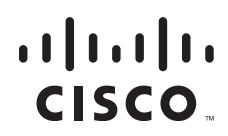

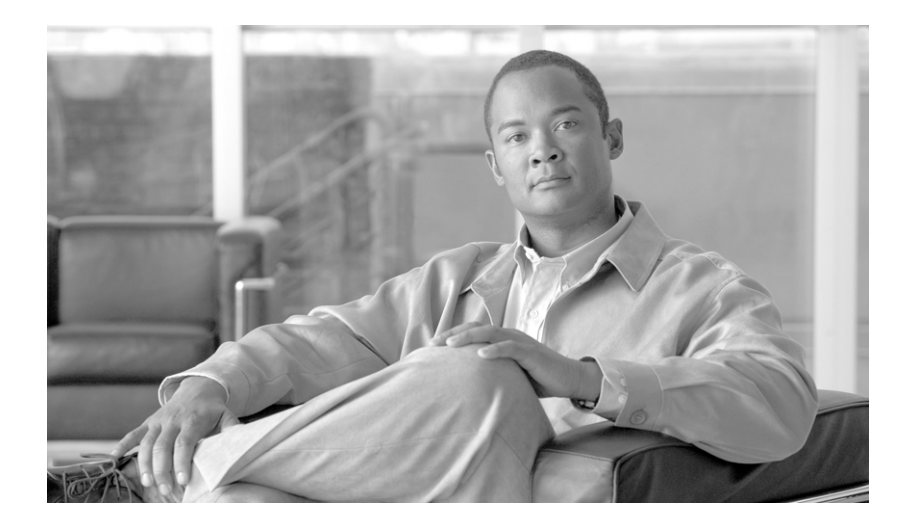

### **Cisco Unified Communications Manager Administration Guide**

Release 7.1(2)

#### **Americas Headquarters**

Cisco Systems, Inc. 170 West Tasman Drive San Jose, CA 95134-1706 USA <http://www.cisco.com> Tel: 408 526-4000 800 553-NETS (6387) Fax: 408 527-0883

Text Part Number: OL-18611-01

THE SPECIFICATIONS AND INFORMATION REGARDING THE PRODUCTS IN THIS MANUAL ARE SUBJECT TO CHANGE WITHOUT NOTICE. ALL STATEMENTS, INFORMATION, AND RECOMMENDATIONS IN THIS MANUAL ARE BELIEVED TO BE ACCURATE BUT ARE PRESENTED WITHOUT WARRANTY OF ANY KIND, EXPRESS OR IMPLIED. USERS MUST TAKE FULL RESPONSIBILITY FOR THEIR APPLICATION OF ANY PRODUCTS.

THE SOFTWARE LICENSE AND LIMITED WARRANTY FOR THE ACCOMPANYING PRODUCT ARE SET FORTH IN THE INFORMATION PACKET THAT SHIPPED WITH THE PRODUCT AND ARE INCORPORATED HEREIN BY THIS REFERENCE. IF YOU ARE UNABLE TO LOCATE THE SOFTWARE LICENSE OR LIMITED WARRANTY, CONTACT YOUR CISCO REPRESENTATIVE FOR A COPY.

The Cisco implementation of TCP header compression is an adaptation of a program developed by the University of California, Berkeley (UCB) as part of UCB's public domain version of the UNIX operating system. All rights reserved. Copyright © 1981, Regents of the University of California.

NOTWITHSTANDING ANY OTHER WARRANTY HEREIN, ALL DOCUMENT FILES AND SOFTWARE OF THESE SUPPLIERS ARE PROVIDED "AS IS" WITH ALL FAULTS. CISCO AND THE ABOVE-NAMED SUPPLIERS DISCLAIM ALL WARRANTIES, EXPRESSED OR IMPLIED, INCLUDING, WITHOUT LIMITATION, THOSE OF MERCHANTABILITY, FITNESS FOR A PARTICULAR PURPOSE AND NONINFRINGEMENT OR ARISING FROM A COURSE OF DEALING, USAGE, OR TRADE PRACTICE.

IN NO EVENT SHALL CISCO OR ITS SUPPLIERS BE LIABLE FOR ANY INDIRECT, SPECIAL, CONSEQUENTIAL, OR INCIDENTAL DAMAGES, INCLUDING, WITHOUT LIMITATION, LOST PROFITS OR LOSS OR DAMAGE TO DATA ARISING OUT OF THE USE OR INABILITY TO USE THIS MANUAL, EVEN IF CISCO OR ITS SUPPLIERS HAVE BEEN ADVISED OF THE POSSIBILITY OF SUCH DAMAGES.

CCDE, CCSI, CCENT, Cisco Eos, Cisco HealthPresence, the Cisco logo, Cisco Lumin, Cisco Nexus, Cisco Nurse Connect, Cisco Stackpower, Cisco StadiumVision, Cisco TelePresence, Cisco WebEx, DCE, and Welcome to the Human Network are trademarks; Changing the Way We Work, Live, Play, and Learn and Cisco Store are service marks; and Access Registrar, Aironet, AsyncOS, Bringing the Meeting To You, Catalyst, CCDA, CCDP, CCIE, CCIP, CCNA, CCNP, CCSP, CCVP, Cisco, the Cisco Certified Internetwork Expert logo, Cisco IOS, Cisco Press, Cisco Systems, Cisco Systems Capital, the Cisco Systems logo, Cisco Unity, Collaboration Without Limitation, EtherFast, EtherSwitch, Event Center, Fast Step, Follow Me Browsing, FormShare, GigaDrive, HomeLink, Internet Quotient, IOS, iPhone, iQuick Study, IronPort, the IronPort logo, LightStream, Linksys, MediaTone, MeetingPlace, MeetingPlace Chime Sound, MGX, Networkers, Networking Academy, Network Registrar, PCNow, PIX, PowerPanels, ProConnect, ScriptShare, SenderBase, SMARTnet, Spectrum Expert, StackWise, The Fastest Way to Increase Your Internet Quotient, TransPath, WebEx, and the WebEx logo are registered trademarks of Cisco Systems, Inc. and/or its affiliates in the United States and certain other countries.

All other trademarks mentioned in this document or website are the property of their respective owners. The use of the word partner does not imply a partnership relationship between Cisco and any other company. (0903R)

Any Internet Protocol (IP) addresses used in this document are not intended to be actual addresses. Any examples, command display output, and figures included in the document are shown for illustrative purposes only. Any use of actual IP addresses in illustrative content is unintentional and coincidental.

*Cisco Unified Communications Manager Administration Guide* © 2009 Cisco Systems, Inc. All rights reserved.

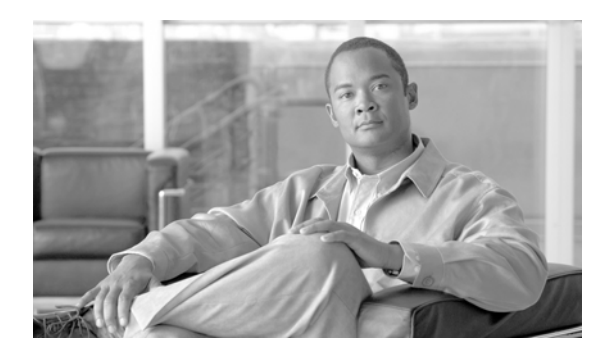

**CONTENTS**

**[Preface](#page-26-0) xxvii**

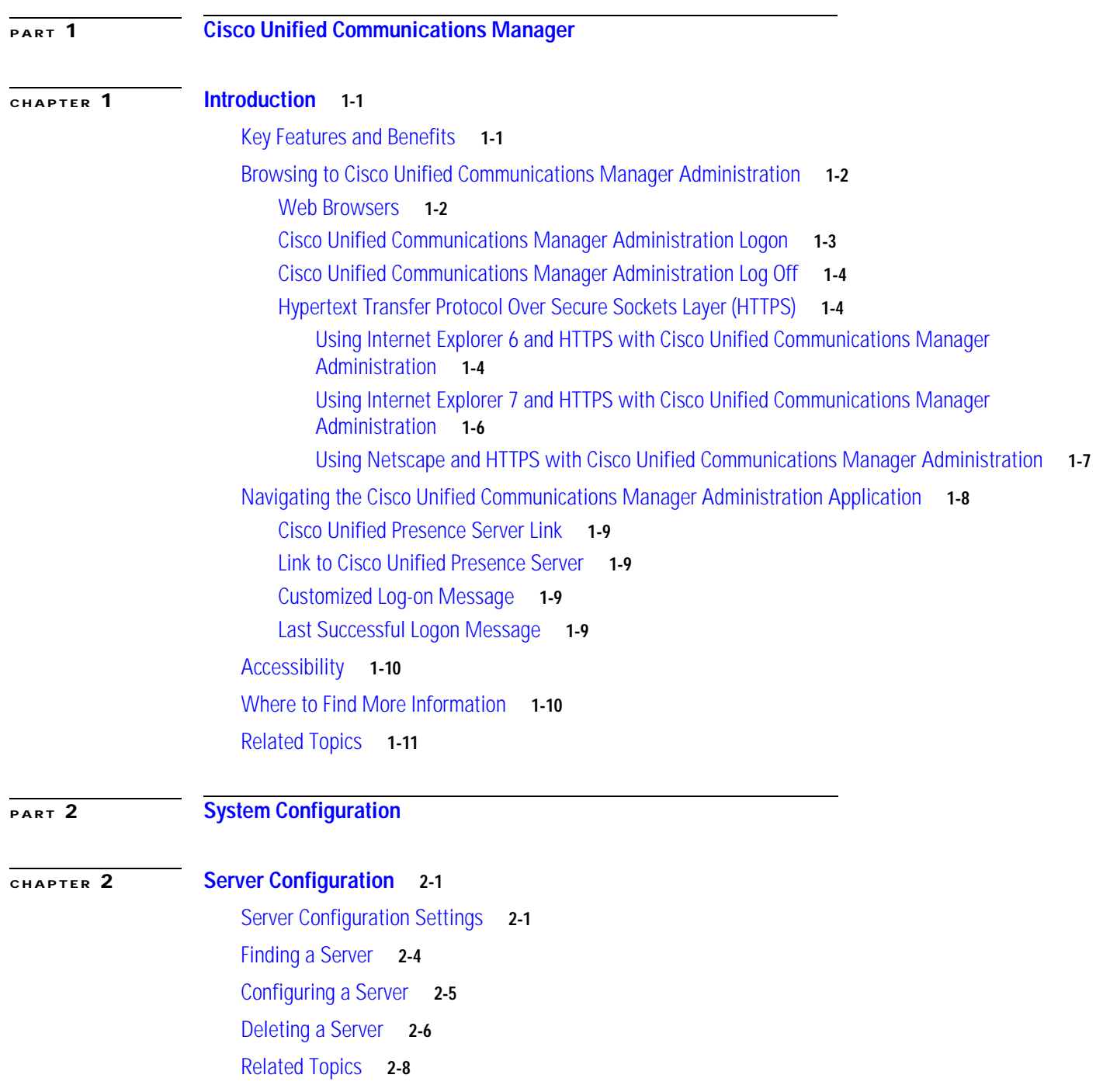

H

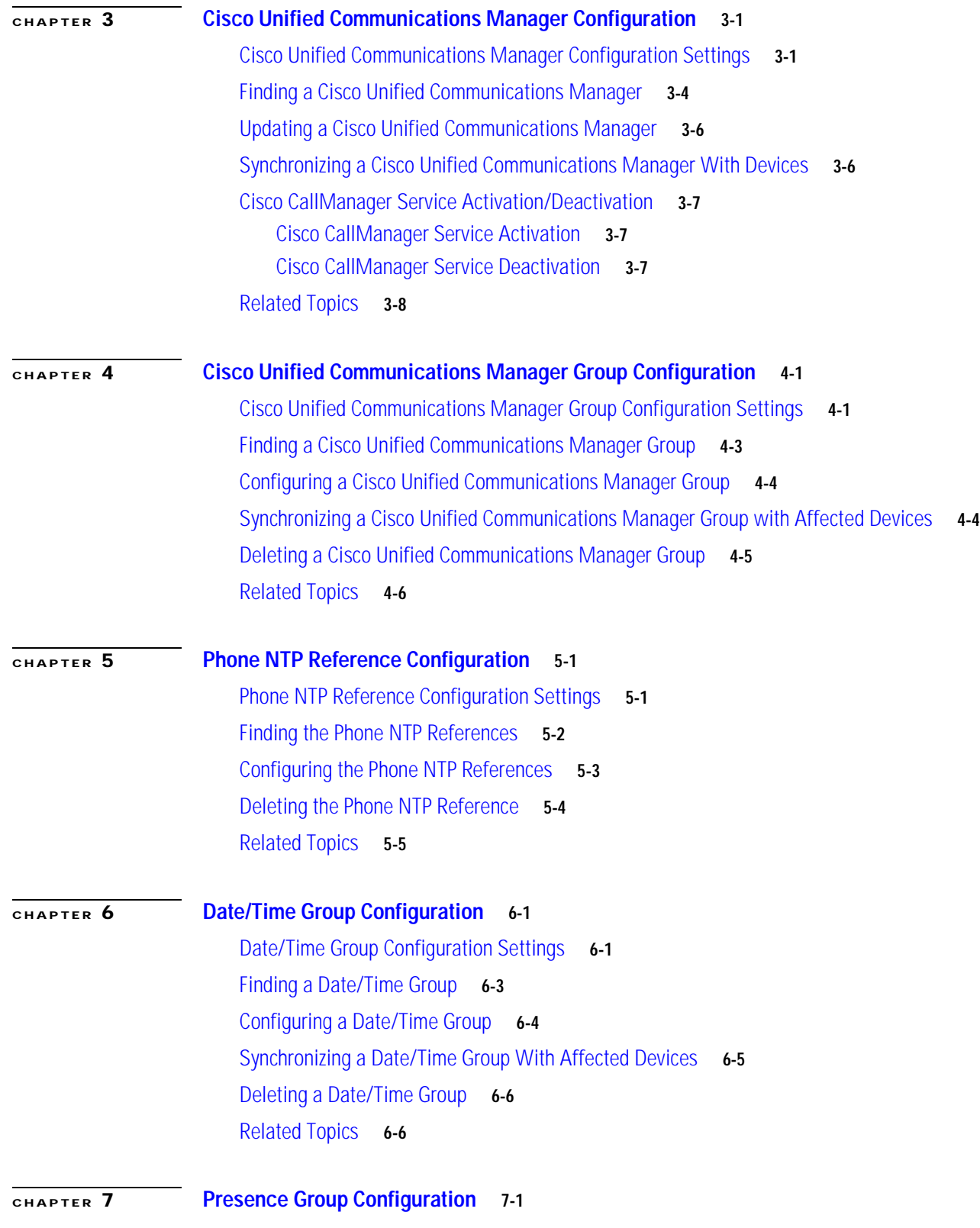

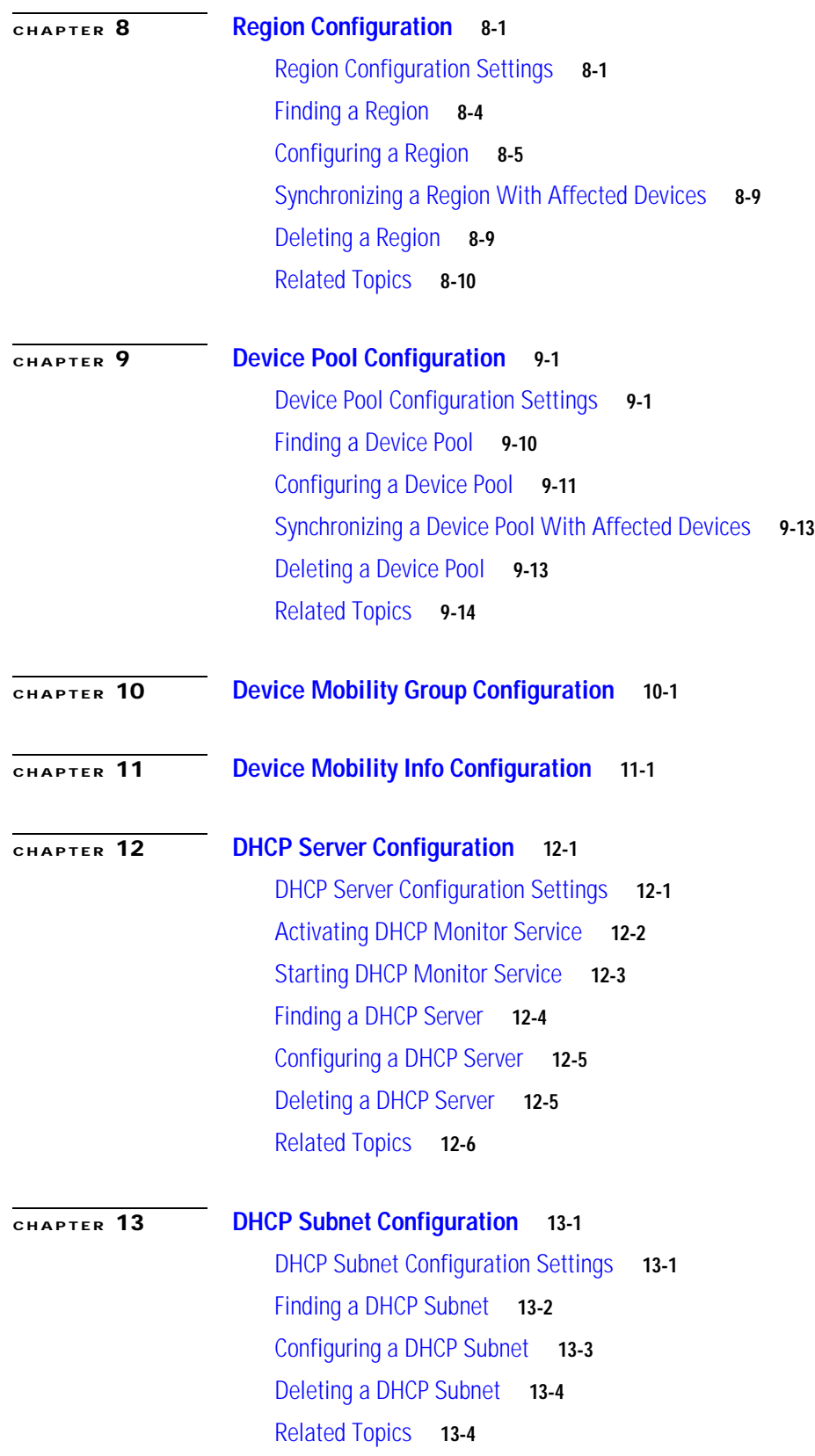

 $\mathbf I$ 

H

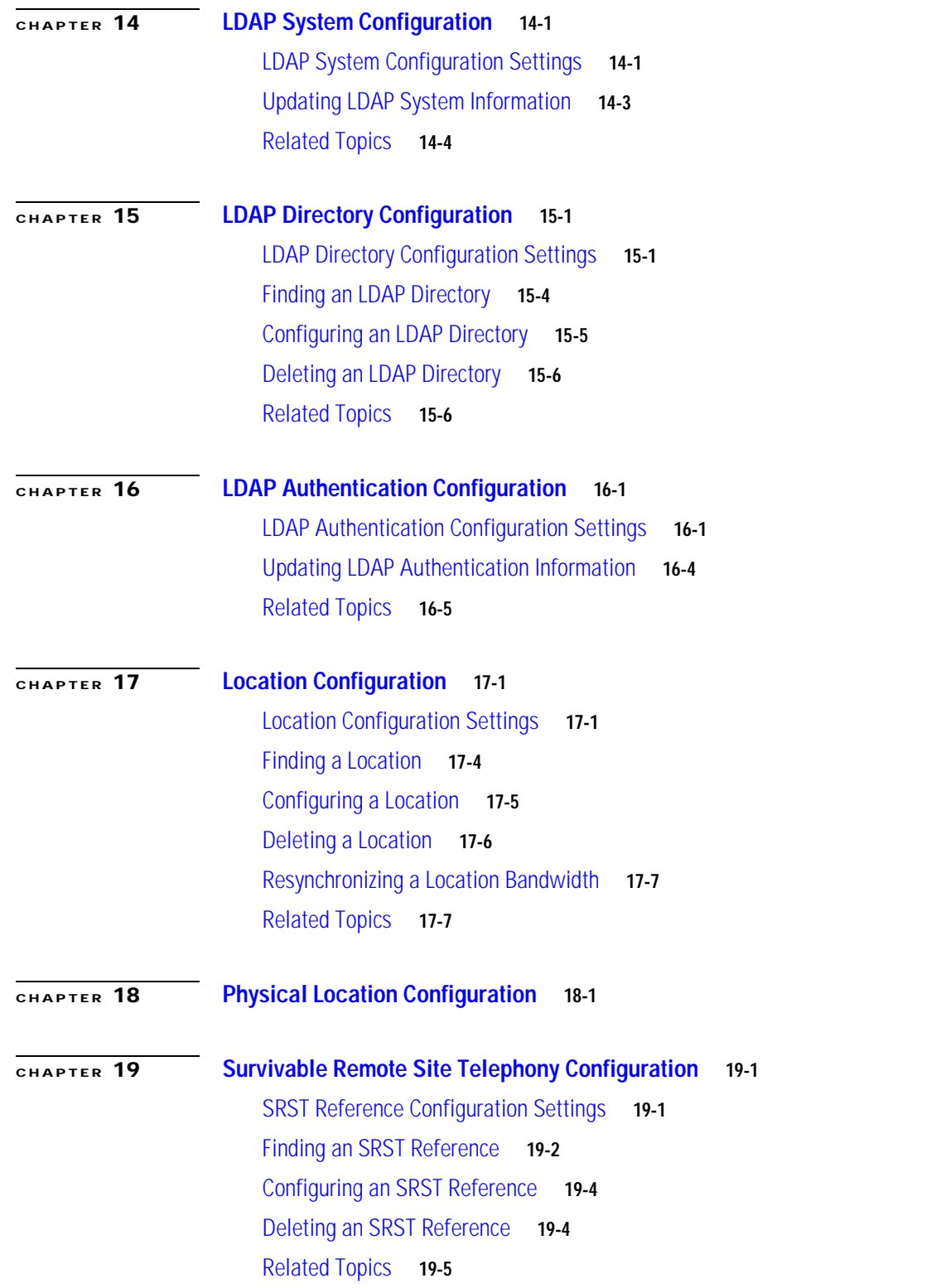

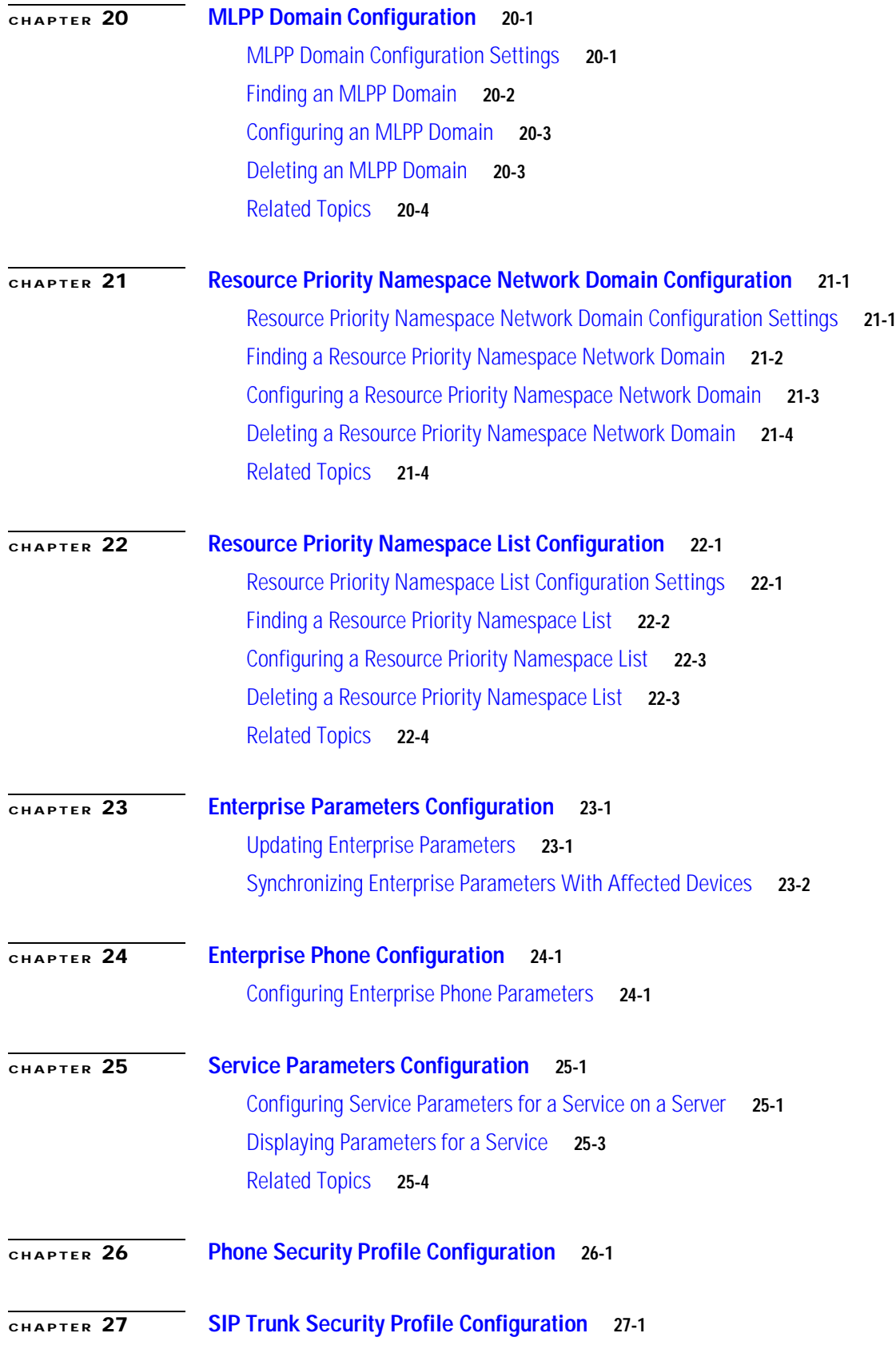

 $\mathbf I$ 

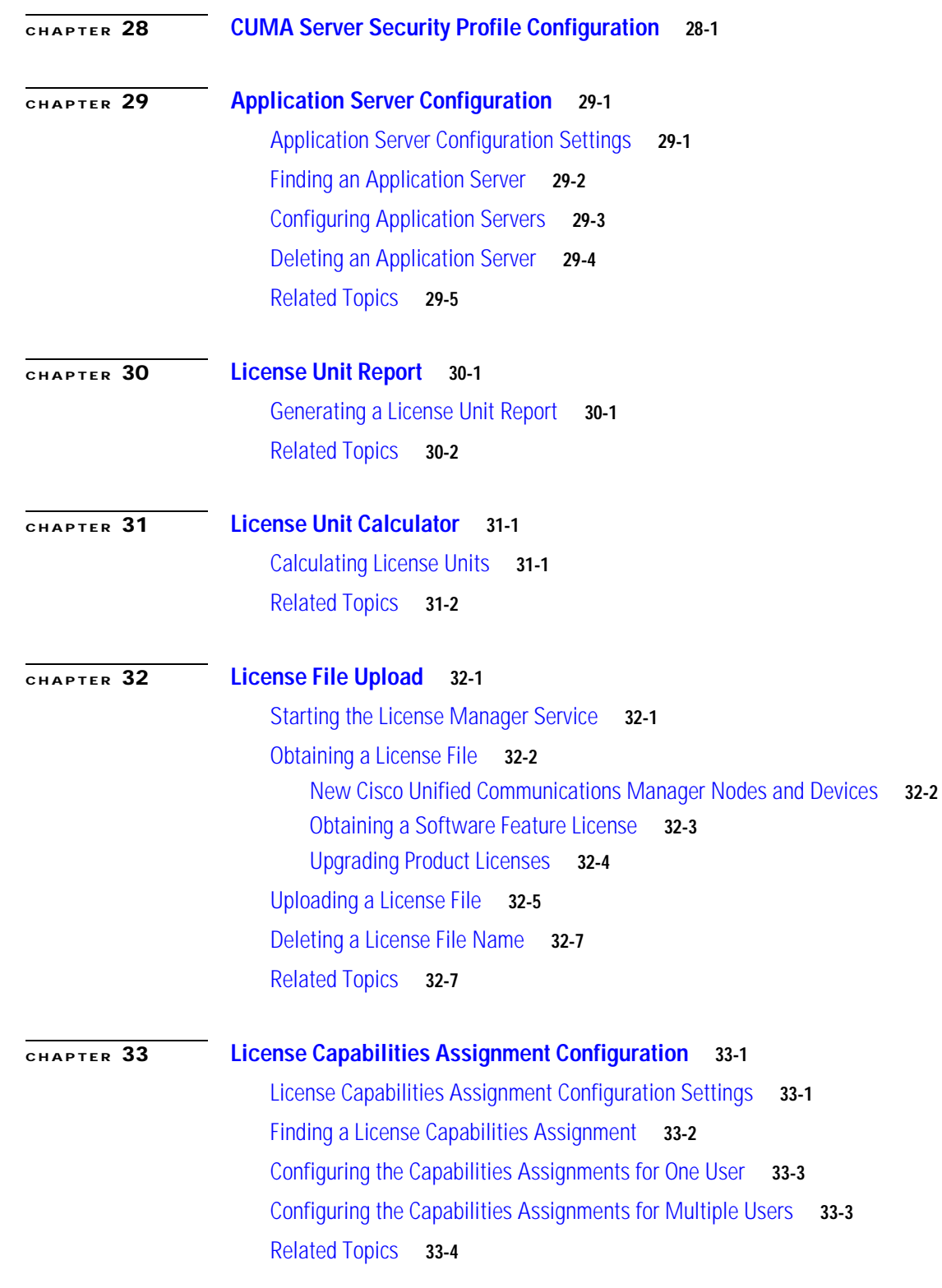

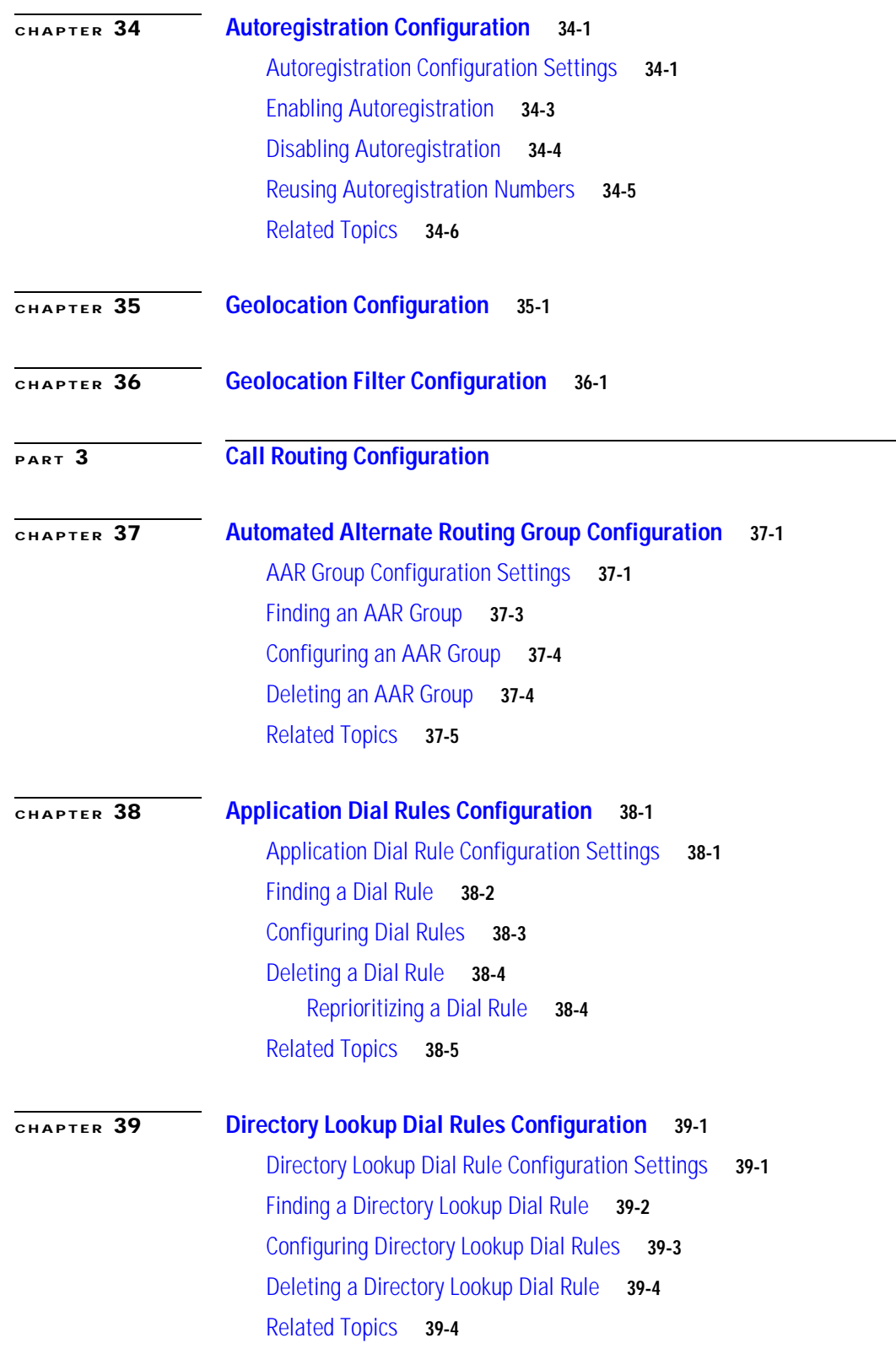

 $\mathsf{l}$ 

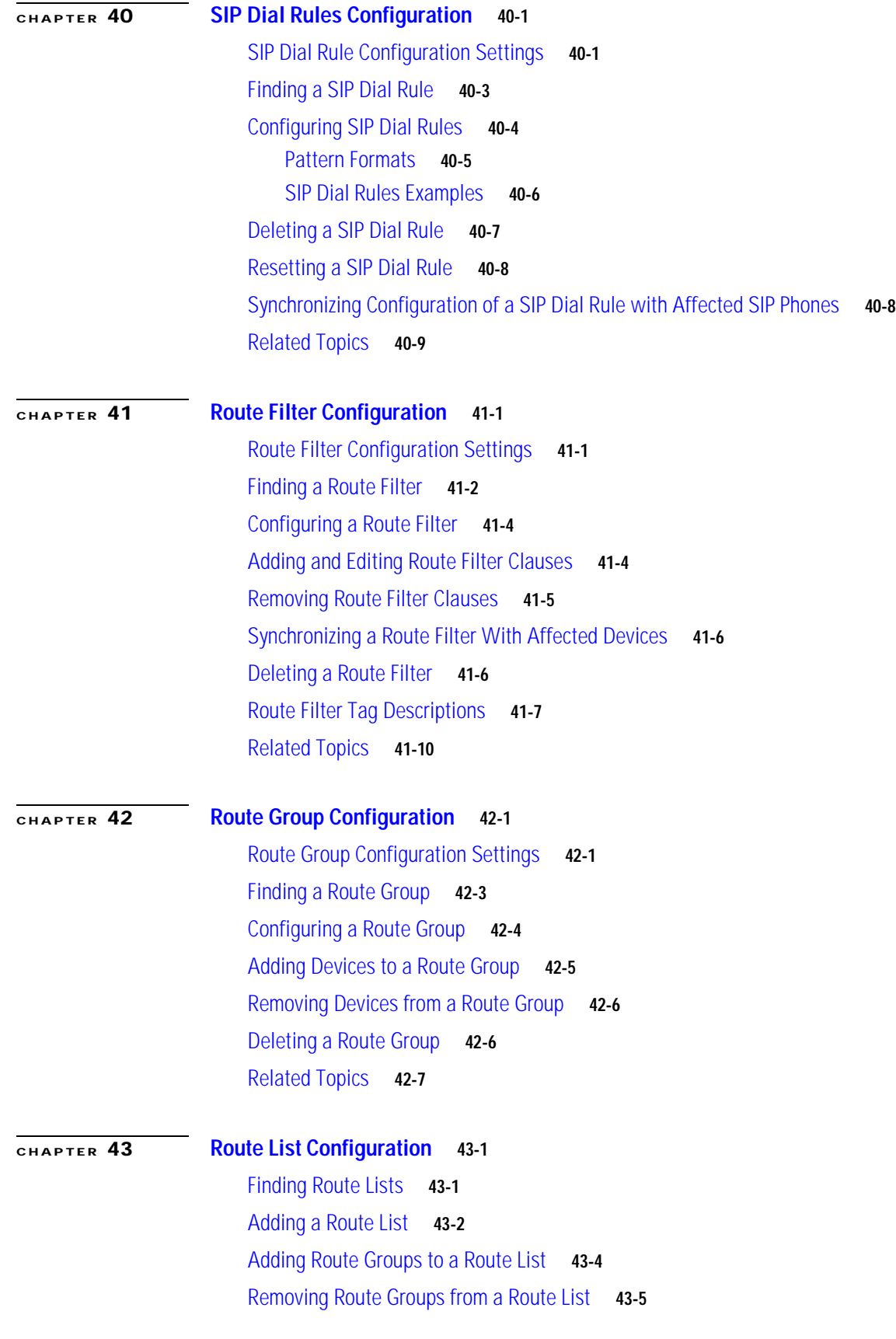

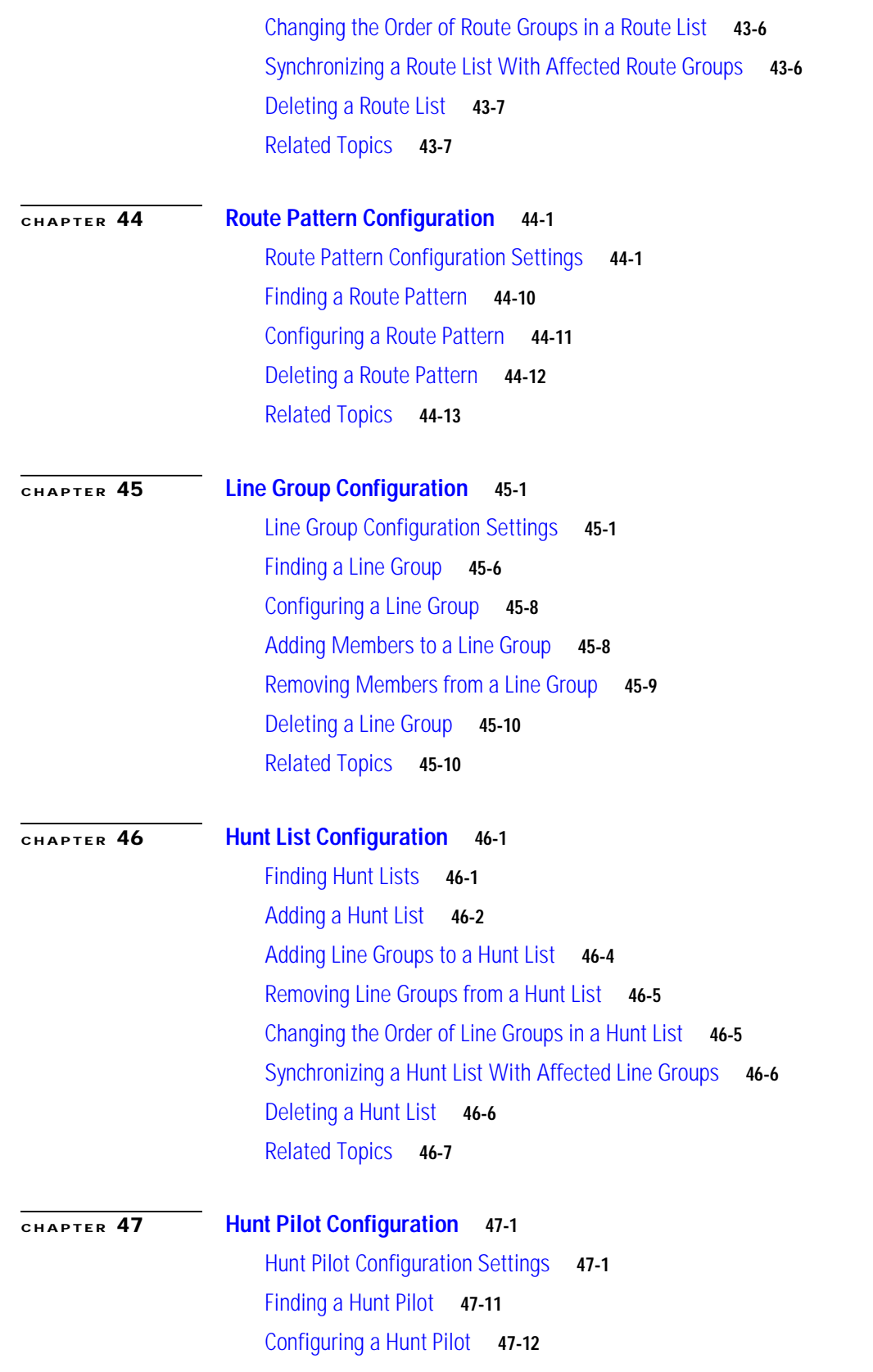

 $\mathbf I$ 

H

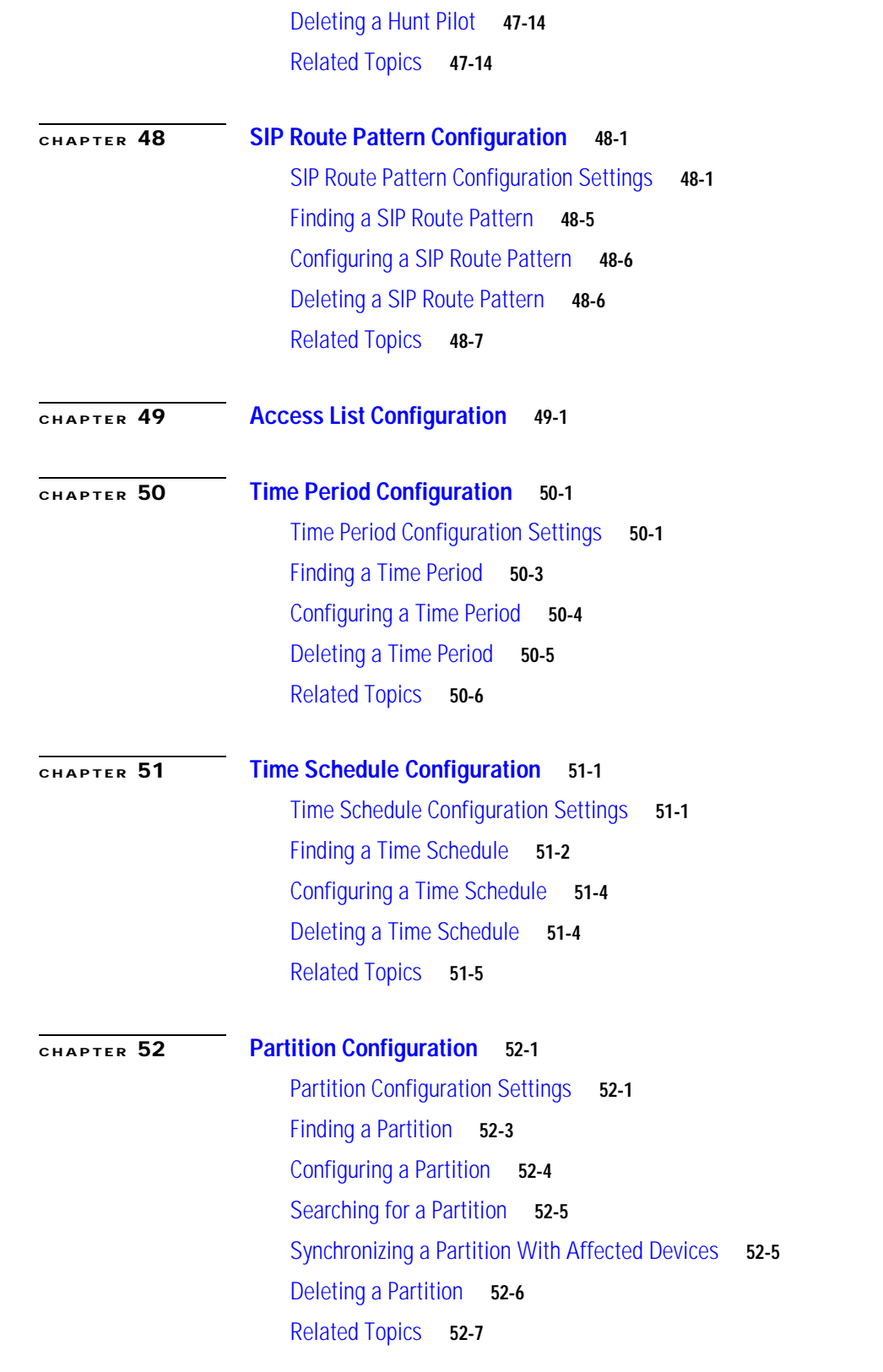

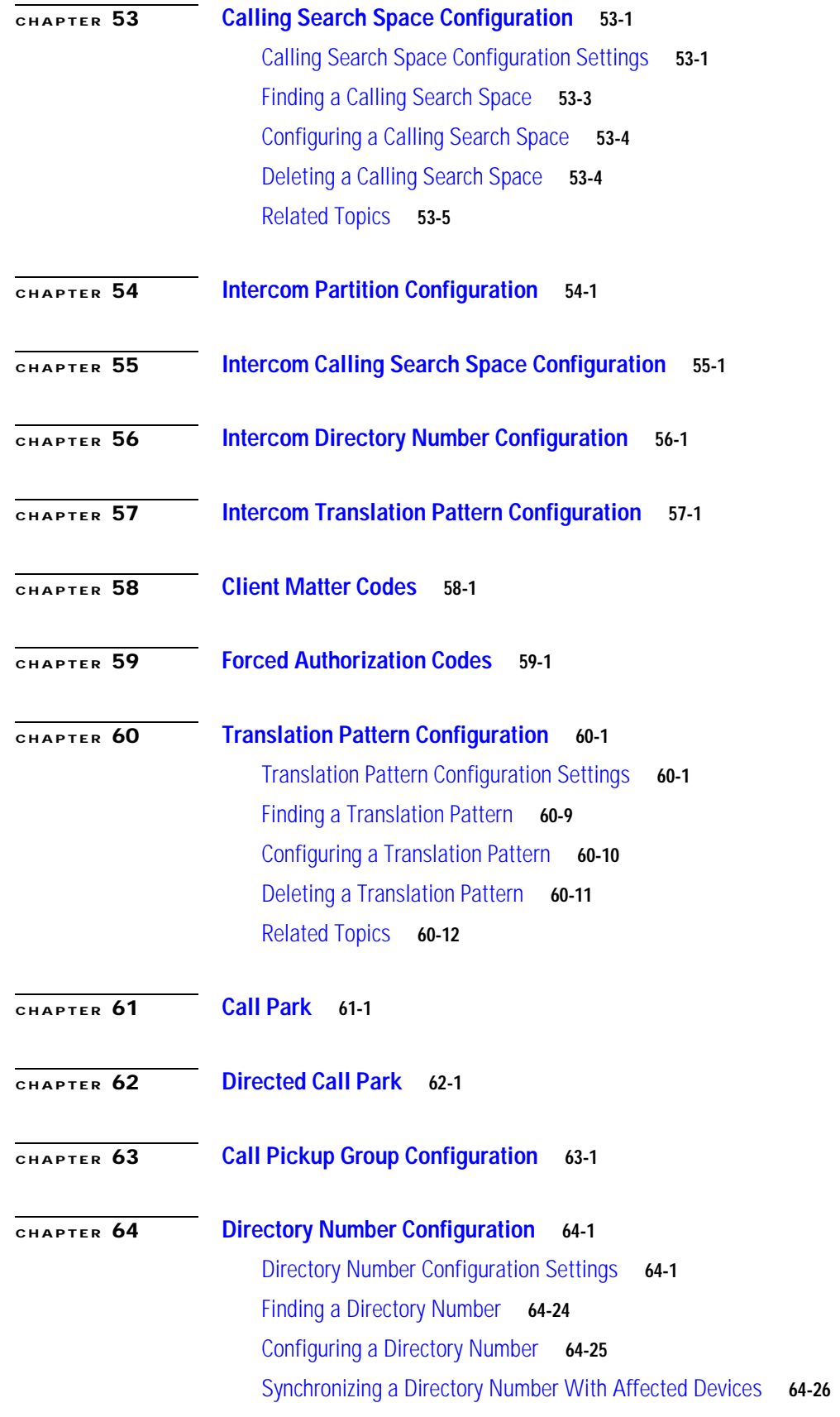

 $\mathbf I$ 

H

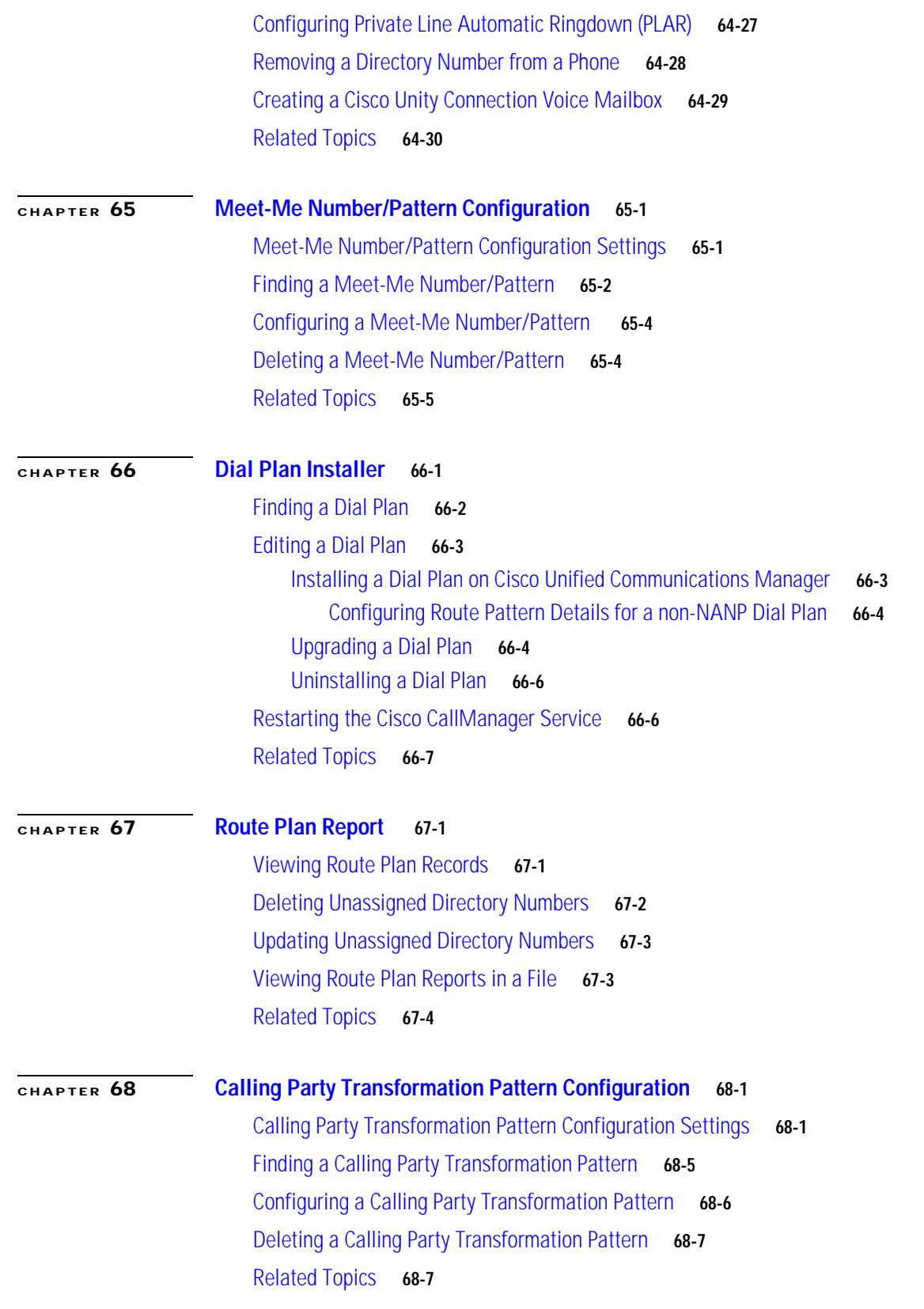

 $\blacksquare$ 

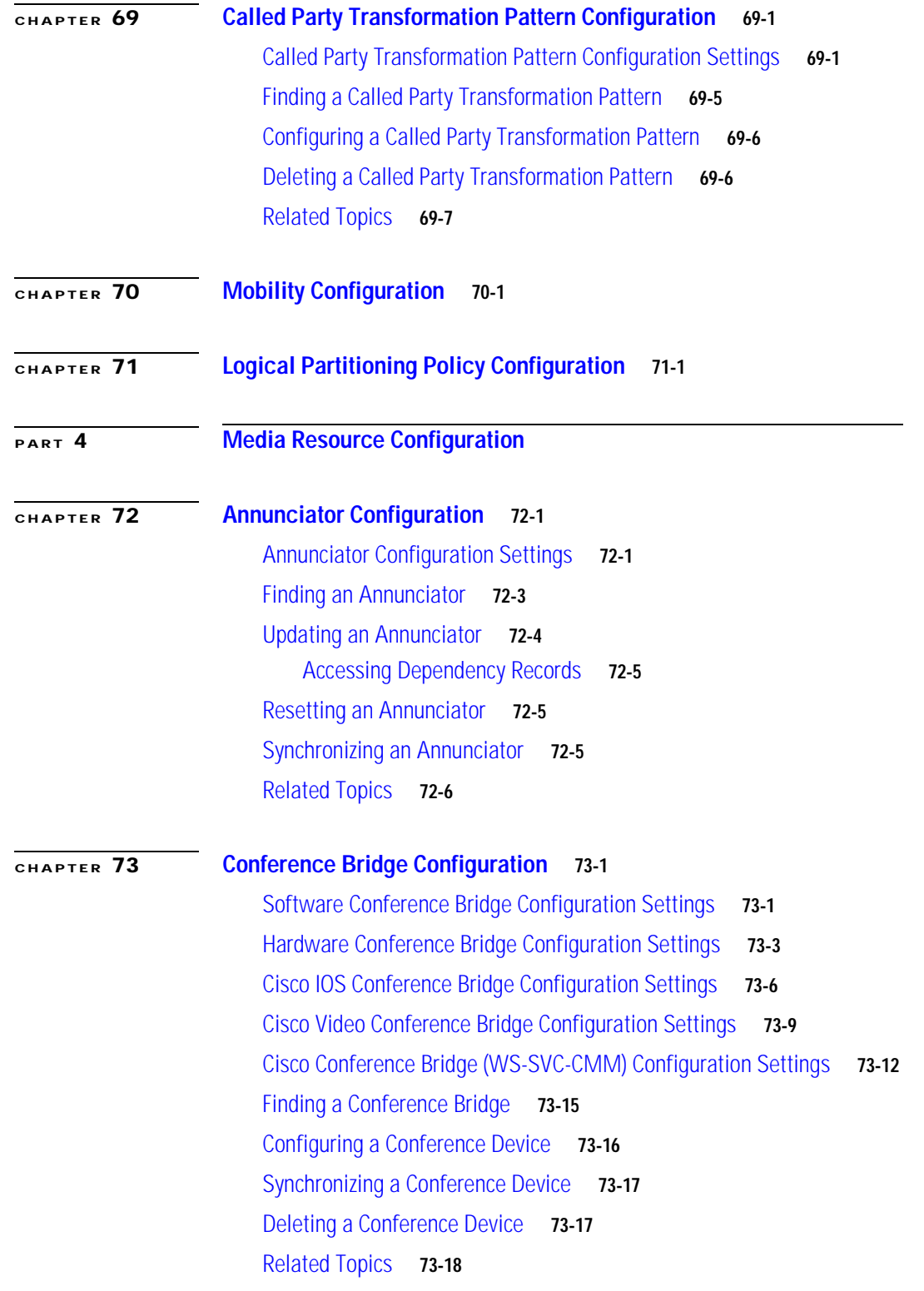

 $\mathsf{l}$ 

H

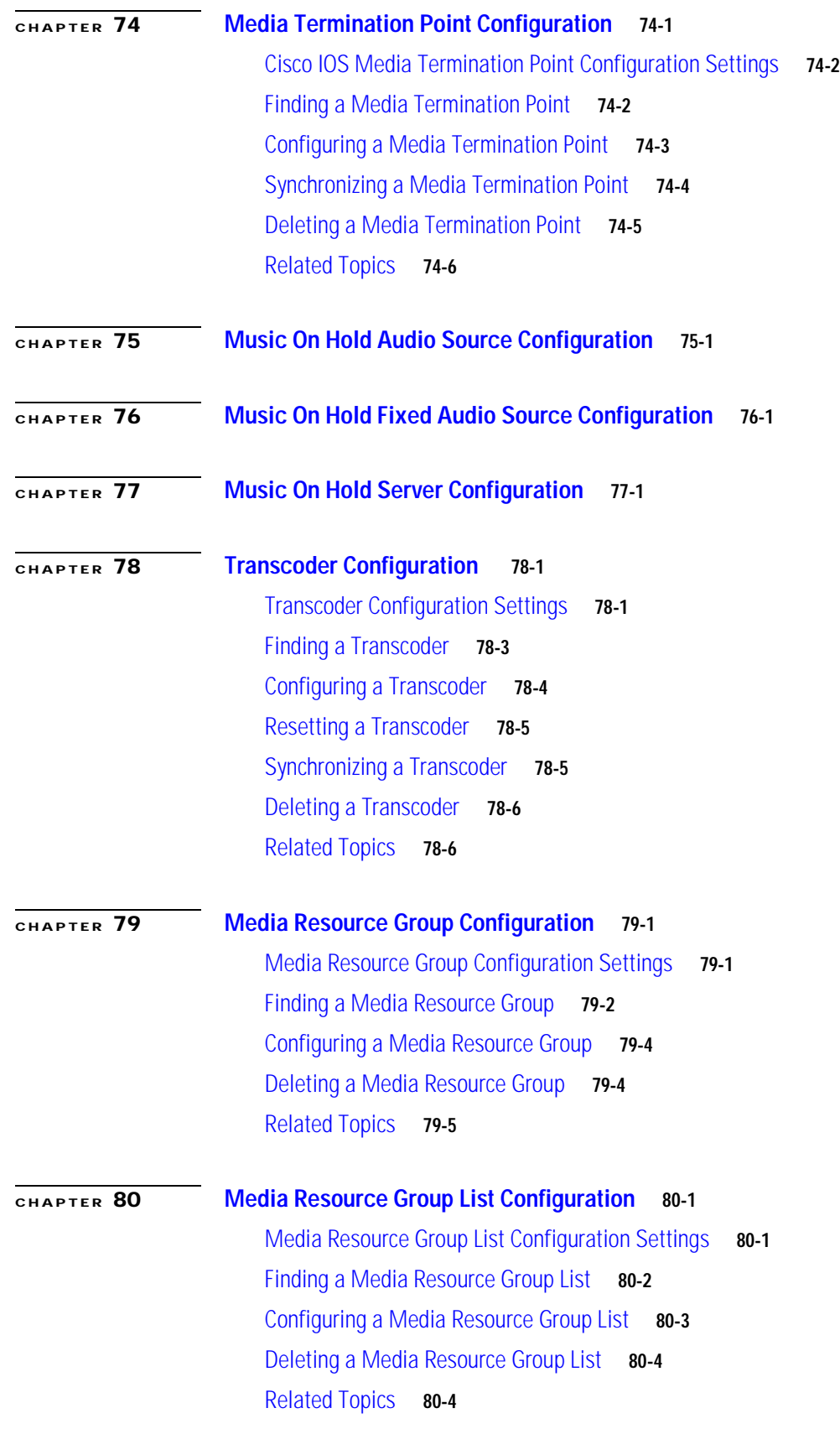

 $\blacksquare$ 

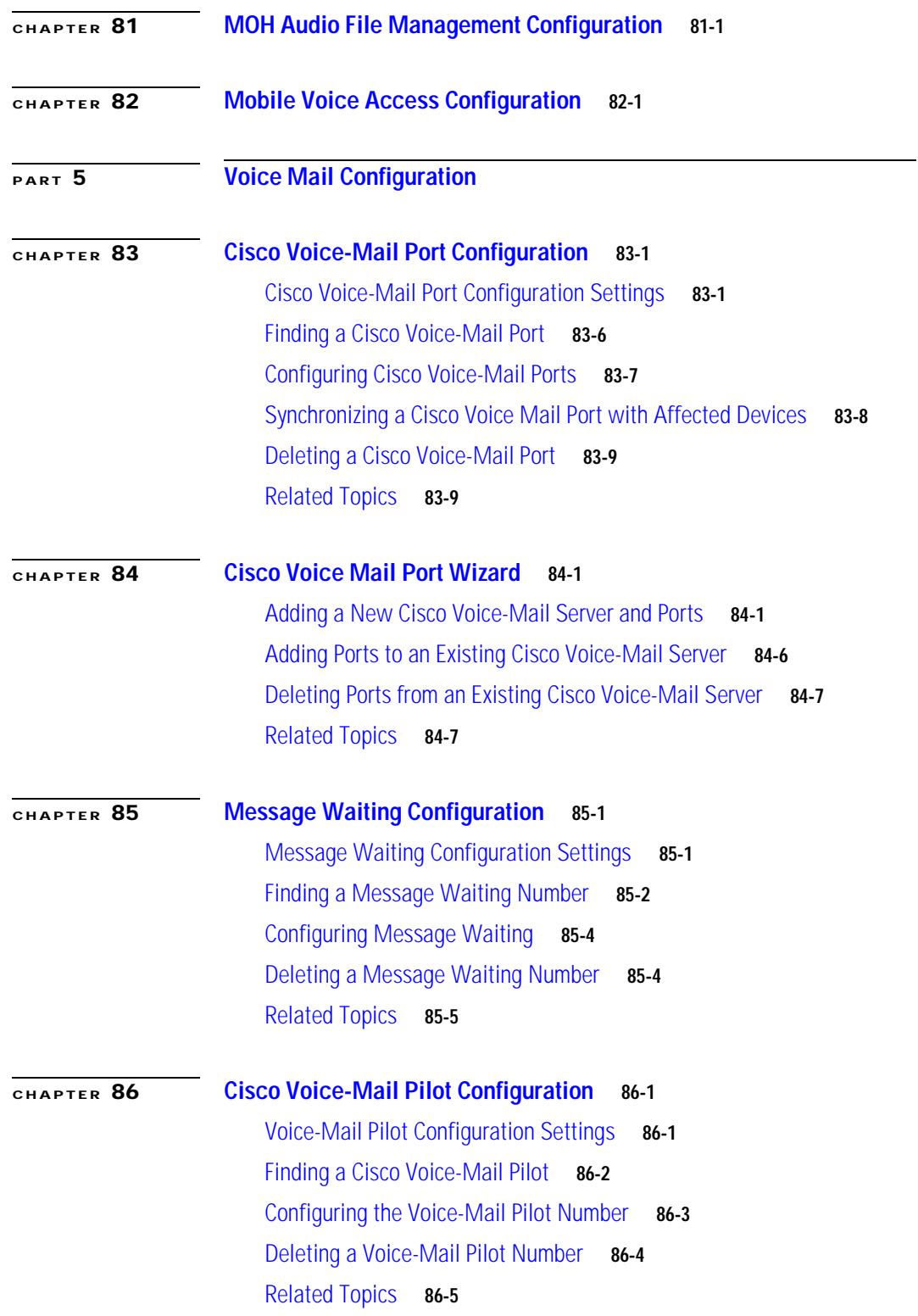

 $\mathsf{l}$ 

H

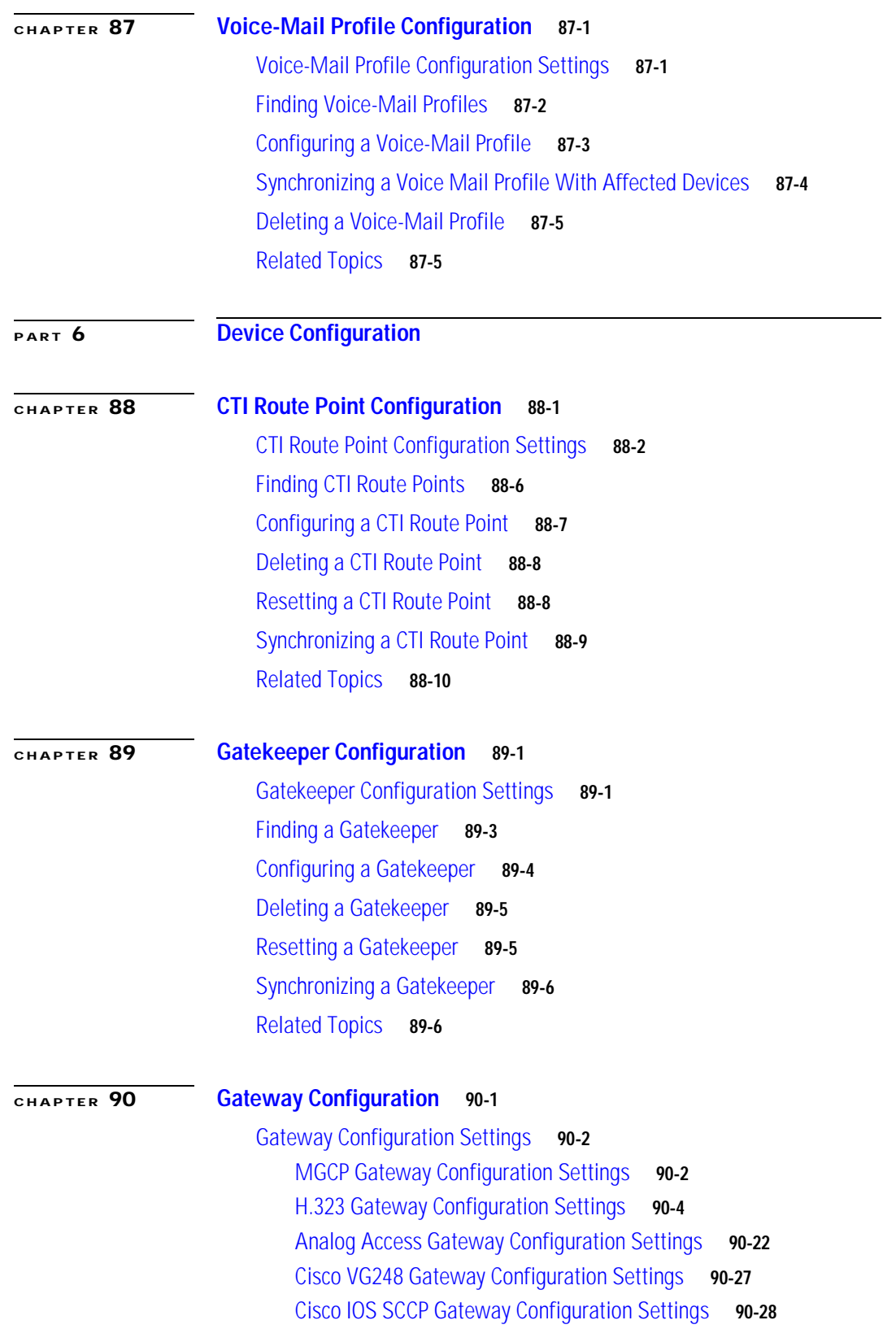

 $\blacksquare$ 

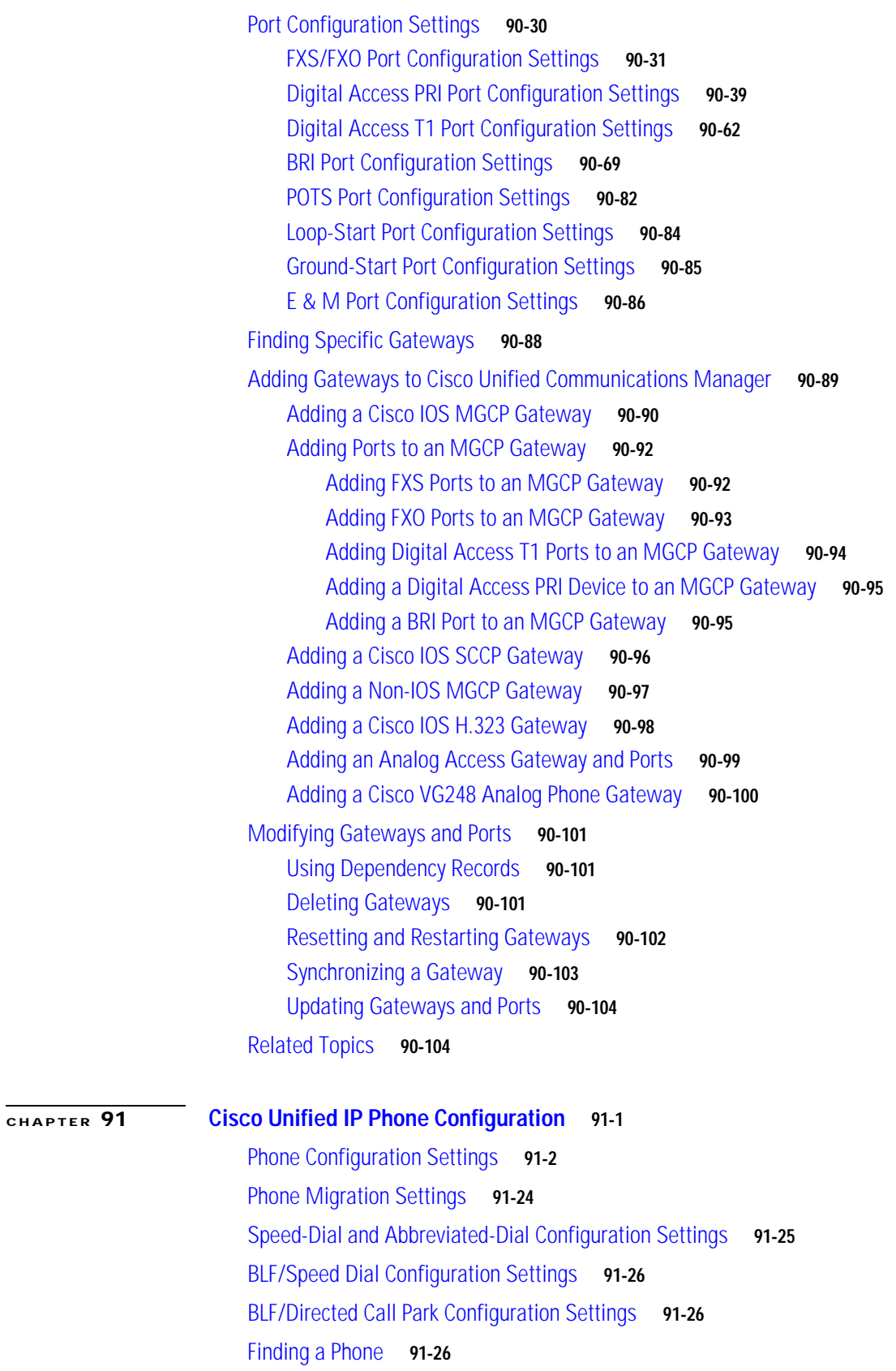

 $\mathbf I$ 

**Tall** 

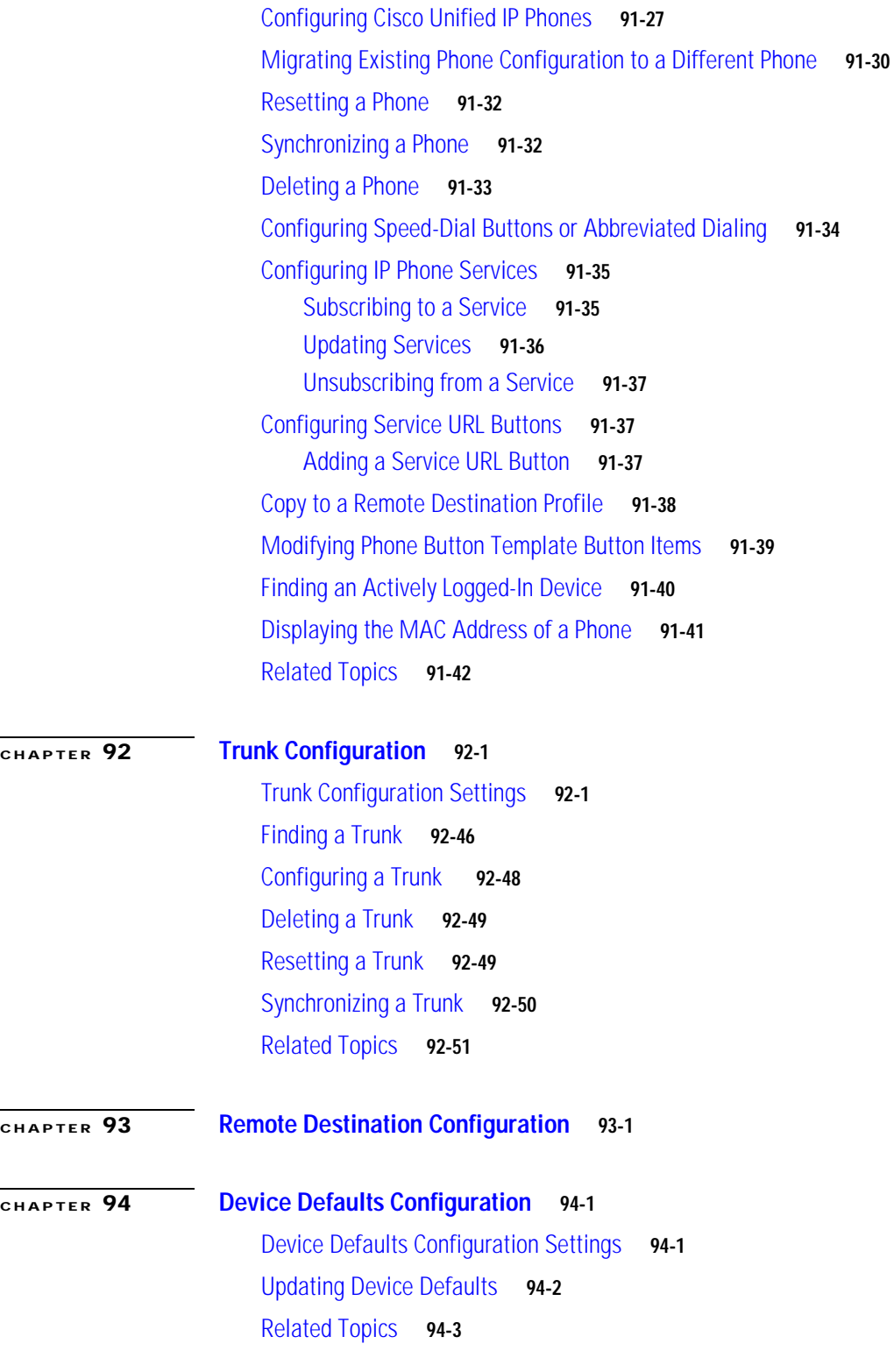

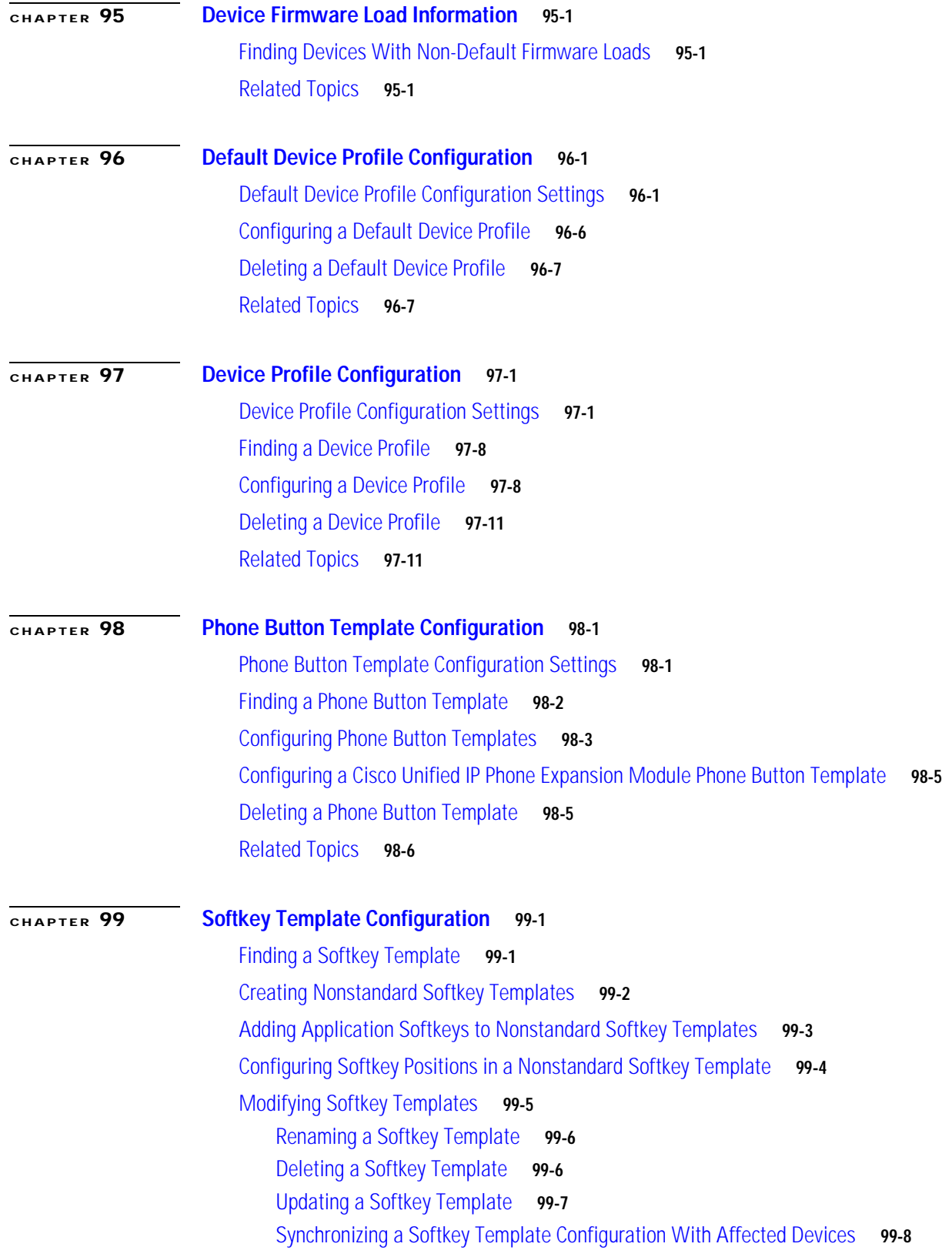

 $\mathsf{l}$ 

 $\blacksquare$ 

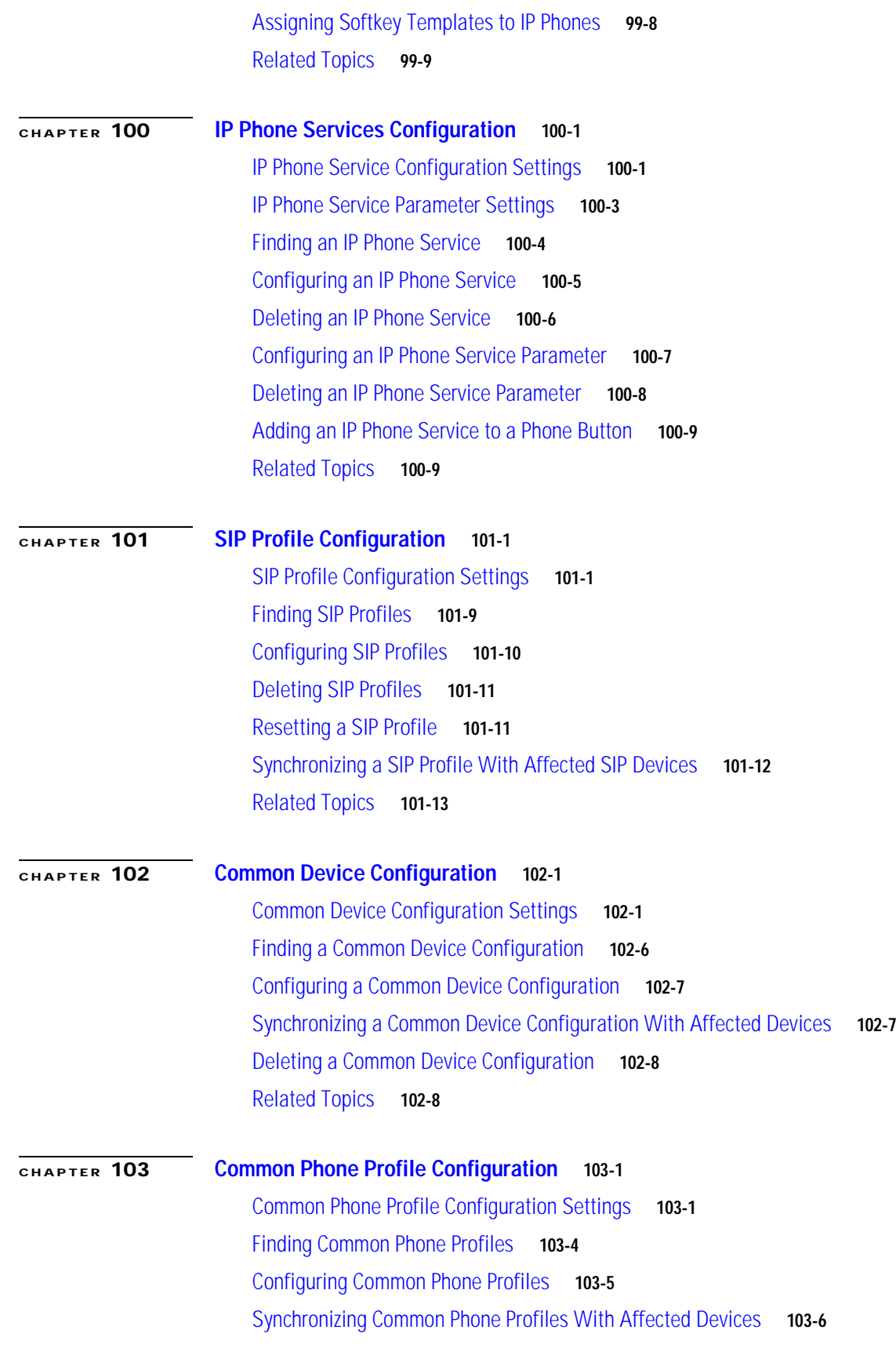

 $\blacksquare$ 

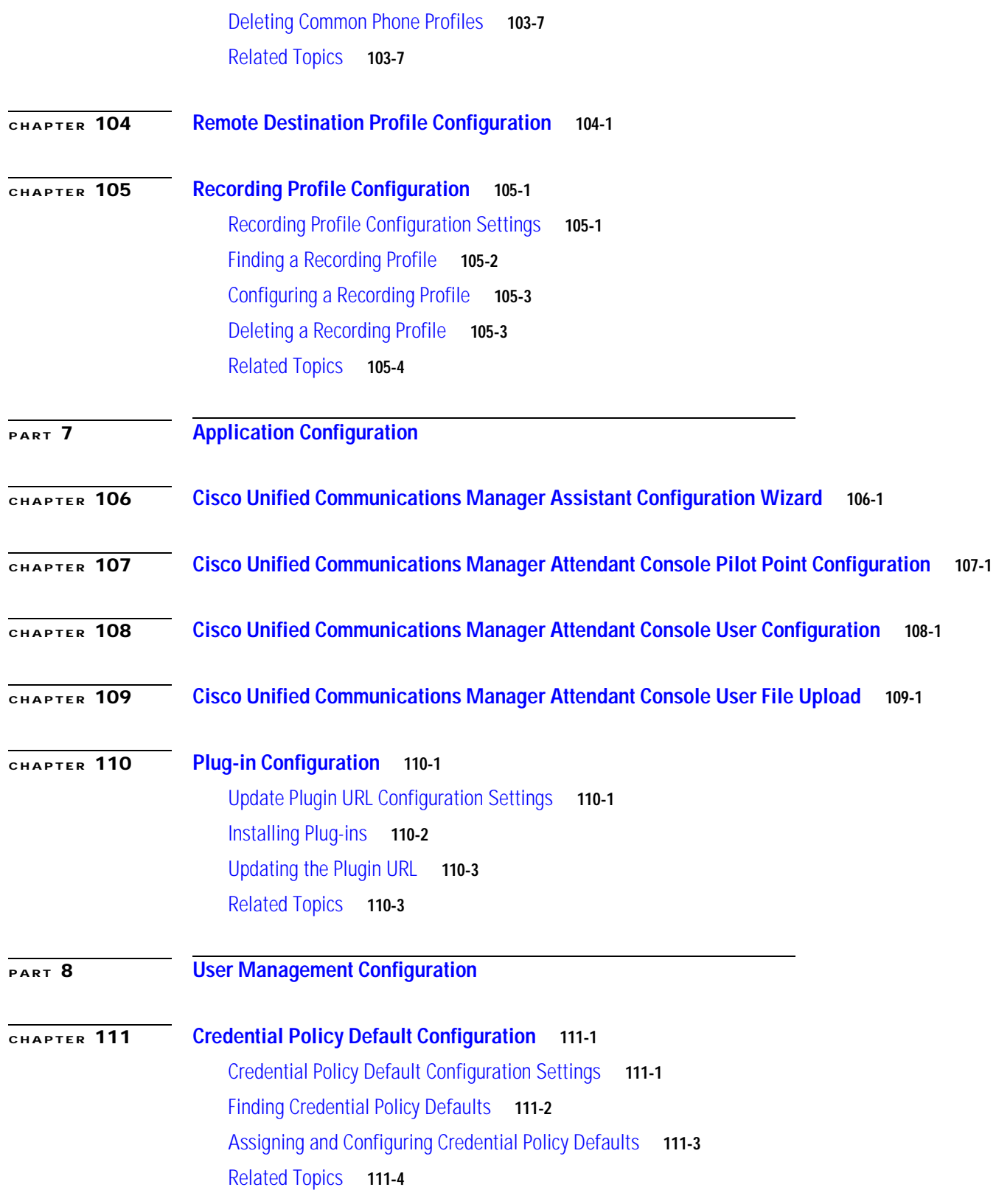

 $\mathbf I$ 

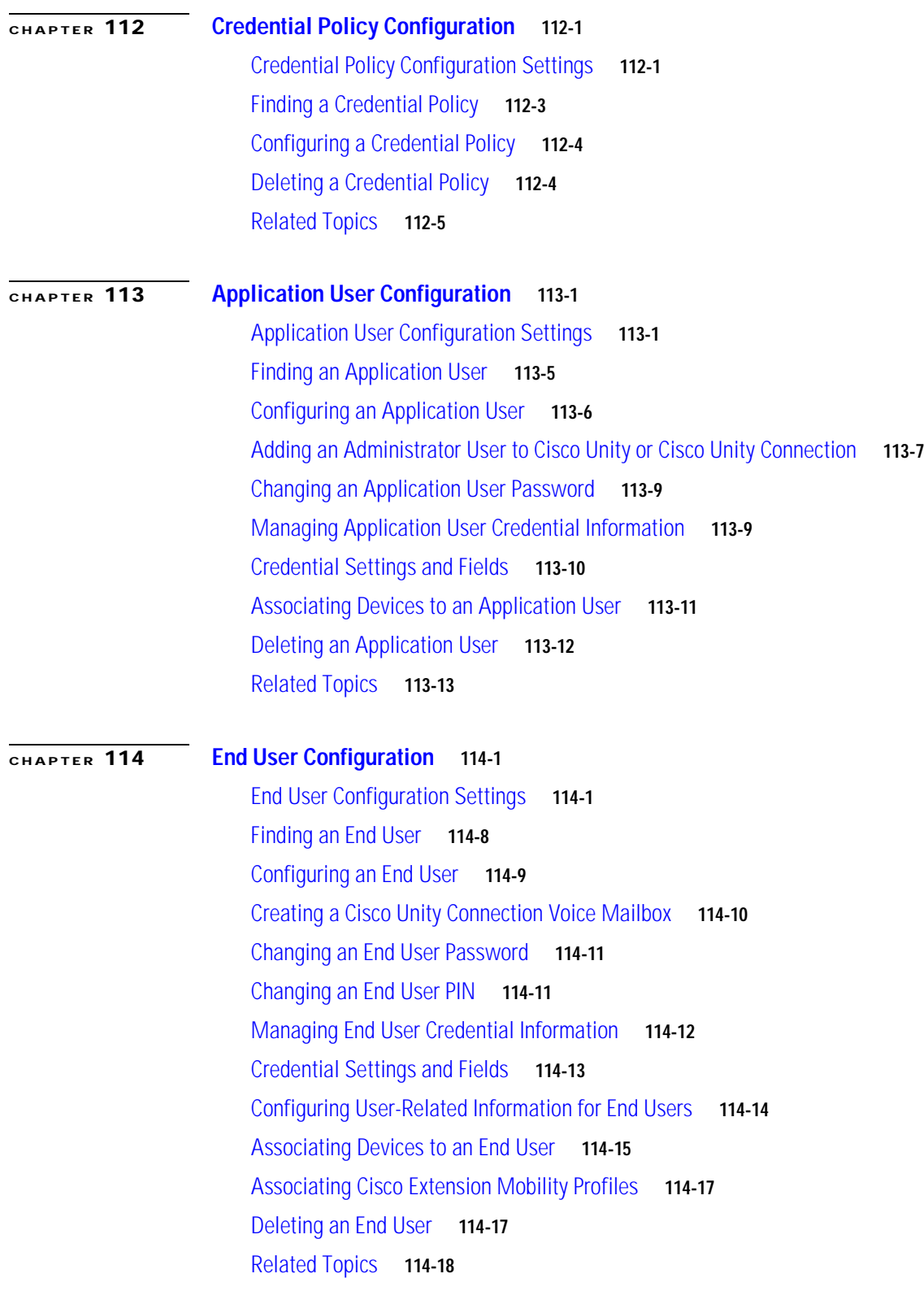

 $\blacksquare$ 

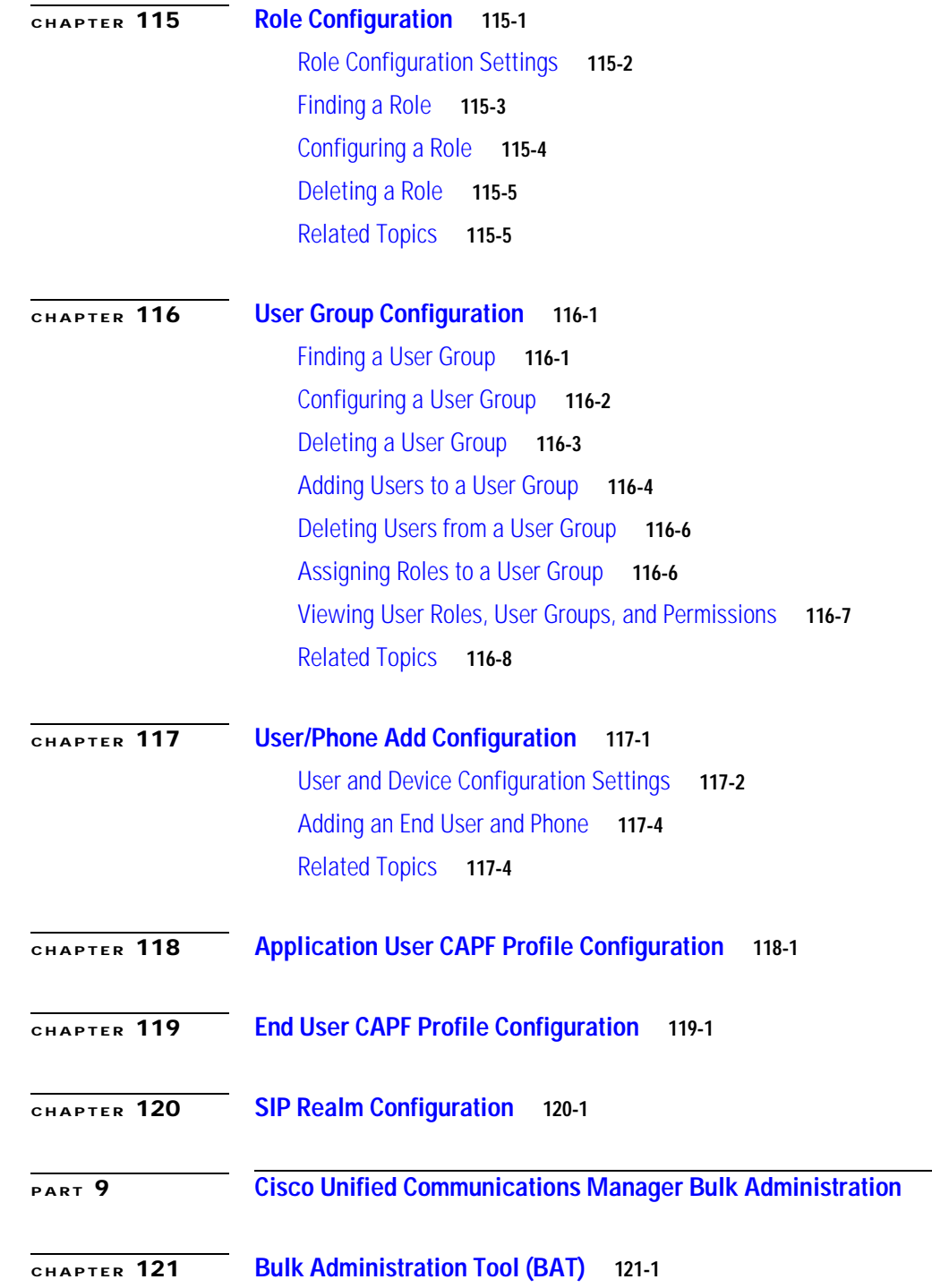

 $\mathsf{l}$ 

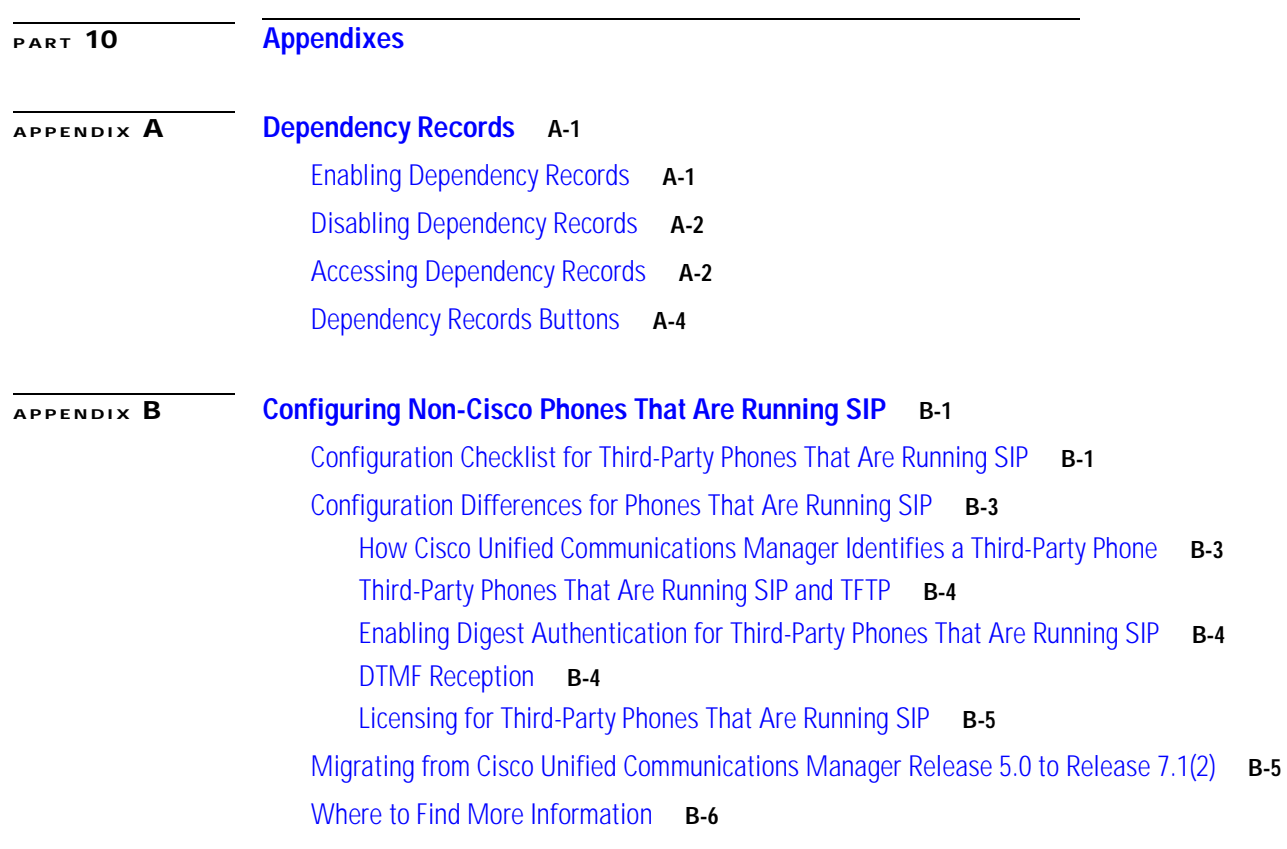

**I [NDEX](#page-970-0)**

 $\blacksquare$ 

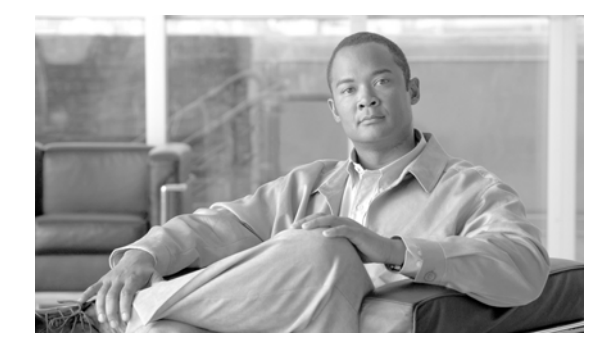

# <span id="page-26-0"></span>**Preface**

This preface describes the purpose, audience, organization, and conventions of this guide and provides information on how to obtain related documentation.

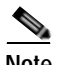

**Note** This document may not represent the latest Cisco product information available. You can obtain the most current documentation by accessing Cisco's product documentation page at this URL:

[http://www.cisco.com/en/US/products/sw/voicesw/ps556/tsd\\_products\\_support\\_series\\_home.html](http://www.cisco.com/en/US/products/sw/voicesw/ps556/tsd_products_support_series_home.html) 

The preface covers these topics:

- **•** [Purpose, page](#page-26-1) xxvii
- **•** [Audience, page](#page-27-0) xxviii
- **•** [Organization, page](#page-27-1) xxviii
- **•** [Related Documentation, page](#page-28-0) xxix
- **•** [Conventions, page](#page-28-1) xxix
- **•** [Obtaining Documentation and Submitting a Service Request, page](#page-29-0) xxx
- **•** [Cisco Product Security Overview, page](#page-30-0) xxxi

### <span id="page-26-1"></span>**Purpose**

The *Cisco Unified Communications Manager Administration Guide* provides instructions for administering the Cisco Unified Communications Manager (formerly Cisco Unified CallManager) system. This guide includes descriptions of procedural tasks that you complete by using Cisco Unified Communications Manager Administration. The *Cisco Unified Communications Manager Administration Guide* also provides references for commands to assist you in using Cisco Unified Communications Manager. This book acts as a companion to the *Cisco Unified Communications Manager System Guide*, which provides conceptual information about Cisco Unified Communications Manager and its components as well as tips for setting up features by using Cisco Unified Communications Manager Administration.

# <span id="page-27-0"></span>**Audience**

The *Cisco Unified Communications Manager Administration Guide* provides information for network administrators who are responsible for managing the Cisco Unified Communications Manager system. This guide requires knowledge of telephony and IP networking technology.

# <span id="page-27-1"></span>**Organization**

The following table provides the organization of this guide.

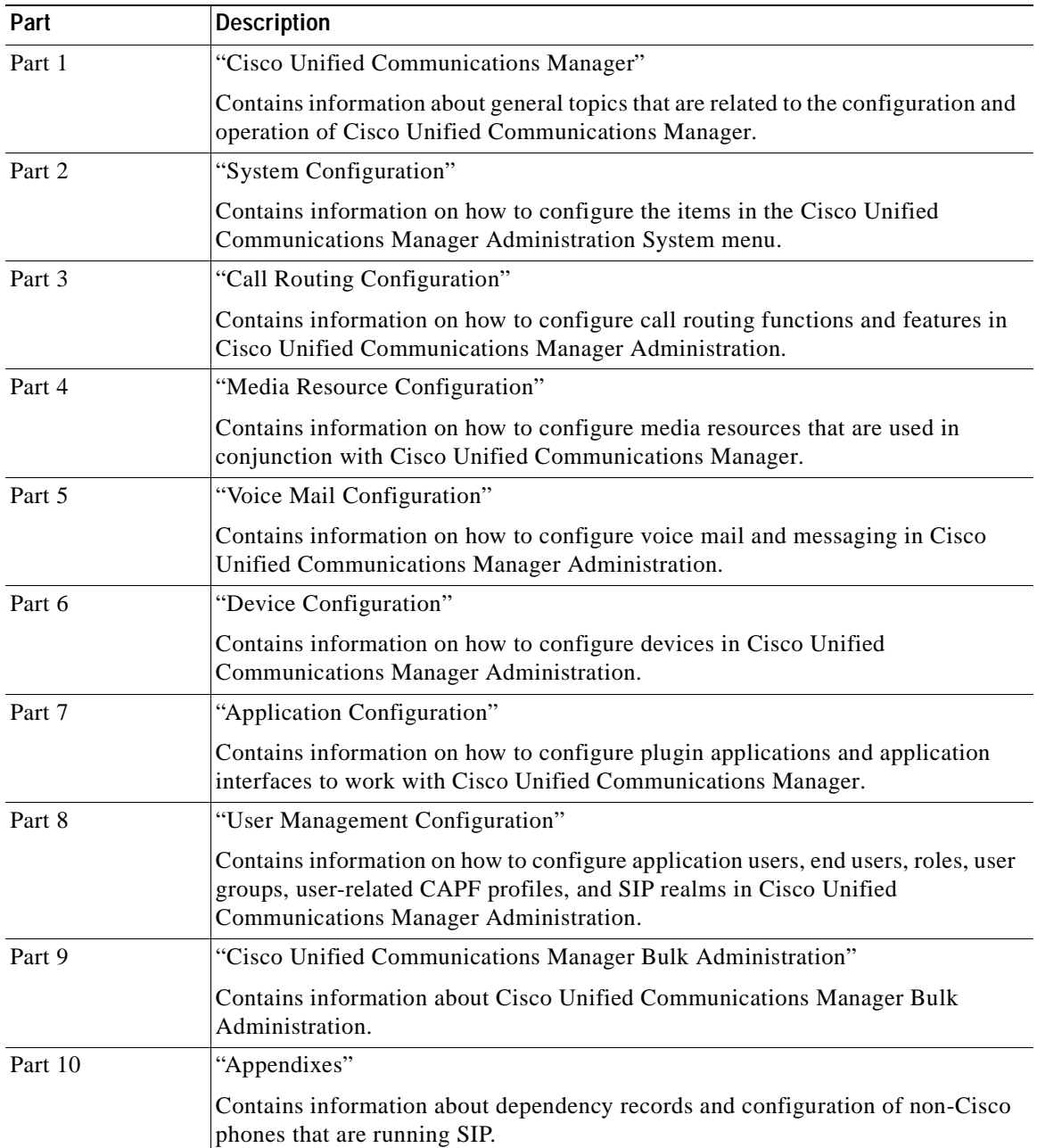

## <span id="page-28-0"></span>**Related Documentation**

Refer to the following documents for further information about related Cisco IP telephony applications and products:

- **•** *Installing Cisco Unified Communications Manager Release 7.1(2)*
- **•** *Upgrading Cisco Unified Communications Manager Release 7.1(2)*
- **•** *Cisco Unified Communications Manager Documentation Guide*
- **•** *Release Notes for Cisco Unified Communications Manager Release 7.1(2)*
- **•** *Cisco Unified Communications Manager System Guide*
- **•** *Cisco Unified Communications Manager Features and Services Guide*
- **•** *Cisco Unified Serviceability Administration Guide*
- **•** *Cisco Unified Communications Manager Call Detail Records Administration Guide*
- **•** *Cisco Unified Real-Time Monitoring Tool Administration Guide*
- **•** *Troubleshooting Guide for Cisco Unified Communications Manager*
- **•** *Cisco Unified IP Phone Administration Guide for Cisco Unified Communications Manager*
- **•** *Cisco Unified Communications Manager Bulk Administration Guide*
- **•** *Cisco Unified Communications Manager Security Guide*
- **•** *Cisco Unified Communications Solution Reference Network Design (SRND)*

## <span id="page-28-1"></span>**Conventions**

This document uses the following conventions.

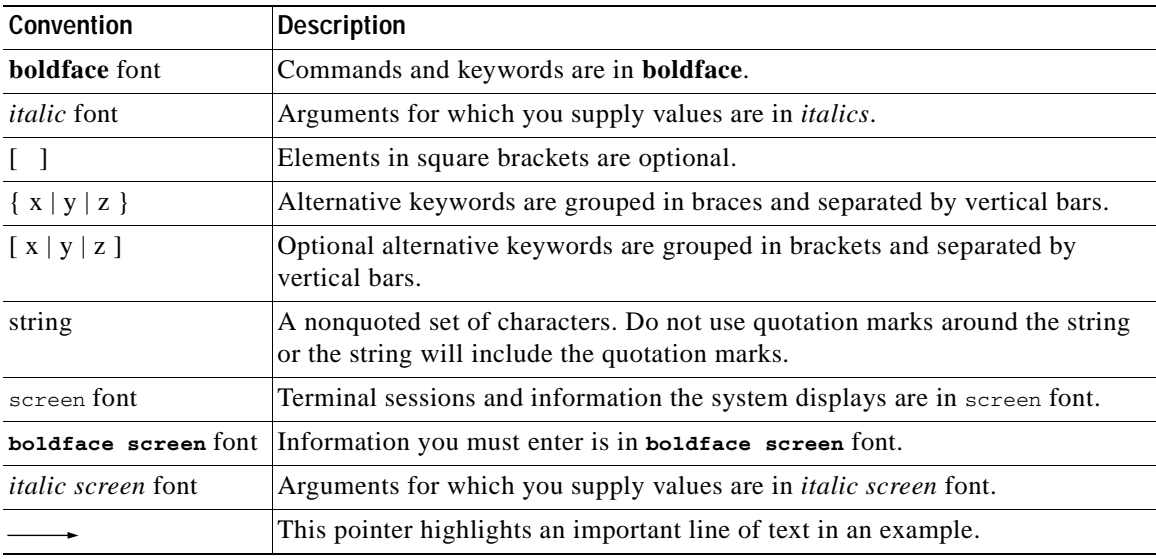

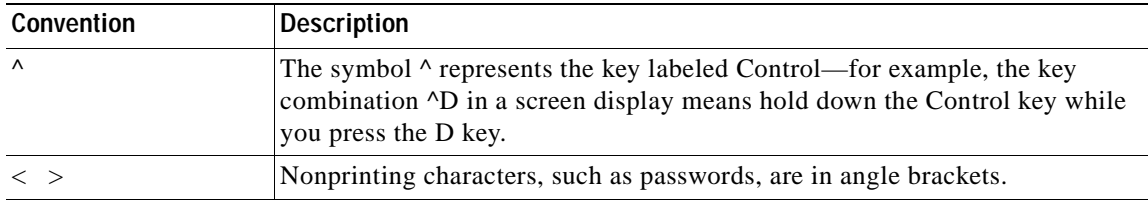

Notes use the following conventions:

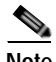

**Note** Means *reader take note*. Notes contain helpful suggestions or references to material not covered in the publication.

Timesavers use the following conventions:

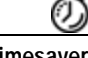

**Timesaver** Means *the described action saves time*. You can save time by performing the action described in the paragraph.

Tips use the following conventions:

 $\mathcal{L}$ 

**Tip** Means *the information contains useful tips.*

Cautions use the following conventions:

**Caution** Means *reader be careful*. In this situation, you might do something that could result in equipment damage or loss of data.

Warnings use the following conventions:

A

**Warning This warning symbol means danger. You are in a situation that could cause bodily injury. Before you work on any equipment, you must be aware of the hazards involved with electrical circuitry and familiar with standard practices for preventing accidents.**

## <span id="page-29-0"></span>**Obtaining Documentation and Submitting a Service Request**

For information on obtaining documentation, submitting a service request, and gathering additional information, see the monthly *What's New in Cisco Product Documentation*, which also lists all new and revised Cisco technical documentation, at:

<http://www.cisco.com/en/US/docs/general/whatsnew/whatsnew.html>

Subscribe to the *What's New in Cisco Product Documentation* as a Really Simple Syndication (RSS) feed and set content to be delivered directly to your desktop using a reader application. The RSS feeds are a free service and Cisco currently supports RSS Version 2.0.

# <span id="page-30-0"></span>**Cisco Product Security Overview**

This product contains cryptographic features and is subject to United States and local country laws governing import, export, transfer and use. Delivery of Cisco cryptographic products does not imply third-party authority to import, export, distribute or use encryption. Importers, exporters, distributors and users are responsible for compliance with U.S. and local country laws. By using this product you agree to comply with applicable laws and regulations. If you are unable to comply with U.S. and local laws, return this product immediately.

Further information regarding U.S. export regulations may be found at [http://www.access.gpo.gov/bis/ear/ear\\_data.html](http://www.access.gpo.gov/bis/ear/ear_data.html).

 $\blacksquare$ 

 $\blacksquare$ 

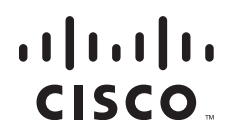

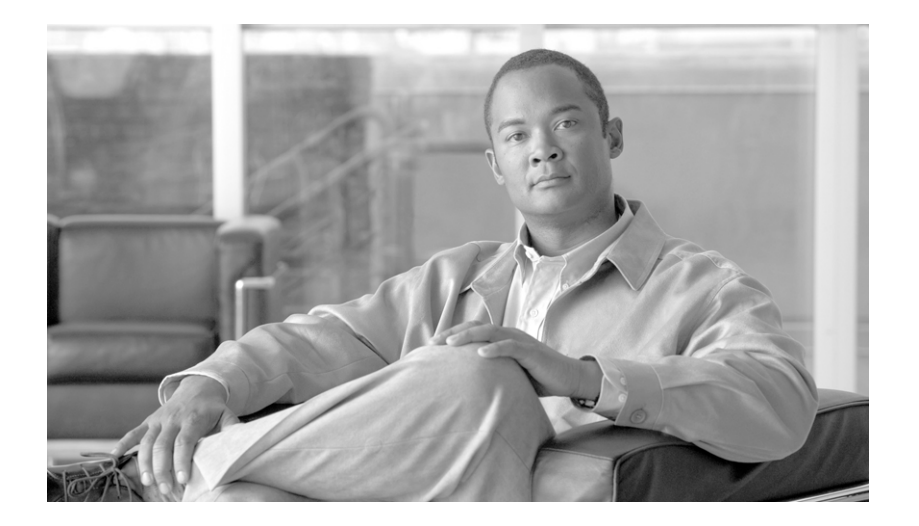

### <span id="page-32-0"></span>**P ART 1**

## <span id="page-32-1"></span>**Cisco Unified Communications Manager**

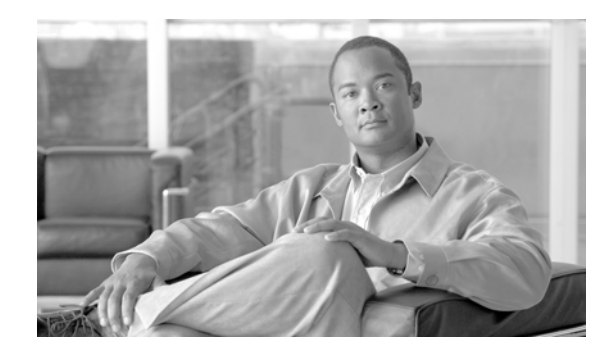

# <span id="page-34-0"></span>**CHAPTER 1**

# <span id="page-34-1"></span>**Introduction**

Cisco Unified Communications Manager (formerly Cisco Unified CallManager) serves as the software-based call-processing component of the Cisco Unified Communications family of products. A wide range of Cisco Media Convergence Servers provides high-availability server platforms for Cisco Unified Communications Manager call processing, services, and applications.

The Cisco Unified Communications Manager system extends enterprise telephony features and functions to packet telephony network devices such as IP phones, media processing devices, voice-over-IP (VoIP) gateways, and multimedia applications. Additional data, voice, and video services, such as unified messaging, multimedia conferencing, collaborative contact centers, and interactive multimedia response systems, interact through Cisco Unified Communications Manager open telephony application programming interface (API).

Cisco Unified Communications Manager provides signaling and call control services to Cisco integrated telephony applications as well as third-party applications. Cisco Unified Communications Manager performs the following primary functions:

- **•** Call processing
- **•** Signaling and device control
- **•** Dial plan administration
- **•** Phone feature administration
- **•** Directory services
- **•** Operations, administration, maintenance, and provisioning (OAM&P)
- **•** Programming interface to external voice-processing applications such as Cisco IP Communicator, Cisco Unified IP Interactive Voice Response (IP IVR), and Cisco Unified Communications Manager Attendant Console

#### **Additional Information**

See the ["Related Topics" section on page](#page-44-0) 1-11.

## <span id="page-34-2"></span>**Key Features and Benefits**

The Cisco Unified Communications Manager system includes a suite of integrated voice applications that perform voice-conferencing and manual attendant console functions. This suite of voice applications means that no need exists for special-purpose voice-processing hardware. Supplementary and enhanced services such as hold, transfer, forward, conference, multiple line appearances, automatic route selection, speed dial, last-number redial, and other features extend to IP phones and gateways.

Because Cisco Unified Communications Manager is a software application, enhancing its capabilities in production environments requires only upgrading software on the server platform, thereby avoiding expensive hardware upgrade costs.

Distribution of Cisco Unified Communications Manager and all Cisco Unified IP Phones, gateways, and applications across an IP network provides a distributed, virtual telephony network. This architecture improves system availability and scalability. Call admission control ensures that voice quality of service (QoS) is maintained across constricted WAN link and automatically diverts calls to alternate public switched telephone network (PSTN) routes when WAN bandwidth is not available.

A web-browsable interface to the configuration database provides the capability for remote device and system configuration. This interface also provides access to HTML-based online help for users and administrators.

Cisco Unified Communications Manager, designed to work like an appliance, refers to the following functions:

- **•** Cisco Unified Communications Manager servers can get preinstalled with software to ease customer and partner deployment and automatically search for updates and notify administrators when key security fixes and software upgrades are available for their system.This process comprises Electronic Software Upgrade Notification.
- **•** You can upgrade Cisco Unified Communications Manager servers while they continue to process calls, so upgrades take place with minimal downtime.
- **•** Cisco Unified Communications Manager supports the Asian and Middle Eastern markets by providing support for Unicode on higher resolution phone displays.
- **•** Cisco Unified Communications Manager provides Fault, Configuration, Accounting, Performance, and Security (FCAPS).

#### **Additional Information**

See the ["Related Topics" section on page](#page-44-0) 1-11.

## <span id="page-35-0"></span>**Browsing to Cisco Unified Communications Manager Administration**

You access the Cisco Unified Communications Manager Administration program from a PC that is not the web server or has Cisco Unified Communications Manager installed. No browser software exists on the server. See the ["Web Browsers" section on page](#page-35-1) 1-2 for more information on browsing to the server.

#### **Additional Information**

See the ["Related Topics" section on page](#page-44-0) 1-11.

### <span id="page-35-1"></span>**Web Browsers**

Cisco Unified Communications Manager Administration supports the following Microsoft Windows operating system browsers:

- **•** Microsoft Internet Explorer (IE) 6
- **•** Microsoft Internet Explorer (IE) 7
- **•** Netscape 7.1
From any user PC in your network, browse into a server that is running Cisco Unified Communications Manager Administration and log in with administrative privileges.

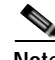

**Note** Simultaneous logon to Cisco Unified Communications Manager Administration by a large number of users can cause performance to suffer. Try to limit the number of users and administrators that are logged on simultaneously.

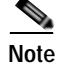

**Note** Cisco Unified Communications Manager Administration does not support the buttons in your browser. Do not use the browser buttons (for example, the Back button) when you perform configuration tasks.

### **Cisco Unified Communications Manager Administration Logon**

Use the following procedure to log on to Cisco Unified Communications Manager Administration. After you log in to Cisco Unified Communications Manager Administration, messages may display that indicate the current state of licenses for Cisco Unified Communications Manager in the main window. For example, Cisco Unified Communications Manager may identify the following situations:

- **•** Cisco Unified Communications Manager currently operates with starter (demo) licenses, so upload the appropriate license files.
- **•** Cisco Unified Communications Manager currently operates with an insufficient number of licenses, so upload additional license files.
- **•** Cisco Unified Communications Manager does not currently use the correct software feature license. In this case, the Cisco CallManager service stops and does not start until you upload the appropriate software version license and restart the Cisco CallManager service.

### **Procedure**

Use the following procedure to browse into the server and log on to Cisco Unified Communications Manager Administration.

- **Step 1** Start your preferred operating system browser.
- **Step 2** In the address bar of the web browser, enter the following case-sensitive URL:

https://<*Unified CM-server-name*>:{8443}/ccmadmin/showHome.do

where: <*Unified CM-server-name*> equals the name or IP address of the server

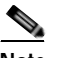

**Note** You can optionally specify a port number.

- **Step 3** A Security Alert dialog box displays. Click the appropriate button.
- **Step 4** At the main Cisco Unified Communications Manager Administration window, enter the username and password that you specified during Cisco Unified Communications Manager installation and click **Login**.

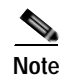

**Note** For security purposes, Cisco Unified Communications Manager Administration logs you out after 30 minutes of inactivity, and you must log back in.

#### **Additional Information**

See the ["Related Topics" section on page](#page-44-0) 1-11.

### **Cisco Unified Communications Manager Administration Log Off**

#### **Procedure**

Use the following procedure to log off Cisco Unified Communications Manager Administration.

- **Step 1** From the main Cisco Unified Communications Manager Administration window, click the **Logout**  button that is in the upper, right corner.
- **Step 2** The window redisplays with the log in fields.

### **Additional Information**

See the ["Related Topics" section on page](#page-44-0) 1-11.

### <span id="page-37-1"></span>**Hypertext Transfer Protocol Over Secure Sockets Layer (HTTPS)**

HTTPS, or Hypertext Transfer Protocol over Secure Sockets Layer (SSL), secures communication between a browser and a web server for Microsoft Windows users. HTTPS uses certificates to ensure server identities and to secure the browser connection. HTTPS uses a public key to encrypt the data, including the user login and password, during transport over the Internet.

To enable HTTPS, you must download a certificate that identifies the server during the connection process. You can accept the server certificate for the current session only, or you can download the certificate to a trust folder (file) to secure the current session and future sessions with that server. The trust folder stores the certificates for all your trusted sites.

The following Cisco Unified Communications Manager applications support HTTPS: Cisco Unified Communications Manager Administration, Cisco Unity Connection Administration, Cisco Unified Serviceability, the Cisco Unified CM User Options, Trace Collection Tool, the Real-Time Monitoring Tool (RTMT), and the XML (AXL) application programming interface.

A self-signed certificate gets generated on the web server at installation (the certificate also gets migrated during upgrades).

### <span id="page-37-0"></span>**Using Internet Explorer 6 and HTTPS with Cisco Unified Communications Manager Administration**

The first time that you (or a user) accesses Cisco Unified Communications Manager Administration or other Cisco Unified Communications Manager SSL-enabled virtual directories (after the Cisco Unified Communications Manager installation/upgrade) from a browser client, a Security Alert dialog box asks whether you trust the server.

When the dialog box displays, you must perform one of the following tasks:

- **•** By clicking **Yes**, you choose to trust the certificate for the current web session only. If you trust the certificate for the current session only, the Security Alert dialog box displays each time that you access the application; that is, until you install the certificate in the trusted folder.
- **•** By clicking **View Certificate > Install Certificate**, you intend to perform certificate installation tasks, so you always trust the certificate. If you install the certificate in the trusted folder, the Security Alert dialog box does not display each time that you access the web application.
- **•** By clicking **No**, you cancel the action. No authentication occurs, and you cannot access the web application. To access the web application, you must click **Yes** or install the certificate via the **View Certificate > Install Certificate** option.

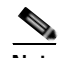

**Note** The address that you use to access Cisco Unified Communications Manager must match the name on the certificate or a message will display by default. If you access the web application by using the localhost or IP address after you install the certificate in the trusted folder, a security alert indicates that the name of the security certificate does not match the name of the site that you are accessing.

Perform the following procedure to save the HTTPS certificate in the trusted folder in the browser client. For other tasks that you can perform in the Security Alert dialog box, refer to the *Cisco Unified Communications Manager Security Guide*.

### **Procedure**

- **Step 1** Access the Tomcat server (for example, enter the hostname, localhost, or IP address for Cisco Unified Communications Manager Administration in the browser).
- **Step 2** When the Security Alert dialog box displays, click **View Certificate**.
- **Step 3** In the Certificate pane, click **Install Certificate**.
- **Step 4** When the Certificate Import Wizard displays, click **Next**.
- **Step 5** Click the **Place all certificates in the following store** radio button; click **Browse**.
- **Step 6** Browse to **Trusted Root Certification Authorities**; select it and click **OK**
- **Step 7** Click **Next**.
- **Step 8** Click **Finish**.

A Security Warning Box displays the certificate thumbprint for you.

**Step 9** To install the certificate, click **Yes**.

A message states that the import was successful. Click **OK**.

- **Step 10** In the lower, right corner of the dialog box, click **OK**.
- **Step 11** To trust the certificate, so you do not receive the dialog box again, click **Yes**.

فبكم

**Tip** You can verify the certificate was installed successfully by clicking the Certification Path tab in the Certificate pane.

#### **Additional Information**

See the ["Related Topics" section on page](#page-44-0) 1-11.

### **Using Internet Explorer 7 and HTTPS with Cisco Unified Communications Manager Administration**

Internet Explorer (IE) 7 adds security features that change the way that the browser handles Cisco certificates for website access. Because Cisco provides a self-signed certificate for the Cisco Unified Communications Manager server, Internet Explorer 7 flags the Cisco Unified Communications Manager Administration website as untrusted and provides a certificate error, even when the trust store contains the server certificate.

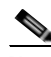

**Note** Internet Explorer 7, which is a Windows Vista feature, also runs on Windows XP Service Pack 2 (SP2), Windows XP Professional x64 Edition, and Windows Server 2003 Service Pack 1 (SP1). Ensure that Java Runtime Environment (JRE) is present to provide Java-related browser support for IE.

Be sure to import the Cisco Unified Communications Manager certificate to Internet Explorer 7 to secure access without having to reload the certificate every time that you restart the browser. If you continue to a website that has a certificate warning and the certificate is not in the trust store, Internet Explorer 7 remembers the certificate for the current session only.

After you download the server certificate, Internet Explorer 7 continues to display certificate errors for the website. You can ignore the security warnings when the Trusted Root Certificate Authority trust store for the browser contains the imported certificate.

The following procedure describes how to import the Cisco Unified Communications Manager certificate to the root certificate trust store for Internet Explorer 7.

### **Procedure**

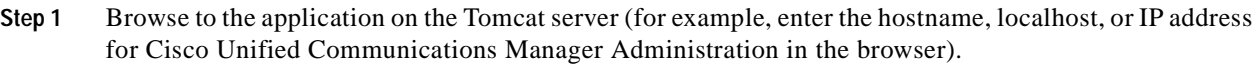

The browser displays a Certificate Error: Navigation Blocked page to indicate this website is untrusted.

**Step 2** Click **Continue to this website (not recommended)** to access the server.

The Cisco Unified Communications Manager Administration window displays, and the browser displays the address bar and Certificate Error status in red.

- **Step 3** To import the server certificate, click the Certificate Error status box to display the status report. Click the **View Certificates** link in the report.
- **Step 4** Verify the certificate details.

The Certification Path tab displays "This CA Root certificate is not trusted because it is not in the Trusted Root Certification Authorities store."

**Step 5** Select the General tab in the Certificate window and click **Install Certificate**.

The Certificate Import Wizard launches.

**Step 6** To start the Wizard, click **Next**.

The Certificate Store window displays.

**Step 7** Verify that the Automatic option, which allows the wizard to select the certificate store for this certificate type, is selected and click **Next**.

- **Step 8** Verify the setting and click **Finish**. A security warning displays for the import operation.
- **Step 9** To install the certificate, click **Yes**.

The Import Wizard displays "The import was successful."

- **Step 10** Click **OK**. The next time that you click the View certificates link, the Certification Path tab in the Certificate window displays "This certificate is OK."
- **Step 11** To verify that the trust store contains the imported certificate, click **Tools > Internet Options** in the Internet Explorer toolbar and select the Content tab. Click **Certificates** and select the Trusted Root Certifications Authorities tab. Scroll to find the imported certificate in the list.

After importing the certificate, the browser continues to display the address bar and a Certificate Error status in red. The status persists even if you reenter the hostname, localhost, or IP address or refresh or relaunch the browser.

### **Additional Information**

See the ["Related Topics" section on page](#page-44-0) 1-11.

### **Using Netscape and HTTPS with Cisco Unified Communications Manager Administration**

When you use HTTPS with Netscape, you can view the certificate credentials, trust the certificate for one session, trust the certificate until it expires, or not trust the certificate at all.

**Tip** If you trust the certificate for one session only, you must repeat the following procedure each time that you access the HTTPS-supported application. If you do not trust the certificate, you cannot access the application.

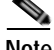

**Note** The address that you use to access Cisco Unified Communications Manager must match the name on the certificate or a message will display by default. If you access the web application by using the IP address after you install the certificate in the trusted folder, a security alert indicates that the name of the security certificate does not match the name of the site that you are accessing.

Perform the following procedure to save the certificate to the trusted folder:

#### **Procedure**

**Step 1** Browse to the application on the Tomcat server (for example, enter the hostname, localhost, or IP address for Cisco Unified Communications Manager Administration in the browser).

The certificate authority dialog box displays.

- **Step 2** Click one of the following radio buttons:
	- **•** Accept this certificate for this session
	- **•** Do not accept this certificate and do not connect
	- **•** Accept this certificate forever (until it expires)

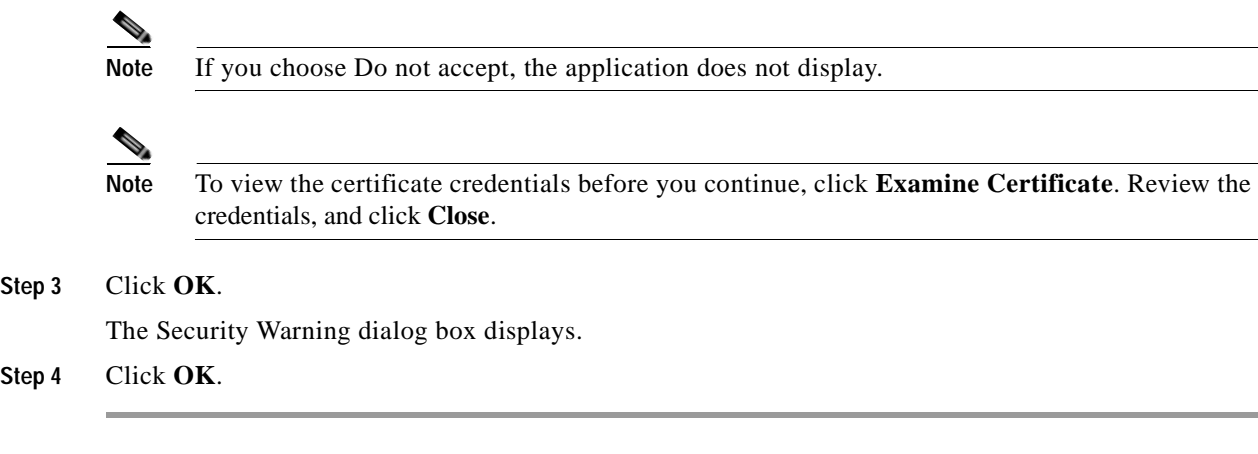

#### **Additional Information**

See the ["Related Topics" section on page](#page-44-0) 1-11.

## <span id="page-41-0"></span>**Navigating the Cisco Unified Communications Manager Administration Application**

After you log on, the main Cisco Unified Communications Manager Administration window redisplays. The window includes the drop-down list box in the upper, right corner called **Navigation**. To access the applications in the drop-down list box, choose the program that you want and click **Go**.

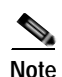

**Note** The minimum supported screen resolution specifies 1024x768. Devices with lower screen resolutions may not display the applications correctly.

The choices in the drop-down list box include the following Cisco Unified Communications Manager applications:

- **•** Cisco Unified Communications Manager Administration—Shows the default when you access Cisco Unified Communications Manager. Use Cisco Unified Communications Manager Administration to configure system parameters, route plans, devices, and much more.
- **•** Cisco Unified Serviceability—Takes you to the main Cisco Unified Serviceability window that is used to configure trace files and alarms and to activate and deactivate services.
- **•** Cisco Unified OS Administration—Takes you to main Cisco Unified OS Administration window, so you can configure and administer the Cisco Unified Communications Manager platform. You must log off from any other application before you can log in to this application.
- **•** Disaster Recovery System—Takes you to the Cisco Disaster Recovery System, a program that provides full data backup and restore capabilities for all servers in a Cisco Unified Communications Manager cluster. You must log off from any other application before you can log in to this application.

After you log in to Cisco Unified Communications Manager Administration, you can access all applications that display in the Navigation drop-down list box, except the Cisco Unified Operating System Administration and Disaster Recovery System, without needing to log in to each application. You cannot access the Cisco Unified Operating System Administration or Disaster Recovery System GUIs with the same username and password that you use to access Cisco Unified Communications

Manager Administration. To access these applications from Cisco Unified Communications Manager Administration, you must first click the **Logout** button in the upper, right corner of the Cisco Unified Communications Manager Administration window; then choose the application from the Navigation drop-down list box and click **Go**.

If you have already logged in to one of the applications that display in the Navigation drop-down list box (other than Cisco Unified Operating System Administration or Disaster Recovery System), you can access Cisco Unified Communications Manager Administration without logging in. From the Navigation drop-down list box, choose Cisco Unified Communications Manager Administration and click **Go**.

### **Cisco Unified Presence Server Link**

If you have configured a Cisco Unified Presence server, the Cisco Unified Communications Manager Administration main window provides a link directly to the associated Cisco Unified Presence server. To access Cisco Unified Presence Administration, click the Cisco Unified Presence address link.

#### **Additional Information**

See the ["Related Topics" section on page](#page-44-0) 1-11.

### **Link to Cisco Unified Presence Server**

If you have a Cisco Unified Presence server configured as part of the Cisco Unified Communications Manager cluster, the main Cisco Unified Communications Manager Administration window displays a link to the Cisco Unified Presence publisher server.

To access Cisco Unified PresenceAdministration, click the link to the Cisco Unified Presence publisher server.

### **Additional Information**

See the ["Related Topics" section on page](#page-44-0) 1-11.

### **Customized Log-on Message**

You can upload a text file that contains a customized log-on message that displays in the main Cisco Unified Communications Manager Administration window.

For more information and the procedure for uploading your customized log-on message, refer to the *Cisco Unified Communications Operating System Administration Guide*.

### **Additional Information**

See the ["Related Topics" section on page](#page-44-0) 1-11.

### **Last Successful Logon Message**

When you log in to Cisco Unified Communications Manager Administration, the main Cisco Unified Communications Manager Administration window displays the date and time of the last successful system logon.

When you log in to Cisco Unified Communications Manager for the first time, the system displays the last successful login time as the current time.

#### **Additional Information**

See the ["Related Topics" section on page](#page-44-0) 1-11.

## <span id="page-43-0"></span>**Accessibility**

Cisco Unified Communications Manager Administration and Cisco Unified CM User Options provide functionality for users that allows them to access buttons on the window without using a mouse. You can perform the following procedures from any point on the window, so the user does not have to scroll or tab through various fields.

### **Accessing the Icons in the Window**

Many of the windows in Cisco Unified Communications Manager include icons that display at the top of the window; for example, an icon of a disk for Save, an icon that is a plus sign (+) for Add, and so on. To access these icons, perform the following procedure.

- **1.** Press **Alt**, press **1**; then, press **Tab**. The cursor will highlight the first icon from the left. To move to the next icon, press **Tab** again.
- **2.** Press **Enter**. The system performs the function of the icon; for example, Add.

### **Accessing the Buttons in the Window**

Many of the windows in Cisco Unified Communications Manager and Cisco PCA have buttons that display at the bottom of the window; for example, a button for Save, a button for Add, and so on. To access these buttons, perform the following procedure.

- **1.** Press **Alt**, press **2**, and then press **Tab**. The cursor will highlight the first button from the left. To move to the next button, press **Tab** again.
- **2.** Press **Enter**. The function of the button gets performed; for example, Save.

## <span id="page-43-1"></span>**Where to Find More Information**

- **•** *Cisco Unified Communications Manager System Guide*
- **•** *Cisco Unified Communications Manager Features and Services Guide*
- **•** *Cisco Unified Serviceability Administration Guide*
- **•** *Cisco Unified Communications Manager CDR Analysis and Reporting Administration Guide*
- **•** *Installing Cisco Unified Communications Manager Release 7.1(2)*
- **•** *Upgrading Cisco Unified Communications Manager Release 7.1(2)*
- **•** *Cisco Unified Communications Manager Security Guide*
- **•** *Cisco Unified Communications Operating System Administration Guide*
- **•** *Disaster Recovery System Administration Guide*
- **•** *Cisco Unified Communications Solution Reference Network Design (SRND)*

## <span id="page-44-0"></span>**Related Topics**

- **•** [Introduction, page](#page-34-0) 1-1
- **•** [Key Features and Benefits, page](#page-34-1) 1-1
- **•** [Browsing to Cisco Unified Communications Manager Administration, page](#page-35-0) 1-2
- **•** [Using Internet Explorer 6 and HTTPS with Cisco Unified Communications Manager](#page-37-0)  [Administration, page](#page-37-0) 1-4
- **•** [Hypertext Transfer Protocol Over Secure Sockets Layer \(HTTPS\), page](#page-37-1) 1-4
- **•** [Navigating the Cisco Unified Communications Manager Administration Application, page](#page-41-0) 1-8
- **•** [Accessibility, page](#page-43-0) 1-10
- **•** [Where to Find More Information, page](#page-43-1) 1-10

**The Second** 

П

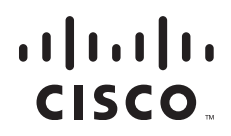

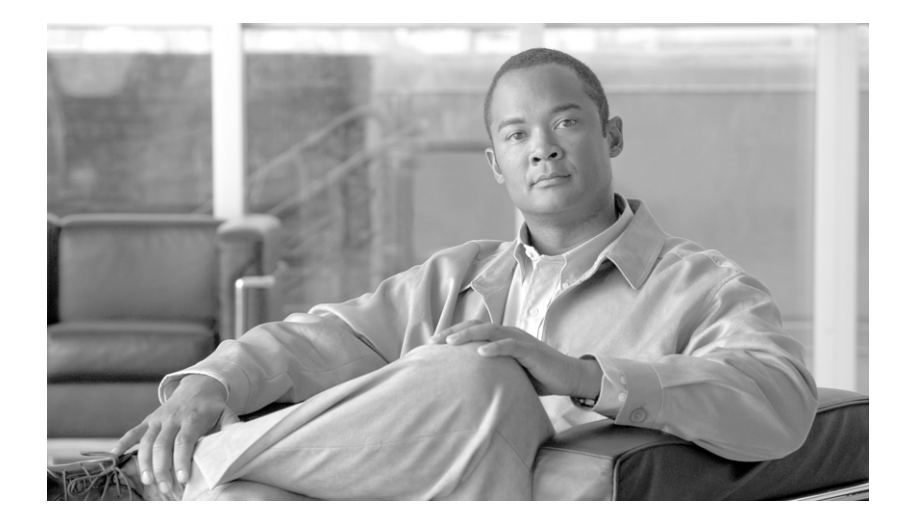

## **P ART 2**

# **System Configuration**

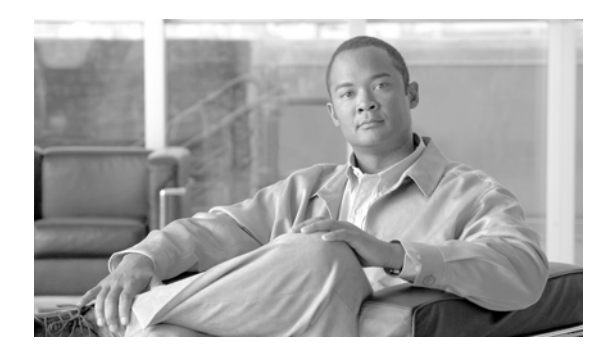

## **CHAPTER 2**

## <span id="page-48-1"></span>**Server Configuration**

This chapter contains information on the following topics:

- **•** [Server Configuration Settings, page](#page-48-0) 2-1
- **•** [Finding a Server, page](#page-51-0) 2-4
- **•** [Configuring a Server, page](#page-52-0) 2-5
- **•** [Deleting a Server, page](#page-53-0) 2-6
- **•** [Related Topics, page](#page-55-0) 2-8

### <span id="page-48-0"></span>**Server Configuration Settings**

Use the Server Configuration window to specify the address of the server where Cisco Unified Communications Manager is installed. Table 2-1 describes the server configuration settings. For related procedures, see the ["Related Topics" section on page](#page-55-0) 2-8.

### **Before You Begin**

Before you configure a server, review the following information:

- **•** Make sure that you only add each server once in the Server Configuration window. If you add a server by using the hostname and add the same server again by using the IP address, Cisco Unified Communications Manager cannot accurately determine component versions for the server after a Cisco Unified Communications Manager upgrade. If you have two entries in Cisco Unified Communications Manager Administration for the same server, delete one of the entries before you upgrade (see the ["Deleting a Server" section on page](#page-53-0) 2-6).
- **•** When you perform a fresh installation of Cisco Unified Communications Manager, you must define any subsequent servers (nodes) in the Cisco Unified Communications Manager Administration Server Configuration window before you can install Cisco Unified Communications Manager on each subsequent server. To define a subsequent node, click **Add New** and perform the procedure in the ["Configuring a Server" section on page](#page-52-0) 2-5. After you add the subsequent server, you can then install the Cisco Unified Communications Manager software on that server.
- **•** If you use IPv4 in your network, you must update the DNS server with the appropriate Cisco Unified Communications Manager name and address information before you use that information to configure the Cisco Unified Communications Manager server.

**Caution** If your network supports IPv6 or IPv4 and IPv6 in dual-stack mode, you can provision your DNS server for IPv6 prior to upgrading from Cisco Unified Communications Manager Release 7.0(1) to Release 7.1(2). However, do not configure the DNS records for Cisco Unified Communications Manager for IPv6 until after you upgrade to Release 7.1(2). Configuring the DNS records for Cisco Unified Communications Manager for IPv6 prior to upgrading to Release 7.1(2) causes the upgrade to fail and causes your system to become nonfunctional after you reboot.

- **•** For DNS, make sure that you map the IP addresses of all servers, including dummy nodes, to the host names on the DNS server. If you do not perform this task, Cisco Unified Communications Manager generates alarms that inform you that the License Manager service is down.
- **•** Cisco Unified Communications Manager Administration does not prevent you from updating the IP Address field under any circumstances.
- **•** When you attempt to change the IP address in the Server Configuration window, the following message displays after you save the configuration: "Changing the host name/IP Address of the server may cause problems with Cisco Unified Communications Manager. Are you sure that you want to continue?" Before you click OK, make sure that you understand the implications of updating the Host Name/IP Address field; for example, incorrectly updating this setting may cause Cisco Unified Communications Manager to become inoperable; that is, the database may not work, you may not be able to access Cisco Unified Communications Manager Administration, and so on. In addition, updating this field without performing other related tasks may cause problems for Cisco Unified Communications Manager.
- **•** For additional information on changing the IP address or host name, refer to the document, *Changing the IP Address and Host Name for Cisco Unified Communications Manager Release 7.1(2).*

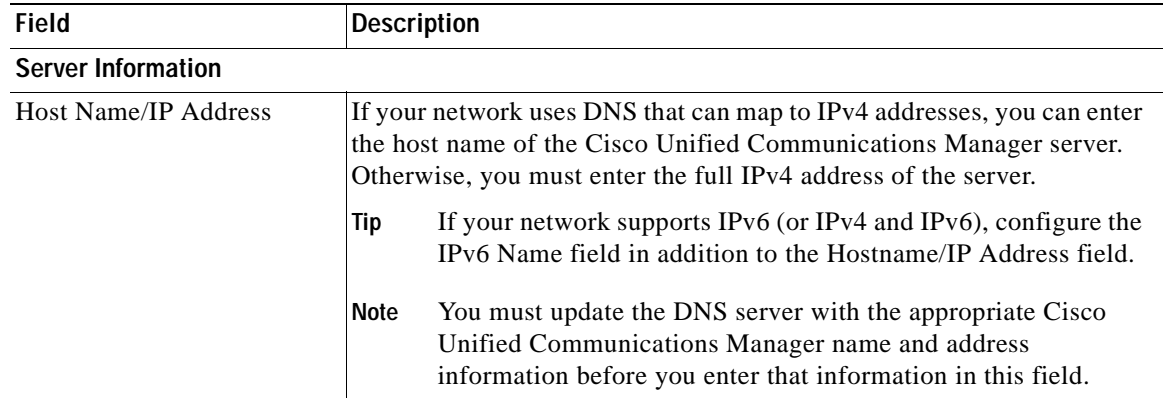

### *Table 2-1 Server Configuration Settings*

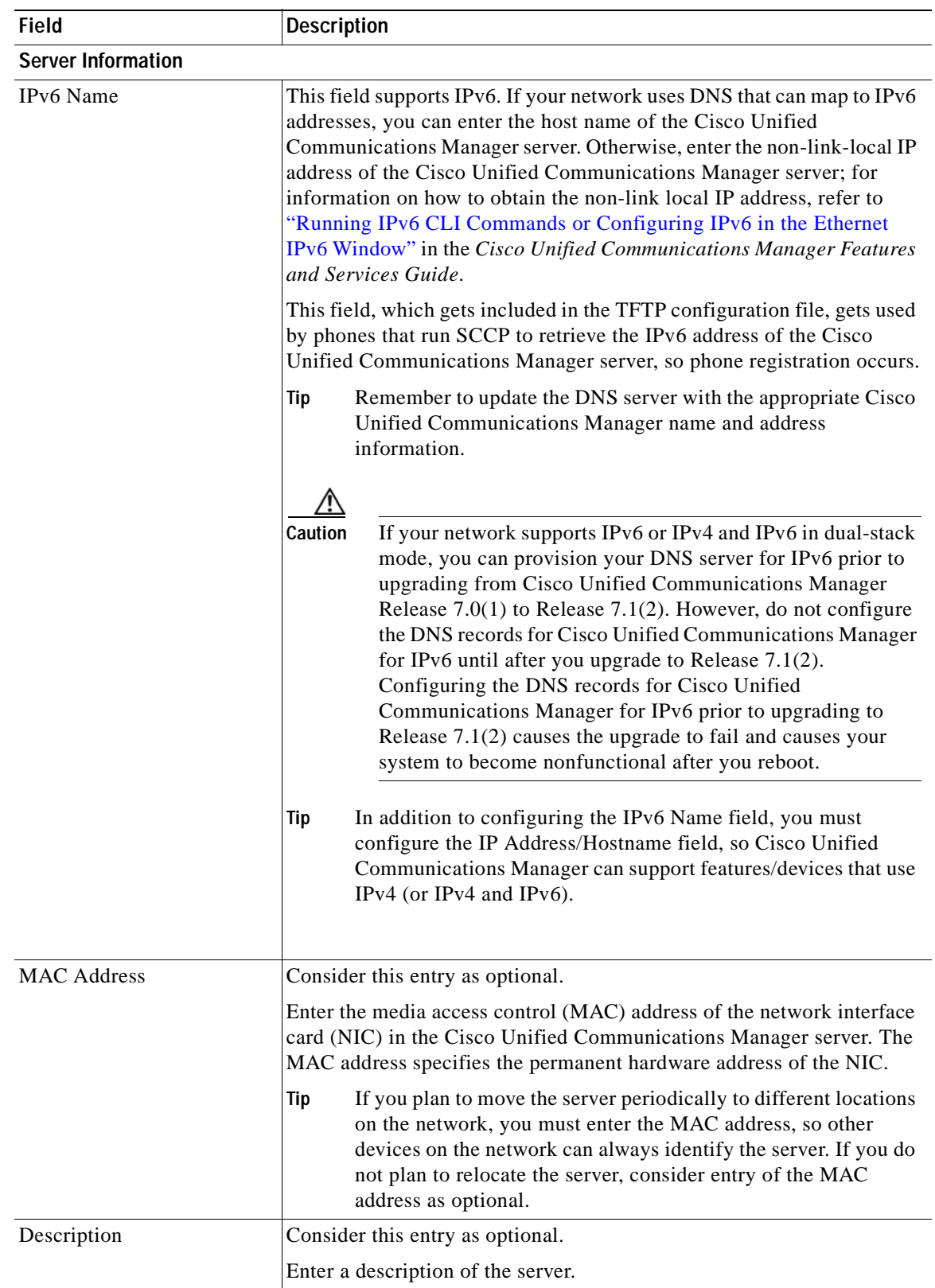

### *Table 2-1 Server Configuration Settings (continued)*

### <span id="page-51-0"></span>**Finding a Server**

Because you might have several servers in your network, Cisco Unified Communications Manager lets you locate specific servers on the basis of specific criteria. Use the following procedure to locate servers.

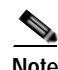

**Note** During your work in a browser session, the cookies on the client machine store your find/list search preferences. If you navigate to other menu items and return to this menu item, or if you close the browser and then reopen a new browser window, your Cisco Unified Communications Manager search preferences get retained until you modify your search.

#### **Procedure**

### **Step 1** Choose **System > Server.**

The Find and List Servers window displays. Records from an active (prior) query may also display in the window.

### **Step 2** To find all records in the database, ensure the dialog box is empty; go to [Step](#page-51-1) 3.

- To filter or search records
	- **•** From the first drop-down list box, select a search parameter.
- **•** From the second drop-down list box, select a search pattern.
- **•** Specify the appropriate search text, if applicable.

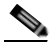

**Note** To add additional search criteria, click the **+** button. When you add criteria, the system searches for a record that matches all criteria that you specify. To remove criteria, click the **–** button to remove the last added criterion or click the **Clear Filter** button to remove all added search criteria.

### <span id="page-51-1"></span>**Step 3** Click **Find**.

All matching records display. You can change the number of items that display on each page by choosing a different value from the Rows per Page drop-down list box.

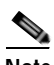

**Note** You can delete multiple records from the database by checking the check boxes next to the appropriate record and clicking **Delete Selected**. You can delete all configurable records for this selection by clicking **Select All** and then clicking **Delete Selected**.

**Step 4** From the list of records that display, click the link for the record that you want to view.

 $\bullet$ 

**Note** To reverse the sort order, click the up or down arrow, if available, in the list header.

The window displays the item that you choose.

### **Additional Information**

See the ["Related Topics" section on page](#page-55-0) 2-8.

### <span id="page-52-0"></span>**Configuring a Server**

This section describes how to add or update a server address to the Cisco Unified Communications Manager database.

### **Before You Begin**

Before you configure a server, review the following information:

- **•** Make sure that you only add each server once on the Server Configuration window. If you add a server by using the host name and add the same server by using the IP address, Cisco Unified Communications Manager cannot accurately determine component versions for the server after a Cisco Unified Communications Manager upgrade. If you have two entries in Cisco Unified Communications Manager Administration for the same server, delete one of the entries before you upgrade (see the ["Deleting a Server" section on page](#page-53-0) 2-6).
- **•** When you perform a fresh installation of Cisco Unified Communications Manager, you must define any subsequent servers (nodes) in the Cisco Unified Communications Manager Administration Server Configuration window before you can install Cisco Unified Communications Manager on each subsequent server. To define a subsequent node, click **Add New** and perform the procedure in the ["Configuring a Server" section on page](#page-52-0) 2-5. After you add the subsequent server, you can then install the Cisco Unified Communications Manager software on that server.
- **•** If you use IPv4 in your network, you must update the DNS server with the appropriate Cisco Unified Communications Manager name and address information before you use that information to configure the Cisco Unified Communications Manager server.

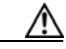

**Caution** If your network supports IPv6 or IPv4 and IPv6 in dual-stack mode, you can provision your DNS server for IPv6 prior to upgrading from Cisco Unified Communications Manager Release 7.0(1) to Release 7.1(2). However, do not configure the DNS records for Cisco Unified Communications Manager for IPv6 until after you upgrade to Release 7.1(2). Configuring the DNS records for Cisco Unified Communications Manager for IPv6 prior to upgrading to Release 7.1(2) causes the upgrade to fail and causes your system to become nonfunctional after you reboot.

- **•** For DNS, make sure that you map the IP addresses of all servers, including dummy nodes, to the host names on the DNS server. If you do not perform this task, Cisco Unified Communications Manager generates alarms that inform you that the License Manager service is down.
- **•** Cisco Unified Communications Manager Administration does not prevent you from updating the IP Address field under any circumstances.
- **•** When you attempt to change the IP address in the Server Configuration window, the following message displays after you save the configuration: "Changing the host name/IP Address of the server may cause problems with Cisco Unified Communications Manager. Are you sure that you want to continue?" Before you click OK, make sure that you understand the implications of updating this field; for example, incorrectly updating this setting may cause Cisco Unified Communications Manager to become inoperable; that is, the database may not work, you may not be able to access Cisco Unified Communications Manager Administration, and so on. In addition, updating this field without performing other related tasks may cause problems for Cisco Unified Communications Manager.
- **•** Changes to the server configuration do not take effect until you restart Cisco Unified Communications Manager. For information about restarting the Cisco CallManager service, refer to the *Cisco Unified Serviceability Administration Guide*.

**•** For additional information on changing the IP address or host name, refer to the document, *Changing the IP Address and Host Name for Cisco Unified Communications Manager Release 7.1(2).*

### **Procedure**

- **Step 1** Perform one of the following tasks:
	- **•** To add a server, choose **System** > **Server** and click **Add New**.
	- **•** To update a server, find the server by using the procedure in the ["Finding a Server" section on](#page-51-0)  [page](#page-51-0) 2-4.

The Server Configuration window displays.

- **Step 2** Enter the appropriate settings as described in Table 2-1.
- **Step 3** To save the data and to add the server to the database, click the **Save** icon that displays in the tool bar in the upper, left corner of the window (or click the **Save** button that displays at the bottom of the window).

Changes to the server configuration do not take effect until you restart Cisco Unified Communications Manager. For information about restarting the Cisco CallManager service, refer to the *Cisco Unified Serviceability Administration Guide*.

#### **Additional Information**

See the ["Related Topics" section on page](#page-55-0) 2-8.

### <span id="page-53-0"></span>**Deleting a Server**

This section describes how to delete a server from the Cisco Unified Communications Manager database and how to add a deleted server back to the Cisco Unified Communications Manager cluster.

#### **Before You Begin**

In Cisco Unified Communications Manager Administration, you cannot delete the first node of the cluster, but you can delete subsequent nodes. Before you delete a subsequent node in the Find and List Servers window, Cisco Unified CM Administration displays the following message: "You are about to permanently delete one or more servers. This action cannot be undone. Continue?". If you click OK, the server gets deleted from the Cisco Unified CM database and is not available for use.

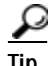

**Tip** When you attempt to delete a server from the Server Configuration window, a message that is similar to the one in the preceding paragraph displays. If you click OK, the server gets deleted from the Cisco Unified CM database and is not available for use.

Before you delete a server, consider the following information:

- **•** Cisco Unified Communications Manager Administration does not allow you to delete the first node in the cluster, but you can delete any subsequent node.
- **•** Cisco recommends that you do not delete any node that has Cisco Unified Communications Manager running on it, especially if the node has devices, such as phones, registered with it.
- **•** Although dependency records exist for the subsequent nodes, the records do not prevent you from deleting the node.
- **•** If any call park numbers are configured for Cisco Unified Communications Manager on the node that is being deleted, the deletion fails. Before you can delete the node, you must delete the call park numbers in Cisco Unified Communications Manager Administration.
- **•** If a configuration field in Cisco Unified Communications Manager Administration contains the IP address or host name for a server that you plan to delete, update the configuration before you delete the server. If you do not perform this task, features that rely on the configuration may not work after you delete the server; for example, if you enter the IP address or host name for a service parameter, enterprise parameter, service URL, directory URL, IP phone service, and so on, update this configuration before you delete the server.
- **•** If an application GUI, for example, Cisco Unity, Cisco Unity Connection, and so on, contains the IP address or host name for the server that you plan to delete, update the configuration in the corresponding GUIs before you delete the server. If you do not perform this task, features that rely on the configuration may not work after you delete the server.
- **•** The system may automatically delete some devices, such as MOH servers, when you delete a server.
- **•** Before you delete a node, Cisco recommends that you deactivate the services that are active on the subsequent node. Performing this task ensures that the services work after you delete the node.
- **•** Changes to the server configuration do not take effect until you restart Cisco Unified Communications Manager. For information on restarting the Cisco CallManager service, refer to *Cisco Unified Serviceability Administration Guide*.
- **•** To ensure that database files get updated correctly, you must reboot the cluster after you delete a server.
- **•** After you delete the node, access Cisco Unified Reporting to verify Cisco Unified Communications Manager removed the node from the cluster. In addition, access Cisco Unified Reporting, RTMT, or the CLI to verify that database replication is occurring between existing nodes; if necessary, repair database replication between the nodes by using the CLI.

### **Procedure**

- **Step 1** Find the server by using the procedure in the ["Finding a Server" section on page](#page-51-0) 2-4.
- **Step 2** From list of matching records, choose the server that you want to delete.
- **Step 3** Click the **Delete Selected Item** icon that displays in the tool bar in the upper, left corner of the window (or click the **Delete Selected** button that displays at the bottom of the window).

If you delete a subsequent node (subscriber) from Cisco Unified Communications Manager Administration and you want to add it back to the cluster, perform the following procedure:

### **Procedure for Adding a Deleted Server Back to the Cluster**

- **Step 1** In Cisco Unified Communications Manager Administration, add the server by choosing **System > Server**.
- **Step 2** After you add the subsequent node to Cisco Unified Communications Manager Administration, perform an installation on the server by using the disk that Cisco provided in your software kit.

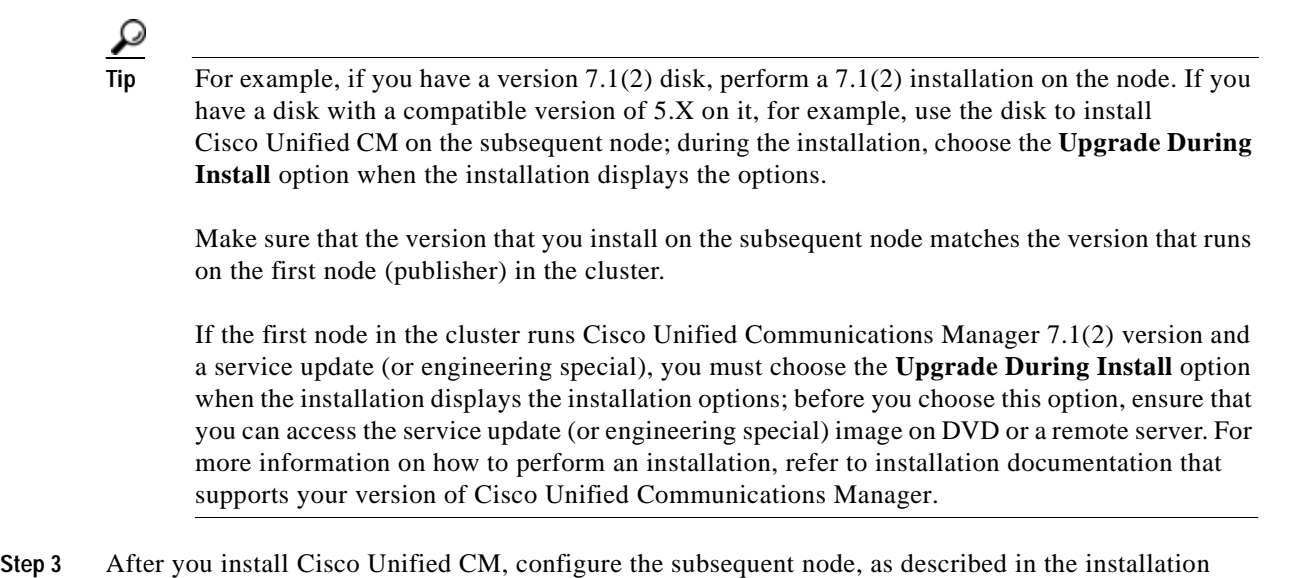

- documentation that supports your version of Cisco Unified CM.
- **Step 4** Access the Cisco Unified Reporting, RTMT, or the CLI to verify that database replication is occurring between existing nodes; if necessary, repair database replication between the nodes.

#### **Additional Information**

See the ["Related Topics" section on page](#page-55-0) 2-8.

### <span id="page-55-0"></span>**Related Topics**

- **•** [Server Configuration Settings, page](#page-48-0) 2-1
- **•** [Finding a Server, page](#page-51-0) 2-4
- **•** [Configuring a Server, page](#page-52-0) 2-5
- **•** [Deleting a Server, page](#page-53-0) 2-6
- **•** [Cisco Unified Communications Manager Configuration, page](#page-56-0) 3-1
- **•** Internet Protocol Version 6 (IPv6), *Cisco Unified Communications Manager Features and Services Guide*
- **•** *Changing the IP Address and Host Name for Cisco Unified Communications Manager Release 7.1(2)*

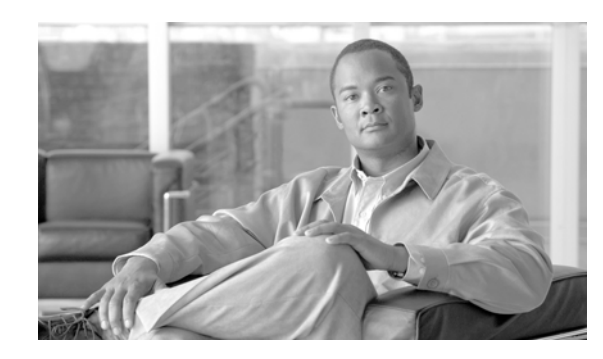

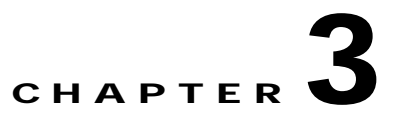

## <span id="page-56-0"></span>**Cisco Unified Communications Manager Configuration**

Use the following topics to find and update a Cisco Unified Communications Manager configuration or to view system component version information:

- **•** [Cisco Unified Communications Manager Configuration Settings, page](#page-56-1) 3-1
- **•** [Finding a Cisco Unified Communications Manager, page](#page-59-0) 3-4
- **•** [Updating a Cisco Unified Communications Manager, page](#page-61-0) 3-6
- **•** [Synchronizing a Cisco Unified Communications Manager With Devices, page](#page-61-1) 3-6
- **•** [Cisco CallManager Service Activation/Deactivation, page](#page-62-0) 3-7
- **•** [Related Topics, page](#page-63-0) 3-8

## <span id="page-56-1"></span>**Cisco Unified Communications Manager Configuration Settings**

Use Cisco Unified Communications Manager configuration to specify the ports and other properties for each Cisco Unified Communications Manager that is installed in the same cluster. A cluster comprises a set of Cisco Unified Communications Managers that enables redundancy.

For the first node in a Cisco Unified Communications Manager cluster, the server gets automatically added as part of the installation. To add additional Cisco Unified Communications Managers to a cluster, the administrator must configure a server (by using Server Configuration) and then configure the Cisco Unified Communications Manager (by using Cisco Unified Communications Manager Configuration). This procedure repeats for each Cisco Unified Communications Manager that is in the cluster.

Table 3-1 describes the Cisco Unified Communications Manager configuration settings. For related procedures, see the ["Related Topics" section on page](#page-63-0) 3-8.

| <b>Field</b>                                             | <b>Description</b>                                                                                        |  |
|----------------------------------------------------------|----------------------------------------------------------------------------------------------------|--|
| <b>Server Information</b>                                |                                                                                                    |  |
| CTI ID                                                   | This read-only field displays the computer telephony integration (CTI)<br>identification.                 |  |
| Cisco Unified<br><b>Communications Manager</b><br>Server | This read-only field displays the server where this Cisco Unified<br>Communications Manager is installed. |  |

*Table 3-1 Cisco Unified Communications Manager Configuration Settings*

H.

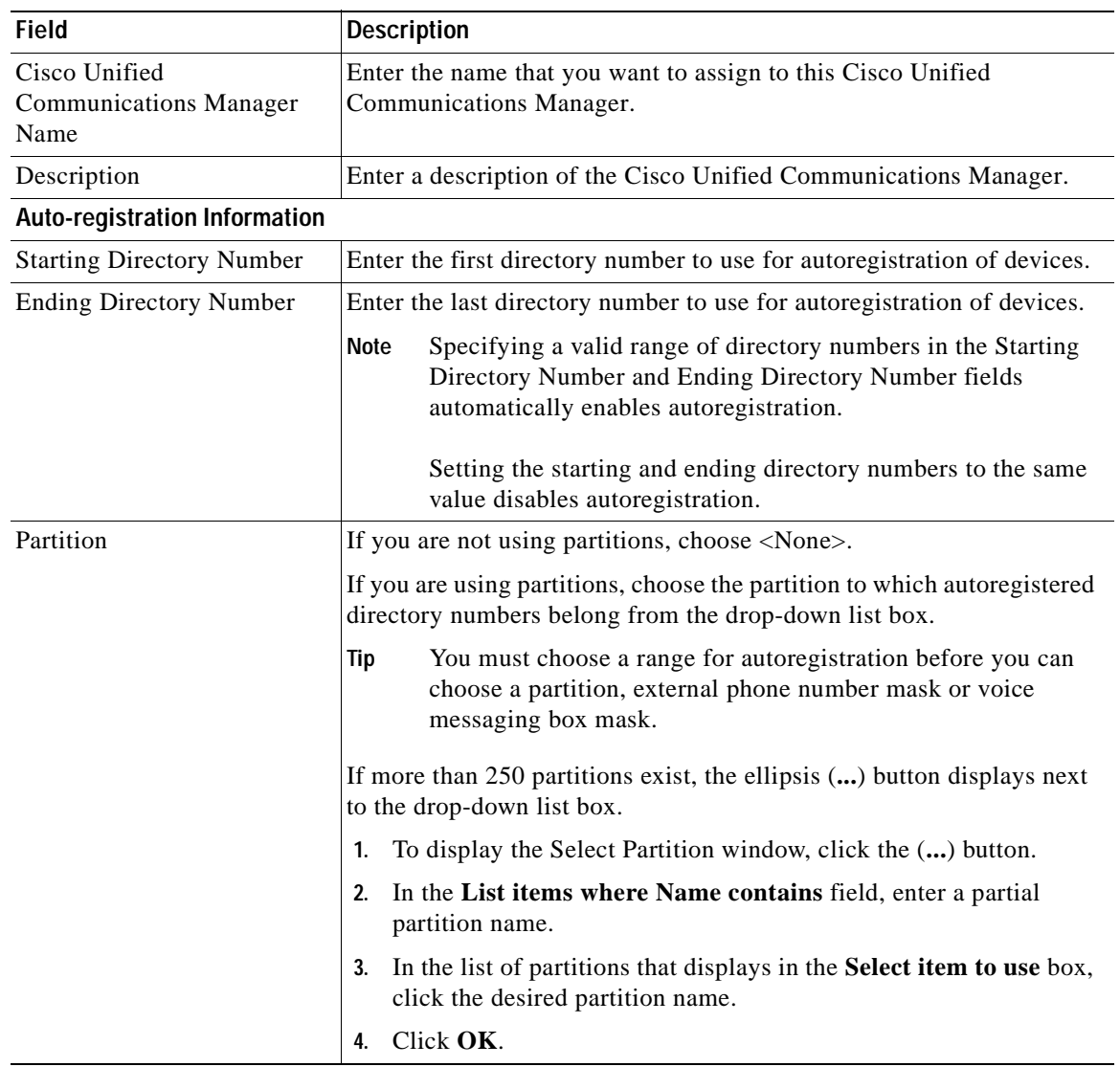

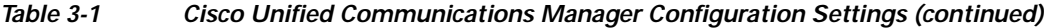

 $\blacksquare$ 

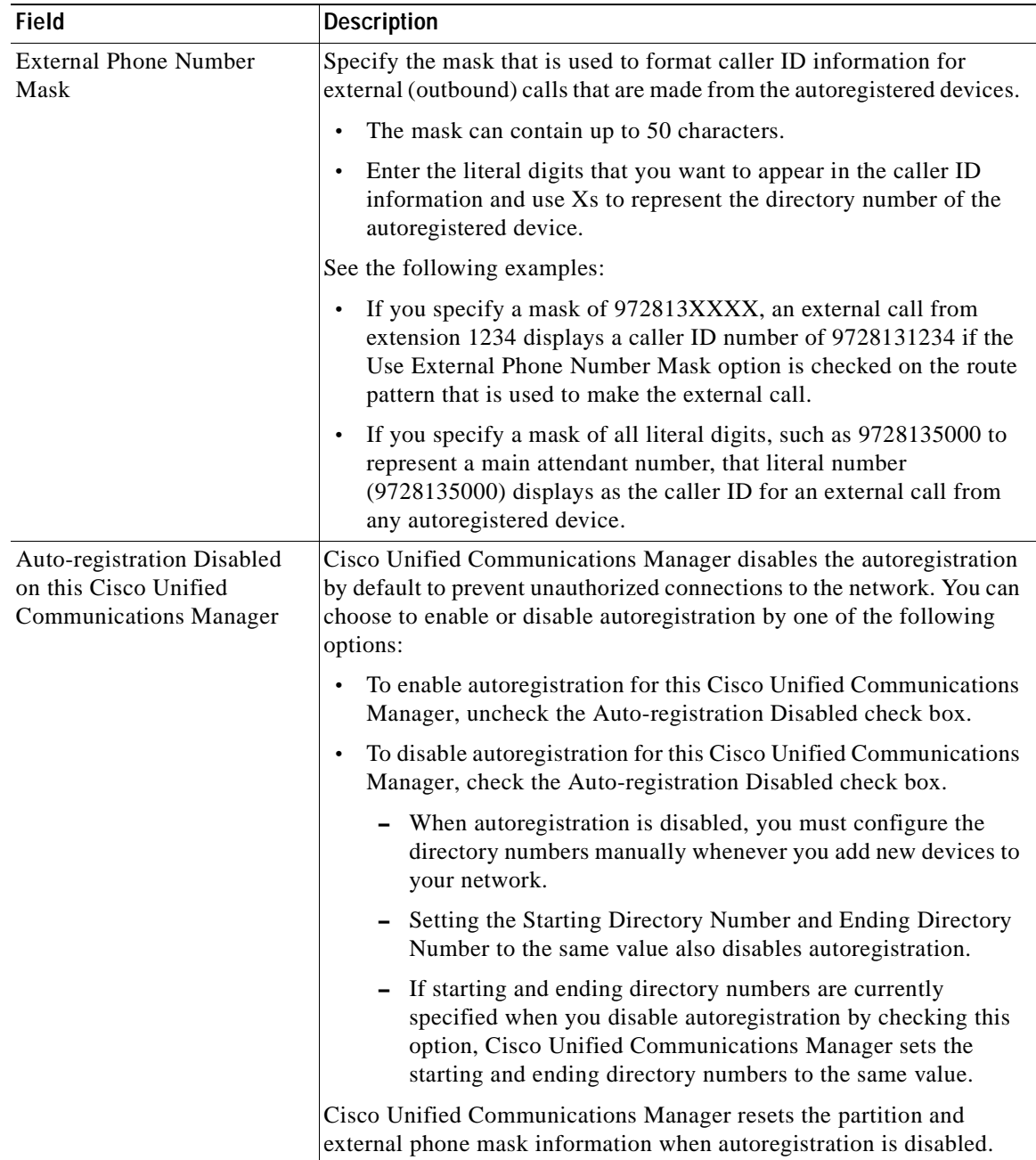

### *Table 3-1 Cisco Unified Communications Manager Configuration Settings (continued)*

 $\mathcal{L}_{\mathcal{A}}$ 

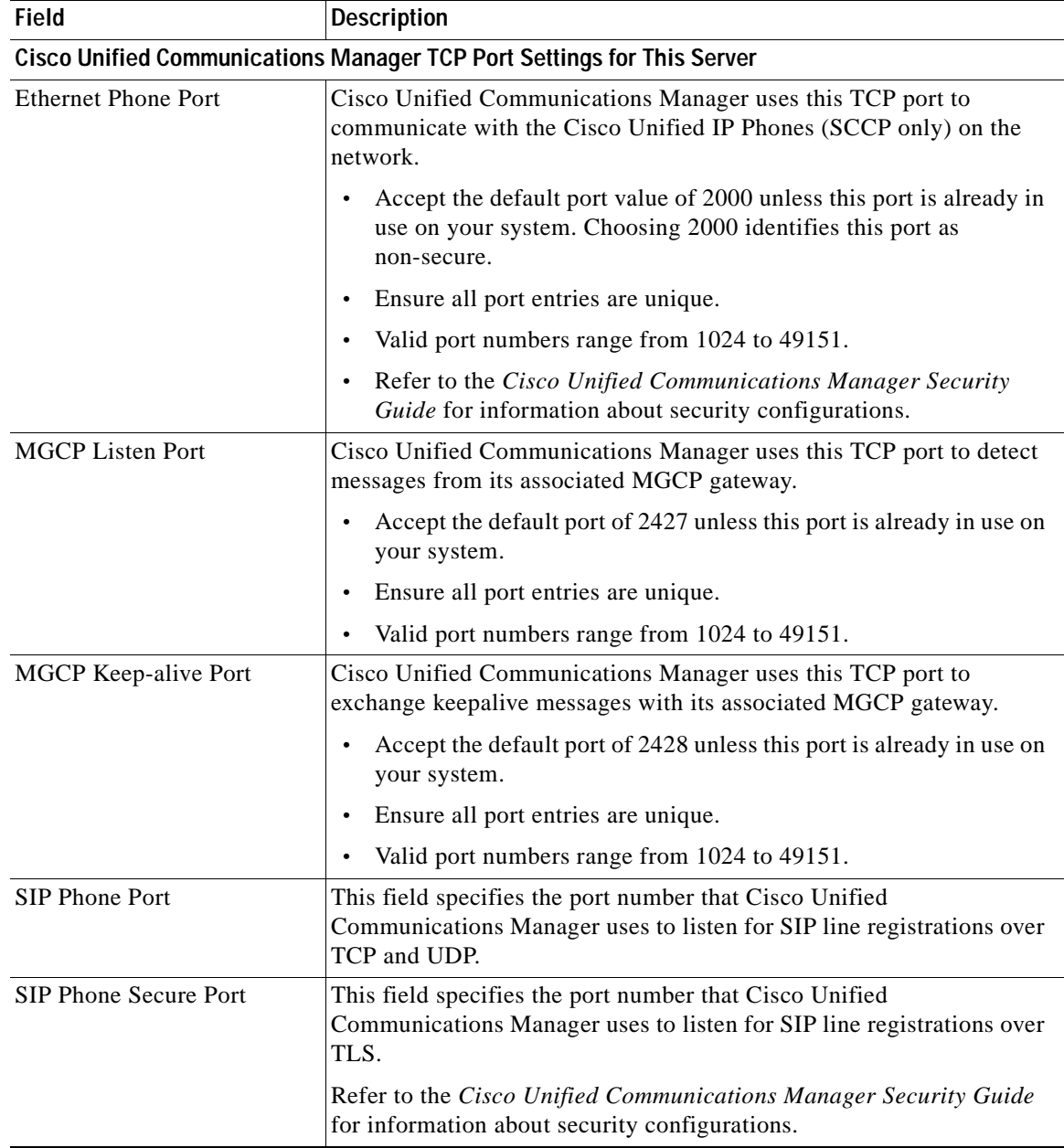

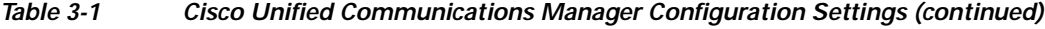

## <span id="page-59-0"></span>**Finding a Cisco Unified Communications Manager**

Because you may have several Cisco Unified Communications Managers in your network, Cisco Unified Communications Manager Administration lets you locate specific Cisco Unified Communications Managers on the basis of specific criteria. Use the following procedure to locate Cisco Unified Communications Managers.

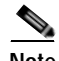

**Note** During your work in a browser session, the cookies on the client machine store your find/list search preferences. If you navigate to other menu items and return to this menu item, or if you close the browser and then reopen a new browser window, the system retains your Cisco Unified Communications Manager search preferences until you modify your search.

#### **Procedure**

**Step 1** Choose **System > Cisco Unified CM.**

The Find and List Cisco Unified CMs window displays. Records from an active (prior) query may also display in the window.

**Step 2** To find all records in the database, ensure the dialog box is empty; go to [Step](#page-60-0) 3.

To filter or search records

- **•** From the first drop-down list box, select a search parameter.
- **•** From the second drop-down list box, select a search pattern.
- **•** Specify the appropriate search text, if applicable.

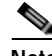

**Note** To add additional search criteria, click the **+** button. When you add criteria, the system searches for a record that matches all criteria that you specify. To remove criteria, click the **–** button to remove the last added criterion or click the **Clear Filter** button to remove all added search criteria.

#### <span id="page-60-0"></span>**Step 3** Click **Find**.

All matching records display. You can change the number of items that display on each page by choosing a different value from the Rows per Page drop-down list box.

### $\begin{picture}(120,20) \put(0,0){\dashbox{0.5}(120,0){ }} \thicklines \put(0,0){\dashbox{0.5}(120,0){ }} \thicklines \put(0,0){\dashbox{0.5}(120,0){ }} \thicklines \put(0,0){\dashbox{0.5}(120,0){ }} \thicklines \put(0,0){\dashbox{0.5}(120,0){ }} \thicklines \put(0,0){\dashbox{0.5}(120,0){ }} \thicklines \put(0,0){\dashbox{0.5}(120,0){ }} \thicklines \put(0,0){\dashbox{0.5}(120,0){ }} \thicklines$

**Note** You can delete multiple records from the database by checking the check boxes next to the appropriate record and clicking **Delete Selected**. You can delete all configurable records for this selection by clicking **Select All** and then clicking **Delete Selected**.

**Step 4** From the list of records that display, click the link for the record that you want to view.

**Santa Company** 

**Note** To reverse the sort order, click the up or down arrow, if available, in the list header.

The window displays the item that you choose.

#### **Additional Information**

See the ["Related Topics" section on page](#page-63-0) 3-8.

### <span id="page-61-3"></span><span id="page-61-0"></span>**Updating a Cisco Unified Communications Manager**

This section describes how to update a Cisco Unified Communications Manager.

#### **Procedure**

<span id="page-61-2"></span>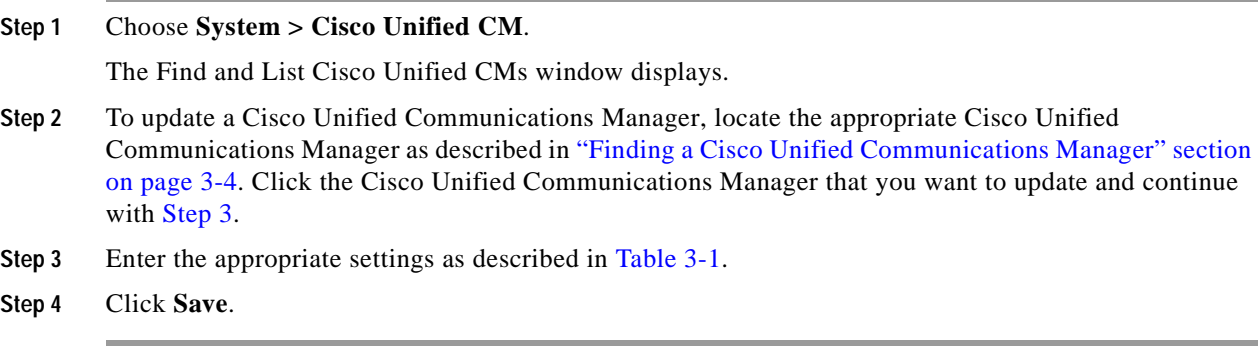

#### **Additional Information**

See the ["Related Topics" section on page](#page-63-0) 3-8.

### <span id="page-61-1"></span>**Synchronizing a Cisco Unified Communications Manager With Devices**

To synchronize a Cisco Unified Communications Manager that has undergone configuration changes with its corresponding registered devices, perform the following procedure, which will apply any outstanding configuration settings in the least-intrusive manner possible. (For example, a reset/restart may not be required on some affected devices.)

#### **Procedure**

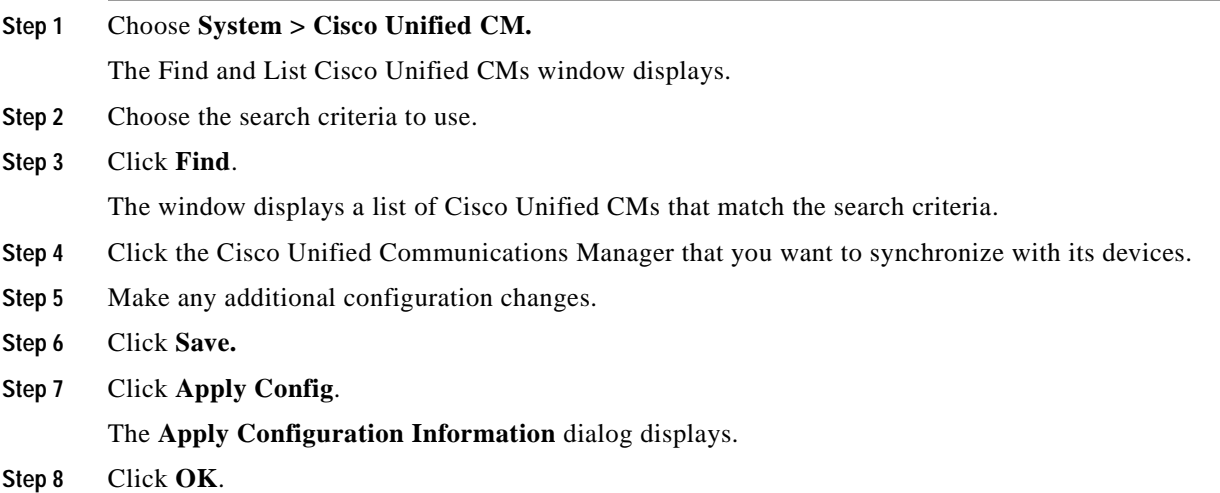

### **Additional Information**

See the ["Related Topics" section on page](#page-63-0) 3-8.

### <span id="page-62-0"></span>**Cisco CallManager Service Activation/Deactivation**

The following requirements apply to Cisco CallManager service activation and deactivation:

- **•** [Cisco CallManager Service Activation, page](#page-62-1) 3-7
- **•** [Cisco CallManager Service Deactivation, page](#page-62-2) 3-7

#### **Additional Information**

See the ["Related Topics" section on page](#page-63-0) 3-8.

### <span id="page-62-1"></span>**Cisco CallManager Service Activation**

When you perform a new Cisco Unified Communications Manager installation, you must follow these steps in sequence:

- **1.** Add the server. Cisco Unified Communications Managers automatically get added when a server gets configured.
- **2.** Activate the Cisco CallManager service, as described in the *Cisco Unified Serviceability Administration Guide*.

A message displays if you do not follow this sequence.

### **Additional Information**

See the ["Related Topics" section on page](#page-63-0) 3-8.

### <span id="page-62-2"></span>**Cisco CallManager Service Deactivation**

You can deactivate the Cisco CallManager service in Cisco Unified Serviceability. When you deactivate the Cisco CallManager service, the Cisco Unified Communications Manager where you deactivated the service becomes inactive for use.

**Note** From Cisco Unified Serviceability, you can view the status of the Cisco Unified Communications Manager by accessing **Tools > Service Activation**.

When the Cisco CallManager service is deactivated, no one can make calls on that Cisco Unified Communications Manager.

You may still be able to perform configuration operations on a deactivated Cisco Unified Communications Manager if the Cisco Communications Manager Administration web service is active and the database is up and running.

When you reactivate the Cisco CallManager service on the Cisco Unified Communications Manager, the database automatically re-creates the Cisco Unified Communications Manager by retaining the original configuration (server name or IP address). This Cisco Unified Communications Manager then becomes active; you can verify that the Cisco CallManager service is running by accessing **Tools** > **Control Center - Feature Services** in Cisco Unified Serviceability.

For more information about Service Activation, refer to the *Cisco Unified Serviceability Administration Guide*.

### **Additional Information**

See the ["Related Topics" section on page](#page-63-0) 3-8.

### <span id="page-63-0"></span>**Related Topics**

- **•** [Cisco Unified Communications Manager Configuration Settings, page](#page-56-1) 3-1
- **•** [Finding a Cisco Unified Communications Manager, page](#page-59-0) 3-4
- **•** [Updating a Cisco Unified Communications Manager, page](#page-61-0) 3-6
- **•** [Synchronizing a Cisco Unified Communications Manager With Devices, page](#page-61-1) 3-6
- **•** [Cisco CallManager Service Activation/Deactivation, page](#page-62-0) 3-7
- **•** [Server Configuration, page](#page-48-1) 2-1
- **•** *Cisco Unified Serviceability Administration Guide*

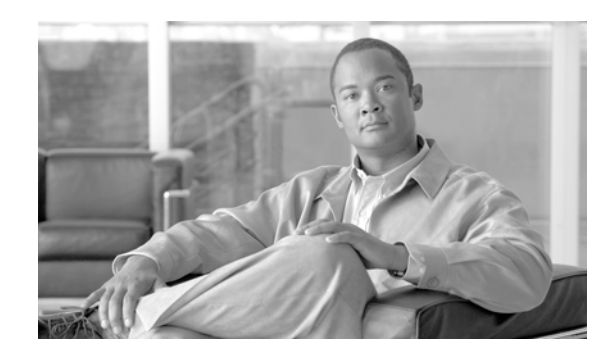

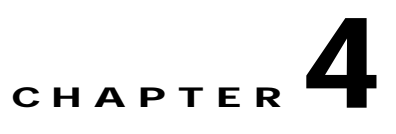

## <span id="page-64-1"></span>**Cisco Unified Communications Manager Group Configuration**

Use the following topics to add, update, or delete a Cisco Unified Communications Manager group:

- **•** [Cisco Unified Communications Manager Group Configuration Settings, page](#page-64-0) 4-1
- **•** [Finding a Cisco Unified Communications Manager Group, page](#page-66-0) 4-3
- **•** [Configuring a Cisco Unified Communications Manager Group, page](#page-67-0) 4-4
- **•** [Synchronizing a Cisco Unified Communications Manager Group with Affected Devices, page](#page-67-1) 4-4
- [Deleting a Cisco Unified Communications Manager Group, page](#page-68-0) 4-5
- **•** [Related Topics, page](#page-69-0) 4-6

## <span id="page-64-0"></span>**Cisco Unified Communications Manager Group Configuration Settings**

A Cisco Unified Communications Manager Group specifies a prioritized list of up to three Cisco Unified Communications Managers. The first Cisco Unified Communications Manager in the list serves as the primary Cisco Unified Communications Manager for that group, and the other members of the group serve as secondary and tertiary (backup) Cisco Unified Communications Managers.

Each device pool has one Cisco Unified Communications Manager Group that is assigned to it. When a device registers, it attempts to connect to the primary (first) Cisco Unified Communications Manager in the group that is assigned to its device pool. If the primary Cisco Unified Communications Manager is not available, the device tries to connect to the next Cisco Unified Communications Manager that is listed in the group, and so on.

Cisco Unified Communications Manager Groups provide important features for your system:

- **•** Redundancy—This feature enables you to designate a primary and backup Cisco Unified Communications Managers for each group.
- **•** Call processing load balancing—This feature enables you to distribute the control of devices across multiple Cisco Unified Communications Managers.

For most systems, you need to have multiple groups, and you need to assign a single Cisco Unified Communications Manager to multiple groups to achieve better load distribution and redundancy.

Table 4-1 describes the configuration settings for Cisco Unified Communications Manager groups. For related procedures, see the ["Related Topics" section on page](#page-69-0) 4-6.

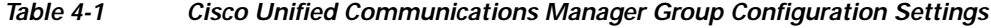

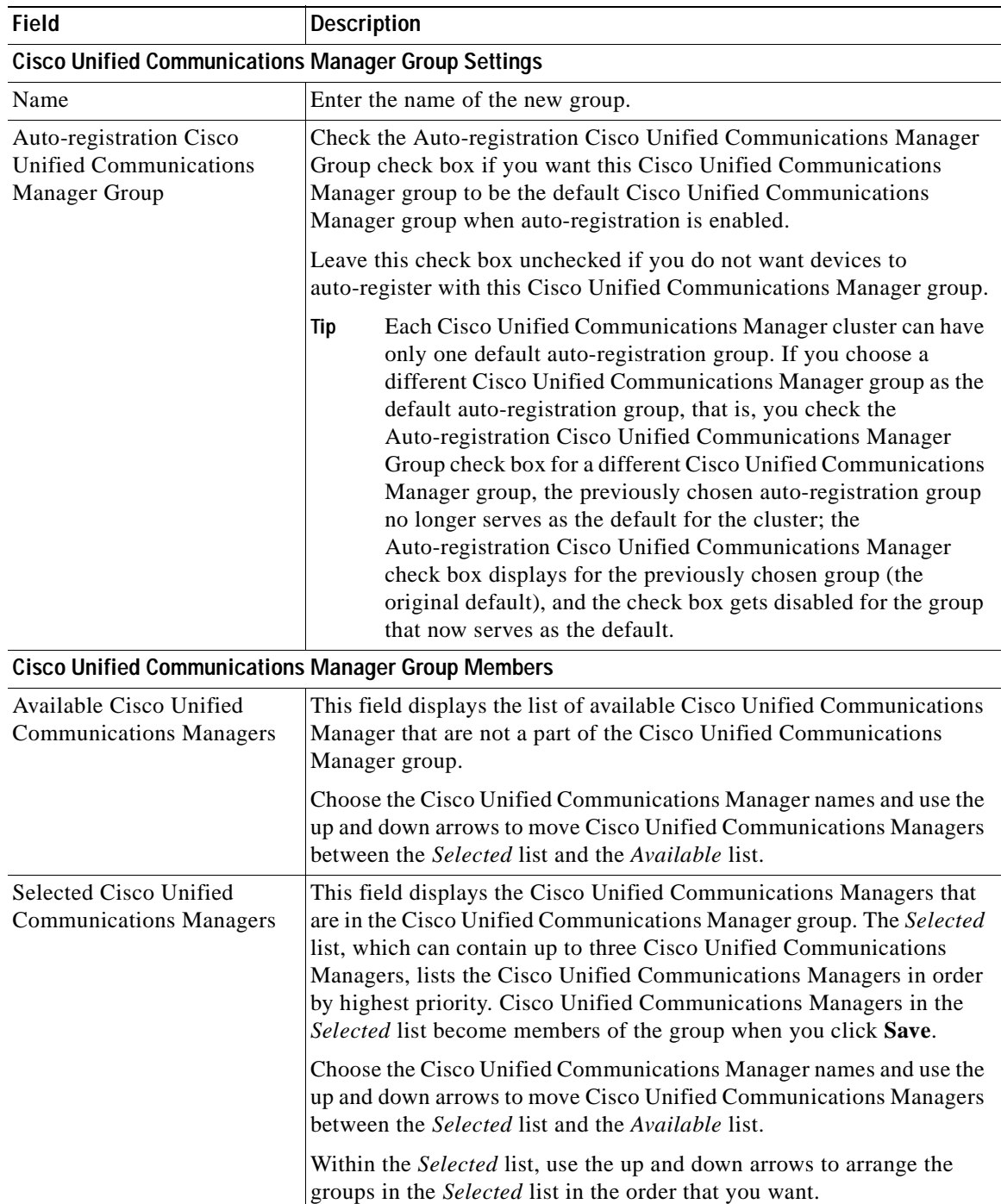

### <span id="page-66-0"></span>**Finding a Cisco Unified Communications Manager Group**

Because you might have several Cisco Unified Communications Manager groups in your network, Cisco Unified Communications Manager Administration lets you locate specific Cisco Unified Communications Manager groups on the basis of specific criteria. Use the following procedure to locate Cisco Unified Communications Manager groups.

**Note** During your work in a browser session, the cookies on the client machine store your find/list search preferences. If you navigate to other menu items and return to this menu item, or if you close the browser and then reopen a new browser window, your Cisco Unified Communications Manager search preferences get retained until you modify your search.

#### **Procedure**

### **Step 1** Choose **System > Cisco Unified CM Group.**

The Find and List Cisco Unified CM Groups window displays. Records from an active (prior) query may also display in the window.

- **Step 2** To find all records in the database, ensure the dialog box is empty; go to Step 3.
	- To filter or search records
	- **•** From the drop-down list box, select a search pattern.
	- **•** Specify the appropriate search text, if applicable.

**Note** To add additional search criteria, click the **+** button. When you add criteria, the system searches for a record that matches all criteria that you specify. To remove criteria, click the **–** button to remove the last added criterion or click the **Clear Filter** button to remove all added search criteria.

### **Step 3** Click **Find**.

All matching records display. You can change the number of items that display on each page by choosing a different value from the Rows per Page drop-down list box.

**Note** You can delete multiple records from the database by checking the check boxes next to the appropriate record and clicking **Delete Selected**. You can delete all configurable records for this selection by clicking **Select All** and then clicking **Delete Selected**.

**Step 4** From the list of records that display, click the link for the record that you want to view.

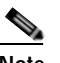

**Note** To reverse the sort order, click the up or down arrow, if available, in the list header.

The window displays the item that you choose.

### **Additional Information**

See the ["Related Topics" section on page](#page-69-0) 4-6.

### <span id="page-67-0"></span>**Configuring a Cisco Unified Communications Manager Group**

This section describes how to add, copy, or update a Cisco Unified Communications Manager group.

### **Before You Begin**

Before configuring a Cisco Unified Communications Manager group, you must configure the Cisco Unified Communications Managers that you want to assign as members of that group. See the ["Updating](#page-61-3)  [a Cisco Unified Communications Manager" section on page](#page-61-3) 3-6 for more information.

#### **Procedure**

#### **Step 1** Choose **System > Cisco Unified CM Group**.

The Find and List Cisco Unified CM Groups window displays.

- **Step 2** Perform one of the following tasks:
	- **•** To copy an existing Cisco Unified Communications Manager Group, locate the appropriate Cisco Unified Communications Manager Group as described in the ["Finding a Cisco Unified](#page-66-0)  [Communications Manager Group" section on page](#page-66-0) 4-3, choose the Cisco Unified Communications Manager Group that you want to copy, click **Copy** and continue with Step 3.
	- **•** To add a new Cisco Unified Communications Manager Group, click **Add New** and continue with Step 3.
	- **•** To update an existing Cisco Unified Communications Manager Group, locate the appropriate Cisco Unified Communications Manager Group as described in the ["Finding a Cisco Unified](#page-66-0)  [Communications Manager Group" section on page](#page-66-0) 4-3 and continue with Step 3.
- **Step 3** Enter the appropriate settings as described in Table 4-1.
- **Step 4** Click the **Save** icon that displays in the tool bar in the upper, left corner of the window (or click the **Save button** that displays at the bottom of the window) to save the Cisco Unified Communications Manager Group configuration in the database.

After you have configured the Cisco Unified Communications Manager Group, you can use it to configure device pools. Devices obtain their Cisco Unified Communications Manager Group list setting from the device pool to which they are assigned.

### **Additional Information**

See the ["Related Topics" section on page](#page-69-0) 4-6.

## <span id="page-67-1"></span>**Synchronizing a Cisco Unified Communications Manager Group with Affected Devices**

To synchronize a Cisco Unified Communications Manager Group that has undergone recent configuration changes their associated registered devices, perform the following procedure, which will apply any outstanding configuration settings in the least-intrusive manner possible. (For example, a reset/restart may not be required on some affected devices.

ш

#### **Procedure**

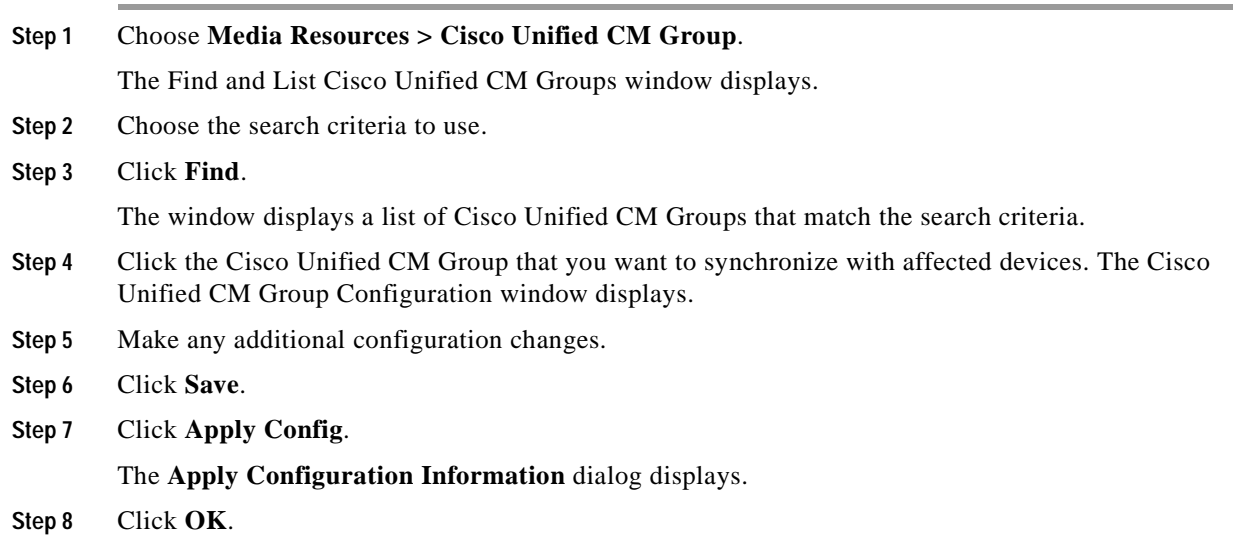

#### **Additional Information**

See the ["Related Topics" section on page](#page-69-0) 4-6.

### <span id="page-68-0"></span>**Deleting a Cisco Unified Communications Manager Group**

This section describes how to delete a Cisco Unified Communications Manager Group from the database.

### **Before You Begin**

**SALE** 

**Note** You cannot delete a Cisco Unified Communications Manager group if it is assigned to any device pools or MGCP gateways or if it is the current Auto-registration Cisco Unified Communications Manager Group for the cluster.

To find out which devices are using the Cisco Unified Communications Manager group, choose **Dependency Records** from the Related Links drop-down list box on the Cisco Unified Communications Manager Group Configuration window and click **Go**.

If the dependency records feature is not enabled for the system, the dependency records summary window displays a message that shows the action that you can take to enable the dependency records; the message also displays information about high CPU consumption that is related to the dependency records feature. For more information about dependency records, see the ["Accessing Dependency](#page-961-0)  [Records" section on page](#page-961-0) A-2.

If you attempt to delete a Cisco Unified Communications Manager group that is in use, a message displays. Before deleting a Cisco Unified Communications Manager group that is currently in use, you must perform some or all of the following tasks:

- **•** Assign a different Cisco Unified Communications Manager group to the device pools or MGCP gateways that currently use this Cisco Unified Communications Manager group. See the ["Configuring a Device Pool" section on page](#page-106-0) 9-11.
- **•** Create or choose a different Cisco Unified Communications Manager group to be the Auto-registration Cisco Unified Communications Manager Group.

#### **Procedure**

- **Step 1** Find the Cisco Unified Communications Manager group by using the procedure in the "Finding a Cisco" [Unified Communications Manager Group" section on page](#page-66-0) 4-3.
- **Step 2** From the list of matching records, choose the group that you want to delete.
- **Step 3** Click the **Delete Selected** icon that displays in the tool bar in the upper, left corner of the window (or click the **Delete Selected** button that displays at the bottom of the window) to delete the Cisco Unified Communications Manager group.
- **Step 4** When asked to confirm the delete operation, click either **OK** to delete or **Cancel** to cancel the delete operation.

#### **Additional Information**

See the ["Related Topics" section on page](#page-69-0) 4-6.

### <span id="page-69-0"></span>**Related Topics**

- **•** [Cisco Unified Communications Manager Group Configuration Settings, page](#page-64-0) 4-1
- **•** [Cisco Unified Communications Manager Group Configuration, page](#page-64-1) 4-1
- **•** [Finding a Cisco Unified Communications Manager Group, page](#page-66-0) 4-3
- **•** [Synchronizing a Cisco Unified Communications Manager Group with Affected Devices, page](#page-67-1) 4-4
- **•** [Configuring a Cisco Unified Communications Manager Group, page](#page-67-0) 4-4
- **•** [Deleting a Cisco Unified Communications Manager Group, page](#page-68-0) 4-5

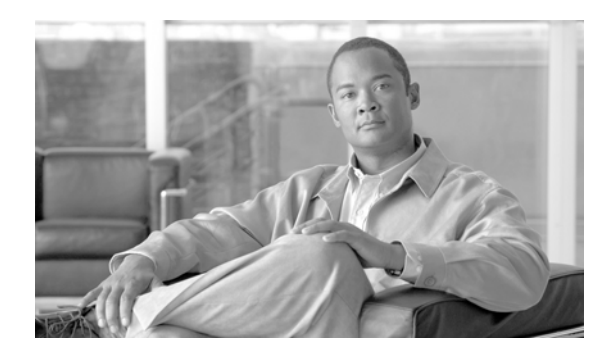

## **CHAPTER 5**

## **Phone NTP Reference Configuration**

Use the following topics to configure phone NTP references:

- [Phone NTP Reference Configuration Settings, page](#page-70-0) 5-1
- **•** [Finding the Phone NTP References, page](#page-71-0) 5-2
- **•** [Configuring the Phone NTP References, page](#page-72-0) 5-3
- **•** [Deleting the Phone NTP Reference, page](#page-73-0) 5-4
- **•** [Related Topics, page](#page-74-0) 5-5

## <span id="page-70-0"></span>**Phone NTP Reference Configuration Settings**

If you want to do so, you can configure phone Network Time Protocol (NTP) references in Cisco Unified Communications Manager Administration to ensure that a phone that is running SIP gets its date and time from the NTP server. If all NTP servers do not respond, the phone that is running SIP uses the date header in the 200 OK response to the REGISTER message for the date and time.

After you add the phone NTP reference to Cisco Unified Communications Manager Administration, you must add it to a date/time group. In the date/time group, you prioritize the phone NTP references, starting with the first server that you want the phone to contact.

The date/time group configuration gets specified in the device pool, and the device pool gets specified on the phone page.

Table 5-1 describes the phone NTP reference configuration settings. For related procedures, see the ["Related Topics" section on page](#page-74-0) 5-5.

| <b>Field</b>      | <b>Description</b>                                                                                                    |
|-------------------|----------------------------------------------------------------------------------------------------|
| <b>IP</b> Address | Enter the IP address of the NTP server that you want the phone that is<br>running SIP to use to get its date and time.                                                                                                    |
|                   | Cisco Unified Communications Manager cannot be configured as<br><b>Note</b><br>Phone NTP References.                                                                                                    |
| Description       | Enter a description for the phone NTP reference. Cisco Unified<br>Communications Manager Administration automatically propagates the<br>information in the IP Address field to the Description field. If you want to<br>do so, you can change the information. |

*Table 5-1 Phone NTP Reference Configuration Settings*

| <b>Field</b> | <b>Description</b>                                                                                                    |
|--------------|----------------------------------------------------------------------------------------------------|
| Mode         | From the drop-down list box, choose the mode for the phone NTP reference.<br>The values from which you can choose follow:                                                                                                    |
|              | Directed Broadcast—If you choose this default NTP mode, the phone<br>$\bullet$<br>accesses date/time information from any NTP server but gives the listed<br>NTP servers (1st = primary, 2nd = secondary) priority. For example, if<br>the phone configuration contains NTP servers where $A =$ primary NTP<br>server and $B =$ secondary/backup NTP server, the phone uses the<br>broadcast packets (derives the date/time) from NTP server A. If NTP<br>server A is not broadcasting, the phone accesses date/time information<br>from NTP server B. If neither NTP server is broadcasting, the phone<br>accesses date/time information from any other NTP server. If no other<br>NTP server is broadcasting, the phone will derive the date/time from the<br>Cisco Unified Communications Manager 200 OK response to the<br>REGISTER message. |
|              | Unicast—If you choose this mode, the phone will send an NTP query<br>$\bullet$<br>packet to that particular NTP server. If the phone gets no response, the<br>phone will access date/time information from any other NTP server. If<br>no other NTP servers respond, the phone will derive the date/time from<br>the Cisco Unified Communications Manager 200 OK response to the<br>REGISTER message.                                                                                                    |
|              | Cisco Unified Communications Manager currently does not support<br><b>Note</b><br>the Multicast and Anycast modes. If you choose either of these<br>modes, Cisco Unified Communications Manager will default to the<br>Directed Broadcast mode.                                                                                                    |

*Table 5-1 Phone NTP Reference Configuration Settings (continued)*

### <span id="page-71-0"></span>**Finding the Phone NTP References**

Because you can configure several phone NTP references in Cisco Unified Communications Manager Administration, Cisco Unified Communications Manager Administration allows you to locate specific phone NTP references. Use the following procedure to locate the phone NTP references that exist in Cisco Unified Communications Manager Administration.

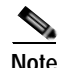

**Note** During your work in a browser session, the cookies on the client machine store your find/list preferences. If you navigate to other menu items and return to this menu item, or if you close the browser and then reopen a new browser window, the system retains your Cisco Unified Communications Manager search preferences until you modify your search.

### **Procedure**

### **Step 1** Choose **System > Phone NTP Reference**.

The Find and List Phone NTP References window displays. Records from an active (prior) query may also display in the window.
<span id="page-72-0"></span>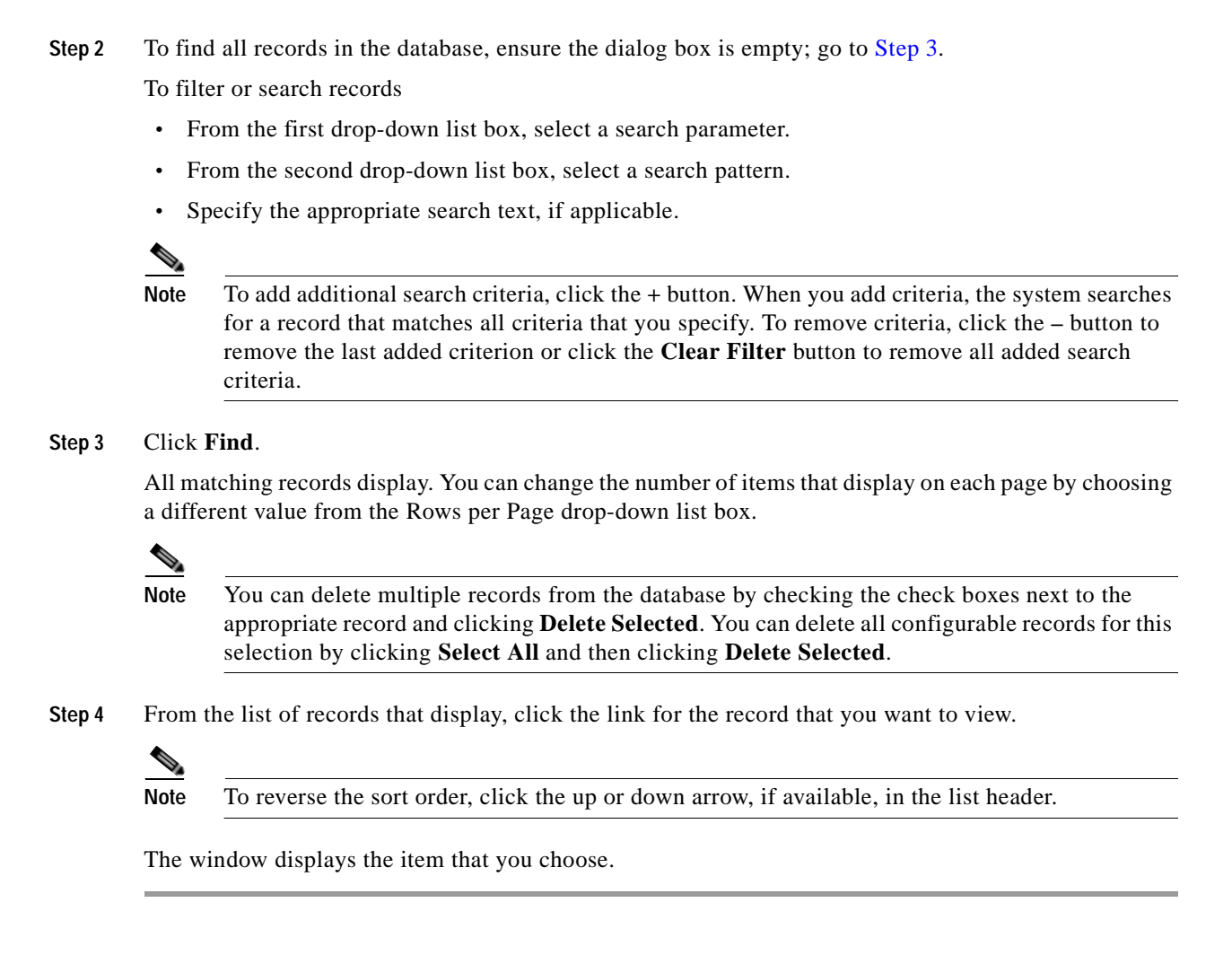

#### **Additional Information**

See the ["Related Topics" section on page](#page-74-0) 5-5.

## <span id="page-72-2"></span><span id="page-72-1"></span>**Configuring the Phone NTP References**

This section describes how to add a phone NTP reference to the Cisco Unified Communications Manager database or to update a phone NTP reference that exists in the database.

#### **Procedure**

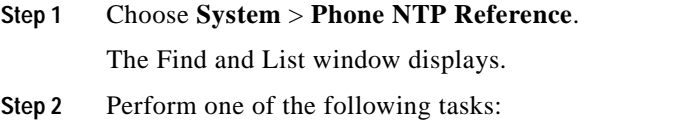

- **•** To add the phone NTP reference to the Cisco Unified Communications Manager database, click the **Add New** button and continue with [Step](#page-73-0) 3.
- **•** To update an existing phone NTP reference, locate the existing phone NTP reference as described in the ["Finding the Phone NTP References" section on page](#page-71-0) 5-2 and continue with [Step](#page-73-0) 3.
- <span id="page-73-0"></span>**Step 3** Enter the appropriate settings as described in Table 5-1.
- **Step 4** To save the configuration in the database, click the **Save** icon that displays in the tool bar in the upper, left corner of the window (or click the **Save** button that displays at the bottom of the window).

#### **Next Steps**

After you add a new phone NTP reference to the Cisco Unified Communications Manager database, assign it to a date/time group. For more information, refer to the ["Configuring a Date/Time Group"](#page-79-0)  [section on page](#page-79-0) 6-4.

#### **Additional Information**

See the ["Related Topics" section on page](#page-74-0) 5-5.

### <span id="page-73-1"></span>**Deleting the Phone NTP Reference**

This section describes how to delete a phone NTP reference from the Cisco Unified Communications Manager database.

#### **Before You Begin**

Before you can delete the phone NTP reference from Cisco Unified Communications Manager Administration, you must delete the phone NTP reference from the date/time group. To find which date/time groups use the phone NTP reference, choose **Dependency Records** from the Related Links drop-down list box in the Phone NTP Reference Configuration window and click **Go**. When you know which date/time groups use the phone NTP reference, you can then remove that phone NTP reference from that group.

If the dependency records feature is not enabled for the system, the dependency records summary window displays a message that shows the action that you can take to enable the dependency records; the message also displays information about high CPU consumption that is related to the dependency records feature. For more information about dependency records, refer to the ["Accessing Dependency](#page-961-0)  [Records" section on page](#page-961-0) A-2.

#### **Procedure**

- **Step 1** By using the procedure in the ["Finding the Phone NTP References" section on page](#page-71-0) 5-2, find the phone NTP reference.
- **Step 2** To delete multiple phone NTP references, check the check boxes next to the appropriate phone NTP references in the Find and List window; then, click the **Delete Selected** icon or the **Delete Selected**  button.
- **Step 3** To delete a single phone NTP reference, perform one of the following tasks:
	- **•** In the Find and List window, check the check box next to the appropriate phone NTP reference; then, click the **Delete Selected** icon or the **Delete Selected** button.
	- **•** In the Find and List window, click the Name link for the phone NTP reference. After the Phone NTP Reference Configuration window for that specific phone NTP reference displays, click the **Delete Selected** icon or the **Delete Selected** button.

×

**Step 4** When prompted to confirm the delete operation, click **OK** to delete or **Cancel** to cancel the delete operation.

#### **Additional Information**

See the ["Related Topics" section on page](#page-74-0) 5-5.

# <span id="page-74-0"></span>**Related Topics**

- **•** [Phone NTP Reference Configuration Settings, page](#page-70-1) 5-1
- **•** [Phone NTP Reference Configuration, page](#page-70-0) 5-1
- **•** [Finding the Phone NTP References, page](#page-71-0) 5-2
- **•** [Configuring the Phone NTP References, page](#page-72-1) 5-3
- **•** [Deleting the Phone NTP Reference, page](#page-73-1) 5-4
- **•** [Finding a Date/Time Group, page](#page-78-0) 6-3
- **•** [Configuring a Date/Time Group, page](#page-79-0) 6-4
- **•** [Deleting a Date/Time Group, page](#page-81-0) 6-6
- **•** [Deleting a Date/Time Group, page](#page-81-0) 6-6

**The Second** 

n

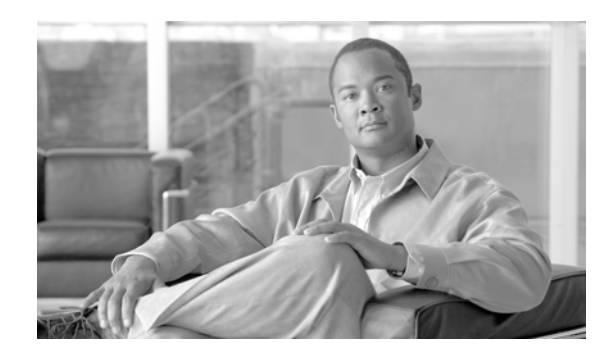

### **CHAPTER 6**

# <span id="page-76-1"></span>**Date/Time Group Configuration**

Use the following topics to add, update, or delete Date/Time Groups, and to synchronize configuration changes with affected devices:

- **•** [Date/Time Group Configuration Settings, page](#page-76-0) 6-1
- **•** [Finding a Date/Time Group, page](#page-78-1) 6-3
- **•** [Configuring a Date/Time Group, page](#page-79-1) 6-4
- **•** [Synchronizing a Date/Time Group With Affected Devices, page](#page-80-0) 6-5
- **•** [Deleting a Date/Time Group, page](#page-81-1) 6-6
- **•** [Related Topics, page](#page-81-2) 6-6

# <span id="page-76-0"></span>**Date/Time Group Configuration Settings**

Use Date/Time Groups to define time zones for the various devices that are connected to Cisco Unified Communications Manager. Each device exists as a member of only one device pool, and each device pool has only one assigned Date/Time Group.

*Installing Cisco Unified Communications Manager* automatically configures a default Date/Time Group that is called CMLocal. CMLocal synchronizes to the active date and time of the operating system on the server where Cisco Unified Communications Manager is installed. After installing Cisco Unified Communications Manager, you can change the settings for CMLocal as desired. Normally, adjust server date/time to the local time zone date and time.

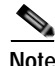

**Note** CMLocal resets to the operating system date and time whenever you restart Cisco Unified Communications Manager or upgrade the Cisco Unified Communications Manager software to a new release. Do not change the name of CMLocal.

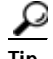

**Tip** For a worldwide distribution of Cisco Unified IP Phones, create one named Date/Time Group for each of the 24 time zones.

Table 6-1 describes the date/time group configuration settings. For related procedures, see the ["Related](#page-81-2)  [Topics" section on page](#page-81-2) 6-6.

**District** 

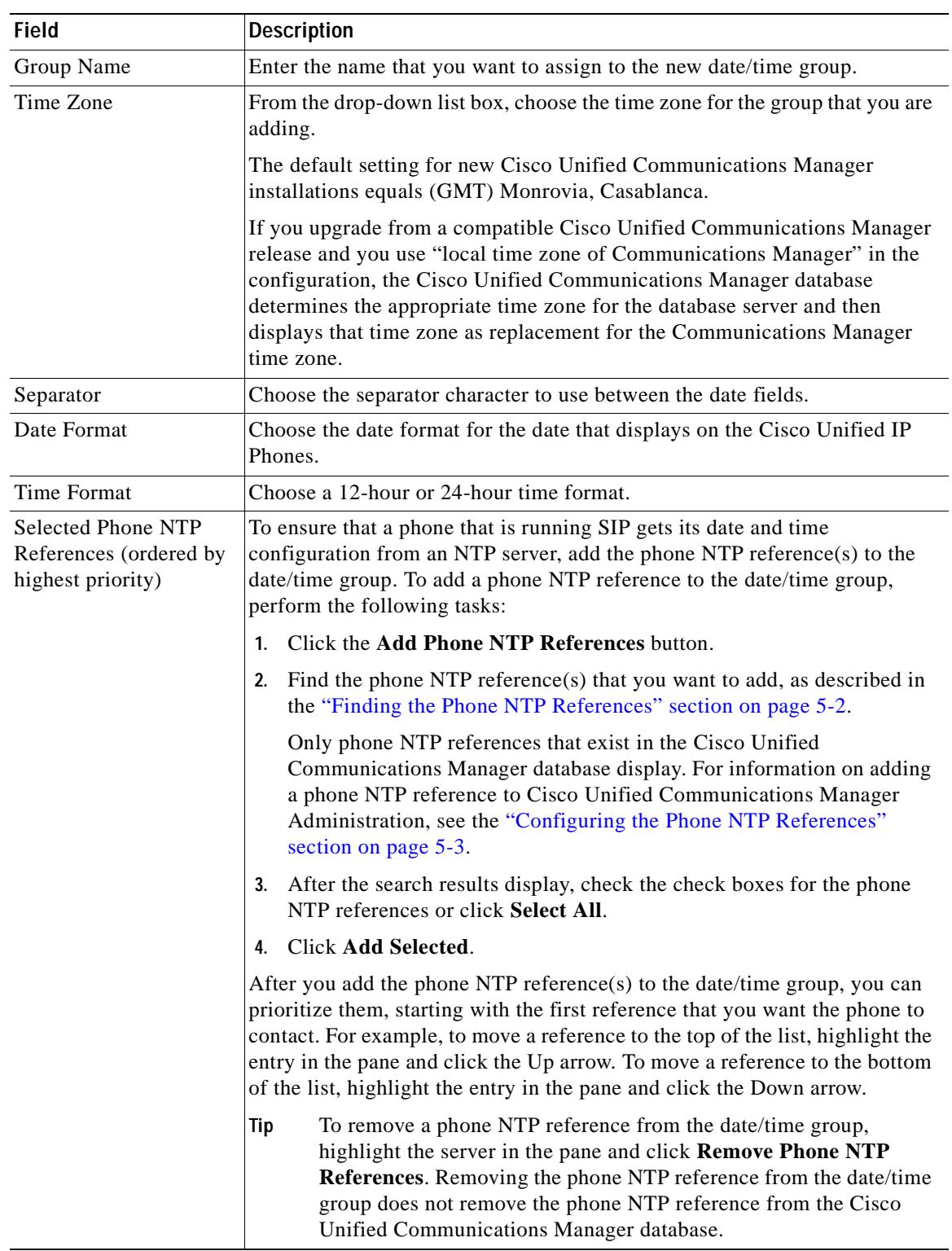

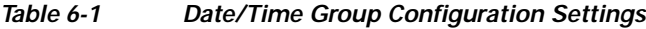

 $\blacksquare$ 

## <span id="page-78-1"></span><span id="page-78-0"></span>**Finding a Date/Time Group**

Because you might have several date/time groups in your network, Cisco Unified Communications Manager Administration lets you locate specific date/time groups on the basis of specific criteria. Use the following procedure to locate date/time groups.

**Note** During your work in a browser session, the cookies on the client machine store your find/list search preferences. If you navigate to other menu items and return to this menu item, or if you close the browser and then reopen a new browser window, your Cisco Unified Communications Manager search preferences get retained until you modify your search.

#### **Procedure**

#### **Step 1** Choose **System > Date/Time Group.**

The Find and List Date/Time Groups window displays. Records from an active (prior) query may also display in the window.

**Step 2** To find all records in the database, ensure the dialog box is empty; go to [Step](#page-78-2) 3.

To filter or search records

- **•** From the first drop-down list box, select a search parameter.
- **•** From the second drop-down list box, select a search pattern.
- **•** Specify the appropriate search text, if applicable.

**Note** To add additional search criteria, click the **+** button. When you add criteria, the system searches for a record that matches all criteria that you specify. To remove criteria, click the **–** button to remove the last added criterion or click the **Clear Filter** button to remove all added search criteria.

#### <span id="page-78-2"></span>**Step 3** Click **Find**.

All matching records display. You can change the number of items that display on each page by choosing a different value from the Rows per Page drop-down list box.

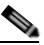

**Note** You can delete multiple records from the database by checking the check boxes next to the appropriate record and clicking **Delete Selected**. You can delete all configurable records for this selection by clicking **Select All** and then clicking **Delete Selected**.

**Step 4** From the list of records that display, click the link for the record that you want to view.

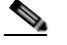

**Note** To reverse the sort order, click the up or down arrow, if available, in the list header.

The window displays the item that you choose.

#### **Additional Information**

See the ["Related Topics" section on page](#page-81-2) 6-6.

# <span id="page-79-1"></span><span id="page-79-0"></span>**Configuring a Date/Time Group**

This section describes how to add, copy, or update a date/time group to the Cisco Unified Communications Manager database.

**Procedure**

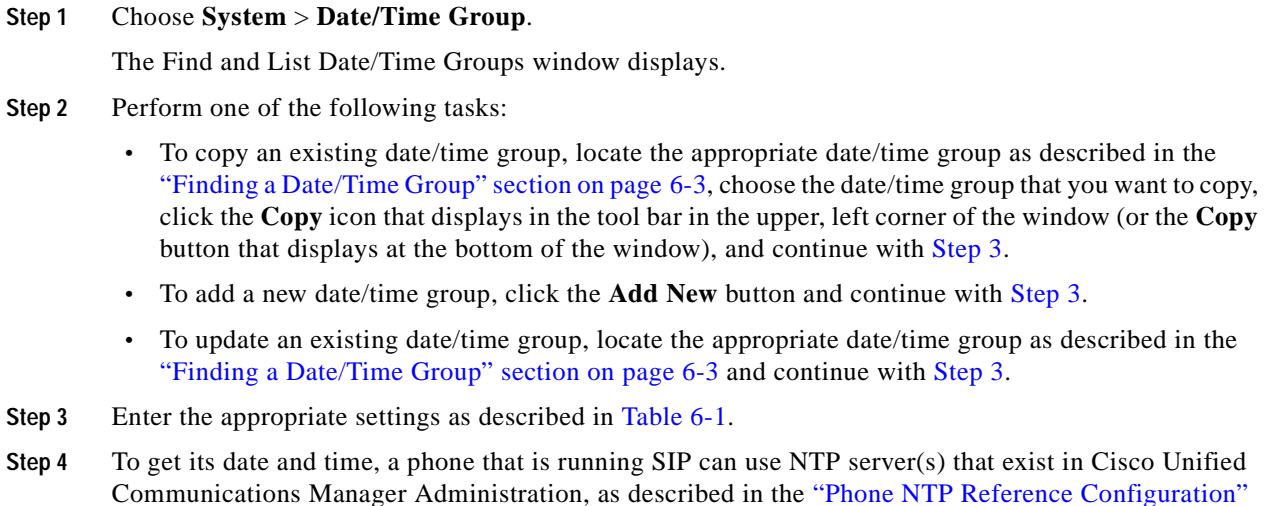

<span id="page-79-2"></span>Communications Manager Administration, as described in the ["Phone NTP Reference Configuration"](#page-70-2)  [section on page](#page-70-2) 5-1. To add a phone NTP reference to a date/time group for a phone that is running SIP, perform the following tasks:

- **a.** Click the **Add Phone NTP References** button.
- **b.** Find the phone NTP reference(s) that you want to add, as described in the "Finding the Phone NTP [References" section on page](#page-71-1) 5-2.

Only phone NTP references that exist in the Cisco Unified Communications Manager database display. For information on adding a phone NTP reference to Cisco Unified Communications Manager Administration, see the ["Configuring the Phone NTP References" section on page](#page-72-2) 5-3.

- **c.** After the search results display, check the check boxes for any phone NTP references that you want to add to the date/time group or click **Select All**.
- **d.** Click **Add Selected**.

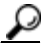

**Tip** After you add the phone NTP reference(s) to the date/time group, you can prioritize them, starting with the first server that you want the phone that is running SIP to contact. For example, to move a server to the top of the list, highlight the entry in the pane and click the Up arrow. To move a server to the bottom of the list, highlight the entry in the pane and click the Down arrow.

**Step 5** To remove a phone NTP reference from the date/time group, highlight the reference in the pane and click **Remove Phone NTP References**.

Removing the phone NTP reference from the date/time group does not remove the phone NTP reference from the Cisco Unified Communications Manager database.

**Step 6** To save the new date/time group in the database, click the **Save** icon that displays in the tool bar in the upper, left corner of the window (or click the **Save** button that displays at the bottom of the window).

**Note** See the procedure described in ["Synchronizing a Date/Time Group With Affected Devices"](#page-80-0)  [section on page](#page-80-0) 6-5 before deciding on whether to proceed to [Step](#page-80-1) 7.

<span id="page-80-1"></span>**Step 7** To reset the devices that use the date/time group, click **Reset**.

#### **Next Steps**

After adding a new date/time group to the database, you can assign it to a device pool to configure the date and time information for that device pool. For more information, refer to the ["Configuring a Device](#page-106-0)  [Pool" section on page](#page-106-0) 9-11.

#### **Additional Information**

See the ["Related Topics" section on page](#page-81-2) 6-6.

# <span id="page-80-0"></span>**Synchronizing a Date/Time Group With Affected Devices**

To synchronize devices to a date/time group that has undergone configuration changes, perform the following procedure, which will apply any outstanding configuration settings in the least-intrusive manner possible. (For example, a reset/restart may not be required on some affected devices.)

#### **Procedure**

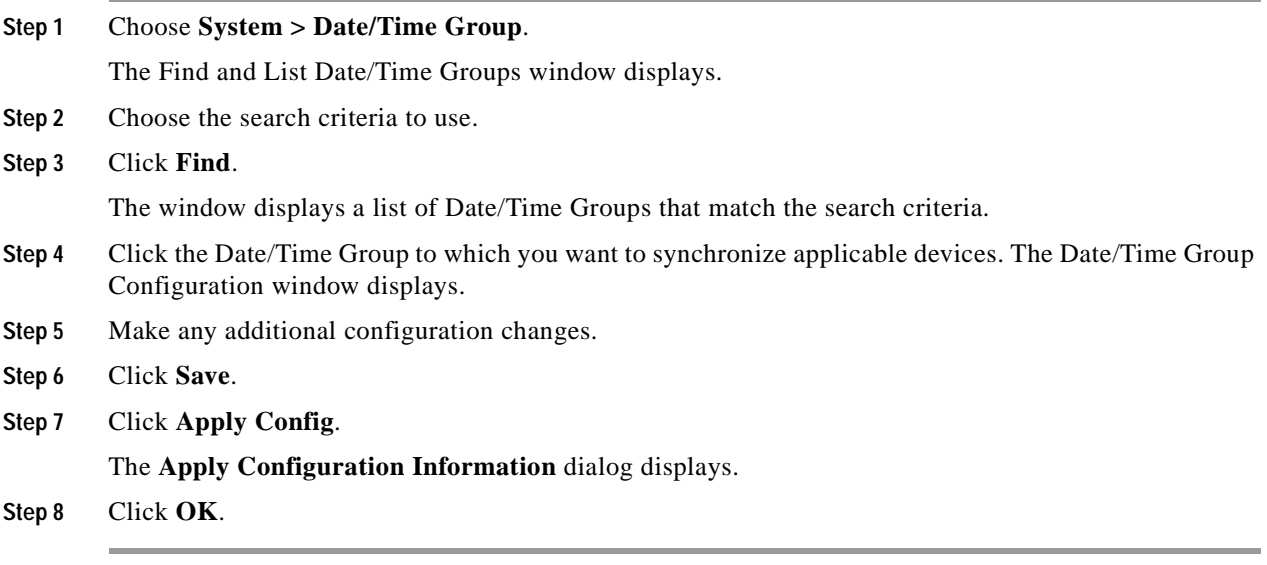

#### **Additional Information**

See the ["Related Topics" section on page](#page-81-2) 6-6.

# <span id="page-81-1"></span><span id="page-81-0"></span>**Deleting a Date/Time Group**

This section describes how to delete a date/time group from the Cisco Unified Communications Manager database.

#### **Before You Begin**

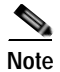

**Note** You cannot delete a date/time group that any device pool uses.

To find out which device pools use the date/time group, choose **Dependency Records** from the Related Links drop-down list box on the Date/Time Group Configuration window and click **Go**.

If the dependency records feature is not enabled for the system, the dependency records summary window displays a message that shows the action that you can take to enable the dependency records; the message also displays information about high CPU consumption that is related to the dependency records feature. For more information about dependency records, refer to the ["Accessing Dependency](#page-961-0)  [Records" section on page](#page-961-0) A-2.

If you attempt to delete a date/time group that is in use, Cisco Unified Communications Manager displays a message. Before deleting a date/time group that is currently in use, you must perform either or both of the following tasks:

- **•** Assign a different date/time group to any device pools that use the date/time group that you want to delete. Refer to the ["Configuring a Device Pool" section on page](#page-106-0) 9-11.
- Delete the device pools that use the date/time group that you want to delete. Refer to the "Deleting" [a Device Pool" section on page](#page-108-0) 9-13.

#### **Procedure**

- **Step 1** Find the date/time group by using the procedure in the "Finding a Date/Time Group" section on [page](#page-78-1) 6-3.
- **Step 2** From the list of matching records, choose the date/time group that you want to delete.
- **Step 3** Click the **Delete Selected Item** icon that displays in the tool bar in the upper, left corner of the window (or click the **Delete Selected** button that displays at the bottom of the window) to delete the date/time group.
- **Step 4** When prompted to confirm the delete operation, click either **OK** to delete or **Cancel** to cancel the delete operation.

#### **Additional Information**

See the ["Related Topics" section on page](#page-81-2) 6-6.

## <span id="page-81-2"></span>**Related Topics**

- **•** [Date/Time Group Configuration Settings, page](#page-76-0) 6-1
- **•** [Date/Time Group Configuration, page](#page-76-1) 6-1
- **•** [Finding a Date/Time Group, page](#page-78-1) 6-3
- **•** [Configuring a Date/Time Group, page](#page-79-1) 6-4
- **•** [Synchronizing a Date/Time Group With Affected Devices, page](#page-80-0) 6-5
- **•** [Deleting a Date/Time Group, page](#page-81-1) 6-6
- **•** [Finding the Phone NTP References, page](#page-71-1) 5-2
- **•** [Configuring the Phone NTP References, page](#page-72-2) 5-3

 $\overline{\phantom{a}}$ 

H.

n

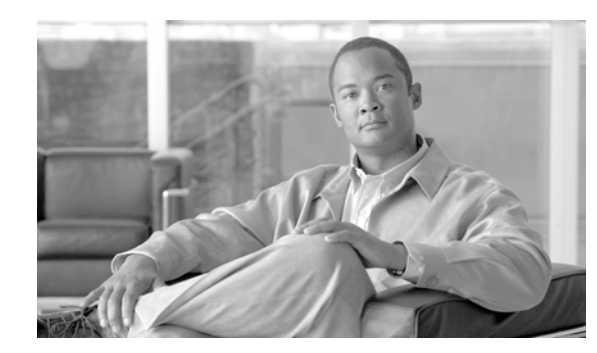

# **CHAPTER 7**

# **Presence Group Configuration**

When you configure Presence in Cisco Unified Communications Manager Administration, an interested party, known as a watcher, can monitor the real-time status of a directory number or SIP URI, a presence entity, from the device of the watcher.

Cisco Unified Communications Manager controls which destinations a watcher can monitor with presence groups. A presence group contains watchers and the destinations that can be monitored by the watchers in the group. To allow watchers in one group to monitor directory numbers in other groups, you specify permission settings to allow or block (disallow) the presence request. Presence authorization works with the presence groups that are configured to ensure that a watcher has permission to monitor the status of a destination.

After you configure the presence groups, you apply a presence group to the following items in Cisco Unified Communications Manager Administration:

- **•** Directory number—Presence entity for which you want status
- **•** SIP trunk—Watcher
- **•** Phone that is running SIP—Watcher
- **•** Phone that is running SCCP—Watcher
- **•** Application user—Watcher
- **•** End user—Watcher

For information about configuring presence groups, refer to the "Presence" chapter in the *Cisco Unified Communications Manager Features and Services Guide*.

 $\blacksquare$ 

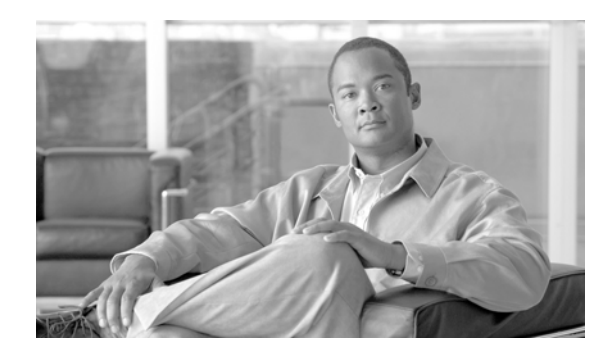

# **CHAPTER 8**

# **Region Configuration**

Use regions to specify the bandwidth that is used for audio and video calls within a region and between existing regions. Use the following procedures to add, update, or delete regions, and to synchronize configuration changes with affected devices:

- **•** [Region Configuration Settings, page](#page-86-0) 8-1
- **•** [Finding a Region, page](#page-89-0) 8-4
- **•** [Configuring a Region, page](#page-90-0) 8-5
- **•** [Synchronizing a Region With Affected Devices, page](#page-94-1) 8-9
- **•** [Deleting a Region, page](#page-94-0) 8-9
- [Related Topics, page](#page-95-0) 8-10

Refer to the "Regions" section in the *Cisco Unified Communications Manager System Guide* for more information about configuring regions and selecting audio codecs.

# <span id="page-86-0"></span>**Region Configuration Settings**

Use regions to specify the bandwidth that is used for audio and video calls within a region and between existing regions.

- **•** The audio codec determines the type of compression and the maximum amount of bandwidth that is used per audio call.
- **•** The video call bandwidth comprises the sum of the audio bandwidth and video bandwidth but does not include overhead.

**Note** The default audio codec for all calls through Cisco Unified Communications Manager specifies G.711. If you do not plan to use any other audio codec, you do not need to use regions. See the ["Related Topics"](#page-95-0)  [section on page](#page-95-0) 8-10 for more information.

Cisco Unified Communications Manager supports up to 2000 regions. The following limitations and restrictions apply:

- **•** Configure as many regions as possible to Use System Default for inter-/intra-region audio codecs and video bandwidth.
- This enhancement requires an MCS 7845H1 or higher server.

**•** Refer to the "Regions" subtopic under the "Administration Considerations" topic of the "IP Video Telephony" chapter of the *Cisco Unified Communications Solution Reference Network Design (SRND)* for the current release, which provides recommendations as to how the video bandwidth should be set for regions and locations, so the video portion of video calls will succeed, and the video calls will not get rejected nor set up as audio-only calls.

Table 8-1 summarizes the audio codec and video call bandwidth settings that can be specified for regions. For related procedures, see the ["Related Topics" section on page](#page-95-0) 8-10.

| <b>Field</b>                                | <b>Description</b>                                                                                                    |
|---------------------------------------------|----------------------------------------------------------------------------------------------------|
| <b>Region Information</b>                   |                                                                                                    |
| Name                                        | Enter a unique name for this region. This name can comprise up to 30<br>characters. Valid characters include letters, numbers, dashes, dots<br>(periods), blanks, and underscores. |
|                                             | <b>Note</b><br>Cisco recommends that you reset devices after changing a region<br>name.                                                                                            |
| <b>Region Relationships</b>                 |                                                                                                    |
| Region                                      | The entries in this column display all regions for which non-default<br>relationships have been configured.                                                                        |
|                                             | If the relationships between the region that you are configuring<br><b>Note</b><br>and this region specify only default values, this region does not<br>display in this column.    |
| Audio Codec                                 | The entries in this column specify the audio codec relationship between<br>the region that you are configuring and the region that displays in the<br>corresponding row.           |
| Video Call Bandwidth                        | The entries in this column specify the video call bandwidth relationship<br>between the region that you are configuring and the region that displays<br>in the corresponding row.  |
| Link Loss Type                              | The entries in this column specify the link loss type relationship between<br>the region that you are configuring and the region that displays in the<br>corresponding row.        |
| <b>Modify Relationship to Other Regions</b> |                                                                                                    |
| Regions                                     | The entries in this window pane specify all existing regions, including the<br>Default region, the region that you are configuring, and all other regions.                         |
|                                             | Choose a region in this pane prior to configuring the relationships<br>between the region that you are configuring and the chosen region.                                          |

*Table 8-1 Region Configuration Settings*

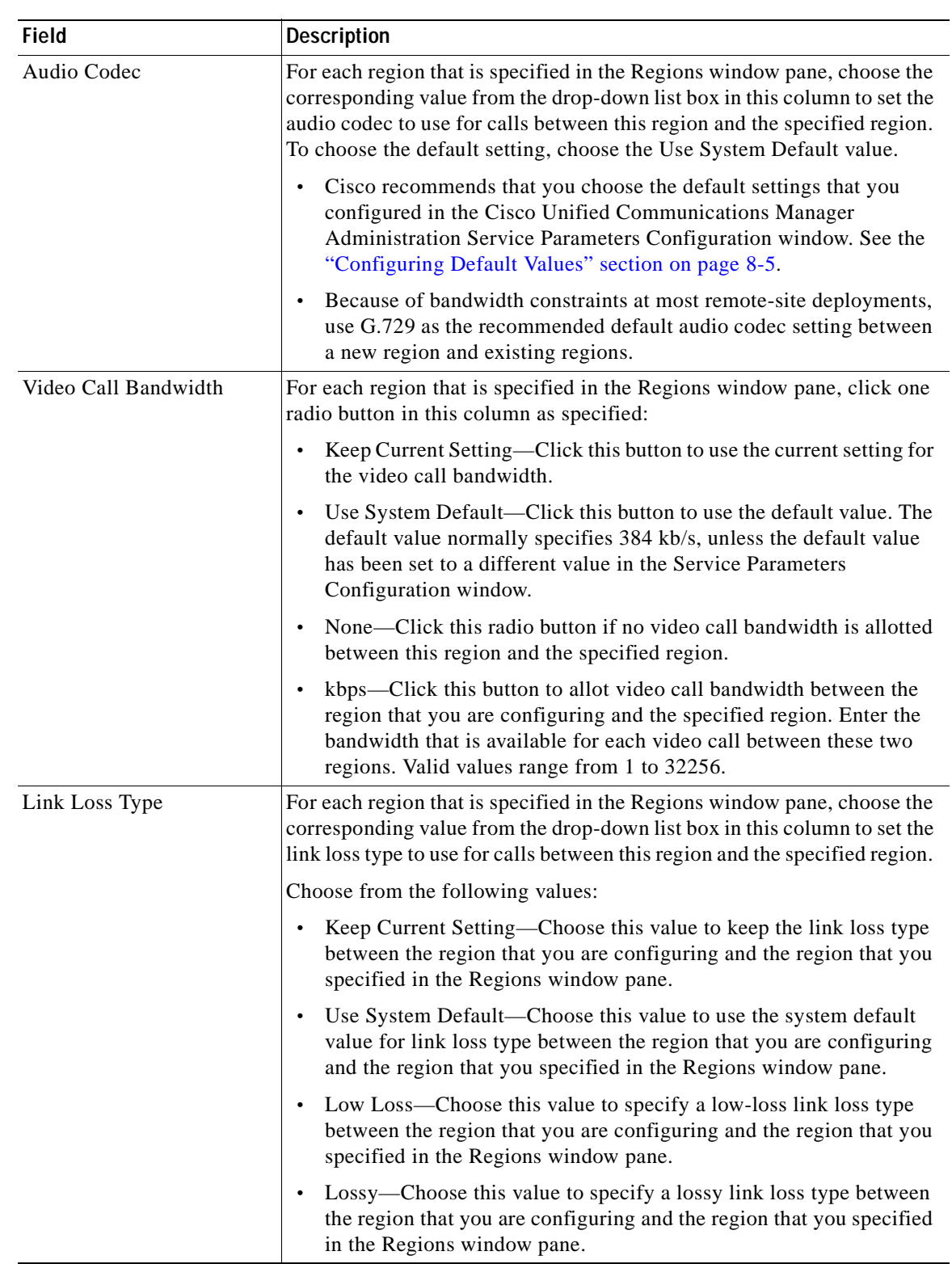

### *Table 8-1 Region Configuration Settings (continued)*

 $\blacksquare$ 

# <span id="page-89-0"></span>**Finding a Region**

Because you may have several regions in your network, Cisco Unified Communications Manager Administration lets you locate specific regions on the basis of specific criteria. Use the following procedure to locate regions.

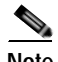

**Note** During your work in a browser session, the cookies on the client machine store your find/list search preferences. If you navigate to other menu items and return to this menu item, or if you close the browser and then reopen a new browser window, the system retains your Cisco Unified Communications Manager search preferences until you modify your search.

#### **Procedure**

#### **Step 1** Choose **System > Region**.

The Find and List Regions window displays. Records from an active (prior) query may also display in the window.

**Step 2** To find all records in the database, ensure the dialog box is empty; go to [Step](#page-89-1) 3.

To filter or search records

- **•** From the drop-down list box, select a search pattern.
- **•** Specify the appropriate search text, if applicable.

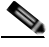

**Note** To add additional search criteria, click the **+** button. When you add criteria, the system searches for a record that matches all criteria that you specify. To remove criteria, click the **–** button to remove the last added criterion or click the **Clear Filter** button to remove all added search criteria.

#### <span id="page-89-1"></span>**Step 3** Click **Find**.

All matching records display. You can change the number of items that display on each page by choosing a different value from the Rows per Page drop-down list box.

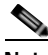

**Note** You can delete multiple records from the database by checking the check boxes next to the appropriate record and clicking **Delete Selected**. You can delete all configurable records for this selection by clicking **Select All** and then clicking **Delete Selected**.

**Step 4** From the list of records that display, click the link for the record that you want to view.

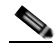

**Note** To reverse the sort order, click the up or down arrow, if available, in the list header.

The window displays the item that you choose.

#### **Additional Information**

See the ["Related Topics" section on page](#page-95-0) 8-10.

# <span id="page-90-2"></span><span id="page-90-0"></span>**Configuring a Region**

Use the following procedure to add or update a region.

#### **Before You Begin**

For every region, an association exists with that region in other regions; therefore, the addition of regions occurs in a matrixlike fashion. For example, if you add regions A, B, and C, a matrix with region A, region B, and region C as both columns and rows results, as shown in the following matrix:

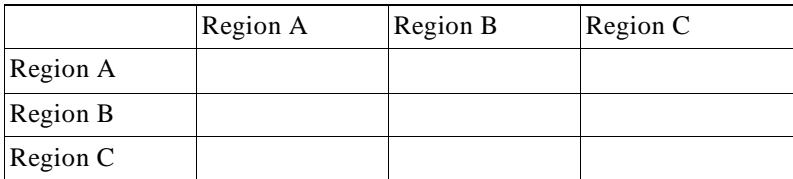

If you assign 20 regions, the database adds 400 entries (20 x 20). Some performance limitations exist when large numbers of regions are assigned.

**Note** Cisco Unified Communications Manager allows addition of a maximum of 2000 regions.

#### <span id="page-90-1"></span>**Configuring Default Values**

Region entries contain the following values:

- **•** Audio Codec—You define audio codec values that are to be used within the same region, and you also define audio codec values that are to be used between regions.
- **•** Video Call Bandwidth—You define video call bandwidth values that are to be used within the same region, and you also define video call bandwidth values that are to be used between regions.
- **•** Link Loss Type—You define the link loss types that are to be used within the same region, and you also define link loss types that are to be used between regions.

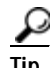

**Tip** If you set both the audio codec values and the video call bandwidth values to use the default, the system optimizes its performance by making more efficient use of resources.

Note Regions have default values for use within a region (the recommended default value specifies G.711), and regions have default values for use between regions (the recommended default value specifies G.729).

You configure the default values for regions in the Cisco Unified Communications Manager Administration Service Parameters Configuration window. Use the following procedure:

- **1.** Choose **System** > **Service Parameters**.
- **2.** From the drop-down Server list box, choose the Cisco Unified Communications Manager server that you want to configure.
- **3.** From the drop-down Service list box, choose **Cisco CallManager (Active)** as the service.
- **4.** The Cisco Unified Communications Manager Administration Service Parameter Configuration window displays.
- **5.** Scroll down to **Clusterwide Parameters (System Location and Region)** and configure the parameters in this section.
- **6.** Click the **Save** icon that displays in the tool bar in the upper, left corner of the window (or click the **Save** button that displays at the bottom of the window).

Use the following procedure to add or update a region.

#### **Procedure**

**Step 1** Choose **System** > **Region**.

The Region Configuration window displays.

- **Step 2** Perform one of the following tasks:
	- **•** To add a new region, click the **Add New** button and continue with [Step](#page-91-0) 3.
	- **•** To update an existing region, locate the appropriate region as described in the ["Finding a Region"](#page-89-0)  [section on page](#page-89-0) 8-4 and continue with [Step](#page-91-0) 3.

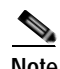

**Note** Cisco recommends that you reset devices after changing a region name.

- <span id="page-91-0"></span>**Step 3** In the Name field, enter the name that you want to assign to the region.
- **Step 4** To save the new region in the database, click the **Save** icon that displays in the tool bar in the upper, left corner of the window (or click the **Save** button that displays at the bottom of the window).
- **Step 5** To configure the default codecs to use within this region, click the name of this region to highlight it in the Regions window pane.
	- **a.** From the Audio Codec drop-down list box, choose a default audio codec value to use within this region.

The audio codec determines the type of compression and the maximum amount of bandwidth that is allocated for these calls. See [Table](#page-93-0) 8-2 for a summary of the available codec types and bandwidth usage.

**b.** In the Video Call Bandwidth column, click the appropriate radio button to configure the default value to specify the video bandwidth to use for video calls within this region.

If you specify *None*, the system does not allow video calls.

**c.** From the Link Loss Type drop-down list box, choose a default link loss type to use within this region.

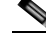

**Note** For enhanced scalability, Cisco recommends that you properly set the default values in the Clusterwide Parameters (System - Location and Region) section of the Cisco Unified Communications Manager Administration Service Parameters Configuration window for the audio codec, video call bandwidth, and link loss type values and then choose Use System Default in the Cisco Unified Communications Manager Administration Region Configuration window.

- **Step 6** To configure the default codecs to use between this region and other regions, click another region name (other than this region) to highlight it in the Regions window pane.
	- **a.** From the Audio Codec drop-down list box, choose a default audio codec value to use between this region and the region that you highlighted.

The audio codec determines the type of compression and the maximum amount of bandwidth that is allocated for these calls. See [Table](#page-93-0) 8-2 for a summary of the available codec types and bandwidth usage.

**b.** In the Video Call Bandwidth column, click the appropriate radio button to configure the default value to specify the video bandwidth to use for video calls between this region and the region that you highlighted.

If you specify *None*, the system does not allow video calls between this region and the specified region.

**c.** From the Link Loss Type drop-down list box, choose a default link loss type to use between this region and the region that you highlighted.

**Note** For enhanced scalability, Cisco recommends that you properly set the default values in the Clusterwide Parameters (System - Location and Region) section of the Cisco Unified Communications Manager Administration Service Parameters Configuration window for the audio codec, video call bandwidth, and link loss type values and then choose the Use System Default entries in the Cisco Unified Communications Manager Administration Region Configuration window for these fields.

**Step 7** To save the new region in the database, click the **Save** icon that displays in the tool bar in the upper, left corner of the window (or click the **Save** button that displays at the bottom of the window).

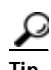

**Tip** The Region Configuration window displays an Items per page drop-down list box that allows you to list 25, 50, 100, 150, 200, or 250 configured regions. If you choose to display 100 or more regions, Cisco Unified Communications Manager may experience performance degradation.

#### **Next Step**

After adding a new region to the database, you can use it to configure device pools. Devices acquire a region setting from the device pool to which they are assigned. See the ["Configuring a Device Pool"](#page-106-0)  [section on page](#page-106-0) 9-11 for information on configuring device pools.

#### **Additional Information**

See the ["Related Topics" section on page](#page-95-0) 8-10.

The total bandwidth that is used per call stream depends on the audio codec type as well as factors such as data packet size and overhead (packet header size). The bandwidth figures shown in [Table](#page-93-0) 8-2 apply for 30-ms data packets and include IP headers. Each call comprises two call streams.

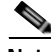

**Note** The codecs that [Table](#page-93-0) 8-2 specifies correlate to an approximate bandwidth usage per call. For information on bandwidth usage for each codec, refer to *Cisco Unified Communications Solution Reference Network Design (SRND)* for the current release of Cisco Unified Communications Manager. <span id="page-93-0"></span>**The Second Service** 

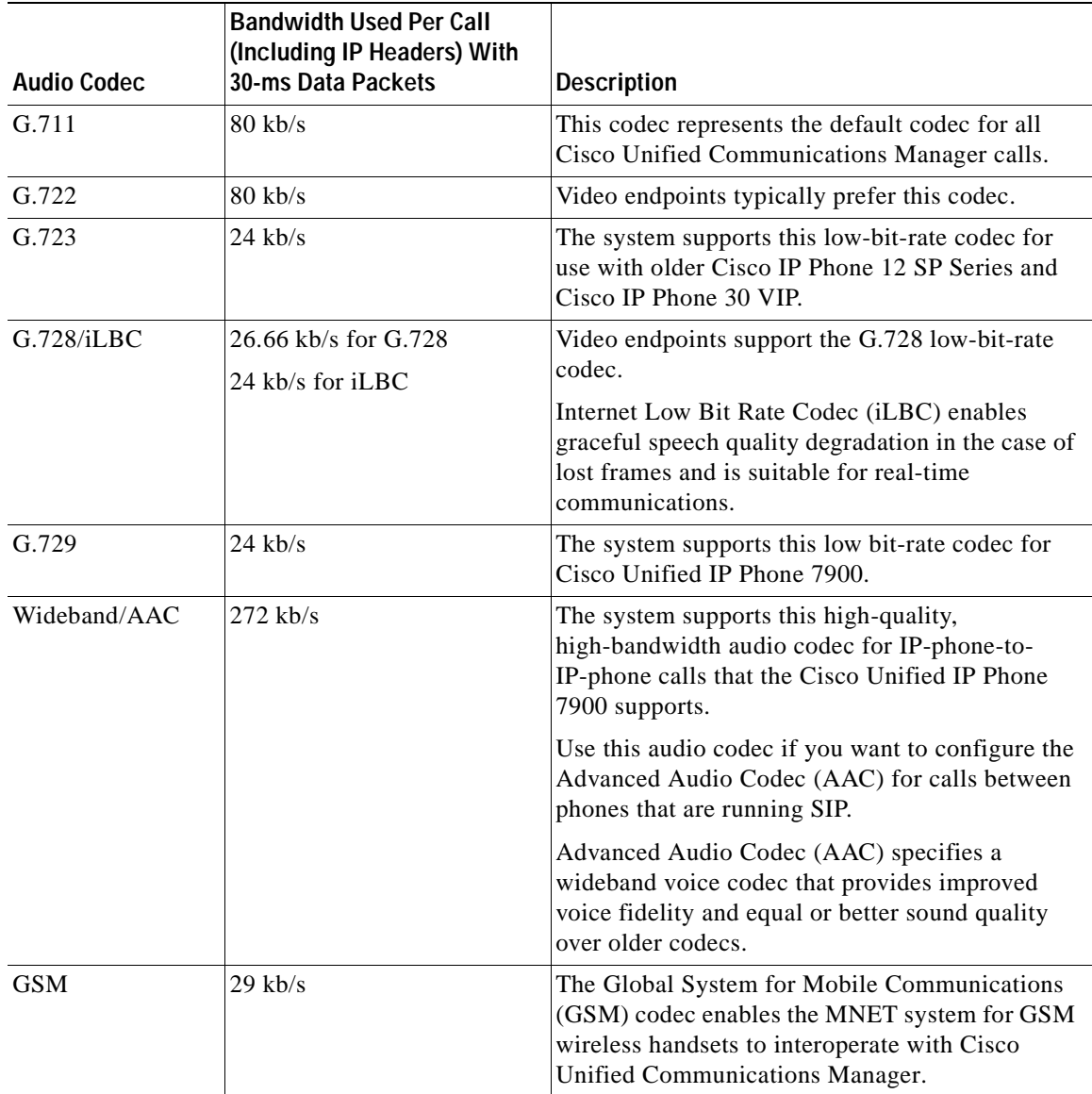

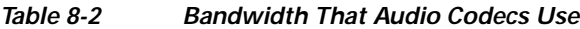

 $\blacksquare$ 

# <span id="page-94-1"></span>**Synchronizing a Region With Affected Devices**

To synchronize devices with a Region that has undergone configuration changes, perform the following procedure, which will apply any outstanding configuration settings in the least-intrusive manner possible. (For example, a reset/restart may not be required on some affected devices.)

#### **Procedure**

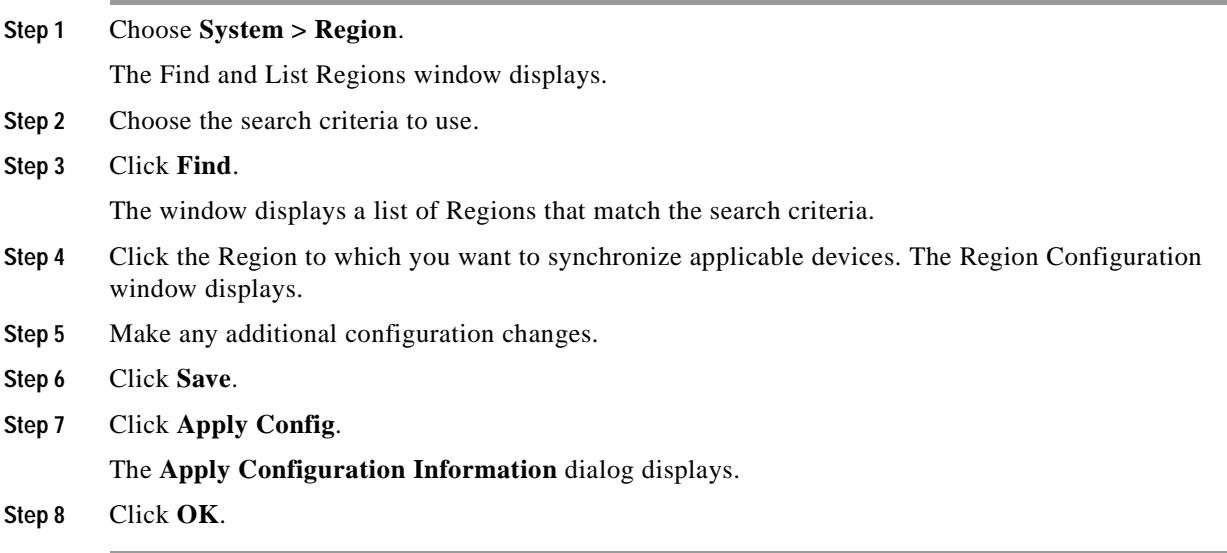

#### **Additional Information**

See the ["Related Topics" section on page](#page-95-0) 8-10.

### <span id="page-94-0"></span>**Deleting a Region**

This section describes how to delete a region from the Cisco Unified Communications Manager database.

#### **Before You Begin**

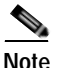

**Note** You cannot delete a region that any device pools are using.

To find out which device pools use the region, choose **Dependency Records** from the Related Links drop-down list box on the Region Configuration window and click **Go**.

If the dependency records feature is not enabled for the system, the dependency records summary window displays a message that shows the action that you can take to enable the dependency records; the message also displays information about high CPU consumption that is related to the dependency records feature. For more information about dependency records, see the ["Accessing Dependency](#page-961-0)  [Records" section on page](#page-961-0) A-2.

If you attempt to delete a region that is in use, Cisco Unified Communications Manager displays a message. Before deleting a region that is currently in use, you must perform either or both of the following tasks:

- **•** Update the device pools to use a different region. See the ["Configuring a Device Pool" section on](#page-106-0)  page [9-11.](#page-106-0)
- Delete the device pools that use the region that you want to delete. See the "Deleting a Device Pool" [section on page](#page-108-0) 9-13.

#### **Procedure**

- **Step 1** Find the region by using the procedure in the ["Finding a Region" section on page](#page-89-0) 8-4.
- **Step 2** From the list of matching records, choose the region that you want to delete.
- **Step 3** To delete the region, click the **Delete Selected** icon that displays in the tool bar in the upper, left corner of the window (or click the **Delete Selected** button that displays at the bottom of the window).

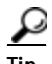

**Tip** The Region Configuration window displays an Items per page drop-down list box that allows you to list 25, 50, 100, 150, 200, or 250 configured regions. If you choose to display 100 or more regions, Cisco Unified Communications Manager may experience performance degradation.

#### **Additional Information**

See the ["Related Topics" section on page](#page-95-0) 8-10.

### <span id="page-95-0"></span>**Related Topics**

- **•** [Region Configuration Settings, page](#page-86-0) 8-1
- **•** [Finding a Region, page](#page-89-0) 8-4
- **•** [Configuring a Region, page](#page-90-0) 8-5
- **•** [Synchronizing a Region With Affected Devices, page](#page-94-1) 8-9
- **•** [Deleting a Region, page](#page-94-0) 8-9
- **•** Regions, *Cisco Unified Communications Manager System Guide*
- **•** Call Admission Control, *Cisco Unified Communications Manager System Guide*

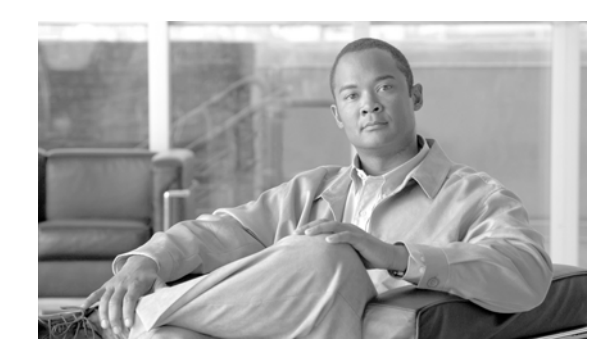

# **CHAPTER 9**

# **Device Pool Configuration**

Use the following topics to add, update, or delete a device pool:

- **•** [Device Pool Configuration Settings, page](#page-96-0) 9-1
- **•** [Finding a Device Pool, page](#page-105-0) 9-10
- **•** [Configuring a Device Pool, page](#page-106-1) 9-11
- **•** [Synchronizing a Device Pool With Affected Devices, page](#page-108-2) 9-13
- **•** [Deleting a Device Pool, page](#page-108-1) 9-13
- **•** [Related Topics, page](#page-109-0) 9-14

Refer to the "System-Level Configuration Settings" chapter in the *Cisco Unified Communications Manager System Guide* for more information about device pools and the device settings that are assigned through device pools.

Refer to the ["Common Device Configuration"](#page-844-0) chapter in the *Cisco Unified Communications Manager Administration Guide* for more information on configuring Common Device Configuration parameters.

# <span id="page-96-0"></span>**Device Pool Configuration Settings**

Device pools define sets of common characteristics for devices. The device pool structure supports the separation of user and location information. The device pool contains only device- and location-related information. The Common Device Configuration window under Device > Device Settings > Common Device Configuration records all the user-oriented information such as type of softkey template that is used and locale information. Ensure that each device is associated with a device pool and with a common device configuration for user-oriented information.

Table 9-1 lists and describes device pool configuration settings. For related procedures, see the ["Related](#page-109-0)  [Topics" section on page](#page-109-0) 9-14.

| <b>Field Name</b>           | Description                                                                                                    |
|-----------------------------|----------------------------------------------------------------------------------------------------|
| <b>Device Pool Settings</b> |                                                                                                    |
| Device Pool Name            | Enter the name of the new device pool that you are creating. You can<br>enter up to 50 characters, which include alphanumeric characters,<br>periods (.), hyphens (-), underscores (_), and blank spaces. |

*Table 9-1 Device Pool Configuration Settings*

**I** 

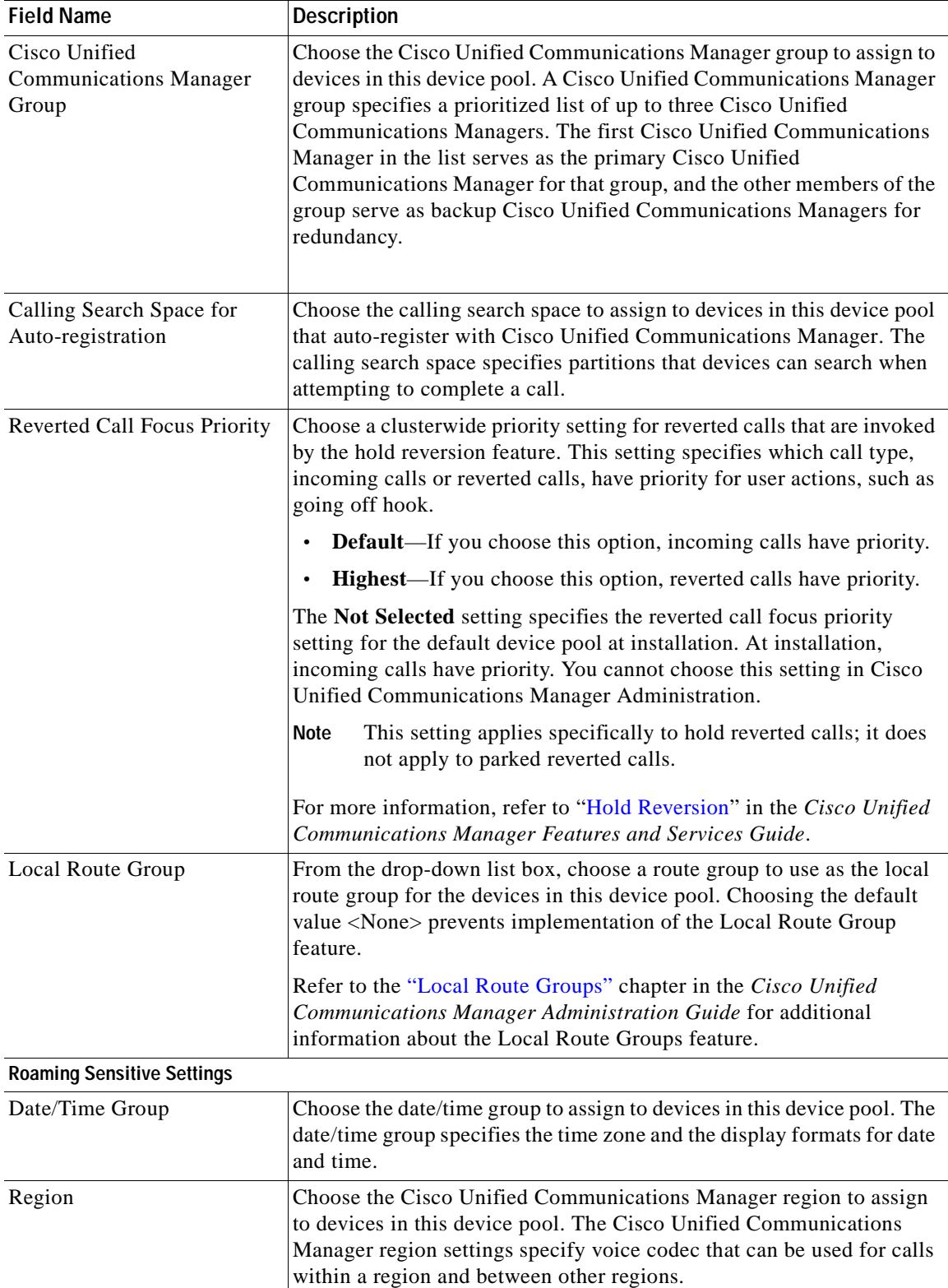

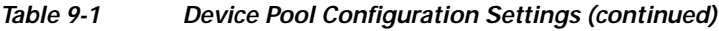

П

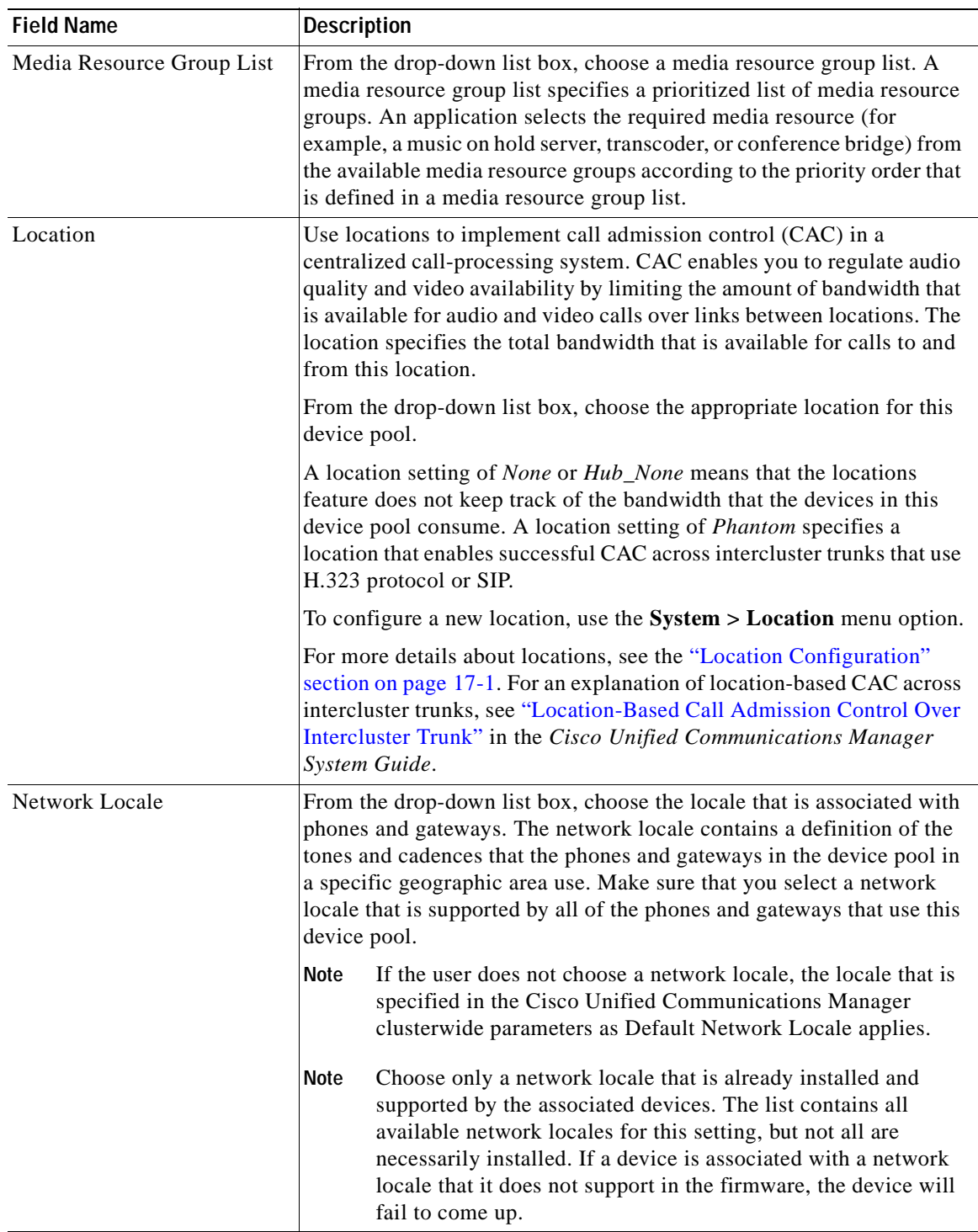

#### *Table 9-1 Device Pool Configuration Settings (continued)*

 $\overline{\phantom{a}}$ 

**I** 

| <b>Field Name</b>                     | <b>Description</b>                                                                                                    |
|---------------------------------------|----------------------------------------------------------------------------------------------------|
| <b>SRST Reference</b>                 | From the drop-down list box, choose a survivable remote site telephony<br>(SRST) reference to assign to devices in this device pool. Choose from<br>the following options:                                                                                                    |
|                                       | <b>Disable</b> —If you choose this option, devices in this device pool will<br>$\bullet$<br>not have SRST reference gateways that are available to them.                                                                                                    |
|                                       | Use Default Gateway—If you choose this option, devices in this<br>$\bullet$<br>device pool use the default gateway for SRST.                                                                                                    |
|                                       | Existing SRST references-If you choose an SRST reference<br>$\bullet$<br>from the drop-down list, devices in this device pool will use this<br>SRST reference gateway.                                                                                                    |
| <b>Connection Monitor</b><br>Duration | This setting defines the time that the IP phone monitors its connection<br>to Cisco Unified Communications Manager before it unregisters from<br>SRST and reregisters to Cisco Unified Communications Manager.                                                                                           |
|                                       | The default value, which specifies 120 seconds, resides in the<br>Connection Monitor Duration enterprise parameter.                                                                                                    |
|                                       | Change this setting if you need to disable the connection monitor (by<br>changing the value to zero) or if you want to extend the connection<br>monitor time.                                                                                                    |
|                                       | When you change the value of the connection monitor duration,<br><b>Note</b><br>it applies only to the device pool that is being updated. All other<br>device pools use the value in their own connection monitor<br>duration fields or use the value that is configured in the<br>enterprise parameter. |
|                                       | For more information, refer to the "Survivable Remote Site Telephony<br>References" section in the Cisco Unified Communications Manager<br>System Guide.                                                                                                    |
| <b>Single Button Barge</b>            | This setting determines whether the devices or phone users in this<br>device pool have single-button access for barge and cBarge. From the<br>drop-down list box, choose from the following options:                                                                                                    |
|                                       | <b>Off</b> —If you choose this option, the devices in this device pool will<br>$\bullet$<br>have the Single Button Barge/cBarge feature disabled.                                                                                                    |
|                                       | <b>Barge—If</b> you choose this option, the devices in this device pool<br>$\bullet$<br>will have the Single Button Barge feature enabled.                                                                                                    |
|                                       | <b>CBarge</b> —If you choose this option, the devices in this device pool<br>$\bullet$<br>will have the Single Button cBarge feature enabled.                                                                                                    |
|                                       | <b>Default</b> —If you choose this option, the devices in this device pool<br>$\bullet$<br>will use the service parameter setting for the Single Button<br>Barge/cBarge feature.                                                                                                    |

*Table 9-1 Device Pool Configuration Settings (continued)*

 $\mathcal{L}$ 

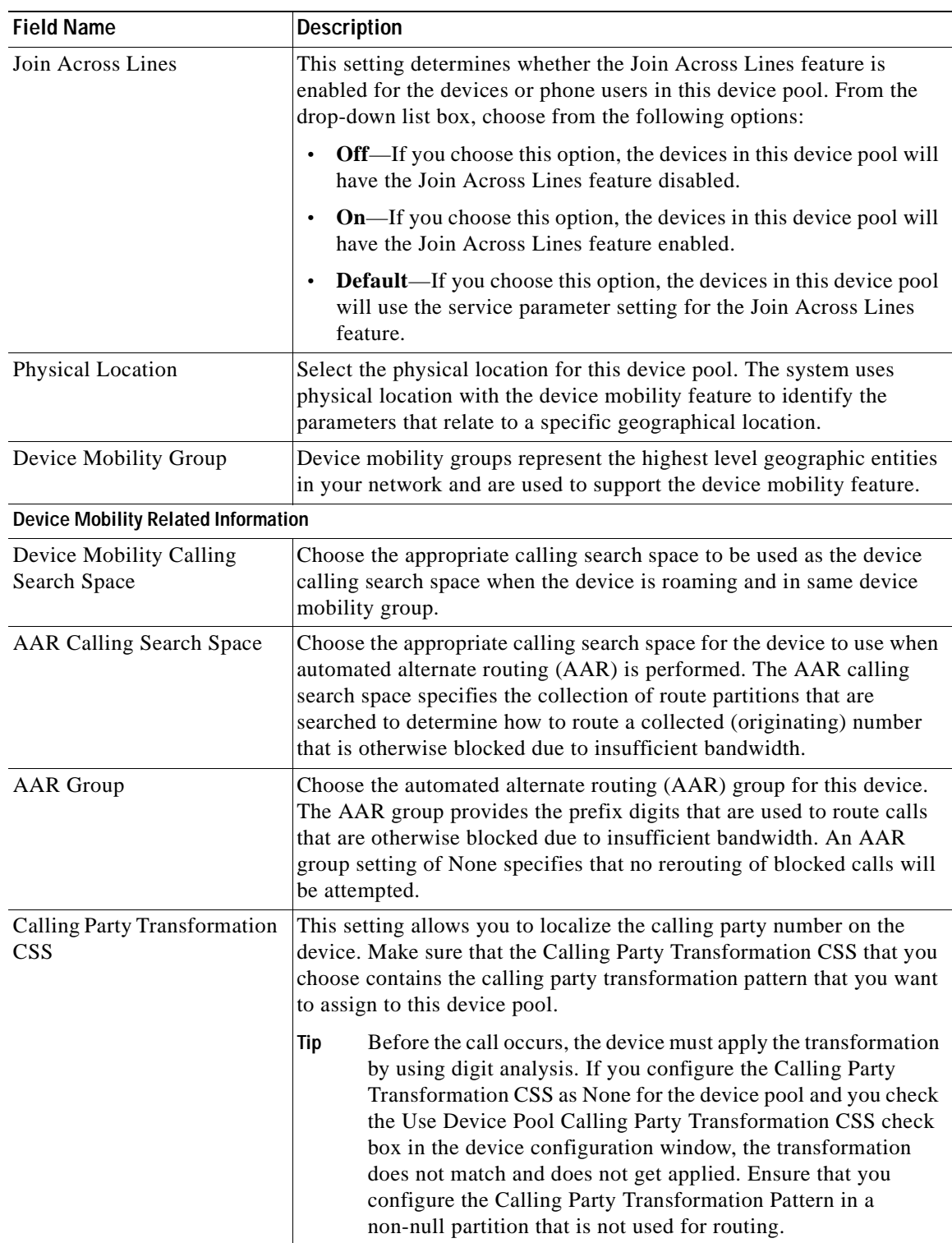

#### *Table 9-1 Device Pool Configuration Settings (continued)*

 $\mathbf{r}$ 

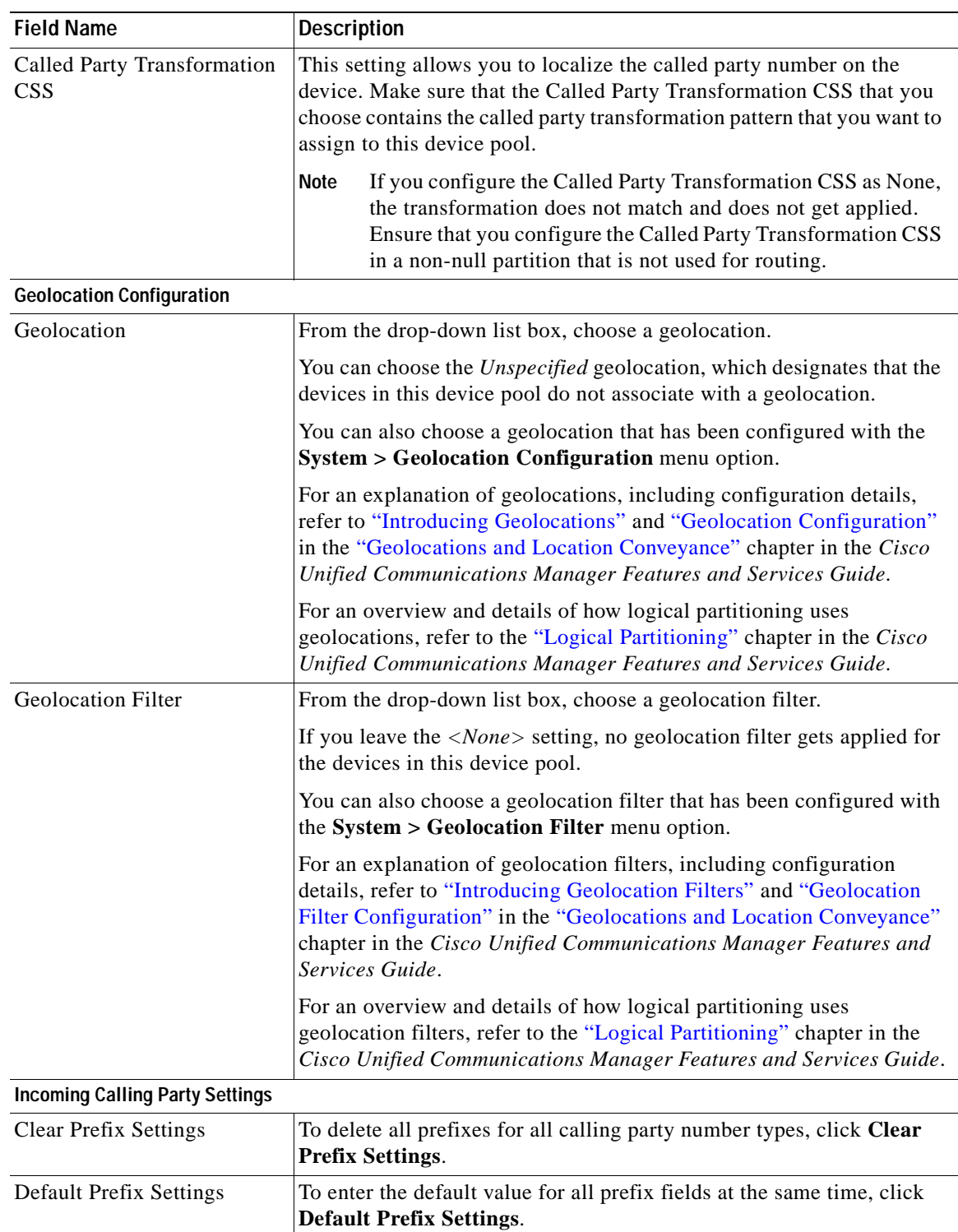

#### *Table 9-1 Device Pool Configuration Settings (continued)*

 $\mathcal{L}$ 

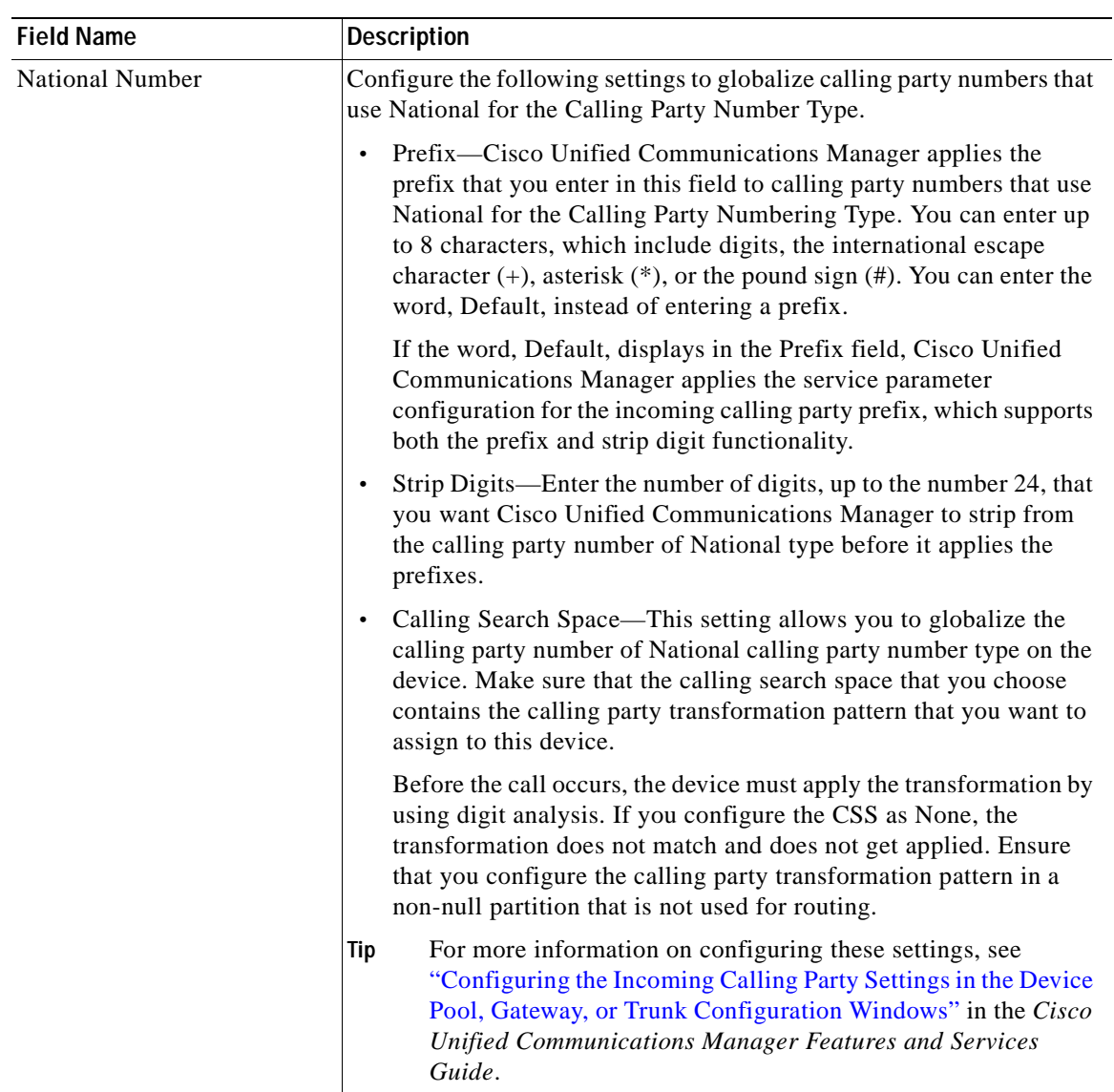

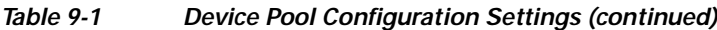

**District** 

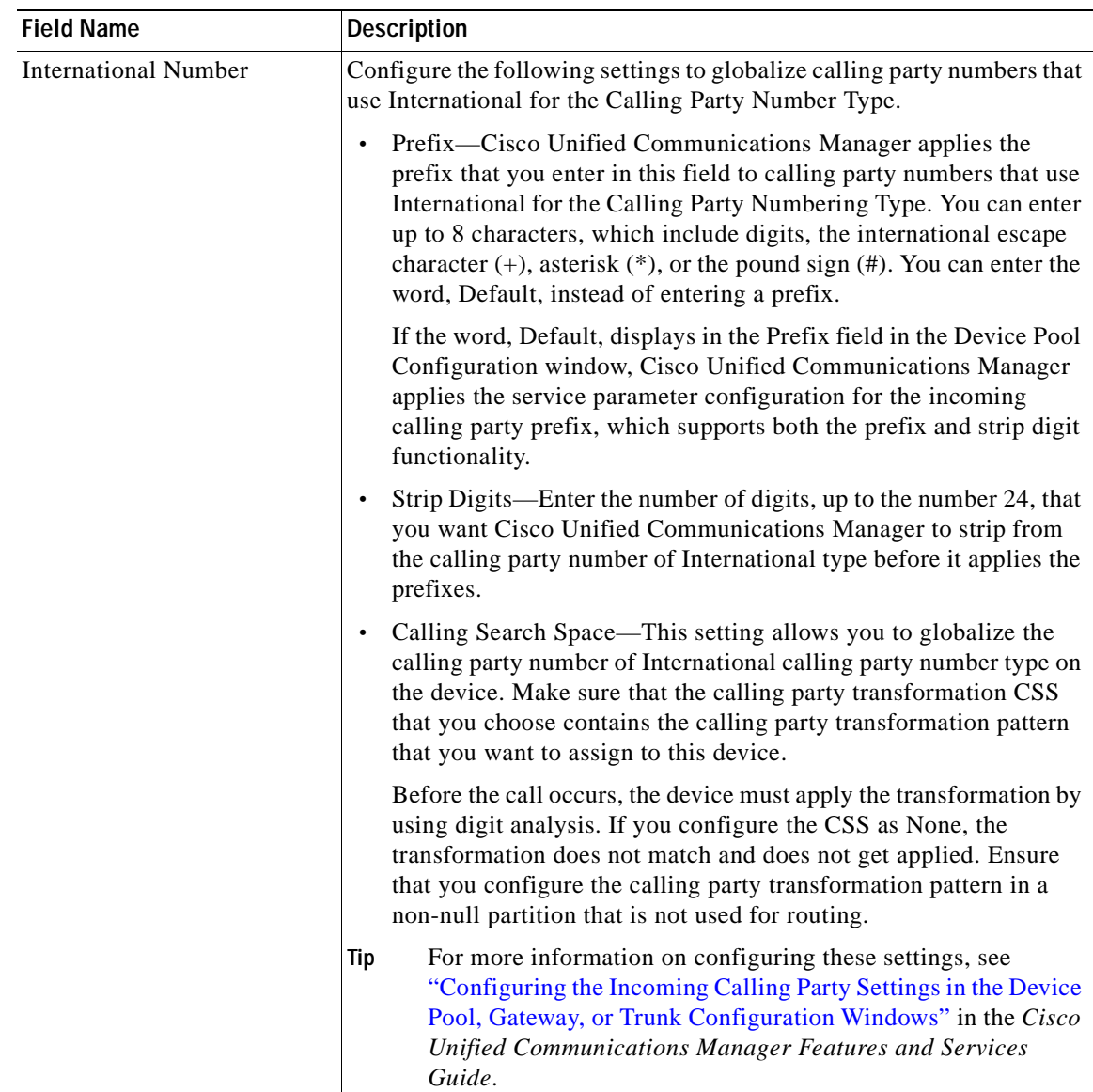

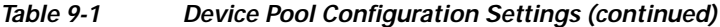

 $\blacksquare$ 

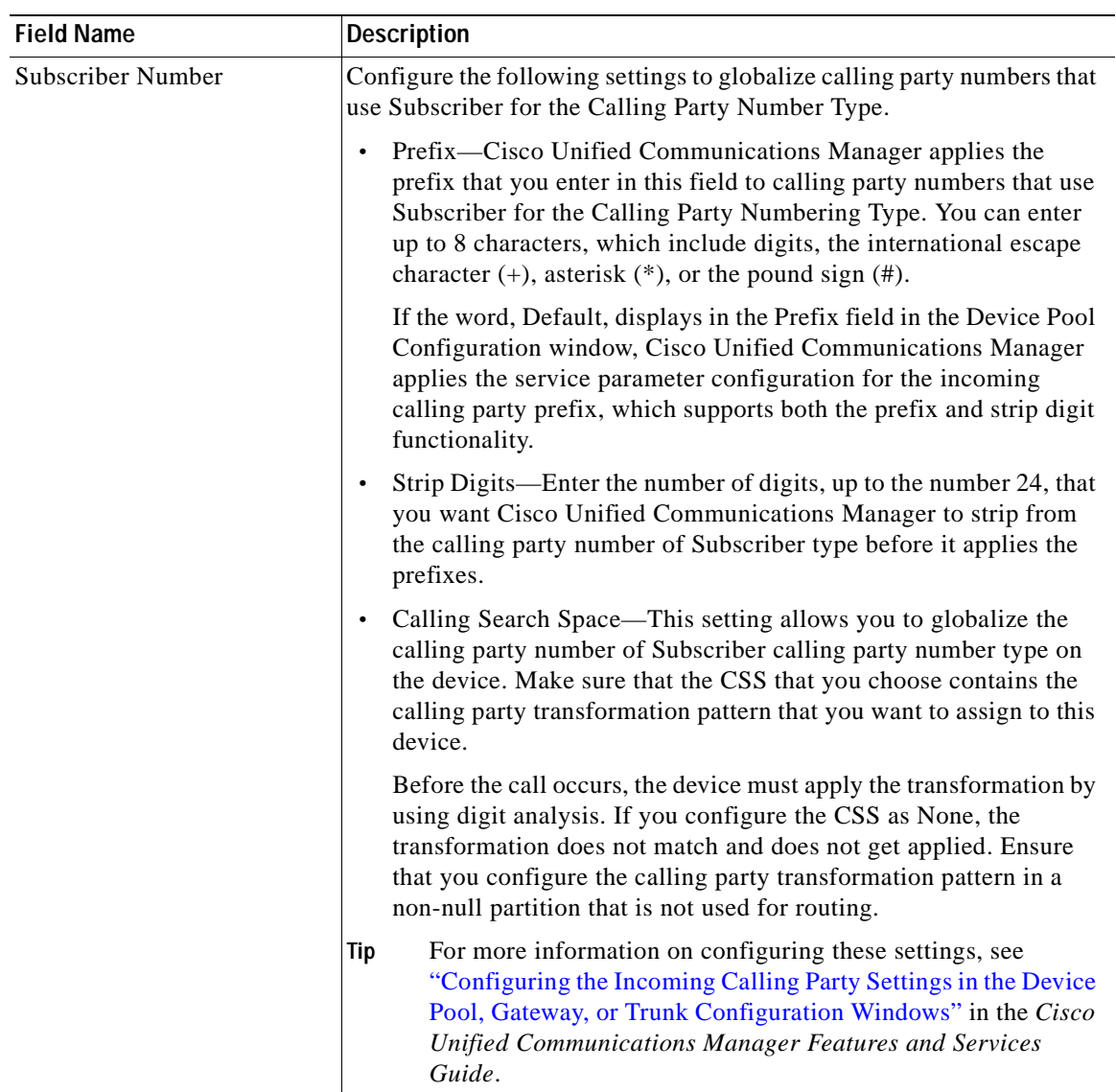

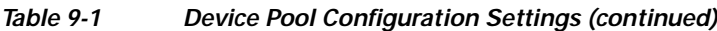

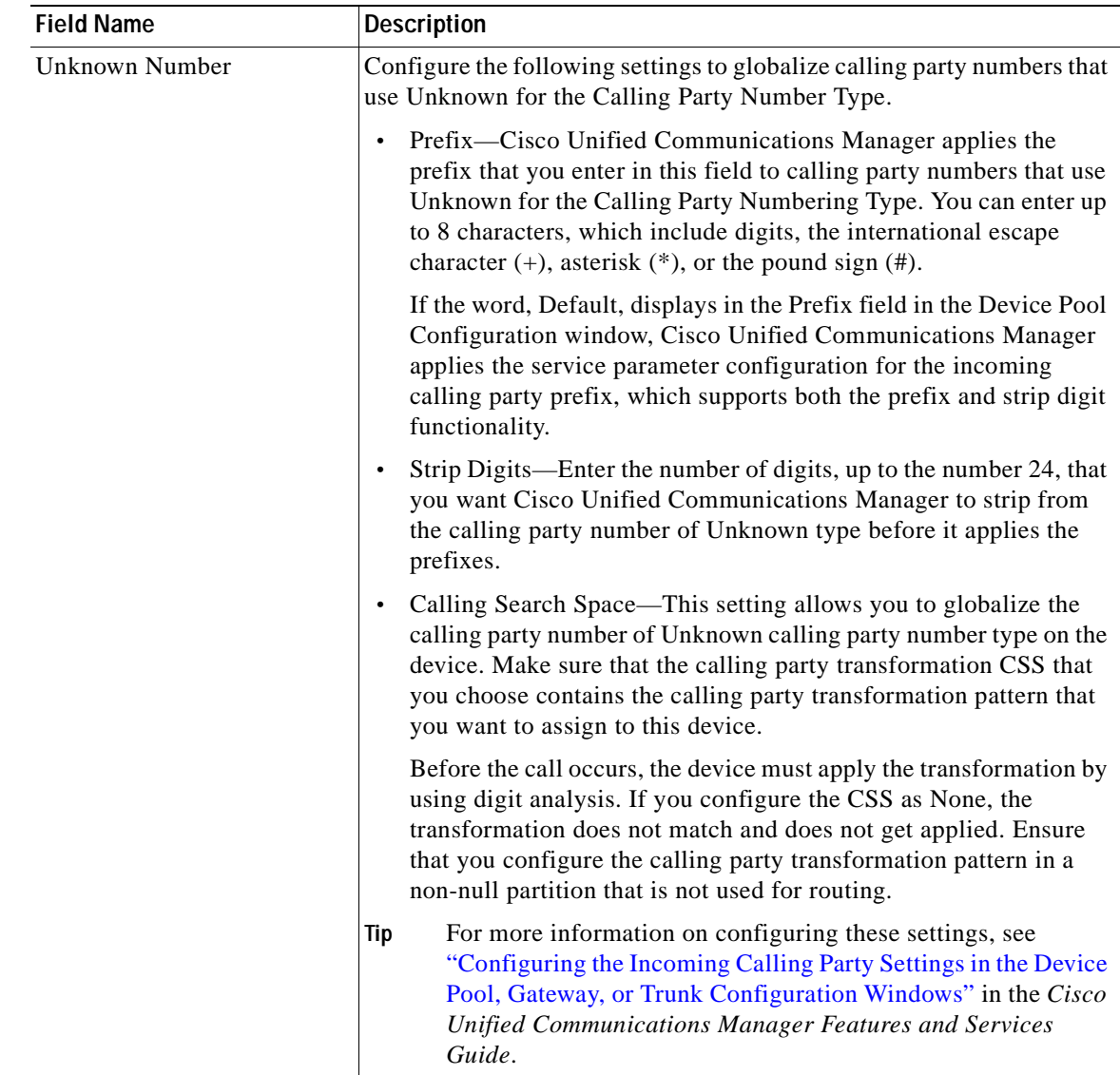

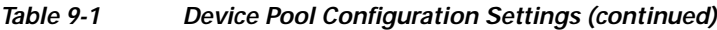

# <span id="page-105-0"></span>**Finding a Device Pool**

Because you might have several device pools in your network, Cisco Unified Communications Manager Administration lets you locate specific device pools on the basis of specific criteria. Use the following procedure to locate device pools.

**Note** During your work in a browser session, Cisco Unified Communications Manager Administration retains your device pool search preferences. If you navigate to other menu items and return to this menu item, Cisco Unified Communications Manager Administration retains your device pool search preferences until you modify your search or close the browser.

#### **Procedure**

**Step 1** Choose **System > Device Pool**.

The Find and List Device Pools window displays. Records from an active (prior) query may also display in the window.

**Step 2** To find all records in the database, ensure the dialog box is empty; go to [Step](#page-106-2) 3.

To filter or search records

- **•** From the first drop-down list box, select a search parameter.
- **•** From the second drop-down list box, select a search pattern.
- **•** Specify the appropriate search text, if applicable.

**Note** To add additional search criteria, click the **+** button. When you add criteria, the system searches for a record that matches all criteria that you specify. To remove criteria, click the **–** button to remove the last added criterion or click the **Clear Filter** button to remove all added search criteria.

#### <span id="page-106-2"></span>**Step 3** Click **Find**.

All matching records display. You can change the number of items that display on each page by choosing a different value from the Rows per Page drop-down list box.

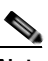

**Note** You can delete multiple records from the database by checking the check boxes next to the appropriate record and clicking **Delete Selected**. You can delete all configurable records for this selection by clicking **Select All** and then clicking **Delete Selected**.

**Step 4** From the list of records that display, click the link for the record that you want to view.

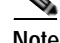

**Note** To reverse the sort order, click the up or down arrow, if available, in the list header.

The window displays the item that you choose.

#### **Additional Information**

See the ["Related Topics" section on page](#page-109-0) 9-14.

# <span id="page-106-1"></span><span id="page-106-0"></span>**Configuring a Device Pool**

This section describes how to add, copy, or update a device pool to the Cisco Unified Communications Manager database. After adding a new device pool to the database, you can use it to configure devices such as Cisco Unified IP Phones, gateways, conference bridges, transcoders, media termination points, voice-mail ports, CTI route points, and so on.

#### **Before You Begin**

Before you configure a device pool, you must configure the following items if you want to choose them for the device pool:

- **•** Cisco Unified Communications Manager group (required). Refer to the ["Configuring a Cisco](#page-67-0)  [Unified Communications Manager Group" section on page](#page-67-0) 4-4.
- **•** Date/time group (required). Refer to the ["Configuring a Date/Time Group" section on page](#page-79-0) 6-4.
- **•** Region (required). Refer to the ["Configuring a Region" section on page](#page-90-2) 8-5.
- **•** SRST reference (optional). Refer to the ["Configuring an SRST Reference" section on page](#page-155-0) 19-4.
- **•** Media resource group list (optional). Refer to the ["Configuring a Media Resource Group List"](#page-508-0)  [section on page](#page-508-0) 80-3.
- **•** Calling search space for auto-registration (optional). Refer to the ["Configuring a Calling Search](#page-353-0)  [Space" section on page](#page-353-0) 53-4.
- **•** Reverted call focus priority (optional). Refer to the "Hold Reversion" chapter in the *Cisco Unified Communications Manager Features and Services Guide*.
- **•** Device mobility group (optional). See the "Configuring a Device Mobility Group" section in the *Cisco Unified Communications Manager Features and Services Guide*.
- **•** Device mobility calling search space. See the ["Configuring a Calling Search Space" section on](#page-353-0)  page [53-4.](#page-353-0)
- **•** Physical location (optional). See the "Configuring a Physical Location" section in the *Cisco Unified Communications Manager Features and Services Guide*.
- Location. See the ["Configuring a Location" section on page](#page-146-0) 17-5.
- **•** AAR group. See the ["Configuring an AAR Group" section on page](#page-223-0) 37-4.
- AAR calling search space. See the ["Configuring a Calling Search Space" section on page](#page-353-0) 53-4.

#### **Procedure**

**Step 1** Choose **System** > **Device Pool**.

The Find and List Device Pools window displays.

- **Step 2** Perform one of the following tasks:
	- **•** To copy an existing device pool, locate the appropriate device pool as described in the ["Finding a](#page-105-0)  [Device Pool" section on page](#page-105-0) 9-10, click the **Copy** button next to the device pool that you want to copy, and continue with [Step](#page-107-0) 3.
	- **•** To add a new device pool, click the **Add New** button and continue with [Step](#page-107-0) 3.
	- **•** To update an existing device pool, locate the appropriate device pool as described in the ["Finding a](#page-105-0)  [Device Pool" section on page](#page-105-0) 9-10 and continue with [Step](#page-107-0) 3.
- <span id="page-107-0"></span>**Step 3** Enter the appropriate fields as described in Table 9-1.
- **Step 4** To save the device pool information to the database, click **Save**.

#### **Additional Information**

See the ["Related Topics" section on page](#page-109-0) 9-14.
# <span id="page-108-1"></span>**Synchronizing a Device Pool With Affected Devices**

To synchronize devices to a device pool that has undergone configuration changes, perform the following procedure, which will apply any outstanding configuration settings in the least-intrusive manner possible. (For example, a reset/restart may not be required on some affected devices.)

### **Procedure**

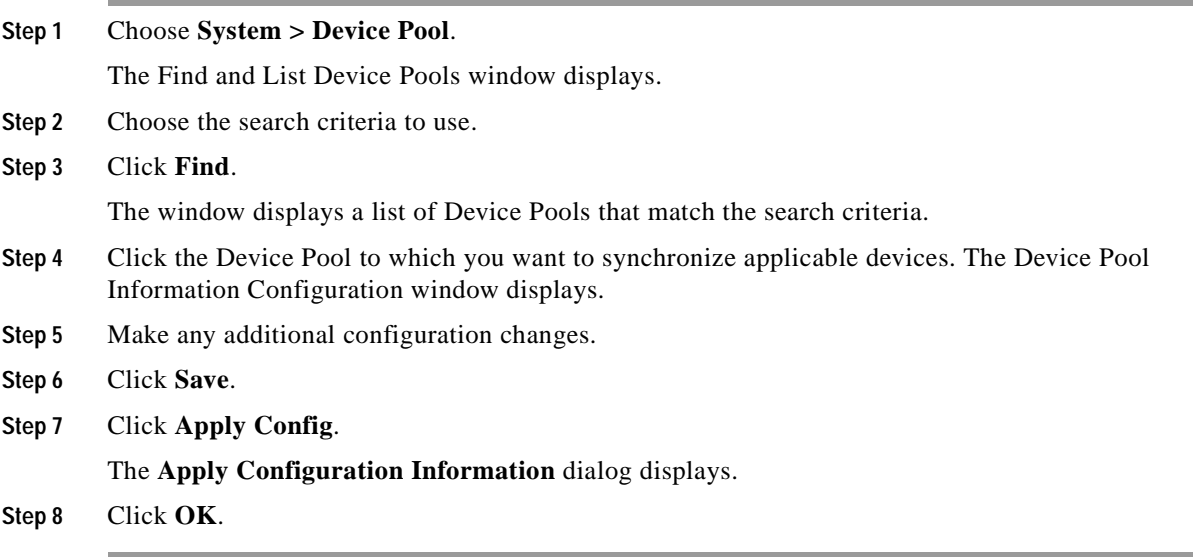

### **Additional Information**

See the ["Related Topics" section on page](#page-109-0) 9-14.

## <span id="page-108-0"></span>**Deleting a Device Pool**

This section describes how to delete a device pool from the Cisco Unified Communications Manager database.

### **Before You Begin**

You cannot delete a device pool if any devices are assigned to it, if it is used for Device Defaults configuration, or if it is the only device pool in the database. If you try to delete a device pool that is in use, a message displays. Before deleting a device pool that is currently in use, you must perform either or both of the following tasks:

- Update the devices to assign them to a different device pool. Refer to the "Deleting a Phone" section [on page](#page-712-0) 91-33.
- Delete the devices that are assigned to the device pool that you want to delete. Refer to the "Deleting" [a Phone" section on page](#page-712-0) 91-33.

### **Procedure**

**Step 1** Find the device pool by using the procedure in the ["Finding a Device Pool" section on page](#page-105-0) 9-10.

- **Step 2** From the list of matching records, choose the device pool that you want to delete.
- **Step 3** Click **Delete Selected**.
- **Step 4** When prompted to confirm the delete operation, click **OK** to delete or click **Cancel** to cancel the delete operation.

### **Additional Information**

See the ["Related Topics" section on page](#page-109-0) 9-14.

## <span id="page-109-0"></span>**Related Topics**

- **•** [Device Pool Configuration Settings, page](#page-96-0) 9-1
- **•** [Finding a Device Pool, page](#page-105-0) 9-10
- **•** [Configuring a Device Pool, page](#page-106-0) 9-11
- **•** [Synchronizing a Device Pool With Affected Devices, page](#page-108-1) 9-13
- **•** [Deleting a Device Pool, page](#page-108-0) 9-13
- **•** Local Route Groups, *Cisco Unified Communications Manager Features and Services Guide*
- **•** Calling Party Normalization, *Cisco Unified Communications Manager Features and Services Guide*

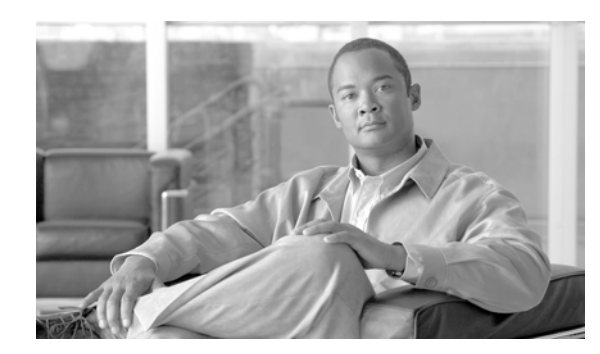

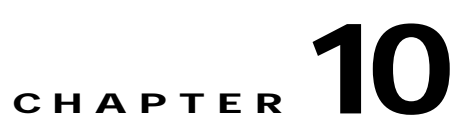

# **Device Mobility Group Configuration**

Device mobility groups support the device mobility feature. Device mobility groups represent the highest level geographic entities in your network. Depending upon the network size and scope, your device mobility groups could represent countries, regions, states or provinces, cities, or other entities. For example, an enterprise with a worldwide network might choose device mobility groups that represent individual countries, whereas an enterprise with a national or regional network might define device mobility groups that represent states, provinces, or cities.

Refer to "Device Mobility" in the *Cisco Unified Communications Manager Features and Services Guide* for more information on the Device Mobility feature.

 $\blacksquare$ 

H

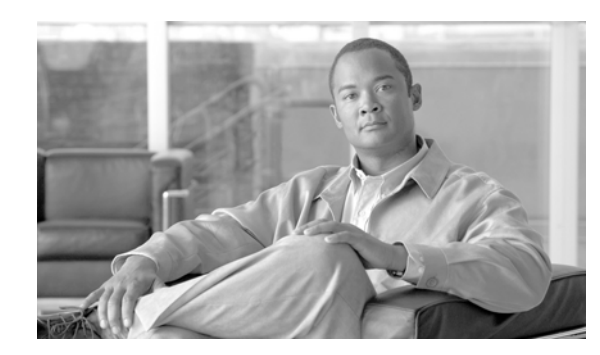

# **Device Mobility Info Configuration**

The Device Mobility Info window specifies the subnets and device pools that are used for device mobility. When a phone registers with Cisco Unified Communications Manager, the system compares the IP address of the device to device mobility subnets that are specified in the Device Mobility Info window and associated with one of the device pools.

The matching subnet becomes the device home subnet for the purpose of device mobility.

Refer to "Device Mobility" in the *Cisco Unified Communications Manager Features and Services Guide* for more information on the Device Mobility feature.

 $\blacksquare$ 

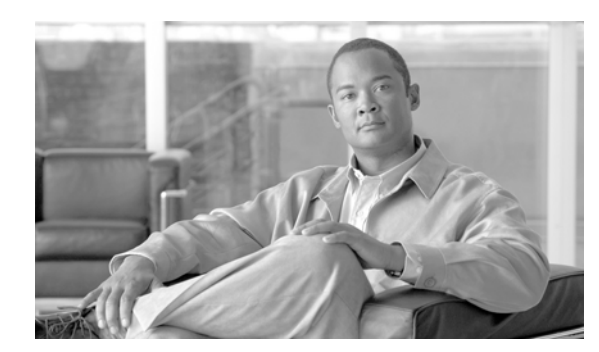

# <span id="page-114-1"></span>**DHCP Server Configuration**

This chapter contains the following topics:

- **•** [DHCP Server Configuration Settings, page](#page-114-0) 12-1
- **•** [Activating DHCP Monitor Service, page](#page-115-0) 12-2
- **•** [Starting DHCP Monitor Service, page](#page-116-0) 12-3
- **•** [Finding a DHCP Server, page](#page-117-0) 12-4
- **•** [Configuring a DHCP Server, page](#page-118-0) 12-5
- **•** [Deleting a DHCP Server, page](#page-118-1) 12-5
- **•** [Related Topics, page](#page-119-0) 12-6

# <span id="page-114-0"></span>**DHCP Server Configuration Settings**

Dynamic Host Configuration Protocol (DHCP) server enables Cisco Unified IP Phones, connected to either the customer's data or voice Ethernet network, to dynamically obtain their IP addresses and configuration information. DHCP uses Domain Name System (DNS) to resolve host names both within and outside the cluster.

Table 12-1 describes the server configuration settings. For related procedures, see the ["Related Topics"](#page-119-0)  [section on page](#page-119-0) 12-6.

| <b>Server Information Field</b>                    | <b>Description</b>                                                                                                    |
|----------------------------------------------------|----------------------------------------------------------------------------------------------------|
| <b>Host Server</b>                                 | Select a host server from the drop-down list of available host servers.                                                           |
| Primary DNS IPv4 Address                           | This field specifies primary DNS IPv4 address.                                                                                    |
| Secondary DNS IPv4<br>Address                      | This field specifies secondary DNS IPv4 address.                                                                                  |
| Primary TFTP Server IPv4<br>Address (Option 150)   | You can enable the IP phones to access the TFTP server using DHCP<br>custom option 150. This is the method that Cisco recommends. |
|                                                    | This field specifies the IPv4 address for primary Trivial File Transfer<br>Protocol (TFTP) server.                                |
| Secondary TFTP Server<br>IPv4 Address (Option 150) | This field specifies the IPv4 address for secondary TFTP server.                                                                  |

*Table 12-1 DHCP Server Configuration Settings*

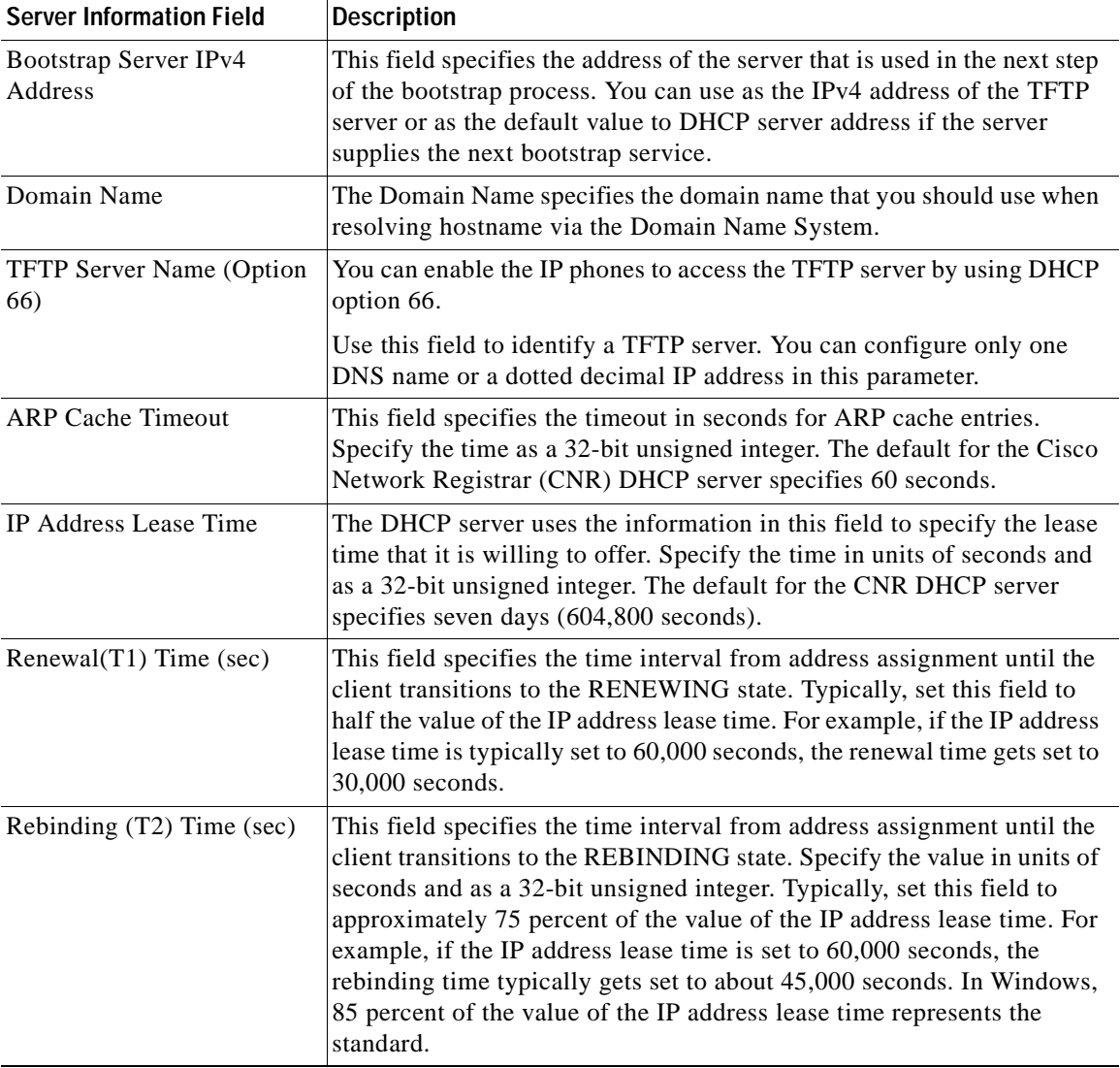

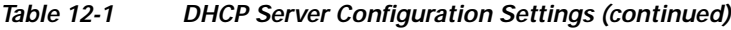

# <span id="page-115-0"></span>**Activating DHCP Monitor Service**

You can activate and deactivate DHCP monitor process by using the Serviceability window of Cisco Unified Communications Manager. Use the following procedure to activate the service.

### **Procedure**

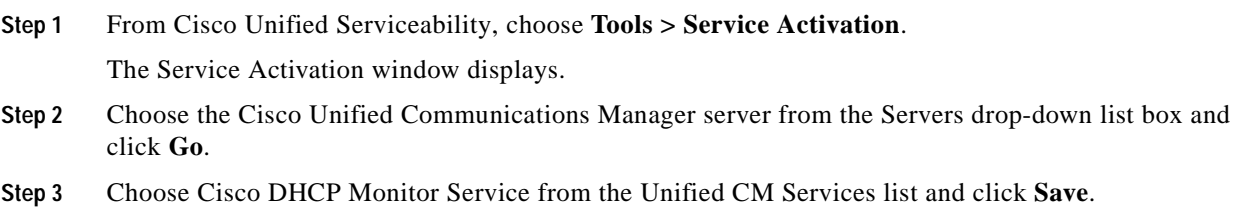

×

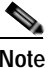

**Note** If the service is already activated, the Activation Status will display as Activated.

**Step 4** The service gets activated, and the Activation Status column displays the status as Activated.

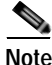

**Note** The DHCP monitor service starts automatically after it is activated. See the ["Starting DHCP Monitor](#page-116-0)  [Service" section on page](#page-116-0) 12-3 to stop, start, or restart the service.

#### **Additional Information**

See the ["Related Topics" section on page](#page-119-0) 12-6.

# <span id="page-116-0"></span>**Starting DHCP Monitor Service**

The DHCP Monitor Service starts automatically after it is activated by using Cisco Unified Serviceability. This section describes the procedures to stop or restart the DHCP service.

### **Procedure**

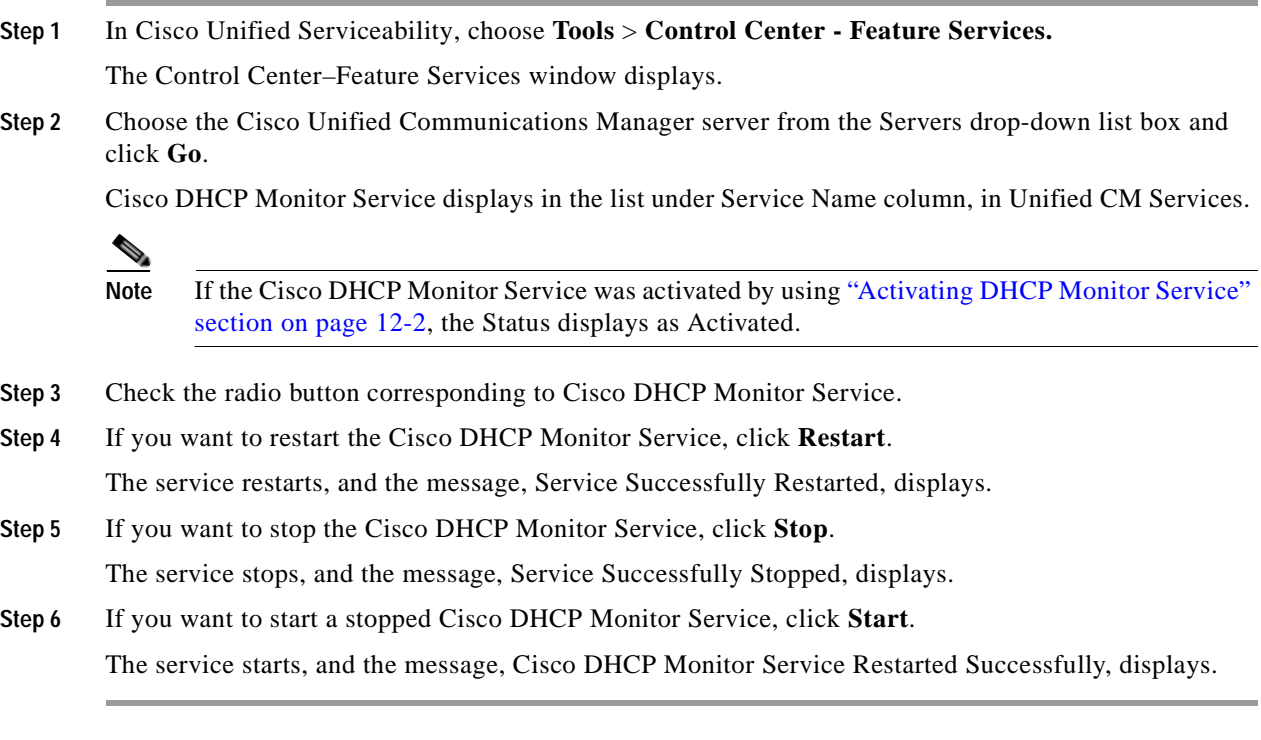

### **Additional Information**

See the ["Related Topics" section on page](#page-119-0) 12-6.

## <span id="page-117-0"></span>**Finding a DHCP Server**

Because you might have several servers in your network, Cisco Unified Communications Manager lets you locate specific DHCP servers on the basis of specific criteria. Use the following procedure to locate servers.

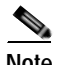

**Note** During your work in a browser session, the cookies on the client machine store your find/list search preferences. If you navigate to other menu items and return to this menu item, or if you close the browser and then reopen a new browser window, the system retains your Cisco Unified Communications Manager search preferences until you modify your search.

### **Procedure**

### **Step 1** Choose **System > DHCP > DHCP Server**.

The Find and List DHCP Servers window displays.

- **Step 2** To find all records in the database, ensure the dialog box is empty; go to [Step](#page-117-1) 3.
	- To filter or search records:
	- **•** From the first drop-down list box, select a search parameter.
	- **•** From the second drop-down list box, select a search pattern.
	- **•** Specify the appropriate search text, if applicable.

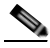

**Note** To add additional search criteria click the **+** button. When you add criteria, the system searches for a record that matches all criteria that you specify. To remove criteria, click the **–** button to remove the last added criteria or click the **Clear Filter** button to remove all added search criteria.

### <span id="page-117-1"></span>**Step 3** Click **Find**.

All or matching records display. You can change the number of items that display on each page by choosing a different value from the Rows per Page drop-down list box.

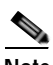

**Note** You can delete multiple records from the database by checking the check boxes next to the appropriate record and clicking **Delete Selected**. You can delete all configurable records for this selection by clicking **Select All** and then clicking **Delete Selected**.

**Step 4** From the list of records that display, click the link for the record you want to view.

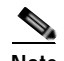

**Note** To reverse the sort order, click the up or down arrow, if available, in the list header.

The window displays the item that you choose.

### **Additional Information**

See the ["Related Topics" section on page](#page-119-0) 12-6.

# <span id="page-118-0"></span>**Configuring a DHCP Server**

This section describes how to add, copy, and update a DHCP server address to the Cisco Unified Communications Manager database.

**Procedure**

### **Step 1** Choose **System** > **DHCP > DHCP Server**

- **Step 2** Perform one of the following tasks:
	- **•** To add a DHCP server, click **Add New**.
	- **•** To update a server, find the server by using the procedure in the ["Finding a DHCP Server" section](#page-117-0)  [on page](#page-117-0) 12-4.
	- **•** To copy a server, find the server by using the procedure in the ["Finding a DHCP Server" section on](#page-117-0)  [page](#page-117-0) 12-4, select the DHCP server that you want by checking the check box next to the server name, and click the **Copy** icon.

The DHCP Server Configuration window displays.

- **Step 3** Enter the appropriate settings as described in Table 12-1.
- **Step 4** Click the **Save** icon that displays in the tool bar in the upper, left corner of the window (or click the **Save button** that displays at the bottom of the window) to save the data and to add the server to the database.

#### **Additional Information**

See the ["Related Topics" section on page](#page-119-0) 12-6.

### <span id="page-118-1"></span>**Deleting a DHCP Server**

This section describes how to delete a DHCP server from the Cisco Unified Communications Manager database.

### **Procedure**

- **Step 1** Find the DHCP server by using the procedure in the ["Finding a DHCP Server" section on page](#page-117-0) 12-4.
- **Step 2** From list of matching records, choose the DHCP server that you want to delete.
- **Step 3** Click the **Delete Selected** icon that displays in the tool bar in the upper, left corner of the window (or click the **Delete Selected** button that displays at the bottom of the window) to delete the server.

If the server is not in use, Cisco Unified Communications Manager deletes it. If it is in use, an error message displays.

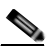

**Note** You can delete multiple host servers from the Find and List Servers window by checking the check boxes next to the appropriate servers and clicking **Delete Selected**. You can delete all servers in the window by clicking **Select All** and then clicking **Delete Selected**.

### **Additional Information**

See the ["Related Topics" section on page](#page-119-0) 12-6.

# <span id="page-119-0"></span>**Related Topics**

- **•** [DHCP Server Configuration Settings, page](#page-114-0) 12-1
- **•** [Activating DHCP Monitor Service, page](#page-115-0) 12-2
- **•** [Starting DHCP Monitor Service, page](#page-116-0) 12-3
- **•** [Finding a DHCP Server, page](#page-117-0) 12-4
- **•** [Configuring a DHCP Server, page](#page-118-0) 12-5
- **•** [Deleting a DHCP Server, page](#page-118-1) 12-5
- **•** [DHCP Subnet Configuration](#page-120-0)

### **Additional Information**

**•** Dynamic Host Configuration Protocol, *Cisco Unified Communications Manager System Guide*

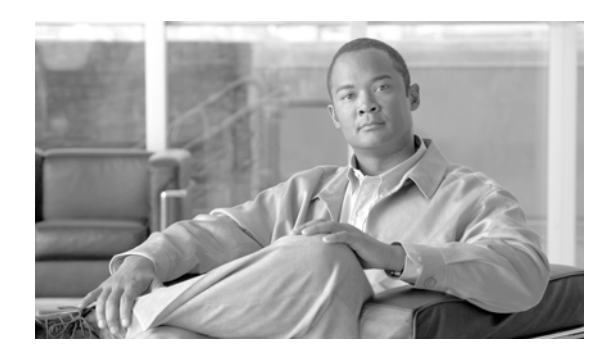

# <span id="page-120-0"></span>**DHCP Subnet Configuration**

This chapter describes the procedures for adding subnets to DHCP servers. Use the following procedures to find and add subnets to DHCP servers.

- **•** [DHCP Subnet Configuration Settings, page](#page-120-1) 13-1
- **•** [Finding a DHCP Subnet, page](#page-121-0) 13-2
- **•** [Configuring a DHCP Subnet, page](#page-122-0) 13-3
- **•** [Deleting a DHCP Subnet, page](#page-123-0) 13-4
- **•** [Related Topics, page](#page-123-1) 13-4

# <span id="page-120-1"></span>**DHCP Subnet Configuration Settings**

In the DHCP Subnet Configuration window, you can add subnets to the DHCP server. Table 13-1 describes the DHCP Subnet configuration settings. For related procedures, see the ["Related Topics"](#page-123-1)  [section on page](#page-123-1) 13-4.

| <b>Server Information Field</b>  | <b>Description</b>                                                                  |
|----------------------------------|-------------------------------------------------------------------------------------|
| <b>DHCP</b> Server               | Choose the DHCP server name from the drop-down list box.                            |
| Subnet IPv4 Address              | Enter the Subnet IPv4 address.                                                      |
| Primary Start IPv4 Address       | Enter the start IPv4 address of the first range of IP addresses to be<br>assigned.  |
| Primary End IPv4 Address         | Enter the end IPv4 address of the first range of IP addresses to be<br>assigned.    |
| Secondary Start IPv4<br>Address  | Enter the start IPv4 address of the second range of IP addresses to be<br>assigned. |
| Secondary End IPv4<br>Address    | Enter the end IPv4 address of the second range of IP addresses to be<br>assigned.   |
| Primary Router IPv4<br>Address   | Enter the IPv4 address of the primary router on your subnet.                        |
| Secondary Router IPv4<br>Address | Enter the IPv4 address of the secondary router on your subnet.                      |
| <b>IPv4 Subnet Mask</b>          | Enter the subnet mask.                                                              |

*Table 13-1 DHCP Subnet Configuration Settings*

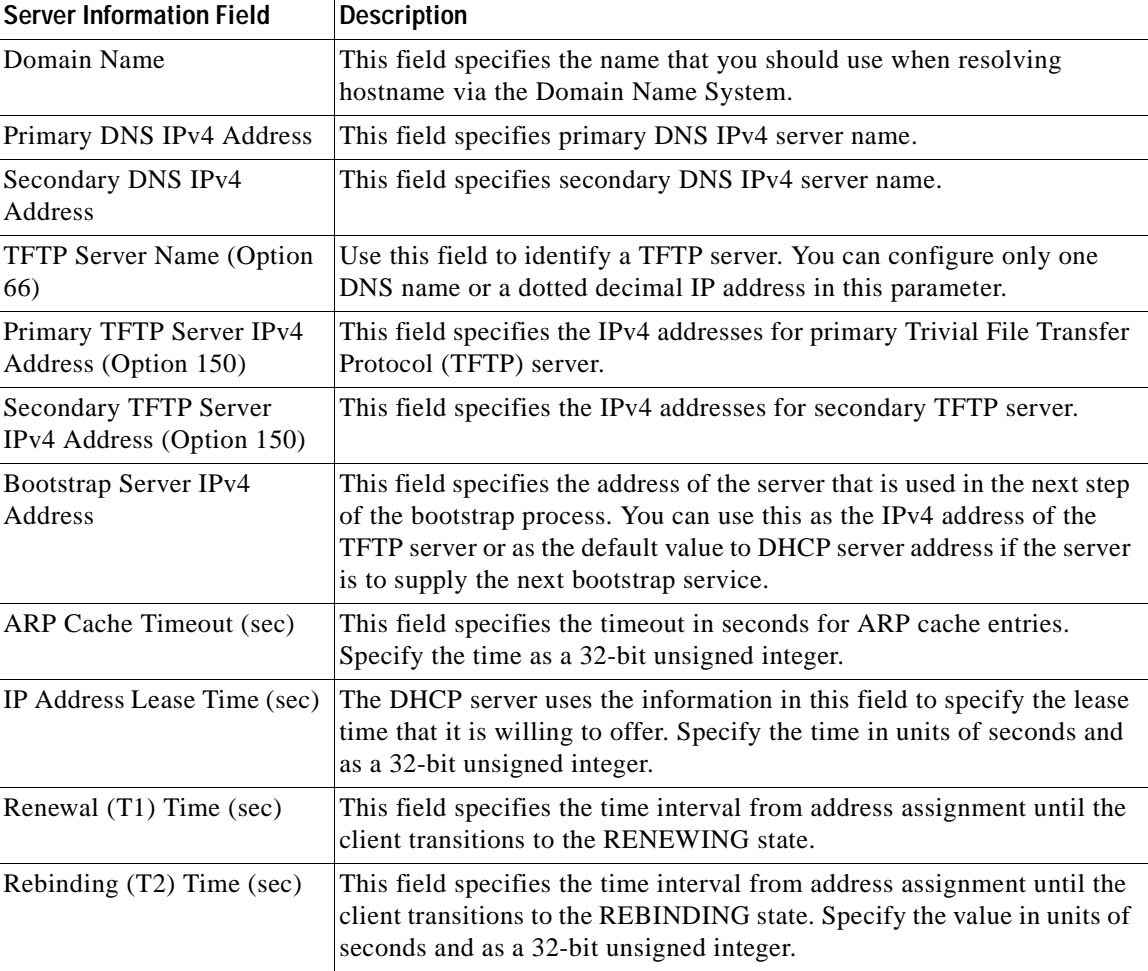

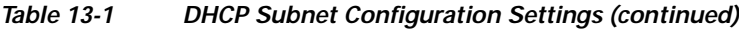

# <span id="page-121-0"></span>**Finding a DHCP Subnet**

Use the following procedure to locate DHCP subnets.

 $\begin{picture}(120,20) \put(0,0){\dashbox{0.5}(120,0){ }} \thicklines \put(0,0){\dashbox{0.5}(120,0){ }} \thicklines \put(0,0){\dashbox{0.5}(120,0){ }} \thicklines \put(0,0){\dashbox{0.5}(120,0){ }} \thicklines \put(0,0){\dashbox{0.5}(120,0){ }} \thicklines \put(0,0){\dashbox{0.5}(120,0){ }} \thicklines \put(0,0){\dashbox{0.5}(120,0){ }} \thicklines \put(0,0){\dashbox{0.5}(120,0){ }} \thicklines$ 

**Note** During your work in a browser session, the cookies on the client machine store your find/list search preferences. If you navigate to other menu items and return to this menu item, or if you close the browser and then reopen a new browser window, the system retains your Cisco Unified Communications Manager search preferences retained until you modify your search.

**Procedure**

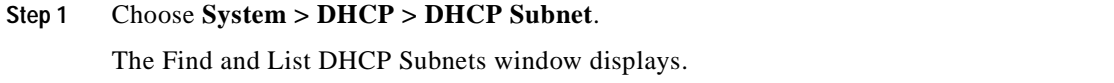

**[Step](#page-122-1) 2** To find all records in the database, ensure the dialog box is empty; go to Step 3.

To filter or search records:

- **•** From the first drop-down list box, select a search parameter.
- **•** From the second drop-down list box, select a search pattern.
- **•** Specify the appropriate search text, if applicable.

**Note** To add additional search criteria, click the **+** button. When you add criteria, the system searches for a record that matches all criteria that you specify. To remove criteria, click the **–** button to remove the last added criteria or click the **Clear Filter** button to remove all added search criteria.

### <span id="page-122-1"></span>**Step 3** Click **Find**.

All or matching records display. You can change the number of items that display on each page by choosing a different value from the Rows per Page drop-down list box.

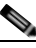

**Note** You can delete multiple records from the database by checking the check boxes next to the appropriate record and clicking **Delete Selected**. You can delete all configurable records for this selection by clicking **Select All** and then clicking **Delete Selected**.

**Step 4** From the list of records that display, click the link for the record that you want to view.

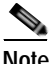

**Note** To reverse the sort order, click the up or down arrow, if available, in the list header.

The window displays the item that you choose.

### **Additional Information**

See the ["Related Topics" section on page](#page-123-1) 13-4.

### <span id="page-122-0"></span>**Configuring a DHCP Subnet**

This section describes how to add, update, or copy a DHCP subnet address to the Cisco Unified Communications Manager database.

#### **Procedure**

### **Step 1** Choose **System** > **DHCP > DHCP Subnet**

**Step 2** Perform one of the following tasks:

- **•** To add a DHCP subnet, click **Add New**.
- **•** To update a subnet, find the subnet by using the procedure in the ["Finding a DHCP Subnet" section](#page-121-0)  [on page](#page-121-0) 13-2.

**•** To copy a subnet, find the subnet by using the procedure in the ["Finding a DHCP Subnet" section](#page-121-0)  [on page](#page-121-0) 13-2; select the DHCP server that you want by checking the check box next to the server name and click **Copy**.

The DHCP Subnet Configuration window displays.

- **Step 3** Enter the appropriate settings as described in Table 13-1.
- **Step 4** Click the **Save** icon that displays in the tool bar in the upper, left corner of the window (or click the **Save**  button that displays at the bottom of the window) to save the data and to add the subnet to the database.

Changes to the server configuration do not take effect until you restart Cisco Unified Communications Manager. For information about restarting the Cisco CallManager service, refer to the *Cisco Unified Serviceability Administration Guide*.

### **Additional Information**

See the ["Related Topics" section on page](#page-123-1) 13-4.

# <span id="page-123-0"></span>**Deleting a DHCP Subnet**

This section describes how to delete a DHCP subnet from the Cisco Unified Communications Manager database.

### **Procedure**

- **Step 1** Find the DHCP subnet by using the procedure in the ["Finding a DHCP Subnet" section on page](#page-121-0) 13-2.
- **Step 2** From list of matching records, choose the DHCP subnet that you want to delete.
- **Step 3** Click the **Delete Selected** icon that displays in the tool bar in the upper, left corner of the window (or click the **Delete Selected** button that displays at the bottom of the window) to delete the subnet.

If the subnet is not in use, Cisco Unified Communications Manager deletes it. If it is in use, a message displays.

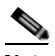

**Note** You can delete multiple DHCP servers from the Find and List Servers window by checking the check boxes next to the appropriate servers and clicking **Delete Selected**. You can delete all servers in the window by clicking **Select All** and then clicking **Delete Selected**.

### **Additional Information**

See the ["Related Topics" section on page](#page-123-1) 13-4.

### <span id="page-123-1"></span>**Related Topics**

- **•** [DHCP Subnet Configuration Settings, page](#page-120-1) 13-1
- **•** [Finding a DHCP Subnet, page](#page-121-0) 13-2
- **•** [Configuring a DHCP Subnet, page](#page-122-0) 13-3
- **•** [Deleting a DHCP Subnet, page](#page-123-0) 13-4
- **•** [DHCP Server Configuration, page](#page-114-1) 12-1
- **•** Dynamic Host Configuration Protocol, *Cisco Unified Communications Manager System Guide*

 $\mathcal{L}_{\mathcal{A}}$ 

H.

П

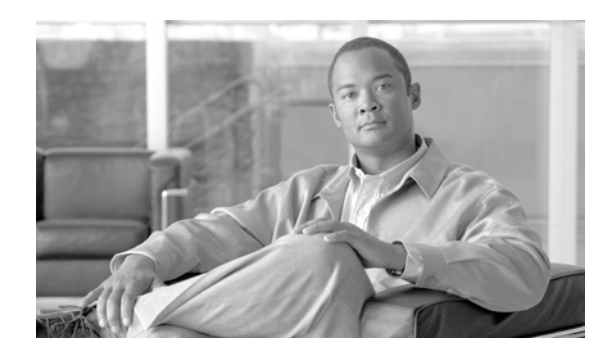

# <span id="page-126-2"></span><span id="page-126-1"></span>**LDAP System Configuration**

In Cisco Unified Communications Manager, LDAP directory configuration takes place in the following windows:

- **•** LDAP System
- **•** LDAP Directory
- **•** LDAP Authentication

Use the following topics to configure LDAP system information:

- **•** [LDAP System Configuration Settings, page](#page-126-0) 14-1
- **•** [Updating LDAP System Information, page](#page-128-0) 14-3
- **•** [Related Topics, page](#page-129-0) 14-4

# <span id="page-126-0"></span>**LDAP System Configuration Settings**

Use the LDAP System Configuration window to enable LDAP synchronization and to set up the LDAP server type and the LDAP attribute name for the user ID. Table 14-1 describes the LDAP system configuration settings. For related procedures, see the ["Related Topics" section on page](#page-129-0) 14-4.

### **Before You Begin**

The setting of the Enable Synchronizing from LDAP Server check box in this window affects the ability to modify end users in Cisco Unified Communications Manager Administration. LDAP synchronization applies only to end users; LDAP synchronization does not affect application users. Refer to the "Understanding the Directory" section on page 20-1 for more information about LDAP synchronization.

For end user data, you cannot use the End User Configuration window to update the attributes that get synchronized from the corporate directory. You can update these attributes only in the corporate directory itself, after which you should perform a resynchronization.

You can make changes to LDAP Directory information and LDAP Authentication settings only if synchronization from the customer LDAP directory is enabled in the Cisco Unified Communications Manager Administration LDAP System window.

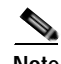

**Note** If end users exist in the Cisco Unified Communications Manager database before synchronization with a corporate directory occurs, the system will delete those end users that did not have a matching user ID in the corporate directory. For example, if users *bob* and *sanjay* were in the Cisco Unified Communications Manager database, but only *bob* was in the LDAP directory, then *sanjay* would be marked inactive and eventually get deleted by the garbage collector program.

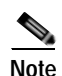

**Note** After an LDAP Directory configuration for the DirSync service gets created or the LDAP user authentication is enabled, the settings in the LDAP System window become read only.

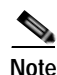

**Note** After you configure LDAP synchronization in Cisco Unified Communications Manager Administration, users without last names in the corporate directory do not synchronize with the Cisco Unified Communications Manager database. No error displays in Cisco Unified Communications Manager Administration, but the log file indicates which users did not synchronize.

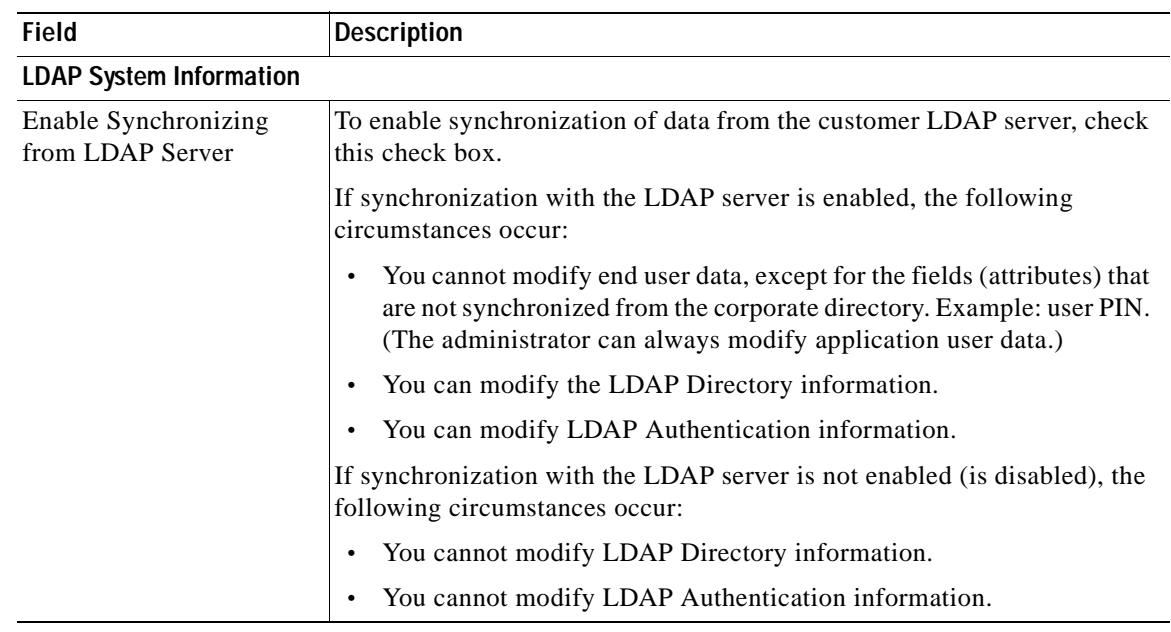

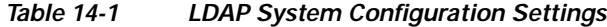

П

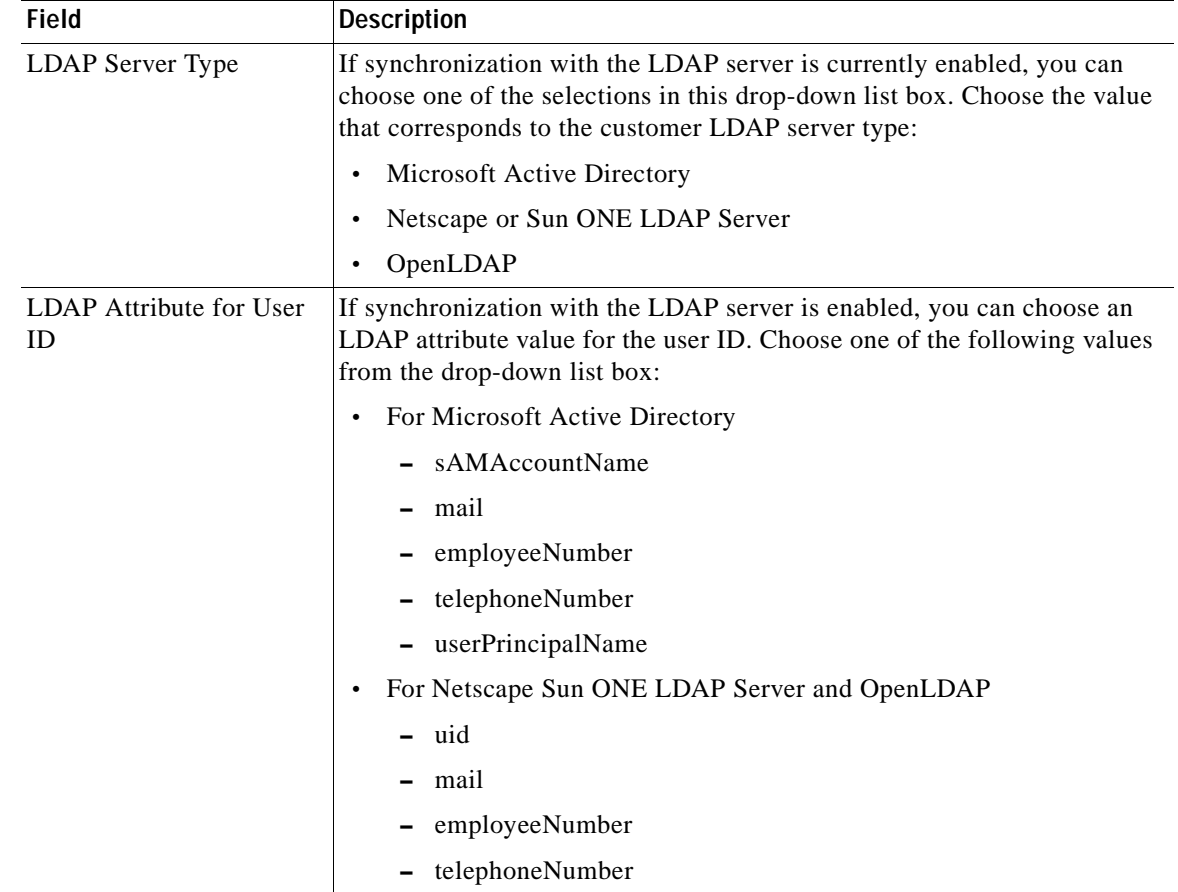

### *Table 14-1 LDAP System Configuration Settings (continued)*

# <span id="page-128-0"></span>**Updating LDAP System Information**

Use the following procedure to update LDAP system information.

#### **Procedure**

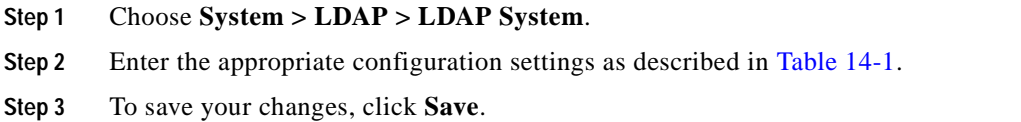

### **Additional Information**

See the ["Related Topics" section on page](#page-129-0) 14-4.

# <span id="page-129-0"></span>**Related Topics**

- **•** [LDAP System Configuration Settings, page](#page-126-0) 14-1
- **•** [LDAP System Configuration, page](#page-126-1) 14-1
- **•** [Updating LDAP System Information, page](#page-128-0) 14-3
- **•** Understanding the Directory, *Cisco Unified Communications Manager System Guide*
- **•** [LDAP Directory Configuration, page](#page-130-0) 15-1
- **•** [LDAP Authentication Configuration, page](#page-136-0) 16-1
- **•** [Application User Configuration, page](#page-894-0) 113-1
- **•** [End User Configuration, page](#page-908-0) 114-1
- **•** Application Users and End Users, *Cisco Unified Communications Manager System Guide*

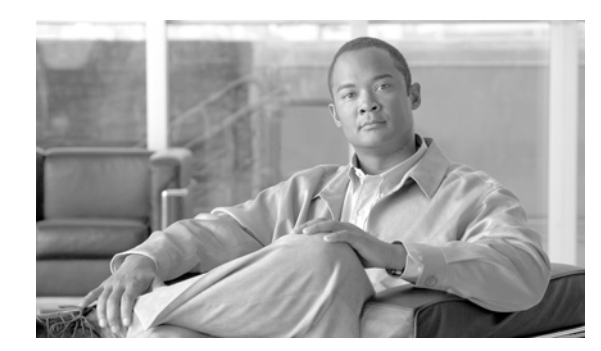

# <span id="page-130-0"></span>**LDAP Directory Configuration**

LDAP directory configuration takes place in three related windows:

- **•** LDAP System
- **•** LDAP Directory
- **•** LDAP Authentication

Use the following topics to configure LDAP directory information:

- **•** [LDAP Directory Configuration Settings, page](#page-130-1) 15-1
- **•** [Finding an LDAP Directory, page](#page-133-0) 15-4
- **•** [Configuring an LDAP Directory, page](#page-134-0) 15-5
- **•** [Deleting an LDAP Directory, page](#page-135-1) 15-6
- **•** [Related Topics, page](#page-135-0) 15-6

## <span id="page-130-1"></span>**LDAP Directory Configuration Settings**

In the LDAP Directory window, you specify information about the LDAP directory; for example, the name of the LDAP directory, where the LDAP users exist, how often to synchronize the data, and so on. Table 15-1 describes the LDAP directory configuration settings. For related procedures, see the ["Related](#page-135-0)  [Topics" section on page](#page-135-0) 15-6.

### **Before You Begin**

Before you can synchronize the LDAP directory, you must activate the Cisco DirSync service. For information about how to activate services, refer to the *Cisco Unified Serviceability Administration Guide*.

Changes to LDAP Directory information and LDAP Authentication settings are possible only if synchronization from the customer LDAP directory is enabled in the Cisco Unified Communications Manager Administration LDAP System window.

**The State** 

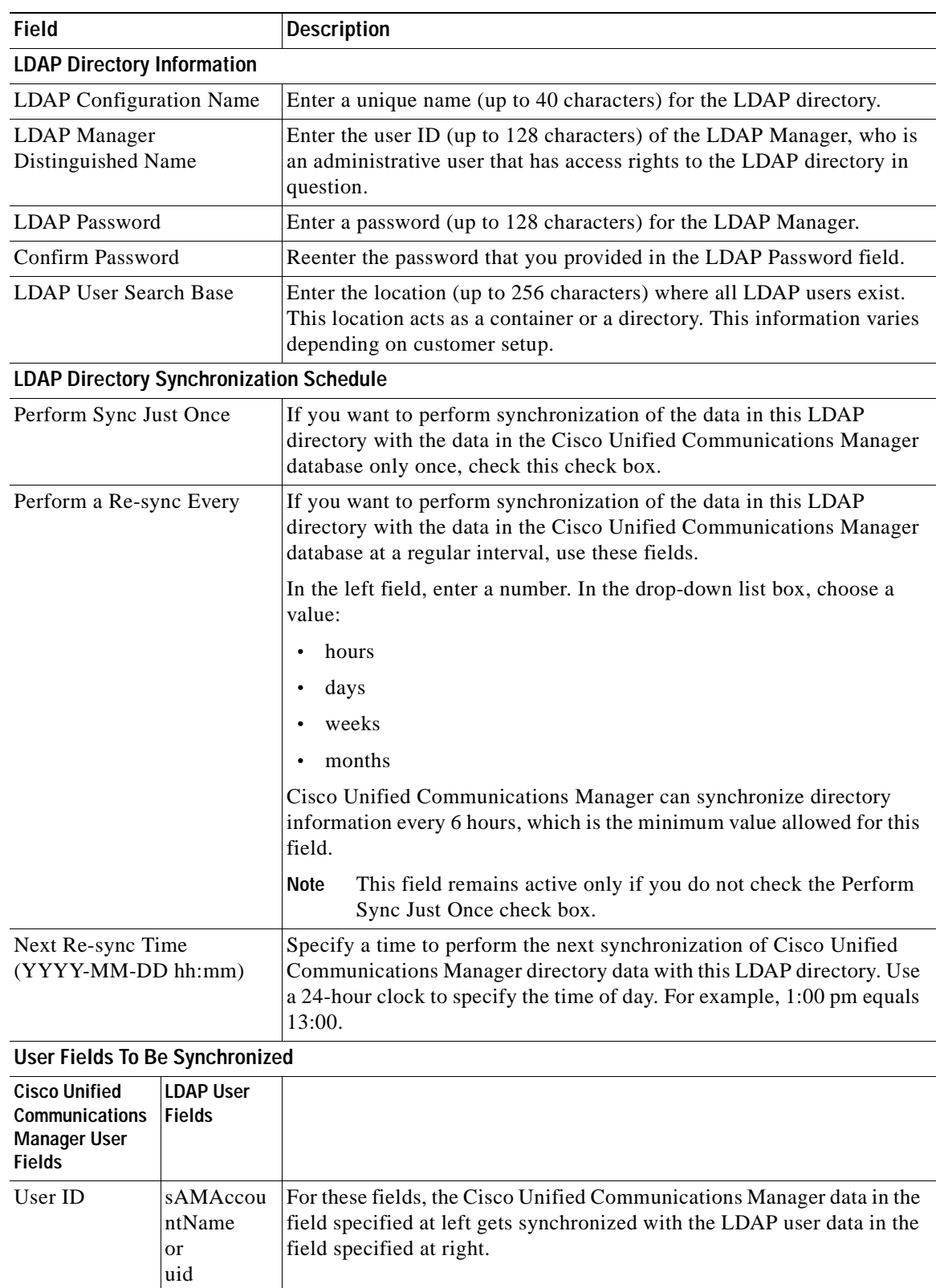

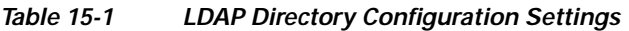

П

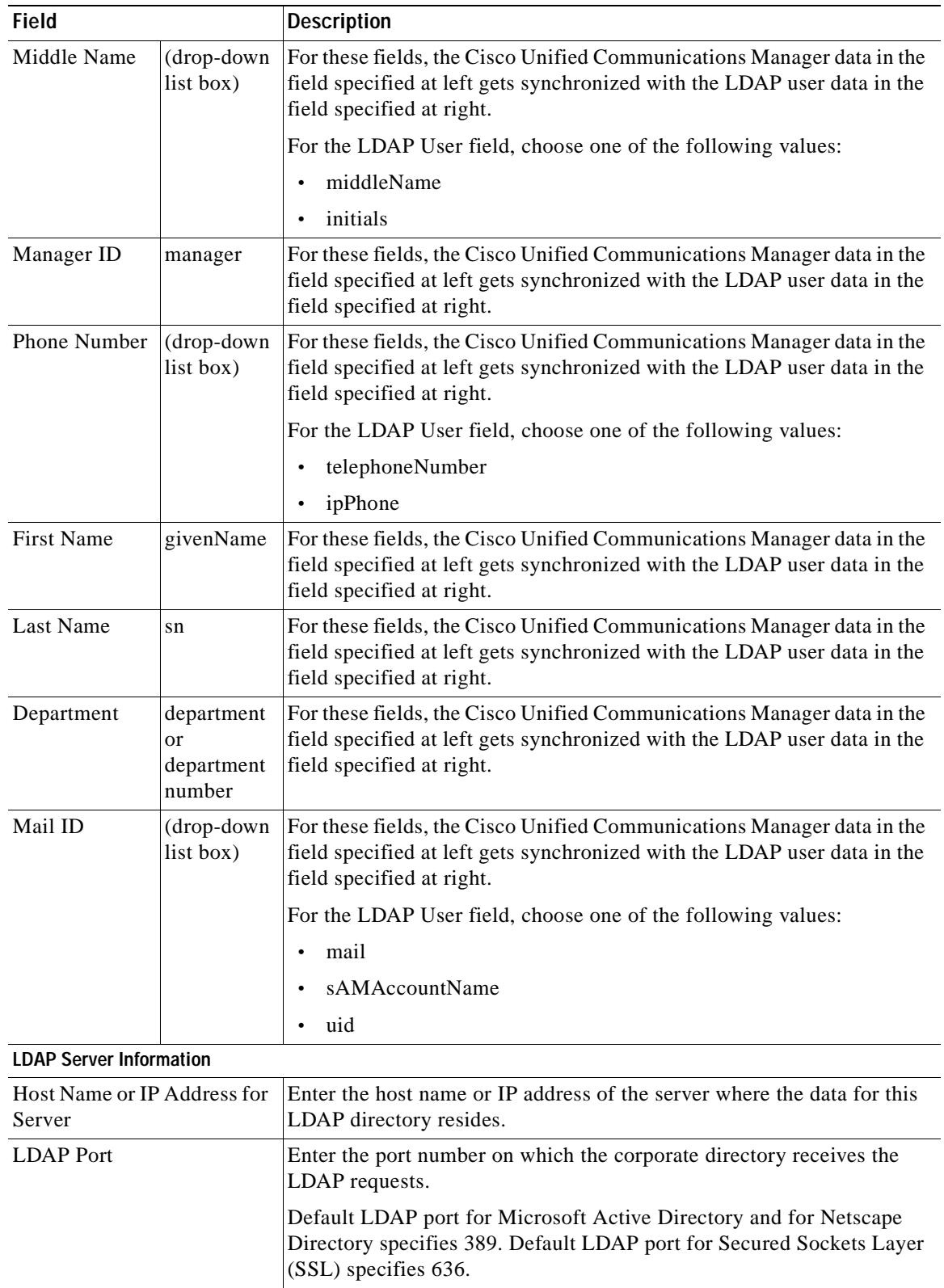

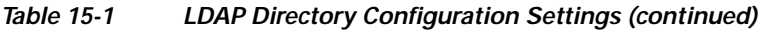

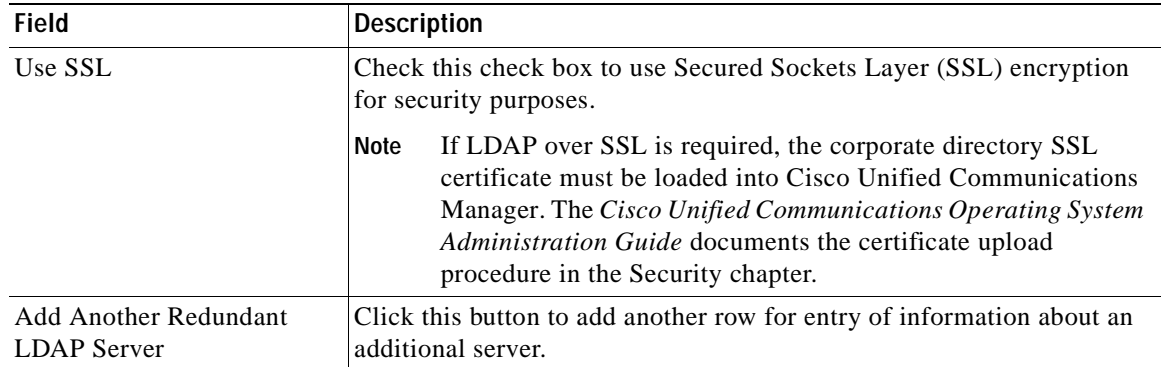

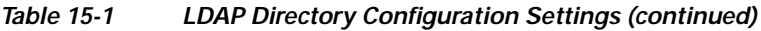

# <span id="page-133-0"></span>**Finding an LDAP Directory**

Use the following procedure to locate LDAP directory configurations.

**Note** During your work in a browser session, Cisco Unified Communications Manager Administration retains your LDAP directory search preferences. If you navigate to other menu items and return to this menu item, Cisco Unified Communications Manager Administration retains your LDAP directory search preferences until you modify your search or close the browser.

### **Procedure**

**Step 1** Choose **System > LDAP > LDAP Directory**.

The Find and List LDAP Directories window displays.

**Step 2** To find all records in the database, ensure the dialog box is empty; go to [Step](#page-133-1) 3.

To filter or search records:

- **•** From the first drop-down list box, select a search parameter.
- **•** From the second drop-down list box, select a search pattern.
- **•** Specify the appropriate search text, if applicable.

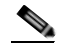

**Note** To add additional search criteria click the **+** button. When you add criteria, the system searches for a record that matches all criteria that you specify. To remove criteria, click the **–** button to remove the last added criteria or click the **Clear Filter** button to remove all added search criteria.

### <span id="page-133-1"></span>**Step 3** Click **Find**.

All or matching records display. You can change the number of items that display on each page by choosing a different value from the Rows per Page drop-down list box.

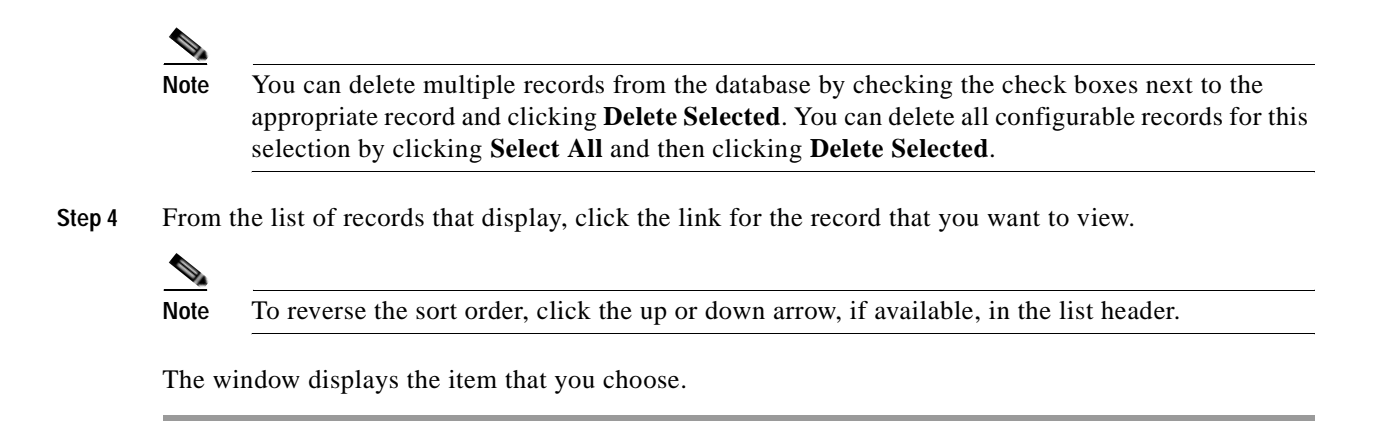

**Additional Information**

See the ["Related Topics" section on page](#page-135-0) 15-6.

# <span id="page-134-0"></span>**Configuring an LDAP Directory**

This section describes how to add or update information about an LDAP directory that is used to synchronize user data with the Cisco Unified Communications Manager Administration database.

#### **Procedure**

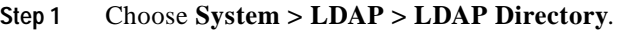

The Find and List LDAP Directories window displays.

- **Step 2** Perform one of the following tasks:
	- **•** To add new information about an LDAP directory, locate the appropriate directory as described in the ["Finding an LDAP Directory" section on page](#page-133-0) 15-4, click the **Add New** button, and continue with **[Step](#page-134-1) 3.**
	- **•** To update existing information about an LDAP directory, locate the appropriate directory as described in the ["Finding an LDAP Directory" section on page](#page-133-0) 15-4 and continue with [Step](#page-134-1) 3.
- <span id="page-134-1"></span>**Step 3** Enter the appropriate settings as described in Table 15-1.
- **Step 4** Click **Save**.

The new LDAP directory gets added or updated to the Cisco Unified Communications Manager database.

### **Additional Information**

See the ["Related Topics" section on page](#page-135-0) 15-6.

### <span id="page-135-1"></span>**Deleting an LDAP Directory**

This section describes how to delete an LDAP directory in Cisco Unified Communications Manager Administration.

### **Before You Begin**

When you delete an LDAP directory, Cisco Unified Communications Manager removes information about that directory from the database.

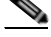

**Note** You can delete multiple LDAP directories from the Find and List LDAP directories window by checking the check boxes next to the appropriate LDAP directories and clicking **Delete Selected**. You can delete all LDAP directories in the window by clicking **Select All** and then clicking **Delete Selected**.

#### **Procedure**

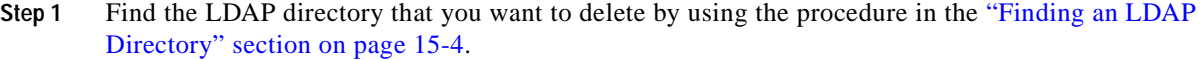

**Step 2** Click the name of the LDAP directory that you want to delete.

The LDAP directory that you chose displays.

### **Step 3** Click **Delete**.

You receive a message that asks you to confirm the deletion.

#### **Step 4** Click **OK**.

The window refreshes, and the LDAP directory gets deleted from the database.

### **Additional Information**

See the ["Related Topics" section on page](#page-135-0) 15-6.

### <span id="page-135-0"></span>**Related Topics**

- **•** [LDAP Directory Configuration Settings, page](#page-130-1) 15-1
- **•** [Finding an LDAP Directory, page](#page-133-0) 15-4
- **•** [Configuring an LDAP Directory, page](#page-134-0) 15-5
- **•** [Deleting an LDAP Directory, page](#page-135-1) 15-6
- **•** Understanding the Directory, *Cisco Unified Communications Manager System Guide*
- **•** [LDAP System Configuration, page](#page-126-2) 14-1
- **•** [LDAP Authentication Configuration, page](#page-136-0) 16-1
- **•** Application Users and End Users, *Cisco Unified Communications Manager System Guide*
- **•** [Application User Configuration, page](#page-894-0) 113-1
- **•** [End User Configuration, page](#page-908-0) 114-1

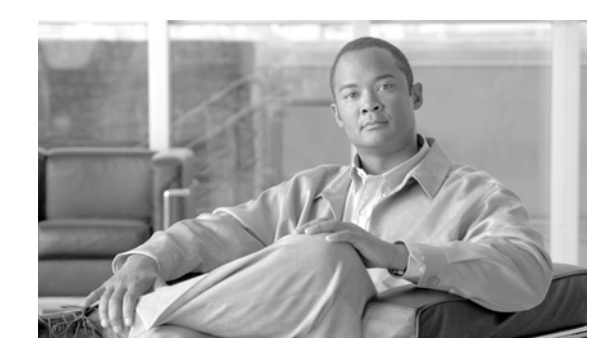

# <span id="page-136-0"></span>**LDAP Authentication Configuration**

In Cisco Unified Communications Manager, LDAP directory configuration takes place in the following windows:

- **•** LDAP System
- **•** LDAP Directory
- **•** LDAP Authentication

You can make changes to LDAP directory information and LDAP authentication settings only if synchronization with the customer LDAP directory is enabled in the Cisco Unified Communications Manager Administration LDAP System window.

Use the following topics to configure LDAP authentication information:

- **•** [LDAP Authentication Configuration Settings, page](#page-136-1) 16-1
- **•** [Updating LDAP Authentication Information, page](#page-139-0) 16-4
- **•** [Related Topics, page](#page-140-0) 16-5

## <span id="page-136-1"></span>**LDAP Authentication Configuration Settings**

The authentication process verifies the identity of the user by validating the user ID and password/PIN before granting access to the system. Verification takes place against the Cisco Unified Communications Manager database or the LDAP corporate directory.

You can only configure LDAP authentication if you enable LDAP synchronization in the LDAP System window.

When both synchronization and LDAP authentication are enabled, the system always authenticates application users and end user PINs against the Cisco Unified Communications Manager database. End user passwords get authenticated against the corporate directory; thus, end users need to use their corporate directory password.

When only synchronization is enabled (and LDAP authentication is not enabled), end users get authenticated against the Cisco Unified Communications Manager database. In this case, the administrator can configure a password in the End User Configuration window in Cisco Unified Communications Manager Administration.

Table 16-1 describes the LDAP authentication configuration settings. For related procedures, see the ["Related Topics" section on page](#page-140-0) 16-5.

| <b>Field</b>                                 | <b>Description</b>                                                                                                    |  |
|----------------------------------------------|----------------------------------------------------------------------------------------------------|--|
| <b>LDAP Authentication for End Users</b>     |                                                                                                    |  |
| Use LDAP Authentication<br>for End Users     | Click this check box to require authentication of end users from the<br>LDAP directory. If the check box is left unchecked, authentication gets<br>performed against the database. |  |
|                                              | You can only access this field if LDAP synchronization is<br><b>Note</b><br>enabled in the LDAP System Configuration window.                                                       |  |
| <b>LDAP</b> Manager<br>Distinguished Name    | Enter the user ID of the LDAP Manager who is an administrative user<br>that has access rights to the LDAP directory in question.                                                   |  |
|                                              | You can only access this field if LDAP authentication for end<br><b>Note</b><br>users is enabled.                                                                                  |  |
| <b>LDAP</b> Password                         | Enter a password for the LDAP Manager.                                                                                                    |  |
|                                              | You can only access this field if LDAP authentication for end<br><b>Note</b><br>users is enabled.                                                                                  |  |
| Confirm Password                             | Reenter the password that you provided in the LDAP Password field.                                                                                                    |  |
|                                              | You can only access this field if LDAP authentication for end<br><b>Note</b><br>users is enabled.                                                                                  |  |
| <b>LDAP User Search Base</b>                 | Enter the user search base. Cisco Unified Communications Manager<br>searches for users under this base.                                                                            |  |
|                                              | You can only access this field if LDAP authentication for end<br><b>Note</b><br>users is enabled.                                                                                  |  |
| <b>LDAP Server Information</b>               |                                                                                                    |  |
| <b>Host Name or IP Address</b><br>for Server | Enter the host name or IP address where you installed the corporate<br>directory.                                                                                                  |  |
|                                              | You can only access this field if LDAP authentication for end<br><b>Note</b><br>users is enabled.                                                                                  |  |

*Table 16-1 LDAP Authentication Configuration Settings*

П

| <b>Field</b>     | <b>Description</b>                                                                                                    |
|------------------|----------------------------------------------------------------------------------------------------|
| <b>LDAP</b> Port | Enter the port number on which the corporate directory receives the<br>LDAP requests. You can only access this field if LDAP authentication<br>for end users is enabled.                                                                                                    |
|                  | The default LDAP port for Microsoft Active Directory and for Netscape<br>Directory specifies 389. The default LDAP port for Secured Sockets<br>Layer (SSL) specifies 636.                                                                                                    |
|                  | How your corporate directory is configured determines which port<br>number to enter in this field. For example, before you configure the<br>LDAP Port field, determine whether your LDAP server acts as a Global<br>Catalog server and whether your configuration requires LDAP over<br>SSL. Consider entering one of the following port numbers: |
|                  | LDAP Port For When the LDAP Server Is Not a Global Catalog Server                                                                                                    |
|                  | 389—When SSL is not required. (This port number specifies the<br>$\bullet$<br>default that displays in the LDAP Port field.)                                                                                                    |
|                  | • 636—When SSL is required. (If you enter this port number, make<br>sure that you check the Use SSL check box.)                                                                                                    |
|                  | LDAP Port For When the LDAP Server Is a Global Catalog Server                                                                                                    |
|                  | 3268—When SSL is not required.<br>$\bullet$                                                                                                    |
|                  | 3269—When SSL is required. (If you enter this port number, make<br>sure that you check the Use SSL check box.)                                                                                                    |
|                  | Your configuration may require that you enter a different port<br>Tip<br>number than the options that are listed in the preceding bullets.<br>Before you configure the LDAP Port field, contact the<br>administrator of your directory server to determine the correct<br>port number to enter.                                                   |

*Table 16-1 LDAP Authentication Configuration Settings (continued)*

П

| <b>Field</b>                                       | <b>Description</b>                                                                                                    |
|----------------------------------------------------|----------------------------------------------------------------------------------------------------|
| Use SSL                                            | Check this check box to use SSL encryption for security purposes.                                                                                                    |
|                                                    | If LDAP over SSL is required, the corporate directory SSL<br><b>Note</b><br>certificate must be loaded into Cisco Unified Communications<br>Manager. The Cisco Unified Communications Operating System<br>Administration Guide describes the certificate upload<br>procedure.                                                                                                    |
|                                                    | If you check the Use SSL check box, enter the IP address or the<br>hostname that exists in the corporate directory SSL certificate in the<br>Host Name or IP Address for Server field in the LDAP Authentication<br>Configuration window. If the certificate contains an IP address, enter the<br>IP address. If the certificate contains the hostname, enter the hostname.<br>If you do not enter the IP address or hostname exactly as it exists in the<br>certificate, problems may occur for some applications; for example,<br>applications that use CTIManager. |
| <b>Add Another Redundant</b><br><b>LDAP</b> Server | Click this button to add another row for entry of information about an<br>additional server.                                                                                                    |
|                                                    | You can only access this button if LDAP authentication for end<br>Note<br>users is enabled.                                                                                                    |

*Table 16-1 LDAP Authentication Configuration Settings (continued)*

### <span id="page-139-0"></span>**Updating LDAP Authentication Information**

Use the following procedure to update LDAP authentication information.

### **Before You Begin**

The setting of the Enable Synchronizing from LDAP Server check box in the LDAP System Configuration window affects your ability to modify LDAP authentication settings. If synchronization with the LDAP server is enabled, you cannot modify LDAP directory information and LDAP authorization settings. Refer to the "Understanding the Directory" section on page 20-1 for more information about LDAP synchronization.

Conversely, if you want to enable administrators to modify LDAP directory information and LDAP authorization settings, you must disable synchronization with the LDAP server.

### **Procedure**

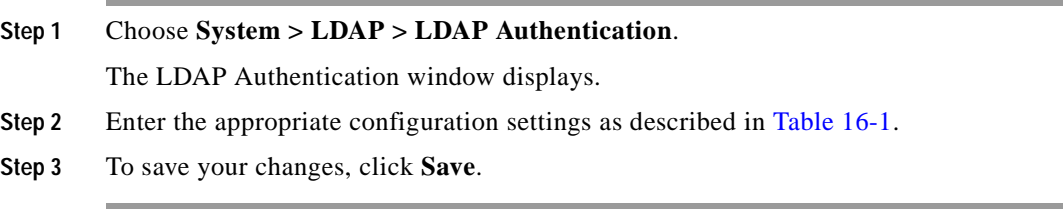

### **Additional Information**

See the ["Related Topics" section on page](#page-140-0) 16-5.

# <span id="page-140-0"></span>**Related Topics**

- **•** [LDAP Authentication Configuration Settings, page](#page-136-1) 16-1
- **•** [Updating LDAP Authentication Information, page](#page-139-0) 16-4
- **•** Understanding the Directory, *Cisco Unified Communications Manager System Guide*
- **•** [LDAP System Configuration, page](#page-126-2) 14-1
- **•** [LDAP Directory Configuration, page](#page-130-0) 15-1
- **•** Application Users and End Users, *Cisco Unified Communications Manager System Guide*
- **•** [Application User Configuration, page](#page-894-0) 113-1
- **•** [End User Configuration, page](#page-908-0) 114-1

H.

П

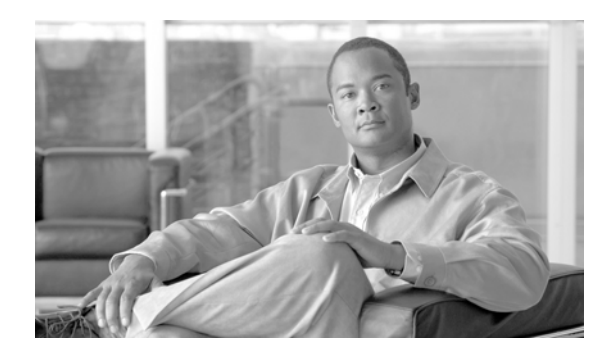

# **Location Configuration**

The following topics explain locations in more detail:

- **•** [Location Configuration Settings, page](#page-142-0) 17-1
- **•** [Finding a Location, page](#page-145-0) 17-4
- **•** [Configuring a Location, page](#page-146-0) 17-5
- **•** [Deleting a Location, page](#page-147-0) 17-6
- **•** [Resynchronizing a Location Bandwidth, page](#page-148-1) 17-7
- **•** [Related Topics, page](#page-148-0) 17-7

# <span id="page-142-0"></span>**Location Configuration Settings**

Use locations to implement call admission control in a centralized call-processing system. Call admission control enables you to regulate audio quality and video availability by limiting the amount of bandwidth that is available for audio and video calls over links between the locations. For more information, refer to the "Call Admission Control" chapter in the *Cisco Unified Communications Manager System Guide*.

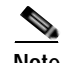

**Note** If you do not use call admission control to limit the audio and video bandwidth on an IP WAN link, an unlimited number of calls can be active on that link at the same time. This situation can cause the audio quality of each audio call and the video quality of each video call to degrade as the link becomes oversubscribed.

 $\mathcal{L}$ 

**Tip** Do not confuse locations with geolocations. Locations, which you configure by using the **System > Location** menu option, allow you to define entities that a centralized call-processing system uses to provide call admission control (CAC). Geolocations, which you configure by using the **System > Geolocation Configuration** menu option, allow you to specify geographic locations that you use to associate Cisco Unified Communications Manager devices for features such as logical partitioning.

In a centralized call-processing system, a single Cisco Unified Communications Manager cluster provides call processing for all locations on the IP telephony network. The Cisco Unified Communications Manager cluster usually resides at the main (or central) location, along with other devices such as phones and gateways. The remote locations contain additional devices, but no Cisco Unified Communications Manager. IP WAN links connect the remote locations to the main location. Cisco Unified Communications Manager supports up to 2000 locations. The following limitations and restrictions apply:

- **•** Configure as many locations as possible to Use System Default for the RSVP policy.
- **•** This enhancement requires an MCS 7845H1 or higher server.
- **•** Refer to the "Regions" subtopic under the "Administration Considerations" topic of the "IP Video Telephony" chapter of the *Cisco Unified Communications Solution Reference Network Design (SRND)* for the current release, which provides recommendations as to how the video bandwidth should be set for regions and locations, so the video portion of video calls will succeed, and the video calls will not get rejected nor set up as audio-only calls.

Table 17-1 describes the location configuration settings. For related procedures, see the ["Related](#page-148-0)  [Topics" section on page](#page-148-0) 17-7.

| <b>Field</b>                | <b>Description</b>                                                                                                    |
|-----------------------------|----------------------------------------------------------------------------------------------------|
| <b>Location Information</b> |                                                                                                    |
| Name                        | Enter the name of the new location that you are creating.                                                                                                    |
|                             | Two default locations that cannot be modified exist:                                                                                                    |
|                             | Hub_None—The Hub_None location specifies unlimited audio<br>$\bullet$<br>bandwidth and unlimited video bandwidth. A device that associates<br>with the Hub_None location allows an unlimited number of active<br>calls to or from the device.                          |
|                             | Phantom—The Phantom location specifies unlimited audio<br>$\bullet$<br>bandwidth and unlimited video bandwidth. Specify this location to<br>allow successful call admission control for calls across intercluster<br>trunks that use either the H.323 protocol or SIP. |
|                             | Both Hub_None and Phantom locations do allow configuration of<br>Note<br>the associated RSVP policy setting(s).                                                                                                    |

*Table 17-1 Location Configuration Settings*
| <b>Field</b>                   | <b>Description</b>                                                                                                    |
|--------------------------------|----------------------------------------------------------------------------------------------------|
| <b>Audio Calls Information</b> |                                                                                                    |
| Audio Bandwidth                | Enter the maximum amount of audio bandwidth (in kb/s) that is available<br>for all audio calls on the link between this location and other locations.<br>For audio calls, the audio bandwidth includes overhead. Choose between<br>the following options:       |
|                                | Unlimited bandwidth—Click the Unlimited radio button.                                                                                                    |
|                                | Specified bandwidth—Specify a bandwidth by clicking the radio<br>button next to the kb/s box and entering a specified bandwidth. Valid<br>values are 1 to 2147483647.                                                                                           |
|                                | For purposes of location bandwidth calculations only, assume that each<br>call stream consumes the following amount of bandwidth:                                                                                                    |
|                                | G.711 call uses $80$ kb/s.<br>$\bullet$                                                                                                    |
|                                | G.722 call uses $80$ kb/s.                                                                                                    |
|                                | G.723 call uses 24 kb/s.                                                                                                    |
|                                | G.728 call uses 16 kb/s.                                                                                                    |
|                                | G.729 call uses $24$ kb/s.                                                                                                    |
|                                | GSM call uses 29 kb/s.                                                                                                    |
|                                | Wideband call uses 272 kb/s.                                                                                                    |
|                                | Each call comprises two call streams. To improve audio quality,<br>Note<br>lower the bandwidth setting, so fewer active calls are allowed on<br>the link to this location.                                                                                      |
| <b>Video Calls Information</b> |                                                                                                    |
| Video Bandwidth                | Enter the maximum amount of video bandwidth (in kb/s) that is available<br>for all video calls on the link between this location and other locations.<br>For video calls, the video bandwidth does not include overhead. Choose<br>among the following options: |
|                                | None—The system does not allow video calls between this location<br>٠<br>and other locations. Video calls can, however, take place within this<br>location.                                                                                                    |
|                                | Unlimited bandwidth—Click the Unlimited radio button.                                                                                                    |
|                                | Specified bandwidth—Specify a video bandwidth by clicking the<br>radio button next to the kb/s box and entering a specified video<br>bandwidth. The default value specifies 384 kb/s.                                                                           |
| <b>Locations RSVP Settings</b> |                                                                                                    |
| Location                       | This display-only field displays locations for which the interlocation<br>RSVP setting has been changed from the system default RSVP policy.                                                                                                    |
| <b>RSVP</b> Setting            | This display-only field displays the RSVP policy setting between the<br>selected location and the location that is listed in the Location column to<br>the left.                                                                                                |

*Table 17-1 Location Configuration Settings (continued)*

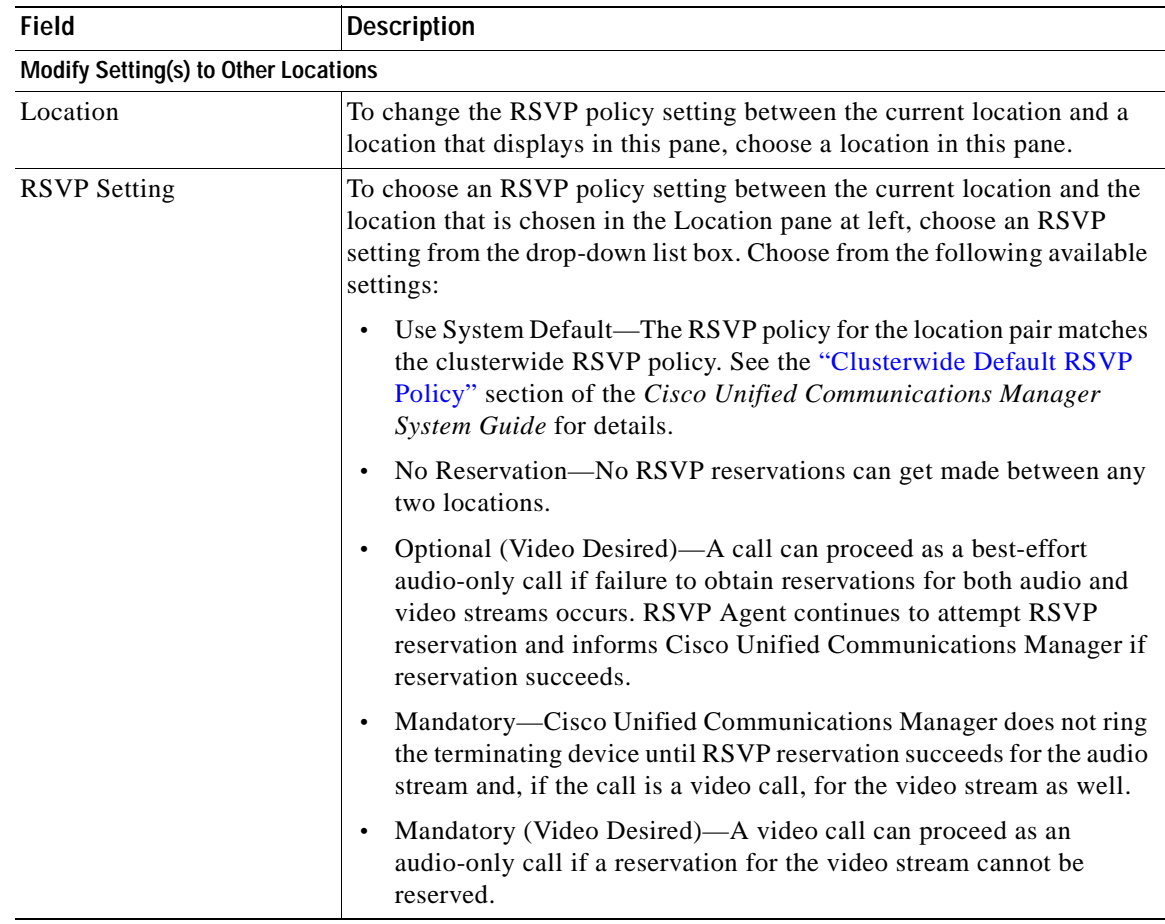

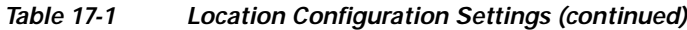

## <span id="page-145-0"></span>**Finding a Location**

Because you might have several locations in your network, Cisco Unified Communications Manager Administration lets you locate specific locations on the basis of specific criteria. Use the following procedure to find locations.

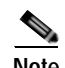

**Note** During your work in a browser session, Cisco Unified Communications Manager Administration retains your location search preferences. If you navigate to other menu items and return to this menu item, Cisco Unified Communications Manager Administration retains your location search preferences until you modify your search or close the browser.

**Procedure**

### **Step 1** Choose **System > Location**.

The Find and List Locations window displays.

**[Step](#page-146-0) 2** To find all records in the database, ensure the dialog box is empty; go to Step 3.

To filter or search records

- **•** From the first drop-down list box, select a search parameter.
- **•** From the second drop-down list box, select a search pattern.
- **•** Specify the appropriate search text, if applicable.

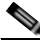

**Note** To add additional search criteria, click the **+** button. When you add criteria, the system searches for a record that matches all criteria that you specify. To remove criteria, click the **–** button to remove the last added criteria or click the **Clear Filter** button to remove all added search criteria.

### <span id="page-146-0"></span>**Step 3** Click **Find**.

All or matching records display. You can change the number of items that display on each page by choosing a different value from the Rows per Page drop-down list box.

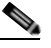

**Note** You can delete multiple records from the database by checking the check boxes next to the appropriate record and clicking **Delete Selected**. You can delete all configurable records for this selection by clicking **Select All** and then clicking **Delete Selected**.

**Step 4** From the list of records that display, click the link for the record that you want to view.

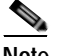

**Note** To reverse the sort order, click the up or down arrow, if available, in the list header.

The window displays the item that you choose.

### **Additional Information**

See the ["Related Topics" section on page](#page-148-0) 17-7.

# <span id="page-146-1"></span>**Configuring a Location**

This section describes how to add, copy, or update a location to the Cisco Unified Communications Manager database.

### **Before You Begin**

Before configuring a location, you must configure the Cisco Unified Communications Managers that form the cluster. Before configuring a location, you must configure the Cisco Unified Communications Manager. For details, see the ["Updating a Cisco Unified Communications Manager" section on page](#page-61-0) 3-6

**Procedure**

#### **Step 1** Choose **System** > **Location**.

The Find and List Locations window displays.

**Step 2** Perform one of the following tasks:

- **•** To copy an existing location, locate the appropriate location as described in the ["Finding a Location"](#page-145-0)  [section on page](#page-145-0) 17-4, click the **Copy** button next to the location that you want to copy, and continue with **Step 3.**
- **•** To add a new location, click the **Add New** button and continue with [Step](#page-147-0) 3.
- **•** To update an existing location, locate the appropriate location as described in the ["Finding a](#page-145-0)  [Location" section on page](#page-145-0) 17-4 and continue with [Step](#page-147-0) 3.
- <span id="page-147-0"></span>**Step 3** Enter the appropriate settings as described in Table 17-1.

**Step 4** To save the location information in the database, click **Save**.

#### **Next Steps**

After adding a new location to the database, you can assign devices to that location; for example, see

- **•** [Gateway Configuration, page](#page-574-0) 90-1
- **•** [Cisco Unified IP Phone Configuration, page](#page-680-0) 91-1
- **•** [CTI Route Point Configuration, page](#page-556-0) 88-1

### **Additional Information**

See the ["Related Topics" section on page](#page-148-0) 17-7.

### <span id="page-147-1"></span>**Deleting a Location**

This section describes how to delete a location from the Cisco Unified Communications Manager database.

### **Before You Begin**

You cannot delete a location to which devices are assigned. To find out which devices are using the location, click **Dependency Records** from **Related Links** in the Location Configuration window; then, click **Go**. If the dependency records are not enabled for the system, the dependency records summary window displays a message. For more information about dependency records, see the ["Accessing](#page-961-0)  [Dependency Records" section on page](#page-961-0) A-2. If you try to delete a location that is in use, Cisco Unified Communications Manager displays a message. Before deleting a location that is currently in use, you must perform either or both of the following tasks:

- **•** Update the devices to assign them to a different location.
- **•** Delete the devices that are assigned to the location that you want to delete.

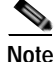

**Note** Deleting a location allocates infinite bandwidth for the links that are connected to that location and allows an unlimited number of calls on those links. Deleting a location can cause audio quality on the links to degrade.

### **Procedure**

- **Step 1** Find the location by using the procedure in the ["Finding a Location" section on page](#page-145-0) 17-4.
- **Step 2** From the list of matching records, choose the location that you want to delete.
- **Step 3** Click **Delete Selected**.
- **Step 4** When prompted to confirm the delete operation, click either **OK** to confirm deletion or **Cancel** to cancel the delete operation.

### **Additional Information**

See the ["Related Topics" section on page](#page-148-0) 17-7.

### <span id="page-148-1"></span>**Resynchronizing a Location Bandwidth**

This section describes how to resynchronize the bandwidth for a location. When calls are blocked from using the link for a location, bandwidth leakage may have occurred that may reduce the allotted bandwidth for the location. You can resynchronize the location bandwidth to the maximum amount that is assigned to this location without resetting the Cisco Unified Communications Manager server. For more information, refer to the "Bandwidth Calculations" section in the Call Admission Control chapter of the *Cisco Unified Communications Manager System Guide*.

### **Procedure**

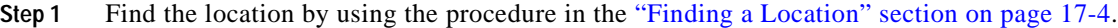

**Step 2** From the list of matching records, choose the location that you want to resynchronize.

The Location Configuration window displays.

**Step 3** To resynchronize the bandwidth for the chosen location, click **Resync Bandwidth**.

This following message displays: "If calls are using the bandwidth for this location when the bandwidth is resynchronized, the bandwidth might be oversubscribed until all calls that are using the bandwidth for this location disconnect."

**Step 4** To continue, click **OK** or to cancel, click **Cancel**.

### **Additional Information**

See the ["Related Topics" section on page](#page-148-0) 17-7.

### <span id="page-148-0"></span>**Related Topics**

- **•** [Location Configuration, page](#page-142-1) 17-1
- **•** [Location Configuration Settings, page](#page-142-0) 17-1
- **•** [Finding a Location, page](#page-145-0) 17-4
- **•** [Configuring a Location, page](#page-146-1) 17-5
- **•** [Deleting a Location, page](#page-147-1) 17-6
- **•** [Resynchronizing a Location Bandwidth, page](#page-148-1) 17-7

 $\mathbf{r}$ 

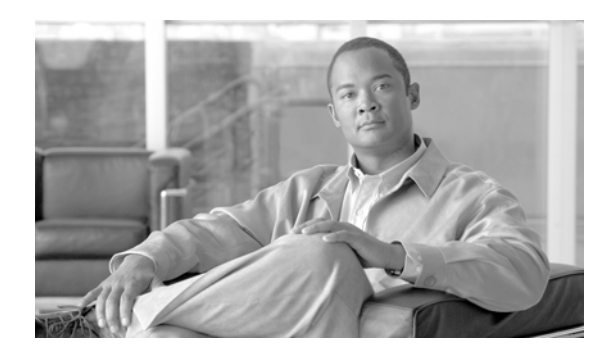

## **CHAPTER 18**

# **Physical Location Configuration**

Physical locations support the Device Mobility feature. Physical locations provide a means of distinguishing the parameters that relate to a specific geographical location from other parameters. For example, a media resources server may serve a specific office or campus within the enterprise. When a device roams to another office or campus and reregisters with Cisco Unified Communications Manager, you want to have the media resources server at the roaming location serve the device. By defining the physical location according to availability of media services, you can assure efficient and cost-effective reassignment of services as devices move from one physical location to another. Depending upon the network structure and allocation of services, you may define physical locations based upon a city, enterprise campus, or building.

Refer to Device Mobility in the *Cisco Unified Communications Manager Features and Services Guide* for more information on the device mobility feature.

 $\blacksquare$ 

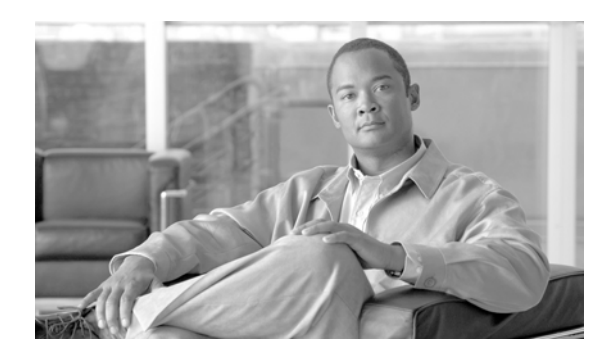

# **CHAPTER 19**

# **Survivable Remote Site Telephony Configuration**

Use the following topics to add, update, copy, or delete a SRST reference:

- **•** [SRST Reference Configuration Settings, page](#page-152-0) 19-1
- **•** [Finding an SRST Reference, page](#page-153-0) 19-2
- **•** [Configuring an SRST Reference, page](#page-155-0) 19-4
- **•** [Deleting an SRST Reference, page](#page-155-1) 19-4
- **•** [Related Topics, page](#page-156-0) 19-5

# <span id="page-152-0"></span>**SRST Reference Configuration Settings**

A survivable remote site telephony (SRST) reference comprises the gateway that can provide limited Cisco Unified Communications Manager functionality when all other Cisco Unified Communications Manager servers for a device are unreachable. Typically assigned to device pools, SRST references determine the gateways where calling devices search when they attempt to complete a call if Cisco Unified Communications Manager is unavailable. For more detailed information on SRST references, refer to the "Survivable Remote Site Telephony References" section in the *Cisco Unified Communications Manager System Guide*.

Table 19-1 describes the SRST reference configuration settings. For related procedures, see the ["Related](#page-156-0)  [Topics" section on page](#page-156-0) 19-5.

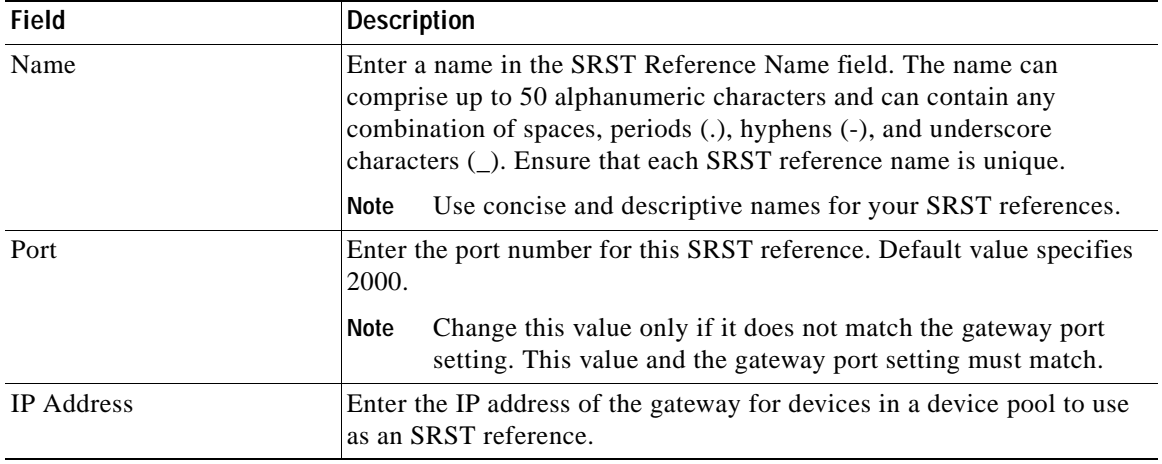

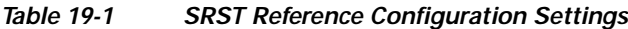

| <b>Field</b>                             | <b>Description</b>                                                                                                    |
|------------------------------------------|----------------------------------------------------------------------------------------------------|
| SIP Network/IP Address                   | Enter the IP address of the server that the phones that are running SIP<br>will use when in SRST mode.                                                                                                    |
|                                          | You must configure the SIP Network/IP Address field and the<br><b>Tip</b><br>SIP Port field for a SIP device to fall back to the SRST-enabled<br>gateway                                                                                                    |
| <b>SIP Port</b>                          | Enter the SIP port of the SRST gateway. Default value specifies 5060.                                                                                                    |
| Is SRST Secure?                          | After you verify that the SRST-enabled gateway contains a self-signed<br>certificate, check this check box.                                                                                                    |
|                                          | After you configure the SRST and reset the gateway and dependent<br>phones, the Cisco CTL Provider service authenticates to the Certificate<br>Provider service on the SRST-enabled gateway. The Cisco CTL client<br>retrieves the certificate from the SRST-enabled gateway and stores the<br>certificate in the Cisco Unified Communications Manager database.                  |
|                                          | To remove the SRST certificate from the database and phone,<br><b>Tip</b><br>uncheck this check box, click Save, and reset the dependent<br>phones.                                                                                                    |
| <b>SRST Certificate Provider</b><br>Port | This port monitors requests for the Certificate Provider service on the<br>SRST-enabled gateway. Cisco Unified Communications Manager uses<br>this port to retrieve the certificate from the SRST-enabled gateway. The<br>Cisco SRST Certificate Provider default port equals 2445.                                                                                               |
|                                          | After you configure this port on the SRST-enabled gateway, enter the<br>port number in this field.                                                                                                    |
|                                          | You may need to configure a different port number if the port is<br><b>Tip</b><br>currently used or if you use a firewall and you cannot use the<br>port within the firewall.                                                                                                    |
| <b>Update Certificate</b>                |                                                                                                    |
|                                          | $\frac{Q}{Tip}$<br>This button displays only after you check the Is SRST Secure?<br>check box and click Save.                                                                                                    |
|                                          | After you click this button, the Cisco CTL client replaces the existing<br>SRST-enabled gateway certificate that is stored in the Cisco Unified<br>Communications Manager database, if a certificate exists in the<br>database. After you reset the dependent phones, the TFTP server sends<br>the cnf.xml file (with the new SRST-enabled gateway certificate) to the<br>phones. |

*Table 19-1 SRST Reference Configuration Settings (continued)*

## <span id="page-153-0"></span>**Finding an SRST Reference**

Because you might have several SRST references in your network, Cisco Unified Communications Manager lets you locate specific SRST references based on specific criteria. Use the following procedure to locate SRST references that are defined by a particular user.

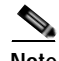

**Note** During your work in a browser session, Cisco Unified Communications Manager Administration retains your SRST reference search preferences. If you navigate to other menu items and return to this menu item, Cisco Unified Communications Manager Administration retains your SRST reference search preferences until you modify your search or close the browser.

### **Procedure**

### **Step 1** Choose **System > SRST.**

The Find and List SRST References window displays. Records from an active (prior) query may also display in the window.

**Step 2** To find all records in the database, ensure the dialog box is empty; go to [Step](#page-154-0) 3.

To filter or search records

- **•** From the first drop-down list box, select a search parameter.
- **•** From the second drop-down list box, select a search pattern.
- **•** Specify the appropriate search text, if applicable.

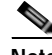

**Note** To add additional search criteria click the **+** button. When you add criteria, the system searches for a record that matches all criteria that you specify. To remove criteria, click the **–** button to remove the last added criterion or click the **Clear Filter** button to remove all added search criteria.

### <span id="page-154-0"></span>**Step 3** Click **Find**.

All matching records display. You can change the number of items that display on each page by choosing a different value from the Rows per Page drop-down list box.

### $\begin{picture}(120,20) \put(0,0){\dashbox{0.5}(120,0){ }} \thicklines \put(0,0){\dashbox{0.5}(120,0){ }} \thicklines \put(0,0){\dashbox{0.5}(120,0){ }} \thicklines \put(0,0){\dashbox{0.5}(120,0){ }} \thicklines \put(0,0){\dashbox{0.5}(120,0){ }} \thicklines \put(0,0){\dashbox{0.5}(120,0){ }} \thicklines \put(0,0){\dashbox{0.5}(120,0){ }} \thicklines \put(0,0){\dashbox{0.5}(120,0){ }} \thicklines$

**Note** You can delete multiple records from the database by checking the check boxes next to the appropriate record and clicking **Delete Selected**. You can delete all configurable records for this selection by clicking **Select All** and then clicking **Delete Selected**.

**Step 4** From the list of records that display, click the link for the record that you want to view.

S.

**Note** To reverse the sort order, click the up or down arrow, if available, in the list header.

The window displays the item that you choose.

### **Additional Information**

See the ["Related Topics" section on page](#page-156-0) 19-5.

## <span id="page-155-0"></span>**Configuring an SRST Reference**

The following procedure describes how to add, update or copy an SRST reference.

#### **Procedure**

- **Step 1** Choose **System > SRST**.
- **Step 2** Perform one of the following tasks:
	- **•** To add a new SRST reference, click the **Add New** button and continue with [Step](#page-155-2) 3.
	- **•** To update an existing SRST reference, locate the appropriate SRST reference as described in the ["Finding an SRST Reference" section on page](#page-153-0) 19-2 and continue with [Step](#page-155-2) 3.
	- **•** To copy an existing SRST reference, locate the appropriate SRST reference as described in the ["Finding an SRST Reference" section on page](#page-153-0) 19-2, click the **Copy** button next to the SRST reference that you want to copy, and continue with [Step](#page-155-2) 3.
- <span id="page-155-2"></span>**Step 3** Enter or update the appropriate settings as described in Table 19-1.
- **Step 4** Click **Save**.

**Note** If devices are associated with this SRST reference, a message displays to tell you that devices need to be reset for the update to take effect. Cisco Unified Communications Manager may drop calls in progress on an affected gateway may be dropped when the gateway is reset.

To reset the affected devices, click the **Reset Devices** button when the update is complete. If you do not want to reset the devices at this time, you can return to this item at any time and click the **Reset Devices** button to initiate the required device resets.

### **Additional Information**

See the ["Related Topics" section on page](#page-156-0) 19-5.

### <span id="page-155-1"></span>**Deleting an SRST Reference**

The following procedure describes how to delete an SRST reference.

### **Before You Begin**

You cannot delete SRST references that device pools or other items are using. To find out which device pools are using the SRST reference, click the **Dependency Records** link from the SRST Reference Configuration window. If the dependency records are not enabled for the system, the dependency records summary window displays a message. For more information about dependency records, see the ["Accessing Dependency Records" section on page](#page-961-0) A-2. If you try to delete an SRST reference that is in use, Cisco Unified Communications Manager displays an error message. Before deleting an SRST reference that is currently in use, you must perform either or both of the following tasks:

**•** Assign a different SRST reference to any device pools that are using the SRST reference that you want to delete. Refer to the ["Configuring a Device Pool" section on page](#page-106-0) 9-11.

• Delete the device pools that are using the SRST reference that you want to delete. See the "Deleting" [a Device Pool" section on page](#page-108-0) 9-13.

### **Procedure**

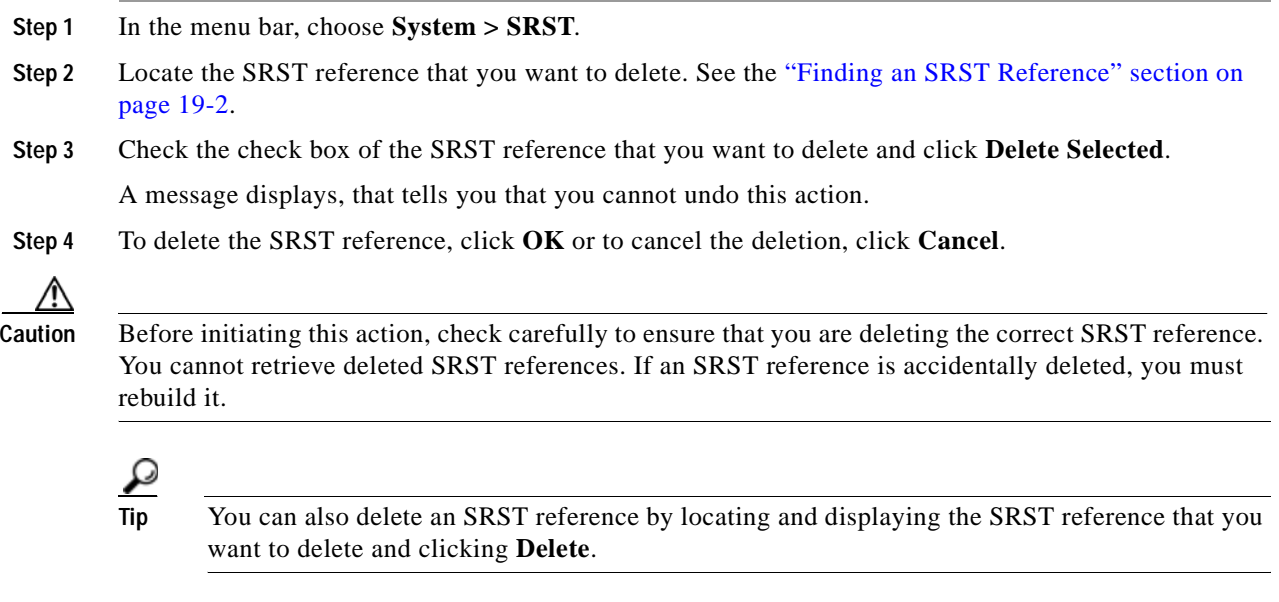

### **Additional Information**

See the ["Related Topics" section on page](#page-156-0) 19-5.

## <span id="page-156-0"></span>**Related Topics**

- **•** [SRST Reference Configuration Settings, page](#page-152-0) 19-1
- **•** [Finding an SRST Reference, page](#page-153-0) 19-2
- **•** [Configuring an SRST Reference, page](#page-155-0) 19-4
- **•** [Deleting an SRST Reference, page](#page-155-1) 19-4
- **•** Survivable Remote Site Telephony References, *Cisco Unified Communications Manager System Guide*

**The Second** 

П

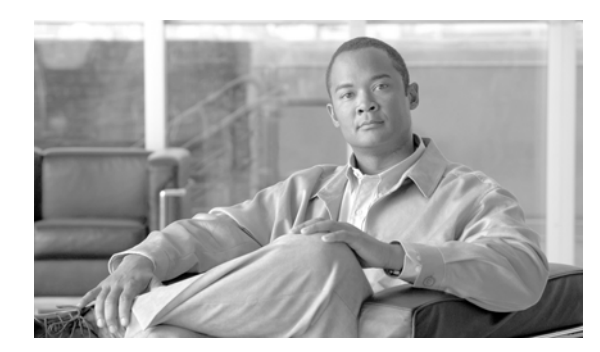

# **CHAPTER 20**

# **MLPP Domain Configuration**

Use the following topics to add, update, or delete MLPP domains:

- **•** [MLPP Domain Configuration Settings, page](#page-158-0) 20-1
- **•** [Finding an MLPP Domain, page](#page-159-0) 20-2
- **•** [Configuring an MLPP Domain, page](#page-160-0) 20-3
- **•** [Deleting an MLPP Domain, page](#page-160-1) 20-3
- **•** [Related Topics, page](#page-161-0) 20-4

## <span id="page-158-0"></span>**MLPP Domain Configuration Settings**

An MLPP domain specifies the collection of devices and resources that are associated with an MLPP subscriber. When an MLPP subscriber that belongs to a particular domain places a precedence call to another MLPP subscriber that belongs to the same domain, MLPP service can preempt the existing call that the called MLPP subscriber is on for a higher precedence call. MLPP service availability does not go across different domains.

Table 20-1 describes the MLPP domain configuration settings. For related procedures, see the ["Related](#page-161-0)  [Topics" section on page](#page-161-0) 20-4.

| <b>Field</b>                   | <b>Description</b>                                                                                                    |
|--------------------------------|----------------------------------------------------------------------------------------------------|
| <b>MLPP Domain Information</b> |                                                                                                    |
| Domain Name                    | Enter the name that you want to assign to the new MLPP domain. The<br>name can comprise up to 50 alphanumeric characters and can contain any<br>combination of spaces, periods (.), hyphens (-), and underscore<br>characters $($ .). Ensure that each MLPP domain name is unique. |
|                                | The name of the default MLPP domain specifies <i>Default</i> . The<br><b>Note</b><br><i>Default</i> domain cannot be changed nor deleted.                                                                                                    |
| Domain ID                      | Enter a unique six-character hexadecimal MLPP domain ID. Valid values<br>are numeric characters 0 through 9 and alphabetic characters A through<br>F. Ensure that each MLPP domain ID is unique.                                                                                   |
|                                | Domain IDs must fall in the range between 000001 and FFFFFF. (000000<br>is reserved for the default MLPP domain ID.)                                                                                                    |
|                                | Use leading zeroes for values lower than 100000.<br><b>Note</b>                                                                                                    |

*Table 20-1 MLPP Domain Configuration Settings*

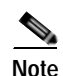

**Note** You can add secure MLPP over SIP trunks by configuring a Resource Priority Namespace Network Domain and Resource Priority Namespace List. See [Configuring a Resource Priority Namespace](#page-164-0)  [Network Domain, page](#page-164-0) 21-3 and [Configuring a Resource Priority Namespace List, page](#page-170-0) 22-3.

### **Additional Information**

See the ["Related Topics" section on page](#page-161-0) 20-4.

### <span id="page-159-0"></span>**Finding an MLPP Domain**

Because you might have several MLPP domains in your network, Cisco Unified Communications Manager Administration lets you locate specific MLPP domains on the basis of specific criteria. Use the following procedure to locate MLPP domains.

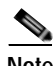

**Note** During your work in a browser session, Cisco Unified Communications Manager Administration retains your MLPP domain search preferences. If you navigate to other menu items and return to this menu item, Cisco Unified Communications Manager Administration retains your MLPP domain search preferences until you modify your search or close the browser.

### **Procedure**

### **Step 1** Choose **System > MLPP> Domain > MLPP Domain.**

The Find and List MLPP Domains window displays. Records from an active (prior) query may also display in the window.

**Step 2** To find all records in the database, ensure the dialog box is empty; go to [Step](#page-159-1) 3.

To filter or search records

- **•** From the drop-down list box, select a search pattern.
- **•** Specify the appropriate search text, if applicable.

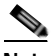

**Note** To add additional search criteria, click the **+** button. When you add criteria, the system searches for a record that matches all criteria that you specify. To remove criteria, click the **–** button to remove the last added criterion or click the **Clear Filter** button to remove all added search criteria.

### <span id="page-159-1"></span>**Step 3** Click **Find**.

All matching records display. You can change the number of items that display on each page by choosing a different value from the Rows per Page drop-down list box.

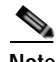

**Note** You can delete multiple records from the database by checking the check boxes next to the appropriate record and clicking **Delete Selected**. You can delete all configurable records for this selection by clicking **Select All** and then clicking **Delete Selected**.

**Step 4** From the list of records that display, click the link for the record that you want to view.

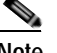

**Note** To reverse the sort order, click the up or down arrow, if available, in the list header.

The window displays the item that you choose.

### **Additional Information**

See the ["Related Topics" section on page](#page-161-0) 20-4.

### <span id="page-160-0"></span>**Configuring an MLPP Domain**

This section describes how to configure an MLPP domain in the Cisco Unified Communications Manager database.

#### **Procedure**

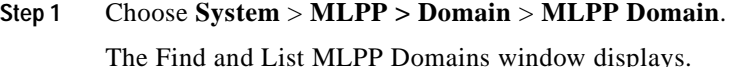

**Step 2** Perform one of the following tasks:

- **•** To copy an existing MLPP domain, locate the appropriate MLPP domain as described in the ["Finding an MLPP Domain" section on page](#page-159-0) 20-2, click the **Copy** button next to the MLPP domain that you want to copy, and continue with [Step](#page-160-2) 3.
- **•** To add a new MLPP domain, click the **Add New** button, and continue with [Step](#page-160-2) 3.
- **•** To update an existing MLPP domain, locate the appropriate MLPP domain as described in the ["Finding an MLPP Domain" section on page](#page-159-0) 20-2, and continue with [Step](#page-160-2) 3.
- <span id="page-160-2"></span>**Step 3** In the MLPP Domain Configuration window that displays, enter or edit the appropriate settings as described in Table 20-1.
- **Step 4** Click **Save** to save the new or updated MLPP domain in the database.

### **Additional Information**

See the ["Related Topics" section on page](#page-161-0) 20-4.

## <span id="page-160-1"></span>**Deleting an MLPP Domain**

This section describes how to delete an MLPP domain from the Cisco Unified Communications Manager database.

### **Before You Begin**

You cannot delete an MLPP Domain that any device is using. To find out which devices are using the MLPP domain, from the MLPP Domain Configuration window, choose **Dependency Records** from the Related Links drop-down list box and click **Go**. If the dependency records are not enabled for the system, the dependency records summary window displays a message. For more information about dependency

records, refer to the ["Accessing Dependency Records" section on page](#page-961-0) A-2. If you try to delete an MLPP Domain that is in use, Cisco Unified Communications Manager displays an error message. Before deleting an MLPP Domain that is currently in use, you must perform either or both of the following tasks:

- **•** Assign a different MLPP domain to any devices that are using the MLPP domain that you want to delete.
- **•** Delete the devices that are using the MLPP domain that you want to delete.

### **Procedure**

- **Step 1** Find the MLPP domain by using the procedure in the ["Finding an MLPP Domain" section on page](#page-159-0) 20-2.
- **Step 2** From the list of matching records, choose the MLPP domain that you want to delete.
- **Step 3** Click **Delete**.
- **Step 4** When prompted to confirm the delete operation, click either **OK** to delete or **Cancel** to cancel the delete operation.

### **Additional Information**

See the ["Related Topics" section on page](#page-161-0) 20-4.

## <span id="page-161-0"></span>**Related Topics**

- **•** [MLPP Domain Configuration Settings, page](#page-158-0) 20-1
- **•** [Finding an MLPP Domain, page](#page-159-0) 20-2
- **•** [Configuring an MLPP Domain, page](#page-160-0) 20-3
- **•** [Deleting an MLPP Domain, page](#page-160-1) 20-3
- **•** [Configuring a Resource Priority Namespace Network Domain, page](#page-164-0) 21-3
- **•** [Configuring a Resource Priority Namespace List, page](#page-170-0) 22-3
- **•** Multilevel Precedence and Preemption, *Cisco Unified Communications Manager Features and Services Guide*

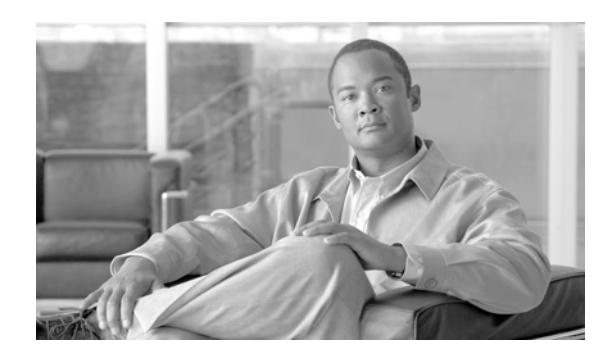

## **CHAPTER 21**

# **Resource Priority Namespace Network Domain Configuration**

Use the following topics to add, update, or delete Resource Priority Namespace Network Domains:

- **•** [Resource Priority Namespace Network Domain Configuration Settings, page](#page-162-0) 21-1
- **•** [Finding a Resource Priority Namespace Network Domain, page](#page-163-0) 21-2
- **•** [Configuring a Resource Priority Namespace Network Domain, page](#page-164-1) 21-3
- **•** [Deleting a Resource Priority Namespace Network Domain, page](#page-165-0) 21-4
- **•** [Related Topics, page](#page-165-1) 21-4

## <span id="page-162-0"></span>**Resource Priority Namespace Network Domain Configuration Settings**

Cisco Unified Communications Manager uses Resource Priority Namespace Network Domains to support Voice over Secured IP (VoSIP) networks by using Multilevel Precedence and Preemption (MLPP) for Session Initiation Protocol (SIP) trunks.

MLPP, with configured Resource Priority domains, prioritizes SIP–signaled resources and enables indications related to precedence and preempted calls. End users can establish secure calls when the calls traverse SIP trunks.

Table 21-1 describes the Resource Priority Namespace Network Domain configuration settings. For related procedures, see the ["Related Topics" section on page](#page-165-1) 21-4.

| <b>Field</b>                                                                     | <b>Description</b>                                                                                                    |
|----------------------------------------------------------------------------------|----------------------------------------------------------------------------------------------------|
| Name                                                                             | Enter the name for the Resource Priority Namespace Network Domain in<br>the information section. The maximum number of domain names is 100. |
| Description                                                                      | Enter a description for the domain name.                                                                                                    |
| Make this the Default<br><b>Resource Priority</b><br>Namespace Network<br>Domain | Check the box if you want the domain name to be the default.                                                                                |

*Table 21-1 Resource Priority Namespace Network Domain Configuration Settings*

### **Additional Information**

See the ["Related Topics" section on page](#page-165-1) 21-4.

## <span id="page-163-0"></span>**Finding a Resource Priority Namespace Network Domain**

Because you might have several resource priority namespace network domains in your network, Cisco Unified Communications Manager Administration lets you locate specific Resource Priority Namespace Network Domains on the basis of specific criteria. Use the following procedure to locate Resource Priority Namespace Network Domains.

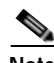

**Note** During your work in a browser session, Cisco Unified Communications Manager Administration retains your resource priority namespace network domain search preferences. If you navigate to other menu items and return to this menu item, Cisco Unified Communications Manager Administration retains your resource priority namespace network domain search preferences until you modify your search or close the browser.

**Procedure**

### **Step 1** Choose **System > MLPP > Namespace > Resource Priority Namespace Network Domain.**

The Find and List Resource Priority Namespace Network Domain window displays. Records from an active (prior) query may also display in the window.

**[Step](#page-163-1) 2** To find all records in the database, ensure the dialog box is empty; go to Step 3.

To filter or search records

- **•** From the drop-down list box, select a search pattern.
- **•** Specify the appropriate search text, if applicable.

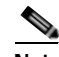

**Note** To add additional search criteria, click the **+** button. When you add criteria, the system searches for a record that matches all criteria that you specify. To remove criteria, click the **–** button to remove the last added criterion or click the **Clear Filter** button to remove all added search criteria.

### <span id="page-163-1"></span>**Step 3** Click **Find**.

All matching records display. You can change the number of items that display on each page by choosing a different value from the Rows per Page drop-down list box.

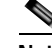

**Note** You can delete multiple records from the database by checking the check boxes next to the appropriate record and clicking **Delete Selected**. You can delete all configurable records for this selection by clicking **Select All** and then clicking **Delete Selected**.

**Step 4** From the list of records that display, click the link for the record that you want to view.

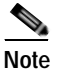

**Note** To reverse the sort order, click the up or down arrow, if available, in the list header.

The window displays the item that you choose.

### **Additional Information**

See the ["Related Topics" section on page](#page-165-1) 21-4.

# <span id="page-164-1"></span><span id="page-164-0"></span>**Configuring a Resource Priority Namespace Network Domain**

This section describes how to configure a Resource Priority Namespace Network Domain in the Cisco Unified Communications Manager database.

### **Procedure**

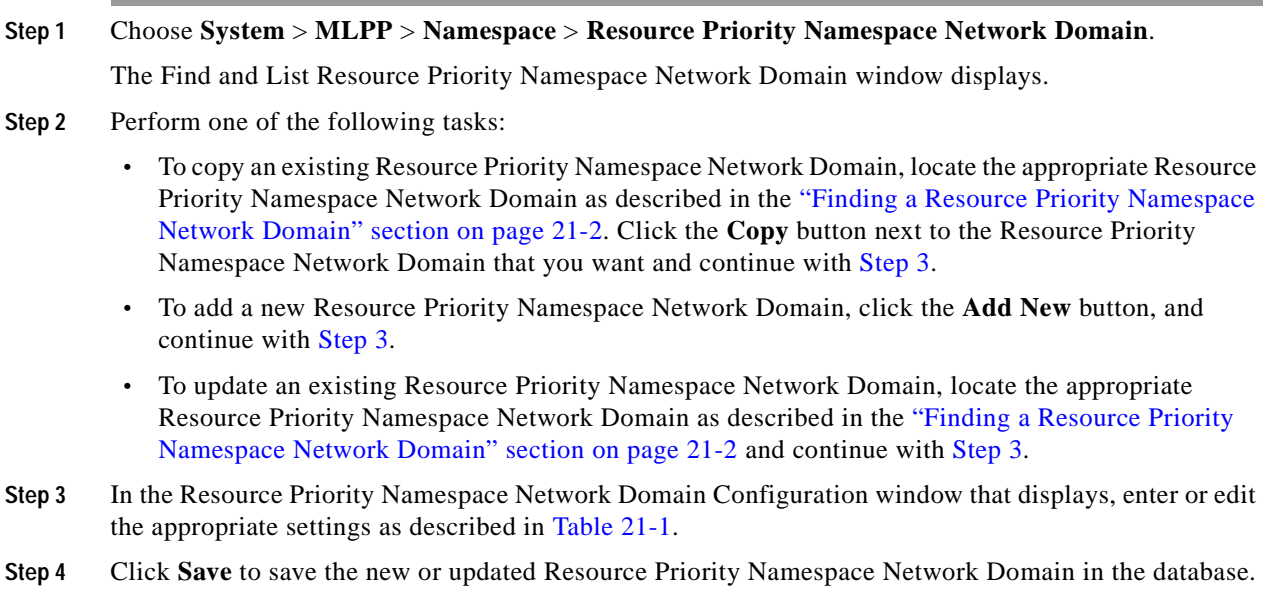

### <span id="page-164-2"></span>**Additional Information**

See the ["Related Topics" section on page](#page-165-1) 21-4.

## <span id="page-165-0"></span>**Deleting a Resource Priority Namespace Network Domain**

This section describes how to delete a Resource Priority Namespace Network Domain from the Cisco Unified Communications Manager database.

### **Before You Begin**

You cannot delete a Resource Priority Namespace Network Domain that any device is using. To find out which devices are using the Resource Priority Namespace Network Domain, from the Resource Priority Namespace Network Domain Configuration window, choose **Dependency Records** from the Related Links drop-down list box and click **Go**. If the dependency records are not enabled for the system, the dependency records summary window displays a message. For more information about dependency records, refer to the ["Accessing Dependency Records" section on page](#page-961-0) A-2.

If you try to delete an Resource Priority Namespace Network Domain that is in use, Cisco Unified Communications Manager displays an error message. Before deleting a Resource Priority Namespace Network Domain that is currently in use, you must perform either or both of the following tasks:

- **•** Assign a different Resource Priority Namespace Network Domain to any devices that are using the Resource Priority Namespace Network Domain that you want to delete.
- **•** Delete the devices that are using the Resource Priority Namespace Network Domain that you want to delete.

#### **Procedure**

- **Step 1** Find the Resource Priority Namespace Network Domain by using the procedure in the ["Finding a](#page-163-0)  [Resource Priority Namespace Network Domain" section on page](#page-163-0) 21-2.
- **Step 2** From the list of matching records, choose the Resource Priority Namespace Network Domain that you want to delete.
- **Step 3** Click **Delete**.
- **Step 4** When prompted to confirm the delete operation, click either **OK** to delete or **Cancel** to cancel the delete operation.

#### **Additional Information**

See the ["Related Topics" section on page](#page-165-1) 21-4.

### <span id="page-165-1"></span>**Related Topics**

- **•** [Resource Priority Namespace Network Domain Configuration Settings, page](#page-162-0) 21-1
- **•** [Finding a Resource Priority Namespace Network Domain, page](#page-163-0) 21-2
- **•** [Configuring a Resource Priority Namespace Network Domain, page](#page-164-1) 21-3
- **•** [Deleting a Resource Priority Namespace Network Domain, page](#page-165-0) 21-4
- **•** [Finding a Resource Priority Namespace List, page](#page-169-0) 22-2
- **•** [Configuring a Resource Priority Namespace List, page](#page-170-0) 22-3
- **•** [Configuring SIP Profiles, page](#page-839-0) 101-10
- **•** [Configuring a Translation Pattern, page](#page-377-0) 60-10
- **•** Multilevel Precedence and Preemption, *Cisco Unified Communications Manager Features and Services Guide*

 $\overline{\phantom{a}}$ 

 **Related Topics**

H.

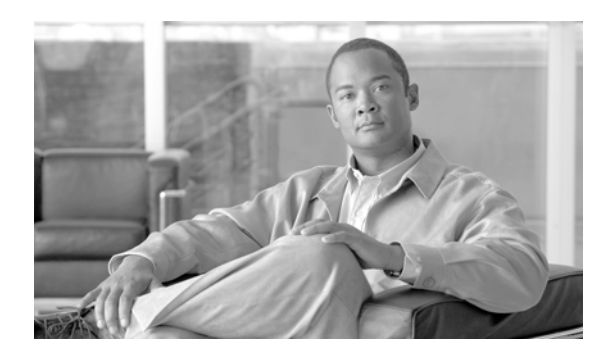

## **CHAPTER 22**

# **Resource Priority Namespace List Configuration**

Use the following topics to add, update, or delete Resource Priority Namespace Lists:

- **•** [Resource Priority Namespace List Configuration Settings, page](#page-168-0) 22-1
- **•** [Finding a Resource Priority Namespace List, page](#page-169-1) 22-2
- **•** [Configuring a Resource Priority Namespace List, page](#page-170-1) 22-3
- **•** [Deleting a Resource Priority Namespace List, page](#page-170-2) 22-3
- **•** [Related Topics, page](#page-171-0) 22-4

## <span id="page-168-0"></span>**Resource Priority Namespace List Configuration Settings**

Cisco Unified Communications Manager uses Resource Priority Namespace Lists to configure a default group of Resource Priority Namespace Network Domains to add to a SIP profile for validating incoming Resource Priority Namespace Network Domains.

Table 22-1 describes the Resource Priority Namespace List configuration settings. For related procedures, see the ["Related Topics" section on page](#page-171-0) 22-4.

| <b>Field</b>                                    | <b>Description</b>                                                                                                  |
|-------------------------------------------------|----------------------------------------------------------------------------------------------------|
| Name                                            | Enter the name for the Resource Priority Namespace List. The maximum<br>number of characters is 50.                 |
| Description                                     | Enter a description for the list.                                                                                   |
| Available Resource Priority<br>Namespaces       | Use the Up and Down Arrows to select or deselect already configured<br>Resource Priority Namespace Network Domains. |
| <b>Selected Resource Priority</b><br>Namespaces | Displays the selected Resource Priority Namespace Network Domains.                                                  |

*Table 22-1 Resource Priority Namespace List Configuration Settings*

### **Additional Information**

See the ["Related Topics" section on page](#page-171-0) 22-4.

## <span id="page-169-1"></span><span id="page-169-0"></span>**Finding a Resource Priority Namespace List**

Because you might have several Resource Priority Namespace Lists in your network, Cisco Unified Communications Manager Administration lets you locate specific Resource Priority Namespace Lists on the basis of specific criteria. Use the following procedure to locate MLPP domains.

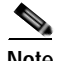

**Note** During your work in a browser session, Cisco Unified Communications Manager Administration retains your Resource Priority Namespace List search preferences. If you navigate to other menu items and return to this menu item, Cisco Unified Communications Manager Administration retains your Resource Priority Namespace List search preferences until you modify your search or close the browser.

**Procedure**

### **Step 1** Choose **System > MLPP > Namespace > Resource Priority Namespace List.**

The Find and List Resource Priority Namespace List window displays. Records from an active (prior) query may also display in the window.

**Step 2** To find all records in the database, ensure the dialog box is empty; go to [Step](#page-169-2) 3.

To filter or search records

- **•** From the drop-down list box, select a search pattern.
- **•** Specify the appropriate search text, if applicable.

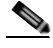

**Note** To add additional search criteria, click the **+** button. When you add criteria, the system searches for a record that matches all criteria that you specify. To remove criteria, click the **–** button to remove the last added criterion or click the **Clear Filter** button to remove all added search criteria.

### <span id="page-169-2"></span>**Step 3** Click **Find**.

All matching records display. You can change the number of items that display on each page by choosing a different value from the Rows per Page drop-down list box.

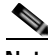

**Note** You can delete multiple records from the database by checking the check boxes next to the appropriate record and clicking **Delete Selected**. You can delete all configurable records for this selection by clicking **Select All** and then clicking **Delete Selected**.

**Step 4** From the list of records that display, click the link for the record that you want to view.

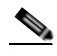

**Note** To reverse the sort order, click the up or down arrow, if available, in the list header.

The window displays the item that you choose.

### **Additional Information**

See the ["Related Topics" section on page](#page-171-0) 22-4.

# <span id="page-170-1"></span><span id="page-170-0"></span>**Configuring a Resource Priority Namespace List**

This section describes how to configure a Resource Priority Namespace List in the Cisco Unified Communications Manager database.

**Procedure**

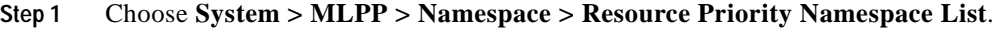

The Find and List Resource Priority Namespace List window displays.

- **Step 2** Perform one of the following tasks:
	- **•** To copy an existing Resource Priority Namespace List, locate the appropriate Resource Priority Namespace List as described in the ["Finding a Resource Priority Namespace List" section on](#page-169-1)  [page](#page-169-1) 22-2, click the **Copy** button next to the Resource Priority Namespace List that you want to copy, and continue with [Step](#page-170-3) 3.
	- **•** To add a new Resource Priority Namespace List, click the **Add New** button, and continue with [Step](#page-170-3) 3.
	- **•** To update an existing Resource Priority Namespace List, locate the appropriate Resource Priority Namespace List as described in the ["Finding a Resource Priority Namespace List" section on](#page-169-1)  [page](#page-169-1) 22-2, and continue with [Step](#page-170-3) 3.
- <span id="page-170-3"></span>**Step 3** In the Resource Priority Namespace List Configuration window that displays, enter or edit the appropriate settings as described in Table 22-1.
- **Step 4** Click **Save** to save the new or updated Resource Priority Namespace List in the database.

### **Additional Information**

See the ["Related Topics" section on page](#page-171-0) 22-4.

# <span id="page-170-2"></span>**Deleting a Resource Priority Namespace List**

This section describes how to delete a Resource Priority Namespace List from the Cisco Unified Communications Manager database.

### **Before You Begin**

You cannot delete a Resource Priority Namespace List that any device is using. To find out which devices are using the Resource Priority Namespace List, from the Resource Priority Namespace List Configuration window, choose **Dependency Records** from the Related Links drop-down list box and click **Go**. If the dependency records are not enabled for the system, the dependency records summary window displays a message. For more information about dependency records, refer to the ["Accessing](#page-961-0)  [Dependency Records" section on page](#page-961-0) A-2. If you try to delete an Resource Priority Namespace List that is in use, Cisco Unified Communications Manager displays an error message. Before deleting an Resource Priority Namespace List that is currently in use, you must perform either or both of the following tasks:

- **•** Assign a different Resource Priority Namespace List to any devices that are using the Resource Priority Namespace Network Domain List that you want to delete.
- **•** Delete the devices that are using the Resource Priority Namespace List that you want to delete.

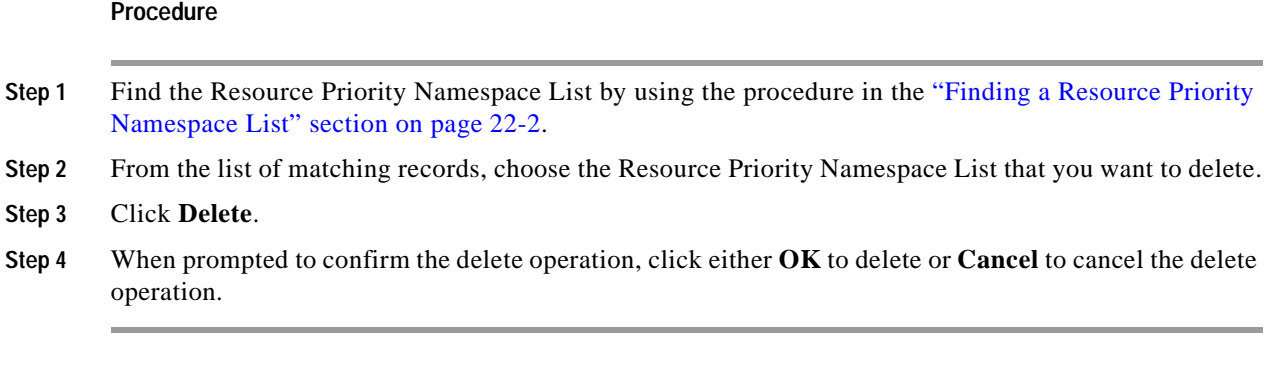

### **Additional Information**

See the ["Related Topics" section on page](#page-171-0) 22-4.

## <span id="page-171-0"></span>**Related Topics**

- **•** [Resource Priority Namespace List Configuration Settings, page](#page-168-0) 22-1
- **•** [Finding a Resource Priority Namespace List, page](#page-169-1) 22-2
- **•** [Configuring a Resource Priority Namespace List, page](#page-170-1) 22-3
- **•** [Deleting a Resource Priority Namespace List, page](#page-170-2) 22-3
- **•** [Configuring a Resource Priority Namespace Network Domain, page](#page-164-0) 21-3
- **•** [SIP Profile Configuration Settings, page](#page-830-0) 101-1

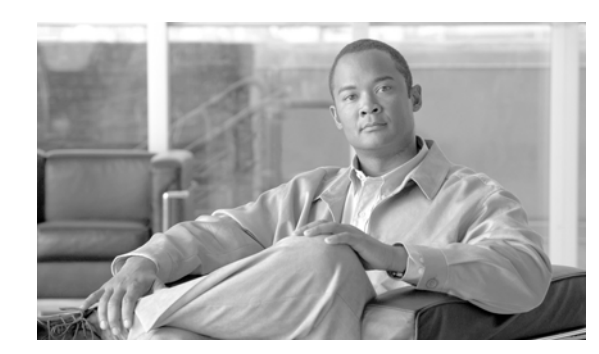

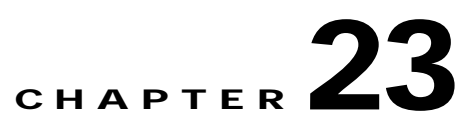

# **Enterprise Parameters Configuration**

Enterprise parameters provide default settings that apply to all devices and services in the same cluster. (A cluster comprises a set of Cisco Unified Communications Managers that share the same database.) When you install a new Cisco Unified Communications Manager, it uses the enterprise parameters to set the initial values of its device defaults. For more information on device defaults, refer to the ["Device](#page-776-0)  [Defaults Configuration" section on page](#page-776-0) 94-1 and refer to the "System-Level Configuration Settings" section of the *Cisco Unified Communications Manager System Guide*.

You cannot add or delete enterprise parameters, but you can use the following procedures to update existing enterprise parameters or synchronize enterprise-parameter configuration changes with affected devices. Refer to the following sections:

- **•** [Updating Enterprise Parameters, page](#page-172-0) 23-1
- **•** [Synchronizing Enterprise Parameters With Affected Devices, page](#page-173-0) 23-2

**Note** Many of the enterprise parameters rarely require change. Do not change an enterprise parameter unless you fully understand the feature that you are changing or unless the Cisco Technical Assistance Center (TAC) specifies the change.

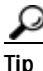

Tip Clicking the Set to Default button updates all parameters to the suggested value, which is the default that displays on the right side of the parameter. If a parameter does not have a suggested value, Cisco Unified Communications Manager does not update the value when you click the Set to Default button; for example, the Phone URL Parameters in the Enterprise Parameters Configuration window do not display a suggested value, so clicking the Set to Default button does not change the value that you configured.

## <span id="page-172-0"></span>**Updating Enterprise Parameters**

- **Step 1** Choose **System** > **Enterprise Parameters**.
- **Step 2** Update the appropriate parameter settings.

To view the description of a particular enterprise parameter, click the parameter name. To view the descriptions of all the enterprise parameters, click the **?** button.

**Step 3** To save the changes in the database, click **Save**.

# <span id="page-173-0"></span>**Synchronizing Enterprise Parameters With Affected Devices**

To synchronize devices with Enterprise Parameters that have undergone configuration changes, perform the following procedure, which will apply any outstanding configuration settings in the least-intrusive manner possible. (For example, a reset/restart may not be required on some affected devices.)

**Procedure**

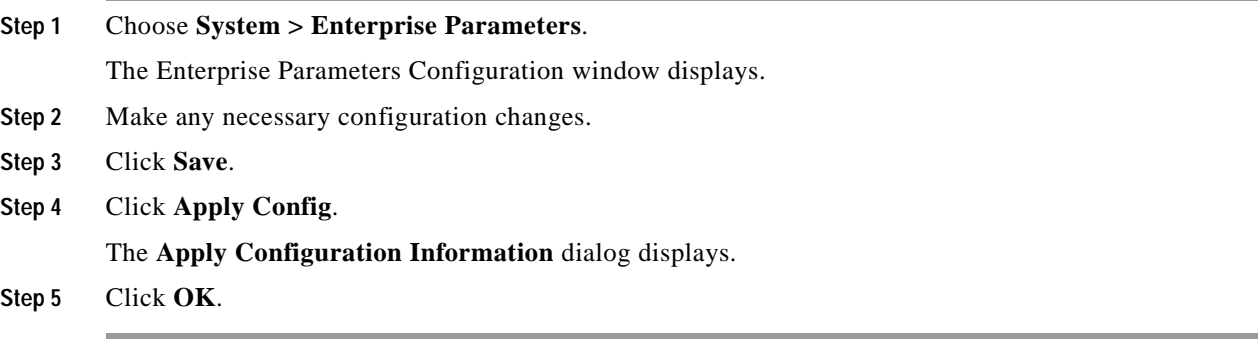

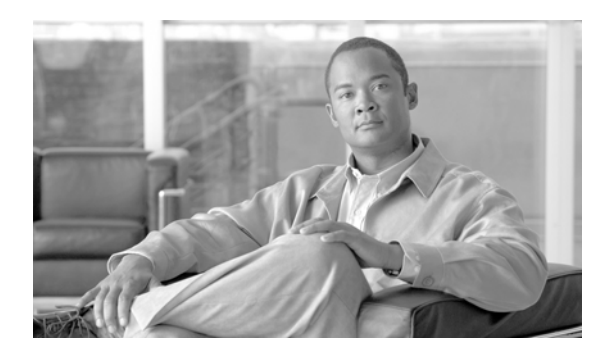

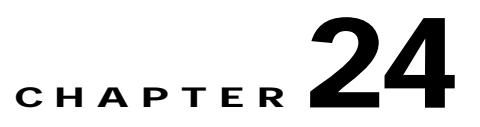

# **Enterprise Phone Configuration**

In the Enterprise Phone Configuration window, you can configure parameters that will apply to all phones that support these parameters.

## **Configuring Enterprise Phone Parameters**

Configuration window settings.

To configure parameters in the Enterprise Phone Configuration window, follow these steps:

### **Procedure**

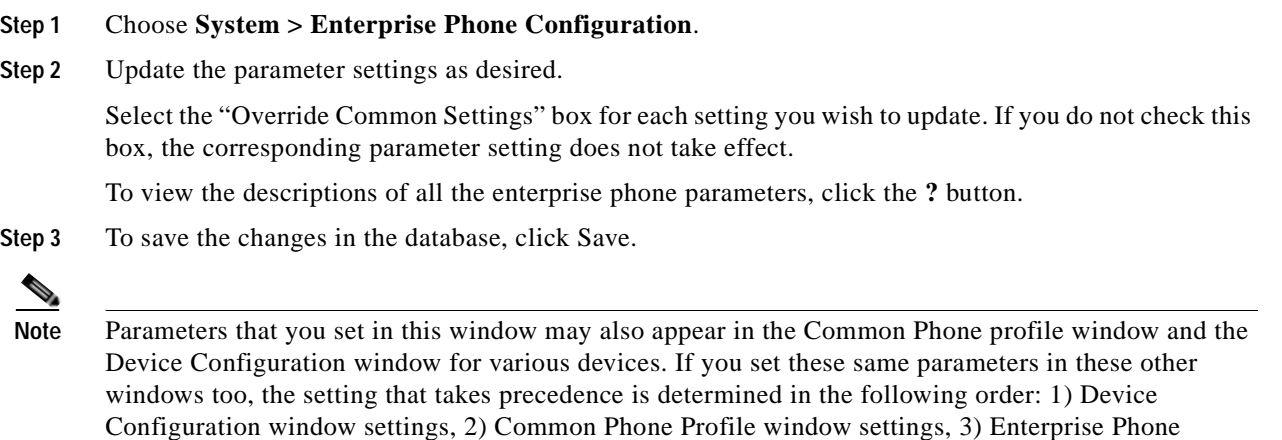

**The State** 

П

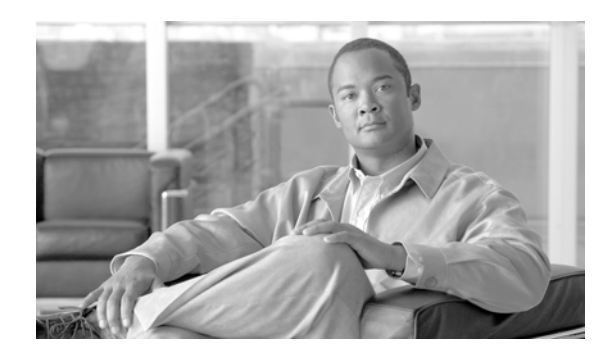

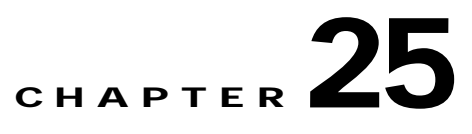

# **Service Parameters Configuration**

Service parameters for Cisco Unified Communications Manager allow you to configure different services on selected servers. You can view a list of parameters and their descriptions by clicking the question mark button in the Service Parameter Configuration window.

If you deactivate a service by using Cisco Unified Serviceability, Cisco Unified Communications Manager retains any updated service parameter values. If you start the service again, Cisco Unified Communications Manager sets the service parameters to the changed values.

**Note** For information about what happens to service parameter values during an upgrade, refer to *Upgrading Cisco Unified Communications Manager*.

For more information about Cisco Unified Communications Manager services, refer to the *Cisco Unified Serviceability Administration Guide.*

Use the following topics to configure or display service parameters:

- **•** [Configuring Service Parameters for a Service on a Server, page](#page-176-0) 25-1
- **•** [Displaying Parameters for a Service, page](#page-178-0) 25-3

## <span id="page-176-0"></span>**Configuring Service Parameters for a Service on a Server**

Service parameters for Cisco Unified Communications Manager allow you to configure different services on selected servers. You can view a list of parameters and their descriptions by clicking the question mark button in the Service Parameter Configuration window.

Consider the following information before you configure the service parameters in the Service Parameters Configuration window:

- **•** For information about what happens to service parameter values during an upgrade, refer to *Upgrading Cisco Unified Communications Manager*.
- **•** Feature services, which display under Service Activation and Control Center–Feature Services in Cisco Unified Serviceability, can display as active or inactive in the Service Parameters Configuration window. If you activated the feature service in Cisco Unified Serviceability, the service displays as active in the Service Parameters Configuration window; for example, Cisco CallManager (active). If you have not activated the feature service, the service displays as inactive in the Service Parameters Configuration window.

**•** Network services, which display under Control Center–Network Services in Cisco Unified Serviceability, always display as active in the Service Parameters Configuration window; for example, Cisco DRF Master (active). With network services, you do not need to start the service in Cisco Unified Serviceability because it automatically runs on the server after the Cisco Unified Communications Manager installation/upgrade.

In the Service Parameters Configuration window, be aware that network services display as active even for dummy nodes, which are servers that display in the Server Configuration window in Cisco Unified Communications Manager Administration but that do not have Cisco Unified Communications Manager installed on them.

For more information about Cisco Unified Communications Manager services, refer to the *Cisco Unified Serviceability Administration Guide.*

- **•** In the Server drop-down list box in the Service Parameter Configuration window, all servers, including dummy nodes, display as active; for example, <server name> (active). In this case, active means that you provisioned the server in Cisco Unified Communications Manager Administration.
- **•** If you deactivate a service by using Cisco Unified Serviceability, Cisco Unified Communications Manager retains any updated service parameter values. If you start the service again, Cisco Unified Communications Manager sets the service parameters to the changed values.
- **•** Clicking the Set to Default button updates all parameters to the suggested value, which is the default that displays on the right side of the parameter. If a parameter does not have a suggested value, Cisco Unified Communications Manager does not update the value when you click the Set to Default button; for example, the Mobile Voice Access service parameter for the Cisco CallManager service does not display a suggested value, so clicking the Set to Default button does not change the value that you enter for this parameter.

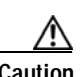

**Caution** Some changes to service parameters may cause system failure. Cisco recommends that you do not make any changes to service parameters unless you fully understand the feature that you are changing or unless the Cisco Technical Assistance Center (TAC) specifies the changes.

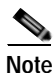

**Note** You can configure a SIP trunk to use a DNS SRV port on a Cisco Unified Presence server as a destination. If you use a SIP trunk with a DNS SRV destination to configure the **CUP Publish Trunk** service parameter and then modify the DNS record, you must restart all devices (phones) that previously published, so they point to the correct Cisco Unified Presence server destination.

### **Before You Begin**

Ensure the following prerequisites are met before proceeding with the steps:

- Make sure that servers are configured. Refer to the ["Server Configuration" section on page](#page-48-0) 2-1 for more information.
- **•** Make sure that the service is available on the servers. The Service Parameter Configuration window displays all the available services. For more information on services, refer to the *Cisco Unified Serviceability Administration Guide* for more information.

Use the following procedure to configure the service parameters for a particular service on a particular server.

#### **Procedure**

- **Step 1** Choose **System** > **Service Parameters**.
- **Step 2** From the Server drop-down list box, choose a server.
- **Step 3** From the Service drop-down list box, choose the service that contains the parameter that you want to update.

**Note** The Service Parameter Configuration window displays all services (active or not active).

The Service Parameter Configuration window displays.

**Step 4** Update the appropriate parameter value. To set all service parameters for this instance of the service to the default values, click the **Set to Default** button.

To view a list of parameters and their descriptions, click the question mark button. To view the list with a particular parameter at the top, click that parameter in the Service Parameter Configuration window.

 $\begin{picture}(120,20) \put(0,0){\dashbox{0.5}(120,0){ }} \thicklines \put(0,0){\dashbox{0.5}(120,0){ }} \thicklines \put(0,0){\dashbox{0.5}(120,0){ }} \thicklines \put(0,0){\dashbox{0.5}(120,0){ }} \thicklines \put(0,0){\dashbox{0.5}(120,0){ }} \thicklines \put(0,0){\dashbox{0.5}(120,0){ }} \thicklines \put(0,0){\dashbox{0.5}(120,0){ }} \thicklines \put(0,0){\dashbox{0.5}(120,0){ }} \thicklines$ 

O.

**Note** Some services contain service parameters that should rarely be changed. Cisco Unified Communications Manager Administration does not automatically display these parameters when you access the Service Parameter Configuration window. To view all parameters, click **Advanced**. After all parameters display, you can redisplay the basic parameters by clicking **Condensed**. If the **Advanced** button is disabled, all parameters for that service display by default.

#### **Step 5** Click **Save**.

The window refreshes, and Cisco Unified Communications Manager updates the service parameter with your changes.

### **Additional Information**

See the ["Related Topics" section on page](#page-179-0) 25-4.

## <span id="page-178-0"></span>**Displaying Parameters for a Service**

You may need to compare all service parameters that belong to a particular service on all servers in a cluster. You may also need to display only out-of-sync parameters (that is, service parameters for which values differ from one server to another) or parameters that have been modified from the suggested value.

Use the following procedure to display the service parameters for a particular service on all servers in a cluster.

### **Procedure**

**Step 1** Choose **System** > **Service Parameters**.

**Step 2** From the Server drop-down list box, choose a server.

**Step 3** From the Service drop-down list box, choose the service for which you want to display the service parameters on all servers in a cluster.

Note The Service Parameter Configuration window displays all services (active or not active).

**Step 4** In the Service Parameter Configuration window that displays, choose **Parameters for All Servers** in The Related Links Drop-down List Box; then, click **Go**.

The Parameters for All Servers window displays. For the current service, the list shows all parameters in alphabetical order. For each parameter, the suggested value displays next to the parameter name. Under each parameter name, a list of servers that contain this parameter displays. Next to each server name, the current value for this parameter on this server displays.

For a given parameter, click on the server name or on the current parameter value to link to the corresponding service parameter window to change the value. Click **Previous** and **Next** to navigate between Parameters for All Servers windows.

**Step 5** If you need to display out-of-sync service parameters, choose **Out of Sync Parameters for All Servers** in the Related Links drop-down list box, then click **Go**.

The Out of Sync Parameters for All Servers window displays. For the current service, service parameters that have different values on different servers display in alphabetical order. For each parameter, the suggested value displays next to the parameter name. Under each parameter name, a list of servers that contain this parameter displays. Next to each server name, the current value for this parameter on this server displays.

For a given parameter, click the server name or the current parameter value to link to the corresponding service parameter window to change the value. Click **Previous** and **Next** to navigate between Out of Sync Parameters for All Servers windows.

**Step 6** If you need to display service parameters that have been modified from the suggested value, choose **Modified Parameters for All Servers** in the Related Links drop-down list box; then, click **Go**.

The Modified Parameters for All Servers window displays. For the current service, service parameters that have values that differ from the suggested values display in alphabetical order. For each parameter, the suggested value displays next to the parameter name. Under each parameter name, a list of servers that have different values from the suggested values displays. Next to each server name, the current value for this parameter on this server displays.

For a given parameter, click the server name or the current parameter value to link to the corresponding service parameter window to change the value. Click **Previous** and **Next** to navigate between Modified Parameters for All Servers windows.

### **Additional Information**

See the ["Related Topics" section on page](#page-179-0) 25-4.

## <span id="page-179-0"></span>**Related Topics**

- **•** [Displaying Parameters for a Service, page](#page-178-0) 25-3
- [Configuring Service Parameters for a Service on a Server, page](#page-176-0) 25-1
- **•** *Cisco Unified Serviceability Administration Guide*
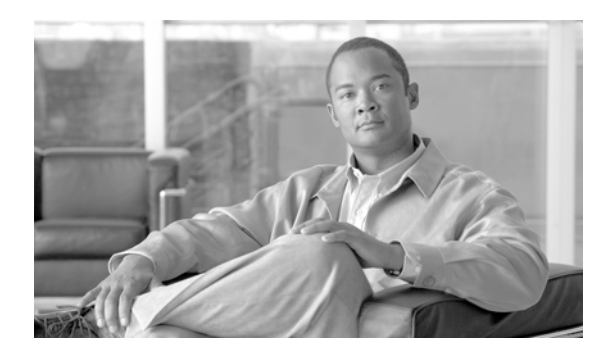

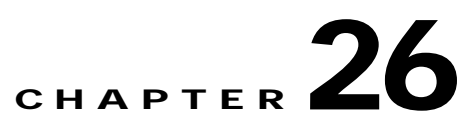

# **Phone Security Profile Configuration**

For information on configuring and applying a phone security profile, refer to the *Cisco Unified Communications Manager Security Guide*.

The Phone Security Profile window includes security-related settings such as device security mode, CAPF settings, digest authentication settings (only for phones that are running SIP), and encrypted configuration file settings. You must apply a security profile to all phones that are configured in Cisco Unified Communications Manager Administration.

П

 $\blacksquare$ 

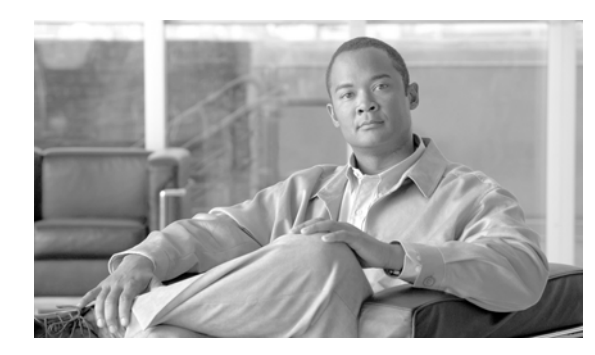

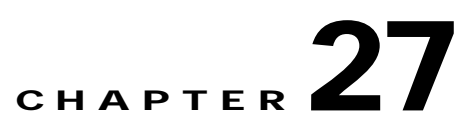

# **SIP Trunk Security Profile Configuration**

For information on configuring and applying a SIP trunk security profile, refer to the *Cisco Unified Communications Manager Security Guide*.

The SIP Trunk Security Profile window includes security-related settings such as transport type, device security mode, digest authentication settings, and authorization settings for incoming SIP messages. You must apply a security profile to all SIP trunks that are configured in Cisco Unified Communications Manager Administration.

H

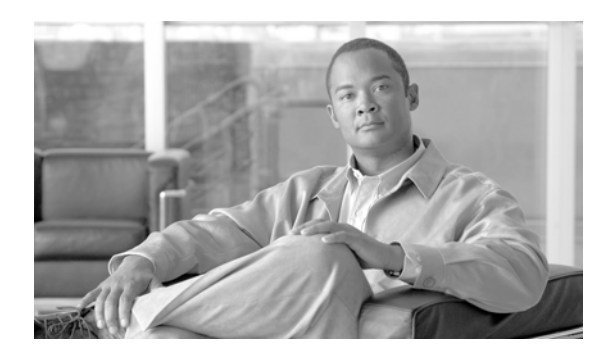

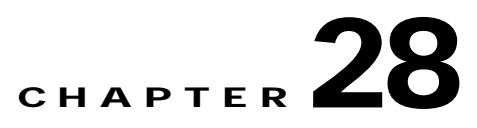

# **CUMA Server Security Profile Configuration**

For information on configuring a Cisco Unity Mobility Advantage (CUMA) server security profile, see the *Cisco Unified Communications Manager Security Guide*. For information on setting up a security profile for a CUMA server, refer to your Cisco Unified Mobility Advantage documentation. Make sure that the CUMA Security Profile you configure on Cisco Unified Communications Manager matches the security profile on the CUMA servers.

The CUMA Server Security Profile window includes security-related settings such as device security mode, incoming transport type, and X.509 subject name. This security profile automatically gets applied to all Cisco Unified Mobile Communicator clients that you configure in the device configuration window of Cisco Unified Communications Manager Administration.

H

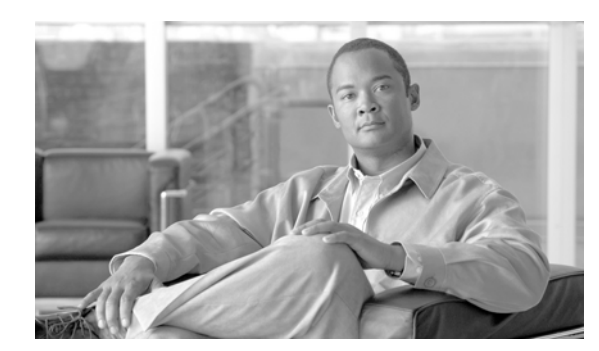

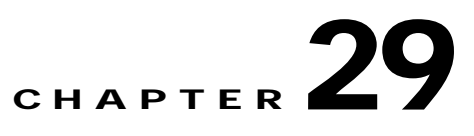

# **Application Server Configuration**

The following topics provide information about working with and configuring application servers in Cisco Unified Communications Manager Administration:

- **•** [Application Server Configuration Settings, page](#page-186-0) 29-1
- **•** [Finding an Application Server, page](#page-187-0) 29-2
- **•** [Configuring Application Servers, page](#page-188-0) 29-3
- **•** [Deleting an Application Server, page](#page-189-0) 29-4
- **•** [Related Topics, page](#page-190-0) 29-5

### <span id="page-186-0"></span>**Application Server Configuration Settings**

You can use the Application Server windows in Cisco Unified Communications Manager Administration to maintain associations between the Cisco Unified Communications Manager and off-cluster, external applications, such as Cisco Unity Connection, Cisco Unified Presence, and Cisco Emergency Responder, and to synchronize Cisco Unified Communications Manager systems and applications, such as Cisco Web Dialer.

Table 29-1 describes the available settings in the Application Server window. For related procedures, see the ["Related Topics" section on page](#page-190-0) 29-5.

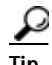

**Tip** Application server configuration does not support Cisco Unity Connection 2.x. To push a list of valid user templates for Cisco Unity Connection 2.x to Cisco Unified Communications Manager, create an AXL connection via Cisco Unity Connection 2.x, as described in the *System Administration Guide for Cisco Unity Connection*.

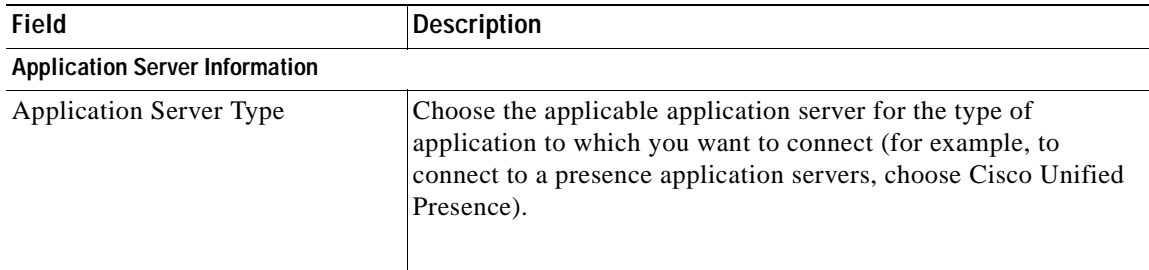

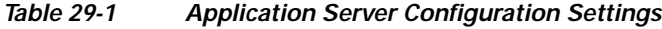

| <b>Field</b>                       | <b>Description</b>                                                                                                    |
|------------------------------------|----------------------------------------------------------------------------------------------------|
| Name                               | Enter a name to identify the application server that you are<br>configuring.                                                                                                    |
| <b>IP</b> Address                  | Enter the IP address of the server that you are configuring.                                                                                                    |
|                                    | <b>Note</b><br>Ensure the IP address is numeric with a number pattern<br>between 1-255 (10.255.172.57).                                                                                                    |
|                                    | For Cisco Unity and Cisco Unity Connection, you must<br>Tip<br>use the same Administrator user name and password that<br>you defined in Cisco Unity and Cisco Unity Connection<br>Administration. This user ID provides authentication<br>between Cisco Unity or Cisco Unity Connection and<br>Cisco Unified Communications Manager Administration. |
| <b>URL</b>                         | Enter a URL for the application server.                                                                                                    |
| End User URL                       | Enter a URL for the end users that are associated with this<br>application server.                                                                                                    |
| <b>Available Application Users</b> | This pane displays the application users that are available for<br>association with this application server.                                                                                                    |
|                                    | To associate an application user with this application server,<br>select the application user (for example, CCMAdministrator,<br>CCMSysUser, UnityConnection, and so on) and click the Down<br>arrow below this pane.                                                                                                    |
| <b>Selected Application Users</b>  | This pane displays the application users that are associated with<br>the application server. To remove an application user, select the<br>application user and click the Up arrow above this pane. To add<br>an application user, select an application user in the Available<br>Application Users pane and click the Down arrow.                   |

*Table 29-1 Application Server Configuration Settings (continued)*

# <span id="page-187-0"></span>**Finding an Application Server**

The following procedure describes how to find and list application servers.

#### **Procedure**

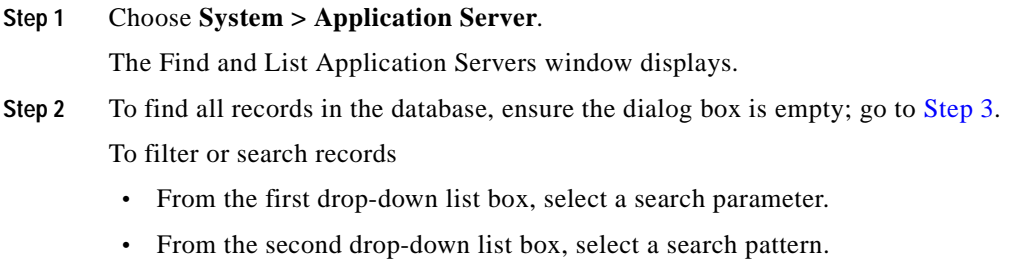

**•** Specify the appropriate search text, if applicable.

<span id="page-188-1"></span>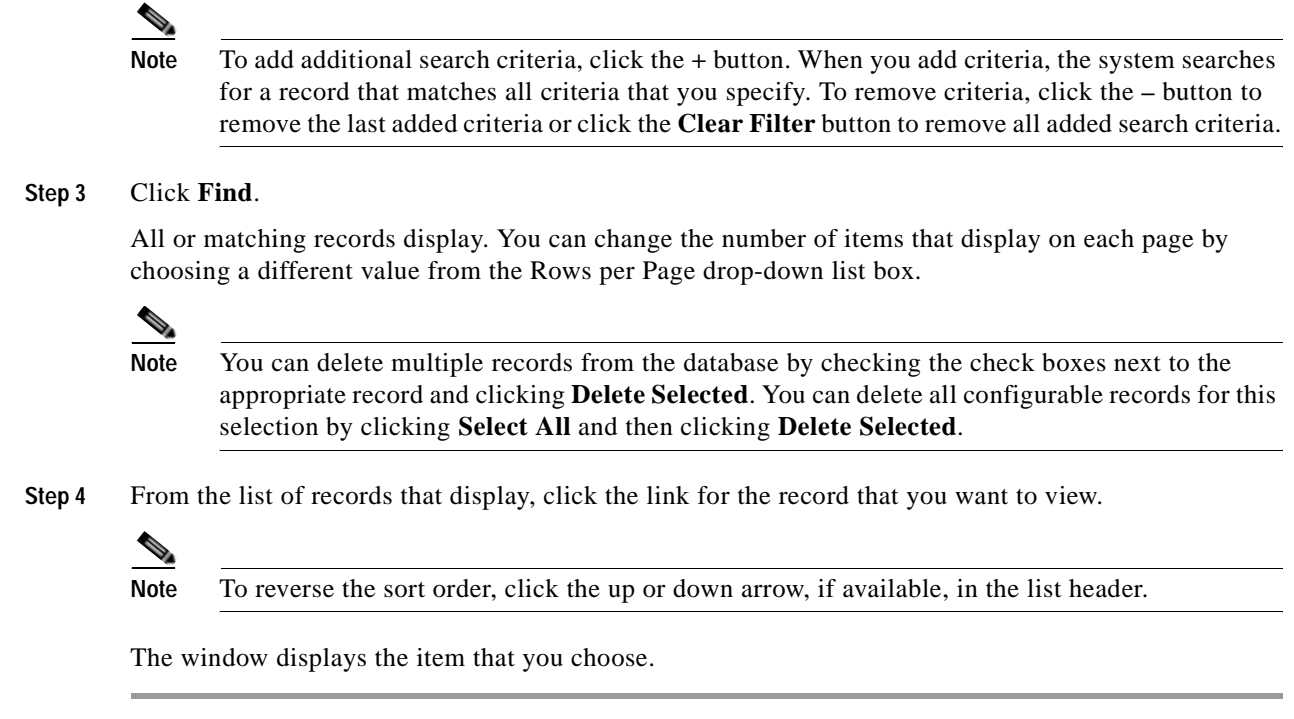

#### **Additional Information**

See the ["Related Topics" section on page](#page-190-0) 29-5.

## <span id="page-188-0"></span>**Configuring Application Servers**

The following procedure describes how to configure application servers in Cisco Unified Communications Manager Administration.

#### **Before You Begin**

You can configure the application servers in Cisco Unified Communications Manager Administration after both the Cisco Unified Communications Manager servers and any other application servers are set up and fully operational and are running with a valid configuration.

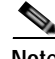

**Note** For Cisco Unity and Cisco Unity Connection, make sure that AXL is running on the Cisco Unified Communications Manager server that was configured to communicate with the Cisco Unity and Cisco Unity Connection server.

#### **Procedure**

**Step 1** Choose **System > Application Server**.

The Find and List Application Servers window displays.

**Step 2** Perform one of the followings tasks:

- **•** To copy an existing application server, locate the server that you want to copy as described in [Finding an Application Server, page](#page-187-0) 29-2; click the server name. The Application Server Configuration window displays. Click the **Copy** button and continue with [Step](#page-189-1) 4.
- **•** To add a new application server, click the **Add New** button and continue with [Step](#page-189-2) 3.
- **•** To update an existing application server, locate the appropriate server as described in [Finding an](#page-187-0)  [Application Server, page](#page-187-0) 29-2, and continue with [Step](#page-189-1) 4.
- <span id="page-189-2"></span>**Step 3** From the Application Server Type drop-down list box, choose the appropriate server type and click **Next**. After you choose an application server type, you cannot modify it.
- <span id="page-189-1"></span>**Step 4** Enter the appropriate settings as described in Table 29-1.
- **Step 5** Click **Save**.

#### **Additional Information**

See the ["Related Topics" section on page](#page-190-0) 29-5.

# <span id="page-189-0"></span>**Deleting an Application Server**

To delete an application server by using Cisco Unified Communications Manager Administration, perform the following procedure.

#### **Procedure**

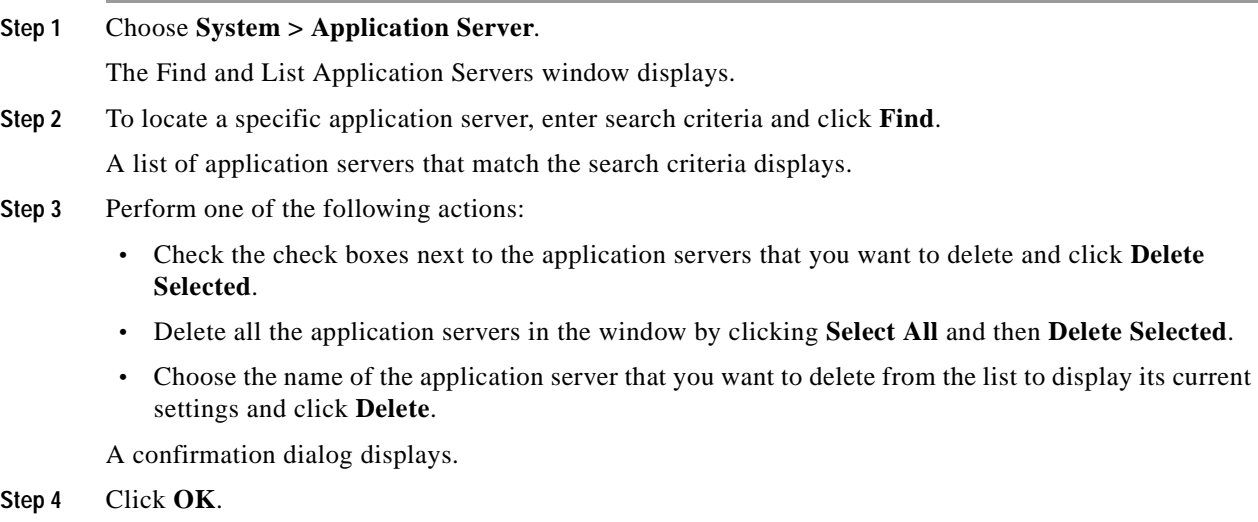

#### **Additional Information**

See the ["Related Topics" section on page](#page-190-0) 29-5.

**29-5**

# <span id="page-190-0"></span>**Related Topics**

- **•** [Application Server Configuration Settings, page](#page-186-0) 29-1
- **•** [Finding an Application Server, page](#page-187-0) 29-2
- **•** [Configuring Application Servers, page](#page-188-0) 29-3
- **•** [Deleting an Application Server, page](#page-189-0) 29-4
- **•** Cisco Unity Messaging Integration, *Cisco Unified Communications Manager System Guide*
- **•** [Application User Configuration, page](#page-894-0) 113-1

×

**The Second** 

П

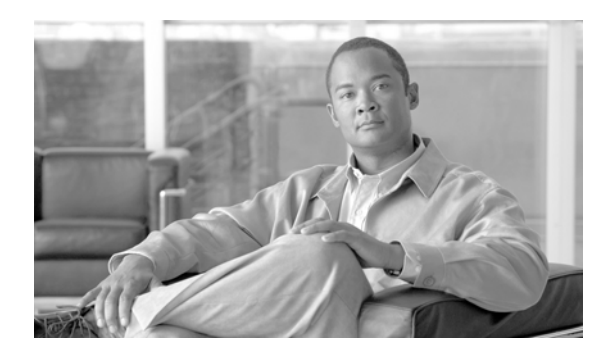

# **CHAPTER 30**

# <span id="page-192-2"></span><span id="page-192-1"></span>**License Unit Report**

This chapter contains information on the following topics:

- **•** [Generating a License Unit Report, page](#page-192-0) 30-1
- **•** [Related Topics, page](#page-193-0) 30-2

## <span id="page-192-3"></span><span id="page-192-0"></span>**Generating a License Unit Report**

Use the license unit report to display the total license capacity and the number of licenses in use. This tool generates a report that lists the total number of available licenses. The license unit report also displays the software license version that is installed on the Cisco Unified Communications Manager server.

**Note** For more information on requesting licenses, refer to the *Cisco Unified Communications Manager System Guide*.

A unit license refers to a fixed number of device license units that correspond to each phone type. For example, Cisco Unified IP Wireless 7920 requires four device license units, and a Cisco Unified IP Phone 7970 requires five device license units. If you are provisioning four 7920 phones and four 7970 phones, you require 36 phone license units.

The number of licensed units in the license file corresponds to the number of unit licenses for all the phone types that are purchased.

The License Unit Report window displays the status of a license file. For example, the Status column for each license type may display Demo, Missing, or Uploaded.

**Note** To determine the number of license unit that are required for each device, choose **System > Licensing > License Unit Calculator**. This window lists the number of license units that are required for each type of device.

Use the following procedure to generate a report for the number of licenses that are available.

**Procedure**

**Step 1** Choose **System > Licensing > License Unit Report**.

#### **Step 2** The License Unit Report window displays. This window displays the number of phone licenses, number of node licenses, and software license versions. Phone and node licenses that are available display by

- **•** Units Authorized
- **•** Units Used
- **•** Units Remaining

The software license version displays the

- **•** License Server Name
- **•** Cisco Unified Communications Manager Software Version

#### **Additional Information**

See the ["Related Topics" section on page](#page-193-0) 30-2.

### <span id="page-193-0"></span>**Related Topics**

- **•** [License Unit Report, page](#page-192-1) 30-1
- **•** [Generating a License Unit Report, page](#page-192-0) 30-1
- **•** [License Unit Calculator, page](#page-194-0) 31-1
- **•** [License File Upload, page](#page-196-0) 32-1

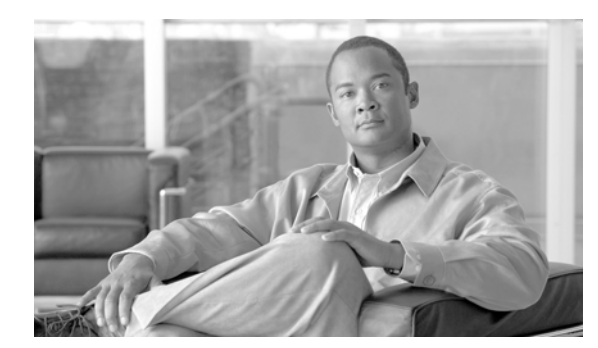

### **CHAPTER 31**

# <span id="page-194-0"></span>**License Unit Calculator**

This chapter contains information on the following topics:

- **•** [Calculating License Units, page](#page-194-1) 31-1
- **•** [Related Topics, page](#page-195-0) 31-2

## <span id="page-194-2"></span><span id="page-194-1"></span>**Calculating License Units**

Use this window to calculate the number of phone unit licenses that are required for a specific configuration of a type of phones and number of phones of each type. A device license unit refers to a fixed number of license units that corresponds to each phone type. Cisco Unified IP Wireless Phone 7920 requires four license units, and a Cisco Unified IP Phone 7970 requires five units. If you are adding four 7920 phones and four 7970 phones, you require 36 phone license units.

For more information about the different types of device license units, see Licensing in the *Cisco Unified Communications Manager System Guide*.

Use the following procedure to calculate the number of phone licenses that are required when the number of phone types and the total number of phones per phone type are entered.

#### **Procedure**

**Step 1** Choose **System > Licensing> License Unit Calculator**.

The License Unit Calculator window displays. The number of license units that are consumed per device displays, corresponding to the node or device.

**Step 2** In the Number of Devices column, update the number of needed devices, corresponding to each node or phone.

#### **Step 3** Click **Calculate**.

The total number of Cisco Unified Communications Manager node license units and phone license units displays.

#### **Additional Information**

See the ["Related Topics" section on page](#page-195-0) 31-2.

# <span id="page-195-0"></span>**Related Topics**

- **•** [Calculating License Units, page](#page-194-1) 31-1
- **•** [License Unit Report, page](#page-192-2) 30-1
- **•** [License File Upload, page](#page-196-0) 32-1
- **•** Licensing, *Cisco Unified Communications Manager System Guide*
- **•** *Cisco Unified Serviceability Administration Guide*

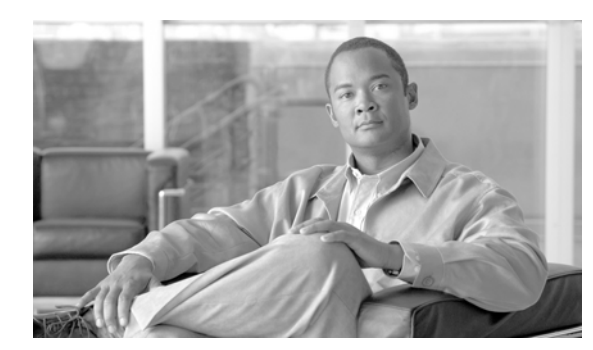

### **CHAPTER 32**

# <span id="page-196-0"></span>**License File Upload**

License files contain the information that is needed to enforce licenses for Cisco Unified Communications Manager. This chapter contains the following topics on uploading license files:

- **•** [Starting the License Manager Service, page](#page-196-1) 32-1
- **•** [Obtaining a License File, page](#page-197-0) 32-2
- **•** [Uploading a License File, page](#page-200-0) 32-5
- **•** [Deleting a License File Name, page](#page-202-0) 32-7
- **•** [Related Topics, page](#page-202-1) 32-7

### <span id="page-196-1"></span>**Starting the License Manager Service**

The Cisco Unified Communications Manager server where the license file is loaded assumes the functionality of a license manager. (The license file gets loaded on the first node only.) For information on license files, refer to the ["Obtaining a License File" section on page](#page-197-0) 32-2.

The license manager serves as the logical component that keeps track of the licenses that get purchased and used. It refers to the processes that control the checkin and checkout of the licenses. It keeps track of the number of license units that are required for each phone and application type. The license manager has responsibility for issuing and reclaiming licenses and for detecting whether an overdraft of licenses occurs.

Start the license manager service by using Cisco Unified Serviceability. This section describes the procedures to start, stop, or restart the service.

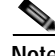

**Note** Because license manager is a network service, it automatically starts and runs after the Cisco Unified Communications Manager installation.

#### **Procedure**

- **Step 1** In Cisco Unified Serviceability, choose **Tools** > **Control Center Network Services**. The Control Center–Network Services window displays. **Step 2** Choose the Cisco Unified Communications Manager server from the Servers drop-down list box. **Step 3** Click the radio button for **Cisco License Manager**.
- **Step 4** If you want to start the License Manager service, click **Start**.

**Step 5** If you want to stop the License Manager service, click **Stop**.

**Step 6** If you want to restart the License Manager, click **Restart**.

#### **Additional Information**

See the [Related Topics, page](#page-202-1) 32-7.

### <span id="page-197-0"></span>**Obtaining a License File**

Licensing helps manage Cisco Unified Communications Manager licenses and enforces the licenses for Cisco Unified Communications Manager applications and the number of devices. This section provides information on obtaining licenses for new Cisco Unified Communications Manager systems and/or device installations as well as for Cisco Unified Communications Manager nodes that have been upgraded from various releases.

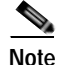

**Note** You do not need to obtain new licenses if you are upgrading within a software release train, such as Cisco Unified Communications Manager 6.0(1) to 6.1(1).

To obtain a license, see the section that applies to your situation:

- **•** If you are installing new Cisco Unified Communications Manager or devices that require additional device license units, see the ["New Cisco Unified Communications Manager Nodes and Devices"](#page-197-1)  [section on page](#page-197-1) 32-2.
- **•** If you are upgrading from Cisco Unified CallManager 4.x, obtain a software feature license as described in ["Obtaining a Software Feature License" section on page](#page-198-0) 32-3 and then upgrade the product licenses as described in the ["Upgrading Product Licenses" section on page](#page-199-0) 32-4.
- **•** If you are upgrading from supported versions of Cisco Unified Communications Manager 5.x or 6.x, see the ["Obtaining a Software Feature License" section on page](#page-198-0) 32-3.

### <span id="page-197-1"></span>**New Cisco Unified Communications Manager Nodes and Devices**

Use the following procedure to obtain a node license file for new Cisco Unified Communications Manager nodes (servers) and to obtain device licenses for new devices that require additional device license units.

Each node in your cluster requires one node license unit. Each device type requires a fixed number of licenses units, depending on the type. For example, Cisco Unified IP Phone 7920 requires four license units, and Cisco Unified IP Phone 7970 requires five units. If you want licenses for four Cisco Unified IP Phones 7920 and four Cisco Unified IP Phones 7970 phones, you require 36 phone license units.

Cisco Unified Communications Manager contains a starter licenses that you can use to begin new installations of Cisco Unified Communications Manager. The system overwrites the starter license when you obtain and upload your permanent licenses. For more information on starter licenses, see the "Starter Licenses" section in the *Cisco Unified Communications Manager System Guide*.

You use the Product Authorization Key (PAK) that came with your product to obtain the necessary permanent licenses, as described in the following procedure.

**Procedure**

**Step 1** Enter the Product Authorization Key (PAK) that you received with your Cisco Unified Communications Manager or phone order in the License Registration web tool at <http://www.cisco.com/go/license>.

#### **Step 2** Click **Submit**.

<span id="page-198-1"></span>**Step 3** Follow the system prompts. You must enter the MAC address of the Ethernet 0 NIC of the first node of the Cisco Unified Communications Manager cluster. You must enter a valid e-mail address as well as the number of nodes and device license units for which you want licenses.

 $\begin{picture}(120,20) \put(0,0){\line(1,0){10}} \put(15,0){\line(1,0){10}} \put(15,0){\line(1,0){10}} \put(15,0){\line(1,0){10}} \put(15,0){\line(1,0){10}} \put(15,0){\line(1,0){10}} \put(15,0){\line(1,0){10}} \put(15,0){\line(1,0){10}} \put(15,0){\line(1,0){10}} \put(15,0){\line(1,0){10}} \put(15,0){\line(1,0){10}} \put(15,0){\line($ 

**Note** For information on calculating the number of device license units that are required for the devices in your system, refer to the ["Calculating License Units" section on page](#page-194-2) 31-1.

The system sends the license file(s) to you via e-mail by using the E-mail ID that you provided. The format of a license file specifies CCM<timestamp>.lic. If you retain the .lic extension, you can rename the license file. You cannot use the license if you edit the contents of the file in any way.

**Note** One license file may apply to more than one node in your cluster. For information on how to interpret the license file, see the ["Uploading a License File" section on page](#page-200-0) 32-5.

**Step 4** You must upload the license file to the server with the matching MAC address that you provided in [Step](#page-198-1) 3. See the ["Uploading a License File" section on page](#page-200-0) 32-5. This server then takes on the functionality of the license manager.

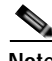

**Note** You can use the licenses that are specified in the license file only within the cluster on which the license file is uploaded.

#### **Additional Information**

See the ["Related Topics" section on page](#page-202-1) 32-7.

### <span id="page-198-0"></span>**Obtaining a Software Feature License**

A software feature license activates features on your system for the specified license version. To use previous device license versions with this version of Cisco Unified Communications Manager, make sure that you obtain the software feature license for the Cisco Unified Communications Manager version that is running on your system.

Use this procedure to obtain a software feature license:

#### **Procedure**

- **Step 1** Navigate to the License Registration web tool at<http://www.cisco.com/go/license>.
- **Step 2** Enter the Product Authorization Key (PAK) that you received with your Cisco Unified Communications Manager upgrade.

<span id="page-199-1"></span>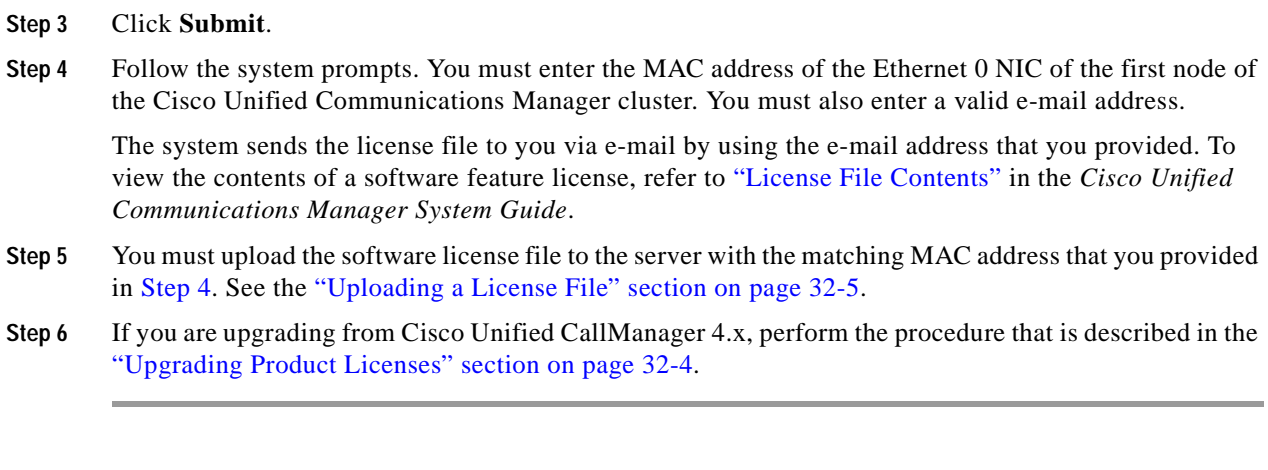

#### **Additional Information**

See the [Related Topics, page](#page-202-1) 32-7.

### <span id="page-199-0"></span>**Upgrading Product Licenses**

When you upgrade from supported Cisco Unified CallManager 4.x releases, the system calculates the licenses that are required for existing devices and existing nodes and generates an intermediate file (XML file) that contains this information. You use this file to obtain license files that you can import into Cisco Unified Communications Manager Administration. (Refer to Procedure 2.) Alternately, you can use the license file that Data Migration Assistant (DMA) generates. (Refer to Procedure 1.)

You receive these licenses free of cost because you are already using these phones for a Cisco Unified CallManager 4.x release.

Use either Procedure 1 or Procedure 2 to obtain licenses for Cisco Unified Communications Manager when you upgrade from supported 4.x releases.

#### **Procedure 1**

**Step 1** When you use Data Migration Assistant to migrate your data, choose the **Export > Storage Location > Destination Option for License File** tool to specify a local directory destination for the license file licupgrade.lic

### 

**Note** Do not specify a mapped network directory for the Local Directory. If you do, be aware that DMA may not be able to create the destination folder.

- **Step 2** Run DMA according to instructions in the *Data Migration Assistant User Guide*.
- **Step 3** Upgrade the Cisco Unified Communications Manager servers according to instructions in the document *Upgrading Cisco Unified Communications Manager Release 7.1(2) from Cisco Unified Communications Manager 4.x Releases.*
- **Step 4** Upload the license file to the server with the matching MAC address of the Ethernet 0 NIC of the first node of the Cisco Unified Communications Manager cluster.

**Step 5** If your system requires additional device license units, you can obtain licenses for new devices that you are adding to the upgraded system. For detailed instructions, see the ["New Cisco Unified Communications](#page-197-1)  [Manager Nodes and Devices" section on page](#page-197-1) 32-2.

#### **Procedure 2**

**Step 1** After you complete the Cisco Unified Communications Manager Administration upgrade process, as described in *Upgrading Cisco Unified Communications Manager*, navigate to Cisco Unified Communications Manager Administration and choose **System > Licensing > License File Upload**.

The License File Upload window displays.

- **Step 2** Choose the licugrade\_<upgrade version>.lic file from the Existing Files drop-down list and click **View File**. The window refreshes and displays the license information for existing devices and nodes. Copy this information. To copy the contents on this window, you can use **Ctrl-A** (Select All) and **Ctrl-C**  (Copy).
- **Step 3** Navigate to the License Registration web tool at <https://tools.cisco.com/SWIFT/Licensing/PrivateRegistrationServlet?FormId=806>.
- **Step 4** Enter the MAC address of the Ethernet 0 NIC of the first node of the Cisco Unified Communications Manager in the cluster.
- **Step** 5 In the text box that is provided, paste the license file contents that you copied in Step 2 by using the appropriate keyboard shortcuts, such as **Ctrl-V**.
- **Step 6** Enter a valid e-mail address and click **Continue**. A license file generates.

The system sends the license file to you through e-mail by using the e-mail address that you provided.

- **Step 7** You must upload the license file to the server with the matching MAC address that you provided in Step 4. See the ["Uploading a License File" section on page](#page-200-0) 32-5.
- **Step 8** You can obtain licenses for new devices that you are adding to the upgraded system, if your system requires additional device license units. For detailed instructions, see the ["New Cisco Unified Communications](#page-197-1)  [Manager Nodes and Devices" section on page](#page-197-1) 32-2.

#### **Additional Information**

See the [Related Topics, page](#page-202-1) 32-7.

### <span id="page-200-0"></span>**Uploading a License File**

Use the following procedure to upload a license file to the Cisco Unified Communications Manager server with the matching MAC address that is provided when a license file is requested. For information about obtaining a license file, see the ["Obtaining a License File" section on page](#page-197-0) 32-2. The Cisco Unified Communications Manager server where the license file is loaded takes on the functionality of the license manager.

The License File Upload window may display a message that uploading the license file removes the starter (demo) licenses for the feature.

After you upgrade to Cisco Unified Communications Manager 7.1 from a compatible Cisco Unified CM 5.X or 6.X release, the Cisco CallManager service does not automatically run, even though Cisco Unified Serviceability shows that the Cisco CallManager service is activated. Immediately after you

complete the upgrade to Cisco Unified Communications Manager 7.1, upload the software feature license that is required for Cisco Unified Communications Manager 7.1 in Cisco Unified Communications Manager Administration and restart the Cisco CallManager service in Cisco Unified Serviceability. Until you perform these tasks, devices fail to register with Cisco Unified Communications Manager 7.1.

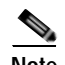

**Note** Upload the license file only on the first node of Cisco Unified Communications Manager cluster.

**Procedure**

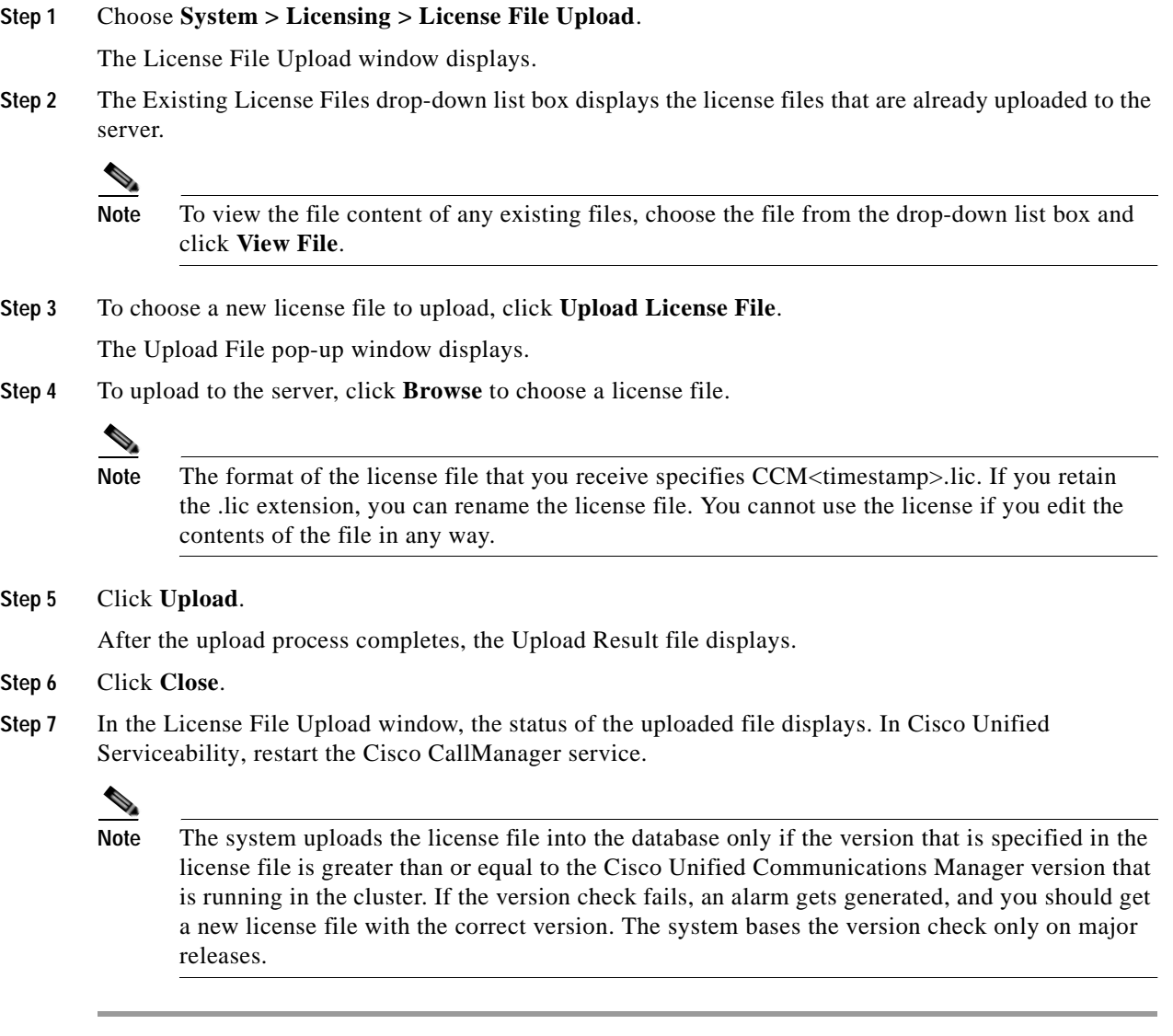

#### **Additional Information**

See the ["Related Topics" section on page](#page-202-1) 32-7.

# <span id="page-202-0"></span>**Deleting a License File Name**

You cannot delete a license file name through Cisco Unified Communications Manager Administration. For information on how to delete a license file name, refer to the *Command Line Interface Reference Guide for Cisco Unified Solutions*.

# <span id="page-202-1"></span>**Related Topics**

- **•** [Starting the License Manager Service, page](#page-196-1) 32-1
- **•** [Obtaining a License File, page](#page-197-0) 32-2
- **•** [Upgrading Product Licenses, page](#page-199-0) 32-4
- **•** [Uploading a License File, page](#page-200-0) 32-5
- **•** [Deleting a License File Name, page](#page-202-0) 32-7
- **•** [Calculating License Units, page](#page-194-2) 31-1
- **•** [Generating a License Unit Report, page](#page-192-3) 30-1
- **•** Licensing, *Cisco Unified Communications Manager System Guide*
- **•** *Command Line Interface Reference Guide for Cisco Unified Solutions*

H.

П

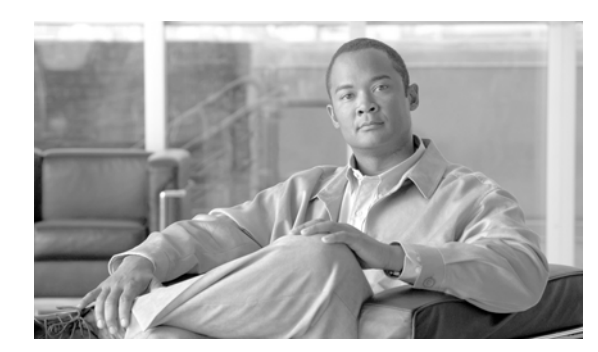

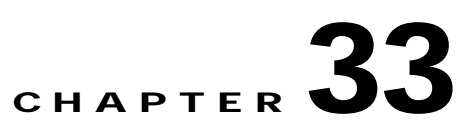

# <span id="page-204-1"></span>**License Capabilities Assignment Configuration**

Use the following topics to add or update a license capabilities assignment:

- **•** [License Capabilities Assignment Configuration Settings, page](#page-204-0) 33-1
- **•** [Finding a License Capabilities Assignment, page](#page-205-0) 33-2
- **•** [Configuring the Capabilities Assignments for One User, page](#page-206-0) 33-3
- **•** [Configuring the Capabilities Assignments for Multiple Users, page](#page-206-1) 33-3
- **•** [Related Topics, page](#page-207-0) 33-4

### <span id="page-204-0"></span>**License Capabilities Assignment Configuration Settings**

Capabilities Assignment allows system administrators to enable the Cisco Unified Presence (CUP) and Cisco Unified Personal Communicator (CUPC) capabilities for users. You must ensure that licenses for CUP and CUPC are available.

Make license capabilities assignments to existing users. Before you begin, ensure that users exist on your system by choosing **User Management > End User** and clicking **Find**.

Before you begin configuring the capabilities assignments for users, determine how many CUP (servers and clients) and CUPC licenses are required for your system by choosing **Licensing > License Unit Calculator**. Acquire the required licenses by using **Licensing > License File Upload**. Verify the total licenses by using **Licensing > License Unit Report**.

Table 33-1 describes the license capabilities assignment configuration settings. For related procedures, see the ["Related Topics" section on page](#page-207-0) 33-4.

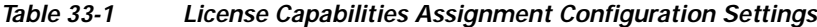

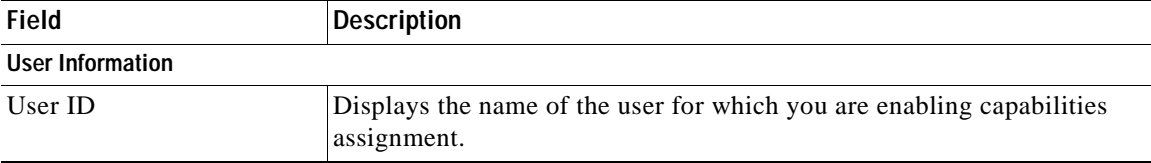

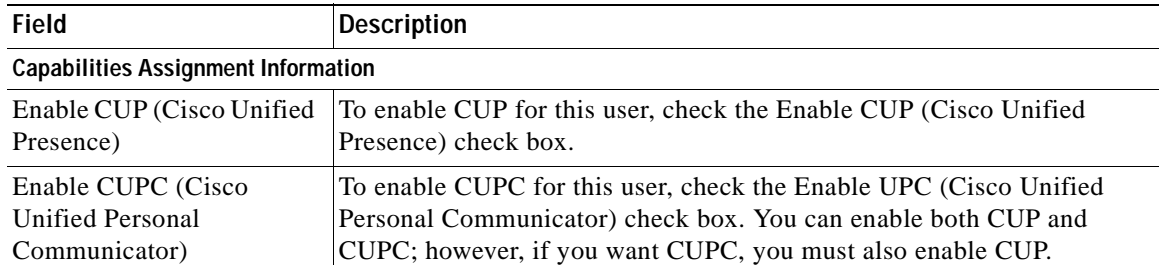

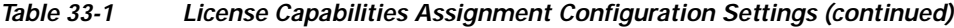

# <span id="page-205-0"></span>**Finding a License Capabilities Assignment**

Because you might have several license capabilities assignments for users in your network, Cisco Unified Communications Manager Administration lets you locate specific capabilities assignments on the basis of specific criteria. Use the following procedure to find locations.

**Note** During your work in a browser session, Cisco Unified Communications Manager Administration retains your location search preferences. If you navigate to other menu items and return to this menu item, Cisco Unified Communications Manager Administration retains your location search preferences until you modify your search or close the browser.

#### **Procedure**

#### **Step 1** Choose **System > Licensing > Capabilities Assignment**.

The Find and List Capabilities Assignment window displays.

**Step 2** To find all records in the database, ensure the dialog box is empty; go to [Step](#page-205-1) 3.

To filter or search records

- **•** From the first drop-down list box, select a search parameter.
- **•** From the second drop-down list box, select a search pattern.
- **•** Specify the appropriate search text, if applicable.

**Note** To add additional search criteria, click the **+** button. When you add criteria, the system searches for a record that matches all criteria that you specify. To remove criteria, click the **–** button to remove the last added criteria or click the **Clear Filter** button to remove all added search criteria.

#### <span id="page-205-1"></span>**Step 3** Click **Find**.

All or matching records display. You can change the number of items that display on each page by choosing a different value from the Rows per Page drop-down list box.

**Note** You can delete multiple records from the database by checking the check boxes next to the appropriate record and clicking **Delete Selected**. You can delete all configurable records for this selection by clicking **Select All** and then clicking **Delete Selected**.

**Step 4** From the list of records that display, click the link for the record that you want to view.

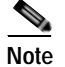

**Note** To reverse the sort order, click the up or down arrow, if available, in the list header.

The window displays the item that you choose.

#### **Additional Information**

See the ["Related Topics" section on page](#page-207-0) 33-4.

### <span id="page-206-0"></span>**Configuring the Capabilities Assignments for One User**

This section describes how to add or update a capabilities assignment for a user to the Cisco Unified Communications Manager database.

#### **Before You Begin**

Before configuring a capabilities assignment, you must obtain licenses from Cisco Systems by using the License File Upload under the System menu.

#### **Procedure**

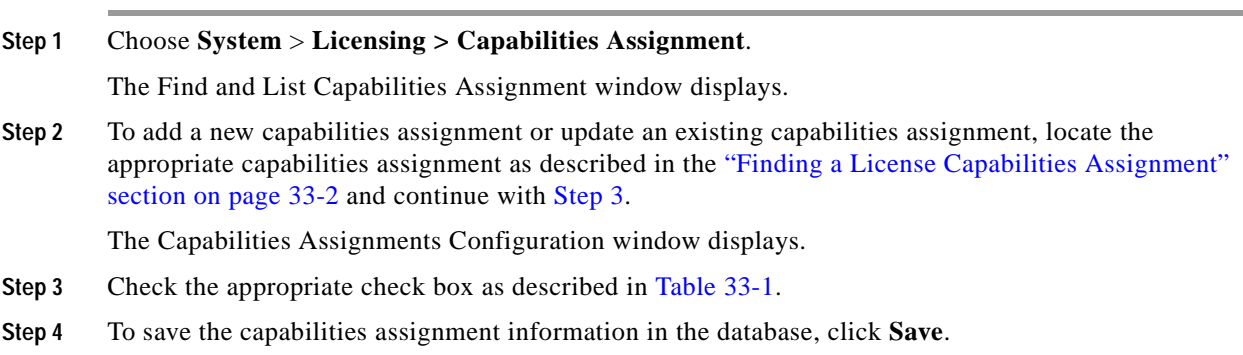

#### **Additional Information**

See the ["Related Topics" section on page](#page-207-0) 33-4.

### <span id="page-206-1"></span>**Configuring the Capabilities Assignments for Multiple Users**

This section describes how to add or update capabilities assignments for multiple users to the Cisco Unified Communications Manager database.

#### **Before You Begin**

Before configuring a capabilities assignment, you must obtain licenses from Cisco Systems by using the License File Upload under the System menu.

<span id="page-207-1"></span>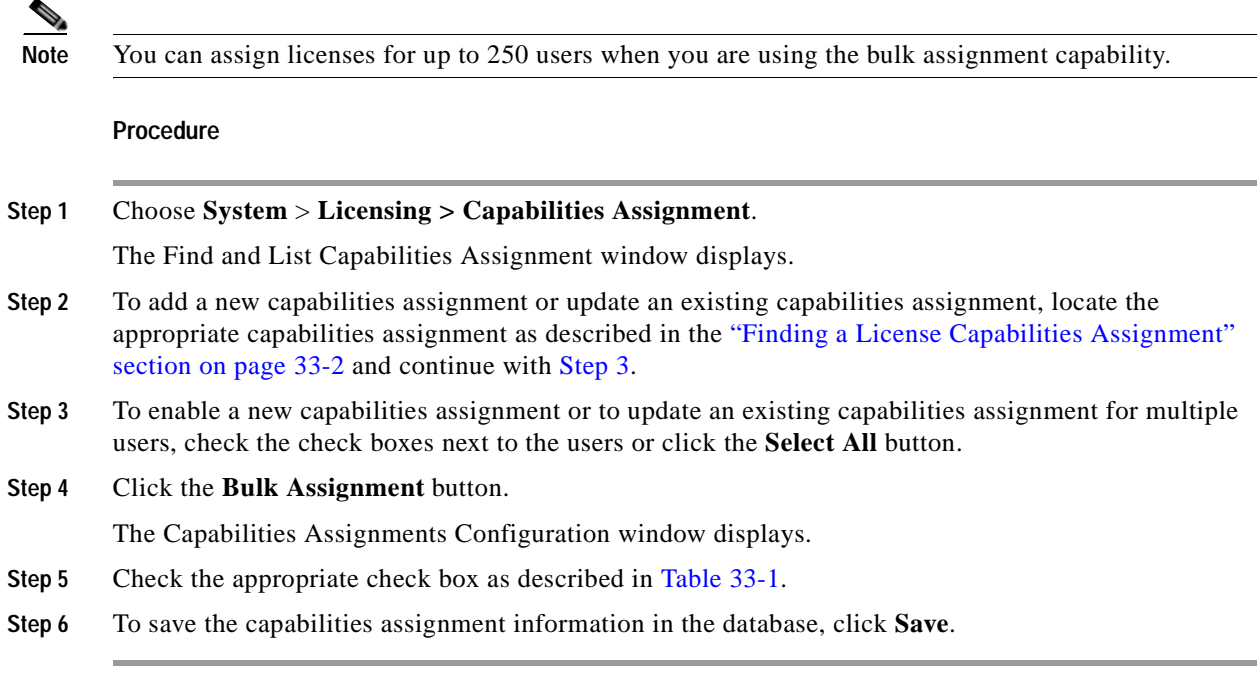

#### **Additional Information**

See the ["Related Topics" section on page](#page-207-0) 33-4.

# <span id="page-207-0"></span>**Related Topics**

- **•** [License Capabilities Assignment Configuration Settings, page](#page-204-0) 33-1
- **•** [License Capabilities Assignment Configuration, page](#page-204-1) 33-1
- **•** [Finding a License Capabilities Assignment, page](#page-205-0) 33-2
- **•** [Configuring the Capabilities Assignments for One User, page](#page-206-0) 33-3
- **•** [Configuring the Capabilities Assignments for Multiple Users, page](#page-206-1) 33-3
- **•** *Cisco Unified Communications Manager Bulk Administration Guide*

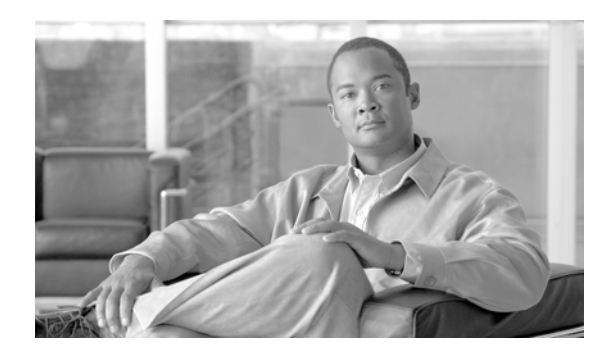

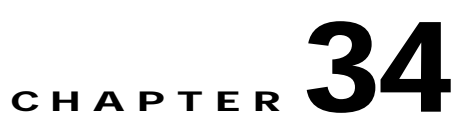

# **Autoregistration Configuration**

This section covers the following topics on autoregistration configuration:

- **•** [Autoregistration Configuration Settings, page](#page-208-0) 34-1
- **•** [Enabling Autoregistration, page](#page-210-0) 34-3
- **•** [Disabling Autoregistration, page](#page-211-0) 34-4
- **•** [Reusing Autoregistration Numbers, page](#page-212-0) 34-5
- **•** [Related Topics, page](#page-213-0) 34-6

### <span id="page-208-0"></span>**Autoregistration Configuration Settings**

Use autoregistration if you want Cisco Unified Communications Manager to assign directory numbers automatically to new phones as they connect to the Cisco Unified Communications IP telephony network.

**Note** Cisco recommends that you use autoregistration to add fewer than 100 phones to your network. To add more than 100 phones to your network, use the Bulk Administration Tool (BAT).

After a phone has autoregistered, you can move it to a new location and assign it to a different device pool without affecting its directory number.

Table 34-1 describes the autoregistration configuration settings. For more information about related procedures, see the ["Related Topics" section on page](#page-213-0) 34-6.

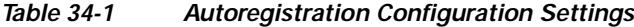

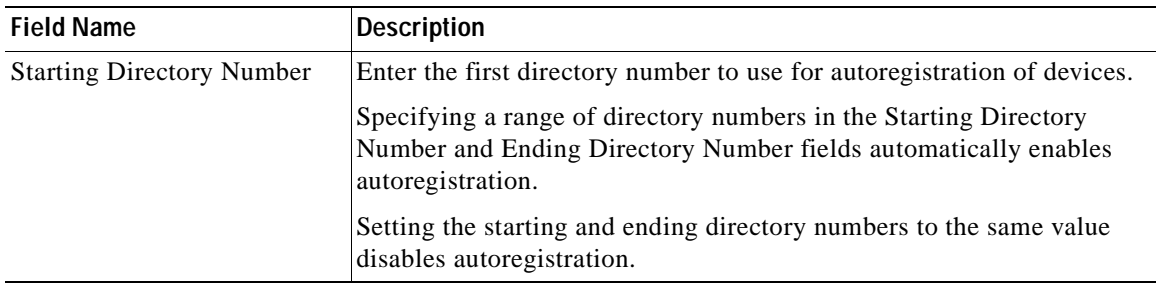

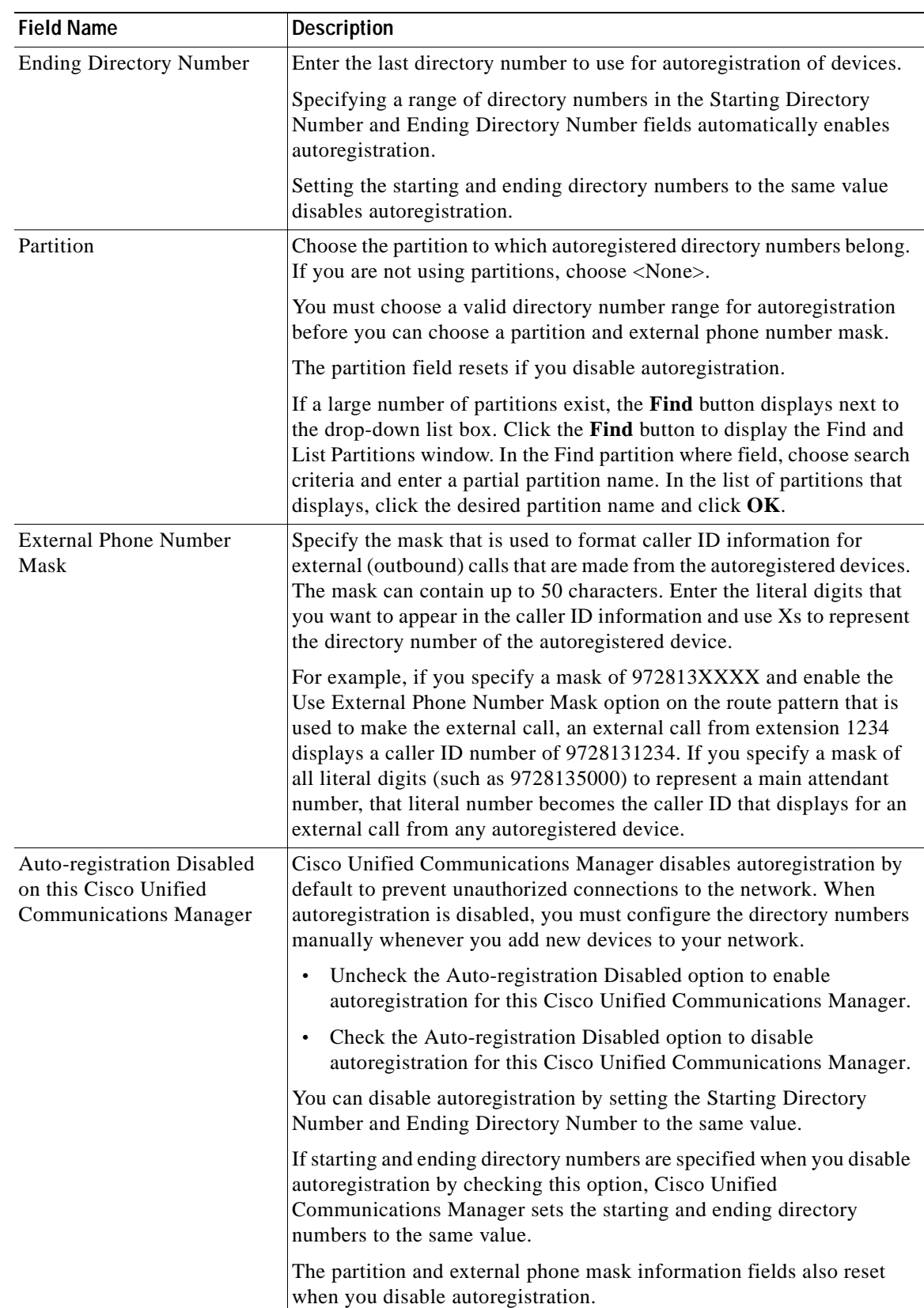

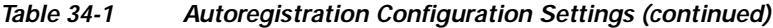

J.

### <span id="page-210-0"></span>**Enabling Autoregistration**

This section describes how to enable autoregistration for new devices.

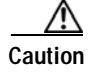

**Caution** Cisco Unified Communications Manager disables autoregistration by default. Enabling autoregistration carries a security risk in that "rogue" phones can automatically register with Cisco Unified Communications Manager. You should enable autoregistration only for brief periods when you want to perform bulk phone adds.

Configuring mixed mode clusterwide security through the Cisco CTL Client automatically disables autoregistration. If you want to use autoregistration and you have configured security, you must change the clusterwide security mode to non-secure through the Cisco CTL Client.

#### **Before You Begin**

Check the following points before you begin to enable autoregistration:

- **•** Ensure that the TFTP server is up and running. Ensure that the DHCP option for TFTP specifies the correct server.
- **•** Check that the Device Defaults Configuration window specifies the correct phone image names for SIP and SCCP. Ensure that these files are available on the TFTP server.
- **•** Ensure that directory numbers are available in the autoregistration range.
- **•** Ensure enough license points are available to register new phones.

#### **Procedure**

<span id="page-210-2"></span><span id="page-210-1"></span>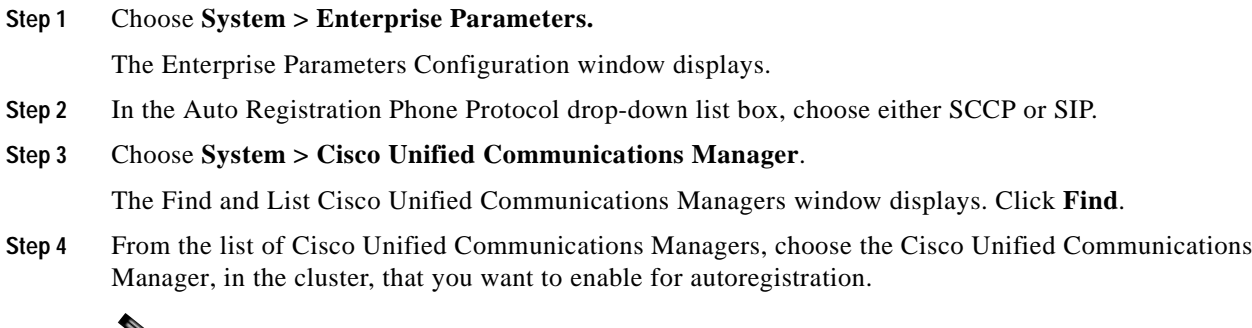

**Note** Always enable or disable autoregistration only on this Cisco Unified Communications Manager. If you shift the autoregistration function to another Cisco Unified Communications Manager in the cluster, you must reconfigure the appropriate Cisco Unified Communications Managers, the Default Cisco Unified Communications Manager Group, and, possibly, the default device pools.

- **Step 5** Enter the appropriate Autoregistration Information, as described in Table 34-1.
- **Step 6** To save the changes in the database, click **Save**.

**Step 7** Choose **System** > **Cisco Unified Communications Manager Group**. The Find and List Cisco Unified Communications Manager Groups window displays. Click **Find**.

**Step 8** From the list of Cisco Unified Communications Manager groups, choose the group that is enabled for autoregistration. (In most systems, the name of this group specifies *Default*. You can, however, choose a different Cisco Unified Communications Manager group.)

This group serves as the default Cisco Unified Communications Manager group for devices that autoregister. Ensure that the Selected Cisco Unified Communications Managers list for this group contains the Cisco Unified Communications Manager that you configured for autoregistration in [Step](#page-210-1) 4. The Cisco Unified Communications Managers get selected in the order in which they are listed in the Cisco Unified Communications Manager group. **Step 9** If you made any changes to the group configuration, click **Save** to save the changes in the database. **Step 10** Configure a calling search space specifically for autoregistration. For example, you can use the autoregistration calling search space to limit autoregistered phones to internal calls only. **Step 11** Configure the Default device pool for autoregistration by assigning the Default Cisco Unified Communications Manager Group and autoregistration calling search space to the Default device pool. If you are configuring a separate default device pool for each device type, use the Device Defaults Configuration window to assign the default device pools to the device. **Step 12** Enable autoregistration only during brief periods when you want to install and autoregister new devices (preferably when overall system usage is at a minimum). During other periods, turn autoregistration off to prevent unauthorized devices from registering with Cisco Unified Communications Manager. **Step 13** Install the devices that you want to autoregister. **Step 14** Reconfigure the autoregistered devices and assign them to their permanent device pools. **Step 15** In the Enterprise Parameters Configuration window, set the Auto Registration Phone Protocol setting to SIP or SCCP, whichever is needed. **[Step](#page-211-1) 16** If you autoregister more phones with a different protocol, repeat [Step](#page-210-2) 1 through Step 15.

#### <span id="page-211-1"></span>**Additional Information**

See the ["Related Topics" section on page](#page-213-0) 34-6.

### <span id="page-211-0"></span>**Disabling Autoregistration**

This section describes how to disable autoregistration.

#### **Procedure**

<span id="page-211-2"></span>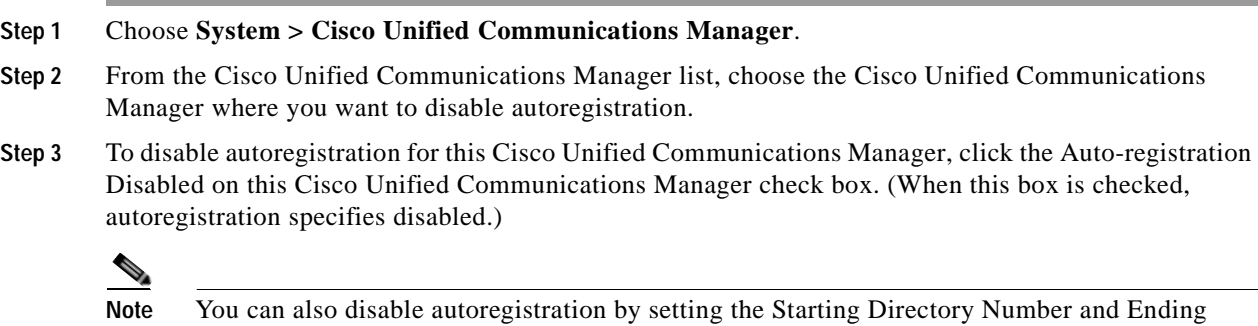

<span id="page-211-3"></span>**Step 4** To save the changes in the database, click **Save**.

Directory Number to the same value.

**Step 5** Repeat [Step](#page-211-2) 2 through [Step](#page-211-3) 4 for each Cisco Unified Communications Manager where you want to disable autoregistration.

#### **Additional Information**

See the ["Related Topics" section on page](#page-213-0) 34-6.

## <span id="page-212-0"></span>**Reusing Autoregistration Numbers**

When you connect a new device to the network, Cisco Unified Communications Manager assigns the next available (unused) autoregistration directory number to that device. If you manually change the directory number of an autoregistered device, or if you delete that device from the database, Cisco Unified Communications Manager can reuse the autoregistration directory number of that device.

When a device attempts to autoregister, Cisco Unified Communications Manager searches the range of autoregistration numbers that you specified and tries to find the next available directory number to assign to the device. It begins the search with the next directory number in sequence after the last one that was assigned. If it reaches the ending directory number in the range, Cisco Unified Communications Manager continues to search from the starting directory number in the range.

You can use the following procedure to reset the range of autoregistration directory numbers and force Cisco Unified Communications Manager to search from the starting number in the range.

#### **Procedure**

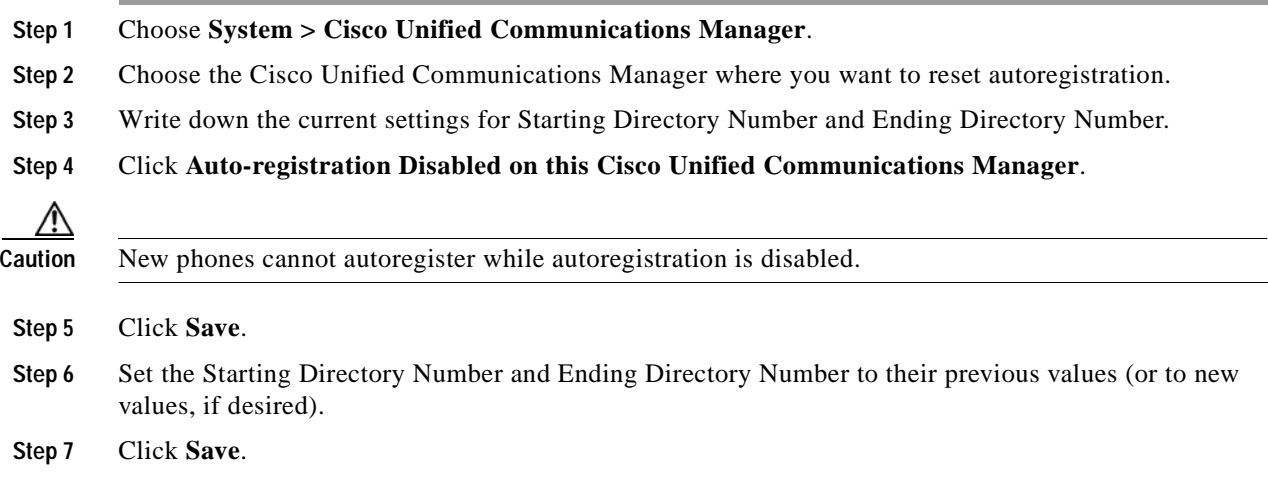

#### **Additional Information**

See the ["Related Topics" section on page](#page-213-0) 34-6.

# <span id="page-213-0"></span>**Related Topics**

- **•** [Autoregistration Configuration Settings, page](#page-208-0) 34-1
- **•** [Enabling Autoregistration, page](#page-210-0) 34-3
- **•** [Disabling Autoregistration, page](#page-211-0) 34-4
- **•** [Reusing Autoregistration Numbers, page](#page-212-0) 34-5

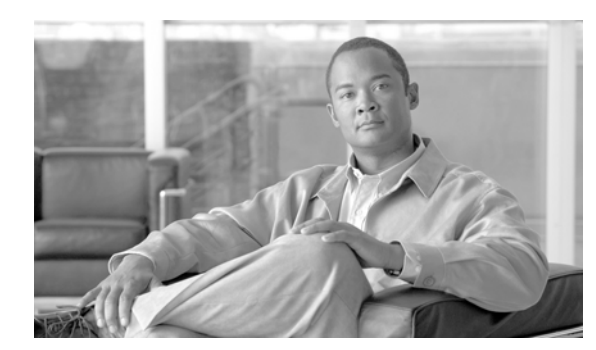

### **CHAPTER 35**

# **Geolocation Configuration**

The **System > Geolocation Configuration** menu option in Cisco Unified Communications Manager Administration allows configuration of geographic locations for use with geographic location filters and logical partition policies to provision logical partitioning and other features.

 $\mathcal{L}$ 

**Tip** Do not confuse locations with geolocations. Locations, which you configure by using the **System > Location** menu option, allow you to define entities that a centralized call-processing system uses to provide call admission control (CAC). Geolocations, which you configure by using the **System > Geolocation Configuration** menu option, allow you to specify geographic locations that you use to associate Cisco Unified Communications Manager devices for features such as logical partitioning.

For an explanation of geolocations, including configuration details, refer to "Introducing Geolocations" and "Geolocation Configuration" in the "Geolocations and Location Conveyance" chapter in the *Cisco Unified Communications Manager Features and Services Guide*.

For more information on how the logical partitioning feature uses geolocations, refer to the "Logical Partitioning" chapter in the *Cisco Unified Communications Manager Features and Services Guide*.

 $\blacksquare$ 

 $\blacksquare$
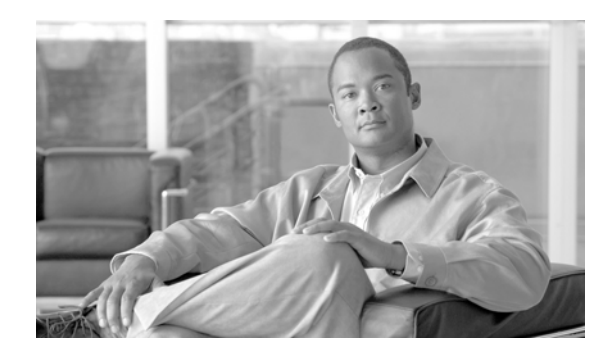

### **CHAPTER 36**

## **Geolocation Filter Configuration**

The **System > Geolocation Filter** menu option in Cisco Unified Communications Manager Administration allows configuration of geographic location filters for use with geographic locations and logical partition policies to provision logical partitioning.

For an explanation of geolocation filters, including configuration details, refer to "Introducing Geolocation Filters" and "Geolocation Filter Configuration" in the "Geolocations and Location Conveyance" chapter in the *Cisco Unified Communications Manager Features and Services Guide*.

For more information on how the logical partitioning feature uses geolocation filters, refer to the "Logical Partitioning" chapter in the *Cisco Unified Communications Manager Features and Services Guide*.

H

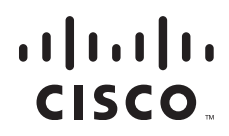

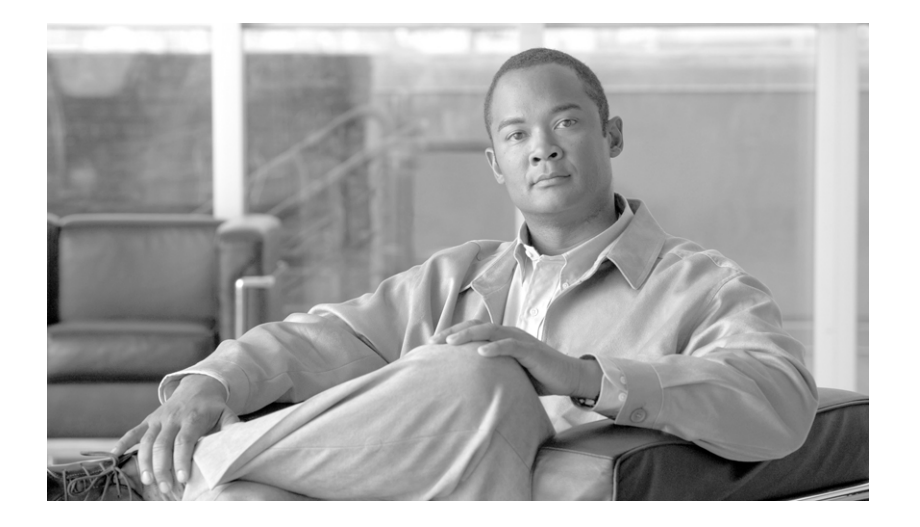

### **P ART 3**

## **Call Routing Configuration**

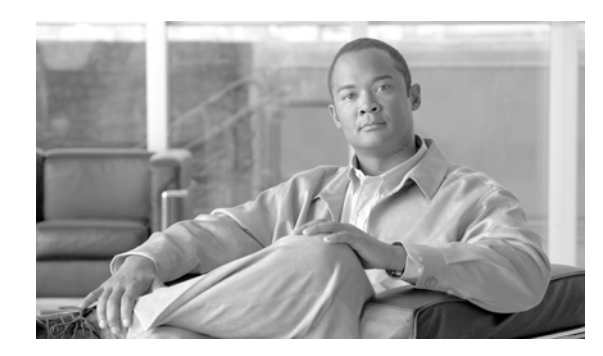

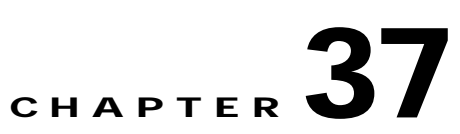

# **Automated Alternate Routing Group Configuration**

Use the following topics to find, add, update, or delete AAR groups:

- **•** [AAR Group Configuration Settings, page](#page-220-0) 37-1
- **•** [Finding an AAR Group, page](#page-222-0) 37-3
- **•** [Configuring an AAR Group, page](#page-223-0) 37-4
- **•** [Deleting an AAR Group, page](#page-223-1) 37-4
- **•** [Related Topics, page](#page-224-0) 37-5

## <span id="page-220-0"></span>**AAR Group Configuration Settings**

Automated alternate routing (AAR) provides a mechanism to reroute calls through the PSTN or other network by using an alternate number when Cisco Unified Communications Manager blocks a call due to insufficient location bandwidth. With automated alternate routing, the caller does not need to hang up and redial the called party. The AAR group represents the dialing area where the line/directory number (DN), the Cisco voice mail port, and the gateway are located.

For each AAR group, you enter the prefix digits that are used for automated alternate routing within the AAR group, as well as the prefix digits used for automated alternate routing between a given AAR group and other AAR groups. Devices, such as gateways, phones (by means of directory numbers), and trunks, associate with AAR groups. If automated alternate routing of calls takes place, you may also associate devices with an AAR calling search space.

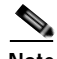

**Note** For AAR to function, you must configure AAR groups and also ensure that the Automated Alternate Routing Enable clusterwide service parameter is set to *True*. (The default value for this service parameter specifies *False*.)

Refer to the "Understanding Route Plans" chapter of the *Cisco Unified Communications Manager System Guide* for more information about automated alternate routing groups.

Table 37-1 describes the AAR group configuration settings. For related procedures, see the ["Related](#page-224-0)  [Topics" section on page](#page-224-0) 37-5.

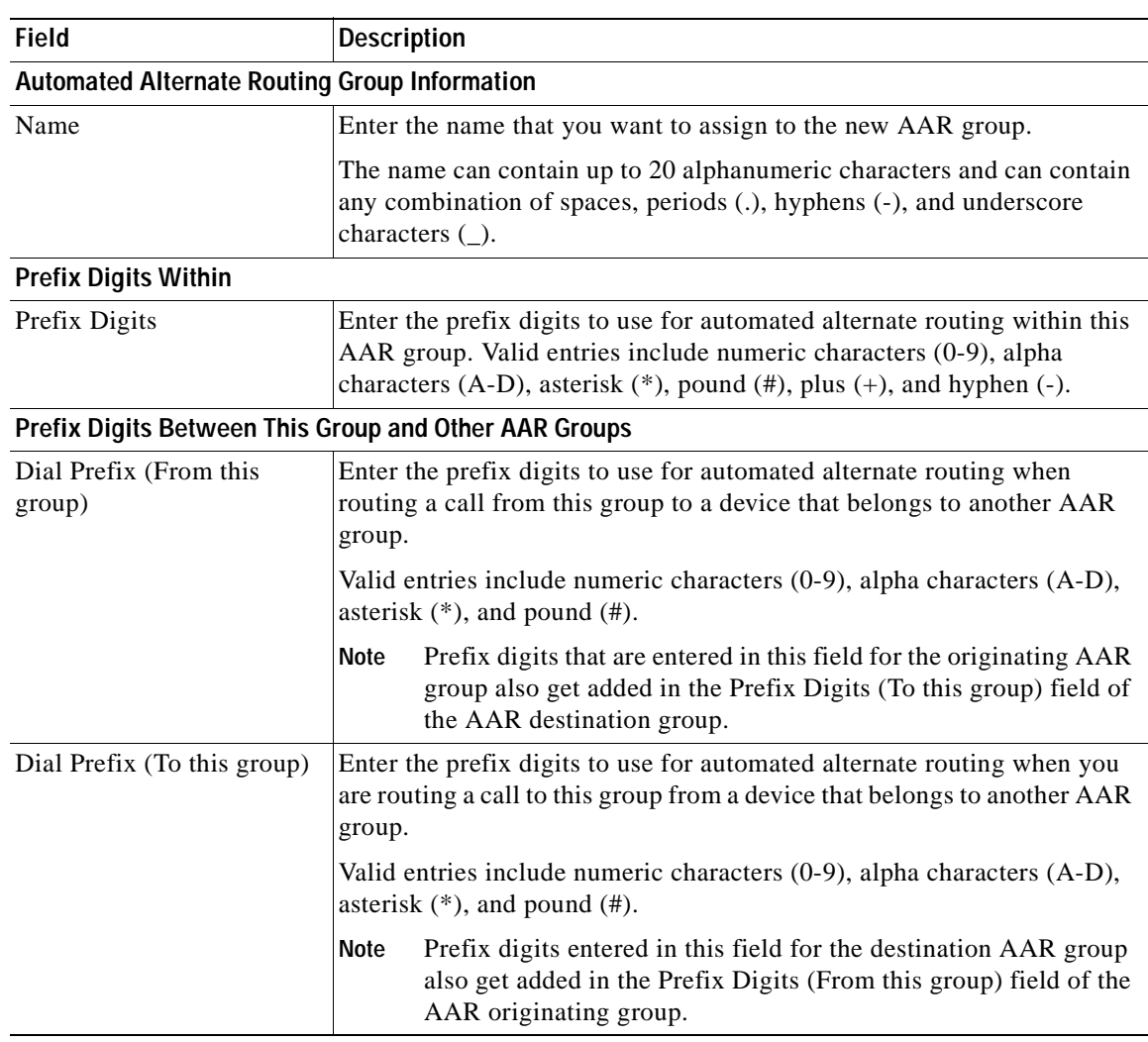

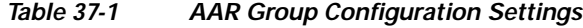

#### **Additional Information**

See the ["Related Topics" section on page](#page-224-0) 37-5.

### <span id="page-222-0"></span>**Finding an AAR Group**

Because you might have several automated alternate routing (AAR) groups in your network, Cisco Unified Communications Manager lets you locate specific AAR groups based on specific criteria. Use the following procedure to locate AAR groups.

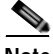

**Note** During your work in a browser session, Cisco Unified Communications Manager Administration retains your AAR group search preferences. If you navigate to other menu items and return to this menu item, Cisco Unified Communications Manager Administration retains your AAR group search preferences until you modify your search or close the browser.

#### **Procedure**

#### **Step 1** Choose **Call Routing > AAR Group**.

The Find and List Automated Alternate Routing Groups window displays.

**Step 2** To find all records in the database, ensure the dialog box is empty; go to [Step](#page-222-1) 3.

To filter or search records:

- **•** From the first drop-down list box, select a search parameter.
- **•** Specify the appropriate search text, if applicable.

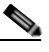

**Note** To add additional search criteria, click the **+** button. When you add criteria, the system searches for a record that matches all criteria that you specify. To remove criteria, click the **–** button to remove the last added criteria or click the **Clear Filter** button to remove all added search criteria.

#### <span id="page-222-1"></span>**Step 3** Click **Find**.

All or matching records display. You can change the number of items that display on each page by choosing a different value from the Rows per Page drop-down list box.

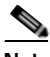

**Note** You can delete multiple records from the database by checking the check boxes next to the appropriate record and clicking **Delete Selected**. You can delete all configurable records for this selection by clicking **Select All** and then clicking **Delete Selected**.

**Step 4** From the list of records that display, click the link for the record that you want to view.

**Note** To reverse the sort order, click the up or down arrow, if available, in the list header.

The window displays the item that you choose.

#### **Additional Information**

See the ["Related Topics" section on page](#page-224-0) 37-5.

### <span id="page-223-0"></span>**Configuring an AAR Group**

The following procedure describes how to configure an AAR group.

**Procedure**

<span id="page-223-2"></span>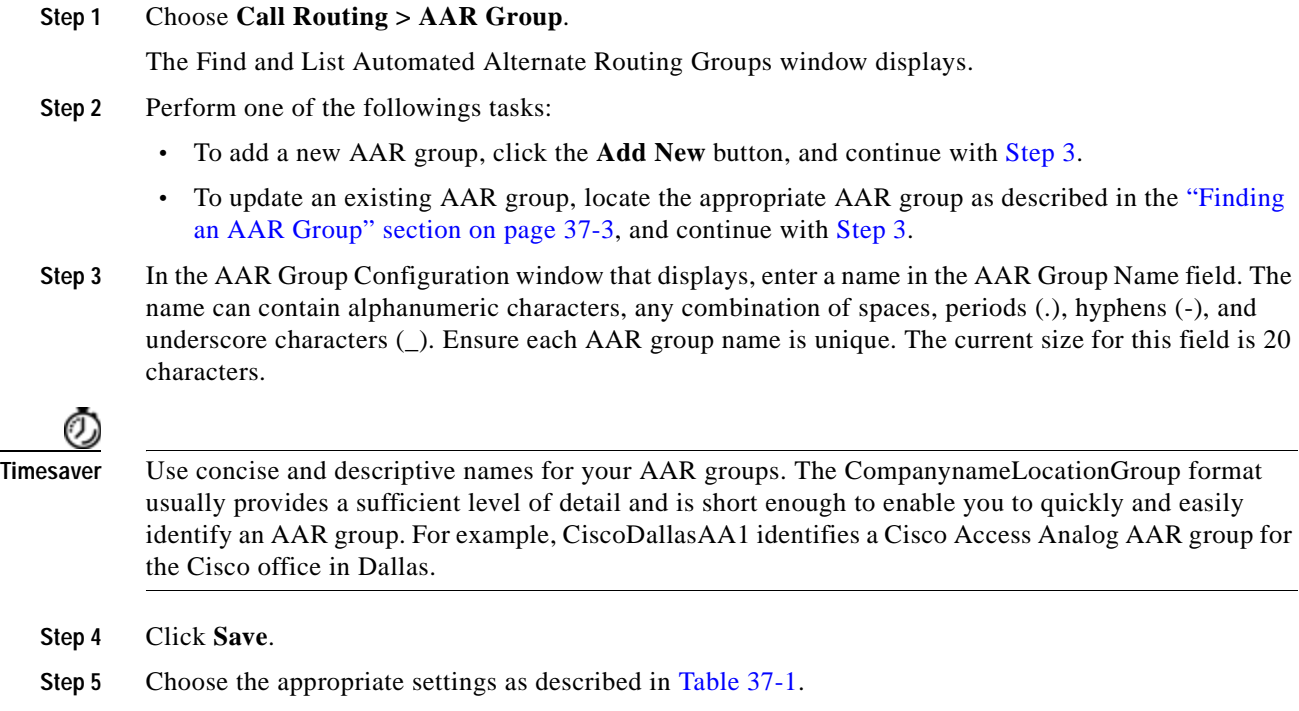

**Step 6** To configure this AAR group, click **Save**.

#### **Additional Information**

See the ["Related Topics" section on page](#page-224-0) 37-5.

### <span id="page-223-1"></span>**Deleting an AAR Group**

The following procedure describes how to delete an AAR group.

#### **Before You Begin**

You cannot delete an AAR group that one or more devices references. To find out which devices are using the AAR group, choose the **Dependency Records** link from the Related Links drop-down list box that is on the AAR Group Configuration window. If the dependency records are not enabled for the system, the dependency records summary window displays a message. For more information about dependency records, see the ["Accessing Dependency Records"](#page-961-0) section in the *Cisco Unified Communications Manager Administration Guide*. You must remove the AAR group from all devices to which it belongs before deleting the AAR group.

#### **Procedure**

- **Step 1** Choose **Call Routing > AAR Group** in the menu bar.
- **Step 2** Locate the AAR group that you want to delete. See the ["Finding an AAR Group" section on page](#page-222-0) 37-3.
- **Step 3** Check the check box next to the AAR group that you want to delete and click **Delete Selected**.

A dialog box displays to warn you that you cannot undo deletion of AAR groups.

**Step 4** To delete the group, click **OK**, or to cancel the action, click **Cancel**. If you click **OK**, the Cisco Unified Communications Manager removes the AAR group from the AAR group list.

 $\mathcal{D}_\mathbf{a}$ 

**Note** You can delete multiple AAR groups from the Find and List AAR groups window by checking the check boxes next to the appropriate AAR groups and clicking **Delete Selected**. You can delete all the AAR groups in the window by clicking **Select All** and then clicking **Delete Selected**.

#### **Additional Information**

See the ["Related Topics" section on page](#page-224-0) 37-5.

### <span id="page-224-0"></span>**Related Topics**

- **•** [AAR Group Configuration Settings, page](#page-220-0) 37-1
- **•** [Finding an AAR Group, page](#page-222-0) 37-3
- **•** [Configuring an AAR Group, page](#page-223-0) 37-4
- **•** [Deleting an AAR Group, page](#page-223-1) 37-4
- **•** Automated Alternate Routing, *Cisco Unified Communications Manager System Guide*

H.

П

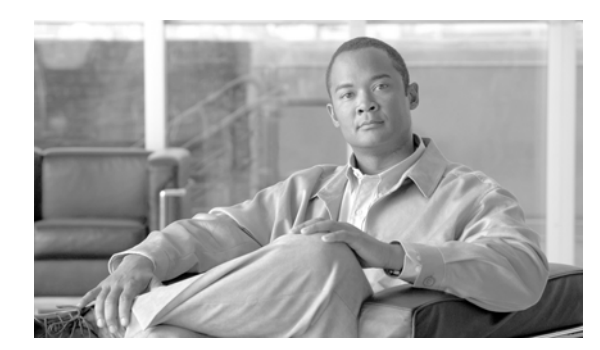

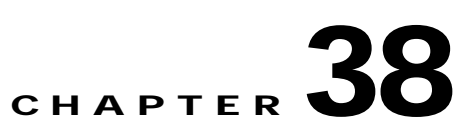

# <span id="page-226-1"></span>**Application Dial Rules Configuration**

The following sections describe dial rules configuration:

- **•** [Application Dial Rule Configuration Settings, page](#page-226-0) 38-1
- **•** [Finding a Dial Rule, page](#page-227-0) 38-2
- **•** [Configuring Dial Rules, page](#page-228-0) 38-3
- **•** [Deleting a Dial Rule, page](#page-229-0) 38-4
- **•** [Reprioritizing a Dial Rule, page](#page-229-1) 38-4
- **•** [Related Topics, page](#page-230-0) 38-5

### <span id="page-226-0"></span>**Application Dial Rule Configuration Settings**

The administrator uses dial rules configuration to add and sort the priority of dialing rules. Dial rules for applications such as Cisco Unified Communications Manager Assistant automatically strip numbers from or add numbers to telephone numbers that a user dials. For example, the dial rules automatically add the digit 9 in front of a 7-digit telephone number to provide access to an outside line.

For example, in Cisco Unified Communications Manager Assistant, the assistant can perform a directory search from the assistant console. The assistant can drag and drop the directory entry to the My Calls panel on the assistant console, which invokes a call to the number that is listed in the entry. The dial rules apply to the number that is listed in the entry before the call gets made.

Table 38-1 describes the available settings in the Application Dial Rule Configuration window. For more information about related procedures, see the ["Related Topics" section on page](#page-230-0) 38-5.

| Field       | <b>Description</b>                                                                                                    |
|-------------|----------------------------------------------------------------------------------------------------|
| Name        | Enter a name in the Name field. The name can contain up to 20<br>alphanumeric characters and can contain any combination of spaces,<br>periods (.), hyphens (-), and underscore characters (_). Ensure each<br>application dial rule name is unique. |
| Description | Enter a description of the application dial rule in the Description field or<br>leave blank.                                                                                                    |

*Table 38-1 Application Dial Rule Configuration Settings*

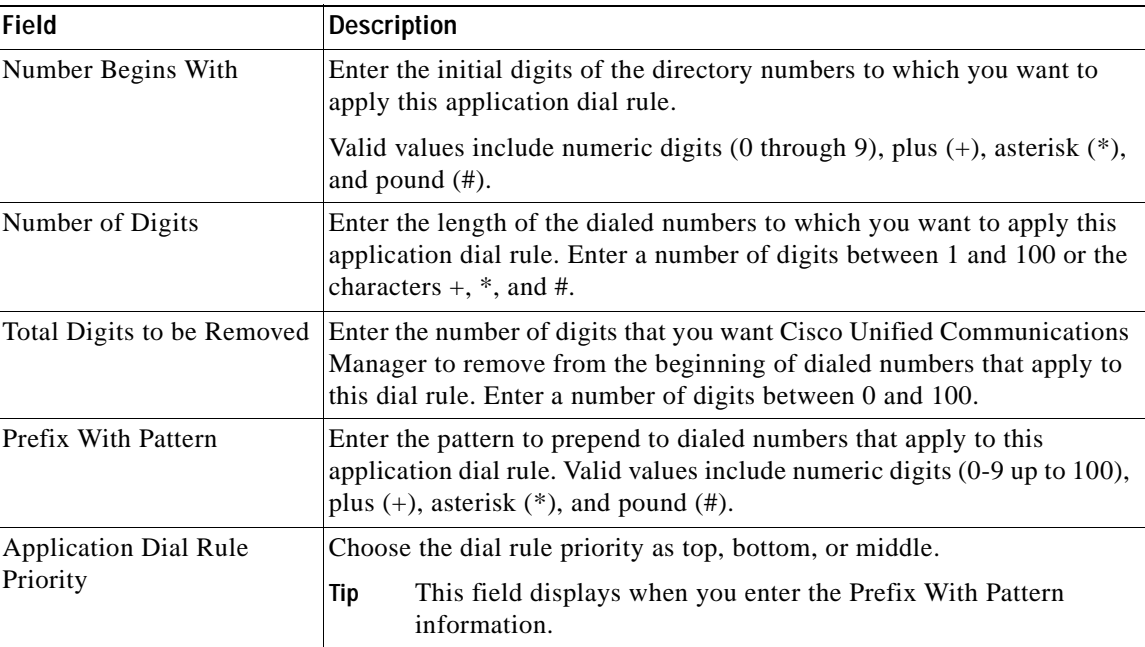

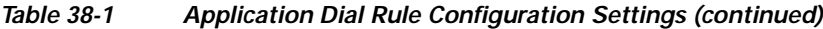

#### **Additional Information**

See the ["Related Topics" section on page](#page-230-0) 38-5.

## <span id="page-227-0"></span>**Finding a Dial Rule**

Because you might have several dial rules in your network, Cisco Unified Communications Manager lets you locate specific dial rules based on specific criteria. Use the following procedure to locate dial rules.

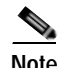

**Note** During your work in a browser session, Cisco Unified Communications Manager Administration retains your dial rule search preferences. If you navigate to other menu items and return to this menu item, Cisco Unified Communications Manager Administration retains your dial search preferences until you modify your search or close the browser.

#### **Procedure**

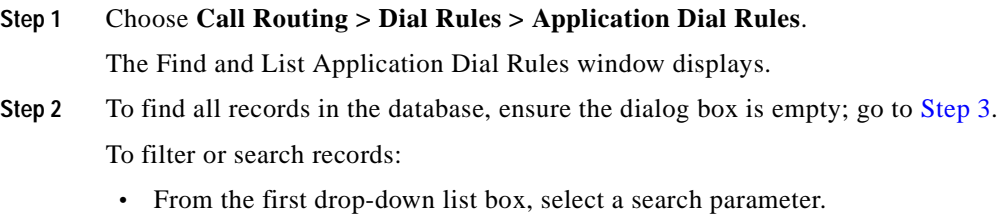

- **•** From the second drop-down list box, select a search pattern.
- **•** Specify the appropriate search text, if applicable.

×

<span id="page-228-1"></span>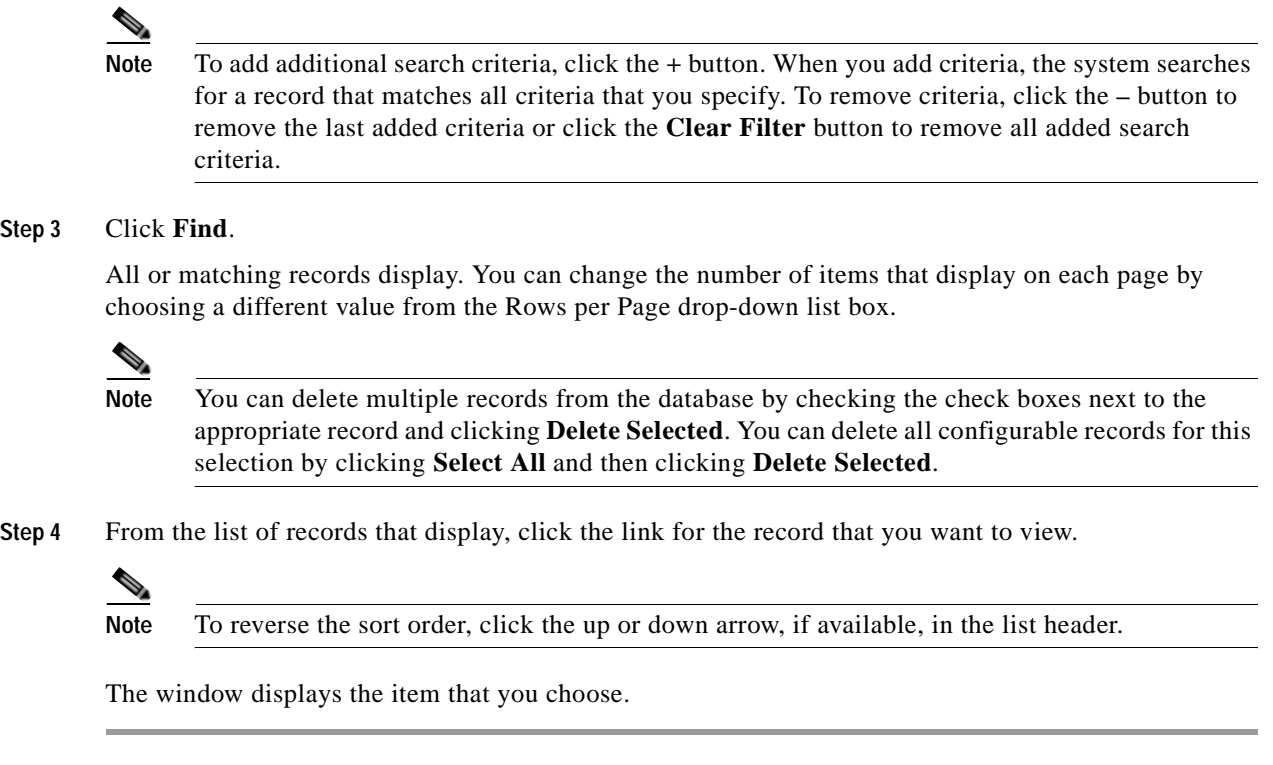

#### **Additional Information**

See the ["Related Topics" section on page](#page-230-0) 38-5.

## <span id="page-228-3"></span><span id="page-228-0"></span>**Configuring Dial Rules**

Perform the following procedure to add a new dial rule or update an existing dial rule. See Application Dial Rules Configuration Error Checking in the *Cisco Unified Communications Manager System Guide* for dial rule design and error checking.

#### **Procedure**

<span id="page-228-2"></span>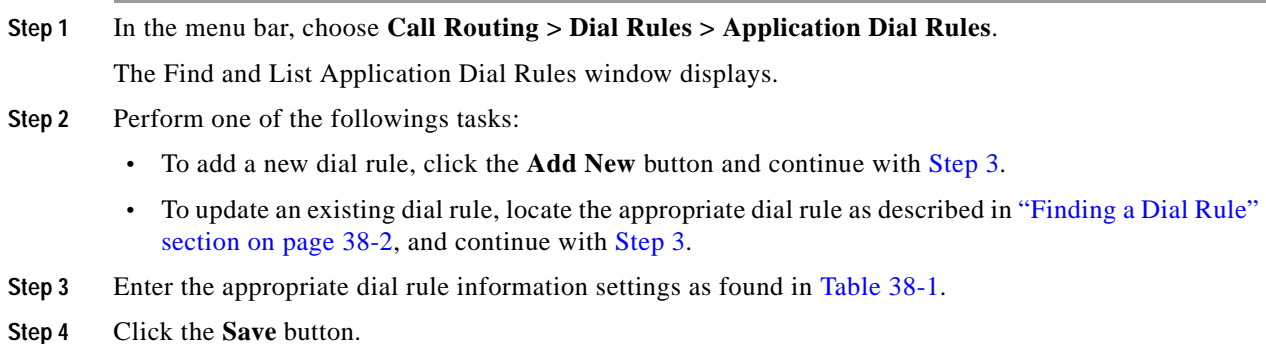

**Note** If more than one dial rule exists, you can change the priority of the dial rules. See the ["Reprioritizing a Dial Rule" section on page](#page-229-1) 38-4.

#### **Additional Information**

See the ["Related Topics" section on page](#page-230-0) 38-5.

### <span id="page-229-0"></span>**Deleting a Dial Rule**

Perform the following procedure to delete a dial rule.

#### **Procedure**

- **Step 1** From Cisco Unified Communications Manager Administration, choose **Call Routing > Dial Rules > Application Dial Rules**.
- **Step 2** Locate the application dial rule that you want to delete. See the "Finding a Dial Rule" section on page [38-2.](#page-227-0)
- **Step 3** Check the check box next to the application dial rule that you want to delete and click **Delete Selected**. A dialog box appears to warn you that you cannot undo deletion of application dial rules.
- **Step 4** To delete the group, click **OK**, or to cancel the action, click **Cancel**. If you click **OK**, the Cisco Unified Communications Manager removes the application dial rule from the application dial rules list.

 $\mathcal{D}_\mathbf{a}$ 

**Note** You can delete multiple dial rules from the Find and List Application Dial Rules window by checking the check boxes next to the appropriate dial rules and clicking **Delete Selected**. You can delete all the AAR groups in the window by clicking **Select All** and then clicking **Delete Selected**.

#### **Additional Information**

See the ["Related Topics" section on page](#page-230-0) 38-5.

### <span id="page-229-1"></span>**Reprioritizing a Dial Rule**

Perform the following procedure to reprioritize a dial rule.

#### **Procedure**

**Step 1** From Cisco Unified Communications Manager Administration, choose **Call Routing > Dial Rules > Application Dial Rules**.

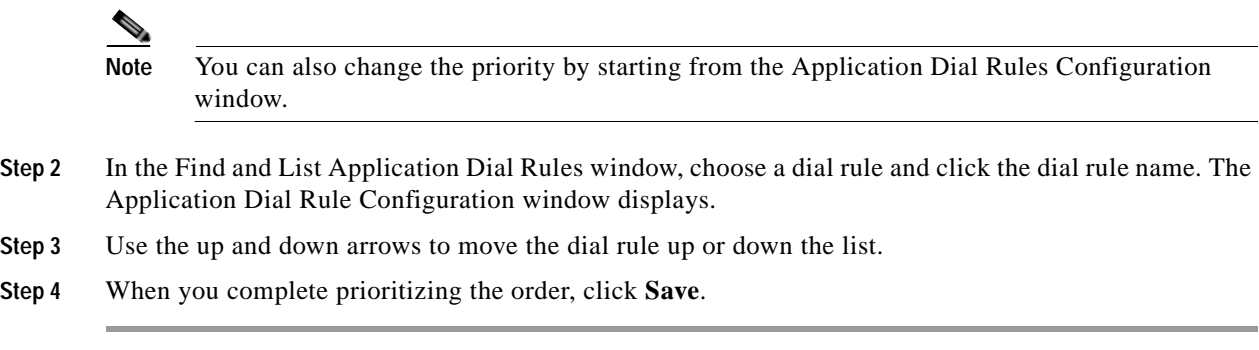

#### **Additional Information**

See the ["Related Topics" section on page](#page-230-0) 38-5.

## <span id="page-230-0"></span>**Related Topics**

- **•** [Application Dial Rule Configuration Settings, page](#page-226-0) 38-1
- **•** [Finding a Dial Rule, page](#page-227-0) 38-2
- **•** [Configuring Dial Rules, page](#page-228-0) 38-3
- **•** [Deleting a Dial Rule, page](#page-229-0) 38-4
- **•** [Reprioritizing a Dial Rule, page](#page-229-1) 38-4

H.

H

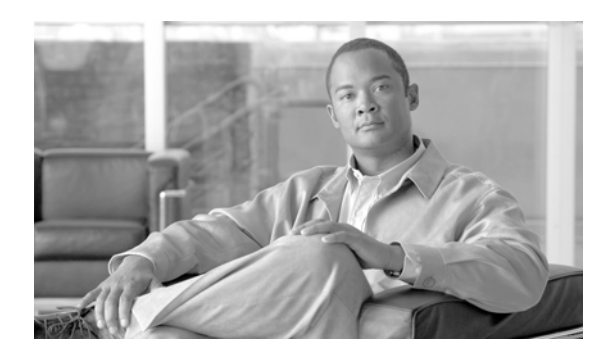

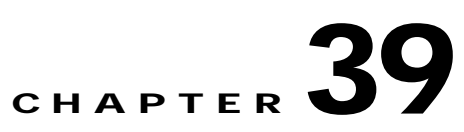

# **Directory Lookup Dial Rules Configuration**

This section contains the following topics:

- **•** [Directory Lookup Dial Rule Configuration Settings, page](#page-232-0) 39-1
- **•** [Finding a Directory Lookup Dial Rule, page](#page-233-0) 39-2
- **•** [Configuring Directory Lookup Dial Rules, page](#page-234-0) 39-3
- **•** [Deleting a Directory Lookup Dial Rule, page](#page-235-1) 39-4
- **•** [Related Topics, page](#page-235-0) 39-4

### <span id="page-232-0"></span>**Directory Lookup Dial Rule Configuration Settings**

Directory lookup rules transform caller identification numbers into numbers that can be looked up in the directory. Each rule specifies which numbers to transform based on the beginning digits and length of the number. For example, you can create a directory lookup rule that automatically removes the area code and 2 prefix digits from a 10-digit telephone, which would transform 4085551212 into 51212. If Cisco Unified Communications Manager Attendant Console can match the number with a user in the speed-dial entries of the attendant or in the directory, the attendant console displays the name in the Call Detail window.

Table 39-1 describes the available settings in the Phone Configuration window. For more information about related procedures, see the ["Related Topics" section on page](#page-235-0) 39-4.

| <b>Field</b>       | <b>Description</b>                                                                                                    |
|--------------------|----------------------------------------------------------------------------------------------------|
| Name               | Enter a name for the directory lookup dial rule. The name can contain up<br>to 50 alphanumeric characters and can contain any combination of<br>spaces, periods $(.)$ , hyphens $(-)$ , and underscore characters $(\_)$ .                                                                                  |
| Description        | Enter a description of the directory lookup dial rule in the Description<br>field or leave blank.                                                                                                    |
| Number Begins With | Enter the initial digits of the directory numbers to which you want to<br>apply this directory lookup dial rule. For example, if you enter 972, this<br>dial rule applies to directory numbers that include 9725551212.<br>Valid values include numeric digits (0 through 9), plus $(+)$ , asterisk $(*)$ , |
|                    | and pound $(\#)$ .                                                                                                    |

*Table 39-1 Directory Lookup Dial Rule Configuration Settings*

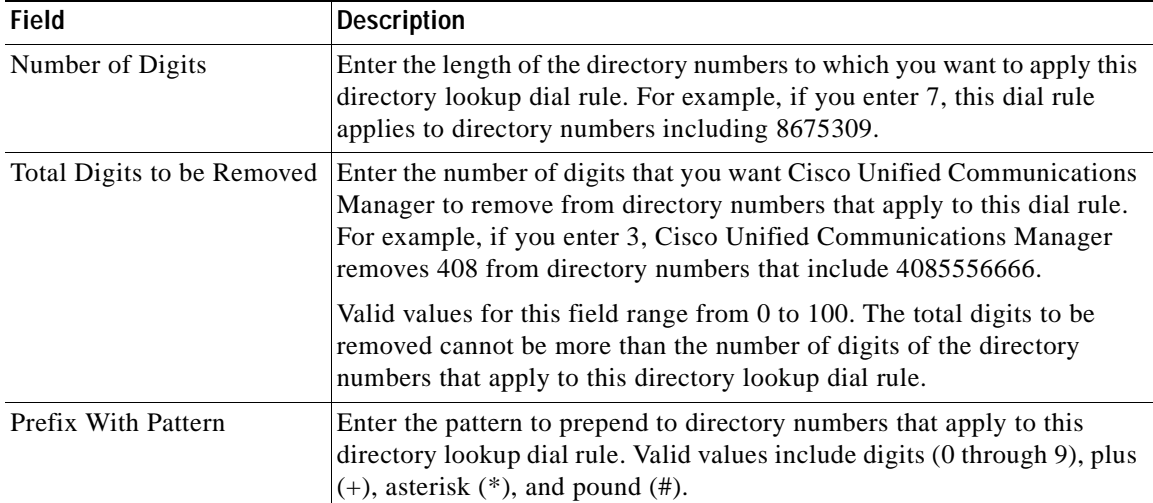

#### *Table 39-1 Directory Lookup Dial Rule Configuration Settings (continued)*

## <span id="page-233-0"></span>**Finding a Directory Lookup Dial Rule**

Use the following procedure to locate directory lookup dial rules.

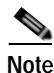

**Note** During your work in a browser session, Cisco Unified Communications Manager Administration retains your directory lookup dial rule search preferences. If you navigate to other menu items and return to this menu item, Cisco Unified Communications Manager Administration retains your dial search preferences until you modify your search or close the browser.

#### **Procedure**

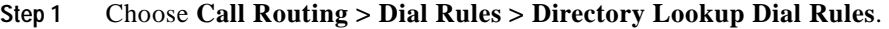

The Directory Lookup Dial Rule Find and List window displays.

**Step 2** To find all records in the database, ensure the dialog box is empty; go to [Step](#page-233-1) 3.

To filter or search records:

- **•** From the first drop-down list box, select a search parameter.
- **•** From the second drop-down list box, select a search pattern.
- **•** Specify the appropriate search text, if applicable.

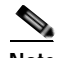

**Note** To add additional search criteria, click the **+** button. When you add criteria, the system searches for a record that matches all criteria that you specify. To remove criteria, click the **–** button to remove the last added criteria or click the **Clear Filter** button to remove all added search criteria.

#### <span id="page-233-1"></span>**Step 3** Click **Find**.

All or matching records display. You can change the number of items that display on each page by choosing a different value from the Rows per Page drop-down list box.

×

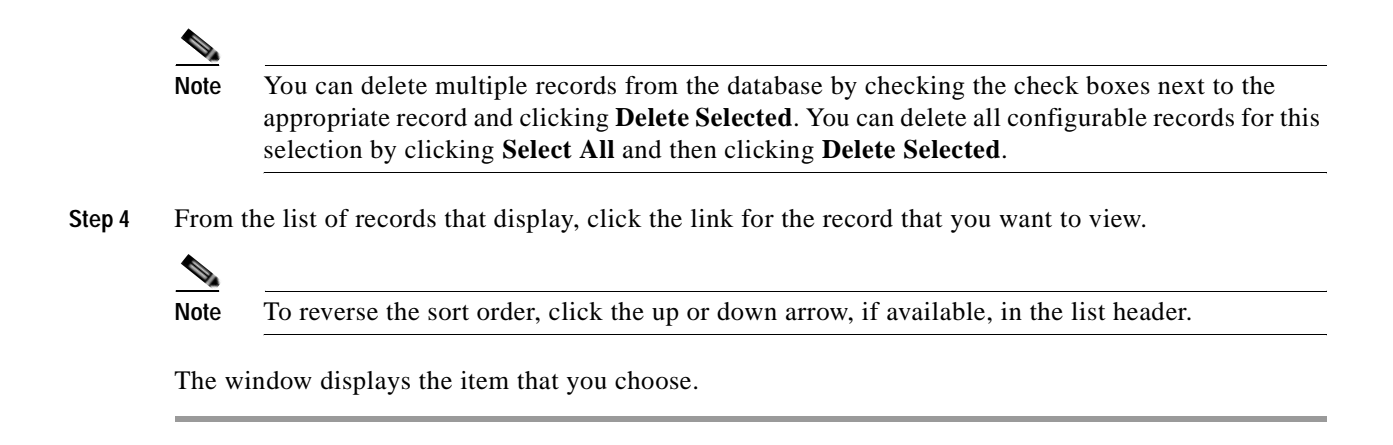

**Additional Information**

See the ["Related Topics" section on page](#page-235-0) 39-4.

## <span id="page-234-0"></span>**Configuring Directory Lookup Dial Rules**

Perform the following procedure to add and update a directory lookup dial rule.

#### **Procedure**

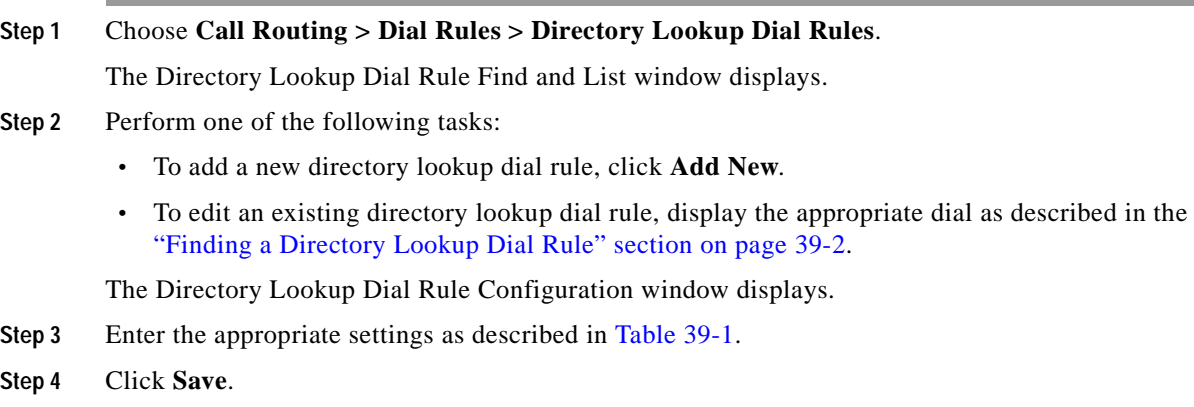

#### **Additional Information**

See the ["Related Topics" section on page](#page-235-0) 39-4.

## <span id="page-235-1"></span>**Deleting a Directory Lookup Dial Rule**

Perform the following procedure to delete a directory lookup dial rule.

#### **Procedure**

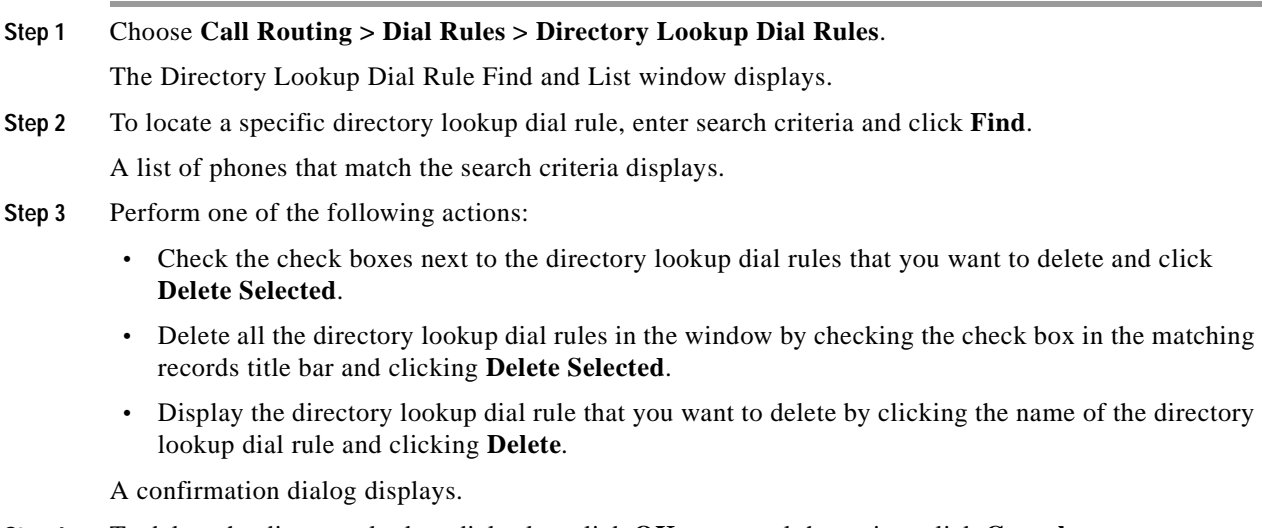

**Step 4** To delete the directory lookup dial rules, click **OK**; to cancel the action, click **Cancel**.

#### **Additional Information**

See the ["Related Topics" section on page](#page-235-0) 39-4.

### <span id="page-235-0"></span>**Related Topics**

- **•** [Directory Lookup Dial Rule Configuration Settings, page](#page-232-0) 39-1
- **•** [Finding a Directory Lookup Dial Rule, page](#page-233-0) 39-2
- **•** [Configuring Directory Lookup Dial Rules, page](#page-234-0) 39-3
- **•** [Deleting a Directory Lookup Dial Rule, page](#page-235-1) 39-4

#### **Application Dial Rules**

- **•** Dial Rules Overview, *Cisco Unified Communications Manager System Guide*
- **•** [Application Dial Rules Configuration, page](#page-226-1) 38-1
- **•** [Configuring Dial Rules, page](#page-228-3) 38-3

#### **Cisco Unified Communications Manager Attendant Console**

- **•** Configuring Cisco Unified Communications Manager Attendant Console Users, *Cisco Unified Communications Manager Features and Services Guide*
- **•** Cisco Unified Communications Manager Attendant Console, *Cisco Unified Communications Manager Features and Services Guide*

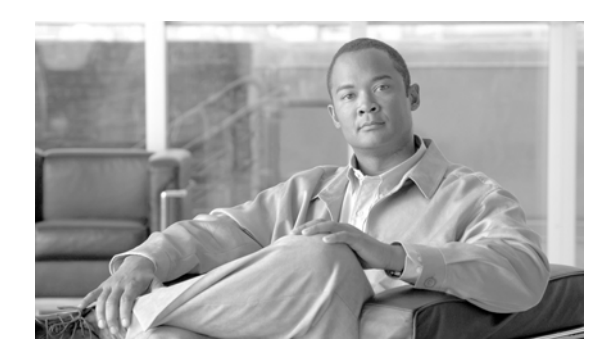

## **CHAPTER 40**

# **SIP Dial Rules Configuration**

The following sections describe SIP dial rules configuration:

- **•** [SIP Dial Rule Configuration Settings, page](#page-236-0) 40-1
- **•** [Finding a SIP Dial Rule, page](#page-238-0) 40-3
- **•** [Configuring SIP Dial Rules, page](#page-239-0) 40-4
- **•** [Deleting a SIP Dial Rule, page](#page-242-0) 40-7
- **•** [Resetting a SIP Dial Rule, page](#page-243-0) 40-8
- **•** [Synchronizing Configuration of a SIP Dial Rule with Affected SIP Phones, page](#page-243-1) 40-8
- **•** [Related Topics, page](#page-244-0) 40-9

## <span id="page-236-0"></span>**SIP Dial Rule Configuration Settings**

The administrator uses SIP dial rules configuration to configure dial plans for phones that are running SIP and associate them with the following phones that are running SIP:

- **•** Cisco Unified IP Phone 7911, 7941, 7961, 7970, and 7971. These phones use the 7940\_7960\_OTHER dial rules patterns. Key Press Markup Language (KPML) allows the digits to be sent to Cisco Unified Communications Manager digit by digit; SIP Dial Rules allow a pattern of digits to be collected locally on the phone prior to sending to Cisco Unified Communications Manager. If SIP dial rules are not configured, KPML gets used. To increase the performance of Cisco Unified Communications Manager (increasing the number of calls that get processed), Cisco recommends that administrators configure SIP dial rules.
- **•** Cisco Unified IP Phone 7940 and 7960. These phones use the 7940\_7960\_OTHER dial rules patterns and do not support KPML. If the administrator does not configure a SIP dial plan for these phones, the user must press the Dial softkey or wait a specified time before digits are sent to Cisco Unified Communications Manager for processing. This extra step for the user delays the actual call from being processed.
- **•** Cisco Unified IP Phone 7905 and 7912. These phones use the 7905\_7912 dial rules patterns and do not support KPML. If the administrator does not configure a SIP dial plan for these phones, the user must press the Dial softkey or wait a specified time before digits are sent to Cisco Unified Communications Manager for processing. This extra step for the user delays the actual call from being processed.

If the administrator does not configure a dial plan for a phone that is running SIP, the user must press the Dial softkey unless the phone supports KPML. If the administrator configures SIP dial plans, those dial plans must get associated with a phone that is running SIP, so the dial plans get sent to the device.

Table 40-1 describes the available settings in the SIP Dial Rules Configuration window. For more information about related procedures, see the ["Related Topics" section on page](#page-244-0) 40-9.

*Table 40-1 SIP Dial Rule Configuration Settings*

| Field                            | <b>Description</b>                                                                                                    |
|----------------------------------|----------------------------------------------------------------------------------------------------|
| Dial Pattern                     | Choose the dial pattern that is applicable to the type of phone that is<br>running SIP that you have; for example, dial pattern 7905_7912 applies<br>for Cisco Unified IP Phones 7905 and 7912, and dial pattern<br>7940_7960_OTHER applies for Cisco Unified IP Phones 7911, 7940,<br>7941, 7960, 7961, 7970, and 7971.                                                                                                    |
|                                  | Cisco Unified IP Phones 7905, 7912, 7940, and 7960 do not<br>Note<br>support KPML.                                                                                                    |
| <b>SIP Dial Rule Information</b> |                                                                                                    |
| Name                             | Enter a name for the SIP dial rule; for example, Long Distance. Enter up<br>to 50 alphanumeric characters including spaces and special characters.                                                                                                    |
| Description                      | Enter a brief description of the dial rule.                                                                                                    |
| <b>Pattern Information</b>       |                                                                                                    |
| <b>Pattern Description</b>       | Enter a name for the pattern description; for example, Emergency.                                                                                                    |
| Delete Pattern                   | Check this check box to delete the dial pattern; then, click the Delete<br><b>Selected button.</b>                                                                                                    |
| Dial Parameter                   | From this drop-down list box, choose the type of parameter for this<br>pattern from the following choices:                                                                                                    |
|                                  | Pattern—Use this parameter for 7905_7912 and<br>7940_7960_OTHER dial rules. See the "Pattern Formats" section on<br>page 40-5 for specific pattern formats.                                                                                                    |
|                                  | Button—This parameter specifies the dial pattern to which line<br>button applies. If the user is initiating a call on line button 1, only the<br>dial pattern that is specified for Button 1 applies. If this optional<br>parameter is not configured, the dial pattern applies to all lines. It<br>only applies to the Cisco Unified IP Phones 7940, 7941, 7960, 7961,<br>7970, and 7971. The administrator must enter a button number as the<br>value. The button number corresponds to the order of the buttons on<br>the side of the screen that is on the phone, from top to bottom, with<br>1 being on top. The Cisco Unified IP Phones 7940 and 7941 have two<br>line buttons, the 7960 and 7961 have six line buttons, and the 7970<br>and 7971 have eight line buttons. |
|                                  | Timeout—This parameter specifies the time, in seconds, before the<br>system times out and dials the number as entered by the user. To have<br>the number dial immediately, specify 0. Use this parameter only for<br>7940_7960_OTHER dial rules.                                                                                                    |
|                                  | • User—This parameter represents the tag that automatically gets<br>added to the dialed number. Valid values include IP and Phone for<br>this tag that is not case sensitive. Use this parameter only for<br>7940_7960_OTHER dial rules.                                                                                                    |
| Value                            | For the dial parameters that this table describes, enter the value for that<br>field here. For example, enter 1 for Button 1 of PLAR, or 8, for a<br>7940_7960_OTHER pattern.                                                                                                    |

×

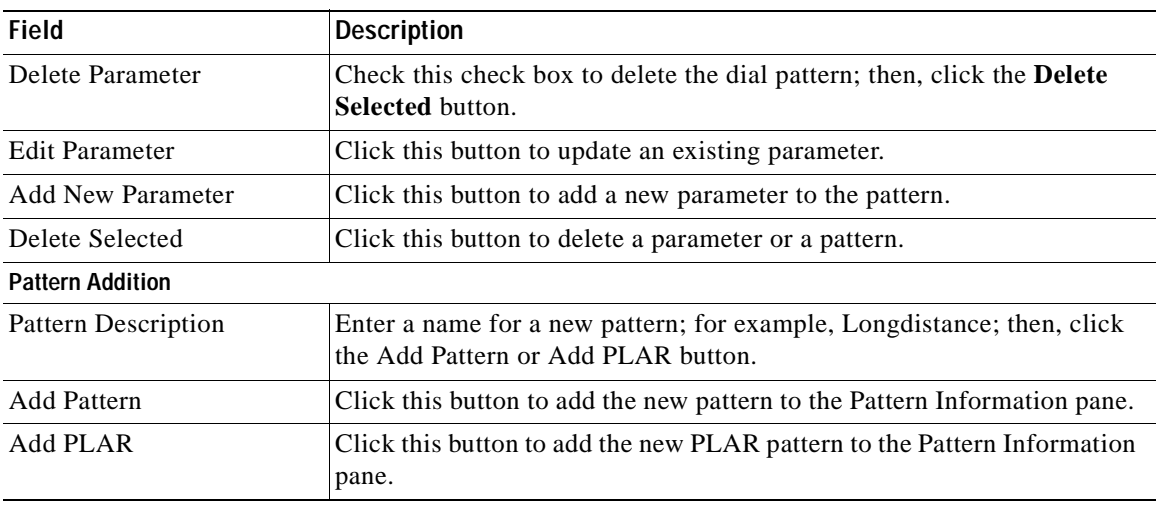

#### *Table 40-1 SIP Dial Rule Configuration Settings (continued)*

### <span id="page-238-0"></span>**Finding a SIP Dial Rule**

Because you may have several SIP dial rules in your network, Cisco Unified Communications Manager lets you locate specific SIP dial rules based on specific criteria. Use the following procedure to locate SIP dial rules.

**Note** During your work in a browser session, Cisco Unified Communications Manager Administration retains your SIP dial rule search preferences. If you navigate to other menu items and return to this menu item, Cisco Unified Communications Manager Administration retains your SIP dial rule search preferences until you modify your search or close the browser.

#### **Procedure**

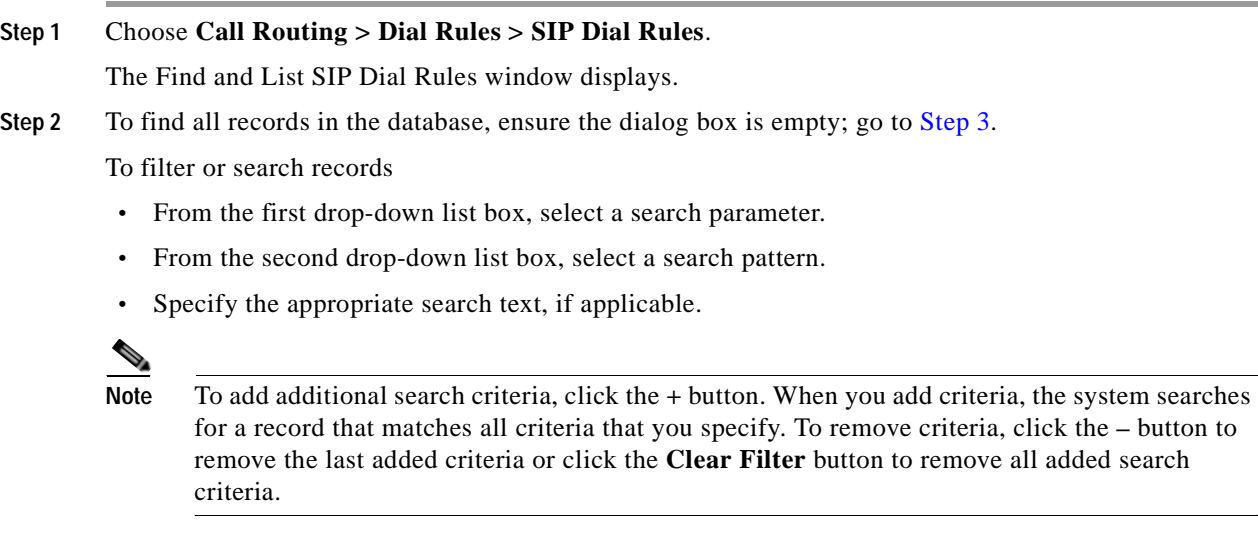

#### <span id="page-239-1"></span>**Step 3** Click **Find**.

All or matching records display. You can change the number of items that display on each page by choosing a different value from the Rows per Page drop-down list box.

### $\begin{picture}(120,15) \put(0,0){\line(1,0){155}} \put(15,0){\line(1,0){155}} \put(15,0){\line(1,0){155}} \put(15,0){\line(1,0){155}} \put(15,0){\line(1,0){155}} \put(15,0){\line(1,0){155}} \put(15,0){\line(1,0){155}} \put(15,0){\line(1,0){155}} \put(15,0){\line(1,0){155}} \put(15,0){\line(1,0){155}} \put(15,0){\line(1,0){155}}$

 $\mathcal{D}_\mathbf{a}$ 

**Note** You can delete multiple records from the database by checking the check boxes next to the appropriate record and clicking **Delete Selected**. You can delete all configurable records for this selection by clicking **Select All** and then clicking **Delete Selected**.

**Step 4** From the list of records that display, click the link for the record that you want to view.

**Note** To reverse the sort order, click the up or down arrow, if available, in the list header.

The window displays the item that you choose.

#### **Additional Information**

See the ["Related Topics" section on page](#page-244-0) 40-9.

### <span id="page-239-0"></span>**Configuring SIP Dial Rules**

Perform the following procedure to add or update a SIP dial rule.

#### **Procedure**

<span id="page-239-2"></span>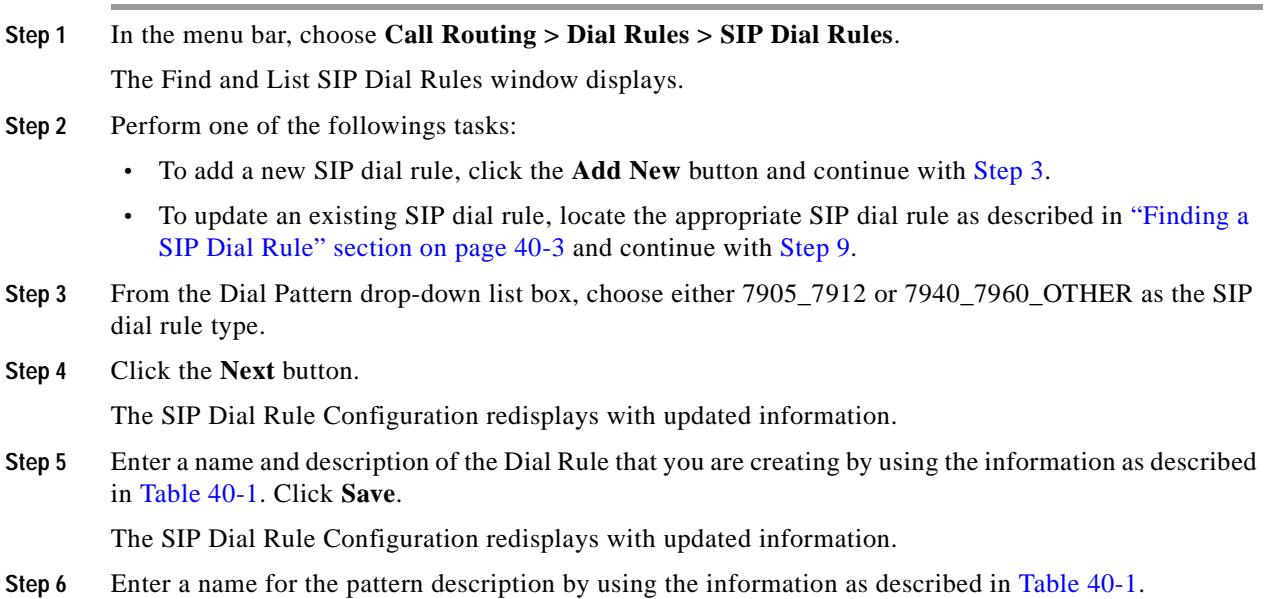

**Step 7** Depending on the type of dial pattern that you want to create, click **Add Pattern** or **Add PLAR** (Private Line Automatic Ringdown [PLAR]).

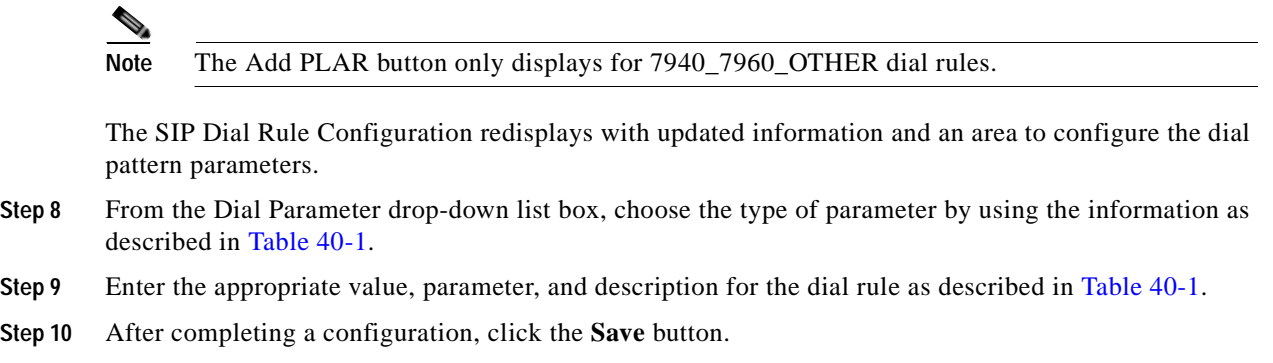

#### **Additional Information**

See the ["Related Topics" section on page](#page-244-0) 40-9.

### <span id="page-240-1"></span><span id="page-240-0"></span>**Pattern Formats**

See the following formats for the 7905\_7912 and 7940\_7960\_OTHER patterns.

#### **Value for 7905\_7912 Pattern**

- **•** Period (.) matches any digit.
- **•** Hyphen (-) means more digits can be entered. If this character is needed, it must appear at the end of an individual rule. For example, 1408t5- is legal, but 1408t5-3... is illegal.
- **•** Pound sign (#) acts as the terminating key, and termination can be applied only after matching hits >#. So >\* means that the terminating character specifies the asterisk (\*); that is, the terminating key must follow the greater-than sign (>).
- **•** Characters "t*n*" set the timeout to *n* seconds.

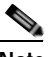

**Note** *n* equals 0-9, and a-z, which ranges from 0 to 26.

**•** Characters "r*n*" repeat the last pattern *n* times.

**SALE** 

**Note** The characters ">#" and "t*n*" specify modifiers, not patterns. *n* equals 0-9 and a-z, which ranges from 0 to 26. Use the repeat modifier to specify more rules in less space.

• Modifier "S" causes rule-matching to cease (that is, if a rule matches and the modifier "S" is seen, all other rules after that matching rule do not get used for matching).

#### **Value for 7940\_7960\_OTHER Pattern**

- **•** Period (.) matches any character.
- **•** Pound sign (#) acts as the terminating key, and termination can be applied only after matching hits >#. So >\* means that the terminating character specifies the asterisk (\*); that is, the terminating key must follow the greater-than sign (>).

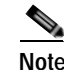

**Note** You must configure the pound sign in the pattern field for it to be valid for 7940\_7960\_OTHER.

- **•** Asterisk (\*) matches one or more characters. The \* gets processed as a wildcard character. You can override this by preceding the \* with a backward slash (\) escape sequence, which results in the sequence  $\$ ^\*. The phone automatically strips the  $\setminus$ , so it does not appear in the outgoing dial string. When  $*$  is received as a dial digit, it gets matched by the wildcard characters  $*$  and period (.).
- **•** Comma (,) causes the phone to generate a secondary dial tone.

Example: 7.... will match any 4-digit DN that starts with 7. 8,..... will match 8, play secondary dial tone (default value), then match any 5-digit DN.

### <span id="page-241-1"></span><span id="page-241-0"></span>**SIP Dial Rules Examples**

[Table](#page-241-0) 40-2 provides some example SIP dial rules for the 7905\_7912 dial rules.

| <b>Pattern String</b> | <b>Effect</b>                                                                                                    |
|-----------------------|----------------------------------------------------------------------------------------------------|
| $t7 > #$ $t4$ -       | You must enter at least one digit. After that, the send occurs after 7<br>seconds. The terminating # character can also be applied after the first<br>digit is entered. After 7 digits are entered, the timeout changes to 4<br>seconds. The * character means that more digits can be entered, as long<br>as timeout or # does not terminate the string.  |
| 911 and 9911          | Send immediately. Configure a SIP dial rule for each of these strings,<br>with the timeout dial parameter set to $0$ , to ensure that no delay occurs in<br>sending the call. The user does not have to press the Dial softkey to<br>initiate the call, even if the phone does not support Key Press Markup<br>Language (KPML).                            |
| $1t7 > #$ t1-         | You must enter at least one digit. After that, the send occurs after 7<br>seconds. The terminating character # can also be applied after the first<br>digit is entered. After 10 digits are entered, the timeout changes to 1<br>second. The * character means that more digits can be entered, as long as<br>time out or # does not terminate the string. |
| $0t4 > #.t7 -$ "      | After a 0, if no other digit is entered, the send occurs after 4 seconds. If<br>another digit is entered, send occurs after 7 seconds. Again, # acts as the<br>terminating digit.                                                                                                    |

*Table 40-2 SIP Dial Rule Examples for 7905\_7912 Dial Rules*

[Table](#page-242-1) 40-3 provides some example SIP dial rules for the 7940\_7960\_OTHER dial rules.

<span id="page-242-1"></span>

| <b>Pattern String</b> | <b>Effect</b>                                                                                                    |
|-----------------------|----------------------------------------------------------------------------------------------------|
| 123#45#6              | The $123\#45\#6$ string gets matched if the user dials $123\#45\#6$ . Pressing<br>the pound sign (#) does not cause the phone to dial immediately because<br># is explicitly specified. For Cisco SIP IP Phones 7940 and 7960, dialing<br>1# or 123#4# causes the phone to dial immediately.                                                                                                    |
| 911 and 9911          | Send immediately. Configure a SIP dial rule for each of these strings,<br>with the time out dial parameter set to $0$ , to ensure that no delay occurs in<br>sending the call. The user does not have to press the Dial softkey to<br>initiate the call, even if the phone does not support Key Press Markup<br>Language (KPML).                                                                                                    |
| $12*345$              | This example uses the backward slash $\langle \rangle$ and asterisk $(*)$ to indicate that<br>the asterisk $(*)$ is a dialed digit. If you omit the backslash $()$ , the<br>$asterisk(*)$ gets treated as a wildcard pattern match. If you use the<br>backslash (\) with a character other than the asterisk $(*)$ , the \ gets<br>ignored, and the \\ character gets matched. If you need to explicitly<br>specify the $\cdot$ character in a dial plan, use $\Lambda$ . The $\cdot$ does not get sent out as<br>part of the dialed digit string because the phone removes it before it sends<br>the dial string. |

*Table 40-3 SIP Dial Rule Examples for 7940\_7960\_OTHER Dial Rules*

## <span id="page-242-0"></span>**Deleting a SIP Dial Rule**

Perform the following procedure to delete a SIP dial rule.

#### **Procedure**

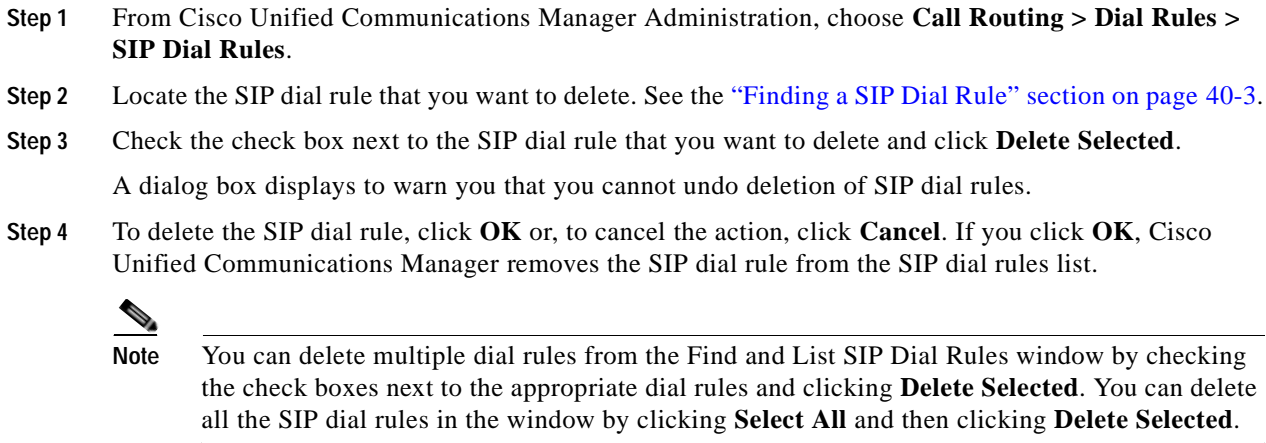

#### **Additional Information**

See the ["Related Topics" section on page](#page-244-0) 40-9.

## <span id="page-243-0"></span>**Resetting a SIP Dial Rule**

Perform the following procedure to reset or restart the phone that is running SIP when the SIP dial rule gets updated, so the phone gets updated with the new SIP dial rule.

#### **Procedure**

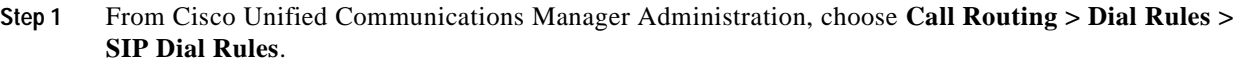

**Step 2** Locate the SIP dial rule that you want to reset. See the ["Finding a SIP Dial Rule" section on page](#page-238-0) 40-3.

**Step 3** Click the SIP dial rule that you want to reset.

The SIP Dial Rule Configuration window displays.

#### **Step 4** Click **Reset**.

The Device Reset dialog displays.

- **Step 5** Click one of the following choices:
	- **• Restart—**Restarts the chosen devices without shutting them down (reregisters the phones with Cisco Unified Communications Manager).
	- **• Reset**—Shuts down, then restarts, the device.
	- **• Close**—Closes the Reset Device dialog without performing any action.

#### **Additional Information**

See the ["Related Topics" section on page](#page-244-0) 40-9.

## <span id="page-243-1"></span>**Synchronizing Configuration of a SIP Dial Rule with Affected SIP Phones**

To synchronize a SIP phone with a SIP Dial Rule that has undergone configuration changes, perform the following procedure, which will apply any outstanding configuration settings in the least-intrusive manner possible. (For example, a reset/restart may not be required on some affected SIP phones.)

#### **Procedure**

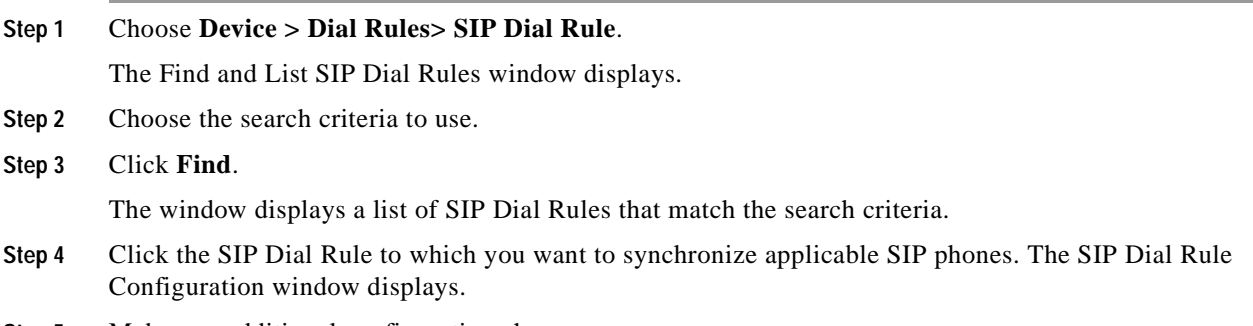

**Step 5** Make any additional configuration changes.

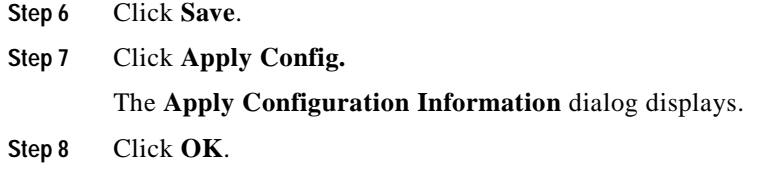

#### **Additional Information**

See the ["Related Topics" section on page](#page-244-0) 40-9.

## <span id="page-244-0"></span>**Related Topics**

- **•** [SIP Dial Rule Configuration Settings, page](#page-236-0) 40-1
- **•** [Finding a SIP Dial Rule, page](#page-238-0) 40-3
- **•** [Configuring SIP Dial Rules, page](#page-239-0) 40-4
- **•** [SIP Dial Rules Examples, page](#page-241-1) 40-6
- **•** [Deleting a SIP Dial Rule, page](#page-242-0) 40-7
- **•** [Resetting a SIP Dial Rule, page](#page-243-0) 40-8
- **•** [Synchronizing Configuration of a SIP Dial Rule with Affected SIP Phones, page](#page-243-1) 40-8
- **•** Dial Rules Overview, *Cisco Unified Communications Manager System Guide*

H.

П

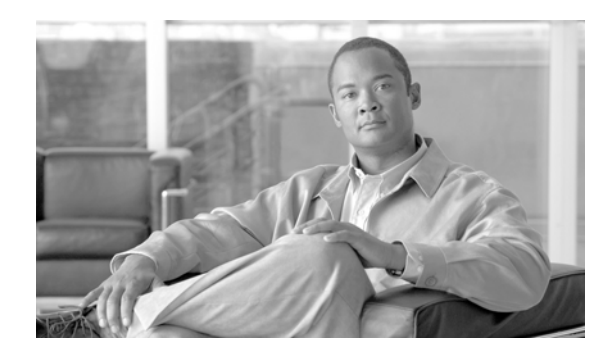

## **CHAPTER 41**

## **Route Filter Configuration**

Use the following topics to add, update, copy, or delete a route filter:

- **•** [Route Filter Configuration Settings, page](#page-246-0) 41-1
- **•** [Finding a Route Filter, page](#page-247-0) 41-2
- **•** [Configuring a Route Filter, page](#page-249-0) 41-4
- **•** [Adding and Editing Route Filter Clauses, page](#page-249-1) 41-4
- **•** [Removing Route Filter Clauses, page](#page-250-0) 41-5
- **•** [Synchronizing a Route Filter With Affected Devices, page](#page-251-1) 41-6
- **•** [Deleting a Route Filter, page](#page-251-0) 41-6
- **•** [Route Filter Tag Descriptions, page](#page-252-0) 41-7
- **•** [Related Topics, page](#page-255-0) 41-10

## <span id="page-246-0"></span>**Route Filter Configuration Settings**

Route filters, along with route patterns/hunt pilots, use dialed-digit strings to determine how a call is handled. Route filters only apply when you configure a pattern that contains the at (@) wildcard. When the route pattern/hunt pilot contains the @ wildcard, Cisco Unified Communications Manager routes calls according to the numbering plan that is specified in the Numbering Plan drop-down list box. The route filter window that Cisco Unified Communications Manager displays varies according to the numbering plan that you select.

Route filters allow you to determine which route patterns/hunt pilots your users can dial; for example, whether your users can manually choose a long-distance carrier (by dialing 101 plus a carrier access code).

Refer to "Understanding Route Plans" in the *Cisco Unified Communications Manager System Guide* for more information.

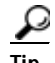

**Tip** Always add and define the route filter first and then add the route filter to the route pattern/hunt pilot.

Table 41-1 describes the route filter configuration settings.

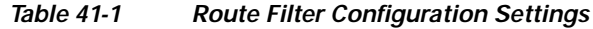

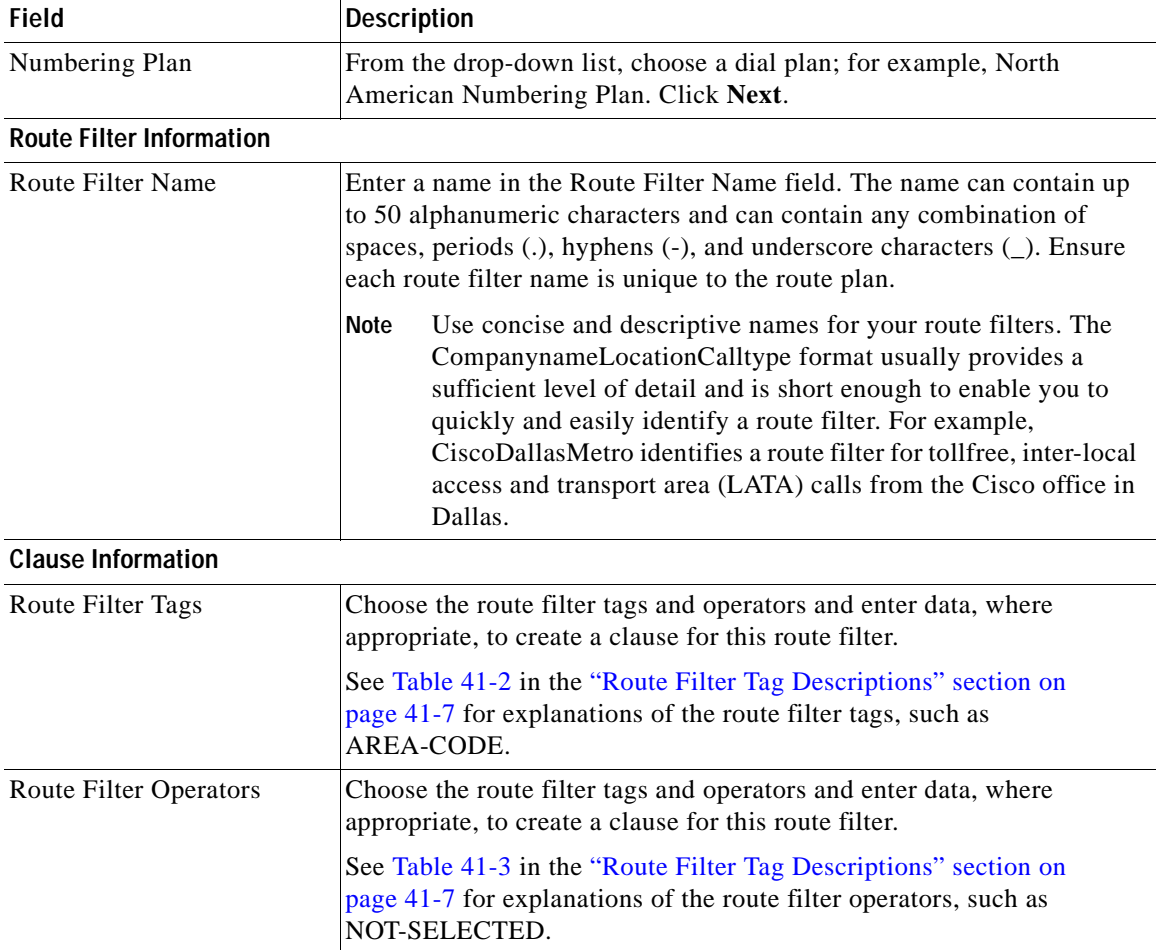

#### **Additional Information**

See the ["Related Topics" section on page](#page-255-0) 41-10.

### <span id="page-247-0"></span>**Finding a Route Filter**

Because you might have several route filters in your network, Cisco Unified Communications Manager lets you locate specific route filters on the basis of specific criteria. Use the following procedure to locate route filters.

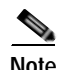

**Note** During your work in a browser session, Cisco Unified Communications Manager Administration retains your route filter search preferences. If you navigate to other menu items and return to this menu item, Cisco Unified Communications Manager Administration retains your route filter search preferences until you modify your search or close the browser.

#### **Procedure**

**Step 1** Choose **Call Routing > Route Filter**.

The Find and List Route Filters window displays. Records from an active (prior) query may also display in the window.

**Step 2** To find all records in the database, ensure the dialog box is empty; go to [Step](#page-248-0) 3.

To filter or search records

- **•** From the drop-down list box, select a search pattern.
- **•** Specify the appropriate search text, if applicable.

**Note** To add additional search criteria, click the **+** button. When you add criteria, the system searches for a record that matches all criteria that you specify. To remove criteria, click the **–** button to remove the last added criterion or click the **Clear Filter** button to remove all added search criteria.

#### <span id="page-248-0"></span>**Step 3** Click **Find**.

All matching records display. You can change the number of items that display on each page by choosing a different value from the Rows per Page drop-down list box.

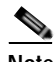

**Note** You can delete multiple records from the database by checking the check boxes next to the appropriate record and clicking **Delete Selected**. You can delete all configurable records for this selection by clicking **Select All** and then clicking **Delete Selected**.

**Step 4** From the list of records that display, click the link for the record that you want to view.

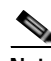

**Note** To reverse the sort order, click the up or down arrow, if available, in the list header.

The window displays the item that you choose.

#### **Additional Information**

See the ["Related Topics" section on page](#page-255-0) 41-10.

### <span id="page-249-0"></span>**Configuring a Route Filter**

The following procedure describes how to configure a route filter.

**Procedure**

- **Step 1** From Cisco Unified Communications Manager Administration, choose **Call Routing > Route Filter**.
- **Step 2** Perform one of the following tasks:
	- **•** To copy an existing route filter, locate the appropriate route filter as described in the ["Finding a](#page-247-0)  [Route Filter" section on page](#page-247-0) 41-2, click the **Copy** button next to the route filter that you want to copy, and continue with [Step](#page-249-2) 3.
	- **•** To add a new route filter, click the **Add New** button and continue with [Step](#page-249-2) 3.
	- **•** To update an existing route filter, locate the appropriate route filter as described in the ["Finding a](#page-247-0)  [Route Filter" section on page](#page-247-0) 41-2, and continue with [Step](#page-249-2) 3.
- <span id="page-249-2"></span>**Step 3** In the Route Filter Configuration window that displays, enter the appropriate settings as described in Table 41-1, [Table](#page-253-0) 41-2, and [Table](#page-254-0) 41-3.
- **Step 4** To add the route filter, click **Save**.

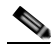

- **Note** Refer to the ["Synchronizing a Route Filter With Affected Devices" section on page](#page-251-1) 41-6 before deciding whether to proceed to [Step](#page-249-3) 5 below.
- <span id="page-249-3"></span>**Step 5** If you are updating a route filter, click **Reset Devices**. Resetting the devices that are associated with the route filter causes calls on affected gateways to drop.

#### **Additional Information**

See the ["Related Topics" section on page](#page-255-0) 41-10.

## <span id="page-249-1"></span>**Adding and Editing Route Filter Clauses**

Adding route filter clauses allows you to expand upon an existing route filter by incorporating additional operators and entries for existing tags by using a logical OR. You can add route filter clauses either when initially adding a new route filter or when updating an existing route filter.

Editing route filter clauses allows you to modify an existing route filter clause.

This procedure describes adding and editing route filter clauses that comprise an existing route filter.

#### **Procedure**

- **Step 1** From Cisco Unified Communications Manager Administration, choose **Call Routing > Route Filter**.
- **Step 2** Locate the route filter to which you want to add or edit route filter clauses. See the ["Finding a Route](#page-247-0)  [Filter" section on page](#page-247-0) 41-2.
- **Step 3** If you want to add a new route filter clause, click **Add Clause** to display a new Route Filter Clause Configuration data entry window. All the operator fields for this new clause display NOT-SELECTED.

**Step 4** Choose the route filter tags and operators and enter data, where appropriate, to create an additional clause for this route filter.

```
\begin{picture}(120,15)(-2.5,0.0) \put(0,0){\line(1,0){15}} \put(15,0){\line(1,0){15}} \put(15,0){\line(1,0){15}} \put(15,0){\line(1,0){15}} \put(15,0){\line(1,0){15}} \put(15,0){\line(1,0){15}} \put(15,0){\line(1,0){15}} \put(15,0){\line(1,0){15}} \put(15,0){\line(1,0){15}} \put(15,0){\line(1,0){15}} \put(15,0){\line(1,0){15}} \put
```
**Note** For help with entering data for route filter tags and operators for the North American Numbering Plan, see the ["Route Filter Tag Descriptions" section on page](#page-252-0) 41-7.

**Step 5** To add the clause, click **Save**.

The new clause displays below the existing clauses in the window. (Scroll down, if necessary, to view the new information.)

- **Step 6** If you want to edit an existing route filter clause, click the **Edit Clause** button directly above the route filter clause that you want to edit. The Route Filter Clause Configuration window opens to display the current definition of the route filter clause that you chose.
- **Step 7** Modify the route filter tags and operators and enter data, where appropriate, to edit the route filter clause that you chose to edit.

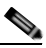

- **Note** For help with entering data for route filter tags and operators for the North American Numbering Plan, see the ["Route Filter Tag Descriptions" section on page](#page-252-0) 41-7.
- **Step 8** To save your changes to this route filter clause, click **Save**.

#### **Additional Information**

See the ["Related Topics" section on page](#page-255-0) 41-10.

### <span id="page-250-0"></span>**Removing Route Filter Clauses**

You can remove route filter clauses either when setting up a new route filter or when updating an existing route filter. This procedure describes removing a route filter clause from an existing route filter.

#### **Procedure**

- **Step 1** From Cisco Unified Communications Manager Administration, choose **Call Routing > Route Filter**.
- **Step 2** Locate the route filter from which you want to remove route filter clauses.
- **Step 3** Scroll down to the top of the clause that you want to remove and click **Remove Clause**.

A dialog box appears that warns you that you cannot undo the removal of this route filter clause.

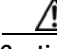

**Caution** Each **Remove Clause** button applies to the clause immediately below the button. Check carefully to ensure that you are removing the correct clause before initiating this action. If you accidentally remove a clause, you cannot retrieve it, and you must rebuild it.

**Step 4** To remove the clause, click **OK** or to cancel the action, click **Cancel**. If you click **OK**, Cisco Unified Communications Manager removes the clause from the route filter.

#### **Additional Information**

See the ["Related Topics" section on page](#page-255-0) 41-10.

## <span id="page-251-1"></span>**Synchronizing a Route Filter With Affected Devices**

To synchronize devices with a route filter that has undergone configuration changes, perform the following procedure, which will apply any outstanding configuration settings in the least-intrusive manner possible. (For example, a reset/restart may not be required on some affected devices.)

#### **Procedure**

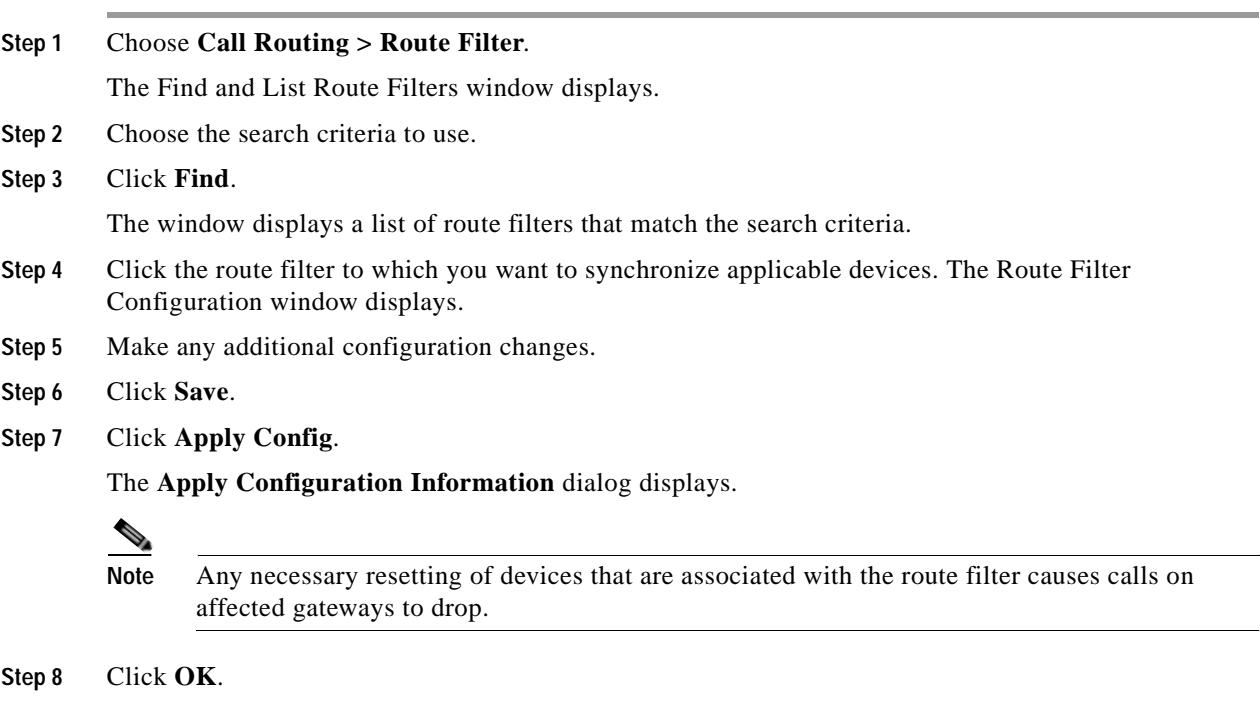

#### **Additional Information**

See the ["Related Topics" section on page](#page-255-0) 41-10.

### <span id="page-251-0"></span>**Deleting a Route Filter**

The following procedure describes how to delete a route filter.

#### **Before You Begin**

You cannot delete a route filter that route patterns/hunt pilots, translation patterns, or other items use. To find out which route patterns/hunt pilots, translation patterns, or other items are using the route filter, in the Route Filter Configuration window, choose **Dependency Records** from the Related Links drop-down list box and click **Go**. If the dependency records are not enabled for the system, the Dependency Records Summary window displays a message. For more information about dependency
records, see the ["Accessing Dependency Records" section on page](#page-961-0) A-2. If you try to delete a route filter that is in use, Cisco Unified Communications Manager displays an error message. Before deleting a route filter that is currently in use, you must perform either or both of the following tasks:

- **•** Assign a different route filter to any route patterns/hunt pilots, translation patterns, or other items that are using the route filter that you want to delete. See the ["Configuring a Route Pattern" section](#page-282-0)  [on page](#page-282-0) 44-11 and the ["Configuring a Translation Pattern" section on page](#page-377-0) 60-10.
- **•** Delete the route patterns/hunt pilots, translation patterns, or other items that are using the route filter that you want to delete. See the ["Deleting a Route Pattern" section on page](#page-283-0) 44-12 and the ["Deleting](#page-378-0)  [a Translation Pattern" section on page](#page-378-0) 60-11.

#### **Procedure**

- **Step 1** From Cisco Unified Communications Manager Administration, choose **Call Routing > Route Filter**.
- **Step 2** Locate the route filter that you want to delete. See the ["Finding a Route Filter" section on page](#page-247-0) 41-2.
- **Step 3** Check the check box of the route filter that you want to delete and click **Delete Selected**.

A message displays that states that you cannot undo this action.

⁄1\

**Caution** Check carefully to ensure that you are deleting the correct route filter before initiating this action. You cannot retrieve deleted route filters. If a route filter is accidentally deleted, you must rebuild it.

**Step 4** To delete the route filter, click **OK** or to cancel the deletion, click **Cancel**.

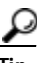

**Tip** You can also delete a route filter by locating and displaying the route filter that you want to delete and clicking **Delete**.

#### **Additional Information**

See the ["Related Topics" section on page](#page-255-0) 41-10.

### <span id="page-252-0"></span>**Route Filter Tag Descriptions**

The tag serves as the core component of a route filter. A tag applies a name to a subset of the dialed-digit string. For example, the NANP number 972-555-1234 comprises LOCAL-AREA-CODE (972), OFFICE-CODE (555), and SUBSCRIBER (1234) route filter tags.

Route filter tags require operators and can require additional values to decide which calls are filtered.

The values for route filter tag fields can contain the wildcard characters  $X$ ,  $*, #$ ,  $[,$ ,  $\cdot$ ,  $\cdot$ ,  $\cdot$ , and the numbers 0 through 9. (See Table 17-5 in the "Special Characters and Settings" section of the *Cisco Unified Communications Manager System Guide* for definitions of wildcard characters.) The descriptions in [Table](#page-253-0) 41-2 use the notations [2-9] and XXXX to represent actual digits. In this notation, [2-9] represents any single digit in the range 2 through 9, and X represents any single digit in the range 0 through 9. Therefore, the description "The three-digit area code in the form [2-9]XX" means that you can enter the actual digits 200 through 999, or all wildcards, or any mixture of actual digits and wildcards that results in a pattern with that range.

Route filter tags vary depending on the numbering plan that you choose from the Numbering Plan drop-down list box on the Route Filter Configuration window. [Table](#page-253-0) 41-2 describes the route filter tags for the North American Numbering Plan.

| Tag                           | <b>Description</b>                                                                                                    |
|-------------------------------|----------------------------------------------------------------------------------------------------|
| <b>AREA-CODE</b>              | This three-digit area code in the form [2-9]XX<br>identifies the area code for long-distance calls.                                                                                          |
| <b>COUNTRY CODE</b>           | These one-, two-, or three-digit codes specify the<br>destination country for international calls.                                                                                           |
| END-OF-DIALING                | This single character identifies the end of the<br>dialed-digit string. The # character serves as the<br>end-of-dialing signal for international numbers that are<br>dialed within the NANP. |
| <b>INTERNATIONAL-ACCESS</b>   | This two-digit access code specifies international<br>dialing. Calls that originate in the U.S. use 01 for this<br>code.                                                                     |
| INTERNATIONAL-DIRECT-DIAL     | This one-digit code identifies a direct-dialed<br>international call. Calls that originate in the U.S. use 1<br>for this code.                                                               |
| <b>INTERNATIONAL-OPERATOR</b> | This one-digit code identifies an operator-assisted<br>international call. This code specifies 0 for calls that<br>originate in the U.S.                                                     |
| LOCAL-AREA-CODE               | This three-digit local area code in the form [2-9]XX<br>identifies the local area code for 10-digit local calls.                                                                             |
| LOCAL-DIRECT-DIAL             | This one-digit code identifies a direct-dialed local call.<br>NANP calls use 1 for this code.                                                                                                |
| <b>LOCAL-OPERATOR</b>         | This one-digit code identifies an operator-assisted<br>local call. NANP calls use 0 for this code.                                                                                           |
| LONG-DISTANCE-DIRECT-DIAL     | This one-digit code identifies a direct-dialed,<br>long-distance call. NANP calls use 1 for this code.                                                                                       |
| LONG-DISTANCE-OPERATOR        | These one- or two-digit codes identify an<br>operator-assisted, long-distance call within the NANP.<br>Operator-assisted calls use 0 for this code, and<br>operator access uses 00.          |
| NATIONAL-NUMBER               | This tag specifies the nation-specific part of the digit<br>string for an international call.                                                                                                |
| OFFICE-CODE                   | This tag designates the first three digits of a seven-digit<br>directory number in the form [2-9]XX.                                                                                         |
| SATELLITE-SERVICE             | This one-digit code provides access to satellite<br>connections for international calls.                                                                                                    |
| <b>SERVICE</b>                | This three-digit code designates services such as 911<br>for emergency, 611 for repair, and 411 for information.                                                                             |
| <b>SUBSCRIBER</b>             | This tag specifies the last four digits of a seven-digit<br>directory number in the form XXXX.                                                                                               |

<span id="page-253-0"></span>*Table 41-2 Route Filter Tags*

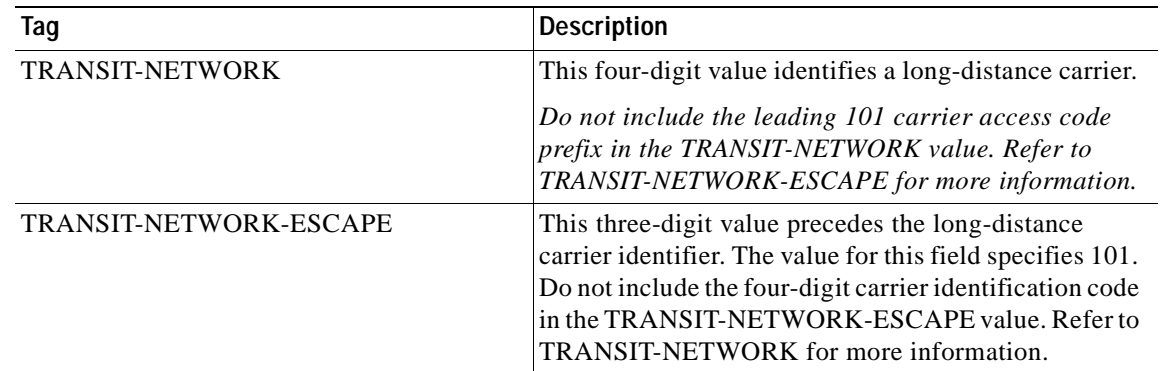

#### *Table 41-2 Route Filter Tags (continued)*

Route filter tag operators determine whether a call is filtered based on the existence, and sometimes the contents, of the dialed-digit string that is associated with that tag. The operators EXISTS and DOES-NOT-EXIST simply check for the existence of that part of the dialed-digit string. The operator == matches the actual dialed digits with the specified value or pattern. [Table](#page-254-0) 41-3 describes the operators that can be used with route filter tags.

| Operator              | <b>Description</b>                                                                                                    |
|-----------------------|----------------------------------------------------------------------------------------------------|
| NOT-SELECTED          | Specifies do not filter calls based on the dialed-digit<br>string that is associated with this tag.                                                                                                    |
|                       | The presence or absence of the tag with which the<br><b>Note</b><br>operator is associated does not prevent Cisco<br>Unified Communications Manager from routing<br>the call.                                                                                    |
| <b>EXISTS</b>         | Specifies filter calls when the dialed-digit string that is<br>associated with this tag is found.                                                                                                    |
|                       | Cisco Unified Communications Manager routes<br><b>Note</b><br>or blocks the call only if the dialed-digit string<br>contains a sequence of digits that are associated<br>with the tag.                                                                           |
| <b>DOES-NOT-EXIST</b> | Specifies filter calls when the dialed-digit string that is<br>associated with this tag is not found.                                                                                                    |
|                       | Cisco Unified Communications Manager routes<br><b>Note</b><br>or blocks the call only if the dialed-digit string<br>does not contain a sequence of digits that are<br>associated with the tag.                                                                   |
| $=$ $=$               | Specifies filter calls when the dialed-digit string that is<br>associated with this tag matches the specified value.                                                                                                    |
|                       | Cisco Unified Communications Manager routes<br><b>Note</b><br>or blocks the call only if the dialed-digit string<br>contains a sequence of digits that are associated<br>with the tag and within the numbering range that<br>is specified in the attached field. |

<span id="page-254-0"></span>*Table 41-3 Route Filter Operators*

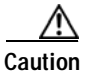

**Caution** Do not enter route filter tag values for tags that are using the operators EXISTS, DOES-NOT-EXIST, or NOT-SELECTED.

#### **Examples**

Example 1: A route filter that uses AREA-CODE and the operator DOES-NOT-EXIST selects all dialed-digit strings that do not include an area code.

Example 2: A route filter that uses AREA-CODE, the operator ==, and the entry 515 selects all dialed-digit strings that include the 515 area code.

Example 3: A route filter that uses AREA-CODE, the operator  $==$ , and the entry  $5[2-9]X$  selects all dialed-digit strings that include area codes in the range of 520 through 599.

Example 4: A route filter that uses TRANSIT-NETWORK, the operator ==, and the entry 0288 selects all dialed-digit strings with the carrier access code 1010288.

#### **Additional Information**

See the ["Related Topics" section on page](#page-255-0) 41-10.

### <span id="page-255-0"></span>**Related Topics**

- **•** [Route Filter Configuration Settings, page](#page-246-0) 41-1
- **•** [Finding a Route Filter, page](#page-247-0) 41-2
- **•** [Configuring a Route Filter, page](#page-249-0) 41-4
- **•** [Adding and Editing Route Filter Clauses, page](#page-249-1) 41-4
- **•** [Removing Route Filter Clauses, page](#page-250-0) 41-5
- **•** [Synchronizing a Route Filter With Affected Devices, page](#page-251-0) 41-6
- **•** [Deleting a Route Filter, page](#page-251-1) 41-6
- **•** [Route Filter Tag Descriptions, page](#page-252-0) 41-7
- **•** Understanding Route Plans, *Cisco Unified Communications Manager System Guide*

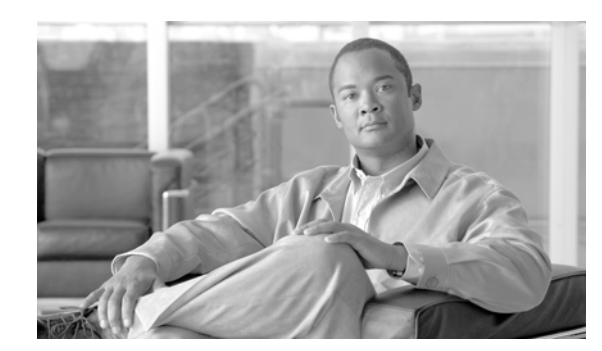

## **CHAPTER 42**

# **Route Group Configuration**

Use the following topics to add or delete a route group or to add devices to or to remove devices from a route group:

- **•** [Route Group Configuration Settings, page](#page-256-0) 42-1
- **•** [Finding a Route Group, page](#page-258-0) 42-3
- **•** [Configuring a Route Group, page](#page-259-0) 42-4
- **•** [Adding Devices to a Route Group, page](#page-260-0) 42-5
- **•** [Removing Devices from a Route Group, page](#page-261-0) 42-6
- **•** [Deleting a Route Group, page](#page-261-1) 42-6
- **•** [Related Topics, page](#page-262-0) 42-7

## <span id="page-256-0"></span>**Route Group Configuration Settings**

A route group allows you to designate the order in which gateways and trunks are selected. It allows you to prioritize a list of gateways and ports for outgoing trunk selection.

For example, if you use two long-distance carriers, you could add a route group, so long-distance calls to the less expensive carrier are given priority. Calls route to the more expensive carrier only if the first trunk is unavailable.

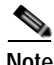

**Note** For information about configuring the Local Route Group feature, refer to the "Local Route Groups" chapter in the *Cisco Unified Communications Manager Features and Services Guide*.

Table 42-1 describes the route group configuration settings. For related procedures, see the ["Related](#page-262-0)  [Topics" section on page](#page-262-0) 42-7.

| <b>Field</b>                   | Description                                                                                                    |
|--------------------------------|----------------------------------------------------------------------------------------------------|
| <b>Route Group Information</b> |                                                                                                    |
| Route Group Name               | Enter a name for this route group. The name can comprise up to 50<br>alphanumeric characters and can contain any combination of spaces,<br>periods (.), hyphens (-), and underscore characters (_). Ensure that each<br>route group name is unique to the route plan. |

*Table 42-1 Route Group Configuration Settings*

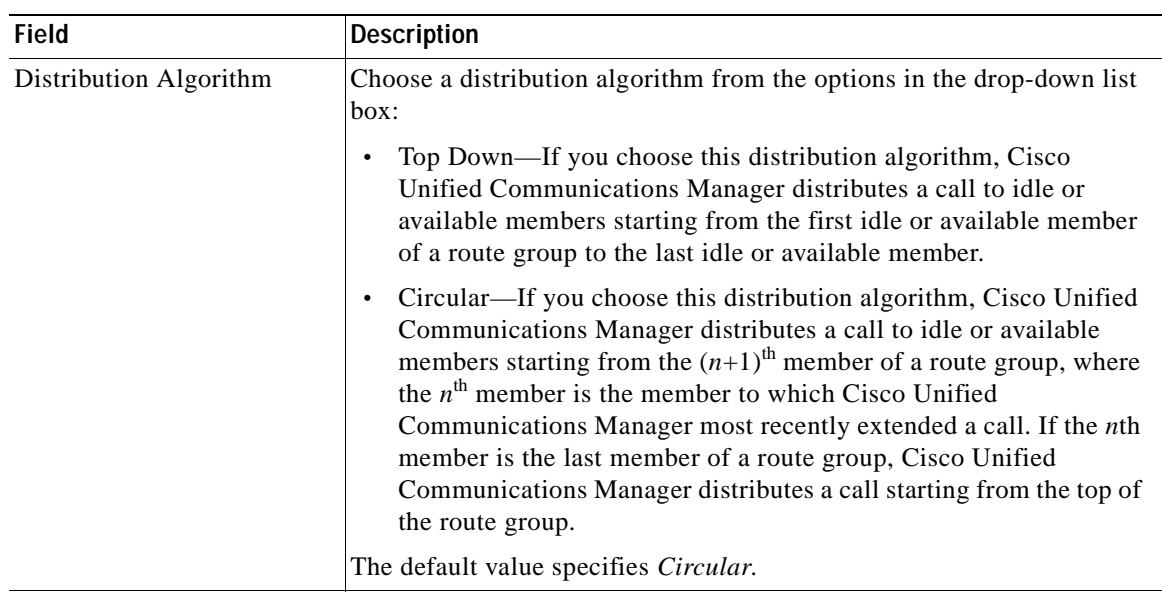

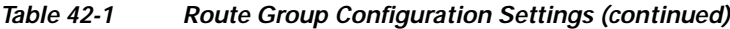

**Route Group Member Information**

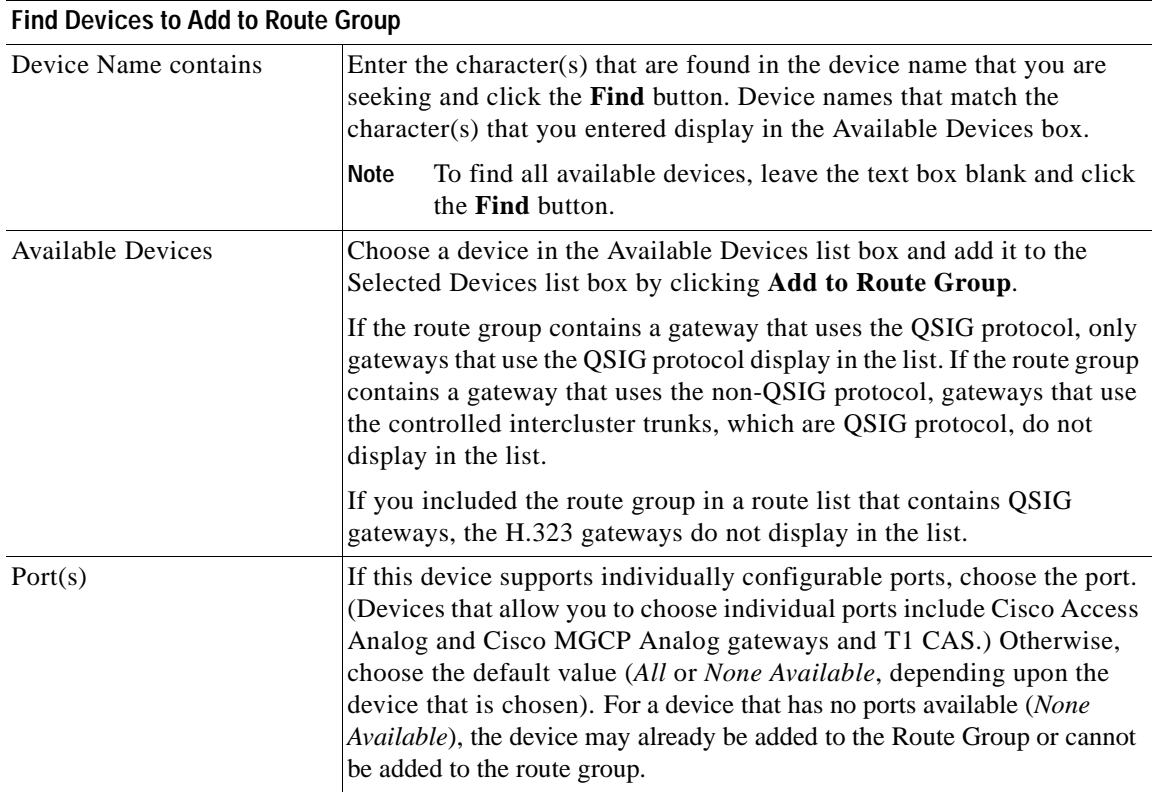

H

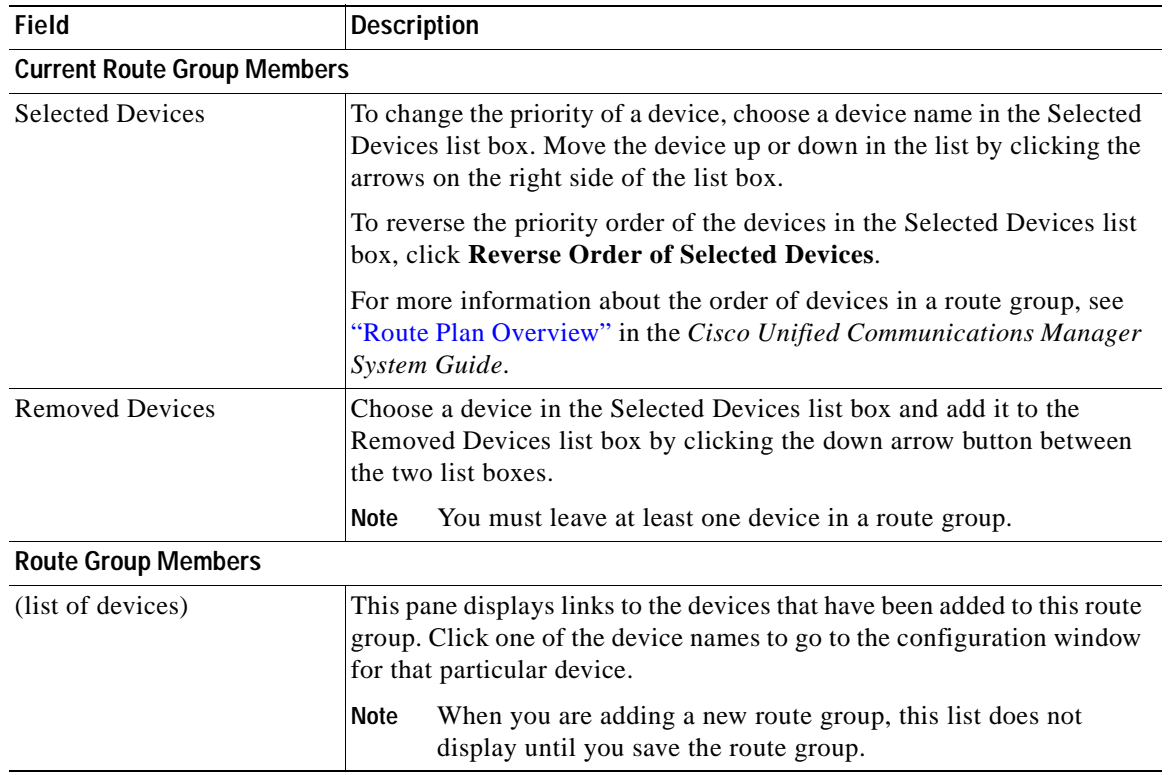

#### *Table 42-1 Route Group Configuration Settings (continued)*

#### **Additional Information**

See the ["Related Topics" section on page](#page-262-0) 42-7.

### <span id="page-258-0"></span>**Finding a Route Group**

Because you might have several route groups in your network, Cisco Unified Communications Manager lets you locate specific route groups based on specific criteria. Use the following procedure to locate route groups.

**Note** During your work in a browser session, Cisco Unified Communications Manager Administration retains your route group search preferences. If you navigate to other menu items and return to this menu item, Cisco Unified Communications Manager Administration retains your route group search preferences until you modify your search or close the browser.

#### **Procedure**

**Step 1** Choose **Call Routing > Route/Hunt > Route Group**.

The Find and List Route Groups window displays. Records from an active (prior) query may also display in the window.

**Step 2** To find all records in the database, ensure the dialog box is empty; go to [Step](#page-259-1) 3.

To filter or search records

- **•** From the drop-down list box, select a search pattern.
- **•** Specify the appropriate search text, if applicable.

**Note** To add additional search criteria, click the **+** button. When you add criteria, the system searches for a record that matches all criteria that you specify. To remove criteria, click the **–** button to remove the last added criterion or click the **Clear Filter** button to remove all added search criteria.

#### <span id="page-259-1"></span>**Step 3** Click **Find**.

All matching records display. You can change the number of items that display on each page by choosing a different value from the Rows per Page drop-down list box.

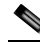

**Note** You can delete multiple records from the database by checking the check boxes next to the appropriate record and clicking **Delete Selected**. You can delete all configurable records for this selection by clicking **Select All** and then clicking **Delete Selected**.

**Step 4** From the list of records that display, click the link for the record that you want to view.

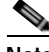

**Note** To reverse the sort order, click the up or down arrow, if available, in the list header.

The window displays the item that you choose.

#### **Additional Information**

See the ["Related Topics" section on page](#page-262-0) 42-7.

### <span id="page-259-0"></span>**Configuring a Route Group**

The following procedure describes how to configure a route group.

#### **Procedure**

#### **Step 1** Choose **Call Routing > Route/Hunt > Route Group**.

- **Step 2** Perform one of the followings tasks:
	- **•** To copy an existing route group, locate the appropriate route group as described in the ["Finding a](#page-258-0)  [Route Group" section on page](#page-258-0) 42-3, click the **Copy** button next to the route group that you want to copy, and continue with [Step](#page-260-1) 3.
	- **•** To add a new route group, click the **Add New** button, and continue with [Step](#page-260-1) 3.
	- **•** To update an existing route group, locate the appropriate route group as described in the ["Finding a](#page-258-0)  [Route Group" section on page](#page-258-0) 42-3, and continue with [Step](#page-260-1) 3.

×

<span id="page-260-1"></span>**Step 3** In the Route Group Configuration window that displays, enter a name in the Route Group Name field. The name can contain up to 50 alphanumeric characters and can contain any combination of spaces, periods (.), hyphens (-), and underscore characters (\_). Ensure that each route group name is unique to the route plan.

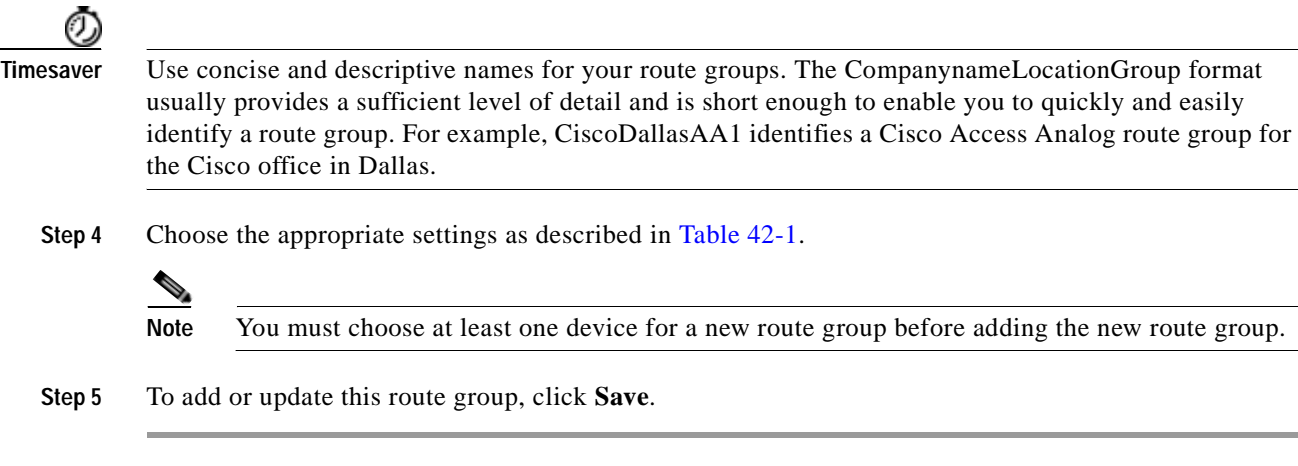

#### **Additional Information**

See the ["Related Topics" section on page](#page-262-0) 42-7.

### <span id="page-260-0"></span>**Adding Devices to a Route Group**

You can add devices to a new route group or to an existing route group. You can add gateways to multiple route groups. After you add a gateway to any route group, the gateway does not display in the Route Pattern configuration window. The following procedure describes adding a device to an existing route group.

#### **Before You Begin**

You must define one or more gateway and trunk devices before performing this procedure. A device can reside in only one route group.

#### **Procedure**

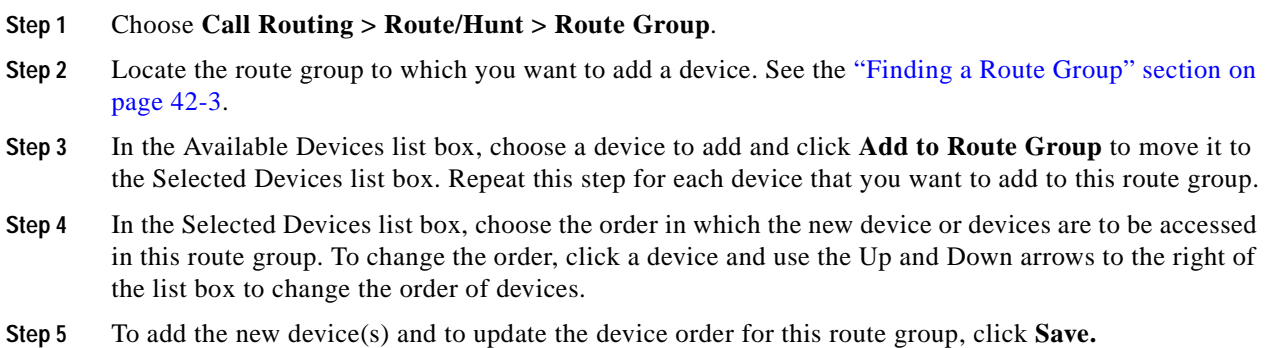

See the ["Related Topics" section on page](#page-262-0) 42-7.

## <span id="page-261-0"></span>**Removing Devices from a Route Group**

You can remove devices from a new route group or from an existing route group. The following procedure describes removing a device from an existing route group.

#### **Procedure**

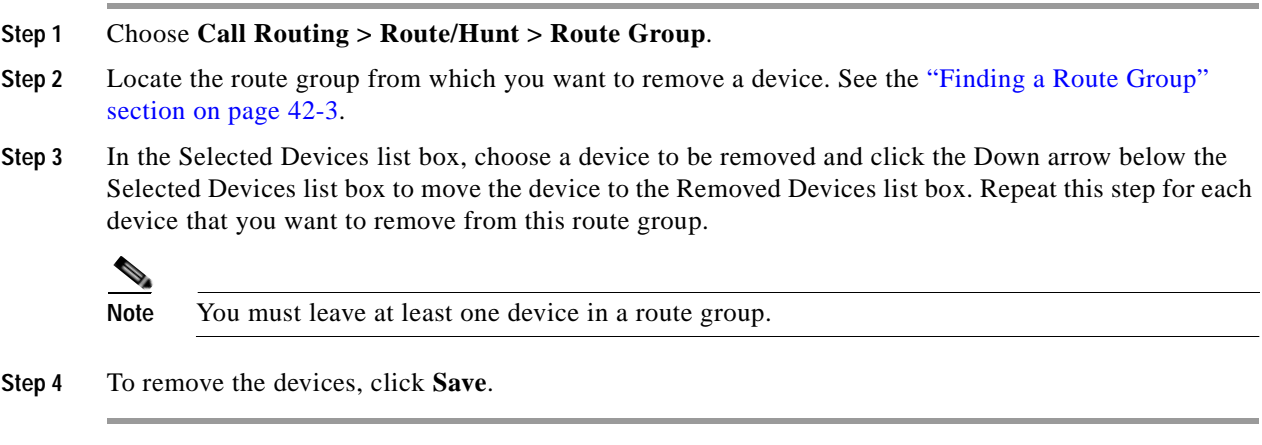

#### **Additional Information**

See the ["Related Topics" section on page](#page-262-0) 42-7.

## <span id="page-261-1"></span>**Deleting a Route Group**

The following procedure describes how to delete a route group.

#### **Before You Begin**

You cannot delete a route group that a route/hunt list references. To find out which route lists are using the route group, in the Route Group Configuration window, choose **Dependency Records** from the Related Links drop-down list box and click **Go**. If the dependency records are not enabled for the system, the Dependency Records Summary window displays a message. For more information about dependency records, refer to the ["Accessing Dependency Records" section on page](#page-961-0) A-2. If you try to delete a route group that is in use, Cisco Unified Communications Manager displays a message. Before deleting a route group that is currently in use, you must perform the following task:

**•** Remove the route group from all route lists to which it belongs before deleting the route group. See the ["Removing Route Groups from a Route List" section on page](#page-268-0) 43-5.

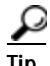

**Tip** To delete route groups and route patterns, first delete the route pattern; second, delete the route list; and finally, delete the route group.

#### **Procedure**

- **Step 1** Choose **Call Routing > Route/Hunt > Route Group**.
- **Step 2** Locate the route group that you want to delete. See the ["Finding a Route Group" section on page](#page-258-0) 42-3.
- **Step 3** Check the check box next to the route group that you want to delete and click **Delete Selected**.

A dialog box displays to warn you that you cannot undo deletion of route groups.

**Step 4** To delete the route group, click **OK**, or, to cancel the action, click **Cancel**. If you click **OK**, the Cisco Unified Communications Manager removes the route group from the route group list.

### **SALE**

**Note** You can delete multiple route groups from the Find and List Route Groups window by checking the check boxes next to the appropriate route groups and clicking **Delete Selected**. You can delete all the route groups in the window by clicking **Select All** and then clicking **Delete Selected**.

#### **Additional Information**

See the ["Related Topics" section on page](#page-262-0) 42-7.

### <span id="page-262-0"></span>**Related Topics**

#### **Route Groups**

- **•** [Route Group Configuration Settings, page](#page-256-0) 42-1
- **•** [Finding a Route Group, page](#page-258-0) 42-3
- **•** [Configuring a Route Group, page](#page-259-0) 42-4
- **•** [Adding Devices to a Route Group, page](#page-260-0) 42-5
- **•** [Removing Devices from a Route Group, page](#page-261-0) 42-6
- **•** [Deleting a Route Group, page](#page-261-1) 42-6
- **•** Understanding Route Plans, *Cisco Unified Communications Manager System Guide*
- **•** Local Route Groups, *Cisco Unified Communications Manager Features and Services Guide*

#### **Route Lists**

- **•** [Adding a Route List, page](#page-265-0) 43-2
- **•** [Adding Route Groups to a Route List, page](#page-267-0) 43-4

H.

П

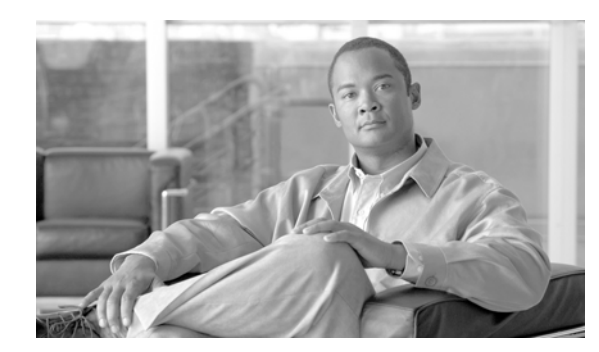

### **CHAPTER 43**

# **Route List Configuration**

A route list associates a set of route groups in a specified priority order. A route list then associates with one or more route patterns and determines the order in which those route groups are accessed. The order controls the progress of the search for available devices for outgoing calls.

A route list can contain only route groups.

Each route list should have at least one route group. Each route group includes at least one device, such as a gateway, that is available. Based on device type, Cisco Unified Communications Manager can choose some, or all, ports as resources in each route group. Some devices, such as digital access, only allow you to choose all ports.

You can add a Route Group to any number of Route Lists.

Use the following topics to add or remove route lists or to add, remove, or change the order of route groups in a route list:

- **•** [Finding Route Lists, page](#page-264-0) 43-1
- **•** [Adding a Route List, page](#page-265-1) 43-2
- **•** [Adding Route Groups to a Route List, page](#page-267-1) 43-4
- **•** [Removing Route Groups from a Route List, page](#page-268-1) 43-5
- **•** [Changing the Order of Route Groups in a Route List, page](#page-269-0) 43-6
- **•** [Synchronizing a Route List With Affected Route Groups, page](#page-269-1) 43-6
- **•** [Deleting a Route List, page](#page-270-0) 43-7

### <span id="page-264-0"></span>**Finding Route Lists**

Because you might have several route lists in your network, Cisco Unified Communications Manager lets you use specific criteria to locate specific route lists. To locate route lists, use the following procedure.

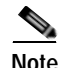

**Note** During your work in a browser session, Cisco Unified Communications Manager Administration retains your route list search preferences. If you navigate to other menu items and return to this menu item, Cisco Unified Communications Manager Administration retains your route list search preferences until you modify your search or close the browser.

#### **Procedure**

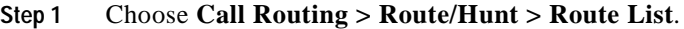

The Find and List Route Lists window displays. Records from an active (prior) query may also display in the window.

**Step 2** To find all records in the database, ensure the dialog box is empty; go to [Step](#page-265-2) 3.

To filter or search records

- **•** From the first drop-down list box, select a search parameter.
- **•** From the second drop-down list box, select a search pattern.
- **•** Specify the appropriate search text, if applicable.

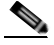

**Note** To add additional search criteria, click the **+** button. When you add criteria, the system searches for a record that matches all criteria that you specify. To remove criteria, click the **–** button to remove the last added criterion or click the **Clear Filter** button to remove all added search criteria.

#### <span id="page-265-2"></span>**Step 3** Click **Find**.

All matching records display. You can change the number of items that display on each page by choosing a different value from the Rows per Page drop-down list box.

 $\bullet$ 

 $\begin{picture}(120,20) \put(0,0){\line(1,0){10}} \put(15,0){\line(1,0){10}} \put(15,0){\line(1,0){10}} \put(15,0){\line(1,0){10}} \put(15,0){\line(1,0){10}} \put(15,0){\line(1,0){10}} \put(15,0){\line(1,0){10}} \put(15,0){\line(1,0){10}} \put(15,0){\line(1,0){10}} \put(15,0){\line(1,0){10}} \put(15,0){\line(1,0){10}} \put(15,0){\line($ 

**Note** You can delete multiple records from the database by checking the check boxes next to the appropriate record and clicking **Delete Selected**. You can delete all configurable records for this selection by clicking **Select All** and then clicking **Delete Selected**.

**Step 4** From the list of records that display, click the link for the record that you want to view.

**Note** To reverse the sort order, click the up or down arrow, if available, in the list header.

The window displays the item that you choose.

#### **Additional Information**

See the ["Related Topics" section on page](#page-270-1) 43-7.

### <span id="page-265-1"></span><span id="page-265-0"></span>**Adding a Route List**

The following procedure describes how to add a route list.

**Procedure**

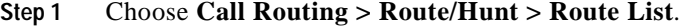

**Step 2** Click **Add New**.

**Step 3** In the Route List Name field, enter a name. The name can comprise up to 50 alphanumeric characters and can contain any combination of spaces, periods (.), hyphens (-), and underscore characters (\_). Ensure that each route list name is unique to the route plan.

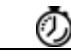

**Timesaver** Use concise and descriptive names for your route lists. The CompanynameLocationCalltype format usually provides a sufficient level of detail and is short enough to enable you to quickly and easily identify a route list. For example, CiscoDallasMetro identifies a route list for toll-free, inter-local access transport area (LATA) calls from the Cisco office in Dallas.

Add a description in the Description field.

**Step 4** From the drop-down list box, choose a Cisco Unified Communications Manager group.

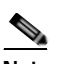

**Note** The Route List registers with the first Cisco Unified Communications Manager in the group, which is its primary Cisco Unified Communications Manager.

**Note** If you choose a Cisco Unified Communications Manager group that has only one configured Cisco Unified Communications Manager, you receive the following warning:

**WARNING!** The selected Cisco Unified Communications Manager Group has only one Cisco Unified Communications Manager configured. For the control process to have redundancy protection, please select a Cisco Unified Communications Manager Group with more than one Cisco Unified Communications Manager.

**Step 5** To add this route list, click **Save**.

**SALE** 

**Note** A popup message reminds you that you must add at least one route group to this route list for it to accept calls.

The Route List Configuration window displays the newly added route list.

**Step 6** By default, the system checks the Enable this Route List check box for the new route list.

If you want to disable this route list, uncheck this check box. A popup window explains that calls in progress do not get affected, but this route list will not accept additional calls.

**Step 7** Add at least one route group to the new route list.

To add a route group to this list, click **Add Route Group** and perform [Step](#page-267-2) 4 through [Step](#page-268-2) 8 of the ["Adding Route Groups to a Route List" section on page](#page-267-1) 43-4.

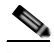

**Note** For called party and calling party transformation information, you can click the name of a route group that belongs to this route list. The route group names display in the Route List Details list box at the bottom of the Route List Configuration window. This action displays the Route List Detail Configuration window for the route group that you choose.

See the ["Related Topics" section on page](#page-270-1) 43-7.

## <span id="page-267-1"></span><span id="page-267-0"></span>**Adding Route Groups to a Route List**

You can add route groups to a new route list or to an existing route list. Route groups can exist in one or more route lists. The following procedure describes adding a route group to an existing route list.

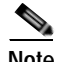

**Note** You cannot add route groups that contain MGCP gateways that use the QSIG protocol (a QSIG route group) and route groups that contain gateways that use the H.323 protocol (H.323 route group) to the same route list. For more information, refer to the "Route Groups and Route Lists" section in the *Cisco Unified Communications Manager System Guide*.

#### **Before You Begin**

Before performing this procedure, you must build one or more route groups and add a route list.

**Procedure**

- **Step 1** Choose **Call Routing > Route/Hunt > Route List**.
- **Step 2** Locate the route list to which you want to add route group. See the "Finding Route Lists" section on page [43-1.](#page-264-0)
- <span id="page-267-3"></span>**Step 3** To add a route group, click **Add Route Group**.

The Route List Detail Configuration window displays.

<span id="page-267-2"></span>**Step 4** From the Route Group drop-down list box, choose a route group to add to the route list.

**Note** If the route list contains a QSIG route group, H.323 route groups do not display in the drop-down list box. If the route group contains a H.323 route group, QSIG route groups do not display in the drop-down list box.

**Note** When you are configuring the Local Route Group feature, add the Standard Local Route Group to the route list by selecting the *Standard Local Route Group* entry in the drop-down list box.

Refer to the "Local Route Groups" chapter in the *Cisco Unified Communications Manager Features and Services Guide* for details.

**Step 5** If you need to manipulate the calling party number on calls that are routed through this route group, set up the calling party transformations in the appropriate fields.

**Note** For more information on calling party transformations, see "Calling and Called Party Transformations" in the *Cisco Unified Communications Manager System Guide*.

**Step 6** If you need to manipulate the dialed digits on calls that are routed through this route group, set up the called party transformations in the appropriate fields.

<span id="page-268-4"></span><span id="page-268-2"></span>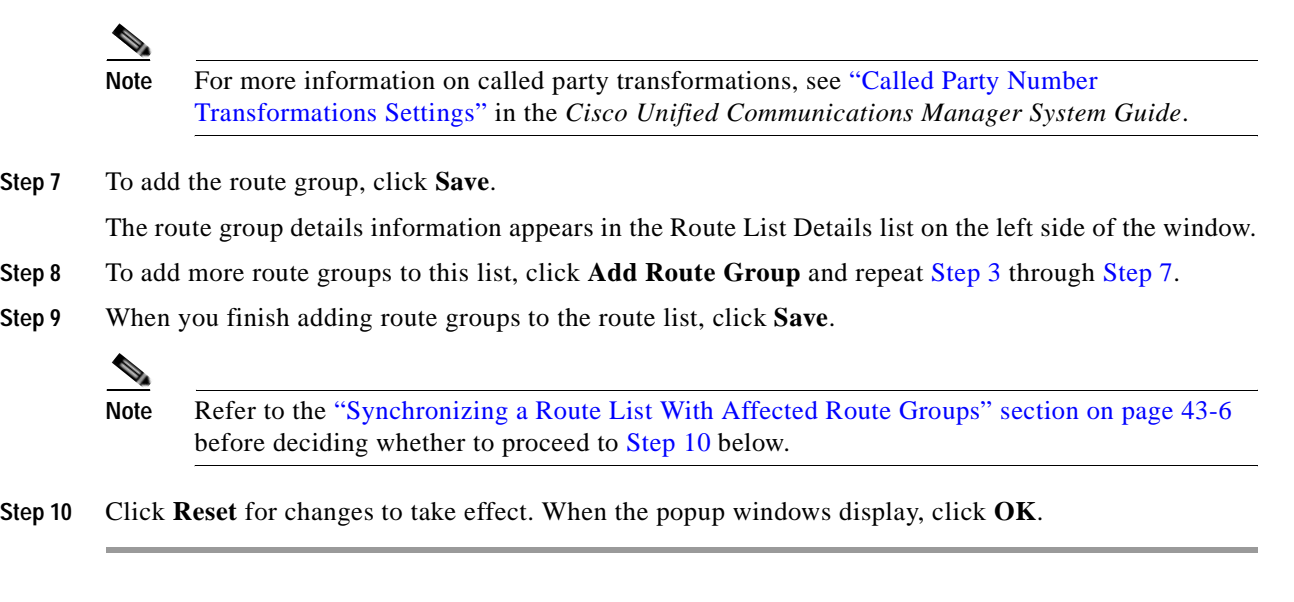

See the ["Related Topics" section on page](#page-270-1) 43-7.

## <span id="page-268-3"></span><span id="page-268-1"></span><span id="page-268-0"></span>**Removing Route Groups from a Route List**

You can remove route groups from a new route list or from an existing route list. The following procedure describes removing a route group from an existing route list.

#### **Procedure**

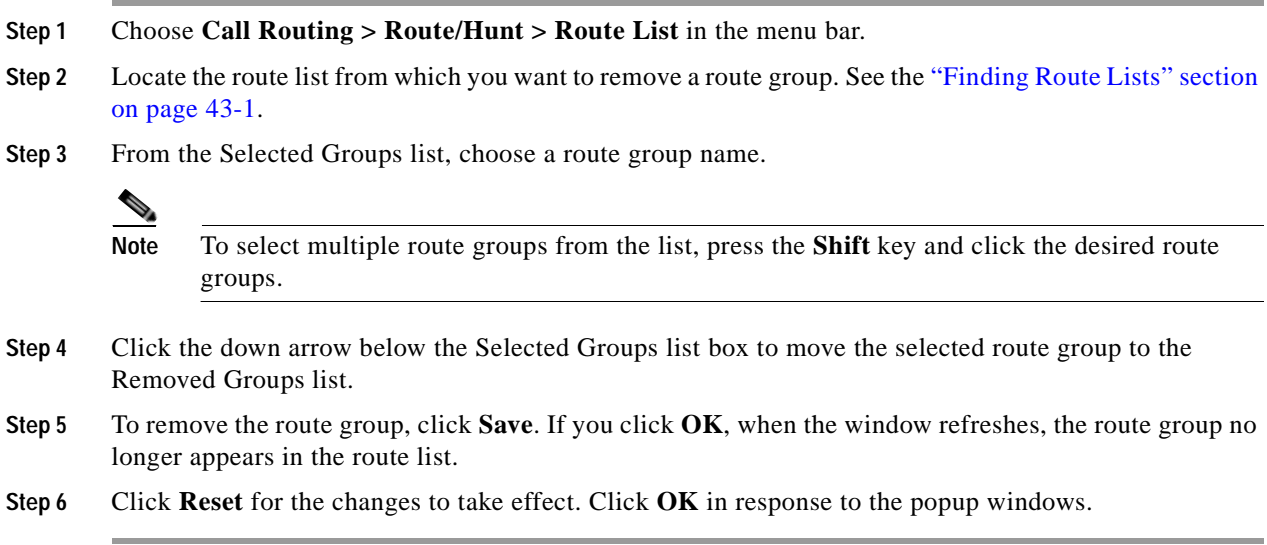

#### **Additional Information**

See the ["Related Topics" section on page](#page-270-1) 43-7.

## <span id="page-269-0"></span>**Changing the Order of Route Groups in a Route List**

Cisco Unified Communications Manager accesses route groups in the order in which they appear in the route list. The following procedure allows you to change the access order of route groups.

#### **Procedure**

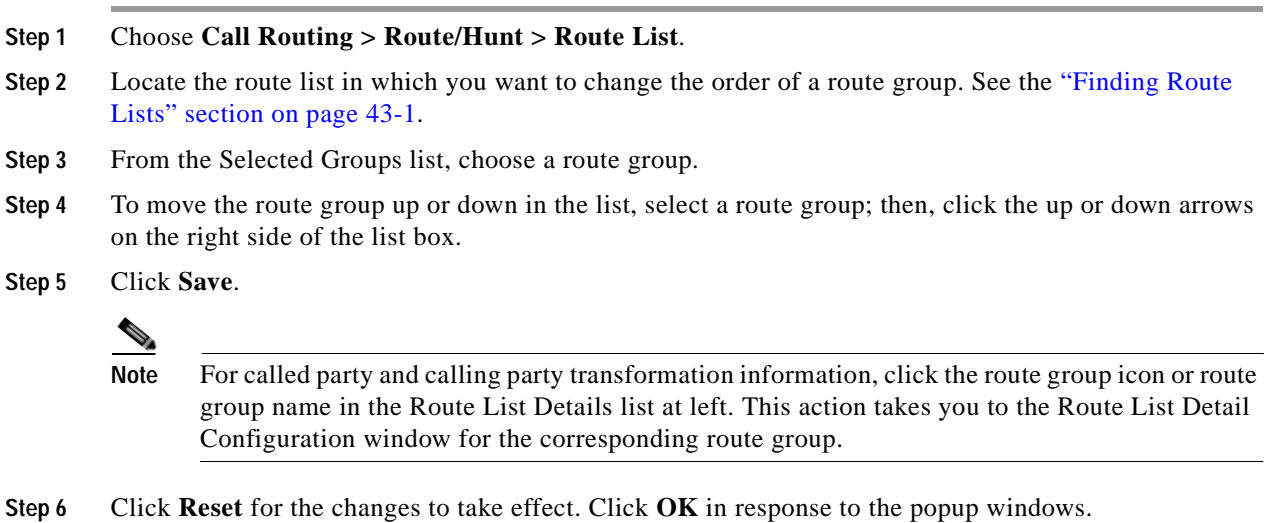

#### **Additional Information**

See the ["Related Topics" section on page](#page-270-1) 43-7.

# <span id="page-269-1"></span>**Synchronizing a Route List With Affected Route Groups**

To synchronize route groups with a route list that has undergone configuration changes, perform the following procedure, which will apply any outstanding configuration settings in the least-intrusive manner possible. (For example, a reset/restart may not be required on some affected devices.)

#### **Procedure**

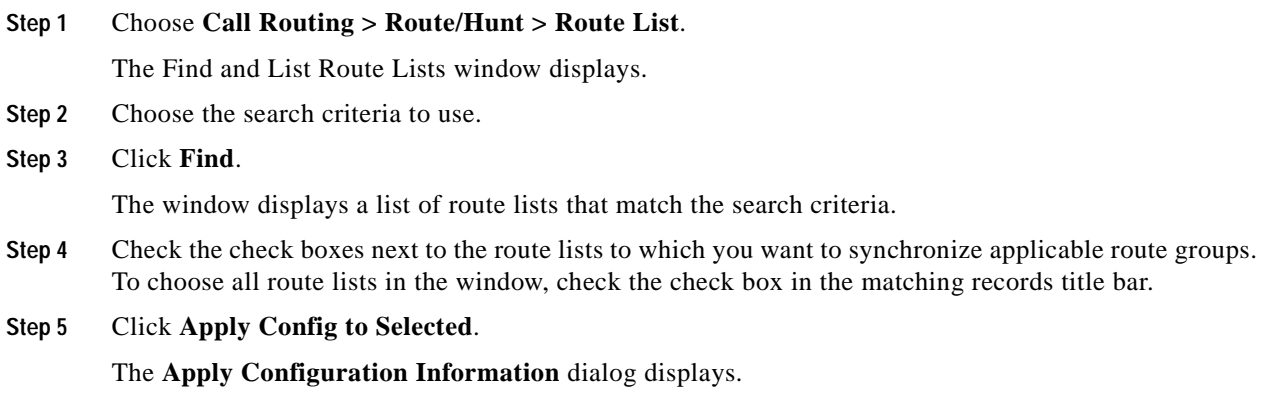

**Step 6** Click **OK**.

#### **Additional Information**

See the ["Related Topics" section on page](#page-270-1) 43-7.

### <span id="page-270-0"></span>**Deleting a Route List**

The Cisco Unified Communications Manager associates a route list with a route pattern. You cannot delete a route list if it is associated with a route pattern. To find out which route patterns are using the route list, click the **Dependency Records** link from the Route List Configuration window. If dependency records are not enabled for the system, the dependency records summary window displays a message. For more information about dependency records, see the ["Accessing Dependency Records" section on page](#page-961-0) A-2.

₽

**Tip** To delete route groups and route patterns, first delete the route pattern; second, delete the route list, and finally, delete the route group.

The following procedure describes how to delete a route list.

#### **Procedure**

- **Step 1** Choose **Call Routing > Route/Hunt > Route List**.
- **Step 2** Locate the route list that you want to delete. See the ["Finding Route Lists" section on page](#page-264-0) 43-1.

#### **Step 3** Click **Delete Selected**.

A dialog box displays to warn you that you cannot undo the deletion of a route list.

**Step 4** To delete the route list, click **OK** or to cancel the action, click **Cancel**.

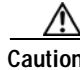

**Caution** You cannot delete a route list if it is associated with one or more route patterns.

#### **Additional Information**

See the ["Related Topics" section on page](#page-270-1) 43-7.

### <span id="page-270-1"></span>**Related Topics**

- **•** [Finding Route Lists, page](#page-264-0) 43-1
- **•** [Adding a Route List, page](#page-265-1) 43-2
- **•** [Adding Route Groups to a Route List, page](#page-267-1) 43-4
- **•** [Removing Route Groups from a Route List, page](#page-268-1) 43-5
- **•** [Changing the Order of Route Groups in a Route List, page](#page-269-0) 43-6
- **•** [Synchronizing a Route List With Affected Route Groups, page](#page-269-1) 43-6
- **•** [Deleting a Route List, page](#page-270-0) 43-7
- **•** Understanding Route Plans, *Cisco Unified Communications Manager System Guide*
- **•** Understanding How Presence Works with Route Lists, *Cisco Unified Communications Manager Features and Services Guide*
- **•** Local Route Groups, *Cisco Unified Communications Manager Features and Services Guide*

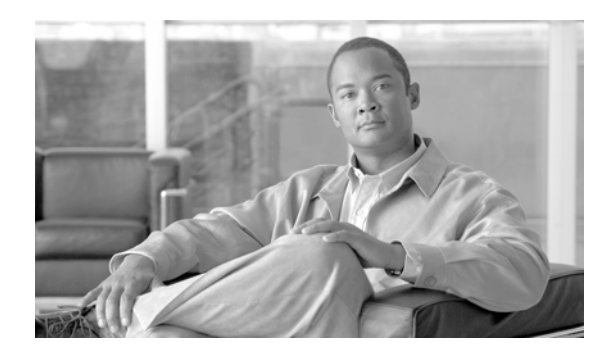

## **CHAPTER 44**

# **Route Pattern Configuration**

Use the following topics to find, add, update, copy, or delete a route pattern:

- **•** [Route Pattern Configuration Settings, page](#page-272-0) 44-1
- **•** [Finding a Route Pattern, page](#page-281-0) 44-10
- **•** [Configuring a Route Pattern, page](#page-282-1) 44-11
- **•** [Deleting a Route Pattern, page](#page-283-1) 44-12
- **•** [Related Topics, page](#page-284-0) 44-13

### <span id="page-272-0"></span>**Route Pattern Configuration Settings**

A route pattern comprises a string of digits (an address) and a set of associated digit manipulations that route calls to a route list or a gateway. Route patterns provide flexibility in network design. They work in conjunction with route filters and route lists to direct calls to specific devices and to include, exclude, or modify specific digit patterns.

Refer to "Understanding Route Plans" in *Cisco Unified Communications Manager System Guide* for more detailed route pattern information.

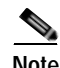

**Note** Refer to the "Local Route Groups" chapter in the *Cisco Unified Communications Manager Features and Services Guide* for a discussion of route patterns and their use and configuration when the Local Route Group feature is configured.

Table 44-1 describes the available fields in the Route Pattern Configuration window. For related procedures, see the ["Related Topics" section on page](#page-284-0) 44-13.

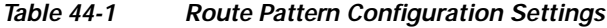

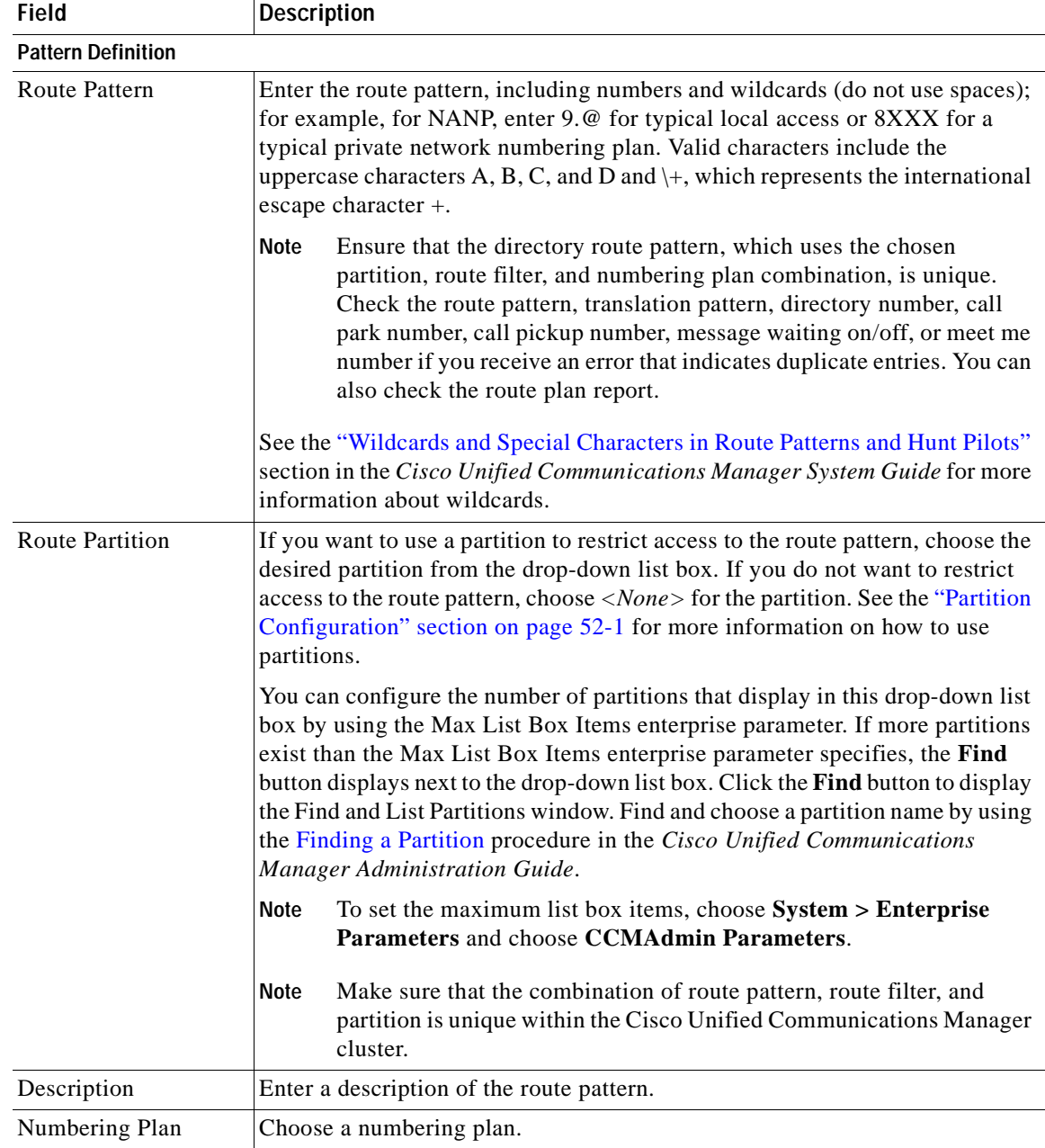

ш

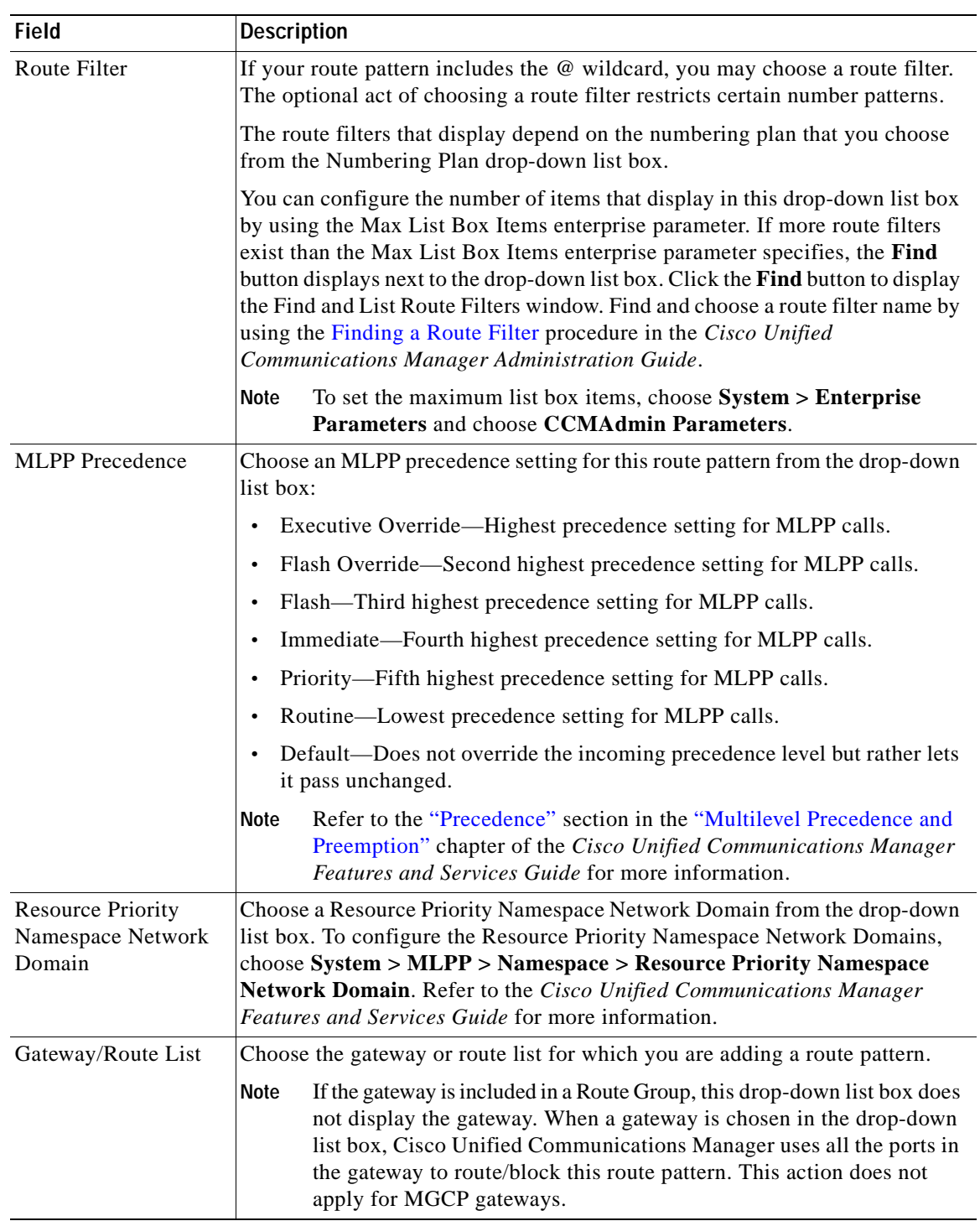

#### *Table 44-1 Route Pattern Configuration Settings (continued)*

| <b>Field</b>                                | <b>Description</b>                                                                                                    |
|---------------------------------------------|----------------------------------------------------------------------------------------------------|
| Route Option                                | The Route Option designation indicates whether you want this route pattern to<br>be used for routing calls (such as $9.@$ or $8[2-9]XX$ ) or for blocking calls.<br>Choose the Route this pattern or Block this pattern radio button.                                                                                                    |
|                                             | If you choose the Block this pattern radio button, you must choose the reason<br>for which you want this route pattern to block calls. Choose a value from the<br>drop-down list box:                                                                                                    |
|                                             | No Error<br>$\bullet$                                                                                                    |
|                                             | <b>Unallocated Number</b>                                                                                                    |
|                                             | Call Rejected<br>٠                                                                                                    |
|                                             | Number Changed<br>$\bullet$                                                                                                    |
|                                             | <b>Invalid Number Format</b><br>$\bullet$                                                                                                    |
|                                             | Precedence Level Exceeded<br>$\bullet$                                                                                                    |
| Call Classification                         | Call Classification indicates whether the call that is routed through this route<br>pattern is considered either off (OffNet) or on (OnNet) the local network. The<br>default value specifies OffNet. When adding a route pattern, if you uncheck<br>the Provide Outside Dial Tone check box, you set Call Classification as<br>OnNet.                                                              |
| <b>Allow Device</b><br>Override             | This check box remains unchecked by default. When the check box is checked,<br>the system uses the Call Classification setting that is configured on the<br>associated gateway or trunk to consider the outgoing call as OffNet or OnNet.                                                                                                    |
| Provide Outside Dial<br>Tone                | Check this check box to provide outside dial tone. To route the call in the<br>network, leave the check box unchecked.                                                                                                    |
| Allow Overlap<br>Sending                    | With overlap sending enabled, when Cisco Unified Communications Manager<br>passes a call to the PSTN, it relies on overlap sending in the PSTN to<br>determine how many digits to collect and where to route the call. Check this<br>check box for each route pattern that you consider to be assigned to a gateway<br>or route list that routes the calls to a PSTN that supports overlap sending. |
|                                             | The CMC and FAC features do not support overlap sending because the Cisco<br>Unified Communications Manager cannot determine when to prompt the user<br>for the code. If you check the Require Forced Authorization Code or the<br>Require Client Matter Code check box, the system disables the Allow<br>Overlap Sending check box.                                                                |
| <b>Urgent Priority</b>                      | If the dial plan contains overlapping route patterns, Cisco Unified<br>Communications Manager does not route the call until the interdigit timer<br>expires (even if dialing a sequence of digits to choose a current match is<br>possible). Check this check box to interrupt interdigit timing when Cisco<br>Unified Communications Manager must route a call immediately.                        |
| Require Forced<br><b>Authorization Code</b> | If you want to use forced authorization codes with this route pattern, check this<br>check box.                                                                                                    |
|                                             | The FAC feature does not support overlap sending because the Cisco Unified<br>Communications Manager cannot determine when to prompt the user for the<br>code. If you check the Allow Overlap Sending check box, the system disables<br>the Require Forced Authorization Code check box.                                                                                                    |

*Table 44-1 Route Pattern Configuration Settings (continued)*

Щ

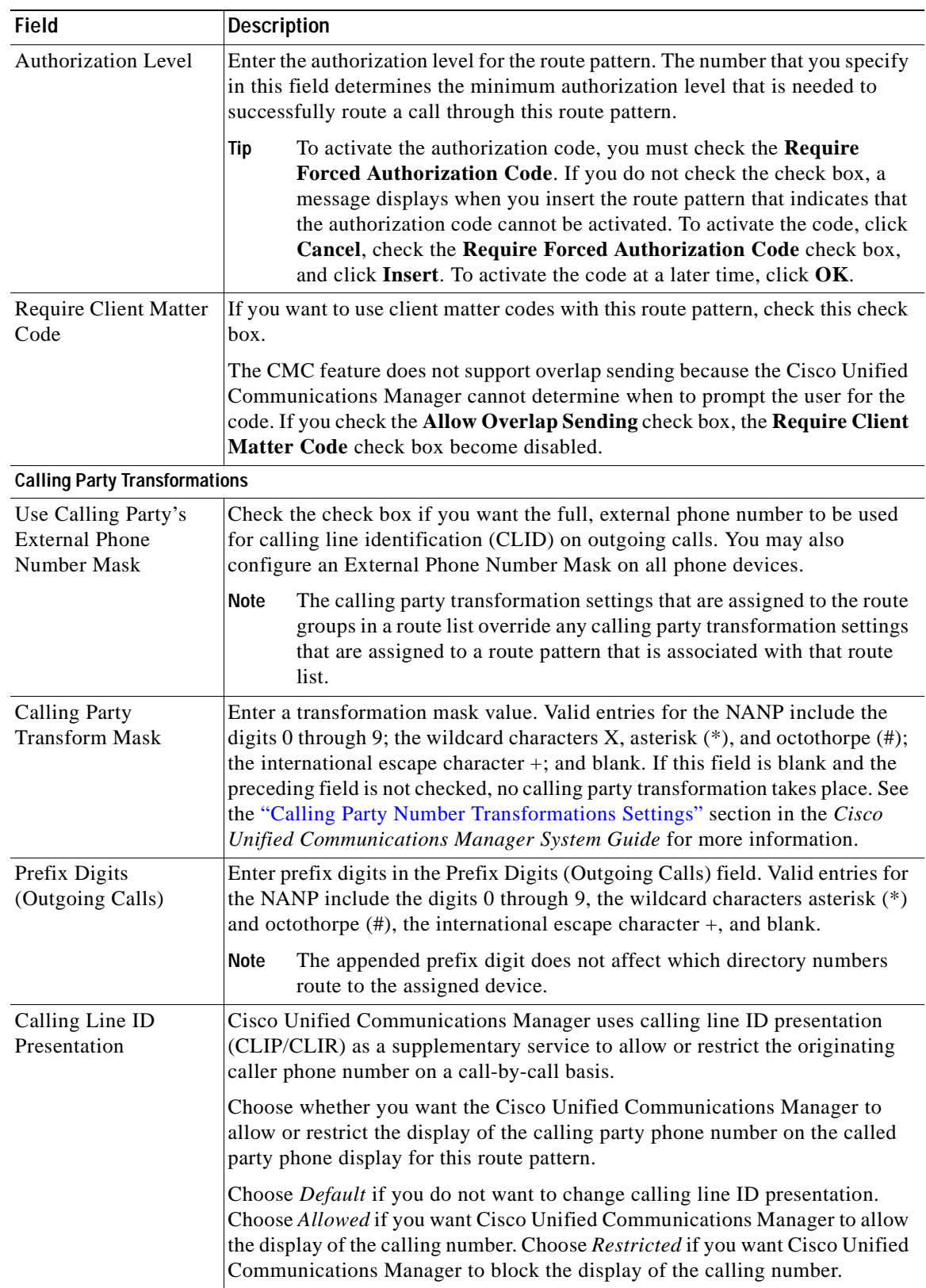

#### *Table 44-1 Route Pattern Configuration Settings (continued)*

H.

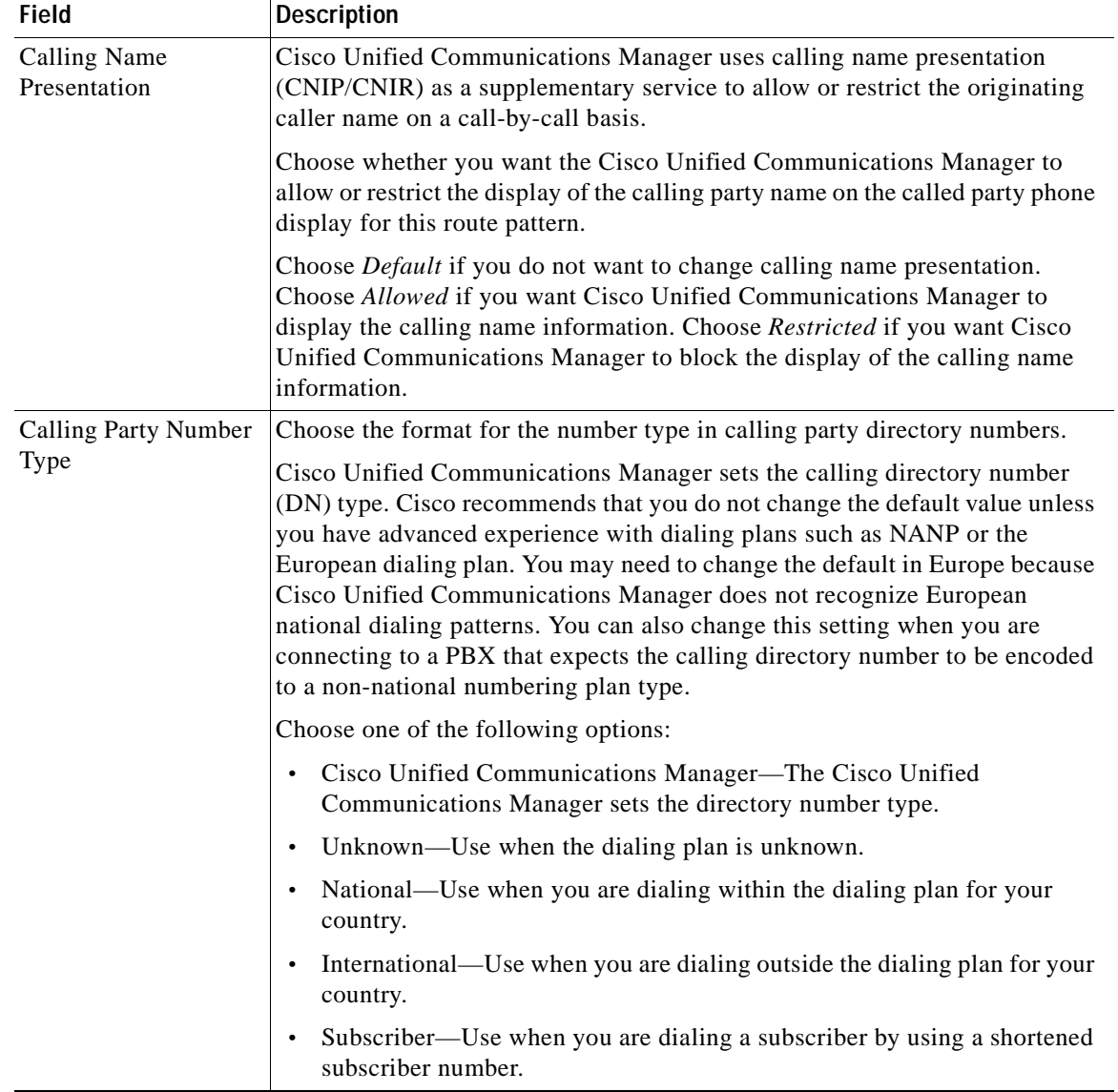

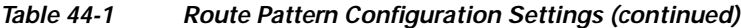

П

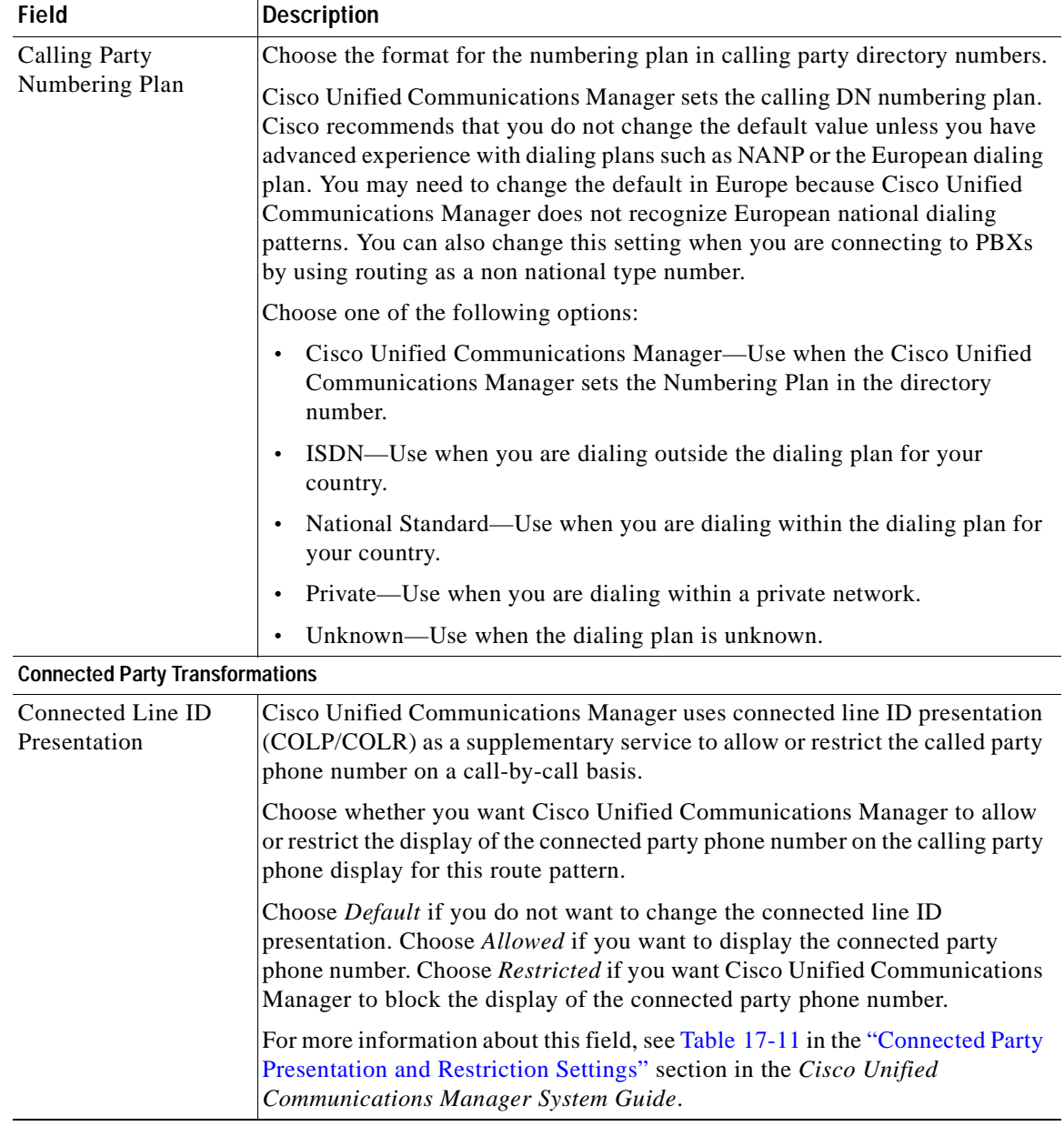

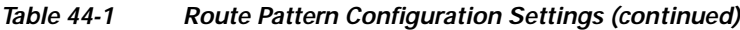

| <b>Field</b>                          | <b>Description</b>                                                                                                    |  |
|---------------------------------------|----------------------------------------------------------------------------------------------------|--|
| <b>Connected Name</b><br>Presentation | Cisco Unified Communications Manager uses connected name presentation<br>(CONP/CONR) as a supplementary service to allow or restrict the called party<br>name on a call-by-call basis.                                                                                                    |  |
|                                       | Choose whether you want Cisco Unified Communications Manager to allow<br>or restrict the display of the connected party name on the calling party phone<br>display for this route pattern.                                                                                                    |  |
|                                       | Choose Default if you do not want to change the connected name presentation.<br>Choose Allowed if you want to display the connected party name. Choose<br>Restricted if you want Cisco Unified Communications Manager to block the<br>display of the connected party name.                                                                                                    |  |
|                                       | For more information about this field, see Table 17-11 in the "Connected Party<br>Presentation and Restriction Settings" section in the Cisco Unified<br>Communications Manager System Guide.                                                                                                    |  |
| <b>Called Party Transformations</b>   |                                                                                                    |  |
| Discard Digits                        | From the Discard Digits drop-down list box, choose the discard digits<br>instructions that you want to associate with this route pattern. The discard<br>digits that display depend on the numbering plan that you choose from the<br>Numbering Plan drop-down list box. See the "Discard Digits Instructions"<br>section in the Cisco Unified Communications Manager System Guide for more<br>information on discard instructions for the North American Numbering Plan. |  |
|                                       | The called party transformation settings that are assigned to the route<br><b>Note</b><br>groups in a route list override any called party transformation settings<br>that are assigned to a route pattern that is associated with that route<br>list.                                                                                                    |  |
| Called Party<br><b>Transform Mask</b> | Enter a transformation mask value. Valid entries for the NANP include the<br>digits 0 through 9; the wildcard characters X, asterisk (*), and octothorpe (#);<br>the international escape character $+$ ; and blank. If the field is blank, no<br>transformation takes place. Cisco Unified Communications Manager sends the<br>dialed digits exactly as dialed.                                                                                                    |  |
| Prefix Digits<br>(Outgoing Calls)     | Enter prefix digits in the Prefix Digits (Outgoing Calls) field. Valid entries for<br>the NANP include the digits 0 through 9; the wildcard characters asterisk $(*)$<br>and octothorpe $(\#)$ ; the international escape character +; and blank.                                                                                                    |  |
|                                       | <b>Note</b><br>The appended prefix digit does not affect which directory numbers<br>route to the assigned device.                                                                                                    |  |

*Table 44-1 Route Pattern Configuration Settings (continued)*

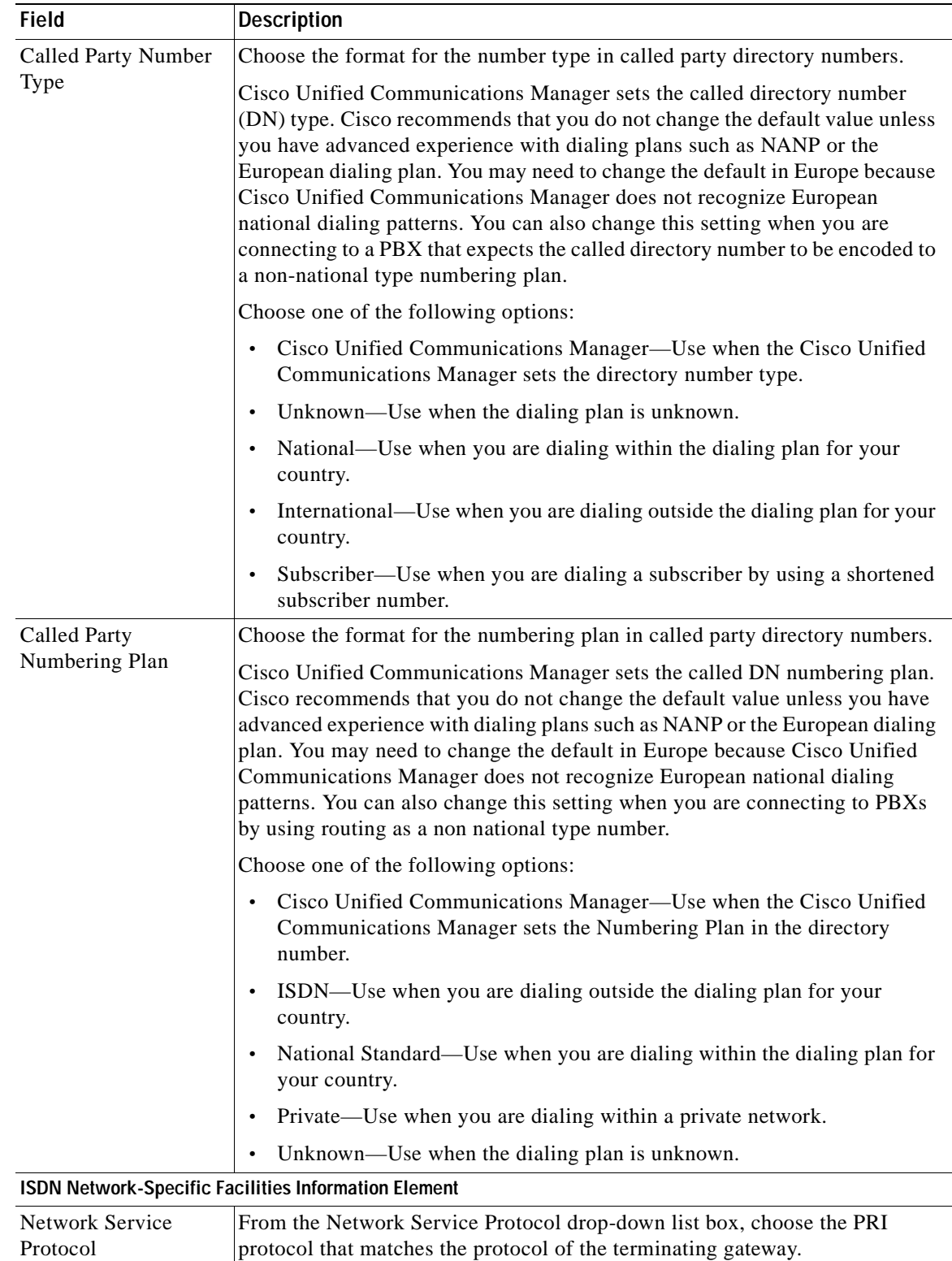

#### *Table 44-1 Route Pattern Configuration Settings (continued)*

П

| <b>Field</b>                   | <b>Description</b>                                                                                                    |
|--------------------------------|----------------------------------------------------------------------------------------------------|
| Carrier Identification<br>Code | Enter the appropriate carrier identification code $(0, 3, 0r 4$ digits) in the Carrier<br>Identification Code field. Carrier identification codes allow customers to reach<br>the services of interexchange carriers.                      |
|                                | The following list shows examples of commonly used carrier identification<br>codes:                                                                                                    |
|                                | $ATT - 0288$                                                                                                    |
|                                | Sprint $-0333$                                                                                                    |
|                                | WorldCom/MCI-0222                                                                                                    |
|                                | For a complete list of NANP carrier identification codes, go to<br>http://www.nanpa.com/.                                                                                                    |
| <b>Network Service</b>         | Choose the appropriate network service. The values vary depending on the<br>network service protocol that you choose from the Network Service Protocol<br>field.                                                                           |
| Service Parameter<br>Name      | This field displays the service parameter name that is associated with the<br>chosen network service. If no service parameter exists for the network service,<br>the field displays <not exist="">.</not>                                  |
| Service Parameter<br>Value     | Enter the appropriate service parameter value. Valid entries include the digits<br>0 through 9. If a service parameter does not exist for the network service,<br>Cisco Unified Communications Manager Administration disables this field. |

*Table 44-1 Route Pattern Configuration Settings (continued)*

See the ["Related Topics" section on page](#page-284-0) 44-13.

### <span id="page-281-0"></span>**Finding a Route Pattern**

Because you might have several route patterns in your network, Cisco Unified Communications Manager lets you use specific criteria to locate specific route patterns. To locate route patterns, use the following procedure.

**Note** During your work in a browser session, Cisco Unified Communications Manager Administration retains your route pattern search preferences. If you navigate to other menu items and return to this menu item, Cisco Unified Communications Manager Administration retains your route pattern search preferences until you modify your search or close the browser.

#### **Procedure**

#### **Step 1** Choose **Call Routing > Route/Hunt > Route Pattern**.

The Find and List Route Patterns window displays. Records from an active (prior) query may also display in the window.

<span id="page-282-2"></span>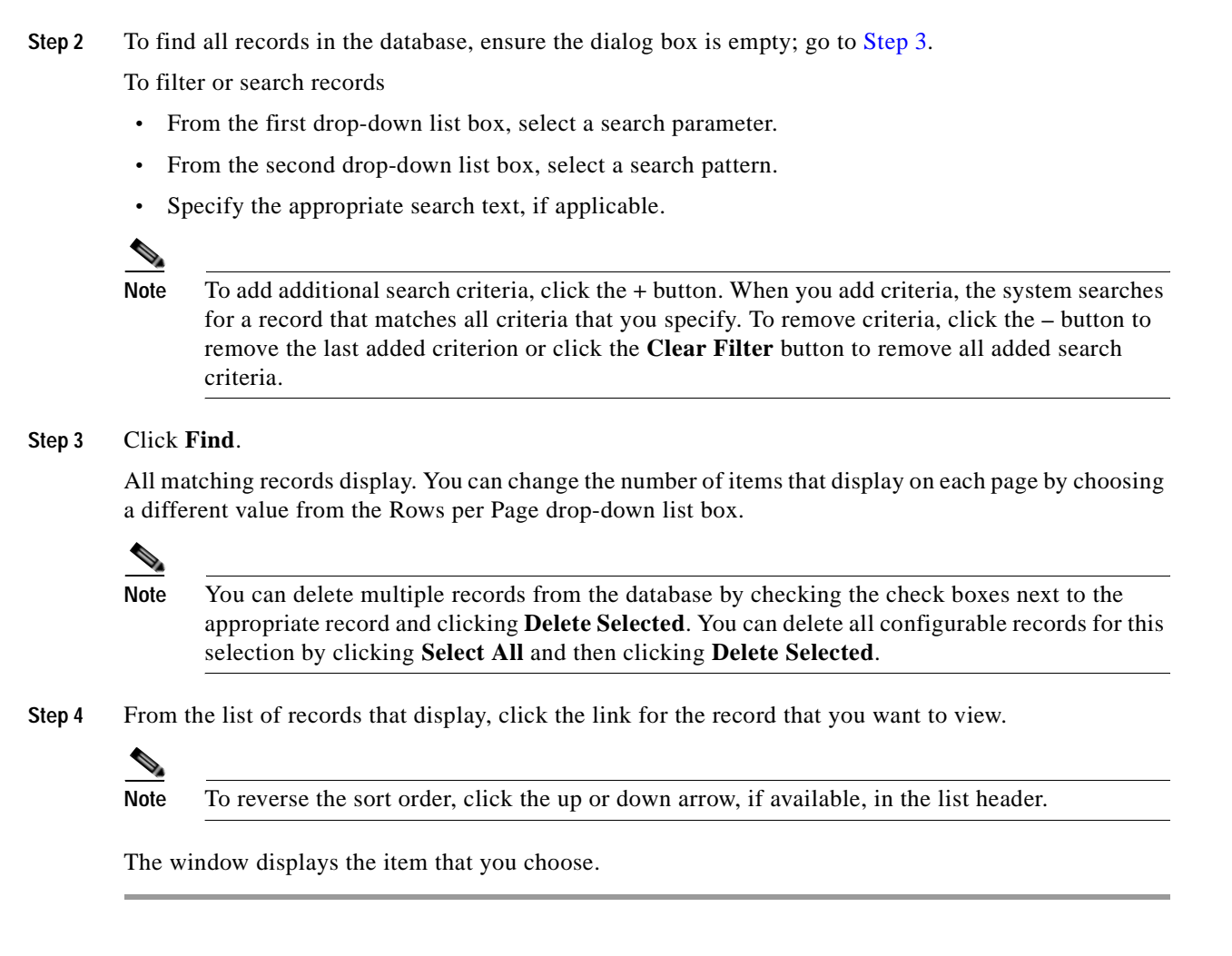

See the ["Related Topics" section on page](#page-284-0) 44-13.

## <span id="page-282-1"></span><span id="page-282-0"></span>**Configuring a Route Pattern**

This section describes how to configure a route pattern.

#### **Before You Begin**

Ensure that the following items are configured in Cisco Unified Communications Manager:

- **•** Gateway
- **•** Route list
- **•** Partition (unless you are using <None>)
- **•** Route filter (unless you are using <None>)

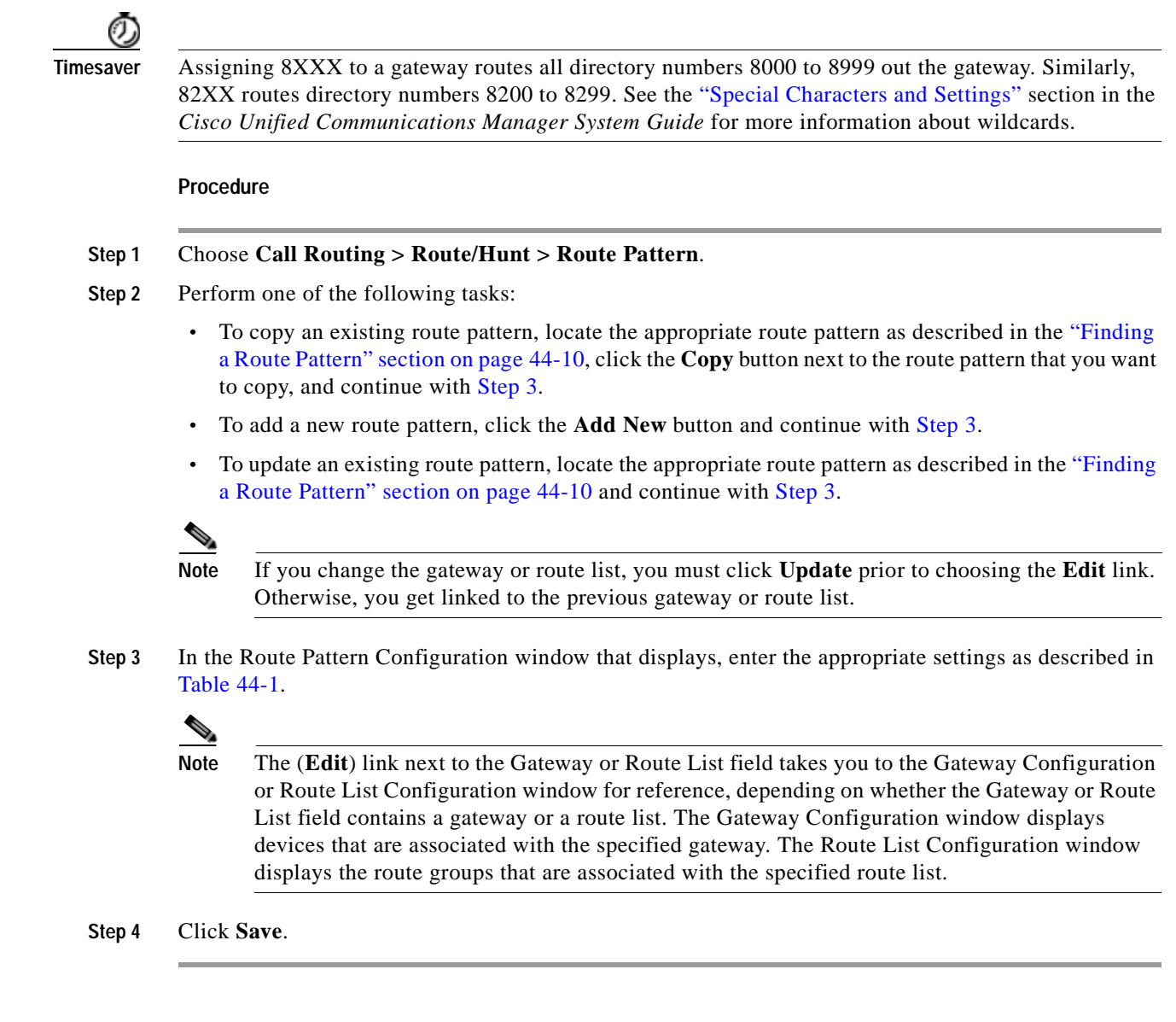

<span id="page-283-2"></span>See the ["Related Topics" section on page](#page-284-0) 44-13.

## <span id="page-283-1"></span><span id="page-283-0"></span>**Deleting a Route Pattern**

This section describes how to delete a route pattern.

#### **Procedure**

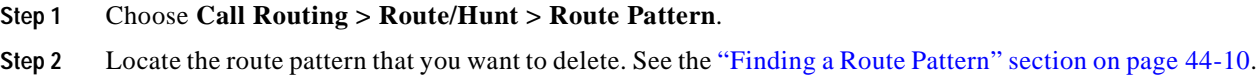

- **Step 3** Check the check box of the route pattern that you want to delete and click **Delete Selected**. A message that displays states that you cannot undo this action.
- **Step 4** To delete the route pattern, click **OK,** or, to cancel the deletion, click **Cancel**.

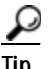

**Tip** You can also delete a route pattern by locating and displaying the route pattern that you want to delete and clicking **Delete**.

#### **Additional Information**

See the ["Related Topics" section on page](#page-284-0) 44-13.

### <span id="page-284-0"></span>**Related Topics**

- **•** [Route Pattern Configuration Settings, page](#page-272-0) 44-1
- **•** [Finding a Route Pattern, page](#page-281-0) 44-10
- **•** [Configuring a Route Pattern, page](#page-282-1) 44-11
- **•** [Deleting a Route Pattern, page](#page-283-1) 44-12
- **•** Wildcards and Special Characters in Route Patterns and Hunt Pilots, *Cisco Unified Communications Manager System Guide*
- **•** [Configuring a Route Filter, page](#page-249-2) 41-4
- **•** Understanding Route Plans, *Cisco Unified Communications Manager System Guide*
- **•** Local Route Groups, *Cisco Unified Communications Manager Features and Services Guide*

H.

H

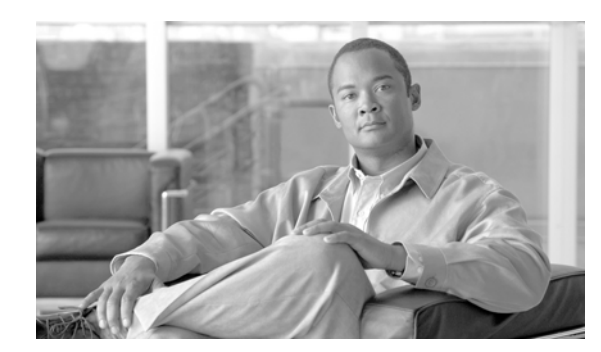

### **CHAPTER 45**

# **Line Group Configuration**

Use the following topics to add or delete a line group or to add directory numbers to or to remove directory numbers from a line group:

- **•** [Line Group Configuration Settings, page](#page-286-0) 45-1
- **•** [Finding a Line Group, page](#page-291-0) 45-6
- **•** [Configuring a Line Group, page](#page-293-0) 45-8
- **•** [Adding Members to a Line Group, page](#page-293-1) 45-8
- **•** [Removing Members from a Line Group, page](#page-294-0) 45-9
- **•** [Deleting a Line Group, page](#page-295-0) 45-10
- **•** [Related Topics, page](#page-295-1) 45-10

# <span id="page-286-0"></span>**Line Group Configuration Settings**

A line group allows you to designate the order in which directory numbers are chosen. Cisco Unified Communications Manager distributes a call to idle or available members of a line group based on a call distribution algorithm and on the Ring No Answer Reversion (RNAR) Timeout setting.

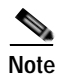

**Note** Users cannot pick up calls to a DN that belongs to a line group by using the Directed Call Pickup feature.

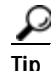

**Tip** Although you can configure an empty line group with no members (directory numbers), Cisco Unified Communications Manager does not support this configuration for routing calls. If the line group contains no members, the hunt list stops hunting when the call gets routed to the empty line group. To avoid this situation, make sure that you configure at least one member in the line group.

Table 45-1 describes the line group configuration settings.

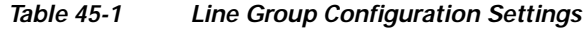

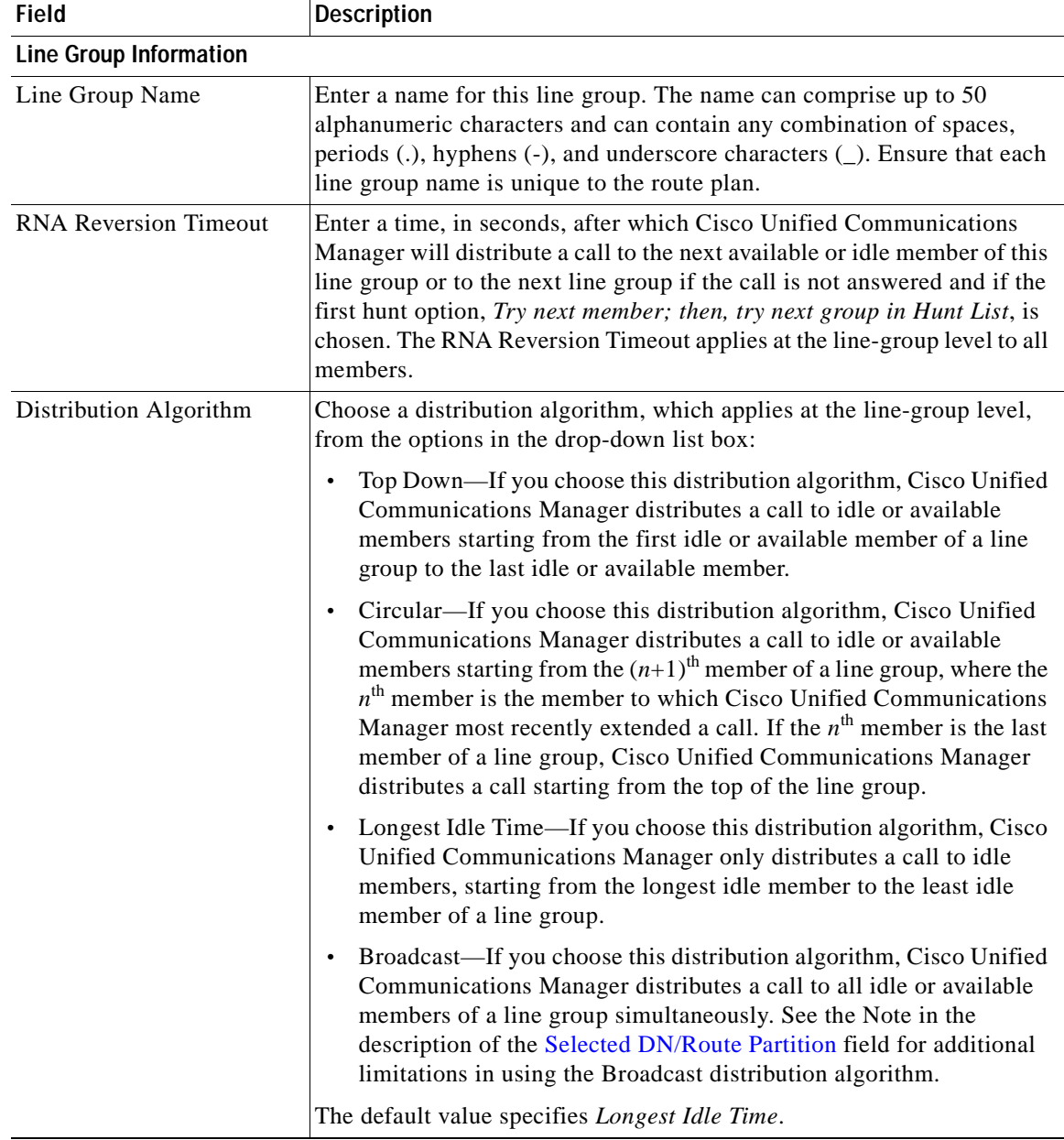
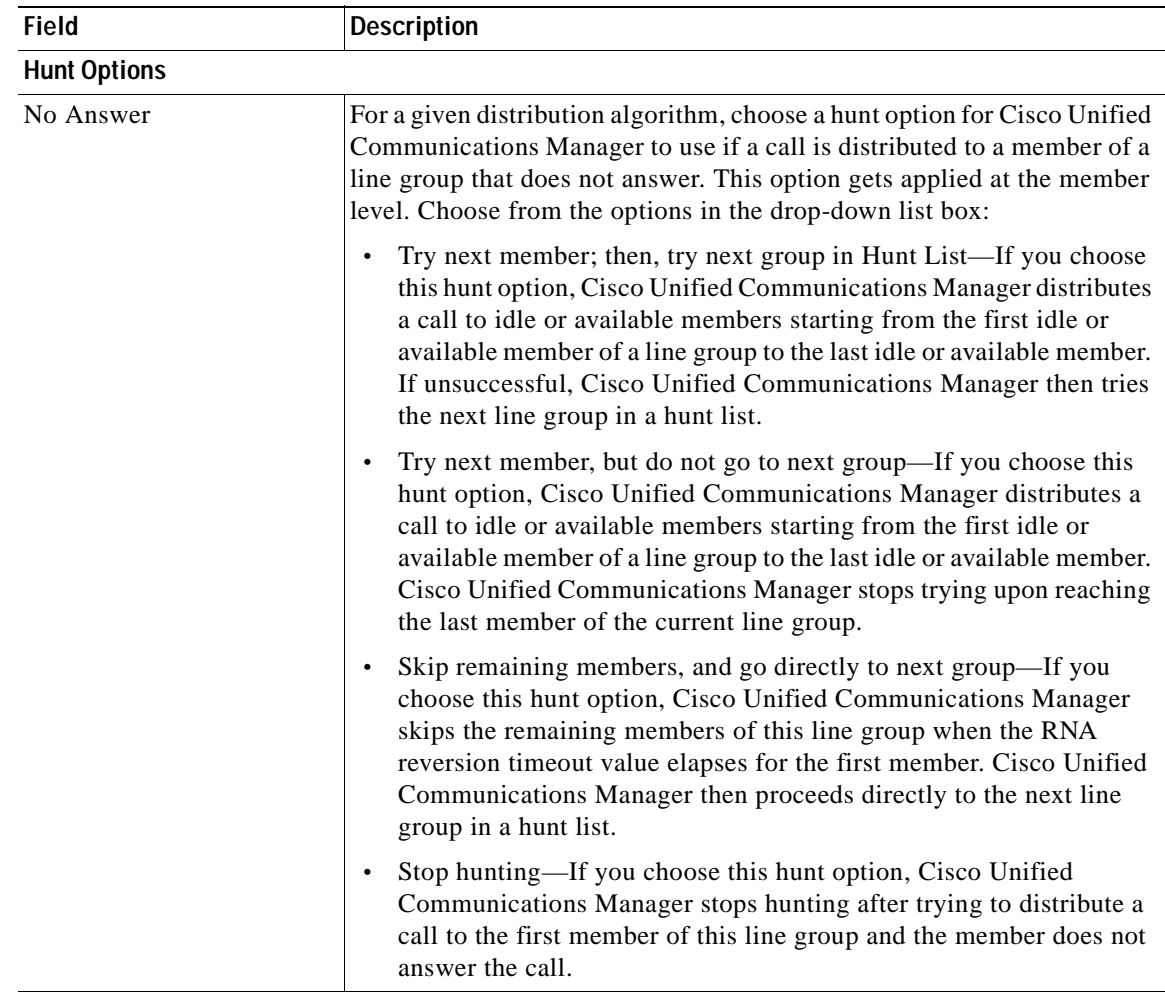

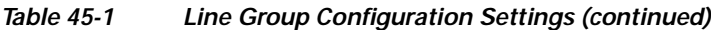

| <b>Field</b> | <b>Description</b>                                                                                                    |
|--------------|----------------------------------------------------------------------------------------------------|
| <b>Busy</b>  | For a given distribution algorithm, choose a hunt option for Cisco Unified<br>Communications Manager to use if a call is distributed to a member of a<br>line group that is busy. Choose from the options in the drop-down list<br>box:                                                                                                    |
|              | Try next member; then, try next group in Hunt List—If you choose<br>this hunt option, Cisco Unified Communications Manager distributes<br>a call to idle or available members starting from the first idle or<br>available member of a line group to the last idle or available member.<br>If unsuccessful, Cisco Unified Communications Manager then tries<br>the next line group in a hunt list. |
|              | Try next member, but do not go to next group—If you choose this<br>hunt option, Cisco Unified Communications Manager distributes a<br>call to idle or available members starting from the first idle or<br>available member of a line group to the last idle or available member.<br>Cisco Unified Communications Manager stops trying upon reaching<br>the last member of the current line group. |
|              | Skip remaining members, and go directly to next group—If you<br>choose this hunt option, Cisco Unified Communications Manager<br>skips the remaining members of this line group upon encountering a<br>busy member. Cisco Unified Communications Manager proceeds<br>directly to the next line group in a hunt list.                                                                               |
|              | Stop hunting-If you choose this hunt option, Cisco Unified<br>Communications Manager stops hunting after trying to distribute a<br>call to the first busy member of this line group.                                                                                                    |

*Table 45-1 Line Group Configuration Settings (continued)*

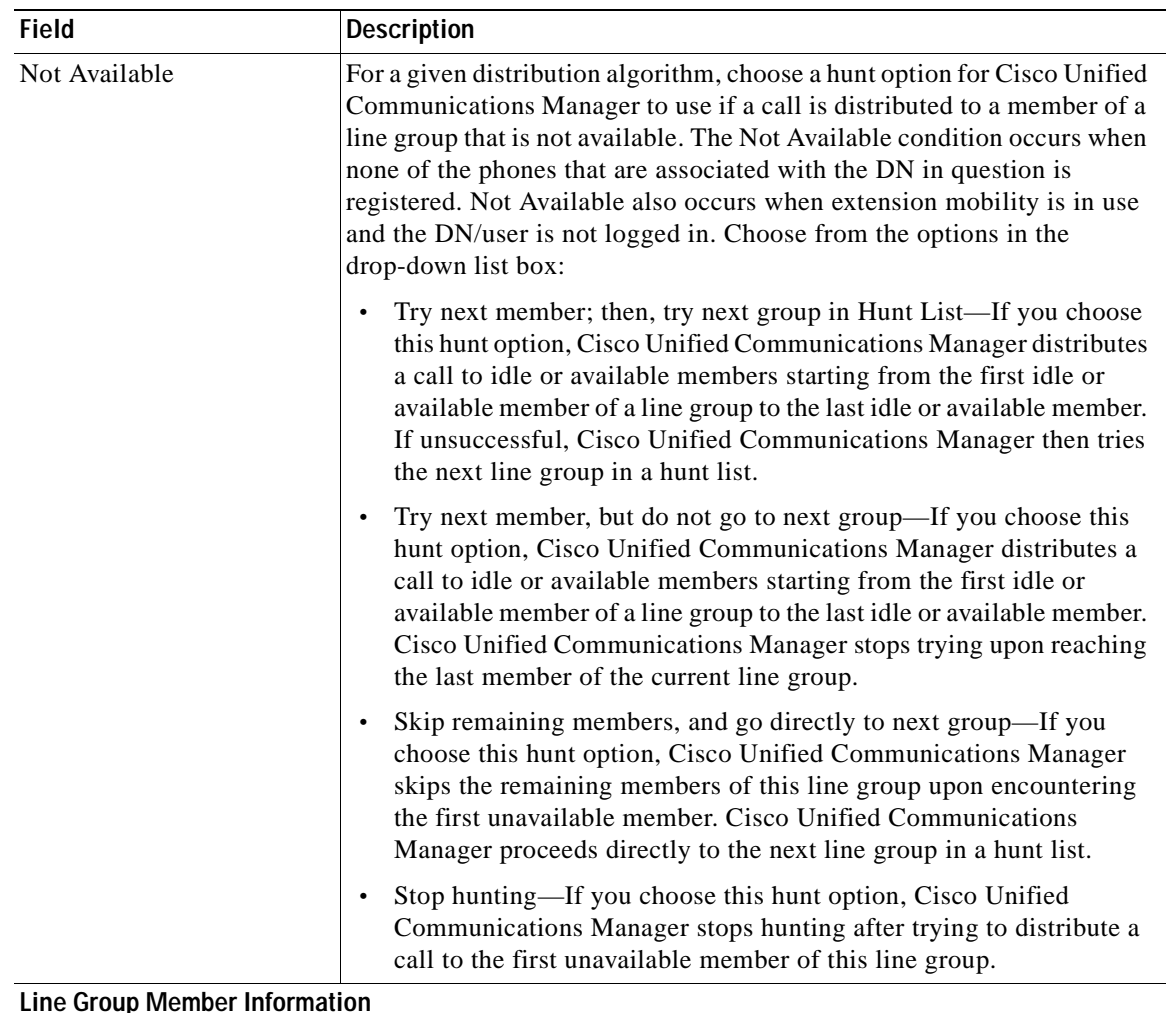

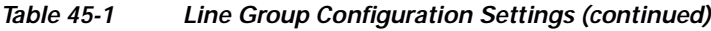

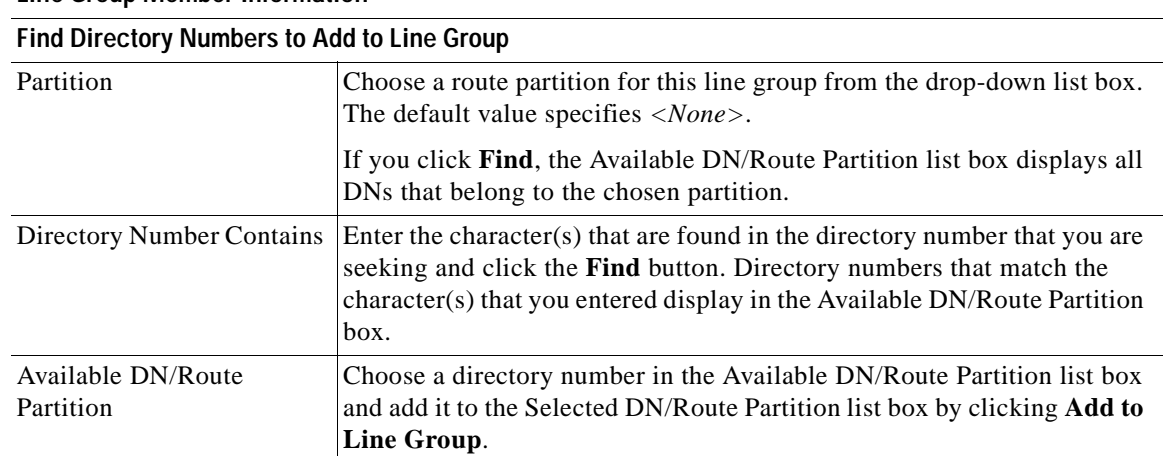

| <b>Field</b>                                              | <b>Description</b>                                                                                                    |  |  |
|-----------------------------------------------------------|----------------------------------------------------------------------------------------------------|--|--|
| <b>Current Line Group Members</b>                         |                                                                                                    |  |  |
| Selected DN/Route<br>Partition                            | To change the priority of a directory number, choose a directory number<br>in the Selected DN/Route Partition list box. Move the directory number<br>up or down in the list by clicking the arrows on the right side of the list<br>box.                                                                                                    |  |  |
|                                                           | To reverse the priority order of the directory numbers in the Selected<br>DN/Route Partition list box, click Reverse Order of Selected<br><b>DNs/Route Partitions.</b>                                                                                                    |  |  |
|                                                           | For more information about the order of directory numbers in a line<br>group, see "Route Plan Overview" in the Cisco Unified Communications<br>Manager System Guide.                                                                                                    |  |  |
|                                                           | Do not put DNs that are shared lines in a line group that uses the<br><b>Note</b><br>Broadcast distribution algorithm. Cisco Unified Communications<br>Manager cannot display all DNs that are shared lines on devices<br>where the DNs are configured as shared lines if the DNs are<br>members of a line group that uses the Broadcast distribution<br>algorithm. |  |  |
| Removed DN/Route<br>Partition                             | Choose a directory number in the Selected DN/Route Partition list box<br>and add it to the Removed DN/Route Partition list box by clicking the<br>down arrow between the two list boxes.                                                                                                    |  |  |
| <b>Directory Numbers</b>                                  |                                                                                                    |  |  |
| (list of DNs that currently<br>belong to this line group) | Click a directory number in this list to go to the Directory Number<br>Configuration window for the specified directory number.                                                                                                    |  |  |
|                                                           | When you are adding a new line group, this list does not display<br><b>Note</b><br>until you save the line group.                                                                                                    |  |  |

*Table 45-1 Line Group Configuration Settings (continued)*

#### **Additional Information**

See the ["Related Topics" section on page](#page-295-0) 45-10.

### <span id="page-291-0"></span>**Finding a Line Group**

Because you may have several line groups in your network, Cisco Unified Communications Manager lets you locate specific line groups on the basis of specific criteria. Use the following procedure to locate line groups.

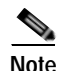

**Note** During your work in a browser session, Cisco Unified Communications Manager Administration retains your line group search preferences. If you navigate to other menu items and return to this menu item, Cisco Unified Communications Manager Administration retains your line group search preferences until you modify your search or close the browser.

#### **Procedure**

#### **Step 1** Choose **Call Routing > Route/Hunt > Line Group**.

The Find and List Line Groups window displays. Records from an active (prior) query may also display in the window.

**Step 2** To find all records in the database, ensure the dialog box is empty; go to [Step](#page-292-0) 3.

To filter or search records

- **•** From the drop-down list box, select a search pattern.
- **•** Specify the appropriate search text, if applicable.

**Note** To add additional search criteria, click the **+** button. When you add criteria, the system searches for a record that matches all criteria that you specify. To remove criteria, click the **–** button to remove the last added criterion or click the **Clear Filter** button to remove all added search criteria.

#### <span id="page-292-0"></span>**Step 3** Click **Find**.

All matching records display. You can change the number of items that display on each page by choosing a different value from the Rows per Page drop-down list box.

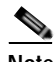

**Note** You can delete multiple records from the database by checking the check boxes next to the appropriate record and clicking **Delete Selected**. You can delete all configurable records for this selection by clicking **Select All** and then clicking **Delete Selected**.

**Step 4** From the list of records that display, click the link for the record that you want to view.

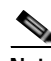

**Note** To reverse the sort order, click the up or down arrow, if available, in the list header.

The window displays the item that you choose.

#### **Additional Information**

See the ["Related Topics" section on page](#page-295-0) 45-10.

### <span id="page-293-1"></span>**Configuring a Line Group**

The following procedure describes how to configure a line group.

#### **Before You Begin**

You must define one or more directory numbers before performing this procedure.

#### **Procedure**

<span id="page-293-0"></span>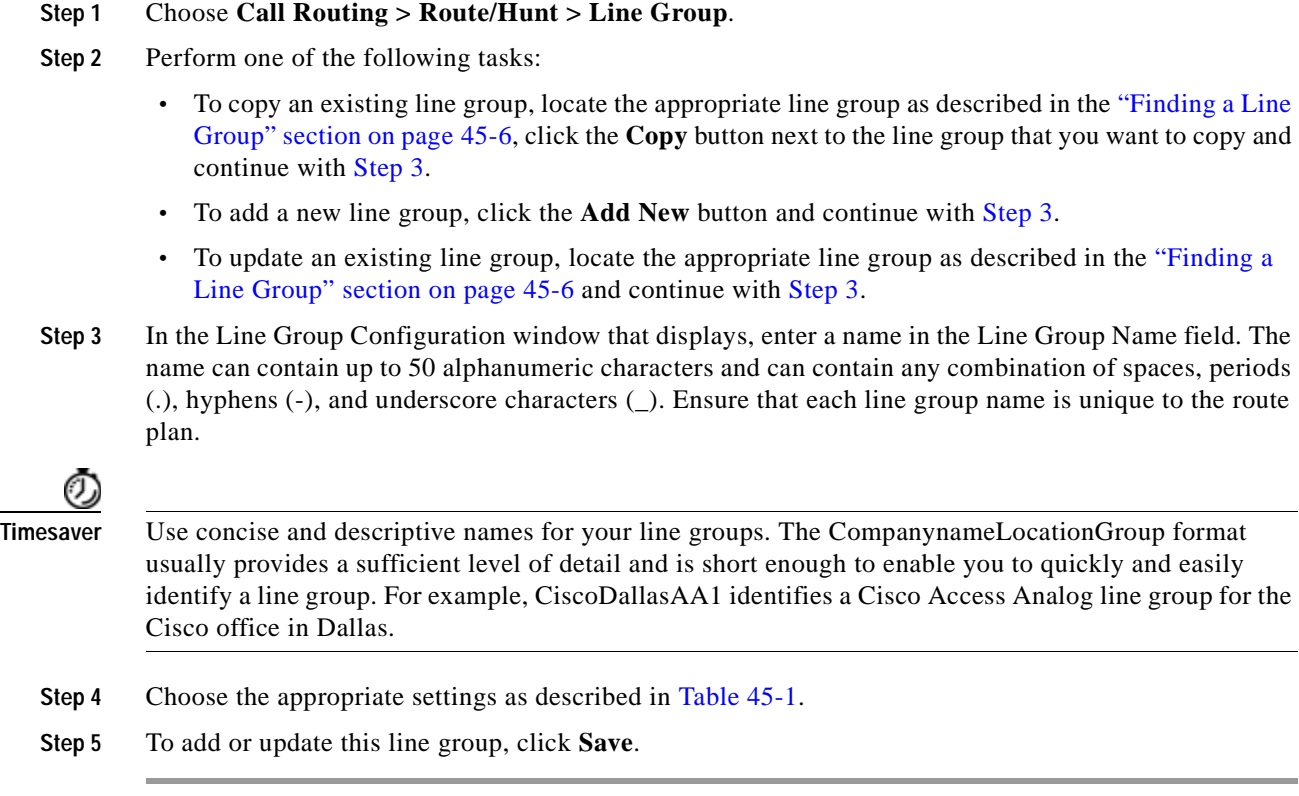

#### **Additional Information**

See the ["Related Topics" section on page](#page-295-0) 45-10.

### <span id="page-293-2"></span>**Adding Members to a Line Group**

You can add members to a new line group or to an existing line group. The following procedure describes adding a member to an existing line group.

#### **Before You Begin**

You must define one or more directory numbers before performing this procedure.

#### **Procedure**

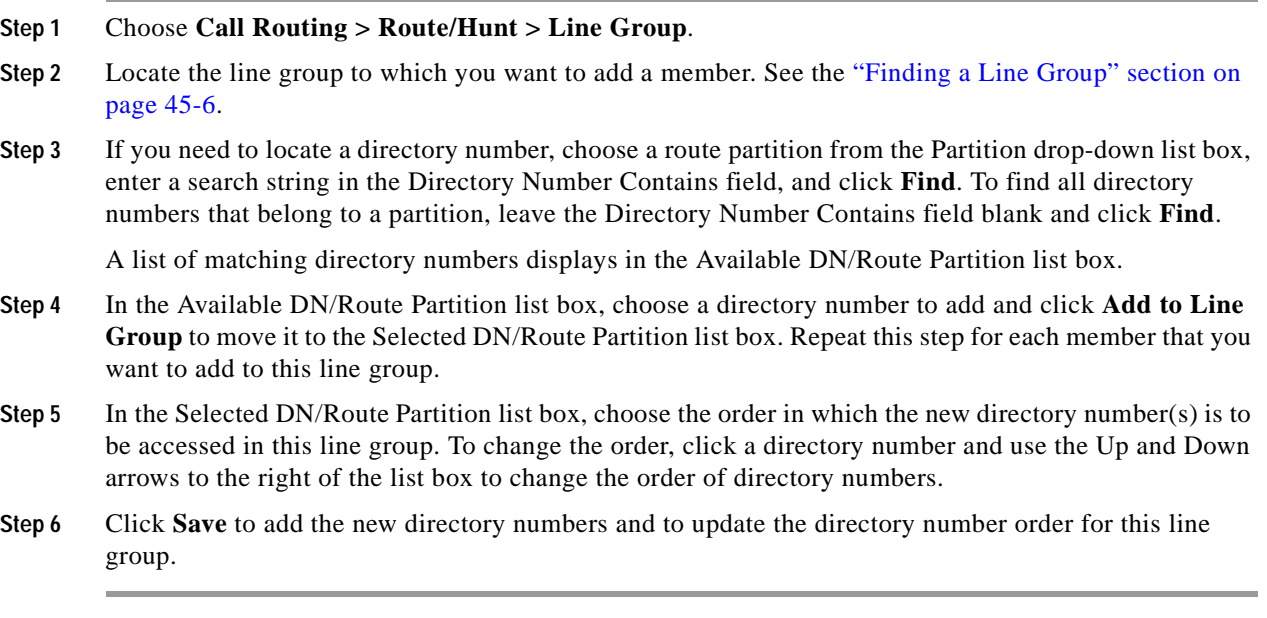

#### **Additional Information**

See the ["Related Topics" section on page](#page-295-0) 45-10.

## <span id="page-294-0"></span>**Removing Members from a Line Group**

You can remove members from a new line group or from an existing line group. The following procedure describes removing a directory number from an existing line group.

#### **Procedure**

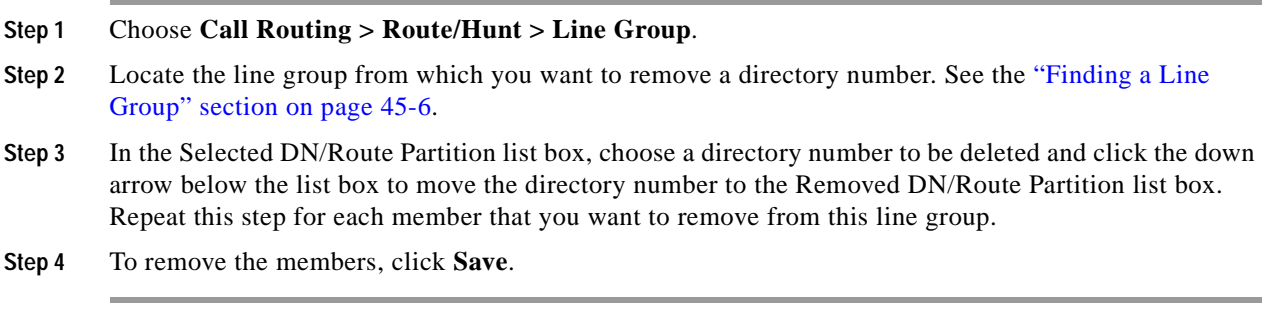

### **Additional Information**

See the ["Related Topics" section on page](#page-295-0) 45-10.

### <span id="page-295-1"></span>**Deleting a Line Group**

The following procedure describes how to delete a line group.

#### **Before You Begin**

You cannot delete a line group that one or more route/hunt lists references. To find out which hunt lists are using the line group, in the Line Group Configuration window, choose **Dependency Records** from the Related Links drop-down list box and click **Go**. If the dependency records are not enabled for the system, the Dependency Records Summary window displays a message. For more information about dependency records, see the ["Accessing Dependency Records" section on page](#page-961-0) A-2. If you try to delete a line group that is in use, Cisco Unified Communications Manager displays an error message. Before deleting a line group that is currently in use, you must perform the following task:

**•** Remove the line group from all hunt lists to which it belongs before deleting the line group. See the ["Removing Route Groups from a Route List" section on page](#page-268-0) 43-5.

### ₽

**Tip** To delete line groups and hunt pilots; first, delete the hunt pilot; second, delete the hunt list; and finally, delete the line group.

#### **Procedure**

#### **Step 1** Choose **Call Routing > Route/Hunt > Line Group**.

- **Step 2** Locate the line group that you want to delete. See the ["Finding a Line Group" section on page](#page-291-0) 45-6.
- **Step 3** Check the check box next to the line group that you want to delete and click **Delete Selected**.

A dialog box displays to warn you that you cannot undo deletion of line groups.

**Step 4** To delete the line group, click **OK** or to cancel the action, click **Cancel**. If you click **OK**, the Cisco Unified Communications Manager removes the line group.

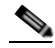

**Note** You can delete multiple line groups from the Find and List Line Groups window by checking the check boxes next to the appropriate line groups and clicking **Delete Selected**. You can delete all the line groups in the window by clicking **Select All** and clicking **Delete Selected**.

#### **Additional Information**

See the ["Related Topics" section on page](#page-295-0) 45-10.

### <span id="page-295-0"></span>**Related Topics**

#### **Line Groups**

- [Line Group Configuration Settings, page](#page-286-0) 45-1
- **•** [Finding a Line Group, page](#page-291-0) 45-6
- **•** [Configuring a Line Group, page](#page-293-1) 45-8
- **•** [Adding Members to a Line Group, page](#page-293-2) 45-8
- **•** [Removing Members from a Line Group, page](#page-294-0) 45-9
- **•** [Deleting a Line Group, page](#page-295-1) 45-10

#### **Route Lists and Route Groups**

- **•** [Adding a Route List, page](#page-265-0) 43-2
- **•** [Adding Route Groups to a Route List, page](#page-267-0) 43-4
- **•** Understanding Route Plans, *Cisco Unified Communications Manager System Guide*

H.

П

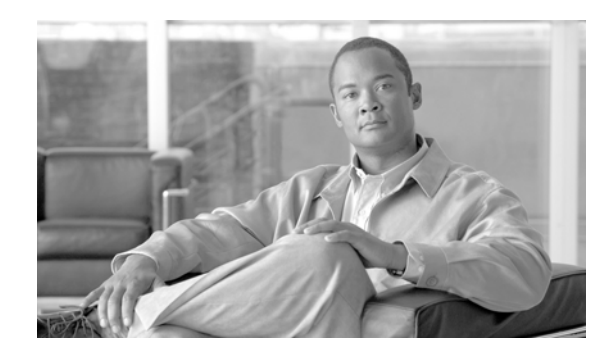

### **CHAPTER 46**

# **Hunt List Configuration**

A Hunt List lists a set of Line groups in a specific order. A hunt list then associates with one or more hunt pilots and determines the order in which those line groups are accessed. The order controls the progress of the search for available directory numbers for incoming calls.

A hunt list comprises a collection of directory numbers as defined by line groups. After Cisco Unified Communications Manager determines a call that is to be routed through a defined hunt list, Cisco Unified Communications Manager finds the first available device on the basis of the order of the line group(s) that a hunt list defines.

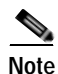

**Note** The Group Call Pickup feature and Directed Call Pickup feature do not work with hunt lists.

A hunt list can contain only line groups. Each hunt list should have at least one line group. Each line group includes at least one directory number. A single line group can appear in multiple hunt lists.

Use the following topics to add or remove hunt lists or to add, remove, or change the order of line groups in a hunt list, or synchronize configuration changes with affected line groups:

- **•** [Finding Hunt Lists, page](#page-298-0) 46-1
- **•** [Adding a Hunt List, page](#page-299-0) 46-2
- **•** [Adding Line Groups to a Hunt List, page](#page-301-0) 46-4
- **•** [Removing Line Groups from a Hunt List, page](#page-302-0) 46-5
- **•** [Changing the Order of Line Groups in a Hunt List, page](#page-302-1) 46-5
- **•** [Synchronizing a Hunt List With Affected Line Groups, page](#page-303-1) 46-6
- **•** [Deleting a Hunt List, page](#page-303-0) 46-6

### <span id="page-298-0"></span>**Finding Hunt Lists**

Because you might have several hunt lists in your network, Cisco Unified Communications Manager lets you use specific criteria to locate specific hunt lists. To locate hunt lists, use the following procedure.

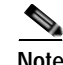

**Note** During your work in a browser session, Cisco Unified Communications Manager Administration retains your hunt list search preferences. If you navigate to other menu items and return to this menu item, Cisco Unified Communications Manager Administration retains your hunt list search preferences until you modify your search or close the browser.

#### **Procedure**

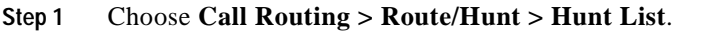

The Find and List Hunt Lists window displays. Records from an active (prior) query may also display in the window.

**Step 2** To find all records in the database, ensure the dialog box is empty; go to [Step](#page-299-1) 3.

To filter or search records

- **•** From the first drop-down list box, select a search parameter.
- **•** From the second drop-down list box, select a search pattern.
- **•** Specify the appropriate search text, if applicable.

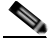

**Note** To add additional search criteria, click the **+** button. When you add criteria, the system searches for a record that matches all criteria that you specify. To remove criteria, click the **–** button to remove the last added criterion or click the **Clear Filter** button to remove all added search criteria.

#### <span id="page-299-1"></span>**Step 3** Click **Find**.

All matching records display. You can change the number of items that display on each page by choosing a different value from the Rows per Page drop-down list box.

 $\mathcal{D}_\mathbf{a}$ 

 $\begin{picture}(120,20) \put(0,0){\line(1,0){10}} \put(15,0){\line(1,0){10}} \put(15,0){\line(1,0){10}} \put(15,0){\line(1,0){10}} \put(15,0){\line(1,0){10}} \put(15,0){\line(1,0){10}} \put(15,0){\line(1,0){10}} \put(15,0){\line(1,0){10}} \put(15,0){\line(1,0){10}} \put(15,0){\line(1,0){10}} \put(15,0){\line(1,0){10}} \put(15,0){\line($ 

**Note** You can delete multiple records from the database by checking the check boxes next to the appropriate record and clicking **Delete Selected**. You can delete all configurable records for this selection by clicking **Select All** and then clicking **Delete Selected**.

**Step 4** From the list of records that display, click the link for the record that you want to view.

**Note** To reverse the sort order, click the up or down arrow, if available, in the list header.

The window displays the item that you choose.

#### **Additional Information**

See the ["Related Topics" section on page](#page-304-0) 46-7.

### <span id="page-299-0"></span>**Adding a Hunt List**

The following procedure describes how to add a hunt list.

**Procedure**

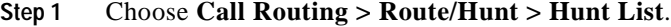

**Step 2** Click **Add New**.

**Step 3** In the Name field, enter a name. The name can comprise up to 50 alphanumeric characters and can contain any combination of spaces, periods (.), hyphens (-), and underscore characters (\_). Ensure each hunt list name is unique to the route plan.

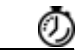

**Timesaver** Use concise and descriptive names for your hunt lists. The CompanynameLocationCalltype format, which usually provides a sufficient level of detail and is short enough, enables you to quickly and easily identify a hunt list. For example, CiscoDallasMetro identifies a hunt list for toll-free, inter-local access transport area (LATA) calls from the Cisco office in Dallas.

- **Step 4** Enter a description in the Description field.
- **Step 5** Choose a Cisco Unified Communications Manager Group from the drop-down list box.

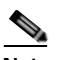

**Note** Hunt List registers to the first Cisco Unified Communications Manager in the Cisco Unified Communications Manager Group as primary Cisco Unified Communications Manager.

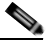

**Note** If you choose a Cisco Unified Communications Manager group that has only one Cisco Unified Communications Manager that is configured, you receive the following warning:

**WARNING!** The selected Cisco Unified Communications Manager Group has only one Cisco Unified Communications Manager configured. For the control process to have redundancy protection, please select a Cisco Unified Communications Manager Group with more than one Cisco Unified Communications Manager.

- **Step 6** If this hunt list is to be used for voice mail, click the For Voice Mail Usage check box.
- **Step 7** To add this hunt list, click **Save**.

**Note** A popup message reminds you that you must add at least one line group to this hunt list for it to accept calls.

The Hunt List window displays the newly added hunt list.

**Step 8** The system checks the Enable this Hunt List check box by default for the new hunt list.

If you want to disable this hunt list, uncheck this check box. A popup window explains that calls in progress are not affected, but this hunt list will not accept additional calls.

**Step 9** Add at least one line group to the new hunt list.

To add a line group to this list, click **Add Line Group** and perform [Step](#page-301-1) 3 through [Step](#page-301-2) 6 of the ["Adding](#page-301-0)  [Line Groups to a Hunt List" section on page](#page-301-0) 46-4.

#### **Additional Information**

See the ["Related Topics" section on page](#page-304-0) 46-7.

### <span id="page-301-0"></span>**Adding Line Groups to a Hunt List**

You can add line groups to a new hunt list or to an existing hunt list. Line groups can exist in one or more hunt lists. The following procedure describes adding a line group to an existing hunt list.

#### **Before You Begin**

You must build one or more line groups and add a hunt list before performing this procedure.

#### **Procedure**

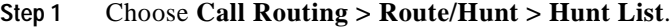

- **Step 2** Locate the hunt list to which you want to add a line group. See the "Finding Hunt Lists" section on page [46-1.](#page-298-0)
- <span id="page-301-1"></span>**Step 3** To add a line group, click **Add Line Group**.

The Hunt List Detail Configuration window displays.

- **Step 4** From the Line Group drop-down list box, choose a line group to add to the hunt list.
- <span id="page-301-4"></span>**Step 5** To add the line group, click **Save**.

The line group name displays in the Selected Groups pane.

 $\begin{picture}(120,20) \put(0,0){\line(1,0){10}} \put(15,0){\line(1,0){10}} \put(15,0){\line(1,0){10}} \put(15,0){\line(1,0){10}} \put(15,0){\line(1,0){10}} \put(15,0){\line(1,0){10}} \put(15,0){\line(1,0){10}} \put(15,0){\line(1,0){10}} \put(15,0){\line(1,0){10}} \put(15,0){\line(1,0){10}} \put(15,0){\line(1,0){10}} \put(15,0){\line($ 

**Note** The added line group also displays in the Hunt List Details pane at the bottom of the Hunt List Configuration window. You can make changes to a line group by clicking on the line group name. Doing so causes the Line Group Configuration window for that line group to display.

- <span id="page-301-2"></span>**Step 6** To add more line groups to this list, click **Add Line Group** and repeat [Step](#page-301-1) 3 through [Step](#page-301-4) 5.
- **Step 7** When you finish adding line groups to the hunt list, click **Save**.

### $\begin{array}{c}\n\heartsuit\n\end{array}$

**Note** Refer to the ["Synchronizing a Hunt List With Affected Line Groups" section on page](#page-303-1) 46-6 before deciding whether to proceed to [Step](#page-301-3) 8 below.

<span id="page-301-3"></span>**Step 8** To reset the hunt list, click **Reset**. When the popup windows display, click **OK**.

#### **Additional Information**

See the ["Related Topics" section on page](#page-304-0) 46-7.

### <span id="page-302-0"></span>**Removing Line Groups from a Hunt List**

You can remove line groups from a new hunt list or from an existing hunt list. The following procedure describes removing a line group from an existing hunt list.

#### **Procedure**

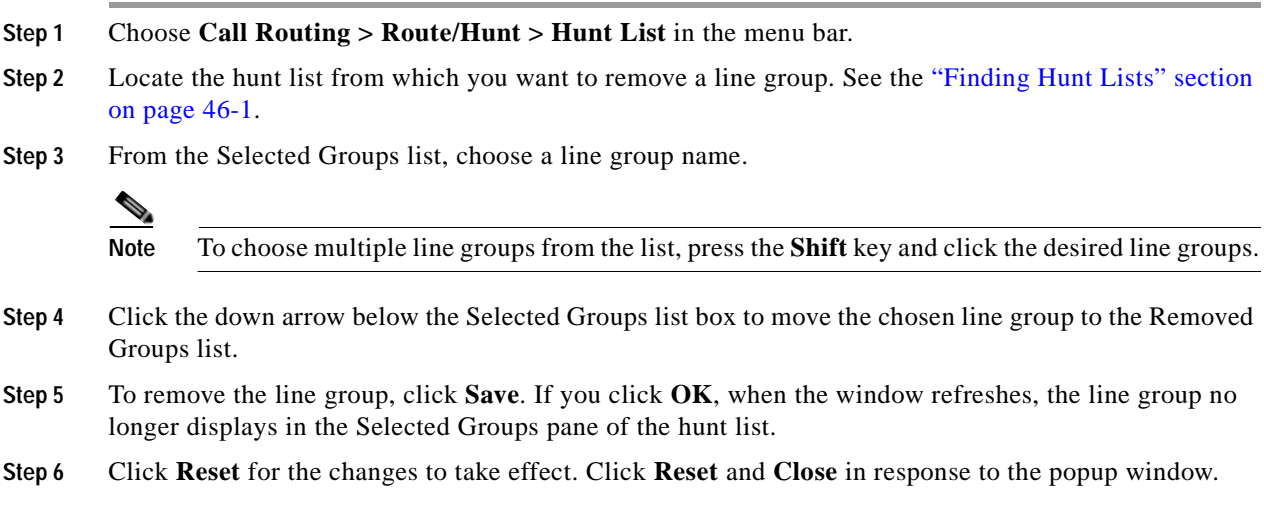

#### **Additional Information**

See the ["Related Topics" section on page](#page-304-0) 46-7.

### <span id="page-302-1"></span>**Changing the Order of Line Groups in a Hunt List**

Cisco Unified Communications Manager accesses line groups in the order in which they display in the hunt list. The following procedure allows you to change the access order of line groups.

#### **Procedure**

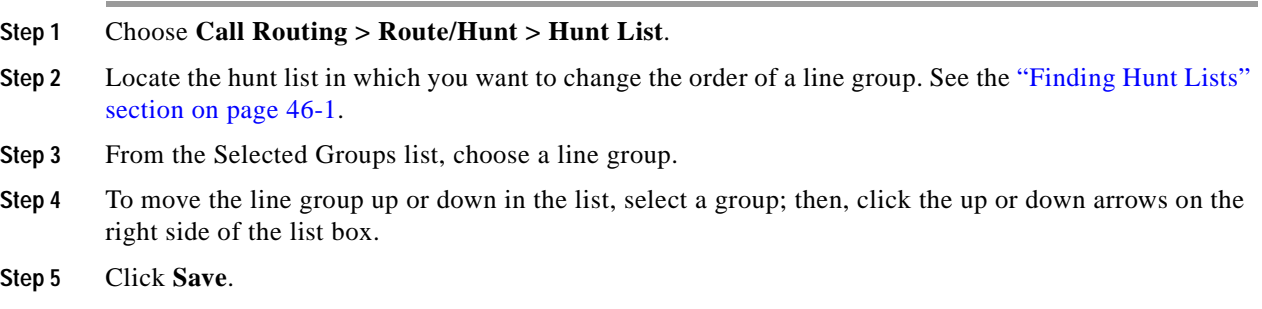

**Step 6** Click **Reset** for the changes to take effect. Click **Reset** and **Close** in response to the popup window.

#### **Additional Information**

See the ["Related Topics" section on page](#page-304-0) 46-7.

### <span id="page-303-1"></span>**Synchronizing a Hunt List With Affected Line Groups**

To synchronize line groups with a hunt list that has undergone configuration changes, perform the following procedure, which will apply any outstanding configuration settings in the least-intrusive manner possible. (For example, a reset/restart may not be required on some affected devices.)

#### **Procedure**

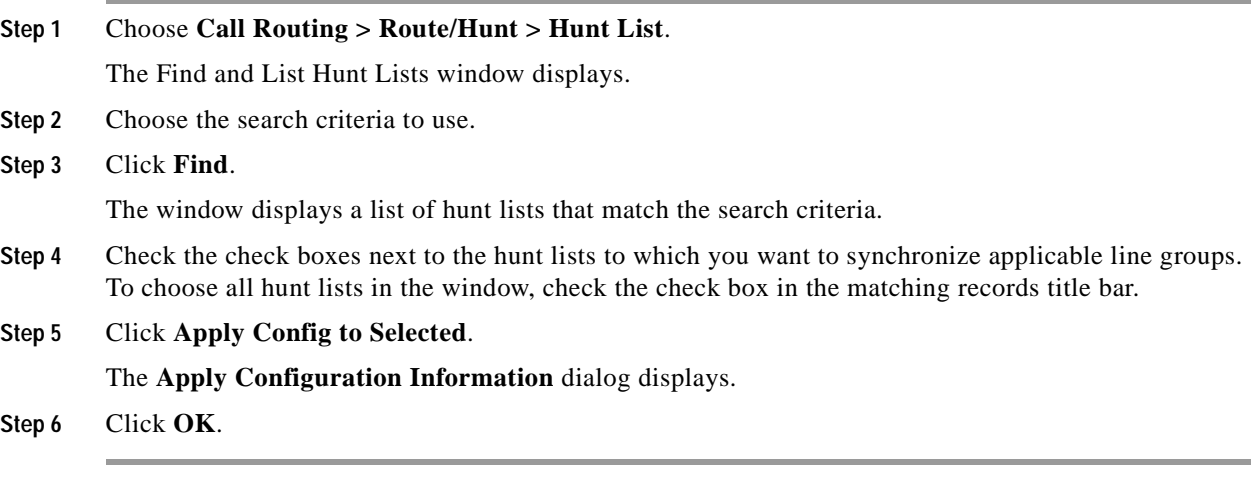

#### **Additional Information**

See the ["Related Topics" section on page](#page-304-0) 46-7.

### <span id="page-303-0"></span>**Deleting a Hunt List**

Cisco Unified Communications Manager associates hunt lists with line groups and hunt pilots; however, deletion of line groups and hunt pilots does not occur when the hunt list is deleted. To find out which hunt pilots are using the hunt list, click the **Dependency Records** link from the Hunt List Configuration window. If dependency records are not enabled for the system, the dependency records summary window displays a message. For more information about dependency records, see the ["Accessing Dependency](#page-961-0)  [Records" section on page](#page-961-0) A-2.

 $\mathcal{L}$ 

**Tip** To delete line groups and hunt pilots, first delete the hunt pilot; second, delete the hunt list; and finally, delete the line group.

The following procedure describes how to delete a hunt list.

#### **Procedure**

- **Step 1** Choose **Call Routing > Route/Hunt > Hunt List**.
- **Step 2** Locate the hunt list that you want to delete. See the ["Finding Hunt Lists" section on page](#page-298-0) 46-1.
- **Step 3** Click **Delete**.

A dialog box displays to warn you that you cannot undo the deletion of a hunt list.

**Step 4** To delete the hunt list, click **OK** or to cancel the action, click **Cancel**.

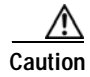

**Caution** You cannot delete a hunt list if it is associated with one or more hunt pilots.

#### **Additional Information**

See the ["Related Topics" section on page](#page-304-0) 46-7.

### <span id="page-304-0"></span>**Related Topics**

- **•** [Finding Hunt Lists, page](#page-298-0) 46-1
- **•** [Adding a Hunt List, page](#page-299-0) 46-2
- **•** [Adding Line Groups to a Hunt List, page](#page-301-0) 46-4
- **•** [Removing Line Groups from a Hunt List, page](#page-302-0) 46-5
- **•** [Changing the Order of Line Groups in a Hunt List, page](#page-302-1) 46-5
- **•** [Synchronizing a Hunt List With Affected Line Groups, page](#page-303-1) 46-6
- **•** [Deleting a Hunt List, page](#page-303-0) 46-6
- **•** Understanding Route Plans, *Cisco Unified Communications Manager System Guide*

**The Second** 

П

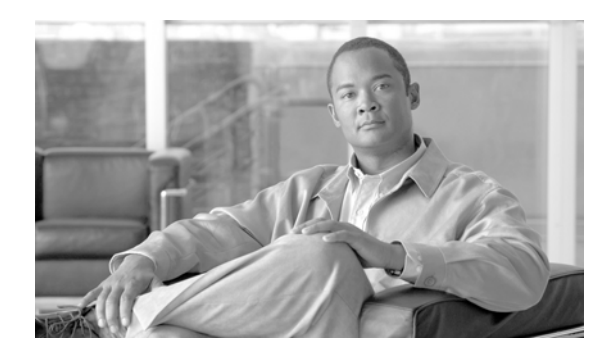

## **CHAPTER 47**

# **Hunt Pilot Configuration**

Use the following topics to add, configure, or delete a hunt pilot:

- **•** [Hunt Pilot Configuration Settings, page](#page-306-0) 47-1
- **•** [Finding a Hunt Pilot, page](#page-316-0) 47-11
- **•** [Configuring a Hunt Pilot, page](#page-317-0) 47-12
- **•** [Deleting a Hunt Pilot, page](#page-319-0) 47-14
- **•** [Related Topics, page](#page-319-1) 47-14

## <span id="page-306-0"></span>**Hunt Pilot Configuration Settings**

A hunt pilot comprises a string of digits (an address) and a set of associated digit manipulations that route calls to a hunt list. Hunt pilots provide flexibility in network design. They work in conjunction with route filters and hunt lists to direct calls to specific devices and to include, exclude, or modify specific digit patterns.

Refer to "Understanding Route Plans" in *Cisco Unified Communications Manager System Guide* for more detailed hunt pilot information.

Table 47-1 describes the available fields in the Hunt Pilot Configuration window. For related procedures, see the ["Related Topics" section on page](#page-319-1) 47-14.

| <b>Field</b>              | <b>Description</b>                                                                                                    |
|---------------------------|----------------------------------------------------------------------------------------------------|
| <b>Pattern Definition</b> |                                                                                                    |
| Hunt Pilot                | Enter the hunt pilot, including numbers and wildcards (do not use<br>spaces); for example, for NANP, enter 9.@ for typical local access, or<br>8XXX for a typical private network numbering plan. Valid characters<br>include the uppercase characters A, B, C, and D and $\$ <sub>+</sub> , which represents<br>the international escape character +.                                                                                                    |
|                           | Ensure that the directory hunt pilot, which uses the chosen<br><b>Note</b><br>partition, route filter, and numbering plan combination, is unique.<br>Check the hunt pilot, translation pattern, directory number, call<br>park number, call pickup number, message waiting on/off, or<br>meet me number if you receive an error that indicates duplicate<br>entries. You can also check the route plan report.                                                                                                    |
|                           | See the "Wildcards and Special Characters in Route Patterns and<br>Hunt Pilots" section in the Cisco Unified Communications Manager<br>System Guide for more information about wildcards.                                                                                                    |
| <b>Route Partition</b>    | If you want to use a partition to restrict access to the hunt pilot, choose<br>the desired partition from the drop-down list box. If you do not want to<br>restrict access to the hunt pilot, choose < <i>None</i> > for the partition. See the<br>"Partition Configuration" section on page 52-1 for more information on<br>how to use partitions.                                                                                                    |
|                           | You can configure the number of partitions that display in this drop-down<br>list box by using the Max List Box Items enterprise parameter. If more<br>partitions exist than the Max List Box Items enterprise parameter<br>specifies, the Find button displays next to the drop-down list box. Click<br>the Find button to display the Find and List Partitions window. Find and<br>choose a partition name by using the Finding a Partition procedure in the<br>Cisco Unified Communications Manager Administration Guide. |
|                           | To set the maximum list box items, choose System > Enterprise<br><b>Note</b><br>Parameters and choose Unified CMAdmin Parameters.                                                                                                    |
|                           | Note<br>Make sure that the combination of hunt pilot, route filter, and<br>partition is unique within the Cisco Unified Communications<br>Manager cluster.                                                                                                    |
| Description               | Enter a description of the hunt pilot.                                                                                                    |
| Numbering Plan            | Choose a numbering plan.                                                                                                    |

*Table 47-1 Hunt Pilot Configuration Settings*

 $\mathcal{L}$ 

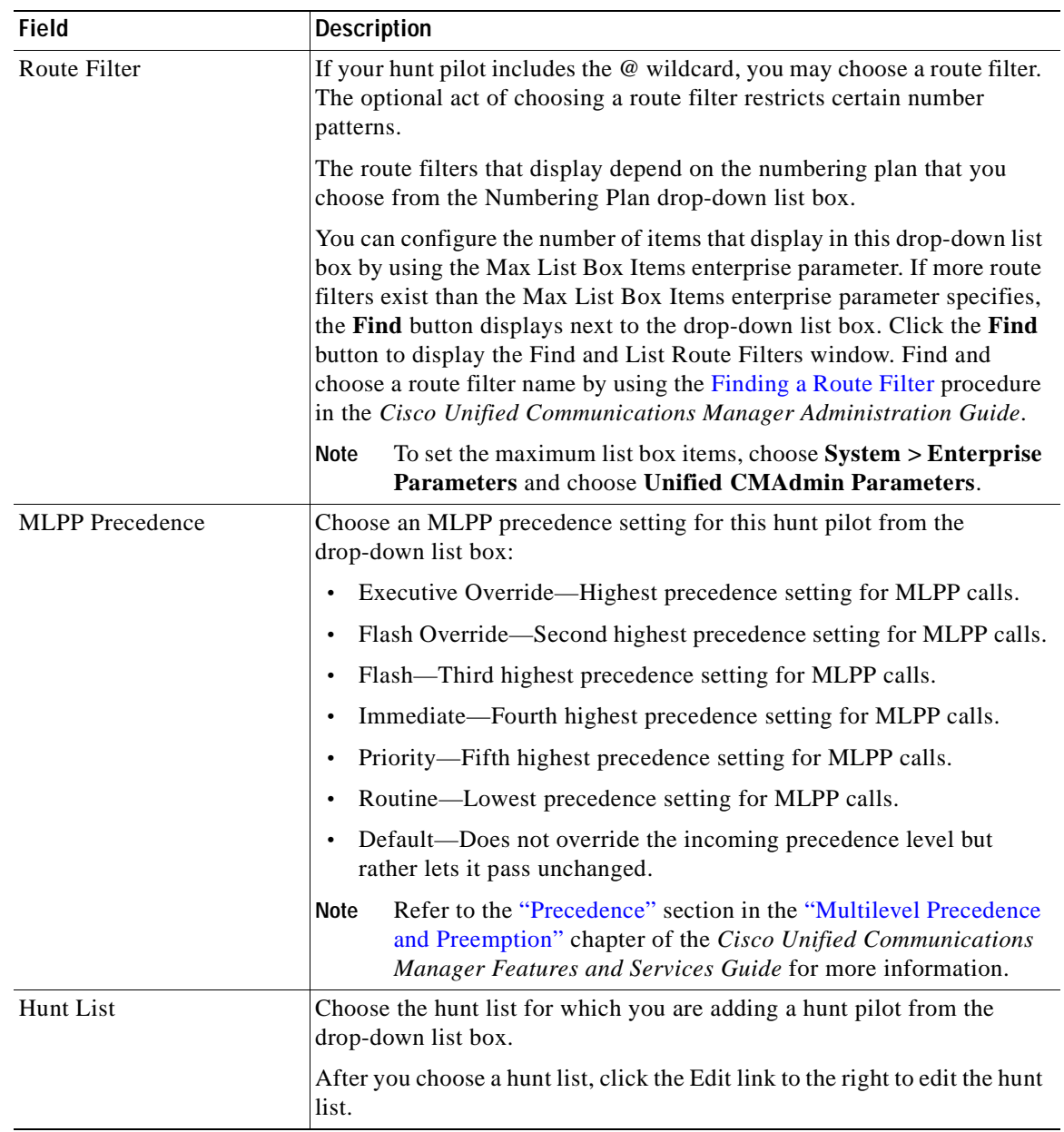

### *Table 47-1 Hunt Pilot Configuration Settings (continued)*

| <b>Field</b>              | <b>Description</b>                                                                                                    |
|---------------------------|----------------------------------------------------------------------------------------------------|
| Route Option              | The Route Option designation indicates whether you want this hunt pilot<br>to be used for routing calls (such as $9.@$ or $8[2-9]XX$ ) or for blocking<br>calls. Choose the Route this pattern or Block this pattern radio button.                                                                                                    |
|                           | If you choose the Block this pattern radio button, you must choose the<br>reason for which you want this hunt pilot to block calls. Choose a value<br>from the drop-down list box:                                                                                                    |
|                           | No Error                                                                                                    |
|                           | <b>Unallocated Number</b>                                                                                                    |
|                           | Call Rejected                                                                                                    |
|                           | Number Changed                                                                                                    |
|                           | <b>Invalid Number Format</b>                                                                                                    |
|                           | Precedence Level Exceeded                                                                                                    |
| Provide Outside Dial Tone | Provide Outside Dial Tone indicates that Cisco Unified Communications<br>Manager routes the calls off the local network. Check this check box for<br>each hunt pilot that routes the call off the local network and provides<br>outside dial tone to the calling device. To route the call in the network,<br>leave the check box unchecked.                                    |
| <b>Urgent Priority</b>    | If the dial plan contains overlapping hunt lists, Cisco Unified<br>Communications Manager would not route the call until the interdigit<br>timer expires (even if it is possible to dial a sequence of digits to choose<br>a current match). Check this check box to interrupt interdigit timing<br>when Cisco Unified Communications Manager must route a call<br>immediately. |

*Table 47-1 Hunt Pilot Configuration Settings (continued)*

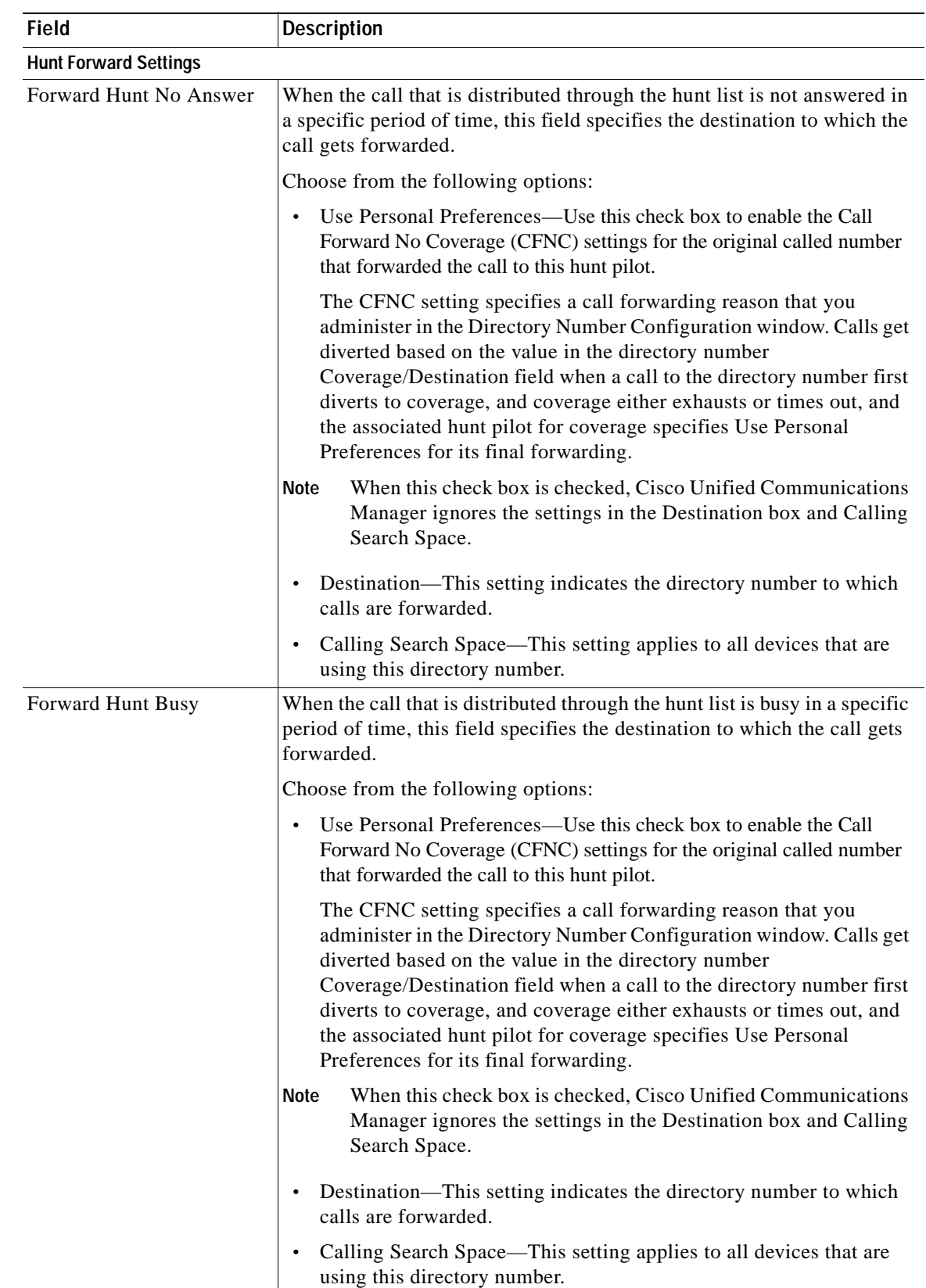

### *Table 47-1 Hunt Pilot Configuration Settings (continued)*

 $\overline{\phantom{a}}$ 

**I** 

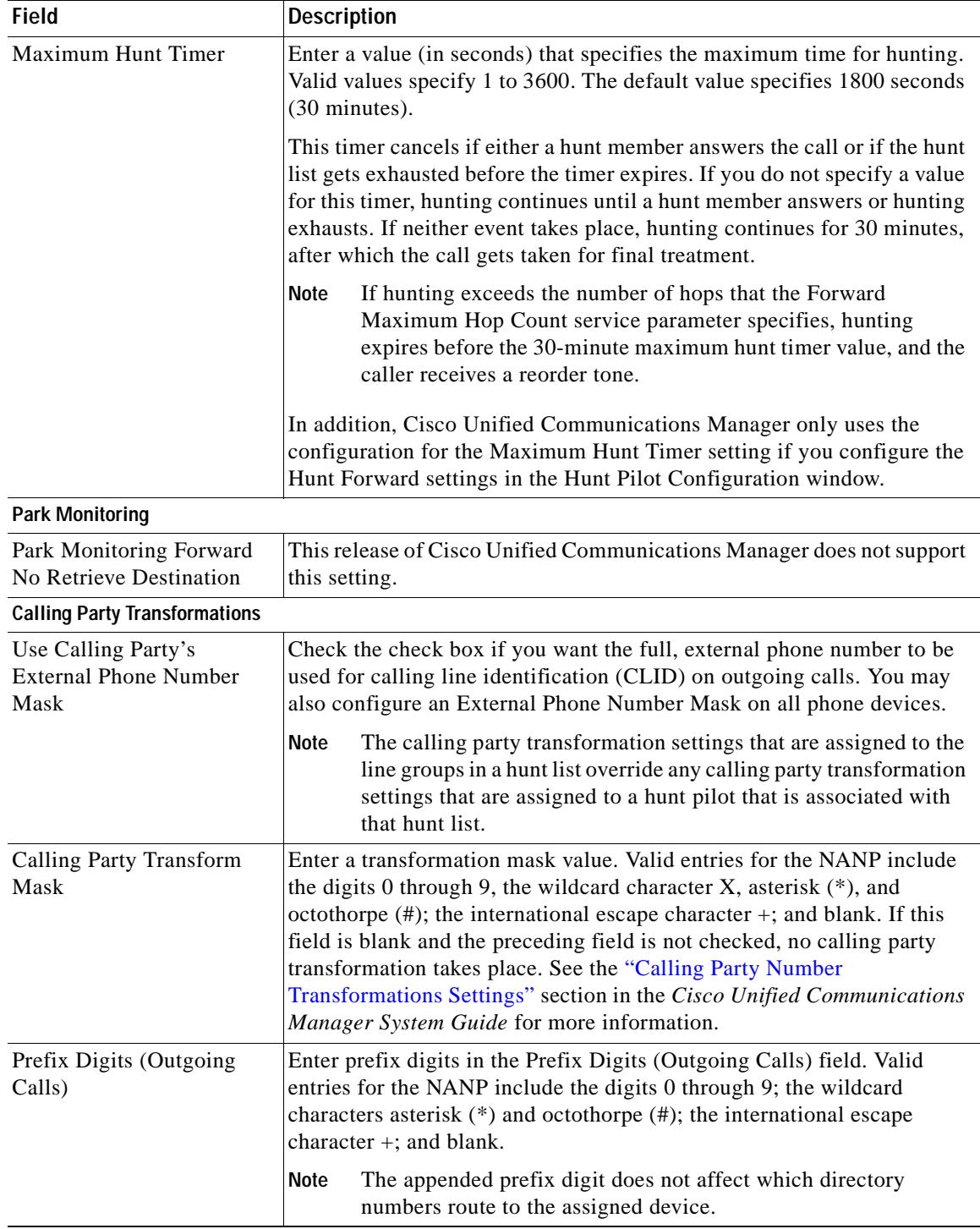

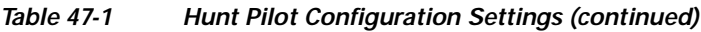

| <b>Field</b>                     | <b>Description</b>                                                                                                    |
|----------------------------------|----------------------------------------------------------------------------------------------------|
| Calling Line ID<br>Presentation  | Cisco Unified Communications Manager uses calling line ID<br>presentation (CLIP/CLIR) as a supplementary service to allow or restrict<br>the originating caller phone number on a call-by-call basis.                                                                                                    |
|                                  | Choose whether you want the Cisco Unified Communications Manager<br>to allow or restrict the display of the calling party phone number on the<br>called party phone display for this hunt pilot.                                                                                                    |
|                                  | Choose Default if you do not want to change calling line ID presentation.<br>Choose Allowed if you want Cisco Unified Communications Manager to<br>allow the display of the calling number. Choose Restricted if you want<br>Cisco Unified Communications Manager to block the display of the<br>calling number.            |
|                                  | For more information about this field, see Table 17-8 in the "Calling"<br>Party Number Transformations Settings" section in the Cisco Unified<br>Communications Manager System Guide.                                                                                                    |
| <b>Calling Name Presentation</b> | Cisco Unified Communications Manager uses calling name presentation<br>(CNIP/CNIR) as a supplementary service to allow or restrict the<br>originating caller name on a call-by-call basis.                                                                                                    |
|                                  | Choose whether you want the Cisco Unified Communications Manager<br>to allow or restrict the display of the calling party name on the called<br>party phone display for this hunt pilot.                                                                                                    |
|                                  | Choose <i>Default</i> if you do not want to change calling name presentation.<br>Choose Allowed if you want Cisco Unified Communications Manager to<br>display the calling name information. Choose Restricted if you want<br>Cisco Unified Communications Manager to block the display of the<br>calling name information. |
|                                  | For more information about this field, see Table 17-8 in the "Calling"<br>Party Number Transformations Settings" section in the Cisco Unified<br>Communications Manager System Guide.                                                                                                    |

*Table 47-1 Hunt Pilot Configuration Settings (continued)*

| Field                           | <b>Description</b>                                                                                                    |
|---------------------------------|----------------------------------------------------------------------------------------------------|
| Calling Party Number Type       | Choose the format for the number type in calling party directory<br>numbers.                                                                                                    |
|                                 | Cisco Unified Communications Manager sets the calling directory<br>number (DN) type. Cisco recommends that you do not change the default<br>value unless you have advanced experience with dialing plans such as<br>NANP or the European dialing plan. You may need to change the default<br>in Europe because Cisco Unified Communications Manager does not<br>recognize European national dialing patterns. You can also change this<br>setting when you are connecting to a PBX that expects the calling<br>directory number to be encoded to a non-national numbering plan type. |
|                                 | Choose one of the following options:                                                                                                    |
|                                 | Cisco Unified Communications Manager-The Cisco Unified<br>Communications Manager sets the directory number type.                                                                                                    |
|                                 | Unknown—The dialing plan is unknown.<br>٠                                                                                                    |
|                                 | National—Use when you are dialing within the dialing plan for your<br>$\bullet$<br>country.                                                                                                    |
|                                 | International—Use when you are dialing outside the dialing plan for<br>$\bullet$<br>your country.                                                                                                    |
|                                 | Subscriber—Use when you are dialing a subscriber by using a<br>$\bullet$<br>shortened subscriber number.                                                                                                    |
| Calling Party Numbering<br>Plan | Choose the format for the numbering plan in calling party directory<br>numbers.                                                                                                    |
|                                 | Cisco Unified Communications Manager sets the calling DN numbering<br>plan. Cisco recommends that you do not change the default value unless<br>you have advanced experience with dialing plans such as NANP or the<br>European dialing plan. You may need to change the default in Europe<br>because Cisco Unified Communications Manager does not recognize<br>European national dialing patterns. You can also change this setting when<br>you are connecting to PBXs by using routing as a non-national type<br>number.                                                          |
|                                 | Choose one of the following options:                                                                                                    |
|                                 | Cisco Unified Communications Manager-Use when the Cisco<br>Unified Communications Manager sets the Numbering Plan in the<br>directory number.                                                                                                    |
|                                 | ISDN—Use when you are dialing outside the dialing plan for your<br>country.                                                                                                    |
|                                 | National Standard—Use when you are dialing within the dialing plan<br>$\bullet$<br>for your country.                                                                                                    |
|                                 | Private—Use when you are dialing within a private network.                                                                                                    |
|                                 | Unknown—Use when the dialing plan is unknown.<br>٠                                                                                                    |

*Table 47-1 Hunt Pilot Configuration Settings (continued)*

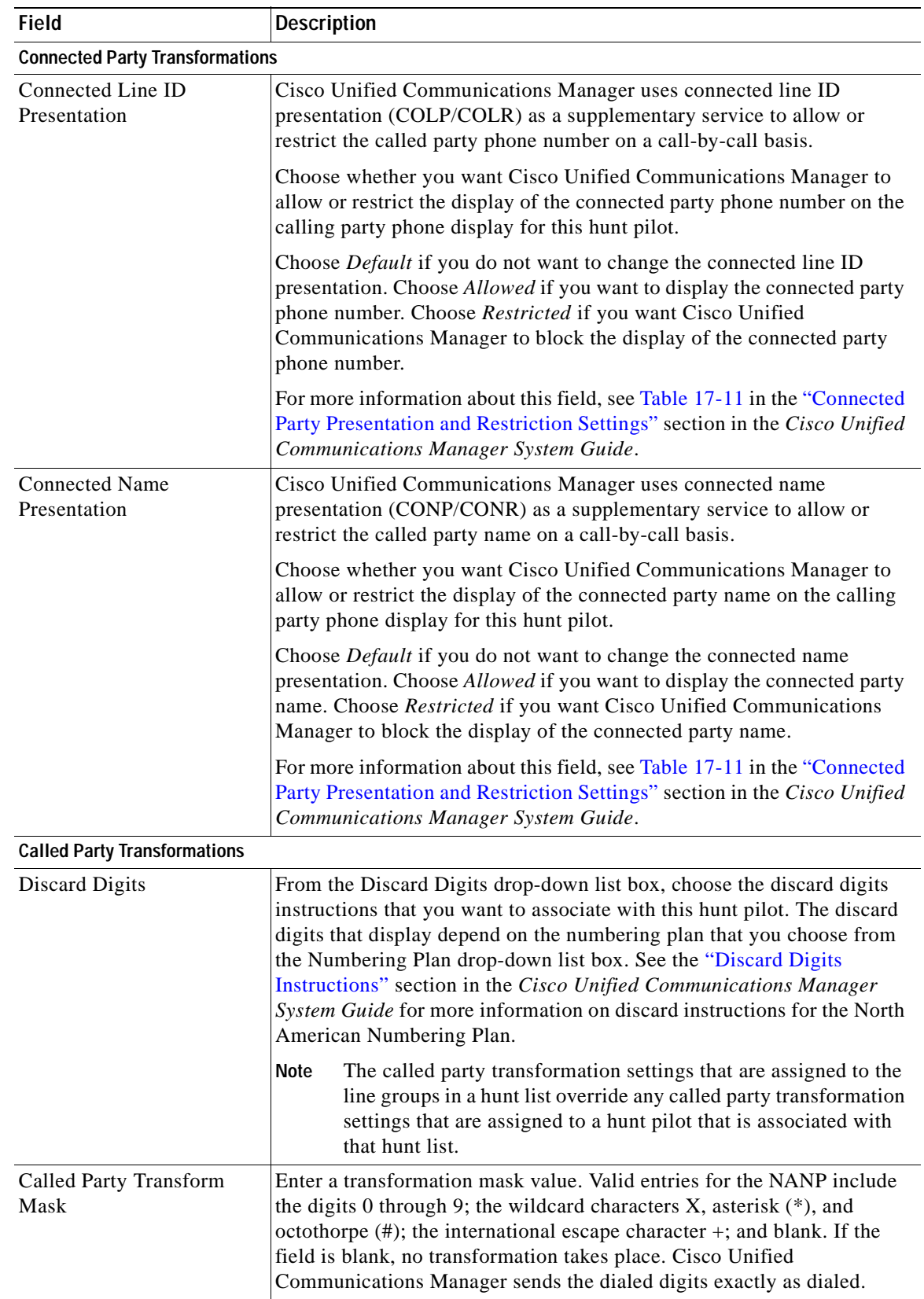

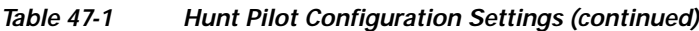

H.

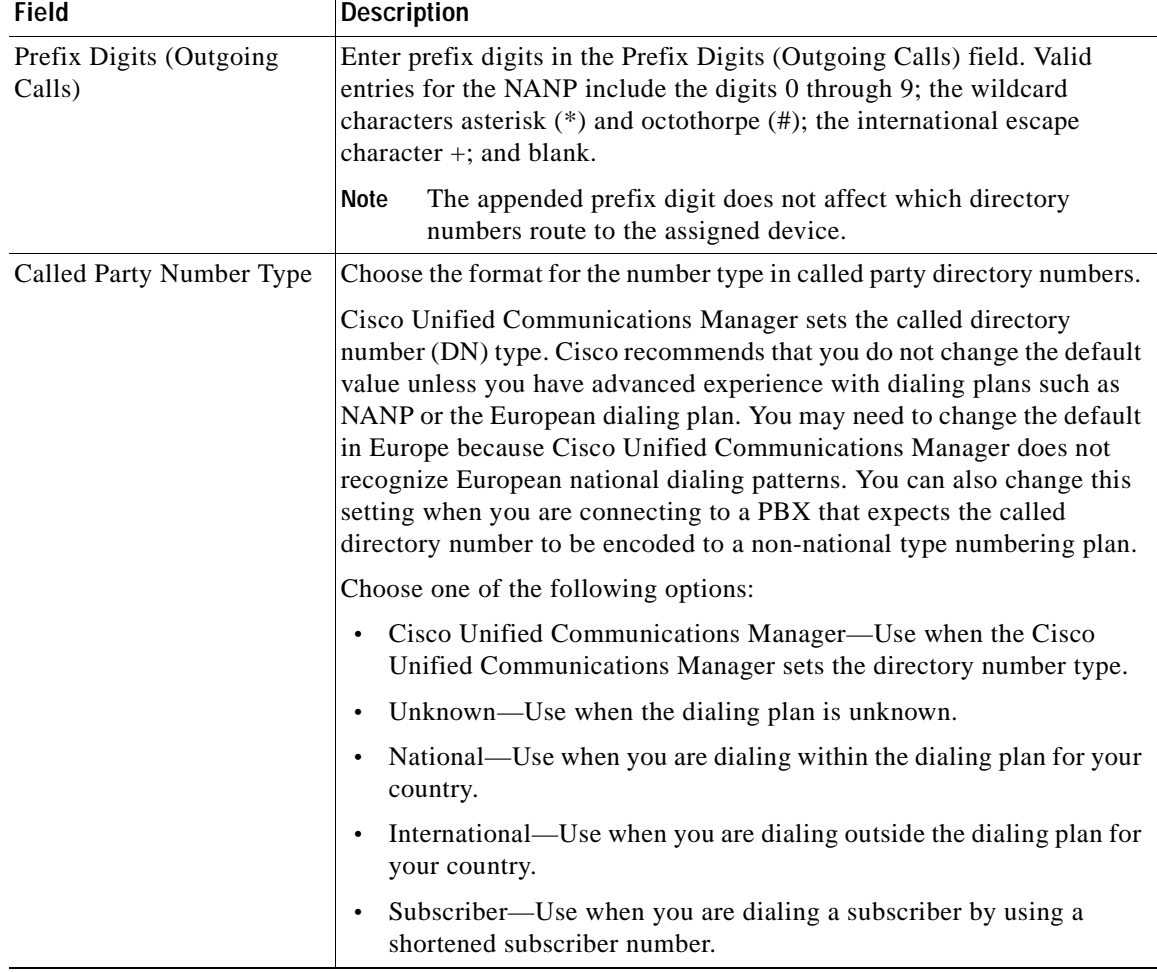

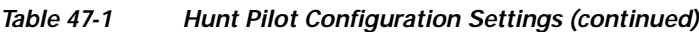

 $\blacksquare$ 

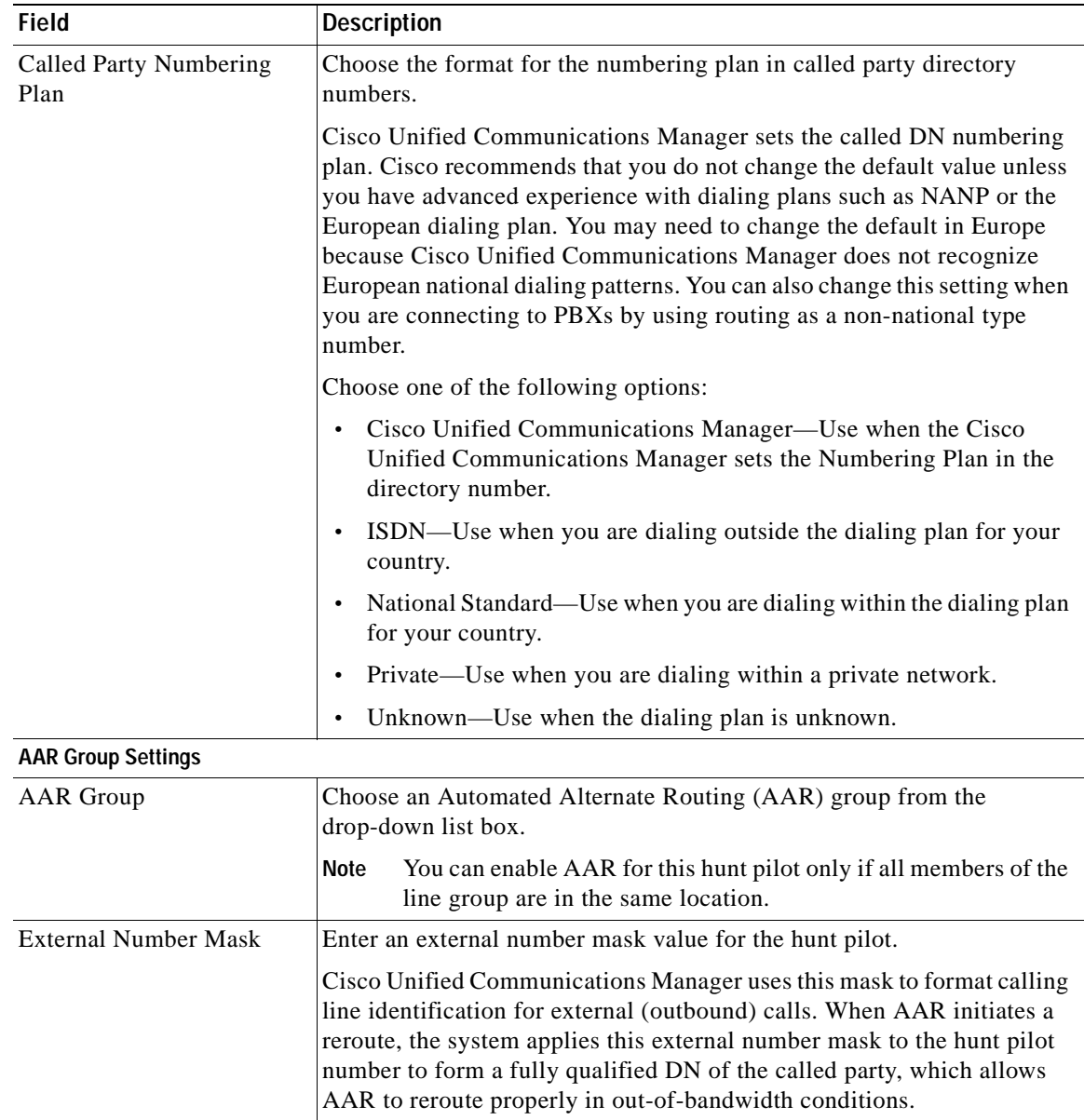

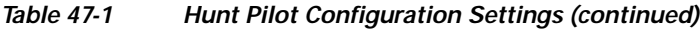

## <span id="page-316-0"></span>**Finding a Hunt Pilot**

Because you may have several hunt pilots in your network, Cisco Unified Communications Manager lets you use specific criteria to locate specific hunt pilots. To locate hunt pilots, use the following procedure.

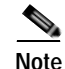

**Note** During your work in a browser session, Cisco Unified Communications Manager Administration retains your hunt pilot search preferences. If you navigate to other menu items and return to this menu item, Cisco Unified Communications Manager Administration retains your hunt pilot search preferences until you modify your search or close the browser.

#### **Procedure**

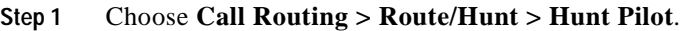

The Find and List Hunt Pilots window displays. Records from an active (prior) query may also display in the window.

**[Step](#page-317-1) 2** To find all records in the database, ensure the dialog box is empty; go to Step 3.

To filter or search records

- **•** From the first drop-down list box, select a search parameter.
- **•** From the second drop-down list box, select a search pattern.
- **•** Specify the appropriate search text, if applicable.

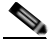

**Note** To add additional search criteria, click the **+** button. When you add criteria, the system searches for a record that matches all criteria that you specify. To remove criteria, click the **–** button to remove the last added criterion or click the **Clear Filter** button to remove all added search criteria.

#### <span id="page-317-1"></span>**Step 3** Click **Find**.

All matching records display. You can change the number of items that display on each page by choosing a different value from the Rows per Page drop-down list box.

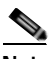

**Note** You can delete multiple records from the database by checking the check boxes next to the appropriate record and clicking **Delete Selected**. You can delete all configurable records for this selection by clicking **Select All** and then clicking **Delete Selected**.

**Step 4** From the list of records that display, click the link for the record that you want to view.

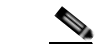

**Note** To reverse the sort order, click the up or down arrow, if available, in the list header.

The window displays the item that you choose.

#### **Additional Information**

See the ["Related Topics" section on page](#page-319-1) 47-14.

### <span id="page-317-0"></span>**Configuring a Hunt Pilot**

This section describes how to configure a hunt pilot.

#### **Before You Begin**

Ensure that the following items are configured in Cisco Unified Communications Manager:

- **•** Hunt list
- Partition (unless you are using <None>)
- **•** Route filter (unless you are using <None>)

**Timesaver** Assigning 8XXX to a hunt pilot causes hunting through all directory numbers 8000 to 8999. Similarly, 82XX hunts through directory numbers 8200 to 8299. See the "Special Characters and Settings" section in the *Cisco Unified Communications Manager System Guide* for more information about wildcards.

#### **Procedure**

#### **Step 1** Choose **Call Routing > Route/Hunt > Hunt Pilot**.

The Find and List Hunt Pilots window displays.

- **Step 2** Perform one of the following tasks:
	- **•** To copy an existing hunt pilot, locate the appropriate hunt pilot as described in ["Finding a Hunt](#page-316-0)  [Pilot" section on page](#page-316-0) 47-11. Click the **Copy** button next to the hunt pilot that you want to copy. The window displays the copy of the hunt pilot. Change the value in the Hunt Pilot field, and continue with [Step](#page-318-0) 3.
	- **•** To add a new hunt pilot, click the **Add New** button and continue with [Step](#page-318-0) 3.
	- **•** To update an existing hunt pilot, locate the appropriate hunt pilot as described in ["Finding a Hunt](#page-316-0)  [Pilot" section on page](#page-316-0) 47-11, and continue with [Step](#page-318-0) 3.
- <span id="page-318-0"></span>**Step 3** Enter the appropriate settings as described in Table 47-1.
- **Step 4** Click **Save**.

**SALE** 

**Note** After you choose a hunt list from the Hunt List drop-down list box, you can use the (**Edit**) link that displays next to the Hunt List field to take you to the Hunt List Configuration window for the hunt list that you choose. Use the Hunt List Configuration window to see the line group(s) that are included in that hunt list.

#### **Additional Information**

See the ["Related Topics" section on page](#page-319-1) 47-14.

## <span id="page-319-0"></span>**Deleting a Hunt Pilot**

This section describes how to delete a hunt pilot.

#### **Procedure**

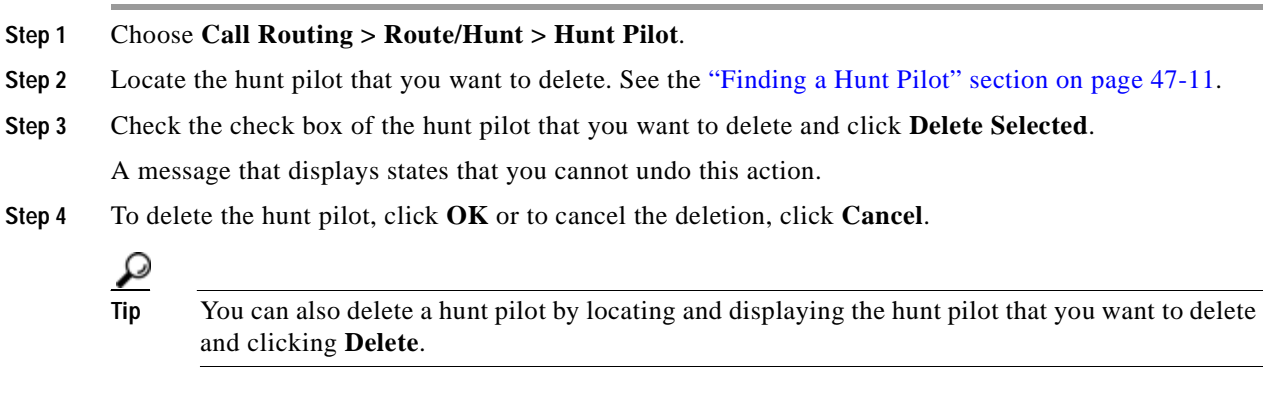

#### **Additional Information**

See the ["Related Topics" section on page](#page-319-1) 47-14.

## <span id="page-319-1"></span>**Related Topics**

- **•** [Hunt Pilot Configuration Settings, page](#page-306-0) 47-1
- **•** [Finding a Hunt Pilot, page](#page-316-0) 47-11
- **•** [Configuring a Hunt Pilot, page](#page-317-0) 47-12
- **•** [Deleting a Hunt Pilot, page](#page-319-0) 47-14
- **•** Understanding Route Plans, *Cisco Unified Communications Manager System Guide*
- **•** Wildcards and Special Characters in Route Patterns and Hunt Pilots, *Cisco Unified Communications Manager System Guide*
- **•** [Configuring a Route Filter, page](#page-249-0) 41-4

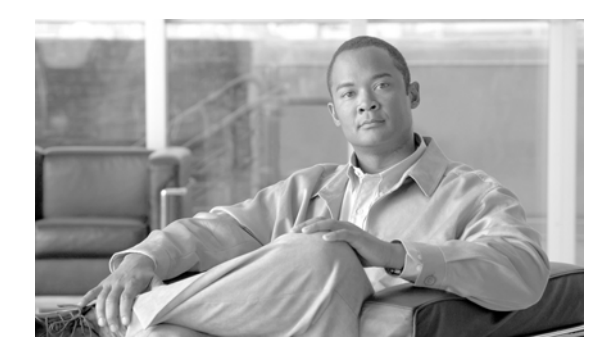

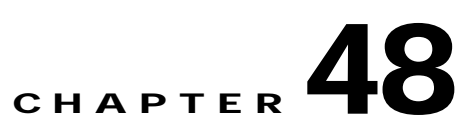

# **SIP Route Pattern Configuration**

This section contains information on the following topics:

- **•** [SIP Route Pattern Configuration Settings, page](#page-320-0) 48-1
- **•** [Finding a SIP Route Pattern, page](#page-324-0) 48-5
- **•** [Configuring a SIP Route Pattern, page](#page-325-0) 48-6
- **•** [Deleting a SIP Route Pattern, page](#page-325-1) 48-6
- **•** [Related Topics, page](#page-326-0) 48-7

### <span id="page-320-0"></span>**SIP Route Pattern Configuration Settings**

Cisco Unified Communications Manager uses SIP route patterns to route or block both internal and external calls.

The domain name or IP address provides the basis for routing. The administrator can add domains, IP addresses, and IP network (subnet) addresses and associate them to SIP trunks (only). This method allows requests that are destined for these domains to be routed through particular SIP trunk interfaces.

**Note** Because there are no default SIP route patterns in Cisco Unified Communications Manager, the administrator must set them up.

**Domain name examples:** cisco.com, my-pc.cisco.com, \*.com, rtp-ccm[1-5].cisco.com

**Valid characters for domain names:**  $[ , -, ., 0-9, A-Z, a-z, *, and ].$ 

**IPv4 address examples:** 172.18.201.119 or 172.18.201.119/32 (explicit IP host address); 172.18.0.0/16 (IP subnet); 172.18.201.18.21 (IP subnet).

**Valid characters for IP addresses**: 0-9, ., and /

#### **Before you begin:**

Ensure at least one SIP Profile and SIP trunk are configured before you can configure a SIP route pattern.

Table 48-1 describes the SIP route pattern configuration settings. For related procedures, see the ["Related Topics" section on page](#page-326-0) 48-7.

П

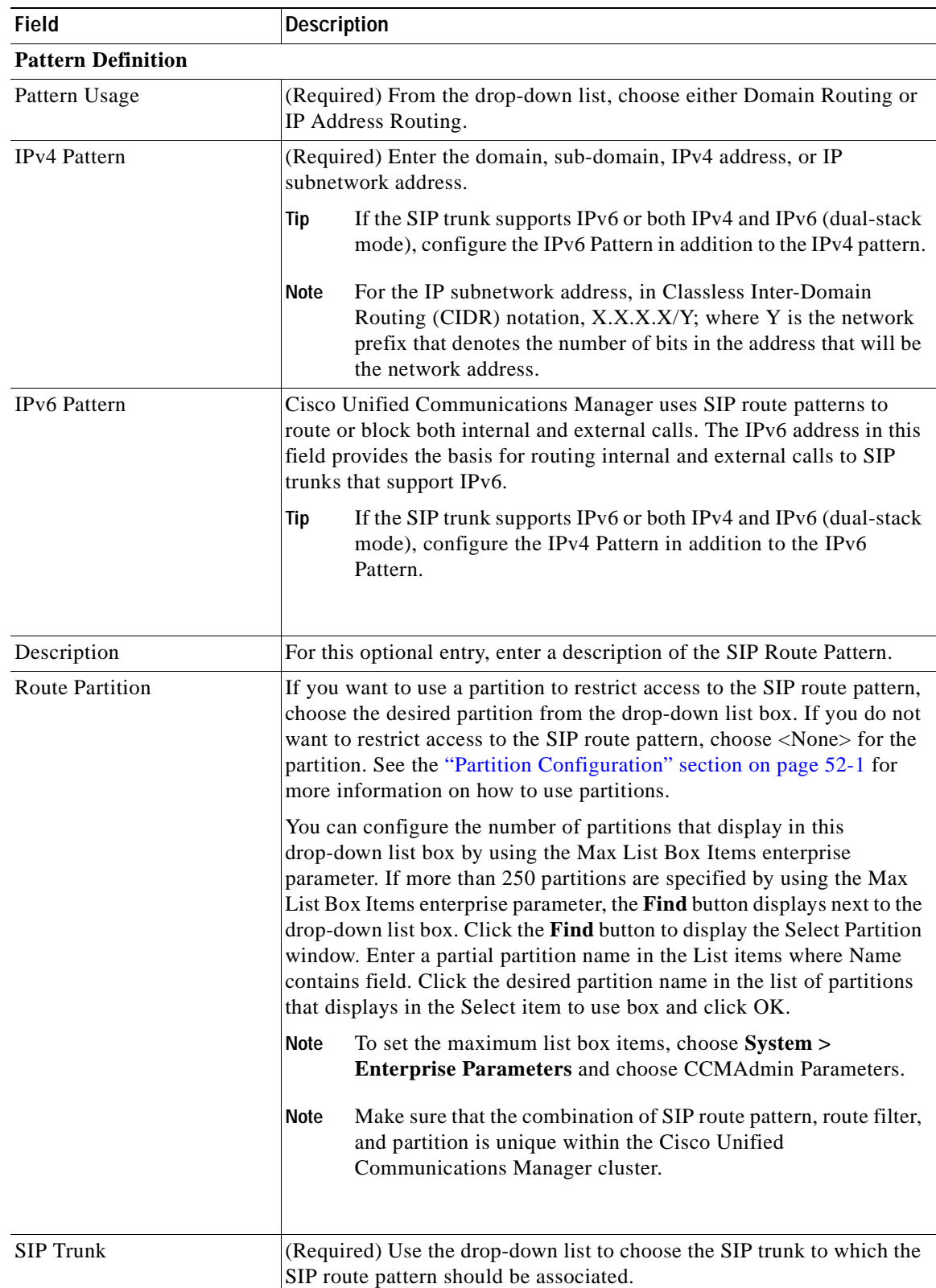

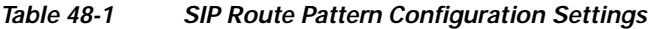

 $\blacksquare$ 

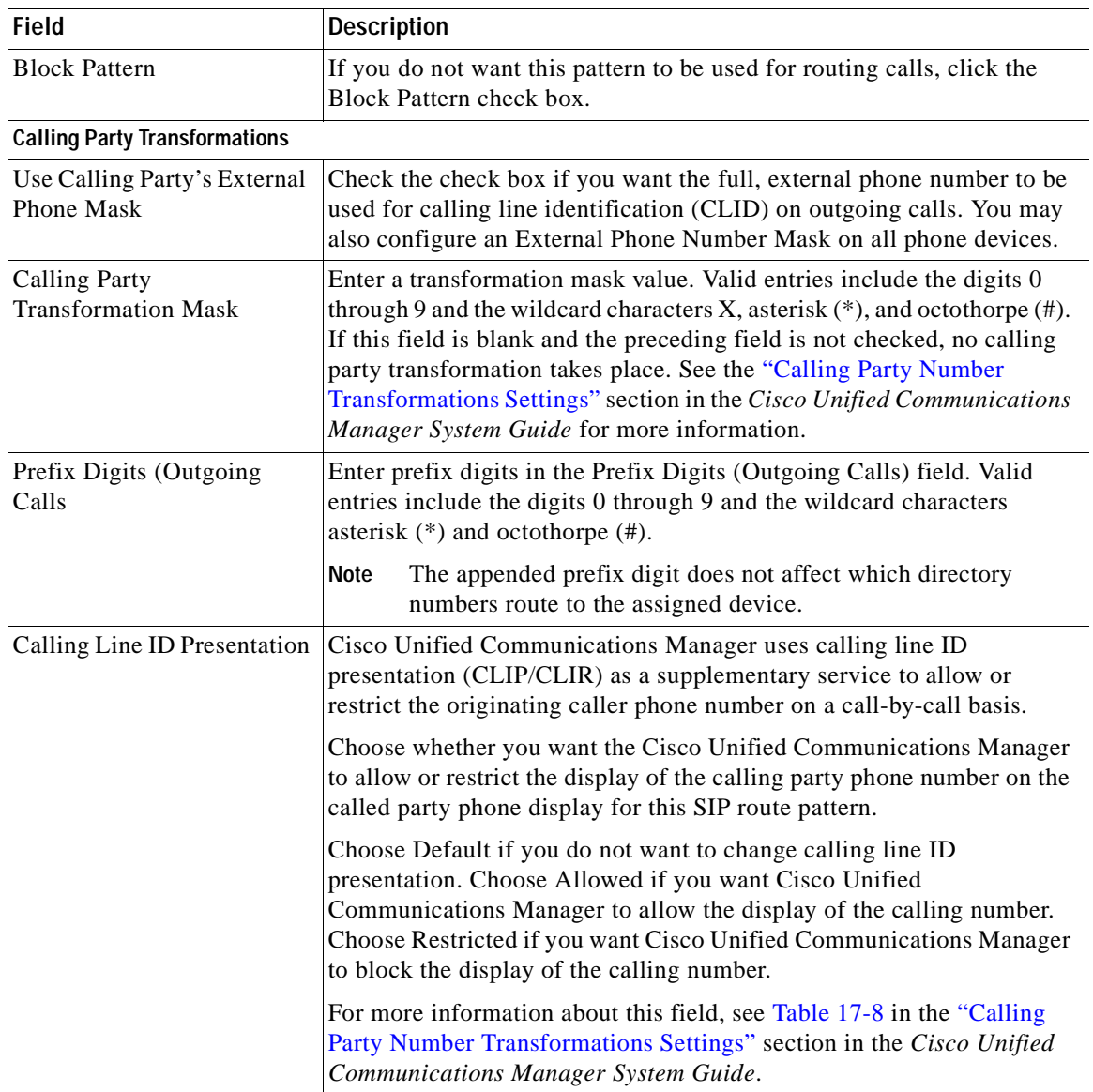

### *Table 48-1 SIP Route Pattern Configuration Settings (continued)*

**I** 

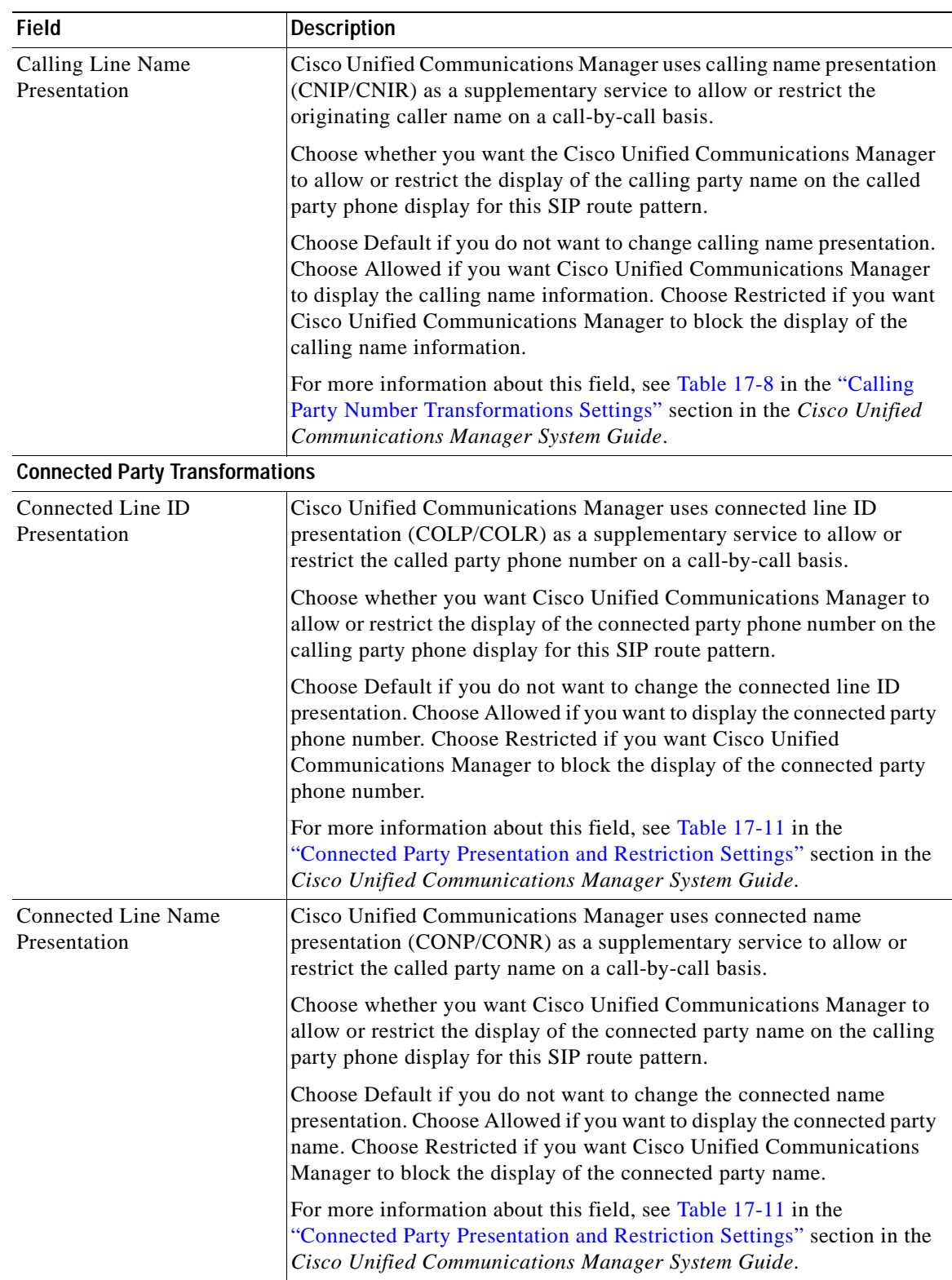

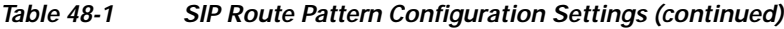

 $\blacksquare$
### <span id="page-324-1"></span>**Finding a SIP Route Pattern**

Because you can have several SIP route patterns in your network, Cisco Unified Communications Manager lets you locate specific SIP route patterns on the basis of specific criteria. Use the following procedure to locate SIP route patterns.

**Note** During your work in a browser session, the cookies on the client machine store your find/list search preference. If you navigate to other menu items and return to this menu item, or if you close the browser and then reopen a new browser window, the machine retains your Cisco Unified Communications Manager search preferences until you modify your search.

### **Procedure**

### **Step 1** Choose **Call Routing > SIP Route Pattern**.

The Find and List SIP Route Patterns window displays.

**Step 2** To find all records in the database, ensure the dialog box is empty; go to [Step](#page-324-0) 3.

To filter or search records:

- **•** From the first drop-down list box, select a search parameter.
- **•** From the second drop-down list box, select a search pattern.
- **•** Specify the appropriate search text, if applicable.

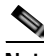

**Note** To add additional search criteria, click the **+** button. When you add criteria, the system searches for a record that matches all criteria that you specify. To remove criteria, click the **–** button to remove the last added criteria or click the **Clear Filter** button to remove all added search criteria.

### <span id="page-324-0"></span>**Step 3** Click **Find**.

All or matching records display. You can change the number of items that display on each page by choosing a different value from the Rows per Page drop-down list box.

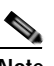

**Note** You can delete multiple records from the database by checking the check boxes next to the appropriate record and clicking **Delete Selected**. You can delete all configurable records for this selection by clicking **Select All** and then clicking **Delete Selected**.

**Step 4** From the list of records that display, click the link for the record that you want to view.

**Note** To reverse the sort order, click the up or down arrow, if available, in the list header.

The window displays the item that you choose.

### **Additional Information**

See the ["Related Topics" section on page](#page-326-0) 48-7.

### <span id="page-325-0"></span>**Configuring a SIP Route Pattern**

This section describes how to add, update, or copy a SIP route pattern.

#### **Before You Begin**

You must configure a SIP trunk before you can configure the SIP route pattern. See the ["Configuring a](#page-769-0)  [Trunk" section on page](#page-769-0) 92-48.

#### **Procedure**

**Step 1** Perform one of the following tasks:

- **•** To add a SIP route pattern, choose **Call Routing** > **SIP Route Pattern** and click **Add New**.
- **•** To update a SIP route pattern, find the pattern by using the procedure in the ["Finding a SIP Route](#page-324-1)  [Pattern" section on page](#page-324-1) 48-5
- **•** To copy a SIP route pattern, find the pattern that you want to copy by using the procedure in the ["Finding a SIP Route Pattern" section on page](#page-324-1) 48-5. Click the **Copy** icon that is associated with the pattern that you want to copy.

The SIP Route Pattern Configuration window displays.

- **Step 2** Enter the appropriate settings as described in Table 48-1.
- **Step 3** To save the data and to add the server to the database, click the **Save** icon that displays in the tool bar in the upper, left corner of the window (or click the **Save** button that displays at the bottom of the window).

### **Additional Information**

See the ["Related Topics" section on page](#page-326-0) 48-7.

### <span id="page-325-1"></span>**Deleting a SIP Route Pattern**

This section describes how to delete a SIP route pattern from the Cisco Unified Communications Manager database.

#### **Procedure**

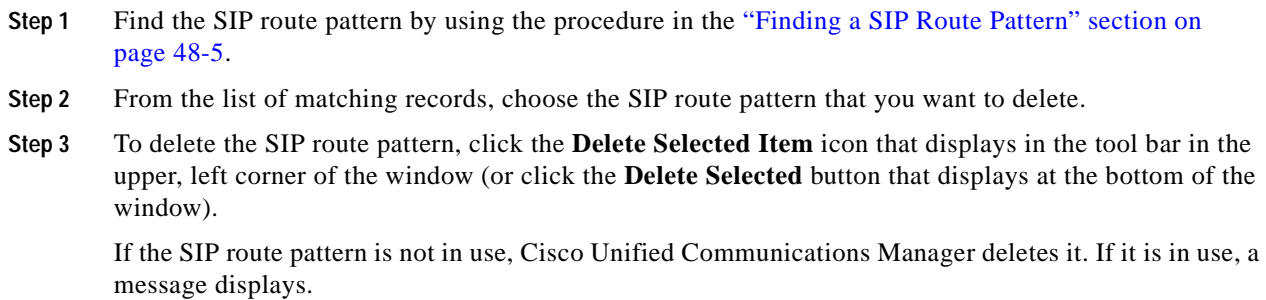

П

### **Additional Information**

See the ["Related Topics" section on page](#page-326-0) 48-7.

## <span id="page-326-0"></span>**Related Topics**

- **•** [SIP Route Pattern Configuration Settings, page](#page-320-0) 48-1
- **•** [Finding a SIP Route Pattern, page](#page-324-1) 48-5
- **•** [Configuring a SIP Route Pattern, page](#page-325-0) 48-6
- **•** [Deleting a SIP Route Pattern, page](#page-325-1) 48-6
- **•** Understanding Session Initiation Protocol (SIP)

**The Second** 

П

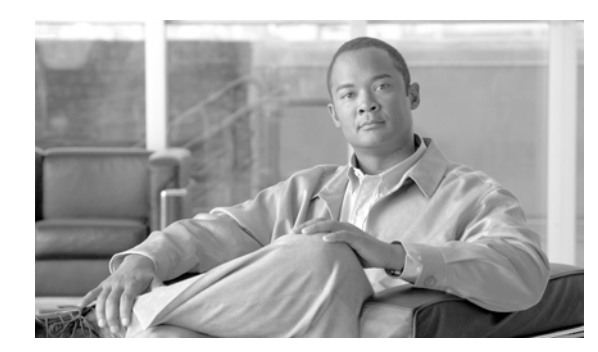

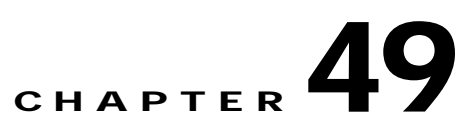

## **Access List Configuration**

Mobile Connect allows users to manage business calls using a single phone number and pick up in-progress calls on the desktop phone and cellular phone. Access lists determine the phone numbers that are explicitly allowed or blocked for in-progress call transfers.

For more information on Mobile Connect and how to configure access lists, refer to the Cisco Unified Mobility chapter in the *Cisco Unified Communications Manager Features and Services Guide*.

 $\blacksquare$ 

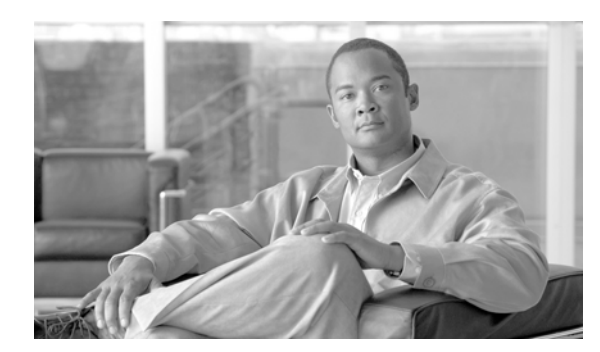

## **CHAPTER 50**

## **Time Period Configuration**

Use the following topics to add, update, copy, or delete a time period:

- **•** [Time Period Configuration Settings, page](#page-330-0) 50-1
- **•** [Finding a Time Period, page](#page-332-0) 50-3
- **•** [Configuring a Time Period, page](#page-333-0) 50-4
- **•** [Deleting a Time Period, page](#page-334-0) 50-5
- **•** [Related Topics, page](#page-335-0) 50-6

## <span id="page-330-0"></span>**Time Period Configuration Settings**

A time period comprises a time range that is defined by a start time and end time. Time periods also specify a repetition interval either as days of the week or a specified date on the yearly calendar. You define time periods and then associate the time periods with time schedules. A particular time period can be associated with multiple time schedules.

You then associate time schedules with partitions to set up time-of-day call routing. For more detailed information on time periods and time schedules, refer to "Time-of-Day Routing" in the *Cisco Unified Communications Manager System Guide*.

Table 50-1 describes the time period configuration settings. For related procedures, see the ["Related](#page-335-0)  [Topics" section on page](#page-335-0) 50-6.

**The State** 

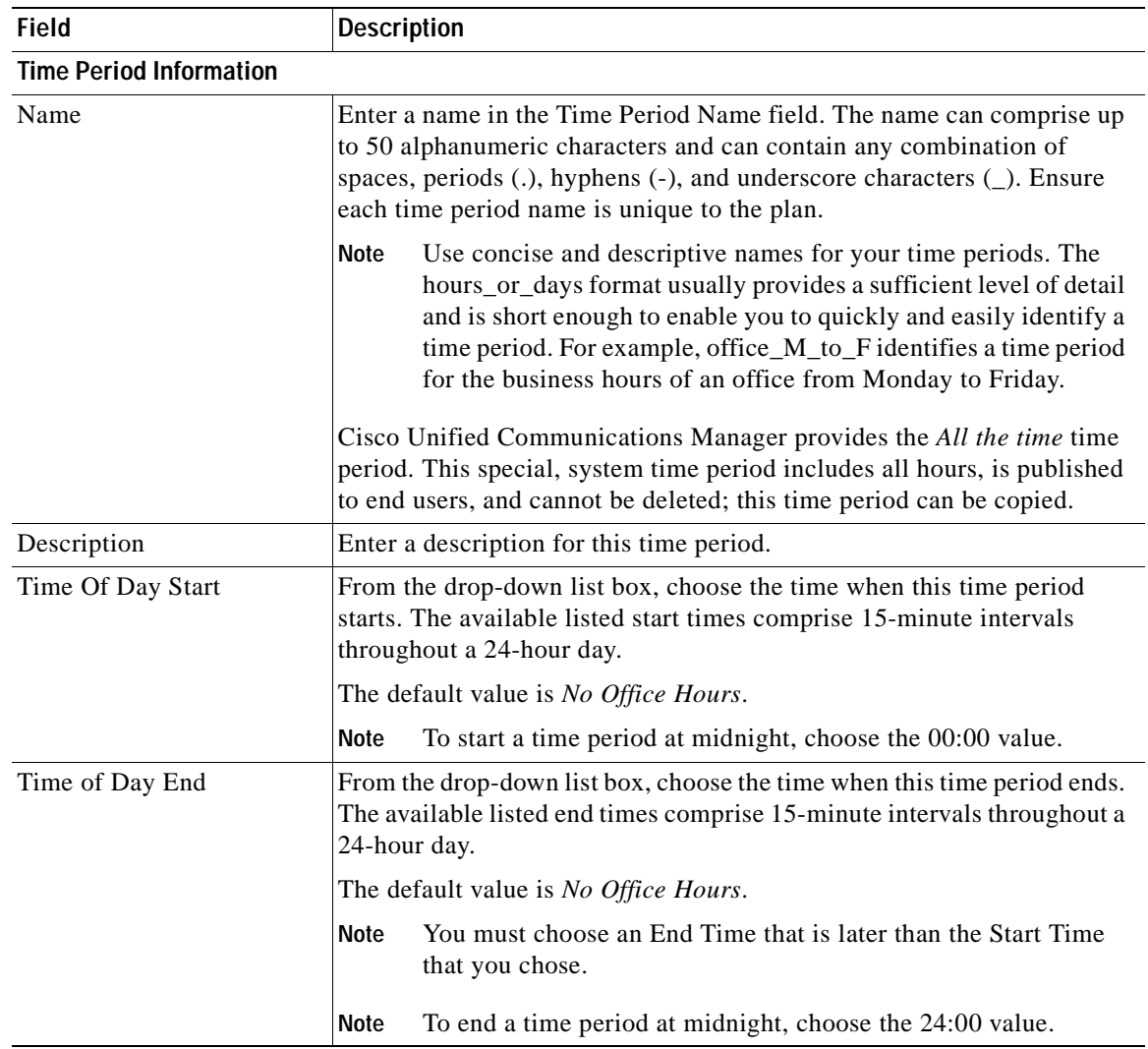

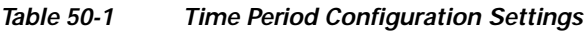

П

П

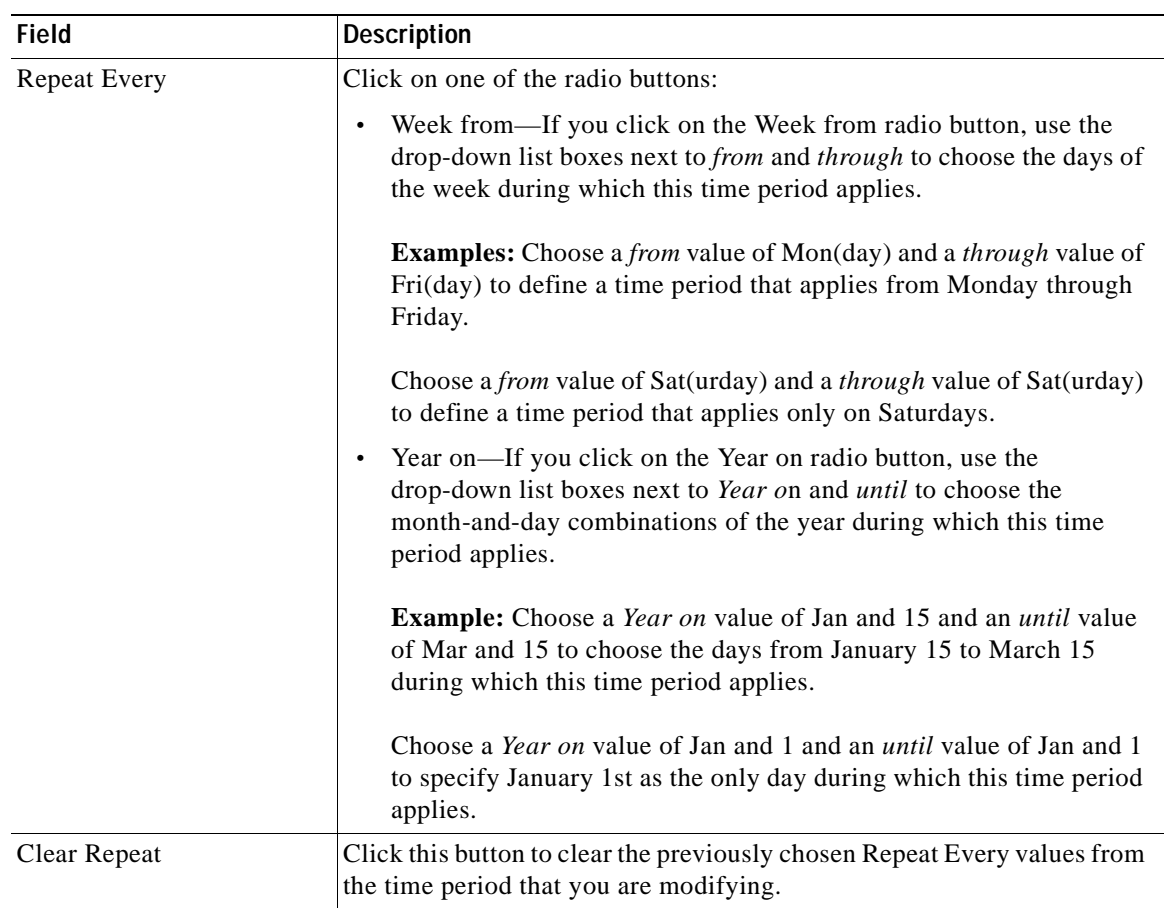

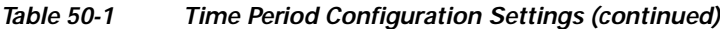

### **Additional Information**

See the ["Related Topics" section on page](#page-335-0) 50-6.

### <span id="page-332-0"></span>**Finding a Time Period**

Because you might have several time periods in your network, Cisco Unified Communications Manager lets you locate specific time periods by using specific criteria as the basis. Use the following procedure to locate time periods.

**Note** During your work in a browser session, Cisco Unified Communications Manager Administration retains your time period search preferences. If you navigate to other menu items and return to this menu item, Cisco Unified Communications Manager Administration retains your time period search preferences until you modify your search or close the browser.

**Procedure**

**Step 1** Choose **Call Routing > Class of Control > Time Period**.

The Find and List Time Periods window displays.

To filter or search records: **•** From the drop-down list box, select a search parameter. **•** Specify the appropriate search text, if applicable. **Note** To add additional search criteria click the **+** button. When you add criteria, the system searches for a record that matches all criteria that you specify. To remove criteria, click the **–** button to remove the last added criteria or click the **Clear Filter** button to remove all added search

**Step 2** To find all records in the database, ensure the dialog box is empty; go to [Step](#page-333-1) 3.

### <span id="page-333-1"></span>**Step 3** Click **Find**.

criteria.

All or matching records display. You can change the number of items that display on each page by choosing a different value from the Rows per Page drop-down list box.

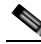

**Note** You can delete multiple records from the database by checking the check boxes next to the appropriate record and clicking **Delete Selected**. You can delete all configurable records for this selection by clicking **Select All** and then clicking **Delete Selected**.

**Step 4** From the list of records that display, click the link for the record you want to view.

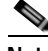

**Note** To reverse the sort order, click the up or down arrow, if available, in the list header.

The window displays the item that you choose.

### **Additional Information**

See the ["Related Topics" section on page](#page-335-0) 50-6.

### <span id="page-333-0"></span>**Configuring a Time Period**

The following procedure describes how to configure a time period.

#### **Procedure**

### **Step 1** In the menu bar, choose **Call Routing > Class of Control > Time Period**.

The Find and List Time Periods window displays.

- **Step 2** Perform one of the following tasks:
	- **•** To copy an existing time period, locate the appropriate time period as described in ["Finding a Time](#page-332-0)  [Period" section on page](#page-332-0) 50-3. Click the **Copy** icon next to the time period that you want to copy. The window displays the copy of the time period. Change the value in the Name field, and continue with **Step 3.**
	- **•** To add a new time period, click the **Add New** button, and continue with [Step](#page-334-1) 3.
- **•** To update an existing time period, locate the appropriate time period as described in ["Finding a Time](#page-332-0)  [Period" section on page](#page-332-0) 50-3, and continue with [Step](#page-334-1) 3.
- <span id="page-334-1"></span>**Step 3** Enter the appropriate settings as described in Table 50-1.

```
Step 4 Click Save.
```
### **Additional Information**

See the ["Related Topics" section on page](#page-335-0) 50-6.

## <span id="page-334-0"></span>**Deleting a Time Period**

The following procedure describes how to delete a time period.

### **Before You Begin**

You cannot delete time periods that time schedules are using. To find out which time schedules or other items are using the time period, choose **Dependency Records** from the Related Links drop-down list box that is on the Time Period Configuration window. If the dependency records are not enabled for the system, the dependency records summary window displays a message. For more information about dependency records, see the ["Accessing Dependency Records" section on page](#page-961-0) A-2. If you try to delete a time period that is in use, Cisco Unified Communications Manager displays an error message. Before deleting a time period that is currently in use, you must perform either or both of the following tasks:

- **•** Assign a different time period to any time schedules that are using the time period that you want to delete. See the ["Configuring a Time Schedule" section on page](#page-339-0) 51-4.
- Delete the time schedules that are using the time period that you want to delete. See the "Deleting" [a Time Schedule" section on page](#page-339-1) 51-4.

### **Procedure**

- **Step 1** In the menu bar, choose **Call Routing > Class of Control > Time Period**.
- **Step 2** Locate the time period that you want to delete. See the ["Finding a Time Period" section on page](#page-332-0) 50-3.
- **Step 3** Check the check box of the time period that you want to delete and click **Delete Selected**.

A message displays that states that you cannot undo this action.

**Step 4** Click **OK** to delete the time period or click **Cancel** to cancel the deletion.

**Caution** Before initiating this action, check carefully to ensure that you are deleting the correct time period. You cannot retrieve deleted time periods. If a time period is accidentally deleted, you must rebuild it.

You can also delete a time period by locating and displaying the time period that you want to delete and clicking **Delete**.

### **Additional Information**

See the ["Related Topics" section on page](#page-335-0) 50-6.

## <span id="page-335-0"></span>**Related Topics**

- **•** [Time Period Configuration Settings, page](#page-330-0) 50-1
- **•** [Finding a Time Period, page](#page-332-0) 50-3
- **•** [Configuring a Time Period, page](#page-333-0) 50-4
- **•** [Deleting a Time Period, page](#page-334-0) 50-5
- **•** Time-of-Day Routing, *Cisco Unified Communications Manager System Guide*

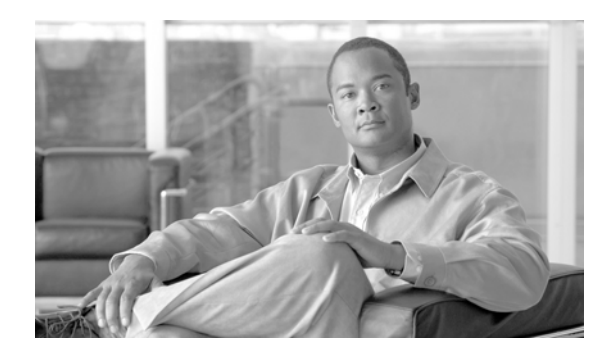

### **CHAPTER 51**

## **Time Schedule Configuration**

Use the following topics to find, add, update, copy, or delete a time schedule:

- **•** [Time Schedule Configuration Settings, page](#page-336-0) 51-1
- **•** [Finding a Time Schedule, page](#page-337-0) 51-2
- **•** [Configuring a Time Schedule, page](#page-339-2) 51-4
- **•** [Deleting a Time Schedule, page](#page-339-3) 51-4
- **•** [Related Topics, page](#page-340-0) 51-5

## <span id="page-336-0"></span>**Time Schedule Configuration Settings**

A time schedule comprises a group of time periods. Time schedules get assigned to partitions. Time schedules determine the partitions where calling devices search when they are attempting to complete a call during a particular time of day. Multiple time schedules can use a single time period.

For more detailed information on time schedules, refer to "Time-of-Day Routing" in the *Cisco Unified Communications Manager System Guide*.

Table 51-1 describes the time schedule configuration settings.

| Field                            | <b>Description</b>                                                                                                    |
|----------------------------------|----------------------------------------------------------------------------------------------------|
| <b>Time Schedule Information</b> |                                                                                                    |
| Name                             | Enter a name in the Name field. The name can comprise up to 50<br>alphanumeric characters and can contain any combination of spaces,<br>periods (.), hyphens (-), and underscore characters (_). Ensure each time<br>schedule name is unique to the plan.<br>Use concise and descriptive names for your time schedules.<br><b>Note</b><br>Cisco Unified Communications Manager provides the All the time time<br>schedule. This special, system time schedule includes all days and all<br>hours, is published to end users, and cannot be deleted; this time schedule<br>can be copied. |
| Description                      | Enter a description for this time schedule.                                                                                                    |

*Table 51-1 Time Schedule Configuration Settings*

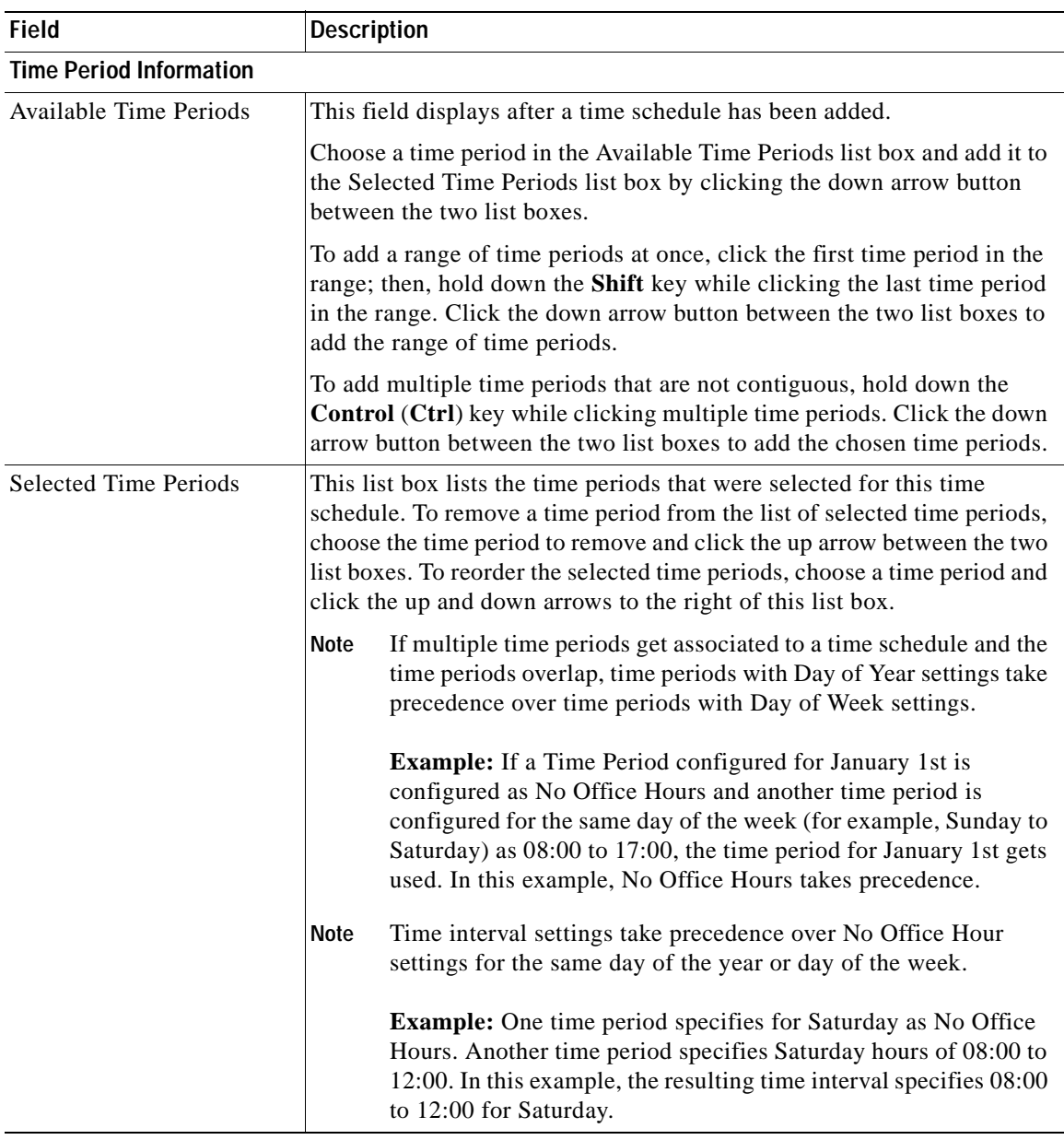

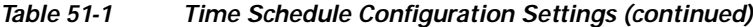

**Additional Information**

See the ["Related Topics" section on page](#page-340-0) 51-5.

## <span id="page-337-0"></span>**Finding a Time Schedule**

Because you might have several time schedules in your network, Cisco Unified Communications Manager lets you locate specific time schedules by using specific criteria as the basis. Use the following procedure to locate time schedules.

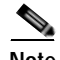

**Note** During your work in a browser session, Cisco Unified Communications Manager Administration retains your time schedule search preferences. If you navigate to other menu items and return to this menu item, Cisco Unified Communications Manager Administration retains your time schedule search preferences until you modify your search or close the browser.

#### **Procedure**

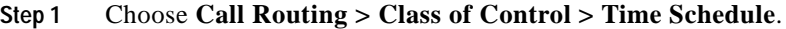

The Find and List Time Schedules window displays.

**Step 2** To find all records in the database, ensure the dialog box is empty; go to [Step](#page-338-0) 3.

To filter or search records:

- **•** From the drop-down list box, select a search parameter.
- **•** Specify the appropriate search text, if applicable.

**Note** To add additional search criteria click the **+** button. When you add criteria, the system searches for a record that matches all criteria that you specify. To remove criteria, click the **–** button to remove the last added criteria or click the **Clear Filter** button to remove all added search criteria.

### <span id="page-338-0"></span>**Step 3** Click **Find**.

All or matching records display. You can change the number of items that display on each page by choosing a different value from the Rows per Page drop-down list box.

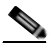

**Note** You can delete multiple records from the database by checking the check boxes next to the appropriate record and clicking **Delete Selected**. You can delete all configurable records for this selection by clicking **Select All** and then clicking **Delete Selected**.

**Step 4** From the list of records that display, click the link for the record you want to view.

 $\begin{picture}(120,20) \put(0,0){\line(1,0){10}} \put(15,0){\line(1,0){10}} \put(15,0){\line(1,0){10}} \put(15,0){\line(1,0){10}} \put(15,0){\line(1,0){10}} \put(15,0){\line(1,0){10}} \put(15,0){\line(1,0){10}} \put(15,0){\line(1,0){10}} \put(15,0){\line(1,0){10}} \put(15,0){\line(1,0){10}} \put(15,0){\line(1,0){10}} \put(15,0){\line($ 

**Note** To reverse the sort order, click the up or down arrow, if available, in the list header.

The window displays the item that you choose.

### **Additional Information**

See the ["Related Topics" section on page](#page-340-0) 51-5.

## <span id="page-339-2"></span><span id="page-339-0"></span>**Configuring a Time Schedule**

The following procedure describes how to configure a time schedule.

### **Procedure**

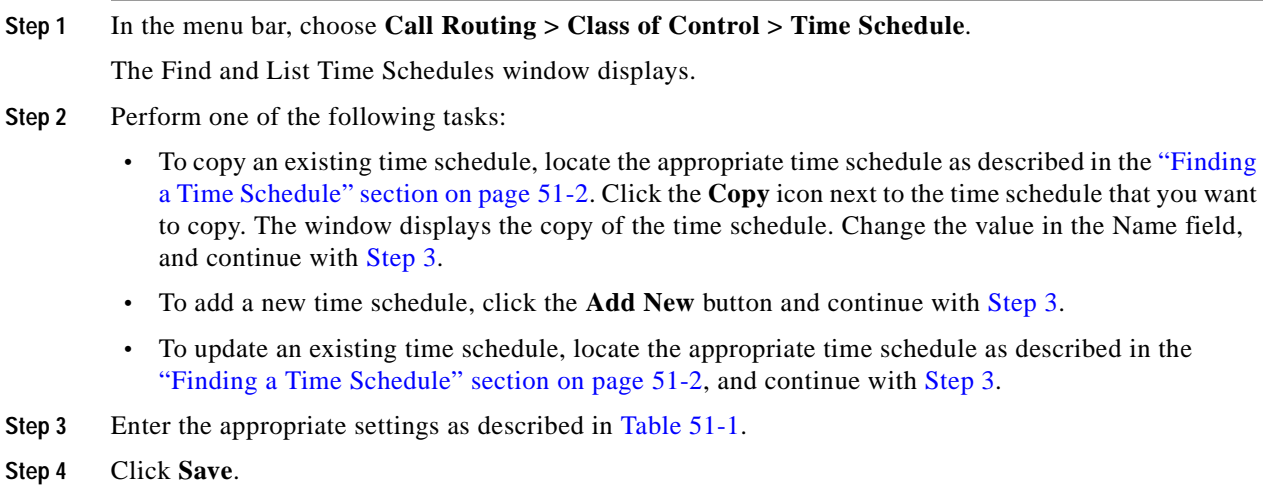

<span id="page-339-4"></span>**Additional Information**

See the ["Related Topics" section on page](#page-340-0) 51-5.

### <span id="page-339-3"></span><span id="page-339-1"></span>**Deleting a Time Schedule**

The following procedure describes how to delete a time schedule.

### **Before You Begin**

You cannot delete time schedules that partitions are using. To find out which items are using the time schedule, choose **Dependency Records** from the Related Links drop-down list box that is on the Time Schedule Configuration window. If the dependency records are not enabled for the system, the dependency records summary window displays a message. For more information about dependency records, see the ["Accessing Dependency Records" section on page](#page-961-0) A-2. If you try to delete a time schedule that is in use, Cisco Unified Communications Manager displays an error message. Before deleting a time schedule that is currently in use, you must perform either or both of the following tasks:

- **•** Assign a different time schedule to any partitions that are using the time schedule that you want to delete. See the ["Configuring a Partition" section on page](#page-345-0) 52-4.
- Delete the partitions that are using the time schedule that you want to delete. See the "Partition" [Configuration"](#page-342-0) chapter.

### **Procedure**

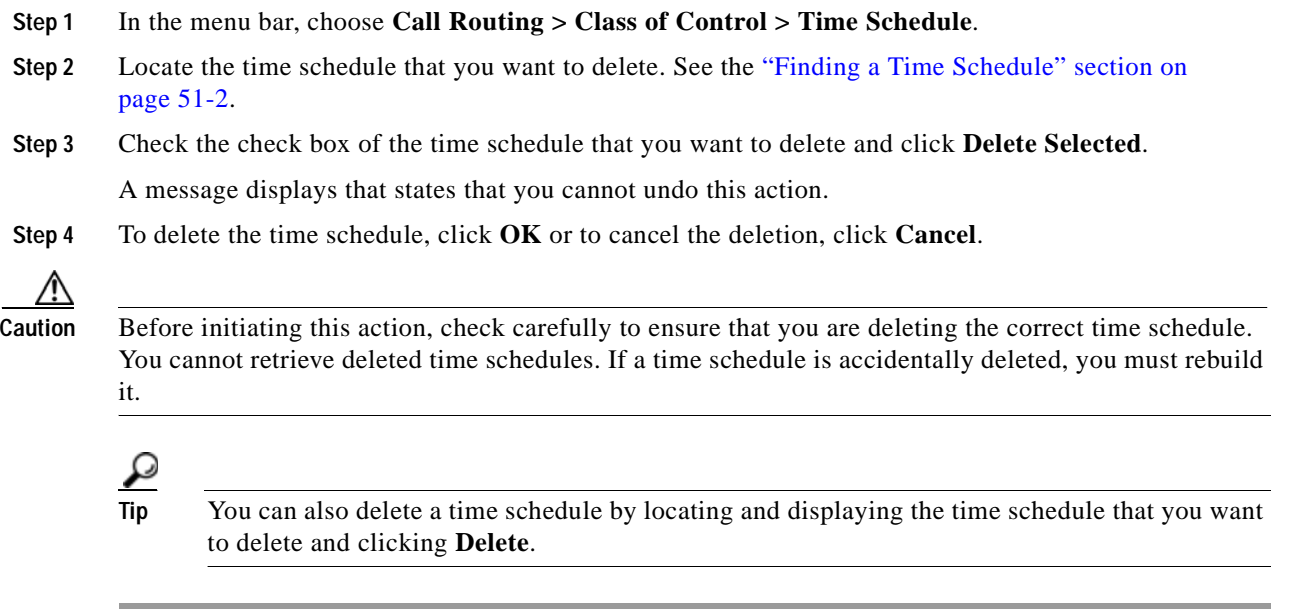

### **Additional Information**

See the ["Related Topics" section on page](#page-340-0) 51-5.

## <span id="page-340-0"></span>**Related Topics**

- **•** [Time Schedule Configuration Settings, page](#page-336-0) 51-1
- **•** [Finding a Time Schedule, page](#page-337-0) 51-2
- **•** [Configuring a Time Schedule, page](#page-339-2) 51-4
- **•** [Deleting a Time Schedule, page](#page-339-3) 51-4
- **•** Time-of-Day Routing, *Cisco Unified Communications Manager System Guide*

H.

n

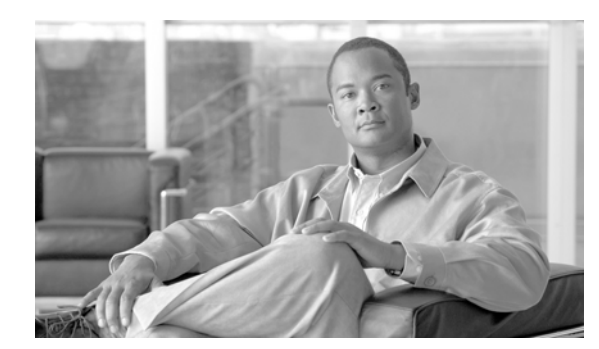

## **CHAPTER 52**

## <span id="page-342-0"></span>**Partition Configuration**

Use the following topics to find, add, update, or delete route partitions:

- **•** [Partition Configuration Settings, page](#page-342-1) 52-1
- **•** [Finding a Partition, page](#page-344-0) 52-3
- **•** [Configuring a Partition, page](#page-345-1) 52-4
- **•** [Searching for a Partition, page](#page-346-0) 52-5
- **•** [Synchronizing a Partition With Affected Devices, page](#page-346-1) 52-5
- **•** [Deleting a Partition, page](#page-347-0) 52-6
- **•** [Related Topics, page](#page-348-0) 52-7

## <span id="page-342-1"></span>**Partition Configuration Settings**

A partition contains a list of route patterns (directory number (DN) and route patterns). Partitions facilitate call routing by dividing the route plan into logical subsets that are based on organization, location, and call type. For more information about partitions, refer to "Partitions and Calling Search Spaces" in the *Cisco Unified Communications Manager System Guide*.

Table 52-1 describes the partition configuration settings. For related procedures, see the ["Related](#page-348-0)  [Topics" section on page](#page-348-0) 52-7.

**I** 

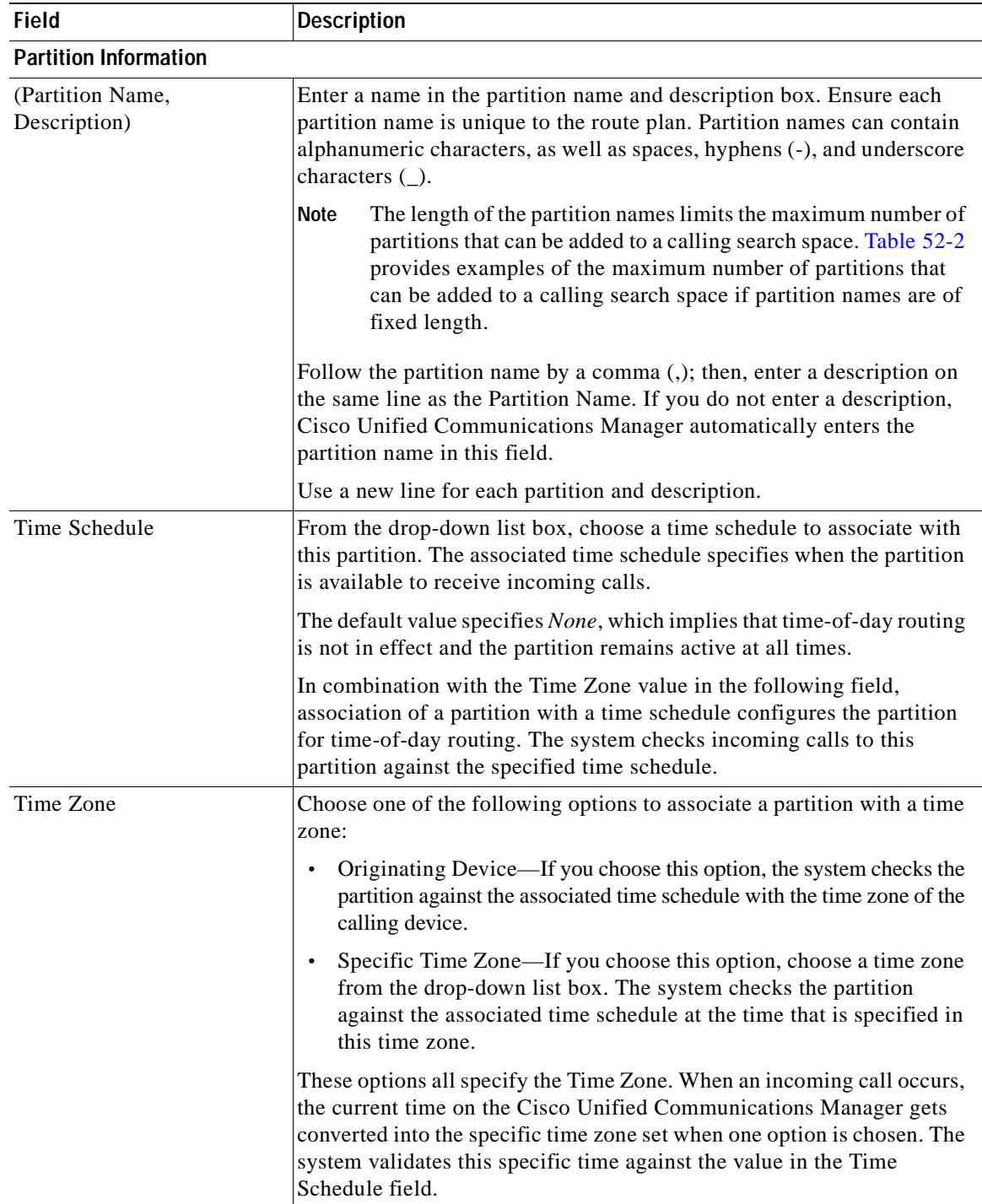

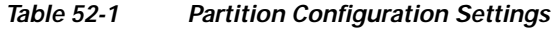

■

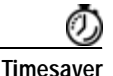

**Timesaver** Use concise and descriptive names for your partitions. The CompanynameLocationCalltype format usually provides a sufficient level of detail and is short enough to enable you to quickly and easily identify a partition. For example, CiscoDallasMetroPT identifies a partition for toll-free, inter-local access and transport area (LATA) calls from the Cisco office in Dallas.

 $\mathcal{L}$ 

**Tip** You can enter multiple partitions at the same time by entering the partition name and description, if applicable, in the Partition Name & Description text box. Remember to use one line for each partition entry and to separate the partition name and description with a comma.

Table 52-2 provides examples of the maximum number of partitions that can be added to a calling search space if partition names are of fixed length. Refer to "Partition Name Limitations" in the *Cisco Unified Communications Manager System Guide* for details about how this maximum number is calculated.

| <b>Partition Name Length</b> | <b>Maximum Number of Partitions</b> |
|------------------------------|-------------------------------------|
| 2 characters                 | 170                                 |
| 3 characters                 | 128                                 |
| 4 characters                 | 102                                 |
| 5 characters                 | 86                                  |
| .                            | $\cdot$ $\cdot$ $\cdot$             |
| 10 characters                | 46                                  |
| 15 characters                | 32                                  |

*Table 52-2 Calling Search Space Partition Limitations*

### **Additional Information**

See the ["Related Topics" section on page](#page-348-0) 52-7.

### <span id="page-344-0"></span>**Finding a Partition**

Because you might have several partitions in your network, Cisco Unified Communications Manager lets you locate specific partitions based on specific criteria. Use the following procedure to locate partitions.

**Note** During your work in a browser session, Cisco Unified Communications Manager Administration retains your partition search preferences. If you navigate to other menu items and return to this menu item, Cisco Unified Communications Manager Administration retains your partition search preferences until you modify your search.

**Procedure**

### **Step 1** Choose **Call Routing > Class of Control > Partition**.

The Find and List Partitions window displays.

**Step 2** To find all records in the database, ensure the dialog box is empty; go to [Step](#page-345-2) 3.

To filter or search records:

- **•** From the first drop-down list box, select a search parameter.
- **•** From the second drop-down list box, select a search pattern.
- **•** Specify the appropriate search text, if applicable.

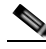

**Note** To add additional search criteria click the **+** button. When you add criteria, the system searches for a record that matches all criteria that you specify. To remove criteria, click the **–** button to remove the last added criteria or click the **Clear Filter** button to remove all added search criteria.

### <span id="page-345-2"></span>**Step 3** Click **Find**.

All or matching records display. You can change the number of items that display on each page by choosing a different value from the Rows per Page drop-down list box.

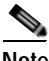

**Note** You can delete multiple records from the database by checking the check boxes next to the appropriate record and clicking **Delete Selected**. You can delete all configurable records for this selection by clicking **Select All** and then clicking **Delete Selected**.

**Step 4** From the list of records that display, click the link for the record that you want to view.

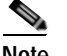

**Note** To reverse the sort order, click the up or down arrow, if available, in the list header.

The window displays the item that you choose.

### **Additional Information**

See the ["Related Topics" section on page](#page-348-0) 52-7.

## <span id="page-345-1"></span><span id="page-345-0"></span>**Configuring a Partition**

Perform the following procedure to add a partition.

#### **Procedure**

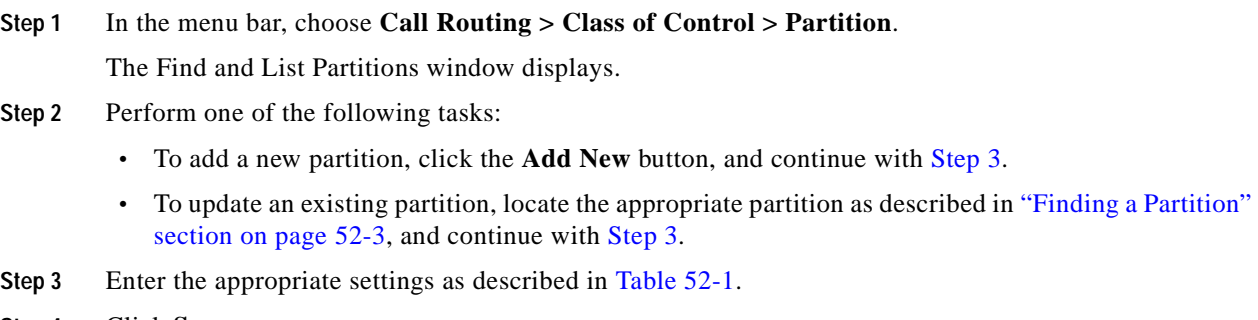

<span id="page-345-3"></span>**Step 4** Click **Save**.

If you are updating a partition, click **Reset,** or use the **Apply Config** button as described in the ["Synchronizing a Partition With Affected Devices" section on page](#page-346-1) 52-5. When you reset devices that are associated with the partition, all calls on affected gateways drop.

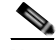

**Note** You can configure multiple partitions. To enter multiple partitions, use one line for each partition entry. You can enter up to 75 partitions; the names and descriptions can have a total of up to 1475 characters. Use a comma (,) to separate the partition name and description on each line. If you do not enter a description, Cisco Unified Communications Manager uses the name as the description.

### **Additional Information**

See the ["Related Topics" section on page](#page-348-0) 52-7.

### <span id="page-346-0"></span>**Searching for a Partition**

You can configure the number of partitions that display in this drop-down list box by using the Max List Box Items enterprise parameter. If more partitions exist than the Max List Box Items enterprise parameter specifies, the **Find** button displays next to the Partition drop-down list box on the Cisco Unified Communications Manager Administration windows where the button appears. Click the **Find** button to search for the partition that you want.

#### **Procedure**

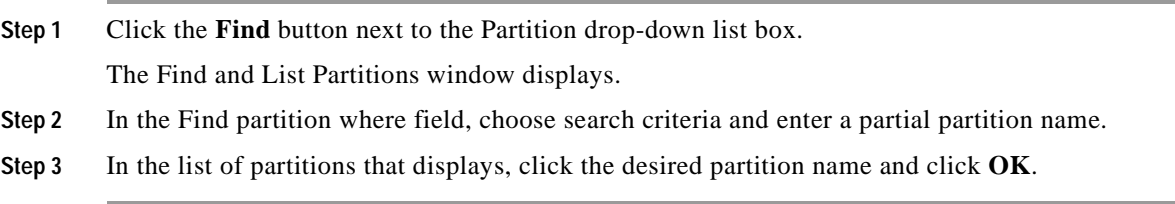

#### **Additional Information**

See the ["Related Topics" section on page](#page-348-0) 52-7.

## <span id="page-346-1"></span>**Synchronizing a Partition With Affected Devices**

To synchronize devices with a partition that has undergone configuration changes, perform the following procedure, which will apply any outstanding configuration settings in the least-intrusive manner possible. (For example, a reset/restart may not be required on some affected devices.)

#### **Procedure**

- 
- **Step 1** Choose **Call Routing > Class of Control > Partition**.

The Find and List Partitions window displays.

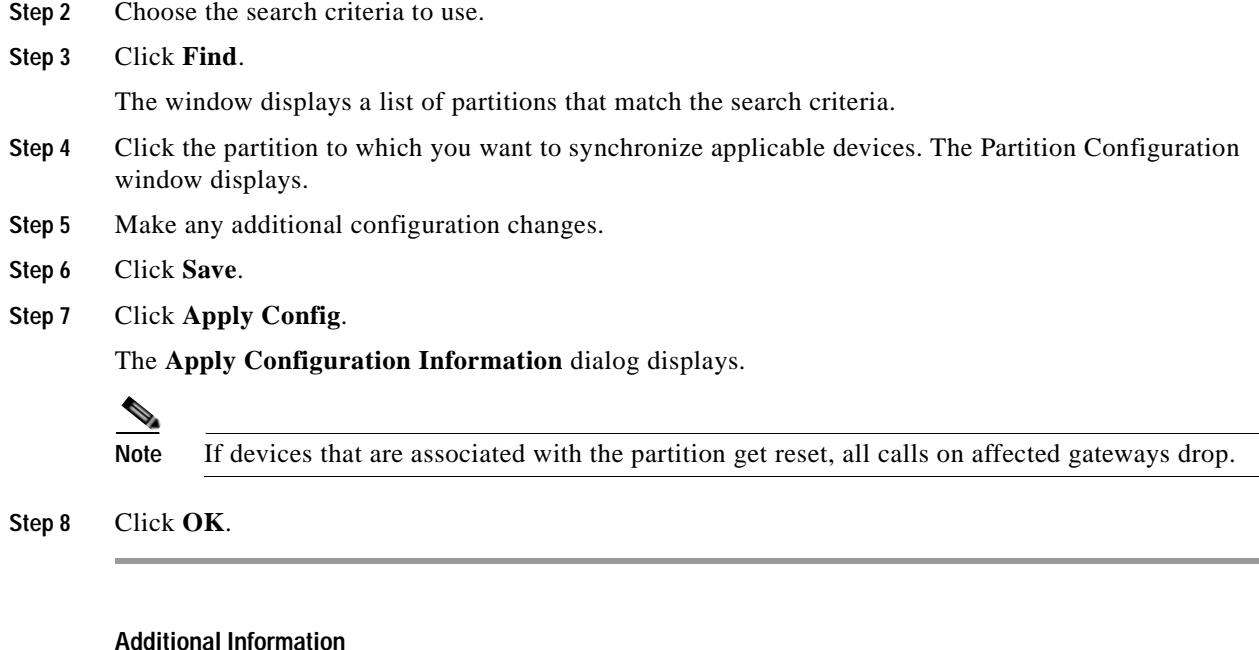

See the ["Related Topics" section on page](#page-348-0) 52-7.

## <span id="page-347-0"></span>**Deleting a Partition**

The following procedure describes how to delete a partition.

### **Before You Begin**

You cannot delete a partition if it is assigned to an item such as calling search space or to a route pattern. To find out which calling search spaces or other items are using the partition, choose **Dependency Records** from the Related Links drop-down list box in the Partition Configuration window and click **Go**. If the dependency records are not enabled for the system, the dependency records summary window displays a message. For more information about dependency records, refer to the ["Accessing](#page-961-0)  [Dependency Records" section on page](#page-961-0) A-2. If you try to delete a partition that is in use, Cisco Unified Communications Manager displays a message. Before deleting a partition that is currently in use, you must perform either or both of the following tasks:

- **•** Assign a different partition to any calling search spaces, devices, or other items that are using the partition that you want to delete.
- **•** Delete the calling search spaces, devices, or other items that are using the partition that you want to delete.

### **Procedure**

- **Step 1** In the menu bar, choose **Call Routing > Class of Control > Partition.**
- **Step 2** Locate the partition that you want to delete. See the ["Finding a Partition" section on page](#page-344-0) 52-3.
- **Step 3** Check the check box of the partition that you want to delete and click **Delete Selected**.

### **Tip** You can delete all the partitions in the list by clicking **Select All** and then clicking **Delete Selected**.

A message displays that states that you cannot undo this action.

**Step 4** To delete the partition, click **OK** or to cancel the deletion, click **Cancel**.

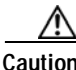

**Caution** Before initiating this action, check carefully to ensure that you are deleting the correct partition. You cannot retrieve deleted partitions. If a partition is accidentally deleted, you must rebuild it.

### لحکم

**Tip** You can also delete a partition by locating and displaying the partition that you want to delete and clicking **Delete**.

### **Additional Information**

See the ["Related Topics" section on page](#page-348-0) 52-7.

### <span id="page-348-0"></span>**Related Topics**

- **•** [Partition Configuration Settings, page](#page-342-1) 52-1
- **•** [Finding a Partition, page](#page-344-0) 52-3
- **•** [Configuring a Partition, page](#page-345-1) 52-4
- **•** [Synchronizing a Partition With Affected Devices, page](#page-346-1) 52-5
- **•** [Deleting a Partition, page](#page-347-0) 52-6
- **•** [Searching for a Partition, page](#page-346-0) 52-5
- **•** Local Route Groups, *Cisco Unified Communications Manager Features and Services Guide*

H.

П

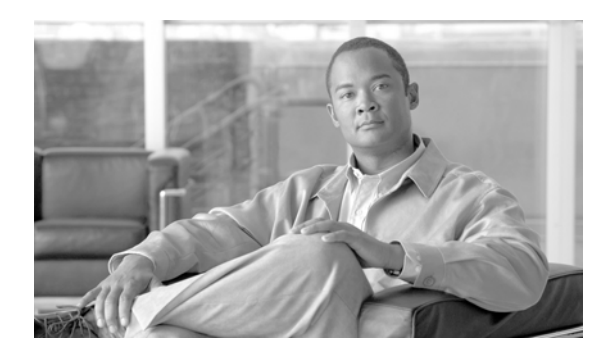

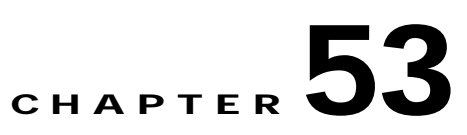

## **Calling Search Space Configuration**

Use the following topics to find, add, update, copy, or delete a calling search space:

- **•** [Calling Search Space Configuration Settings, page](#page-350-0) 53-1
- **•** [Finding a Calling Search Space, page](#page-352-0) 53-3
- **•** [Configuring a Calling Search Space, page](#page-353-0) 53-4
- **•** [Deleting a Calling Search Space, page](#page-353-1) 53-4

## <span id="page-350-0"></span>**Calling Search Space Configuration Settings**

A calling search space comprises an ordered list of route partitions that are typically assigned to devices. Calling search spaces determine the partitions that calling devices search when they are attempting to complete a call. For more detailed information on calling search spaces and partitions, refer to "Partitions and Calling Search Spaces" in the *Cisco Unified Communications Manager System Guide*.

Table 53-1 describes the calling search space configuration settings. For related procedures, see the ["Related Topics" section on page](#page-354-0) 53-5.

| <b>Field</b>                            | <b>Description</b>                                                                                                    |  |
|-----------------------------------------|----------------------------------------------------------------------------------------------------|--|
| <b>Calling Search Space Information</b> |                                                                                                    |  |
| Name                                    | Enter a name in the Calling Search Space Name field. The name can<br>comprise up to 50 alphanumeric characters and can contain any<br>combination of spaces, periods (.), hyphens (-), and underscore<br>characters (_). Ensure each calling search space name is unique to the<br>system.                                                                                                    |  |
|                                         | Use concise and descriptive names for your calling search<br><b>Note</b><br>spaces. The CompanynameLocationCalltype format usually<br>provides a sufficient level of detail and is short enough to enable<br>you to quickly and easily identify a calling search space. For<br>example, CiscoDallasMetroCS identifies a calling search space<br>for toll-free, inter-local access and transport area (LATA) calls<br>from the Cisco office in Dallas. |  |

*Table 53-1 Calling Search Space Configuration Settings*

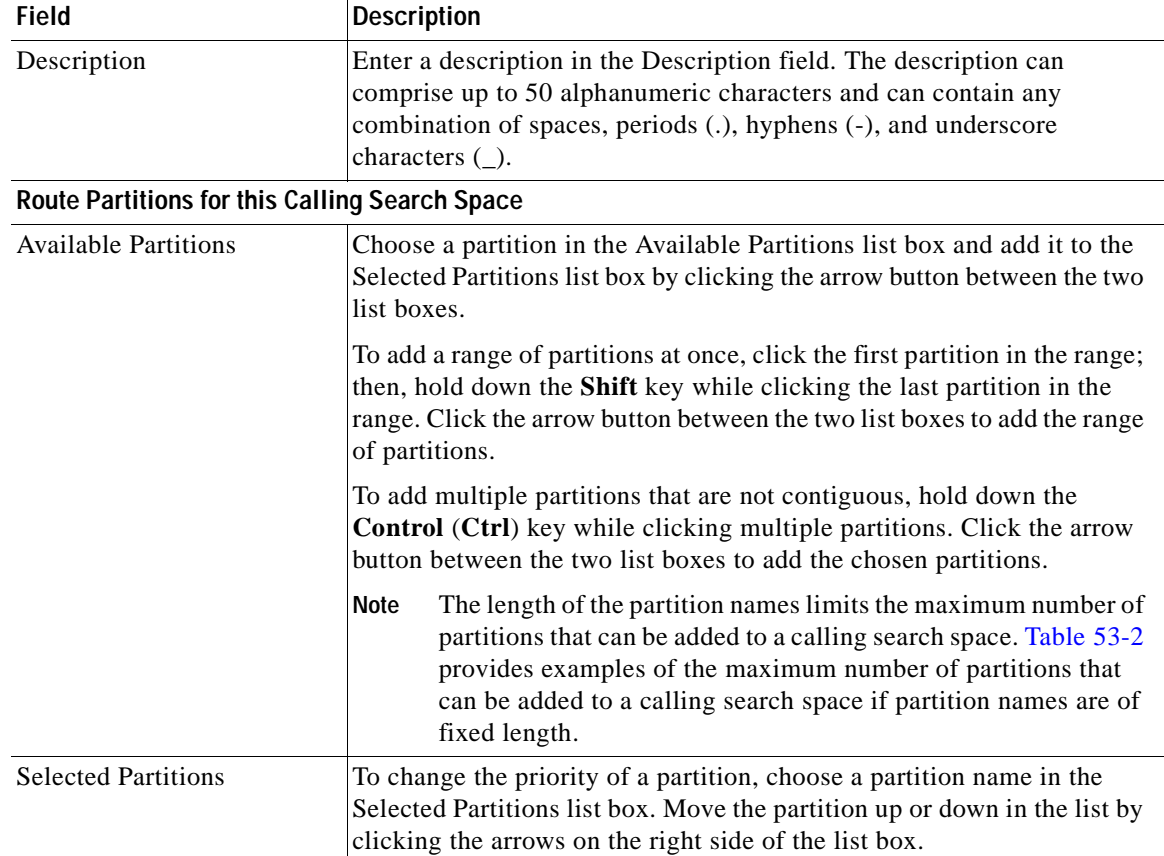

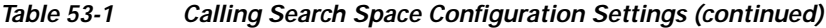

Table 53-2 provides examples of the maximum number of partitions that can be added to a calling search space if partition names are of fixed length. Refer to "Partition Name Limitations" in the *Cisco Unified Communications Manager System Guide* for details about how this maximum number is calculated.

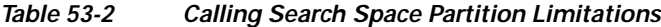

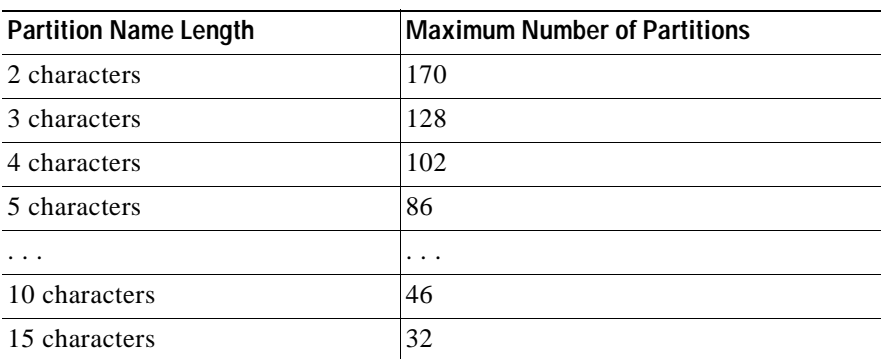

### **Additional Topics**

See the ["Related Topics" section on page](#page-354-0) 53-5.

## <span id="page-352-0"></span>**Finding a Calling Search Space**

Because you might have several calling search spaces in your network, Cisco Unified Communications Manager lets you locate specific calling search spaces by using specific criteria as the basis. Use the following procedure to locate calling search spaces.

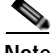

**Note** During your work in a browser session, Cisco Unified Communications Manager Administration retains your calling search space search preferences. If you navigate to other menu items and return to this menu item, Cisco Unified Communications Manager Administration retains your calling search space search preferences until you modify your search.

### **Procedure**

### **Step 1** Choose **Call Routing > Class of Control > Calling Search Space**.

The Find and List Calling Search Spaces window displays.

**Step 2** To find all records in the database, ensure the dialog box is empty; go to [Step](#page-352-1) 3.

To filter or search records:

- **•** From the first drop-down list box, select a search parameter.
- **•** From the second drop-down list box, select a search pattern.
- **•** Specify the appropriate search text, if applicable.

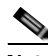

**Note** To add additional search criteria, click the **+** button. When you add criteria, the system searches for a record that matches all criteria that you specify. To remove criteria, click the **–** button to remove the last added criteria or click the **Clear Filter** button to remove all added search criteria.

### <span id="page-352-1"></span>**Step 3** Click **Find**.

All or matching records display. You can change the number of items that display on each page by choosing a different value from the Rows per Page drop-down list box.

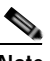

**Note** You can delete multiple records from the database by checking the check boxes next to the appropriate record and clicking **Delete Selected**. You can delete all configurable records for this selection by clicking **Select All** and then clicking **Delete Selected**.

**Step 4** From the list of records that display, click the link for the record that you want to view.

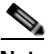

**Note** To reverse the sort order, click the up or down arrow, if available, in the list header.

The window displays the item that you choose.

#### **Additional Topics**

See the ["Related Topics" section on page](#page-354-0) 53-5.

## <span id="page-353-0"></span>**Configuring a Calling Search Space**

The following procedure describes how to copy, add, and update a calling search space.

**Procedure**

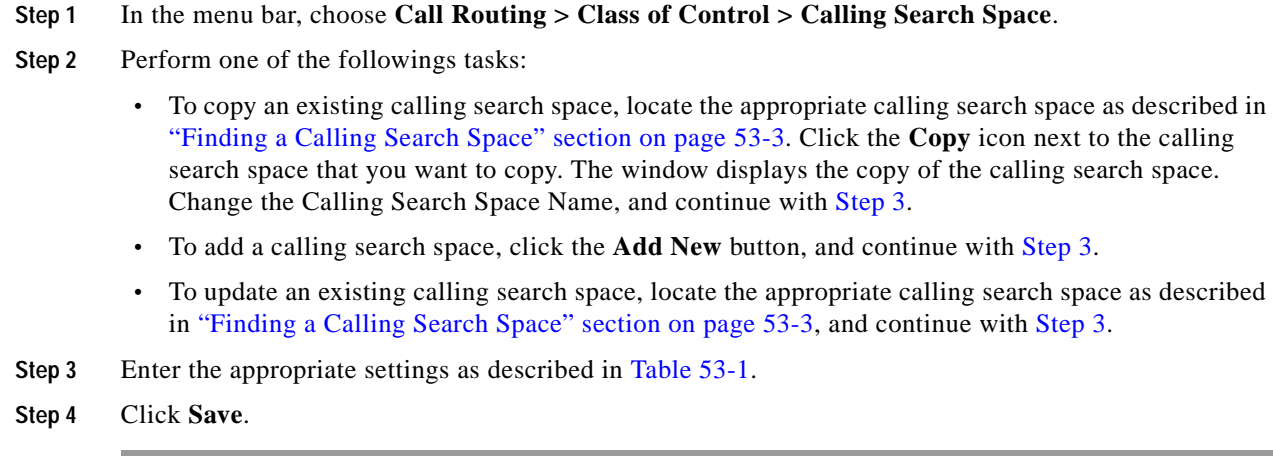

### <span id="page-353-2"></span>**Additional Topics**

See the ["Related Topics" section on page](#page-354-0) 53-5.

## <span id="page-353-1"></span>**Deleting a Calling Search Space**

The following procedure describes how to delete a calling search space.

### **Before You Begin**

You cannot delete calling search spaces that devices, lines (DNs), translation patterns, or other items are using. To find out which devices, lines, translation patterns, or other items are using the calling search space, choose the **Dependency Records** from the Related Links drop-down list box in the Calling Search Space Configuration window and click **Go**. If the dependency records are not enabled for the system, the dependency records summary window displays a message. For more information about dependency records, refer to the ["Accessing Dependency Records" section on page](#page-961-0) A-2. If you try to delete a calling search space that is in use, Cisco Unified Communications Manager displays a message. Before deleting a calling search space that is currently in use, you must perform either or both of the following tasks:

- **•** Assign a different calling search space to any devices, lines, or translation patterns that are using the calling search space that you want to delete. Refer to the ["Directory Number Configuration"](#page-386-0)  [section on page](#page-386-0) 64-1 and the ["Configuring a Translation Pattern" section on page](#page-377-0) 60-10.
- Delete the devices, lines, or translation patterns that are using the calling search space that you want to delete. Refer to the ["Removing a Directory Number from a Phone" section on page](#page-413-0) 64-28, and the ["Deleting a Translation Pattern" section on page](#page-378-0) 60-11.

### **Procedure**

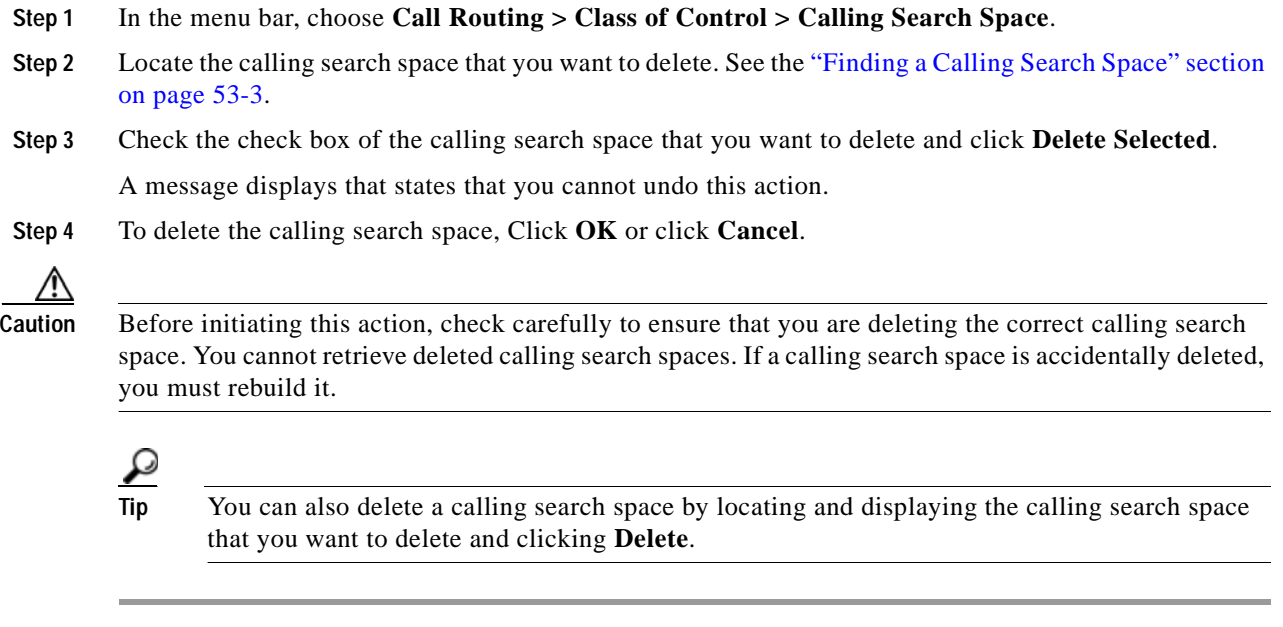

### **Additional Topics**

See the ["Related Topics" section on page](#page-354-0) 53-5.

## <span id="page-354-0"></span>**Related Topics**

- **•** [Calling Search Space Configuration Settings, page](#page-350-0) 53-1
- **•** [Finding a Calling Search Space, page](#page-352-0) 53-3
- **•** [Configuring a Calling Search Space, page](#page-353-0) 53-4
- **•** [Deleting a Calling Search Space, page](#page-353-1) 53-4
- **•** Local Route Groups, *Cisco Unified Communications Manager Features and Services Guide*

H.

П

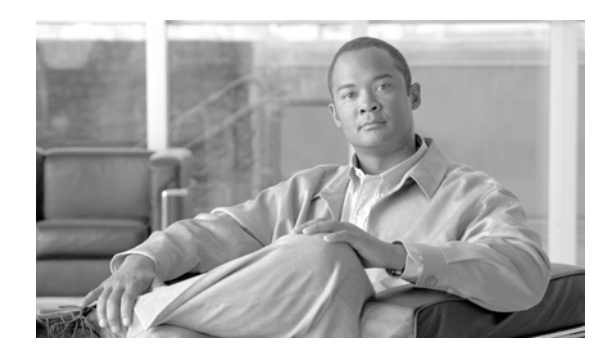

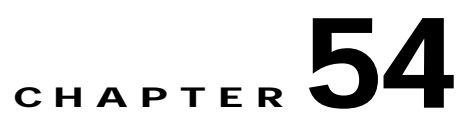

# **Intercom Partition Configuration**

An intercom partition contains a list of route patterns [directory number (DN) and route patterns]. Partitions facilitate call routing by dividing the route plan into logical subsets that are based on organization, location, and call type. For more information about partitions, refer to "Partitions and Calling Search Spaces" in the *Cisco Unified Communications Manager System Guide*.

For more information about intercom partitions, refer to the "Intercom" chapter in the *Cisco Unified Communications Manager Features and Services Guide.*

 $\blacksquare$ 

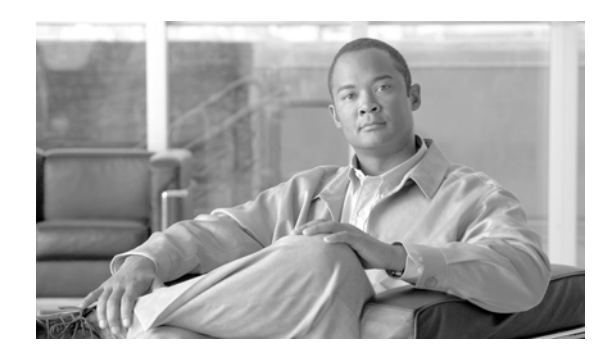

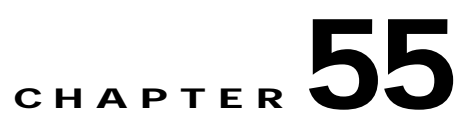

## **Intercom Calling Search Space Configuration**

An intercom calling search space comprises an ordered list of intercom calling search spaces that are typically assigned to devices. Intercom calling search spaces determine the partitions that calling devices search when they are attempting to complete a call.

For more detailed information on calling search spaces and partitions, refer to "Partitions and Calling Search Spaces" in the *Cisco Unified Communications Manager System Guide*. For more information about intercom and intercom calling search spaces, refer to the "Intercom" chapter in the *Cisco Unified Communications Manager Features and Services Guide.*

 $\blacksquare$ 

H
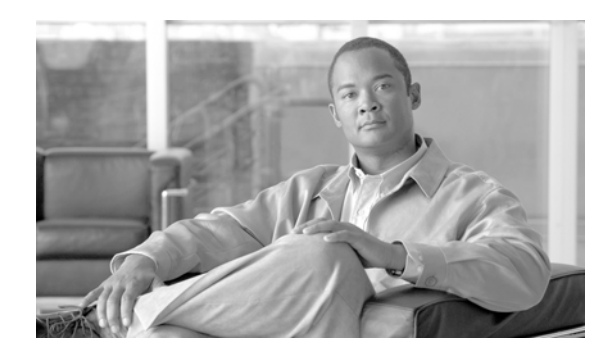

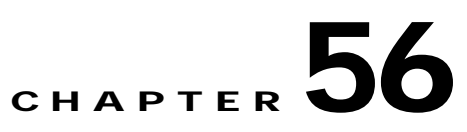

# **Intercom Directory Number Configuration**

Using Cisco Unified Communications Manager Administration, configure and modify intercom directory numbers (DNs) that are assigned to specific phones.

For more information on how to configure intercom directory numbers, refer to the "Intercom" chapter in the *Cisco Unified Communications Manager Features and Services Guide*.

 $\blacksquare$ 

H

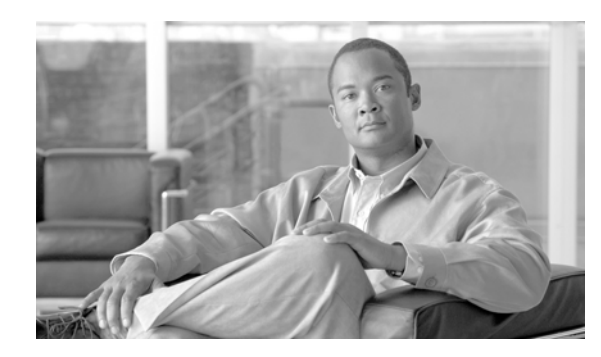

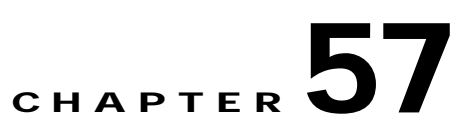

# **Intercom Translation Pattern Configuration**

Cisco Unified Communications Manager uses translation patterns to manipulate dialed digits before it routes a call. In some cases, the system does not use the dialed number. In other cases, the public switched telephone network (PSTN) does not recognize the dialed number.

For more information on how to configure intercom translation patterns, refer to the "Intercom" chapter in the *Cisco Unified Communications Manager Features and Services Guide*.

H

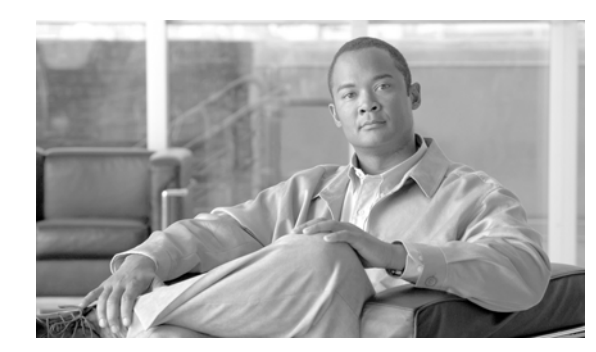

# **Client Matter Codes**

Client Matter Codes (CMC) assist with call accounting and billing for billable clients. CMC force the user to enter a code to specify that the call relates to a specific client matter. You can assign client matter codes to customers, students, or other populations for call accounting and billing purposes.

The CMC feature requires that you make changes to route patterns and update your dial plan documents to reflect that you enabled or disabled CMC for each route pattern. You can access the Client Matter Codes search and configuration windows from **Call Routing > Client Matter Codes** in Cisco Unified Communications Manager Administration.

For detailed information about client matter codes, see the "Client Matter Codes and Forced Authorization Codes" chapter in the *Cisco Unified Communications Manager Features and Services Guide*.

#### **Additional Cisco Documentation**

- **•** *Cisco Unified Communications Manager Bulk Administration Guide*
- **•** *Cisco Unified Serviceability Administration Guide*

П

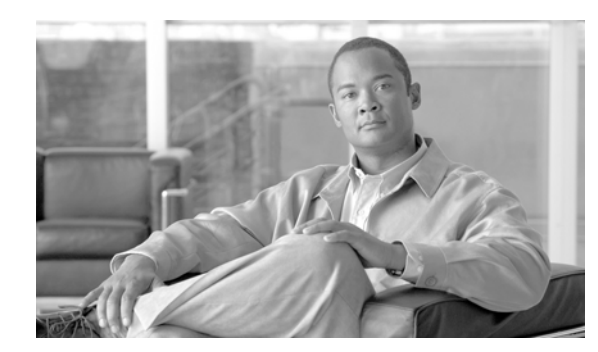

# **Forced Authorization Codes**

Forced Authorization Codes (FAC) allow you to manage call access and accounting. This feature regulates the types of calls that certain users can place by forcing the user to enter a valid authorization code before the call completes.

The FAC feature requires that you make changes to route patterns and update your dial plan documents to reflect that you enabled or disabled FAC for each route pattern. You can access the Forced Authorization Code search and configuration windows from **Call Routing > Forced Authorization Codes** in Cisco Unified Communications Manager Administration.

For detailed information about forced authorization codes, see the "Client Matter Codes and Forced Authorization Codes" chapter in the *Cisco Unified Communications Manager Features and Services Guide*.

#### **Additional Cisco Documentation**

- **•** *Cisco Unified Communications Manager Bulk Administration Guide*
- **•** *Cisco Unified Serviceability Administration Guide*

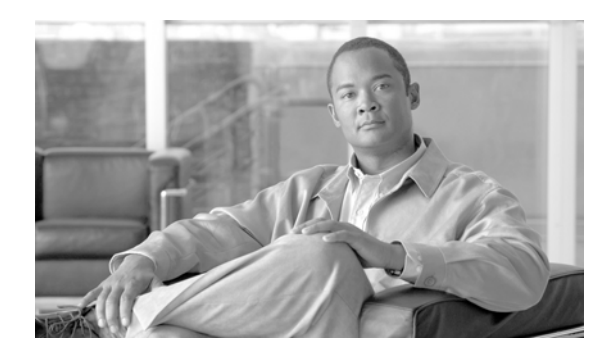

# **Translation Pattern Configuration**

Use the following topics to add, update, copy, or delete a translation pattern:

- **•** [Translation Pattern Configuration Settings, page](#page-368-0) 60-1
- **•** [Finding a Translation Pattern, page](#page-376-0) 60-9
- **•** [Configuring a Translation Pattern, page](#page-377-0) 60-10
- **•** [Deleting a Translation Pattern, page](#page-378-0) 60-11

### <span id="page-368-0"></span>**Translation Pattern Configuration Settings**

Cisco Unified Communications Manager uses translation patterns to manipulate dialed digits before it routes a call. In some cases, the system does not use the dialed number. In other cases, the public switched telephone network (PSTN) does not recognize the dialed number.

Table 60-1 describes the available fields in the Translation Pattern Configuration window. For related procedures, see the ["Related Topics" section on page](#page-379-0) 60-12.

| <b>Field</b>               | <b>Description</b> |                                                                                                    |
|----------------------------|--------------------|----------------------------------------------------------------------------------------------------|
| <b>Pattern Definition</b>  |                    |                                                                                                    |
| <b>Translation Pattern</b> |                    | Enter the translation pattern, including numbers and wildcards (do not<br>use spaces), in the Translation Pattern field. For example, for the NANP,<br>enter 9. @ for typical local access or 8XXX for a typical private network<br>numbering plan. Valid characters include the uppercase characters A, B,<br>C, and D and $\$ <sub>+</sub> , which represents the international escape character +. If<br>you leave this field blank, you must select a partition from the Partition<br>drop-down list box. |
|                            | <b>Note</b>        | Ensure that the translation pattern, which uses the chosen<br>partition, route filter, and numbering plan combination, is<br>unique. Check the route pattern/hunt pilot, translation pattern,<br>directory number, call park number, call pickup number, or<br>meet-me number if you receive a message that indicates duplicate<br>entries. Alternatively, check the route plan report if you receive<br>a message that indicates duplicate entries.                                                          |

*Table 60-1 Translation Pattern Configuration Settings*

| <b>Field</b>   | <b>Description</b>                                                                                                    |  |
|----------------|----------------------------------------------------------------------------------------------------|--|
| Partition      | Choose a partition. If you do not want to assign a partition, choose<br><none>. If you choose <none>, you must enter a value in the<br/>Translation Pattern field.</none></none>                                                                                                    |  |
|                | You can configure the number of partitions that display in this drop-down<br>list box by using the Max List Box Items enterprise parameter. If more<br>partitions exist than the Max List Box Items enterprise parameter<br>specifies, the Find button displays next to the drop-down list box. Click<br>the Find button to display the Find and List Partitions window. Find and<br>choose a partition name (see the "Finding a Partition" section on<br>page 52-3). |  |
|                | <b>Note</b><br>To set the maximum list box items, choose $System > Enterprise$<br>Parameters and choose CCMAdmin Parameters.                                                                                                    |  |
|                | <b>Note</b><br>Make sure that the combination of translation pattern, route filter,<br>and partition is unique within the Cisco Unified Communications<br>Manager cluster.                                                                                                    |  |
| Description    | Enter a description for the translation pattern.                                                                                                    |  |
| Numbering Plan | Choose a numbering plan.                                                                                                    |  |
|                | If your translation pattern includes the $@$ wildcard, you may choose a<br>numbering plan. The optional act of choosing a numbering plan restricts<br>certain number patterns.                                                                                                    |  |
| Route Filter   | Choosing an optional route filter restricts certain number patterns. Refer<br>to the "Wildcards and Special Characters in Route Patterns and Hunt<br>Pilots" section in the Cisco Unified Communications Manager System<br>Guide and the "Route Filter Configuration Settings" section on page 41-1<br>for more information.                                                                                                    |  |
|                | The route filters that display depend on the numbering plan that you<br>choose from the Numbering Plan drop-down list box.                                                                                                    |  |
|                | If more than 250 route filters exist, the Find button displays next to the<br>drop-down list box. Click the Find button to display the Select Route<br>Filters window. Enter a partial route filter name in the List items where<br>Name contains field. Click the desired route filter name in the list of<br>route filters that displays in the Select item to use box and click OK.                                                                                |  |
|                | <b>Note</b><br>To set the maximum list box items, choose $System > Enterprise$<br>Parameters and choose CCMAdmin Parameters.                                                                                                    |  |

*Table 60-1 Translation Pattern Configuration Settings (continued)*

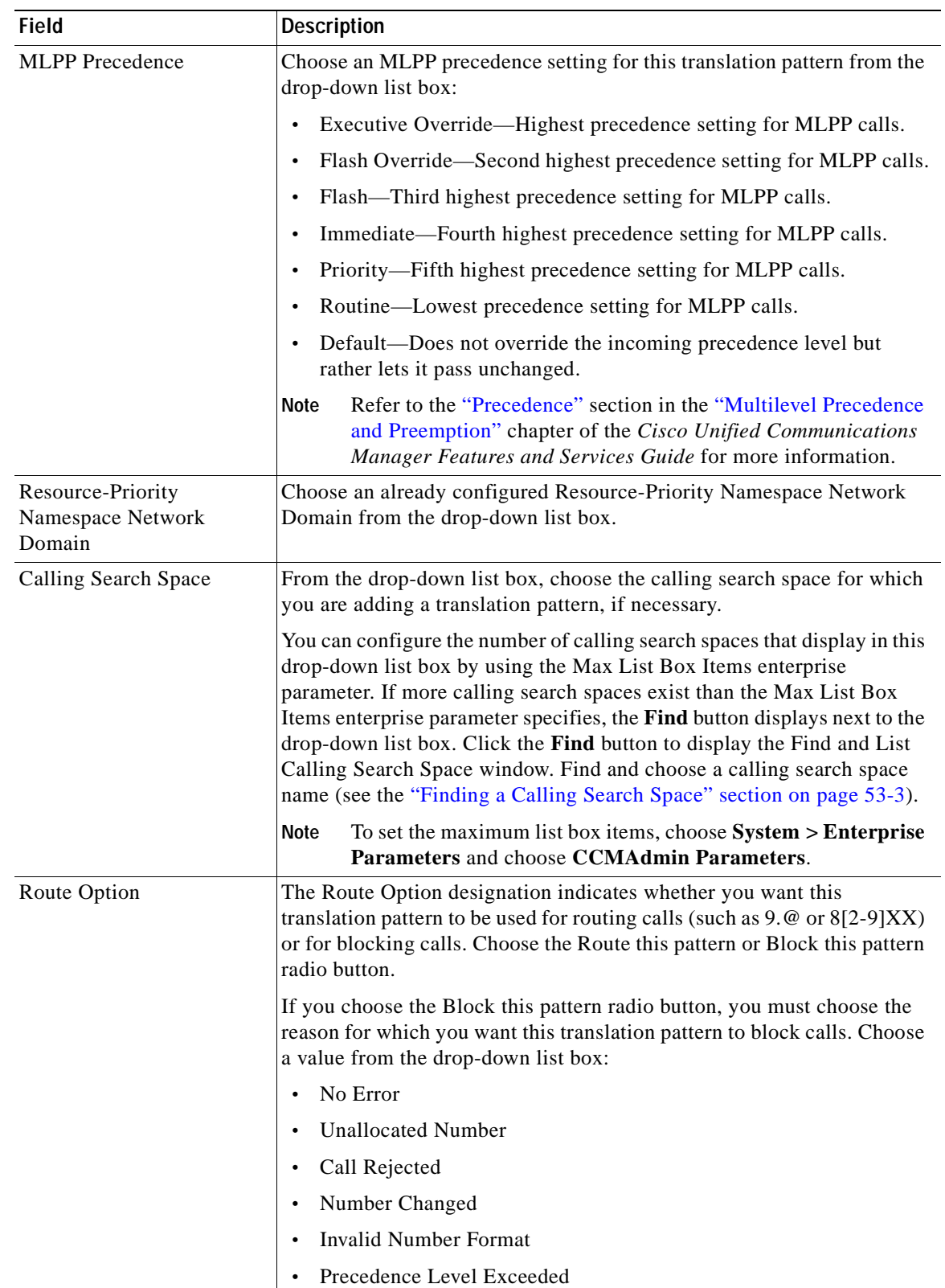

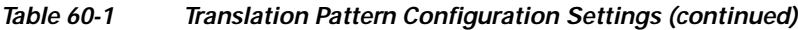

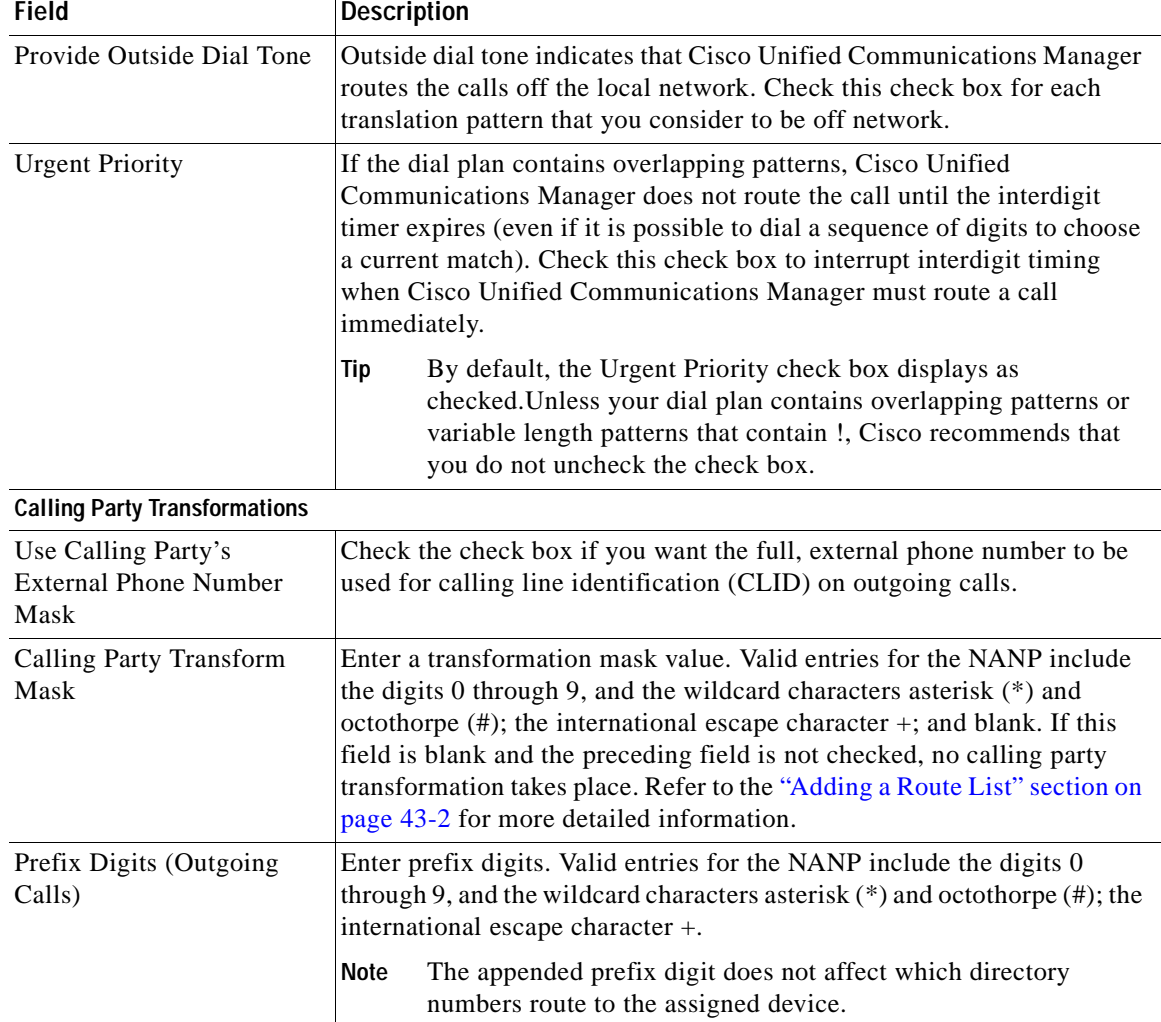

#### *Table 60-1 Translation Pattern Configuration Settings (continued)*

Ξ

ш

| <b>Field</b>                     | Description                                                                                                    |
|----------------------------------|----------------------------------------------------------------------------------------------------|
| Calling Line ID<br>Presentation  | Cisco Unified Communications Manager uses calling line ID<br>presentation (CLIP/CLIR) as a supplementary service to allow or restrict<br>the originating caller phone number on a call-by-call basis.                                                                                                    |
|                                  | Choose whether you want the Cisco Unified Communications Manager<br>to allow or restrict the display of the calling party phone number on the<br>called party phone display for this translation pattern.                                                                                                    |
|                                  | Choose Default if you do not want to change calling line ID presentation.<br>Choose Allowed if you want Cisco Unified Communications Manager to<br>allow the display of the calling number. Choose Restricted if you want<br>Cisco Unified Communications Manager to block the display of the<br>calling number.                                                                                                    |
|                                  | For more information about this field, see Table 17-8 in the "Calling"<br>Party Number Transformations Settings" section in the Cisco Unified<br>Communications Manager System Guide.                                                                                                    |
|                                  | Use this parameter and the Connected Line ID Presentation<br><b>Note</b><br>parameter, in combination with the Ignore Presentation<br>Indicators (internal calls only) device-level parameter, to<br>configure call display restrictions. Together, these settings allow<br>you to selectively present or restrict calling and/or connected line<br>display information for each call. See the "Configuring a Device<br>Profile" section on page 97-8 and Table 91-1 in the "Configuring<br>Speed-Dial Buttons or Abbreviated Dialing" section on<br>page 91-34 for information about the Ignore Presentation<br>Indicators (internal calls only) field. For more information about<br>call display restrictions, refer to the Call Display Restrictions<br>chapter in the Cisco Unified Communications Manager Features<br>and Services Guide. |
| <b>Calling Name Presentation</b> | Cisco Unified Communications Manager uses calling name presentation<br>(CNIP/CNIR) as a supplementary service to allow or restrict the<br>originating caller name on a call-by-call basis.                                                                                                    |
|                                  | Choose whether you want the Cisco Unified Communications Manager<br>to allow or restrict the display of the calling party name on the called<br>party phone display for this translation pattern.                                                                                                    |
|                                  | Choose Default if you do not want to change calling name presentation.<br>Choose Allowed if you want Cisco Unified Communications Manager to<br>display the calling name information. Choose Restricted if you want<br>Cisco Unified Communications Manager to block the display of the<br>calling name information.                                                                                                    |
|                                  | For more information about this field, see Table 17-8 in the "Calling"<br>Party Number Transformations Settings" section in the Cisco Unified<br>Communications Manager System Guide.                                                                                                    |

*Table 60-1 Translation Pattern Configuration Settings (continued)*

 $\overline{\phantom{a}}$ 

| <b>Field</b>                    | <b>Description</b>                                                                                                    |
|---------------------------------|----------------------------------------------------------------------------------------------------|
| Calling Party Number Type       | Choose the format for the number type in calling party directory<br>numbers.                                                                                                    |
|                                 | Cisco Unified Communications Manager sets the calling directory<br>number (DN) type. Cisco recommends that you do not change the default<br>value unless you have advanced experience with dialing plans such as<br>NANP or the European dialing plan. You may need to change the default<br>in Europe because Cisco Unified Communications Manager does not<br>recognize European national dialing patterns. You can also change this<br>setting when you are connecting to a PBX that expects the calling<br>directory number to be encoded to a non-national numbering plan type. |
|                                 | Choose one of the following options:                                                                                                    |
|                                 | Cisco Unified Communications Manager-The Cisco Unified<br>$\bullet$<br>Communications Manager sets the directory number type.                                                                                                    |
|                                 | Unknown—The dialing plan is unknown.<br>$\bullet$                                                                                                    |
|                                 | National—Use when you are dialing within the dialing plan for your<br>$\bullet$<br>country.                                                                                                    |
|                                 | International—Use when you are dialing outside the dialing plan for<br>your country.                                                                                                    |
|                                 | Subscriber—Use when you are dialing a subscriber by using a<br>$\bullet$<br>shortened subscriber number.                                                                                                    |
| Calling Party Numbering<br>Plan | Choose the format for the numbering plan in calling party directory<br>numbers.                                                                                                    |
|                                 | Cisco Unified Communications Manager sets the calling DN numbering<br>plan. Cisco recommends that you do not change the default value unless<br>you have advanced experience with dialing plans such as NANP or the<br>European dialing plan. You may need to change the default in Europe<br>because Cisco Unified Communications Manager does not recognize<br>European national dialing patterns. You can also change this setting when<br>you are connecting to PBXs by using routing as a non-national type<br>number.                                                          |
|                                 | Choose one of the following options:                                                                                                    |
|                                 | Cisco Unified Communications Manager—Use when the Cisco<br>Unified Communications Manager sets the Numbering Plan in the<br>directory number.                                                                                                    |
|                                 | ISDN—Use when you are dialing outside the dialing plan for your<br>$\bullet$<br>country.                                                                                                    |
|                                 | National Standard—Use when you are dialing within the dialing plan<br>$\bullet$<br>for your country.                                                                                                    |
|                                 | Private—Use when you are dialing within a private network.<br>$\bullet$                                                                                                    |
|                                 | Unknown—Use when the dialing plan is unknown.<br>$\bullet$                                                                                                    |

*Table 60-1 Translation Pattern Configuration Settings (continued)*

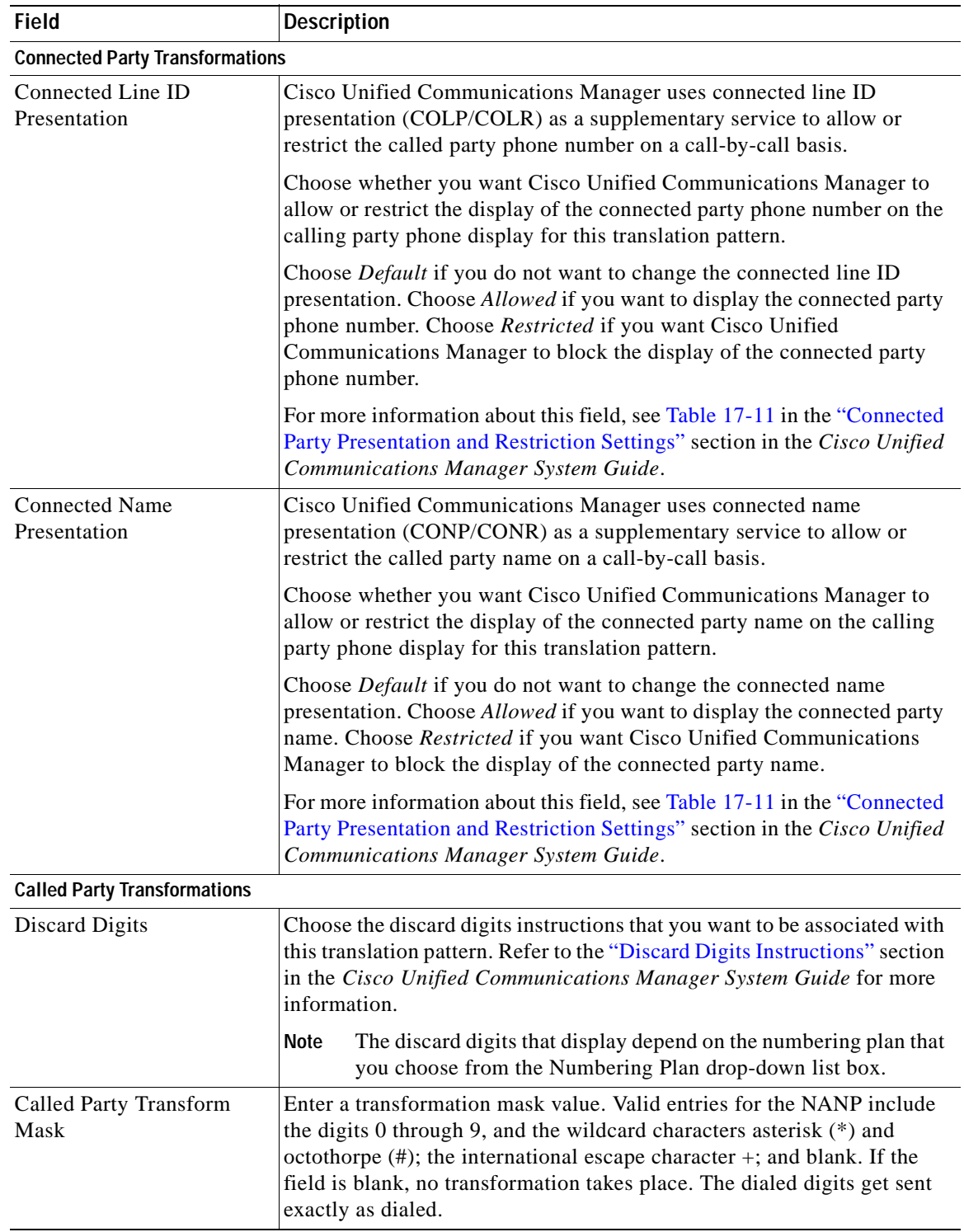

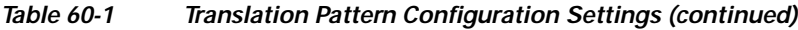

H.

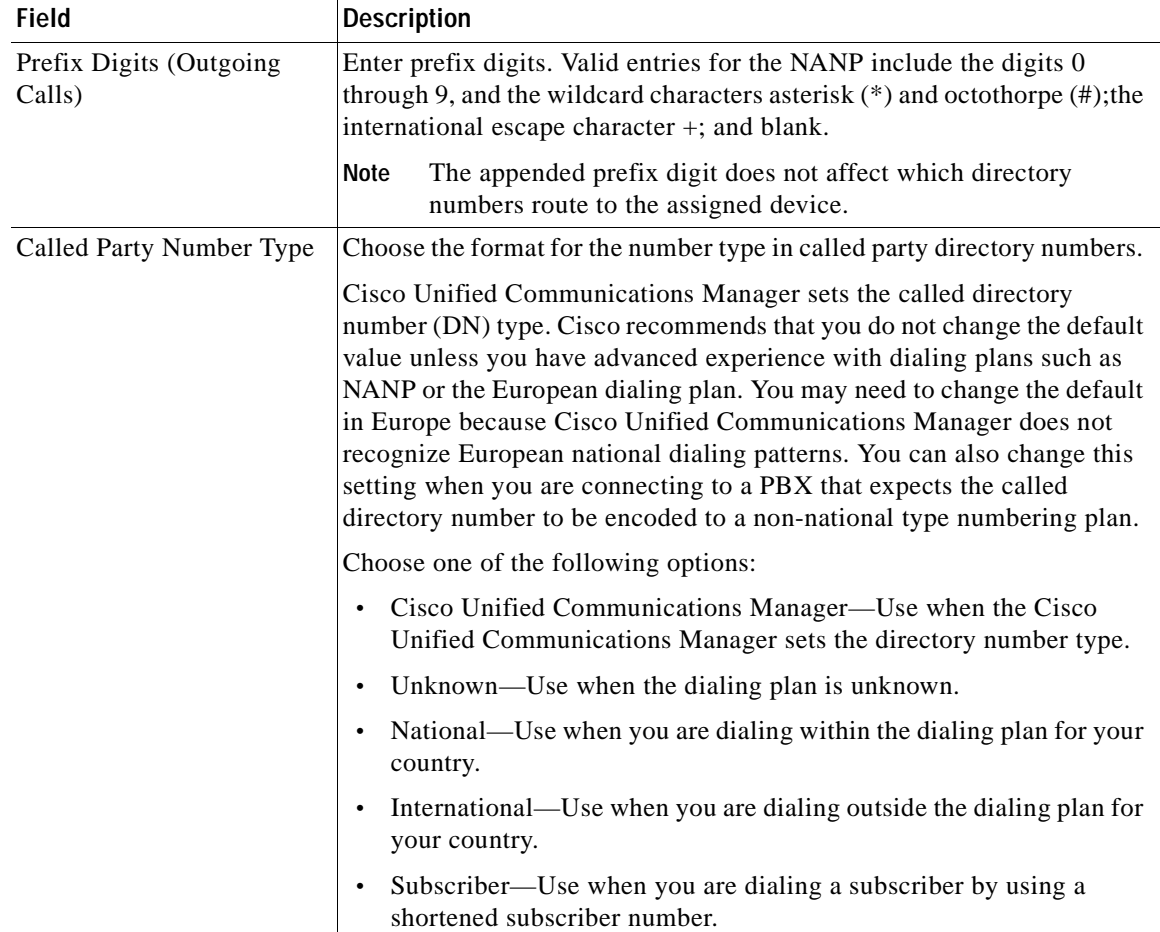

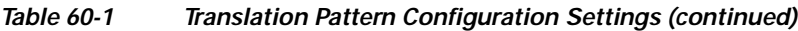

П

| <b>Field</b>                   | <b>Description</b>                                                                                                    |  |
|--------------------------------|----------------------------------------------------------------------------------------------------|--|
| Called Party Numbering<br>Plan | Choose the format for the numbering plan in called party directory<br>numbers.                                                                                                    |  |
|                                | Cisco Unified Communications Manager sets the called DN numbering<br>plan. Cisco recommends that you do not change the default value unless<br>you have advanced experience with dialing plans such as NANP or the<br>European dialing plan. You may need to change the default in Europe<br>because Cisco Unified Communications Manager does not recognize<br>European national dialing patterns. You can also change this setting when<br>you are connecting to PBXs by using routing as a non-national type<br>number. |  |
|                                | Choose one of the following options:                                                                                                    |  |
|                                | Cisco Unified Communications Manager—Use when the Cisco<br>$\bullet$<br>Unified Communications Manager sets the Numbering Plan in the<br>directory number.                                                                                                    |  |
|                                | ISDN—Use when you are dialing outside the dialing plan for your<br>country.                                                                                                    |  |
|                                | National Standard—Use when you are dialing within the dialing plan<br>$\bullet$<br>for your country.                                                                                                    |  |
|                                | Private—Use when you are dialing within a private network.                                                                                                    |  |
|                                | Unknown—Use when the dialing plan is unknown.                                                                                                    |  |

*Table 60-1 Translation Pattern Configuration Settings (continued)*

#### **Additional Information**

See the ["Related Topics" section on page](#page-379-0) 60-12.

### <span id="page-376-0"></span>**Finding a Translation Pattern**

Because you might have several translation patterns in your network, Cisco Unified Communications Manager lets you locate specific translation patterns by using specific criteria as the basis. Use the following procedure to locate translation patterns.

**Santa Contract of the Contract of the Contract of the Contract of the Contract of the Contract of the Contract of The Contract of The Contract of The Contract of The Contract of The Contract of The Contract of The Contrac** 

**Note** During your work in a browser session, Cisco Unified Communications Manager Administration retains your translation pattern search preferences. If you navigate to other menu items and return to this menu item, Cisco Unified Communications Manager Administration retains your translation pattern search preferences until you modify your search or close the browser.

**Procedure**

#### **Step 1** Choose **Call Routing > Translation Pattern**.

The Find and List Translation Patterns window displays. Records from an active (prior) query may also display in the window.

<span id="page-377-1"></span>**Step 2** To find all records in the database, ensure the dialog box is empty; go to [Step](#page-377-1) 3. To filter or search records **•** From the first drop-down list box, select a search parameter. **•** From the second drop-down list box, select a search pattern. **•** Specify the appropriate search text, if applicable. **Note** To add additional search criteria, click the **+** button. When you add criteria, the system searches for a record that matches all criteria that you specify. To remove criteria, click the **–** button to remove the last added criterion or click the **Clear Filter** button to remove all added search criteria. **Step 3** Click **Find**. All matching records display. You can change the number of items that display on each page by choosing a different value from the Rows per Page drop-down list box. **Note** You can delete multiple records from the database by checking the check boxes next to the appropriate record and clicking **Delete Selected**. You can delete all configurable records for this selection by clicking **Select All** and then clicking **Delete Selected**. **Step 4** From the list of records that display, click the link for the record that you want to view.  $\mathscr{D}_{\mathcal{A}}$ **Note** To reverse the sort order, click the up or down arrow, if available, in the list header. The window displays the item that you choose. **Additional Information**

See the ["Related Topics" section on page](#page-379-0) 60-12.

### <span id="page-377-0"></span>**Configuring a Translation Pattern**

This section describes how to configure a translation pattern.

#### **Before You Begin**

Configure the following Cisco Unified Communications Manager items before configuring a translation pattern:

- **•** Partition
- **•** Route filter
- **•** Calling search space
- **•** Resource-Priority Namespace Network Domain

#### **Procedure**

<span id="page-378-1"></span>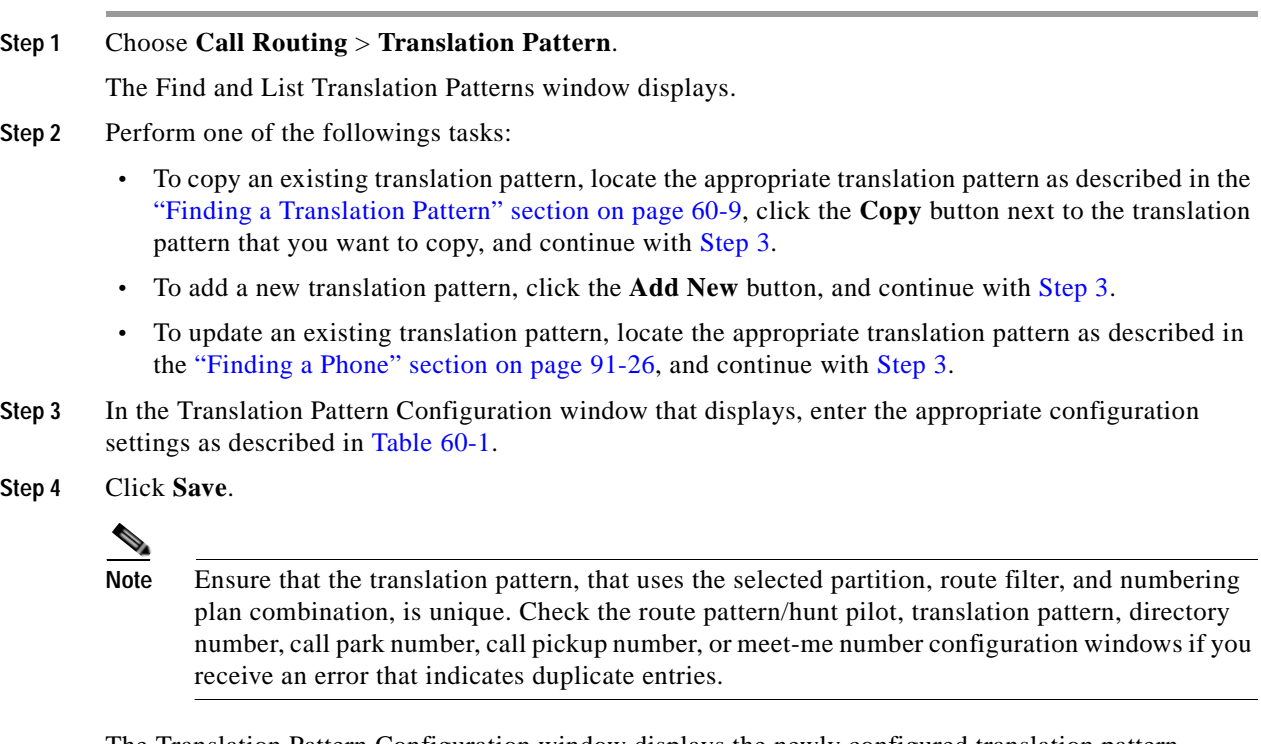

The Translation Pattern Configuration window displays the newly configured translation pattern.

#### **Additional Information**

See the ["Related Topics" section on page](#page-379-0) 60-12.

### <span id="page-378-0"></span>**Deleting a Translation Pattern**

This section describes how to delete a translation pattern.

#### **Procedure**

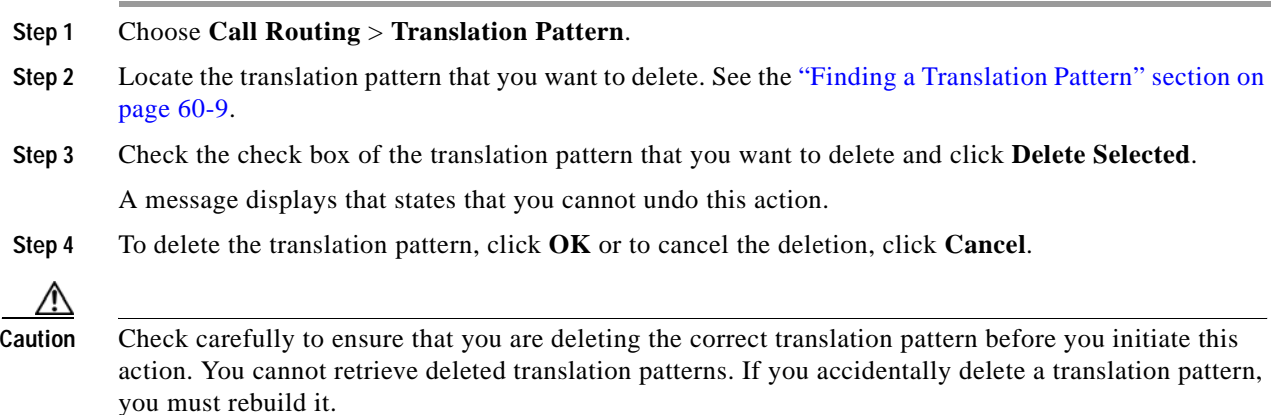

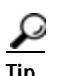

**Tip** You can also delete a translation pattern by locating and displaying the translation pattern that you want to delete and clicking **Delete**.

#### **Additional Information**

See the ["Related Topics" section on page](#page-379-0) 60-12.

### <span id="page-379-0"></span>**Related Topics**

- **•** [Translation Pattern Configuration Settings, page](#page-368-0) 60-1
- **•** [Finding a Translation Pattern, page](#page-376-0) 60-9
- **•** [Configuring a Translation Pattern, page](#page-377-0) 60-10
- **•** [Deleting a Translation Pattern, page](#page-378-0) 60-11
- **•** Understanding Route Plans, *Cisco Unified Communications Manager System Guide*
- **•** [Configuring a Resource Priority Namespace Network Domain, page](#page-164-0) 21-3
- **•** [Configuring a Resource Priority Namespace List, page](#page-170-0) 22-3

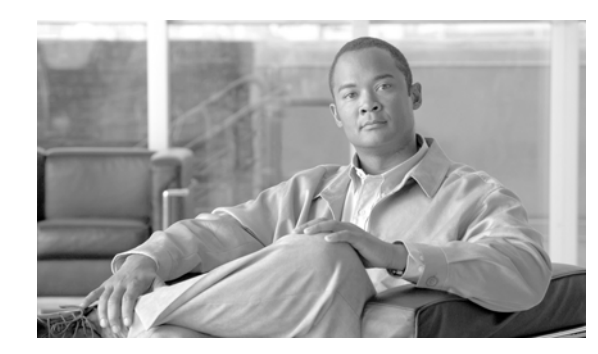

# **Call Park**

The Call Park feature allows you to place a call on hold, so it can be retrieved from another phone in the Cisco Unified Communications Manager system (for example, a phone in another office or in a conference room). If you are on an active call at your phone, you can park the call to a call park extension by pressing the Park softkey or the Call Park button. Someone on another phone in your system can then dial the call park extension to retrieve the call.

For more information on how to use and configure the Call Park feature, refer to the Call Park and Directed Call Park chapter in the *Cisco Unified Communications Manager Features and Services Guide*.

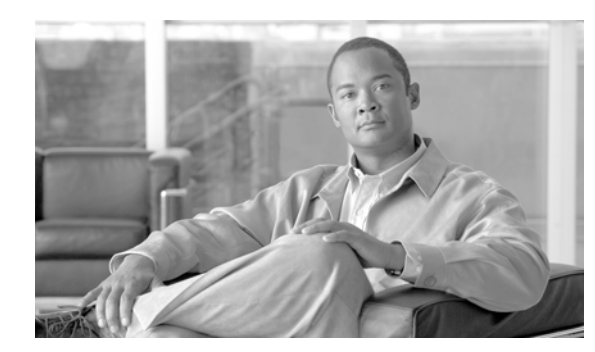

# **Directed Call Park**

Directed Call Park allows a user to transfer a call to an available user-selected directed call park number. Configure directed call park numbers in the Cisco Unified Communications Manager Directed Call Park Configuration window. Configured directed call park numbers exist clusterwide. You can configure phones that support the directed call park Busy Lamp Field (BLF) to monitor the busy/idle status of specific directed call park numbers. Users can also use the BLF to speed dial a directed call park number.

A user can retrieve a parked call by dialing a configured retrieval prefix followed by the directed call park number where the call is parked.

For more information on how to use and configure the directed call park feature, refer to the Call Park and Directed Call Park chapter in the *Cisco Unified Communications Manager Features and Services Guide*.

П

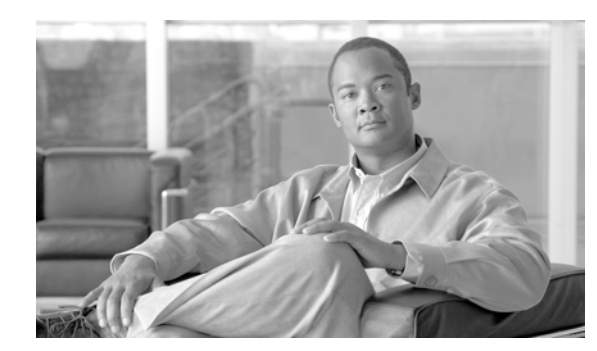

# **Call Pickup Group Configuration**

The Call Pickup Group menu option allows administrators to configure call pickup groups. After end users are configured as member s of a call pickup group, these users can answer a call that comes in on a directory number other than their own. When a user hears an incoming call ringing on another phone, the user can redirect the call to their own phone by using one of the call pickup phone features.

Cisco Unified IP Phones that are running SCCP and SIP provide several types of call pickup:

- **•** The Call Pickup feature allows users to pick up incoming calls within their own group. Cisco Unified Communications Manager automatically dials the appropriate call pickup group number when a user activates this feature on a phone.
- **•** The Group Call Pickup feature allows users to pick up incoming calls in another group. Users must dial the appropriate call pickup group number when they activate this feature on a phone.
- **•** The Other Group Pickup feature allows users to pick up incoming calls in a group that is associated with their own group. When a phone rings in a group that is associated with the user group, Cisco Unified Communications Manager automatically searches for the incoming call in the associated groups when they activate this feature on a phone.
- **•** The Directed Call Pickup feature allows a user to pick up an incoming call on a directory number (DN) directly by pressing the GPickUp softkey and entering the directory number.
- **•** The Busy Lamp Field (BLF) Call Pickup feature allows a user to pick up a call that is directed to the DN that is associated with the BLF button that is configured on the user Cisco Unified IP Phone.

For more information on how to use and configure the various Call Pickup features and how to configure call pickup groups, refer to the Call Pickup chapter in the *Cisco Unified Communications Manager Features and Services Guide*.

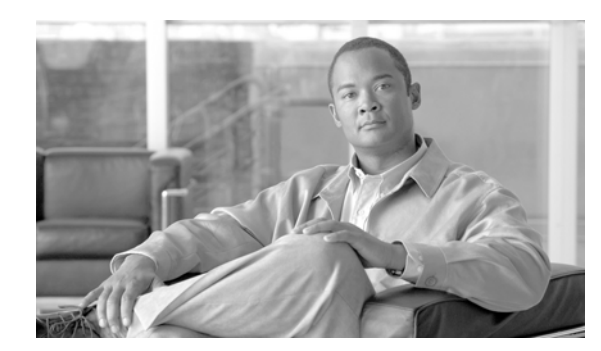

# **Directory Number Configuration**

The following sections provide information about working with and configuring directory numbers (DNs) in Cisco Unified Communications Manager Administration:

- **•** [Directory Number Configuration Settings, page](#page-386-0) 64-1
- **•** [Finding a Directory Number, page](#page-409-0) 64-24
- **•** [Configuring a Directory Number, page](#page-410-0) 64-25
- **•** [Synchronizing a Directory Number With Affected Devices, page](#page-411-0) 64-26
- **•** [Configuring Private Line Automatic Ringdown \(PLAR\), page](#page-412-0) 64-27
- **•** [Removing a Directory Number from a Phone, page](#page-413-0) 64-28
- **•** Creating a Cisco [Unity Connection Voice Mailbox, page](#page-414-0) 64-29
- **•** [Related Topics, page](#page-415-0) 64-30

### <span id="page-386-0"></span>**Directory Number Configuration Settings**

Using Cisco Unified Communications Manager Administration, you configure and modify directory numbers (DNs) that are assigned to specific phones. Use the Directory Number Configuration window to perform the following tasks:

- **•** Add or remove directory numbers.
- **•** Configure call forward, call pickup, call waiting, and multilevel precedence and preemption (MLPP) options.
- **•** Set the display text that appears on the called party phone when a call is placed from a line.
- **•** Configure ring settings.
- **•** Configure Cisco Unity Connection voice mailboxes.

Table 64-1 describes the fields that are available in the Directory Number Configuration window. For related procedures, see the ["Related Topics" section on page](#page-415-0) 64-30.

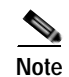

**Note** Shared lines always have identical DN settings, except for the field sections in the Directory Number Configuration window that contain the naming convention "on Device SEPXXXXXXXXXXXX," which are maintained/mapped to a specific device.

If you add a shared line to a device, the shared DN configuration settings, such as Calling Search Space and Call Forward and Pickup, will display. If these DN configuration settings are changed, the new settings will apply to all the shared lines.

*Table 64-1 Directory Number Configuration Settings*

| <b>Field</b>                        | <b>Description</b>                                                                                                    |
|-------------------------------------|----------------------------------------------------------------------------------------------------|
| <b>Directory Number Information</b> |                                                                                                    |
| Directory Number                    | Enter a dialable phone number. Values can include route pattern wildcards and numeric<br>characters (0 through 9). Special characters such as a question mark (?), exclamation mark (!),<br>backslash (\), brackets ( $[ ]$ ), plus sign (+), dash (-), asterisk (*), caret ( $\land$ ), pound sign (#), and<br>an X are also allowable. Special characters that are not allowed are a period $(.)$ , at sign $(\mathcal{Q})$ ,<br>dollar sign $(\$)$ , and percent sign $(\%)$ . |
|                                     | At the beginning of the pattern, enter $\pm$ if you want to use the international escape character<br>+. For this field, $\rightarrow$ does not represent a wildcard; instead, entering $\rightarrow$ represents a dialable<br>digit.                                                                                                    |
|                                     | When a pattern is used as a directory number, the display on the phone and the caller<br><b>Note</b><br>ID that displays on the dialed phone will both contain characters other than digits. To<br>avoid this, Cisco recommends that you provide a value for Display (Internal Caller<br>ID), Line text label, and External phone number mask.                                                                                                    |
|                                     | The directory number that you enter can appear in more than one partition.                                                                                                    |
| <b>Route Partition</b>              | Choose the partition to which the directory number belongs. Make sure that the directory<br>number that you enter in the Directory Number field is unique within the partition that you<br>choose. If you do not want to restrict access to the directory number, choose <none> for the<br/>partition.</none>                                                                                                    |
|                                     | You can configure the number of partitions that display in this drop-down list box by using the<br>Max List Box Items enterprise parameter. If more partitions exist than the Max List Box Items<br>enterprise parameter specifies, the Find button displays next to the drop-down list box. Click<br>the Find button to display the Find and List Partitions window. Find and choose a partition<br>name (see the "Finding a Partition" section on page 52-3).                   |
|                                     | To set the maximum list box items, choose System > Enterprise Parameters and<br><b>Note</b><br>choose CCMAdmin Parameters.                                                                                                    |
| Description                         | Enter a description of the directory number and route partition.                                                                                                    |

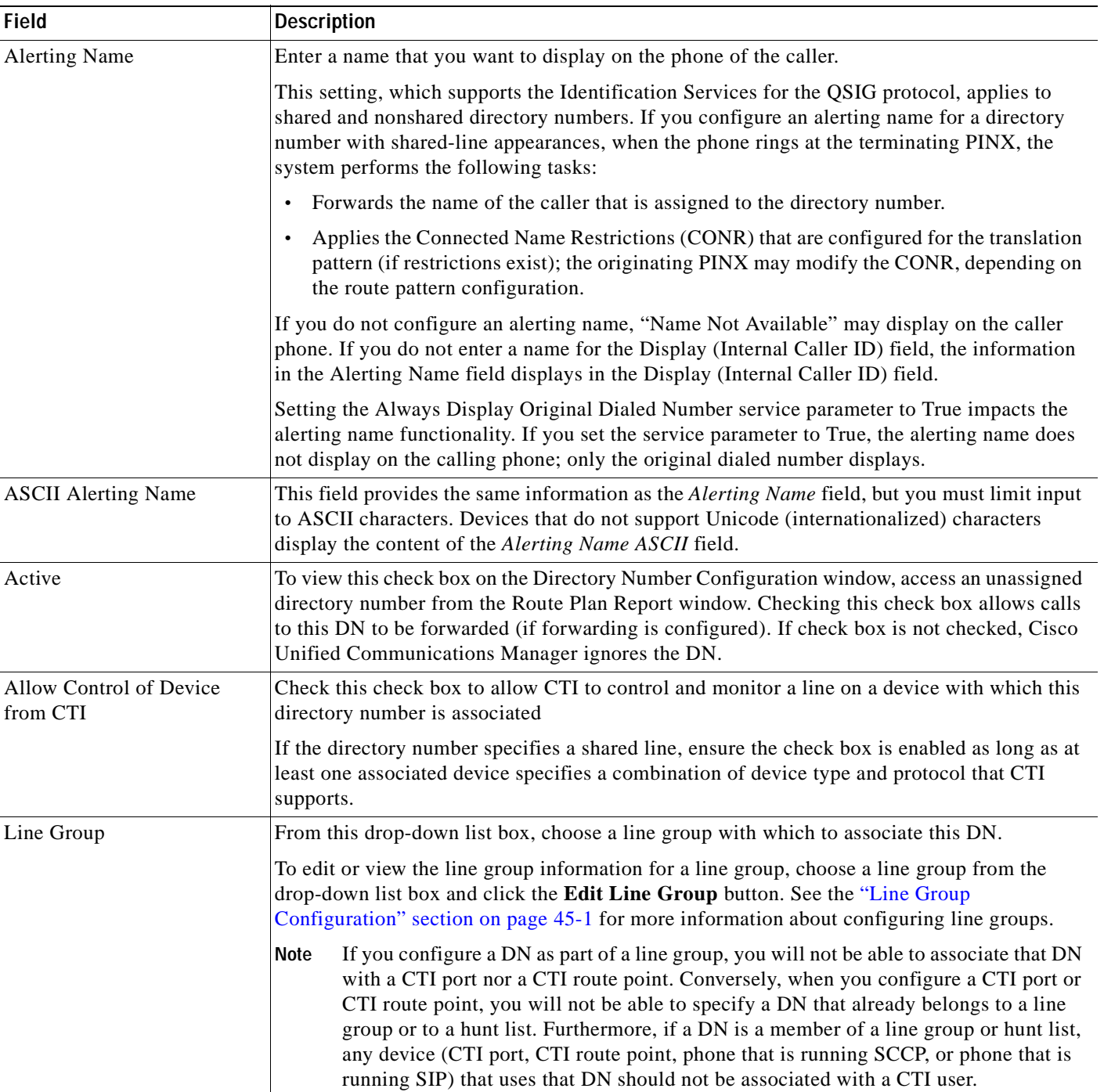

#### *Table 64-1 Directory Number Configuration Settings (continued)*

| <b>Field</b>                     | <b>Description</b>                                                                                                    |
|----------------------------------|----------------------------------------------------------------------------------------------------|
| <b>Associated Devices</b>        | After you associate this DN with a device(s), this pane displays the devices with which this<br>DN is associated.                                                                                                    |
|                                  | To edit a device with which this DN is associated, choose a device name in the Associated<br>Devices pane and click the Edit Device button. The Phone Configuration window or Device<br>Profile Configuration window displays for the device that you choose. See the "Cisco Unified"<br>IP Phone Configuration" chapter or the "Device Profile Configuration" chapter for more<br>information about configuring phones or device profiles. |
|                                  | To edit a line appearance that has been defined for this DN, choose a device name in the<br>Associated Devices pane and click the Edit Line Appearance button. The Directory Number<br>Configuration window or Device Profile Configuration window refreshes to show the line<br>appearance for this DN on the device that you choose.                                                                                                    |
|                                  | To associate a device to this DN from the list of devices in the Dissociate Devices pane, choose<br>a device in the Dissociate Devices pane and add it to the Associated Devices pane by clicking<br>the up arrow between the two panes.                                                                                                    |
| <b>Dissociate Devices</b>        | If you choose to dissociate a DN from a device, this pane displays the device(s) from which<br>you dissociate this DN.                                                                                                    |
|                                  | Choose a device in the Associated Devices pane and add it to the Dissociate Devices pane by<br>clicking the down arrow between the two panes.                                                                                                    |
| <b>Directory Number Settings</b> |                                                                                                    |
| Voice Mail Profile               | Choose from list of Voice Mail Profiles that the Voice Mail Profile Configuration defines.                                                                                                    |
|                                  | The first option specifies <none>, which represents the current default Voice Mail Profile that<br/>is configured in the Voice Mail Profile Configuration.</none>                                                                                                    |

*Table 64-1 Directory Number Configuration Settings (continued)*

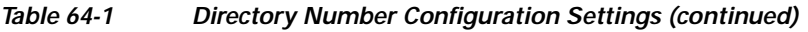

 $\mathbf{r}$ 

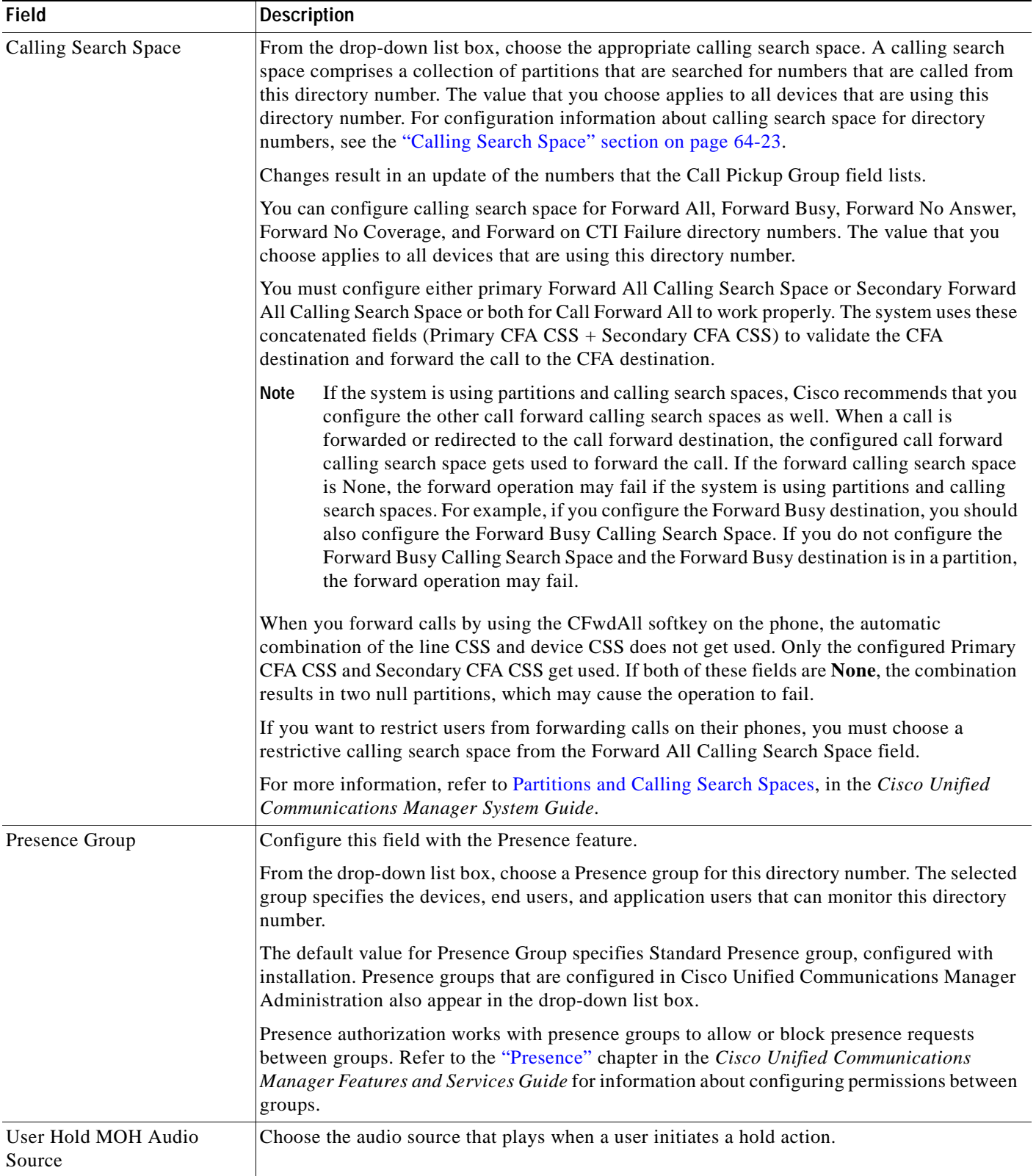

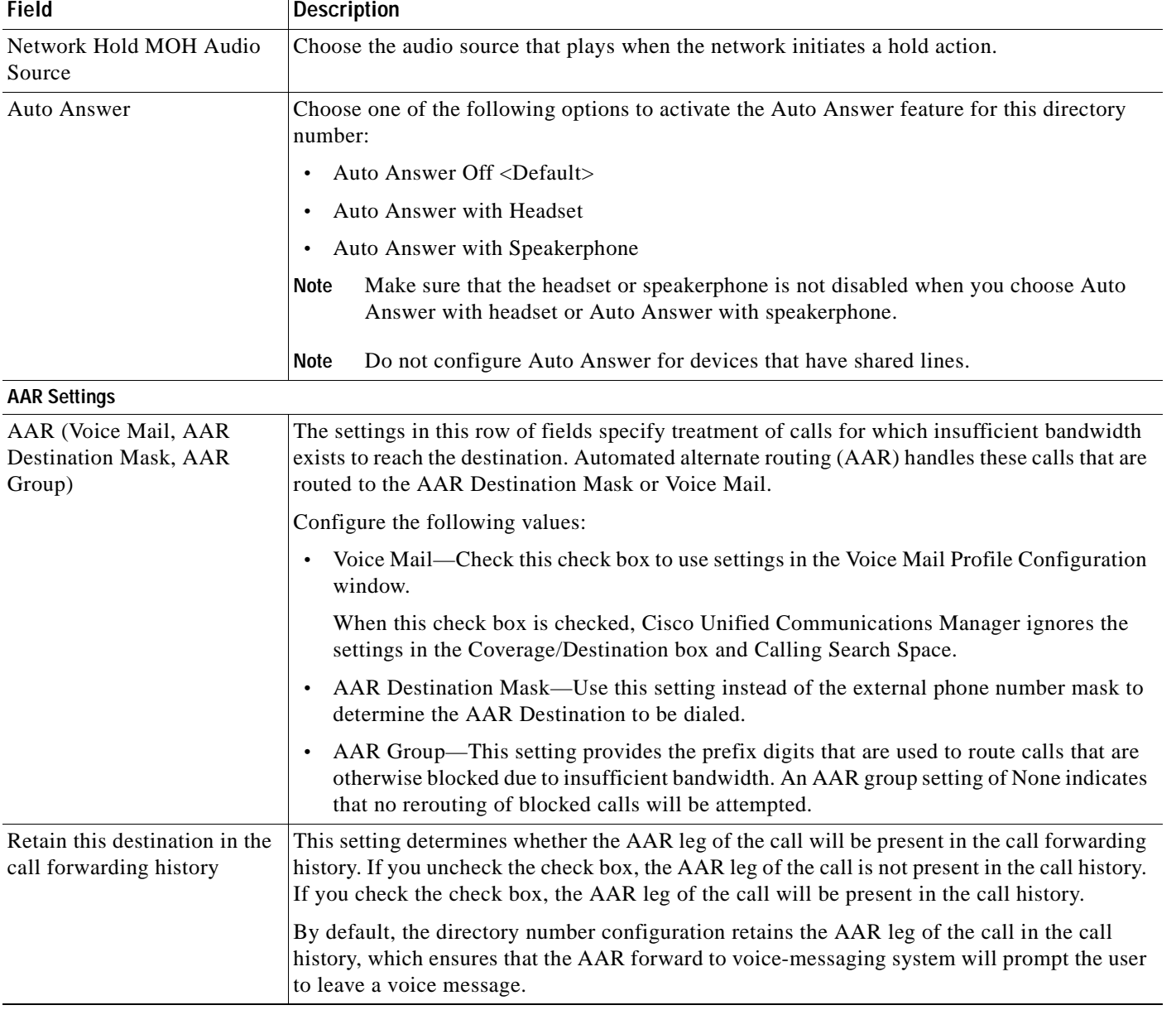

#### *Table 64-1 Directory Number Configuration Settings (continued)*

l, l. 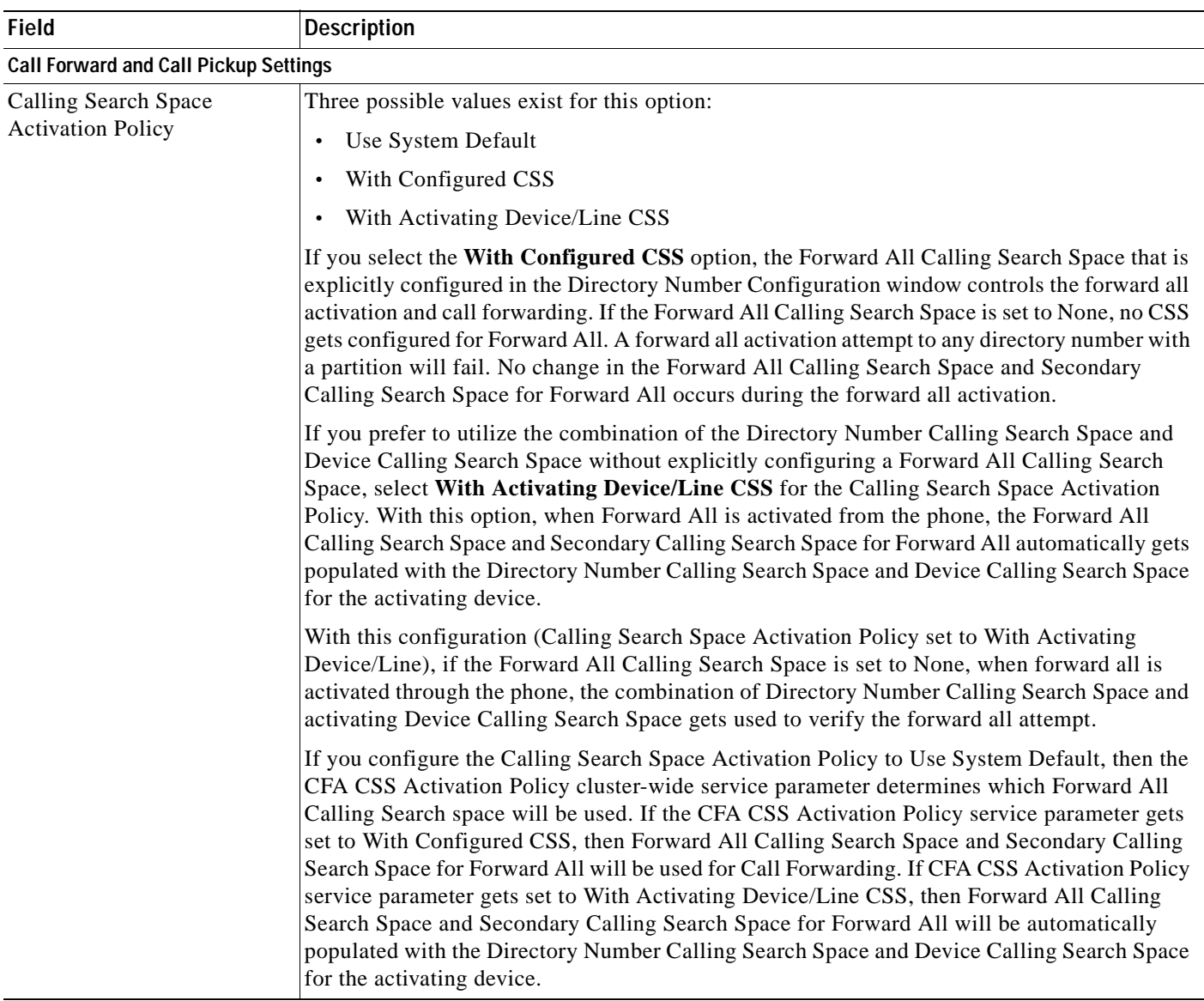

#### *Table 64-1 Directory Number Configuration Settings (continued)*

П

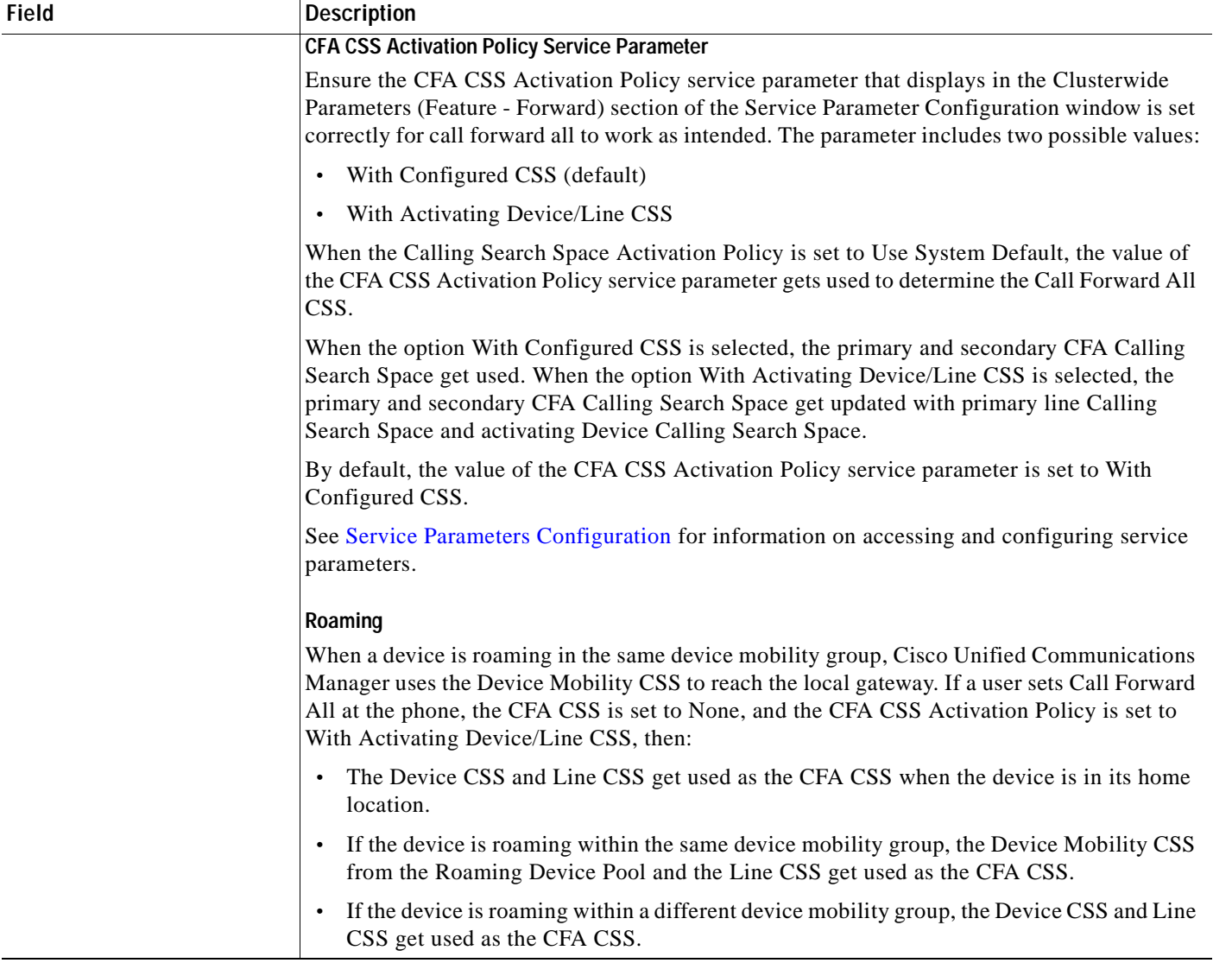

#### *Table 64-1 Directory Number Configuration Settings (continued)*

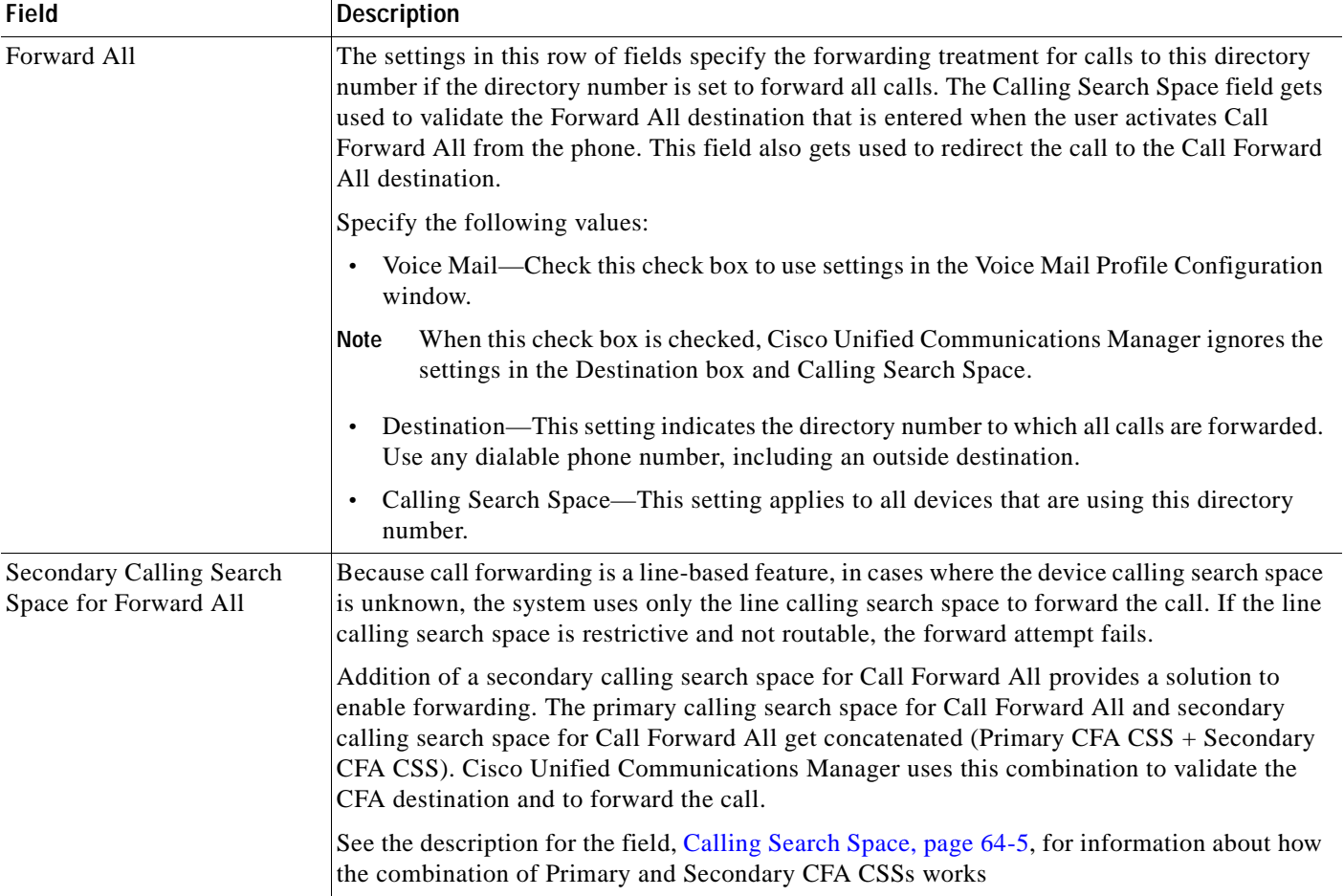

#### *Table 64-1 Directory Number Configuration Settings (continued)*

**I** 

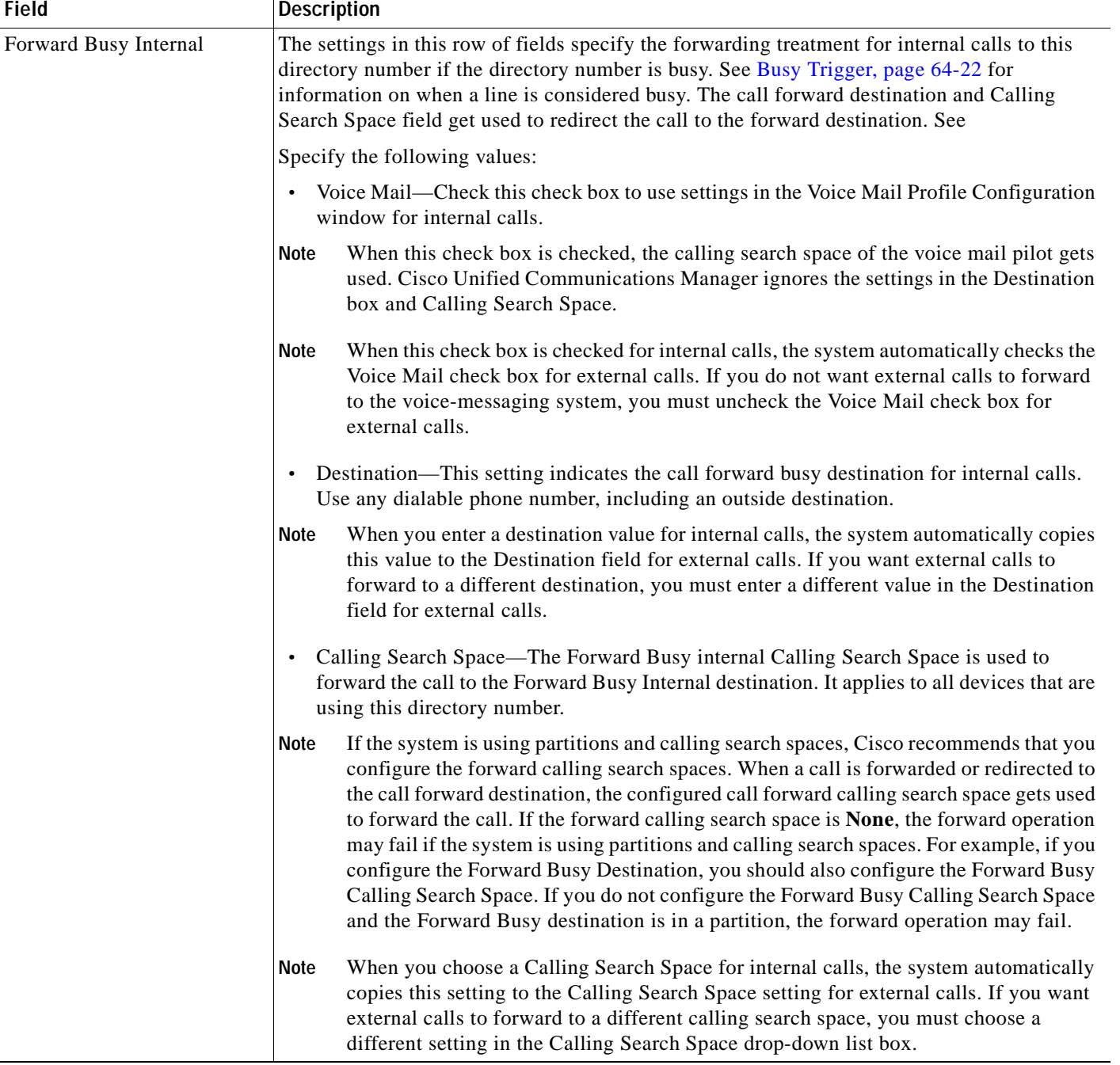

#### *Table 64-1 Directory Number Configuration Settings (continued)*

×
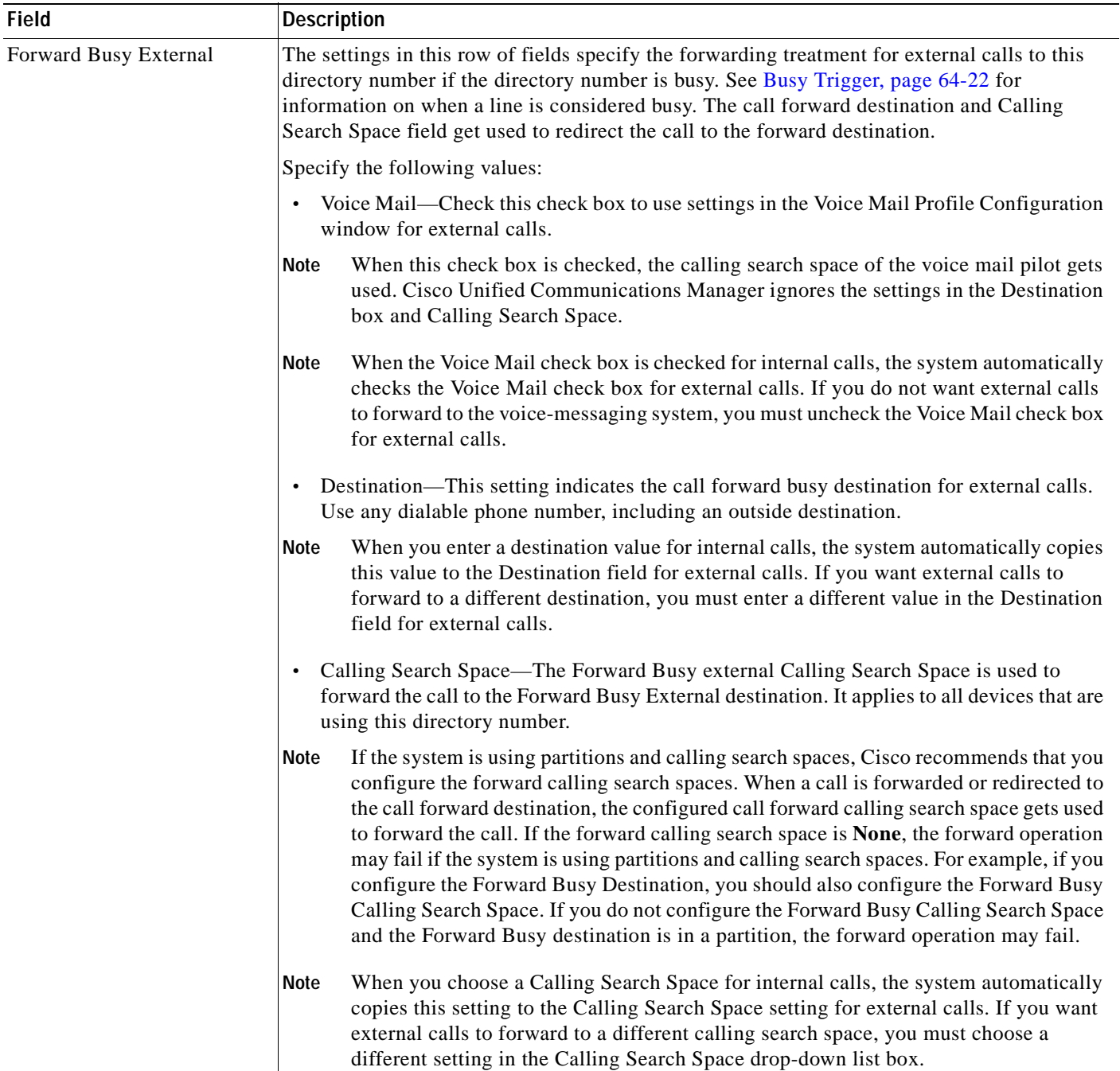

 $\overline{\phantom{a}}$ 

**The Second** 

| Field                      | <b>Description</b>                                                                                                    |
|----------------------------|----------------------------------------------------------------------------------------------------|
| Forward No Answer Internal | The settings in this row of fields specify the forwarding treatment for internal calls to this<br>directory number if the directory number does not answer. The call forward destination and<br>Calling Search Space field get used to redirect the call to the forward destination. Specify the<br>following values:                                                                                                    |
|                            | Voice Mail—Check this check box to use settings in the Voice Mail Profile Configuration<br>window.                                                                                                    |
|                            | When this check box is checked, the calling search space of the voice mail pilot gets<br>Note<br>used. Cisco Unified Communications Manager ignores the settings in the Destination<br>box and Calling Search Space.                                                                                                    |
|                            | When this check box is checked for internal calls, the system automatically checks the<br>Note<br>Voice Mail check box for external calls. If you do not want external calls to forward<br>to the voice-messaging system, you must uncheck the Voice Mail check box for<br>external calls.                                                                                                    |
|                            | Destination—This setting indicates the directory number to which an internal call is<br>$\bullet$<br>forwarded when the call is not answered. Use any dialable phone number, including an<br>outside destination.                                                                                                    |
|                            | When you enter a destination value for internal calls, the system automatically copies<br>Note<br>this value to the Destination field for external calls. If you want external calls to<br>forward to a different destination, you must enter a different value in the Destination<br>field for external calls.                                                                                                    |
|                            | Calling Search Space—The Forward No Answer internal Calling Search Space is used to<br>$\bullet$<br>forward the call to the Forward No Answer internal destination. It applies to all devices<br>that are using this directory number.                                                                                                    |
|                            | If the system is using partitions and calling search spaces, Cisco recommends that you<br>Note<br>configure the forward calling search spaces. When a call is forwarded or redirected to<br>the call forward destination, the configured call forward calling search space gets used<br>to forward the call. If the forward calling search space is <b>None</b> , the forward operation<br>may fail if the system is using partitions and calling search spaces. For example, if you<br>configure the Forward No Answer destination, you should also configure the Forward<br>No Answer Calling Search Space. If you do not configure the Forward No Answer<br>Calling Search Space, and the Forward No Answer destination is in a partition, the<br>forward operation may fail. |
|                            | When you choose a Calling Search Space for internal calls, the system automatically<br>Note<br>copies this setting to the Calling Search Space setting for external calls. If you want<br>external calls to forward to a different calling search space, you must choose a<br>different setting in the Calling Search Space drop-down list box for external calls.                                                                                                    |

*Table 64-1 Directory Number Configuration Settings (continued)*

П

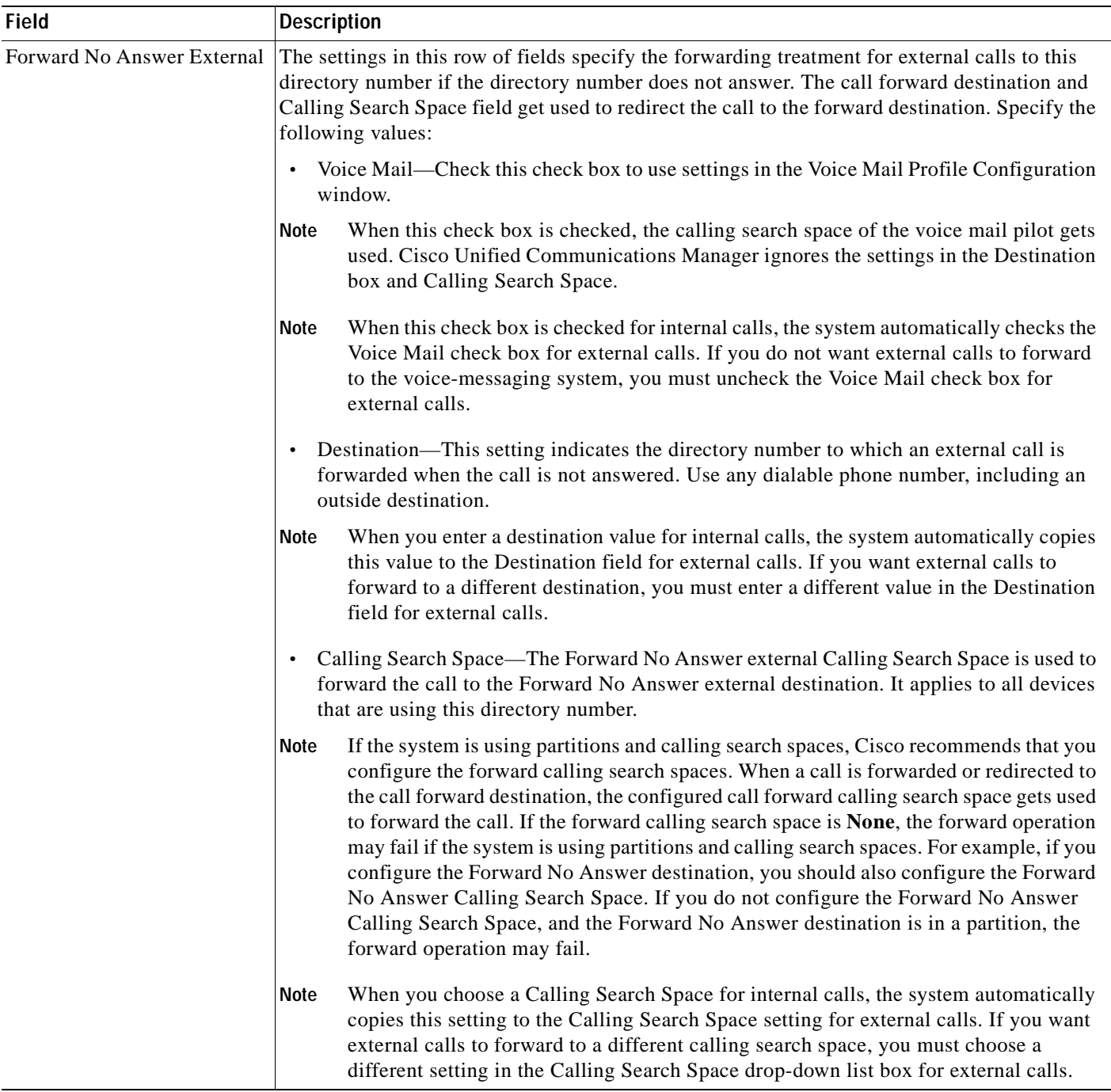

### *Table 64-1 Directory Number Configuration Settings (continued)*

 $\mathcal{L}_{\mathcal{A}}$ 

**I** 

| Field                           | <b>Description</b>                                                                                                    |
|---------------------------------|----------------------------------------------------------------------------------------------------|
| Forward No Coverage<br>Internal | For complete information about Call Coverage, see Call Coverage in the Cisco Unified<br>Communications Manager System Guide.                                                                                                    |
|                                 | The call forward destination and Calling Search Space field get used to redirect the call to the<br>forward destination. Specify the following values:                                                                                                    |
|                                 | Voice Mail—Check this check box to use settings in the Voice Mail Profile Configuration<br>window.                                                                                                    |
|                                 | When this check box is checked, Cisco Unified Communications Manager ignores the<br>Note<br>settings in the Destination box and Calling Search Space. When this check box is<br>checked for internal calls, the system automatically checks the Voice Mail check box<br>for external calls. If you do not want external calls to forward to the voice-messaging<br>system, you must uncheck the Voice Mail check box for external calls.                                                                                                    |
|                                 | Destination—This setting specifies the directory number to which an internal<br>$\bullet$<br>nonconnected call is forwarded when an application that controls that directory number<br>fails. Use any dialable phone number, including an outside destination.                                                                                                    |
|                                 | When you enter a destination value for internal calls, the system automatically copies<br>Note<br>this value to the Destination field for external calls. If you want external calls to<br>forward to a different destination, you must enter a different value in the Destination<br>field for external calls.                                                                                                    |
|                                 | Calling Search Space—The Forward No Coverage internal Calling Search Space is used<br>$\bullet$<br>to forward the call to the Forward No Coverage internal destination. This setting applies<br>to all devices that are using this directory number.                                                                                                    |
|                                 | If the system is using partitions and calling search spaces, Cisco recommends that you<br>Note<br>configure the forward calling search spaces. When a call is forwarded or redirected to<br>the call forward destination, the configured call forward calling search space gets used<br>to forward the call. If the forward calling search space is None, the forward operation<br>may fail if the system is using partitions and calling search spaces. For example, if you<br>configure the Forward No Coverage destination, you should also configure the<br>Forward No Coverage Calling Search Space. If you do not configure the Forward No<br>Coverage Calling Search Space, and the Forward No Coverage destination is in a<br>partition, the forward operation may fail. |
|                                 | <b>Note</b><br>When you choose a Calling Search Space for internal calls, the system automatically<br>copies this setting to the Calling Search Space setting for external calls. If you want<br>external calls to forward to a different calling search space, choose a different setting<br>in the Calling Search Space for external calls.                                                                                                    |

*Table 64-1 Directory Number Configuration Settings (continued)*

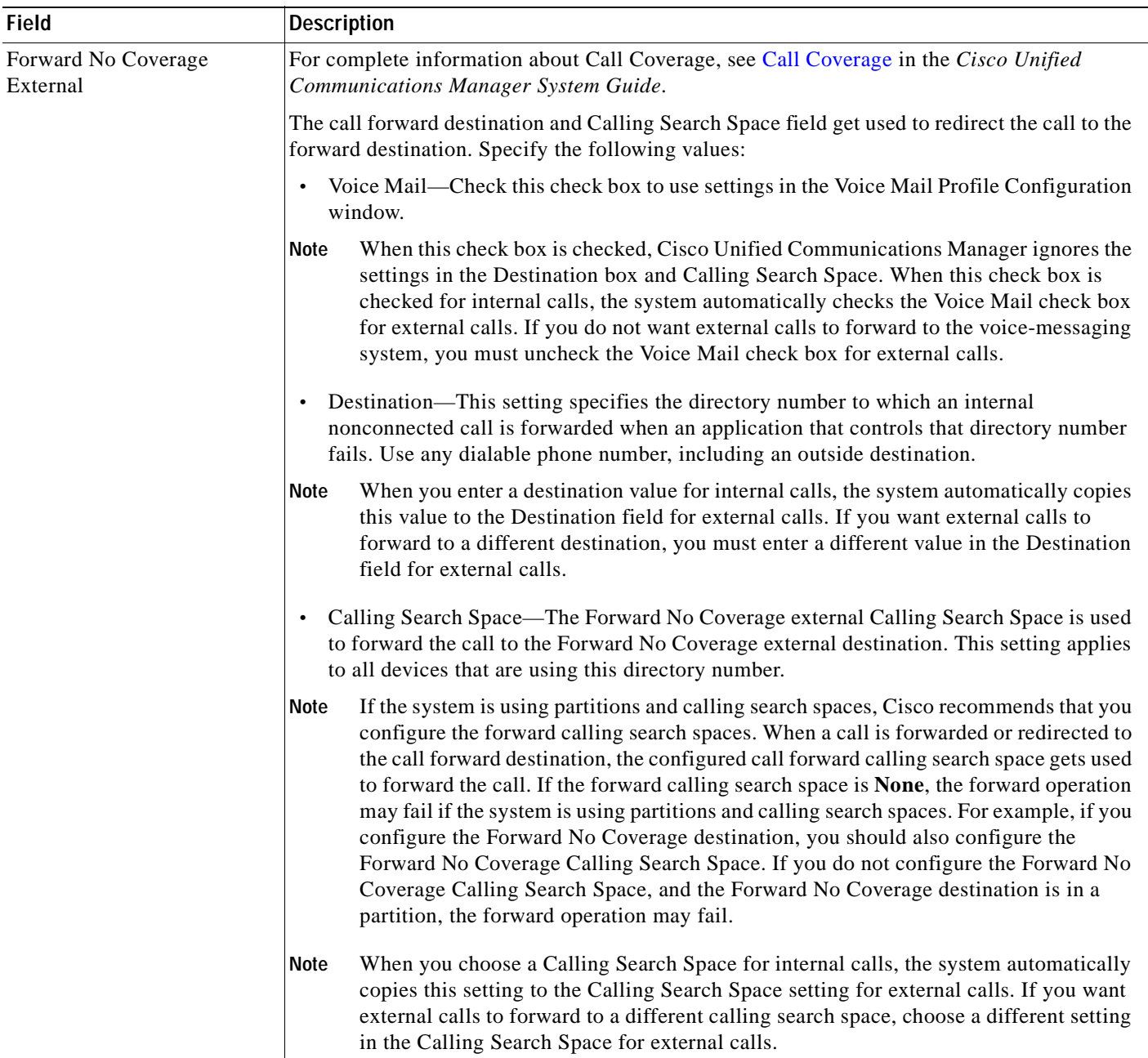

 $\overline{\phantom{a}}$ 

П

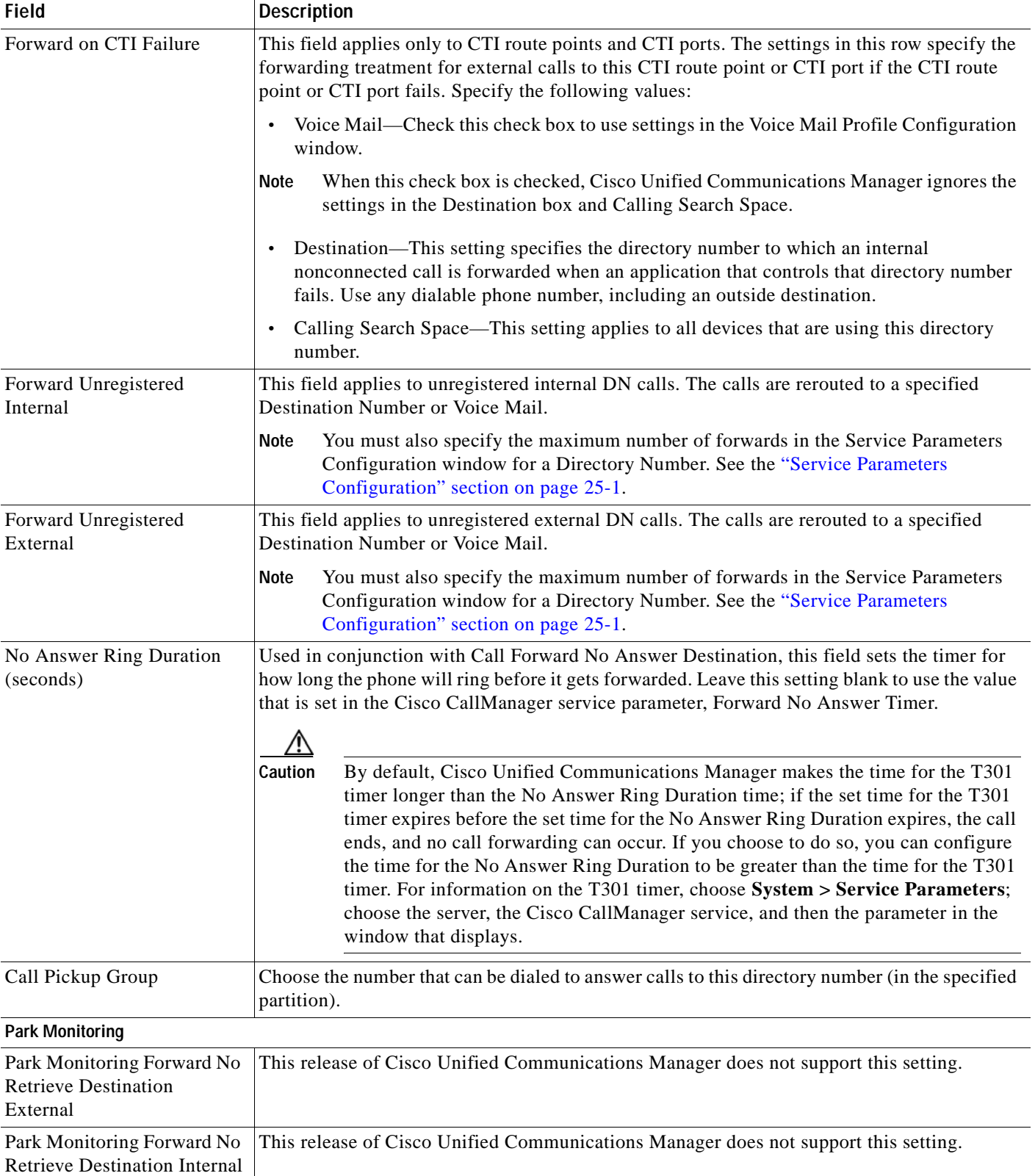

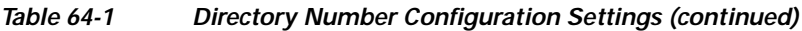

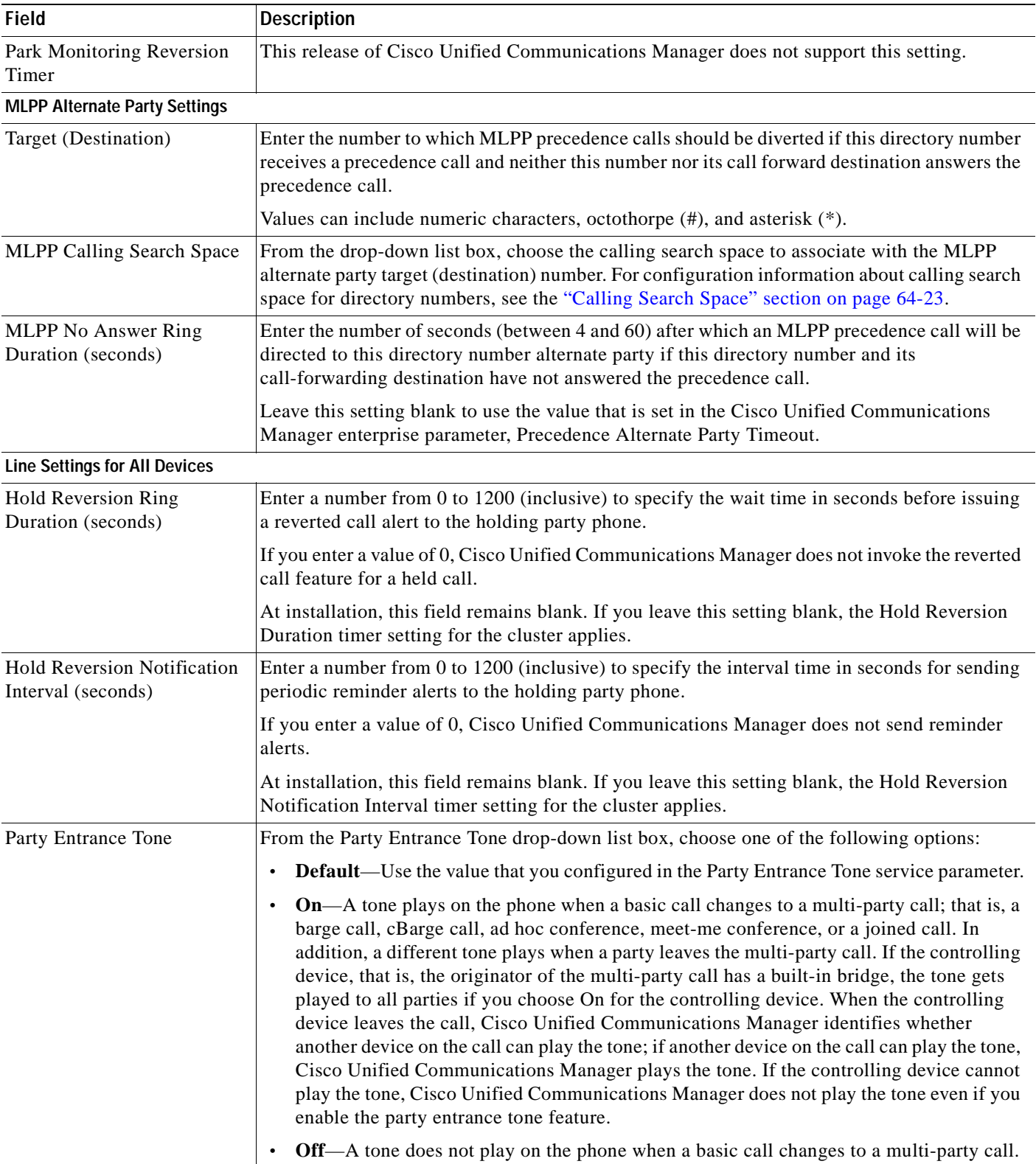

 $\overline{\phantom{a}}$ 

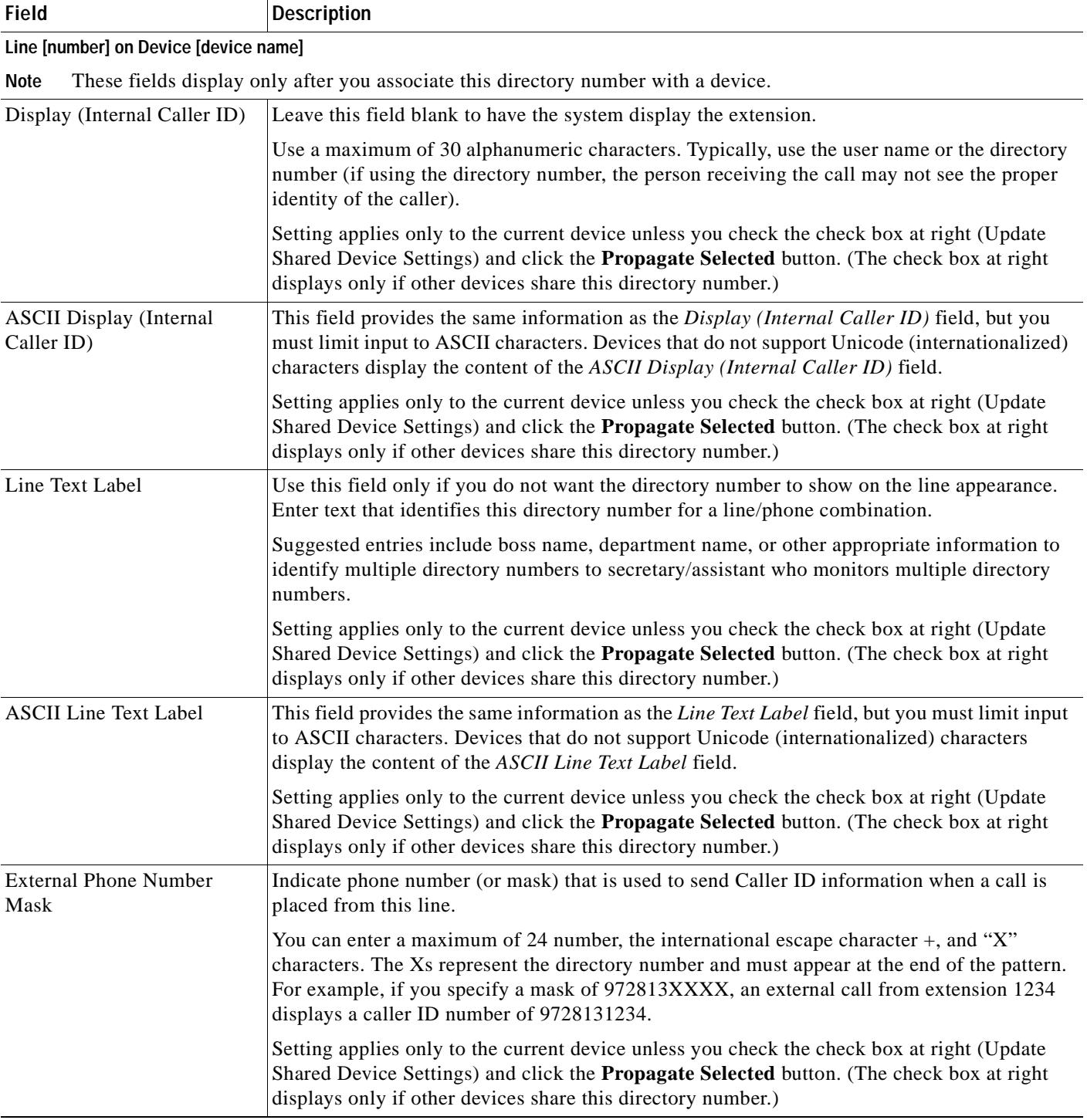

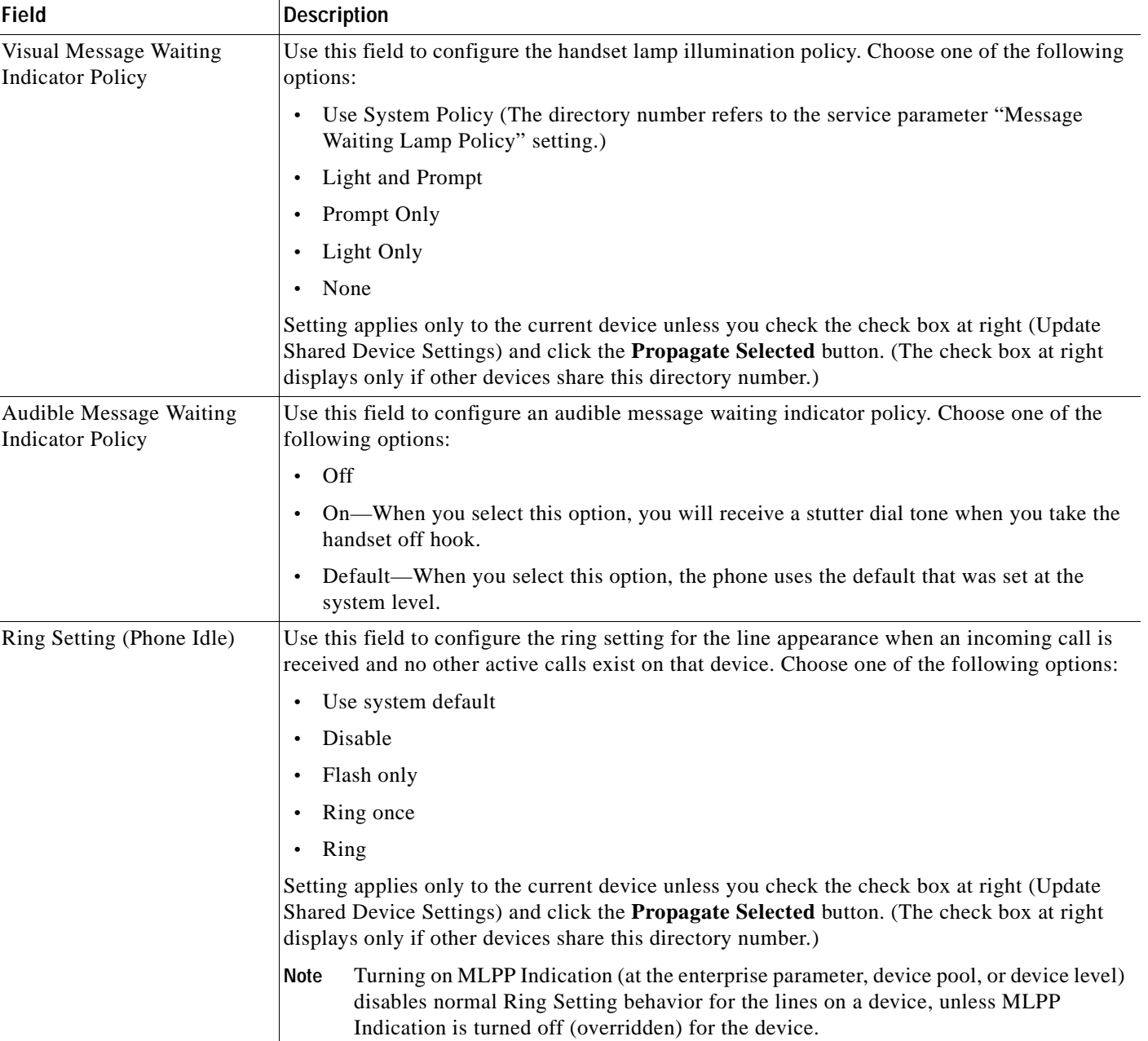

 $\mathcal{L}_{\mathcal{A}}$ 

**The Second** 

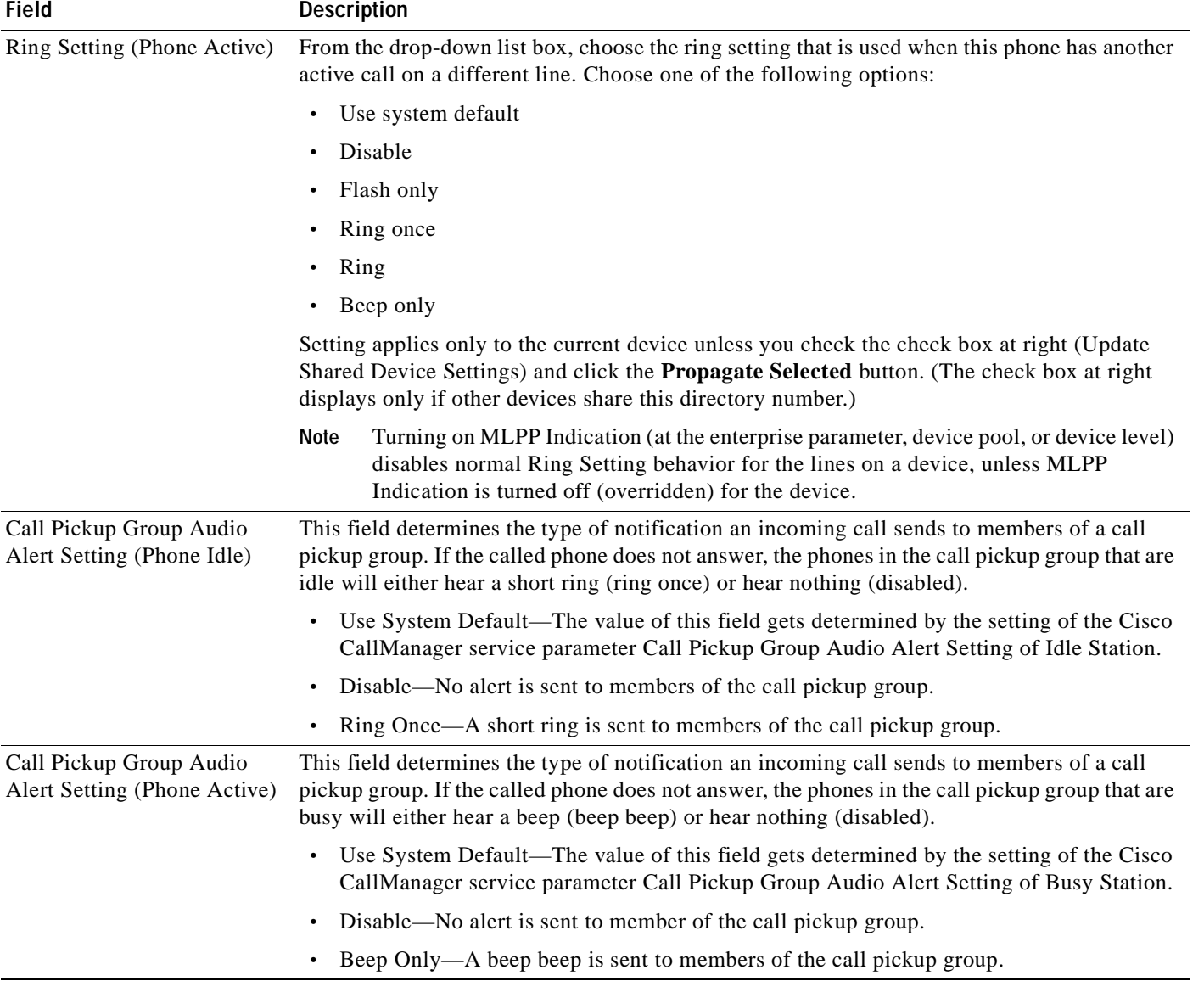

### *Table 64-1 Directory Number Configuration Settings (continued)*

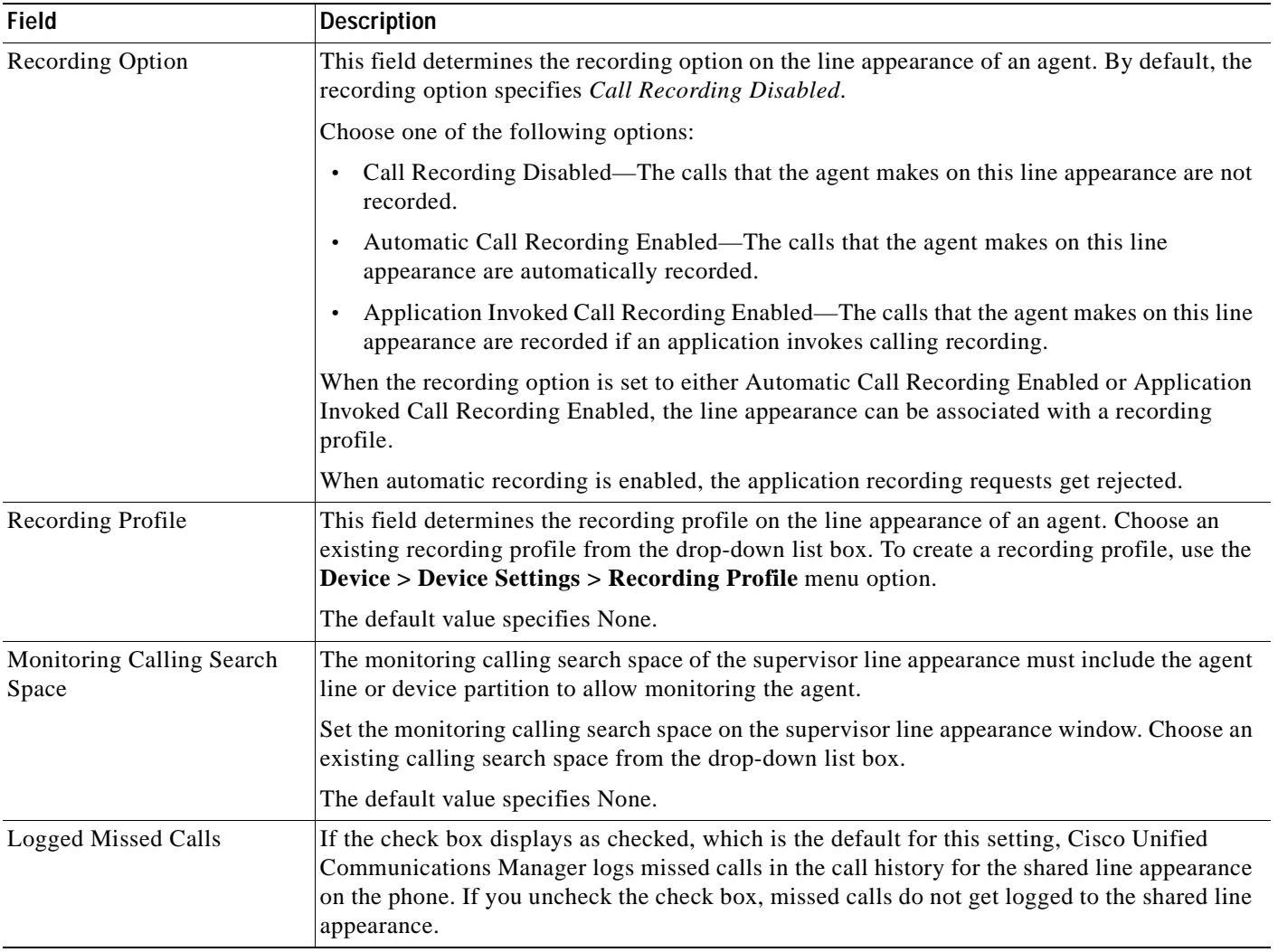

### *Table 64-1 Directory Number Configuration Settings (continued)*

П

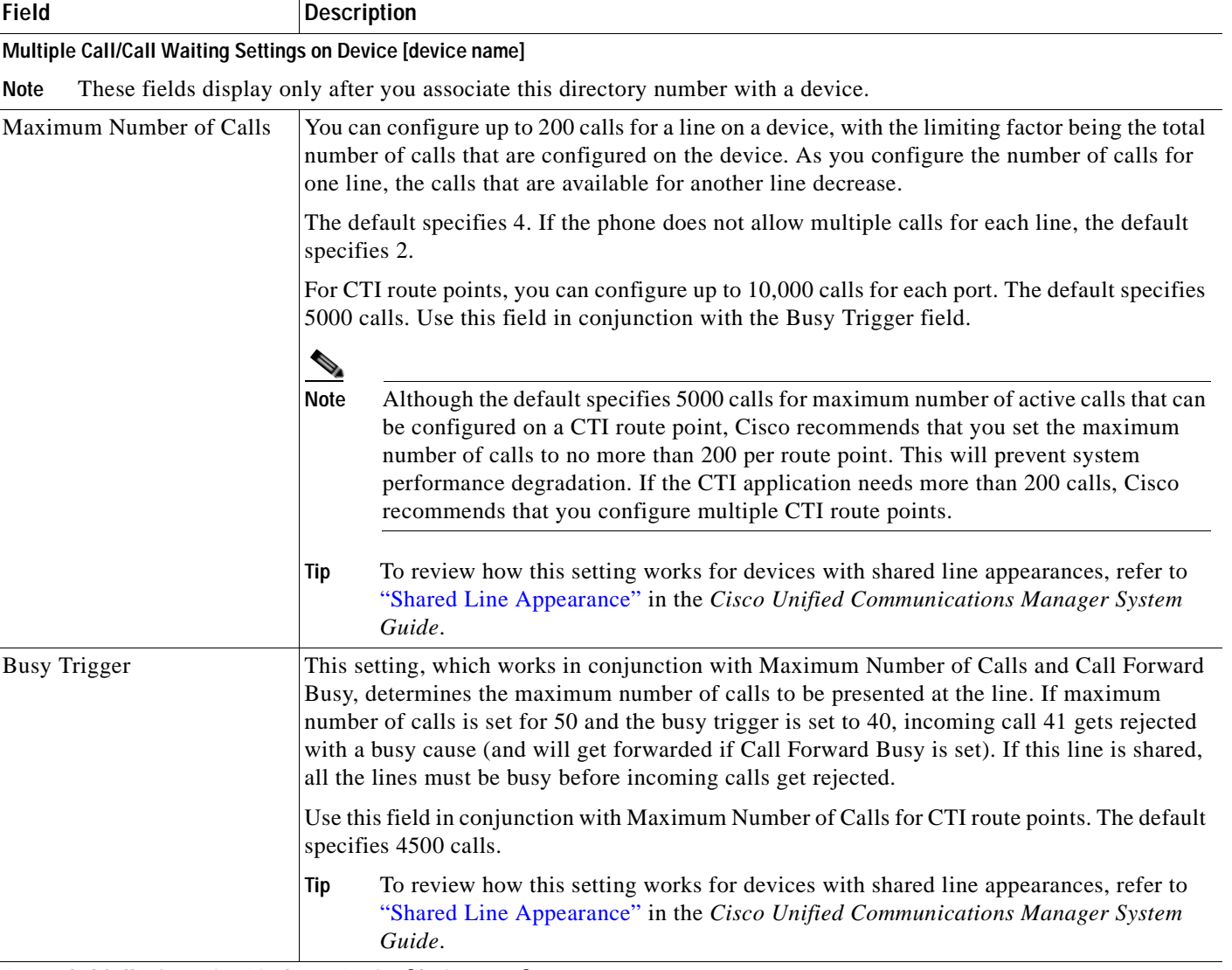

**Forwarded Call Information Display on Device [device name]**

**Note** These fields display only after you associate this directory number with a device.

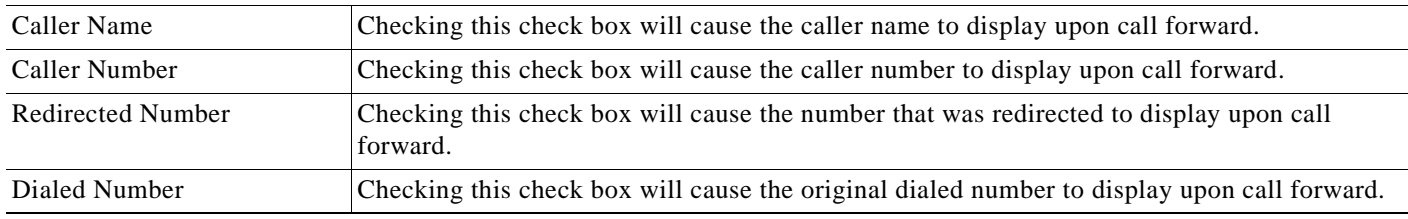

×

### *Table 64-1 Directory Number Configuration Settings (continued)*

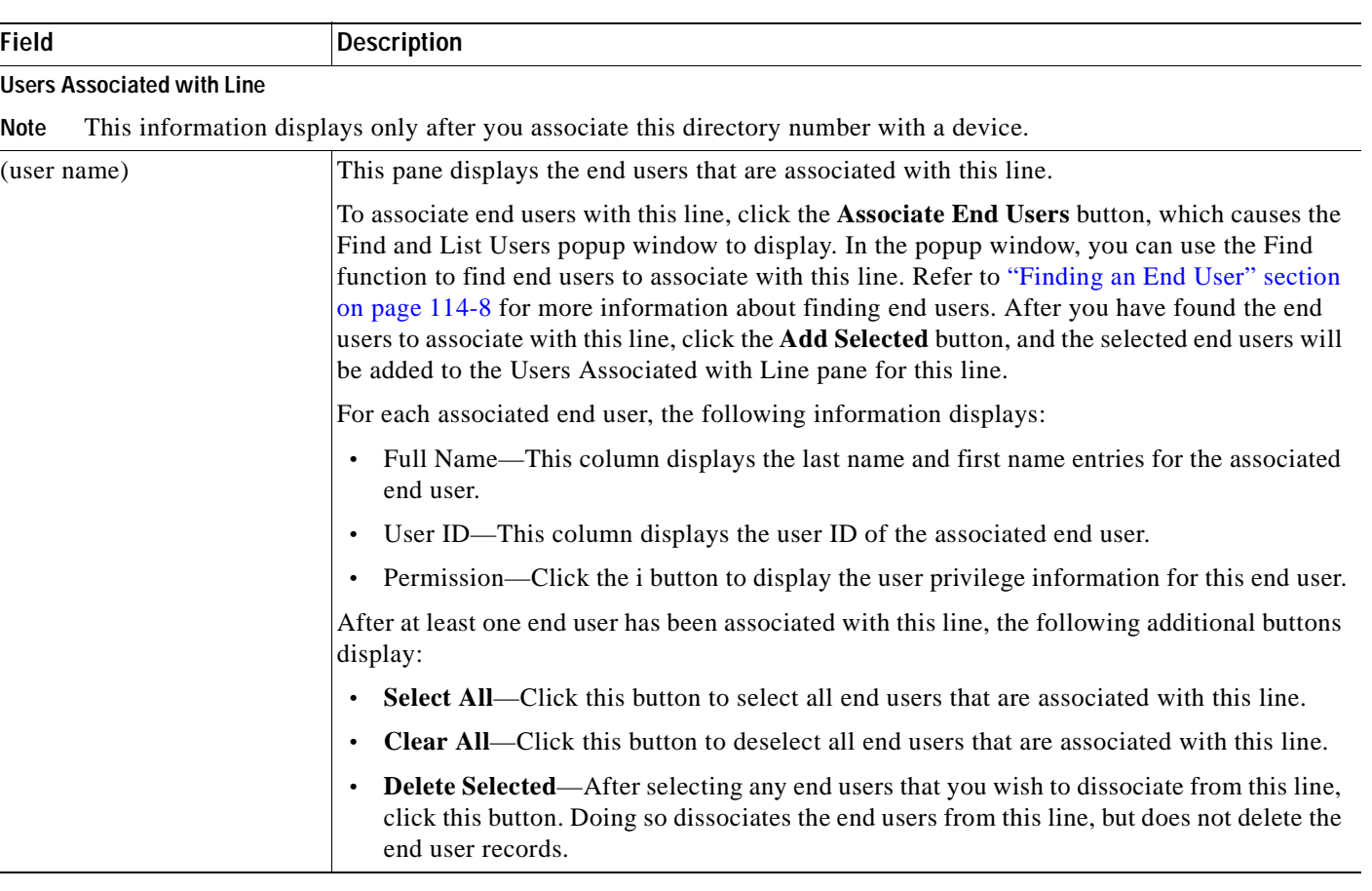

#### **Calling Search Space**

You can configure the number of calling search spaces that display in this drop-down list box by using the Max List Box Items enterprise parameter. If more partitions exist than the Max List Box Items enterprise parameter specifies, the **Find** button displays next to the Calling Search Space drop-down list box on the Cisco Unified Communications Manager Administration windows where the button appears. Click the **Find** button to search for the calling search space that you want.

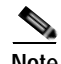

**Note** To set the maximum list box items, choose **System > Enterprise Parameters** and choose **CCMAdmin Parameters**.

#### **Additional Topic**

See the ["Related Topics" section on page](#page-415-0) 64-30.

# <span id="page-409-1"></span>**Finding a Directory Number**

Use the following procedure to find a directory number (DN).

#### **Procedure**

<span id="page-409-0"></span>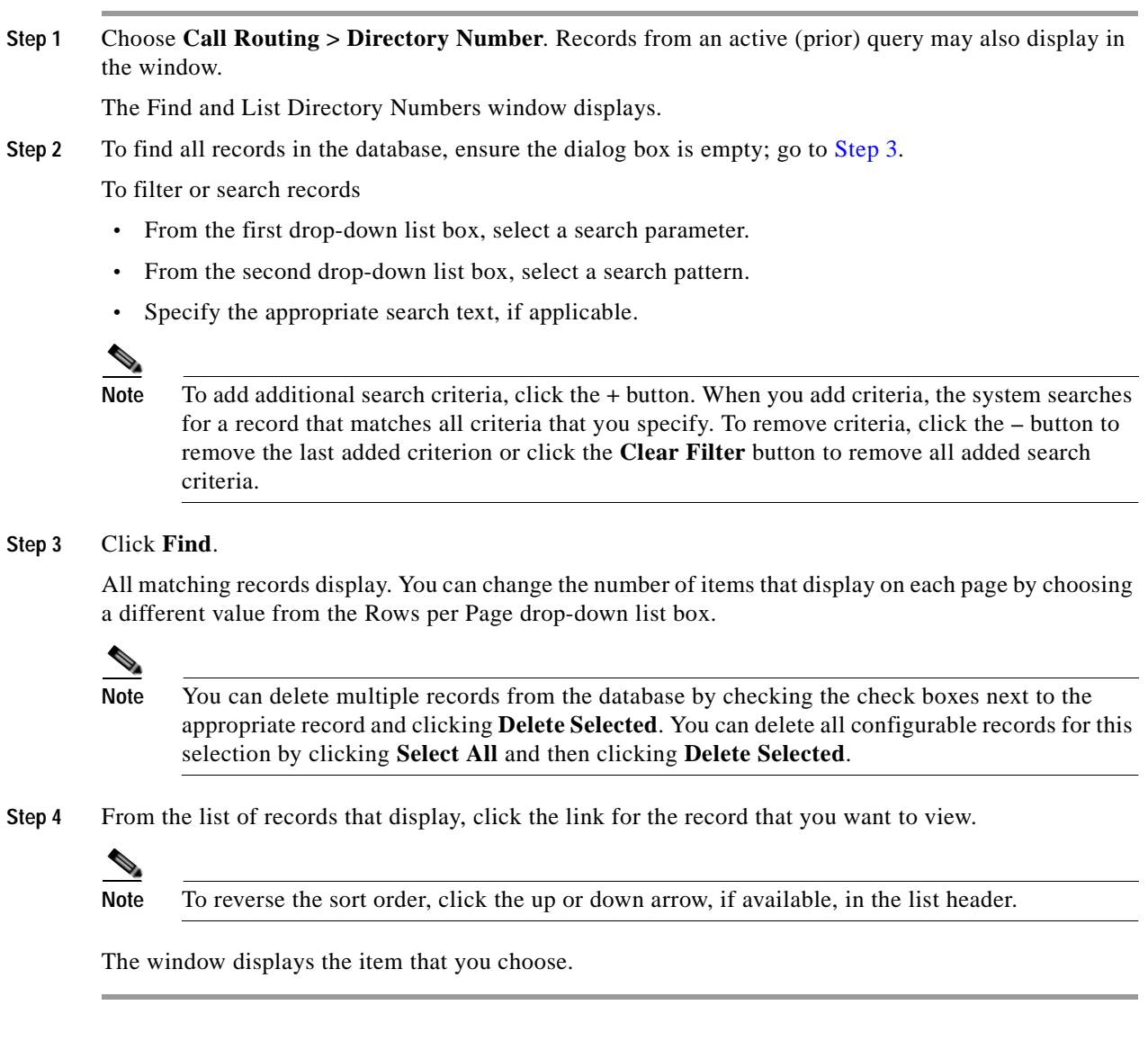

### **Additional Topics**

See the ["Related Topics" section on page](#page-415-0) 64-30.

## <span id="page-410-1"></span>**Configuring a Directory Number**

Follow these instructions to add or update a directory number (DN). You can configure the call forward, call pickup, and MLPP phone features while you are adding the directory number.

 $\mathcal{L}$ 

**Tip** You can assign patterns to directory numbers; for example, 352XX. To avoid user confusion when you assign a pattern to a directory number, add text or digits to the DN configuration fields, Line Text Label, Display (Internal Caller ID), and External Phone Number Mask. (These fields display for a directory number only after you add the directory number *and* you associate the directory number with a phone.)

For example, add the user name to the line text label and internal caller ID, but add the outside line number to the external number mask, so when the calling information displays, it says John Chan, not 352XX.

For information on how to configure Private Line Automatic Ringdown (PLAR), see the ["Configuring](#page-412-0)  [Private Line Automatic Ringdown \(PLAR\)" section on page](#page-412-0) 64-27.

**Procedure**

**Step 1** Choose **Call Routing > Directory Number**.

The Find and List Directory Numbers window displays.

**Step 2** To locate a specific directory number, enter search criteria and click **Find**.

A list of directory numbers that match the search criteria displays.

- **Step 3** Perform one of the followings tasks:
	- **•** To add a directory number, click the **Add New** button to add a new directory number. The Directory Number Configuration window displays.

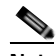

- **Note** The Phone Configuration window provides an alternate method for adding a directory number. Use the **Device > Phone** menu option and create a new phone or search for an existing phone. After you create the new phone or display the existing phone, click either the *Line [1] - Add a new DN* or *Line [2] - Add a new DN* link in the Association Information area on the left side of the Phone Configuration window. The Directory Number Configuration window displays, and you can continue with [Step](#page-410-0) 4 of this procedure.
- **•** To update a directory number, click the directory number that you want to update. The Directory Number Configuration window displays.
- <span id="page-410-0"></span>**Step 4** Update the appropriate settings as described in Table 64-1.
- **Step 5** Click **Save**.

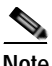

**Note** Refer to the ["Synchronizing a Directory Number With Affected Devices" section on page](#page-411-0) 64-26 before deciding whether to proceed to [Step](#page-411-1) 6 below.

<span id="page-411-1"></span>**Step 6** Click **Reset Phone**. For more information, refer to the ["Resetting a Phone" section on page](#page-711-0) 91-32.

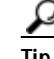

**Tip** If you need more than two lines, you can increase the lines by modifying the phone button template for the phone type (such as Cisco IP Phone 7960). Some phone types, however, only support one or two lines (such as Cisco IP Phone 7902).

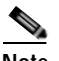

**Note** Restart devices as soon as possible. During this process, the system may drop calls on gateways.

#### **Additional Topics**

See the ["Related Topics" section on page](#page-415-0) 64-30.

### <span id="page-411-0"></span>**Synchronizing a Directory Number With Affected Devices**

To synchronize devices with a directory number that has undergone configuration changes, perform the following procedure, which will apply any outstanding configuration settings in the least-intrusive manner possible. (For example, a reset/restart may not be required on some affected devices.)

#### **Procedure**

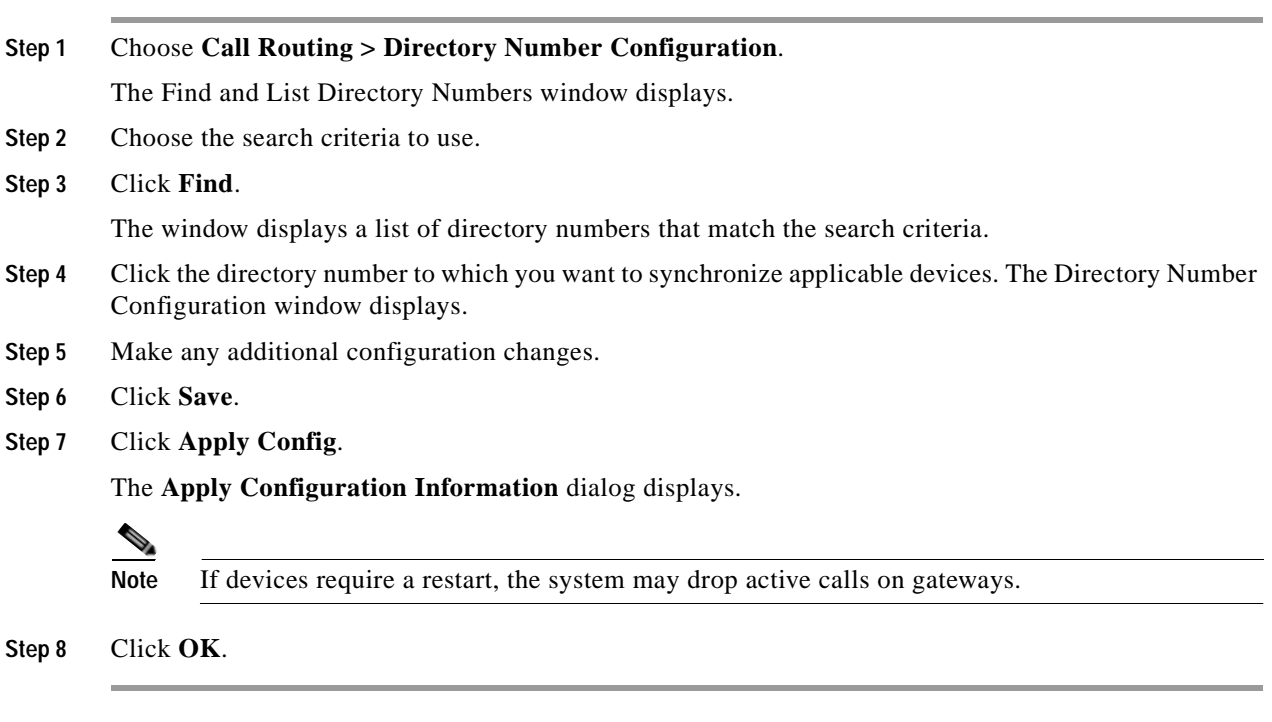

#### **Additional Information**

See the ["Related Topics" section on page](#page-415-0) 64-30.

# <span id="page-412-0"></span>**Configuring Private Line Automatic Ringdown (PLAR)**

You can configure Private Line Automatic Ringdown (PLAR), so when the user goes off hook (or the NewCall softkey or line key gets pressed), the phone immediately dials a preconfigured number. The phone user cannot dial any other number from the phone line that gets configured for PLAR.

PLAR works with features such as barge, cBarge, or single button barge. If you use PLAR with a feature, you must configure the feature as described in the feature documentation, and you must configure the PLAR destination, which is a directory number that is used specifically for PLAR.

The following example describes how to enable PLAR functionality for phones that support barge and that are running SCCP and SIP. A and A' represent shared-line devices that you configured for barge, and B1 represents the directory number for the PLAR destination. To enable PLAR functionality from A/A', see the following example:

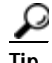

**Tip** Step 1 through Step 4 apply if you want to configure PLAR for phones that are running SCCP. For phones that are running SIP, you must perform Step 1 through Step 6. Before you attempt to configure PLAR, verify that your phone model supports PLAR. To determine whether your phone supports PLAR, refer to the *Cisco Unified IP Phone Administration Guide* that supports your phone model and this release of Cisco Unified Communications Manager.

#### **Example for How to Configure PLAR**

- **Step 1** Create a partition, for example, P1, and a calling search space, for example CSS1, so CSS1 contains P1. (In Cisco Unified Communications Manager Administration, choose **Call Routing > Class of Control > Partition** or **Calling Search Space**.)
- **Step 2** Create a null (blank) translation pattern, for example, TP1, which contains calling search space CSS1 and partition P1. In this null (blank) pattern, make sure that you enter the directory number for the B1 PLAR destination in the Called Party Transformation Mask field. (In Cisco Unified Communications Manager Administration, choose **Call Routing > Translation Pattern**.)
- **Step 3** Assign the calling search space, CS1, to either A or A'. (In Cisco Unified Communications Manager Administration, choose **Device > Phone**.)
- **Step 4** Assign the P1 partition to the directory number for B1, which is the PLAR destination. (In Cisco Unified Communications Manager Administration, choose **Call Routing > Directory Number**.)
- **Step 5** For phones that are running SIP, create a SIP dial rule. (In Cisco Unified Communications Manager Administration, choose **Call Routing > Dial Rules > SIP Dial Rules**. Choose **7940\_7960\_OTHER**. Enter a name for the pattern; for example, PLAR1. Click **Save**; then, click **Add Plar.** Click **Save**.)
- **Step 6** For phones that are running SIP, assign the SIP dial rule configuration that you created for PLAR to the phones, which, in this example, are A and A'. ((In Cisco Unified Communications Manager Administration, choose **Device > Phone**. Choose the SIP dial rule configuration from the SIP Dial Rules drop-down list box.)

# <span id="page-413-0"></span>**Removing a Directory Number from a Phone**

Perform the following procedure to remove a directory number (DN) from a specific phone.

#### **Before You Begin**

If you try to remove a directory number that is in use, Cisco Unified Communications Manager displays a message. To find out which line groups are using the directory number, click the **Dependency Records** link from the Directory Number Configuration window. If the dependency records are not enabled for the system, the dependency records summary window displays a message. For more information about dependency records, refer to the ["Accessing Dependency Records" section on page](#page-961-0) A-2.

When you remove a directory number from a phone, the number still exists within Cisco Unified Communications Manager. To see a list of directory numbers that are not associated with phones, use the Route Plan Report menu option. For more information, refer to the ["Deleting Unassigned Directory](#page-431-0)  [Numbers" section on page](#page-431-0) 67-2.

#### **Procedure**

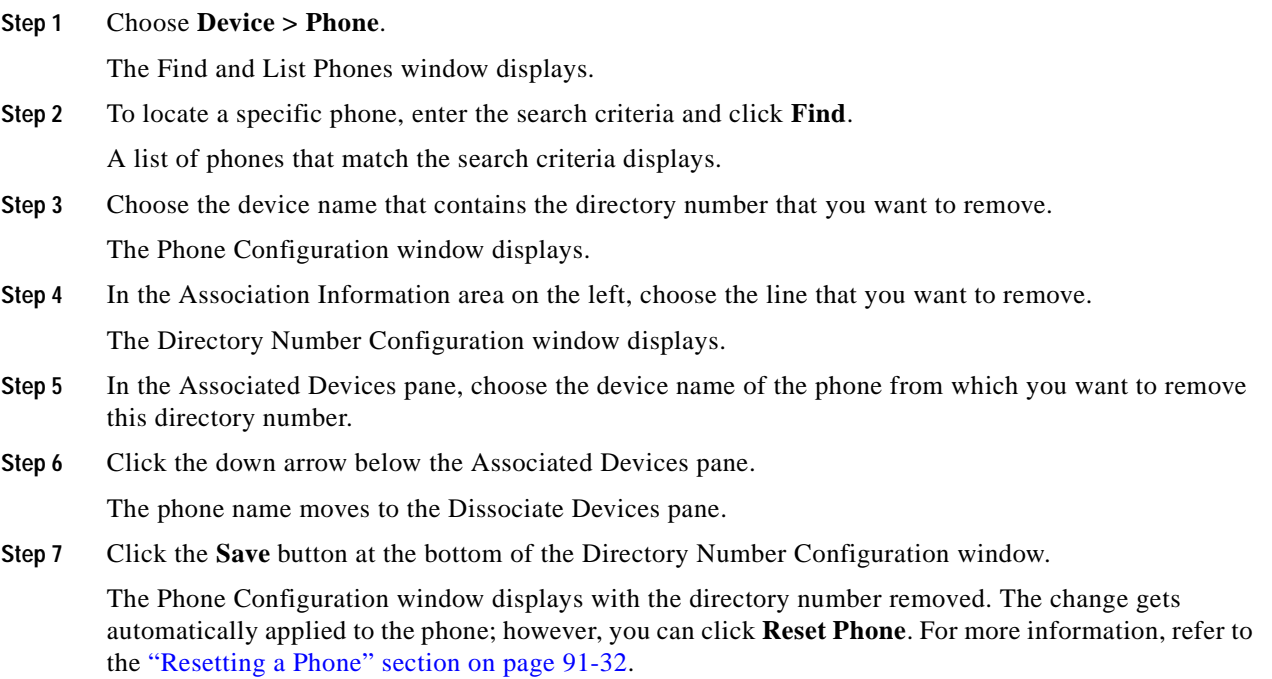

#### **Additional Topics**

See the ["Related Topics" section on page](#page-415-0) 64-30.

# <span id="page-414-0"></span>**Creating a Cisco Unity Connection Voice Mailbox**

The "Create Cisco Unity Voice Mailbox" link on the Directory Number Configuration window allows administrators to create individual Cisco Unity Connection voice mailboxes from Cisco Unified Communications Manager Administration. If Cisco Unified Communications Manager is integrated with Cisco Unity Connection, this link allows you to create a Cisco Unity Connection voice mailbox.

To configure a voice mailbox and other Cisco Unity Connection settings in Cisco Unity Connection Administration, see the applicable *User Moves, Adds, and Changes Guide for Cisco Unity Connection*. Ensure that you have defined an appropriate template and selected a class of service (COS) for the users that you plan to add.

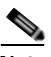

**Note** Before you can create a Cisco Unity Connection voice mailbox for the end user, you must first configure the end user with a phone device association and a primary extension, and the integration between Cisco Unified Communications Manager and Cisco Unity Connection must be complete. For more information, refer to the *Cisco Unified Communications Manager SCCP Integration Guide for Cisco Unity Connection* or the *Cisco Unified Communications Manager SIP Trunk Integration Guide for Cisco Unity Connection.*

#### **Before You Begin**

- **•** You must configure Cisco Unified Communications Manager for voice-messaging service. Refer to Cisco Unity and Cisco Unity Connection Configuration Checklist in the *Cisco Unified Communications Manager System Guide*.
- **•** You must configure Cisco Unity Connection servers. Refer to the applicable *Installation Guide for Cisco Unity Connection*.
- **•** For Cisco Unity Connection integration, create an AXL connection via Cisco Unity Connection, as described in the "Managing the Phone System Integrations" chapter in the *System Administration Guide for Cisco Unity Connection*.
- **•** Ensure the Cisco RIS Data Collector service is activated. Refer to the *Cisco Unified Serviceability Administration Guide*.
- **•** On the Directory Number configuration window, ensure the Voice Mail Profile setting is configured and contains a pilot number, or the Voice Mail Profile setting should be set to None. If the Voice Mail Profile is set to No Voice Mail, the "Create Cisco Unity User" link does not display.
- **•** Ensure that you have defined an appropriate template and selected a class of service (COS) for the users you plan to add. For Cisco Unity Connection users, refer to the *User Moves, Adds, and Changes Guide for Cisco Unity Connection*.

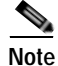

**Note** The End User Configuration window also includes the "Create Cisco Unity Voice Mailbox" link.

#### **Procedure**

- **Step 1** Choose **Call Routing > Directory Number** and click **Add New**.
- **Step 2** Enter the appropriate settings in Table 64-1.
- **Step 3** From the Related Links drop-down list box, in the upper, right corner of the window, choose the "Create Cisco Unity Voice Mailbox" link and click **Go**.

The Add Cisco Unity User dialog box displays.

- **Step 4** From the Application Server drop-down list box, choose the Cisco Unity Connection server on which you want to create a Cisco Unity Connection mailbox and click **Next**.
- **Step 5** From the Subscriber Template drop-down list box, choose the subscriber template that you want to use.
- **Step 6** Click **Save**.

The Cisco Unity Connection mailbox gets created.

From Cisco Unity Connection Administration, you can now see the mailbox that you created. Refer to the applicable *User Moves, Adds, and Changes Guide for Cisco Unity Connection*.

#### **Additional Topics**

See the ["Related Topics" section on page](#page-415-0) 64-30.

### <span id="page-415-0"></span>**Related Topics**

- **•** [Directory Number Configuration Settings, page](#page-386-0) 64-1
- **•** [Finding a Directory Number, page](#page-409-1) 64-24
- **•** [Configuring a Directory Number, page](#page-410-1) 64-25
- **•** [Synchronizing a Directory Number With Affected Devices, page](#page-411-0) 64-26
- **•** [Configuring Private Line Automatic Ringdown \(PLAR\), page](#page-412-0) 64-27
- **•** [Removing a Directory Number from a Phone, page](#page-413-0) 64-28
- **•** Creating a Cisco [Unity Connection Voice Mailbox, page](#page-414-0) 64-29
- **•** [Directory Number Configuration Settings, page](#page-386-0) 64-1
- **•** Understanding Directory Numbers, *Cisco Unified Communications Manager System Guide*
- **•** Directory Number Configuration Checklist, *Cisco Unified Communications Manager System Guide*
- **•** [Line Group Configuration, page](#page-286-0) 45-1
- **•** [Deleting Unassigned Directory Numbers, page](#page-431-0) 67-2
- **•** [Gateway Configuration, page](#page-574-0) 90-1
- **•** [Resetting a Phone, page](#page-711-0) 91-32
- **•** [Finding a Phone, page](#page-705-0) 91-26
- **•** [Configuring Cisco Unified IP Phones, page](#page-706-0) 91-27
- **•** Cisco Unified IP Phones, *Cisco Unified Communications Manager System Guide*
- **•** Phone Features, *Cisco Unified Communications Manager System Guide*
- **•** Cisco Unity and Cisco Unity Connection Configuration Checklist, *Cisco Unified Communications Manager System Guide*
- **•** *User Moves, Adds, and Changes Guide for Cisco Unity Connection*
- **•** Presence, *Cisco Unified Communications Manager Features and Services Guide*

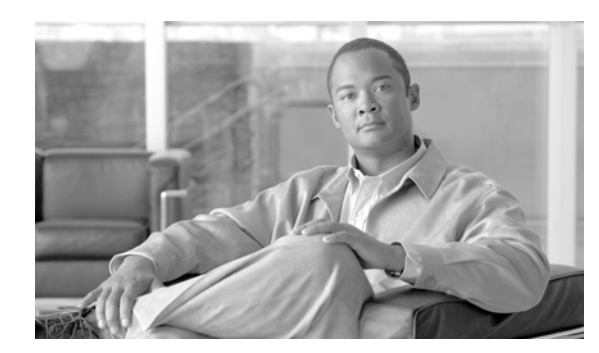

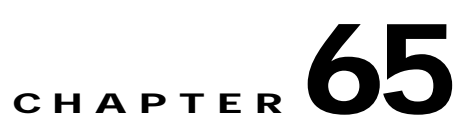

# **Meet-Me Number/Pattern Configuration**

This section contains information on the following topics:

- **•** [Meet-Me Number/Pattern Configuration Settings, page](#page-416-0) 65-1
- **•** [Finding a Meet-Me Number/Pattern, page](#page-417-0) 65-2
- **•** [Configuring a Meet-Me Number/Pattern, page](#page-419-0) 65-4
- **•** [Deleting a Meet-Me Number/Pattern, page](#page-419-1) 65-4
- **•** [Related Topics, page](#page-420-0) 65-5

# <span id="page-416-0"></span>**Meet-Me Number/Pattern Configuration Settings**

Meet-Me conferences require an allocation of directory numbers. Cisco Unified Communications Manager Administration provides the Meet-Me conference directory number range to users, so they can access the feature.

#### **Before You Begin**

Make sure that the following prerequisites are met before you configure Meet-Me numbers/patterns:

- **•** Configure the server(s). Refer to the ["Server Configuration" section on page](#page-48-0) 2-1.
- Configure the device pools. Refer to the ["Device Pool Configuration" section on page](#page-96-0) 9-1.

Table 65-1 describes the meet-me number/pattern configuration settings. For related procedures, see the ["Related Topics" section on page](#page-420-0) 65-5.

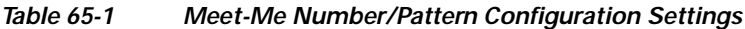

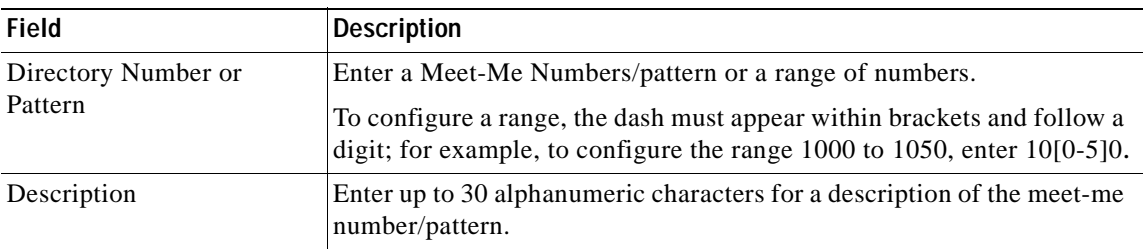

| Field                  | <b>Description</b>                                                                                                    |
|------------------------|----------------------------------------------------------------------------------------------------|
| Partition              | To use a partition to restrict access to the meet-me/number pattern,<br>choose the desired partition from the drop-down list box.                                                                                                    |
|                        | If you do not want to restrict access to the meet-me number/pattern,<br>choose <none> for the partition. Refer to the "Partition Configuration"<br/>section on page 52-1 for more information.</none>                                                                                                    |
|                        | You can configure the number of partitions that display in this<br>drop-down list box by using the Max List Box Items enterprise<br>parameter. If more partitions exist than the Max List Box Items<br>enterprise parameter specifies, the Find button displays next to the<br>drop-down list box. Click the Find button to display the Find and List<br>Partitions window. Find and choose a partition name (see the "Finding a<br>Partition" section on page 52-3). |
|                        | <b>Note</b><br>To set the maximum list box items, choose System ><br><b>Enterprise Parameters and update the Max List Box Items</b><br>field under CCMAdmin Parameters.                                                                                                    |
|                        | Make sure that the combination of meet-me number/pattern and<br><b>Note</b><br>partition is unique within the Cisco Unified Communications<br>Manager cluster.                                                                                                    |
| Minimum Security Level | Choose the minimum Meet-Me conference security level for this<br>meet-me number or pattern from the drop-down list box.                                                                                                    |
|                        | Choose Authenticated to block participants with nonsecure phones<br>$\bullet$<br>from joining the conference.                                                                                                    |
|                        | Choose Encrypted to block participants with authenticated or<br>nonsecure phones from joining the conference.                                                                                                    |
|                        | Choose Non Secure to allow all participants to join the conference.<br>$\bullet$                                                                                                    |
|                        | To invoke this feature, ensure you have a secure conference<br><b>Note</b><br>bridge that is configured and available. Refer to the Cisco<br>Unified Communications Manager Security Guide for more<br>information.                                                                                                    |

*Table 65-1 Meet-Me Number/Pattern Configuration Settings (continued)*

#### **Additional Topics**

See the ["Related Topics" section on page](#page-420-0) 65-5.

# <span id="page-417-0"></span>**Finding a Meet-Me Number/Pattern**

Because you might have several meet-me numbers/patterns in your network, Cisco Unified Communications Manager lets you locate specific meet-me numbers/patterns on the basis of specific criteria. Use the following procedure to locate meet-me numbers/patterns.

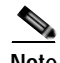

**Note** During your work in a browser session, Cisco Unified Communications Manager Administration retains your meet-me number/pattern search preferences. If you navigate to other menu items and return to this menu item, Cisco Unified Communications Manager Administration retains your meet-me number/pattern search preferences until you modify your search or close the browser.

#### **Procedure**

#### **Step 1** Choose **Call Routing > Meet-Me Number/Pattern**.

The Find and List Meet-Me Numbers window displays. Records from an active (prior) query may also display in the window.

**Step 2** To find all records in the database, ensure the dialog box is empty; go to [Step](#page-418-0) 3.

To filter or search records

- **•** From the first drop-down list box, select a search parameter.
- **•** From the second drop-down list box, select a search pattern.
- **•** Specify the appropriate search text, if applicable.

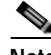

**Note** To add additional search criteria, click the **+** button. When you add criteria, the system searches for a record that matches all criteria that you specify. To remove criteria, click the **–** button to remove the last added criterion or click the **Clear Filter** button to remove all added search criteria.

#### <span id="page-418-0"></span>**Step 3** Click **Find**.

All matching records display. You can change the number of items that display on each page by choosing a different value from the Rows per Page drop-down list box.

### $\begin{picture}(120,20) \put(0,0){\dashbox{0.5}(120,0){ }} \thicklines \put(0,0){\dashbox{0.5}(120,0){ }} \thicklines \put(0,0){\dashbox{0.5}(120,0){ }} \thicklines \put(0,0){\dashbox{0.5}(120,0){ }} \thicklines \put(0,0){\dashbox{0.5}(120,0){ }} \thicklines \put(0,0){\dashbox{0.5}(120,0){ }} \thicklines \put(0,0){\dashbox{0.5}(120,0){ }} \thicklines \put(0,0){\dashbox{0.5}(120,0){ }} \thicklines$

**Note** You can delete multiple records from the database by checking the check boxes next to the appropriate record and clicking **Delete Selected**. You can delete all configurable records for this selection by clicking **Select All** and then clicking **Delete Selected**.

**Step 4** From the list of records that display, click the link for the record that you want to view.

S.

**Note** To reverse the sort order, click the up or down arrow, if available, in the list header.

The window displays the item that you choose.

#### **Additional Topics**

See the ["Related Topics" section on page](#page-420-0) 65-5.

# <span id="page-419-0"></span>**Configuring a Meet-Me Number/Pattern**

This section describes how to add, copy and update a Meet-Me Number/Pattern.

#### **Before You Begin**

Make sure that the following prerequisites are met before proceeding with the steps:

- **•** Configure the server(s). Refer to the ["Server Configuration" section on page](#page-48-0) 2-1.
- **•** Configure the device pools. Refer to the ["Device Pool Configuration" section on page](#page-96-0) 9-1.

#### **Procedure**

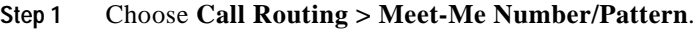

- **Step 2** Perform one of the followings tasks:
	- **•** To copy an existing Meet-Me Number/Pattern, locate the appropriate Meet-Me Number/Pattern as described in ["Finding a Meet-Me Number/Pattern" section on page](#page-417-0) 65-2. Click the Meet-Me Number/Pattern that you want to copy. The Meet-Me Number/Pattern Configuration window displays. Click **Copy** and continue with [Step](#page-419-2) 3.
	- **•** To add a Meet-Me Number/Pattern, click the **Add New** button and continue with [Step](#page-419-2) 3.
	- **•** To update an existing Meet-Me Number/Pattern, locate the appropriate Meet-Me Number/Pattern as described in ["Finding a Meet-Me Number/Pattern" section on page](#page-417-0) 65-2. Click the Meet-Me Number/Pattern that you want to update, and continue with [Step](#page-419-2) 3.

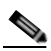

**Note** You can change the number or pattern as needed (example, changing 5000 to 500X).

<span id="page-419-2"></span>**Step 3** Enter the appropriate settings as described in Table 65-1.

**Step 4** Click **Save**.

#### **Additional Topics**

See the ["Related Topics" section on page](#page-420-0) 65-5.

### <span id="page-419-1"></span>**Deleting a Meet-Me Number/Pattern**

This section describes how to delete a Meet-Me Number/Pattern.

#### **Before You Begin**

Make sure that the following prerequisites are met before proceeding with the steps:

- **•** Configure the servers.
- **•** Configure the device pools.
- **•** Configure the meet-me number/pattern.

#### **Procedure**

- **Step 1** Find the meet-me number/pattern by using the procedure in the ["Finding a Meet-Me Number/Pattern"](#page-417-0)  [section on page](#page-417-0) 65-2.
- **Step 2** Click the Meet-Me Number/Pattern that you want to delete.
- **Step 3** Click **Delete**.

#### **Additional Topics**

See the ["Related Topics" section on page](#page-420-0) 65-5.

### <span id="page-420-0"></span>**Related Topics**

- **•** [Meet-Me Number/Pattern Configuration Settings, page](#page-416-0) 65-1
- **•** [Finding a Meet-Me Number/Pattern, page](#page-417-0) 65-2
- **•** [Configuring a Meet-Me Number/Pattern, page](#page-419-0) 65-4
- **•** [Deleting a Meet-Me Number/Pattern, page](#page-419-1) 65-4
- **•** [Partition Configuration, page](#page-342-0) 52-1
- **•** [Configuring a Conference Device, page](#page-477-0) 73-16
- **•** [Synchronizing a Conference Device, page](#page-478-0) 73-17
- **•** [Deleting a Conference Device, page](#page-478-1) 73-17
- **•** Conference Bridges, *Cisco Unified Communications Manager System Guide*

H.

П

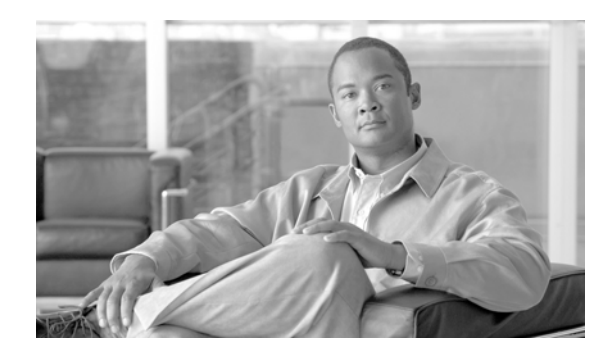

# **CHAPTER 66**

# **Dial Plan Installer**

You can install a Cisco International Dial Plan and use it to create a unique numbering plan that is specific to a country, other than one in North America. Cisco Unified Communications Manager provides North American Numbering Plan (NANP) by default. Because dial plan requirements of other countries are unique to those countries, the default NANP configuration may not be the best suited configuration to create a dial plan for those countries. Cisco International Dial Plan allows you to create and update unique dial plans and make them available for use to Cisco customers worldwide.

This chapter describes how to install a dial plan on a Cisco Unified Communications Manager server.

Before you install a dial plan on the server, you should download the equivalent dial plan COP (Cisco Option Package) file to the Cisco Unified Communications Manager server.

You can find COP files for all the available dial plans that you can download, install, and integrate with Cisco Unified Communications Manager systems at the following URL:

<http://www.cisco.com/cgi-bin/tablebuild.pl/IDP50>

For details on installing a COP file, see the *Cisco Unified Communications Manager Dial Plan Guide*.

For details on how to install a dial plan from this location, see ["Installing a Dial Plan on Cisco Unified](#page-424-0)  [Communications Manager" section on page](#page-424-0) 66-3.

Use the following procedures to find and install dial plans on Cisco Unified Communications Manager.

- **•** [Finding a Dial Plan, page](#page-423-0) 66-2
- **•** [Editing a Dial Plan, page](#page-424-1) 66-3
- **•** [Installing a Dial Plan on Cisco Unified Communications Manager, page](#page-424-0) 66-3
- **•** [Configuring Route Pattern Details for a non-NANP Dial Plan, page](#page-425-1) 66-4
- **•** [Upgrading a Dial Plan, page](#page-425-0) 66-4
- **•** [Uninstalling a Dial Plan, page](#page-427-0) 66-6
- **•** [Restarting the Cisco CallManager Service, page](#page-427-1) 66-6
- **•** [Related Topics, page](#page-428-0) 66-7

### <span id="page-423-0"></span>**Finding a Dial Plan**

Use the following procedure to find a dial plan on a Cisco Unified Communications Manager system.

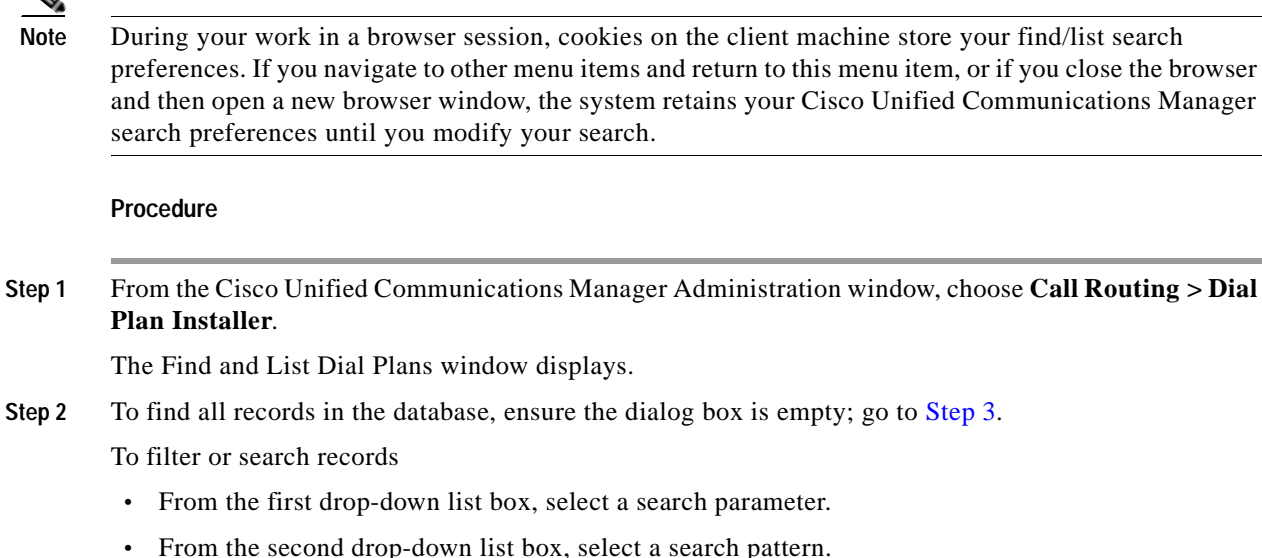

- 
- **•** Specify the appropriate search text, if applicable.

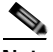

**Note** To add additional search criteria, click the **+** button. When you add criteria, the system searches for a record that matches all criteria that you specify. To remove criteria, click the **–** button to remove the last added criteria or click the **Clear Filter** button to remove all added search criteria.

#### <span id="page-423-1"></span>**Step 3** Click **Find**.

All or matching records display. You can change the number of items that display on each page by choosing a different value from the Rows per Page drop-down list box.

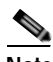

**Note** You can delete multiple records from the database by checking the check boxes next to the appropriate record and clicking **Delete Selected**. You can delete all configurable records for this selection by clicking **Select All** and then clicking **Delete Selected**.

**Step 4** From the list of records that display, click the link for the record that you want to view.

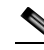

**Note** To reverse the sort order, click the up or down arrow, if available, in the list header.

The window displays the item that you choose.

#### **Additional Information**

See the ["Related Topics" section on page](#page-428-0) 66-7.

### <span id="page-424-1"></span>**Editing a Dial Plan**

Use the following procedures to install, upgrade, or uninstall dial plans.

#### **Procedure**

- **Step 1** Find the Dial Plan that you want to install by using the procedure defined in the ["Finding a Dial Plan"](#page-423-0)  [section on page](#page-423-0) 66-2
- **Step 2** From the list of records, click the Dial Plan name that matches your search criteria. The Dial Plan Configuration window displays.
- **Step 3** Complete one of the following tasks:
	- **•** To install a dial plan, see the ["Installing a Dial Plan on Cisco Unified Communications Manager"](#page-424-0)  [section on page](#page-424-0) 66-3.
	- **•** To upgrade a dial plan, see the ["Upgrading a Dial Plan" section on page](#page-425-0) 66-4.
	- **•** To uninstall a dial plan, see the ["Uninstalling a Dial Plan" section on page](#page-427-0) 66-6.

#### **Additional Information**

See the ["Related Topics" section on page](#page-428-0) 66-7.

### <span id="page-424-0"></span>**Installing a Dial Plan on Cisco Unified Communications Manager**

Use the following procedure to install a dial plan.

#### **Procedure**

<span id="page-424-3"></span><span id="page-424-2"></span>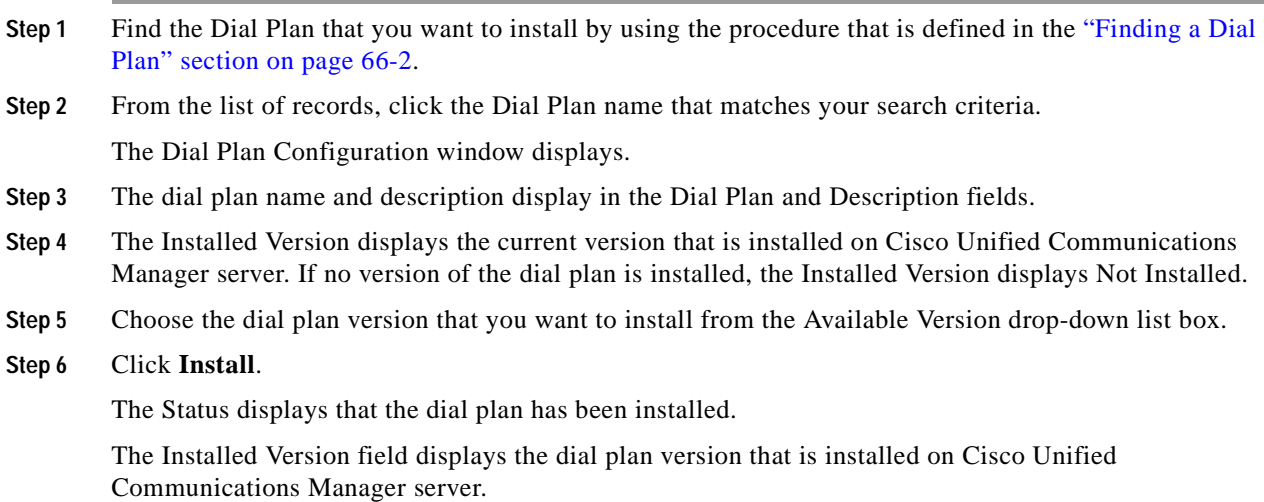

**Step 7** Repeat [Step](#page-424-3) 1 to Step 6 to install the dial plans on all the nodes Cisco Unified Communications Manager cluster.

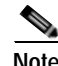

**Note** After installation of the dial plans, restart the Cisco CallManager service to load the dial plan.

#### **Additional Information**

See the ["Related Topics" section on page](#page-428-0) 66-7.

### <span id="page-425-1"></span>**Configuring Route Pattern Details for a non-NANP Dial Plan**

If you have installed a non-NANP dial plan on your Cisco Unified Communications Manager system, you can choose the required dial plan when you set up route pattern details in the Route Details Configuration window in Cisco Unified Communications Manager.

Note the following points when you configure route pattern details:

- **1.** For a non-NANP dial plan, if you want to retain the settings at the Route Pattern level, make one of the following choices in the Route Details Configuration window:
	- **a.** Choose None in the Discard Digits field. Choosing None DDI in the Discard Digits field represents the same as not choosing a dial plan.
	- **b.** Choose a non-NANP dial plan:No Digits in the Discard Digits field. (For Example, AMNP:No Digits.)
- **2.** If you want to specify settings at the Route Group level that will override the Route Pattern settings, choose the appropriate DDI for that dial plan from the Discard Digits field. Examples of DDI: NANP:PreDot, AMNP:PreDot.

#### **Additional Information**

See the ["Related Topics" section on page](#page-428-0) 66-7.

### <span id="page-425-0"></span>**Upgrading a Dial Plan**

If you have installed a non-NANP dial plan, you can upgrade the dial plan that is installed on your Cisco Unified Communications Manager system with an upgraded version of the dial plan.

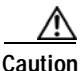

**Caution** Upgrading a dial plan will fail if you configured one or more tags as a clause for a route filter in the existing version of the dial plan and the upgrade version does not contain these tags. After you upgrade to the new dial plan, the upgrade will list all such tags. You need to disassociate these tags from the route filter and run the dial plan upgrade again on the Cisco Unified Communications Manager system.

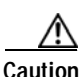

**Caution** Upgrading a dial plan will fail if you have associated one or more DDIs with Route Patterns/Translation Patterns/Route Lists in the existing version of the dial plan and the upgrade version does not contain these DDIs. The dial plan upgrade will list all such DDIs. You need to disassociate these DDIs from Route Patterns/Translation Patterns/Route Lists and run the dial plan upgrade again on the Cisco Unified Communications Manager system.

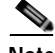

**Note** Make sure that you update the dial plans on the first node server of the Cisco Unified Communications Manager cluster before updating them on subscribers or other nodes in the cluster.

Use the following procedure to upgrade an existing dial plan.

#### **Procedure**

- <span id="page-426-0"></span>**Step 1** Find the Dial Plan that you want to upgrade by using the procedure that is defined in the "Finding a Dial" [Plan" section on page](#page-423-0) 66-2
- **Step 2** From the list of records, click the Dial Plan name that matches your search criteria.

The Dial Plan Configuration window displays.

- **Step 3** The dial plan name and description display in the Dial Plan and Description fields.
- **Step 4** The Installed Version displays the current version that is installed on Cisco Unified Communications Manager server. If no version of the dial plan is installed, the Installed Version displays Not Installed.
- **Step 5** Choose the dial plan version that you want to upgrade from the Available Version drop-down list box.
- <span id="page-426-1"></span>**Step 6** Click **Install**.

The Status displays that the dial plan has been upgraded.

The Installed Version field displays the latest dial plan version.

**[Step](#page-426-1) 7** Repeat Step 1 to Step 6 to upgrade the dial plans on all nodes of Cisco Unified Communications Manager cluster where the Cisco CallManager service is installed.

**Note** After upgrading the dial plans, restart the Cisco CallManager service for the changes to take effect. See the ["Restarting the Cisco CallManager Service" section on page](#page-427-1) 66-6.

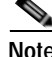

**Note** When dial plans are migrated from 4.x to 6.0, all configurations, such as route patterns, get retained; the dial plans do not display in the Find and List Dial Plans window. To update dial plans, you must install the COP file, as described in the *Cisco Unified Communications Manager Dial Plan Guide*, and install the dial plans that you want. See the ["Installing a Dial Plan on Cisco Unified Communications Manager"](#page-424-0)  [section on page](#page-424-0) 66-3.

**Note** When you upgrade from 4.x to 6.0, to retain the dial plan and the dial plan configurations, such as route pattern/route filter associated for a dial plan, install the latest dial plans that are available on CCO.

#### **Additional Information**

See the ["Related Topics" section on page](#page-428-0) 66-7.

### <span id="page-427-0"></span>**Uninstalling a Dial Plan**

**Caution** Before you uninstall a dial plan, ensure that you remove the route patterns, translation patterns, route lists, and route filters that are configured in the dial plan on the Cisco Unified Communications Manager system.

Use the following procedure to uninstall a dial plan.

#### **Procedure**

<span id="page-427-2"></span>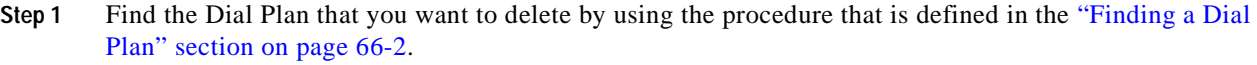

**Step 2** From the list of records, click the Dial Plan name that matches your search criteria. The Dial Plan Configuration window displays.

- **Step 3** The dial plan name and description display in the Dial Plan and Description fields.
- **Step 4** The Installed Version displays the current version that is installed on the Cisco Unified Communications Manager server.
- <span id="page-427-3"></span>**Step 5** Click **Uninstall**.

**Note** Dial plans should be uninstalled first from the first node in the cluster and then from the subsequent nodes.

The Status displays that the dial plan was deleted.

The Installed Version field displays Not Installed.

**[Step](#page-427-3) 6** Repeat Step 1 to Step 5 to uninstall the dial plans on all nodes of the Cisco Unified Communications Manager cluster.

#### **Additional Information**

See the ["Related Topics" section on page](#page-428-0) 66-7.

### <span id="page-427-1"></span>**Restarting the Cisco CallManager Service**

Use the following procedure to restart the Cisco CallManager service.

#### **Procedure**

**Step 1** In the Cisco Unified Serviceability window, choose **Tools** > **Control Center - Feature Services.** The Control Center–Feature Services window displays.

**Step 2** Choose the Cisco Unified Communications Manager server from the Servers drop-down list box. In the CM Services area, Cisco CallManager displays in the Service Name column.

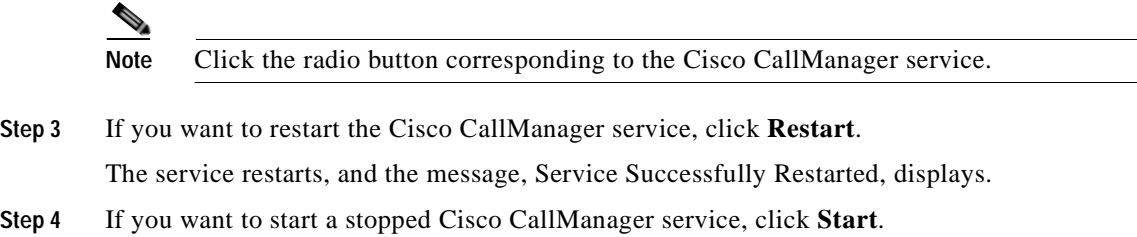

The service starts, and the message, Service Successfully Started, displays.

**Additional Information**

See the ["Related Topics" section on page](#page-428-0) 66-7.

# <span id="page-428-0"></span>**Related Topics**

- **•** [Finding a Dial Plan, page](#page-423-0) 66-2
- **•** [Editing a Dial Plan, page](#page-424-1) 66-3
- **•** [Installing a Dial Plan on Cisco Unified Communications Manager, page](#page-424-0) 66-3
- **•** [Configuring Route Pattern Details for a non-NANP Dial Plan, page](#page-425-1) 66-4
- **•** [Upgrading a Dial Plan, page](#page-425-0) 66-4
- **•** [Uninstalling a Dial Plan, page](#page-427-0) 66-6
- **•** [Restarting the Cisco CallManager Service, page](#page-427-1) 66-6
- **•** *Cisco Unified Communications Manager Dial Plan Guide*

**The Second** 

П

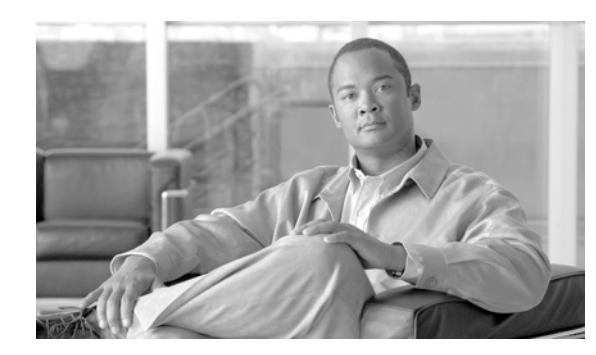

# **CHAPTER 67**

# **Route Plan Report**

The route plan report lists all assigned and unassigned directory numbers (DN), call park numbers, call pickup numbers, conference numbers, route patterns, translation patterns, message-waiting indicators, voice-mail ports, attendant console, pilot numbers, domain routing, IP routing, hunt pilot, directed call park, and intercom directory numbers in the system. The route plan report allows you to view either a partial or full list and to go directly to the associated configuration windows by clicking the Pattern/Directory Number, Partition, or Route Detail fields.

In addition, the route plan report allows you to save report data into a .csv file that you can import into other applications. The .csv file contains more detailed information than the web pages, including directory numbers for phones, route patterns, pattern usage, device name, and device description.

Cisco Unified Communications Manager uses the route plan to route both internal calls and external public switched telephone network (PSTN) calls. For more detailed information on the route plan, refer to the "Understanding Route Plans" section in *Cisco Unified Communications Manager System Guide*.

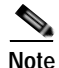

**Note** Refer to the "Local Route Groups" chapter in the *Cisco Unified Communications Manager Features and Services Guide* for a discussion of the route plan report and its format when the Local Route Group feature is configured.

Use the following procedures to view route plan records:

- **•** [Viewing Route Plan Records, page](#page-430-0) 67-1
- **•** [Deleting Unassigned Directory Numbers, page](#page-431-1) 67-2
- **•** [Viewing Route Plan Reports in a File, page](#page-432-0) 67-3

### <span id="page-430-0"></span>**Viewing Route Plan Records**

This section describes how to view route plan records. Because you might have several records in your network, Cisco Unified Communications Manager Administration lets you locate specific route plan records on the basis of specific criteria. Use the following procedure to generate customized route plan reports.

#### **Procedure**

**Step 1** Choose **Call Routing** > **Route Plan Report**.

The Route Plan Report window displays.

**Step 2** To find all records in the database, ensure the dialog box is empty; go to [Step](#page-431-2) 3.

To filter or search records

- **•** From the first drop-down list box, select a search parameter.
- **•** From the second drop-down list box, select a search pattern.
- **•** Specify the appropriate search text, if applicable.

#### <span id="page-431-2"></span>**Step 3** Click **Find**.

All or matching records display. You can change the number of items that display on each page by choosing a different value from the Rows per Page drop-down list box.

**Step 4** From the list of records that display, click the link for the record that you want to view.

The window displays the item that you choose.

#### **Additional Information**

See the ["Related Topics" section on page](#page-433-0) 67-4.

# <span id="page-431-1"></span><span id="page-431-0"></span>**Deleting Unassigned Directory Numbers**

This section describes how to delete an unassigned directory number from the route plan report. Directory numbers get configured and removed in the Directory Number Configuration window of Cisco Unified Communications Manager Administration. When a directory number gets removed from a device or a phone gets deleted, the directory number still exists in the Cisco Unified Communications Manager database. To delete the directory number from the database, use the Route Plan Report window.

#### **Procedure**

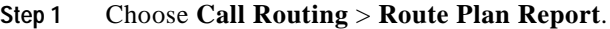

The Route Plan Report window displays. Use the three drop-down list boxes to specify a route plan report that lists all unassigned DNs.

#### **Step 2** Three ways exist to delete directory numbers:

- **a.** Click the directory number that you want to delete. When the Directory Number Configuration window displays, click **Delete**.
- **b.** Check the check box next to the directory number that you want to delete. Click **Delete Selected**.
- **c.** To delete all found unassigned directory numbers, click **Delete All Found Items**.

A warning message verifies that you want to delete the directory number.

**Step 3** To delete the directory number, click **OK**. To cancel the delete request, click **Cancel**.

#### **Additional Information**

See the ["Related Topics" section on page](#page-433-0) 67-4.
×

## **Updating Unassigned Directory Numbers**

This section describes how to update the settings of an unassigned directory number from the route plan report. Directory numbers get configured and removed in the Directory Number Configuration window of Cisco Unified Communications Manager Administration. When a directory number gets removed from a device, the directory number still exists in the Cisco Unified Communications Manager database. To update the settings of the directory number, use the Route Plan Report window.

### **Procedure**

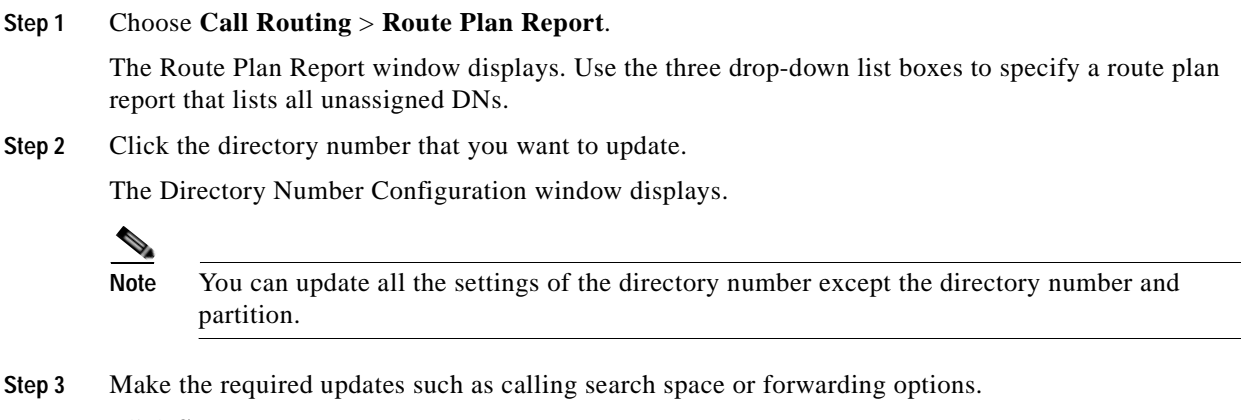

**Step 4** Click **Save**.

The Directory Number Configuration window redisplays, and the directory number field is blank.

### **Additional Information**

See the ["Related Topics" section on page](#page-433-0) 67-4.

# **Viewing Route Plan Reports in a File**

This section contains information on how to view route plan reports in a .csv file.

### **Procedure**

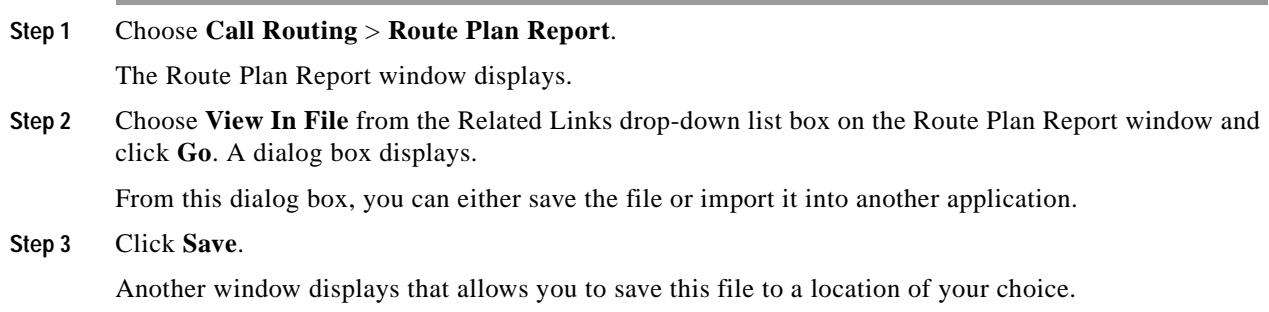

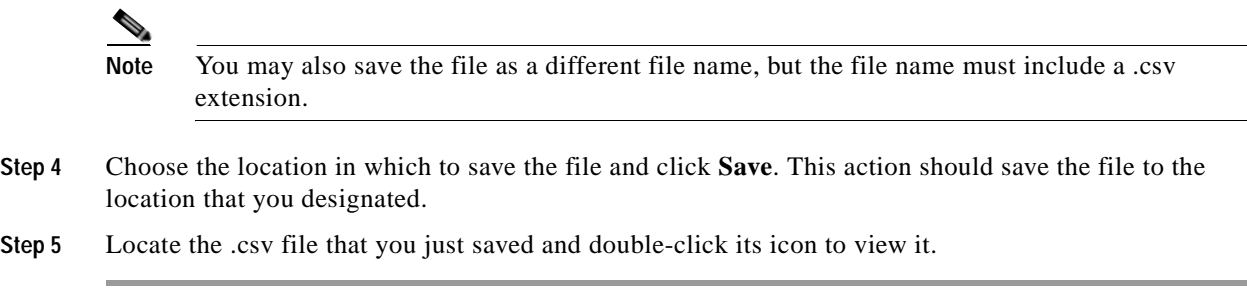

# <span id="page-433-0"></span>**Related Topics**

- **•** [Route Plan Report, page](#page-430-0) 67-1
- **•** [Viewing Route Plan Records, page](#page-430-1) 67-1
- **•** [Deleting Unassigned Directory Numbers, page](#page-431-0) 67-2
- **•** [Configuring a Directory Number, page](#page-410-0) 64-25
- **•** Understanding Route Plans, *Cisco Unified Communications Manager System Guide*
- **•** Local Route Groups, *Cisco Unified Communications Manager Features and Services Guide*

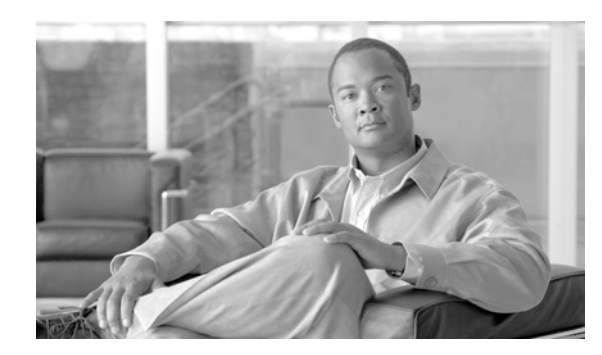

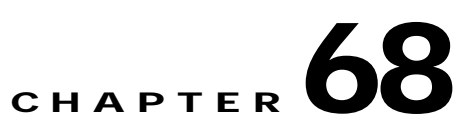

# **Calling Party Transformation Pattern Configuration**

Use the following topics to find, add, update, copy, or delete a calling party transformation pattern:

- **•** [Calling Party Transformation Pattern Configuration Settings, page](#page-434-0) 68-1
- **•** [Finding a Calling Party Transformation Pattern, page](#page-438-0) 68-5
- **•** [Configuring a Calling Party Transformation Pattern, page](#page-439-0) 68-6
- **•** [Deleting a Calling Party Transformation Pattern, page](#page-440-0) 68-7
- **•** [Related Topics, page](#page-440-1) 68-7

# <span id="page-434-0"></span>**Calling Party Transformation Pattern Configuration Settings**

The parameters in the Calling Party Transformation Patterns window provide appropriate caller information using the Calling Party Transformation calling search space on the destination device. Be aware that calls through transformation patterns are not routable. When this pattern is matched, the call does not route to any device.

You use calling party transformation patterns with the calling party normalization feature. For information on the calling party normalization feature, refer to Calling Party Normalization in the *Cisco Unified Communications Manager Features and Services Guide*.

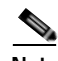

**Note** Refer to the "Local Route Groups" chapter in the *Cisco Unified Communications Manager Features and Services Guide* for a discussion of called party transformation patterns and their use and configuration when the Local Route Group feature is configured.

Table 68-1 describes the calling party transformation pattern configuration settings. For related procedures, see the ["Related Topics" section on page](#page-440-1) 68-7.

| <b>Field</b>              | <b>Description</b>                                                                                                    |
|---------------------------|----------------------------------------------------------------------------------------------------|
| <b>Pattern Definition</b> |                                                                                                    |
| Pattern                   | Enter the transformation pattern, including numbers and wildcards (do not use<br>spaces); for example, for NANP, enter 9.@ for typical local access or 8XXX<br>for a typical private network numbering plan. Valid characters include the<br>uppercase characters A, B, C, and D and $\$ +, which represents the international<br>escape character +.                                                                                                    |
|                           | <b>Note</b><br>Ensure that the pattern is unique. Check the transformation pattern,<br>route pattern, translation pattern, directory number, call park number,<br>call pickup number, message waiting on/off, or meet me number if you<br>receive an error that indicates duplicate entries. You can also check the<br>route plan report.                                                                                                    |
|                           | See the "Wildcards and Special Characters in Route Patterns and Hunt Pilots"<br>section in the Cisco Unified Communications Manager System Guide for more<br>information about wildcards.                                                                                                    |
| Partition                 | If you want to use a partition to restrict access to the transformation pattern,<br>choose the desired partition from the drop-down list box. See the "Partition"<br>Configuration" section on page 52-1 for more information on how to use<br>partitions.                                                                                                    |
|                           | You can configure the number of partitions that display in this drop-down list<br>box by using the Max List Box Items enterprise parameter. If more partitions<br>exist than the Max List Box Items enterprise parameter specifies, the Find<br>button displays next to the drop-down list box. Click the Find button to display<br>the Find and List Partitions window. Find and choose a partition name by using<br>the Finding a Partition procedure in the Cisco Unified Communications<br>Manager Administration Guide. |
|                           | <b>Note</b><br>Configure transformation patterns in different non-null partitions<br>rather than dialing patterns such as route patterns and directory<br>numbers. For transformation pattern lookups, Cisco Unified<br>Communications Manager ignores the patterns in null partitions.                                                                                                    |
|                           | <b>Note</b><br>To set the maximum list box items, choose System > Enterprise<br>Parameters and choose CCMAdmin Parameters.                                                                                                    |
|                           | Note<br>Make sure that the combination of pattern, route filter, and partition is<br>unique within the Cisco Unified Communications Manager cluster.                                                                                                    |
| Description               | Enter a description of the transformation pattern.                                                                                                    |
| Numbering Plan            | Choose a numbering plan.                                                                                                    |

*Table 68-1 Calling Party Transformation Pattern Configuration Settings*

| <b>Field</b>                                                | <b>Description</b>                                                                                                    |
|-------------------------------------------------------------|----------------------------------------------------------------------------------------------------|
| Route Filter                                                | If your transformation pattern includes the @ wildcard, you may choose a<br>route filter. The optional act of choosing a route filter restricts certain number<br>patterns.                                                                                                    |
|                                                             | The route filters that display depend on the numbering plan that you choose<br>from the Numbering Plan drop-down list box.                                                                                                    |
|                                                             | You can configure the number of items that display in this drop-down list box<br>by using the Max List Box Items enterprise parameter. If more route filters<br>exist than the Max List Box Items enterprise parameter specifies, the Find<br>button displays next to the drop-down list box. Click the Find button to display<br>the Find and List Route Filters window. Find and choose a route filter name by<br>using the Finding a Route Filter procedure in the Cisco Unified<br>Communications Manager Administration Guide. |
|                                                             | <b>Note</b><br>To set the maximum list box items, choose System > Enterprise<br>Parameters and choose CCMAdmin Parameters.                                                                                                    |
| <b>Urgent Priority</b>                                      | Cisco Unified Communications Manager sets all calling party transformation<br>patterns with urgent priority, and you cannot change the priority of the<br>patterns.                                                                                                    |
| <b>Calling Party Transformations</b>                        |                                                                                                    |
| Use Calling Party's<br><b>External Phone</b><br>Number Mask | Check the check box if you want the full, external phone number to be used<br>for calling line identification (CLID) on outgoing calls. You may also<br>configure an External Phone Number Mask on all phone devices.                                                                                                    |
| Discard Digits<br><b>Instructions</b>                       | Choose the discard digits instructions that you want to be associated with this<br>calling party transformation pattern. The discard digits that display depend on<br>the numbering plan that you choose from the Numbering Plan drop-down list<br>box.                                                                                                    |
| <b>Calling Party</b><br><b>Transform Mask</b>               | Enter a transformation mask value. Valid entries for the NANP include the<br>digits 0 through 9; the wildcard characters X, asterisk (*), and octothorpe (#);<br>and the international escape character +.                                                                                                    |
|                                                             | If the Discard Digits Instructions field is blank, the Prefix Digits (Outgoing<br>Calls) field is blank, the Calling Party Transformation Mask field is blank, and<br>the Use Calling Party's External Phone Number Mask is not checked, no<br>calling party transformation takes place.                                                                                                    |
| Prefix Digits<br>(Outgoing Calls)                           | Enter prefix digits in the Prefix Digits (Outgoing Calls) field. Valid entries for<br>the NANP include the digits 0 through 9, the wildcard characters asterisk $(*)$<br>and octothorpe $(\#)$ , and the international escape character $+$ .                                                                                                    |
|                                                             | <b>Note</b><br>The appended prefix digit does not affect which directory numbers<br>route to the assigned device.                                                                                                    |

*Table 68-1 Calling Party Transformation Pattern Configuration Settings (continued)*

П

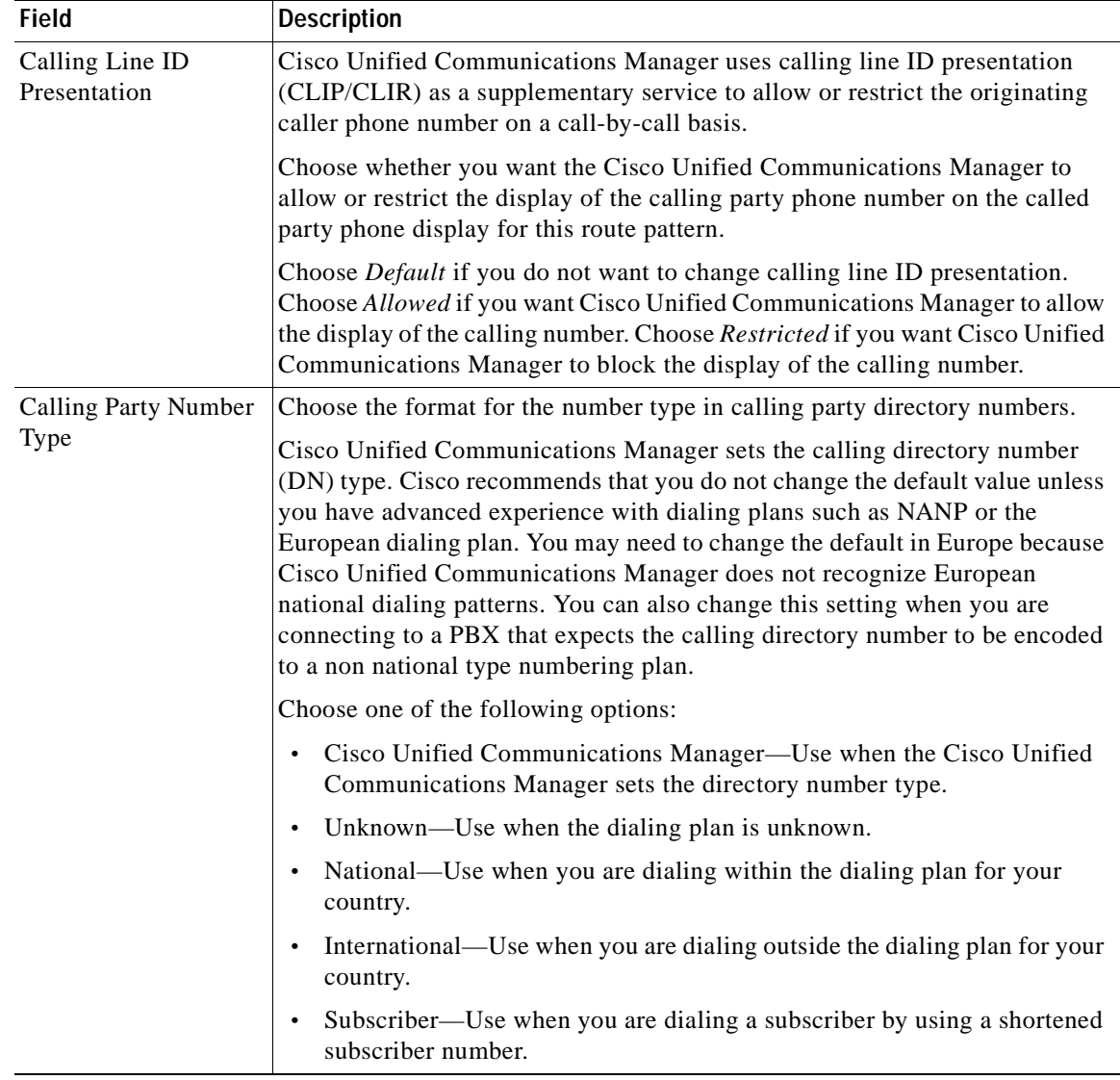

## *Table 68-1 Calling Party Transformation Pattern Configuration Settings (continued)*

×

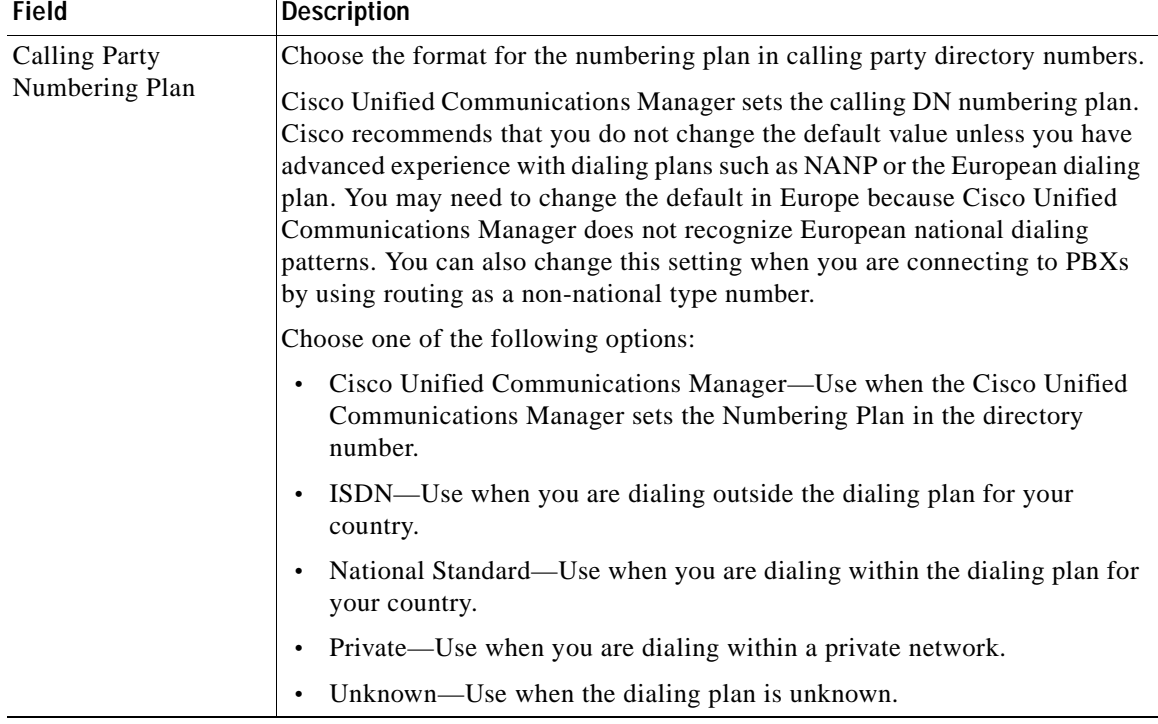

### *Table 68-1 Calling Party Transformation Pattern Configuration Settings (continued)*

### **Additional Topics**

See the ["Related Topics" section on page](#page-440-1) 68-7.

## <span id="page-438-0"></span>**Finding a Calling Party Transformation Pattern**

Because you might have several calling party transformation patterns in your network, Cisco Unified Communications Manager lets you locate specific calling party transformation patterns by using specific criteria as the basis. Use the following procedure to locate calling party transformation patterns.

**Santa Company** 

**Note** During your work in a browser session, Cisco Unified Communications Manager Administration retains your transformation pattern search preferences. If you navigate to other menu items and return to this menu item, Cisco Unified Communications Manager Administration retains your calling party transformation pattern search preferences until you modify your search.

### **Procedure**

**Step 1** Choose **Call Routing > Transformation Pattern > Calling Party Transformation Pattern**. The Find and List Calling Party Transformation Patterns window displays.

**Step 2** To find all records in the database, ensure the dialog box is empty; go to [Step](#page-439-1) 3.

To filter or search records

- From the first drop-down list box, select a search parameter.
- **•** From the second drop-down list box, select a search pattern.
- **•** Specify the appropriate search text, if applicable.

**SALE** 

**Note** To add additional search criteria, click the **+** button. When you add criteria, the system searches for a record that matches all criteria that you specify. To remove criteria, click the **–** button to remove the last added criteria or click the **Clear Filter** button to remove all added search criteria.

#### <span id="page-439-1"></span>**Step 3** Click **Find**.

All or matching records display. You can change the number of items that display on each page by choosing a different value from the Rows per Page drop-down list box.

**Note** You can delete multiple records from the database by checking the check boxes next to the appropriate record and clicking **Delete Selected**. You can delete all configurable records for this selection by clicking **Select All** and then clicking **Delete Selected**.

**Step 4** From the list of records that display, click the link for the record that you want to view.

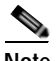

**Note** To reverse the sort order, click the up or down arrow, if available, in the list header.

The window displays the item that you choose.

### **Additional Topics**

See the ["Related Topics" section on page](#page-440-1) 68-7.

## <span id="page-439-0"></span>**Configuring a Calling Party Transformation Pattern**

To configure a calling party transformation pattern, perform the following procedure.

### **Procedure**

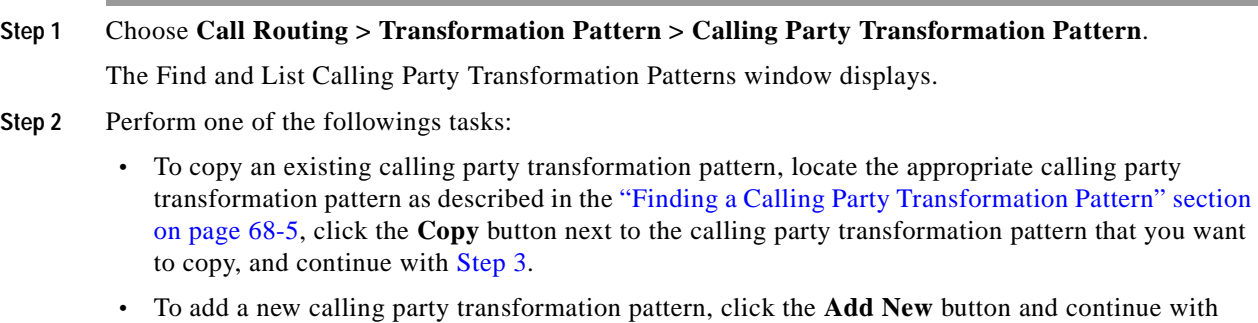

**Cisco Unified Communications Manager Administration Guide**

[Step](#page-440-2) 3.

- **•** To update an existing calling party transformation pattern, locate the appropriate transformation pattern as described in the ["Finding a Calling Party Transformation Pattern" section on page](#page-438-0) 68-5, and continue with [Step](#page-440-2) 3.
- <span id="page-440-2"></span>**Step 3** In the Calling Party Transformation Pattern Configuration window that displays, enter the appropriate configuration settings as described in Table 68-1.

**Step 4** Click **Save**.

### **Additional Topics**

See the ["Related Topics" section on page](#page-440-1) 68-7.

## <span id="page-440-0"></span>**Deleting a Calling Party Transformation Pattern**

To delete a calling party transformation pattern, perform the following procedure.

#### **Procedure**

- **Step 1** Locate the calling party transformation pattern that you want to delete, as described in the ["Finding a](#page-438-0)  [Calling Party Transformation Pattern" section on page](#page-438-0) 68-5.
- **Step 2** Click **Delete**.
- **Step 3** Click **OK**.

### **Additional Topics**

See the ["Related Topics" section on page](#page-440-1) 68-7.

## <span id="page-440-1"></span>**Related Topics**

- **•** [Calling Party Transformation Pattern Configuration Settings, page](#page-434-0) 68-1
- **•** [Finding a Calling Party Transformation Pattern, page](#page-438-0) 68-5
- **•** [Configuring a Calling Party Transformation Pattern, page](#page-439-0) 68-6
- **•** [Deleting a Calling Party Transformation Pattern, page](#page-440-0) 68-7
- **•** [Finding a Route Filter, page](#page-247-0) 41-2
- **•** [Partition Configuration, page](#page-342-0) 52-1
- **•** Calling Party Number Transformations Settings, *Cisco Unified Communications Manager System Guide*
- **•** Wildcards and Special Characters in Route Patterns and Hunt Pilots, *Cisco Unified Communications Manager System Guide*
- **•** Calling Party Normalization, *Cisco Unified Communications Manager Features and Services Guide*
- **•** Local Route Groups, *Cisco Unified Communications Manager Features and Services Guide*

H.

П

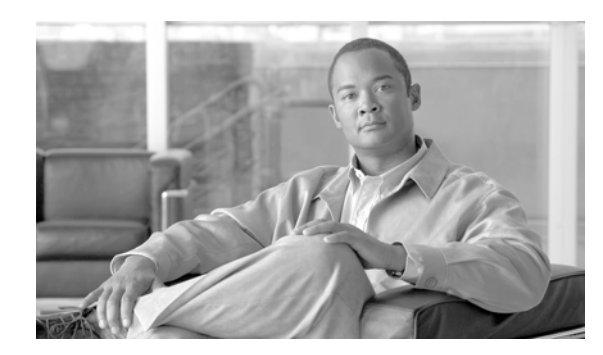

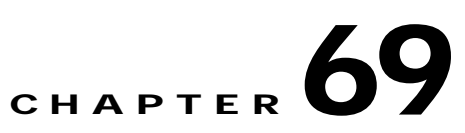

# **Called Party Transformation Pattern Configuration**

Use the following topics to find, add, update, copy, or delete a called party transformation pattern:

- **•** [Called Party Transformation Pattern Configuration Settings, page](#page-442-0) 69-1
- **•** [Finding a Called Party Transformation Pattern, page](#page-446-0) 69-5
- **•** [Configuring a Called Party Transformation Pattern, page](#page-447-0) 69-6
- **•** [Deleting a Called Party Transformation Pattern, page](#page-447-1) 69-6
- **•** [Related Topics, page](#page-448-0) 69-7

# <span id="page-442-0"></span>**Called Party Transformation Pattern Configuration Settings**

The parameters in the Called Party Transformation Patterns window provide appropriate caller information by using the Called Party Transformation calling search space on the destination device. Be aware that calls through transformation patterns are not routable. When this pattern is matched, the call does not route to any device.

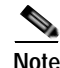

**Note** Refer to the Local Route Groups chapter in the *Cisco Unified Communications Manager Features and Services Guide* for a discussion of called party transformation patterns and their use and configuration when the Local Route Group feature is configured.

Table 69-1 describes the called party transformation pattern configuration settings. For related procedures, see the ["Related Topics" section on page](#page-448-0) 69-7.

| <b>Field</b>              | <b>Description</b>                                                                                                    |
|---------------------------|----------------------------------------------------------------------------------------------------|
| <b>Pattern Definition</b> |                                                                                                    |
| Pattern                   | Enter the transformation pattern, including numbers and wildcards (do not use<br>spaces); for example, for NANP, enter 9.@ for typical local access, or 8XXX<br>for a typical private network numbering plan. Valid characters include the<br>uppercase letters A, B, C, and D and $\$ <sub>+</sub> , which represents the international<br>escape character $+$ .                                                                                                    |
|                           | <b>Note</b><br>Ensure that the pattern is unique. Check the transformation pattern,<br>route pattern, translation pattern, directory number, call park number,<br>call pickup number, message waiting on/off, or meet me number if you<br>receive an error that indicates duplicate entries. You can also check the<br>route plan report.                                                                                                    |
|                           | See the "Wildcards and Special Characters in Route Patterns and Hunt Pilots"<br>section in the Cisco Unified Communications Manager System Guide for more<br>information about wildcards.                                                                                                    |
| Partition                 | If you want to use a partition to restrict access to the transformation pattern,<br>choose the desired partition from the drop-down list box. If you do not want<br>to restrict access to the transformation pattern, choose $\langle None \rangle$ for the<br>partition. See the "Partition Configuration" section on page 52-1 for more<br>information on how to use partitions.                                                                                                    |
|                           | You can configure the number of partitions that display in this drop-down list<br>box by using the Max List Box Items enterprise parameter. If more partitions<br>exist than the Max List Box Items enterprise parameter specifies, the Find<br>button displays next to the drop-down list box. Click the Find button to display<br>the Find and List Partitions window. Find and choose a partition name by using<br>the Finding a Partition procedure in the Cisco Unified Communications<br>Manager Administration Guide. |
|                           | <b>Note</b><br>Transformation patterns should be configured in different non- NULL<br>partitions than dialing patterns such as route patterns and directory<br>numbers. For transformation pattern lookups, the patterns in NULL<br>partitions get ignored.                                                                                                    |
|                           | To set the maximum list box items, choose System > Enterprise<br><b>Note</b><br>Parameters and choose CCMAdmin Parameters.                                                                                                    |
|                           | <b>Note</b><br>Make sure that the combination of pattern, route filter, and partition is<br>unique within the Cisco Unified Communications Manager cluster.                                                                                                    |
| Description               | Enter a description of the transformation pattern.                                                                                                    |
| Numbering Plan            | Choose a numbering plan.                                                                                                    |

*Table 69-1 Called Party Transformation Pattern Configuration Settings*

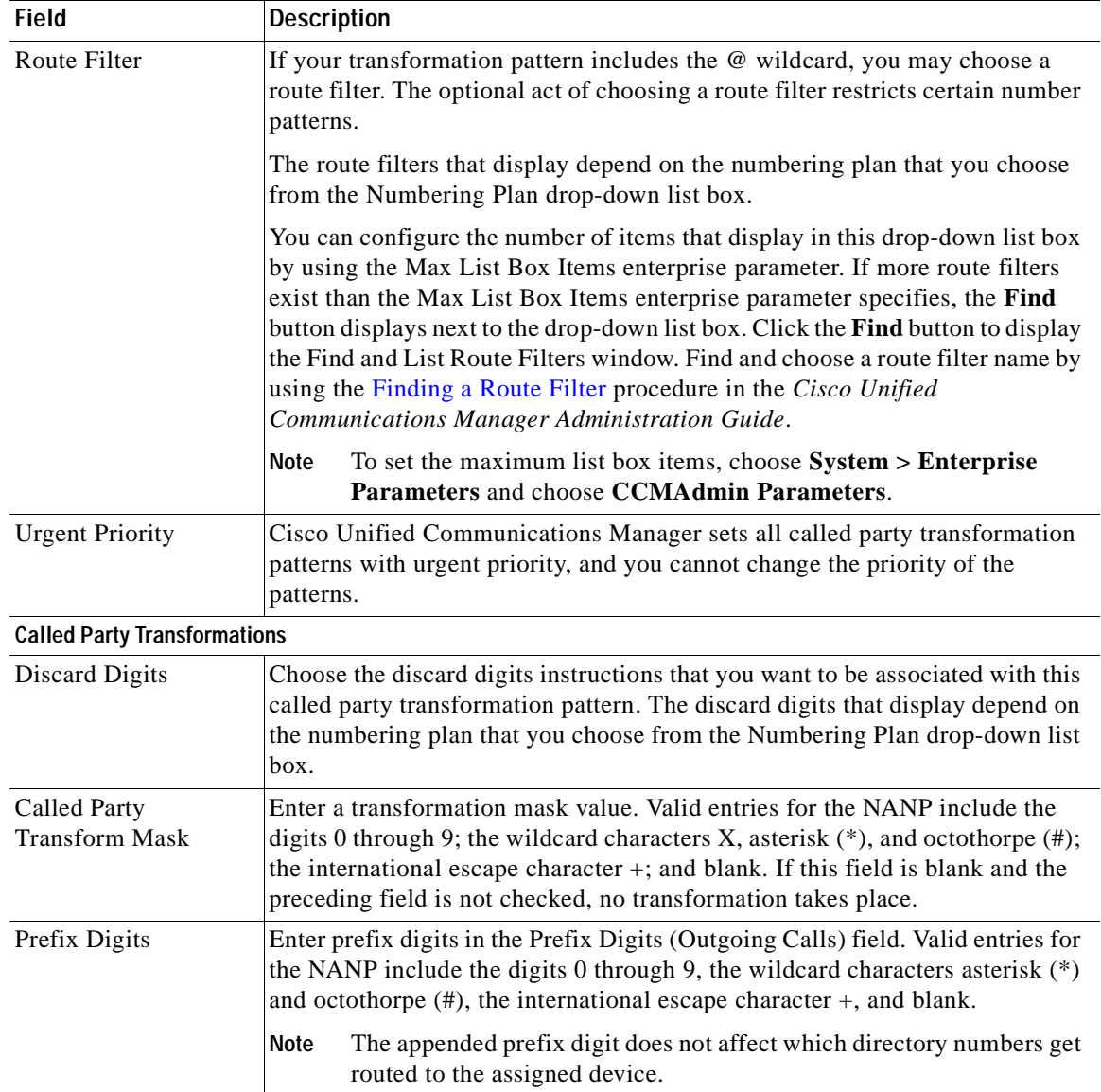

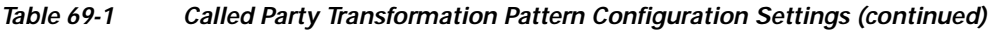

 $\overline{\phantom{a}}$ 

| <b>Field</b>                | <b>Description</b>                                                                                                    |
|-----------------------------|----------------------------------------------------------------------------------------------------|
| Called Party Number<br>Type | Choose the format for the number type in called party directory numbers.                                                                                                    |
|                             | Cisco Unified Communications Manager sets the called party directory<br>number (DN) type. Cisco recommends that you do not change the default<br>value unless you have advanced experience with dialing plans such as NANP<br>or the European dialing plan. You may need to change the default in Europe<br>because Cisco Unified Communications Manager does not recognize<br>European national dialing patterns. You can also change this setting when you<br>are connecting to a PBX that expects the called directory number to be<br>encoded to a non national type numbering plan. |
|                             | Choose one of the following options:                                                                                                    |
|                             | Cisco Unified Communications Manager-Use when the Cisco Unified<br>$\bullet$<br>Communications Manager sets the directory number type.                                                                                                    |
|                             | Unknown—Use when the dialing plan is unknown.<br>$\bullet$                                                                                                    |
|                             | National-Use when you are dialing within the dialing plan for your<br>$\bullet$<br>country.                                                                                                    |
|                             | International—Use when you are dialing outside the dialing plan for your<br>$\bullet$<br>country.                                                                                                    |
|                             | Subscriber—Use when you are dialing a subscriber by using a shortened<br>$\bullet$<br>subscriber number.                                                                                                    |
| Called Party                | Choose the format for the numbering plan in called party directory numbers.                                                                                                    |
| Numbering Plan              | Cisco Unified Communications Manager sets the called DN numbering plan.<br>Cisco recommends that you do not change the default value unless you have<br>advanced experience with dialing plans such as NANP or the European dialing<br>plan. You may need to change the default in Europe because Cisco Unified<br>Communications Manager does not recognize European national dialing<br>patterns. You can also change this setting when you are connecting to PBXs<br>by using routing as a non national type number.                                                                  |
|                             | Choose one of the following options:                                                                                                    |
|                             | Cisco Unified Communications Manager-Use when the Cisco Unified<br>$\bullet$<br>Communications Manager sets the Numbering Plan in the directory<br>number.                                                                                                    |
|                             | ISDN—Use when you are dialing outside the dialing plan for your<br>$\bullet$<br>country.                                                                                                    |
|                             | National Standard—Use when you are dialing within the dialing plan for<br>$\bullet$<br>your country.                                                                                                    |
|                             | Private—Use when you are dialing within a private network.<br>$\bullet$                                                                                                    |
|                             | Unknown—Use when the dialing plan is unknown.<br>$\bullet$                                                                                                    |

*Table 69-1 Called Party Transformation Pattern Configuration Settings (continued)*

## **Additional Topics**

See the ["Related Topics" section on page](#page-448-0) 69-7.

# <span id="page-446-0"></span>**Finding a Called Party Transformation Pattern**

Because you might have several called party transformation patterns in your network, Cisco Unified Communications Manager lets you locate specific called party transformation patterns by using specific criteria as the basis. Use the following procedure to locate called party transformation patterns.

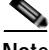

**Note** During your work in a browser session, Cisco Unified Communications Manager Administration retains your transformation pattern search preferences. If you navigate to other menu items and return to this menu item, Cisco Unified Communications Manager Administration retains your called party transformation pattern search preferences until you modify your search.

### **Procedure**

## **Step 1** Choose **Call Routing > Transformation Pattern > Called Party Transformation Pattern**.

The Find and List Called Party Transformation Patterns window displays.

**Step 2** To find all records in the database, ensure the dialog box is empty; go to [Step](#page-446-1) 3.

To filter or search records

- **•** From the first drop-down list box, select a search parameter.
- **•** From the second drop-down list box, select a search pattern.
- **•** Specify the appropriate search text, if applicable.

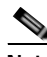

**Note** To add additional search criteria, click the **+** button. When you add criteria, the system searches for a record that matches all criteria that you specify. To remove criteria, click the **–** button to remove the last added criteria or click the **Clear Filter** button to remove all added search criteria.

### <span id="page-446-1"></span>**Step 3** Click **Find**.

All or matching records display. You can change the number of items that display on each page by choosing a different value from the Rows per Page drop-down list box.

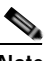

**Note** You can delete multiple records from the database by checking the check boxes next to the appropriate record and clicking **Delete Selected**. You can delete all configurable records for this selection by clicking **Select All** and then clicking **Delete Selected**.

**Step 4** From the list of records that display, click the link for the record that you want to view.

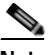

**Note** To reverse the sort order, click the up or down arrow, if available, in the list header.

The window displays the item that you choose.

### **Additional Topics**

See the ["Related Topics" section on page](#page-448-0) 69-7.

# <span id="page-447-0"></span>**Configuring a Called Party Transformation Pattern**

To configure a called party transformation pattern, perform the following procedure.

**Procedure**

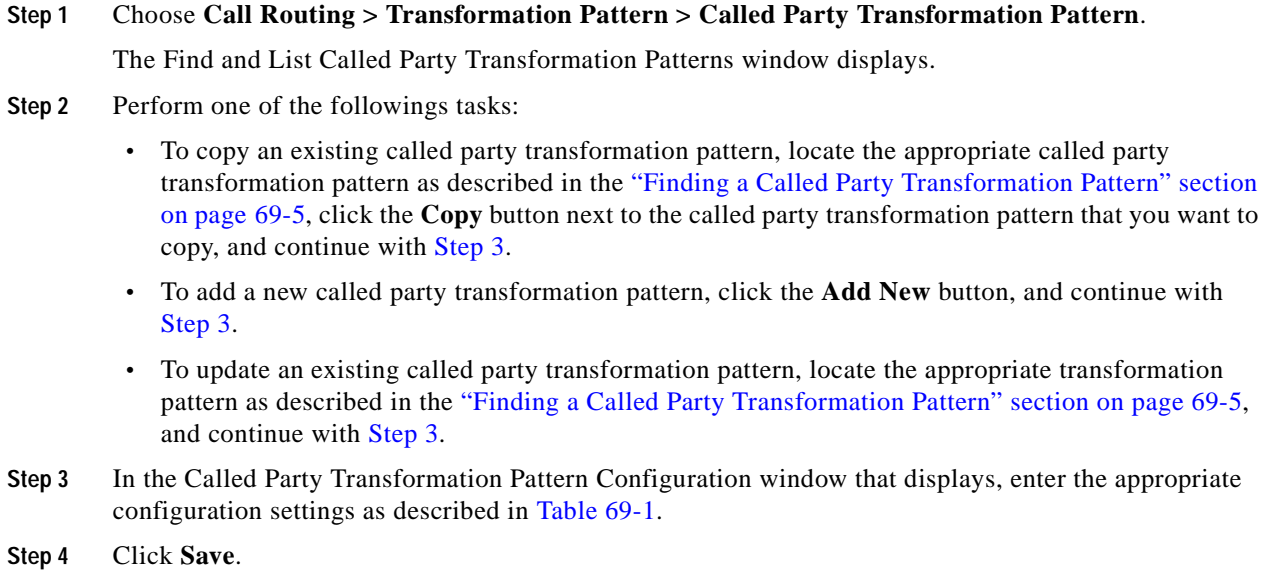

## <span id="page-447-2"></span>**Additional Topics**

See the ["Related Topics" section on page](#page-448-0) 69-7.

# <span id="page-447-1"></span>**Deleting a Called Party Transformation Pattern**

To delete a called party transformation pattern, perform the following procedure.

## **Procedure**

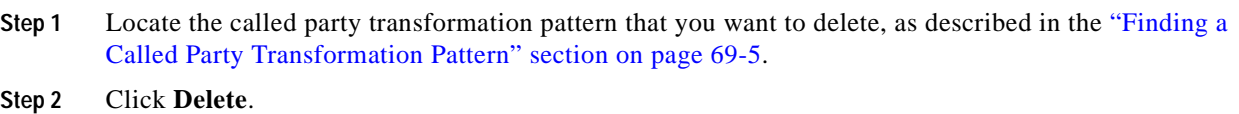

**Step 3** Click **OK**.

**Additional Topics**

See the ["Related Topics" section on page](#page-448-0) 69-7.

# <span id="page-448-0"></span>**Related Topics**

- **•** [Called Party Transformation Pattern Configuration Settings, page](#page-442-0) 69-1
- **•** [Finding a Called Party Transformation Pattern, page](#page-446-0) 69-5
- **•** [Configuring a Called Party Transformation Pattern, page](#page-447-0) 69-6
- **•** [Deleting a Called Party Transformation Pattern, page](#page-447-1) 69-6
- **•** [Finding a Route Filter, page](#page-247-0) 41-2
- **•** Calling Party Number Transformations Settings, *Cisco Unified Communications Manager System Guide*
- **•** Wildcards and Special Characters in Route Patterns and Hunt Pilots, *Cisco Unified Communications Manager System Guide*
- **•** [Partition Configuration, page](#page-342-0) 52-1
- **•** Local Route Groups, *Cisco Unified Communications Manager Features and Services Guide*

H.

П

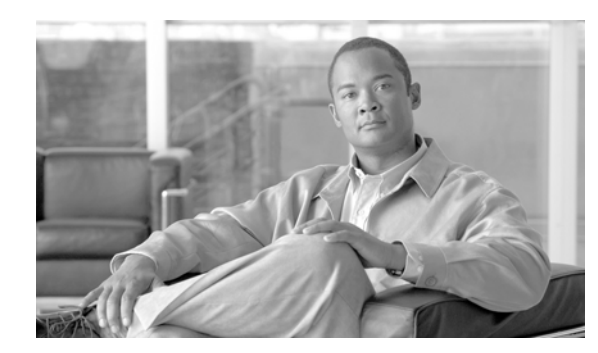

# **CHAPTER 70**

# **Mobility Configuration**

Mobile Connect allows users to manage business calls using a single phone number and pick up in-progress calls on the desktop phone and cellular phone. The Mobility Configuration window contains dual mode phone handoff settings for call transfers between a user desktop phone and cellular phone.

For more information on Mobile Connect and how to configure mobility settings for dual-mode phones, refer to the Cisco Unified Mobility chapter in the *Cisco Unified Communications Manager Features and Services Guide*.

 $\blacksquare$ 

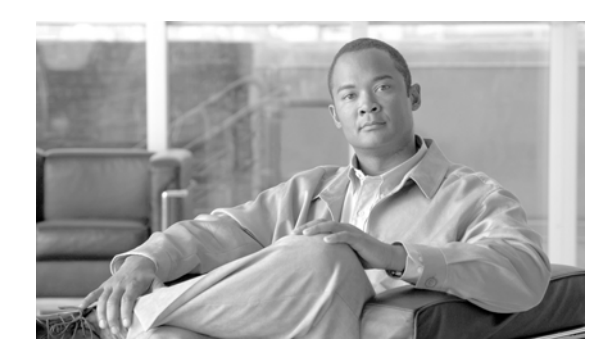

## **CHAPTER 71**

# **Logical Partitioning Policy Configuration**

The **Call Routing > Logical Partitioning Policy Configuration** menu option in Cisco Unified Communications Manager Administration allows configuration of logical partitioning policies for use with geographic locations and geographic location filters to provision logical partitioning.

For more information on how to use the Logical Partitioning Policy Configuration window, refer to the "Logical Partitioning" chapter in the *Cisco Unified Communications Manager Features and Services Guide*.

H

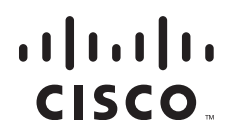

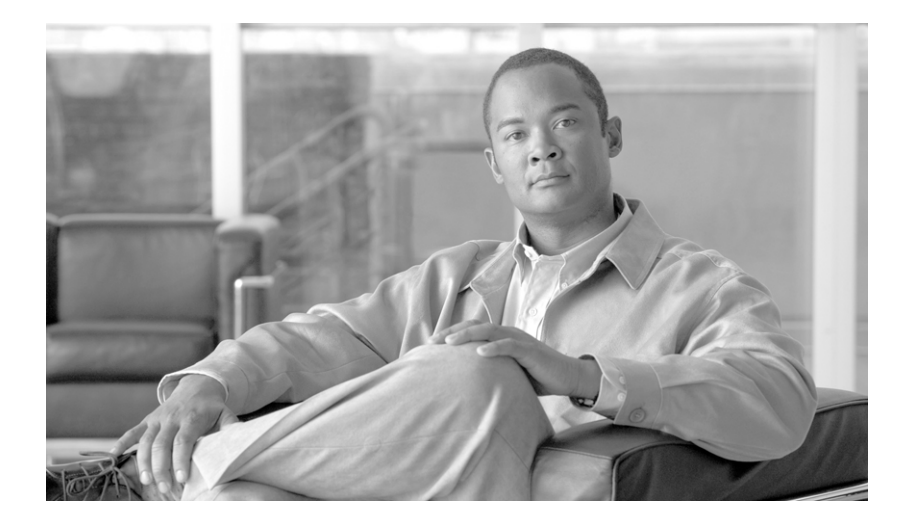

## **P ART 4**

# **Media Resource Configuration**

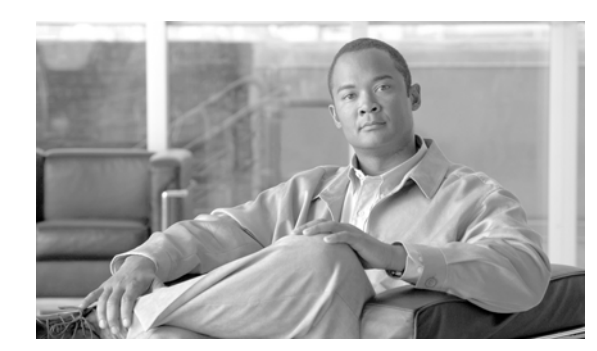

## **CHAPTER 72**

# **Annunciator Configuration**

An annunciator, an SCCP device that uses the Cisco Media Streaming Application service, enables Cisco Unified Communications Manager to play prerecorded announcements (.wav files) and tones to Cisco Unified IP Phones and gateways. The annunciator, which works with Cisco Multilevel Precedence and Preemption (MLPP), enables Cisco Unified Communications Manager to alert callers as to why the call fails. Annunciator can also play tones for some transferred calls and some conferences.

Use the following topics to find and update annunciators:

- **•** [Annunciator Configuration Settings, page](#page-456-0) 72-1
- **•** [Finding an Annunciator, page](#page-458-0) 72-3
- **•** [Updating an Annunciator, page](#page-459-0) 72-4
- **•** [Resetting an Annunciator, page](#page-460-0) 72-5
- **•** [Synchronizing an Annunciator, page](#page-460-1) 72-5
- **•** [Related Topics, page](#page-461-0) 72-6

## <span id="page-456-0"></span>**Annunciator Configuration Settings**

An annunciator, an SCCP device that uses the Cisco Media Streaming Application service, enables Cisco Unified Communications Manager to play prerecorded announcements (.wav files) and tones to Cisco Unified IP Phones and gateways. The annunciator, which works with Cisco Multilevel Precedence and Preemption (MLPP), enables Cisco Unified Communications Manager to alert callers as to why the call fails. Annunciator can also play tones for some transferred calls and some conferences.

## **Before You Begin**

Verify that you have activated the Cisco IP Voice Media Streaming Application service on the server where you plan to configure the annunciator.

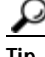

When you add a Cisco Unified Communications Manager server, the annunciator for the server will automatically get added to the database. After you activate the Cisco IP Voice Media Streaming Application service, the annunciator device registers with Cisco Unified Communications Manager. Verify whether the annunciator exists by using the ["Finding an Annunciator" section on page](#page-458-0) 72-3.

Verify that you have completed the following tasks:

- **•** Configured the appropriate servers
- **•** Configured device pools

Table 72-1 describes the annunciator configuration settings. For more information about related procedures, see the ["Related Topics" section on page](#page-461-0) 72-6.

*Table 72-1 Annunciator Configuration Settings*

| <b>Field</b> | <b>Description</b>                                                                                                    |
|--------------|----------------------------------------------------------------------------------------------------|
| Server       | The system automatically displays the preconfigured server (servers get<br>added at installation).                                                                                                    |
| Name         | This field designates the name that is used when the device registers<br>with the Cisco Unified Communications Manager. Enter a name of up to<br>15 alphanumeric characters (you can use periods, dashes, and<br>underscores).                                                                                                    |
| Description  | Enter a description of up to 128 alphanumeric characters (you can use<br>periods, dashes, and underscores). Default uses the server name, which<br>includes the prefix ANN_.                                                                                                    |
| Device Pool  | Choose Default or choose a device pool from the drop-down list of<br>configured device pools.                                                                                                    |
| Location     | Use locations to implement call admission control (CAC) in a<br>centralized call-processing system. CAC allows you to regulate audio<br>quality and video availability by limiting the bandwidth that is available<br>for audio and video calls over links between locations. The location<br>specifies the total bandwidth that is available for calls to and from this<br>location. |
|              | From the drop-down list box, choose the appropriate location for this<br>annunciator.                                                                                                    |
|              | A location setting of <i>Hub_None</i> means that the locations feature does<br>not keep track of the bandwidth that this annunciator consumes. A<br>location setting of <i>Phantom</i> specifies a location that enables successful<br>CAC across intercluster trunks that use H.323 protocol or SIP.                                                                                 |
|              | To configure a new location, use the $System > Location$ menu option.                                                                                                    |
|              | For more details about locations, see the "Location Configuration"<br>section on page 17-1. For an explanation of location-based CAC across<br>intercluster trunks, see "Location-Based Call Admission Control Over<br>Intercluster Trunk" in the Cisco Unified Communications Manager<br>System Guide.                                                                               |

×

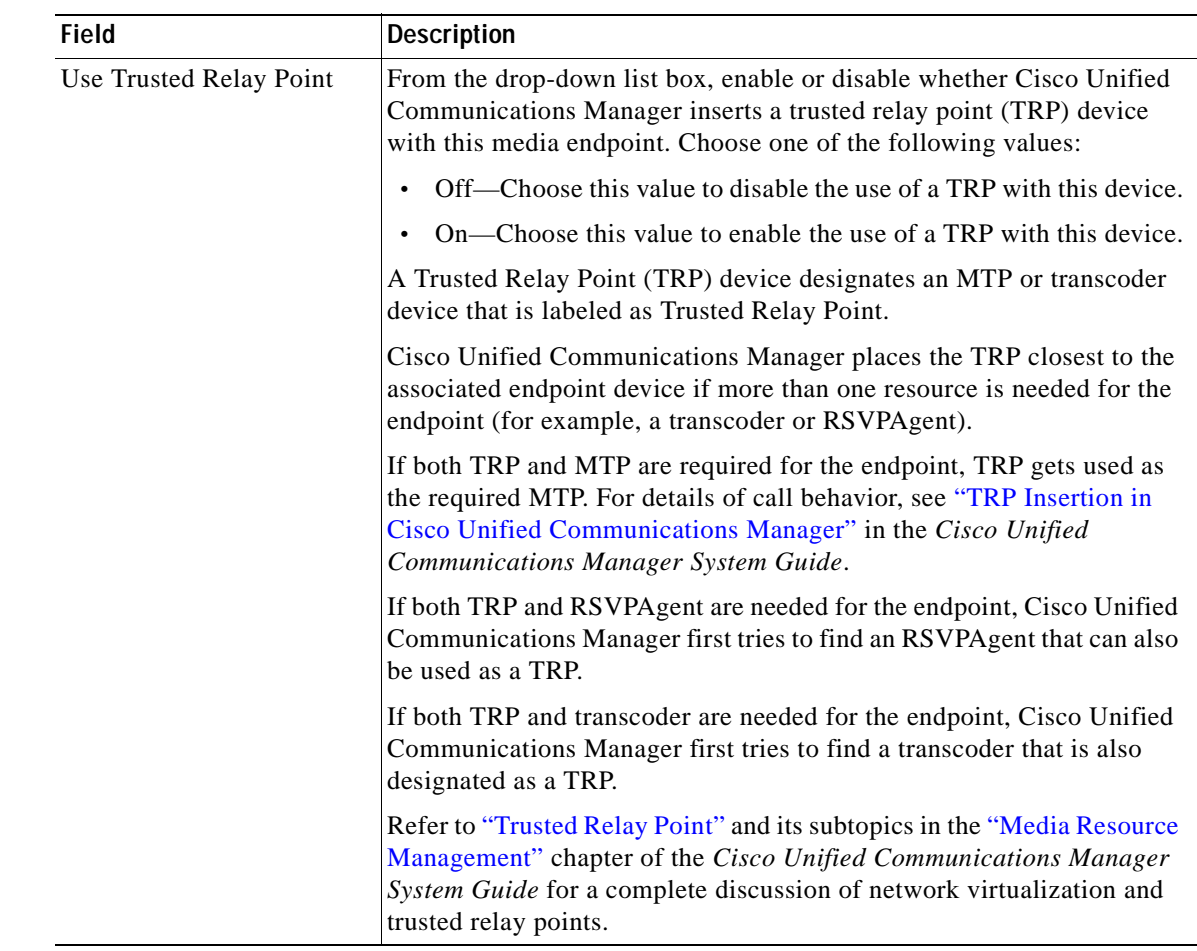

## *Table 72-1 Annunciator Configuration Settings (continued)*

# <span id="page-458-0"></span>**Finding an Annunciator**

Perform the following procedure to find an annunciator:

## **Procedure**

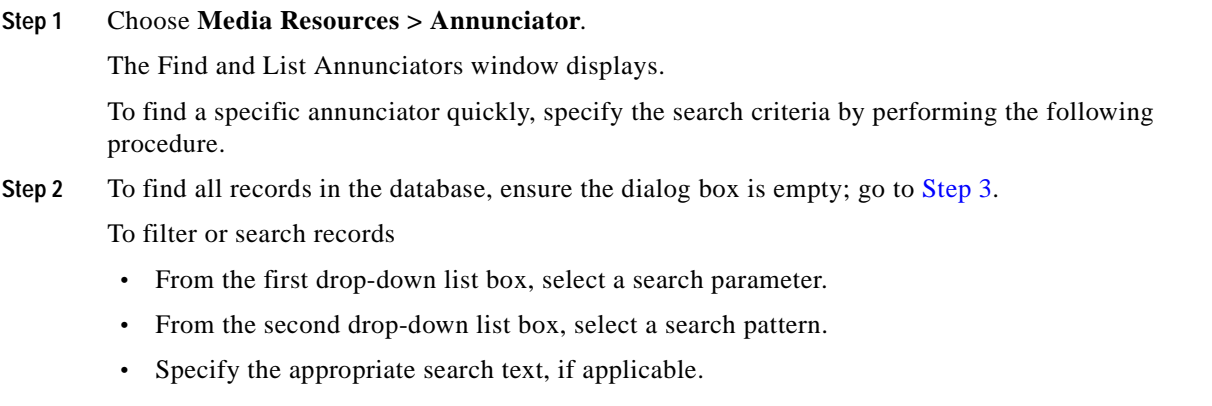

 $\mathcal{L}_{\mathcal{A}}$ 

<span id="page-459-1"></span>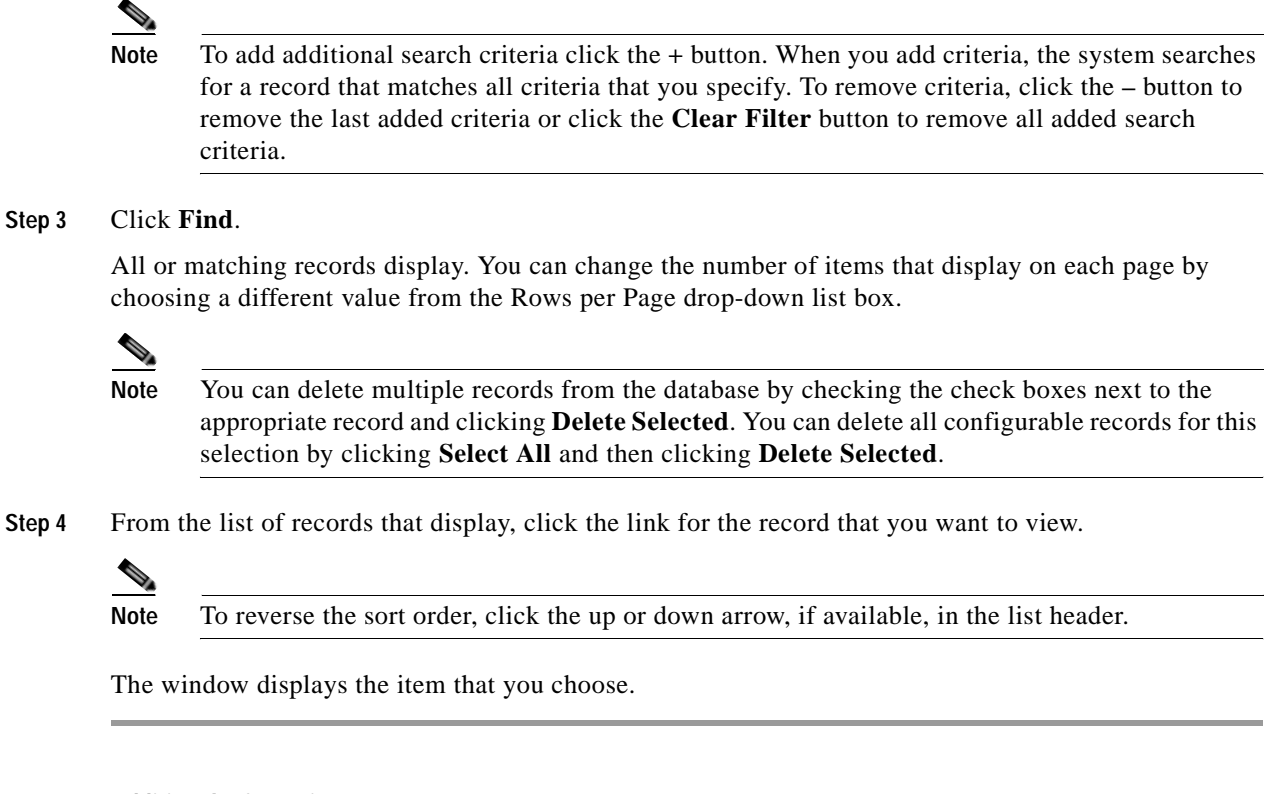

#### **Additional Information**

See the ["Related Topics" section on page](#page-461-0) 72-6.

## <span id="page-459-0"></span>**Updating an Annunciator**

This section describes how to update an annunciator.

### **Before You Begin**

Before you update an annunciator, verify that you have completed the following tasks:

- **•** Configured the appropriate servers
- **•** Configured device pools

#### **Procedure**

```
Step 1 Choose Media Resources > Annunciator.
```
The Find and List Annunciators window displays.

**Step 2** To update an annunciator, locate the appropriate annunciator as described in the "Finding an [Annunciator" section on page](#page-458-0) 72-3.

<span id="page-460-2"></span>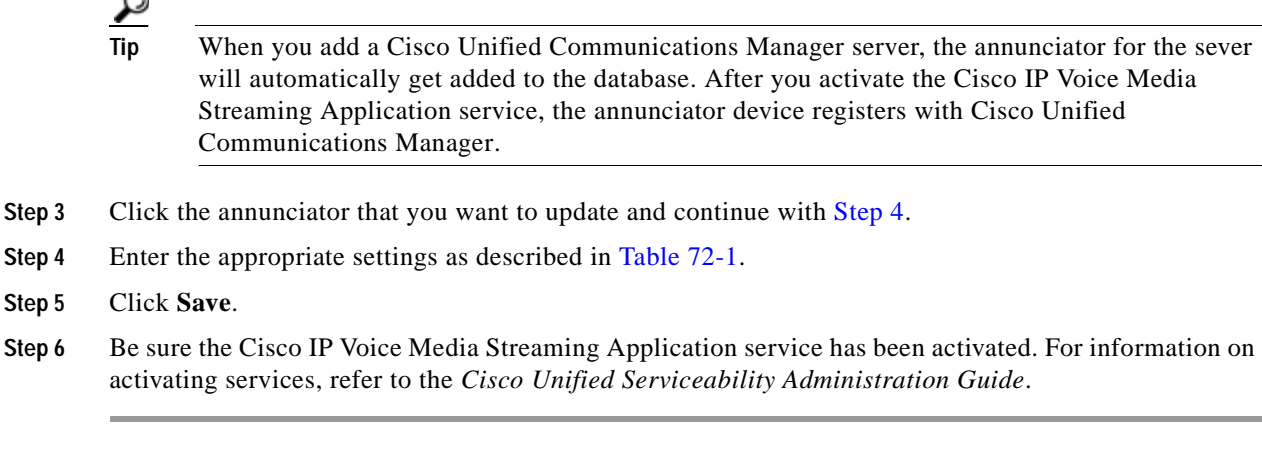

### **Additional Information**

See the ["Related Topics" section on page](#page-461-0) 72-6.

## <span id="page-460-3"></span>**Accessing Dependency Records**

To find which devices are using the annunciator, choose **Dependency Records** from the Related Links drop-down list menu and click **Go**. If the dependency records are not enabled for the system, the dependency records summary window displays a message. For more information about dependency records, see the ["Accessing Dependency Records" section on page](#page-961-0) A-2.

## <span id="page-460-0"></span>**Resetting an Annunciator**

To reset an annunciator, perform the following procedure:

### **Procedure**

- **Step 1** Locate the annunciator by using the procedure in the ["Finding an Annunciator" section on page](#page-458-0) 72-3.
- **Step 2** Click the annunciator that you want to reset.
- **Step 3** Click the **Reset** button.
- **Step 4** The Device Reset Window displays. To continue, click **Reset**.

### **Additional Information**

See the ["Related Topics" section on page](#page-461-0) 72-6.

## <span id="page-460-1"></span>**Synchronizing an Annunciator**

To synchronize an annunciator with the most recent configuration changes, perform the following procedure, which will apply any outstanding configuration settings in the least-intrusive manner possible. (For example, a reset/restart may not be required on some affected devices.)

### **Procedure**

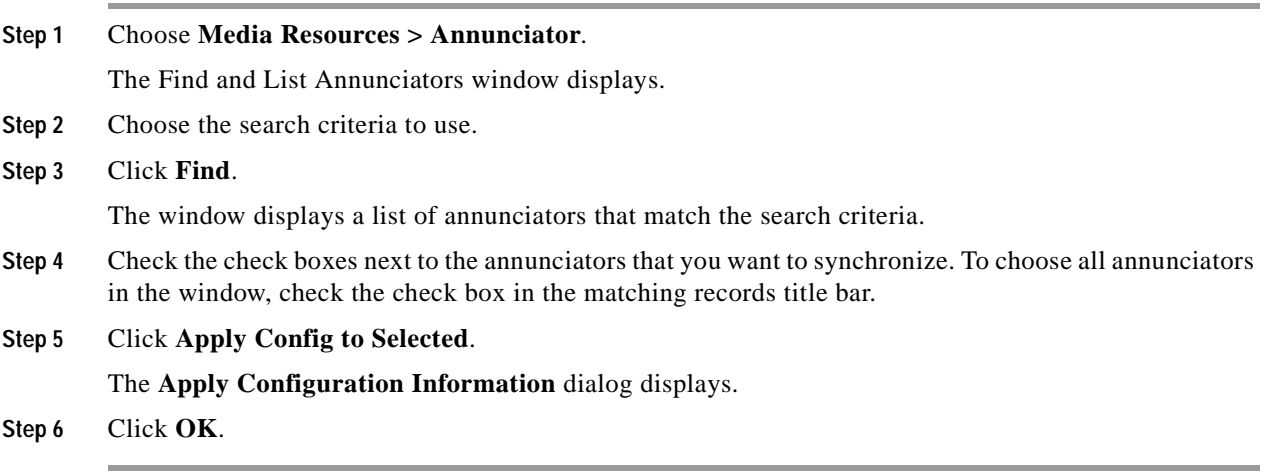

### **Additional Information**

See the ["Related Topics" section on page](#page-461-0) 72-6.

## <span id="page-461-0"></span>**Related Topics**

- **•** [Annunciator Configuration Settings, page](#page-456-0) 72-1
- **•** [Finding an Annunciator, page](#page-458-0) 72-3
- **•** [Updating an Annunciator, page](#page-459-0) 72-4
- **•** [Accessing Dependency Records, page](#page-460-3) 72-5
- **•** [Resetting an Annunciator, page](#page-460-0) 72-5
- **•** [Synchronizing an Annunciator, page](#page-460-1) 72-5
- **•** [Dependency Records,](#page-960-0) *Cisco Unified Communications Manager Administration Guide*
- **•** Multilevel Precedence and Preemption, *Cisco Unified Communications Manager Features and Services Guide*
- **•** Annunciator, *Cisco Unified Communications Manager System Guide*
- **•** Trusted Relay Point, *Cisco Unified Communications Manager System Guide*

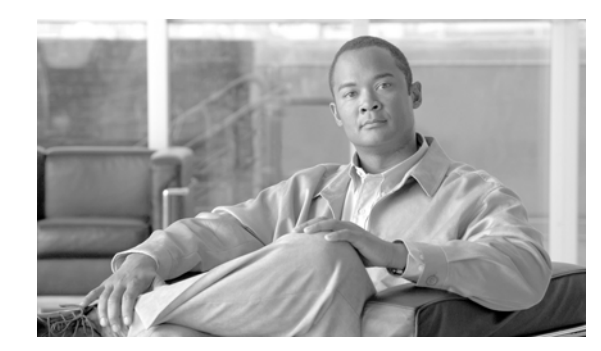

# **CHAPTER 73**

# **Conference Bridge Configuration**

Use the following topics to configure conference bridges:

## **Configuration Settings**

- **•** [Software Conference Bridge Configuration Settings, page](#page-462-0) 73-1
- **•** [Hardware Conference Bridge Configuration Settings, page](#page-464-0) 73-3
- **•** [Cisco IOS Conference Bridge Configuration Settings, page](#page-467-0) 73-6
- **•** [Cisco Video Conference Bridge Configuration Settings, page](#page-470-0) 73-9
- **•** [Cisco Conference Bridge \(WS-SVC-CMM\) Configuration Settings, page](#page-473-0) 73-12

## **Finding, Configuring, Synchronizing or Deleting a Conference Bridge**

- **•** [Finding a Conference Bridge, page](#page-476-0) 73-15
- **•** [Configuring a Conference Device, page](#page-477-0) 73-16
- **•** [Synchronizing a Conference Device, page](#page-478-0) 73-17
- [Deleting a Conference Device, page](#page-478-1) 73-17
- **•** [Related Topics, page](#page-479-0) 73-18

# <span id="page-462-0"></span>**Software Conference Bridge Configuration Settings**

Conference Bridge for Cisco Unified Communications Manager, a software or hardware application, allows both ad hoc and meet-me voice conferencing. Each conference bridge can host several simultaneous, multiparty conferences.

Be aware that both hardware and software conference bridges can be active at the same time. Software and hardware conference devices differ in the number of streams and the types of codec that they support.

You cannot add software conference bridges to Cisco Unified Communications Manager by using Conference Bridge Configuration. Software conference bridges automatically get added when a Cisco Unified Communications Manager server gets added (see the ["Configuring a Server" section on page](#page-52-0) 2-5 for more information). After a Cisco Unified Communications Manager server gets added, the software conference bridge gets displayed in the Find/List Conference Bridges window (by default, the first software conference bridge gets configured during Cisco Unified Communications Manager installation) when you perform a search. You can update software conference bridges, but you cannot delete them.

Refer to the "Conference Bridges" chapter of the *Cisco Unified Communications Manager System Guide* for more information about conference bridges.

Table 73-1 describes the software conference bridge configuration settings. For related procedures, see the ["Related Topics" section on page](#page-479-0) 73-18.

| <b>Field</b>                          | <b>Description</b>                                                                                                    |
|---------------------------------------|----------------------------------------------------------------------------------------------------|
| Conference Bridge Type                | This field automatically displays Cisco Conference Bridge Software.                                                                                                    |
| <b>Host Server</b>                    | This field automatically displays the Cisco Unified Communications<br>Manager server for this software conference bridge.                                                                                                    |
| Conference Bridge Name                | This field automatically displays the software conference bridge name.<br>The format of the name specifies CFB_followed by a digit that<br>represents the value of the software conference bridge; for example,<br>CFB_3 represents the third conference bridge in the Cisco Unified<br>Communications Manager system.                                                                           |
| Description                           | This field automatically displays a description, but the administrator can<br>update this field.                                                                                                    |
| Device Pool                           | Choose a device pool that has the highest priority within the Cisco<br>Unified Communications Manager group that you are using or choose<br>Default.                                                                                                    |
| <b>Common Device</b><br>Configuration | Choose the common device configuration to assign to the conference<br>bridge. The common device configuration includes attributes, such as<br>MOH audio source, that support features and services for phone users.                                                                                                    |
|                                       | Device configurations that are configured in the Common Device<br>Configuration window display in the drop-down list. See Common<br>Device Configuration for more information.                                                                                                    |
| Location                              | Use locations to implement call admission control (CAC) in a<br>centralized call-processing system. CAC enables you to regulate audio<br>quality and video availability by limiting the amount of bandwidth that<br>is available for audio and video calls over links between locations. The<br>location specifies the total bandwidth that is available for calls to and<br>from this location. |
|                                       | From the drop-down list box, choose the appropriate location for this<br>conference bridge.                                                                                                    |
|                                       | A location setting of Hub_None means that the locations feature does<br>not keep track of the bandwidth that this conference bridge consumes. A<br>location setting of Phantom specifies a location that enables successful<br>CAC across intercluster trunks that use H.323 protocol or SIP.                                                                                                    |
|                                       | To configure a new location, use the $System > Location$ menu option.                                                                                                    |
|                                       | For more details about locations, see the "Location Configuration"<br>section on page 17-1. For an explanation of location-based CAC across<br>intercluster trunks, see "Location-Based Call Admission Control Over<br>Intercluster Trunk" in the Cisco Unified Communications Manager<br>System Guide.                                                                                          |

*Table 73-1 Software Conference Bridge Configuration Settings*

ш

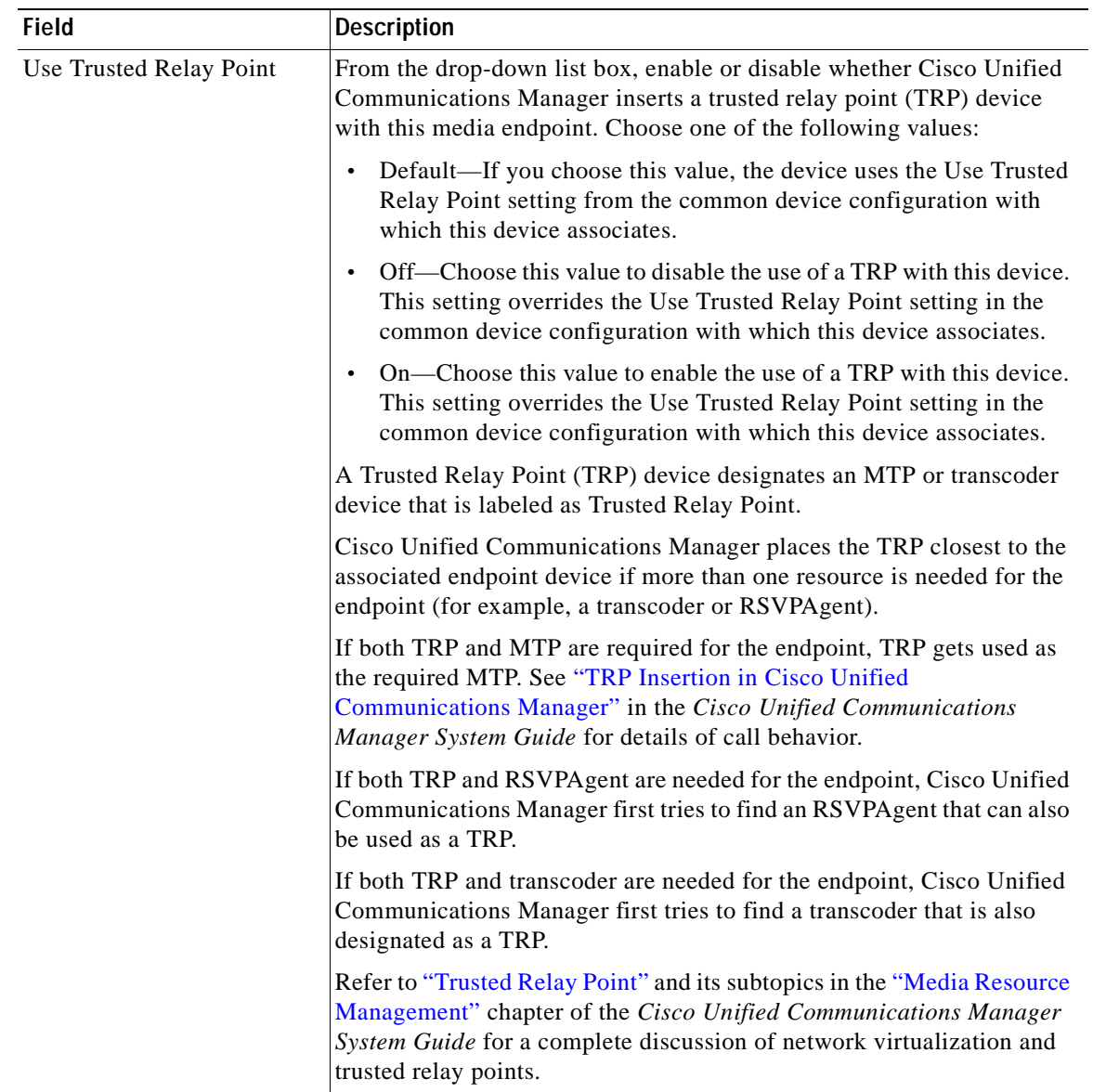

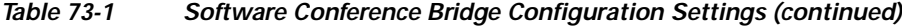

#### **Additional Information**

See the ["Related Topics" section on page](#page-479-0) 73-18.

# <span id="page-464-0"></span>**Hardware Conference Bridge Configuration Settings**

Conference Bridge for Cisco Unified Communications Manager, a software or hardware application, allows both ad hoc and meet-me voice conferencing. Each conference bridge can host several simultaneous, multiparty conferences.

Be aware that both hardware and software conference bridges can be active at the same time. Software and hardware conference devices differ in the number of streams and the types of codec that they support.

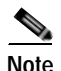

**Note** The hardware model type for Conference Bridge contains a specific Media Access Control (MAC) address and device pool information.

Refer to the "Conference Bridges" chapter of the *Cisco Unified Communications Manager System Guide* for more information about conference bridges.

Before you configure a conference bridge, configure the device pools. See the ["Deleting a Device Pool"](#page-108-0)  [section on page](#page-108-0) 9-13.

Table 73-2 describes the hardware conference bridge configuration settings. For related procedures, see the ["Related Topics" section on page](#page-479-0) 73-18.

| Field                          | <b>Description</b>                                                                                                    |
|--------------------------------|----------------------------------------------------------------------------------------------------|
| Conference Bridge Type         | Choose Cisco Conference Bridge Hardware.                                                                                                    |
|                                | For a description of this type, refer to the "Conference Bridge Types in<br>Cisco Unified Communications Manager Administration" section of the<br>Cisco Unified Communications Manager System Guide. |
| <b>MAC</b> Address             | Enter a unique device MAC address in this required field. MAC<br>addresses comprise 12 hexadecimal digits (0-9, A-F).                                                                                 |
|                                | Example                                                                                                    |
|                                | 1231123245AB                                                                                                    |
| Description                    | This field automatically generates from the MAC address that you<br>provide. You can update this field if you choose.                                                                                 |
| Device Pool                    | Choose a device pool that has the highest priority within the Cisco<br>Unified Communications Manager group that you are using or choose<br>Default.                                                  |
| Common Device<br>Configuration | Choose the common device configuration to assign to the conference<br>bridge. The common device configuration includes attributes, such as                                                            |
|                                | MOH audio source, that support features and services for phone users.                                                                                                    |
|                                | Device configurations that are configured in the Common Device<br>Configuration window display in the drop-down list. See Common<br>Device Configuration for more information.                        |

*Table 73-2 Hardware Conference Bridge Configuration Settings*

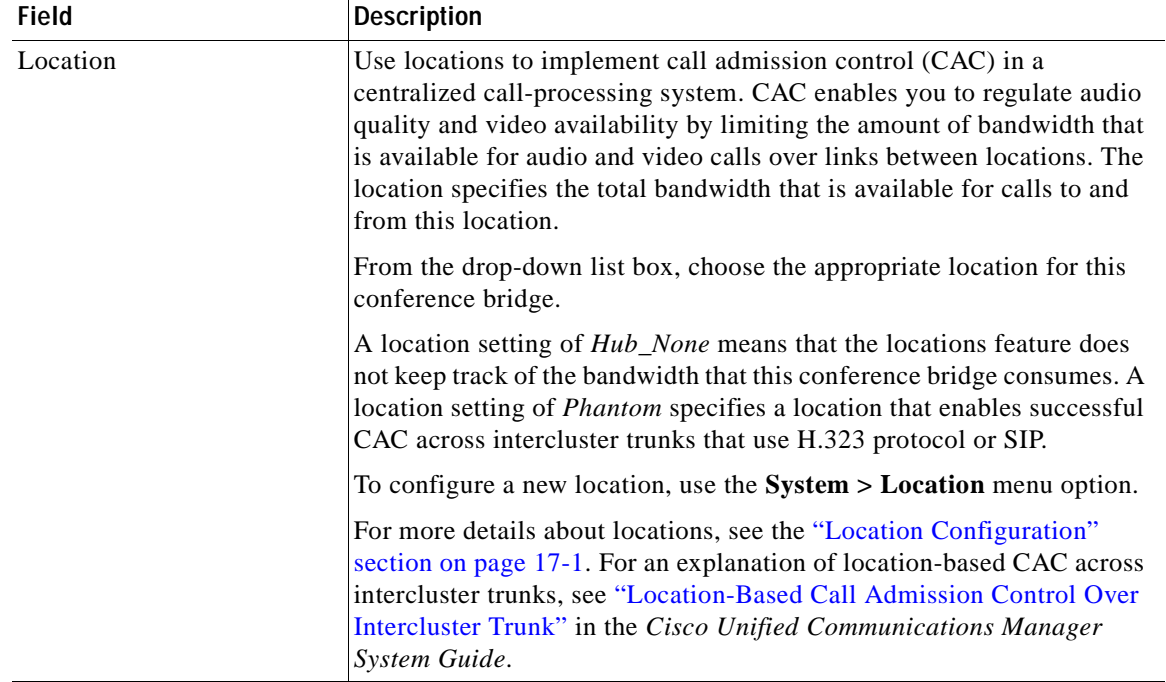

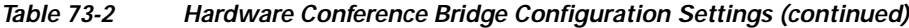

| <b>Field</b>             | <b>Description</b>                                                                                                    |
|--------------------------|----------------------------------------------------------------------------------------------------|
| Use Trusted Relay Point  | From the drop-down list box, enable or disable whether Cisco Unified<br>Communications Manager inserts a trusted relay point (TRP) device<br>with this media endpoint. Choose one of the following values:                                        |
|                          | Default—If you choose this value, the device uses the Use Trusted<br>$\bullet$<br>Relay Point setting from the common device configuration with<br>which this device associates.                                                                  |
|                          | Off—Choose this value to disable the use of a TRP with this device.<br>This setting overrides the Use Trusted Relay Point setting in the<br>common device configuration with which this device associates.                                        |
|                          | On—Choose this value to enable the use of a TRP with this device.<br>This setting overrides the Use Trusted Relay Point setting in the<br>common device configuration with which this device associates.                                          |
|                          | A Trusted Relay Point (TRP) device designates an MTP or transcoder<br>device that is labeled as Trusted Relay Point.                                                                                                    |
|                          | Cisco Unified Communications Manager places the TRP closest to the<br>associated endpoint device if more than one resource is needed for the<br>endpoint (for example, a transcoder or RSVPAgent).                                                |
|                          | If both TRP and MTP are required for the endpoint, TRP gets used as<br>the required MTP. See "TRP Insertion in Cisco Unified<br>Communications Manager" in the Cisco Unified Communications<br>Manager System Guide for details of call behavior. |
|                          | If both TRP and RSVPAgent are needed for the endpoint, Cisco Unified<br>Communications Manager first tries to find an RSVPAgent that can also<br>be used as a TRP.                                                                                |
|                          | If both TRP and transcoder are needed for the endpoint, Cisco Unified<br>Communications Manager first tries to find a transcoder that is also<br>designated as a TRP.                                                                             |
|                          | Refer to "Trusted Relay Point" and its subtopics in the "Media Resource<br>Management" chapter of the Cisco Unified Communications Manager<br>System Guide for a complete discussion of network virtualization and<br>trusted relay points.       |
| Special Load Information | Enter any special load information or leave blank to use default.                                                                                                    |

*Table 73-2 Hardware Conference Bridge Configuration Settings (continued)*

#### **Additional Information**

See the ["Related Topics" section on page](#page-479-0) 73-18.

# <span id="page-467-0"></span>**Cisco IOS Conference Bridge Configuration Settings**

Conference Bridge for Cisco Unified Communications Manager, a software or hardware application, allows both ad hoc and meet-me voice conferencing. Each conference bridge can host several simultaneous, multiparty conferences.
Be aware that both hardware and software conference bridges can be active at the same time. Software and hardware conference devices differ in the number of streams and the types of codec that they support.

Before you configure a conference bridge, configure the device pools. See the ["Deleting a Device Pool"](#page-108-0)  [section on page](#page-108-0) 9-13.

Refer to the "Conference Bridges" chapter of the *Cisco Unified Communications Manager System Guide* for more information about conference bridges.

Table 73-3 describes the Cisco IOS conference bridge configuration settings. For related procedures, see the ["Related Topics" section on page](#page-479-0) 73-18.

| <b>Field</b>                          | <b>Description</b>                                                                                                    |
|---------------------------------------|----------------------------------------------------------------------------------------------------|
| Conference Bridge Type                | Choose Cisco IOS Conference Bridge or Cisco IOS Enhanced<br><b>Conference Bridge.</b>                                                                                                    |
|                                       | For a description of these types, refer to the "Conference Bridge Types<br>in Cisco Unified Communications Manager Administration" section of<br>the Cisco Unified Communications Manager System Guide.                                                                                                    |
| Conference Bridge Name                | Enter the same name that exists in the gateway Command Line Interface<br>$CLI$ ).                                                                                                    |
| Description                           | This field automatically generates from the conference bridge name that<br>you provide. You can update this field if you choose.                                                                                                    |
| Device Pool                           | Choose a device pool or choose Default.                                                                                                    |
| <b>Common Device</b><br>Configuration | Choose the common device configuration to assign to the conference<br>bridge. The common device configuration includes attributes, such as<br>MOH audio source, that support features and services for phone users.                                                                                                    |
|                                       | Device configurations that are configured in the Common Device<br>Configuration window display in the drop-down list. See Common<br>Device Configuration for more information.                                                                                                    |
| Location                              | Use locations to implement call admission control (CAC) in a<br>centralized call-processing system. CAC enables you to regulate audio<br>quality and video availability by limiting the amount of bandwidth that<br>is available for audio and video calls over links between locations. The<br>location specifies the total bandwidth that is available for calls to and<br>from this location. |
|                                       | From the drop-down list box, choose the appropriate location for this<br>conference bridge.                                                                                                    |
|                                       | A location setting of <i>Hub_None</i> means that the locations feature does<br>not keep track of the bandwidth that this conference bridge consumes. A<br>location setting of Phantom specifies a location that enables successful<br>CAC across intercluster trunks that use H.323 protocol or SIP.                                                                                             |
|                                       | To configure a new location, use the <b>System &gt; Location</b> menu option.                                                                                                    |
|                                       | For more details about locations, see the "Location Configuration"<br>section on page 17-1. For an explanation of location-based CAC across<br>intercluster trunks, see "Location-Based Call Admission Control Over<br>Intercluster Trunk" in the Cisco Unified Communications Manager<br>System Guide.                                                                                          |

*Table 73-3 Cisco IOS Conference Bridge Configuration Settings*

**I** 

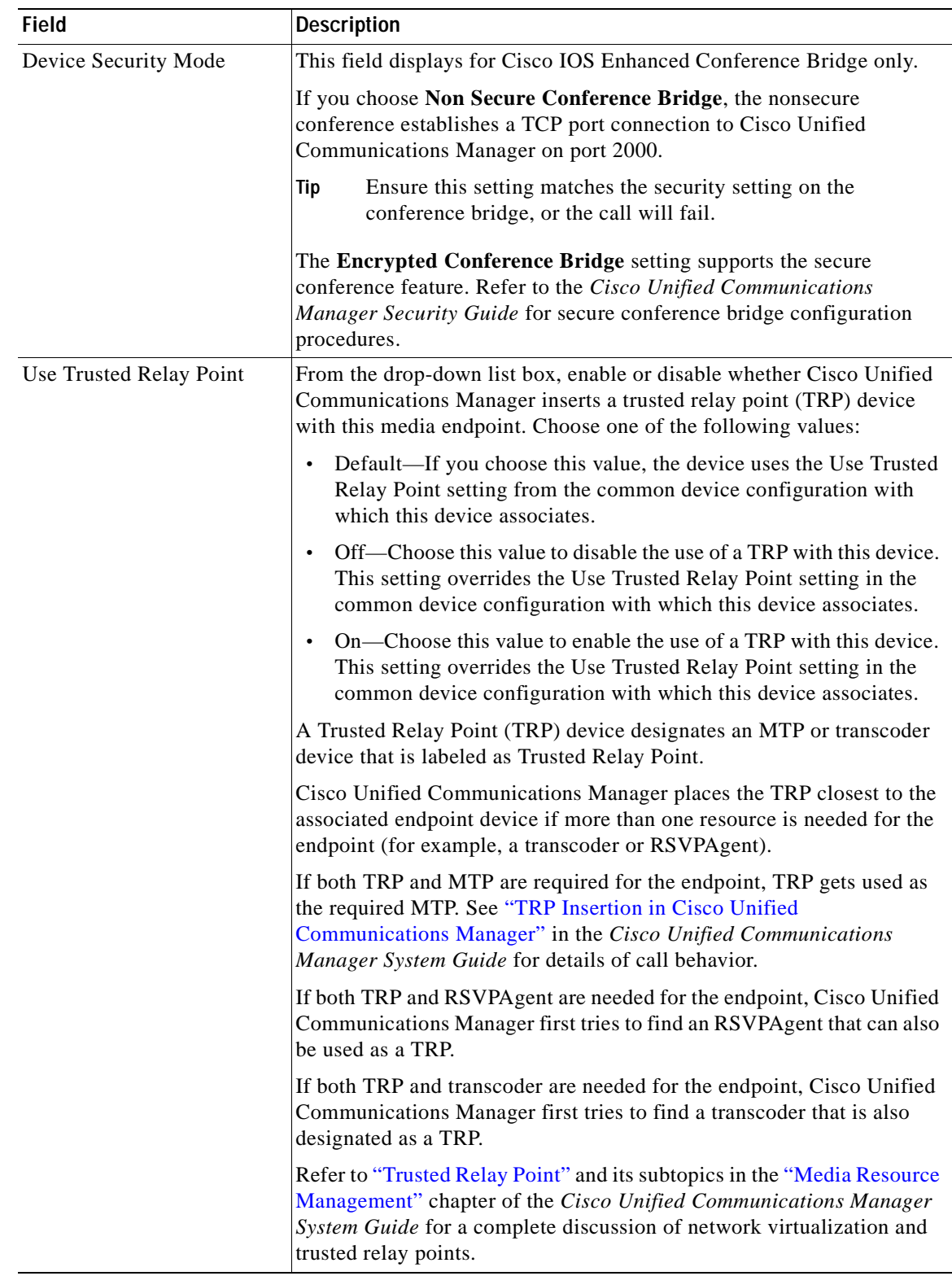

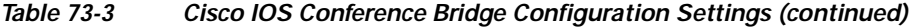

■

### **Additional Information**

See the ["Related Topics" section on page](#page-479-0) 73-18.

# <span id="page-470-0"></span>**Cisco Video Conference Bridge Configuration Settings**

Conference Bridge for Cisco Unified Communications Manager, a software or hardware application, allows both ad hoc and meet-me voice conferencing. Each conference bridge can host several simultaneous, multiparty conferences.

Be aware that both hardware and software conference bridges can be active at the same time. Software and hardware conference devices differ in the number of streams and the types of codec that they support.

Before you configure a conference bridge, configure the device pools. See the ["Deleting a Device Pool"](#page-108-0)  [section on page](#page-108-0) 9-13.

Refer to the "Conference Bridges" chapter of the *Cisco Unified Communications Manager System Guide* for more information about conference bridges.

Table 73-4 describes the Cisco video conference bridge configuration settings. For related procedures, see the ["Related Topics" section on page](#page-479-0) 73-18.

| <b>Field</b>                   | <b>Description</b>                                                                                                    |
|--------------------------------|----------------------------------------------------------------------------------------------------|
| Conference Bridge Type         | Choose Cisco Video Conference Bridge (IPVC-35xx).                                                                                                    |
|                                | For a description of this type, refer to "Conference Bridge Types in<br>Cisco Unified Communications Manager Administration" in the Cisco<br>Unified Communications Manager System Guide.                           |
| <b>MAC</b> Address             | Enter a unique device MAC address in this required field. MAC<br>addresses comprise 12 hexadecimal digits (0-9, A-F).                                                                                               |
|                                | Example                                                                                                    |
|                                | 1231123245AB                                                                                                    |
| Description                    | This field automatically generates from the conference bridge name that<br>you provide. You can update this field if you choose.                                                                                    |
| Device Pool                    | Choose a device pool or choose Default.                                                                                                    |
| Common Device<br>Configuration | Choose the common device configuration to assign to the conference<br>bridge. The common device configuration includes attributes, such as<br>MOH audio source, that support features and services for phone users. |
|                                | Device configurations that are configured in the Common Device<br>Configuration window display in the drop-down list. See Common<br>Device Configuration for more information.                                      |

*Table 73-4 Cisco Video Conference Bridge Configuration Settings*

| <b>Field</b> | <b>Description</b>                                                                                                    |
|--------------|----------------------------------------------------------------------------------------------------|
| Location     | Use locations to implement call admission control (CAC) in a<br>centralized call-processing system. CAC enables you to regulate audio<br>quality and video availability by limiting the amount of bandwidth that<br>is available for audio and video calls over links between locations. The<br>location specifies the total bandwidth that is available for calls to and<br>from this location. |
|              | From the drop-down list box, choose the appropriate location for this<br>conference bridge.                                                                                                    |
|              | A location setting of <i>Hub_None</i> means that the locations feature does<br>not keep track of the bandwidth that this conference bridge consumes. A<br>location setting of <i>Phantom</i> specifies a location that enables successful<br>CAC across intercluster trunks that use H.323 protocol or SIP.                                                                                      |
|              | To configure a new location, use the <b>System &gt; Location</b> menu option.                                                                                                    |
|              | For more details about locations, see the "Location Configuration"<br>section on page 17-1. For an explanation of location-based CAC across<br>intercluster trunks, see "Location-Based Call Admission Control Over<br>Intercluster Trunk" in the Cisco Unified Communications Manager<br>System Guide.                                                                                          |

*Table 73-4 Cisco Video Conference Bridge Configuration Settings (continued)*

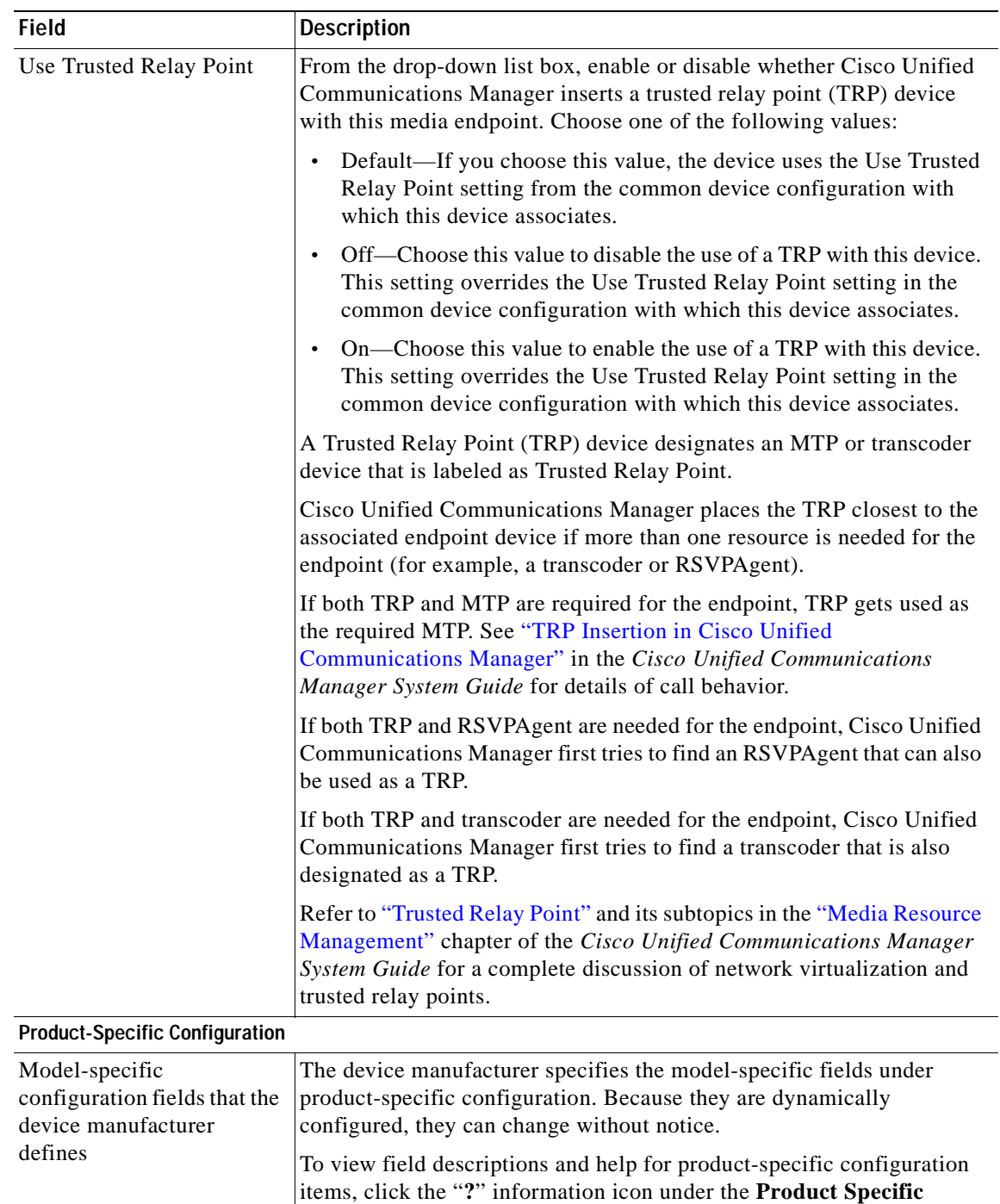

### *Table 73-4 Cisco Video Conference Bridge Configuration Settings (continued)*

### **Additional Information**

See the ["Related Topics" section on page](#page-479-0) 73-18.

**Configuration** heading to display help in a popup dialog box.

device that you are configuring or contact the manufacturer.

If you need more information, refer to the documentation for the specific

# <span id="page-473-0"></span>**Cisco Conference Bridge (WS-SVC-CMM) Configuration Settings**

Conference Bridge for Cisco Unified Communications Manager, a software or hardware application, allows both ad hoc and meet-me voice conferencing. Each conference bridge can host several simultaneous, multiparty conferences.

Be aware that both hardware and software conference bridges can be active at the same time. Software and hardware conference devices differ in the number of streams and the types of codec that they support.

Before you configure a conference bridge, configure the device pools. See the ["Deleting a Device Pool"](#page-108-0)  [section on page](#page-108-0) 9-13.

Refer to the "Conference Bridges" chapter of the *Cisco Unified Communications Manager System Guide* for more information about conference bridges.

Table 73-5 describes the Cisco Conference Bridge (WS-SVC-CMM) configuration settings. For related procedures, see the ["Related Topics" section on page](#page-479-0) 73-18.

| Field                          | <b>Description</b>                                                                                                    |
|--------------------------------|----------------------------------------------------------------------------------------------------|
| Conference Bridge Type         | Choose Cisco Conference Bridge (WS-SVC-CMM).                                                                                                    |
|                                | For a description of this type, refer to "Conference Bridge Types in<br>Cisco Unified Communications Manager Administration" in the Cisco<br>Unified Communications Manager System Guide.                           |
| Description                    | Enter a description (up to 50 characters) or leave blank to generate<br>automatically from the MAC address that you provide.                                                                                        |
| MAC Address                    | Enter a unique device MAC address in this required field. MAC<br>addresses comprise 12 hexadecimal digits (0-9, A-F).                                                                                               |
|                                | Example                                                                                                    |
|                                | 1231123245AB                                                                                                    |
| Subunit                        | From the drop-down list box, choose the value for the daughter card for<br>a given slot on the Communication Media Module card.                                                                                     |
| Device Pool                    | Choose a device pool or choose Default.                                                                                                    |
| Common Device<br>Configuration | Choose the common device configuration to assign to the conference<br>bridge. The common device configuration includes attributes, such as<br>MOH audio source, that support features and services for phone users. |
|                                | Device configurations that are configured in the Common Device<br>Configuration window display in the drop-down list. See Common<br>Device Configuration for more information.                                      |

*Table 73-5 Cisco Conference Bridge (WS-SVC-CMM) Configuration Settings*

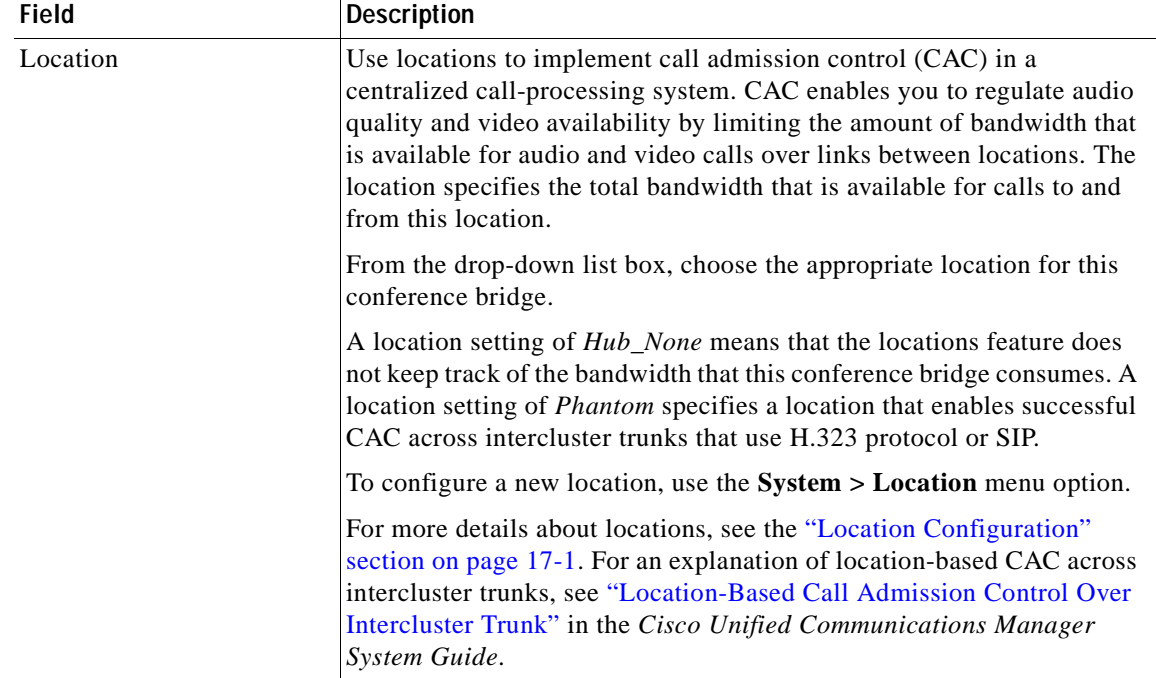

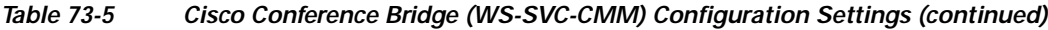

 $\blacksquare$ 

| Field                                                                  | <b>Description</b>                                                                                                    |
|------------------------------------------------------------------------|----------------------------------------------------------------------------------------------------|
| Use Trusted Relay Point                                                | From the drop-down list box, enable or disable whether Cisco Unified<br>Communications Manager inserts a trusted relay point (TRP) device<br>with this media endpoint. Choose one of the following values:                                            |
|                                                                        | Default-If you choose this value, the device uses the Use Trusted<br>٠<br>Relay Point setting from the common device configuration with<br>which this device associates.                                                                              |
|                                                                        | Off—Choose this value to disable the use of a TRP with this device.<br>This setting overrides the Use Trusted Relay Point setting in the<br>common device configuration with which this device associates.                                            |
|                                                                        | On—Choose this value to enable the use of a TRP with this device.<br>This setting overrides the Use Trusted Relay Point setting in the<br>common device configuration with which this device associates.                                              |
|                                                                        | A Trusted Relay Point (TRP) device designates an MTP or transcoder<br>device that is labeled as Trusted Relay Point.                                                                                                    |
|                                                                        | Cisco Unified Communications Manager places the TRP closest to the<br>associated endpoint device if more than one resource is needed for the<br>endpoint (for example, a transcoder or RSVPAgent).                                                    |
|                                                                        | If both TRP and MTP are required for the endpoint, TRP gets used as<br>the required MTP. See the "TRP Insertion in Cisco Unified<br>Communications Manager" in the Cisco Unified Communications<br>Manager System Guide for details of call behavior. |
|                                                                        | If both TRP and RSVPAgent are needed for the endpoint, Cisco Unified<br>Communications Manager first tries to find an RSVPAgent that can also<br>be used as a TRP.                                                                                    |
|                                                                        | If both TRP and transcoder are needed for the endpoint, Cisco Unified<br>Communications Manager first tries to find a transcoder that is also<br>designated as a TRP.                                                                                 |
|                                                                        | Refer to "Trusted Relay Point" and its subtopics in the "Media Resource<br>Management" chapter of the Cisco Unified Communications Manager<br>System Guide for a complete discussion of network virtualization and<br>trusted relay points.           |
| Maximum Capacity                                                       | Choose the maximum number of streams for a given service on a<br>daughter card. Possible values include 32, 64, 96, and 128 streams.<br>Ensure that each daughter card has as many ports as the value that you<br>choose.                             |
| <b>Product-Specific Configuration</b>                                  |                                                                                                    |
| Model-specific<br>configuration fields that the<br>device manufacturer | To view field descriptions and help for product-specific configuration<br>items, click the "?" information icon under the Product Specific<br>Configuration heading to display help in a popup dialog box.                                            |
| defines                                                                | If you need more information, refer to the documentation for the specific<br>device that you are configuring or contact the manufacturer.                                                                                                    |

*Table 73-5 Cisco Conference Bridge (WS-SVC-CMM) Configuration Settings (continued)*

### <span id="page-476-1"></span>**Finding a Conference Bridge**

Because you may have several conference bridges in your network, Cisco Unified Communications Manager lets you locate specific conference bridges on the basis of specific criteria. Use the following procedure to locate conference bridges.

**Note** During your work in a browser session, Cisco Unified Communications Manager Administration retains your conference bridge search preferences. If you navigate to other menu items and return to this menu item, Cisco Unified Communications Manager Administration retains your conference bridge search preferences until you modify your search or close the browser.

#### **Procedure**

### **Step 1** Choose **Media Resources > Conference Bridge**.

The Find and List Users window displays. Records may also display in the window for an active (prior) query.

**Step 2** To find all records in the database, ensure the Find dialog box is empty; go to [Step](#page-476-0) 3.

To filter or search records

- **•** From the first drop-down list box, select a search parameter.
- **•** From the second drop-down list box, select a search pattern.
- **•** Specify the appropriate search text, if applicable.

**Note** To add additional search criteria, click the **+** button. When you add criteria, the system searches for a record that matches all criteria that you specify. To remove criteria, click the **–** button to remove the last added criterion or click the **Clear Filter** button to remove all added criteria.

### <span id="page-476-0"></span>**Step 3** Click **Find**.

All or matching records display. You can change the number of items that display on each page by choosing a different value from the Rows per Page drop-down list box.

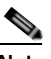

**Note** You can delete multiple records from the database by checking the check boxes next to the appropriate record and clicking **Delete Selected**. You can delete all conference bridge records in the database by clicking **Select All** and then clicking **Delete Selected**.

**Step 4** From the list of records that display, click the link for the record that you want to view.

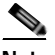

**Note** To reverse the sort order, click the up or down arrow, if available, in the list header.

The window displays the item that you choose.

### **Additional Information**

See the ["Related Topics" section on page](#page-479-0) 73-18.

### <span id="page-477-1"></span>**Configuring a Conference Device**

This section describes how to configure a conference device.

### **Before You Begin**

Make sure that the following prerequisites are met before you proceed with the steps:

**•** Configure the device pools. See the ["Deleting a Device Pool" section on page](#page-108-0) 9-13.

- **Note** Software conference bridges automatically get created when the Cisco Unified Communications Manager server gets created. You cannot add software conference bridges to Cisco Unified Communications Manager Administration. See the ["Software Conference Bridge Configuration](#page-462-0)  [Settings" section on page](#page-462-0) 73-1.
- **•** For software conference bridges, activate the Cisco IP Voice Media Streaming Application service. Refer to the *Cisco Unified Serviceability Administration Guide*.

### **Procedure**

### **Step 1** Choose **Media Resources > Conference Bridge**.

- **Step 2** Perform one of the following tasks:
	- **•** To add a conference device, click **Add New.**
	- **•** To update a conference device, locate the conference bridge by using the procedure in the ["Finding](#page-476-1)  [a Conference Bridge" section on page](#page-476-1) 73-15.

The Conference Bridge Configuration window displays.

- **Step 3** Enter the appropriate settings as described in the following sections:
	- **•** [Software Conference Bridge Configuration Settings, page](#page-462-0) 73-1
	- **•** [Hardware Conference Bridge Configuration Settings, page](#page-464-0) 73-3
	- **•** [Cisco IOS Conference Bridge Configuration Settings, page](#page-467-0) 73-6
	- **•** [Cisco Video Conference Bridge Configuration Settings, page](#page-470-0) 73-9
	- **•** [Cisco Conference Bridge \(WS-SVC-CMM\) Configuration Settings, page](#page-473-0) 73-12
- **Step 4** Click **Save**.

- **Note** See the procedure described in ["Synchronizing a Conference Device" section on page](#page-478-0) 73-17 before deciding on whether to proceed to [Step](#page-477-0) 5.
- <span id="page-477-0"></span>**Step 5** To reset the conference bridge device and apply your changes, click **Reset**.

The Device Reset window displays.

**Step 6** Click **Reset** and close the window.

#### **Additional Information**

See the ["Related Topics" section on page](#page-479-0) 73-18.

 $\mathscr{P}$ 

### <span id="page-478-0"></span>**Synchronizing a Conference Device**

To synchronize a conference device with the most recent configuration changes, perform the following procedure, which will apply any outstanding configuration settings in the least-intrusive manner possible. (For example, a reset/restart may not be required on some affected devices.)

#### **Procedure**

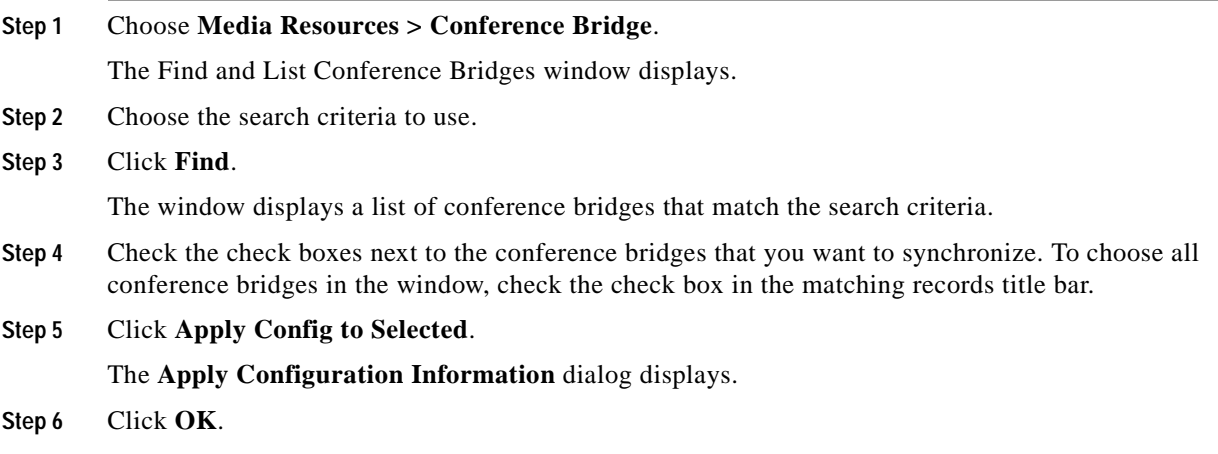

### **Additional Information**

See the ["Related Topics" section on page](#page-479-0) 73-18.

### <span id="page-478-1"></span>**Deleting a Conference Device**

This section describes how to delete a conference device. You cannot delete Cisco Unified Communications Manager Conference Bridge Software. See the ["Configuring a Conference Device"](#page-477-1)  [section on page](#page-477-1) 73-16.

### **Before You Begin**

Cisco Unified Communications Manager allows you to delete devices that may be associated with things such as media resource groups. To find out what dependencies the conference device may have, choose the **Dependency Records** link from the drop-down list box and click **Go** from the Conference Bridge Configuration window. If the dependency records are not enabled for the system, the dependency records summary window displays a message. For more information about dependency records, see the ["Accessing Dependency Records" section on page](#page-961-0) A-2.

#### **Procedure**

- **Step 1** Locate the conference bridge by using the procedure in the ["Finding a Conference Bridge" section on](#page-476-1)  page [73-15](#page-476-1).
- **Step 2** Click the conference bridge that you want to delete.

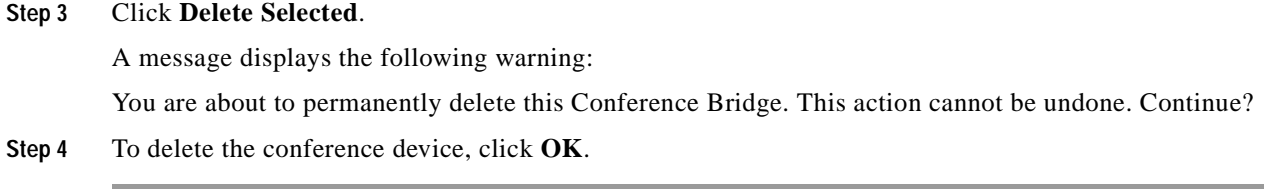

### **Additional Information**

See the ["Related Topics" section on page](#page-479-0) 73-18.

### <span id="page-479-0"></span>**Related Topics**

- **•** [Software Conference Bridge Configuration Settings, page](#page-462-0) 73-1
- **•** [Hardware Conference Bridge Configuration Settings, page](#page-464-0) 73-3
- **•** [Cisco IOS Conference Bridge Configuration Settings, page](#page-467-0) 73-6
- **•** [Cisco Video Conference Bridge Configuration Settings, page](#page-470-0) 73-9
- **•** [Cisco Conference Bridge \(WS-SVC-CMM\) Configuration Settings, page](#page-473-0) 73-12
- **•** [Finding a Conference Bridge, page](#page-476-1) 73-15
- **•** [Configuring a Conference Device, page](#page-477-1) 73-16
- **•** [Synchronizing a Conference Device, page](#page-478-0) 73-17
- **•** [Deleting a Conference Device, page](#page-478-1) 73-17
- **•** [Configuring a Meet-Me Number/Pattern, page](#page-419-0) 65-4
- **•** [Deleting a Meet-Me Number/Pattern, page](#page-419-1) 65-4
- **•** [Deleting a Meet-Me Number/Pattern, page](#page-419-1) 65-4
- **•** Conference Bridges, *Cisco Unified Communications Manager System Guide*
- **•** Conference Bridge Types in Cisco Unified Communications Manager Administration, *Cisco Unified Communications Manager System Guide*
- **•** Trusted Relay Point, *Cisco Unified Communications Manager System Guide*

### **Other Information**

- **•** Configuring Secure Conference Bridge in Cisco Unified Communications Manager Administration, *Cisco Unified Communications Manager Security Guide*
- **•** *Cisco Unified Videoconferencing 3511 MCU and Cisco Unified Videoconferencing 3540 MCU Module Administrator Guide*
- **•** *Cisco Unified Serviceability Administration Guide*

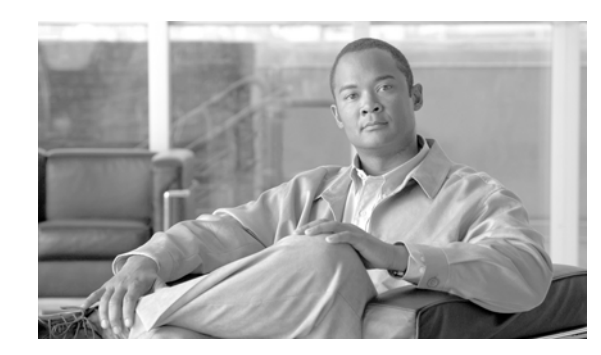

### **CHAPTER 74**

# <span id="page-480-0"></span>**Media Termination Point Configuration**

A Media Termination Point software device allows Cisco Unified Communications Manager to relay calls that are routed through SIP or H.323 endpoints or gateways. You can allocate a media termination point device because of DTMF or RSVP requirements. When a media termination point is allocated for RSVP, you can insert it between any type of endpoint device, including SIP or H.323 devices.

Media termination point, a Cisco software application, installs on a server during the software installation process. You must activate and start the Cisco IP Voice Media Streaming App service on the server on which you configure the media termination point device. For information on activating and starting services, refer to the *Cisco Unified Serviceability Administration Guide*.

Each media termination point device that is defined in the database registers with the Media Resource Manager (MRM). The MRM keeps track of the total available media termination point devices in the system and of which devices have available resources.

During resource reservation, the MRM determines the number of resources and identifies the media resource type (in this case, the media termination point) and the location of the registered media termination point device. The MRM updates its share resource table with the registration information and propagates the registered information to the other Cisco Unified Communications Managers within the cluster.

The media termination point and transcoder can register with the same Cisco Unified Communications Manager. See the ["Transcoder Configuration" section on page](#page-492-0) 78-1 for more information.

Each media termination point receives a list of Cisco Unified Communications Managers, in priority order, to which it should attempt to register. Each media termination point can register with only one Cisco Unified Communications Manager at a time.

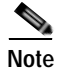

**Note** Depending on the capabilities of the SIP endpoint, Cisco Unified Communications Manager may require an RFC 2833 DTMF-compliant media termination point device to make SIP calls. For RSVP calls, the Media Resource Group List (MRGL) that is associated with the endpoint device needs to include the media termination point devices that support RSVP.

Use the following topics to add, update, and delete media termination points:

- **•** [Cisco IOS Media Termination Point Configuration Settings, page](#page-481-1) 74-2
- **•** [Finding a Media Termination Point, page](#page-481-0) 74-2
- **•** [Configuring a Media Termination Point, page](#page-482-0) 74-3
- **•** [Synchronizing a Media Termination Point, page](#page-483-0) 74-4
- **•** [Deleting a Media Termination Point, page](#page-484-0) 74-5
- **•** [Related Topics, page](#page-485-0) 74-6

## <span id="page-481-1"></span>**Cisco IOS Media Termination Point Configuration Settings**

**Default**.

Table 74-1 describes Cisco IOS media termination point configuration settings. For related procedures, see the ["Related Topics" section on page](#page-485-0) 74-6.

**Field Description** Media Termination Point Type Choose **Cisco IOS Enhanced Software Media Termination Point**. For specific information on this media termination point type, refer to "Media Termination Points" in the *Cisco Unified Communications Manager System Guide*. Media Termination Point Name Enter a name for the media termination point, up to 15 alphanumeric characters. **Note** You cannot use special characters as the MTP name; for example !, @, #, \$, or %. **Tip** Ensure that you enter the same media termination point name that exists in the gateway Command Line Interface (CLI). Description Enter any description for the media termination point.

Device Pool Choose a device pool that has the highest priority within the Cisco

Trusted Relay Point Check this check box to designate this media termination point (MTP)

Unified Communications Manager group that you are using or choose

as a trusted relay point (TRP) that Cisco Unified Communications

Refer to "Trusted Relay Point" in the "Media Resource Management" chapter in the *Cisco Unified Communications Manager System Guide*

Manager can use in a network virtualization environment.

and its subtopics for a discussion of trusted relay points.

*Table 74-1 Cisco IOS Media Termination Point Configuration Settings*

### **Additional Information**

See the ["Related Topics" section on page](#page-485-0) 74-6.

### <span id="page-481-0"></span>**Finding a Media Termination Point**

Because you might have several media termination points in your network, Cisco Unified Communications Manager lets you locate specific media termination points on the basis of specific criteria. Use the following procedure to locate media termination points.

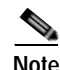

**Note** During your work in a browser session, Cisco Unified Communications Manager Administration retains your media termination point search preferences. If you navigate to other menu items and return to this menu item, Cisco Unified Communications Manager Administration retains your media termination point search preferences until you modify your search or close the browser.

#### **Procedure**

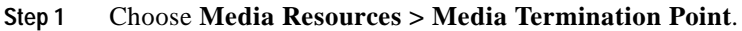

The Find and List Media Termination Points window displays. Records from an active (prior) query may also display in the window.

**Step 2** To find all records in the database, ensure the dialog box is empty; go to [Step](#page-482-1) 3.

To filter or search records

- **•** From the first drop-down list box, select a search parameter.
- **•** From the second drop-down list box, select a search pattern.
- **•** Specify the appropriate search text, if applicable.

**Note** To add additional search criteria, click the **+** button. When you add criteria, the system searches for a record that matches all criteria that you specify. To remove criteria, click the **–** button to remove the last added criterion or click the **Clear Filter** button to remove all added search criteria.

### <span id="page-482-1"></span>**Step 3** Click **Find**.

All matching records display. You can change the number of items that display on each page by choosing a different value from the Rows per Page drop-down list box.

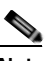

**Note** You can delete multiple records from the database by checking the check boxes next to the appropriate record and clicking **Delete Selected**. You can delete all configurable records for this selection by clicking **Select All** and then clicking **Delete Selected**.

**Step 4** From the list of records that display, click the link for the record that you want to view.

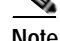

**Note** To reverse the sort order, click the up or down arrow, if available, in the list header.

The window displays the item that you choose.

#### **Additional Information**

See the ["Related Topics" section on page](#page-485-0) 74-6.

### <span id="page-482-0"></span>**Configuring a Media Termination Point**

This section describes how to add, copy, or update a Media Termination Point.

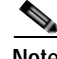

**Note** To perform this procedure, you must activate the Cisco IP Voice Media Streaming App service by using Cisco Unified Serviceability. For information about activating services, refer to the *Cisco Unified Serviceability Administration Guide*.

### **Before You Begin**

Make sure that the following prerequisites are met before you proceed with the steps:

- **•** Ensure servers are configured.
- **•** Ensure device pools are configured.

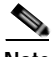

**Note** You can have only one Media Termination Point device for each Cisco Unified Communications Manager server. When a Cisco Unified Communications Manager Server is added, a media termination point device automatically gets created for the server but is not available for use until the Cisco IP Voice Media Streaming App service gets activated.

### **Procedure**

- **Step 1** Perform one of the following tasks:
	- **•** To add a Media Termination Point, choose **Media Resources > Media Termination Point.** The Find and List Media Termination Point window displays. Click **Add New.**
	- **•** To copy a Media Termination Point, choose **Media Resources > Media Termination Point.** The Find and List Media Termination Point window displays. Click the **Copy** icon next to the media termination point that you want to copy.
	- **•** To update a Media Termination Point, locate the media termination point by using the procedure in the ["Finding a Media Termination Point" section on page](#page-481-0) 74-2.
- **Step 2** Enter the appropriate settings as described in Table 74-1.
- **Step 3** Click **Save**.

#### **Additional Information**

See the ["Related Topics" section on page](#page-485-0) 74-6.

### <span id="page-483-0"></span>**Synchronizing a Media Termination Point**

To synchronize a Media Termination Point with the most recent configuration changes, perform the following procedure, which will apply any outstanding configuration settings in the least-intrusive manner possible. (For example, a reset/restart may not be required on some affected devices.)

### **Procedure**

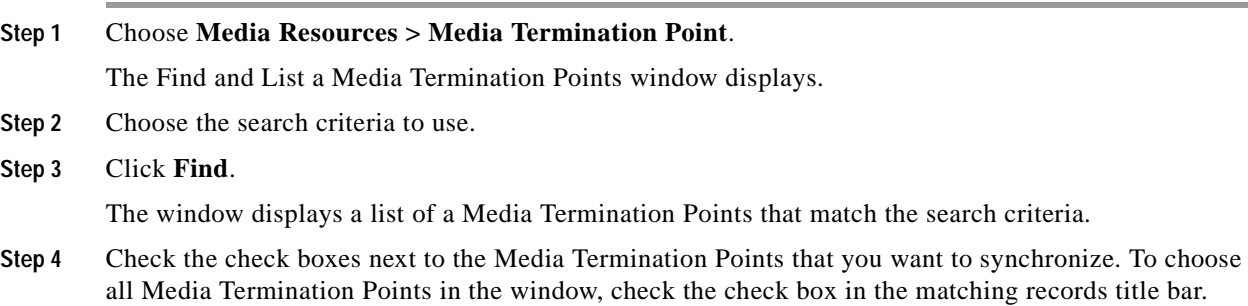

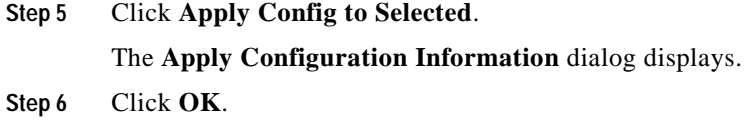

#### **Additional Information**

See the ["Related Topics" section on page](#page-485-0) 74-6.

### <span id="page-484-0"></span>**Deleting a Media Termination Point**

This section describes how to delete a Media Termination Point.

#### **Before You Begin**

Before deleting a media termination point that is currently in use and is the last device in the Media Resource Group, you should perform either or both of the following tasks:

- **•** Assign a different media termination point to the media resource groups that are using the media termination point that you want to delete. See the ["Finding a Media Resource Group" section on](#page-501-0)  [page](#page-501-0) 79-2 section.
- Delete the media resource groups that are using the media termination point that you want to delete. See the ["Deleting a Media Resource Group" section on page](#page-503-0) 79-4.

### **Procedure**

- **Step 1** Locate the media termination point by using the procedure in the ["Finding a Media Termination Point"](#page-481-0)  [section on page](#page-481-0) 74-2.
- **Step 2** Click the media termination point that you want to delete.

### **Step 3** Click **Delete Selected**.

A message displays the following warning:

You are about to permanently delete this Media Termination Point. This action cannot be undone. Continue?

**Step 4** To delete the media termination point, click **OK**.

If this is the last device in the Media Resource Group, the Media Resource Group will remain as an empty group.

**Step 5** Click **OK**.

### **Additional Information**

See the ["Related Topics" section on page](#page-485-0) 74-6.

# <span id="page-485-0"></span>**Related Topics**

- **•** [Cisco IOS Media Termination Point Configuration Settings, page](#page-481-1) 74-2
- **•** [Finding a Media Termination Point, page](#page-481-0) 74-2
- **•** [Configuring a Media Termination Point, page](#page-482-0) 74-3
- **•** [Synchronizing a Media Termination Point, page](#page-483-0) 74-4
- **•** [Deleting a Media Termination Point, page](#page-484-0) 74-5
- **•** Transcoders, *Cisco Unified Communications Manager System Guide*
- **•** Media Termination Points, *Cisco Unified Communications Manager System Guide*
- **•** Resource Reservation Protocol, *Cisco Unified Communications Manager System Guide*
- **•** Media Resource Management, *Cisco Unified Communications Manager System Guide*

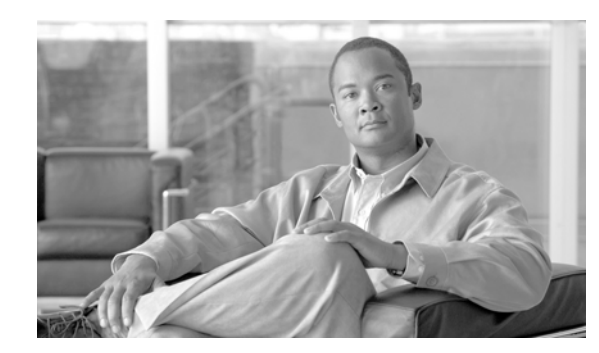

### **CHAPTER 75**

# **Music On Hold Audio Source Configuration**

The integrated Music On Hold feature provides the ability to place on-net and off-net users on hold with music that is streamed from a streaming source. This feature includes the following actions:

- **•** End user hold
- **•** Network hold, which includes transfer hold, conference hold, and park hold

Music on hold configuration comprises configuration of music on hold audio sources and music on hold servers.

For more information on how to use the Music On Hold Audio Source Configuration window, refer to the Music On Hold chapter in the *Cisco Unified Communications Manager Features and Services Guide*. H

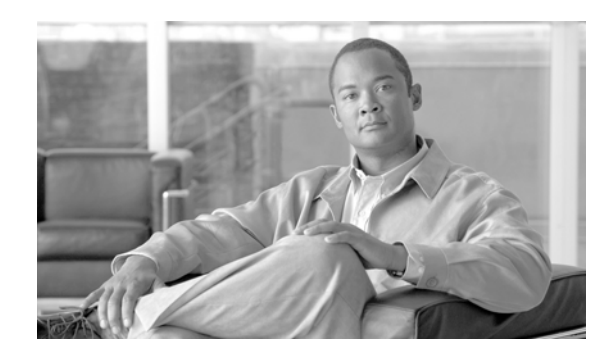

### **CHAPTER 76**

# **Music On Hold Fixed Audio Source Configuration**

The integrated Music On Hold feature provides the ability to place on-net and off-net users on hold with music that is streamed from a streaming source. This feature includes the following actions:

- **•** End user hold
- **•** Network hold, which includes transfer hold, conference hold, and park hold

Music on hold configuration comprises configuration of music on hold audio sources and music on hold servers. You can also enable a music on hold fixed audio source, and this audio source can allow multicasting.

For more information on how to use the Fixed MOH Audio Source Configuration window, refer to the Music On Hold chapter in the *Cisco Unified Communications Manager Features and Services Guide*.

H

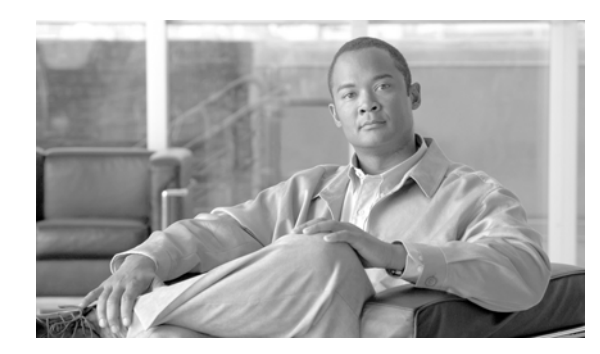

### **CHAPTER 77**

# **Music On Hold Server Configuration**

The Cisco Unified Communications Manager Music On Hold feature uses the MOH server, a software application that provides music on hold audio sources and connects a music on hold audio source to a number of streams.

For more information on how to use the Music On Hold Server Configuration window, refer to the Music On Hold chapter in the *Cisco Unified Communications Manager Features and Services Guide*.

H

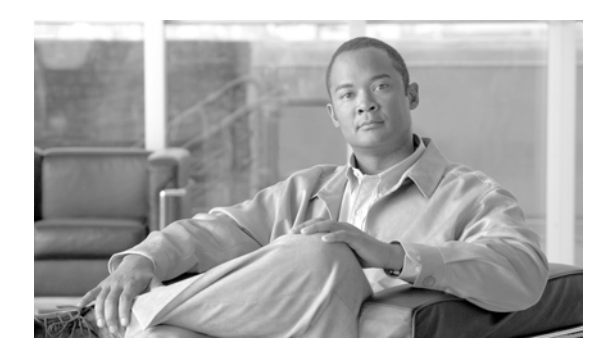

### **CHAPTER 78**

# <span id="page-492-0"></span>**Transcoder Configuration**

Use the following topics to configure transcoders:

- **•** [Transcoder Configuration Settings, page](#page-492-1) 78-1
- **•** [Finding a Transcoder, page](#page-494-0) 78-3
- **•** [Configuring a Transcoder, page](#page-495-0) 78-4
- **•** [Resetting a Transcoder, page](#page-496-1) 78-5
- **•** [Synchronizing a Transcoder, page](#page-496-0) 78-5
- **•** [Deleting a Transcoder, page](#page-497-0) 78-6

### <span id="page-492-1"></span>**Transcoder Configuration Settings**

The Media Resource Manager (MRM) has responsibility for resource registration and resource reservation of transcoders within a Cisco Unified Communications Manager cluster. Cisco Unified Communications Manager simultaneously supports registration of both the Media Termination Point (MTP) and transcoder and concurrent MTP and transcoder functionality within a single call.

The Cisco Unified Communications Manager invokes a transcoder on behalf of endpoint devices when the two devices are using different codecs and would normally not be able to communicate. When inserted into a call, the transcoder converts the data streams between the two disparate codecs to enable communications between them.

A transcoder control process gets created for each transcoder device that is defined in the database. Each transcoder registers with the MRM when it initializes. The MRM keeps track of the transcoder resources and advertises their availability throughout the cluster.

Table 78-1 describes the transcoder configuration settings. For related procedures, see the ["Related](#page-497-1)  [Topics" section on page](#page-497-1) 78-6.

| <b>Field</b>                   | <b>Description</b>                                                                                                    |
|--------------------------------|----------------------------------------------------------------------------------------------------|
| Transcoder Type                | Choose the appropriate transcoder type: Cisco Media Termination<br>Point Hardware, Cisco IOS Media Termination Point, Cisco IOS<br>Enhanced Media Termination Point, or Cisco Media Termination<br>Point (WS-SVC-CMM).                          |
|                                | For specific information on these transcoder types, refer to the<br>"Transcoders" chapter in the Cisco Unified Communications Manager<br>System Guide.                                                                                          |
| Description                    | Enter a description (up to 128 characters) or leave blank to generate<br>automatically from the MAC address or device name that you provide.                                                                                                    |
| Device Name                    | This field displays if you chose Cisco IOS Media Termination Point or<br>Cisco IOS Enhanced Media Termination Point as the transcoder type.<br>Enter the same transcoding name that you entered in the gateway<br>Command Line Interface (CLI). |
| <b>Transcoder Name</b>         | For Cisco Media Termination Point (WS-SVC-CMM) transcoders, the<br>system fills in this value based on the MAC address that you provide.                                                                                                    |
| <b>MAC</b> Address             | For Cisco media termination point hardware or Cisco Media<br>Termination Point (WS-SVC-CMM), enter a MAC address, which must<br>be 12 characters.                                                                                               |
| Subunit                        | For Cisco Media Termination Point (WS-SVC-CMM) transcoders,<br>choose a subunit from the drop-down list box.                                                                                                    |
| Device Pool                    | From the drop-down list box, choose a device pool. For more detailed<br>information on the chosen device pool, click View Details.                                                                                                    |
| Common Device<br>Configuration | From the drop-down list box, choose a common device configuration.<br>For more detailed information on the chosen common device<br>configuration, click View Details.                                                                           |
| Special Load Information       | Enter any special load information into the Special Load Information<br>field or leave blank to use default. Valid characters include letters,<br>numbers, dashes, dots (periods), and underscores.                                             |
| <b>Trusted Relay Point</b>     | Check this check box to designate this transcoder as a trusted relay point<br>(TRP) that Cisco Unified Communications Manager can use in a<br>network virtualization environment.                                                               |
|                                | Refer to "Trusted Relay Point" and its subtopics in the "Media Resource<br>Management" chapter in the Cisco Unified Communications Manager<br>System Guide for a discussion of trusted relay points.                                            |
| Maximum Capacity               | For Cisco Media Termination Point (WS-SVC-CMM) transcoders,<br>choose a maximum capacity from the drop-down list box.                                                                                                    |

*Table 78-1 Transcoder Configuration Settings*

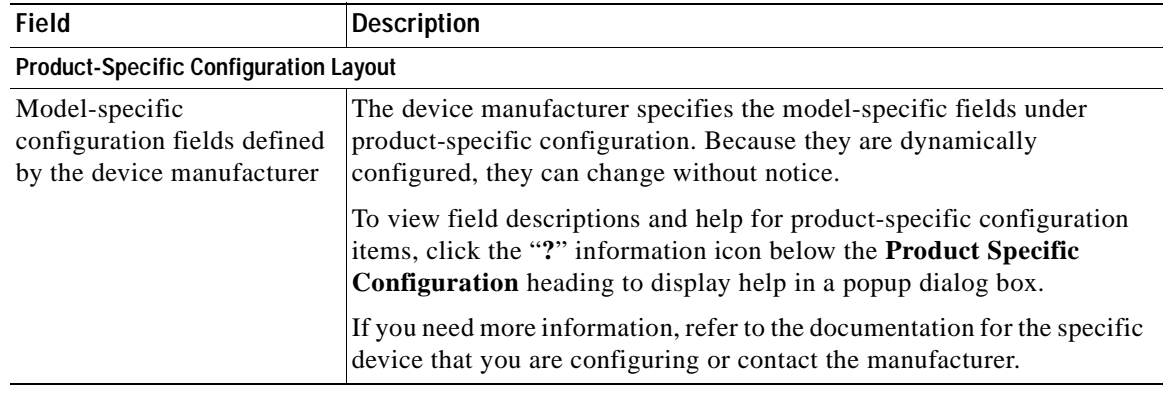

### *Table 78-1 Transcoder Configuration Settings (continued)*

### **Additional Information**

See the ["Related Topics" section on page](#page-497-1) 78-6.

### <span id="page-494-0"></span>**Finding a Transcoder**

Because you might have several transcoders in your network, Cisco Unified Communications Manager lets you locate specific transcoders on the basis of specific criteria. Use the following procedure to locate transcoders.

**Note** During your work in a browser session, Cisco Unified Communications Manager Administration retains your transcoder search preferences. If you navigate to other menu items and return to this menu item, Cisco Unified Communications Manager Administration retains your transcoder search preferences until you modify your search or close the browser.

#### **Procedure**

```
Step 1 Choose Media Resources > Transcoder.
```
The Find and List Transcoders window displays. Records from an active (prior) query may also display in the window.

**Step 2** To find all records in the database, ensure the dialog box is empty; go to [Step](#page-495-1) 3.

To filter or search records

- **•** From the first drop-down list box, select a search parameter.
- **•** From the second drop-down list box, select a search pattern.
- **•** Specify the appropriate search text, if applicable.

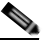

**Note** To add additional search criteria, click the **+** button. When you add criteria, the system searches for a record that matches all criteria that you specify. To remove criteria, click the **–** button to remove the last added criterion or click the **Clear Filter** button to remove all added search criteria.

#### <span id="page-495-1"></span>**Step 3** Click **Find**.

All matching records display. You can change the number of items that display on each page by choosing a different value from the Rows per Page drop-down list box.

### $\begin{picture}(120,15)(-2.5,0.0) \put(0,0){\vector(1,0){15}} \put(15,0){\vector(1,0){15}} \put(15,0){\vector(1,0){15}} \put(15,0){\vector(1,0){15}} \put(15,0){\vector(1,0){15}} \put(15,0){\vector(1,0){15}} \put(15,0){\vector(1,0){15}} \put(15,0){\vector(1,0){15}} \put(15,0){\vector(1,0){15}} \put(15,0){\vector(1,0){15}} \put(15,0){\vector(1,0){15}} \put$

**Note** You can delete multiple records from the database by checking the check boxes next to the appropriate record and clicking **Delete Selected**. You can delete all configurable records for this selection by clicking **Select All** and then clicking **Delete Selected**.

**Step 4** From the list of records that display, click the link for the record that you want to view.

**Santa** 

**Note** To reverse the sort order, click the up or down arrow, if available, in the list header.

The window displays the item that you choose.

### **Additional Information**

See the ["Related Topics" section on page](#page-497-1) 78-6.

### <span id="page-495-0"></span>**Configuring a Transcoder**

This section describes how to configure a transcoder.

### **Procedure**

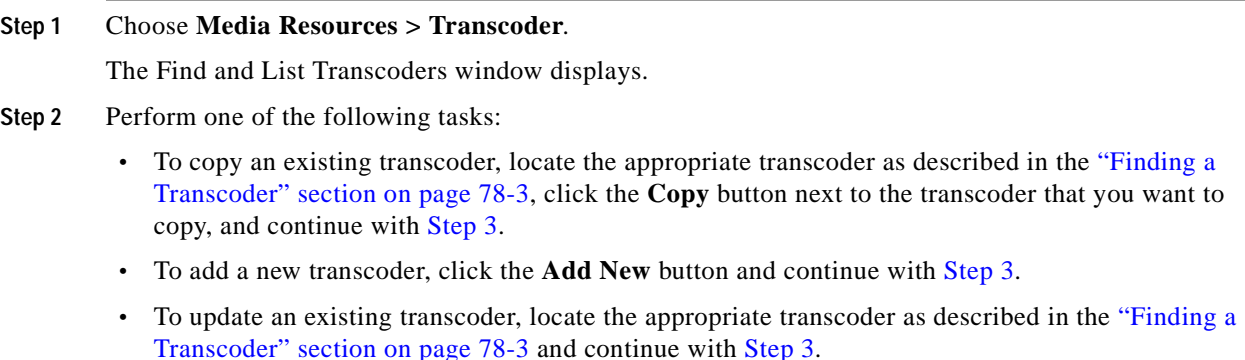

- <span id="page-495-2"></span>**Step 3** Enter the appropriate settings as described in Table 78-1.
- **Step 4** Click **Save**.

The window refreshes and shows specific information, including the status, for the transcoder that you just configured.

### **Additional Information**

See the ["Related Topics" section on page](#page-497-1) 78-6.

×

### <span id="page-496-1"></span>**Resetting a Transcoder**

This section describes how to reset a Transcoder.

**Procedure**

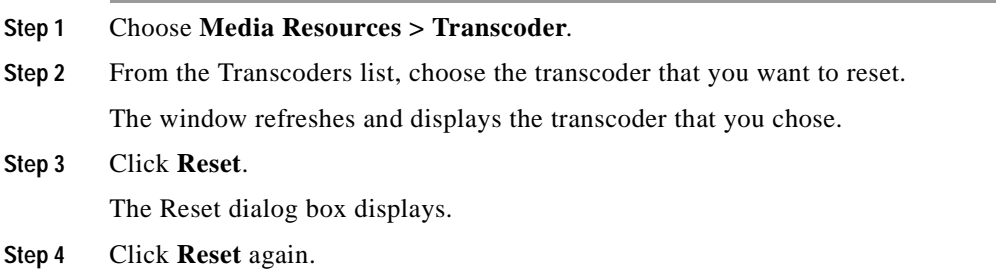

### **Additional Information**

See the ["Related Topics" section on page](#page-497-1) 78-6.

## <span id="page-496-0"></span>**Synchronizing a Transcoder**

To synchronize a transcoder with the most recent configuration changes, perform the following procedure, which will apply any outstanding configuration settings in the least-intrusive manner possible. (For example, a reset/restart may not be required on some affected devices.).

### **Procedure**

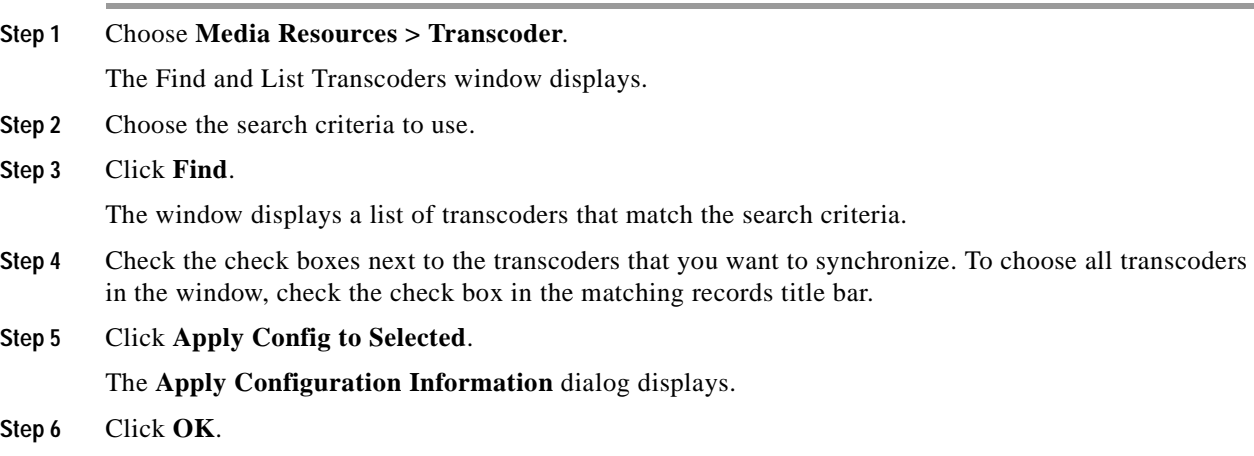

### **Additional Information**

See the ["Related Topics" section on page](#page-497-1) 78-6.

### <span id="page-497-0"></span>**Deleting a Transcoder**

This section describes how to delete a transcoder.

### **Before You Begin**

You cannot delete a transcoder that is assigned to a media resource group. To find out which media resource groups are using the transcoder, from the Transcoder Configuration window, choose **Dependency Records** from the Related Links drop-down list box and click **Go**. If the dependency records are not enabled for the system, the dependency records summary window displays a message. For more information about dependency records, see the ["Accessing Dependency Records" section on](#page-961-0)  [page](#page-961-0) A-2. If you try to delete a transcoder that is in use, Cisco Unified Communications Manager displays a message. Before deleting a transcoder that is currently in use, you must remove the transcoder from the media resource group(s) to which it is assigned.

#### **Procedure**

- **Step 1** Locate the transcoder by using the procedure in the ["Finding a Transcoder" section on page](#page-494-0) 78-3.
- **Step 2** From the list of matching records, choose the transcoder that you want to delete.

The window refreshes and displays the transcoder that you chose.

**Step 3** Click **Delete**.

A message displays that states that you are about to permanently delete this transcoder and that you cannot undo this action.

**Step 4** If you want to continue, click **OK** or, to cancel the deletion, click **Cancel**.

After the window refreshes, the transcoder that you deleted no longer appears in the transcoder list.

### **Additional Information**

See the ["Related Topics" section on page](#page-497-1) 78-6.

### <span id="page-497-1"></span>**Related Topics**

- **•** [Transcoder Configuration Settings, page](#page-492-1) 78-1
- **•** [Finding a Transcoder, page](#page-494-0) 78-3
- **•** [Configuring a Transcoder, page](#page-495-0) 78-4
- **•** [Resetting a Transcoder, page](#page-496-1) 78-5
- **•** [Synchronizing a Transcoder, page](#page-496-0) 78-5
- **•** [Deleting a Transcoder, page](#page-497-0) 78-6
- **•** [Conference Bridge Configuration, page](#page-462-1) 73-1
- **•** [Media Termination Point Configuration, page](#page-480-0) 74-1
- **•** Transcoders, *Cisco Unified Communications Manager System Guide*
- **•** Transcoder Types in Cisco Unified Communications Manager Administration, *Cisco Unified Communications Manager System Guide*
- **•** Media Resource Management, *Cisco Unified Communications Manager System Guide*

H.

П

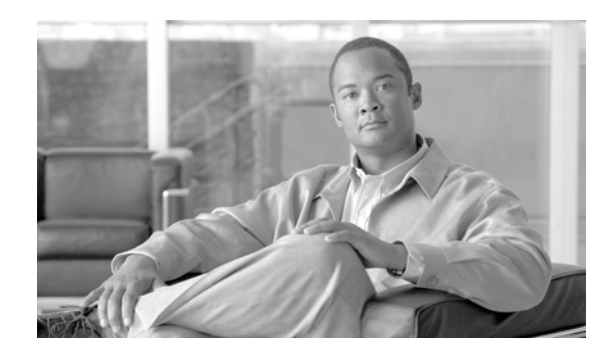

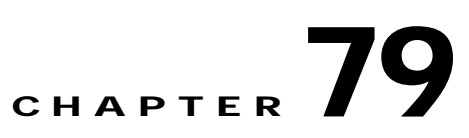

# **Media Resource Group Configuration**

You can group devices of the following types into a single media resource group:

- **•** Conference Bridge (CFB)
- **•** Media Termination Point (MTP)
- **•** Music On Hold Server (MOH)
- **•** Transcoder (XCODE)
- **•** Annunciator (ANN)

Use the following topics to configure media resource groups:

- **•** [Media Resource Group Configuration Settings, page](#page-500-0) 79-1
- **•** [Finding a Media Resource Group, page](#page-501-1) 79-2
- **•** [Configuring a Media Resource Group, page](#page-503-1) 79-4
- **•** [Deleting a Media Resource Group, page](#page-503-2) 79-4
- **•** Understanding Media Resources, *Cisco Unified Communications Manager System Guide*
- **•** Media Resource Group and Media Resource Group List Configuration Checklist, *Cisco Unified Communications Manager System Guide*

### <span id="page-500-0"></span>**Media Resource Group Configuration Settings**

Media resource management comprises working with media resource groups and media resource group lists. Media resource management provides a mechanism for managing media resources, so all Cisco Unified Communications Managers within a cluster can share them. Media resources provide conferencing, transcoding, media termination, annunciator, and music on hold services.

You can associate a media resource group, a logical grouping of media servers, with a geographical location or with a site as desired. You can also form media resource groups to control the usage of servers or the type of service (unicast or multicast) that is desired.

Table 79-1 describes the configuration settings that are used for configuring media resource groups. For more information about related procedures, see the ["Related Topics" section on page](#page-504-0) 79-5.

| <b>Field</b>                                                                            | <b>Description</b>                                                                                                    |
|-----------------------------------------------------------------------------------------|----------------------------------------------------------------------------------------------------|
| Name                                                                                    | Enter a unique name in this required field for the Cisco Unified<br>Communications Manager to identify the media resource group. This<br>name can comprise up to 50 characters. Valid characters include<br>letters, numbers, spaces, dashes, dots (periods), and underscores. |
| Description                                                                             | Enter a description for the media resource group. This description can<br>comprise up to 50 characters. Ensure Description does not contain<br>double quotes ("), less than $(\langle \rangle)$ , greater than $(\rangle)$ , ampersand $(\&)$ , or<br>the percent sign $(\%).$ |
| Devices for this Group                                                                  | This area comprises two panes that are used to define the media<br>resources for a media resource group: Available Media Resources and<br>Selected Media Resources.                                                                                                    |
| <b>Available Media Resources</b>                                                        | This pane lists the media resources that can be chosen for a media<br>resource group. The list includes the following media resource types:                                                                                                    |
|                                                                                         | Conference Bridges (CFB)                                                                                                    |
|                                                                                         | Media Termination Points (MTP)                                                                                                    |
|                                                                                         | Music On Hold Servers (MOH)                                                                                                    |
|                                                                                         | Transcoders (XCODE)                                                                                                    |
|                                                                                         | Annunciator (ANN)                                                                                                    |
|                                                                                         | Music on hold servers that are configured for multicast get labeled as<br>(MOH)[Multicast].                                                                                                    |
|                                                                                         | To add a media resource for this media resource group, choose one<br>from the list and click the down arrow. After a media resource is<br>added, its name moves to the Selected Media Resources pane.                                                                          |
| <b>Selected Media Resources</b>                                                         | This pane lists the media resources that were chosen for a media<br>resource group. For any media resource group, you must choose at<br>least one media resource.                                                                                                    |
|                                                                                         | To delete (unselect) a media resource, choose its name in the list and<br>click the up arrow.                                                                                                    |
| Use Multicast for MOH Audio<br>(If at least one multicast MOH<br>resource is available) | To use multicast for Music On Hold Audio, check this check box. To<br>do so, make sure that at least one of the selected media resources is a<br>multicast MOH server.                                                                                                    |
|                                                                                         | The system administrator configures or creates multicast<br><b>Note</b><br>audio sources.                                                                                                    |

*Table 79-1 Media Resource Group Configuration Settings*

### <span id="page-501-1"></span><span id="page-501-0"></span>**Finding a Media Resource Group**

Because you might have several media resource groups in your network, Cisco Unified Communications Manager lets you locate specific media resource groups on the basis of specific criteria. Use the following procedure to locate media resource groups.

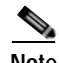

**Note** During your work in a browser session, Cisco Unified Communications Manager Administration retains your media resource group search preferences. If you navigate to other menu items and return to this menu item, Cisco Unified Communications Manager Administration retains your media resource group search preferences until you modify your search or close the browser.

#### **Procedure**

#### **Step 1** Choose **Media Resources > Media Resource Group.**

The Find and List Media Resource Groups window displays. Records from an active (prior) query may also display in the window.

**Step 2** To find all records in the database, ensure the dialog box is empty; go to [Step](#page-502-0) 3.

To filter or search records

- **•** From the first drop-down list box, select a search parameter.
- **•** From the second drop-down list box, select a search pattern.
- **•** Specify the appropriate search text, if applicable.

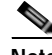

**Note** To add additional search criteria, click the **+** button. When you add criteria, the system searches for a record that matches all criteria that you specify. To remove criteria, click the **–** button to remove the last added criterion or click the **Clear Filter** button to remove all added search criteria.

### <span id="page-502-0"></span>**Step 3** Click **Find**.

All matching records display. You can change the number of items that display on each page by choosing a different value from the Rows per Page drop-down list box.

### $\begin{picture}(120,20) \put(0,0){\dashbox{0.5}(120,0){ }} \thicklines \put(0,0){\dashbox{0.5}(120,0){ }} \thicklines \put(0,0){\dashbox{0.5}(120,0){ }} \thicklines \put(0,0){\dashbox{0.5}(120,0){ }} \thicklines \put(0,0){\dashbox{0.5}(120,0){ }} \thicklines \put(0,0){\dashbox{0.5}(120,0){ }} \thicklines \put(0,0){\dashbox{0.5}(120,0){ }} \thicklines \put(0,0){\dashbox{0.5}(120,0){ }} \thicklines$

**Note** You can delete multiple records from the database by checking the check boxes next to the appropriate record and clicking **Delete Selected**. You can delete all configurable records for this selection by clicking **Select All** and then clicking **Delete Selected**.

**Step 4** From the list of records that display, click the link for the record that you want to view.

 $\mathscr{P}$ 

**Note** To reverse the sort order, click the up or down arrow, if available, in the list header.

The window displays the item that you choose.

### **Additional Information**

See the ["Related Topics" section on page](#page-504-0) 79-5.

### <span id="page-503-1"></span>**Configuring a Media Resource Group**

Perform the following procedure to add, update, or copy a media resource group.

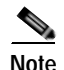

**Note** You cannot delete a media resource, such as a conference bridge, that is part of a media resource group unless you first remove the resource from the media resource group or you delete the media resource group that contains the media resource.

#### **Procedure**

#### **Step 1** Choose **Media Resources > Media Resource Group**.

The Find and List Media Resource Group window displays.

- **Step 2** Perform one of the followings tasks:
	- **•** To copy a media resource group, locate the appropriate media resource group as described in ["Finding a Media Resource Group" section on page](#page-501-1) 79-2. From the Search Results list, click the **Copy** icon that corresponds to the media resource group that you want to copy, and continue with [Step](#page-503-3) 3.
	- **•** To add a new media resource group, click the **Add New** button. The Media Resource Group Configuration window displays. Continue with [Step](#page-503-3) 3.
	- **•** To update an existing media resource group, locate the appropriate media resource group as described in ["Finding a Media Resource Group" section on page](#page-501-1) 79-2, and continue with [Step](#page-503-3) 3.
- <span id="page-503-3"></span>**Step 3** Enter the appropriate settings as described in Table 79-1.

#### **Step 4** Click **Save**.

If you are copying a media resource group, you should change at least the media resource group name.

If you are adding a media resource group, the Status changes from *Ready* to *Insert completed*. The list of media resource groups now includes the new media resource group.

If you are updating an existing media resource group, the Status changes from *Ready* to *Update completed.* 

#### **Additional Information**

See the ["Related Topics" section on page](#page-504-0) 79-5.

### <span id="page-503-2"></span><span id="page-503-0"></span>**Deleting a Media Resource Group**

Perform the following procedure to delete an existing media resource group.

#### **Before You Begin**

You cannot delete a media resource group that is assigned to a Media Resource Group List. To find out which media resource groups lists are using the media resource group, in the Media Resource Group Configuration window, from the Related Links drop-down list box, choose **Dependency Records** and click **Go**. If the dependency records are not enabled for the system, the dependency records summary window displays a message. For more information about dependency records, see the ["Accessing](#page-961-0)
[Dependency Records" section on page](#page-961-0) A-2. If you try to delete a media resource group that is in use, Cisco Unified Communications Manager displays a message. Before deleting a media resource group that is currently in use, you must perform either or both of the following tasks:

- **•** Assign a different media resource group list to any media resource groups that are using the media resource group that you want to delete. See the ["Configuring a Media Resource Group List" section](#page-508-0)  [on page](#page-508-0) 80-3.
- **•** Delete the media resource group lists that are using the media resource group that you want to delete. See the ["Deleting a Media Resource Group List" section on page](#page-509-0) 80-4.

#### **Procedure**

- **Step 1** Locate the media resource group by using the procedure in the ["Finding a Media Resource Group"](#page-501-0)  [section on page](#page-501-0) 79-2.
- **Step 2** From list of matching records, choose the media resource group that you want to delete.
- **Step 3** Click the **Delete** button.

A message displays that states that you are about to permanently delete this media resource group and that you cannot undo this action.

**Step 4** If you want to continue, click **OK** or to cancel the deletion, click **Cancel**. The chosen media resource group no longer appears in the Media Resource Groups List.

### **Additional Information**

See the ["Related Topics" section on page](#page-504-0) 79-5.

### <span id="page-504-0"></span>**Related Topics**

- **•** [Media Resource Group Configuration Settings, page](#page-500-0) 79-1
- **•** [Finding a Media Resource Group, page](#page-501-0) 79-2
- **•** [Configuring a Media Resource Group, page](#page-503-0) 79-4
- **•** [Deleting a Media Resource Group, page](#page-503-1) 79-4
- **•** [Accessing Dependency Records, page](#page-961-0) A-2
- **•** Understanding Media Resources, *Cisco Unified Communications Manager System Guide*
- **•** Media Resource Group and Media Resource Group List Configuration Checklist, *Cisco Unified Communications Manager System Guide*

#### **Media Resource Group List**

- **•** [Media Resource Group List Configuration, page](#page-506-0) 80-1
- **•** [Configuring a Media Resource Group List, page](#page-508-0) 80-3
- **•** [Deleting a Media Resource Group List, page](#page-509-0) 80-4

H.

П

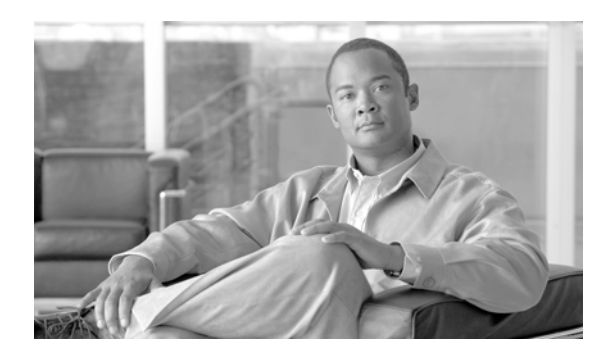

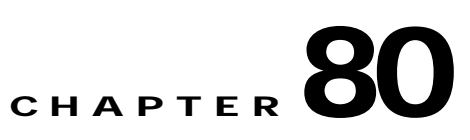

# <span id="page-506-0"></span>**Media Resource Group List Configuration**

Use the following topics to configure Media Resource Group Lists:

- **•** [Media Resource Group List Configuration Settings, page](#page-506-1) 80-1
- **•** [Finding a Media Resource Group List, page](#page-507-0) 80-2
- **•** [Configuring a Media Resource Group List, page](#page-508-1) 80-3
- **•** [Deleting a Media Resource Group List, page](#page-509-1) 80-4

### <span id="page-506-1"></span>**Media Resource Group List Configuration Settings**

Media resource management comprises working with media resource groups and media resource group lists. Media resource management provides a mechanism for managing media resources, so all Cisco Unified Communications Managers within a cluster can share them. Media resources provide conferencing, transcoding, media termination, annunciator, and music on hold services.

A Media Resource Group List provides a prioritized grouping of media resource groups. An application selects the required media resource, such as a music on hold server, from among the available media resources according to the priority order that is defined in a Media Resource Group List.

Table 80-1 describes the configuration settings that are used for configuring Media Resource Group Lists. For more information about related procedures, see the ["Related Topics" section on page](#page-509-2) 80-4

| <b>Field</b>                                 | <b>Description</b>                                                                                                    |
|----------------------------------------------|----------------------------------------------------------------------------------------------------|
| <b>Media Resource Group List Information</b> |                                                                                                    |
| Name                                         | Enter a unique name in this required field for the Cisco Unified<br>Communications Manager to identify the Media Resource Group<br>List. This name can comprise up to 50 characters. Valid characters<br>include letters, numbers, spaces, dashes, dots (periods), and<br>underscores. |

*Table 80-1 Media Resource Group List Configuration Settings*

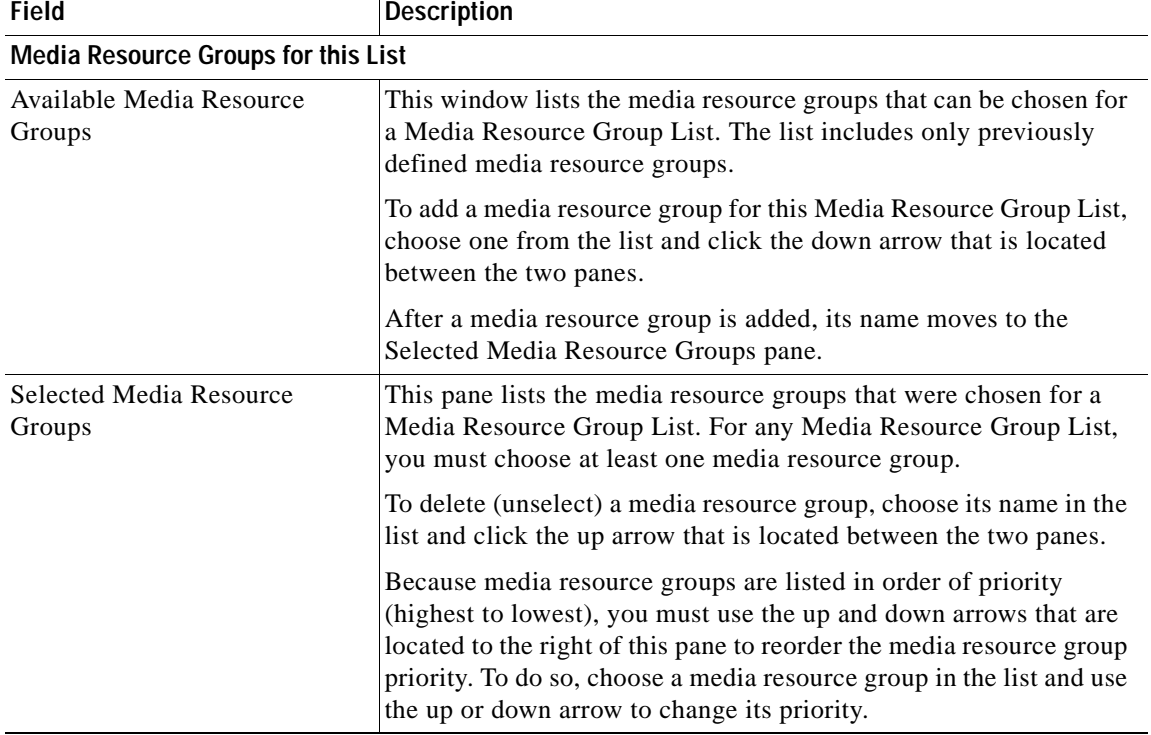

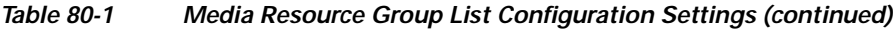

### <span id="page-507-0"></span>**Finding a Media Resource Group List**

Because you might have several media resource group lists in your network, Cisco Unified Communications Manager lets you locate specific media resource group lists on the basis of specific criteria. Use the following procedure to locate media resource group lists.

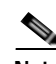

**Note** During your work in a browser session, Cisco Unified Communications Manager Administration retains your media resource group list search preferences. If you navigate to other menu items and return to this menu item, Cisco Unified Communications Manager Administration retains your media resource group list search preferences until you modify your search or close the browser.

**Procedure**

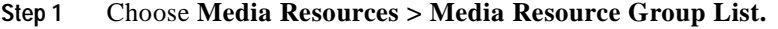

The Find and List Media Resource Group Lists window displays. Records from an active (prior) query may also display in the window.

**Step 2** To find all records in the database, ensure the dialog box is empty; go to [Step](#page-508-2) 3.

To filter or search records

- **•** From the drop-down list box, select a search pattern.
- **•** Specify the appropriate search text, if applicable.

<span id="page-508-2"></span>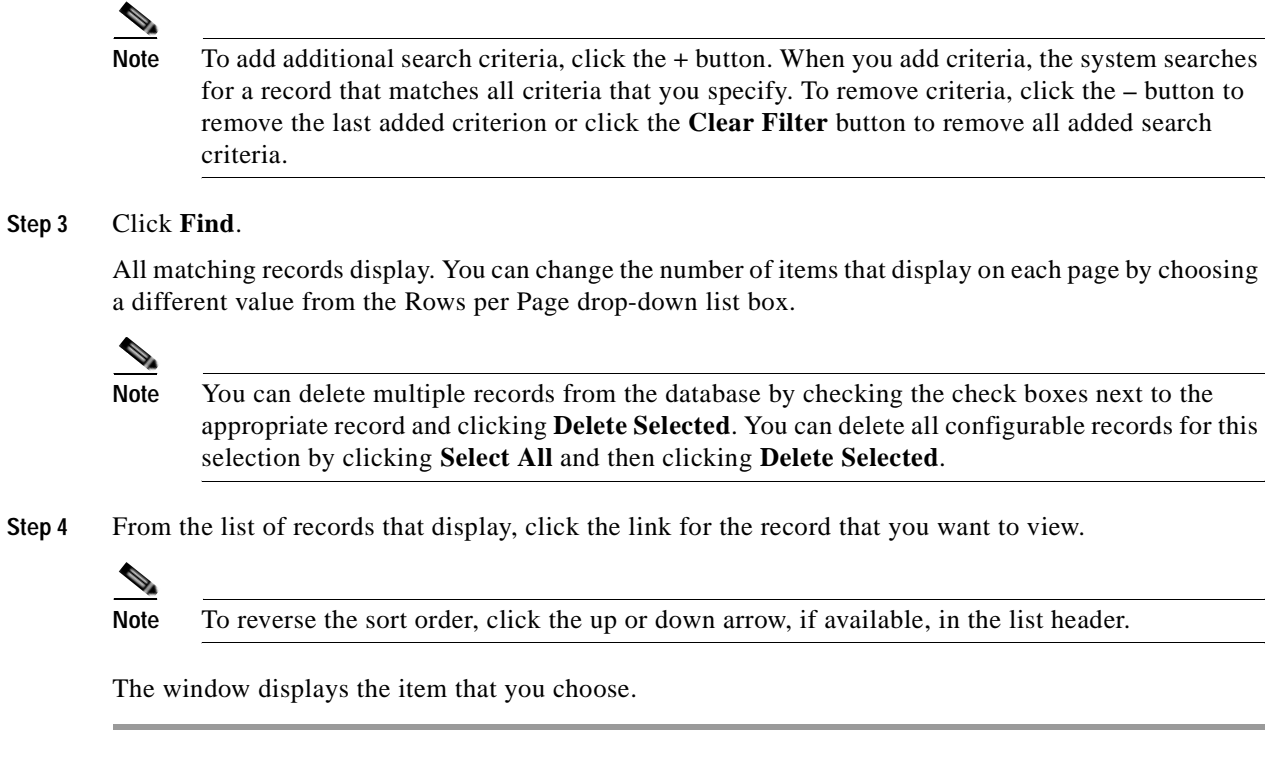

### **Additional Information**

See the ["Related Topics" section on page](#page-509-2) 80-4.

### <span id="page-508-1"></span><span id="page-508-0"></span>**Configuring a Media Resource Group List**

Perform the following procedure to add, update, or copy a Media Resource Group List.

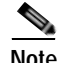

**Note** You cannot delete a media resource group that is assigned to a Media Resource Group List unless you first remove the media resource group from the Media Resource Group List(s) to which it is assigned or you delete the Media Resource Group List.

**Procedure**

### **Step 1** Choose **Media Resources > Media Resource Group List**.

The Find and List Media Resource Group Lists window displays.

**Step 2** Perform one of the followings tasks:

- **•** To copy a media resource group list, locate the appropriate media resource group list as described in ["Finding a Media Resource Group List" section on page](#page-507-0) 80-2. From the Search Results list, click the **Copy** icon that corresponds to the media resource group list that you want to copy and continue with [Step](#page-509-3) 3.
- **•** To add a new media resource group list, click the **Add New** button. The Media Resource Group List Configuration window displays. Continue with [Step](#page-509-3) 3.
- **•** To update an existing media resource group list, locate the appropriate Media Resource Group List as described in ["Finding a Media Resource Group List" section on page](#page-507-0) 80-2, and continue with [Step](#page-509-3) 3.
- <span id="page-509-3"></span>**Step 3** Enter the appropriate settings as described in Table 80-1.

### **Step 4** Click **Save**.

If you are adding a new media resource group list, the Status changes to from *Ready* to *Add successful*. The Media Resource Group Lists list now includes the new Media Resource Group List.

If you are copying a media resource group, you should change at least the media resource group name.

#### **Additional Information**

See the ["Related Topics" section on page](#page-509-2) 80-4.

### <span id="page-509-1"></span><span id="page-509-0"></span>**Deleting a Media Resource Group List**

Perform the following procedure to delete an existing Media Resource Group List.

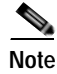

**Note** You cannot delete a Media Resource Group List that is assigned to a device pool(s) or to a device(s). You must first modify the device pool(s) or device(s) to which a Media Resource Group List is assigned.

#### **Procedure**

- **Step 1** Locate the media resource group list by using the procedure in the "Finding a Media Resource Group [List" section on page](#page-507-0) 80-2.
- **Step 2** From list of matching records, choose the media resource group list that you want to delete.
- **Step 3** Click the **Delete** button.

A message displays that states that you are about to permanently delete this media resource group list and that you cannot undo this action.

**Step 4** If you want to continue, click **OK** or to cancel the deletion, click **Cancel**.

The chosen Media Resource Group List no longer appears in the Media Resource Groups List list.

#### **Additional Information**

See the ["Related Topics" section on page](#page-509-2) 80-4.

### <span id="page-509-2"></span>**Related Topics**

- **•** [Media Resource Group List Configuration Settings, page](#page-506-1) 80-1
- **•** [Finding a Media Resource Group List, page](#page-507-0) 80-2
- **•** [Configuring a Media Resource Group List, page](#page-508-1) 80-3
- **•** [Deleting a Media Resource Group List, page](#page-509-1) 80-4
- **•** [Media Resource Group Configuration, page](#page-500-1) 79-1
- **•** Understanding Media Resources, *Cisco Unified Communications Manager System Guide*
- **•** Media Resource Group and Media Resource Group List Configuration Checklist, *Cisco Unified Communications Manager System Guide*

H.

H

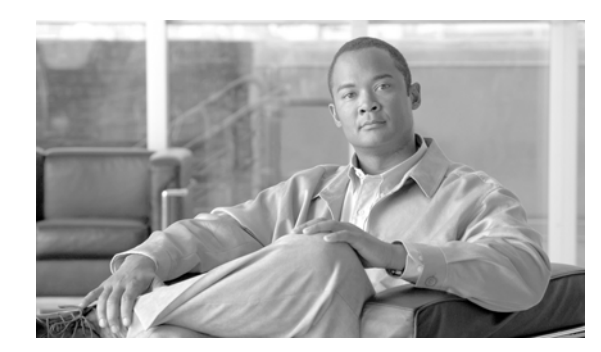

# **CHAPTER 81**

# **MOH Audio File Management Configuration**

You can manage the audio files that the Music On Hold feature uses as audio sources. The **Media Resources > MOH Audio File Management** menu option allows the administrator to perform the following functions:

- **•** Display a list of the MOH audio files that are stored on the system.
- **•** Upload new MOH audio files.
- **•** Delete MOH audio files.

For more information on how to use the MOH Audio File Management Configuration window, refer to the Music On Hold chapter in the *Cisco Unified Communications Manager Features and Services Guide*. H

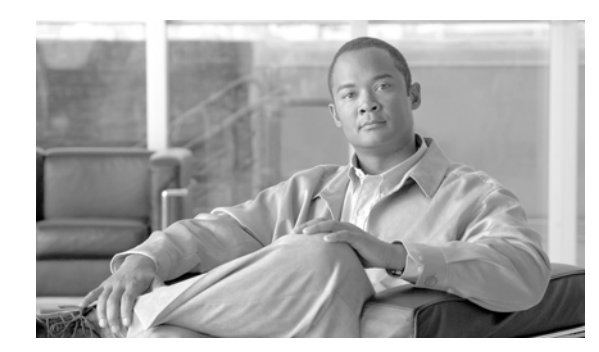

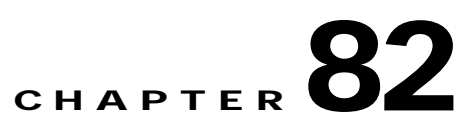

# **Mobile Voice Access Configuration**

Mobile Connect allows users to manage business calls using a single phone number and pick up in-progress calls on the desktop phone and cellular phone. Mobile Voice Access is the associated integrated voice response (IVR) system, which allows users to turn Mobile Connect on or off and to initiate calls from a cellular phone or other remote phone as if the call were initiated from the desktop phone.

The Mobile Voice Access window contains settings for localized user IVR prompts. For more information on how to configure Mobile Connect and Mobile Voice Access, refer to the Cisco Unified Mobility chapter in the *Cisco Unified Communications Manager Features and Services Guide*.

H

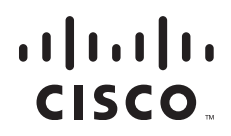

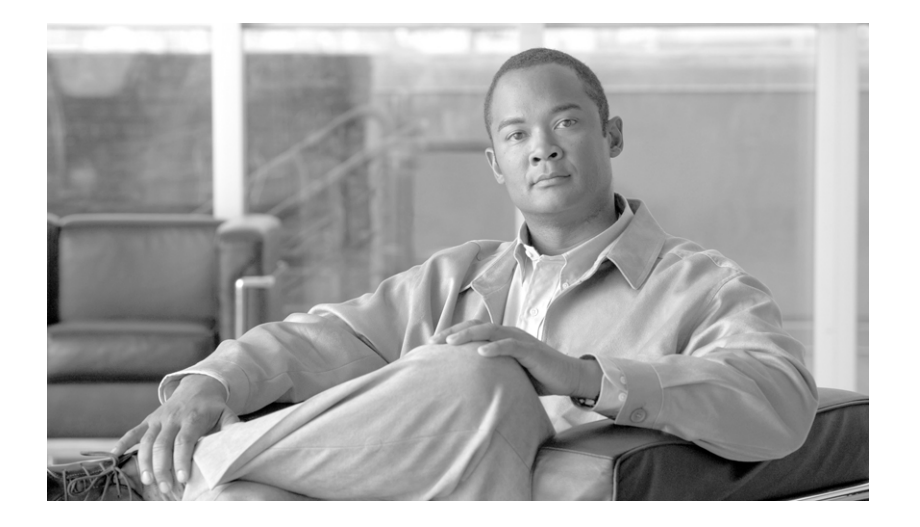

### **P ART 5**

# **Voice Mail Configuration**

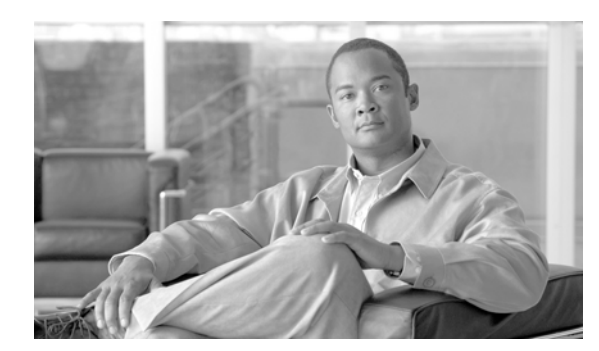

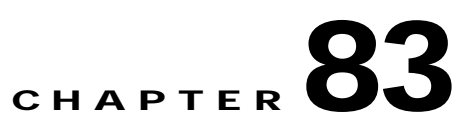

# **Cisco Voice-Mail Port Configuration**

You can add and delete ports that are associated with a Cisco voice-mail server to the Cisco Unified Communications Manager database without using the Cisco Voice Mail Port Wizard. This section describes the procedures for doing so:

- **•** [Cisco Voice-Mail Port Configuration Settings, page](#page-518-0) 83-1
- **•** [Finding a Cisco Voice-Mail Port, page](#page-523-0) 83-6
- **•** [Configuring Cisco Voice-Mail Ports, page](#page-524-0) 83-7
- **•** [Synchronizing a Cisco Voice Mail Port with Affected Devices, page](#page-525-0) 83-8
- **•** [Deleting a Cisco Voice-Mail Port, page](#page-526-0) 83-9

### <span id="page-518-0"></span>**Cisco Voice-Mail Port Configuration Settings**

The optional Cisco Unity or Cisco Unity Connection software, available as part of Cisco Unified Communications Solutions, provides voice-messaging capability for users when they are unavailable to answer calls. Cisco Unity Connection provides voice-messaging capability for users when they are unavailable to answer calls. This section describes the procedures for adding, configuring, updating, and deleting Cisco voice-mail ports by choosing Voice Mail from the Feature menu of the Cisco Unified Communications Manager Administration window and choosing Cisco Voice Mail Port.

For more information about configuring Cisco Unity, refer to the applicable *Cisco Unified Communications Manager Integration Guide for Cisco Unity*.

For more information on voice-messaging connectivity to Cisco Unified Communications Manager, refer to "Voice Mail Connectivity to Cisco Unified Communications Manager" in the *Cisco Unified Communications Manager System Guide*.

Table 83-1 describes the Cisco voice-mail port configuration settings. For more information about related procedures, see the ["Related Topics" section on page](#page-526-1) 83-9.

| <b>Field</b>                    | <b>Description</b>                                                                                                    |
|---------------------------------|----------------------------------------------------------------------------------------------------|
| <b>Device Information</b>       |                                                                                                    |
| Port Name                       | Enter a name to identify the Cisco voice-mail port. You must add a<br>device for each port on Cisco voice-messaging system. If 24 ports exist,<br>you must define 24 devices.                                                                                                    |
|                                 | The Port Name field allows 1 to 15 characters, which can include<br>letters, numbers, periods, underscores, and dashes, followed by -VI and<br>the port number.                                                                                                    |
|                                 | For Cisco Unity, this name must match the name in the Unity<br><b>Note</b><br>Telephony Integration Manager (UTIM), such as Cisco<br>UM-VI1 or Cisco UM-VI2. For Cisco Unity Connection, this<br>name must match the name in Cisco Unity Connection<br>Administration, such as Cisco UM-VI1 or Cisco UM-VI2.                                                                                                    |
| Description                     | Enter the purpose of the device.                                                                                                    |
| Device Pool                     | Choose the default value or a specific device pool.                                                                                                    |
| Common Device<br>Configuration  | Choose the common device configuration to which you want this device<br>assigned. The common device configuration includes the attributes<br>(services or features) that are associated with a particular user.<br>Common device configurations are configured in the Common Device<br>Configuration window. See Common Device Configuration for more<br>information.                                                                                                    |
| Calling Search Space            | From the drop-down list box, choose the appropriate calling search<br>space. A calling search space comprises a collection of partitions that<br>are searched for numbers that were called from this device. Choose the<br>name of the calling search space that allows calls to the subscriber<br>phones and to any network devices.                                                                                                    |
|                                 | You can configure the number of calling search spaces that display in<br>this drop-down list box by using the Max List Box Items enterprise<br>parameter. If more calling search spaces exist than the Max List Box<br>Items enterprise parameter specifies, the ellipsis button () displays<br>next to the drop-down list box. Click the  button to display the Select<br>Calling Search Space window. Enter a partial calling search space name<br>in the List items where Name contains field. Click the desired calling<br>search space name in the list of calling search spaces that displays in<br>the Select item to use box and click OK. |
|                                 | <b>Note</b><br>To set the maximum list box items, choose System ><br><b>Enterprise Parameters and choose CCMAdmin Parameters.</b>                                                                                                    |
| <b>AAR Calling Search Space</b> | Choose the appropriate calling search space for the device to use when<br>automated alternate routing (AAR) is performed. The AAR calling<br>search space specifies the collection of route partitions that are<br>searched to determine how to route a collected (originating) number<br>that is otherwise blocked due to insufficient bandwidth.                                                                                                    |

*Table 83-1 Cisco Voice-Mail Port Configuration Settings*

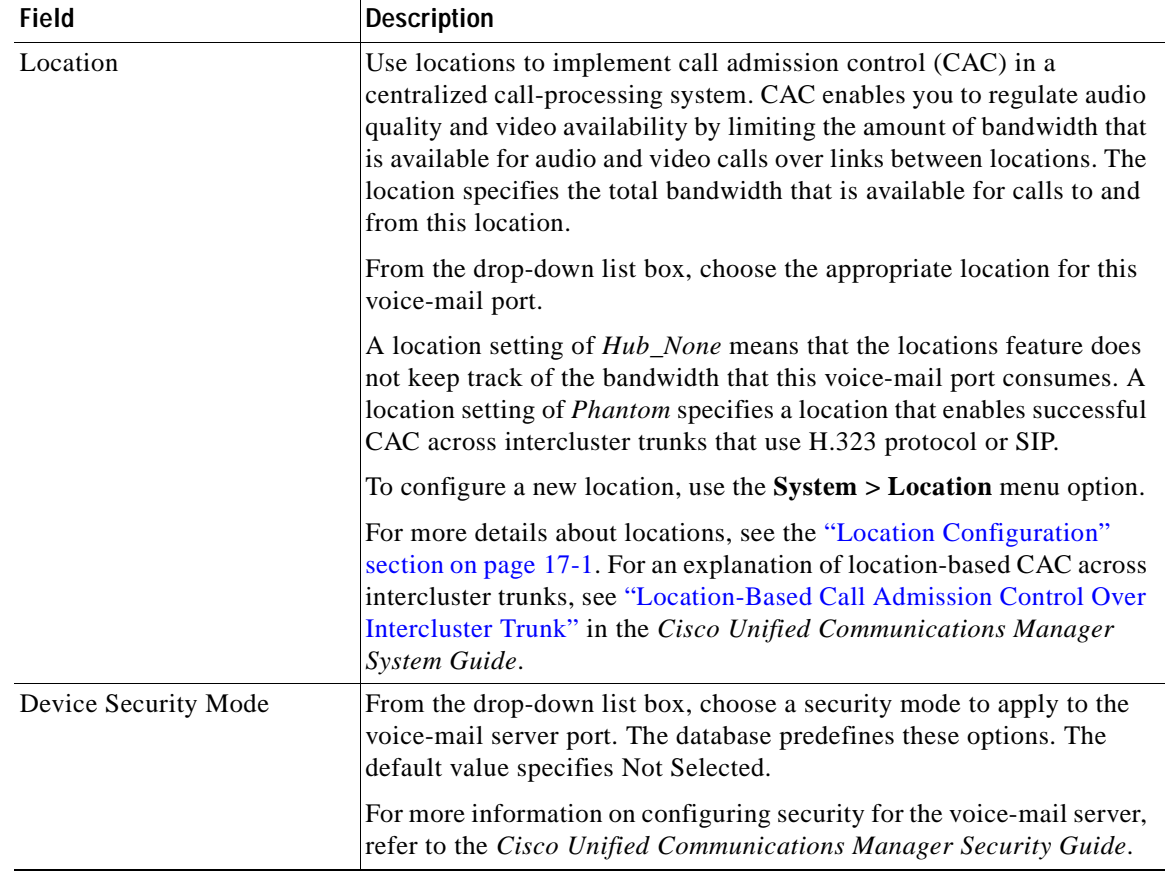

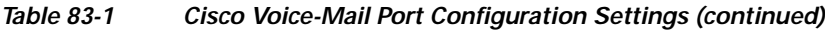

| <b>Field</b>                        | <b>Description</b>                                                                                                    |
|-------------------------------------|----------------------------------------------------------------------------------------------------|
| Use Trusted Relay Point             | From the drop-down list box, enable or disable whether Cisco Unified<br>Communications Manager inserts a trusted relay point (TRP) device<br>with this media endpoint. Choose one of the following values:                                            |
|                                     | Default—If you choose this value, the device uses the Use Trusted<br>$\bullet$<br>Relay Point setting from the common device configuration with<br>which this device associates.                                                                      |
|                                     | Off—Choose this value to disable the use of a TRP with this<br>$\bullet$<br>device. This setting overrides the Use Trusted Relay Point setting<br>in the common device configuration with which this device<br>associates.                            |
|                                     | On—Choose this value to enable the use of a TRP with this device.<br>$\bullet$<br>This setting overrides the Use Trusted Relay Point setting in the<br>common device configuration with which this device associates.                                 |
|                                     | A Trusted Relay Point (TRP) device designates an MTP or transcoder<br>device that is labeled as Trusted Relay Point.                                                                                                    |
|                                     | Cisco Unified Communications Manager places the TRP closest to the<br>associated endpoint device if more than one resource is needed for the<br>endpoint (for example, a transcoder or RSVPAgent).                                                    |
|                                     | If both TRP and MTP are required for the endpoint, TRP gets used as<br>the required MTP. See "TRP Insertion in Cisco Unified<br>Communications Manager" in the Cisco Unified Communications<br>Manager System Guide for details of call behavior.     |
|                                     | If both TRP and RSVPAgent are needed for the endpoint, Cisco Unified<br>Communications Manager first tries to find an RSVPAgent that can<br>also be used as a TRP.                                                                                    |
|                                     | If both TRP and transcoder are needed for the endpoint, Cisco Unified<br>Communications Manager first tries to find a transcoder that is also<br>designated as a TRP.                                                                                 |
|                                     | Refer to the "Trusted Relay Point" section and its subtopics in the<br>Media Resource Management chapter of the Cisco Unified<br>Communications Manager System Guide for a complete discussion of<br>network virtualization and trusted relay points. |
| <b>Directory Number Information</b> |                                                                                                    |
| Directory Number                    | Enter the number that is associated with this voice-mail port. Make sure<br>that this field is unique in combination with the Partition field.                                                                                                    |

*Table 83-1 Cisco Voice-Mail Port Configuration Settings (continued)*

**Li** 

| <b>Field</b>                                 | <b>Description</b>                                                                                                    |
|----------------------------------------------|----------------------------------------------------------------------------------------------------|
| Partition                                    | Choose the partition to which the directory number belongs. Choose<br><none> if partitions are not used. If you choose a partition, you must<br/>choose a calling search space that includes that partition.</none>                                                                                                    |
|                                              | You can configure the number of partitions that display in this<br>drop-down list box by using the Max List Box Items enterprise<br>parameter. If more partitions exist than the Max List Box Items<br>enterprise parameter specifies, the Find button displays next to the<br>drop-down list box. Click the Find button to display the Find and List<br>Partitions window. Find and choose a partition name (see the "Finding<br>a Partition" section on page 52-3).                                                          |
|                                              | To set the maximum list box items, choose System ><br>Note<br>Enterprise Parameters and choose CCMAdmin Parameters.                                                                                                    |
| Calling Search Space                         | From the drop-down list box, choose the appropriate calling search<br>space. A calling search space comprises a collection of partitions that<br>are searched for numbers that are called from this directory number. If<br>you choose a partition, you must choose a calling search space that<br>includes that partition.                                                                                                    |
|                                              | You can configure the number of calling search spaces that display in<br>this drop-down list box by using the Max List Box Items enterprise<br>parameter. If more calling search spaces exist than the Max List Box<br>Items enterprise parameter specifies, the Find button displays next to<br>the drop-down list box. Click the Find button to display the Find and<br>List Calling Search Space window. Find and choose a calling search<br>space name (see the "Finding a Calling Search Space" section on<br>page 53-3). |
|                                              | To set the maximum list box items, choose System ><br>Note<br>Enterprise Parameters and choose CCMAdmin Parameters.                                                                                                    |
| <b>AAR</b> Group                             | Choose the automated alternate routing (AAR) group for this device.<br>The AAR group provides the prefix digits that are used to route calls<br>that are otherwise blocked due to insufficient bandwidth. An AAR<br>group setting of None specifies that no rerouting of blocked calls will<br>be attempted.                                                                                                    |
| Internal Caller ID Display                   | This field indicates text that displays on the called party phone when a<br>call is placed from this line.                                                                                                    |
| Internal Caller ID Display<br>(ASCII format) | This field indicates text that appears on the called party phone, in<br>ASCII format, when a call is placed from this line.                                                                                                    |

*Table 83-1 Cisco Voice-Mail Port Configuration Settings (continued)*

 $\overline{\phantom{a}}$ 

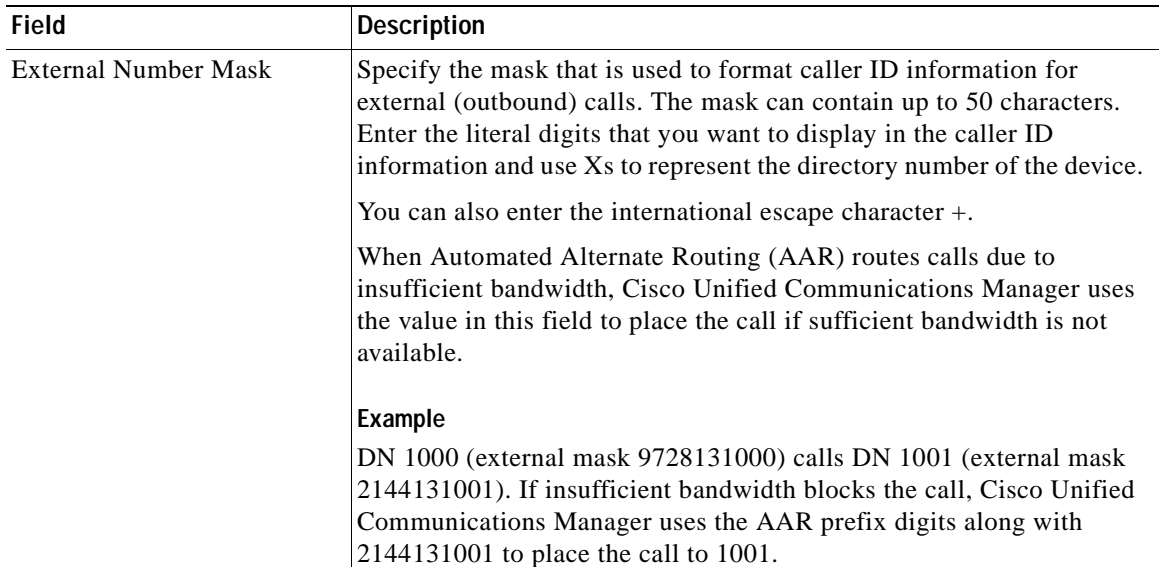

### *Table 83-1 Cisco Voice-Mail Port Configuration Settings (continued)*

### <span id="page-523-0"></span>**Finding a Cisco Voice-Mail Port**

Because you will typically have a number of Cisco voice-mail ports in your network, Cisco Unified Communications Manager lets you locate specific Cisco voice-mail ports on the basis of specific criteria. Use the following procedure to locate Cisco voice-mail ports.

**SALE** 

**Note** During your work in a browser session, Cisco Unified Communications Manager Administration retains your Cisco voice-mail port search preferences. If you navigate to other menu items and return to this menu item, Cisco Unified Communications Manager Administration retains your Cisco voice-mail port search preferences until you modify your search or close the browser.

#### **Procedure**

#### **Step 1** Choose **Voice Mail >Cisco Voice Mail Port**.

The Find and List Voice Mail Ports window displays. Records from an active (prior) query may also display in the window.

**[Step](#page-524-1) 2** To find all records in the database, ensure the dialog box is empty; go to Step 3.

To filter or search records

- **•** From the first drop-down list box, select a search parameter.
- **•** From the second drop-down list box, select a search pattern.
- **•** Specify the appropriate search text, if applicable.

<span id="page-524-1"></span>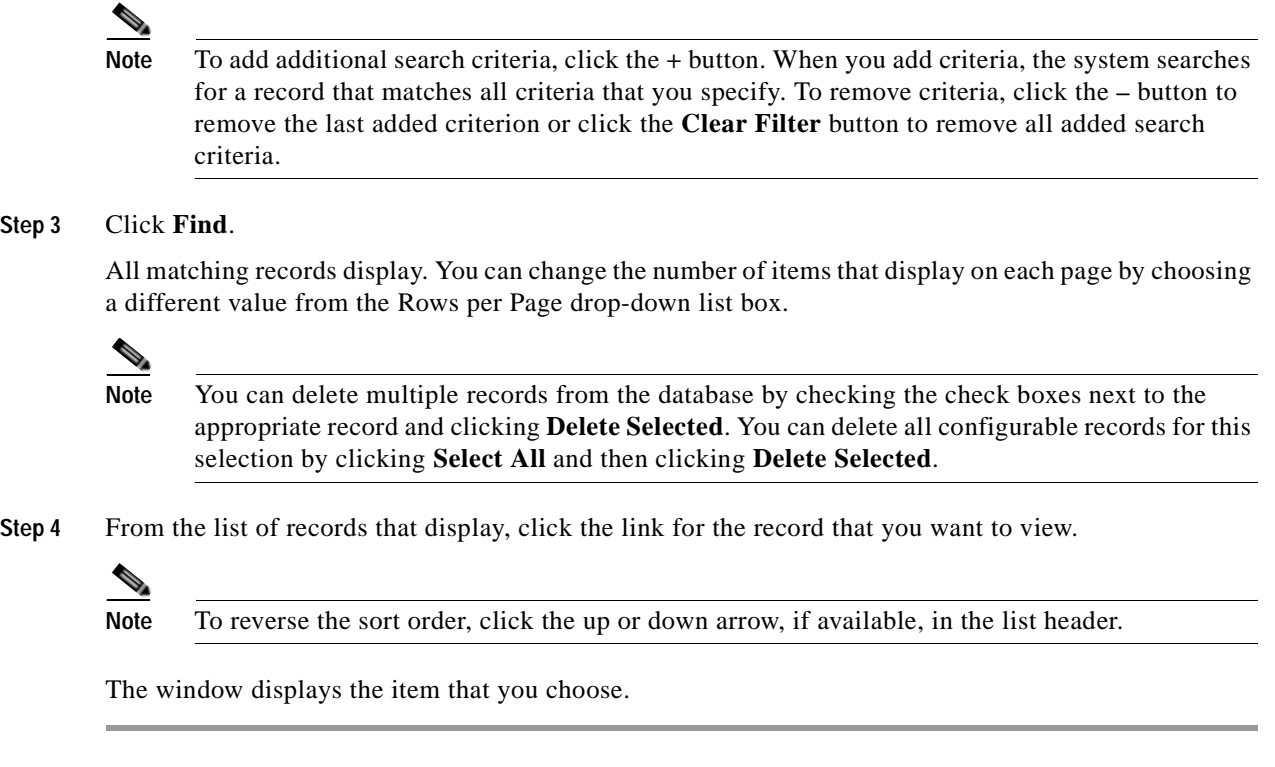

#### **Additional Information**

See the ["Related Topics" section on page](#page-526-1) 83-9.

# <span id="page-524-0"></span>**Configuring Cisco Voice-Mail Ports**

To connect a Cisco voice-messaging system to Cisco Unified Communications Manager, you must add Cisco voice-mail ports to the Cisco Unified Communications Manager database.

 $\mathcal{L}$ 

**Tip** You can also use the Cisco Voice Mail Port Wizard to add a new Cisco voice-mail server and ports or to add multiple ports to an existing server rather than using the procedure that is described here. See [Cisco](#page-528-0)  [Voice Mail Port Wizard, page](#page-528-0) 84-1 for more information.

Perform this procedure to add individual Cisco voice-mail ports to the Cisco Unified Communications Manager database, or update or copy an existing voice-mail port.

### **Procedure**

**Step 1** Choose **Voice Mail > Cisco Voice Mail Port**.

The Find and List Voice Mail Ports window displays.

**Step 2** Perform one of the followings tasks:

- **•** To copy Cisco voice-mail port and its settings, locate the appropriate Cisco voice-mail port as described in ["Finding a Cisco Voice-Mail Port" section on page](#page-523-0) 83-6. From the Search Results list, click the **Copy** icon that corresponds to the voice-mail port that you want to copy, and continue with [Step](#page-525-1) 3.
- **•** To add a new voice-mail port, click the **Add New** button. The Voice Mail Port Configuration window displays. Continue with [Step](#page-525-1) 3.
- **•** To update an existing Cisco voice-mail port, locate the appropriate voice-mail port as described in ["Finding a Cisco Voice-Mail Port" section on page](#page-523-0) 83-6. Click the voice-mail port that you want to update and continue with [Step](#page-525-1) 3.
- <span id="page-525-1"></span>**Step 3** Enter the appropriate settings as described in Table 83-1.
- **Step 4** Click **Save**.

If you are copying the basic settings of an existing Cisco voice-mail port to apply to another Cisco voice-mail port, you must change the Port Name and Directory Number fields.

#### **Additional Information**

See the ["Related Topics" section on page](#page-526-1) 83-9.

### <span id="page-525-0"></span>**Synchronizing a Cisco Voice Mail Port with Affected Devices**

To synchronize devices with a voice mail port that has undergone configuration changes, perform the following procedure, which will apply any outstanding configuration settings in the least-intrusive manner possible. (For example, a reset/restart may not be required on some affected devices.)

### **Procedure**

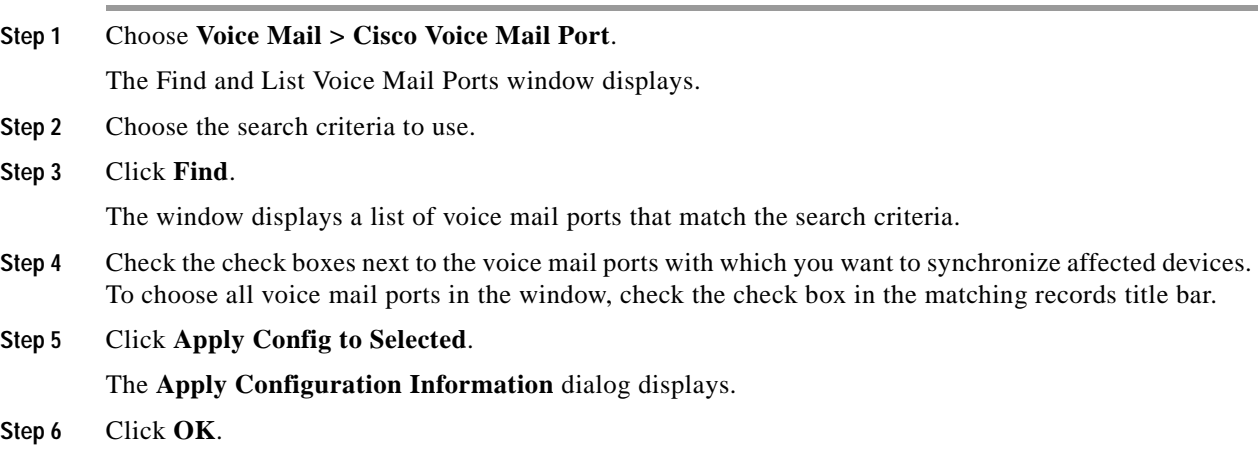

### **Additional Information**

See the ["Related Topics" section on page](#page-526-1) 83-9.

### <span id="page-526-0"></span>**Deleting a Cisco Voice-Mail Port**

To delete a single Cisco voice-mail port from Cisco Unified Communications Manager, follow these procedures.

### **Before You Begin**

When you delete a Cisco voice-mail port that a directory number uses, the number remains in the Cisco Unified Communications Manager database. To determine which directory numbers are using the voice-mail port, in the Voice Mail Port Configuration window, choose **Dependency Records** from the Related Links drop-down list box and click **Go**. If the dependency records are not enabled for the system, the dependency records summary window displays a message. For more information about dependency records, see the ["Accessing Dependency Records" section on page](#page-961-0) A-2.

When you delete a voice-mail port that is in use, Cisco Unified Communications Manager displays a message. Before deleting a voice-mail port that is currently in use, you can assign a different voice-mail port to any directory number that is using the voice-mail port that you want to delete. See the ["Configuring a Directory Number" section on page](#page-410-0) 64-25.

After you delete the voice-mail port, you can delete the directory number that was using the voice-mail port. See the ["Deleting Unassigned Directory Numbers" section on page](#page-431-0) 67-2.

 $\mathcal{L}$ 

**Tip** Instead of using the procedure that is described here, you can use the Cisco Voice Mail Port Wizard to delete ports from an existing server. See ["Cisco Voice Mail Port Wizard" section on page](#page-528-0) 84-1 for more information.

### **Procedure**

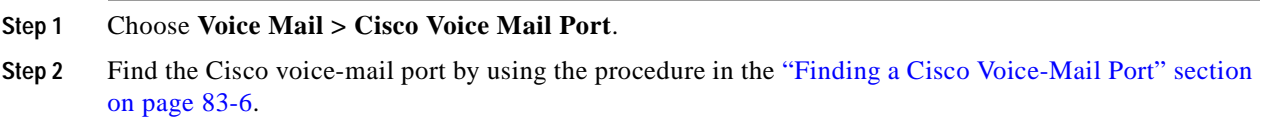

- **Step 3** Click the Cisco voice-mail port that you want to delete.
- **Step 4** Click **Delete**.

### **Additional Information**

See the ["Related Topics" section on page](#page-526-1) 83-9.

### <span id="page-526-1"></span>**Related Topics**

- **•** [Cisco Voice-Mail Port Configuration Settings, page](#page-518-0) 83-1
- **•** [Finding a Cisco Voice-Mail Port, page](#page-523-0) 83-6
- **•** [Configuring Cisco Voice-Mail Ports, page](#page-524-0) 83-7
- **•** [Synchronizing a Cisco Voice Mail Port with Affected Devices, page](#page-525-0) 83-8
- **•** [Deleting a Cisco Voice-Mail Port, page](#page-526-0) 83-9
- **•** [Cisco Voice Mail Port Wizard, page](#page-528-0) 84-1
- **•** Cisco Unity and Cisco Unity Connection Configuration Checklist, *Cisco Unified Communications Manager System Guide*

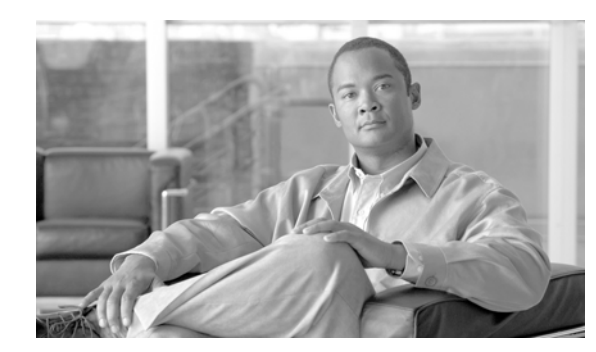

### **CHAPTER 84**

# <span id="page-528-2"></span><span id="page-528-0"></span>**Cisco Voice Mail Port Wizard**

The optional Cisco Unity or Cisco Unity Connection software, available as part of Cisco Unified Communications Solutions, provides voice-messaging capability for users when they are unavailable to answer calls. This section describes the procedures that are required for adding and configuring Cisco voice-mail ports in Cisco Unified Communications Manager for voice-messaging systems.

For more information about configuring Cisco Unity, refer to the *Cisco Unified Communications Manager SCCP Integration Guide for Cisco Unity* or the *Cisco Unified Communications Manager SIP Trunk Integration Guide for Cisco Unity*.

For more information about configuring Cisco Unity Connection, refer to the *Cisco Unified Communications Manager SCCP Integration Guide for Cisco Unity Connection* or the *Cisco Unified Communications Manager SIP Trunk Integration Guide for Cisco Unity Connection.*

For more information on voice-messaging connectivity to Cisco Unified Communications Manager, refer to "Voice Mail Connectivity to Cisco Unified Communications Manager" in the *Cisco Unified Communications Manager System Guide*.

The Cisco Voice Mail Port Wizard tool allows Cisco Unified Communications Manager administrators to quickly add and delete ports that are associated with a Cisco voice-mail server to the Cisco Unified Communications Manager database. The following sections describes the procedures.

This chapter includes the following configuration information:

- **•** [Adding a New Cisco Voice-Mail Server and Ports, page](#page-528-1) 84-1
- **•** [Adding Ports to an Existing Cisco Voice-Mail Server, page](#page-533-0) 84-6
- **•** [Deleting Ports from an Existing Cisco Voice-Mail Server, page](#page-534-0) 84-7
- **•** [Related Topics, page](#page-534-1) 84-7

### <span id="page-528-1"></span>**Adding a New Cisco Voice-Mail Server and Ports**

To use the Cisco Voice Mail Port Wizard to add a new Cisco voice-mail server and ports to the Cisco Unified Communications Manager database, perform the following steps.

### **Before You Begin**

The Cisco Voice Mail Port Wizard requires a range of consecutive directory numbers for the voice-mail ports. Make sure the voice-mail pilot number and subsequent numbers are available.

**I** 

### **Procedure**

<span id="page-529-0"></span>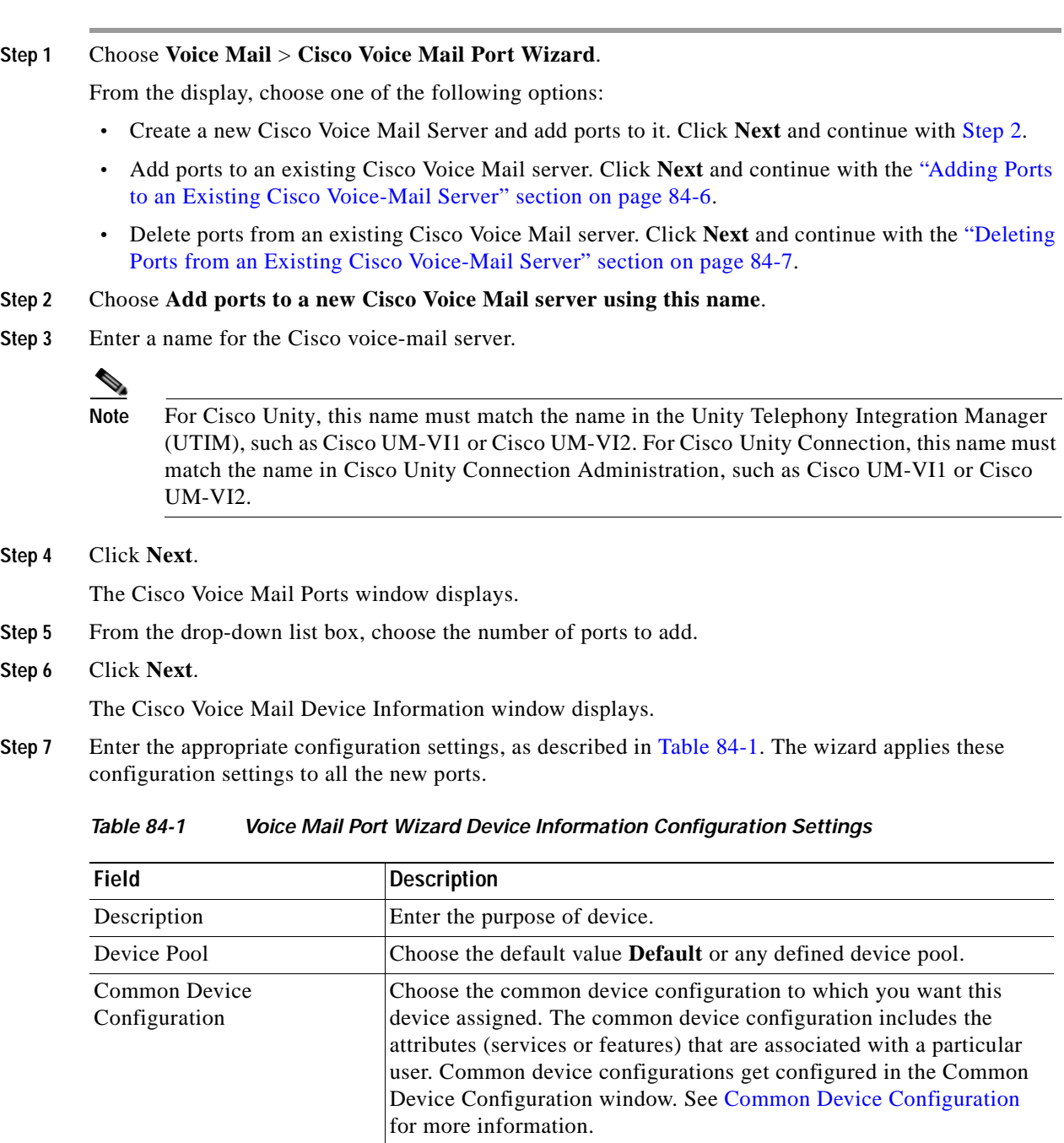

П

| <b>Field</b>                    | <b>Description</b>                                                                                                    |
|---------------------------------|----------------------------------------------------------------------------------------------------|
| Calling Search Space            | From the drop-down list box, choose the appropriate calling search<br>space. A calling search space comprises a collection of partitions that<br>are searched for numbers that are called from this directory number.                                                                                                    |
|                                 | You can configure the number of calling search spaces that display in<br>this drop-down list box by using the Max List Box Items enterprise<br>parameter. If more calling search spaces exist than the Max List Box<br>Items enterprise parameter specifies, the Find button displays next to<br>the drop-down list box. Click the Find button to display the Find and<br>List Calling Search Space window. Find and choose a calling search<br>space name (see the "Finding a Calling Search Space" section on<br>page 53-3). |
|                                 | Note<br>To set the maximum list box items, choose System ><br><b>Enterprise Parameters and choose CCMAdmin</b><br>Parameters.                                                                                                    |
| <b>AAR Calling Search Space</b> | Choose the appropriate calling search space for the device to use when<br>it performs automated alternate routing (AAR). The AAR calling<br>search space specifies the collection of route partitions that are<br>searched to determine how to route a collected (originating) number<br>that is otherwise blocked due to insufficient bandwidth.                                                                                                    |
| Location                        | Use locations to implement call admission control (CAC) in a<br>centralized call-processing system. CAC enables you to regulate<br>audio quality and video availability by limiting the amount of<br>bandwidth that is available for audio and video calls over links<br>between locations. The location specifies the total bandwidth that is<br>available for calls to and from this location.                                                                                                    |
|                                 | From the drop-down list box, choose the appropriate location for this<br>port.                                                                                                    |
|                                 | A location setting of <i>Hub_None</i> means that the locations feature does<br>not keep track of the bandwidth that this port consumes. A location<br>setting of Phantom specifies a location that enables successful CAC<br>across intercluster trunks that use H.323 protocol or SIP.                                                                                                    |
|                                 | To configure a new location, use the System > Location menu option.                                                                                                    |
|                                 | For more details about locations, see the "Location Configuration"<br>section on page 17-1. For an explanation of location-based CAC<br>across intercluster trunks, see "Location-Based Call Admission<br>Control Over Intercluster Trunk" in the Cisco Unified<br>Communications Manager System Guide.                                                                                                    |
| Device Security Mode            | From the drop-down list box, choose a security mode to apply to the<br>voice-mail server port. The database predefines these options. The<br>default value specifies Not Selected.                                                                                                    |
|                                 | For more information on configuring security for the voice-mail<br>server, refer to the Cisco Unified Communications Manager Security<br>Guide.                                                                                                    |

*Table 84-1 Voice Mail Port Wizard Device Information Configuration Settings (continued)*

 $\overline{\phantom{a}}$ 

### **Step 8** Click **Next**.

The Cisco Voice Mail Directory Numbers window displays.

<span id="page-531-0"></span>**Step 9** Enter the directory number settings for the new Cisco voice-mail server as described in [Table](#page-531-0) 84-2.

*Table 84-2 Voice Mail Port Wizard Directory Number Configuration Settings*

| <b>Field</b>                                 | <b>Description</b>                                                                                                    |
|----------------------------------------------|----------------------------------------------------------------------------------------------------|
| <b>Beginning Directory</b><br>Number         | Enter the number that people call to access the Cisco voice-mail server.<br>Each new port receives the next available directory number.                                                                                                    |
| Partition                                    | Choose the partition to which this set of directory numbers belong. Choose<br>None if partitions are not used. If you choose a partition, you must choose<br>a calling search space that includes that partition.                                                                                                    |
|                                              | You can configure the number of partitions that display in this drop-down<br>list box by using the Max List Box Items enterprise parameter. If more<br>partitions exist than the Max List Box Items enterprise parameter<br>specifies, the Find button displays next to the drop-down list box. Click<br>the Find button to display the Find and List Partitions window. Find and<br>choose a partition name (see the "Finding a Partition" section on<br>page 52-3).                                                       |
|                                              | <b>Note</b><br>To set the maximum list box items, choose System > Enterprise<br>Parameters and choose CCMAdmin Parameters.                                                                                                    |
| <b>Calling Search Space</b>                  | From the drop-down list box, choose the appropriate calling search space.<br>A calling search space comprises a collection of partitions that are<br>searched for numbers that are called from this directory number.                                                                                                    |
|                                              | If you choose a partition, you must choose a calling search space that<br>includes that partition.                                                                                                    |
|                                              | You can configure the number of calling search spaces that display in this<br>drop-down list box by using the Max List Box Items enterprise parameter.<br>If more calling search spaces exist than the Max List Box Items enterprise<br>parameter specifies, the Find button displays next to the drop-down list<br>box. Click the Find button to display the Find and List Calling Search<br>Space window. Find and choose a calling search space name (see the<br>"Finding a Calling Search Space" section on page 53-3). |
|                                              | To set the maximum list box items, choose System > Enterprise<br><b>Note</b><br>Parameters and choose CCMAdmin Parameters.                                                                                                    |
| <b>AAR</b> Group                             | Choose the automated alternate routing (AAR) group for this device. The<br>AAR group provides the prefix digits that are used to route calls that are<br>otherwise blocked due to insufficient bandwidth. An AAR group setting of<br>None specifies that no rerouting of blocked calls will be attempted.                                                                                                    |
| Internal Caller ID Display                   | This field indicates text that displays on the calling party phone when a<br>call is placed to this line.                                                                                                    |
| Internal Caller ID Display<br>(ASCII format) | This field indicates text that displays on the calling party phone, in ASCII<br>format, when a call is placed to this line.                                                                                                    |

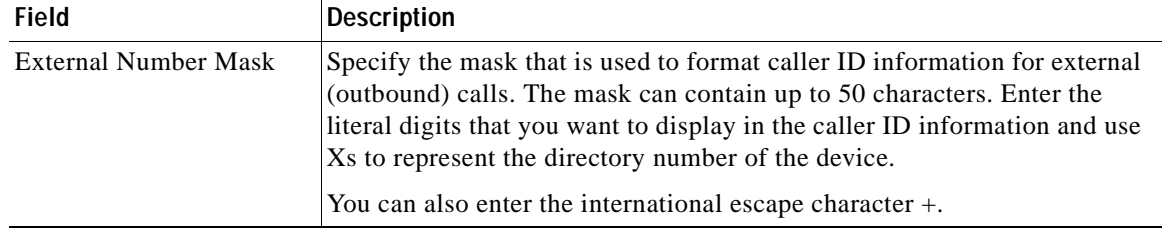

### *Table 84-2 Voice Mail Port Wizard Directory Number Configuration Settings (continued)*

### **Step 10** Click **Next**.

A window that asks whether you want to add these directory numbers to a line group displays.

- **Step 11** Choose one of the options that display:
	- If you choose to add directory numbers to a new line group, skip to [Step](#page-532-0) 12.
	- **•** If you choose to add directory numbers to an existing line group, skip to [Step](#page-532-1) 14.
	- **•** If you choose to add directory numbers to a line group later, skip to [Step](#page-532-2) 16.
- <span id="page-532-0"></span>**Step 12** Choose the "Yes. Add directory numbers to a **new** Line Group" option and click **Next**.
- **Step 13** In the Line Group window that displays, enter the name of the new line group and click **Next**.

The Ready to Add Cisco Voice Mail Ports summary window displays. This summary window lists the settings that you configured in the previous windows. The Cisco Voice Mail Port Wizard automatically assigns the correct values for each port.

Skip to [Step](#page-532-3) 17.

- <span id="page-532-1"></span>**Step 14** Choose the "Yes. Add directory numbers to an **existing** Line Group" option and click **Next**.
- **Step 15** In the Line Group window that displays, choose a line group from the Line Group Name drop-down list box and click **Next**.

The Ready to Add Cisco Voice Mail Ports summary window displays. This summary window lists the settings that you configured in the previous windows. The Cisco Voice Mail Port Wizard automatically assigns the correct values for each port.

Skip to [Step](#page-532-3) 17.

<span id="page-532-2"></span>**Step 16** Choose the "No. I will add them later" option and click **Next**.

The Ready to Add Cisco Voice Mail Ports summary window displays. This summary window lists the settings that you configured in the previous windows. The Cisco Voice Mail Port Wizard automatically assigns the correct values for each port.

<span id="page-532-3"></span>**Step 17** If this information is correct, click **Finish** to add the new ports.

If the information shown is not correct, click the **Back** button to edit the information or **Cancel** to quit without adding any ports.

**Step 18** After the Cisco Voice Mail Port Wizard finishes adding the new voice-mail ports that you specified, the Cisco Voice Mail Port Wizard Results window displays.

The window directs you to the other steps that you need to complete before you can start using these new voice-mail ports.

#### **Next Steps**

**•** Make sure that you set up the message-waiting indicator (MWI) device. For more information, refer to the "Cisco Unity and Cisco Unity Connection Configuration Checklist" section in the *Cisco Unified Communications Manager System Guide*.

### **Additional Topics**

See the ["Related Topics" section on page](#page-534-1) 84-7.

### <span id="page-533-0"></span>**Adding Ports to an Existing Cisco Voice-Mail Server**

To use the Cisco Voice Mail Port Wizard to add ports to an existing Cisco voice-mail server, perform the following steps.

#### **Before You Begin**

The Cisco Voice Mail Port Wizard requires a range of consecutive directory numbers for the voice-mail ports. Make sure that the voice-mail pilot number and subsequent numbers are available.

The voice-mail pilot number designates the number that people call to access the Cisco voice-mail server.

#### **Procedure**

- **Step 1** Choose **Voice Mail** > **Cisco Voice Mail Port Wizard**.
- **Step 2** Choose **Add ports to an existing Cisco Voice Mail server**.
- **Step 3** Click **Next**.

The Cisco Voice Mail Server window displays.

**Step 4** From the drop-down list box, choose the name of an existing Cisco voice-mail server (pilot number) and click **Next**.

The Cisco Voice Mail Ports window displays and identifies the number of ports that are currently configured.

**Step 5** From the drop-down list box, choose the number of ports to add and click **Next**.

The Cisco Voice Mail Directory Numbers window displays the configuration information for the Cisco voice-mail server to which you added the ports. The Cisco Voice Mail Port Wizard automatically selects consecutive directory numbers following the last port and uses the same Partition, Calling Search Space, Display, AAR Group, and External Number Mask settings as the Cisco voice-mail pilot directory number. You can enter a different range of directory numbers in the New Directory Numbers field.

- **Step 6** If you need to change the number of ports, click the **Back** button.
- **Step 7** Click **Next**.

The Ready to Add Cisco Voice Mail Ports summary window displays. This summary window lists the settings that you configured in the previous windows. The Cisco Voice Mail Port Wizard automatically assigns the correct values for each port.

**Step 8** If this information is correct, click **Finish** to add the new ports.

If the information shown is not correct, click the **Back** button to edit the information or click **Cancel** to quit without adding any ports.

### **Additional Topics**

See the ["Related Topics" section on page](#page-534-1) 84-7.

### <span id="page-534-0"></span>**Deleting Ports from an Existing Cisco Voice-Mail Server**

To delete ports from an existing Cisco voice-mail server, perform the following steps to use the Cisco Voice Mail Port Wizard.

### **Procedure**

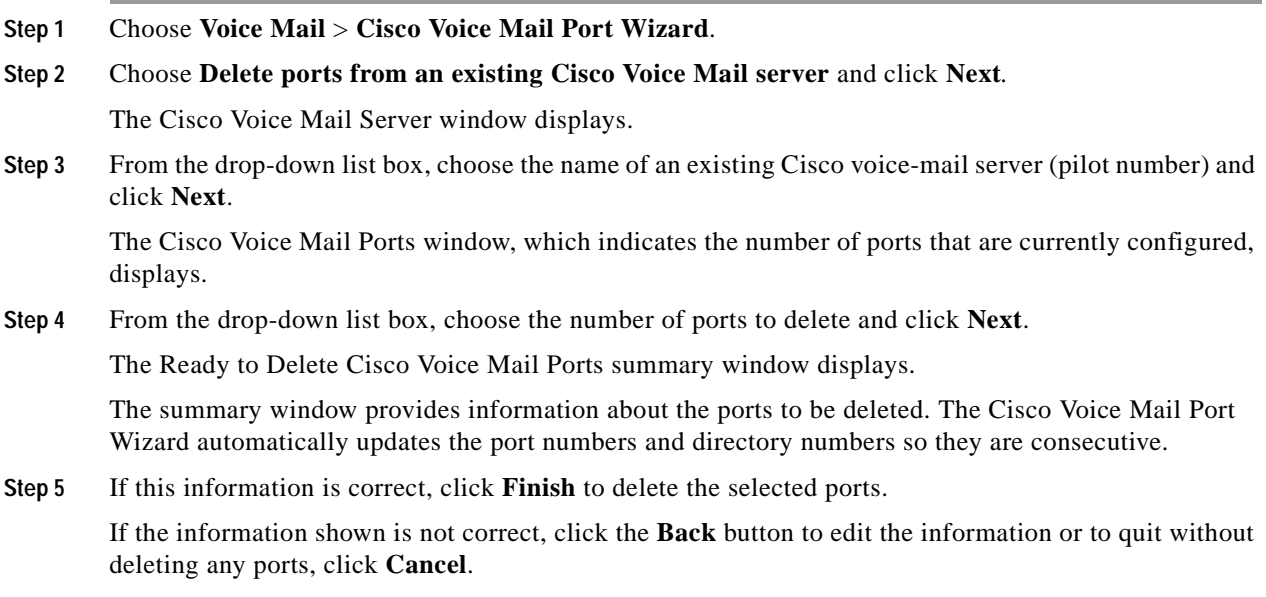

### **Additional Topics**

See the ["Related Topics" section on page](#page-534-1) 84-7.

### <span id="page-534-1"></span>**Related Topics**

- **•** [Cisco Voice Mail Port Wizard, page](#page-528-2) 84-1
- **•** [Adding a New Cisco Voice-Mail Server and Ports, page](#page-528-1) 84-1
- **•** [Adding Ports to an Existing Cisco Voice-Mail Server, page](#page-533-0) 84-6
- **•** [Deleting Ports from an Existing Cisco Voice-Mail Server, page](#page-534-0) 84-7
- **•** [Message Waiting Configuration, page](#page-536-0) 85-1
- **•** Cisco Unity and Cisco Unity Connection Configuration Checklist, *Cisco Unified Communications Manager System Guide*

**The Second** 

П

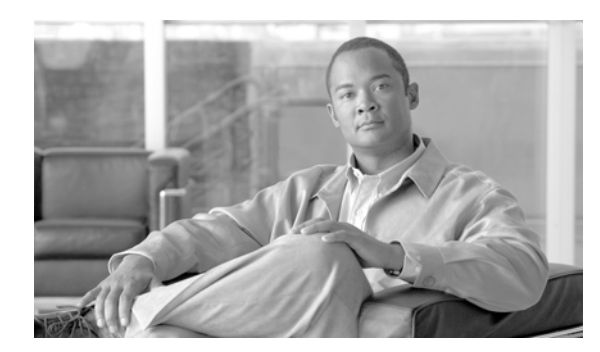

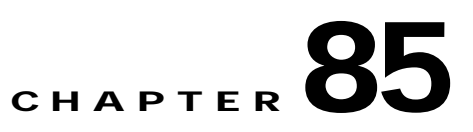

# <span id="page-536-0"></span>**Message Waiting Configuration**

The following topics provide information on message waiting configuration:

- **•** [Message Waiting Configuration Settings, page](#page-536-1) 85-1
- **•** [Finding a Message Waiting Number, page](#page-537-0) 85-2
- **•** [Configuring Message Waiting, page](#page-539-0) 85-4
- **•** [Deleting a Message Waiting Number, page](#page-539-1) 85-4
- **•** [Related Topics, page](#page-540-0) 85-5

### <span id="page-536-1"></span>**Message Waiting Configuration Settings**

The Message Waiting Configuration window allows you to define a message waiting on or message waiting off directory number that a directory-connected based voice-messaging system uses to determine whether to set or clear a message waiting indication for a particular Cisco Unified IP Phone.

Table 85-1 describes the Message Waiting configuration settings. For related procedures, see the ["Related Topics" section on page](#page-540-0) 85-5.

| <b>Field Name</b>             | <b>Description</b>                                                                                                    |
|-------------------------------|----------------------------------------------------------------------------------------------------|
| <b>Message Waiting Number</b> | Enter the Cisco Message Waiting directory number. Make sure that<br>this number is not used within the Cisco Unified Communications<br>Manager auto-registration range.<br>You may use the following characters: 0 to 9, ?, [, ], +, -, $*, \wedge, \#$ , !.<br>At the beginning of the number, you can enter $\leftrightarrow$ if you want to enter<br>the international escape character. |
| Description                   | Enter up to 50 characters for a description of the message-waiting<br>directory number. You may use any characters except the following:<br>$\cdot$ , <, >, &, %.                                                                                                    |
| Message Waiting Indicator     | Click <b>On</b> or <b>Off.</b>                                                                                                    |

*Table 85-1 Message Waiting Configuration Settings*

| <b>Field Name</b>    | <b>Description</b>                                                                                                    |
|----------------------|----------------------------------------------------------------------------------------------------|
| Partition            | If partitions are being used, choose the appropriate partition from<br>the drop-down list box. If you do not want to restrict access to the<br>message-waiting device directory number, choose <none> for the<br/>partition.</none>                                                                                                    |
|                      | You can configure the number of partitions that display in this<br>drop-down list box by using the Max List Box Items enterprise<br>parameter. If more partitions exist than the Max List Box Items<br>enterprise parameter specifies, the Find button displays next to the<br>drop-down list box. Click the Find button to display the Find and<br>List Partitions window. Find and choose a partition name (see the<br>"Finding a Partition" section on page 52-3).                                                           |
|                      | <b>Note</b><br>To set the maximum list box items, choose System ><br><b>Enterprise Parameters and choose CCMAdmin</b><br>Parameters.                                                                                                    |
|                      | <b>Note</b><br>Make sure that the combination of message-waiting device<br>directory number and partition is unique within the Cisco<br>Unified Communications Manager cluster.                                                                                                    |
| Calling Search Space | If partitions and calling search spaces are used, from the drop-down<br>list box, choose a calling search space that includes the partitions of<br>the DNs on all phones whose lamps you want to turn on (the<br>partition that is defined for a phone DN must be in a calling search<br>space that the MWI device uses).                                                                                                    |
|                      | You can configure the number of calling search spaces that display<br>in this drop-down list box by using the Max List Box Items<br>enterprise parameter. If more calling search spaces exist than the<br>Max List Box Items enterprise parameter specifies, the Find button<br>displays next to the drop-down list box. Click the Find button to<br>display the Find and List Calling Search Space window. Find and<br>choose a calling search space name (see the "Finding a Calling"<br>Search Space" section on page 53-3). |
|                      | <b>Note</b><br>To set the maximum list box items, choose System ><br><b>Enterprise Parameters and choose CCMAdmin</b><br>Parameters.                                                                                                    |

*Table 85-1 Message Waiting Configuration Settings (continued)*

### **Additional Information**

See the ["Related Topics" section on page](#page-540-0) 85-5.

### <span id="page-537-0"></span>**Finding a Message Waiting Number**

Because you might have several message-waiting numbers in your network, Cisco Unified Communications Manager lets you locate specific message-waiting numbers on the basis of specific criteria. Use the following procedure to locate message-waiting numbers.

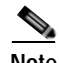

**Note** During your work in a browser session, Cisco Unified Communications Manager Administration retains your message-waiting number search preferences. If you navigate to other menu items and return to this menu item, Cisco Unified Communications Manager Administration retains your message-waiting number search preferences until you modify your search or close the browser.

#### **Procedure**

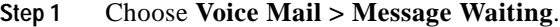

The Find and List Message Waiting Numbers window displays. Records from an active (prior) query may also display in the window.

**Step 2** To find all records in the database, ensure the dialog box is empty; go to [Step](#page-538-0) 3.

To filter or search records

- **•** From the first drop-down list box, select a search parameter.
- **•** From the second drop-down list box, select a search pattern.
- **•** Specify the appropriate search text, if applicable.
- **•** From the third drop-down list box, select Both, On, or Off.

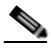

**Note** To add additional search criteria, click the **+** button. When you add criteria, the system searches for a record that matches all criteria that you specify. To remove criteria, click the **–** button to remove the last added criterion or click the **Clear Filter** button to remove all added search criteria.

#### <span id="page-538-0"></span>**Step 3** Click **Find**.

All matching records display. You can change the number of items that display on each page by choosing a different value from the Rows per Page drop-down list box.

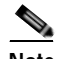

**Note** You can delete multiple records from the database by checking the check boxes next to the appropriate record and clicking **Delete Selected**. You can delete all configurable records for this selection by clicking **Select All** and then clicking **Delete Selected**.

**Step 4** From the list of records that display, click the link for the record that you want to view.

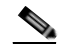

**Note** To reverse the sort order, click the up or down arrow, if available, in the list header.

The window displays the item that you choose.

### **Additional Information**

See the ["Related Topics" section on page](#page-540-0) 85-5.

### <span id="page-539-0"></span>**Configuring Message Waiting**

To configure message waiting for use with voice-messaging systems, use the following procedure.

#### **Procedure**

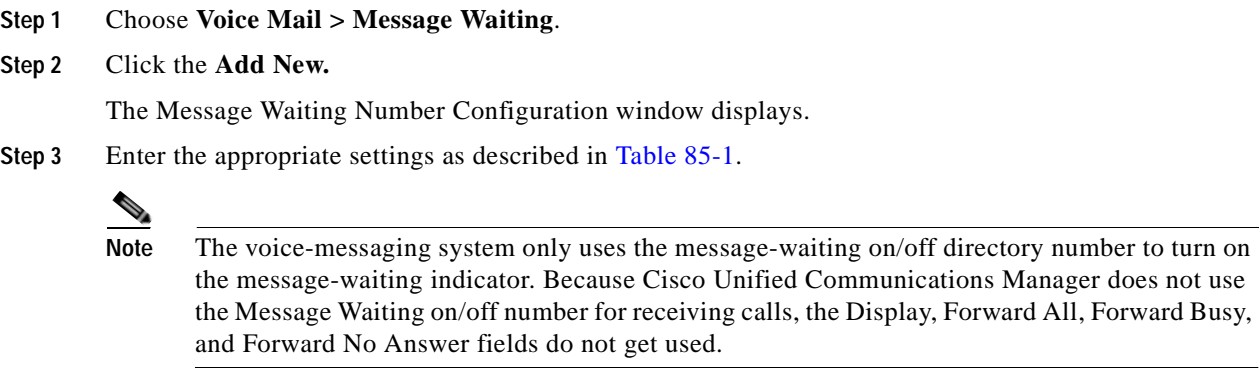

**Step 4** To add this device to the system, click **Save**.

### **Additional Information**

See the ["Related Topics" section on page](#page-540-0) 85-5.

# <span id="page-539-1"></span>**Deleting a Message Waiting Number**

To delete the message-waiting number, perform these procedures.

#### **Procedure**

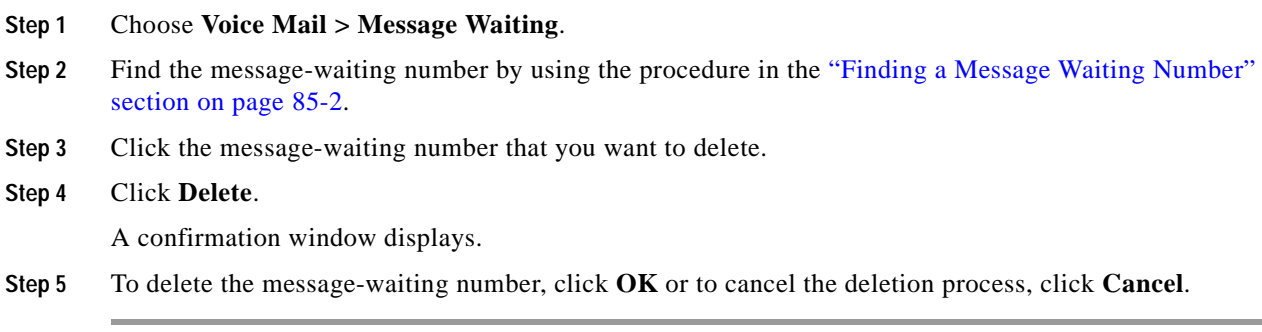

### **Additional Information**

See the ["Related Topics" section on page](#page-540-0) 85-5.
# **Related Topics**

- **•** [Message Waiting Configuration Settings, page](#page-536-0) 85-1
- **•** [Finding a Message Waiting Number, page](#page-537-0) 85-2
- **•** [Configuring Message Waiting, page](#page-539-0) 85-4
- **•** Voice Mail Connectivity to Cisco Unified Communications Manager, *Cisco Unified Communications Manager System Guide*
- **•** Cisco Unity and Cisco Unity Connection Configuration Checklist, *Cisco Unified Communications Manager System Guide*
- **•** [Voice-Mail Profile Configuration, page](#page-548-0) 87-1
- **•** [Directory Number Configuration Settings, page](#page-386-0) 64-1

H.

П

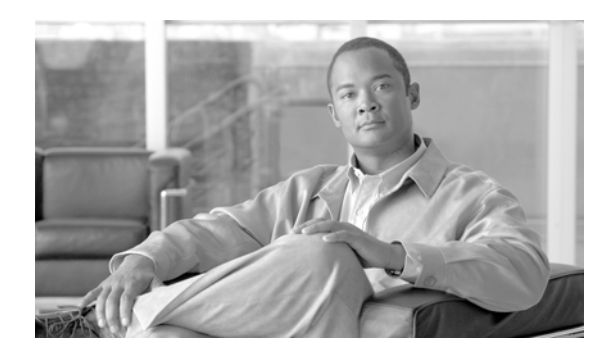

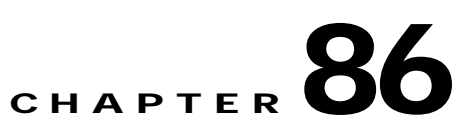

# **Cisco Voice-Mail Pilot Configuration**

The following topics provide information on voice-mail pilot configuration:

- **•** [Voice-Mail Pilot Configuration Settings, page](#page-542-0) 86-1
- **•** [Finding a Cisco Voice-Mail Pilot, page](#page-543-0) 86-2
- **•** [Configuring the Voice-Mail Pilot Number, page](#page-544-0) 86-3
- **•** [Deleting a Voice-Mail Pilot Number, page](#page-545-0) 86-4
- **•** Voice Mail Connectivity to Cisco Unified Communications Manager, *Cisco Unified Communications Manager System Guide*
- **•** Cisco Unity and Cisco Unity Connection Configuration Checklist, *Cisco Unified Communications Manager System Guide*

# <span id="page-542-0"></span>**Voice-Mail Pilot Configuration Settings**

The voice mail-pilot number designates the directory number that you dial to access your voice messages. Cisco Unified Communications Manager automatically dials the voice-messaging number when you press the Messages button on your phone. Each pilot number can belong to a different voice-messaging system.

Table 86-1 describes the voice-mail pilot configuration settings.

| <b>Field</b>                                             | <b>Description</b>                                                                                                    |
|----------------------------------------------------------|----------------------------------------------------------------------------------------------------|
| Voice Mail Pilot Number                                  | Enter a number to identify the voice mail pilot number.                                                                                                    |
| Calling Search Space                                     | From the drop-down list box, choose the appropriate calling search<br>space. A calling search space comprises a collection of partitions that<br>are searched for numbers that are called from this pilot number.                                                                                                    |
|                                                          | You can configure the number of calling search spaces that display in<br>this drop-down list box by using the Max List Box Items enterprise<br>parameter. If more calling search spaces exist than the Max List Box<br>Items enterprise parameter specifies, the Find button displays next to<br>the drop-down list box. Click the Find button to display the Find and<br>List Calling Search Space window. Find and choose a calling search<br>space name (see the "Finding a Calling Search Space" section on<br>page 53-3). |
|                                                          | To set the maximum list box items, choose System ><br><b>Note</b><br><b>Enterprise Parameters and choose CCMAdmin</b><br>Parameters.                                                                                                    |
| Description                                              | Enter the description of the pilot number.                                                                                                    |
| Make this the default Voice<br>Mail Pilot for the system | Check the check box to make this pilot number the default Voice Mail<br>Pilot for the system.                                                                                                    |
|                                                          | If you check the Default box, this voice mail pilot number<br><b>Note</b><br>replaces your current default pilot number.                                                                                                    |

*Table 86-1 Voice-Mail Pilot Configuration Settings*

#### **Additional Information**

See the ["Related Topics" section on page](#page-546-0) 86-5.

## <span id="page-543-0"></span>**Finding a Cisco Voice-Mail Pilot**

Because you may have several Cisco voice-mail pilots in your network, Cisco Unified Communications Manager lets you locate specific Cisco voice-mail pilots on the basis of specific criteria. Use the following procedure to locate Cisco voice-mail pilots.

**Note** During your work in a browser session, Cisco Unified Communications Manager Administration retains your Cisco voice-mail pilot search preferences. If you navigate to other menu items and return to this menu item, Cisco Unified Communications Manager Administration retains your Cisco voice-mail pilot search preferences until you modify your search or close the browser.

#### **Procedure**

#### **Step 1** Choose **Voice Mail > Voice Mail Pilot**.

The Find and List Voice Mail Pilots window displays. Records from an active (prior) query may also display in the window.

<span id="page-544-1"></span>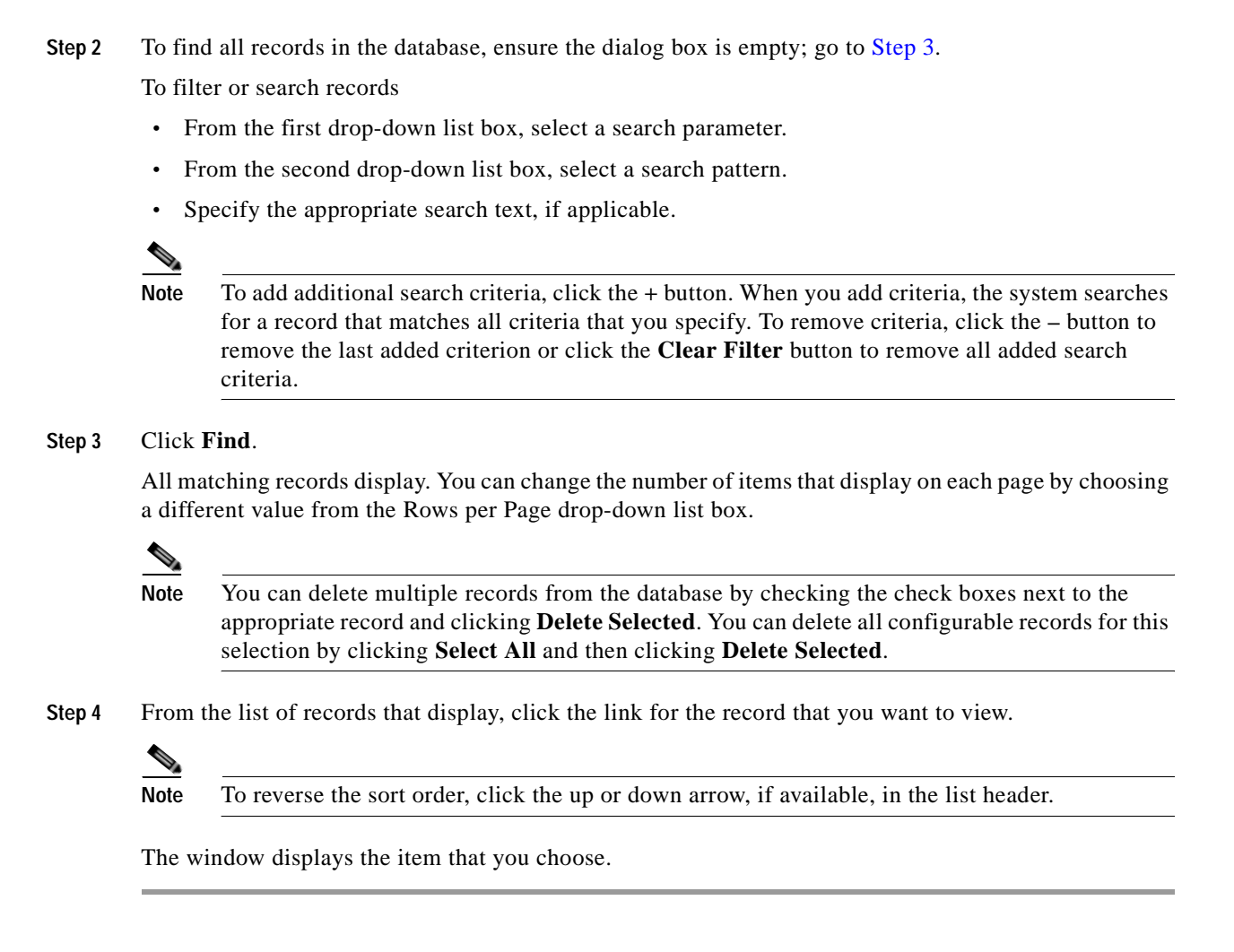

#### **Additional Information**

See the ["Related Topics" section on page](#page-546-0) 86-5.

### <span id="page-544-0"></span>**Configuring the Voice-Mail Pilot Number**

To configure the voice-mail pilot number, perform these procedures.

#### **Procedure**

- **Step 1** Choose **Voice Mail > Voice Mail Pilot**.
- **Step 2** Click the **Add New** link.
- **Step 3** Configure the appropriate settings as described in Table 86-1.
- **Step 4** To add the new voice-mail pilot number or to update the settings for an existing voice-mail pilot number, click **Save**.

#### **Additional Information**

See the ["Related Topics" section on page](#page-546-0) 86-5.

# <span id="page-545-0"></span>**Deleting a Voice-Mail Pilot Number**

To delete the voice-mail pilot number, perform these procedures. You cannot delete the default or the *No Voice Mail* profile numbers.

#### **Before You Begin**

You cannot delete voice-mail pilot numbers that a voice-mail profile uses. To find out which voice-mail profiles are using the voice-mail pilot, in the Voice Mail Pilot Configuration window, choose **Dependency Records** from the Related Links drop-down list box and click **Go**. If the dependency records are not enabled for the system, the dependency records summary window displays a message. For more information about dependency records, see the ["Accessing Dependency Records" section on](#page-961-0)  [page](#page-961-0) A-2. If you try to delete a voice-mail pilot that is in use, Cisco Unified Communications Manager displays a message. Before deleting a voice-mail pilot that is currently in use, you must perform either or both of the following tasks:

- **•** Assign a different voice-mail pilot to any voice-mail profiles that are using the voice-mail pilot that you want to delete. See the ["Configuring a Voice-Mail Profile" section on page](#page-550-0) 87-3.
- **•** Delete the voice-mail profiles that are using the voice-mail pilot that you want to delete. See the ["Deleting a Voice-Mail Profile" section on page](#page-552-0) 87-5.

#### **Procedure**

# **Step 1** Choose **Voice Mail > Voice Mail Pilot**.

- **Step 2** Find the voice-mail pilot by using the procedure in the "Finding a Cisco Voice-Mail Pilot" section on page [86-2.](#page-543-0)
- **Step 3** Click the Cisco voice-mail pilot that you want to delete.
- **Step 4** Click **Delete**.

A confirmation window displays.

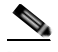

**Note** If you choose the default or the *No Voice Mail* pilot numbers, the Delete button does not display.

**Step 5** To delete the voice-mail pilot, click **OK** or to cancel the deletion process, click **Cancel**.

If a voice-mail profile uses this voice-mail pilot number, a message displays and indicates the number of voice-mail profiles that use this voice-mail pilot number.

#### **Additional Information**

See the ["Related Topics" section on page](#page-546-0) 86-5.

**86-5**

# <span id="page-546-0"></span>**Related Topics**

- **•** [Voice-Mail Pilot Configuration Settings, page](#page-542-0) 86-1
- **•** [Finding a Cisco Voice-Mail Pilot, page](#page-543-0) 86-2
- **•** [Configuring the Voice-Mail Pilot Number, page](#page-544-0) 86-3
- **•** [Deleting a Voice-Mail Pilot Number, page](#page-545-0) 86-4
- **•** Voice Mail Connectivity to Cisco Unified Communications Manager, *Cisco Unified Communications Manager System Guide*
- **•** Cisco Unity and Cisco Unity Connection Configuration Checklist, *Cisco Unified Communications Manager System Guide*
- **•** [Message Waiting Configuration, page](#page-536-1) 85-1
- **•** [Voice-Mail Profile Configuration, page](#page-548-0) 87-1

H.

П

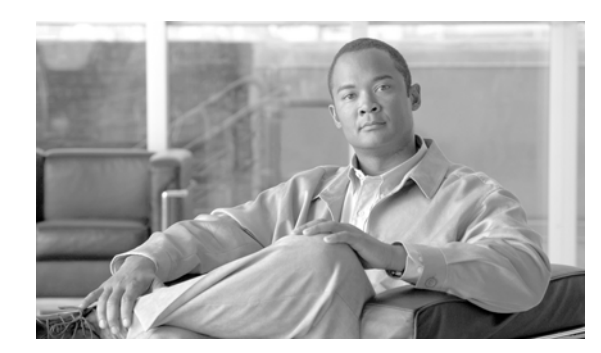

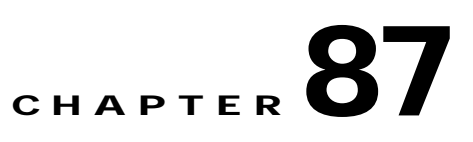

# <span id="page-548-0"></span>**Voice-Mail Profile Configuration**

The following topics provide information on voice-mail profiles:

- **•** [Voice-Mail Profile Configuration Settings, page](#page-548-1) 87-1
- **•** [Deleting a Voice-Mail Profile, page](#page-552-1) 87-5
- **•** [Finding Voice-Mail Profiles, page](#page-549-0) 87-2
- **•** [Configuring a Voice-Mail Profile, page](#page-550-1) 87-3
- **•** [Synchronizing a Voice Mail Profile With Affected Devices, page](#page-551-0) 87-4
- **•** [Deleting a Voice-Mail Profile, page](#page-552-1) 87-5
- **•** [Related Topics, page](#page-552-2) 87-5
- **•** Voice Mail Connectivity to Cisco Unified Communications Manager, *Cisco Unified Communications Manager System Guide*
- **•** Cisco Unity and Cisco Unity Connection Configuration Checklist, *Cisco Unified Communications Manager System Guide*

# <span id="page-548-1"></span>**Voice-Mail Profile Configuration Settings**

The Voice Mail Profile Configuration window of Cisco Unified Communications Manager Administration allows you to define any line-related voice-messaging information.

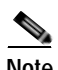

**Note** A voice-mail profile gets assigned to a directory number, not a device.

Table 87-1 describes the voice-mail profile configuration settings. For more information about related procedures, see the ["Related Topics" section on page](#page-552-2) 87-5.

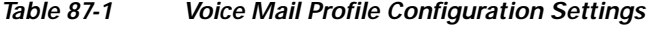

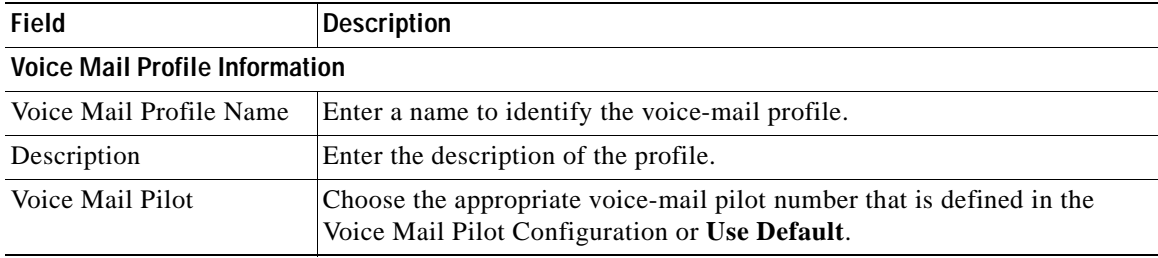

| <b>Field</b>                                                  | <b>Description</b>                                                                                                    |
|---------------------------------------------------------------|----------------------------------------------------------------------------------------------------|
| Voice Mail Box Mask                                           | Specify the mask that is used to format the voice mailbox number for<br>auto-registered phones. When a call is forwarded to a voice-messaging<br>system from a directory line on an auto-registered phone, Cisco Unified<br>Communications Manager applies this mask to the number that is<br>configured in the Voice Mail Box field for that directory line.                                                                                            |
|                                                               | For example, if you specify a mask of 972813XXXX, the voice mailbox<br>number for directory number 7253 becomes 9728137253. If you do not<br>enter a mask, the voice mailbox number matches the directory number<br>(7253 in this example).                                                                                                    |
|                                                               | By default, Cisco Unified Communications Manager sets the voice<br>mailbox number to the same value as the directory number. You can<br>change the voice mailbox number when you are configuring the directory<br>number. See the "Directory Number Configuration" section on page 64-1<br>for more information.                                                                                                    |
|                                                               | When a call gets redirected from a DN to a voice-mail<br><b>Note</b><br>server/service that is integrated with Cisco Unified<br>Communications Manager using a SIP trunk, the voice mailbox<br>mask on the voice-mail profile for the phone modifies the diverting<br>number in the SIP diversion header. This behavior is expected<br>because the diversion header gets used by the Cisco Unified<br>Communications Manager server to choose a mailbox. |
| Make This the Default<br>Voice Mail Profile for the<br>System | Check the check box to make this profile name the default.                                                                                                    |
|                                                               | If you check the Default check box, this voice-mail profile<br><b>Note</b><br>replaces your current default profile.                                                                                                    |

*Table 87-1 Voice Mail Profile Configuration Settings (continued)*

# <span id="page-549-0"></span>**Finding Voice-Mail Profiles**

Because you may have several voice-mail profiles in your network, Cisco Unified Communications Manager lets you locate specific voice-mail profiles on the basis of specific criteria. Use the following procedure to locate voice-mail profiles.

**Note** During your work in a browser session, Cisco Unified Communications Manager Administration retains your voice-mail profile search preferences. If you navigate to other menu items and return to this menu item, Cisco Unified Communications Manager Administration retains your voice-mail profile search preferences until you modify your search or close the browser.

#### **Procedure**

**Step 1** Choose **Voice Mail** > **Voice Mail Profile**.

The Find and List Voice Mail Profiles window displays. Records from an active (prior) query may also display in the window.

**Step 2** To find all records in the database, ensure the dialog box is empty; go to [Step](#page-550-2) 3.

To filter or search records

- **•** From the drop-down list box, select a search pattern.
- **•** Specify the appropriate search text, if applicable.

**Note** To add additional search criteria, click the **+** button. When you add criteria, the system searches for a record that matches all criteria that you specify. To remove criteria, click the **–** button to remove the last added criterion or click the **Clear Filter** button to remove all added search criteria.

#### <span id="page-550-2"></span>**Step 3** Click **Find**.

All matching records display. You can change the number of items that display on each page by choosing a different value from the Rows per Page drop-down list box.

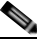

**Note** You can delete multiple records from the database by checking the check boxes next to the appropriate record and clicking **Delete Selected**. You can delete all configurable records for this selection by clicking **Select All** and then clicking **Delete Selected**.

**Step 4** From the list of records that display, click the link for the record that you want to view.

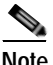

**Note** To reverse the sort order, click the up or down arrow, if available, in the list header.

The window displays the item that you choose.

#### **Additional Information**

See the ["Related Topics" section on page](#page-552-2) 87-5.

### <span id="page-550-1"></span><span id="page-550-0"></span>**Configuring a Voice-Mail Profile**

To configure a voice-mail profile for a directory number, to copy a voice-mail profile, or to update an existing voice-mail profile use the following procedure.

#### **Procedure**

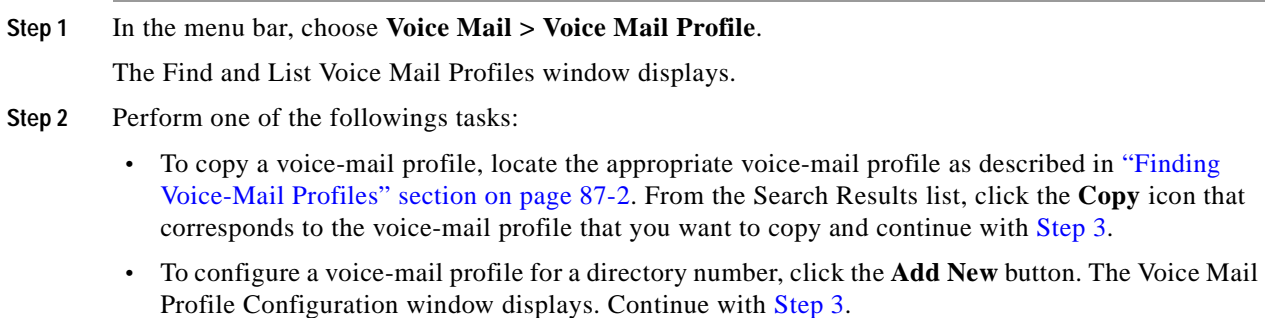

- **•** To update an existing voice-mail profile, locate the appropriate voice-mail profile as described in ["Finding Voice-Mail Profiles" section on page](#page-549-0) 87-2 and continue with [Step](#page-551-1) 3.
- <span id="page-551-1"></span>**Step 3** Configure the appropriate settings as described in Table 87-1.
- **Step 4** Click **Save**.

If you are updating an existing voice-mail profile, click **Apply Config** to synchronize all devices that are associated with the voice-mail profile. For more information about the **Apply Config** button, see the ["Synchronizing a Voice Mail Profile With Affected Devices" section on page](#page-551-0) 87-4.

**Additional Information**

See the ["Related Topics" section on page](#page-552-2) 87-5.

### <span id="page-551-0"></span>**Synchronizing a Voice Mail Profile With Affected Devices**

To synchronize devices with a voice mail profile that has undergone configuration changes, perform the following procedure, which will apply any outstanding configuration settings in the least-intrusive manner possible. (For example, a reset/restart may not be required on some affected devices.)

#### **Procedure**

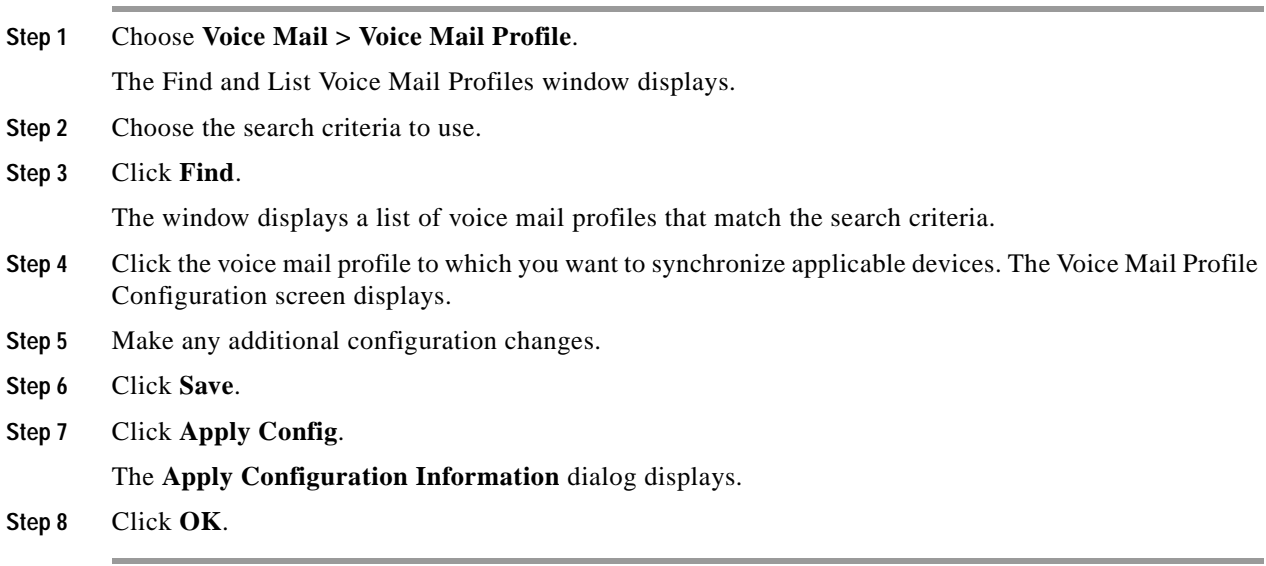

#### **Additional Information**

See the ["Related Topics" section on page](#page-552-2) 87-5.

### <span id="page-552-1"></span><span id="page-552-0"></span>**Deleting a Voice-Mail Profile**

To delete a voice-mail profile, use the following procedure. You cannot delete the default profile or the No Voice Mail profile.

#### **Before You Begin**

You cannot delete a voice-mail profile that a directory number uses. To find out which directory numbers are using the voice-mail profiles, in the Voice Mail Profile Configuration window, choose **Dependency Records** from the Related Links drop-down list box and click **Go**. If the dependency records are not enabled for the system, the dependency records summary window displays a message. For more information about dependency records, see the ["Accessing Dependency Records" section on page](#page-961-0) A-2. If you try to delete a voice-mail profile that is in use, Cisco Unified Communications Manager displays a message. Before deleting a voice-mail profile that is currently in use, you must perform either or both of the following tasks:

- **•** Assign a different voice-mail profile to any devices that are using the voice-mail profile that you want to delete.
- **•** Delete the devices that are using the voice-mail profile that you want to delete.

#### **Procedure**

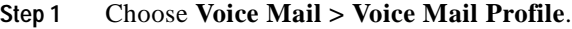

- **Step 2** To locate the voice-mail profile that you want to delete, follow the procedure on "Finding Voice-Mail" [Profiles" section on page](#page-549-0) 87-2.
- **Step 3** Check the check box next to the voice-mail profiles that you want to delete. To select all the voice-mail profiles in the window, check the check box in the matching records title bar.
- **Step 4** Click **Delete Selected**.

#### **Additional Information**

See the ["Related Topics" section on page](#page-552-2) 87-5.

### <span id="page-552-2"></span>**Related Topics**

- **•** [Voice-Mail Profile Configuration Settings, page](#page-548-1) 87-1
- **•** [Finding Voice-Mail Profiles, page](#page-549-0) 87-2
- **•** [Configuring a Voice-Mail Profile, page](#page-550-1) 87-3
- **•** [Synchronizing a Voice Mail Profile With Affected Devices, page](#page-551-0) 87-4
- **•** [Deleting a Voice-Mail Profile, page](#page-552-1) 87-5
- **•** Voice Mail Connectivity to Cisco Unified Communications Manager, *Cisco Unified Communications Manager System Guide*
- **•** Cisco Unity and Cisco Unity Connection Configuration Checklist, *Cisco Unified Communications Manager System Guide*

**The Second** 

n

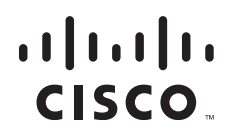

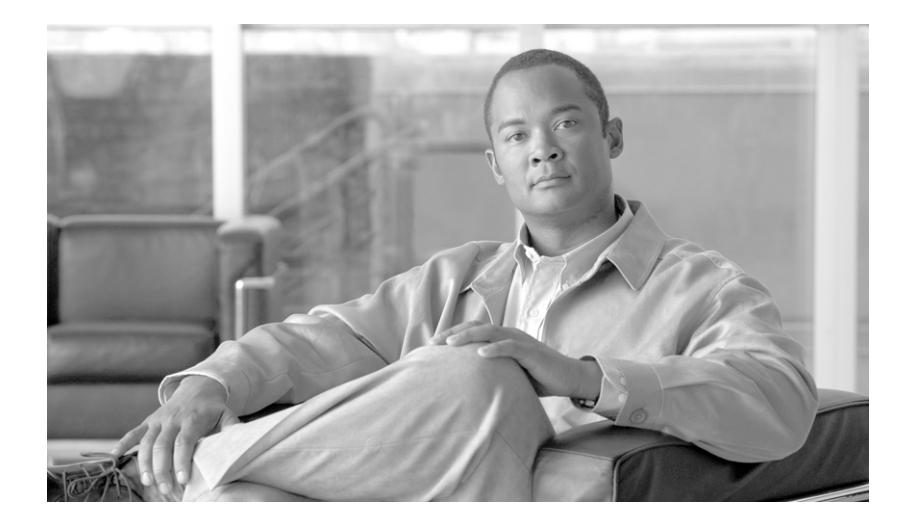

**P ART 6**

# **Device Configuration**

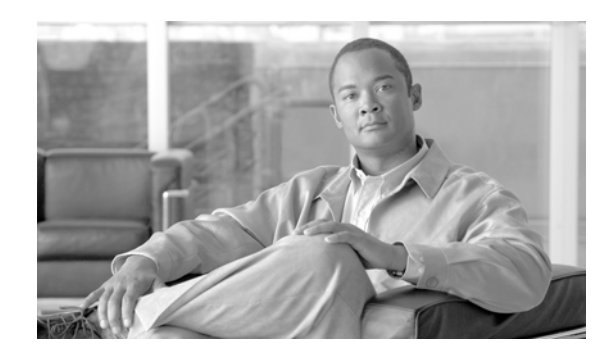

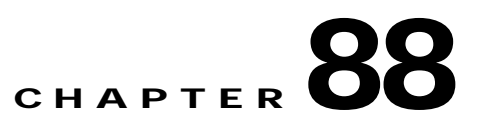

# **CTI Route Point Configuration**

A computer telephony integration (CTI) route point designates a virtual device that can receive multiple, simultaneous calls for application-controlled redirection.

For first-party call control, you can optionally add a CTI port for each active voice line (the CTI application determines this). Applications that use CTI route points and CTI ports include Cisco IP Softphone, Cisco Unified Communications Manager Auto-Attendant, and Cisco IP Interactive Voice Response System. After you add a CTI route point to Cisco Unified Communications Manager Administration, information from the RIS Data Collector service displays in the CTI Route Point Configuration window. When available, the IP address of the device and the name of the Cisco Unified Communications Manager with which the device registered display.

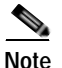

**Note** You must not associate CTI route points with directory numbers (DNs) that are members of line groups and, by extension, that are members of hunt lists. If a DN is a member of a line group or hunt list, you cannot associate that DN with a CTI route point that you configure with the CTI Route Point Configuration window.

For detailed instructions on how to configure CTI route points and CTI ports that are associated with these applications, refer to the documentation and online help that is included with these applications.

This section describes the following basic procedure:

- **•** [CTI Route Point Configuration Settings, page](#page-557-0) 88-2
- **•** [Finding CTI Route Points, page](#page-561-0) 88-6
- **•** [Configuring a CTI Route Point, page](#page-562-0) 88-7
- **•** [Deleting a CTI Route Point, page](#page-563-0) 88-8
- **•** [Resetting a CTI Route Point, page](#page-563-1) 88-8
- **•** [Synchronizing a CTI Route Point, page](#page-564-0) 88-9
- **•** [Related Topics, page](#page-565-0) 88-10

# <span id="page-557-0"></span>**CTI Route Point Configuration Settings**

A computer telephony integration (CTI) route point designates a virtual device that can receive multiple, simultaneous calls for application-controlled redirection.

For first-party call control, you can optionally add a CTI port for each active voice line (the CTI application determines this). Applications that use CTI route points and CTI ports include Cisco IP Softphone, Cisco Unified Communications Manager Auto-Attendant, and Cisco IP Interactive Voice Response System. After you add a CTI route point to Cisco Unified Communications Manager Administration, information from the RIS Data Collector service displays in the CTI Route Point Configuration window. When available, the IP address of the device and the name of the Cisco Unified Communications Manager with which the device registered display.

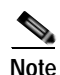

**Note** You must not associate CTI route points with directory numbers (DNs) that are members of line groups and, by extension, that are members of hunt lists. If a DN is a member of a line group or hunt list, you cannot associate that DN with a CTI route point that you configure with the CTI Route Point Configuration window.

For detailed instructions on how to configure CTI route points and CTI ports that are associated with these applications, refer to the documentation and online help that is included with these applications.

Table 88-1 describes the CTI route point configuration settings. For more information about related procedures, see the ["Related Topics" section on page](#page-565-0) 88-10.

| <b>Field</b>                   | <b>Description</b>                                                                                                    |
|--------------------------------|----------------------------------------------------------------------------------------------------|
| Device Name                    | Enter unique identifier for this device, from 1 to 15 characters, including<br>alphanumeric, dot, dash, or underscores.                                                                                                    |
| Description                    | Enter a descriptive name for the CTI route point.                                                                                                    |
| Device Pool                    | Choose the name of a Device Pool. The device pool specifies the<br>collection of properties for this device, including Cisco Unified<br>Communications Manager Group, Date/Time Group, Region, and<br>Calling Search Space for auto-registration.                                                                                                    |
| Common Device<br>Configuration | Choose the common device configuration to which you want this CTI<br>route point assigned. The common device configuration includes the<br>attributes (services or features) that are associated with a particular user.<br>Configure common device configurations in the Common Device<br>Configuration window. See the "Common Device Configuration"<br>section on page $102-1$ for more information. |

*Table 88-1 CTI Route Point Configuration Settings*

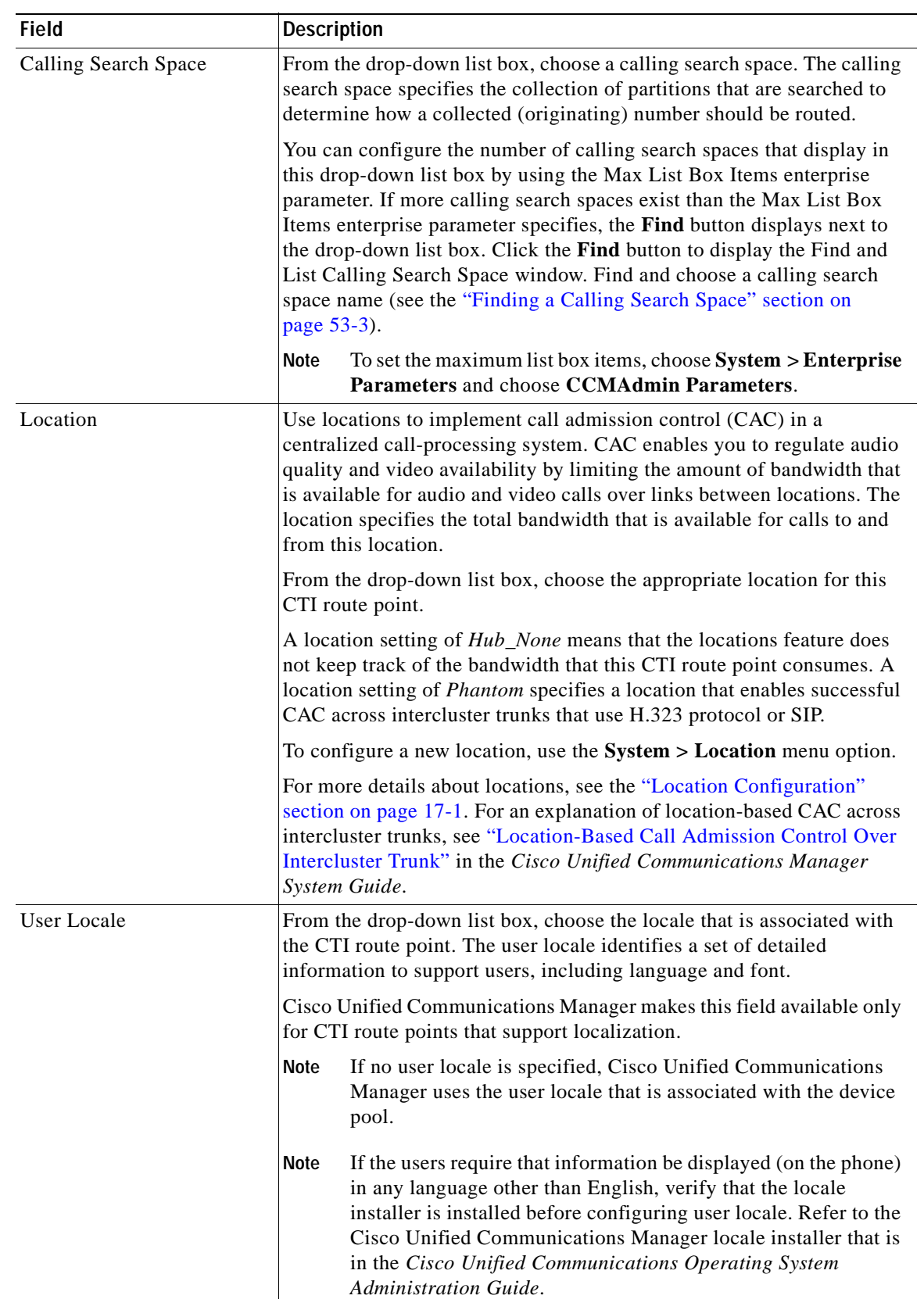

### *Table 88-1 CTI Route Point Configuration Settings (continued)*

 $\overline{\phantom{a}}$ 

ш

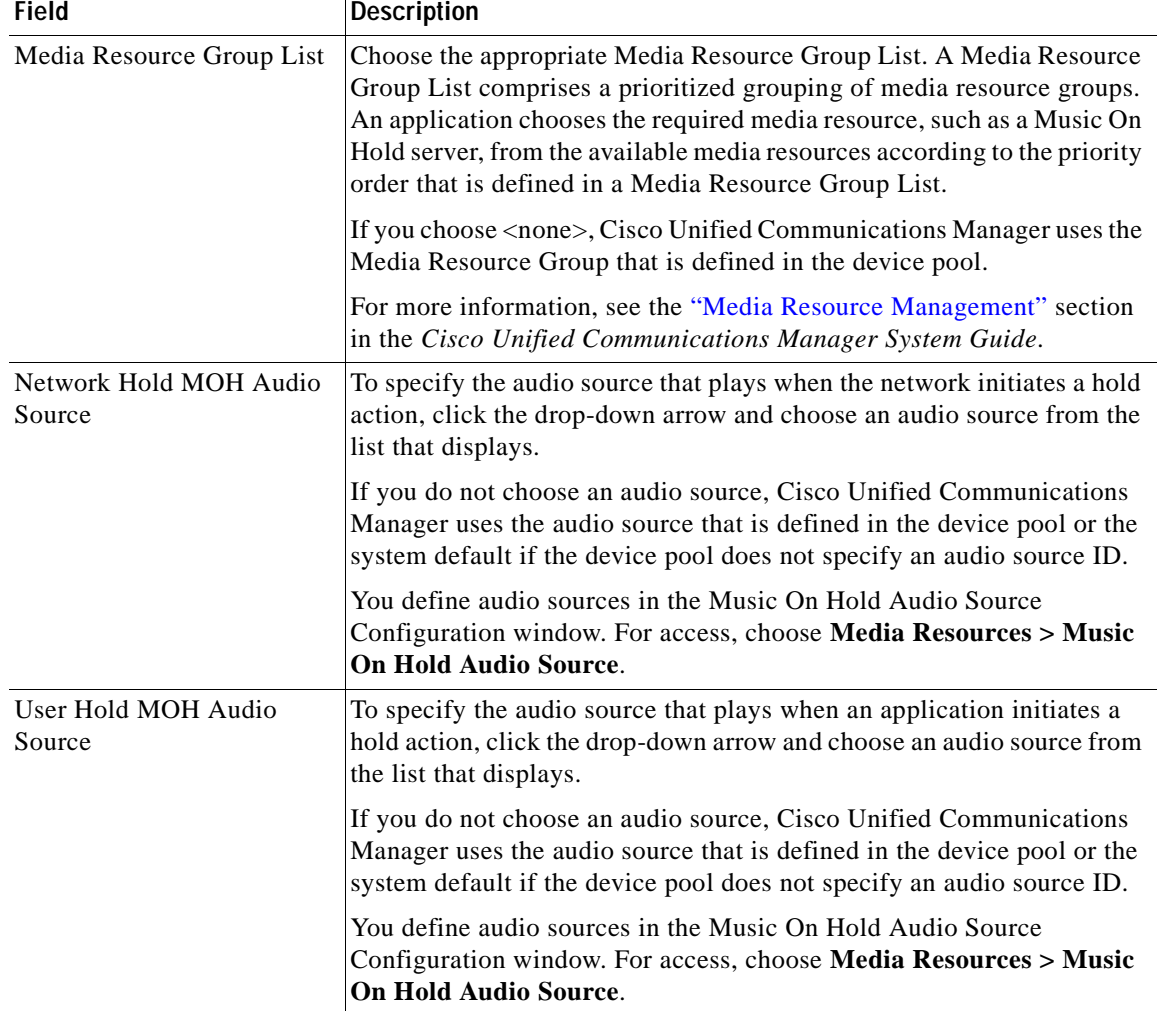

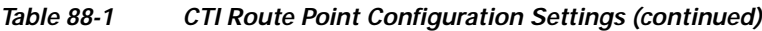

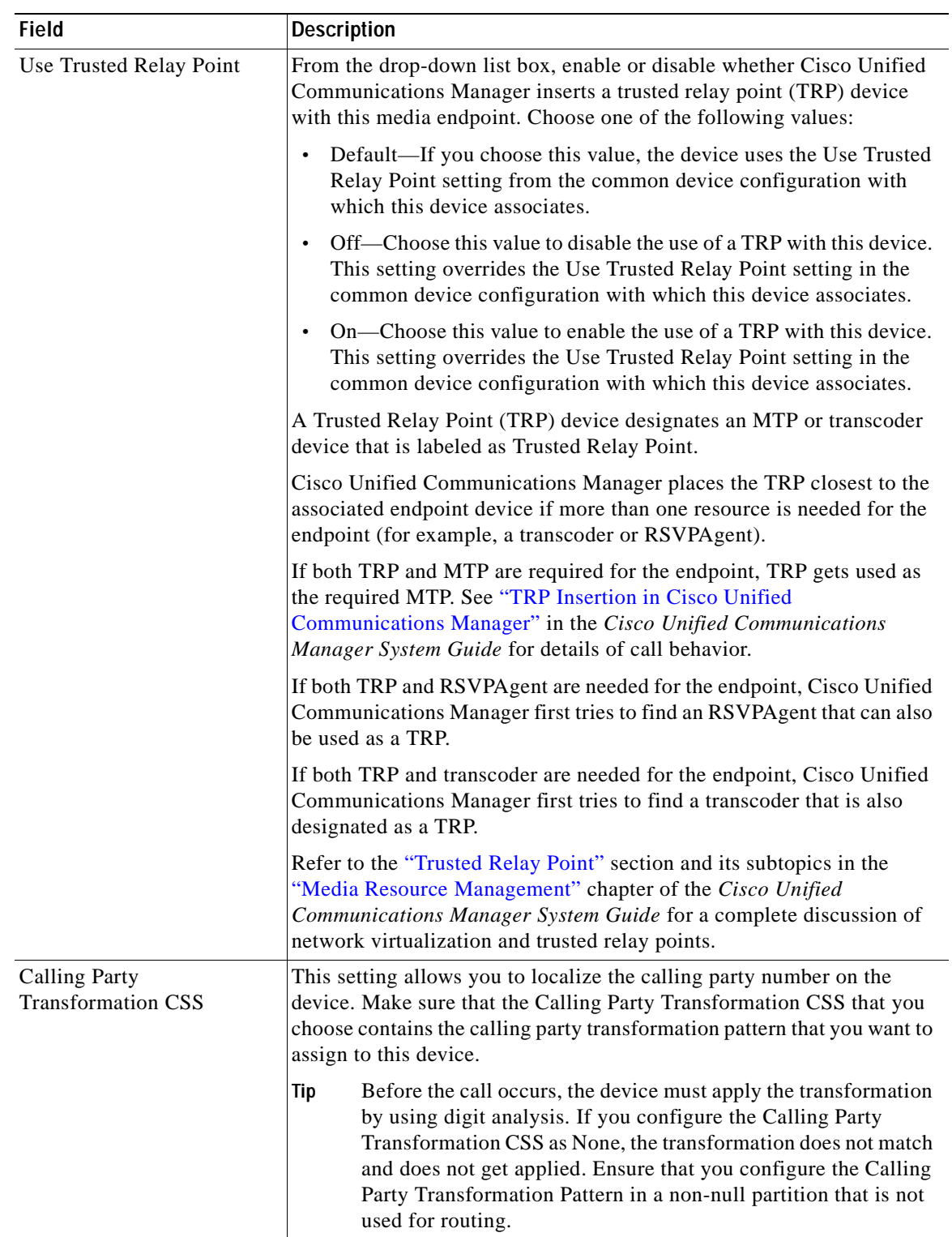

### *Table 88-1 CTI Route Point Configuration Settings (continued)*

 $\blacksquare$ 

| <b>Field</b>                                        | <b>Description</b>                                                                                                    |
|-----------------------------------------------------|----------------------------------------------------------------------------------------------------|
| Geolocation                                         | From the drop-down list box, choose a geolocation.                                                                                                    |
|                                                     | You can choose the <i>Unspecified</i> geolocation, which designates that this<br>device does not associate with a geolocation.                                                                                                    |
|                                                     | You can also choose a geolocation that has been configured with the<br><b>System &gt; Geolocation Configuration</b> menu option.                                                                                                    |
|                                                     | For an explanation of geolocations, including configuration details,<br>refer to "Introducing Geolocations" and "Geolocation Configuration" in<br>the "Geolocations and Location Conveyance" chapter in the Cisco<br>Unified Communications Manager Features and Services Guide.                               |
|                                                     | For an overview and details of how logical partitioning uses<br>geolocations, refer to the "Logical Partitioning" chapter in the Cisco<br>Unified Communications Manager Features and Services Guide.                                                                                                    |
| Use Device Pool Calling<br>Party Transformation CSS | To use the Calling Party Transformation CSS that is configured in the<br>device pool that is assigned to this device, check this check box. If you<br>do not check this check box, the device uses the Calling Party<br>Transformation CSS that you configured in the CTI Route Point<br>Configuration window. |

*Table 88-1 CTI Route Point Configuration Settings (continued)*

# <span id="page-561-0"></span>**Finding CTI Route Points**

To find and list CTI route points, perform the following procedure.

#### **Procedure**

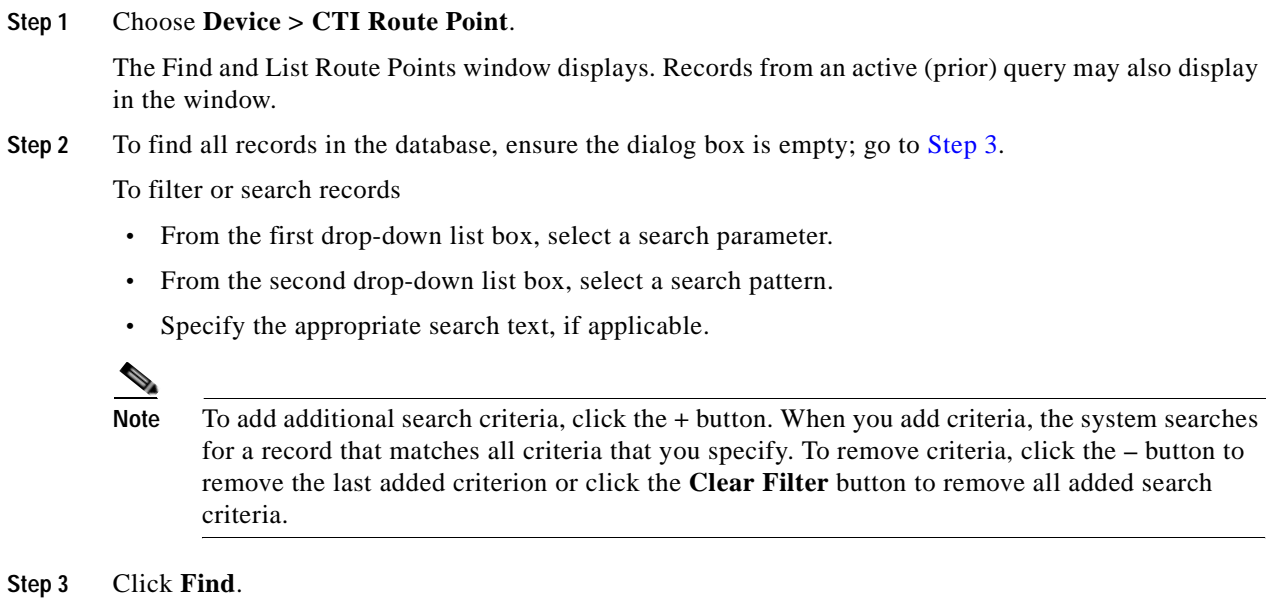

<span id="page-561-1"></span>All matching records display. You can change the number of items that display on each page by choosing a different value from the Rows per Page drop-down list box.

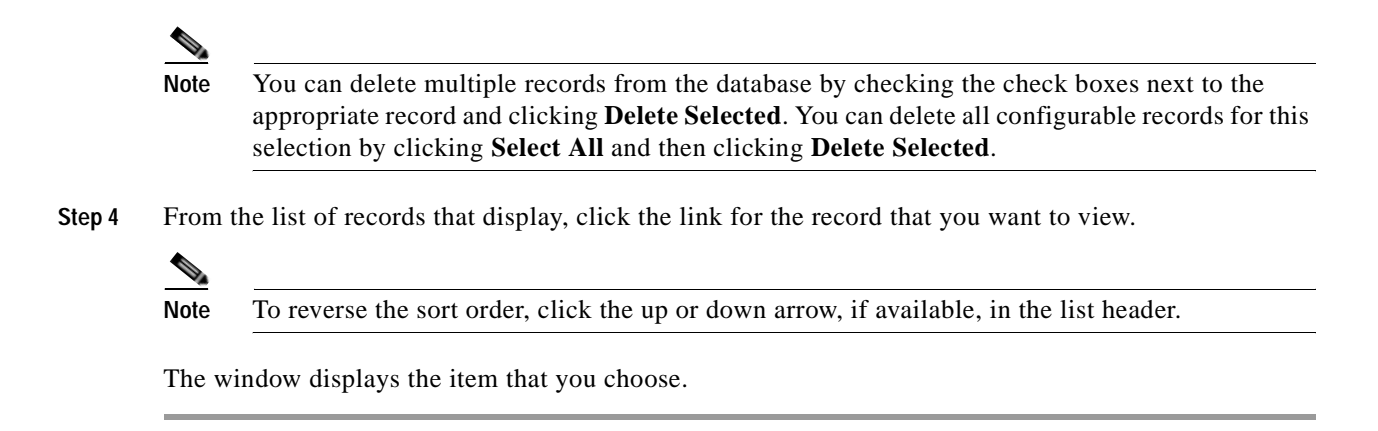

**Additional Information**

See the ["Related Topics" section on page](#page-565-0) 88-10.

# <span id="page-562-0"></span>**Configuring a CTI Route Point**

To add or update a CTI route point, perform the following procedure.

#### **Procedure**

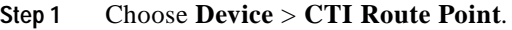

The Find and List Route Points window displays.

- **Step 2** Perform one of the followings tasks:
	- **•** To copy a CTI route point, locate the appropriate route point as described in ["Finding CTI Route](#page-561-0)  [Points" section on page](#page-561-0) 88-6. From the Search Results list, click the **Copy** icon that corresponds to the CTI route point that you want to copy and continue with [Step](#page-562-1) 3.
	- **•** To add a new CTI route point, click the **Add New** button. The CTI Route Point Configuration window displays. Continue with [Step](#page-562-1) 3.
	- **•** To update a CTI route point, locate the appropriate CTI route point as described in ["Finding CTI](#page-561-0)  [Route Points" section on page](#page-561-0) 88-6 and continue with [Step](#page-562-1) 3.
- <span id="page-562-1"></span>**Step 3** Enter the appropriate settings, as defined in Table 88-1.
- **Step 4** Click **Save**.

For instructions on how to add and configure directory numbers, see the ["Configuring a Directory](#page-410-0)  [Number" section on page](#page-410-0) 64-25.

After you add a CTI route point to Cisco Unified Communications Manager Administration, information from the RIS Data Collector service displays in the CTI Route Point Configuration window. When available, the device IP address and the name of the Cisco Unified Communications Manager with which the device registered display.

#### **Additional Information**

See the ["Related Topics" section on page](#page-565-0) 88-10.

# <span id="page-563-0"></span>**Deleting a CTI Route Point**

To delete a CTI route point, perform the following procedure.

#### **Before You Begin**

Because you can delete a CTI route point that is assigned to one or more directory numbers, you should determine which directory numbers are using the CTI route point. To determine which directory numbers are using the CTI route point, choose **Dependency Records** link from the Related Links drop-down list box in the CTI Route Point Configuration window and click **Go**. If the dependency records are not enabled for the system, the dependency records summary window displays a message. For more information about dependency records, see the ["Accessing Dependency Records" section on page](#page-961-0) A-2. If you try to delete a CTI route point that is in use, Cisco Unified Communications Manager displays a message.

If you delete a CTI Route Point that has a directory number assigned to it, you can find the directory number by using the Route Plan Report. You can also delete the directory number by using the Route Plan Report.

#### **Procedure**

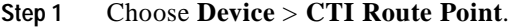

The Find/List CTI Route Points window displays.

- **Step 2** Specify the search criteria that are needed to locate the CTI route point that you want to delete.
- **Step 3** Click **Find**.

The window refreshes to display a list of the CTI route points that match the specified search criteria.

- **Step 4** Perform one of the following actions:
	- **•** Check the check boxes next to the CTI route points that you want to delete and click **Delete Selected**.
	- **•** Delete all the CTI route points in the window by clicking **Select All** and click **Delete Selected**.
	- **•** Choose the name of the CTI route point that you want to delete from the list to display its current settings and click **Delete**.
- **Step 5** To permanently delete the CTI route point, click **OK**.

#### **Additional Information**

See the ["Related Topics" section on page](#page-565-0) 88-10.

# <span id="page-563-1"></span>**Resetting a CTI Route Point**

To reset a CTI route point, perform the following procedure.

**Procedure**

#### **Step 1** Choose **Device > CTI Route Point**.

The Find and List CTI Route Points window displays.

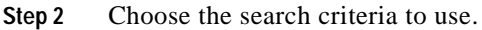

**Step 3** Click **Find**.

The window displays a list of CTI route points that match the search criteria.

- **Step 4** Check the check boxes next to the CTI route points that you want to reset. To choose all CTI route points in the window, check the check box in the matching records title bar.
- **Step 5** Click **Reset Selected**.

The Reset Device dialog displays.

- **Step 6** Click one of the following buttons:
	- **• Restart**—Restarts a device without shutting it down.
	- **• Reset**—Shuts down a device and brings it back up.
	- **• Close**—Closes the Reset Device dialog without performing any action.

#### **Additional Information**

See the ["Related Topics" section on page](#page-565-0) 88-10.

### <span id="page-564-0"></span>**Synchronizing a CTI Route Point**

To synchronize a CTI route point with the most recent configuration changes, perform the following procedure, which will apply any outstanding configuration settings in the least-intrusive manner possible. (For example, a reset/restart may not be required on some affected devices.)

#### **Procedure**

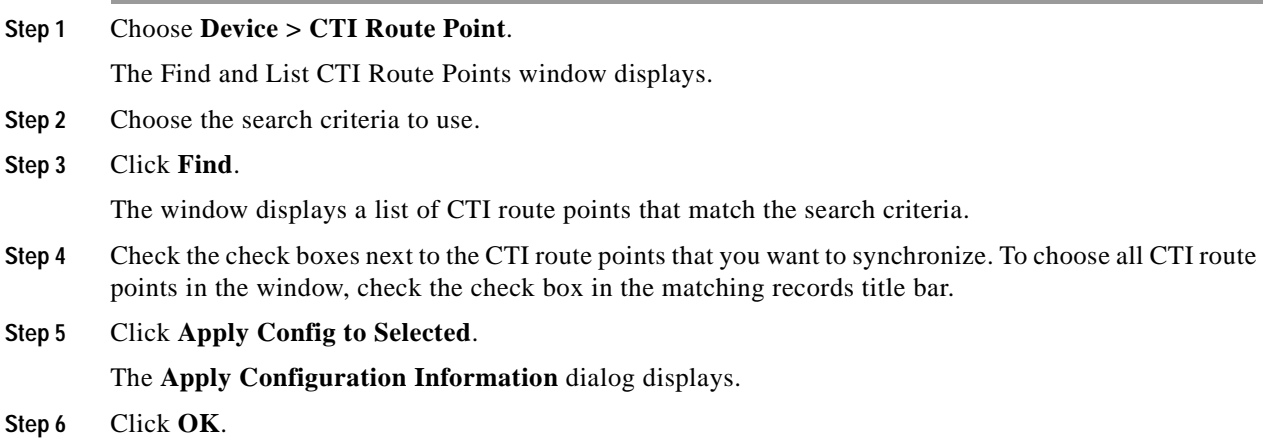

#### **Additional Information**

See the ["Related Topics" section on page](#page-565-0) 88-10.

# <span id="page-565-0"></span>**Related Topics**

- **•** [CTI Route Point Configuration Settings, page](#page-557-0) 88-2
- **•** [Configuring a CTI Route Point, page](#page-562-0) 88-7
- **•** [Finding CTI Route Points, page](#page-561-0) 88-6
- **•** [Deleting a CTI Route Point, page](#page-563-0) 88-8
- **•** [Resetting a CTI Route Point, page](#page-563-1) 88-8
- **•** [Synchronizing a CTI Route Point, page](#page-564-0) 88-9
- **•** Computer Telephony Integration, *Cisco Unified Communications Manager System Guide*
- **•** Trusted Relay Point, *Cisco Unified Communications Manager System Guide*

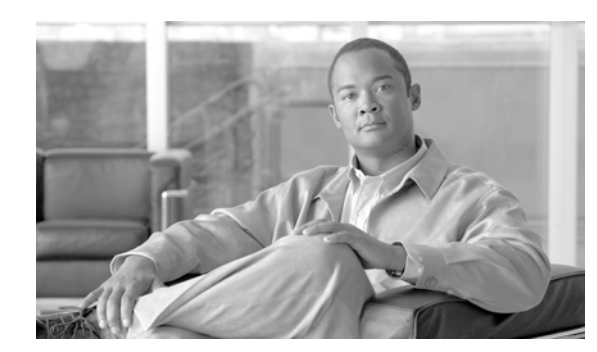

# **CHAPTER 89**

# <span id="page-566-1"></span>**Gatekeeper Configuration**

A gatekeeper device, also known as a Cisco Multimedia Conference Manager (MCM), supports the H.225 Registration, Admission, and Status Protocol (RAS) message set that is used for call admission control, bandwidth allocation, and dial pattern resolution (call routing). The gatekeeper provides these services for communications between Cisco Unified Communications Manager clusters and H.323 networks. You can configure multiple gatekeeper devices per Cisco Unified Communications Manager cluster. You can configure alternate gatekeepers for redundancy. Refer to Cisco Multimedia Conference Manager (MCM) documentation for alternate gatekeeper configuration details.

Gatekeeper configuration comprises two components:

- **•** Cisco Unified Communications Manager configuration. Each Cisco Unified Communications Manager cluster can register with one or more gatekeepers. This chapter describes how to configure the gatekeeper in Cisco Unified Communications Manager. You also need to configure trunk devices on the Trunk Configuration window. See the ["Trunk Configuration" section on page](#page-722-0) 92-1.
- **•** Gatekeeper configuration on the router. This type of configuration applies to a Cisco IOS Multimedia Conference Manager (MCM) that acts as the gatekeeper. Recommended platforms for the gatekeeper include Cisco 2600, 3600, or 7200 routers with Cisco IOS Release 12.1(3)T or higher. Refer to the MCM documentation for information on configuring the gatekeeper. Alternate gatekeeper configuration occurs in the MCM only, so no configuration is necessary in Cisco Unified Communications Manager.

The following topics cover gatekeeper configuration in Cisco Unified Communications Manager Administration:

- **•** [Gatekeeper Configuration Settings, page](#page-566-0) 89-1
- **•** [Finding a Gatekeeper, page](#page-568-0) 89-3
- **•** [Configuring a Gatekeeper, page](#page-569-0) 89-4
- **•** [Deleting a Gatekeeper, page](#page-570-0) 89-5
- **•** [Resetting a Gatekeeper, page](#page-570-1) 89-5
- **•** [Synchronizing a Gatekeeper, page](#page-571-0) 89-6
- **•** [Related Topics, page](#page-571-1) 89-6

# <span id="page-566-0"></span>**Gatekeeper Configuration Settings**

A gatekeeper device, also known as a Cisco Multimedia Conference Manager (MCM), supports the H.225 Registration, Admission, and Status Protocol (RAS) message set that is used for call admission control, bandwidth allocation, and dial pattern resolution (call routing). The gatekeeper provides these services for communications between Cisco Unified Communications Manager clusters and H.323 networks. You can configure multiple gatekeeper devices per Cisco Unified Communications Manager cluster. You can configure alternate gatekeepers for redundancy. Refer to Cisco Multimedia Conference Manager (MCM) documentation and the *Cisco Unified Communications Solution Reference Network Design (SRND)* for alternate gatekeeper configuration details.

Gatekeeper configuration comprises two components:

- **•** Cisco Unified Communications Manager configuration. Each Cisco Unified Communications Manager cluster can register with one or more gatekeepers. This chapter describes how to configure the gatekeeper in Cisco Unified Communications Manager. You also need to configure trunk devices on the Trunk Configuration window. See the ["Trunk Configuration" section on page](#page-722-0) 92-1.
- **•** Gatekeeper configuration on the router. This type of configuration applies to a Cisco IOS Multimedia Conference Manager (MCM) that acts as the gatekeeper. Recommended platforms for the gatekeeper include Cisco 2600, 3600, or 7200 routers with Cisco IOS Release 12.1(3)T or higher. Refer to the MCM documentation for information on configuring the gatekeeper. Alternate gatekeeper configuration occurs in the MCM only, so no configuration is necessary in Cisco Unified Communications Manager.

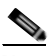

**Note** You can configure multiple gatekeeper devices per Cisco Unified Communications Manager cluster.

Table 89-1 describes the gatekeeper configuration settings. For related procedures, see the ["Related](#page-571-1)  [Topics" section on page](#page-571-1) 89-6.

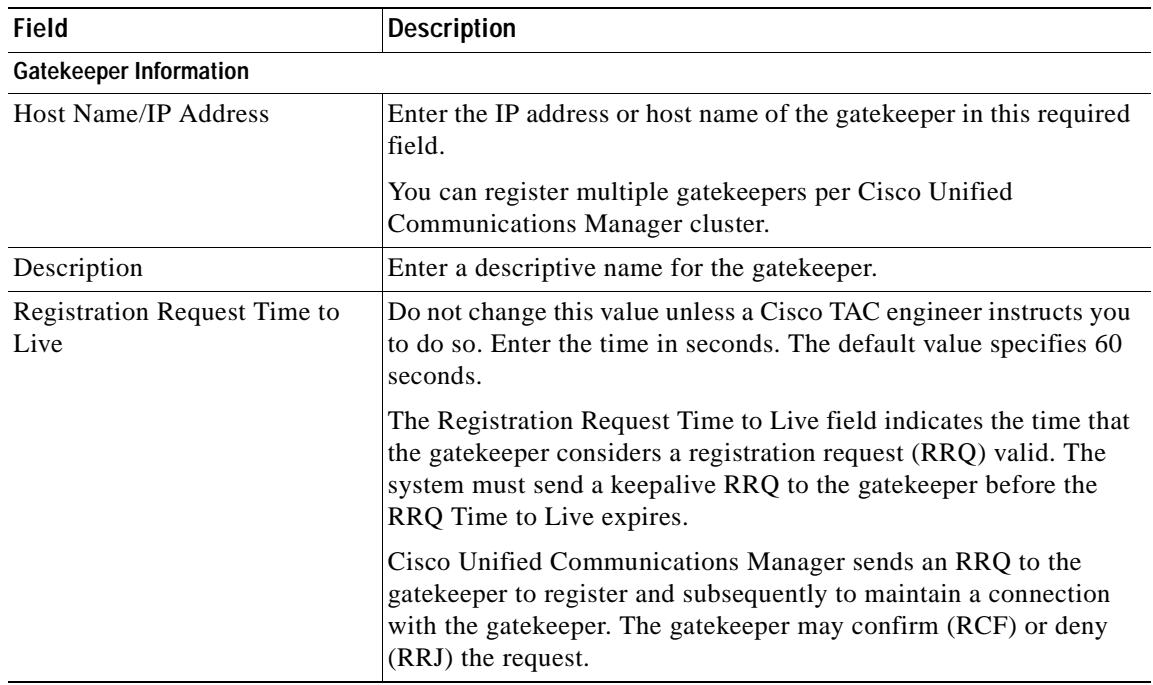

#### *Table 89-1 Gatekeeper Configuration Settings*

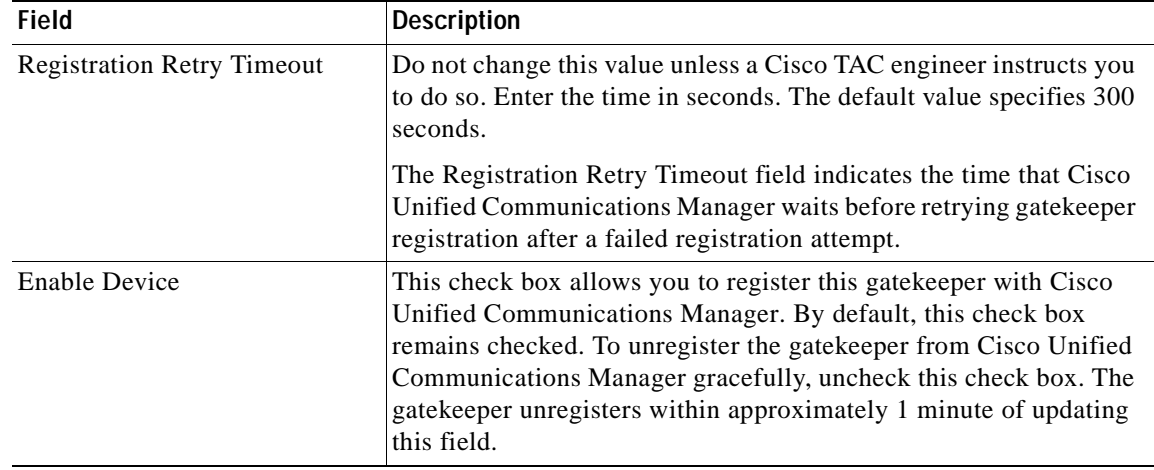

#### *Table 89-1 Gatekeeper Configuration Settings (continued)*

### <span id="page-568-0"></span>**Finding a Gatekeeper**

Because you might have several gatekeepers in your network, Cisco Unified Communications Manager Administration lets you locate specific gatekeepers on the basis of specific criteria. Use the following procedure to locate gatekeepers.

**Note** During your work in a browser session, Cisco Unified Communications Manager Administration retains your gatekeeper search preferences. If you navigate to other menu items and return to this menu item, Cisco Unified Communications Manager Administration retains your gatekeeper search preferences until you modify your search or close the browser.

#### **Procedure**

#### **Step 1** Choose **Device > Gatekeeper**.

The Find and List Gatekeeper window displays. Records from an active (prior) query may also display in the window.

#### **Step 2** To find all records in the database, ensure the dialog box is empty; go to [Step](#page-569-1) 3.

To filter or search records

- **•** From the first drop-down list box, select a search parameter.
- **•** From the second drop-down list box, select a search pattern.
- **•** Specify the appropriate search text, if applicable.

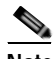

**Note** To add additional search criteria, click the **+** button. When you add criteria, the system searches for a record that matches all criteria that you specify. To remove criteria, click the **–** button to remove the last added criterion or click the **Clear Filter** button to remove all added search criteria.

#### <span id="page-569-1"></span>**Step 3** Click **Find**.

All matching records display. You can change the number of items that display on each page by choosing a different value from the Rows per Page drop-down list box.

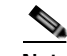

 $\mathcal{D}_\mathbf{a}$ 

**Note** You can delete multiple records from the database by checking the check boxes next to the appropriate record and clicking **Delete Selected**. You can delete all configurable records for this selection by clicking **Select All** and then clicking **Delete Selected**.

**Step 4** From the list of records that display, click the link for the record that you want to view.

**Note** To reverse the sort order, click the up or down arrow, if available, in the list header.

The window displays the item that you choose.

#### **Additional Information**

See the ["Related Topics" section on page](#page-571-1) 89-6.

### <span id="page-569-0"></span>**Configuring a Gatekeeper**

Perform the following procedure to add or update a gatekeeper.

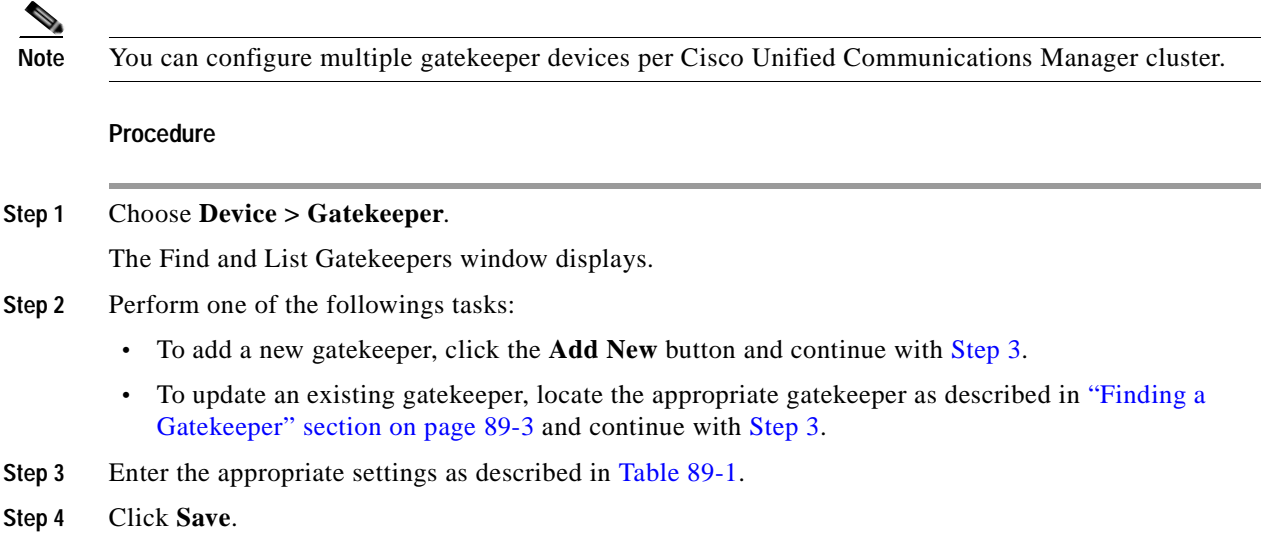

#### <span id="page-569-2"></span>**Additional Information**

See the ["Related Topics" section on page](#page-571-1) 89-6.

# <span id="page-570-0"></span>**Deleting a Gatekeeper**

Perform the following steps to delete a gatekeeper.

#### **Before You Begin**

You cannot delete a gatekeeper that is assigned to one or more trunks. To find out which trunks are using the gatekeeper, choose **Dependency Records** from the Related Links drop-down list box that is on the Gatekeeper Configuration window. If the dependency records are not enabled for the system, the dependency records summary window displays a message. For more information about dependency records, see the ["Accessing Dependency Records" section on page](#page-961-0) A-2. If you try to delete a gatekeeper that is in use, Cisco Unified Communications Manager displays an error message. Before deleting a gatekeeper that is currently in use, you must perform either or both of the following tasks:

- **•** Assign a different gatekeeper to any trunks that are using the gatekeeper that you want to delete. See the ["Configuring a Trunk" section on page](#page-769-0) 92-48.
- **•** Delete the trunks that are using the gatekeeper that you want to delete. See the ["Deleting a Trunk"](#page-770-0)  [section on page](#page-770-0) 92-49.

#### **Procedure**

- **Step 1** Locate the gatekeeper by using the procedure in the ["Finding a Gatekeeper" section on page](#page-568-0) 89-3.
- **Step 2** From the list of matching records, choose the gatekeeper that you want to delete.

#### **Step 3** Click **Delete Selected**.

A confirmation dialog box displays.

**Step 4** To delete the gatekeeper, click **OK**.

#### **Additional Information**

See the ["Related Topics" section on page](#page-571-1) 89-6.

## <span id="page-570-1"></span>**Resetting a Gatekeeper**

Resetting a gatekeeper does not mean that the physical device is reset; instead, resetting forces the Cisco Unified Communications Manager to reset the logical connection to the gatekeeper and to reregister with the gatekeeper. During this time of reregistering and until successful registration, new calls that are made by using this trunk, which uses this gatekeeper, fail. Perform the following procedure to reset a gatekeeper.

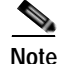

**Note** Resetting a gatekeeper does not cause all active calls that this gatekeeper controls to be dropped; however, new call attempts fail.

#### **Procedure**

**Step 1** Locate the gatekeeper by using the procedure in the ["Finding a Gatekeeper" section on page](#page-568-0) 89-3.

**Step 2** From the list of matching records, choose the gatekeeper that you want to reset.

**Step 3** If you changed any settings for the Gatekeeper Device, click **Reset**.

The Reset Device dialog displays.

- **Step 4** Click one of the following choices:
	- **Restart—Restarts the chosen devices without shutting them down (reregisters the phones and** trunks with Cisco Unified Communications Manager).
	- **• Reset**—Shuts down, then restarts, the internal gatekeeper device. The Cisco Unified Communications Manager cluster unregisters (URQ) and then reregisters (RRQ) with the gatekeeper.
	- **• Close**—Closes the Reset Device dialog without performing any action.

#### **Additional Information**

See the ["Related Topics" section on page](#page-571-1) 89-6.

### <span id="page-571-0"></span>**Synchronizing a Gatekeeper**

To synchronize a gatekeeper with the most recent configuration changes, perform the following procedure, which will apply any outstanding configuration settings in the least-intrusive manner possible. (For example, a reset/restart may not be required on some affected devices.)

#### **Procedure**

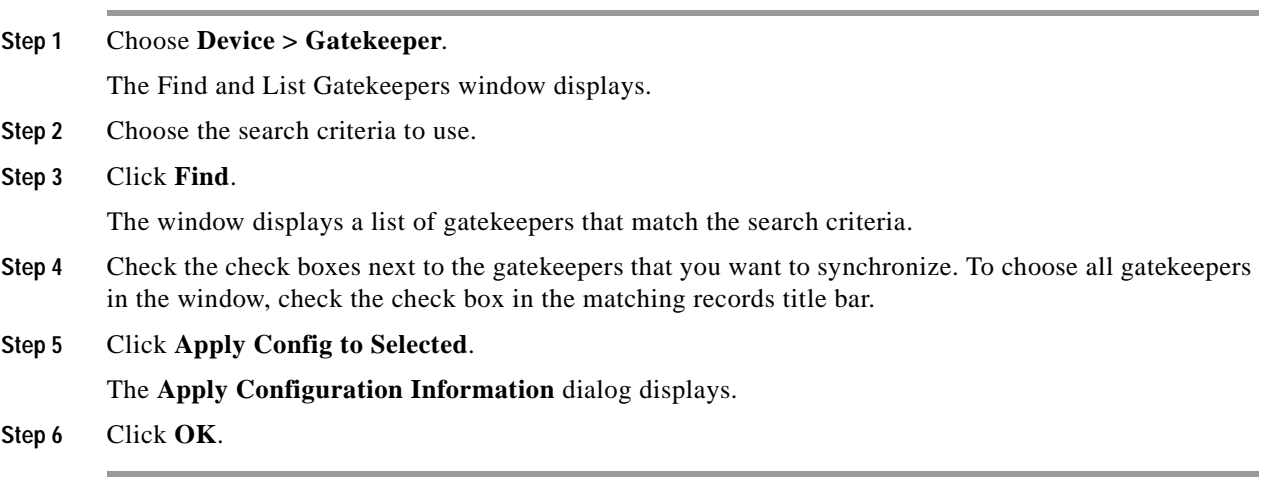

#### **Additional Information**

See the ["Related Topics" section on page](#page-571-1) 89-6.

# <span id="page-571-1"></span>**Related Topics**

- **•** [Gatekeeper Configuration Settings, page](#page-566-0) 89-1
- **•** [Gatekeeper Configuration, page](#page-566-1) 89-1

- **•** [Finding a Gatekeeper, page](#page-568-0) 89-3
- **•** [Configuring a Gatekeeper, page](#page-569-0) 89-4
- **•** [Deleting a Gatekeeper, page](#page-570-0) 89-5
- **•** [Resetting a Gatekeeper, page](#page-570-1) 89-5
- **•** [Synchronizing a Gatekeeper, page](#page-571-0) 89-6
- **•** [Trunk Configuration, page](#page-722-0) 92-1
- **•** Gatekeepers and Trunks, *Cisco Unified Communications Manager System Guide*

#### **Additional Cisco Documentation**

- **•** *Cisco Unified Communications Solution Reference Network Design (SRND)*
- **•** Cisco IOS Multimedia Conference Manager (Command Reference) documentation

H.

П

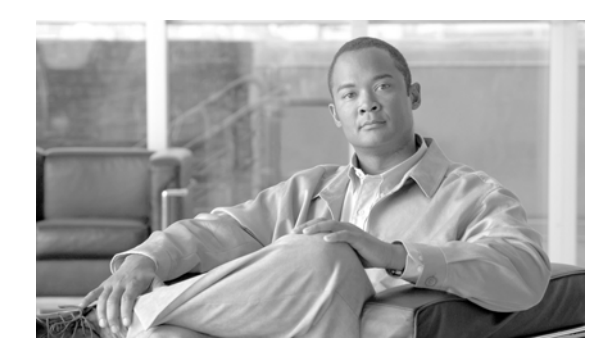

# **CHAPTER 90**

# **Gateway Configuration**

Cisco Unified Communications gateways enable Cisco Unified Communications Manager to communicate with non-IP telecommunications devices. Cisco Unified Communications Manager supports several gateway types as described in the *Cisco Unified Communications Manager System Guide*.

These sections provide information about using Cisco Unified Communications Manager for working with and configuring Cisco gateways.

- **•** [Gateway Configuration Settings, page](#page-575-0) 90-2
	- **–** [MGCP Gateway Configuration Settings, page](#page-575-1) 90-2
	- **–** [H.323 Gateway Configuration Settings, page](#page-577-0) 90-4
	- **–** [Analog Access Gateway Configuration Settings, page](#page-595-0) 90-22
	- **–** [Cisco VG248 Gateway Configuration Settings, page](#page-600-0) 90-27
	- **–** [Cisco IOS SCCP Gateway Configuration Settings, page](#page-601-0) 90-28
- **•** [Port Configuration Settings, page](#page-603-0) 90-30
	- **–** [FXS/FXO Port Configuration Settings, page](#page-604-0) 90-31
	- **–** [Digital Access PRI Port Configuration Settings, page](#page-612-0) 90-39
	- **–** [Digital Access T1 Port Configuration Settings, page](#page-635-0) 90-62
	- **–** [BRI Port Configuration Settings, page](#page-642-0) 90-69
	- **–** [POTS Port Configuration Settings, page](#page-655-0) 90-82
	- **–** [Loop-Start Port Configuration Settings, page](#page-657-0) 90-84
	- **–** [Ground-Start Port Configuration Settings, page](#page-658-0) 90-85
	- **–** [E & M Port Configuration Settings, page](#page-659-0) 90-86
- **•** [Finding Specific Gateways, page](#page-661-0) 90-88
- **•** [Adding Gateways to Cisco Unified Communications Manager, page](#page-662-0) 90-89
- **•** [Modifying Gateways and Ports, page](#page-674-0) 90-101
- **•** Understanding Cisco Unified Communications Manager Voice Gateways, *Cisco Unified Communications Manager System Guide*

# <span id="page-575-0"></span>**Gateway Configuration Settings**

Cisco Unified Communications gateways enable Cisco Unified Communications Manager to communicate with non-IP telecommunications devices. See the following sections for tables that list detailed descriptions for all gateway configuration fields:

- **•** [MGCP Gateway Configuration Settings, page](#page-575-1) 90-2
- **•** [H.323 Gateway Configuration Settings, page](#page-577-0) 90-4
- **•** [Analog Access Gateway Configuration Settings, page](#page-595-0) 90-22
- **•** [Cisco VG248 Gateway Configuration Settings, page](#page-600-0) 90-27
- **•** [Cisco IOS SCCP Gateway Configuration Settings, page](#page-601-0) 90-28

For detailed information about port configuration settings, see the ["Port Configuration Settings" section](#page-603-0)  [on page](#page-603-0) 90-30.

### <span id="page-575-1"></span>**MGCP Gateway Configuration Settings**

Table 90-1 provides detailed descriptions for MGCP gateway configuration settings.

| <b>Field</b>                                         | <b>Description</b>                                                                                                    |  |  |
|------------------------------------------------------|----------------------------------------------------------------------------------------------------|--|--|
| <b>Gateway Details</b>                               |                                                                                                    |  |  |
| Domain Name                                          | Enter a name of up to 64 characters that identifies the Cisco MGCP<br>gateway.                                                                                                    |  |  |
|                                                      | Use the Domain Name Service (DNS) host name if it is configured<br>to resolve correctly; otherwise, use the host name as defined on the<br>Cisco MGCP gateway.                                                                                                    |  |  |
|                                                      | If you are using the host name as it is configured on the IOS<br>gateway, the name that you enter here must match exactly.                                                                                                    |  |  |
|                                                      | For example, if the hostname is configured on the gateway to<br>resolve to vg200-1 and the IP domain name is not configured, enter<br>the hostname in this field (in this case, $v$ g $200-1$ ).                                                                                                    |  |  |
|                                                      | If the hostname is configured on the gateway as vg200-1 and the IP<br>domain name is configured on the gateway as cisco.com, enter<br>vg200-1.cisco.com in this field.                                                                                                    |  |  |
| Description                                          | Enter a description that clarifies the purpose of the device.                                                                                                    |  |  |
| <b>Cisco Unified Communications</b><br>Manager Group | From the drop-down list box, choose a Cisco Unified<br>Communications Manager redundancy group.                                                                                                    |  |  |
|                                                      | A Cisco Unified Communications Manager redundancy group<br>includes a prioritized list of up to three Cisco Unified<br>Communications Managers. The first Cisco Unified<br>Communications Manager in the list serves as the primary Cisco<br>Unified Communications Manager. If the primary Cisco Unified<br>Communications Manager is not available or fails, the gateway<br>attempts to connect with the next Cisco Unified Communications<br>Manager in the list and so on. |  |  |

*Table 90-1 MGCP Gateway Configuration Settings*
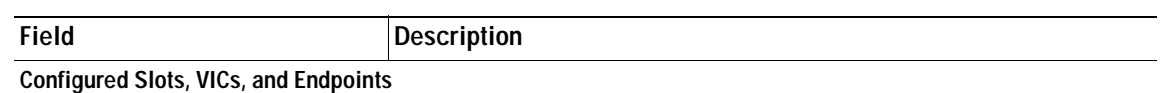

- **Note** You must specify the beginning port number for some VICs. For example, if the VIC in Subunit 0 begins at 0 and has two ports (0 and 1), the VIC in Subunit 1 must begin at a port number greater than 1 and have two ports (2 and 3 or 4 and 5).
- **Note** The correct number of slots displays for each model of MGCP gateway. (The VG200 gateway has only one slot.)

| Module in Slot 0<br>Module in Slot 1<br>Module in Slot 2<br>Module in Slot 3<br>(and so on) | For each available slot on the chosen MGCP gateway, choose the<br>type of module that is installed; for example:                                                                                                    |
|---------------------------------------------------------------------------------------------|----------------------------------------------------------------------------------------------------|
|                                                                                             | NM-1V—Has one voice interface card (VIC) in Subunit 0 for<br>$\bullet$<br>FXS or FXO. When you use the VIC-2BRI-S/T-TE card with a<br>NM-1V module, you can make two calls because the second<br>BRI port is shut down.                                                                                 |
|                                                                                             | NM-2V—Has two VICs, one in Subunit 0 and one in Subunit 1<br>$\bullet$<br>for either FXS or FXO. When you use the VIC-2BRI-S/T-TE<br>card with a NM-2V module, you can make four calls. If another<br>VIC is in the second slot of the NM-2V, the second port on the<br>VIC-2BRI-S/T-TE gets shut down. |
|                                                                                             | NM-HDV—Has one VIC in Subunit 0 for either T1-CAS or<br>$\bullet$<br>T1-PRI, or E1-PRI.                                                                                                    |
|                                                                                             | NM-HDA—Has three VICs, one in Subunit 0, one in Subunit 1,<br>$\bullet$<br>and one in Subunit 2.                                                                                                    |
|                                                                                             | VWIC-SLOT—Has a slot for any of the following modules:<br>$\bullet$<br>VIC (FXS, FXO, or BRI), T1-CAS, T1-PRI, or E1-PRI.                                                                                                    |
|                                                                                             | AIM-VOICE-30—Has two VICs, one in Subunit 0 and one in<br>$\bullet$<br>Subunit 1 for T1-CAS, T1-PRI, or E1-PRI.                                                                                                    |
|                                                                                             | WS-X6600-24FXS-Has 24 FXS ports.<br>$\bullet$                                                                                                    |
|                                                                                             | WS-X6600-6T1—Has six ports for T1 PRI or CAS.<br>$\bullet$                                                                                                    |
|                                                                                             | WS-X6600-6E1—Has six ports for E1 PRI.<br>$\bullet$                                                                                                    |
|                                                                                             | WS-SVC-CMM-MS-Has two port adapters, one for a T1<br>$\bullet$<br>interface and one for an E1 interface for Europe and other<br>countries.                                                                                                    |
|                                                                                             | None—Has no network modules installed.<br>٠                                                                                                    |

**Note** To begin configuring ports on a module, select the module first; then, click **Save**.

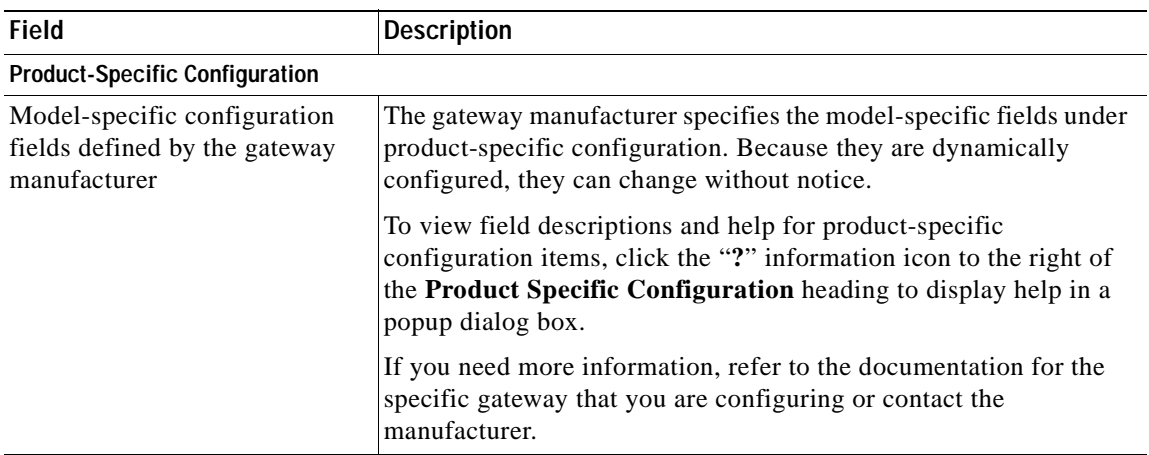

#### **Additional Information**

See the ["Related Topics" section on page](#page-677-0) 90-104.

# **H.323 Gateway Configuration Settings**

**Note** After a gateway is registered with Cisco Unified Communications Manager, gateway registration status may display in Cisco Unified Communications Manager Administration as unknown.

Table 90-2 lists configuration settings for H.323 gateways.

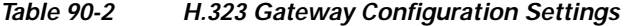

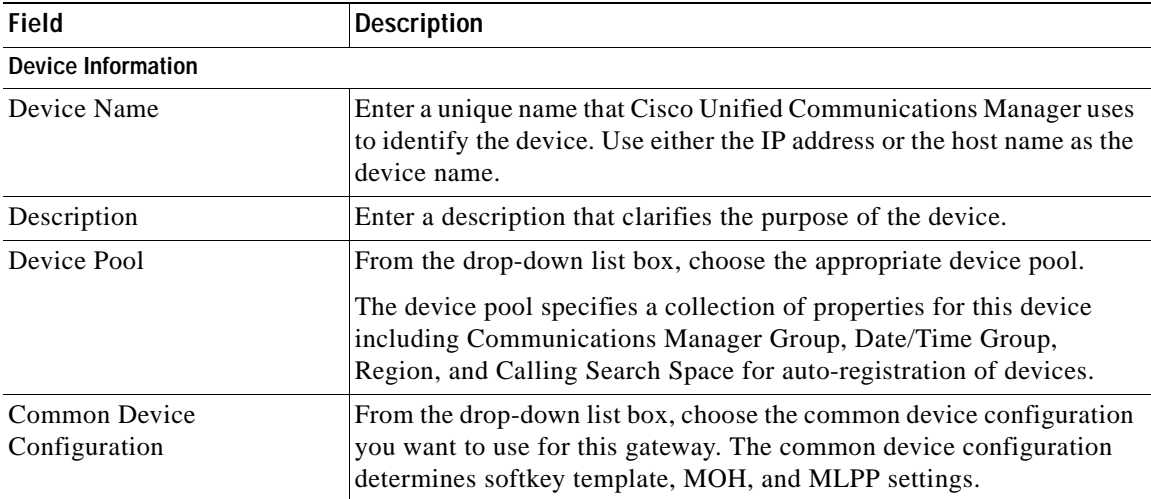

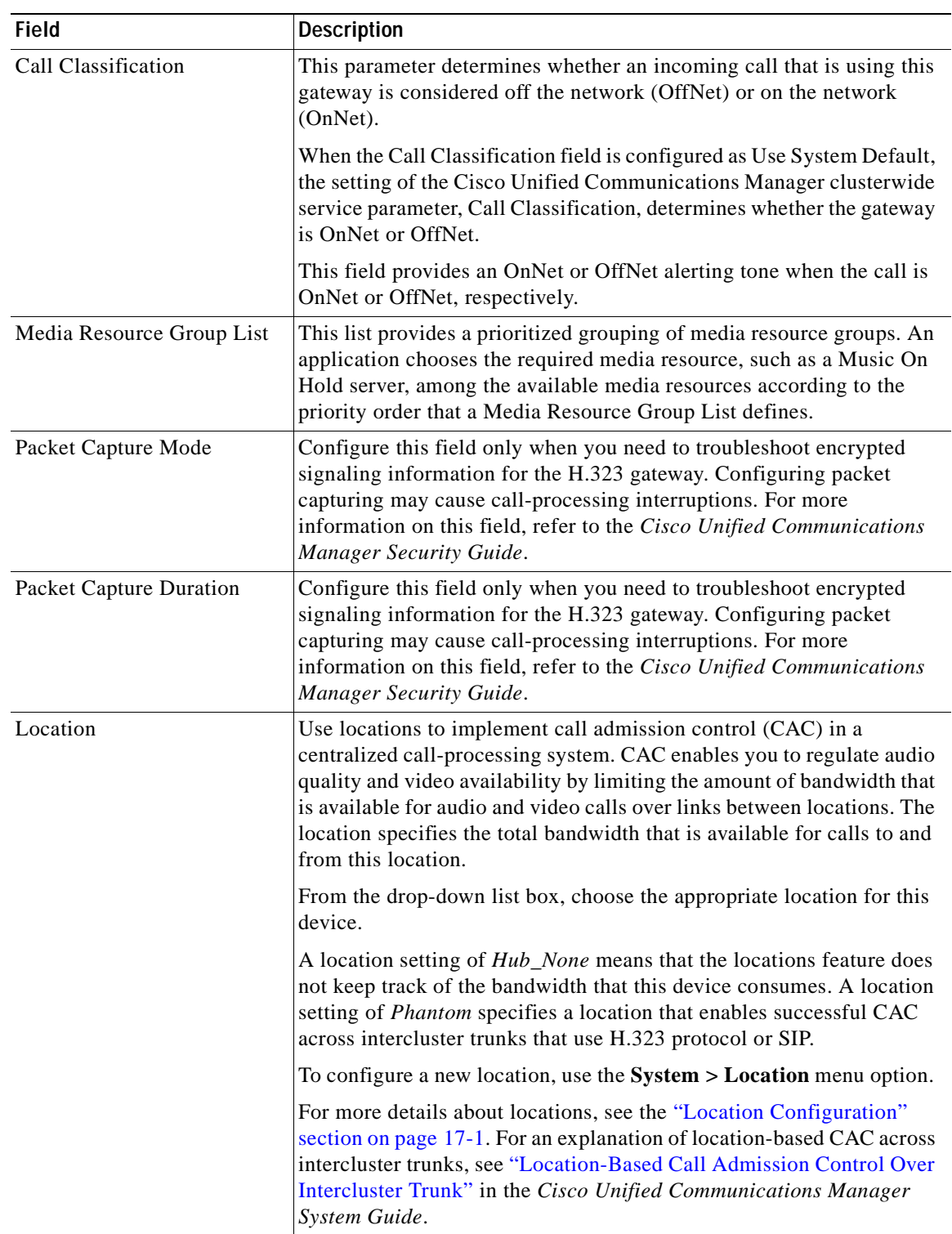

 $\overline{\phantom{a}}$ 

| <b>Field</b>             | <b>Description</b>                                                                                                    |
|--------------------------|----------------------------------------------------------------------------------------------------|
| <b>AAR</b> Group         | Choose the automated alternate routing (AAR) group for this device.<br>The AAR group provides the prefix digits that are used to route calls<br>that are otherwise blocked due to insufficient bandwidth. An AAR<br>group setting of None specifies that no rerouting of blocked calls will<br>be attempted.                                                                                                    |
| <b>Tunneled Protocol</b> | Choose the QSIG option if you want to use H.323 gateways to<br>transport (tunnel) non-H.323 protocol information in H.323 signaling<br>messages from Cisco Unified Communications Manager to other<br>Annex M.1-compliant H.323 PINXs. QSIG tunneling supports the<br>following features: Call Completion, Call Diversion, Call Transfer,<br>Identification Services, Message Waiting Indication, and Path<br>Replacement. |
|                          | Refer to the Cisco Unified Communications Manager<br><b>Note</b><br>Compatibility Matrix for information about Annex M.1 feature<br>compatibility with third-party vendor(s).                                                                                                    |
| <b>QSIG</b> Variant      | To display the options in the QSIG Variant drop-down list box, choose<br><b>QSIG</b> from the Tunneled Protocol drop-down list box.                                                                                                    |
|                          | This parameter specifies the protocol profile that is sent in outbound<br>QSIG facility information elements.                                                                                                    |
|                          | From the drop-down list box, choose one of the following options.<br>Keep this parameter set to the default value unless a Cisco support<br>engineer instructs otherwise.                                                                                                    |
|                          | No Changes<br>$\bullet$                                                                                                    |
|                          | Not Selected<br>$\bullet$                                                                                                    |
|                          | ECMA-If the QSIG Variant is set to ECMA (Protocol Profile<br>0x91), ensure that the ASN.1 Rose OID Encoding service<br>parameter is set to Use Global Value (ECMA).                                                                                                    |
|                          | ISO-(Default) If the QSIG Variant is set to ISO (Protocol Profile<br>$\bullet$<br>0x9F), ensure that the ASN.1 Rose OID Encoding service<br>parameter is set to either Use Local Value or Use Global Value<br>(ISO).                                                                                                    |
|                          | For more information, see the following information:                                                                                                    |
|                          | Be aware that the QSIG Variant can also be defined as a<br>$\bullet$<br>clusterwide parameter. For more information, refer to Chapter 25,<br>"Service Parameters Configuration."                                                                                                    |
|                          | For information on QSIG support with Cisco Unified<br>$\bullet$<br>Communications Manager, refer to "Q.Signaling (QSIG)" in the<br>"Understanding IP Telephony Protocols" chapter of the Cisco<br>Unified Communications Manager System Guide.                                                                                                    |

*Table 90-2 H.323 Gateway Configuration Settings (continued)*

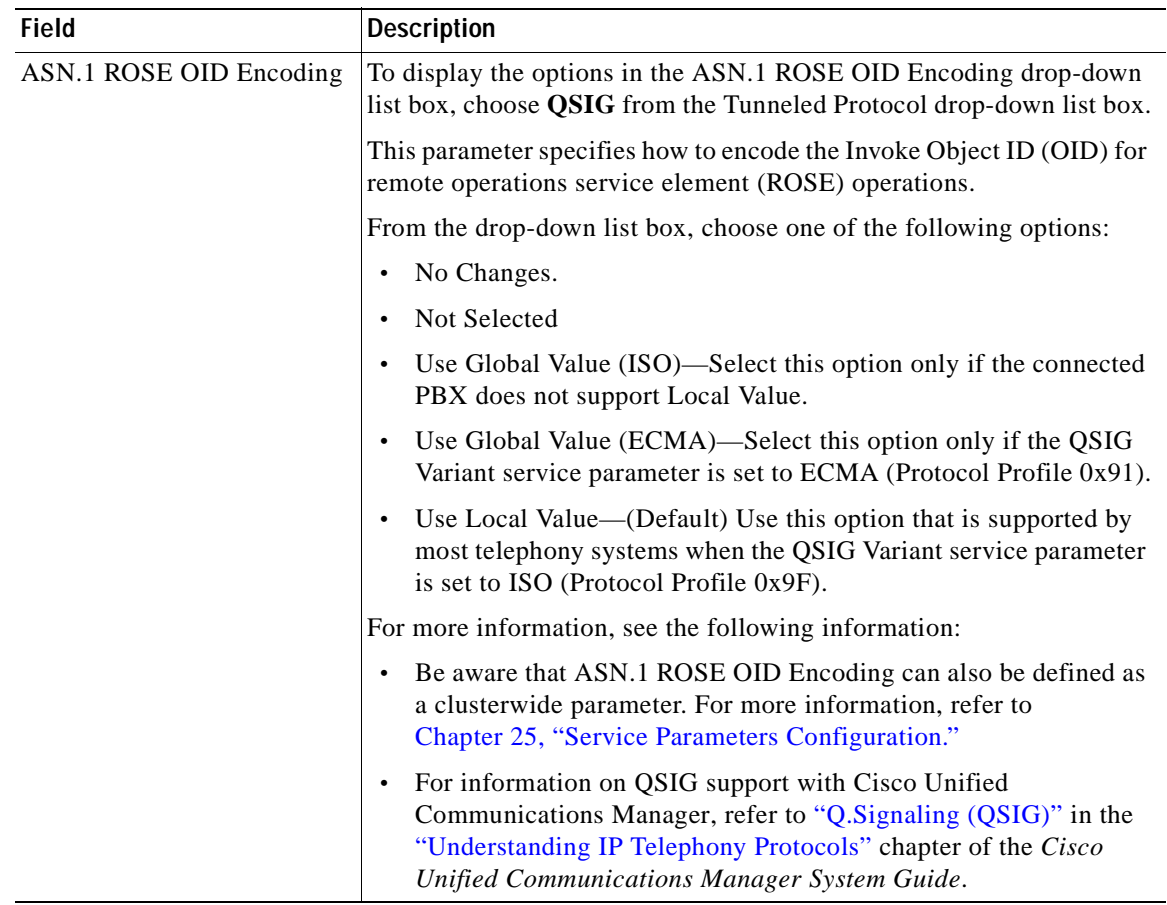

 $\blacksquare$ 

| <b>Field</b>                        | <b>Description</b>                                                                                                    |
|-------------------------------------|----------------------------------------------------------------------------------------------------|
| Use Trusted Relay Point             | From the drop-down list box, enable or disable whether Cisco Unified<br>Communications Manager inserts a trusted relay point (TRP) device<br>with this media endpoint. Choose one of the following values:                                              |
|                                     | Default—If you choose this value, the device uses the Use Trusted<br>٠<br>Relay Point setting from the common device configuration with<br>which this device associates.                                                                                |
|                                     | Off—Choose this value to disable the use of a TRP with this<br>$\bullet$<br>device. This setting overrides the Use Trusted Relay Point setting<br>in the common device configuration with which this device<br>associates.                              |
|                                     | On—Choose this value to enable the use of a TRP with this device.<br>This setting overrides the Use Trusted Relay Point setting in the<br>common device configuration with which this device associates.                                                |
|                                     | A Trusted Relay Point (TRP) device designates an MTP or transcoder<br>device that is labeled as Trusted Relay Point.                                                                                                    |
|                                     | Cisco Unified Communications Manager places the TRP closest to the<br>associated endpoint device if more than one resource is needed for the<br>endpoint (for example, a transcoder or RSVPAgent).                                                      |
|                                     | If both TRP and MTP are required for the endpoint, TRP gets used as<br>the required MTP. See the "TRP Insertion in Cisco Unified<br>Communications Manager" in the Cisco Unified Communications<br>Manager System Guide for details of call behavior.   |
|                                     | If both TRP and RSVPAgent are needed for the endpoint, Cisco Unified<br>Communications Manager first tries to find an RSVPAgent that can<br>also be used as a TRP.                                                                                      |
|                                     | If both TRP and transcoder are needed for the endpoint, Cisco Unified<br>Communications Manager first tries to find a transcoder that is also<br>designated as a TRP.                                                                                   |
|                                     | Refer to the "Trusted Relay Point" section and its subtopics in the<br>"Media Resource Management" chapter of the Cisco Unified<br>Communications Manager System Guide for a complete discussion of<br>network virtualization and trusted relay points. |
| <b>Signaling Port</b>               | This field applies only to H.323 devices. The value designates the<br>H.225 signaling port that this device uses.                                                                                                    |
|                                     | Default value specifies 1720. Valid values range from 1 to 65535.                                                                                                    |
| Media Termination Point<br>Required | If you want a Media Termination Point to implement features that<br>H.323 does not support (such as hold and transfer), check the check<br>box.                                                                                                    |
|                                     | Use this check box only for H.323 clients and H.323 devices that do not<br>support the H.245 Empty Capabilities Set message.                                                                                                    |
|                                     | If you check this check box to require an MTP and this device becomes<br>the endpoint of a video call, the call will be audio only.                                                                                                    |

*Table 90-2 H.323 Gateway Configuration Settings (continued)*

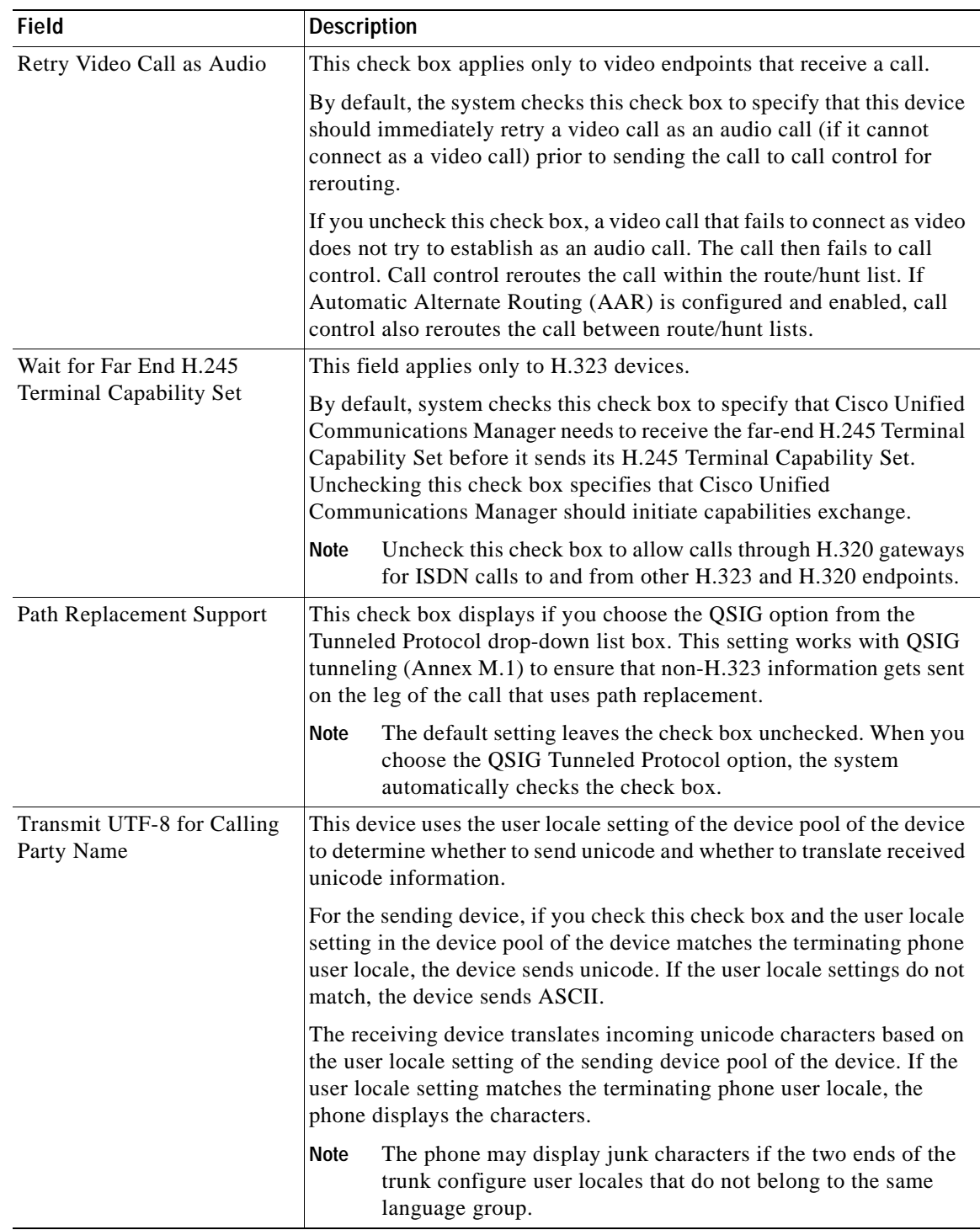

### *Table 90-2 H.323 Gateway Configuration Settings (continued)*

П

| <b>Field</b>                                            | <b>Description</b>                                                                                                    |  |
|---------------------------------------------------------|----------------------------------------------------------------------------------------------------|--|
| <b>SRTP Allowed</b>                                     | Check the SRTP Allowed check box if you want Cisco Unified<br>Communications Manager to allow secure and nonsecure calls over the<br>gateway.                                                                                                    |  |
|                                                         | If you do not check this check box, Cisco Unified Communications<br>Manager prevents SRTP negotiation with the gateway and uses RTP.                                                                                                    |  |
|                                                         |                                                                                                    |  |
|                                                         | If you check this check box, Cisco strongly recommends that<br>Caution<br>you configure IPSec, so you do not expose keys and other<br>security-related information during call negotiations. If you<br>do not configure IPSec correctly, signaling between Cisco<br>Unified Communications Manager and the gateway is<br>nonsecure.                                                                                                 |  |
|                                                         | For more information on encryption for gateways, refer to the Cisco<br>Unified Communications Manager Security Guide.                                                                                                    |  |
| H.235 Pass Through Allowed                              | This feature allows Cisco Unified Communications Manager to<br>transparently pass through the shared secret (Diffie-Hellman key) and<br>other H.235 data between two H.235 endpoints, so the two endpoints<br>can establish a secure media channel.                                                                                                    |  |
|                                                         | To allow H.235 pass through, check the check box.                                                                                                    |  |
| Multilevel Precedence and Preemption (MLPP) Information |                                                                                                    |  |
| <b>MLPP</b> Domain                                      | From the drop-down list box, choose an MLPP domain to associate<br>with this device. If you leave the value $\langle None \rangle$ , this device inherits its<br>MLPP domain from the value that was set for the device pool of the<br>device. If the device pool does not have an MLPP Domain setting, this<br>device inherits its MLPP domain from the value that was set for the<br>MLPP Domain Identifier enterprise parameter. |  |
| <b>MLPP</b> Indication                                  | This device type does not have this setting.                                                                                                    |  |
| <b>MLPP</b> Preemption                                  | This device type does not have this setting.                                                                                                    |  |
| <b>Call Routing Information - Inbound Calls</b>         |                                                                                                    |  |
| <b>Significant Digits</b>                               | Significant digits represent the number of final digits that are retained<br>on inbound calls. Use for the processing of incoming calls and to<br>indicate the number of digits that are used to route calls coming into the<br>device.                                                                                                    |  |
|                                                         | Choose the number of significant digits to collect, from 0 to 32. Cisco<br>Unified Communications Manager counts significant digits from the<br>right (last digit) of the number called.                                                                                                    |  |

*Table 90-2 H.323 Gateway Configuration Settings (continued)*

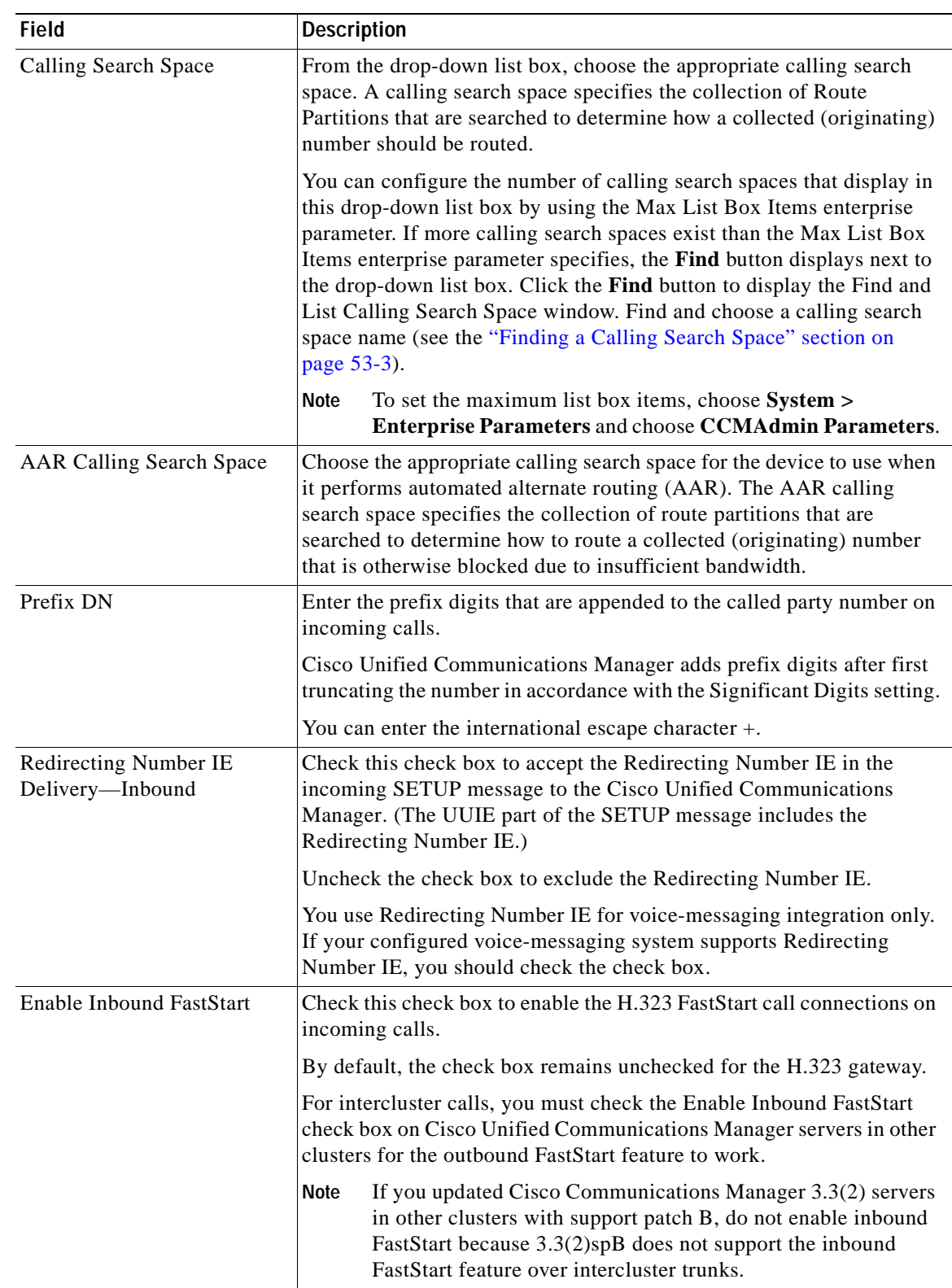

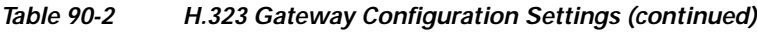

 $\blacksquare$ 

| <b>Field</b>                                     | <b>Description</b>                                                                                                    |  |
|--------------------------------------------------|----------------------------------------------------------------------------------------------------|--|
| <b>Call Routing Information - Outbound Calls</b> |                                                                                                    |  |
| Calling Party Selection                          | Any outbound call on a gateway can send directory number<br>information. Choose which directory number is sent:                                                                                                    |  |
|                                                  | Originator—Send the directory number of the calling device.                                                                                                    |  |
|                                                  | First Redirect Number—Send the directory number of the<br>$\bullet$<br>redirecting device.                                                                                                    |  |
|                                                  | Last Redirect Number-Send the directory number of the last<br>device to redirect the call.                                                                                                    |  |
|                                                  | First Redirect Number (External)—Send the directory number of<br>the first redirecting device with the external phone mask applied.                                                                                                    |  |
|                                                  | Last Redirect Number (External)—Send the directory number of<br>the last redirecting device with the external phone mask applied.                                                                                                    |  |
| <b>Calling Party Presentation</b>                | Choose whether you want the Cisco Unified Communications Manager<br>to allow or restrict the display of the calling party phone number.                                                                                                    |  |
|                                                  | Choose <i>Default</i> if you do not want to change calling line ID<br>presentation. Choose Allowed if you want Cisco Unified<br>Communications Manager to send "Calling Line ID Allowed" on<br>outbound calls. Choose Restricted if you want Cisco Unified<br>Communications Manager to send "Calling Line ID Restricted" on<br>outbound calls. |  |
|                                                  | For more information about this field, see Table 17-8 in the "Calling"<br>Party Number Transformations Settings" section in the Cisco Unified<br>Communications Manager System Guide.                                                                                                    |  |

*Table 90-2 H.323 Gateway Configuration Settings (continued)*

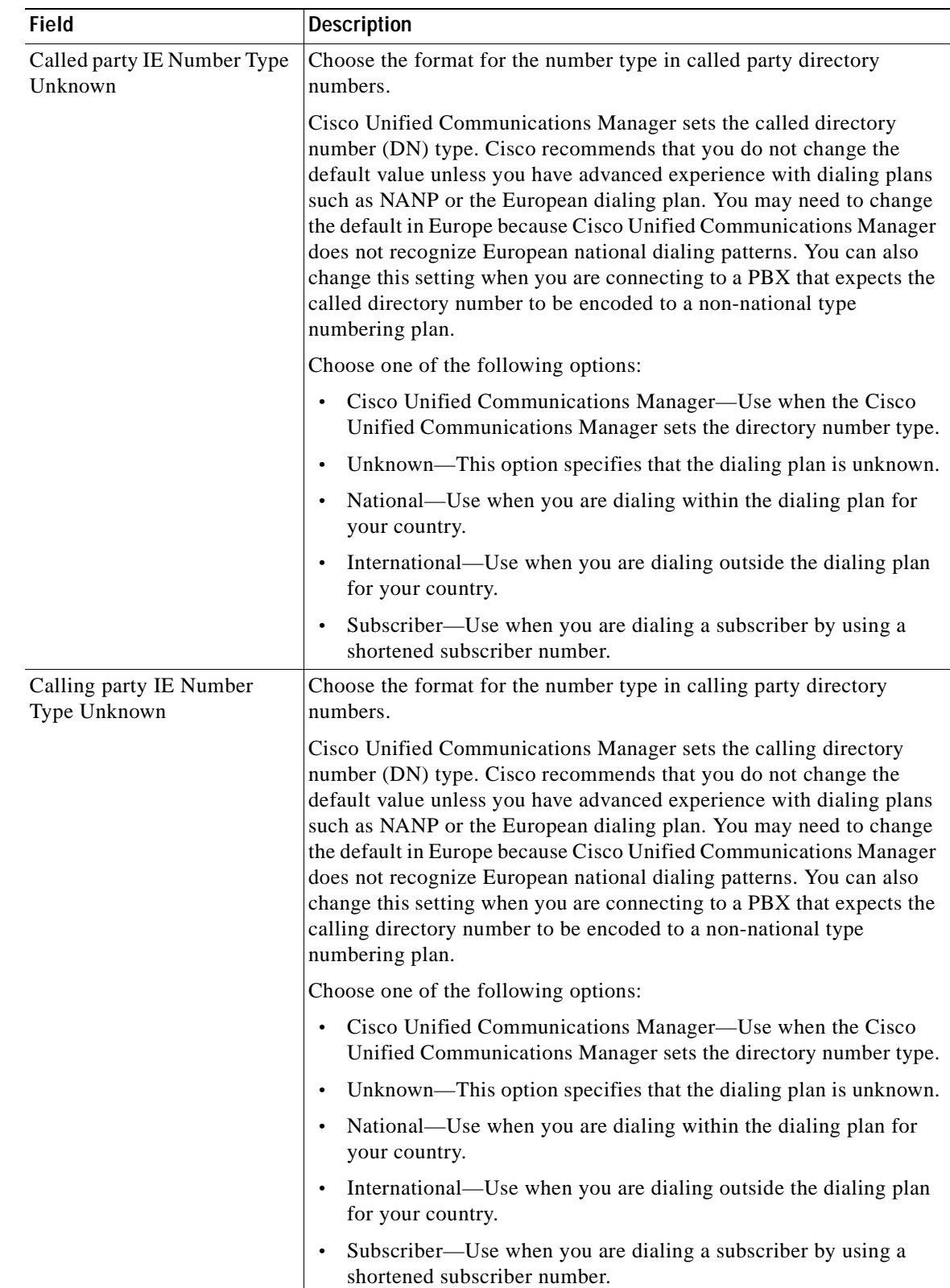

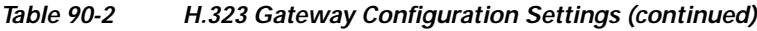

×

| <b>Field</b>           | <b>Description</b>                                                                                                    |
|------------------------|----------------------------------------------------------------------------------------------------|
| Called Numbering Plan  | Choose the format for the numbering plan in called party directory<br>numbers.                                                                                                    |
|                        | Cisco Unified Communications Manager sets the called DN numbering<br>plan. Cisco recommends that you do not change the default value<br>unless you have advanced experience with dialing plans such as NANP<br>or the European dialing plan. You may need to change the default in<br>Europe because Cisco Unified Communications Manager does not<br>recognize European national dialing patterns. You can also change this<br>setting when you are connecting to PBXs by using routing as a<br>non-national type number.  |
|                        | Choose one of the following options:                                                                                                    |
|                        | Cisco Unified Communications Manager—Use when the Cisco<br>Unified Communications Manager sets the Numbering Plan in the<br>directory number.                                                                                                    |
|                        | ISDN—Use when you are dialing outside the dialing plan for your<br>$\bullet$<br>country.                                                                                                    |
|                        | National Standard—Use when you are dialing within the dialing<br>$\bullet$<br>plan for your country.                                                                                                    |
|                        | Private—Use when you are dialing within a private network.<br>$\bullet$                                                                                                    |
|                        | Unknown—This option specifies that the dialing plan is unknown.<br>$\bullet$                                                                                                    |
| Calling Numbering Plan | Choose the format for the numbering plan in calling party directory<br>numbers.                                                                                                    |
|                        | Cisco Unified Communications Manager sets the calling DN<br>numbering plan. Cisco recommends that you do not change the default<br>value unless you have advanced experience with dialing plans such as<br>NANP or the European dialing plan. You may need to change the<br>default in Europe because Cisco Unified Communications Manager<br>does not recognize European national dialing patterns. You can also<br>change this setting when you are connecting to PBXs by using routing<br>as a non-national type number. |
|                        | Choose one of the following options:                                                                                                    |
|                        | Cisco Unified Communications Manager-Use when the Cisco<br>Unified Communications Manager sets the Numbering Plan in the<br>directory number.                                                                                                    |
|                        | ISDN—Use when you are dialing outside the dialing plan for your<br>$\bullet$<br>country.                                                                                                    |
|                        | National Standard—Use when you are dialing within the dialing<br>$\bullet$<br>plan for your country.                                                                                                    |
|                        | Private—Use when you are dialing within a private network.<br>$\bullet$                                                                                                    |
|                        | Unknown—This option specifies that the dialing plan is unknown.<br>$\bullet$                                                                                                    |

*Table 90-2 H.323 Gateway Configuration Settings (continued)*

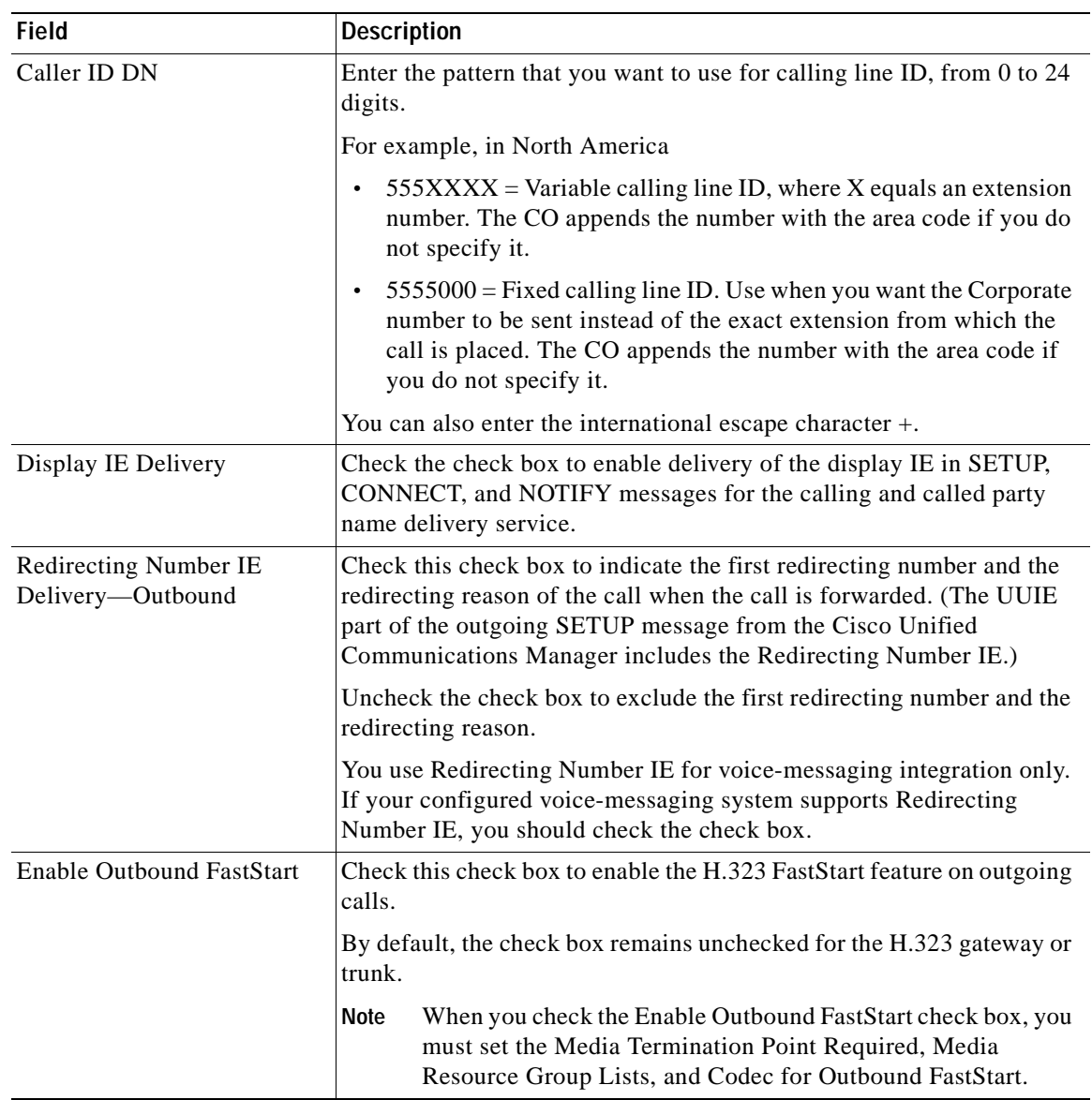

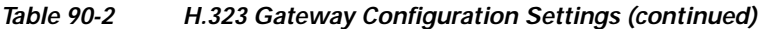

П

| <b>Field</b>                                              | <b>Description</b> |                                                                                                    |
|-----------------------------------------------------------|--------------------|----------------------------------------------------------------------------------------------------|
| Codec For Outbound<br>FastStart                           |                    | Use the drop-down list box to choose the codec for use with the H.323<br>device for an outbound FastStart call:                                                                                                    |
|                                                           | $\bullet$          | G711 u-law 64K (default)                                                                                                    |
|                                                           |                    | G711 a-law 64K                                                                                                    |
|                                                           |                    | G723                                                                                                    |
|                                                           |                    | G729                                                                                                    |
|                                                           |                    | G729AnnexA                                                                                                    |
|                                                           |                    | G729AnnexB                                                                                                    |
|                                                           |                    | G729AnnexA-AnnexB                                                                                                    |
|                                                           | <b>Note</b>        | When you check the Enable Outbound FastStart check box, you<br>must choose the codec for supporting outbound FastStart calls.<br>You may need to click Save prior to choosing the Codec For<br>Outbound FastStart.                                                                                                    |
| Called Party Transformation<br><b>CSS</b>                 |                    | This setting allows you to localize the called party number on the<br>device. Make sure that the Called Party Transformation CSS that you<br>choose contains the called party transformation pattern that you want<br>to assign to this device.                                                                                                    |
|                                                           | <b>Note</b>        | If you configure the Called Party Transformation CSS as None,<br>the transformation does not match and does not get applied.<br>Ensure that you configure the Called Party Transformation CSS<br>in a non-null partition that is not used for routing.                                                                                                    |
| Use Device Pool Called Party<br><b>Transformation CSS</b> |                    | To use the Called Party Transformation CSS that is configured in the<br>device pool that is assigned to this device, check this check box. If you<br>do not check this check box, the device uses the Called Party<br>Transformation CSS that you configured in the H.323 Gateway<br>Configuration window.                                                       |
| <b>Calling Party Transformation</b><br><b>CSS</b>         |                    | This setting allows you to localize the calling party number on the<br>device. Make sure that the Calling Party Transformation CSS that you<br>choose contains the calling party transformation pattern that you want<br>to assign to this device.                                                                                                    |
|                                                           |                    | Tip Before the call occurs, the device must apply the<br>transformation by using digit analysis. If you configure the<br>Calling Party Transformation CSS as None, the transformation<br>does not match and does not get applied. Ensure that you<br>configure the Calling Party Transformation Pattern in a<br>non-null partition that is not used for routing. |
| Use Device Pool Calling<br>Party Transformation CSS       |                    | To use the Calling Party Transformation CSS that is configured in the<br>device pool that is assigned to this device, check this check box. If you<br>do not check this check box, the device uses the Calling Party<br>Transformation CSS that you configured in the H.323 Gateway<br>Configuration window.                                                     |

*Table 90-2 H.323 Gateway Configuration Settings (continued)*

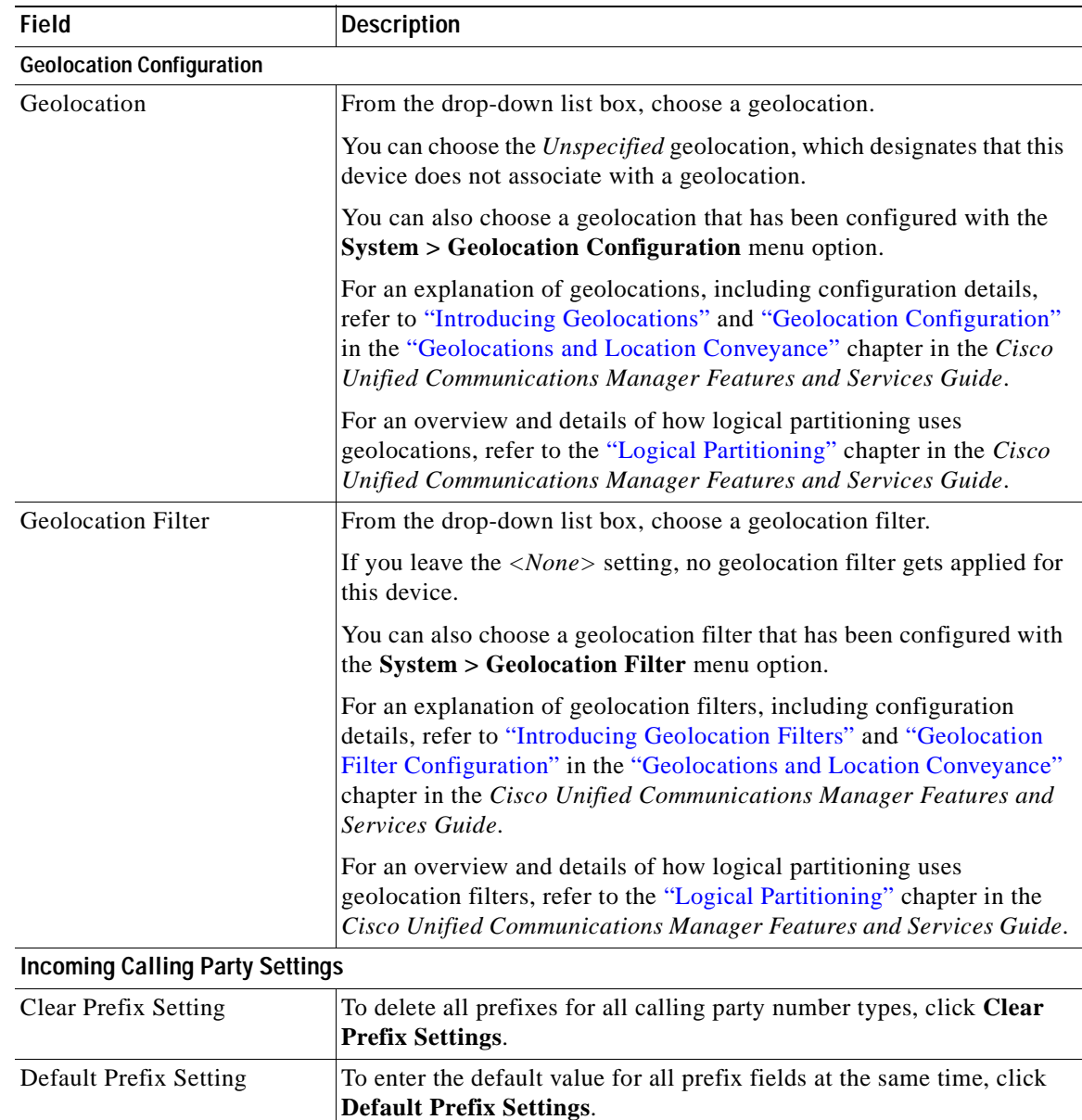

| <b>Field</b>    | <b>Description</b>                                                                                                    |  |
|-----------------|----------------------------------------------------------------------------------------------------|--|
| National Number | Configure the following settings to globalize calling party numbers<br>that use National for the Calling Party Number Type.                                                                                                    |  |
|                 | Prefix—Cisco Unified Communications Manager applies the<br>prefix that you enter in this field to calling party numbers that use<br>National for the Calling Party Numbering Type. You can enter up<br>to 8 characters, which include digits, the international escape<br>character $(+)$ , asterisk $(*)$ , or the pound sign $(\#)$ . You can enter the<br>word, Default, instead of entering a prefix.                                                                                                    |  |
|                 | If the word, Default, displays in the Prefix field, you cannot<br>configure the Strip Digits field. In this case, Cisco Unified<br>Communications Manager takes the configuration for the Prefix<br>and Strip Digits fields from the device pool that is applied to the<br>device. If the word, Default, displays in the Prefix field in the<br>Device Pool Configuration window, Cisco Unified<br>Communications Manager applies the service parameter<br>configuration for the incoming calling party prefix, which supports<br>both the prefix and strip digit functionality. |  |
|                 | Strip Digits—Enter the number of digits, up to the number 24, that<br>$\bullet$<br>you want Cisco Unified Communications Manager to strip from<br>the calling party number of National type before it applies the<br>prefixes.                                                                                                    |  |
|                 | Use Device Pool CSS—Check this check box to use the calling<br>search space for the National Number field that is configured in the<br>device pool that is applied to the device.                                                                                                    |  |
|                 | Calling Search Space—This setting allows you to globalize the<br>$\bullet$<br>calling party number of National calling party number type on the<br>device. Make sure that the calling search space that you choose<br>contains the calling party transformation pattern that you want to<br>assign to this device.                                                                                                    |  |
|                 | Before the call occurs, the device must apply the transformation by<br>using digit analysis. If you configure the CSS as None, the<br>transformation does not match and does not get applied. Ensure<br>that you configure the calling party transformation pattern in a<br>non-null partition that is not used for routing.                                                                                                    |  |
|                 | For more information on configuring these settings, see<br>Tip<br>"Configuring the Incoming Calling Party Settings in the Device<br>Pool, Gateway, or Trunk Configuration Windows" in the Cisco<br>Unified Communications Manager Features and Services<br>Guide.                                                                                                    |  |

*Table 90-2 H.323 Gateway Configuration Settings (continued)*

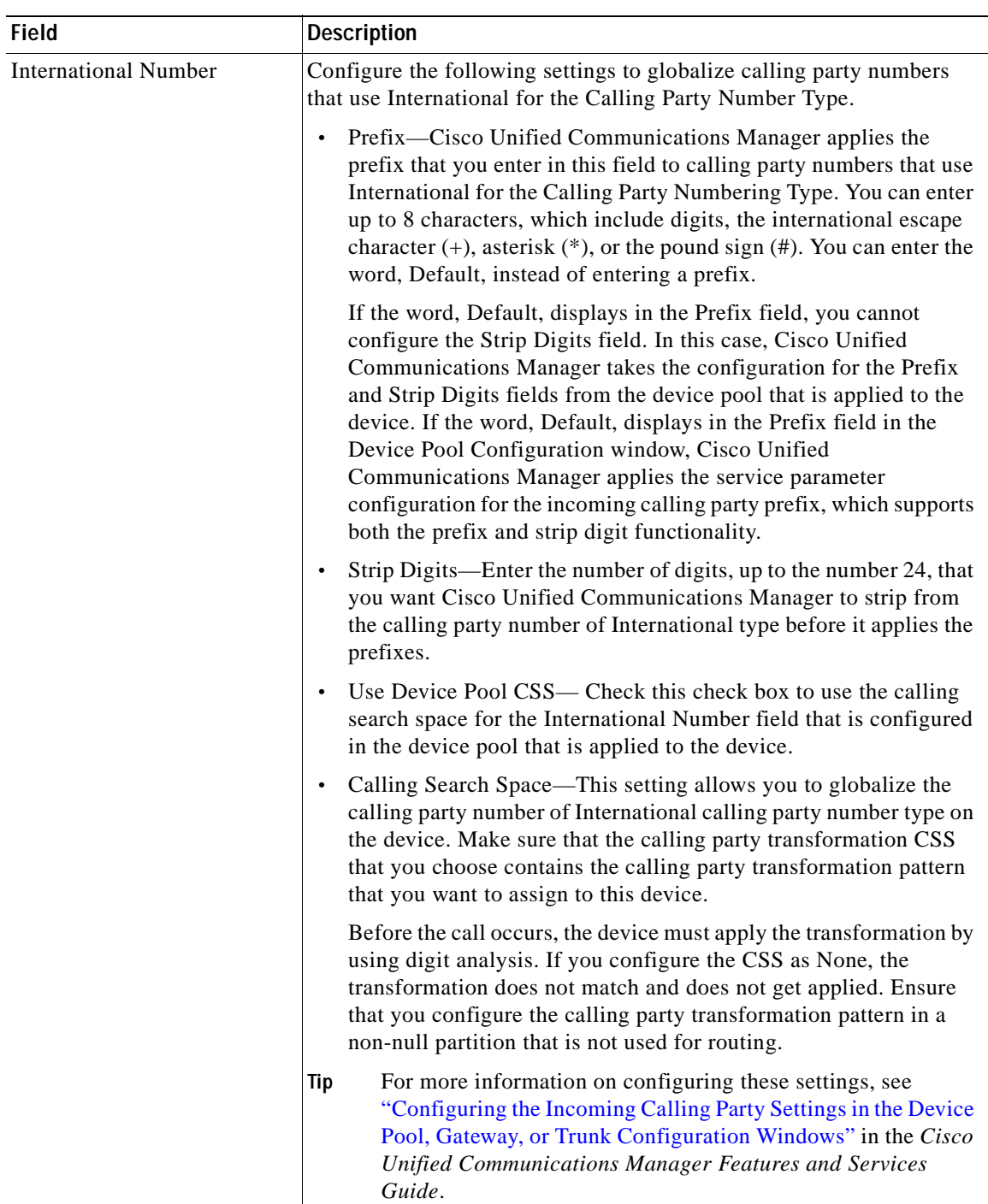

 $\overline{\phantom{a}}$ 

| <b>Field</b>      | <b>Description</b>                                                                                                    |
|-------------------|----------------------------------------------------------------------------------------------------|
| Subscriber Number | Configure the following settings to globalize calling party numbers<br>that use Subscriber for the Calling Party Number Type.                                                                                                    |
|                   | Prefix—Cisco Unified Communications Manager applies the<br>$\bullet$<br>prefix that you enter in this field to calling party numbers that use<br>Subscriber for the Calling Party Numbering Type. You can enter<br>up to 8 characters, which include digits, the international escape<br>character $(+)$ , asterisk $(*)$ , or the pound sign $(#)$ .                                                                                                    |
|                   | If the word, Default, displays in the Prefix field, you cannot<br>configure the Strip Digits field. In this case, Cisco Unified<br>Communications Manager takes the configuration for the Prefix<br>and Strip Digits fields from the device pool that is applied to the<br>device. If the word, Default, displays in the Prefix field in the<br>Device Pool Configuration window, Cisco Unified<br>Communications Manager applies the service parameter<br>configuration for the incoming calling party prefix, which supports<br>both the prefix and strip digit functionality. |
|                   | Strip Digits—Enter the number of digits, up to the number 24, that<br>$\bullet$<br>you want Cisco Unified Communications Manager to strip from<br>the calling party number of Subscriber type before it applies the<br>prefixes.                                                                                                    |
|                   | Use Device Pool CSS—Check this check box to use the calling<br>search space for the Subscriber Number field that is configured in<br>the device pool that is applied to the device.                                                                                                    |
|                   | Calling Search Space—This setting allows you to globalize the<br>$\bullet$<br>calling party number of Subscriber calling party number type on<br>the device. Make sure that the CSS that you choose contains the<br>calling party transformation pattern that you want to assign to this<br>device.                                                                                                    |
|                   | Before the call occurs, the device must apply the transformation by<br>using digit analysis. If you configure the CSS as None, the<br>transformation does not match and does not get applied. Ensure<br>that you configure the calling party transformation pattern in a<br>non-null partition that is not used for routing.                                                                                                    |
|                   | For more information on configuring these settings, see<br>Tip<br>"Configuring the Incoming Calling Party Settings in the Device<br>Pool, Gateway, or Trunk Configuration Windows" in the Cisco<br>Unified Communications Manager Features and Services<br>Guide.                                                                                                    |

*Table 90-2 H.323 Gateway Configuration Settings (continued)*

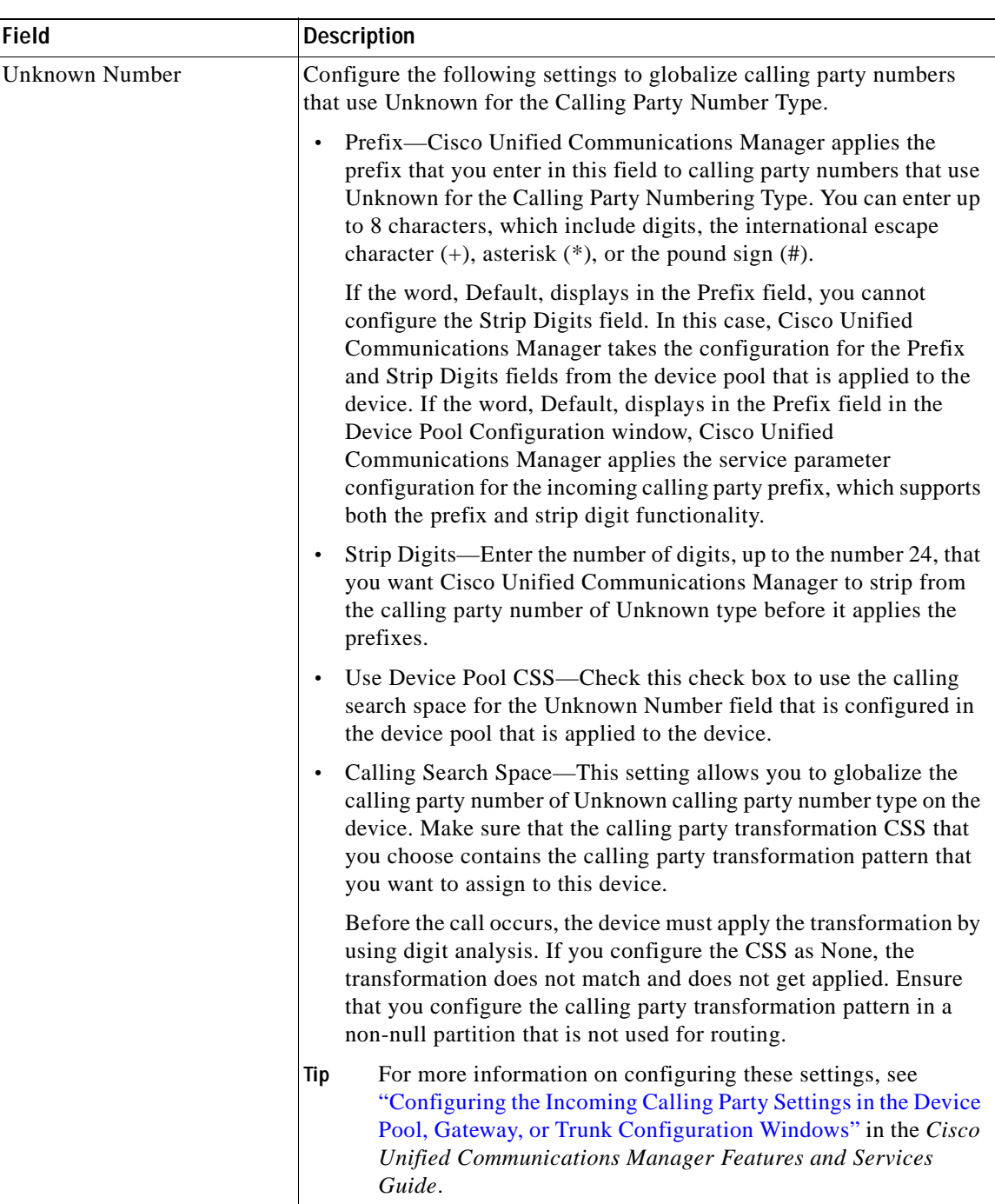

### **Additional Information**

See the ["Related Topics" section on page](#page-677-0) 90-104.

 $\mathcal{L}_{\mathcal{A}}$ 

# **Analog Access Gateway Configuration Settings**

Table 90-3 lists configuration settings for Analog Access gateways (Cisco Catalyst 6000 24 port FXS Gateway).

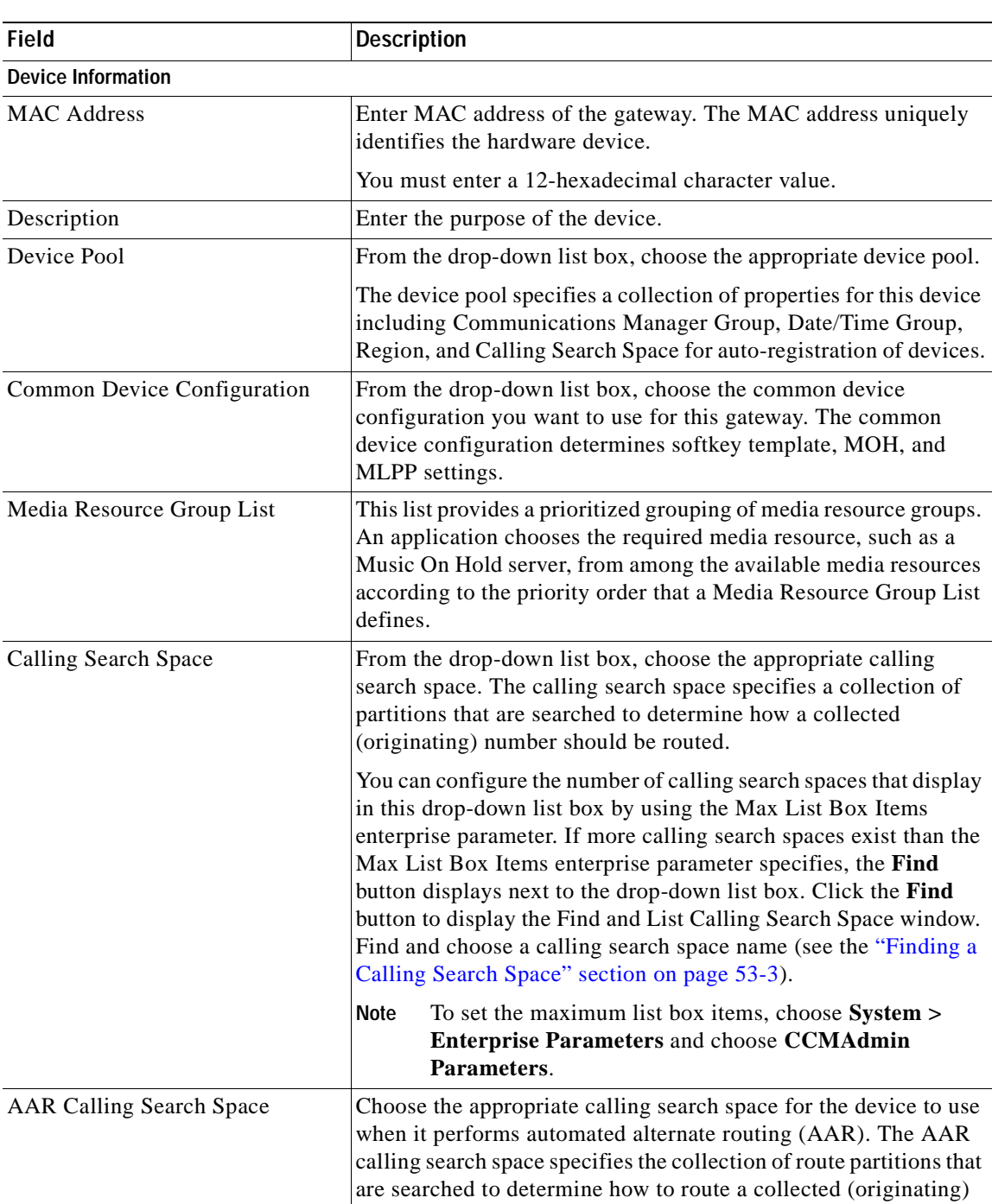

number that is otherwise blocked due to insufficient bandwidth.

*Table 90-3 Analog Access Gateway Configuration Settings*

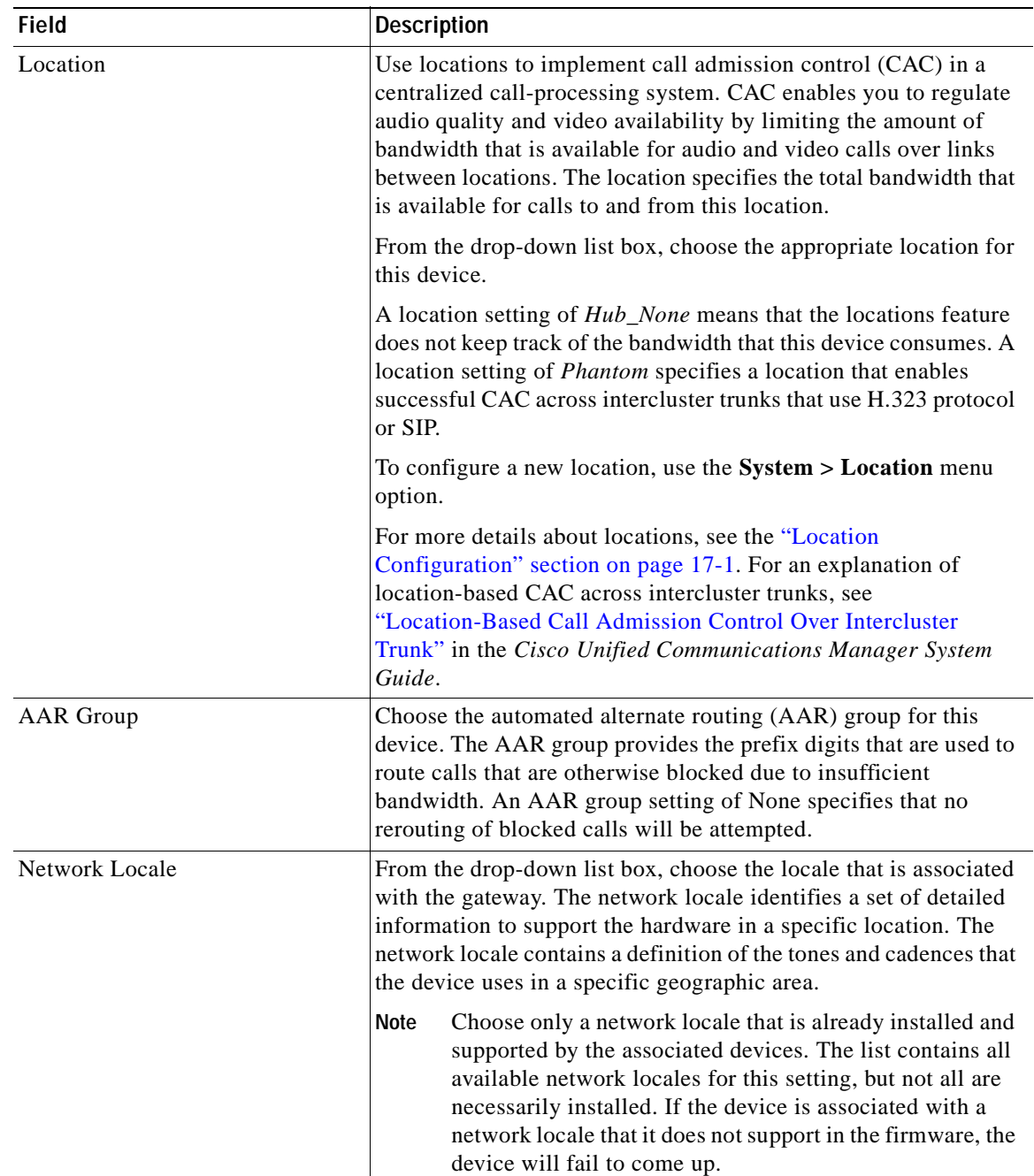

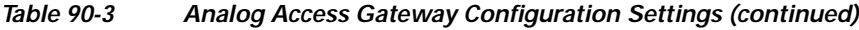

 $\blacksquare$ 

| <b>Field</b>            | <b>Description</b>                                                                                                    |
|-------------------------|----------------------------------------------------------------------------------------------------|
| Use Trusted Relay Point | From the drop-down list box, enable or disable whether Cisco<br>Unified Communications Manager inserts a trusted relay point<br>(TRP) device with this media endpoint. Choose one of the<br>following values:                                           |
|                         | Default-If you choose this value, the device uses the Use<br>$\bullet$<br>Trusted Relay Point setting from the common device<br>configuration with which this device associates.                                                                        |
|                         | Off—Choose this value to disable the use of a TRP with this<br>device. This setting overrides the Use Trusted Relay Point<br>setting in the common device configuration with which this<br>device associates.                                           |
|                         | • On—Choose this value to enable the use of a TRP with this<br>device. This setting overrides the Use Trusted Relay Point<br>setting in the common device configuration with which this<br>device associates.                                           |
|                         | A Trusted Relay Point (TRP) device designates an MTP or<br>transcoder device that is labeled as Trusted Relay Point.                                                                                                    |
|                         | Cisco Unified Communications Manager places the TRP closest<br>to the associated endpoint device if more than one resource is<br>needed for the endpoint (for example, a transcoder or<br>RSVPAgent).                                                   |
|                         | If both TRP and MTP are required for the endpoint, TRP gets used<br>as the required MTP. See "TRP Insertion in Cisco Unified<br>Communications Manager" in the Cisco Unified Communications<br>Manager System Guide for details of call behavior.       |
|                         | If both TRP and RSVPAgent are needed for the endpoint, Cisco<br>Unified Communications Manager first tries to find an<br>RSVPAgent that can also be used as a TRP.                                                                                      |
|                         | If both TRP and transcoder are needed for the endpoint, Cisco<br>Unified Communications Manager first tries to find a transcoder<br>that is also designated as a TRP.                                                                                   |
|                         | Refer to the "Trusted Relay Point" section and its subtopics in the<br>"Media Resource Management" chapter of the Cisco Unified<br>Communications Manager System Guide for a complete<br>discussion of network virtualization and trusted relay points. |
| Port Selection Order    | Choose the order in which ports are chosen. If you are not sure<br>which port order to use, choose Top Down:                                                                                                    |
|                         | Top Down—Selects ports in descending order, from port 1 to<br>port 8.                                                                                                    |
|                         | Bottom Up—Selects ports in ascending order, from port 8 to<br>port 1.                                                                                                    |
| Load Information        | Enter the appropriate firmware load information for the gateway.                                                                                                    |
|                         | The value that you enter here overrides the default firmware load<br>for this gateway type.                                                                                                    |

*Table 90-3 Analog Access Gateway Configuration Settings (continued)*

| <b>Field</b>                                               | <b>Description</b>                                                                                                    |  |
|------------------------------------------------------------|----------------------------------------------------------------------------------------------------|--|
| Transmit UTF-8 for Calling Party<br>Name                   | This device uses the user locale setting of the device pool of the<br>device to determine whether to send unicode and whether to<br>translate received unicode information.                                                                                                    |  |
|                                                            | For the sending device, if you check this check box and the user<br>locale setting in the device pool of the device matches the<br>terminating phone user locale, the device sends unicode. If the<br>user locale settings do not match, the device sends ASCII.                                                                                                    |  |
|                                                            | The receiving device translates incoming unicode characters<br>based on the user locale setting of the device pool of the sending<br>device. If the user locale setting matches the terminating phone<br>user locale, the phone displays the characters.                                                                                                    |  |
|                                                            | The phone may display junk characters if the two ends of<br><b>Note</b><br>the trunk configure user locales that do not belong to the<br>same language group.                                                                                                    |  |
| <b>Calling Party Transformation CSS</b>                    | This setting allows you to localize the calling party number on the<br>device. Make sure that the Calling Party Transformation CSS that<br>you choose contains the calling party transformation pattern that<br>you want to assign to this device.                                                                                                    |  |
|                                                            | Before the call occurs, the device must apply the<br>Tip<br>transformation by using digit analysis. If you configure<br>the Calling Party Transformation CSS as None, the<br>transformation does not match and does not get applied.<br>Ensure that you configure the Calling Party<br>Transformation Pattern in a non-null partition that is not<br>used for routing.                                                                 |  |
| Use Device Pool Calling Party<br><b>Transformation CSS</b> | To use the Calling Party Transformation CSS that is configured in<br>the device pool that is assigned to this device, check this check<br>box. If you do not check this check box, the device uses the<br>Calling Party Transformation CSS that you configured in the<br>Gateway Configuration window.                                                                                                    |  |
| Multilevel Precedence and Preemption (MLPP) Information    |                                                                                                    |  |
| <b>MLPP</b> Domain                                         | From the drop-down list box, choose an MLPP domain to<br>associate with this device. If you leave the value $\langle None \rangle$ , this<br>device inherits its MLPP domain from the value that was set for<br>the device pool of the device. If the device pool does not have an<br>MLPP Domain setting, this device inherits its MLPP Domain from<br>the value that was set for the MLPP Domain Identifier enterprise<br>parameter. |  |
| <b>MLPP</b> Indication                                     | This device type does not have this setting.                                                                                                    |  |
| <b>MLPP</b> Preemption                                     | This setting does not have this device type.                                                                                                    |  |

*Table 90-3 Analog Access Gateway Configuration Settings (continued)*

 $\mathcal{L}_{\mathcal{A}}$ 

| <b>Field</b>                                                                    | <b>Description</b>                                                                                                    |
|---------------------------------------------------------------------------------|----------------------------------------------------------------------------------------------------|
| <b>Product-Specific Configuration</b>                                           |                                                                                                    |
| Model-specific configuration<br>fields that the gateway<br>manufacturer defines | The gateway manufacturer specifies the model-specific fields<br>under product-specific configuration. Because they are<br>dynamically configured, they can change without notice.                                                                                                    |
|                                                                                 | To view field descriptions and help for product-specific<br>configuration items, click the "?" information icon to the right of<br>the Product Specific Configuration heading to display help in a<br>popup dialog box.                                                                                  |
|                                                                                 | If you need more information, refer to the documentation for the<br>specific gateway that you are configuring or contact the<br>manufacturer.                                                                                                    |
| <b>Geolocation Configuration</b>                                                |                                                                                                    |
| Geolocation                                                                     | From the drop-down list box, choose a geolocation.                                                                                                    |
|                                                                                 | You can choose the Unspecified geolocation, which designates<br>that this device does not associate with a geolocation.                                                                                                    |
|                                                                                 | You can also choose a geolocation that has been configured with<br>the System > Geolocation Configuration menu option.                                                                                                    |
|                                                                                 | For an explanation of geolocations, including configuration<br>details, refer to "Introducing Geolocations" and "Geolocation<br>Configuration" in the "Geolocations and Location Conveyance"<br>chapter in the Cisco Unified Communications Manager Features<br>and Services Guide.                      |
|                                                                                 | For an overview and details of how logical partitioning uses<br>geolocations, refer to the "Logical Partitioning" chapter in the<br>Cisco Unified Communications Manager Features and Services<br>Guide.                                                                                                 |
| <b>Geolocation Filter</b>                                                       | From the drop-down list box, choose a geolocation filter.                                                                                                    |
|                                                                                 | If you leave the $<\!None$ > setting, no geolocation filter gets applied<br>for this device.                                                                                                    |
|                                                                                 | You can also choose a geolocation filter that has been configured<br>with the System > Geolocation Filter menu option.                                                                                                    |
|                                                                                 | For an explanation of geolocation filters, including configuration<br>details, refer to "Introducing Geolocation Filters" and<br>"Geolocation Filter Configuration" in the "Geolocations and<br>Location Conveyance" chapter in the Cisco Unified<br>Communications Manager Features and Services Guide. |
|                                                                                 | For an overview and details of how logical partitioning uses<br>geolocation filters, refer to the "Logical Partitioning" chapter in<br>the Cisco Unified Communications Manager Features and<br>Services Guide.                                                                                          |

*Table 90-3 Analog Access Gateway Configuration Settings (continued)*

### **Additional Information**

See the ["Related Topics" section on page](#page-677-0) 90-104.

# **Cisco VG248 Gateway Configuration Settings**

Table 90-4 lists configuration settings for the Cisco VG248 Gateways.

*Table 90-4 Cisco VG248 Gateway Configuration Settings*

| Field                                | <b>Description</b>                                                                                                    |
|--------------------------------------|----------------------------------------------------------------------------------------------------|
| MAC Address (Last 10<br>Characters)  | Enter the last 10 digits of the Media Access Control (MAC) address for<br>the Cisco VG248.                                                                                                    |
|                                      | Only one MAC address exists for the Cisco VG248 Analog Phone<br>Gateway, but Cisco Unified Communications Manager requires unique<br>MAC addresses for all devices. When only 10 digits of the MAC address<br>are entered, Cisco Unified Communications Manager can use the MAC<br>address for the gateway and append additional information to it to create<br>the MAC addresses for the VGC phones. |
|                                      | The conversion of the MAC address for each device occurs by adding the<br>two-digit port number to the end of the MAC address (to the right of the<br>number) and adding VGC at the beginning of the MAC address.                                                                                                    |
|                                      | <b>EXAMPLE</b><br>MAC Address for the Cisco VG248 is<br>0039A44218<br>the MAC address for registered port 12 in<br>Cisco Unified Communications Manager is<br>VGC0039A4421812                                                                                                    |
| Description                          | Cisco Unified Communications Manager automatically provides this<br>information by adding VGCGW immediately in front of the MAC<br>address.                                                                                                    |
| Load Information                     | Enter the firmware version for the Cisco VG248 that is being<br>configured; otherwise, leave blank to use the default.                                                                                                    |
| Configured Slots, VICs and Endpoints |                                                                                                    |

**Configured Slots, VICs and Endpoints**

**Note** To begin configuring ports on a module, select the module first; then, click **Save**.

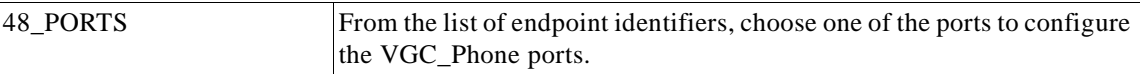

### **Additional Information**

See the ["Related Topics" section on page](#page-677-0) 90-104.

# **Cisco IOS SCCP Gateway Configuration Settings**

Table 90-5 lists configuration settings for the Cisco IOS SCCP gateways.

*Table 90-5 Cisco IOS SCCP Gateway Configuration Settings*

| <b>Field</b>                                                | <b>Description</b>                                                                                                    |
|-------------------------------------------------------------|----------------------------------------------------------------------------------------------------|
| MAC Address (last 10<br>Characters)                         | Enter the last 10 digits of the Media Access Control (MAC) address<br>for the gateway. Use the MAC address of the interface that the sccp<br>local IOS command specifies on the gateway. Valid characters<br>include the digits 0 through 9 and the uppercase characters A<br>through F.                                                                                                    |
|                                                             | The conversion of the MAC address for each device occurs by<br>adding the three-digit mapping of the slot/subunit/port to the end of<br>the MAC address (to the right of the number).                                                                                                    |
|                                                             | <b>EXAMPLE</b><br>MAC Address for the gateway is<br>0006D7E5C7<br>The MAC address in Cisco Unified Communications Manager is<br>0006D7E5C7281<br>where 281 is the three-digit mapping of the<br>slot/subunit/port.<br>The values 2,8 and 1 can be hex digits and each do not necessarily correspond to<br>slot, subunit and port values.<br>The system inserts the following two-character strings before the<br>MAC address to indicate the phone device types:                |
|                                                             | $\cdot$ BR—BRI phone                                                                                                    |
|                                                             | • AN—Analog phone                                                                                                    |
|                                                             | The system also inserts SKIGW for the gateway name.                                                                                                    |
| Description                                                 | Cisco Unified Communications Manager automatically provides<br>this information by adding SKIGW immediately in front of the<br>MAC address. You can override the description.                                                                                                    |
| <b>Cisco Unified Communications</b><br><b>Manager Group</b> | From the drop-down list box, choose a Cisco Unified<br>Communications Manager redundancy group.                                                                                                    |
|                                                             | A Cisco Unified Communications Manager redundancy group<br>includes a prioritized list of up to three Cisco Unified<br>Communications Managers. The first Cisco Unified<br>Communications Manager in the list serves as the primary Cisco<br>Unified Communications Manager. If the primary Cisco Unified<br>Communications Manager is not available or fails, the gateway<br>attempts to connect with the next Cisco Unified Communications<br>Manager in the list, and so on. |

### *Table 90-5 Cisco IOS SCCP Gateway Configuration Settings (continued)*

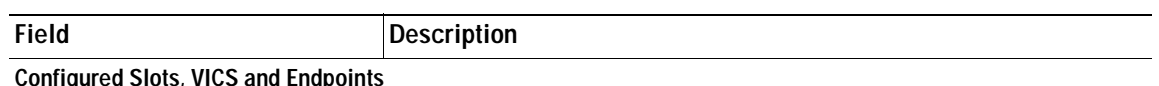

**Note** You must specify the beginning port number for some VICs. For example, if the VIC in Subunit 0 begins at 0 and has two ports (0 and 1), then the VIC in Subunit 1 must begin at a port number greater than 1 and have two ports (2 and 3 or 4 and 5).

**Note** The correct number of slots displays for each model of SCCP gateway.

| Module in Slot 0<br>Module in Slot 1<br>Module in Slot 2<br>Module in Slot 3 | For each available slot on the chosen SCCP gateway, choose the<br>type of module that is installed. The system supports the following<br>modules: |
|------------------------------------------------------------------------------|----------------------------------------------------------------------------------------------------|
|                                                                              | Network Modules (with VIC slots):                                                                                                    |
| (and so on)                                                                  | NM-2V—Has two VICs, one in Subunit 0 and one in Subunit 1<br>٠<br>for FXS-SCCP.                                                                   |
|                                                                              | NM-HD-2V—Has two VIC slots, one in Subunit 0 and one in<br>$\bullet$<br>Subunit 1 for FXS-SCCP or for BRI-NT/TE-SCCP.                             |
|                                                                              | NM-HD-2VE—Has two VIC slots, one in Subunit 0 and one in<br>$\bullet$<br>Subunit 1 for FXS-SCCP or for BRI-NT/TE-SCCP                             |
|                                                                              | Network Modules (no VIC slots):                                                                                                    |
|                                                                              | NM-HDA-4FXS—Has 4 FXS directly without VIC and can be<br>٠<br>extended by up to two expansion modules EM-HDA-8FXS to<br>support 16 FXS ports.     |
|                                                                              | EM-HDA-8FXS—Expansion module for the NM-HDA-4FXS<br>٠                                                                                             |
|                                                                              | Voice Interface Cards:                                                                                                    |
|                                                                              | VIC-2FXS                                                                                                    |
|                                                                              | VIC-4FXS                                                                                                    |
|                                                                              | VIC2-2FXS                                                                                                    |
|                                                                              | VIC2-2BRI-NT/TE                                                                                                    |

**Note** To begin configuring ports on a module, select the module first; then, click **Save**.

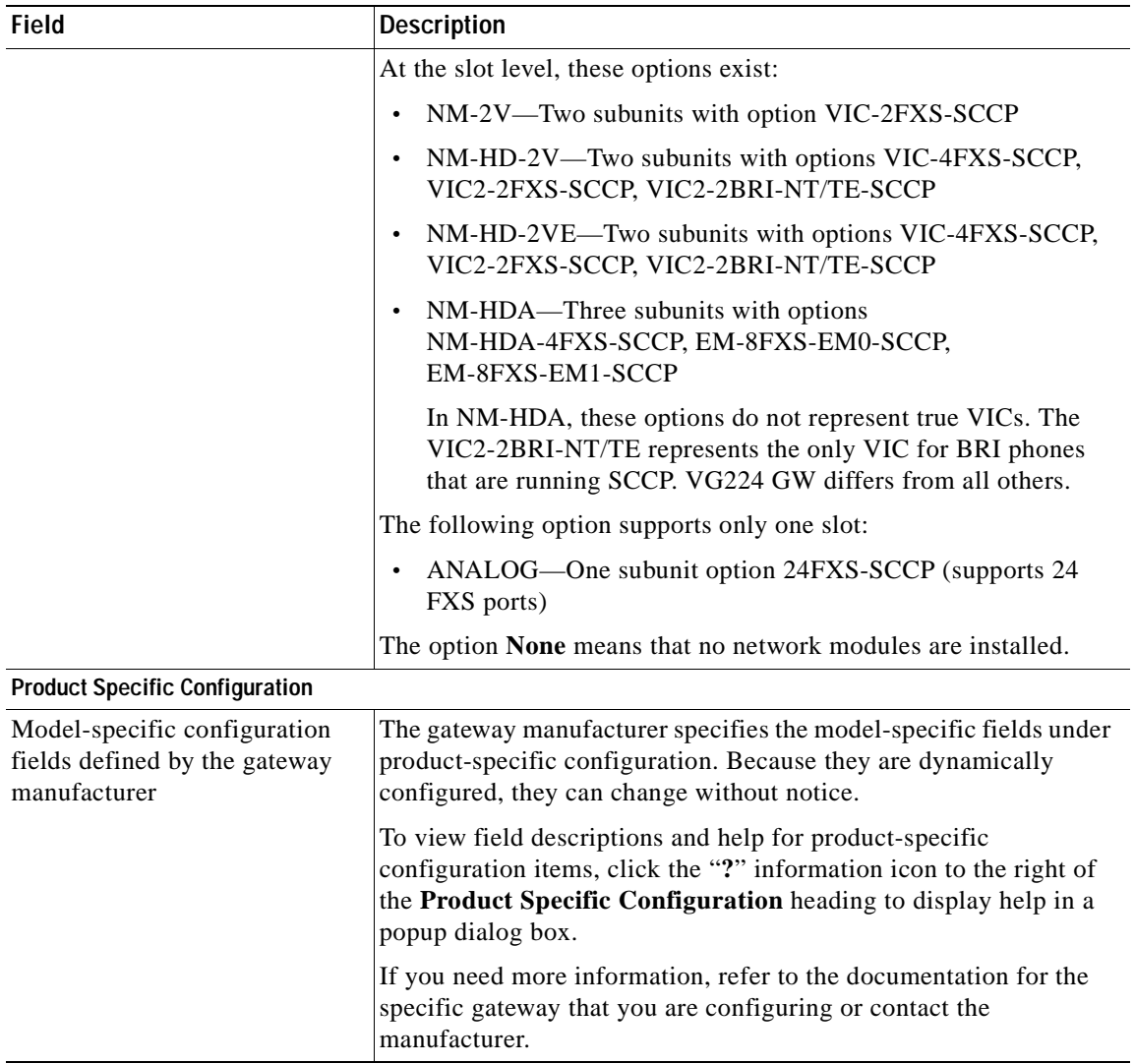

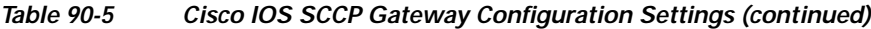

#### **Additional Information**

**•** See the ["Related Topics" section on page](#page-677-0) 90-104.

# **Port Configuration Settings**

See the following sections for tables that list detailed descriptions for all port type configuration fields:

- **•** [FXS/FXO Port Configuration Settings, page](#page-604-0) 90-31
- **•** [Digital Access PRI Port Configuration Settings, page](#page-612-0) 90-39
- **•** [Digital Access T1 Port Configuration Settings, page](#page-635-0) 90-62
- **•** [BRI Port Configuration Settings, page](#page-642-0) 90-69
- **•** [POTS Port Configuration Settings, page](#page-655-0) 90-82
- **•** [Loop-Start Port Configuration Settings, page](#page-657-0) 90-84

×

- **•** [Ground-Start Port Configuration Settings, page](#page-658-0) 90-85
- **•** [E & M Port Configuration Settings, page](#page-659-0) 90-86

For detailed information about gateway configuration settings, see the ["Gateway Configuration](#page-575-0)  [Settings" section on page](#page-575-0) 90-2.

# <span id="page-604-0"></span>**FXS/FXO Port Configuration Settings**

Table 90-6 provides detailed descriptions for FXS/FXO port configuration settings.

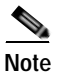

**Note** For the VG200 gateway, not all switch emulation types support the network side. How you configure the gateway switch type determines whether you may or may not be able to set network side.

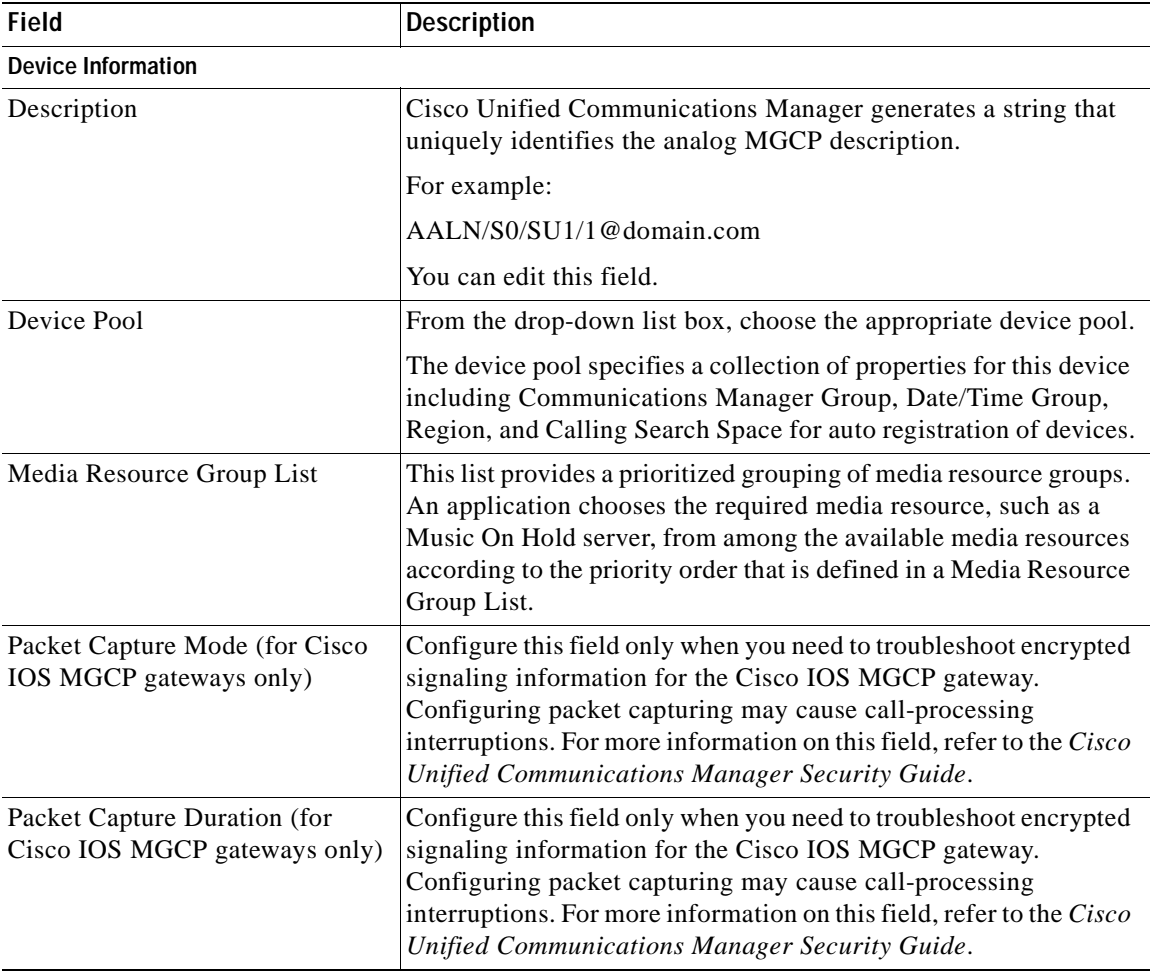

#### *Table 90-6 FXS/FXO Port Configuration Settings*

| <b>Field</b>                    | <b>Description</b>                                                                                                    |
|---------------------------------|----------------------------------------------------------------------------------------------------|
| Calling Search Space            | From the drop-down list box, choose the appropriate calling<br>search space. A calling search space comprises a collection of<br>route partitions that are searched to determine how a collected<br>(originating) number should be routed.                                                                                                    |
|                                 | You can configure the number of calling search spaces that display<br>in this drop-down list box by using the Max List Box Items<br>enterprise parameter. If more calling search spaces exist than the<br>Max List Box Items enterprise parameter specifies, the Find<br>button displays next to the drop-down list box. Click the Find<br>button to display the Find and List Calling Search Space window.<br>Find and choose a calling search space name (see the "Finding a<br>Calling Search Space" section on page 53-3). |
|                                 | <b>Note</b><br>To set the maximum list box items, choose System ><br>Enterprise Parameters and enter a value for Max List<br>Box Items in the CCMAdmin Parameters pane.                                                                                                    |
| <b>AAR Calling Search Space</b> | Choose the appropriate calling search space for the device to use<br>when it performs automated alternate routing (AAR). The AAR<br>calling search space specifies the collection of route partitions that<br>are searched to determine how to route a collected (originating)<br>number that is otherwise blocked due to insufficient bandwidth.                                                                                                    |
| Location                        | Use locations to implement call admission control (CAC) in a<br>centralized call-processing system. CAC enables you to regulate<br>audio quality and video availability by limiting the amount of<br>bandwidth that is available for audio and video calls over links<br>between locations. The location specifies the total bandwidth that<br>is available for calls to and from this location.                                                                                                    |
|                                 | From the drop-down list box, choose the appropriate location for<br>this device.                                                                                                    |
|                                 | A location setting of <i>Hub_None</i> means that the locations feature<br>does not keep track of the bandwidth that this device consumes. A<br>location setting of <i>Phantom</i> specifies a location that enables<br>successful CAC across intercluster trunks that use H.323 protocol<br>or SIP.                                                                                                    |
|                                 | To configure a new location, use the $System > Location$ menu<br>option.                                                                                                    |
|                                 | For more details about locations, see the "Location<br>Configuration" section on page 17-1. For an explanation of<br>location-based CAC across intercluster trunks, see<br>"Location-Based Call Admission Control Over Intercluster<br>Trunk" in the Cisco Unified Communications Manager System<br>Guide.                                                                                                    |
| <b>AAR</b> Group                | Choose the automated alternate routing (AAR) group for this<br>device. The AAR group provides the prefix digits that are used to<br>route calls that are otherwise blocked due to insufficient<br>bandwidth. An AAR group setting of None specifies that no<br>rerouting of blocked calls will be attempted.                                                                                                    |

*Table 90-6 FXS/FXO Port Configuration Settings (continued)*

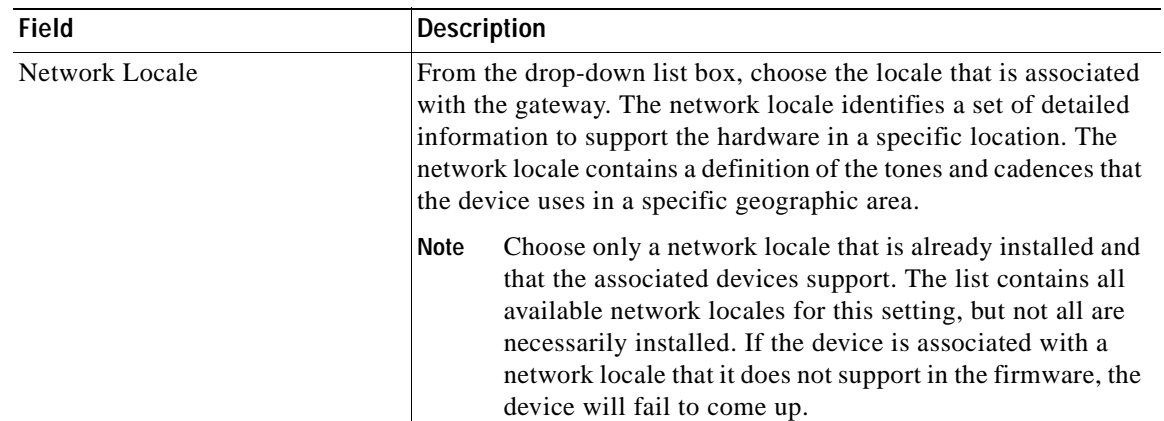

| <b>Field</b>            | <b>Description</b>                                                                                                    |
|-------------------------|----------------------------------------------------------------------------------------------------|
| Use Trusted Relay Point | From the drop-down list box, enable or disable whether Cisco<br>Unified Communications Manager inserts a trusted relay point<br>(TRP) device with this media endpoint. Choose one of the<br>following values:                                           |
|                         | Default-If you choose this value, the device uses the Use<br>$\bullet$<br>Trusted Relay Point setting from the common device<br>configuration with which this device associates.                                                                        |
|                         | Off—Choose this value to disable the use of a TRP with this<br>device. This setting overrides the Use Trusted Relay Point<br>setting in the common device configuration with which this<br>device associates.                                           |
|                         | On—Choose this value to enable the use of a TRP with this<br>device. This setting overrides the Use Trusted Relay Point<br>setting in the common device configuration with which this<br>device associates.                                             |
|                         | A Trusted Relay Point (TRP) device designates an MTP or<br>transcoder device that is labeled as Trusted Relay Point.                                                                                                    |
|                         | Cisco Unified Communications Manager places the TRP closest<br>to the associated endpoint device if more than one resource is<br>needed for the endpoint (for example, a transcoder or<br>RSVPAgent).                                                   |
|                         | If both TRP and MTP are required for the endpoint, TRP gets used<br>as the required MTP. See the "TRP Insertion in Cisco Unified<br>Communications Manager" in the Cisco Unified Communications<br>Manager System Guide for details of call behavior.   |
|                         | If both TRP and RSVPAgent are needed for the endpoint, Cisco<br>Unified Communications Manager first tries to find an<br>RSVPAgent that can also be used as a TRP.                                                                                      |
|                         | If both TRP and transcoder are needed for the endpoint, Cisco<br>Unified Communications Manager first tries to find a transcoder<br>that is also designated as a TRP.                                                                                   |
|                         | Refer to the "Trusted Relay Point" section and its subtopics in the<br>"Media Resource Management" chapter of the Cisco Unified<br>Communications Manager System Guide for a complete<br>discussion of network virtualization and trusted relay points. |

*Table 90-6 FXS/FXO Port Configuration Settings (continued)*

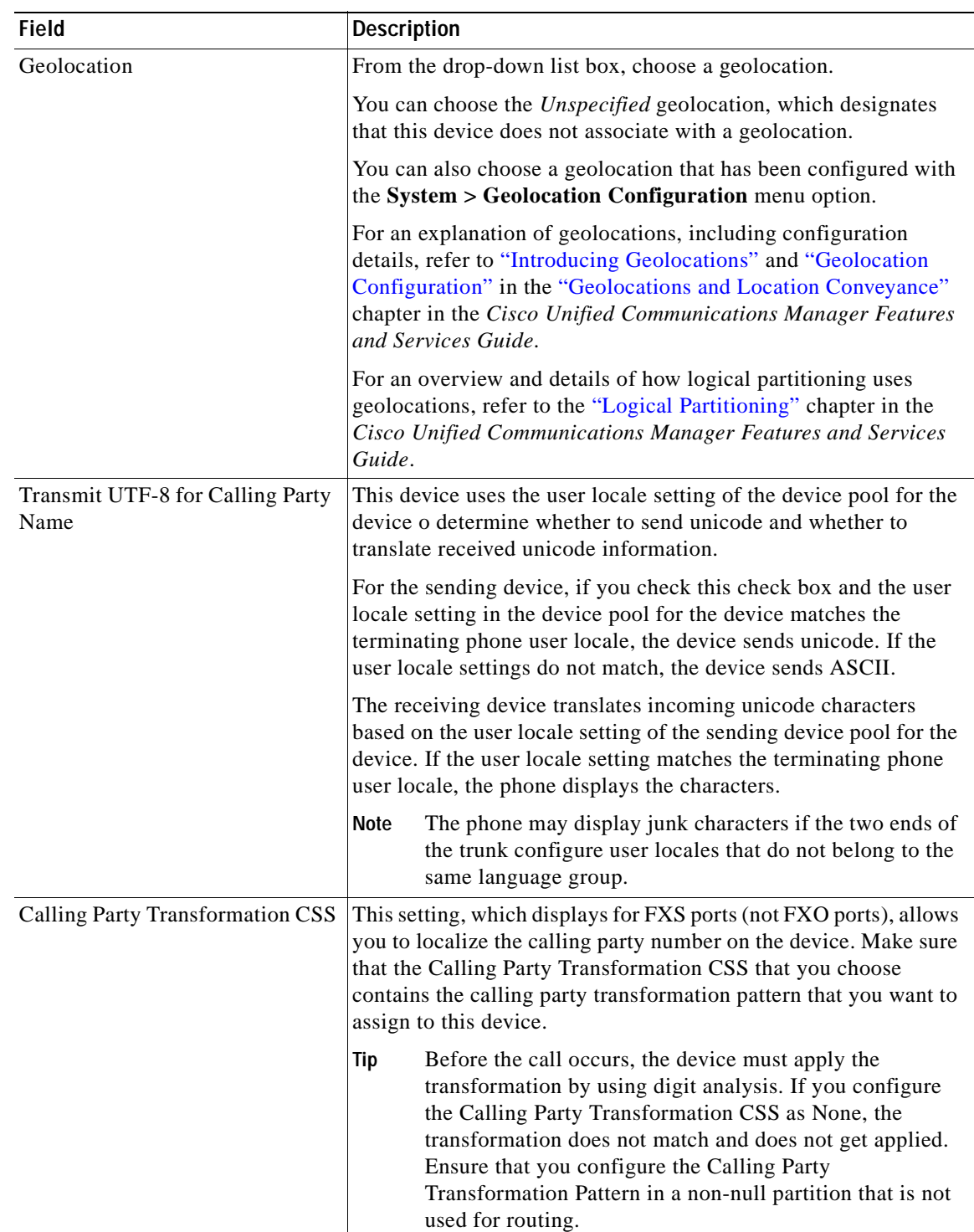

 $\overline{\phantom{a}}$ 

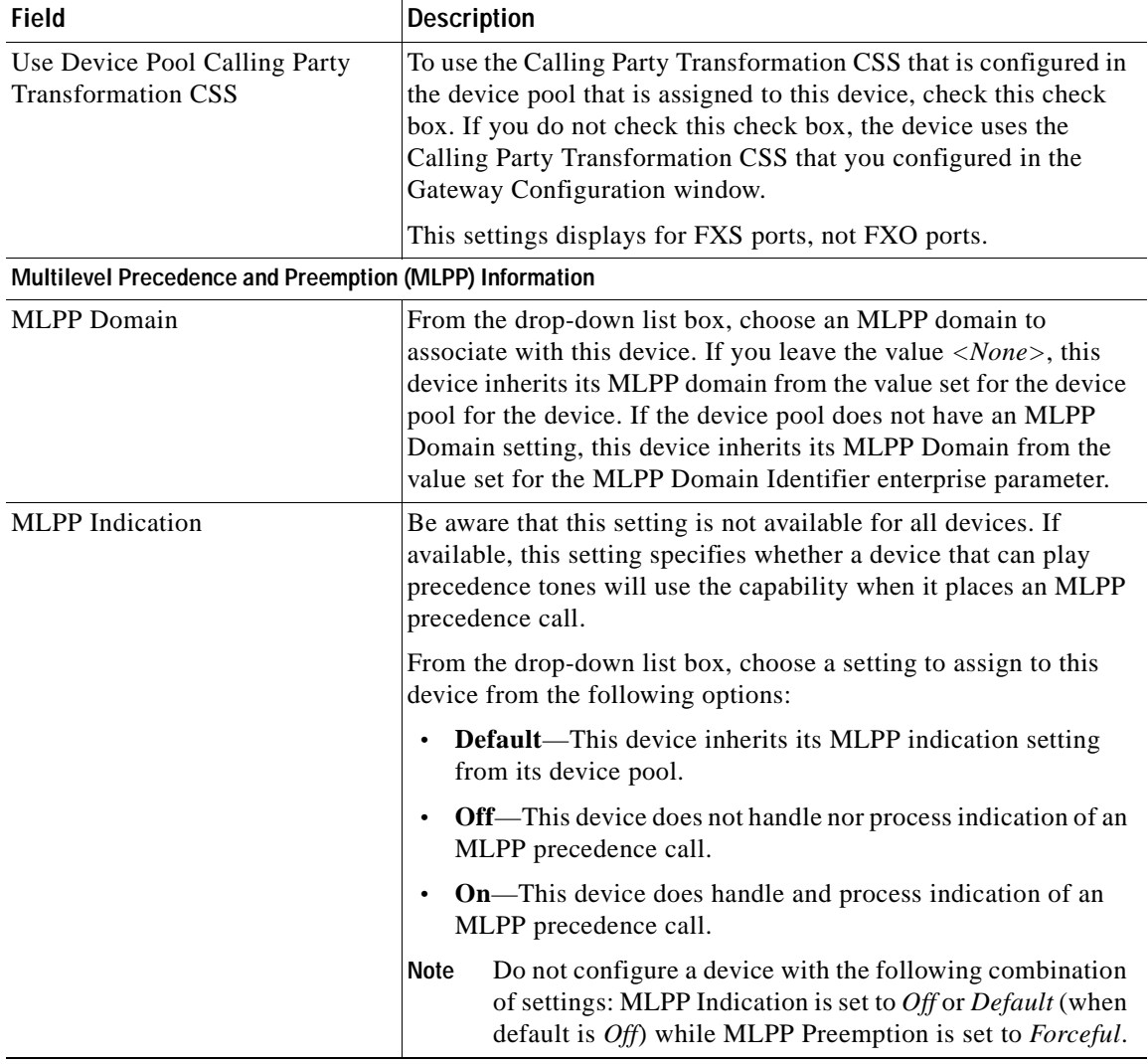

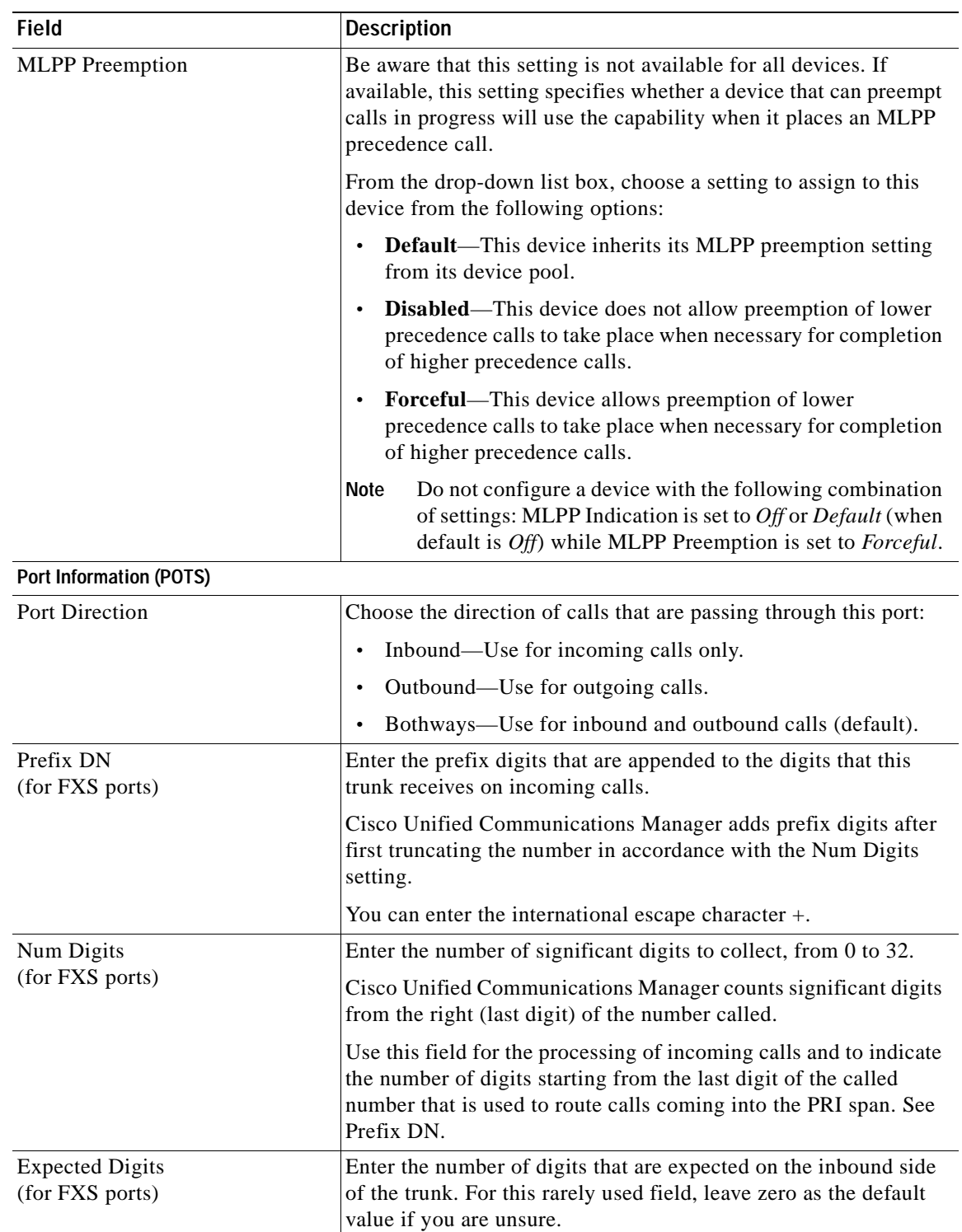

×

**I** 

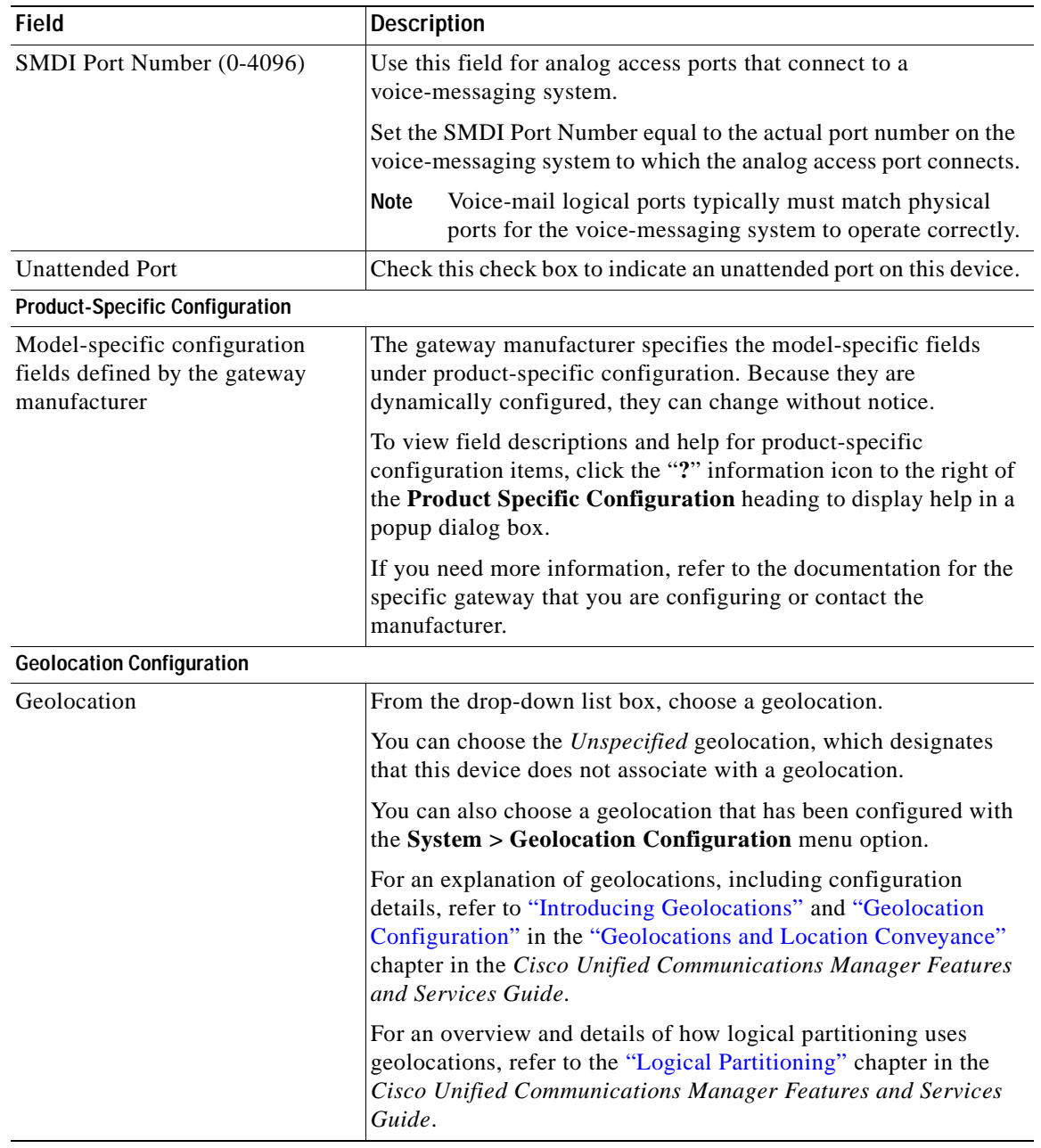

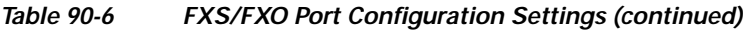

П
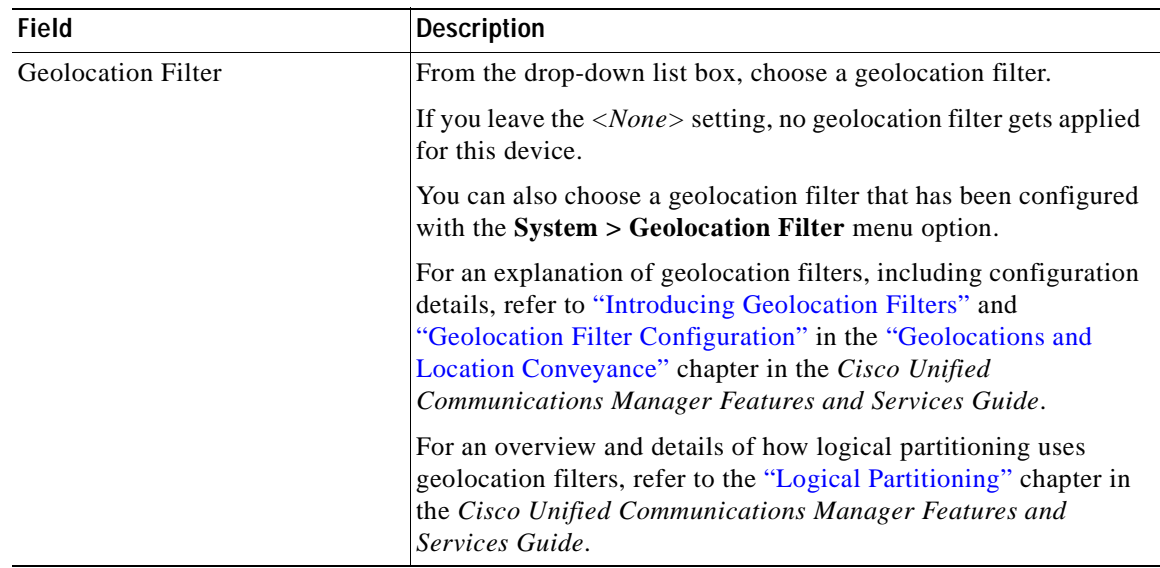

#### *Table 90-6 FXS/FXO Port Configuration Settings (continued)*

#### **Additional Information**

See the ["Related Topics" section on page](#page-677-0) 90-104.

## **Digital Access PRI Port Configuration Settings**

Table 90-7 provides detailed descriptions for Digital Access PRI port configuration settings.

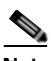

**Note** To determine whether your gateway supports the QSIG protocol, refer to the gateway product documentation. For information on QSIG support with Cisco Unified Communications Manager, refer to "Q.Signaling (QSIG)" in the "Understanding IP Telephony Protocols" chapter of the *Cisco Unified Communications Manager System Guide*.

*Table 90-7 Digital Access PRI Port Configuration Settings*

| Field                     | <b>Description</b>                                                                                                    |
|---------------------------|----------------------------------------------------------------------------------------------------|
| <b>Device Information</b> |                                                                                                    |
| <b>Endpoint Name</b>      | For MGCP gateways, this display-only field contains a string that is<br>generated by Cisco Unified Communications Manager that uniquely<br>identifies the MGCP endpoint. |
|                           | For example:                                                                                                    |
|                           | $S1/DS1-0@VG200-2$                                                                                                    |
|                           | S1 indicates slot 1, DS1-0 designates the digital interface, and<br>@VG200-2 designates the MGCP domain name.                                                            |
| <b>MAC</b> Address        | Enter MAC address of the gateway. The MAC address uniquely<br>identifies the hardware device.                                                                            |
|                           | You must enter a 12-hexadecimal character value.                                                                                                    |

**The Second Service** 

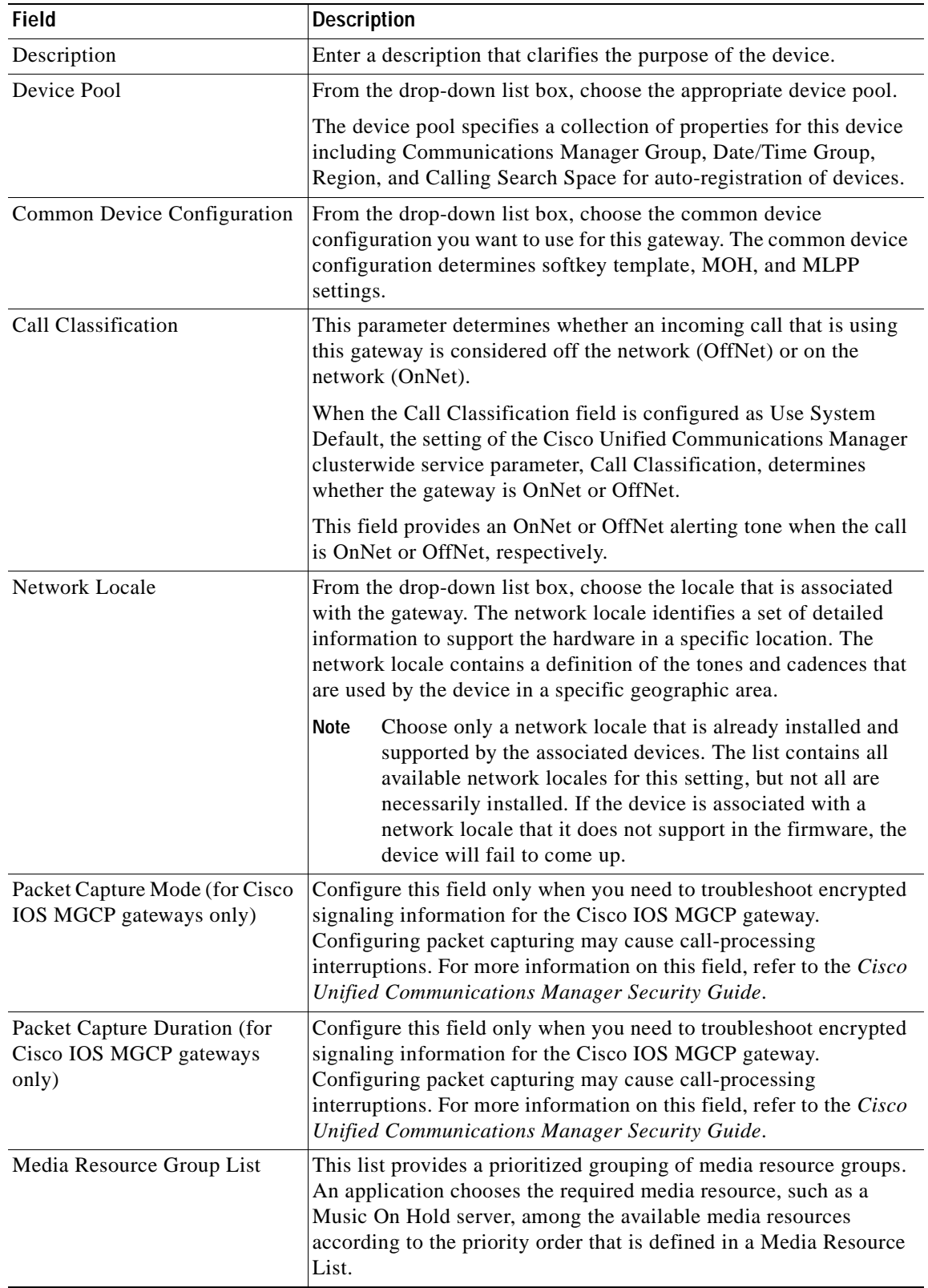

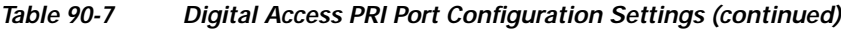

n

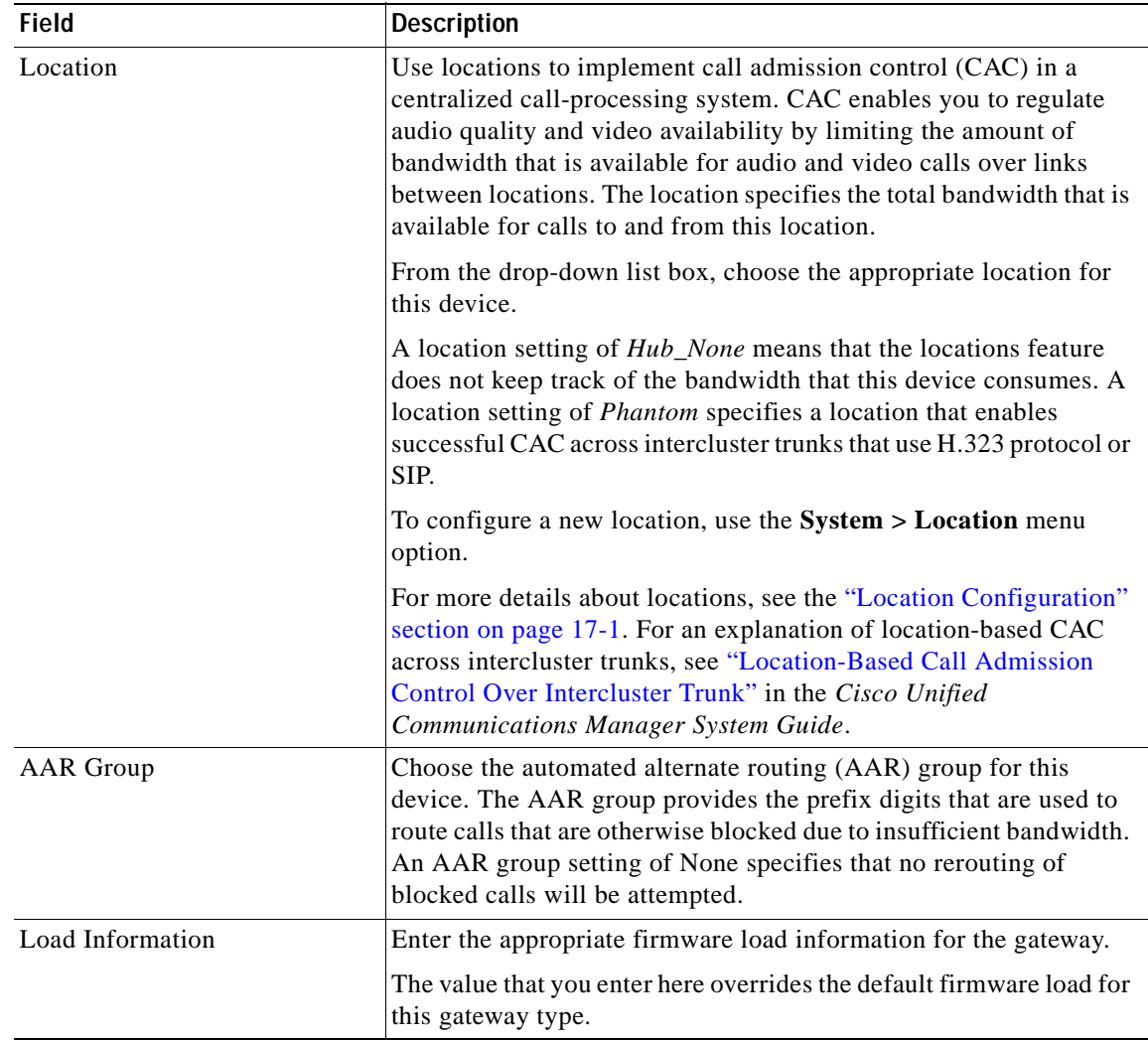

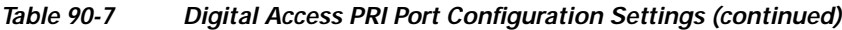

 $\blacksquare$ 

| <b>Field</b>            | <b>Description</b>                                                                                                    |
|-------------------------|----------------------------------------------------------------------------------------------------|
| Use Trusted Relay Point | From the drop-down list box, enable or disable whether Cisco<br>Unified Communications Manager inserts a trusted relay point<br>(TRP) device with this media endpoint. Choose one of the following<br>values:                                           |
|                         | Default—If you choose this value, the device uses the Use<br>$\bullet$<br>Trusted Relay Point setting from the common device<br>configuration with which this device associates.                                                                        |
|                         | Off—Choose this value to disable the use of a TRP with this<br>$\bullet$<br>device. This setting overrides the Use Trusted Relay Point<br>setting in the common device configuration with which this<br>device associates.                              |
|                         | On—Choose this value to enable the use of a TRP with this<br>device. This setting overrides the Use Trusted Relay Point<br>setting in the common device configuration with which this<br>device associates.                                             |
|                         | A Trusted Relay Point (TRP) device designates an MTP or<br>transcoder device that is labeled as Trusted Relay Point.                                                                                                    |
|                         | Cisco Unified Communications Manager places the TRP closest to<br>the associated endpoint device if more than one resource is needed<br>for the endpoint (for example, a transcoder or RSVPAgent).                                                      |
|                         | If both TRP and MTP are required for the endpoint, TRP gets used<br>as the required MTP. See the "TRP Insertion in Cisco Unified<br>Communications Manager" in the Cisco Unified Communications<br>Manager System Guide for details of call behavior.   |
|                         | If both TRP and RSVPAgent are needed for the endpoint, Cisco<br>Unified Communications Manager first tries to find an RSVPAgent<br>that can also be used as a TRP.                                                                                      |
|                         | If both TRP and transcoder are needed for the endpoint, Cisco<br>Unified Communications Manager first tries to find a transcoder<br>that is also designated as a TRP.                                                                                   |
|                         | Refer to the "Trusted Relay Point" section and its subtopics in the<br>"Media Resource Management" chapter of the Cisco Unified<br>Communications Manager System Guide for a complete discussion<br>of network virtualization and trusted relay points. |

*Table 90-7 Digital Access PRI Port Configuration Settings (continued)*

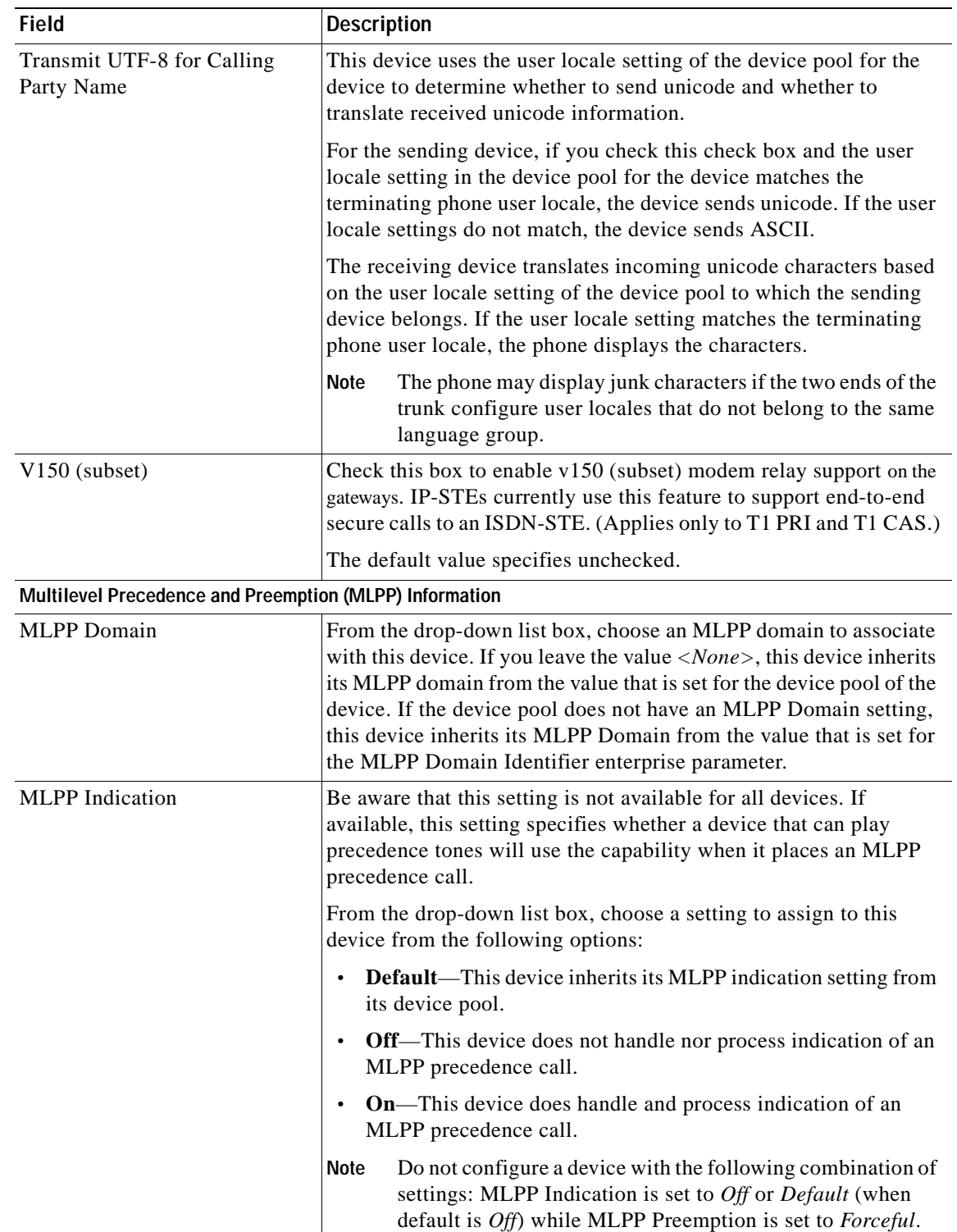

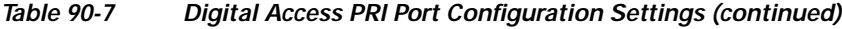

×

| <b>Field</b>           | <b>Description</b>                                                                                                    |
|------------------------|----------------------------------------------------------------------------------------------------|
| <b>MLPP</b> Preemption | Be aware that this setting is not available for all devices. If<br>available, this setting specifies whether a device that can preempt<br>calls in progress will use the capability when it places an MLPP<br>precedence call. |
|                        | From the drop-down list box, choose a setting to assign to this<br>device from the following options:                                                                                                    |
|                        | <b>Default</b> —This device inherits its MLPP preemption setting<br>from its device pool.                                                                                                    |
|                        | <b>Disabled—This device does not allow preemption of lower</b><br>precedence calls to take place when necessary for completion<br>of higher precedence calls.                                                                  |
|                        | <b>Forceful—This device allows preemption of lower precedence</b><br>$\bullet$<br>calls to take place when necessary for completion of higher<br>precedence calls.                                                             |
|                        | Do not configure a device with the following combination of<br><b>Note</b><br>settings: MLPP Indication is set to Off or Default (when<br>default is $Off$ ) while MLPP Preemption is set to <i>Forceful</i> .                 |

*Table 90-7 Digital Access PRI Port Configuration Settings (continued)*

| <b>Field</b>                 | <b>Description</b>                                                                                                    |
|------------------------------|----------------------------------------------------------------------------------------------------|
| <b>Interface Information</b> |                                                                                                    |
| PRI Protocol Type            | Choose the communications protocol for the span.                                                                                                    |
|                              | T1 PRI spans provide several options, depending on the carrier or<br>switch; for example:                                                                  |
|                              | PRI 4ESS—AT&T Interexchange carrier<br>$\bullet$                                                                                                    |
|                              | PRI 5E8—AT&T family 5ESS ISDN switch that runs in NI-1<br>$\bullet$<br>or custom mode.                                                                     |
|                              | PRI 5E8 Custom—Cisco Unified IP Phone<br>$\bullet$                                                                                                    |
|                              | PRI 5E9—AT&T family local exchange switch or carrier<br>$\bullet$                                                                                          |
|                              | PRI DMS—MCI family local exchange switch or carrier;<br>$\bullet$<br>Canadian local exchange carrier                                                       |
|                              | PRI ETSI SC—European local exchange carrier on T1; also,<br>$\bullet$<br>Japanese, Taiwan, Korean, and Hong Kong local exchange.                           |
|                              | PRI NI2—AT&T family local exchange switch or carrier                                                                                                    |
|                              | If you specify the PRI NI2 PRI protocol type, configure the<br><b>Note</b><br>Cisco IOS gateway with the following command:<br>isdn switch-type primary-ni |
|                              | PRI NTT-Japanese NTT exchange switch<br>$\bullet$                                                                                                    |
|                              | PRI ISO QSIG T1-PBX T1 tie trunk using ISO QSIG<br>$\bullet$                                                                                               |
|                              | PRI ISO QSIG E1-PBX E1 tie trunk using ISO QSIG                                                                                                    |
|                              | Determine the switch to which you are connecting and the preferred<br>protocol; for example:                                                               |
|                              | Nortel Meridian-DMS, 5E8 Custom<br>$\bullet$                                                                                                    |
|                              | Lucent Definity—4ESS or 5E8<br>$\bullet$                                                                                                    |
|                              | Madge (Teleos) box-5E8 Teleos                                                                                                    |
|                              | Intecom PBX-5E8 Intecom<br>$\bullet$                                                                                                    |

*Table 90-7 Digital Access PRI Port Configuration Settings (continued)*

 $\mathcal{L}_{\mathcal{A}}$ 

| <b>Field</b>        | <b>Description</b>                                                                                                    |
|---------------------|----------------------------------------------------------------------------------------------------|
| <b>QSIG</b> Variant | To display the options in the QSIG Variant drop-down list box,<br>choose QSIG from the Tunneled Protocol drop-down list box.                                                                                                    |
|                     | This parameter specifies the protocol profile that is sent in outbound<br>QSIG facility information elements.                                                                                                    |
|                     | From the drop-down list box, choose one of the following options.<br>Keep this parameter set to the default value unless a Cisco support<br>engineer instructs otherwise.                                                                      |
|                     | No Changes<br>$\bullet$                                                                                                    |
|                     | Not Selected                                                                                                    |
|                     | ECMA—If the QSIG Variant is set to ECMA (Protocol Profile<br>0x91), ensure the ASN.1 Rose OID Encoding service parameter<br>is set to Use Global Value (ECMA).                                                                                 |
|                     | ISO-(Default) If the QSIG Variant is set to ISO (Protocol<br>$\bullet$<br>Profile 0x9F), ensure the ASN.1 Rose OID Encoding service<br>parameter is set to either Use Local Value or Use Global Value<br>(ISO).                                |
|                     | For more information, see the following information:                                                                                                    |
|                     | Be aware that the QSIG Variant can also be defined as a<br>٠<br>clusterwide parameter. For more information, refer to<br>Chapter 25, "Service Parameters Configuration."                                                                       |
|                     | For information on QSIG support with Cisco Unified<br>$\bullet$<br>Communications Manager, refer to "Q.Signaling (QSIG)" in<br>the "Understanding IP Telephony Protocols" chapter of the<br>Cisco Unified Communications Manager System Guide. |

*Table 90-7 Digital Access PRI Port Configuration Settings (continued)*

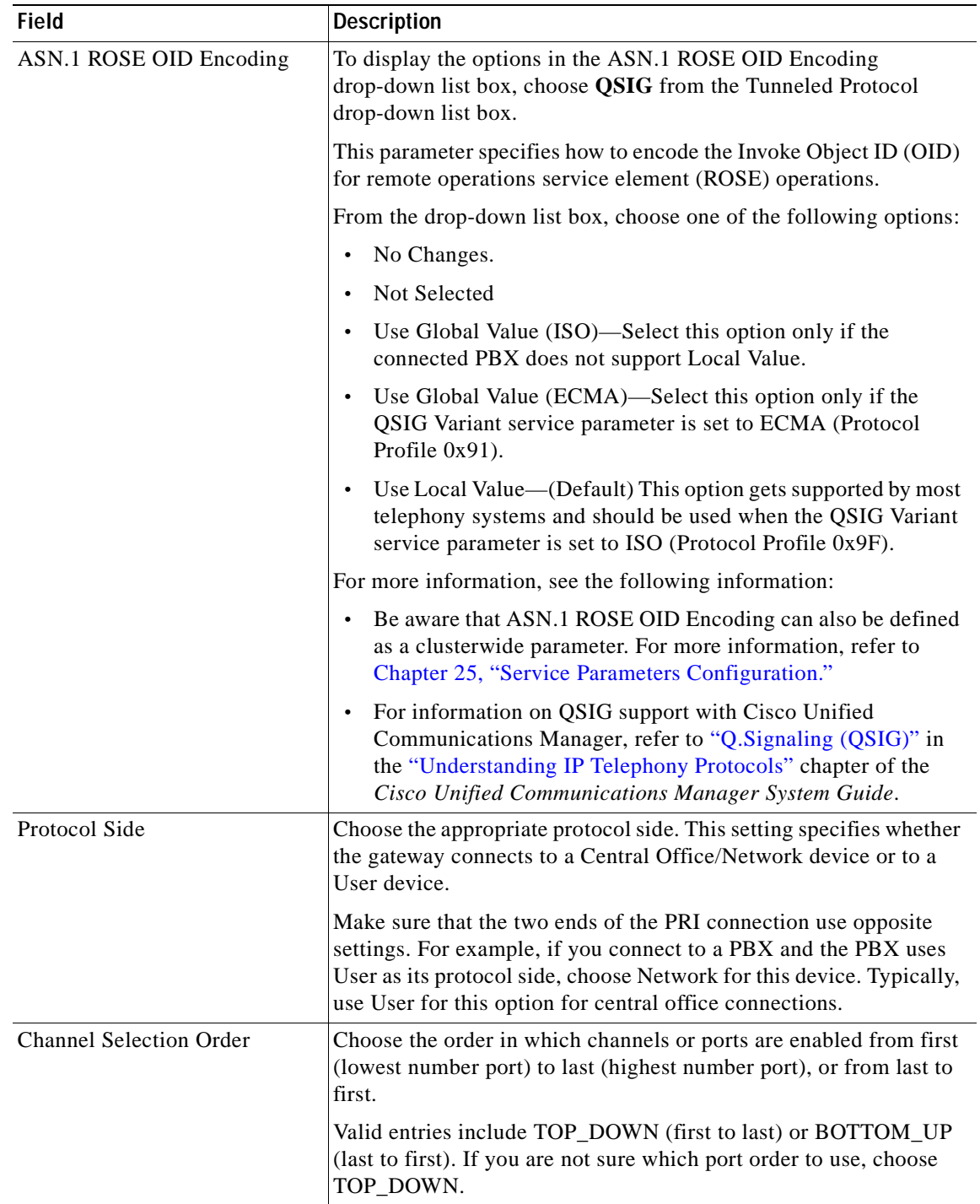

## *Table 90-7 Digital Access PRI Port Configuration Settings (continued)*

**The Second** 

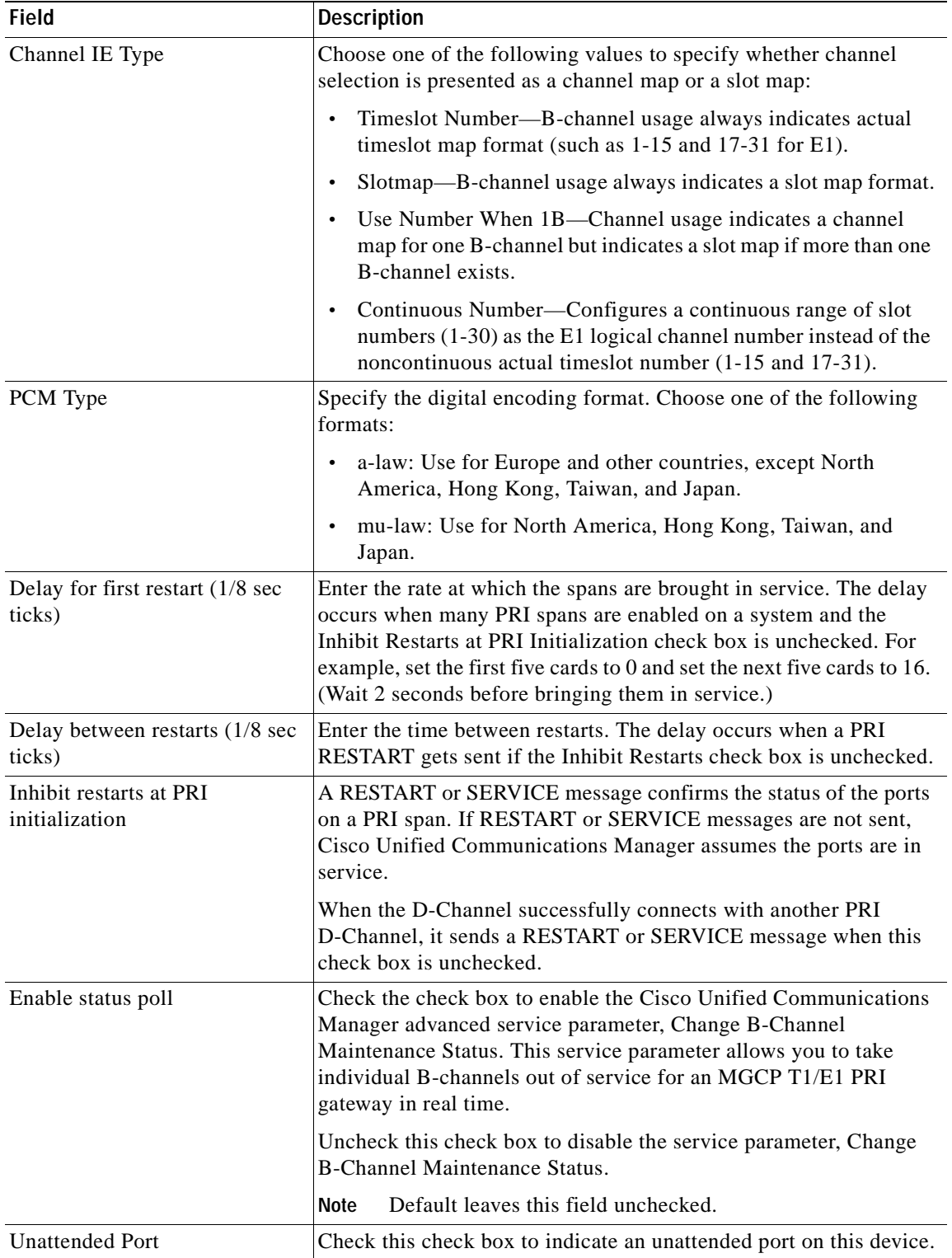

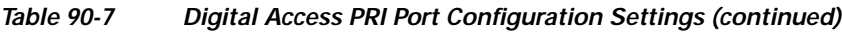

 $\blacksquare$ 

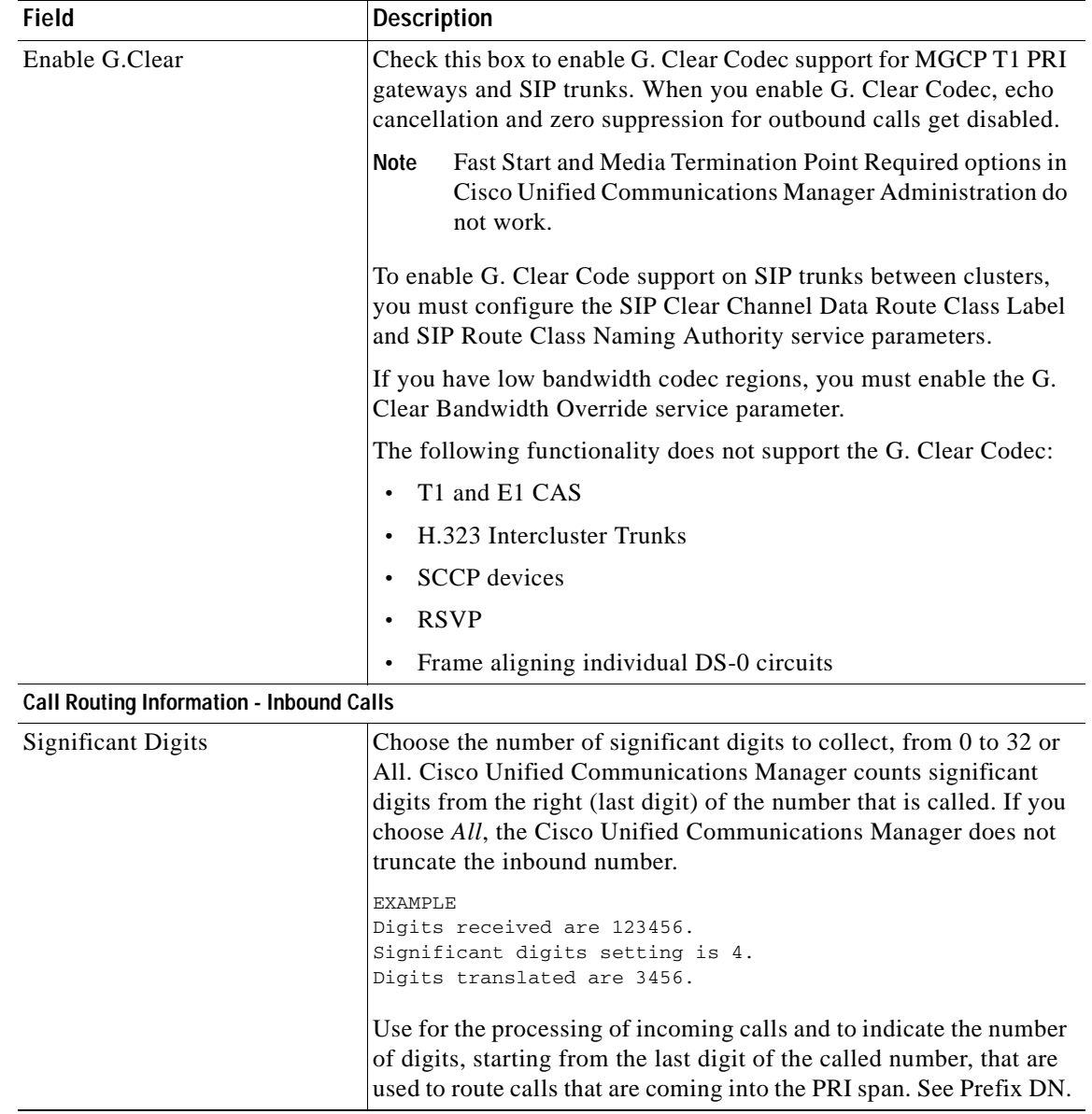

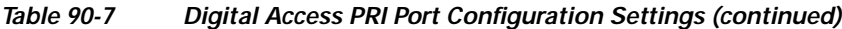

П

| <b>Field</b>                                     | <b>Description</b>                                                                                                    |
|--------------------------------------------------|----------------------------------------------------------------------------------------------------|
| <b>Calling Search Space</b>                      | From the drop-down list box, choose the appropriate calling search<br>space. A calling search space designates a collection of route<br>partitions that are searched to determine how a collected<br>(originating) number should be routed.                                                                                                    |
|                                                  | You can configure the number of calling search spaces that display<br>in this drop-down list box by using the Max List Box Items<br>enterprise parameter. If more calling search spaces exist than the<br>Max List Box Items enterprise parameter specifies, the Find button<br>displays next to the drop-down list box. Click the Find button to<br>display the Find and List Calling Search Space window. Find and<br>choose a calling search space name (see the "Finding a Calling"<br>Search Space" section on page 53-3). |
|                                                  | <b>Note</b><br>To set the maximum list box items, choose System ><br>Enterprise Parameters and choose CCMAdmin<br>Parameters.                                                                                                    |
| <b>AAR Calling Search Space</b>                  | Choose the appropriate calling search space for the device to use<br>when automated alternate routing (AAR) is performed. The AAR<br>calling search space specifies the collection of route partitions that<br>are searched to determine how to route a collected (originating)<br>number that is otherwise blocked due to insufficient bandwidth.                                                                                                    |
| Prefix DN                                        | Enter the prefix digits that are appended to the digits that this<br>gateway receives on incoming calls.                                                                                                    |
|                                                  | The Cisco Unified Communications Manager adds prefix digits<br>after first truncating the number in accordance with the Num Digits<br>setting.                                                                                                    |
|                                                  | You can enter the international escape character +.                                                                                                    |
| <b>Call Routing Information - Outbound Calls</b> |                                                                                                    |
| <b>Calling Party Presentation</b>                | Choose whether you want the Cisco Unified Communications<br>Manager to allow or restrict the display of the calling party phone<br>number.                                                                                                    |
|                                                  | Choose Default if you do not want to change calling line ID<br>presentation. Choose Allowed if you want Cisco Unified<br>Communications Manager to send "Calling Line ID Allowed" on<br>outbound calls. Choose Restricted if you want Cisco Unified<br>Communications Manager to send "Calling Line ID Restricted" on<br>outbound calls.                                                                                                    |
|                                                  | For more information about this field, see Table 17-8 in the "Calling"<br>Party Number Transformations Settings" section in the Cisco<br>Unified Communications Manager System Guide.                                                                                                    |

*Table 90-7 Digital Access PRI Port Configuration Settings (continued)*

 $\blacksquare$ 

| <b>Field</b>                           | <b>Description</b>                                                                                                    |
|----------------------------------------|----------------------------------------------------------------------------------------------------|
| <b>Calling Party Selection</b>         | Any outbound call on a gateway can send directory number<br>information. Choose which directory number is sent:                                                                                                    |
|                                        | Originator—Send the directory number of the calling device.<br>$\bullet$                                                                                                    |
|                                        | First Redirect Number-Send the directory number of the<br>redirecting device.                                                                                                    |
|                                        | Last Redirect Number-Send the directory number of the last<br>$\bullet$<br>device to redirect the call.                                                                                                    |
|                                        | First Redirect Number (External)—Send the directory number<br>$\bullet$<br>of the first redirecting device with the external phone mask<br>applied.                                                                                                    |
|                                        | Last Redirect Number (External)—Send the directory number<br>$\bullet$<br>of the last redirecting device with the external phone mask<br>applied.                                                                                                    |
| Called party IE number type<br>unknown | Choose the format for the number type in called party directory<br>numbers.                                                                                                    |
|                                        | Cisco Unified Communications Manager sets the called directory<br>number (DN) type. Cisco recommends that you do not change the<br>default value unless you have advanced experience with dialing<br>plans such as NANP or the European dialing plan. You may need to<br>change the default in Europe because Cisco Unified<br>Communications Manager does not recognize European national<br>dialing patterns. You can also change this setting when you are<br>connecting to a PBX that expects the called directory number to be<br>encoded to a non-national type numbering plan. |
|                                        | Choose one of the following options:                                                                                                    |
|                                        | Cisco Unified Communications Manager-Use when the Cisco<br>Unified Communications Manager sets the directory number<br>type.                                                                                                    |
|                                        | Unknown—Use when the dialing plan is unknown.<br>$\bullet$                                                                                                    |
|                                        | National—Use when you are dialing within the dialing plan for<br>$\bullet$<br>your country.                                                                                                    |
|                                        | International—Use when you are dialing outside the dialing<br>$\bullet$<br>plan for your country.                                                                                                    |
|                                        | Subscriber—Use when you are dialing a subscriber by using a<br>shortened subscriber number.                                                                                                    |

*Table 90-7 Digital Access PRI Port Configuration Settings (continued)*

 $\mathcal{L}_{\mathcal{A}}$ 

| <b>Field</b>                            | <b>Description</b>                                                                                                    |
|-----------------------------------------|----------------------------------------------------------------------------------------------------|
| Calling party IE number type<br>unknown | Choose the format for the number type in calling party directory<br>numbers.                                                                                                    |
|                                         | Cisco Unified Communications Manager sets the calling directory<br>number (DN) type. Cisco recommends that you do not change the<br>default value unless you have advanced experience with dialing<br>plans such as NANP or the European dialing plan. You may need to<br>change the default in Europe because Cisco Unified<br>Communications Manager does not recognize European national<br>dialing patterns. You can also change this setting when you are<br>connecting to a PBX that expects the calling directory number to be<br>encoded to a non-national type numbering plan. |
|                                         | Choose one of the following options:                                                                                                    |
|                                         | Cisco Unified Communications Manager—Use when the Cisco<br>$\bullet$<br>Unified Communications Manager sets the directory number<br>type.                                                                                                    |
|                                         | Unknown—Use when the dialing plan is unknown.                                                                                                    |
|                                         | National—Use when you are dialing within the dialing plan for<br>your country.                                                                                                    |
|                                         | International—Use when you are dialing outside the dialing<br>plan for your country.                                                                                                    |
|                                         | Subscriber—Use when you are dialing a subscriber by using a<br>shortened subscriber number.                                                                                                    |
| Called Numbering Plan                   | Choose the format for the numbering plan in called party directory<br>numbers.                                                                                                    |
|                                         | Cisco Unified Communications Manager sets the called DN<br>numbering plan. Cisco recommends that you do not change the<br>default value unless you have advanced experience with dialing<br>plans such as NANP or the European dialing plan. You may need to<br>change the default in Europe because Cisco Unified<br>Communications Manager does not recognize European national<br>dialing patterns. You can also change this setting when you are<br>connecting to PBXs by using routing as a non-national type number.                                                              |
|                                         | Choose one of the following options:                                                                                                    |
|                                         | • Cisco Unified Communications Manager—Use when the Cisco<br>Unified Communications Manager sets the Numbering Plan in<br>the directory number.                                                                                                    |
|                                         | ISDN—Use when you are dialing outside the dialing plan for<br>$\bullet$<br>your country.                                                                                                    |
|                                         | National Standard—Use when you are dialing within the<br>dialing plan for your country.                                                                                                    |
|                                         | Private—Use when you are dialing within a private network.<br>$\bullet$                                                                                                    |
|                                         | Unknown—Use when the dialing plan is unknown.<br>$\bullet$                                                                                                    |

*Table 90-7 Digital Access PRI Port Configuration Settings (continued)*

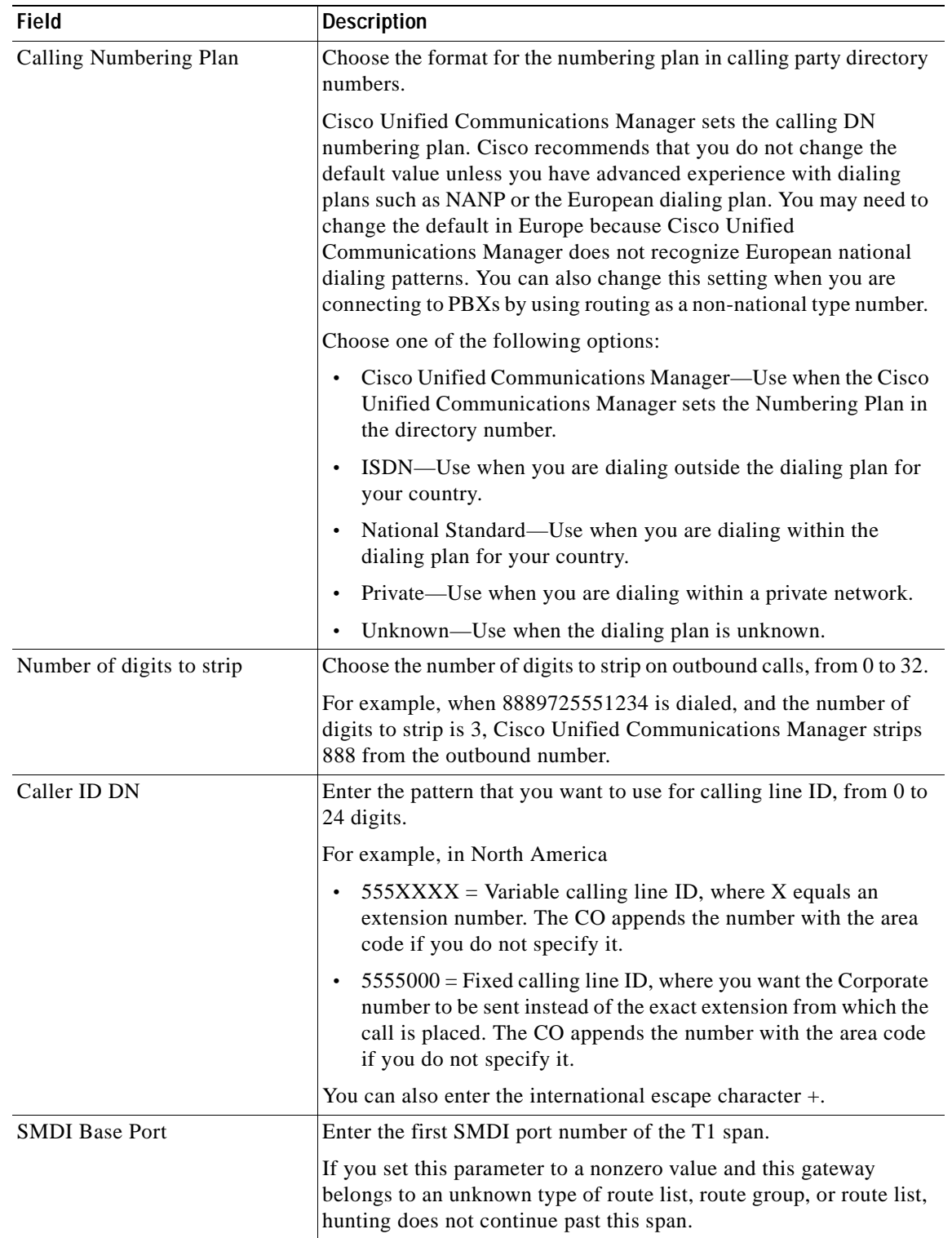

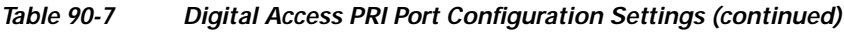

×

**The Second Service** 

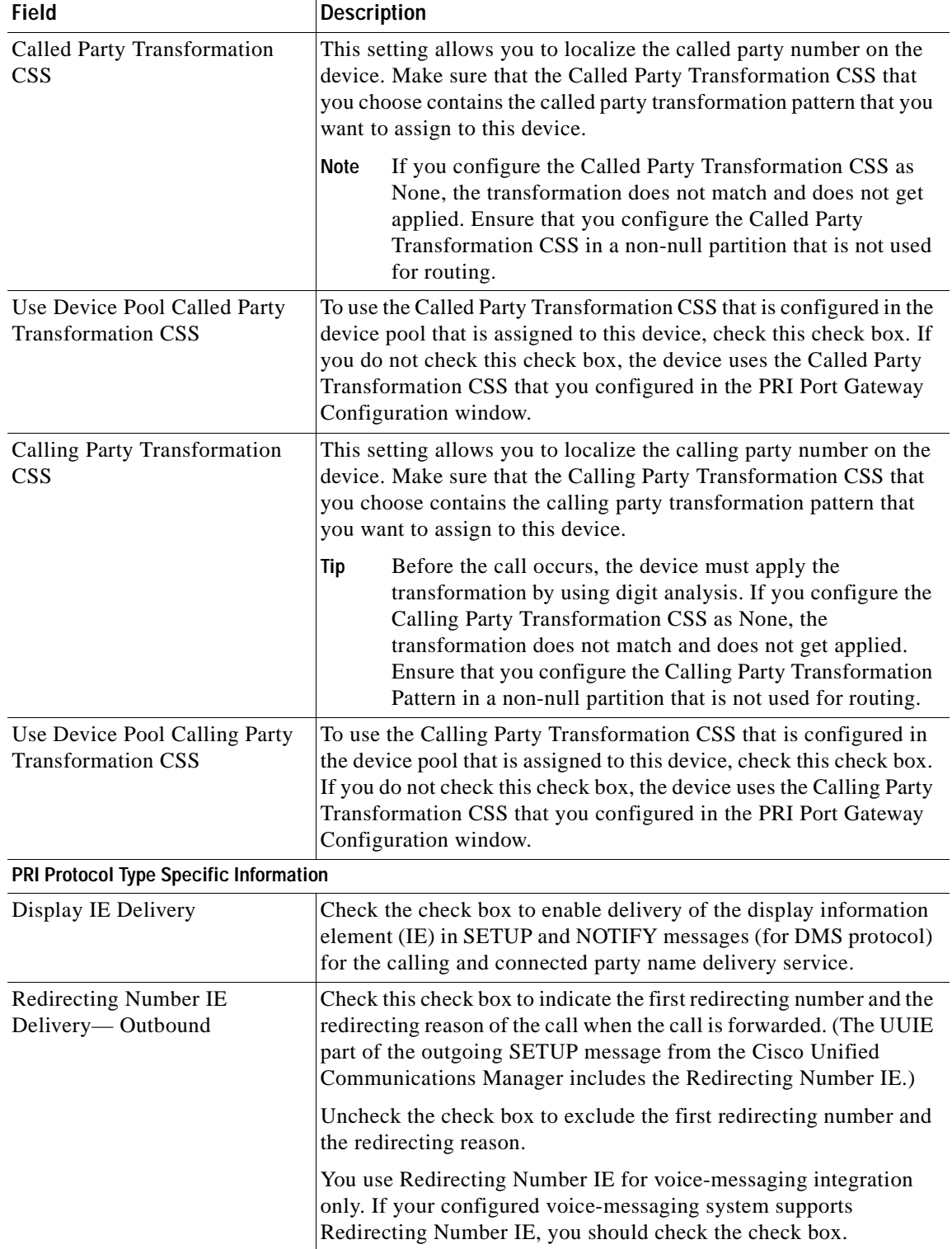

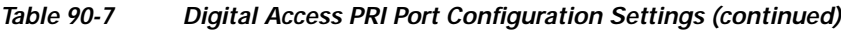

П

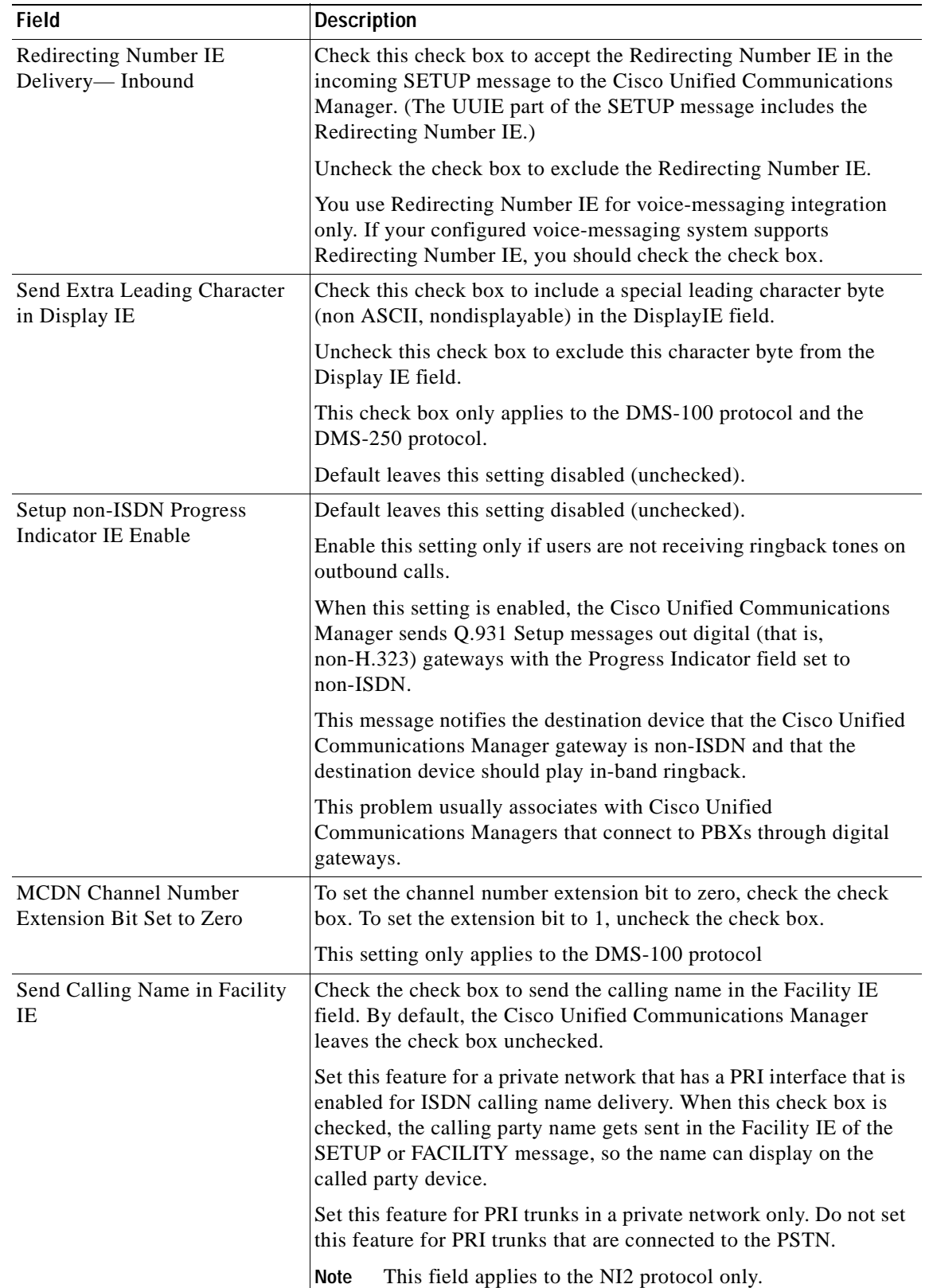

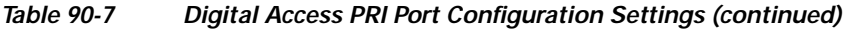

×

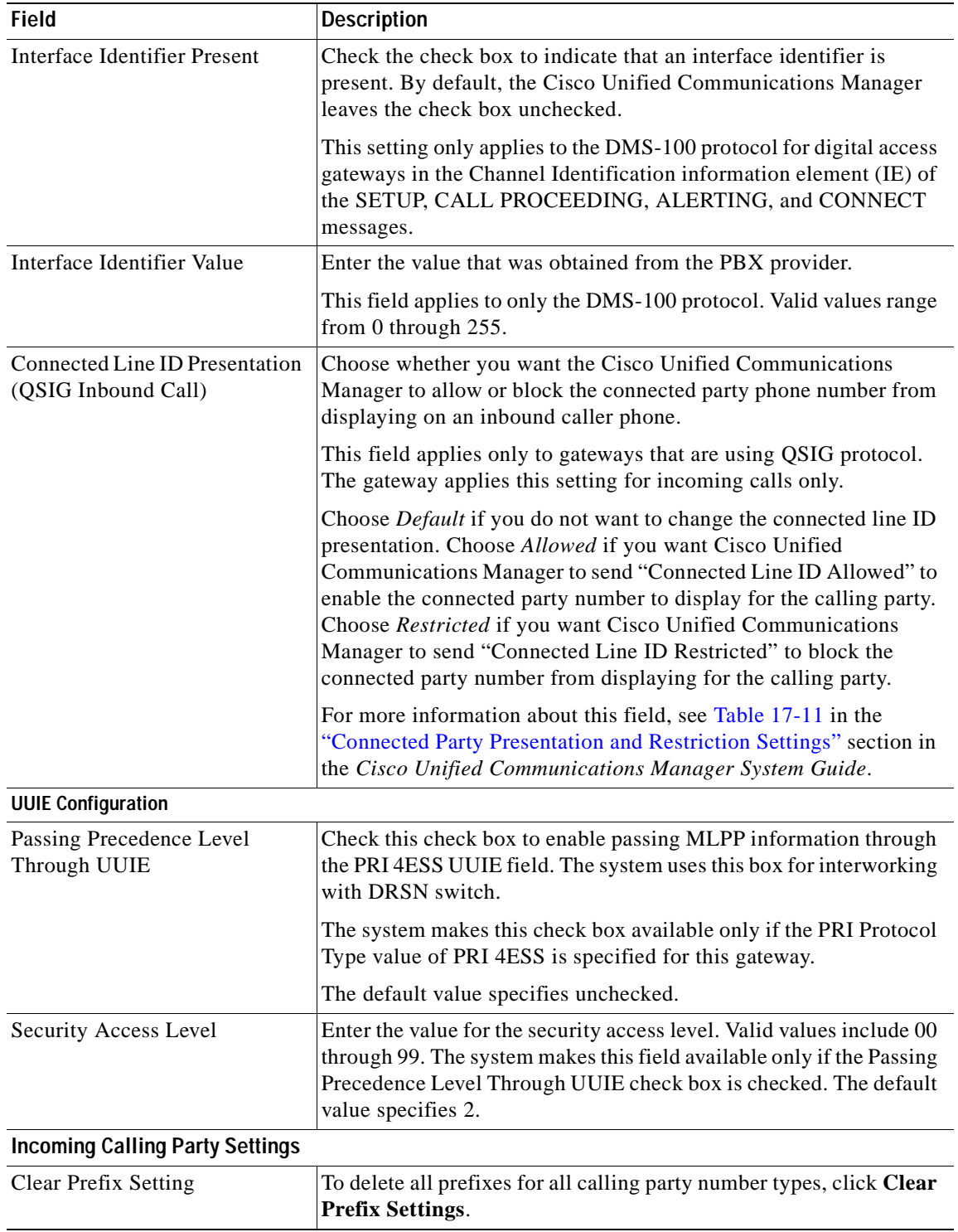

### *Table 90-7 Digital Access PRI Port Configuration Settings (continued)*

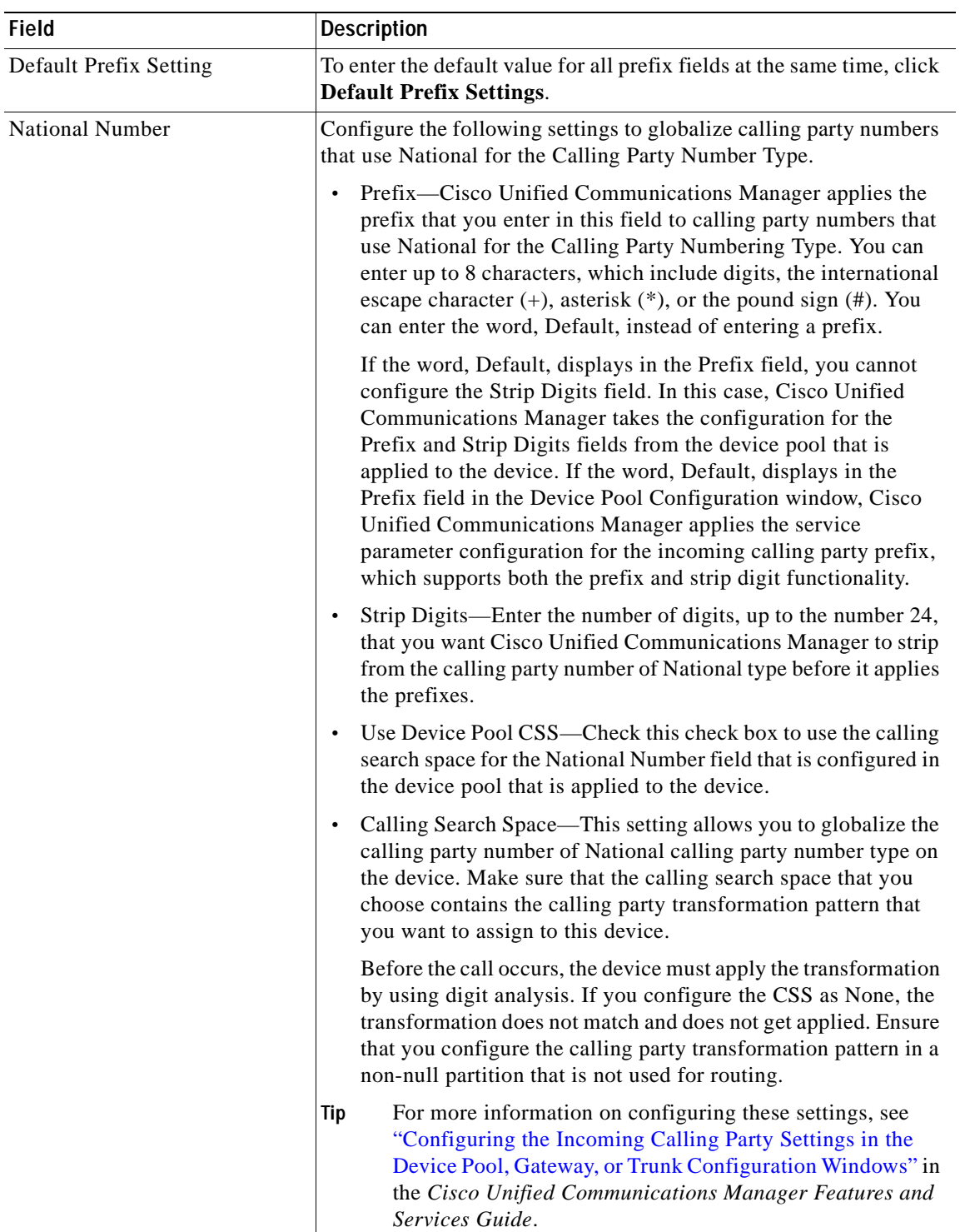

## *Table 90-7 Digital Access PRI Port Configuration Settings (continued)*

| <b>Field</b>                | <b>Description</b>                                                                                                    |
|-----------------------------|----------------------------------------------------------------------------------------------------|
| <b>International Number</b> | Configure the following settings to globalize calling party numbers<br>that use International for the Calling Party Number Type.                                                                                                    |
|                             | Prefix—Cisco Unified Communications Manager applies the<br>$\bullet$<br>prefix that you enter in this field to calling party numbers that<br>use International for the Calling Party Numbering Type. You<br>can enter up to 8 characters, which include digits, the<br>international escape character $(+)$ , asterisk $(*)$ , or the pound<br>sign (#). You can enter the word, Default, instead of entering a<br>prefix.                                                                                                    |
|                             | If the word, Default, displays in the Prefix field, you cannot<br>configure the Strip Digits field. In this case, Cisco Unified<br>Communications Manager takes the configuration for the<br>Prefix and Strip Digits fields from the device pool that is<br>applied to the device. If the word, Default, displays in the<br>Prefix field in the Device Pool Configuration window, Cisco<br>Unified Communications Manager applies the service<br>parameter configuration for the incoming calling party prefix,<br>which supports both the prefix and strip digit functionality. |
|                             | Strip Digits—Enter the number of digits, up to the number 24,<br>that you want Cisco Unified Communications Manager to strip<br>from the calling party number of International type before it<br>applies the prefixes.                                                                                                    |
|                             | Use Device Pool CSS— Check this check box to use the calling<br>search space for the International Number field that is<br>configured in the device pool that is applied to the device.                                                                                                    |
|                             | Calling Search Space—This setting allows you to globalize the<br>calling party number of International calling party number type<br>on the device. Make sure that the calling party transformation<br>CSS that you choose contains the calling party transformation<br>pattern that you want to assign to this device.                                                                                                    |
|                             | Before the call occurs, the device must apply the transformation<br>by using digit analysis. If you configure the CSS as None, the<br>transformation does not match and does not get applied. Ensure<br>that you configure the calling party transformation pattern in a<br>non-null partition that is not used for routing.                                                                                                    |
|                             | For more information on configuring these settings, see<br>Tip<br>"Configuring the Incoming Calling Party Settings in the<br>Device Pool, Gateway, or Trunk Configuration Windows" in<br>the Cisco Unified Communications Manager Features and<br>Services Guide.                                                                                                    |

*Table 90-7 Digital Access PRI Port Configuration Settings (continued)*

| <b>Field</b>      | <b>Description</b>                                                                                                    |
|-------------------|----------------------------------------------------------------------------------------------------|
| Subscriber Number | Configure the following settings to globalize calling party numbers<br>that use Subscriber for the Calling Party Number Type.                                                                                                    |
|                   | Prefix—Cisco Unified Communications Manager applies the<br>$\bullet$<br>prefix that you enter in this field to calling party numbers that<br>use Subscriber for the Calling Party Numbering Type. You can<br>enter up to 8 characters, which include digits, the international<br>escape character $(+)$ , asterisk $(*)$ , or the pound sign $(#)$ .                                                                                                    |
|                   | If the word, Default, displays in the Prefix field, you cannot<br>configure the Strip Digits field. In this case, Cisco Unified<br>Communications Manager takes the configuration for the<br>Prefix and Strip Digits fields from the device pool that is<br>applied to the device. If the word, Default, displays in the<br>Prefix field in the Device Pool Configuration window, Cisco<br>Unified Communications Manager applies the service<br>parameter configuration for the incoming calling party prefix,<br>which supports both the prefix and strip digit functionality. |
|                   | Strip Digits—Enter the number of digits, up to the number 24,<br>$\bullet$<br>that you want Cisco Unified Communications Manager to strip<br>from the calling party number of Subscriber type before it<br>applies the prefixes.                                                                                                    |
|                   | Use Device Pool CSS—Check this check box to use the calling<br>search space for the Subscriber Number field that is configured<br>in the device pool that is applied to the device.                                                                                                    |
|                   | Calling Search Space—This setting allows you to globalize the<br>calling party number of Subscriber calling party number type<br>on the device. Make sure that the CSS that you choose contains<br>the calling party transformation pattern that you want to assign<br>to this device.                                                                                                    |
|                   | Before the call occurs, the device must apply the transformation<br>by using digit analysis. If you configure the CSS as None, the<br>transformation does not match and does not get applied. Ensure<br>that you configure the calling party transformation pattern in a<br>non-null partition that is not used for routing.                                                                                                    |
|                   | For more information on configuring these settings, see<br>Tip<br>"Configuring the Incoming Calling Party Settings in the<br>Device Pool, Gateway, or Trunk Configuration Windows" in<br>the Cisco Unified Communications Manager Features and<br>Services Guide.                                                                                                    |

*Table 90-7 Digital Access PRI Port Configuration Settings (continued)*

| <b>Field</b>   | <b>Description</b>                                                                                                    |
|----------------|----------------------------------------------------------------------------------------------------|
| Unknown Number | Configure the following settings to globalize calling party numbers<br>that use Unknown for the Calling Party Number Type.                                                                                                    |
|                | Prefix—Cisco Unified Communications Manager applies the<br>$\bullet$<br>prefix that you enter in this field to calling party numbers that<br>use Unknown for the Calling Party Numbering Type. You can<br>enter up to 8 characters, which include digits, the international<br>escape character $(+)$ , asterisk $(*)$ , or the pound sign $(#)$ .                                                                                                    |
|                | If the word, Default, displays in the Prefix field, you cannot<br>configure the Strip Digits field. In this case, Cisco Unified<br>Communications Manager takes the configuration for the<br>Prefix and Strip Digits fields from the device pool that is<br>applied to the device. If the word, Default, displays in the<br>Prefix field in the Device Pool Configuration window, Cisco<br>Unified Communications Manager applies the service<br>parameter configuration for the incoming calling party prefix,<br>which supports both the prefix and strip digit functionality. |
|                | Strip Digits—Enter the number of digits, up to the number 24,<br>$\bullet$<br>that you want Cisco Unified Communications Manager to strip<br>from the calling party number of Unknown type before it<br>applies the prefixes.                                                                                                    |
|                | Use Device Pool CSS—Check this check box to use the calling<br>search space for the Unknown Number field that is configured<br>in the device pool that is applied to the device.                                                                                                    |
|                | Calling Search Space—This setting allows you to globalize the<br>calling party number of Unknown calling party number type on<br>the device. Make sure that the calling party transformation CSS<br>that you choose contains the calling party transformation<br>pattern that you want to assign to this device.                                                                                                    |
|                | Before the call occurs, the device must apply the transformation<br>by using digit analysis. If you configure the CSS as None, the<br>transformation does not match and does not get applied. Ensure<br>that you configure the calling party transformation pattern in a<br>non-null partition that is not used for routing.                                                                                                    |
|                | For more information on configuring these settings, see<br>Tip<br>"Configuring the Incoming Calling Party Settings in the<br>Device Pool, Gateway, or Trunk Configuration Windows" in<br>the Cisco Unified Communications Manager Features and<br>Services Guide.                                                                                                    |

*Table 90-7 Digital Access PRI Port Configuration Settings (continued)*

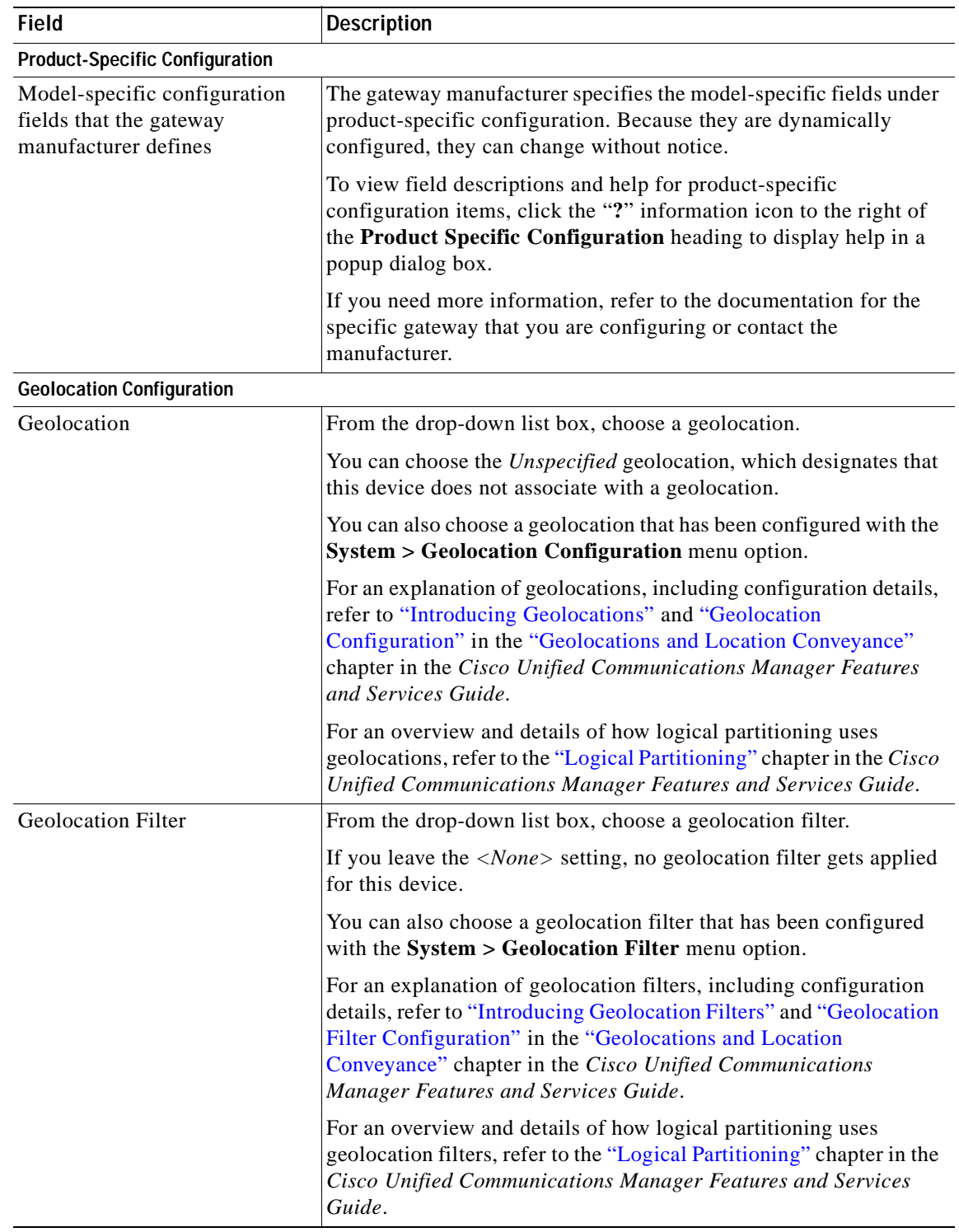

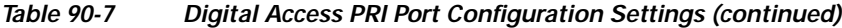

### **Additional Information**

See the ["Related Topics" section on page](#page-677-0) 90-104.

# **Digital Access T1 Port Configuration Settings**

Table 90-8 provides detailed descriptions for Digital Access T1 port configuration settings.

*Table 90-8 Digital Access T1 Port Configuration Settings*

| Field                                                     | <b>Description</b>                                                                                                    |
|-----------------------------------------------------------|----------------------------------------------------------------------------------------------------|
| <b>MAC</b> Address<br>(non-IOS gateway)                   | Enter MAC address of the gateway. The MAC address uniquely<br>identifies the hardware device.                                                                                                    |
|                                                           | You must enter a 12-hexadecimal character value.                                                                                                    |
| Domain Name                                               | For MGCP gateways, this display-only field contains a string that<br>Cisco Unified Communications Manager generates that uniquely<br>identifies the MGCP digital interface.                                                                                                    |
|                                                           | For example                                                                                                    |
|                                                           | S <sub>1</sub> /D <sub>S<sub>1</sub>-0<sup>@</sup>V<sub>G<sub>200</sub>-2</sub></sub>                                                                                                    |
|                                                           | S1 indicates slot 1, DS1-0 designates the digital interface, and<br>@VG200-2 designates the MGCP domain name.                                                                                                    |
| <b>Note</b>                                               | Enter either a MAC address or a domain name, whichever applies.                                                                                                    |
| Description                                               | Enter a description that clarifies the purpose of the device.                                                                                                    |
| Device Pool                                               | From the drop-down list box, choose the appropriate device pool.                                                                                                    |
|                                                           | The device pool specifies a collection of properties for this device<br>including Communications Manager Group, Date/Time Group,<br>Region, and Calling Search Space for auto-registration of devices.                                                                                                    |
| <b>Common Device Configuration</b>                        | From the drop-down list box, choose the common device<br>configuration that you want to use for this gateway. The common<br>device configuration determines softkey template, MOH, and<br>MLPP settings.                                                                                                    |
| Call Classification                                       | This parameter determines whether an incoming call that is using<br>this gateway is considered off the network (OffNet) or on the<br>network (OnNet).                                                                                                    |
|                                                           | When the Call Classification field is configured as Use System<br>Default, the setting of the Cisco Unified Communications Manager<br>clusterwide service parameter, Call Classification, determines<br>whether the gateway is OnNet or OffNet.                                                                 |
|                                                           | This field provides an OnNet or OffNet alerting tone when the call<br>is OnNet or OffNet, respectively.                                                                                                    |
| Media Resource Group List                                 | This list provides a prioritized grouping of media resource groups.<br>An application chooses the required media resource, such as a<br>Music On Hold server, from among the available media resources<br>according to the priority order that is defined in a Media Resource<br>List.                          |
| Packet Capture Mode (for Cisco<br>IOS MGCP gateways only) | Configure this field only when you need to troubleshoot encrypted<br>signaling information for the Cisco IOS MGCP gateway.<br>Configuring packet capturing may cause call-processing<br>interruptions. For more information on this field, refer to the Cisco<br>Unified Communications Manager Security Guide. |

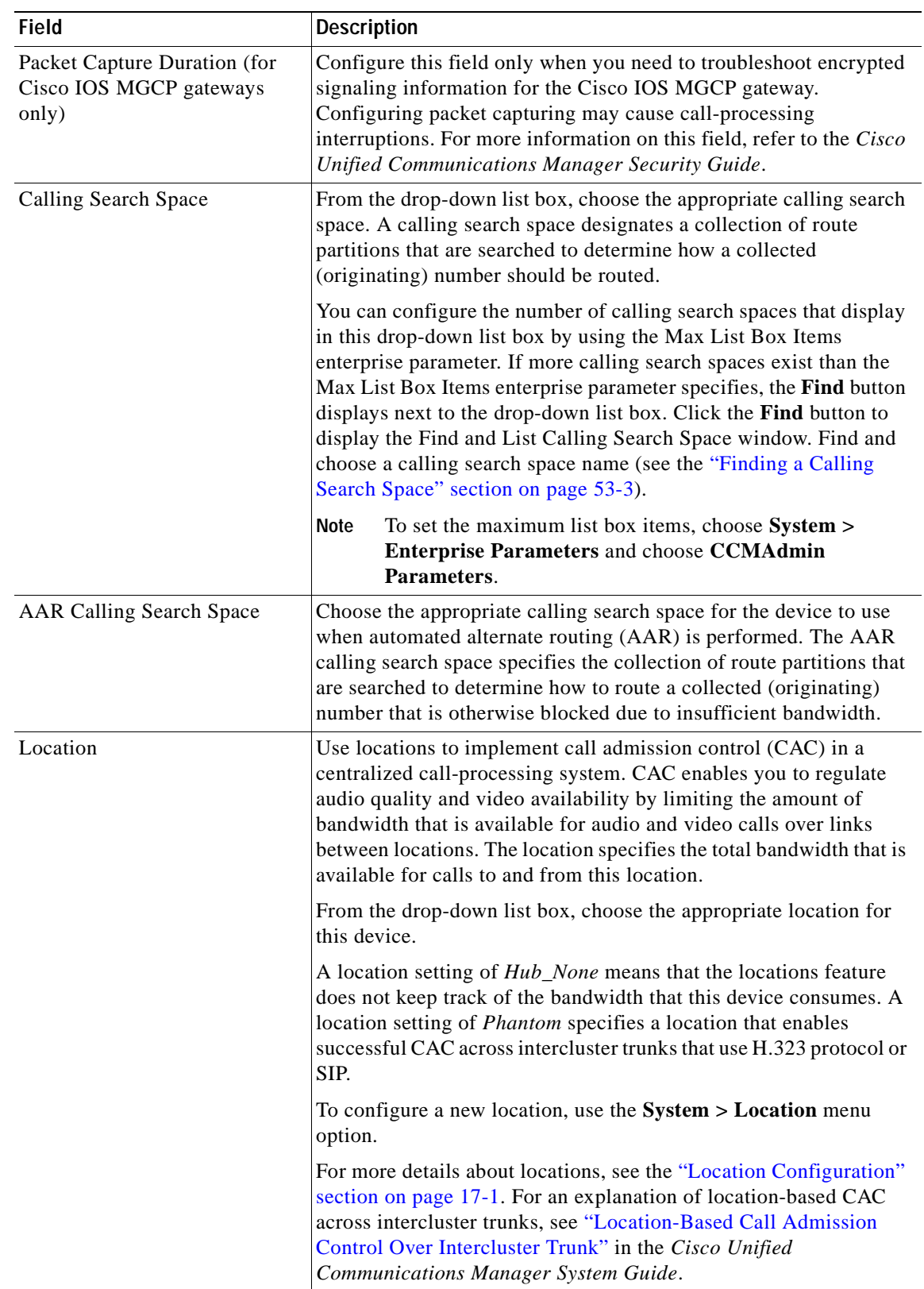

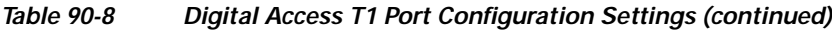

 $\blacksquare$ 

| <b>Field</b>           | <b>Description</b>                                                                                                    |
|------------------------|----------------------------------------------------------------------------------------------------|
| <b>AAR</b> Group       | Choose the automated alternate routing (AAR) group for this<br>device. The AAR group provides the prefix digits that are used to<br>route calls that are otherwise blocked due to insufficient bandwidth.<br>An AAR group setting of None specifies that no rerouting of<br>blocked calls will be attempted.                                                                                                    |
| <b>MLPP</b> Domain     | From the drop-down list box, choose an MLPP domain to associate<br>with this device. If you leave the value $<\!None$ , this device inherits<br>its MLPP domain from the value that was set for the device pool of<br>the device. If the device pool does not have an MLPP Domain<br>setting, this device inherits its MLPP Domain from the value that<br>was set for the MLPP Domain Identifier enterprise parameter. |
| <b>MLPP</b> Indication | Some devices do not make this setting available. If available, this<br>setting specifies whether a device that plays precedence tones will<br>use the capability when it places an MLPP precedence call.                                                                                                    |
|                        | From the drop-down list box, choose a setting to assign to this<br>device from the following options:                                                                                                    |
|                        | <b>Default</b> —This device inherits its MLPP indication setting from<br>$\bullet$<br>its device pool.                                                                                                    |
|                        | <b>Off</b> —This device does not handle nor process indication of an<br>$\bullet$<br>MLPP precedence call.                                                                                                    |
|                        | <b>On</b> —This device does handle and process indication of an<br>$\bullet$<br>MLPP precedence call.                                                                                                    |
|                        | Do not configure a device with the following combination of<br><b>Note</b><br>settings: MLPP Indication is set to Off or Default (when<br>default is <i>Off</i> ) while MLPP Preemption is set to <i>Forceful</i> .                                                                                                    |
| <b>MLPP</b> Preemption | Some devices do not make this setting available. If available, this<br>setting specifies whether a device that is capable of preempting calls<br>in progress will use the capability when it places an MLPP<br>precedence call.                                                                                                    |
|                        | From the drop-down list box, choose a setting to assign to this<br>device from the following options:                                                                                                    |
|                        | • Default-This device inherits its MLPP preemption setting<br>from its device pool.                                                                                                    |
|                        | Disabled—This device does not allow preemption of lower<br>$\bullet$<br>precedence calls to take place when necessary for completion<br>of higher precedence calls.                                                                                                    |
|                        | <b>Forceful—This device allows preemption of lower precedence</b><br>$\bullet$<br>calls to take place when necessary for completion of higher<br>precedence calls.                                                                                                    |
|                        | Do not configure a device with the following combination of<br><b>Note</b><br>settings: MLPP Indication is set to Off or Default (when<br>default is Off) while MLPP Preemption is set to Forceful.                                                                                                    |

*Table 90-8 Digital Access T1 Port Configuration Settings (continued)*

| <b>Field</b>                      | <b>Description</b>                                                                                                    |
|-----------------------------------|----------------------------------------------------------------------------------------------------|
| Enable G. Clear Codec             | Check this box to enable G. Clear Codec support for MGCP T1 PRI<br>gateways and SIP trunks. When you enable G. Clear Codec, echo<br>cancellation and zero suppression for outbound calls get disabled. |
|                                   | Fast Start and Media Termination Point Required options in<br>Note<br>Cisco Unified Communications Manager Administration do<br>not work.                                                              |
|                                   | To enable G. Clear Code support on SIP trunks between clusters,<br>you must configure the SIP Clear Channel Data Route Class Label<br>and SIP Route Class Naming Authority service parameters.         |
|                                   | If you have low bandwidth codec regions, you must enable the G.<br>Clear Bandwidth Override service parameter.                                                                                         |
|                                   | The following functionality does not support the G. Clear Codec:                                                                                                    |
|                                   | T1 and E1 CAS<br>$\bullet$                                                                                                    |
|                                   | H.323 Intercluster Trunks                                                                                                    |
|                                   | <b>SCCP</b> devices                                                                                                    |
|                                   | <b>RSVP</b><br>$\bullet$                                                                                                    |
|                                   | Frame aligning individual DS-0 circuits                                                                                                    |
| Handle DTMF Precedence<br>Signals | Check this box to enable this gateway to interpret special DTMF<br>signals as MLPP precedence levels.                                                                                                  |
| Load Information                  | Enter the appropriate firmware load information for the gateway.                                                                                                    |
|                                   | The values that you enter here override the default values for this<br>gateway.                                                                                                    |
| Port Selection Order              | Choose the order in which channels or ports are allocated for<br>outbound calls from first (lowest number port) to last (highest<br>number port) or from last to first.                                |
|                                   | Valid entries include Top Down (first to last) or Bottom Up (last to<br>first). If you are not sure which port order to use, choose Top Down.                                                          |
| Digit Sending                     | Choose one of the following digit-sending types for out-dialing:                                                                                                    |
|                                   | DTMF-Dual-tone multifrequency. Normal touchtone dialing                                                                                                    |
|                                   | MF-Multifrequency                                                                                                    |
|                                   | PULSE—Pulse (rotary) dialing                                                                                                    |

*Table 90-8 Digital Access T1 Port Configuration Settings (continued)*

×

H.

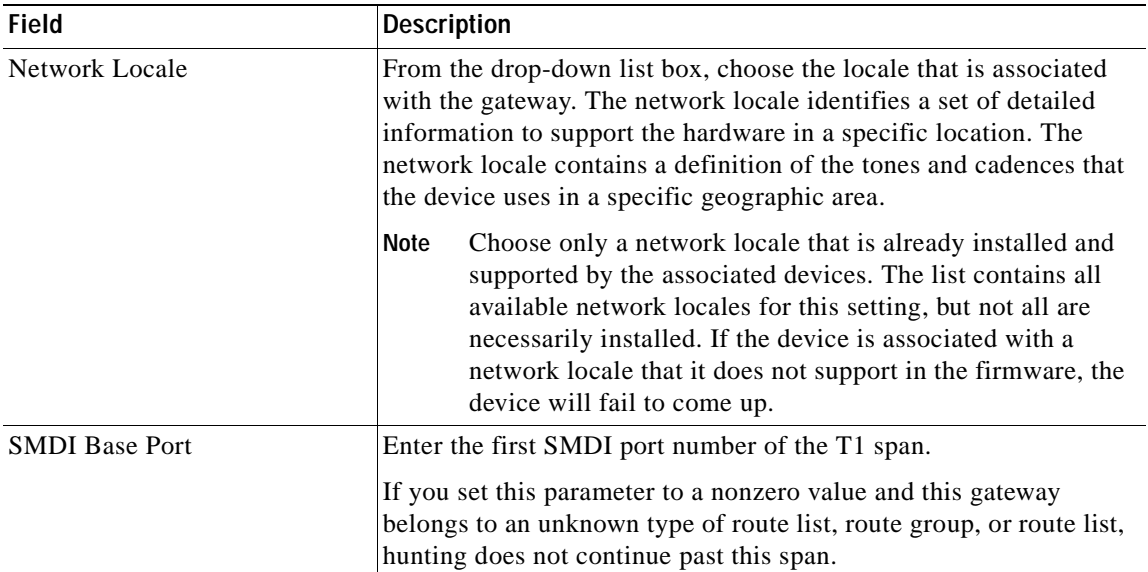

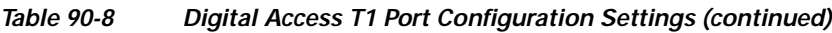

П

| <b>Field</b>            | <b>Description</b>                                                                                                    |
|-------------------------|----------------------------------------------------------------------------------------------------|
| Use Trusted Relay Point | From the drop-down list box, enable or disable whether Cisco<br>Unified Communications Manager inserts a trusted relay point<br>(TRP) device with this media endpoint. Choose one of the following<br>values:                                           |
|                         | Default—If you choose this value, the device uses the Use<br>$\bullet$<br>Trusted Relay Point setting from the common device<br>configuration with which this device associates.                                                                        |
|                         | Off—Choose this value to disable the use of a TRP with this<br>$\bullet$<br>device. This setting overrides the Use Trusted Relay Point<br>setting in the common device configuration with which this<br>device associates.                              |
|                         | On—Choose this value to enable the use of a TRP with this<br>device. This setting overrides the Use Trusted Relay Point<br>setting in the common device configuration with which this<br>device associates.                                             |
|                         | A Trusted Relay Point (TRP) device designates an MTP or<br>transcoder device that is labeled as Trusted Relay Point.                                                                                                    |
|                         | Cisco Unified Communications Manager places the TRP closest to<br>the associated endpoint device if more than one resource is needed<br>for the endpoint (for example, a transcoder or RSVPAgent).                                                      |
|                         | If both TRP and MTP are required for the endpoint, TRP gets used<br>as the required MTP. See the "TRP Insertion in Cisco Unified<br>Communications Manager" in the Cisco Unified Communications<br>Manager System Guide for details of call behavior.   |
|                         | If both TRP and RSVPAgent are needed for the endpoint, Cisco<br>Unified Communications Manager first tries to find an RSVPAgent<br>that can also be used as a TRP.                                                                                      |
|                         | If both TRP and transcoder are needed for the endpoint, Cisco<br>Unified Communications Manager first tries to find a transcoder<br>that is also designated as a TRP.                                                                                   |
|                         | Refer to the "Trusted Relay Point" section and its subtopics in the<br>"Media Resource Management" chapter of the Cisco Unified<br>Communications Manager System Guide for a complete discussion<br>of network virtualization and trusted relay points. |
| V150 (subset)           | Check this box to enable v150 (subset) modem relay support on the<br>gateways. IP-STEs currently use this feature to support end-to-end<br>secure calls to an ISDN-STE. (Applies only to T1 PRI and T1 CAS)                                             |
|                         | The default value specifies unchecked.                                                                                                    |

*Table 90-8 Digital Access T1 Port Configuration Settings (continued)*

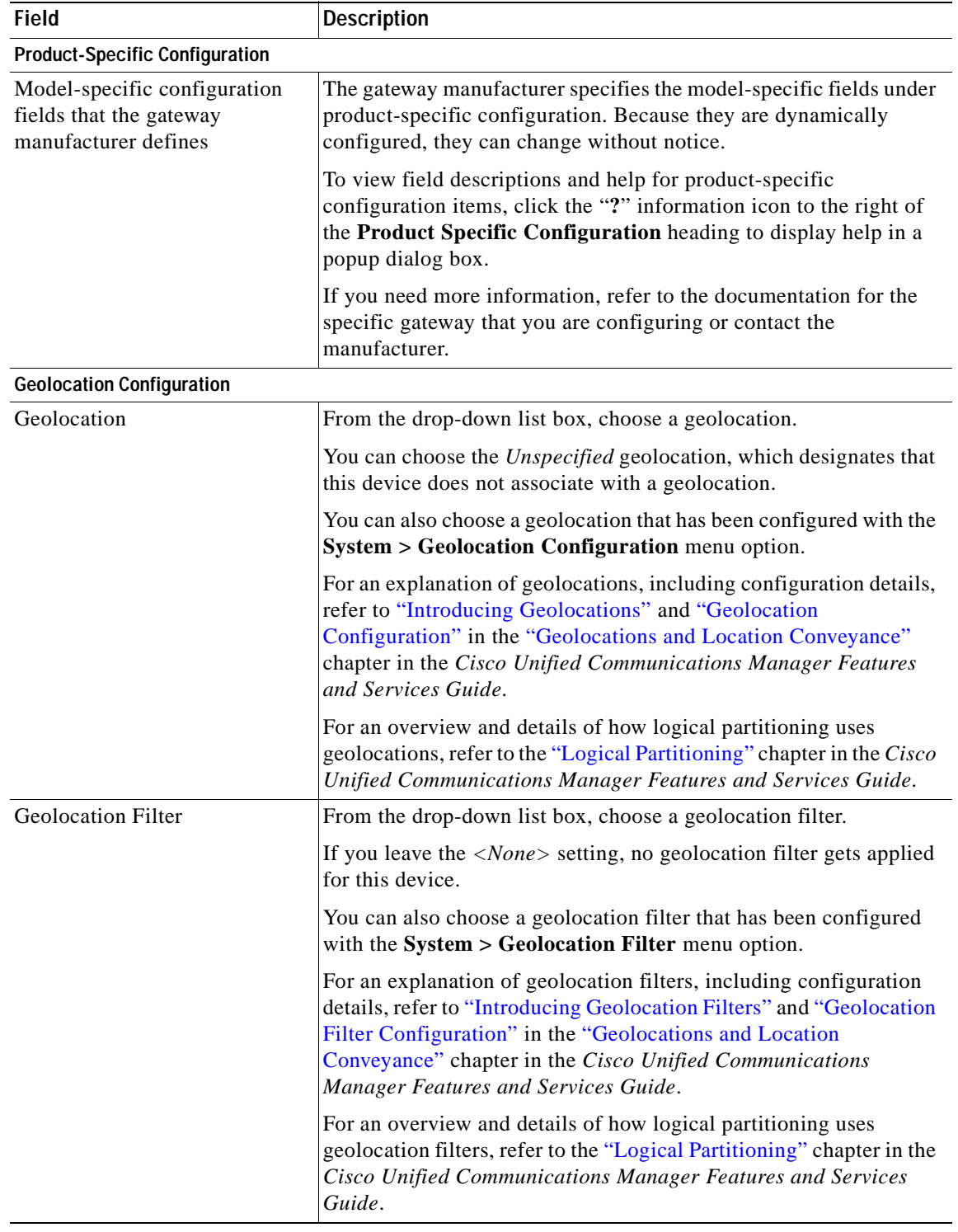

### *Table 90-8 Digital Access T1 Port Configuration Settings (continued)*

### **Additional Information**

See the ["Related Topics" section on page](#page-677-0) 90-104.

## **BRI Port Configuration Settings**

Table 90-9 provides detailed descriptions for BRI port configuration settings.

*Table 90-9 BRI Port Configuration Settings*

| <b>Field</b>                                              | <b>Description</b>                                                                                                    |
|-----------------------------------------------------------|----------------------------------------------------------------------------------------------------|
| <b>Device Information</b>                                 |                                                                                                    |
| End-Point Name (MGCP<br>gateways)                         | For MGCP gateways, this display-only field contains a string that<br>Cisco Unified Communications Manager generates that uniquely<br>identifies the MGCP endpoint.                                                                                                    |
|                                                           | For example                                                                                                    |
|                                                           | BRI/S1/SU0/P0@SC3640.cisco.com                                                                                                    |
|                                                           | S1 indicates slot 1, SU0 indicates subunit 0, P0 indicates port 0, and<br>@SC3640.cisco.com designates the MGCP domain name.                                                                                                    |
| Description                                               | Enter a description that clarifies the purpose of the device.                                                                                                    |
| Device Pool                                               | From the drop-down list box, choose the appropriate device pool.                                                                                                    |
|                                                           | For this device, the device pool specifies a collection of properties<br>that includes Communications Manager Group, Date/Time Group,<br>Region, and Calling Search Space for auto-registration of devices.                                                                                                    |
| <b>Common Device Configuration</b>                        | From the drop-down list box, choose the common device<br>configuration you want to use for this gateway. The common device<br>configuration determines softkey template, MOH, and MLPP<br>settings.                                                                                                    |
| Call Classification                                       | This parameter determines whether an incoming call that is using<br>this gateway is considered off the network (OffNet) or on the<br>network (OnNet).                                                                                                    |
|                                                           | When the Call Classification field is configured as Use System<br>Default, the setting of the Cisco Unified Communications Manager<br>clusterwide service parameter, Call Classification, determines<br>whether the gateway is OnNet or OffNet.                                                                                |
|                                                           | This field provides an OnNet or OffNet alerting tone when the call<br>is OnNet or OffNet, respectively.                                                                                                    |
| Network Locale                                            | From the drop-down list box, choose the locale that is associated<br>with the gateway. The network locale identifies a set of detailed<br>information to support the hardware in a specific location. The<br>network locale contains a definition of the tones and cadences that<br>devises use in a specific geographic area. |
| Packet Capture Mode (for Cisco<br>IOS MGCP gateways only) | Configure this field only when you need to troubleshoot encrypted<br>signaling information for the Cisco IOS MGCP gateway.<br>Configuring packet capturing may cause call-processing<br>interruptions. For more information on this field, refer to the Cisco<br>Unified Communications Manager Security Guide.                |

**District** 

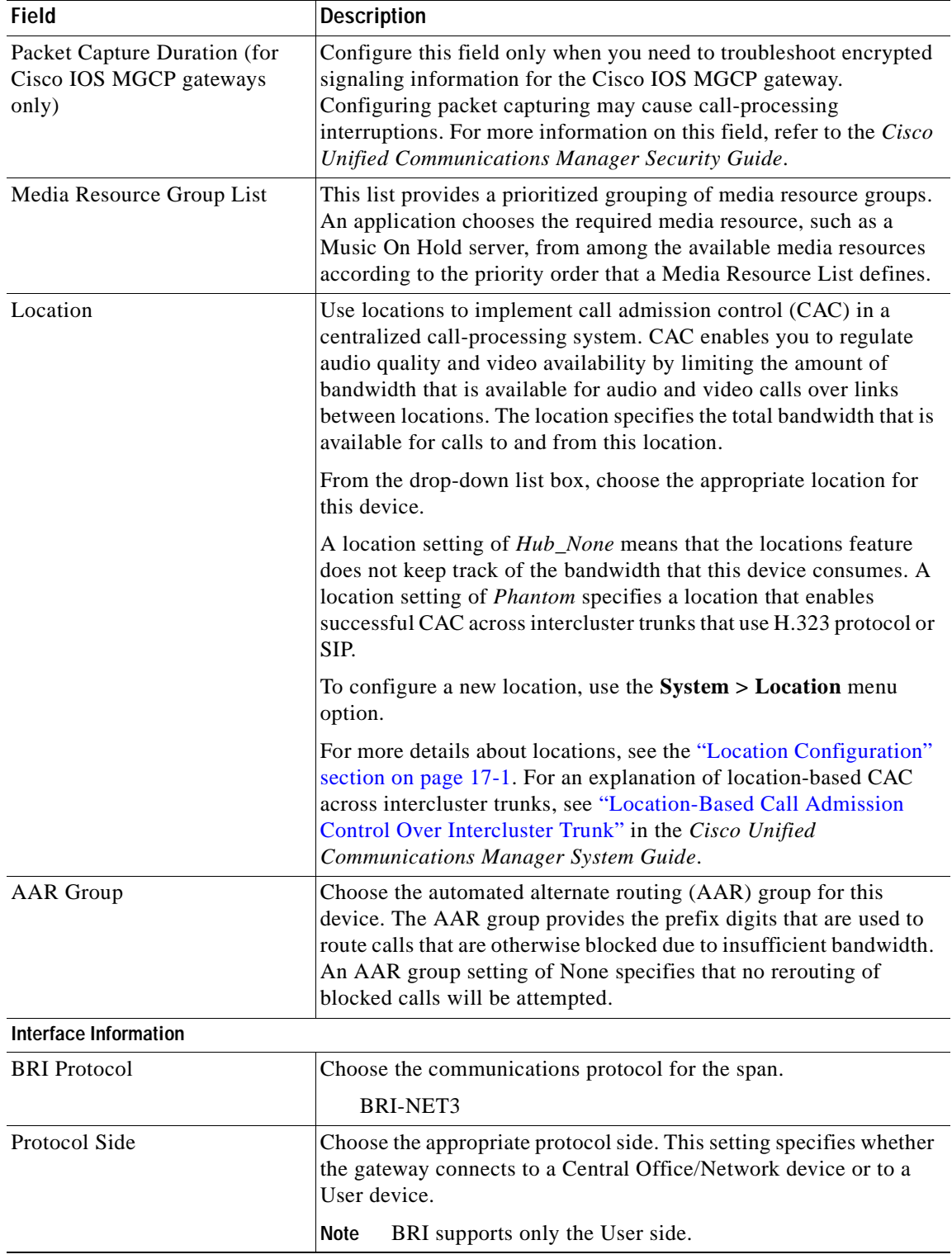

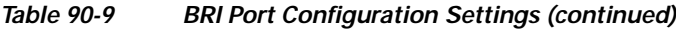

T

| <b>Field</b>                                     | <b>Description</b>                                                                                                    |
|--------------------------------------------------|----------------------------------------------------------------------------------------------------|
| <b>Channel Selection Order</b>                   | Choose the order in which channels or ports are enabled from first<br>(lowest number port) to last (highest number port) or from last to<br>first.                                                                                                    |
|                                                  | Valid entries include TOP_DOWN (first to last) or BOTTOM_UP<br>(last to first). If you are not sure which port order to use, choose<br>TOP_DOWN.                                                                                                    |
| PCM Type                                         | Specify the digital encoding format. Choose one of the following<br>formats:                                                                                                    |
|                                                  | a-law: Use for Europe and other countries, except North<br>America, Hong Kong, Taiwan, and Japan.                                                                                                    |
|                                                  | mu-law: Use for North America, Hong Kong, Taiwan, and<br>$\bullet$<br>Japan.                                                                                                    |
| Delay for First Restart (1/8 sec<br>ticks)       | Enter the rate at which the spans are brought in service. The delay<br>occurs when many BRI spans are enabled on a system and the<br>Inhibit Restarts at BRI Initialization check box is unchecked. For<br>example, set the first five cards to 0 and set the next five cards to 16.<br>(Wait 2 seconds before bringing them in service.) |
| Delay Between Restarts (1/8 sec<br>ticks)        | Enter the time between restarts. The delay occurs when a BRI<br>RESTART gets sent if the Inhibit Restarts check box is unchecked.                                                                                                    |
| <b>Inhibit Restarts at BRI</b><br>Initialization | A RESTART message confirms the status of the ports on a BRI<br>span. If RESTART messages are not sent, Cisco Unified<br>Communications Manager assumes that the ports are in service.                                                                                                    |
|                                                  | When the data link successfully connects with another BRI data<br>link, it sends a RESTART message when this check box is<br>unchecked.                                                                                                    |
| <b>Enable Status Poll</b>                        | Check the check box to view the B-channel status in the debug<br>window.                                                                                                    |
| Establish Datalink on First Call                 | Cisco Unified Communications Manager establishes the data link to<br>the gateway when the gateway registers with Cisco Unified<br>Communications Manager.                                                                                                    |
|                                                  | When you configure the gateway and switch to negotiate the TEI<br>(terminal endpoint identifier) on the first call, you can check the<br>check box to establish the data link on the first call.                                                                                                    |
|                                                  | Default leaves the check box unchecked.<br>Note                                                                                                    |

*Table 90-9 BRI Port Configuration Settings (continued)*

×

**The Second** 

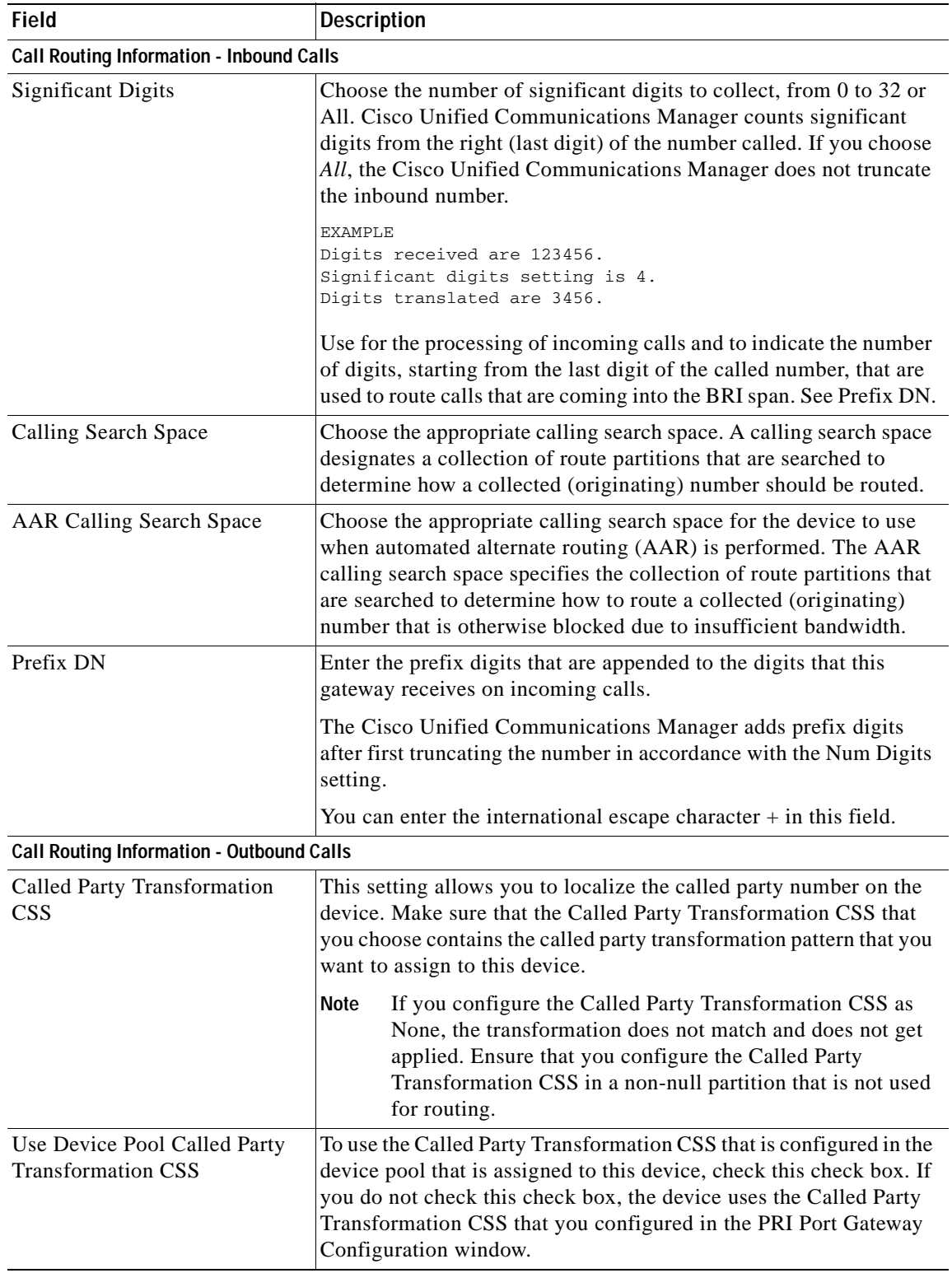

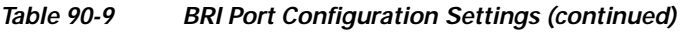

П

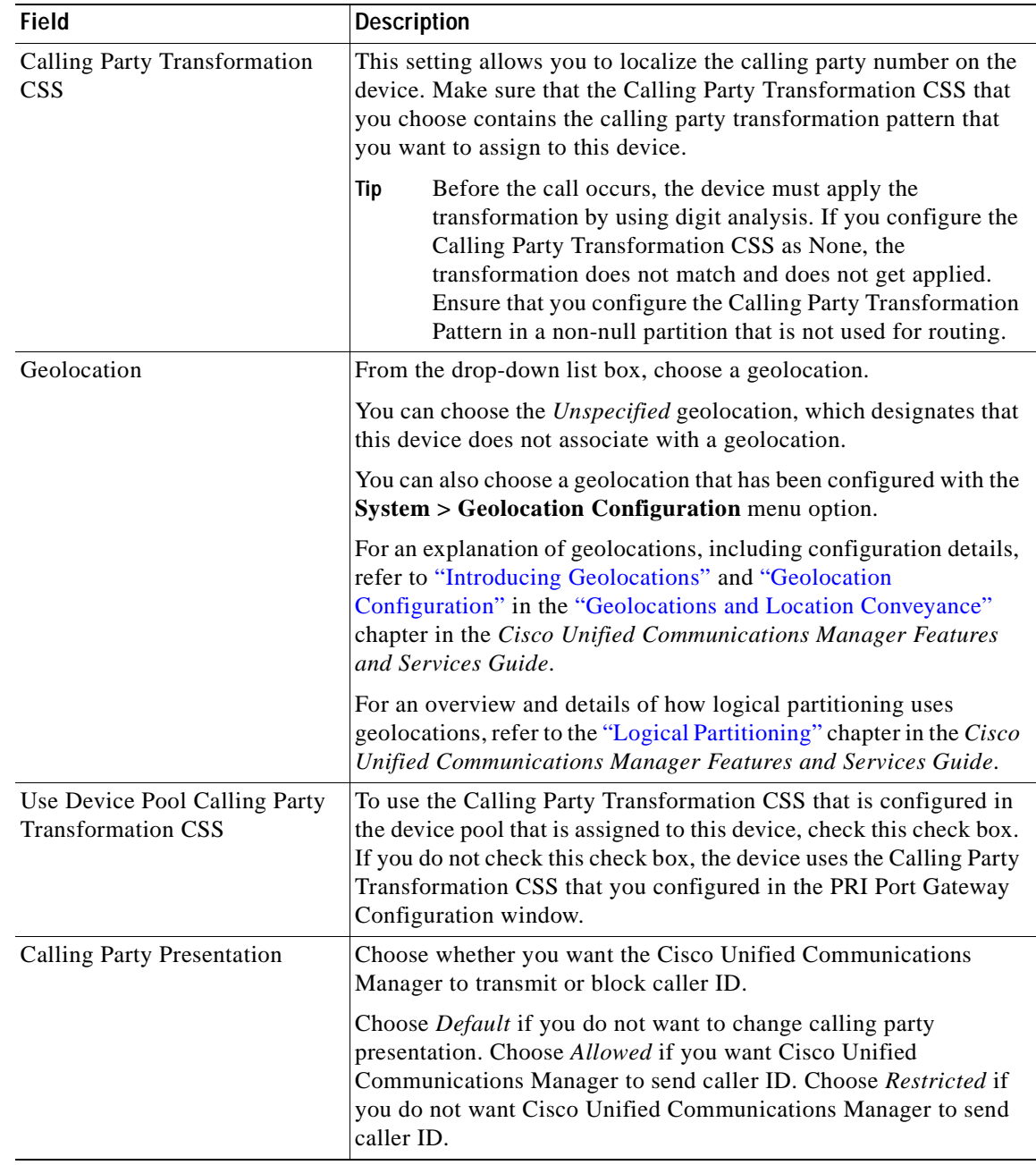

## *Table 90-9 BRI Port Configuration Settings (continued)*

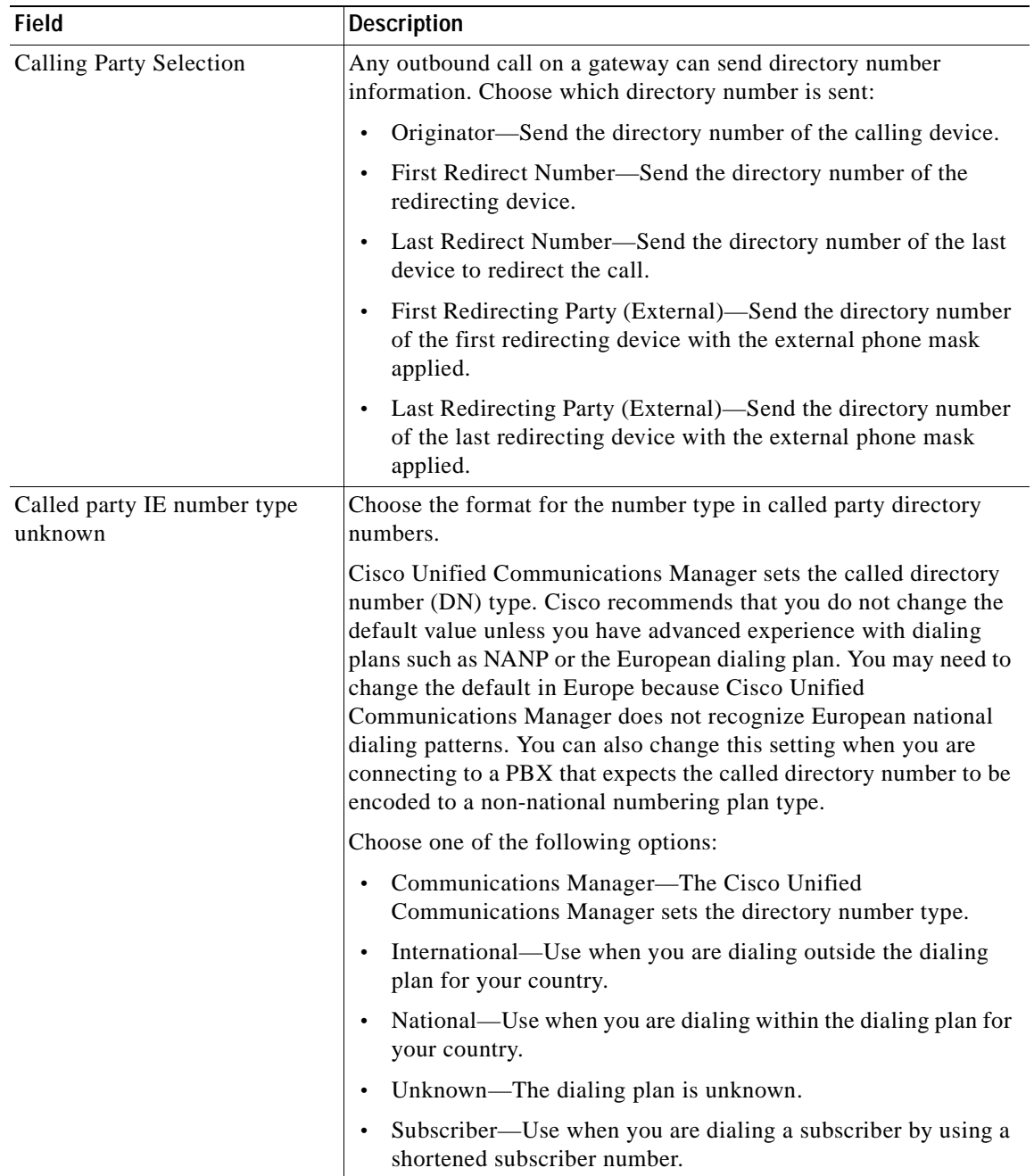

### *Table 90-9 BRI Port Configuration Settings (continued)*
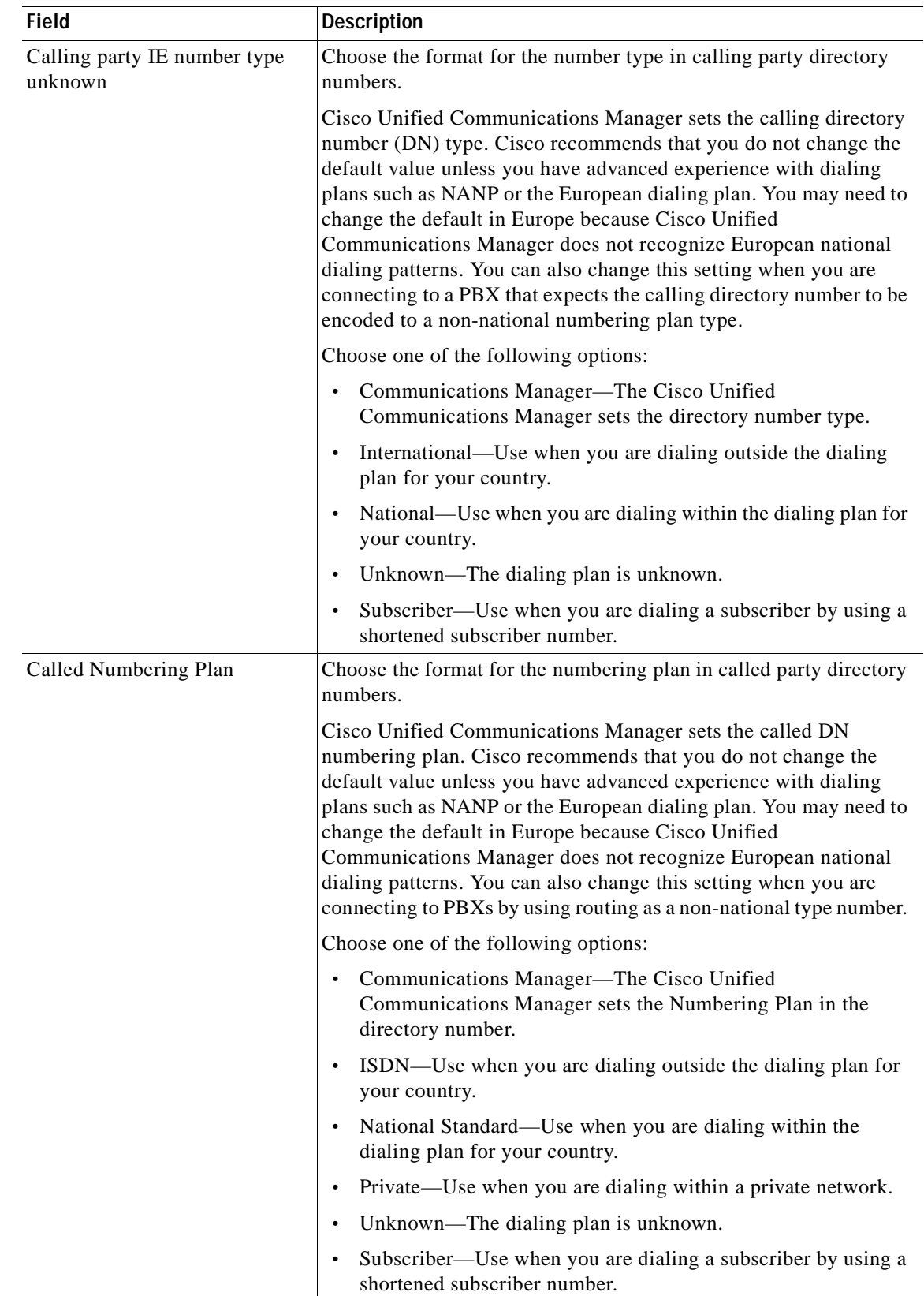

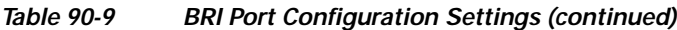

×

| <b>Field</b>                           | <b>Description</b>                                                                                                    |
|----------------------------------------|----------------------------------------------------------------------------------------------------|
| Calling Numbering Plan                 | Choose the format for the numbering plan in calling party directory<br>numbers.                                                                                                    |
|                                        | Cisco Unified Communications Manager sets the calling DN<br>numbering plan. Cisco recommends that you do not change the<br>default value unless you have advanced experience with dialing<br>plans such as NANP or the European dialing plan. You may need to<br>change the default in Europe because Cisco Unified<br>Communications Manager does not recognize European national<br>dialing patterns. You can also change this setting when you are<br>connecting to PBXs by using routing as a non-national type number. |
|                                        | Choose one of the following options:                                                                                                    |
|                                        | Communications Manager—The Cisco Unified<br>Communications Manager sets the Numbering Plan in the<br>directory number.                                                                                                    |
|                                        | ISDN—Use when you are dialing outside the dialing plan for<br>your country.                                                                                                    |
|                                        | National Standard-Use when you are dialing within the<br>dialing plan for your country.                                                                                                    |
|                                        | Private—Use when you are dialing within a private network.<br>$\bullet$                                                                                                    |
|                                        | Unknown—The dialing plan is unknown.                                                                                                    |
|                                        | Subscriber—Use when you are dialing a subscriber by using a<br>shortened subscriber number.                                                                                                    |
| Number of digits to strip              | Choose the number of digits to strip on outbound calls, from 0 to 32.                                                                                                    |
|                                        | For example, when 8889725551234 is dialed, and the number of<br>digits to strip is 3, Cisco Unified Communications Manager strips<br>888 from the outbound number.                                                                                                    |
| Caller ID DN                           | Enter the pattern that you want to use for caller ID, from 0 to 24<br>digits.                                                                                                    |
|                                        | For example, in North America                                                                                                    |
|                                        | $555XXXX = \text{Variable caller ID}, \text{where } X \text{ equals an extension}$<br>number. The CO appends the number with the area code if you<br>do not specify it.                                                                                                    |
|                                        | $5555000$ = Fixed caller ID, where you want the Corporate<br>number to be sent instead of the exact extension from which the<br>call is placed. The CO appends the number with the area code<br>if you do not specify it.                                                                                                    |
|                                        | You can also enter the international escape character +.                                                                                                    |
| <b>Incoming Calling Party Settings</b> |                                                                                                    |
| Clear Prefix Setting                   | To delete all prefixes for all calling party number types, click Clear<br><b>Prefix Settings.</b>                                                                                                    |
| Default Prefix Setting                 | To enter the default value for all prefix fields at the same time, click<br><b>Default Prefix Settings.</b>                                                                                                    |

*Table 90-9 BRI Port Configuration Settings (continued)*

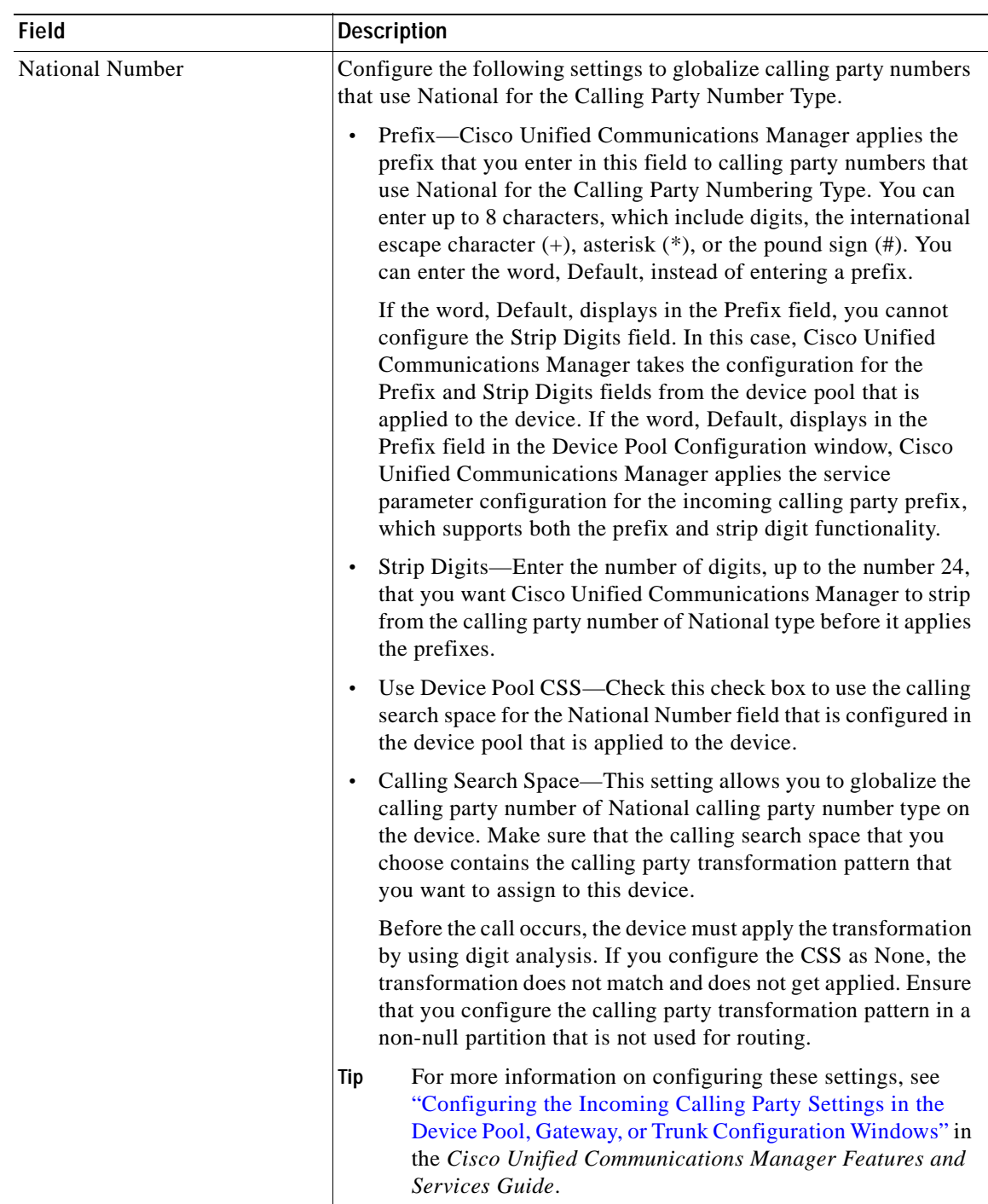

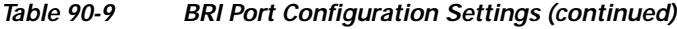

 $\overline{\phantom{a}}$ 

П

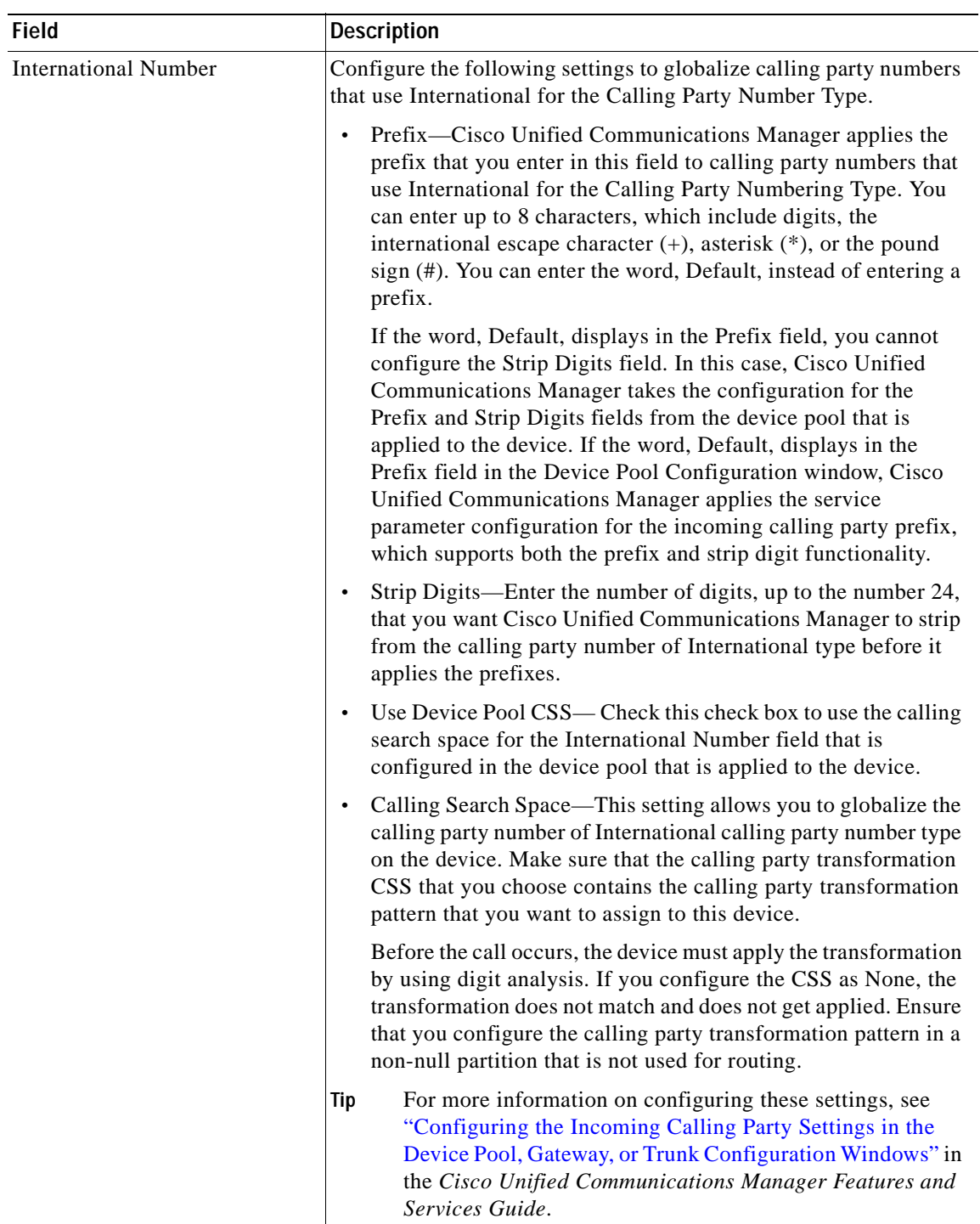

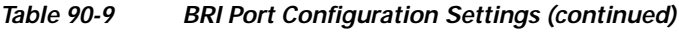

П

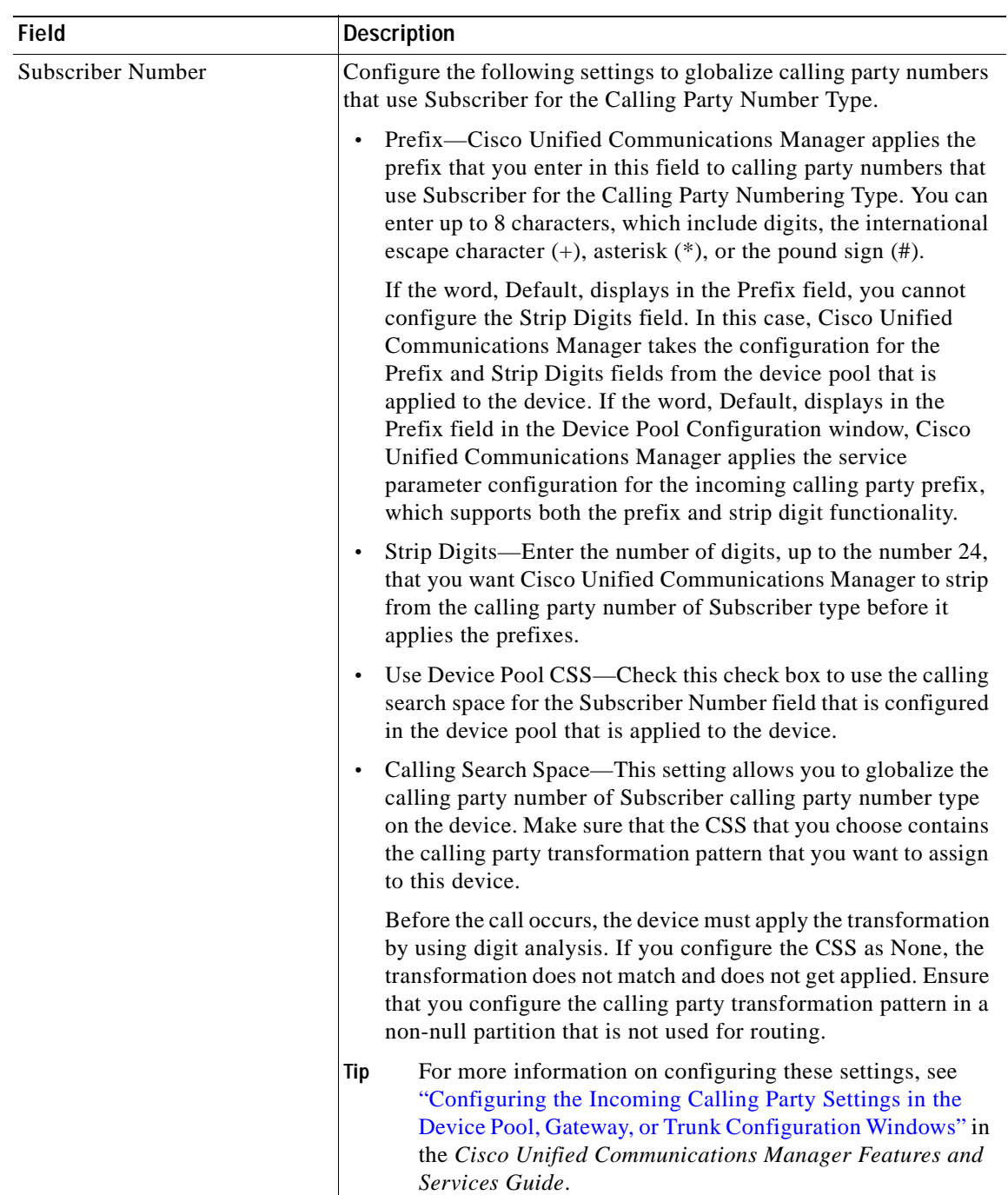

### *Table 90-9 BRI Port Configuration Settings (continued)*

 $\blacksquare$ 

**I** 

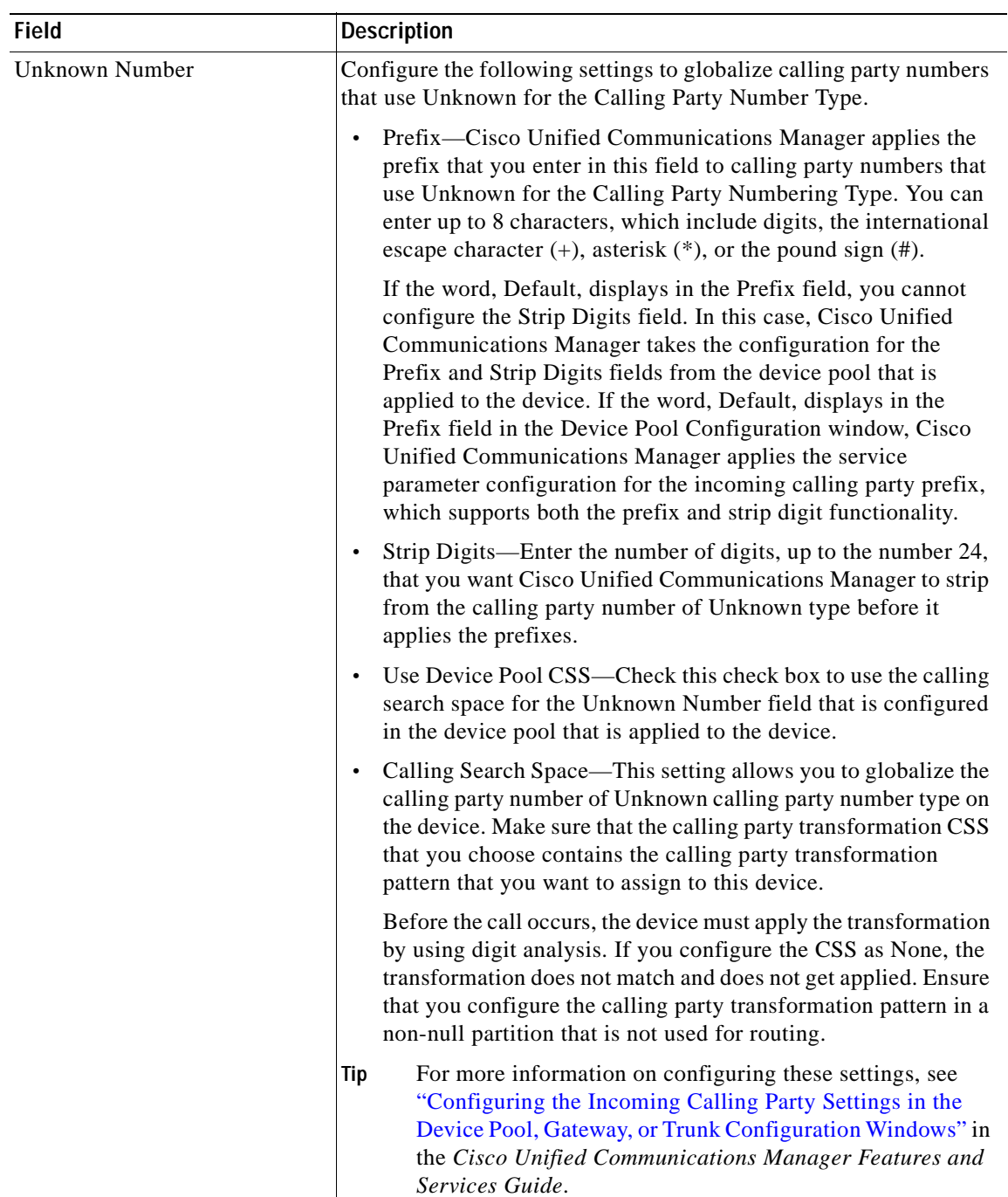

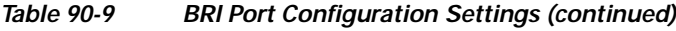

П

T

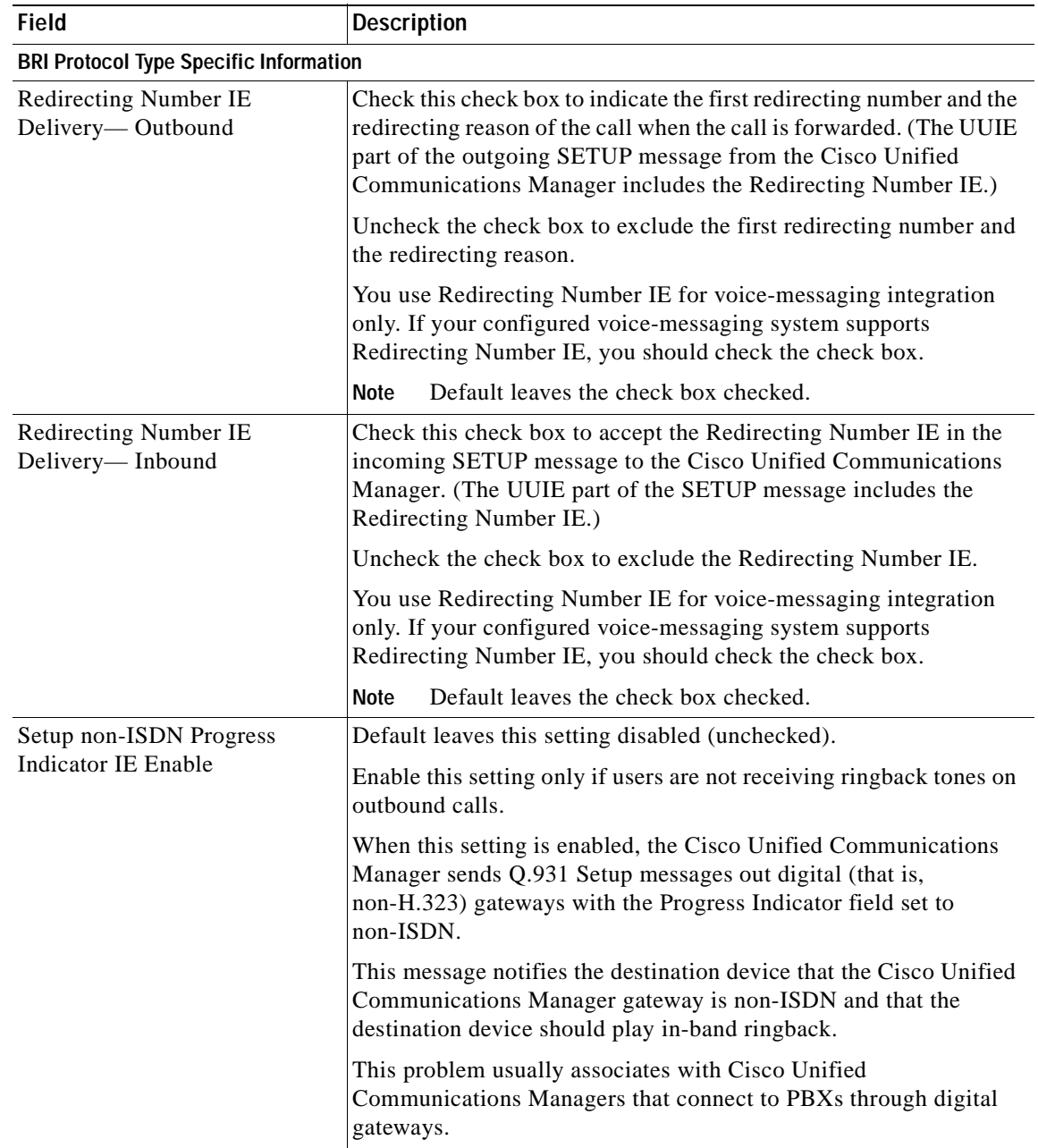

### *Table 90-9 BRI Port Configuration Settings (continued)*

×

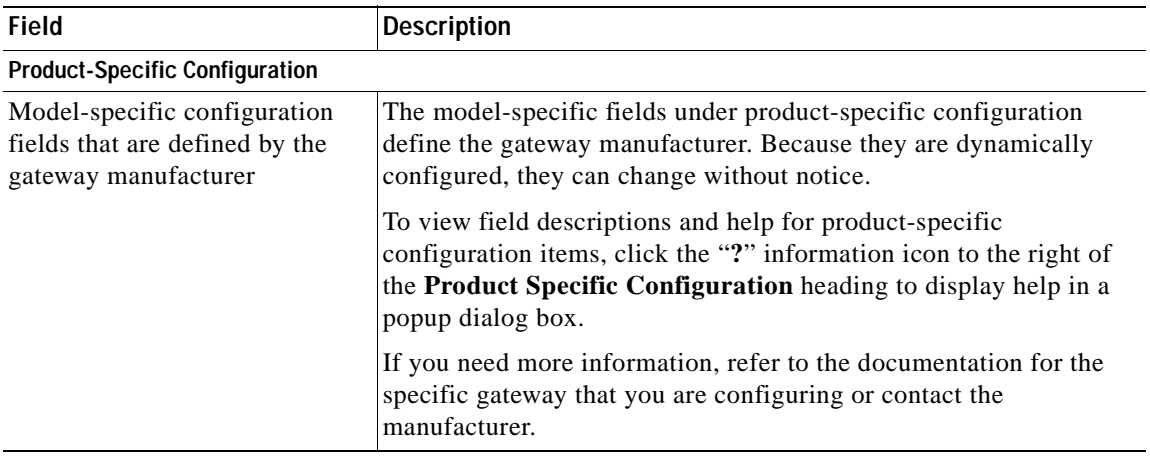

### *Table 90-9 BRI Port Configuration Settings (continued)*

#### **Additional Information**

See the ["Related Topics" section on page](#page-677-0) 90-104.

# <span id="page-655-0"></span>**POTS Port Configuration Settings**

Table 90-10 describes the POTS port configuration settings.

*Table 90-10 POTS Port Configuration Settings*

| <b>Field</b>                 | <b>Description</b>                                                                                                    |
|------------------------------|----------------------------------------------------------------------------------------------------|
| <b>Port Selection</b>        |                                                                                                    |
| Port Type                    | For POTS ports, this field displays <i>POTS</i> .                                                                                     |
| <b>Beginning Port Number</b> | Choose whether you want to add and configure all available ports, a                                                                   |
| <b>Ending Port Number</b>    | single port, or a range of ports by setting values for the Beginning<br>Port Number and Ending Port Number fields:                    |
|                              | To specify a range of ports, choose appropriate values for<br>$\bullet$<br>Beginning Port Number and Ending Port Number.              |
|                              | To create a single port, choose the same number in the <b>Beginning</b><br>$\bullet$<br>Port Number and Ending Port Number fields.    |
|                              | To add all available ports, choose <b>All Ports</b> for both the<br>$\bullet$<br>Beginning Port Number and Ending Port Number fields. |
| <b>Port Details</b>          |                                                                                                    |
| Port Direction               | Choose the direction of calls that pass through this port:                                                                            |
|                              | Inbound—Use for incoming calls only.<br>$\bullet$                                                                                     |
|                              | Outbound—Use for outgoing calls.                                                                                                    |
|                              | Bothways—Use for inbound and outbound calls (default).<br>٠                                                                           |

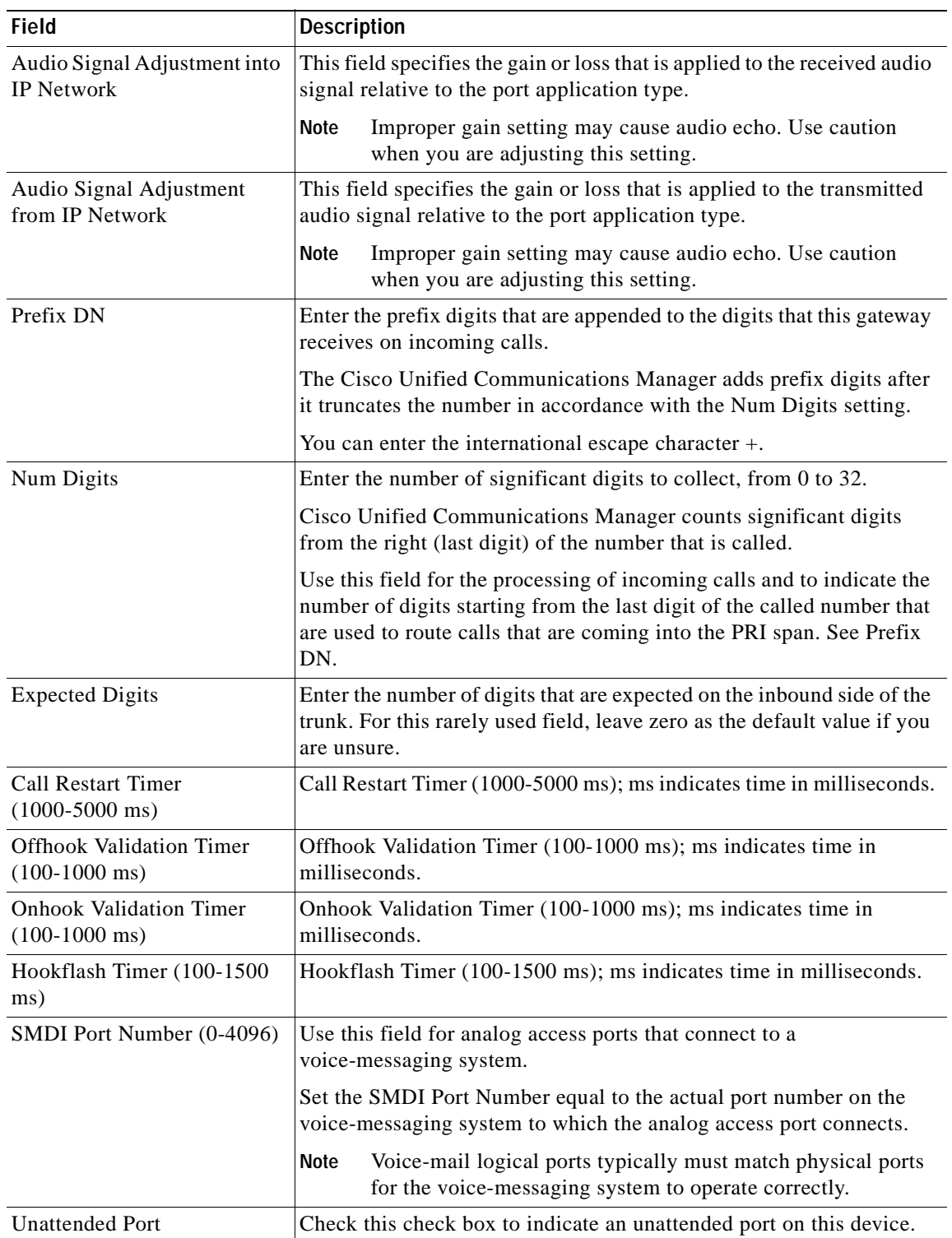

### *Table 90-10 POTS Port Configuration Settings (continued)*

×

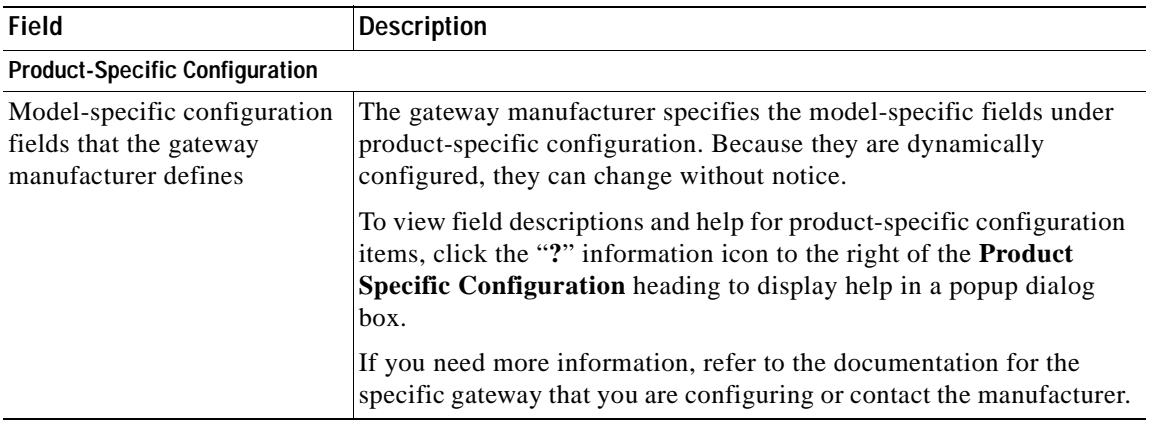

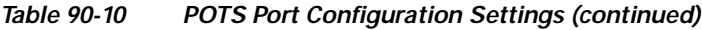

See the ["Related Topics" section on page](#page-677-0) 90-104.

## <span id="page-657-0"></span>**Loop-Start Port Configuration Settings**

Table 90-11 describes the loop-start port configuration settings.

*Table 90-11 Loop-Start Port Configuration Settings*

| <b>Field</b>                                              | <b>Description</b>                                                                                                    |
|-----------------------------------------------------------|----------------------------------------------------------------------------------------------------|
| Port Type                                                 | From the Port Type drop-down list box, choose Loop Start.                                                                                                    |
| <b>Beginning Port Number</b><br><b>Ending Port Number</b> | Choose whether you want to add and configure all available ports, a<br>single port, or a range of ports by setting values for the Port Number<br>and End Port Number fields: |
|                                                           | To specify a range of ports, choose appropriate values for<br>Beginning Port Number and Ending Port Number.                                                                  |
|                                                           | To create a single port, choose the same number in the Beginning<br>Port Number and Ending Port Number fields.                                                               |
|                                                           | To add all available ports, choose <b>All Ports</b> for both the <b>Beginning</b><br>Port Number and Ending Port Number fields.                                              |
| Port Direction                                            | Choose the direction of calls that pass through this port:                                                                                                    |
|                                                           | Inbound—Use for incoming calls only.                                                                                                    |
|                                                           | Outbound—Use for outgoing calls.                                                                                                    |
|                                                           | Both Ways—Use for inbound and outbound calls.                                                                                                    |
| <b>Attendant DN</b>                                       | Enter the directory number to which you want incoming calls routed; for<br>example, zero or a directory number for an attendant.                                             |
| <b>Unattended Port</b>                                    | Check this check box to indicate an unattended port on this device.                                                                                                    |

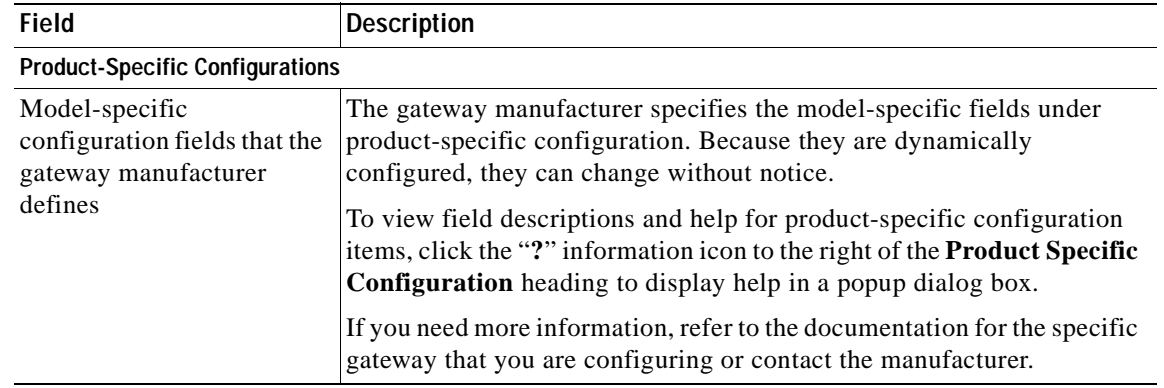

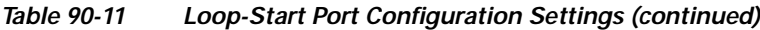

See the ["Related Topics" section on page](#page-677-0) 90-104.

# <span id="page-658-0"></span>**Ground-Start Port Configuration Settings**

Table 90-12 describes the ground-start port configuration settings.

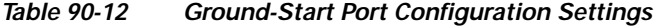

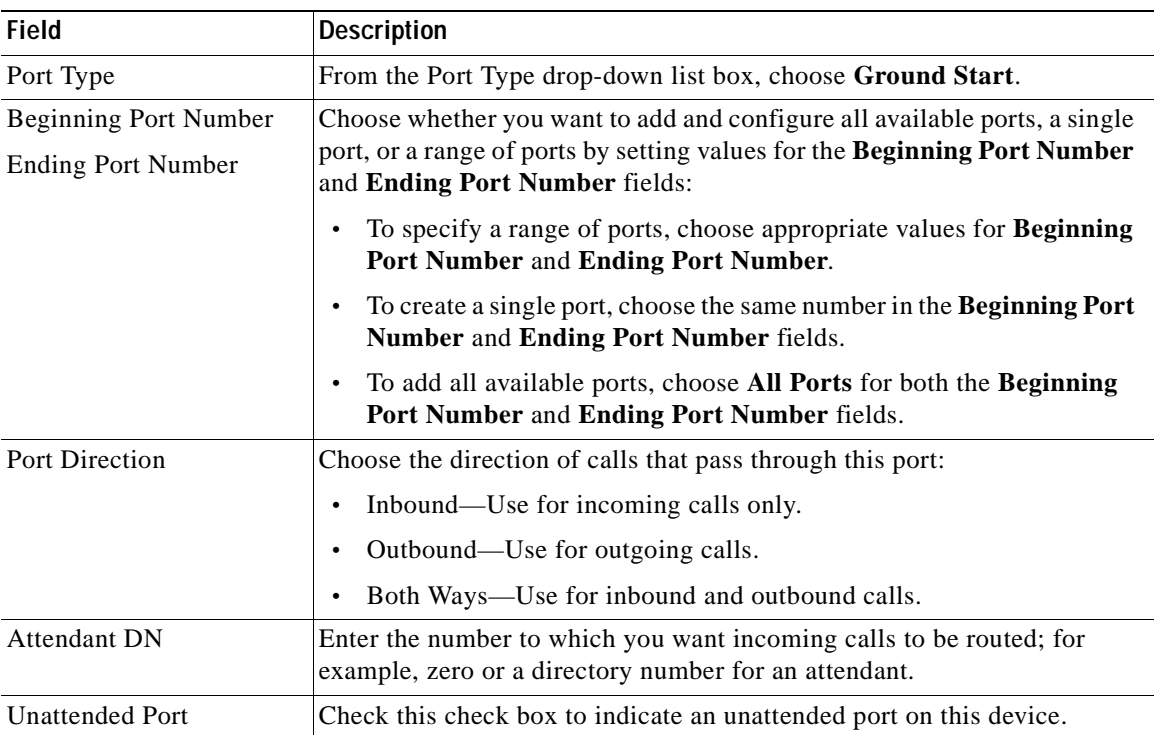

| <b>Field</b>                                                                       | <b>Description</b>                                                                                                    |  |
|------------------------------------------------------------------------------------|----------------------------------------------------------------------------------------------------|--|
| <b>Product-Specific Configuration</b>                                              |                                                                                                    |  |
| Model-specific<br>configuration fields that<br>the gateway manufacturer<br>defines | The gateway manufacturer specifies the model-specific fields under<br>product-specific configuration. Because they are dynamically configured,<br>they can change without notice.<br>To view field descriptions and help for product-specific configuration<br>items, click the "?" information icon to the right of the <b>Product Specific</b><br><b>Configuration</b> heading to display help in a popup dialog box.<br>If you need more information, refer to the documentation for the specific |  |
|                                                                                    | gateway that you are configuring or contact the manufacturer.                                                                                                    |  |

*Table 90-12 Ground-Start Port Configuration Settings (continued)*

See the ["Related Topics" section on page](#page-677-0) 90-104.

## <span id="page-659-0"></span>**E & M Port Configuration Settings**

E & M (Ear and Mouth) ports allow connection for PBX trunk lines (tie lines). E & M designates a signaling technique for two-wire, four-wire, and six-wire telephone and trunk interfaces.

Table 90-13 describes the E & M port configuration settings.

| <b>Field</b>                                              | <b>Description</b>                                                                                                    |
|-----------------------------------------------------------|----------------------------------------------------------------------------------------------------|
| Port Type                                                 | From the Port Type drop-down list box, choose <b>EANDM</b> .                                                                                                    |
| <b>Beginning Port Number</b><br><b>Ending Port Number</b> | Choose whether you want to add and configure all available ports, a<br>single port, or a range of ports by setting values for the <b>Beginning</b><br>Port Number and Ending Port Number fields: |
|                                                           | To specify a range of ports, choose appropriate values for<br>$\bullet$<br><b>Beginning Port Number and Ending Port Number.</b>                                                                  |
|                                                           | To create a single port, choose the same number in the <b>Beginning</b><br>$\bullet$<br>Port Number and Ending Port Number fields.                                                               |
|                                                           | To add all available ports, choose All Ports for both the<br>$\bullet$<br><b>Beginning Port Number and Ending Port Number fields.</b>                                                            |
| <b>Port Details</b>                                       |                                                                                                    |
| Port Direction                                            | Choose the direction of calls that pass through this port:                                                                                                    |
|                                                           | Inbound—Use for incoming calls only.<br>$\bullet$                                                                                                    |
|                                                           | Outbound—Use for outgoing calls.<br>٠                                                                                                    |
|                                                           | Both Ways—Use for inbound and outbound calls.<br>٠                                                                                                    |

*Table 90-13 E & M Port Configuration Settings*

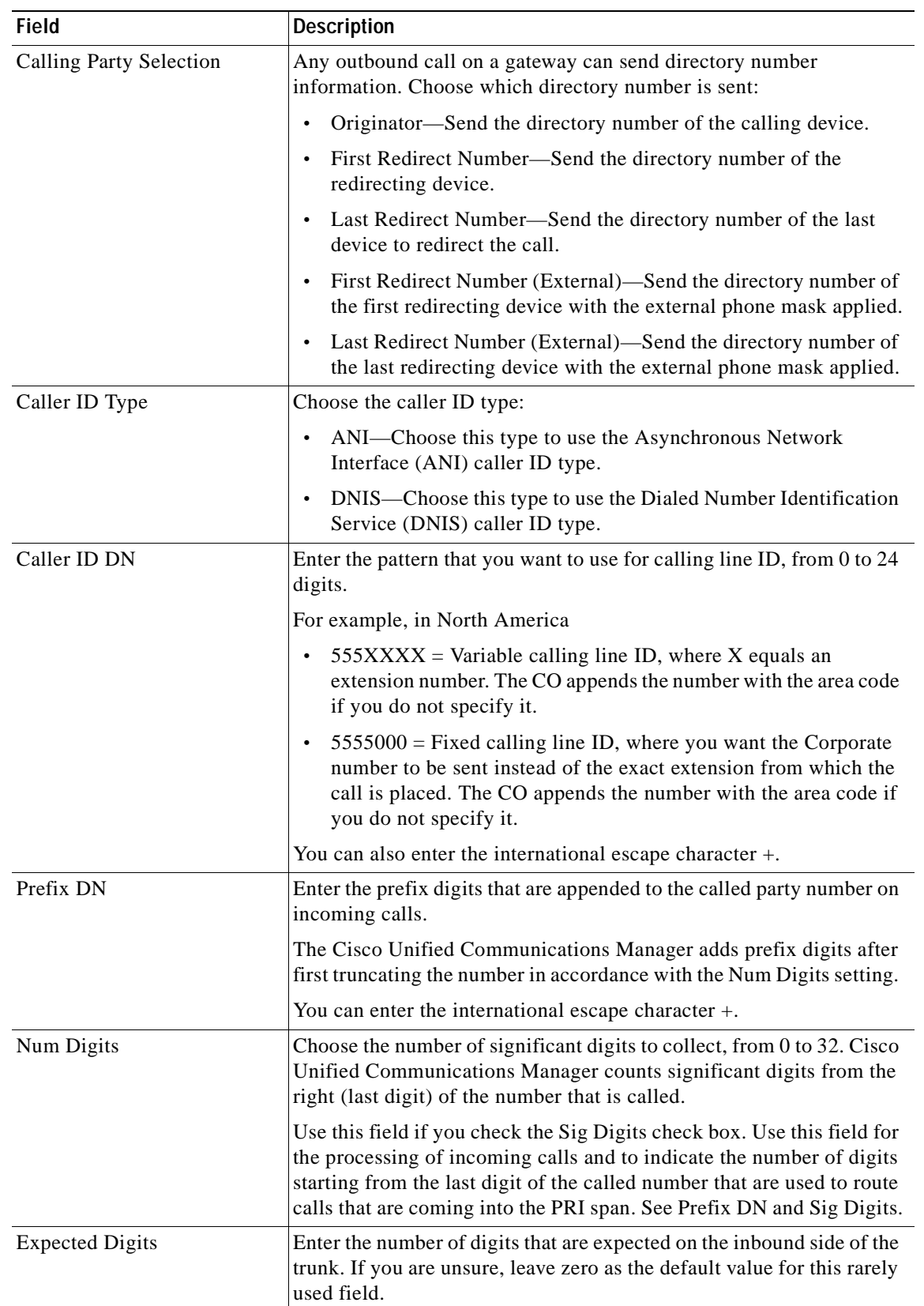

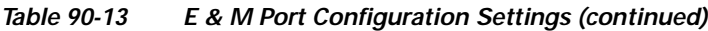

×

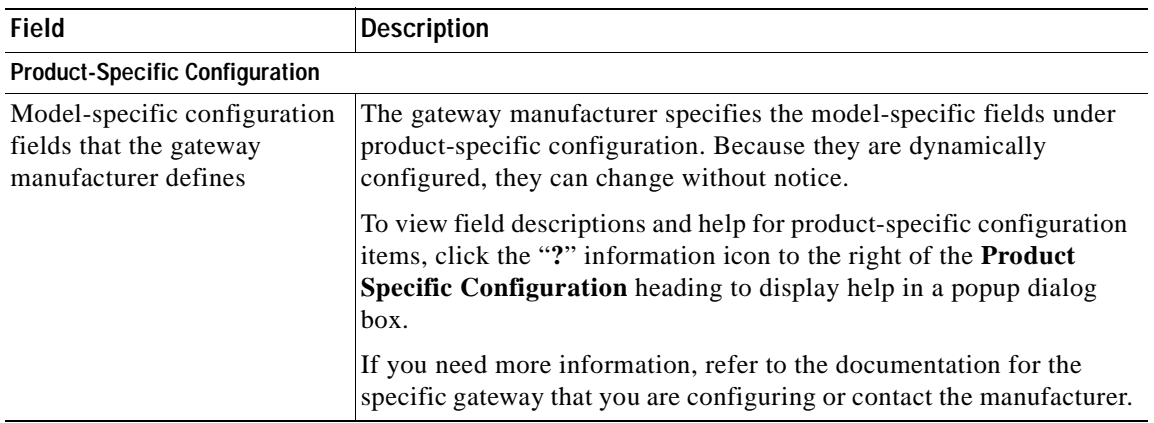

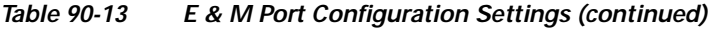

See the ["Related Topics" section on page](#page-677-0) 90-104.

# <span id="page-661-0"></span>**Finding Specific Gateways**

Because you might have hundreds of gateways in your network, Cisco Unified Communications Manager lets you use specific criteria to locate specific gateways. Use the following procedure to find specific gateways.

**Note** During your work in a browser session, Cisco Unified Communications Manager Administration retains your gateway search preferences. If you navigate to other menu items and return to this menu item, Cisco Unified Communications Manager Administration retains your gateway search preferences until you modify your search or close the browser.

#### **Procedure**

**Step 1** Choose **Device > Gateway**.

The Find and List Gateway window displays. Records from an active (prior) query may also display in the window.

- **Step 2** To find all records in the database, ensure the dialog box is empty; go to Step 3.
	- To filter or search records
		- **•** From the first drop-down list box, choose a search parameter.
	- **•** From the second drop-down list box, choose a search pattern.
	- **•** Specify the appropriate search text, if applicable.

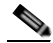

**Note** To add additional search criteria, click the **+** button. When you add criteria, the system searches for a record that matches all criteria that you specify. To remove criteria, click the **–** button to remove the last added criterion or click the **Clear Filter** button to remove all added search criteria.

#### **Step 3** Click **Find**.

All matching records display. You can change the number of items that display on each page by choosing a different value from the Rows per Page drop-down list box.

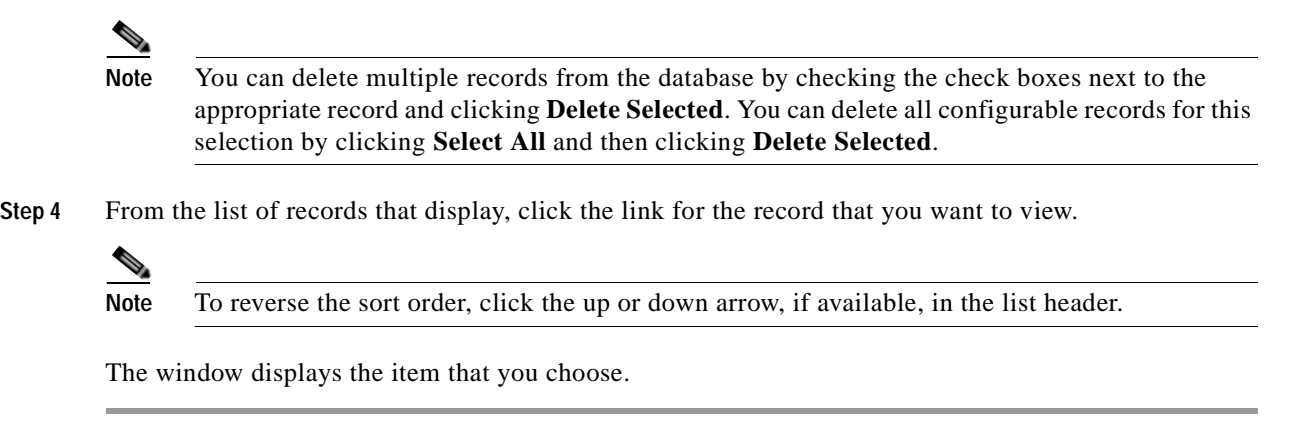

#### **Additional Information**

See the ["Related Topics" section on page](#page-677-0) 90-104.

# <span id="page-662-0"></span>**Adding Gateways to Cisco Unified Communications Manager**

To enable Cisco Unified Communications Manager to manage IP telephony gateways in your network, you must first add each gateway to the Cisco Unified Communications Manager configuration database. The procedures, windows, and configuration settings for adding a gateway vary according to the gateway model that you are adding.

The following procedure describes how to add a new gateway in Cisco Unified Communications Manager.

#### **Procedure**

- **Step 1** To display the Find and List Gateways window, choose **Device > Gateway**.
- **Step 2** Click the **Add New** button. The Add a New Gateway window displays.
- **Step 3** From the Gateway Type drop-down list box, choose the gateway type that you want to add. The Device Protocol field may automatically get populated depending on gateway type that you choose.
- **Step 4** Click **Next**.
- **Step 5** In Table 90-14, click the specific procedure for the gateway type that you are configuring. After you are in the correct procedure, start with the step where you enter the appropriate settings for that particular gateway type.

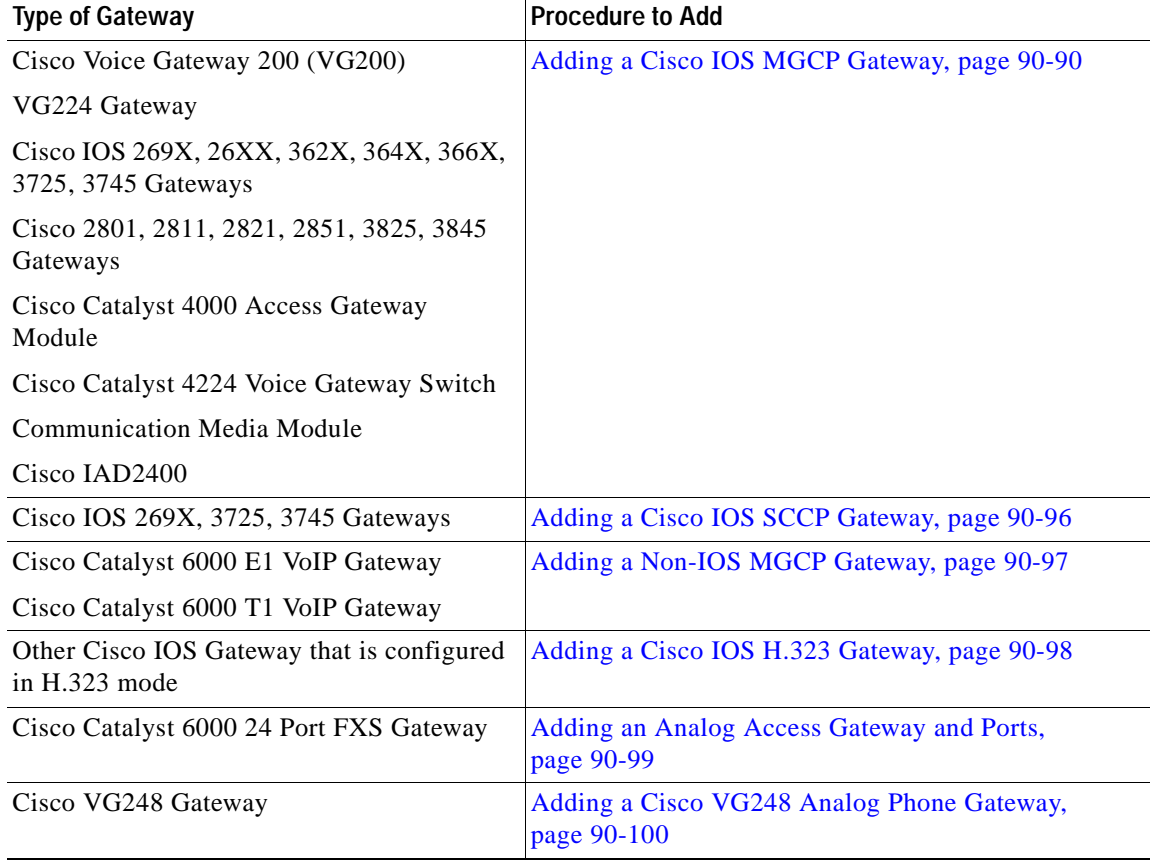

#### *Table 90-14 Gateways*

## <span id="page-663-0"></span>**Adding a Cisco IOS MGCP Gateway**

Use the following procedure to add and configure a Cisco IOS MGCP gateway to Cisco Unified Communications Manager. The following Cisco IOS gateways support MGCP:

- **•** CiscoVG200 Voice Gateway
- **•** VG224 Gateway
- **•** Cisco IOS 362x, 364x, 366x Gateways
- **•** Cisco IOS 3725 and 3745 Gateways
- **•** Cisco IOS 26xx and 269x Gateways
- **•** Cisco 2801, 2811, 2821, 2851, 3825, 3845 Gateways
- **•** Cisco Catalyst 4000 Access Gateway Module
- **•** Cisco Catalyst 4224 Voice Gateway Switch
- **•** Communication Media Module
- **•** Cisco IAD2400 gateways

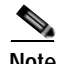

**Note** Like other IOS MGCP gateways, MRP/ASI gateways may work with a Cisco Unified Communications Manager group that contains three Cisco Unified Communications Managers. ASI/MRP gateways testing occurs, however, with only one backup Cisco Unified Communications Manager.

#### **Before You Begin**

Before configuring a Cisco IOS MGCP gateway for use with Cisco Unified Communications Manager, you must configure the gateway by using the Cisco IOS command-line interface (CLI). For procedures and commands that are required to perform this configuration, refer to the configuration documentation that is supplied with the gateway.

#### **Procedure**

- **Step 1** To display the Find and List Gateways window, choose **Device > Gateway**.
- **Step 2** Click the **Add New** button. The Add a New Gateway window displays.
- **Step 3** From the Gateway Type drop-down list box, choose one of the following MGCP gateways:
	- **•** Cisco VG200
	- **•** VG224
	- **•** Cisco 362X, 364X, 366X
	- **•** Cisco 3725 and 3745
	- **•** Cisco 26XX and 269X
	- **•** Cisco 2801, 2811, 2821, 2851, 3825, 3845
	- **•** Cisco Catalyst 4000 Access Gateway Module
	- **•** Cisco Catalyst 4224 Voice Gateway Switch
	- **•** Communication Media Module
	- **•** Cisco IAD2400

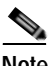

**Note** The Cisco Catalyst 6000 gateways also support MGCP but are configured differently. See the ["Adding a Non-IOS MGCP Gateway" section on page](#page-670-0) 90-97.

Cisco IOS MGCP gateways support different device protocols for interfacing to the PSTN or other non-IP devices, depending on the gateway model and the type of installed network modules and voice interface cards (VICs). A subsequent web window provides configuration for these interfaces.

- **Step 4** Click **Next**.
- **Step 5** If a Protocol drop-down list box displays, choose **MGCP** and click **Next**. Otherwise, skip to [Step](#page-664-0) 6.
- <span id="page-664-0"></span>**Step 6** The appropriate Gateway Configuration window displays.

Enter the appropriate settings and choose the type of network modules that are installed in each slot, as described in the ["MGCP Gateway Configuration Settings" section on page](#page-575-0) 90-2, including any product-specific configuration settings.

**Step 7** Click **Save**.

The Gateway Configuration window updates and displays drop-down list boxes with options for configuring the type of voice interface cards (VICs) in each subunit of each network module.

The available choices depend on the type of network modules that are configured in the Gateway Configuration window.

- **Step 8** From the drop-down list boxes, choose the type of VICs that are installed in each subunit and click **Save**. The window updates to add links for configuring endpoint information and ports for the chosen type of VICs.
- **Step 9** Click an endpoint identifier (for example, 1/0/0) to configure device protocol information and add ports for the installed types of VICs.

For detailed instructions, see the following procedures:

- **•** [Adding FXS Ports to an MGCP Gateway, page](#page-665-0) 90-92
- **•** [Adding FXO Ports to an MGCP Gateway, page](#page-666-0) 90-93
- **•** [Adding Digital Access T1 Ports to an MGCP Gateway, page](#page-667-0) 90-94
- **•** [Adding a Digital Access PRI Device to an MGCP Gateway, page](#page-668-0) 90-95
- **•** [Adding a BRI Port to an MGCP Gateway, page](#page-668-1) 90-95
- **Step 10** To reset the gateway and apply the changes, click **Reset**.
- **Step 11** Continue configuring endpoint information and ports as needed.
- **Step 12** After you finish configuring the endpoint and adding ports, you need to add the MGCP gateway device to a route group/route list or assign a route pattern to the gateway, so calls can be routed to the gateway.

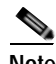

**Note** You need to add the MGCP gateway to a route pattern only for outbound calling.

## **Adding Ports to an MGCP Gateway**

The device protocols and port types that can be configured on MGCP gateways vary by the type of installed voice interface cards. This section contains the following procedures:

- **•** [Adding FXS Ports to an MGCP Gateway, page](#page-665-0) 90-92
- **•** [Adding FXO Ports to an MGCP Gateway, page](#page-666-0) 90-93
- **•** [Adding Digital Access T1 Ports to an MGCP Gateway, page](#page-667-0) 90-94
- **•** [Adding a Digital Access PRI Device to an MGCP Gateway, page](#page-668-0) 90-95
- **•** [Adding a BRI Port to an MGCP Gateway, page](#page-668-1) 90-95

#### <span id="page-665-0"></span>**Adding FXS Ports to an MGCP Gateway**

You can use Foreign Exchange Station (FXS) ports to connect to any POTS device. Use this procedure to configure FXS ports on an MGCP gateway.

#### **Before You Begin**

You must add an MGCP gateway before configuring ports. See the ["Adding a Cisco IOS MGCP](#page-663-0)  [Gateway" section on page](#page-663-0) 90-90 for instructions.

#### **Procedure**

- **Step 1** To display the Find and List Gateways window, choose **Device** > **Gateway** or skip to [Step](#page-666-1) 4 if you have already located the MGCP gateway to which you want to add FXS ports.
- **Step 2** Enter the appropriate search criteria to locate the MGCP gateway to which you want to add FXS ports.
- **Step 3** Click the name of the desired gateway to display its MGCP configuration settings and endpoint identifiers.
- <span id="page-666-1"></span>**Step 4** From the Gateway Configuration window, click the endpoint identifier for the FXS VIC that you want to configure.

The window refreshes and displays the Gateway Configuration window.

- **Step 5** Enter the appropriate **Gateway Information** and **Port Information** settings. See the following sections for details about these fields:
	- **•** [FXS/FXO Port Configuration Settings, page](#page-604-0) 90-31
	- **•** [POTS Port Configuration Settings, page](#page-655-0) 90-82
- **Step 6** Click **Save**.

**Note** After you insert a POTS port, the window refreshes and displays the POTS port information at the bottom of the window. An **Add a new DN** link displays below the new port.

**Step 7** Click **Add a new DN** to add directory numbers to the POTS port or, if you configured another type of port, go to [Step](#page-666-2) 9.

**Note** See the ["Configuring a Directory Number" section on page](#page-410-0) 64-25 and ["Directory Number](#page-386-0)  [Configuration Settings" section on page](#page-386-0) 64-1 for information about adding and configuring DNs.

- <span id="page-666-3"></span>**Step 8** To return to the main MGCP gateway configuration window for the gateway to which you just added the ports, choose **Back to MGCP Configuration** in the Related Links drop-down list box and click **Go**.
- <span id="page-666-2"></span>**Step 9** To reset the gateway and apply the changes, click **Reset**.
- **[Step](#page-666-1) 10** Repeat [Step](#page-666-3) 4 through Step 8 to add additional FXS ports.

#### **Additional Information**

See the ["Related Topics" section on page](#page-677-0) 90-104.

### <span id="page-666-0"></span>**Adding FXO Ports to an MGCP Gateway**

You can use Foreign Exchange Office (FXO) ports for connecting to a central office or PBX. Use this procedure to add and configure FXO ports for loop start or ground start on an MGCP gateway.

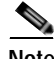

**Note** Cisco Unified Communications Manager assumes all loop-start trunks lack positive disconnect supervision. Configure trunks with positive disconnect supervision as ground start, so active calls can be maintained during a Cisco Unified Communications Manager server failover.

#### **Before You Begin**

You must add an MGCP gateway before configuring ports. See the ["Adding a Cisco IOS MGCP](#page-663-0)  [Gateway" section on page](#page-663-0) 90-90 for instructions.

#### **Procedure**

- **Step 1** To display the Find and List Gateways window, choose **Device** > **Gateway** or skip to [Step](#page-667-1) 4 if you have already located the MGCP gateway to which you want to add FXO ports.
- **Step 2** Enter the appropriate search criteria to locate the MGCP gateway to which you want to add FXO ports and click **Find**. The search results window displays.
- **Step 3** Click the name of the desired gateway to display its MGCP configuration settings and endpoint identifiers.
- <span id="page-667-1"></span>**Step 4** From the MGCP Configuration window, click the endpoint identifiers of the FXO port that you want to configure.
- **Step 5** From the Port Type drop-down list box, choose either **Ground Start** or **Loop Start**.

**Note** You must choose the same port type for both endpoint identifiers of the VIC-2FXO port. If you choose different port types, a message displays.

- **Step 6** Enter the appropriate **Gateway Configuration** and **Port Information** settings as described in the following sections:
	- **•** [FXS/FXO Port Configuration Settings, page](#page-604-0) 90-31
	- **•** [Loop-Start Port Configuration Settings, page](#page-657-0) 90-84
	- **•** [Ground-Start Port Configuration Settings, page](#page-658-0) 90-85
- <span id="page-667-2"></span>**Step 7** Click **Save**.
- **Step 8** To return to the main MGCP gateway configuration window for the gateway to which you just added the ports, choose **Back to MGCP Configuration** in the Related Links drop-down list box and click **Go**.
- **Step 9** To reset the gateway and apply the changes, click **Reset**.
- **Step 10** To add more FXO ports, repeat [Step](#page-667-1) 4 though [Step](#page-667-2) 7.

#### **Additional Information**

See the ["Related Topics" section on page](#page-677-0) 90-104.

### <span id="page-667-0"></span>**Adding Digital Access T1 Ports to an MGCP Gateway**

Use this procedure to add Digital Access T1 (T1-CAS) ports to an MGCP gateway.

- **Step 1** To display the Find and List Gateways window, choose **Device** > **Gateway** or skip to Step 4 if you have already located the MGCP gateway to which you want to add T1-CAS ports.
- **Step 2** To locate the MGCP gateway to which you want to add a Digital Access T1 (T1-CAS) port, enter the appropriate search criteria.
- **Step 3** To display its MGCP configuration settings and endpoint identifiers, click the name of the desired gateway.

**Step 4** From the Gateway Configuration window, click the endpoint identifier of the Digital Access T1 (T1-CAS) port that you want to configure.

In the Device Protocol drop-down list box that displays, choose **Digital Access T1** and click **Next**.

See the ["Finding Specific Gateways" section on page](#page-661-0) 90-88 for the appropriate settings for the port type that you choose.

- **Step 5** Enter the appropriate Gateway Configuration settings. See the ["Digital Access T1 Port Configuration](#page-635-0)  [Settings" section on page](#page-635-0) 90-62 for details.
- **Step 6** Click **Save**.
- **Step 7** To reset the gateway and apply the changes, click **Reset**.

#### **Additional Information**

See the ["Related Topics" section on page](#page-677-0) 90-104.

### <span id="page-668-0"></span>**Adding a Digital Access PRI Device to an MGCP Gateway**

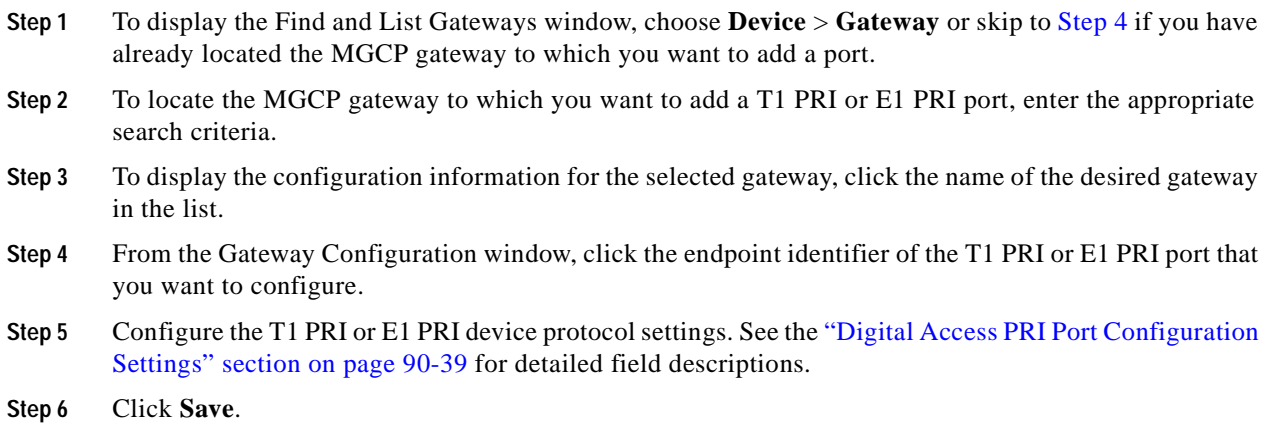

**Step 7** To reset the gateway and apply the changes, click **Reset**.

#### **Additional Information**

See the ["Related Topics" section on page](#page-677-0) 90-104.

### <span id="page-668-1"></span>**Adding a BRI Port to an MGCP Gateway**

The device protocols and port types that you can configure on MGCP gateways vary by the type of installed voice interface cards (VICs). This section contains the procedures for adding a BRI port to an MGCP gateway.

#### **Procedure**

- **Step 1** To display the Find/List Gateways window, choose **Device** > **Gateway**, or if you have already located the MGCP gateway to which you want to add a port, skip to [Step](#page-667-1) 4.
- **Step 2** To locate the MGCP gateway to which you want to add a BRI port, enter the appropriate search criteria.
- **Step 3** To display the configuration information for the chosen gateway, click the name of the desired gateway in the list.
- **Step 4** From the MGCP Configuration window, click the endpoint identifier of the BRI port that you want to configure.
- **Step 5** Configure the BRI device protocol settings. See the ["BRI Port Configuration Settings" section on](#page-642-0)  page [90-69](#page-642-0) for detailed field descriptions.
- **Step 6** Click **Save**.
- **Step 7** To apply the changes, reset the gateway.

See the ["Related Topics" section on page](#page-677-0) 90-104.

## <span id="page-669-0"></span>**Adding a Cisco IOS SCCP Gateway**

Use the following procedure to add and configure a Cisco IOS SCCP gateway to Cisco Unified Communications Manager. The following Cisco IOS gateways support SCCP:

- **•** Cisco IOS 269xGateways
- **•** Cisco IOS 3725 and 3745 Gateways
- **•** Cisco VG224 Gateway

#### **Before You Begin**

Configure a Cisco IOS SCCP gateway by adding the gateway first to Cisco Unified Communications Manager. Afterward, configure the gateway by using the Cisco IOS command-line interface (CLI). For procedures and commands that are required to perform this configuration, refer to the configuration documentation that is supplied with the gateway.

#### **Procedure**

#### **Step 1** Choose **Device > Gateway**.

The Find and List Gateway window displays.

#### **Step 2** Click **Add New**.

The Add a New Gateway window displays.

- **Step 3** From the Gateway Type drop-down list box, choose one of the following SCCP gateways:
	- **•** Cisco IOS 269x
	- **•** Cisco IOS 3725 and 3745
- **Step 4** From the Protocol drop-down list box, choose **SCCP**.

Cisco IOS SCCP gateways support SCCP for interfacing to the PSTN or other non-IP devices, depending on the gateway model and the type of installed network modules and voice interface cards (VICs). A subsequent web window provides configuration for the interface.

**Step 5** Click **Next**.

The Gateway Configuration window displays for this SCCP gateway.

- **Step 6** Enter the appropriate settings and choose the type of network modules that are installed in each slot, as described in the ["Cisco IOS SCCP Gateway Configuration Settings" section on page](#page-601-0) 90-28, including any product-specific configuration settings.
- **Step 7** Click **Save**.

The Gateway Configuration window updates and displays drop-down list boxes with options for configuring the type of voice interface cards (VICs) in each subunit of each network module.

The available choices depend on the type of network modules that are configured in the Gateway Configuration window.

- **Step 8** From the drop-down list boxes, choose the type of VICs that are installed in each subunit and click **Save**. The window updates to add links for configuring endpoint information and ports for the chosen type of VICs.
- **Step 9** Click an endpoint identifier (for example, 1/0/0) to configure device protocol information, add ports for the installed types of VICs, and add FXS/BRI port to a SCCP gateway. See the ["Cisco Unified IP Phone](#page-680-0)  [Configuration" section on page](#page-680-0) 91-1 and the ["Configuring Speed-Dial Buttons or Abbreviated Dialing"](#page-713-0)  [section on page](#page-713-0) 91-34 for details of configuring the analog phones.
- **Step 10** Reset the gateway to apply the changes.
- **Step 11** Continue configuring endpoint information and ports as needed.

## <span id="page-670-0"></span>**Adding a Non-IOS MGCP Gateway**

Use the following procedure to add the following non-IOS Cisco MGCP gateways to Cisco Unified Communications Manager:

- **•** Cisco Catalyst 6000 E1 VoIP Gateway
- **•** Cisco Catalyst 6000 T1 VoIP Gateway

#### **Procedure**

- **Step 1** To display the Find and List Gateways window, choose **Device > Gateway**.
- **Step 2** Click the **Add New** button.

The Add a New Gateway window displays.

- **Step 3** From the Gateway Type drop-down list box, choose one of the following digital gateways and click **Next**:
	- **•** Cisco Catalyst 6000 E1 VoIP Gateway
	- **•** Cisco Catalyst 6000 T1 VoIP Gateway
- **Step 4** From the drop-down list box, choose the appropriate device protocol for the type of interfaces that you are configuring on the gateway. The available choices vary according to gateway model:
	- **•** Cisco Catalyst 6000 T1 VoIP Gateway—Choose either **Digital Access PRI** or **Digital Access T1**.
	- **•** Cisco Catalyst 6000 E1 VoIP Gateway—The Digital Access PRI device protocol automatically gets chosen, and the Gateway Configuration window displays. Skip to [Step](#page-671-1) 6.

#### **Step 5** Click **Next**.

The Gateway Configuration window displays.

<span id="page-671-1"></span>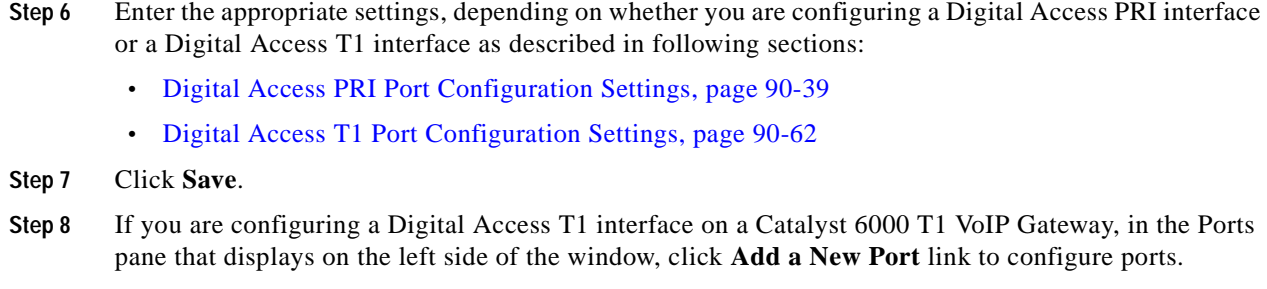

See the ["Adding Digital Access T1 Ports to an MGCP Gateway" section on page](#page-667-0) 90-94.

**Step 9** To reset the gateway and apply the changes, click **Reset**.

#### **Additional Information**

See the ["Related Topics" section on page](#page-677-0) 90-104.

## <span id="page-671-0"></span>**Adding a Cisco IOS H.323 Gateway**

Perform the following procedures to add a Cisco IOS H.323 Gateway to Cisco Unified Communications Manager.

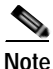

**Note** After a gateway is registered with Cisco Unified Communications Manager, gateway registration status may display in Cisco Unified Communications Manager Administration as unknown.

#### **Before You Begin**

Before configuring a Cisco IOS H.323 gateway for use with Cisco Unified Communications Manager, you must configure the gateway by using the Cisco IOS command-line interface (CLI). Compared to MGCP gateways, H.323 gateways require more configuration on the gateway because the gateway must maintain the dial plan and route pattern. For procedures and commands that are required to perform this configuration, refer to the configuration documentation that is supplied with the gateway.

#### **Procedure**

- **Step 1** To display the Find and List Gateways window, choose **Device > Gateway**.
- **Step 2** Click the **Add New** button.

The Add a New Gateway window displays.

- **Step 3** From the Gateway Type drop-down list box, choose **H.323 Gateway**.
- **Step 4** Click **Next**.
- **Step 5** Enter the appropriate settings as described in "H.323 Gateway Configuration Settings" section on page [90-4.](#page-577-0)
- **Step 6** Click **Save**.
- **Step 7** To reset the gateway and apply the changes, click **Reset**.

See the ["Related Topics" section on page](#page-677-0) 90-104.

## <span id="page-672-0"></span>**Adding an Analog Access Gateway and Ports**

Perform the procedure in this section to add and configure ports for the Cisco Catalyst 6000 24 Port FXS Gateway:

#### **Procedure**

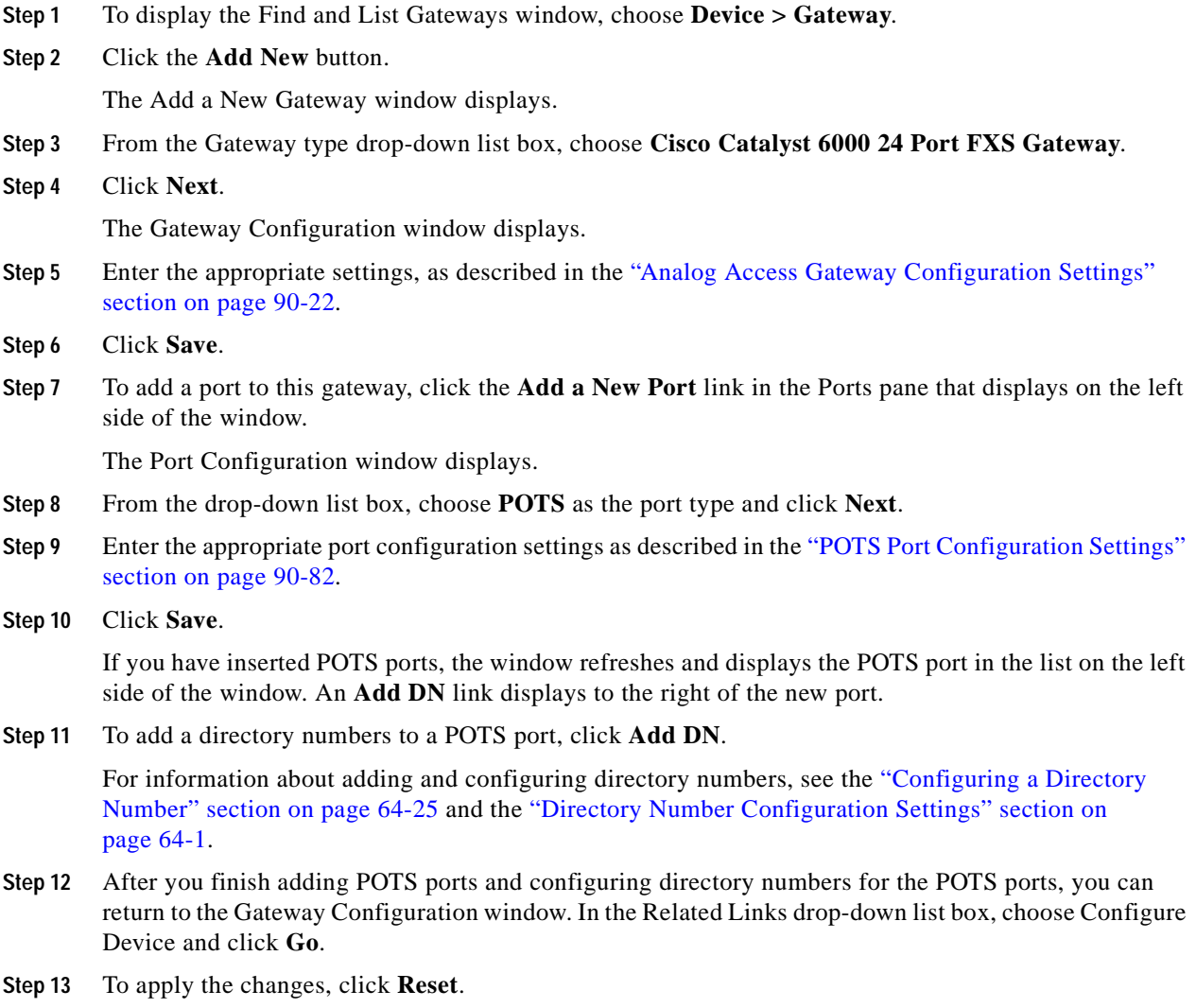

#### **Additional Information**

See the ["Related Topics" section on page](#page-677-0) 90-104.

## <span id="page-673-0"></span>**Adding a Cisco VG248 Analog Phone Gateway**

The Cisco VG248 Analog Phone Gateway, a standalone, rack-mounted, 48-FXS port product, allows on-premise analog telephones, fax machines, modems, voice-messaging systems, and speakerphones to register with one Cisco Unified Communications Manager cluster.

The Cisco VG248 connects to a Cisco Unified Communications Manager by using the Skinny Client Control Protocol to allow for enhanced features.

Cisco Unified Communications Manager recognizes the Cisco VG248 as a gateway device, called a "Cisco VG248 Gateway." Additionally, Cisco Unified Communications Manager treats each of the 48 ports as an individual device, similar to a Cisco Unified IP Phone, called a "Cisco VGC Phone."

Use the following procedure to add a Cisco VG248 Gateway and to add and configure ports to the gateway.

#### **Procedure**

- **Step 1** To display the Find and List Gateways window, choose **Device > Gateway**.
- **Step 2** Click the **Add New** button.

The Add a New Gateway window displays.

- **Step 3** From the Gateway type drop-down list box, choose **Cisco VG248 Gateway**.
- **Step 4** Click **Next**.

The Gateway Configuration window displays.

- **Step 5** Enter the appropriate settings, as described in the "Cisco VG248 Gateway Configuration Settings" [section on page](#page-600-0) 90-27.
- **Step 6** From the Configured Slots, VICs and Endpoints drop-down list box, choose **48\_PORTS**.
- **Step 7** Click **Save**.

The ports 0 through 48 display in the Configured Slots, VICs, and Endpoints area.

<span id="page-673-1"></span>**Step 8** Click a port.

The Phone Configuration window displays and lists the phone model as Cisco VGCPhone. From the Gateway Configuration window, the MAC address automatically displays.

- **Step 9** Enter the appropriate settings, as described in the ["Configuring Speed-Dial Buttons or Abbreviated](#page-713-0)  [Dialing" section on page](#page-713-0) 91-34.
- **Step 10** Click **Save**.
- <span id="page-673-2"></span>**Step 11** To configure a directory number for the port, click the **Add a New DN** link that displays in the Association Information area on the left side of the window.

The Directory Number Configuration window displays. For information about adding and configuring directory numbers, see the ["Configuring a Directory Number" section on page](#page-410-0) 64-25.

**Step 12** To configure more ports for the gateway, from the Related Link drop-down list box, choose the **Back to Gateway** link and click **Go**.

The Gateway Configuration window displays. To configure the phone settings and directory numbers for additional ports, repeat [Step](#page-673-1) 8 through [Step](#page-673-2) 11.

When you configure port 1, the **Create all new ports like port 1** button displays at the top of the Gateway Configuration window. This button allows you to configure ports 2 through 48 with the same parameters and settings as port 1, but only if ports 2 through 48 are not configured.

**Step 13** To apply the changes, click **Reset**.

#### **Additional Information**

See the ["Related Topics" section on page](#page-677-0) 90-104.

# <span id="page-674-2"></span>**Modifying Gateways and Ports**

Using Cisco Unified Communications Manager, you perform the following tasks identically regardless of the gateway type:

- **•** [Using Dependency Records, page](#page-674-0) 90-101
- **•** [Deleting Gateways, page](#page-674-1) 90-101
- **•** [Resetting and Restarting Gateways, page](#page-675-0) 90-102
- **•** [Updating Gateways and Ports, page](#page-677-1) 90-104

### <span id="page-674-0"></span>**Using Dependency Records**

Gateways and ports use a variety of configuration information such as partitions, device pools, and directory numbers. Before updating or deleting gateways or ports, you can find configuration information about that gateway and port by using the Dependency Records link. To access the link, choose **Dependency Records** from the Related Links drop-down list box and click **Go**. For more information about this link, see the ["Dependency Records"](#page-960-0) appendix.

## <span id="page-674-1"></span>**Deleting Gateways**

Complete the following steps to delete a gateway from Cisco Unified Communications Manager.

#### **Before You Begin**

If you try to delete a gateway that a route group is using, Cisco Unified Communications Manager displays a message. To find out which route groups are using the gateway, choose **Dependency Records** from the Related Links drop-down list box in the Gateway Configuration window and click **Go**. If the dependency records are not enabled for the system, the dependency records summary window displays a message. For more information about dependency records, see the ["Accessing Dependency Records"](#page-961-0)  [section on page](#page-961-0) A-2. Before deleting a gateway that is currently in use, you must perform either or both of the following tasks:

- **•** Assign a different gateway to any route groups that are using the gateway that you want to delete. See the ["Adding Devices to a Route Group" section on page](#page-260-0) 42-5.
- **•** Delete the route groups that are using the gateway that you want to delete. See the ["Deleting a Route](#page-261-0)  [Group" section on page](#page-261-0) 42-6.

#### **Procedure**

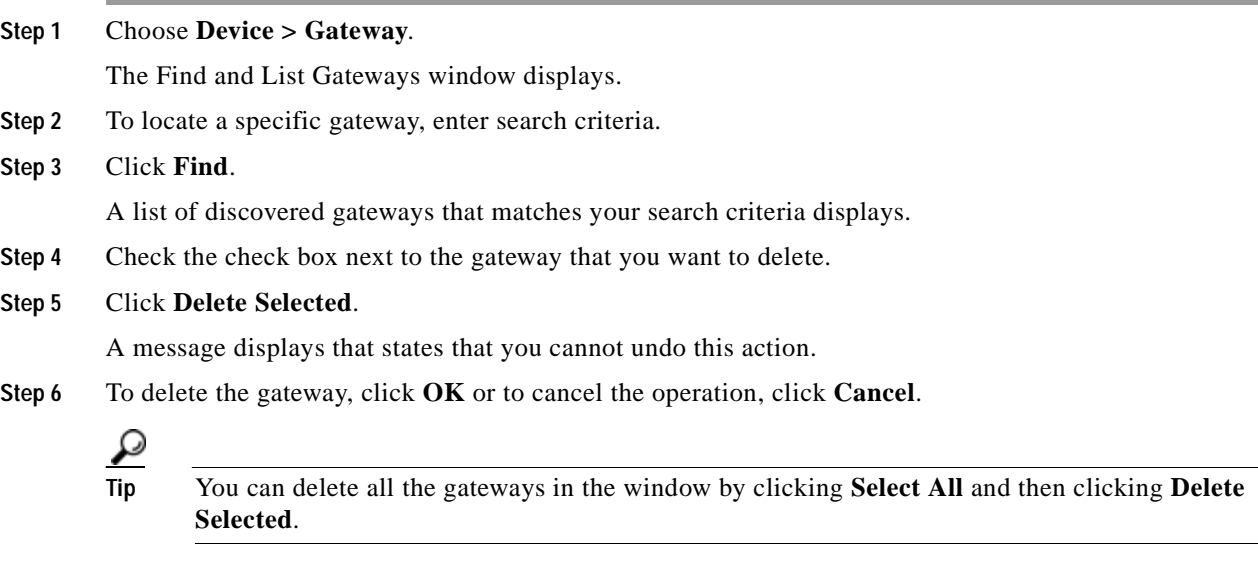

#### **Additional Information**

See the ["Related Topics" section on page](#page-677-0) 90-104.

# <span id="page-675-0"></span>**Resetting and Restarting Gateways**

Complete the following steps to reset or restart a gateway by using Cisco Unified Communications Manager.

### **Procedure**

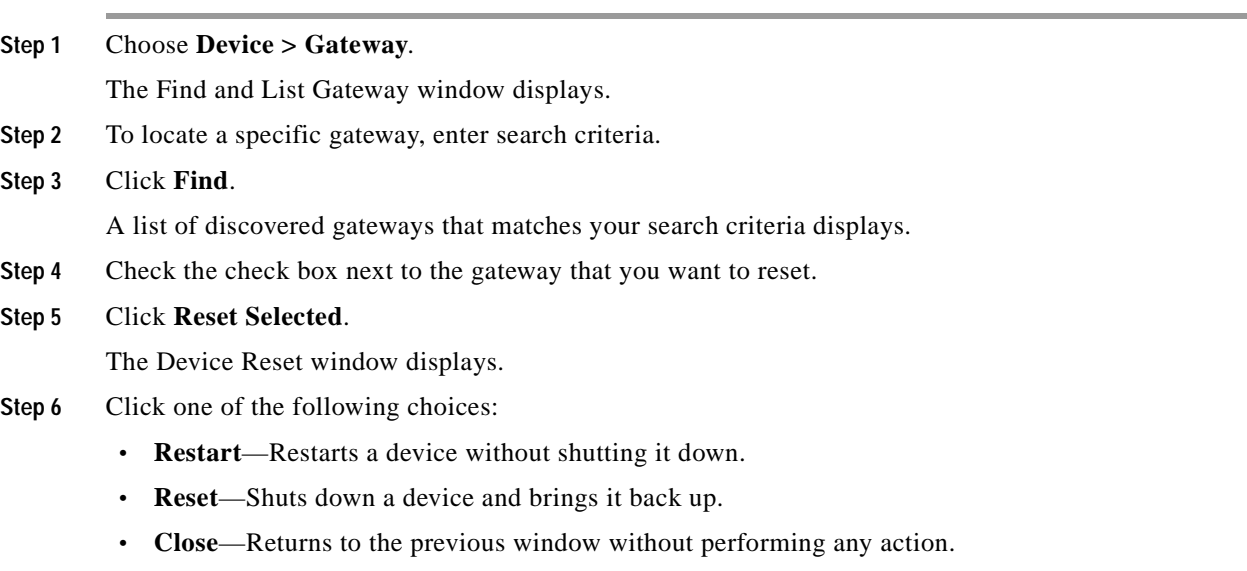

×

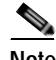

**Note** Restarting or resetting an H.323 gateway does not physically restart/reset the gateway; it only reinitializes the configuration that was loaded by Cisco Unified Communications Manager. When you reset any other gateway type, Cisco Unified Communications Manager automatically drops the calls that are using the gateway. When you restart any other gateway type, Cisco Unified Communications Manager attempts to preserve the calls that are using the gateway.

#### **Additional Information**

See the ["Related Topics" section on page](#page-677-0) 90-104.

## <span id="page-676-0"></span>**Synchronizing a Gateway**

To synchronize a gateway with the most recent configuration changes, perform the following procedure, which will apply any outstanding configuration settings in the least-intrusive manner possible. (For example, a reset/restart may not be required on some affected devices.)

#### **Procedure**

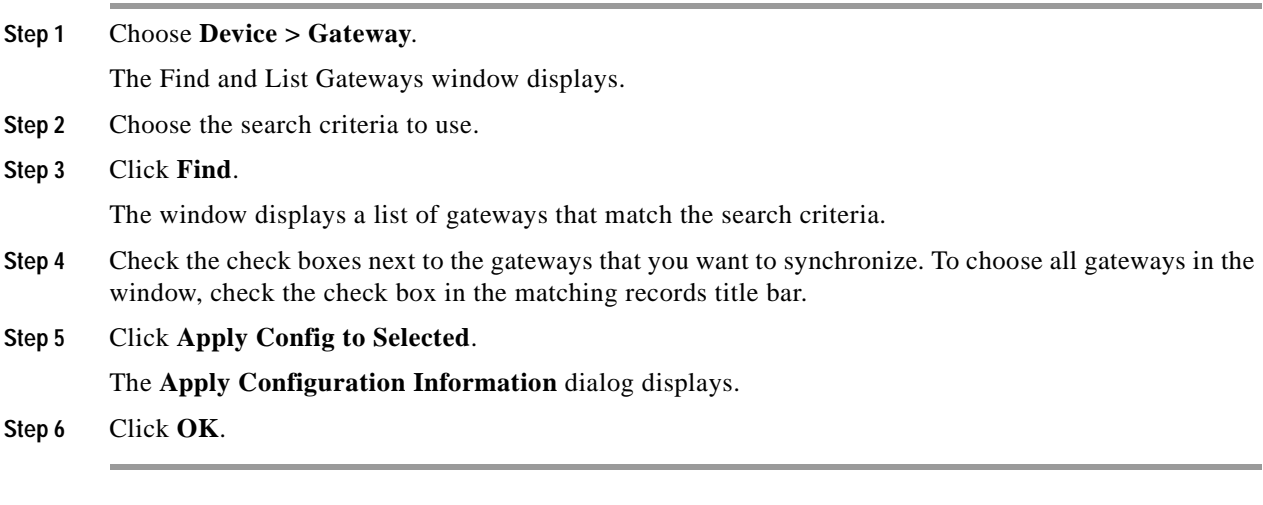

### **Additional Information**

See the ["Related Topics" section on page](#page-677-0) 90-104.

## <span id="page-677-1"></span>**Updating Gateways and Ports**

Complete the following steps to update a gateway or reconfigure gateway ports from Cisco Unified Communications Manager.

**Procedure**

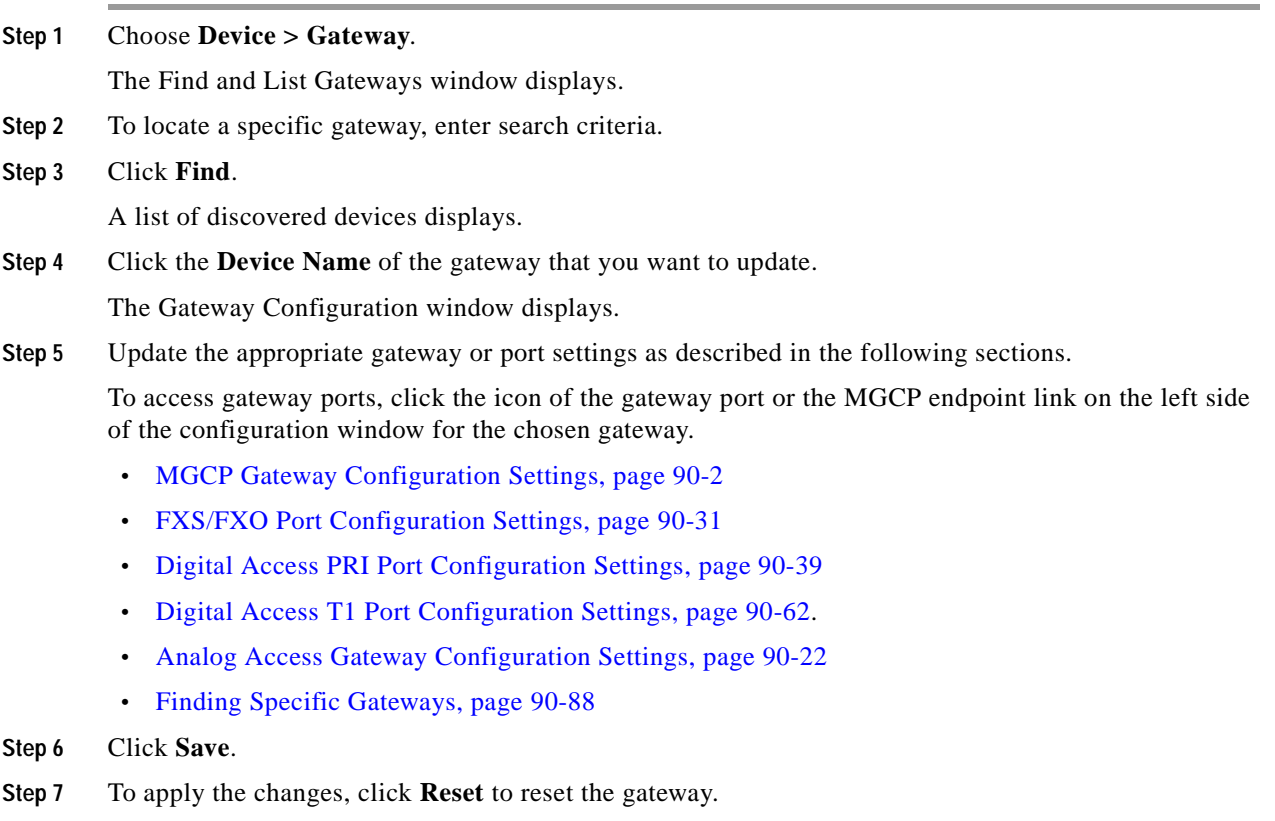

#### **Additional Information**

See the ["Related Topics" section on page](#page-677-0) 90-104.

# <span id="page-677-0"></span>**Related Topics**

#### **All Gateway Types**

- **•** [Adding Gateways to Cisco Unified Communications Manager, page](#page-662-0) 90-89
- **•** [Gateway Configuration Settings, page](#page-575-1) 90-2
- **•** [Finding Specific Gateways, page](#page-661-0) 90-88
- **•** [Using Dependency Records, page](#page-674-0) 90-101
- **•** [Modifying Gateways and Ports, page](#page-674-2) 90-101
- **•** [Deleting Gateways, page](#page-674-1) 90-101
- **•** [Resetting and Restarting Gateways, page](#page-675-0) 90-102
- **•** [Synchronizing a Gateway, page](#page-676-0) 90-103
- **•** [Updating Gateways and Ports, page](#page-677-1) 90-104
- **•** Trusted Relay Point, *Cisco Unified Communications Manager System Guide*
- **•** Local Route Groups, *Cisco Unified Communications Manager Features and Services Guide*

#### **IOS MGCP Gateways**

- **•** [Adding a Cisco IOS MGCP Gateway, page](#page-663-0) 90-90
- **•** [MGCP Gateway Configuration Settings, page](#page-575-0) 90-2
- **•** [Finding Specific Gateways, page](#page-661-0) 90-88
- **•** Where to Find More Information, *Cisco Unified Communications Manager System Guide*

#### **SCCP Gateways**

- **•** [Adding a Cisco IOS SCCP Gateway, page](#page-669-0) 90-96
- **•** [Cisco IOS SCCP Gateway Configuration Settings, page](#page-601-0) 90-28

#### **Non-IOS MGCP Gateways**

**•** [Adding a Non-IOS MGCP Gateway, page](#page-670-0) 90-97

#### **H.323 Gateways**

- **•** [Adding a Cisco IOS H.323 Gateway, page](#page-671-0) 90-98
- **•** [H.323 Gateway Configuration Settings, page](#page-577-0) 90-4

#### **Analog Access Gateways**

- **•** [Adding an Analog Access Gateway and Ports, page](#page-672-0) 90-99
- **•** [Analog Access Gateway Configuration Settings, page](#page-595-0) 90-22
- **•** [Adding a Cisco VG248 Analog Phone Gateway, page](#page-673-0) 90-100
- **•** [Cisco VG248 Gateway Configuration Settings, page](#page-600-0) 90-27
- **•** *Cisco VG248 Analog Phone Gateway Software Configuration Guide*

#### **BRI Gateways**

- **•** [BRI Port Configuration Settings, page](#page-642-0) 90-69
- **•** MGCP BRI Call Connections, *Cisco Unified Communications Manager System Guide*
- **•** MGCP BRI Gateway Configuration Checklist, *Cisco Unified Communications Manager System Guide*

#### **Ports**

- **•** [Adding FXS Ports to an MGCP Gateway, page](#page-665-0) 90-92
- **•** [Adding FXO Ports to an MGCP Gateway, page](#page-666-0) 90-93
- **•** [Adding Digital Access T1 Ports to an MGCP Gateway, page](#page-667-0) 90-94
- **•** [Adding a Digital Access PRI Device to an MGCP Gateway, page](#page-668-0) 90-95
- **•** [Adding a BRI Port to an MGCP Gateway, page](#page-668-1) 90-95
- **•** [FXS/FXO Port Configuration Settings, page](#page-604-0) 90-31
- **•** [Digital Access PRI Port Configuration Settings, page](#page-612-0) 90-39
- **•** [Digital Access T1 Port Configuration Settings, page](#page-635-0) 90-62
- **•** [POTS Port Configuration Settings, page](#page-655-0) 90-82
- **•** [Loop-Start Port Configuration Settings, page](#page-657-0) 90-84
- **•** [Ground-Start Port Configuration Settings, page](#page-658-0) 90-85
- **•** [E & M Port Configuration Settings, page](#page-659-0) 90-86

#### **Phones and Directory Numbers**

- **•** [Cisco Unified IP Phone Configuration, page](#page-680-0) 91-1
- **•** [Configuring Speed-Dial Buttons or Abbreviated Dialing, page](#page-713-0) 91-34
- **•** [Directory Number Configuration, page](#page-386-1) 64-1
- **•** [Directory Number Configuration Settings, page](#page-386-0) 64-1

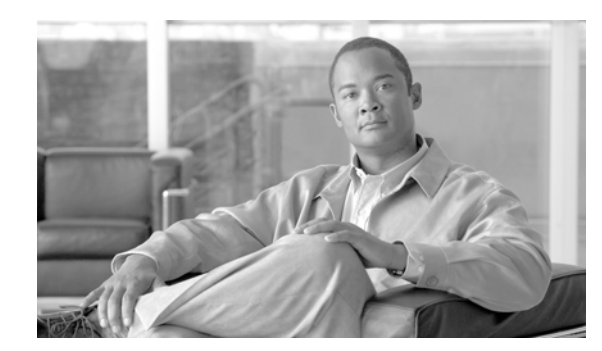

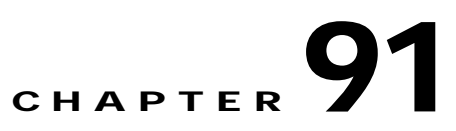

# <span id="page-680-0"></span>**Cisco Unified IP Phone Configuration**

Cisco Unified IP Phones as full-featured telephones can plug directly into your IP network. You use the Cisco Unified Communications Manager Administration Phone Configuration window to configure the following Cisco Unified IP Phones and devices:

- **•** Cisco Unified IP Phone 7900 family for both SCCP and SIP
- **•** Cisco IP Video Phone 7985
- **•** Cisco Unified IP SIP Phone 3951
- **•** Cisco IP Phone 30 VIP and Cisco IP Phone 30 SP+
- **•** Cisco IP Phone 12 S, Cisco IP Phone 12 SP, Cisco IP Phone 12 SP+
- **•** H.323 clients
- **•** Computer Telephony Integration (CTI) ports

Be aware that CTI ports may not be associated with directory numbers (DNs) that are members of line groups and, by extension, that are members of hunt lists. If a DN is a member of a line group or hunt list, that DN cannot get associated with a CTI port that you configure with the Phone Configuration window.

- **•** Cisco IP Communicator, Cisco Unified Personal Communicator, and Cisco Unified Mobile Communicator
- **•** Cisco ATA 186 Analog Telephone Adaptor
- **•** Third-party SIP Device (Basic) and (Advanced)
- **•** IP-STE
- **•** Cisco VG248 and VG224 ports (analog phones)

You configure the Cisco VG248 and VG224 analog phone gateways from the Gateway Configuration window of Cisco Unified Communications Manager Administration. From this window, you configure the gateway analog phone ports (doing this takes you to the Phone Configuration window). When you want to update the VG248 and VG224 ports, use the Phone Configuration window. The following procedures apply to update or delete for this phone type. See the ["Gateway Configuration" section on page](#page-574-0) 90-1 for Cisco VG248 analog phone gateway and VG224 analog phone gateway configuration information.

The following topics provide information about working with and configuring Cisco Unified IP Phones in Cisco Unified Communications Manager Administration:

#### **Configuration Settings**

- **•** [Phone Configuration Settings, page](#page-681-0) 91-2
- **•** [Phone Migration Settings, page](#page-703-0) 91-24
- **•** [Speed-Dial and Abbreviated-Dial Configuration Settings, page](#page-704-0) 91-25
- **•** [BLF/Speed Dial Configuration Settings, page](#page-705-1) 91-26
- **•** [BLF/Directed Call Park Configuration Settings, page](#page-705-2) 91-26

#### **Procedures**

- **•** [Finding a Phone, page](#page-705-0) 91-26
- **•** [Configuring Cisco Unified IP Phones, page](#page-706-0) 91-27
- **•** [Resetting a Phone, page](#page-711-0) 91-32
- **•** [Synchronizing a Phone, page](#page-711-1) 91-32
- **•** [Migrating Existing Phone Configuration to a Different Phone, page](#page-709-0) 91-30
- **•** [Deleting a Phone, page](#page-712-0) 91-33
- **•** [Configuring Speed-Dial Buttons or Abbreviated Dialing, page](#page-713-1) 91-34
- **•** [Configuring IP Phone Services, page](#page-714-0) 91-35
- **•** [Configuring Service URL Buttons, page](#page-716-0) 91-37
- **•** [Copy to a Remote Destination Profile, page](#page-717-0) 91-38
- **•** [Modifying Phone Button Template Button Items, page](#page-718-0) 91-39
- **•** [Finding an Actively Logged-In Device, page](#page-719-0) 91-40
- **•** [Displaying the MAC Address of a Phone, page](#page-720-0) 91-41

Table 44-2 in the "Cisco Unified IP Phones" chapter of the *Cisco Unified Communications Manager System Guide* lists the configuration steps for Cisco Unified IP Phones that support SIP.

For third-party phones that run SIP, see the ["Configuration Checklist for Third-Party Phones That Are](#page-964-0)  [Running SIP" section on page](#page-964-0) B-1 in the ["Configuring Non-Cisco Phones That Are Running SIP"](#page-964-1) appendix.

#### **Additional Information**

See the ["Related Topics" section on page](#page-721-0) 91-42.

# <span id="page-681-0"></span>**Phone Configuration Settings**

Table 91-1 describes the available settings in the Phone Configuration window. For related procedures, see the ["Related Topics" section on page](#page-721-0) 91-42.

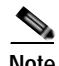

**Note** The Product-Specific Configuration section contains model-specific fields that the phone manufacturer defines. Cisco Unified Communications Manager dynamically populates the fields with default values.

To view field descriptions and help for product-specific configuration items, click the "**?**" question icon

in the Product Specific Configuration area to display help in a popup window.

If you need more information, refer to the documentation for the specific phone that you are configuring or contact the manufacturer.

*Table 91-1 Phone Configuration Settings*

| <b>Field</b>              | <b>Description</b>                                                                                                    |
|---------------------------|----------------------------------------------------------------------------------------------------|
| <b>Device Information</b> |                                                                                                    |
| <b>MAC</b> Address        | Enter the Media Access Control (MAC) address that identifies Cisco Unified IP Phones<br>(hardware phones only). Make sure that the value comprises 12 hexadecimal characters.                                                                                                    |
|                           | For information on how to access the MAC address for your phone, refer to the Cisco Unified<br>IP Phone Administration Guide for Cisco Unified Communications Manager that supports<br>your phone model.                                                                                                    |
|                           | Cisco VG248 Analog Phone Gateway                                                                                                    |
|                           | The MAC address for the Cisco VG248 gateway specifies the endpoint from the Gateway<br>Configuration window of Cisco Unified Communications Manager Administration. See the<br>"Gateway Configuration" section on page 90-1 for configuration information.                                                                                                    |
|                           | Only one MAC address exists for the Cisco VG248 Analog Phone Gateway. All 48 ports share<br>the same MAC address. Cisco Unified Communications Manager requires unique MAC<br>addresses for all devices.                                                                                                    |
|                           | Cisco Unified Communications Manager converts the MAC address for each device by                                                                                                    |
|                           | Dropping the first two digits of the MAC address<br>$\bullet$                                                                                                    |
|                           | Shifting the MAC address two places to the left<br>$\bullet$                                                                                                    |
|                           | Adding the two-digit port number to the end of the MAC address (to the right of the<br>$\bullet$<br>number)                                                                                                    |
|                           | <b>EXAMPLE</b><br>MAC Address for the Cisco VG248 is<br>000039A44218                                                                                                    |
|                           | the MAC address for registered port 12 in the<br>Cisco Unified Communications Manager is<br>0039A4421812                                                                                                    |
|                           | Cisco VG224 Analog Phone Gateway                                                                                                    |
|                           | You can configure a Cisco VG224 gateway as an MGCP gateway or an SCCP gateway. When<br>it is configured as an SCCP gateway, it can have 24 analog phone endpoints. When it is<br>configured this way, it functions similarly to an IOS SCCP gateway. The MAC address for<br>each individual phone gets calculated by using a formula that considers the slot position,<br>subunit, port, and the last 10 characters of the original MAC address. |
| Device Name               | Enter a name to identify software-based telephones, H.323 clients, and CTI ports. The value<br>can include 1 to 15 characters, including alphanumeric characters, dot, dash, and underscores.                                                                                                    |
| Description               | Identify the purpose of the device. You can enter the user name (such as John Smith) or the<br>phone location (such as Lobby) in this field.                                                                                                    |
|                           | For Cisco VG248 gateways, begin the description with VGC <mac address="">.</mac>                                                                                                    |

**I** 

| <b>Field</b>                    | <b>Description</b>                                                                                                    |
|---------------------------------|----------------------------------------------------------------------------------------------------|
| Device Pool                     | Choose the device pool to which you want this phone assigned. The device pool defines sets<br>of common characteristics for devices, such as region, date/time group, softkey template, and<br>MLPP information.                                                                                                    |
| Common Device<br>Configuration  | Choose the common device configuration to which you want this phone assigned. The<br>common device configuration includes the attributes (services or features) that are associated<br>with a particular user. Configure the common device in the Common Device Configuration<br>window. See "Common Device Configuration" for more information.                                                                                                    |
|                                 | To see the common device configuration settings, click the View Details link.                                                                                                    |
| Phone Button Template           | Choose the appropriate phone button template. The phone button template determines the<br>configuration of buttons on a phone and identifies which feature (line, speed dial, and so on)<br>is used for each button.                                                                                                    |
|                                 | Cisco Unified Communications Manager does not make this field available for H.323 clients<br>or CTI ports.                                                                                                    |
| Softkey Template                | Choose the appropriate softkey template. The softkey template determines the configuration<br>of the softkeys on Cisco Unified IP Phones. Leave this field blank if the common device<br>configuration contains the assigned softkey template.                                                                                                    |
| Common Phone Profile            | From the drop-down list box, choose a common phone profile from the list of available<br>common phone profiles.                                                                                                    |
| Calling Search Space            | From the drop-down list box, choose the appropriate calling search space (CSS). A calling<br>search space comprises a collection of partitions that are searched to determine how a dialed<br>number should be routed. The calling search space for the device and the calling search space<br>for the directory number get used together. The directory number CSS takes precedence over<br>the device CSS. For more information, refer to "Partitions and Calling Search Spaces" in the<br>Cisco Unified Communications Manager System Guide. |
|                                 | For configuration information about calling search space for phones, see the "Calling Search<br>Space" section on page 64-23.                                                                                                    |
| <b>AAR Calling Search Space</b> | Choose the appropriate calling search space for the device to use when it performs automated<br>alternate routing (AAR). The AAR calling search space specifies the collection of route<br>partitions that are searched to determine how to route a collected (originating) number that is<br>otherwise blocked due to insufficient bandwidth.                                                                                                    |
|                                 | For configuration information about calling search space for phones, see the "Calling Search<br>Space" section on page 64-23.                                                                                                    |
| Media Resource Group List       | Choose the appropriate Media Resource Group List. A Media Resource Group List comprises<br>a prioritized grouping of media resource groups. An application chooses the required media<br>resource, such as a Music On Hold server, from the available media resources according to the<br>priority order that is defined in a Media Resource Group List.                                                                                                    |
|                                 | If you choose <none>, Cisco Unified Communications Manager uses the Media Resource<br/>Group List that is defined in the device pool.</none>                                                                                                    |
|                                 | For more information, see the "Media Resource Management" section in the Cisco Unified<br>Communications Manager System Guide.                                                                                                    |

*Table 91-1 Phone Configuration Settings (continued)*

 $\mathbf{r}$
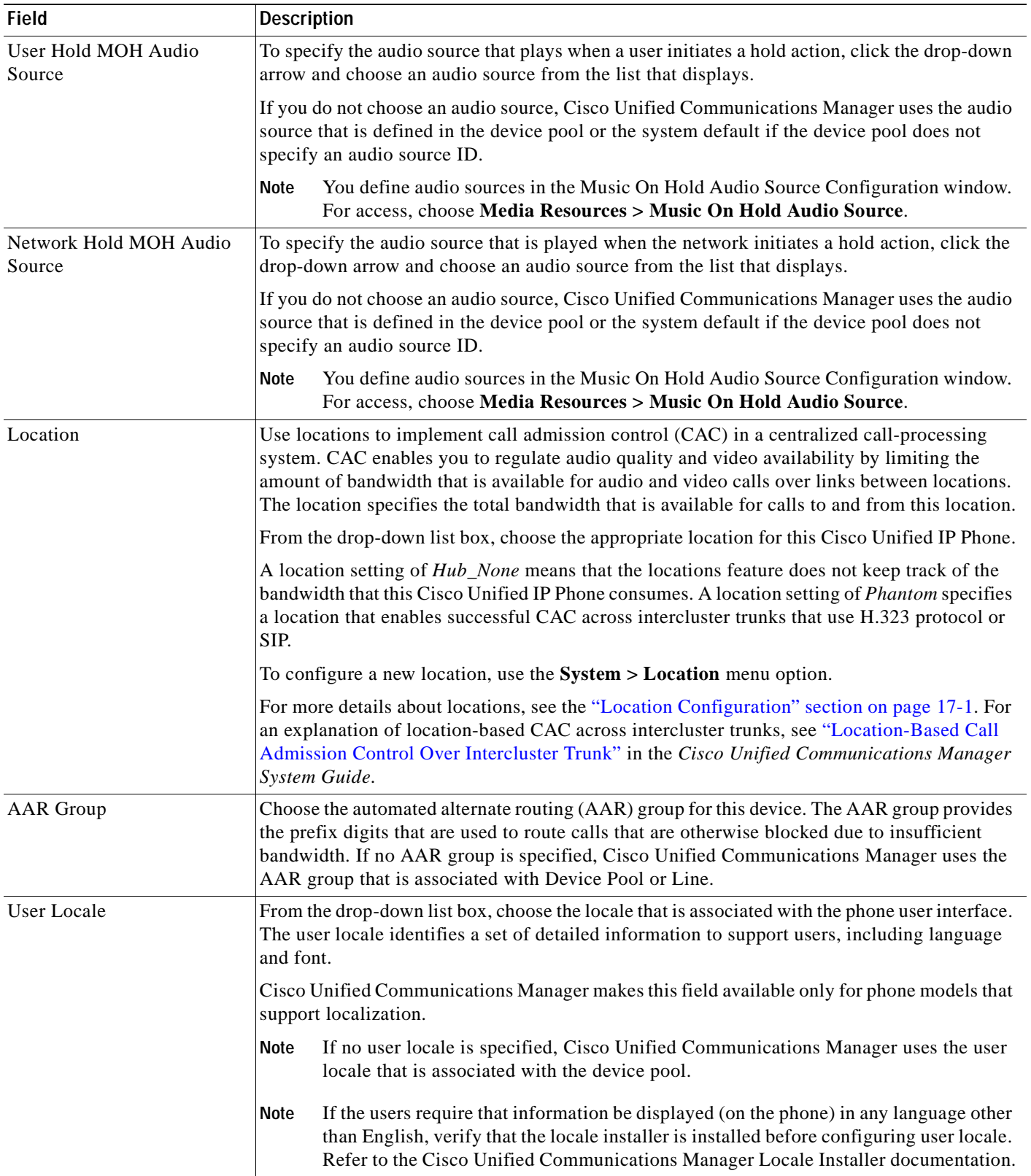

 $\overline{\phantom{a}}$ 

**I** 

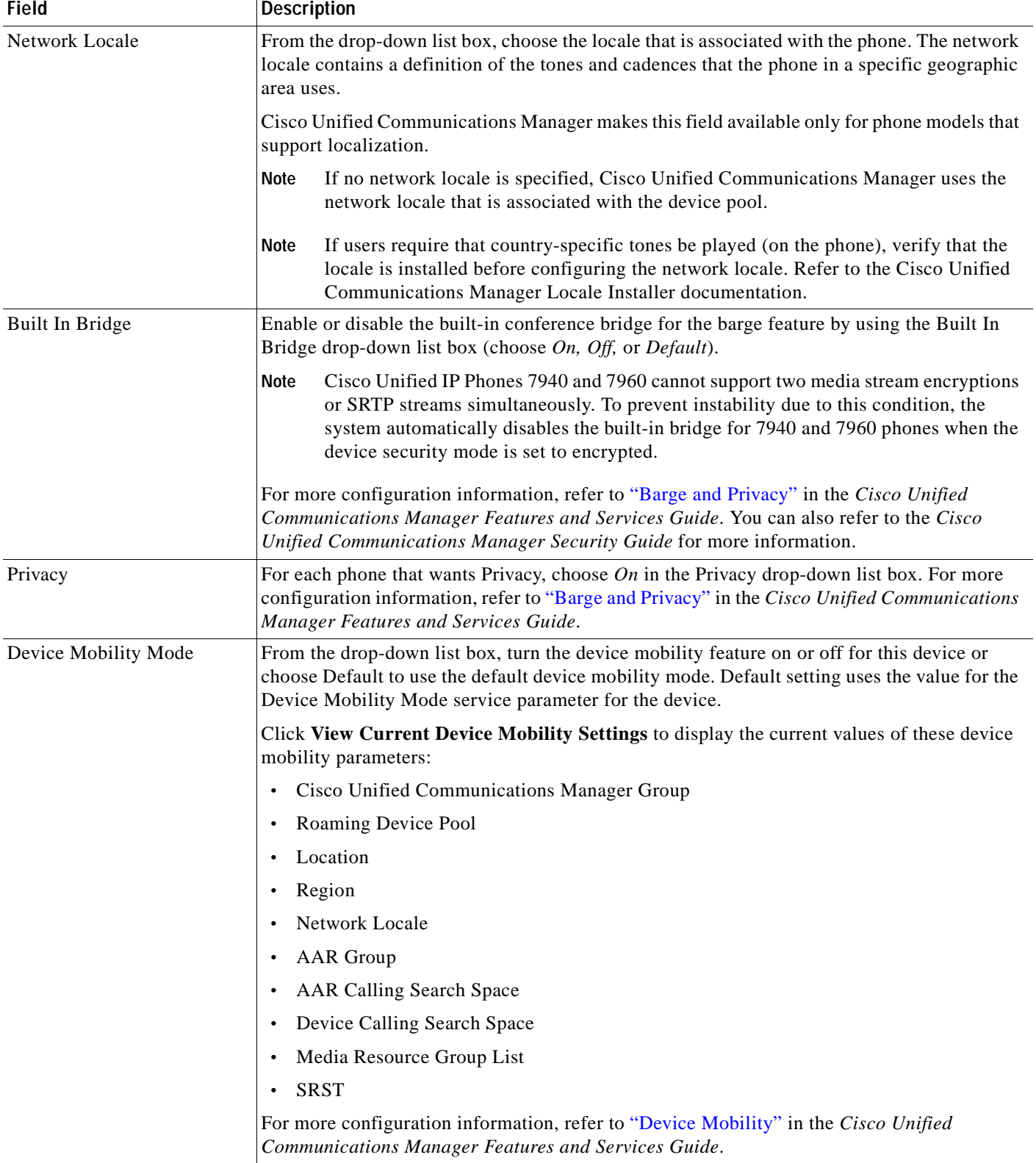

### *Table 91-1 Phone Configuration Settings (continued)*

Ξ

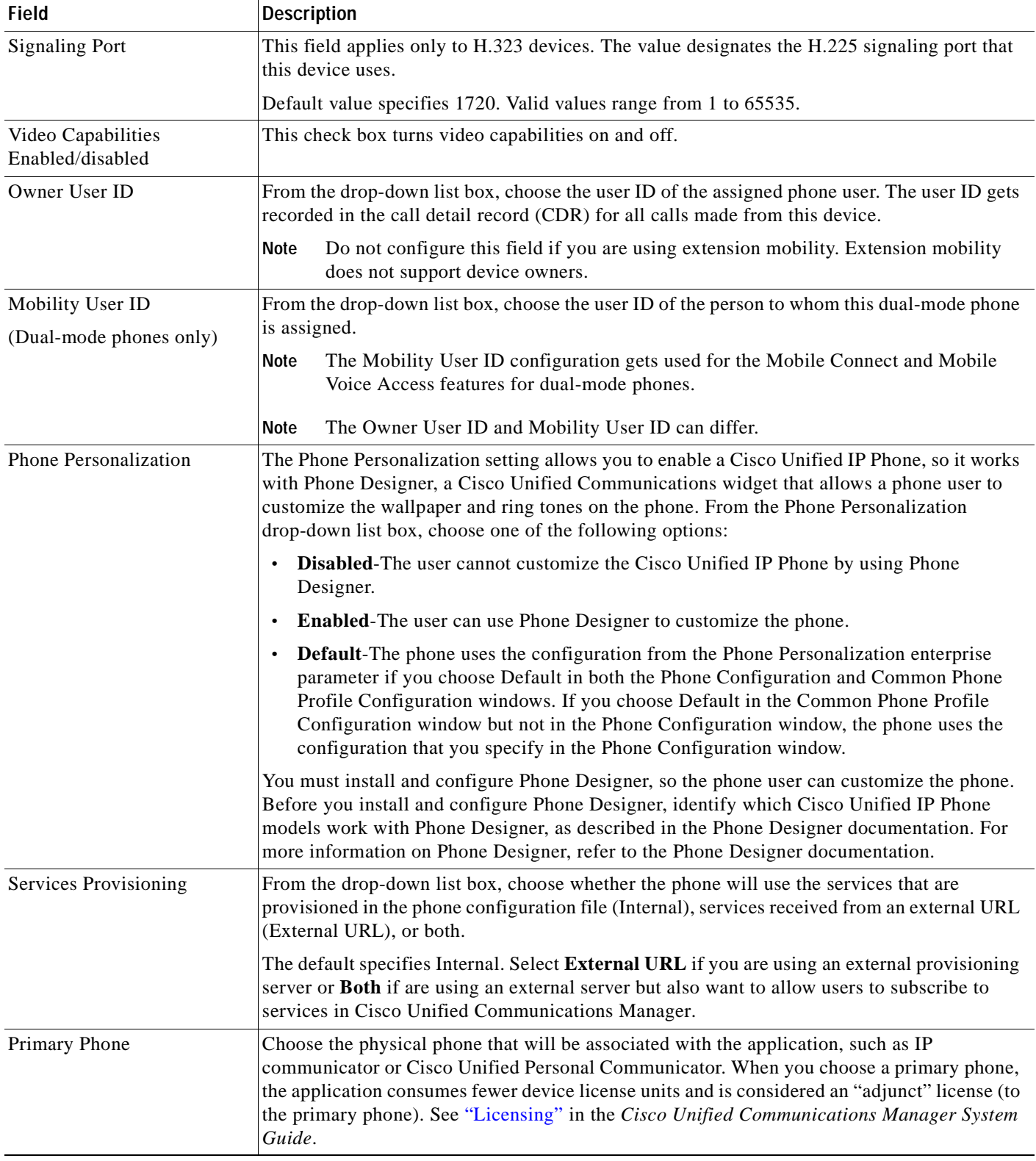

 $\overline{\phantom{a}}$ 

**I** 

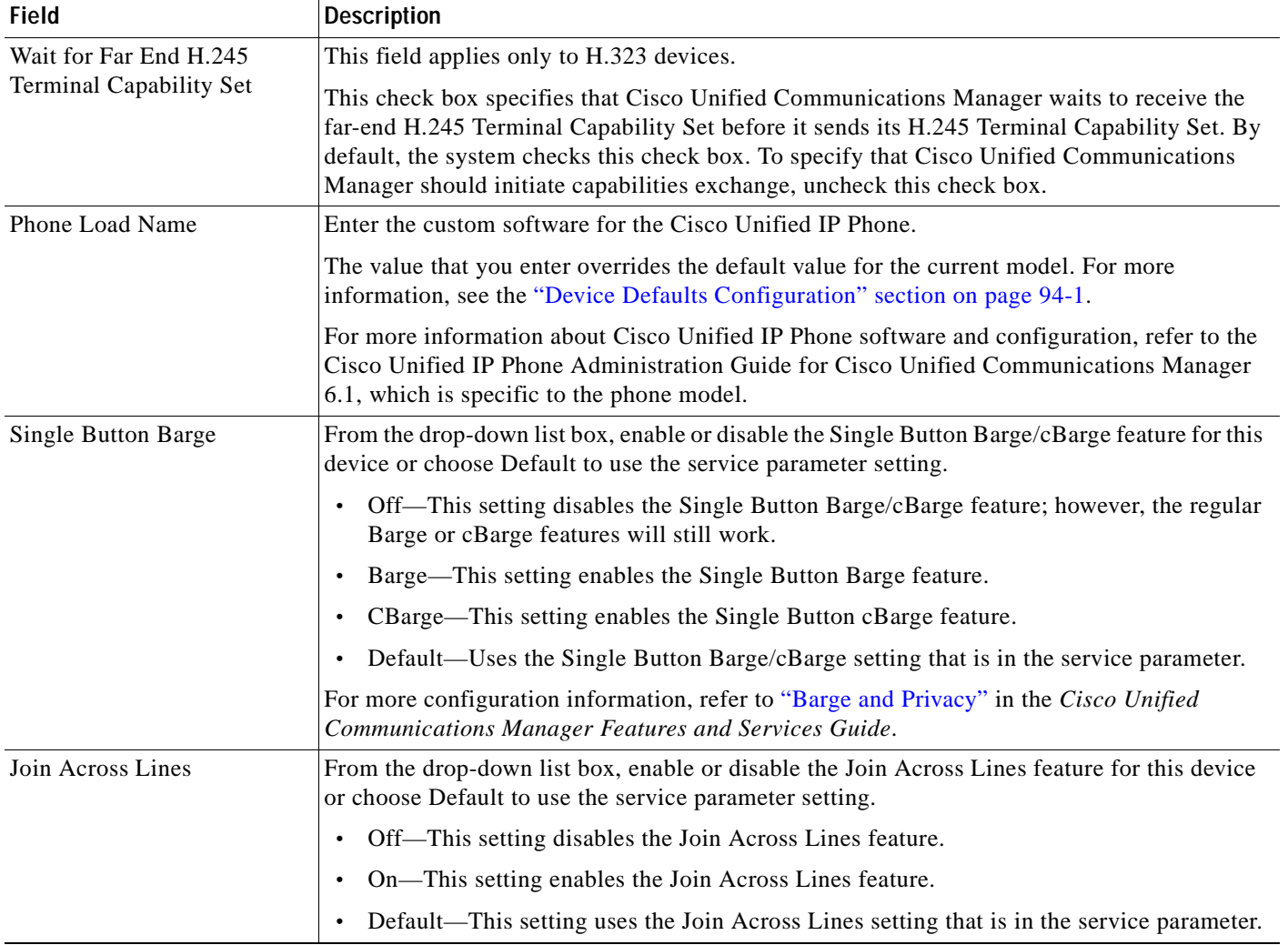

# *Table 91-1 Phone Configuration Settings (continued)*

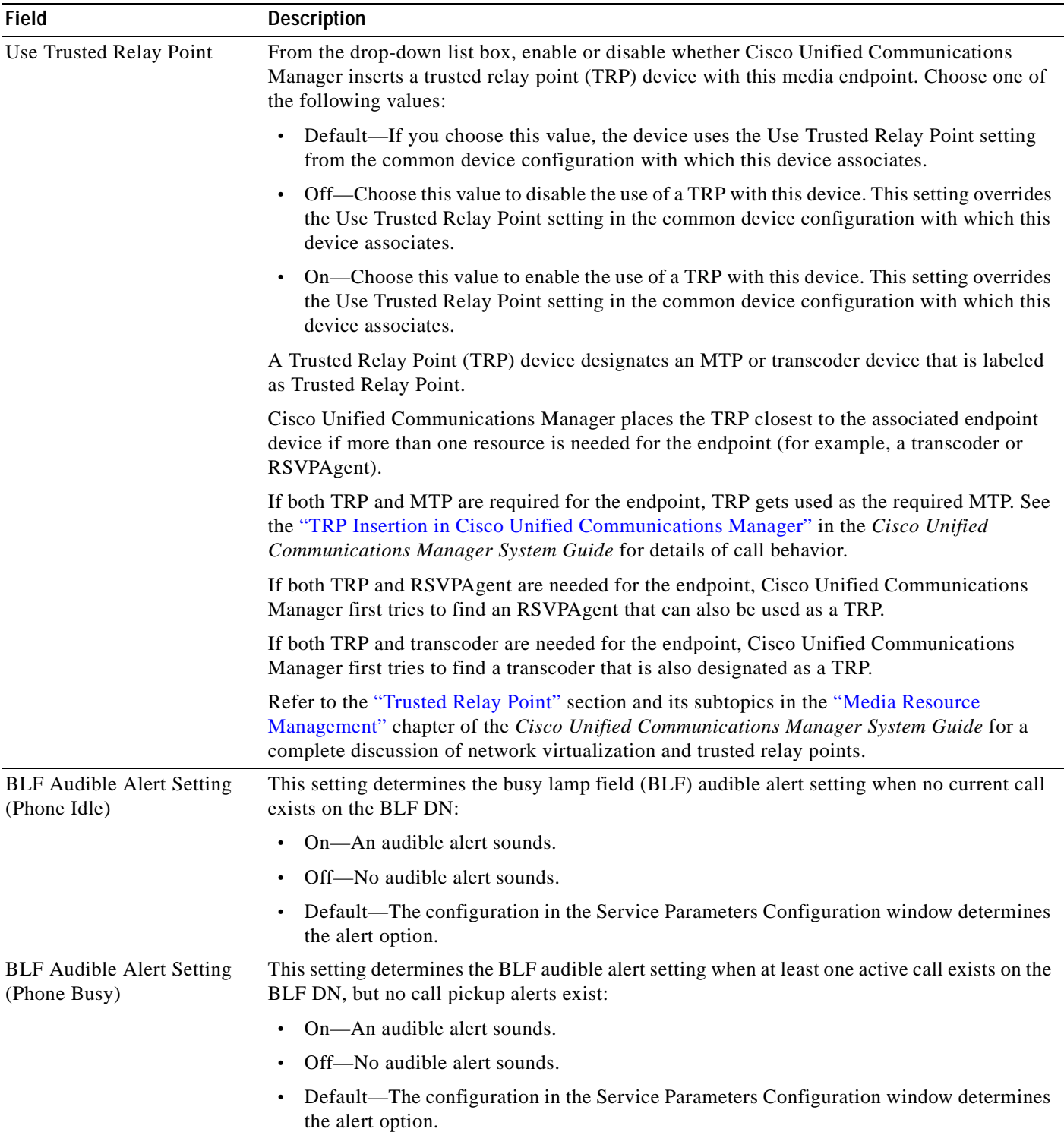

 $\overline{\phantom{a}}$ 

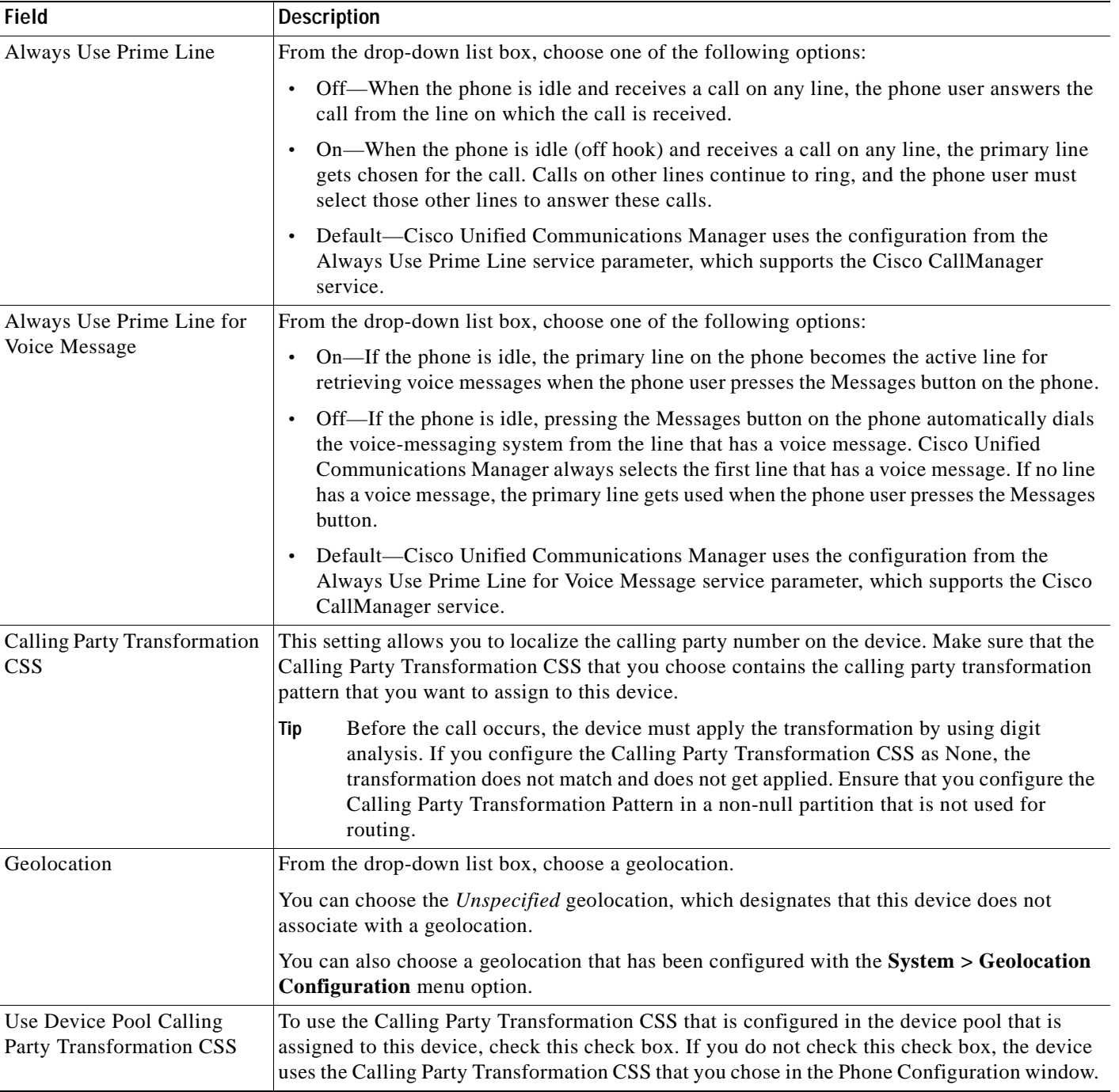

ш

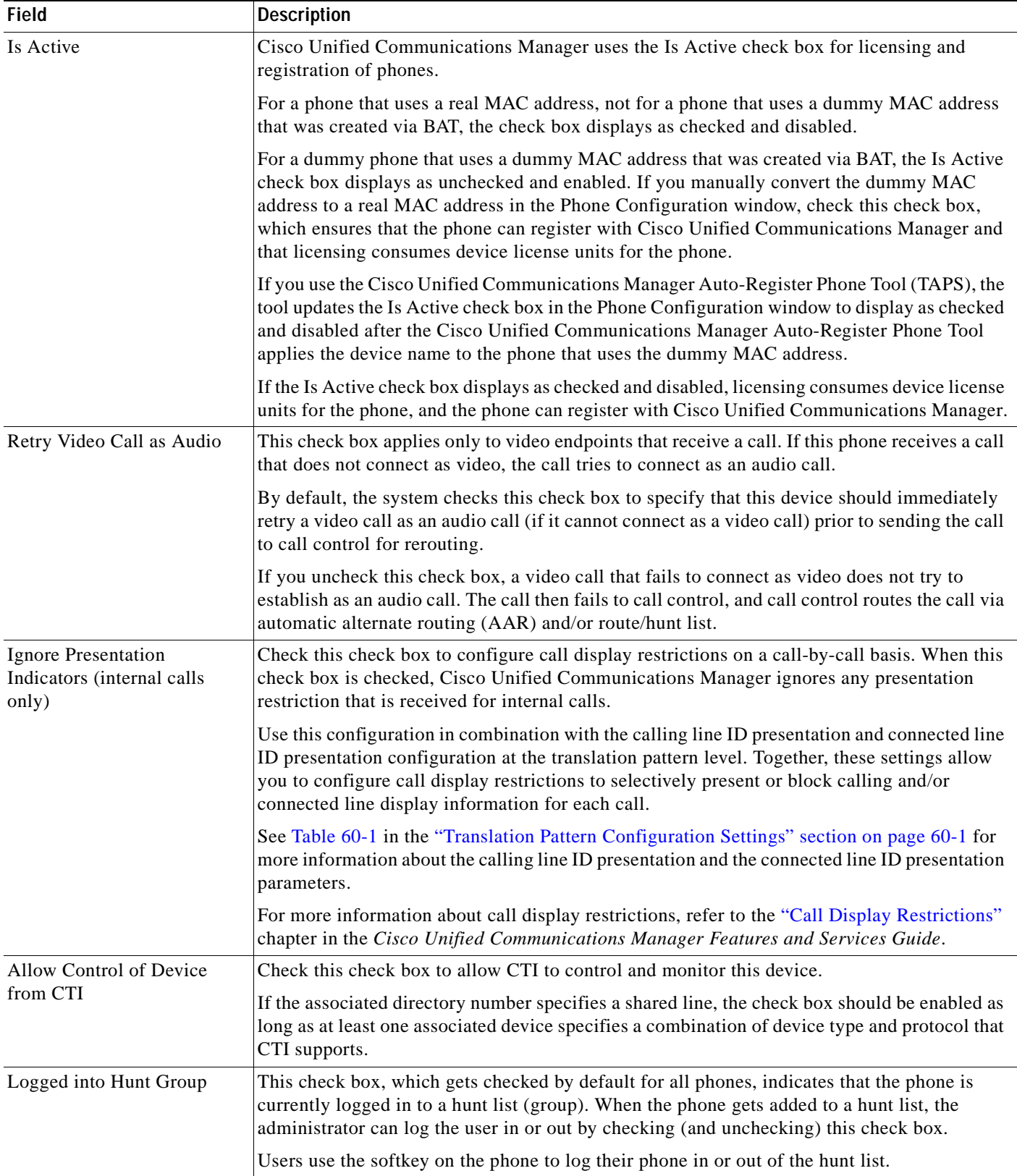

 $\blacksquare$ 

| <b>Field</b>                         | <b>Description</b>                                                                                                    |
|--------------------------------------|----------------------------------------------------------------------------------------------------|
| Remote Device                        | If you are experiencing delayed connect times over SCCP pipes to remote sites, check the<br>Remote Device check box in the Phone Configuration window. Checking this check box tells<br>Cisco Unified Communications Manager to allocate a buffer for the phone device when it<br>registers and to bundle SCCP messages to the phone.                                                                                                    |
|                                      | <b>Tip</b><br>Because this feature consumes resources, be sure to check this check box only when<br>you are experiencing signaling delays for phones that are running SCCP. Most users<br>do not require this option.                                                                                                    |
|                                      | Cisco Unified Communications Manager sends the bundled messages to the phone when the<br>station buffer is full, as soon as it receives a media-related message, or when the Bundle<br>Outbound SCCP Messages timer expires.                                                                                                    |
|                                      | To specify a setting other than the default setting (100 msec) for the Bundle Outbound SCCP<br>Messages timer, configure a new value in the Service Parameters Configuration window for<br>the Cisco CallManager service. Although 100 msec specifies the recommended setting, you<br>may enter 15 msec to 500 msec.                                                                                                    |
|                                      | The phone must support SCCP version 9 to use this option. The following phones do not<br>support SCCP message optimization: Cisco Unified IP Phone 7935/7936. This feature may<br>require a phone reset after update. Refer to the "Synchronizing a Phone" section on<br>page 91-32.                                                                                                    |
| Protected Device                     | Check this check box to designate a phone as "protected," which enables the phone to play a<br>2-second tone to notify the user when a call is encrypted and both phones are configured as<br>protected devices. The tone plays for both parties when the call is answered. The tone does<br>not play unless both phones are "protected" and the call occurs over encrypted media.                                                                                                    |
|                                      | Checking this check box represents only one of several configuration requirements for the<br>secure tone to play. For a detailed description of the secure-tone feature and the configuration<br>requirements, see the Cisco Unified Communications Manager Security Guide.                                                                                                    |
| <b>Protocol Specific Information</b> |                                                                                                    |
| Packet Capture Mode                  | This setting exists for troubleshooting encryption only; packet capturing may cause high CPU<br>usage or call-processing interruptions. Choose one of the following options from the<br>drop-down list box:                                                                                                    |
|                                      | None—This option, which serves as the default setting, indicates that no packet capturing<br>$\bullet$<br>is occurring. After you complete packet capturing, configure this setting.                                                                                                    |
|                                      | • Batch Processing Mode—Cisco Unified Communications Manager writes the decrypted<br>or nonencrypted messages to a file, and the system encrypts each file. On a daily basis,<br>the system creates a new file with a new encryption key. Cisco Unified Communications<br>Manager, which stores the file for seven days, also stores the keys that encrypt the file in<br>a secure location. Cisco Unified Communications Manager stores the file in the PktCap<br>virtual directory. A single file contains the time stamp, source IP address, source IP port,<br>destination IP address, packet protocol, message length, and the message. The TAC<br>debugging tool uses HTTPS, administrator username and password, and the specified day<br>to request a single encrypted file that contains the captured packets. Likewise, the tool<br>requests the key information to decrypt the encrypted file. |
|                                      | For more information on packet capturing, refer to the <i>Troubleshooting Guide for Cisco</i><br><b>Unified Communications Manager.</b>                                                                                                    |

*Table 91-1 Phone Configuration Settings (continued)*

×

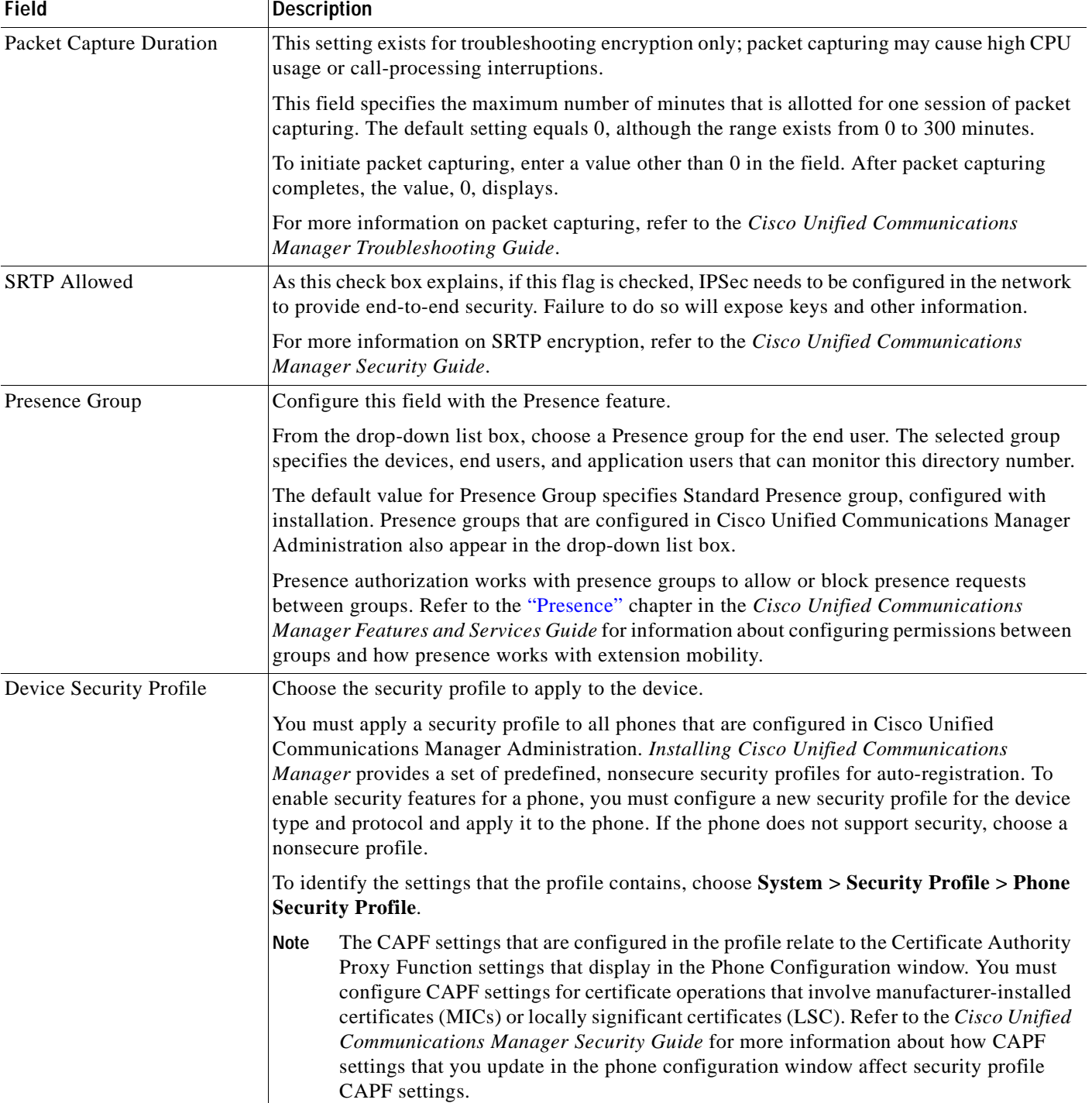

 $\blacksquare$ 

**I** 

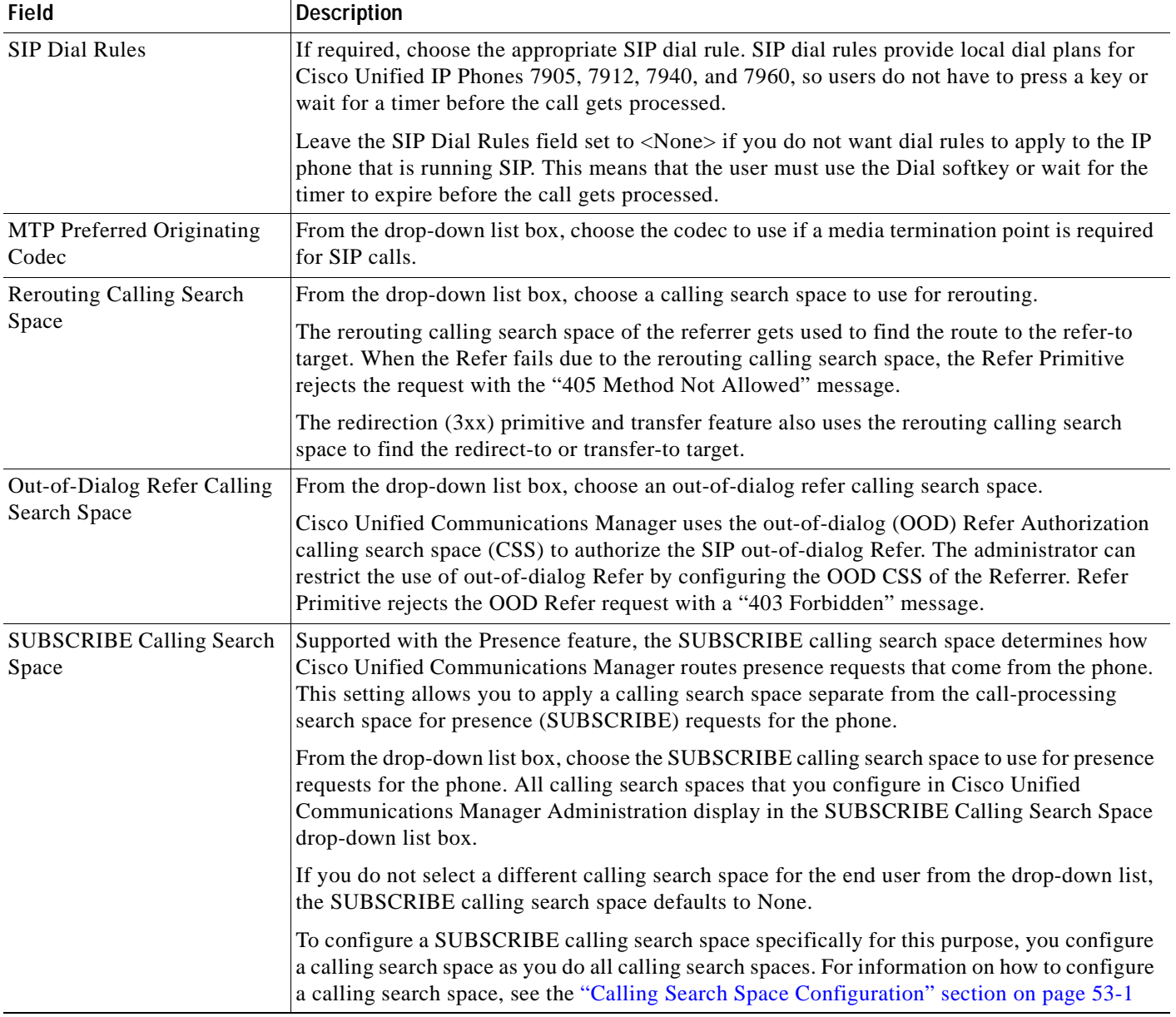

# *Table 91-1 Phone Configuration Settings (continued)*

۰

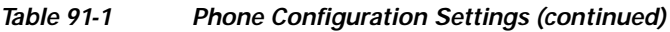

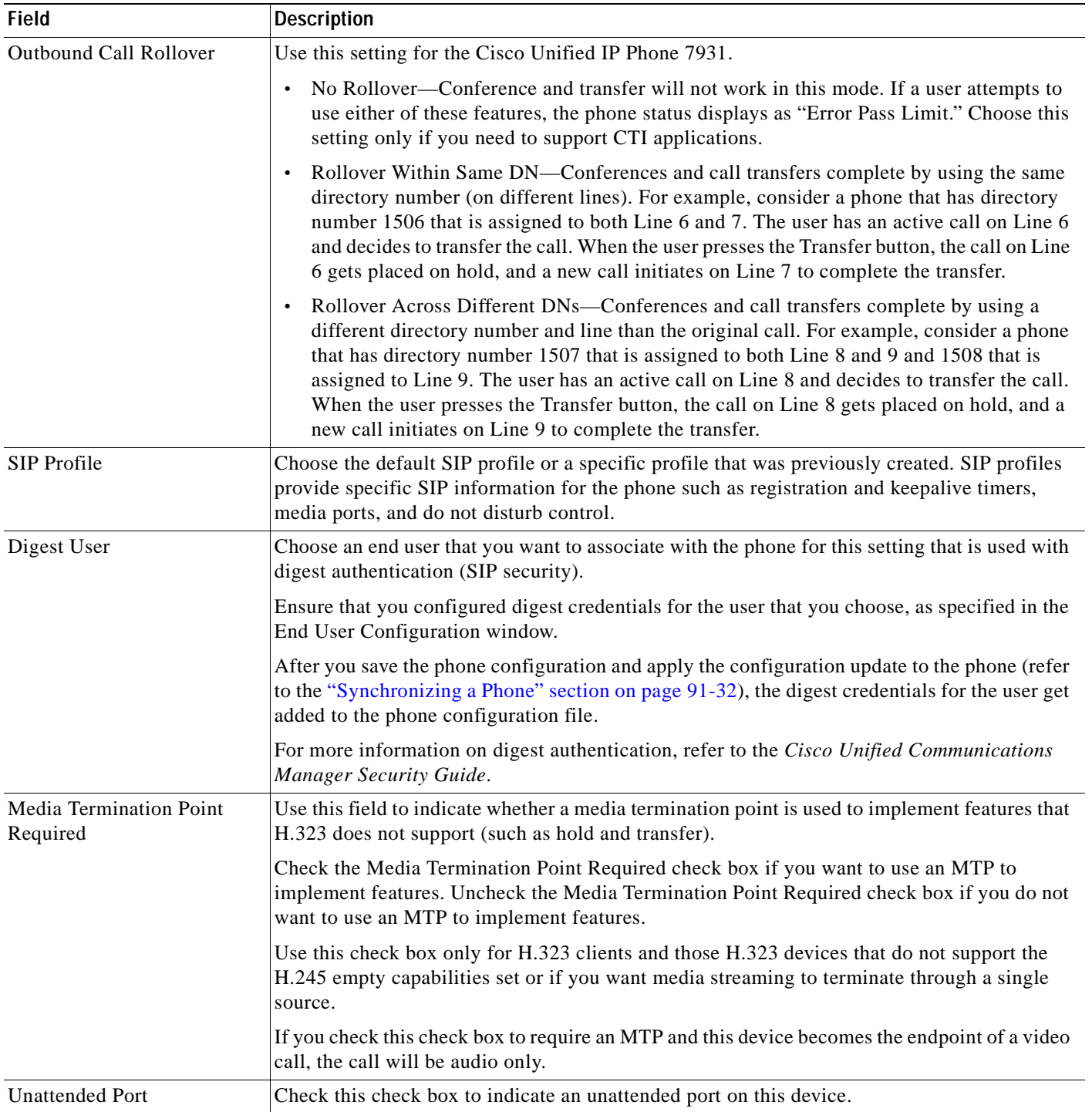

 $\overline{\phantom{a}}$ 

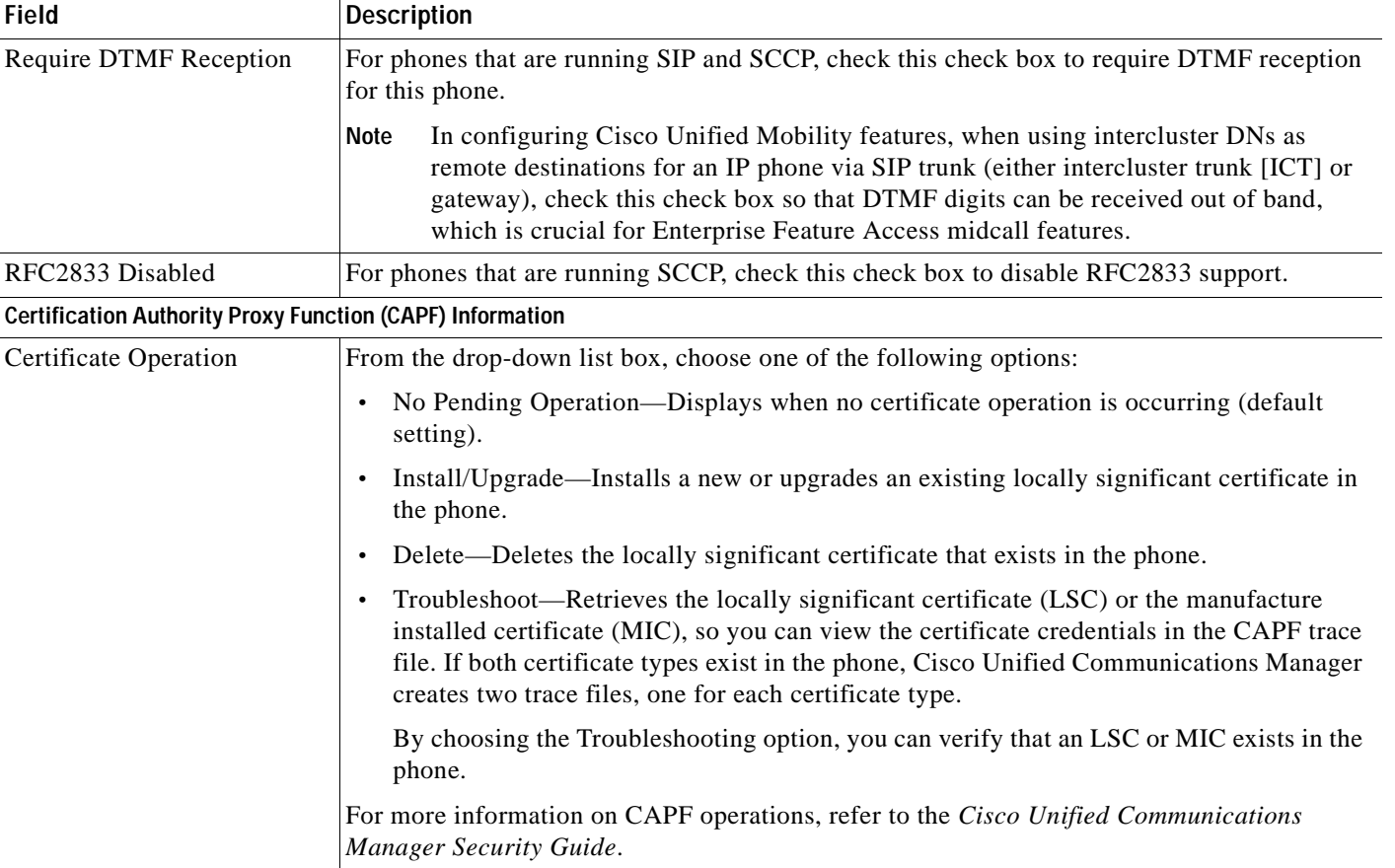

| <b>Field</b>                 | <b>Description</b>                                                                                                    |
|------------------------------|----------------------------------------------------------------------------------------------------|
| <b>Authentication Mode</b>   | This field allows you to choose the authentication method that the phone uses during the<br>CAPF certificate operation.                                                                                                    |
|                              | From the drop-down list box, choose one of the following options:                                                                                                    |
|                              | By Authentication String—Installs/upgrades, deletes, or troubleshoots a locally<br>$\bullet$<br>significant certificate only when the user enters the CAPF authentication string on the<br>phone.                                                                                                    |
|                              | By Null String—Installs/upgrades, deletes, or troubleshoots a locally significant<br>certificate without user intervention.                                                                                                    |
|                              | This option provides no security; Cisco strongly recommends that you choose this option<br>only for closed, secure environments.                                                                                                    |
|                              | By Existing Certificate (Precedence to LSC)—Installs/upgrades, deletes, or troubleshoots<br>a locally significant certificate if a manufacture-installed certificate (MIC) or locally<br>significant certificate (LSC) exists in the phone. If a LSC exists in the phone,<br>authentication occurs via the LSC, regardless whether a MIC exists in the phone. If a MIC<br>and LSC exist in the phone, authentication occurs via the LSC. If a LSC does not exist in<br>the phone, but a MIC does exist, authentication occurs via the MIC. |
|                              | Before you choose this option, verify that a certificate exists in the phone. If you choose<br>this option and no certificate exists in the phone, the operation fails.                                                                                                    |
|                              | At any time, the phone uses only one certificate to authenticate to CAPF even though a<br>MIC and LSC can exist in the phone at the same time. If the primary certificate, which<br>takes precedence, becomes compromised for any reason, or, if you want to authenticate<br>via the other certificate, you must update the authentication mode.                                                                                                    |
|                              | By Existing Certificate (Precedence to MIC)-Installs, upgrades, deletes, or<br>troubleshoots a locally significant certificate if a LSC or MIC exists in the phone. If a MIC<br>exists in the phone, authentication occurs via the MIC, regardless whether a LSC exists<br>in the phone. If a LSC exists in the phone, but a MIC does not exist, authentication occurs<br>via the LSC.                                                                                                    |
|                              | Before you choose this option, verify that a certificate exists in the phone. If you choose<br>this option and no certificate exists in the phone, the operation fails.                                                                                                    |
|                              | The CAPF settings that are configured in the Phone Security Profile window interact<br>Note<br>with the CAPF parameters that are configured in the Phone Configuration window.                                                                                                    |
| <b>Authentication String</b> | If you chose the By Authentication String option in the Authentication Mode drop-down list<br>box, this field applies. Manually enter a string or generate a string by clicking the Generate<br>String button. Ensure that the string contains 4 to 10 digits.                                                                                                    |
|                              | To install, upgrade, delete, or troubleshoot a locally significant certificate, the phone user or<br>administrator must enter the authentication string on the phone.                                                                                                    |

*Table 91-1 Phone Configuration Settings (continued)*

×

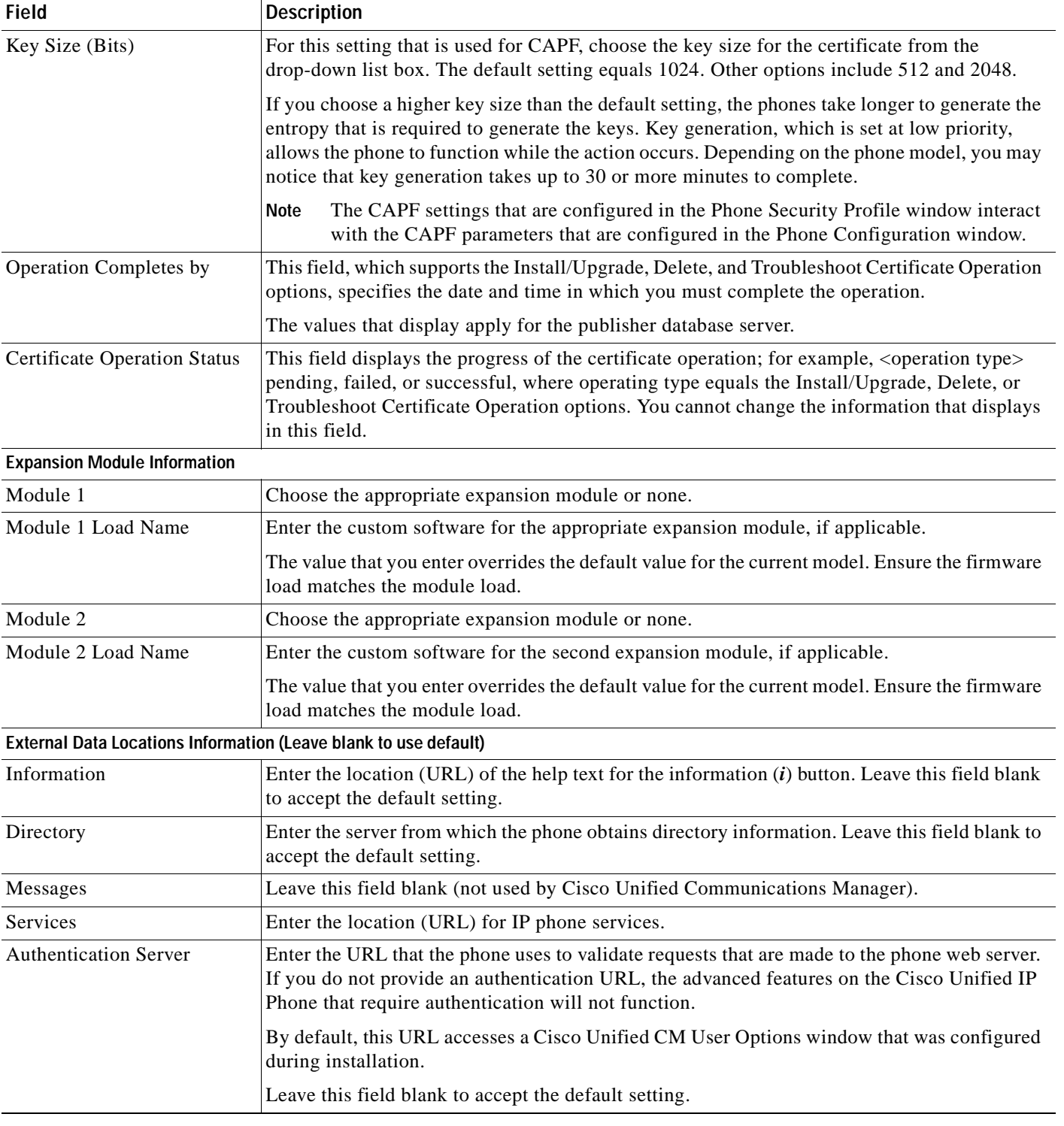

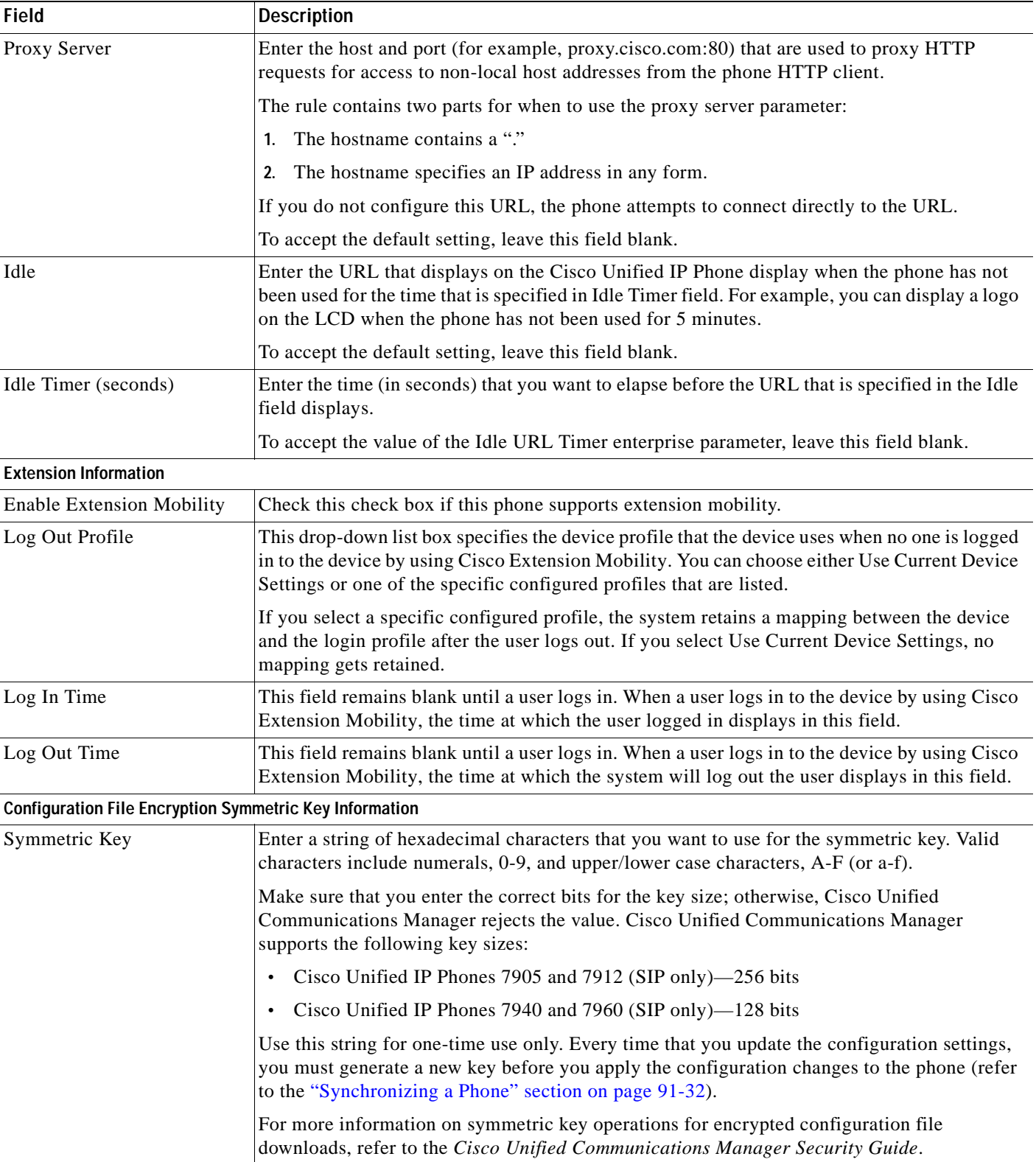

 $\overline{\phantom{a}}$ 

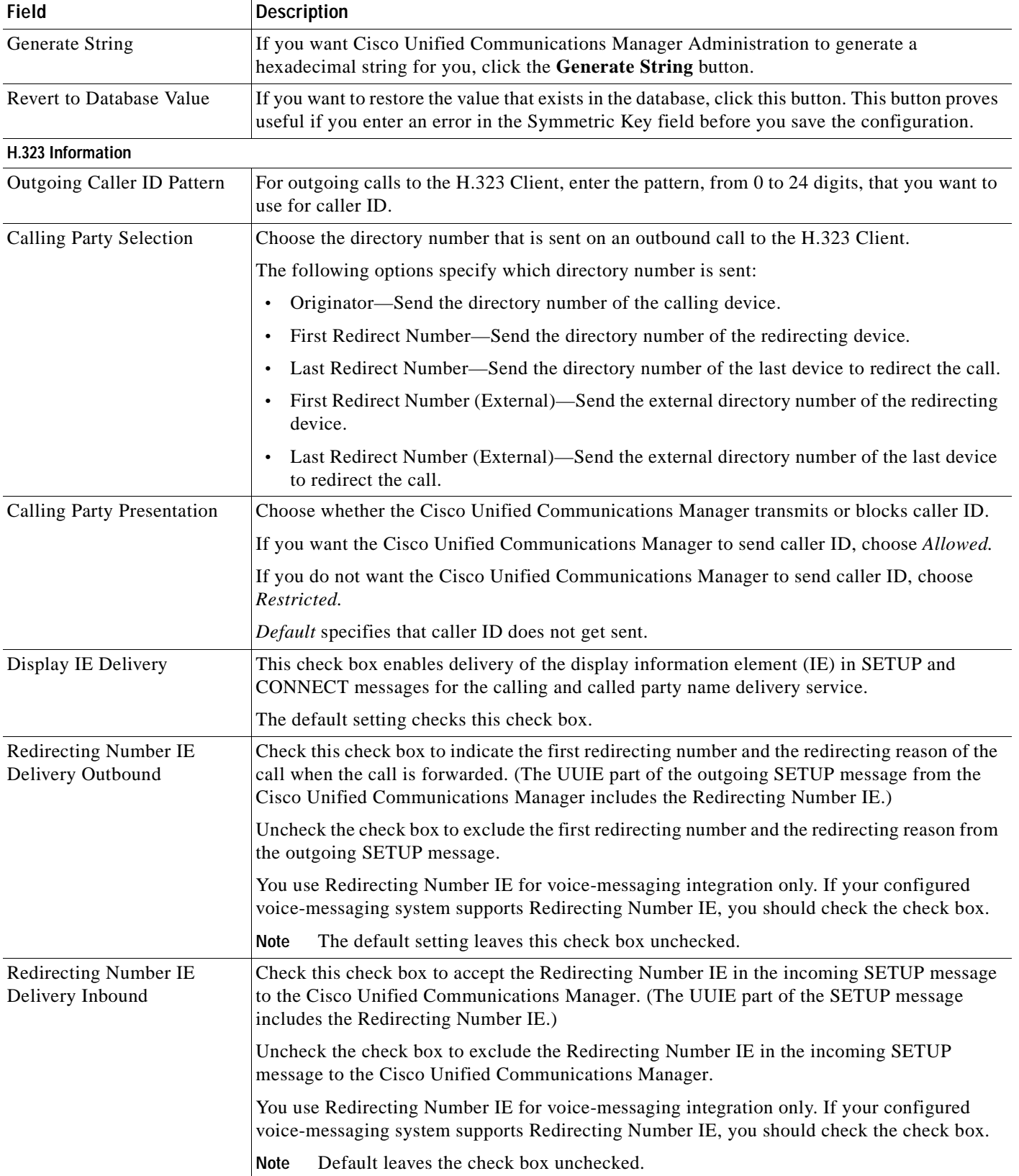

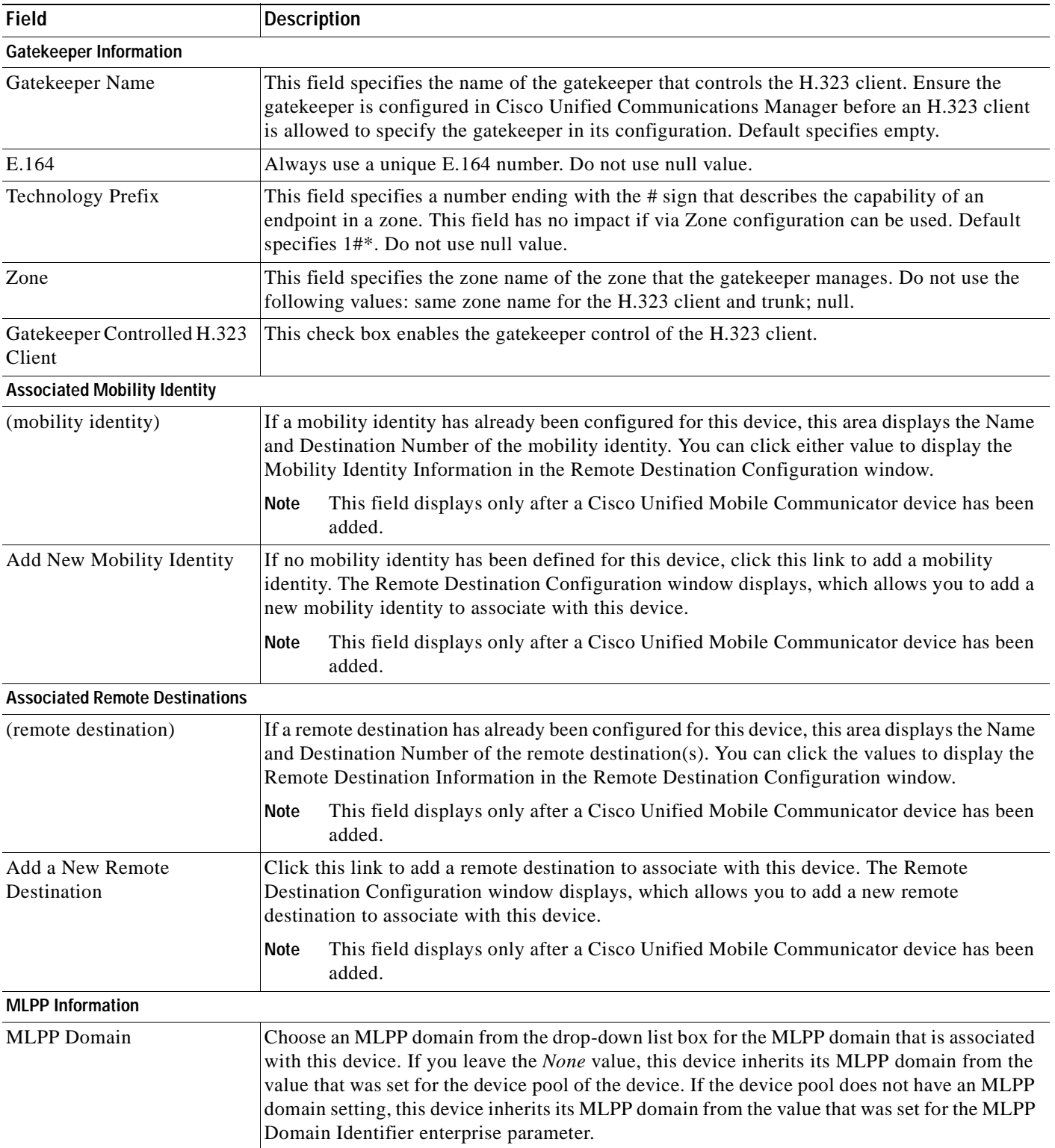

×

| <b>Field</b>           | <b>Description</b>                                                                                                    |
|------------------------|----------------------------------------------------------------------------------------------------|
| <b>MLPP</b> Indication | If available, this setting specifies whether a device that can play precedence tones will use the<br>capability when it places an MLPP precedence call.                                                                                                    |
|                        | From the drop-down list box, choose a setting to assign to this device from the following<br>options:                                                                                                    |
|                        | Default-This device inherits its MLPP indication setting from its device pool.<br>$\bullet$                                                                                                    |
|                        | <b>Off</b> —This device does not handle nor process indication of an MLPP precedence call.<br>$\bullet$                                                                                                    |
|                        | <b>On—This device does handle and process indication of an MLPP precedence call.</b><br>$\bullet$                                                                                                    |
|                        | Do not configure a device with the following combination of settings: MLPP<br><b>Note</b><br>Indication is set to <i>Off</i> or <i>Default</i> (when default is <i>Off</i> ) while MLPP Preemption is set<br>to Forceful.                                                                                                    |
|                        | Turning on MLPP Indication (at the enterprise parameter, device pool, or device level)<br><b>Note</b><br>disables normal Ring Setting behavior for the lines on a device, unless MLPP<br>Indication is turned off (overridden) for the device.                                                                                 |
| <b>MLPP</b> Preemption | Be aware that this setting is not available on all devices. If available, this setting specifies<br>whether a device that can preempt calls in progress will use the capability when it places an<br>MLPP precedence call.                                                                                                    |
|                        | From the drop-down list box, choose a setting to assign to this device from the following<br>options:                                                                                                    |
|                        | <b>Default</b> —This device inherits its MLPP preemption setting from its device pool.<br>$\bullet$                                                                                                    |
|                        | <b>Disabled—This device does not allow preemption of lower precedence calls to take place</b><br>$\bullet$<br>when necessary for completion of higher precedence calls.                                                                                                    |
|                        | <b>Forceful—This device allows preemption of lower precedence calls to take place when</b><br>$\bullet$<br>necessary for completion of higher precedence calls.                                                                                                    |
|                        | Do not configure a device with the following combination of settings: MLPP<br><b>Note</b><br>Indication is set to Off or Default (when default is Off) while MLPP Preemption is set<br>to Forceful.                                                                                                    |
| Do Not Disturb (DND)   |                                                                                                    |
| Do Not Disturb         | Check this check box to enable Do Not Disturb on the phone.                                                                                                    |
| <b>DND</b> Option      | When you enable DND on the phone, this parameter allows you to specify how the DND<br>features handle incoming calls:                                                                                                    |
|                        | Call Reject—This option specifies that no incoming call information gets presented to<br>$\bullet$<br>the user. Depending on how you configure the DND Incoming Call Alert parameter, the<br>phone may play a beep or display a flash notification of the call.                                                                |
|                        | <b>Ringer Off</b> —This option turns off the ringer, but incoming call information gets<br>$\bullet$<br>presented to the device, so the user can accept the call.                                                                                                    |
|                        | Use Common Phone Profile Setting—This option specifies that the DND Option setting<br>$\bullet$<br>from the Common Phone Profile window will get used for this device.                                                                                                    |
|                        | For 7940/7960 phones that are running SCCP, you can only choose the Ringer Off<br><b>Note</b><br>option. For mobile devices and dual-mode phones, you can only choose the Call Reject<br>option. When you activate DND Call Reject on a mobile device or dual-mode phone,<br>no call information gets presented to the device. |

*Table 91-1 Phone Configuration Settings (continued)*

H

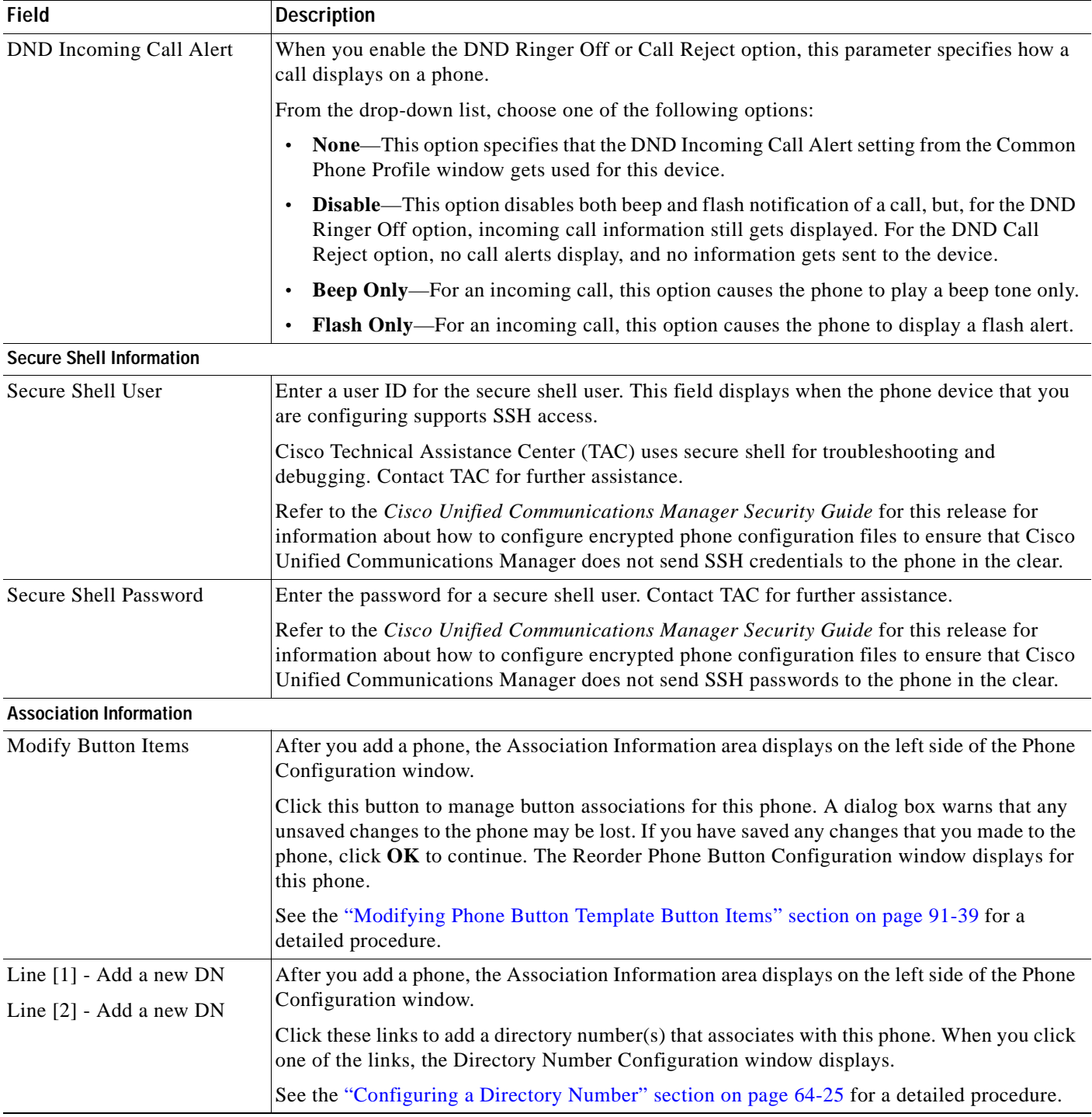

 $\blacksquare$ 

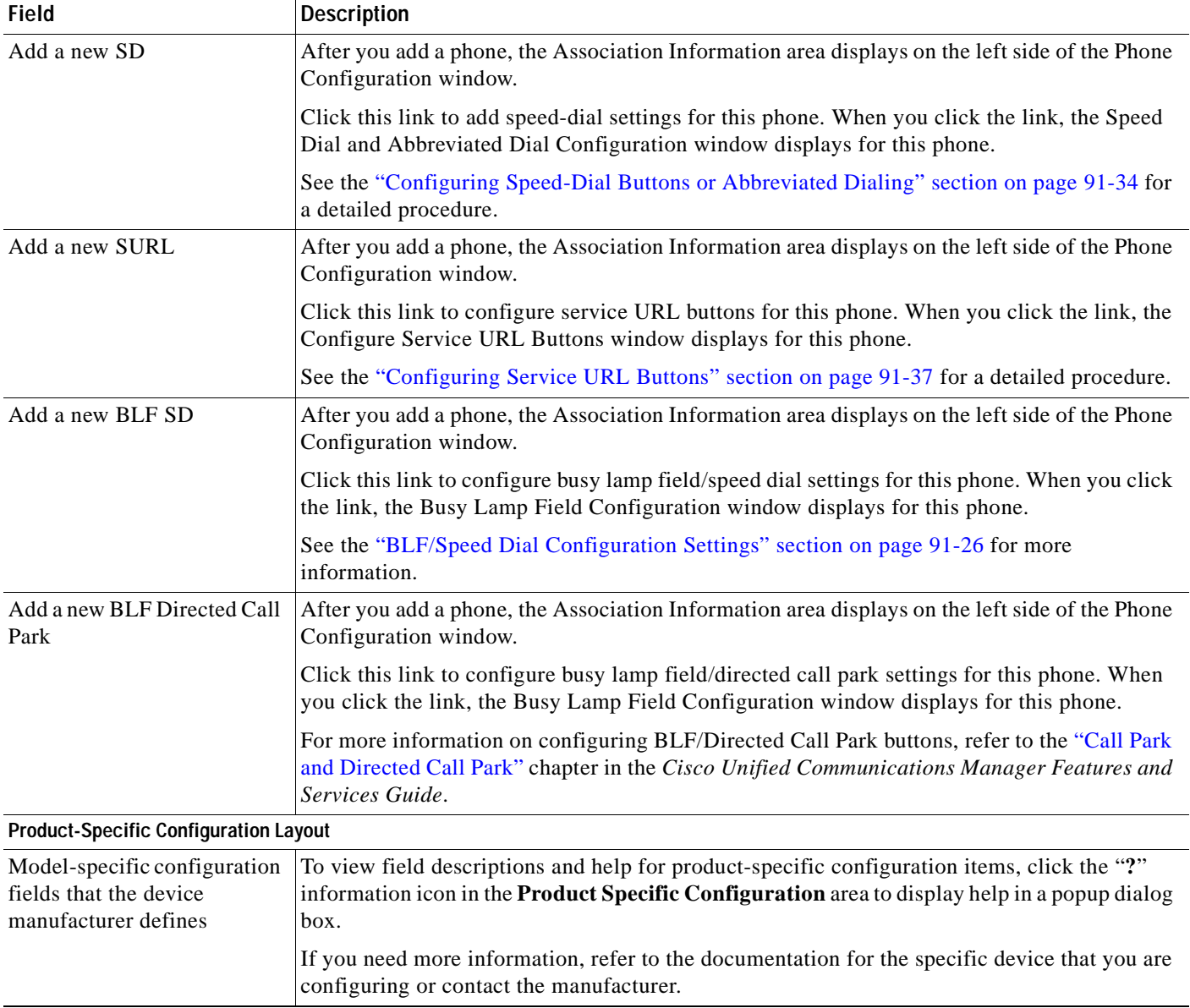

# **Phone Migration Settings**

For information on migrating existing phone settings to a different phone, see the ["Migrating Existing](#page-709-0)  [Phone Configuration to a Different Phone" section on page](#page-709-0) 91-30.

×

# **Speed-Dial and Abbreviated-Dial Configuration Settings**

Table 91-2 describes the speed-dial button configuration settings. The Speed Dial and Abbreviated Dial Configuration window contains the following sections: speed-dial settings on the phone and abbreviated-dial settings that are not associated with a button. The descriptions in Table 91-2 apply to both sections.

The system provides a total of 99 speed-dial and abbreviated-dial settings.

# **Speed Dial Settings**

Configure these settings for the physical buttons on the phone.

# **Abbreviated Dial Settings**

Configure these settings for the speed-dial numbers that you access with abbreviated dialing. When the user configures up to 99 speed-dial entries, part of the speed-dial entries can get assigned to the speed-dial buttons on the IP phone; the remaining speed-dial entries get used for abbreviated dialing. When a user starts dialing digits, the AbbrDial softkey displays on the phone, and the user can access any speed-dial entry by entering the appropriate index (code) for abbreviated dialing.

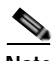

**Note** Not all Cisco Unified IP Phones support abbreviated dialing. Refer to the phone user guide for information.

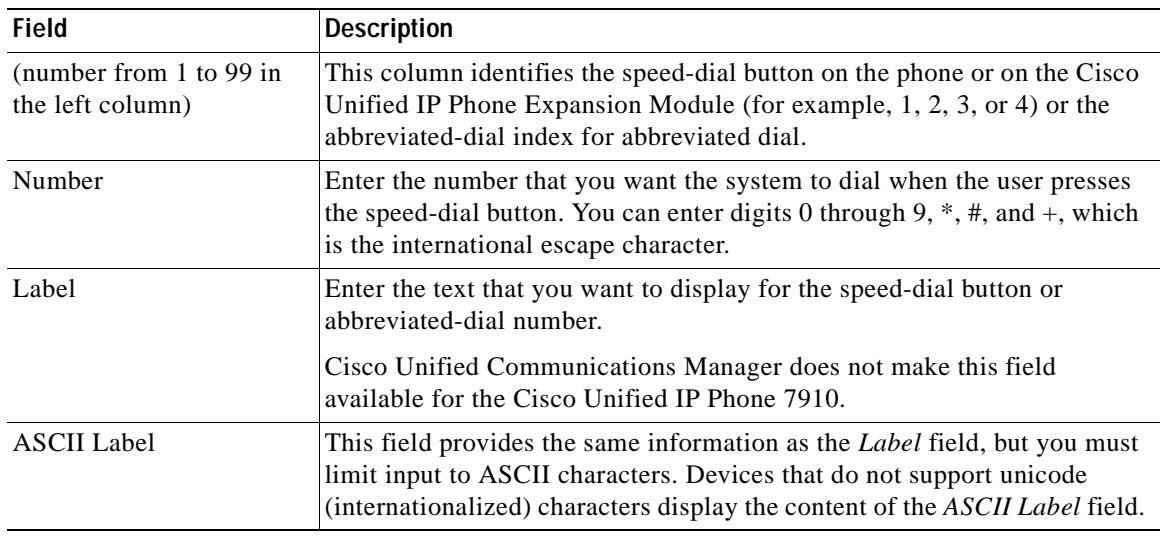

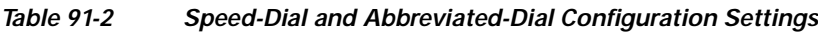

### **Additional Information**

See the ["Related Topics" section on page](#page-721-0) 91-42.

# <span id="page-705-0"></span>**BLF/Speed Dial Configuration Settings**

When you configure Presence in Cisco Unified Communications Manager Administration, an interested party, known as a watcher, can monitor the real-time status of a directory number or SIP URI with a BLF/SpeedDial button on the device of the watcher.

For Presence-supported phones that are running SIP, you can configure directory numbers or SIP URIs as BLF/SpeedDial buttons. For Presence-supported phones that are running SCCP, you can configure only directory numbers as BLF/SpeedDial buttons.

For information on configuring BLF/SpeedDial buttons, refer to the "Presence" chapter in the *Cisco Unified Communications Manager Features and Services Guide*.

# **BLF/Directed Call Park Configuration Settings**

Directed Call Park allows a user to transfer a parked call to an available user-selected directed call park number. Configure directed call park numbers in the Cisco Unified Communications Manager Directed Call Park Configuration window. Configured directed call park numbers exist clusterwide. You can configure phones that support the directed call park Busy Lamp Field (BLF) to monitor the busy/idle status of specific directed call park numbers. Users can also use the BLF to speed dial a directed call park number.

For information on configuring BLF/Directed Call Park buttons, refer to the "Call Park and Directed Call Park" chapter in the *Cisco Unified Communications Manager Features and Services Guide*.

# <span id="page-705-1"></span>**Finding a Phone**

Because you might have thousands of Cisco Unified IP Phones in your network, Cisco Unified Communications Manager lets you search for phones on the basis of specified criteria. Follow these steps to search for a specific Cisco Unified IP Phone in the Cisco Unified Communications Manager database.

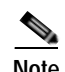

**Note** The Cisco VG248 and VG224 Analog Phone Gateways will not display when you search for phones. You can search for the Cisco VG248 and VG224 Analog Phone ports from the Find and List Phones window of Cisco Unified Communications Manager Administration. See the "Gateway Configuration" [section on page](#page-574-0) 90-1 for configuration information on the Cisco VG248 and VG224 Gateways.

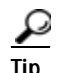

**Tip** For methods to limit your search, refer to the "Phone Search" section in the *Cisco Unified Communications Manager System Guide*. To search for devices to which users are actively logged in, see the ["Finding an Actively Logged-In Device" section on page](#page-719-0) 91-40.

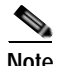

**Note** During your work in a browser session, Cisco Unified Communications Manager Administration retains your phone search preferences. If you navigate to other menu items and return to this menu item, Cisco Unified Communications Manager Administration retains your phone search preferences until you modify your search or close the browser.

**Tip** For phones that have an IPv4 address only or both IPv4 and IPv6 addresses, the IPv4 address displays in the Find and List Phones window; for phones that have an IPv6 address only, the IPv6 address displays in the Find and List Phones window.

### **Procedure**

### **Step 1** Choose **Device > Phone.**

The Find and List Phones window displays. Records from an active (prior) query may also display in the window.

**Step 2** To find all records in the database, ensure the dialog box is empty; go to [Step](#page-706-0) 3.

To filter or search records

- **•** From the first drop-down list box, select a search parameter.
- **•** From the second drop-down list box, select a search pattern.
- **•** Specify the appropriate search text, if applicable.

**Note** To add additional search criteria, click the **+** button. When you add criteria, the system searches for a record that matches all criteria that you specify. To remove criteria, click the **–** button to remove the last added criterion or click the **Clear Filter** button to remove all added search criteria.

#### <span id="page-706-0"></span>**Step 3** Click **Find**.

All matching records display. You can change the number of items that display on each page by choosing a different value from the Rows per Page drop-down list box.

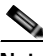

**Note** You can delete multiple records from the database by checking the check boxes next to the appropriate record and clicking **Delete Selected**. You can delete all configurable records for this selection by clicking **Select All** and then clicking **Delete Selected**.

**Step 4** From the list of records that display, click the link for the record that you want to view.

**Note** To reverse the sort order, click the up or down arrow, if available, in the list header.

The window displays the item that you choose.

### **Additional Information**

See the ["Related Topics" section on page](#page-721-0) 91-42.

# **Configuring Cisco Unified IP Phones**

You can automatically add phones to the Cisco Unified Communications Manager database by using auto-registration or manually add phones by using the Phone Configuration windows.

By enabling auto-registration, you can automatically add a Cisco Unified IP Phone to the Cisco Unified Communications Manager database when you connect the phone to your IP telephony network. During auto-registration, Cisco Unified Communications Manager assigns the next available sequential directory number to the phone. In many cases, you might not want to use auto-registration; for example, if you want to assign a specific directory number to a phone.

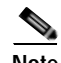

**Note** Cisco recommends using auto-registration in small configurations or testing labs only.

If you configure the clusterwide security mode to mixed mode, Cisco Unified Communications Manager disables auto-registration.

If you do not use auto-registration, you must manually add phones to the Cisco Unified Communications Manager database.

After you add a Cisco Unified IP Phone to Cisco Unified Communications Manager Administration, the RIS Data Collector service displays the device name, registration status, and the IP address of the Cisco Unified Communications Manager to which the phone is registered in the Phone Configuration window.

Before a Cisco Unified IP Phone can be used, you must use this procedure to add the phone to Cisco Unified Communications Manager. You can also use this procedure to configure third-party phones that are running SIP, H.323 clients, CTI ports, the Cisco ATA 186 Telephone Adaptor, or the Cisco IP Communicator. H.323 clients can comprise Microsoft NetMeeting clients. CTI ports designate virtual devices that Cisco Unified Communications Manager applications such as Cisco SoftPhone and Cisco Unified Communications Manager Auto-Attendant use.

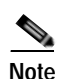

**Note** Add the Cisco VG248 and VG224 Phone Ports from the Gateway Configuration window of Cisco Unified Communications Manager Administration. See the ["Gateway Configuration" section on](#page-574-0)  page [90-1](#page-574-0) for configuration information.

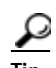

**Tip** In the Phone Configuration window for a specific phone, you can view the IPv4 address and the IPv6 address, if applicable, that the phone uses. For phones in dual-stack mode that have both an IPv4 and IPv6 address, you can click the IPv4 or IPv6 address in the Phone Configuration window, which points to an IPv4 URL for the web server on the phone. For phones that use an IPv6 address only, you cannot click the IPv6 address because the web server on the phone only supports IPv4.

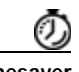

**Timesaver** If you plan on using nonstandard phone button and softkey templates, configure the templates before you add the phones. See the ["Configuring Phone Button Templates" section on page](#page-804-0) 98-3 and the ["Creating](#page-811-0)  [Nonstandard Softkey Templates" section on page](#page-811-0) 99-2 for configuration information.

#### **Procedure**

**Step 1** Choose **Device > Phone**.

The Find and List Phones window displays.

**Step 2** Perform one of the followings tasks:

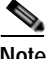

**Note** For information on obtaining the MAC address, see the ["Displaying the MAC Address of a](#page-720-0)  [Phone" section on page](#page-720-0) 91-41.

- To copy an existing phone, locate the appropriate phone as described in "Finding a Phone" section [on page](#page-705-1) 91-26, click the **Copy** button next to the phone that you want to copy, and continue with [Step](#page-708-0) 5.
- **•** To copy an existing phone and copy the directory numbers, speed dials, busy lamp field/speed dials, and service URLs that are associated with the phone, locate the appropriate phone as described in ["Finding a Phone" section on page](#page-705-1) 91-26, click the **Super Copy** button next to the phone that you want to copy, and continue with [Step](#page-708-0) 5.

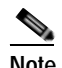

**Note** The lines that get copied become shared lines between the original phone and the new phone.

- **•** To add a new phone, click the **Add New** button and continue with [Step](#page-708-1) 3.
- **•** To update an existing phone, locate the appropriate phone as described in ["Finding a Phone" section](#page-705-1)  [on page](#page-705-1) 91-26 and continue with [Step](#page-708-0) 5.
- <span id="page-708-1"></span>**Step 3** From the Phone Type drop-down list box, select the appropriate phone type or device and click **Next**. After you choose a phone type, you cannot modify it.
- **Step 4** If the Select the device protocol drop-down list box displays, choose the appropriate protocol of the device and click **Next**. Otherwise, continue with [Step](#page-708-0) 5.

The Phone Configuration window displays.

<span id="page-708-0"></span>**Step 5** Enter the appropriate settings as described in Table 91-1.

Only the settings that are appropriate to the chosen phone type display in the window.

**Step 6** Click **Save**.

If you are adding a phone, a message displays that states that the phone has been added to the database. To add a directory number to this phone, click one of the line links, such as *Line [1] - Add a new DN*, in the Association Information pane that displays on the left side of the window. Continue with the ["Directory Number Configuration Settings" section on page](#page-386-0) 64-1.

If you are updating a phone, a message displays that states that you must click the **Apply Config** button for your changes to take effect. For more information about the **Apply Config** button, see the ["Synchronizing a Phone" section on page](#page-711-0) 91-32.

### **Next Steps**

To configure speed-dial buttons on this phone, see the ["Configuring Speed-Dial Buttons or Abbreviated](#page-713-0)  [Dialing" section on page](#page-713-0) 91-34. To configure services for this phone, see the ["Configuring IP Phone](#page-714-0)  [Services" section on page](#page-714-0) 91-35. To configure service URL buttons for this phone, see the ["Adding an](#page-828-0)  [IP Phone Service to a Phone Button" section on page](#page-828-0) 100-9. To configure busy lamp field/speed-dial settings for this phone, see the ["BLF/Speed Dial Configuration Settings" section on page](#page-705-0) 91-26.

#### **Additional Information**

For more information on phone configuration, as well as H.323 clients, CTI ports, and other devices from Cisco Unified Communications Manager Administration, see the ["Related Topics" section on](#page-721-0)  page [91-42.](#page-721-0)

# <span id="page-709-0"></span>**Migrating Existing Phone Configuration to a Different Phone**

The Phone Migration window in Cisco Unified Communications Manager Administration allows you to migrate feature, user, and line configuration for a phone to a different phone. You can migrate data to a different phone model or to the same phone model that runs a different protocol. For example, you can migrate data from a Cisco Unified IP Phone 7965 to a Cisco Unified IP Phone 7975, or you can migrate data from a phone model that runs SCCP, for example, the Cisco Unified IP Phone 7965 (SCCP) and move it to the same phone model that runs SIP, for example, the Cisco Unified IP Phone 7965 (SIP).

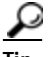

**Tip** Phone migration allows you to port existing phone configuration to a new phone without the need to add a phone, lines, speed dials, and so on.

Before you migrate existing phone configuration to a different phone, see the following topics:

- **•** [Before You Begin, page](#page-709-1) 91-30—information to review before you migrate the settings.
- **•** [Procedure, page](#page-710-0) 91-31—procedure to perform for migrating the settings.
- **•** Table 91-3—configuration settings that display in the Phone Migration Configuration window

### <span id="page-709-1"></span>**Before You Begin**

Before you can migrate phone configuration to a new phone, consider the following information:

- If the phone models do not support the same functionality, be aware that you may lose functionality on the new phone after the migration occurs. Before you save the migration configuration in the Phone Migration window, Cisco Unified Communications Manager Administration displays a warning that you may lose feature functionality.
- **•** Some phone models do not support phone migration; for example, CTI port, H.323 client, Cisco Unified Mobile Communicator, Cisco IP Softphone, and so on.
- **•** Before you can migrate the phone configuration, you must create a phone template in BAT for the phone model and protocol to which you want to migrate. For example, if you want to migrate the configuration for a Cisco Unified IP Phone 7965 to a Cisco Unified IP Phone 7975, you create the phone template for the Cisco Unified IP Phone 7975.

If the Phone Configuration window does not display a field for the original phone, but the field is required for the new phone, the new phone uses the value from the phone template for the required field.

The new phone uses the same existing database record as the original phone, so migrating the phone configuration to the new phone removes the configuration for the original phone from Cisco Unified Communications Manager Administration/the Cisco Unified Communications Manager database; that is, you cannot view or access the configuration for the original phone after the migration.

Migrating to a phone that uses fewer speed dials or lines does not remove the speed dials or lines for the original phone from Cisco Unified Communications Manager Administration/the Cisco Unified Communications Manager database, although some speed dials/lines do not display on the new phone. After you migrate the configuration, you can see all speed dials and lines for the original phone in the Phone Configuration window for the new phone.

- **•** Before you migrate the phone configuration to a new phone, ensure that the phones are unplugged from the network. After you perform the migration tasks, you can plug the new phone into the network and register the device.
- **•** Before you migrate the phone configuration to a new phone, ensure that you have enough device license units for the new phone.

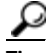

**Tip** If you want to migrate the configuration for multiple phones, use the Bulk Administration Tool; for information on how to perform this task, refer to the *Cisco Unified Communications Manager Bulk Administration Guide*.

### <span id="page-710-0"></span>**Procedure**

- **Step 1** Make sure that you created a phone template in BAT for the phone model and protocol to which you want to migrate the data. In Cisco Unified Communications Manager Administration, choose **Bulk Administration** > **Phones > Phone Template**.
- **Step 2** Find the phone configuration that you want to migrate, as described in the "Finding a Phone" section on page [91-26](#page-705-1).
- **Step 3** After you display the Phone Configuration window for the phone configuration that you want to migrate, choose **Migrate Phone** from the Related Links drop-down list box.
- **Step 4** Enter the migration configuration settings, as described in Table 91-3.
- **Step 5** Click **Save**.
- **Step 6** If a warning displays that the new phone may lose feature functionality, click **OK**.

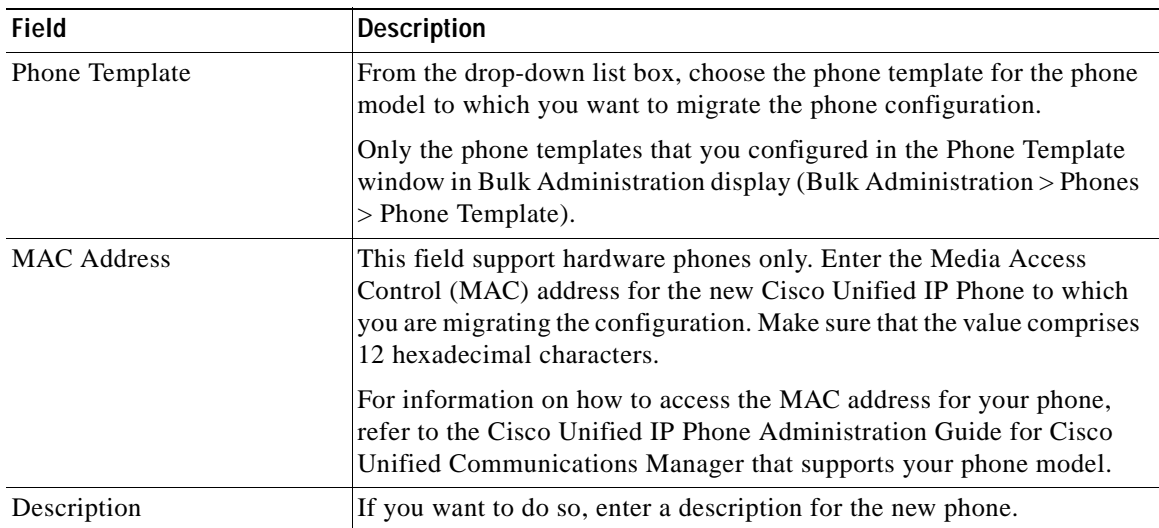

### *Table 91-3 Phone Migration Configuration Settings*

### **Additional Information**

See the ["Related Topics" section on page](#page-721-0) 91-42.

# **Resetting a Phone**

You do not have to reset a Cisco Unified IP Phone after you add a directory number or update its settings for your changes to take effect. Cisco Unified Communications Manager automatically performs the reset; however, you can reset a Cisco Unified IP Phone at any time by using the following procedure.

Note You can also refer to the ["Synchronizing a Phone" section on page](#page-711-0) 91-32 for instructions on updating the phone with the latest configuration changes by using the least-intrusive method.

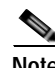

**Note** If a call is in progress, the phone does not reset until the call completes.

### **Procedure**

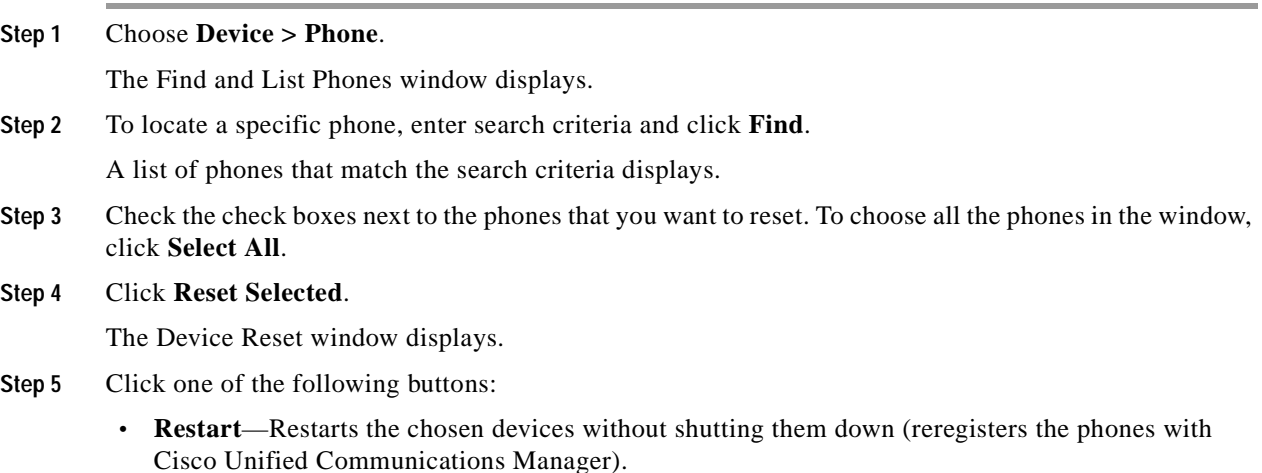

- **• Reset**—Shuts down the chosen devices and brings them back up (performs a complete shutdown and reinitialization of the phones).
- **• Close**—Returns you to the previous window without restarting or resetting the chosen devices.

### **Additional Information**

See the ["Related Topics" section on page](#page-721-0) 91-42.

# <span id="page-711-0"></span>**Synchronizing a Phone**

To synchronize a phone with the most recent configuration changes, perform the following procedure, which applies any outstanding configuration settings in the least-intrusive manner possible. (For example, a reset/restart may not be required on some affected devices.).

#### **Procedure**

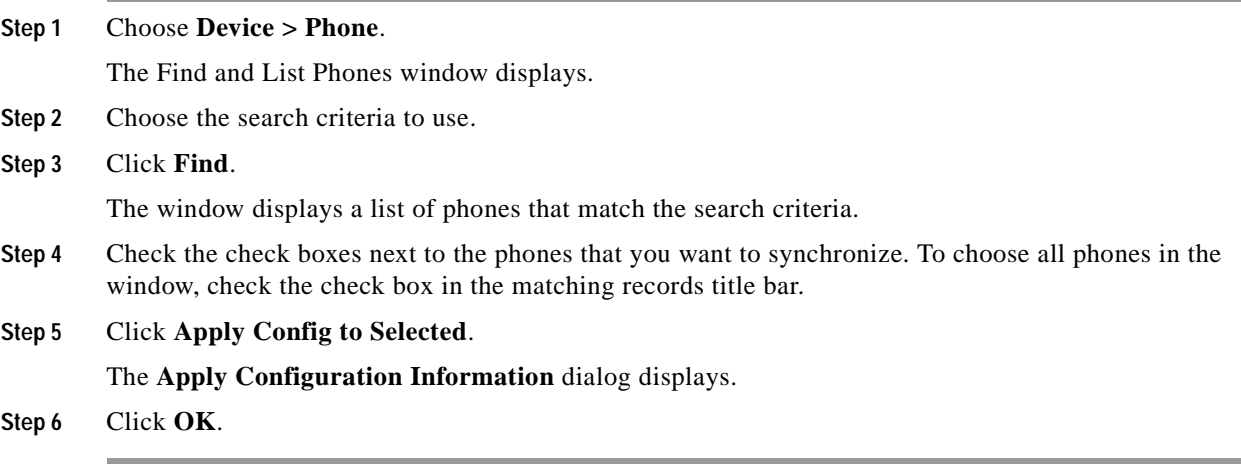

### **Additional Information**

See the ["Related Topics" section on page](#page-721-0) 91-42.

# **Deleting a Phone**

To delete a Cisco Unified IP Phone by using Cisco Unified Communications Manager Administration, perform the following procedure.

### **Before You Begin**

Before you delete the phone, determine whether the directory number that is associated with the phone needs to be removed or deleted. To remove the directory number before deleting the phone, see the ["Removing a Directory Number from a Phone" section on page](#page-413-0) 64-28; otherwise, the directory number remains in the Cisco Unified Communications Manager database when the phone gets deleted. To delete a directory number from the database, see the ["Deleting Unassigned Directory Numbers" section on](#page-431-0)  [page](#page-431-0) 67-2.

You can view the directory numbers that are assigned to the phone from the Association Information area of the Phone Configuration window. You can also choose **Dependency Records** from the Related Links drop-down list box in the Phone Configuration window. If the dependency records are not enabled for the system, the dependency records summary window displays a message. For more information about dependency records, see the ["Accessing Dependency Records" section on page](#page-961-0) A-2.

#### **Procedure**

**Step 1** Choose **Device > Phone**.

The Find and List Phones window displays.

**Step 2** To locate a specific phone, enter search criteria and click **Find**.

A list of phones that match the search criteria displays.

**Step 3** Perform one of the following actions:

- **•** Check the check boxes next to the phones that you want to delete and click **Delete Selected**.
- **•** Delete all the phones in the window by clicking **Select All** and clicking **Delete Selected**.
- **•** Choose the name of the phone that you want to delete from the list to display its current settings and click **Delete**.

A confirmation dialog displays.

**Step 4** Click **OK**.

### **Additional Information**

See the ["Related Topics" section on page](#page-721-0) 91-42.

# <span id="page-713-0"></span>**Configuring Speed-Dial Buttons or Abbreviated Dialing**

You use Cisco Unified Communications Manager Administration to configure speed-dial buttons for phones if you want to provide speed-dial buttons for users or if you are configuring phones that do not have a specific user who is assigned to them. Users use Cisco Unified CM User Options to change the speed-dial buttons on their phones.

Table 91-2 describes the speed-dial button and abbreviated dialing configuration settings. The Speed Dial and Abbreviated Dial Configuration window contains the following sections: speed-dial settings on the phone and abbreviated-dial settings that are not associated with a button. The descriptions in Table 91-2 apply to both sections.

The system provides a total of 99 speed-dial and abbreviated-dial settings.

#### **Speed Dial Settings**

Configure these settings for the physical buttons on the phone.

#### **Abbreviated Dial Settings**

Configure these settings for the speed-dial numbers that you access with abbreviated dialing. When the user configures up to 99 speed-dial entries, part of the speed-dial entries can get assigned to the speed-dial buttons on the IP phone; the remaining speed-dial entries get used for abbreviated dialing. When a user starts dialing digits, the AbbrDial softkey displays on the phone, and the user can access any speed-dial entry by entering the appropriate index (code) for abbreviated dialing.

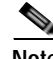

**Note** Not all Cisco Unified IP Phones support abbreviated dialing. Refer to the phone user guide for information.

#### **Procedure**

**Step 1** From the Phone Configuration window, choose **Add/Update Speed Dials** from the Related Links drop-down list box at the top of the window and click **Go**.

The Speed Dial and Abbreviated Dial Configuration window displays for this phone.

**Note** To display the Phone Configuration window, choose **Device > Phone**. Enter your search criteria and click **Find**. Choose the phone for which you want to configure speed-dial buttons.

- **Step 2** Enter the appropriate settings as described in Table 91-2.
- **Step 3** To apply the changes, click **Save**.
- **Step 4** To close the window, click **Close**.

#### **Additional Information**

See the ["Related Topics" section on page](#page-721-0) 91-42.

# <span id="page-714-0"></span>**Configuring IP Phone Services**

From certain phones, such as Cisco Unified IP Phone 7970, 7960, and 7940, users can access information services, such as weather, stock quotes, or other services that are available to them. Using Cisco Unified Communications Manager Administration, you can set up the available services for phones. Users use the Cisco Unified CM User Options menu to modify the services. For information about the Cisco Unified CM User Options menu, refer to the Cisco Unified IP Phone User Guide that is specific to your phone model. For more information on maintaining services in Cisco Unified Communications Manager Administration, see the ["IP Phone Services Configuration" section on page](#page-820-0) 100-1.

See the following sections for details of subscribing to a phone service, updating a phone service, and unsubscribing from a phone service:

- **•** [Subscribing to a Service, page](#page-714-1) 91-35
- **•** [Updating Services, page](#page-715-0) 91-36
- **•** [Unsubscribing from a Service, page](#page-716-1) 91-37

# <span id="page-714-1"></span>**Subscribing to a Service**

To subscribe to new services for a phone, perform the following steps.

#### **Before You Begin**

Add the phone services to Cisco Unified Communications Manager. For more information, see the ["Configuring an IP Phone Service" section on page](#page-824-0) 100-5.

#### **Procedure**

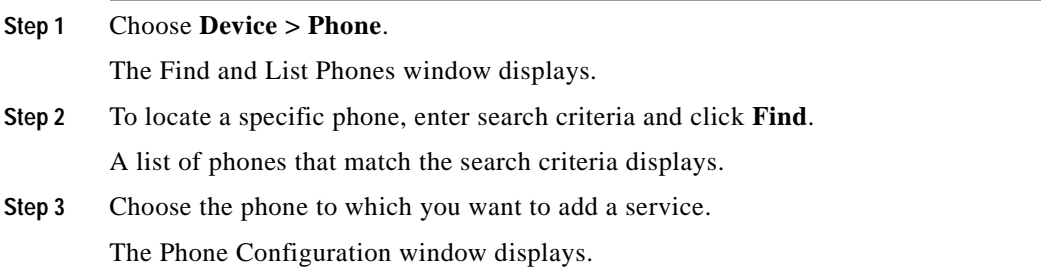

<span id="page-715-1"></span>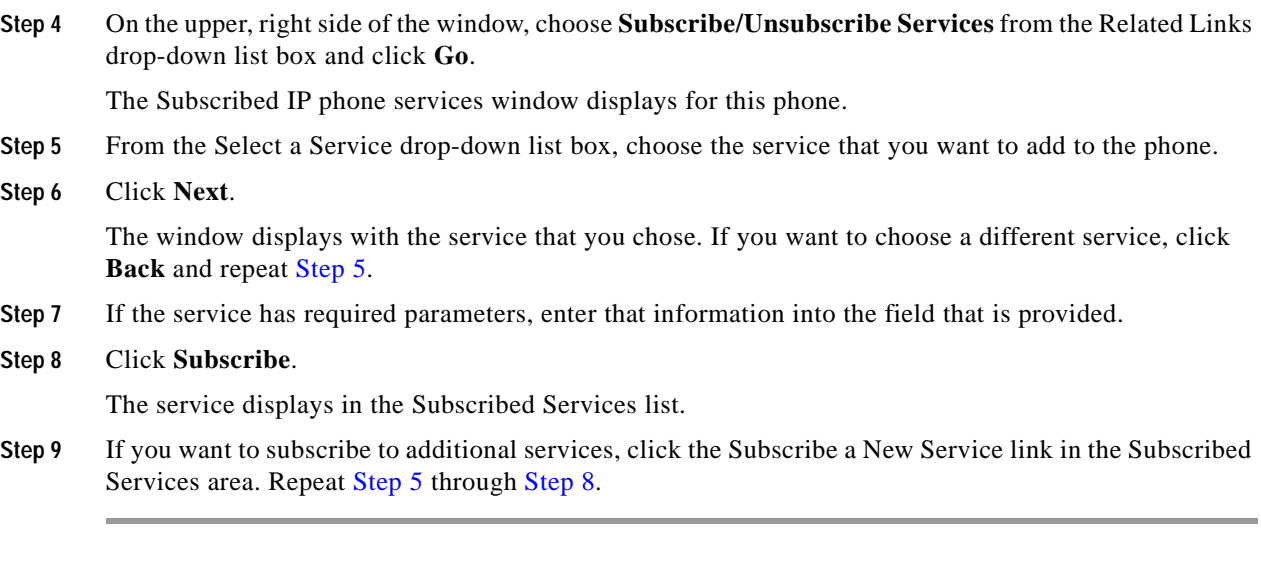

### <span id="page-715-2"></span>**Additional Information**

See the ["Related Topics" section on page](#page-721-0) 91-42.

# <span id="page-715-0"></span>**Updating Services**

Perform the following steps to update a service. You can update the service name and service parameter values, if necessary.

### **Procedure**

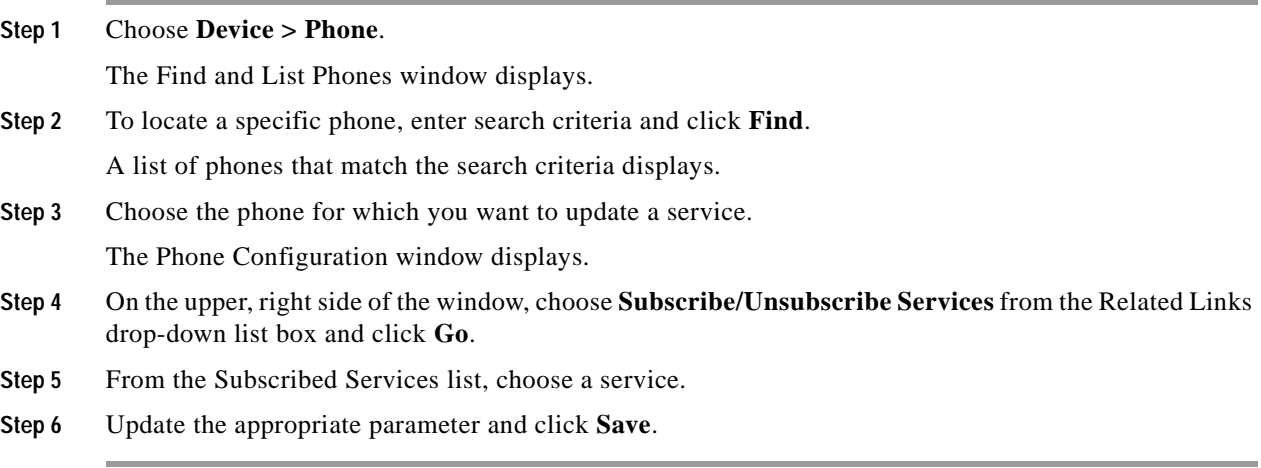

### **Additional Information**

See the ["Related Topics" section on page](#page-721-0) 91-42.

# <span id="page-716-1"></span>**Unsubscribing from a Service**

To unsubscribe from a service, perform the following steps.

### **Procedure**

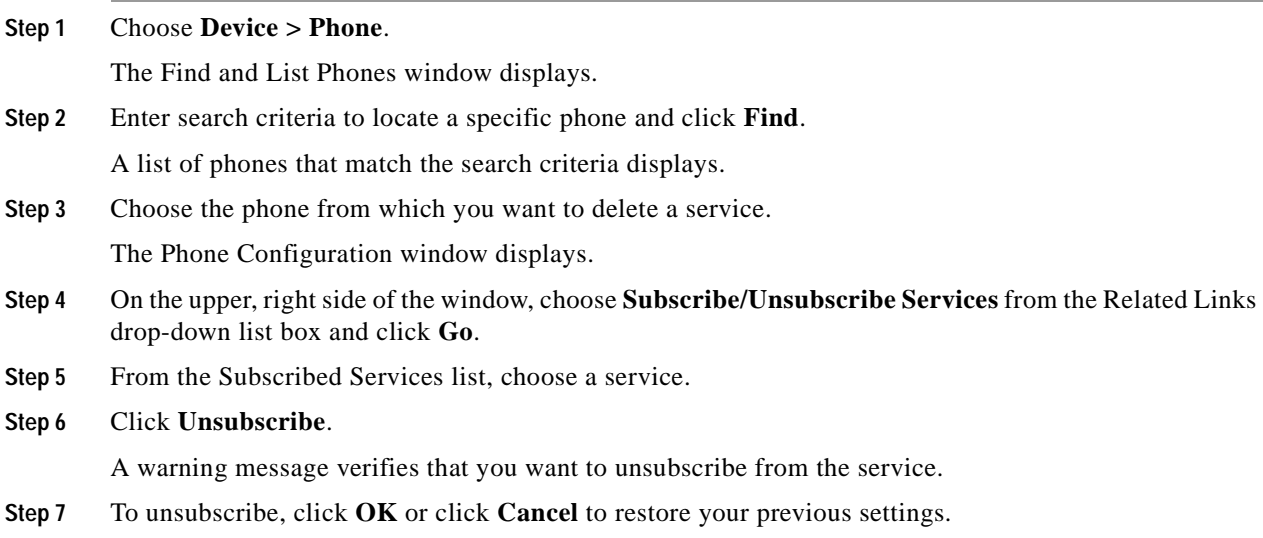

### **Additional Information**

See the ["Related Topics" section on page](#page-721-0) 91-42.

# <span id="page-716-0"></span>**Configuring Service URL Buttons**

From Cisco Unified IP Phones 7970, 7960, and 7940, users can access information services, such as weather, stock quotes, or other services that are available to them. Using Cisco Unified Communications Manager Administration, you can configure services to be available on a phone button and then configure that button for the phone. Users use the Cisco Unified CM User Options menu to modify the services. For information about the Cisco Unified CM User Options menu, refer to the Cisco Unified IP Phone User Guide that is specific for your phone model. For more information on maintaining services in Cisco Unified Communications Manager Administration, see the ["IP Phone Services Configuration"](#page-820-0)  [section on page](#page-820-0) 100-1.

# **Adding a Service URL Button**

To configure the service URL buttons for a phone, perform the following steps.

### **Before You Begin**

Before you begin, perform the following configurations:

**•** Add the services to Cisco Unified Communications Manager. For more information, see the ["Configuring an IP Phone Service" section on page](#page-824-0) 100-5.

- **•** Configure the service URL button on the phone button template. For more information, see the ["Configuring Phone Button Templates" section on page](#page-804-0) 98-3.
- **•** Subscribe to the service. See the ["Configuring IP Phone Services" section on page](#page-714-0) 91-35.

### **Procedure**

<span id="page-717-0"></span>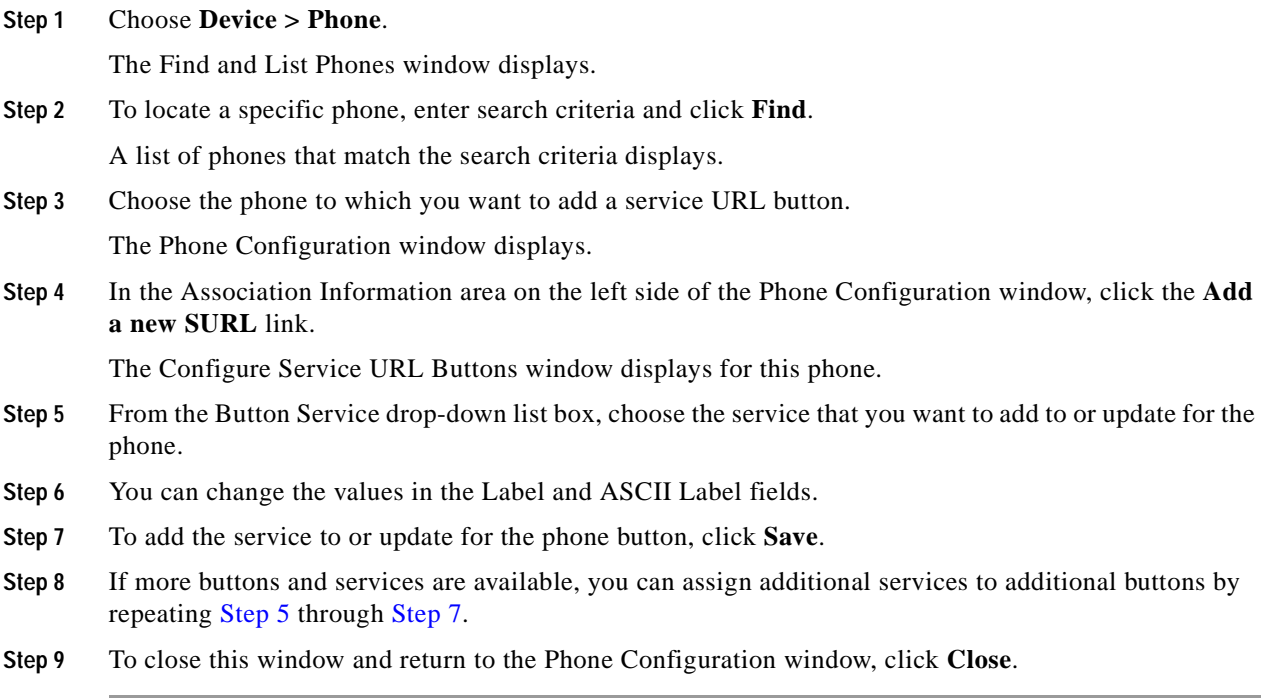

### <span id="page-717-1"></span>**Additional Information**

See the ["Related Topics" section on page](#page-721-0) 91-42.

# **Copy to a Remote Destination Profile**

You can copy information from a phone record to a new remote destination profile, which is used for Mobile Connect and Mobile Voice Access. See Cisco Unified Mobility in the *Cisco Unified Communications Manager Features and Services Guide* for instructions on configuring remote destination profiles.

### **Procedure**

- **Step 1** From the Phone Configuration window, choose **Copy to Remote Destination Profile** from the Related Links drop-down list box at the top of the window and click **Go**. The Remote Destination Profile Configuration window displays for this phone.
- **Step 2** Enter the appropriate settings as described in "Cisco Unified Mobility" in the *Cisco Unified Communications Manager Features and Services Guide*.
- **Step 3** To apply the changes, click **Save**.
- **Step 4** To close the window, click **Close**.

#### **Additional Information**

- **•** See the ["Related Topics" section on page](#page-721-0) 91-42.
- **•** Cisco Unified Mobility, *Cisco Unified Communications Manager Features and Services Guide*

# <span id="page-718-0"></span>**Modifying Phone Button Template Button Items**

When you configure a phone and associate it with a custom, nonstandard phone button template, you can modify the phone button items in the associated phone button template. When you do so, you create a new phone button template that is customized for this particular phone. The new phone button template displays in the list of phone button templates with a name of the format "SEP*999999999999*-Individual Template," where *999999999999* specifies the MAC address of the phone.

**Note** You cannot perform this procedure if the phone is associated with a standard phone button template. You must first associate this phone with a custom, nonstandard phone template.

To modify the button items of a custom, nonstandard phone button template, perform the following steps.

**Procedure**

**Step 1** Choose **Device > Phone**.

The Find and List Phones window displays.

**Step 2** To locate a specific phone, enter search criteria and click **Find**.

A list of phones that match the search criteria displays.

**Step 3** Choose the phone for which you want to modify the phone button items.

The Phone Configuration window displays.

**Step 4** Click **Modify Button Items** in the Association Information area on the left side of the window.

A popup window warns you that unsaved changes (to the phone) may be lost. If you have made changes to the phone configuration, click **Cancel** and save those changes before proceeding.

**Step 5** To continue, click **OK**.

The Reorder Phone Button Configuration window displays. This window comprises the following panes:

- **•** Associated Items—This pane displays a list of the items that are assigned to the phone buttons in this phone button template. The system assigns the first item in the list to button 1, the second item to button 2, and so forth.
- Unassigned Associated Items—This pane displays a list of the items that are not assigned to phone buttons in this phone button template.
- **•** Dissociate These Items—This pane displays a list of the items that cannot presently be assigned to a phone button.

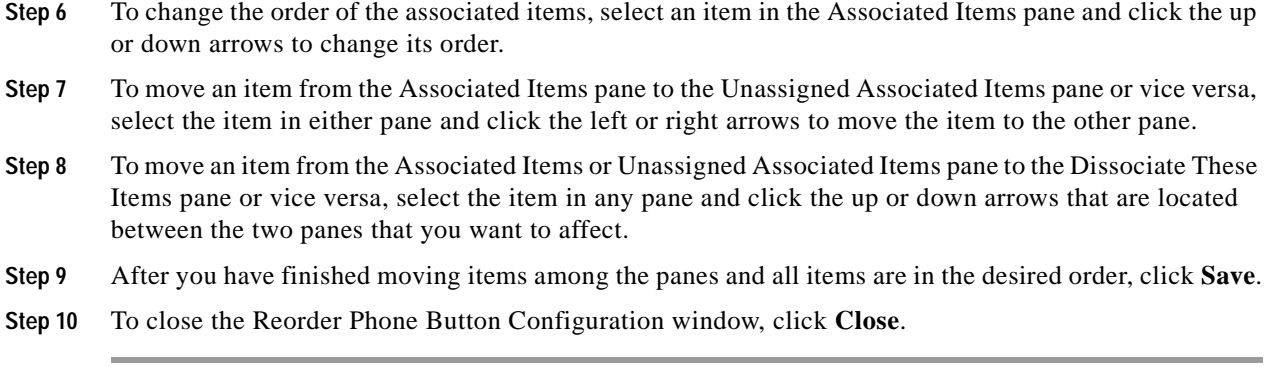

**Additional Information**

See the ["Related Topics" section on page](#page-721-0) 91-42.

# <span id="page-719-0"></span>**Finding an Actively Logged-In Device**

The Cisco Extension Mobility feature keeps a record of the devices to which users are actively logged in. Cisco Unified Communications Manager provides a specific search window for searching for devices to which users are logged in. Follow these steps to search for a specific device or to list all devices for which users are logged in.

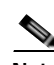

**Note** During your work in a browser session, Cisco Unified Communications Manager Administration retains your phone search preferences. If you navigate to other menu items and return to this menu item, Cisco Unified Communications Manager Administration retains your phone search preferences until you modify your search or close the browser.

### **Procedure**

**Step 1** Choose **Device > Phone**.

The Find and List Phones window displays. Records from an active (prior) query may also display in the window.

**Step 2** Select the Actively Logged In Device Report from the drop-down list box in the upper, right corner of the Find and List Phones window and click **Go**. The Find and List Actively Logged In Device window displays.

### **Step 3** To find all actively logged-in device records in the database, ensure the dialog box is empty; go to [Step](#page-720-1) 4. To filter or search records

- **•** From the first drop-down list box, select a search parameter.
- **•** From the second drop-down list box, select a search pattern.
- **•** Specify the appropriate search text, if applicable.
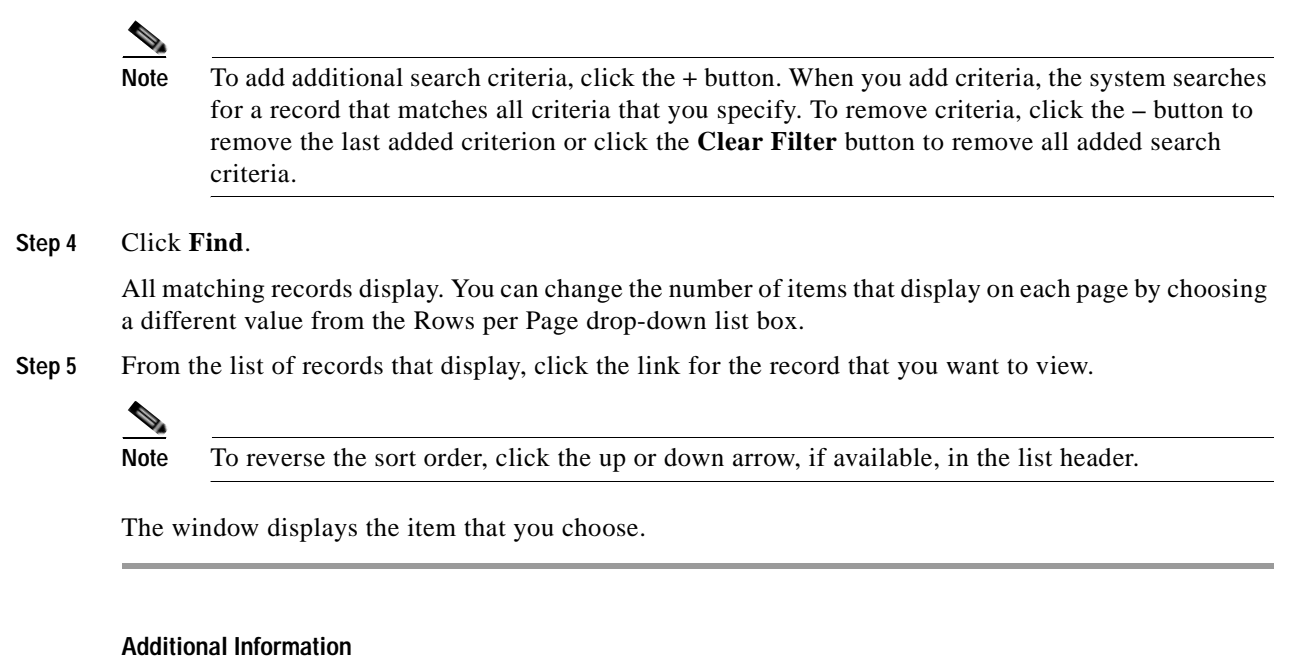

See the ["Related Topics" section on page](#page-721-0) 91-42.

# <span id="page-720-0"></span>**Displaying the MAC Address of a Phone**

The Media Access Control (MAC) address comprises a unique, 12-character, hexadecimal number that identifies a Cisco Unified IP Phone or other hardware device. Locate the number on a label on the bottom of the phone (for example, 000B6A409C405 for Cisco Unified IP Phone 7900 family of phones or SS-00-0B-64-09-C4-05 for Cisco IP Phone SP 12+ and 30 VIP). Cisco Unified Communications Manager makes the MAC address a required field for Cisco Unified IP Phone device configuration. When you enter the MAC address in Cisco Unified Communications Manager fields, do not use spaces or dashes and do not include the "SS" that may precede the MAC address on the label.

For more information on displaying the MAC Address or additional configuration settings on Cisco Unified IP Phones, refer to the Cisco Unified IP Phone Administration Guide for Cisco Unified Communications Manager that supports the phone model. To display the MAC address for the Cisco IP Phone 12 Series and Cisco IP Phone 30 Series phones or the Cisco VG248 Gateway, perform the following tasks:

- **•** Cisco IP Phone 12 (SP +) Series and 30 Series (VIP)—Press **\*\*** to display the MAC address on the second line of the LCD display.
- **•** Cisco VG248 phone ports—The MAC address specifies the endpoint from the Gateway Configuration window of Cisco Unified Communications Manager Administration. See the ["Gateway Configuration" section on page](#page-574-0) 90-1 for configuration information.
- **•** Cisco VG224 phone ports—You can configure a Cisco VG224 gateway as an MGCP gateway or an SCCP gateway. When it is configured as an SCCP gateway, it can have 24 analog phone endpoints. When it is configured this way, it functions similarly to an IOS SCCP gateway. The MAC address for each individual phone gets calculated by using a formula that considers the slot position, subunit, port, and the last 10 characters of the original MAC address. See the ["Gateway Configuration"](#page-574-0)  [section on page](#page-574-0) 90-1 for configuration information.
- **•** Cisco IP Communicator—Get the MAC address from the network interface of the client PC on which you want to install the Cisco IP Communicator application.

#### **Additional Information**

See the ["Related Topics" section on page](#page-721-0) 91-42.

## <span id="page-721-0"></span>**Related Topics**

- [Phone Configuration Settings, page](#page-681-0) 91-2
- **•** [Phone Migration Settings, page](#page-703-0) 91-24
- **•** [Speed-Dial and Abbreviated-Dial Configuration Settings, page](#page-704-0) 91-25
- **•** [BLF/Speed Dial Configuration Settings, page](#page-705-1) 91-26
- **•** [BLF/Directed Call Park Configuration Settings, page](#page-705-2) 91-26
- **•** [Finding a Phone, page](#page-705-0) 91-26
- **•** [Configuring Cisco Unified IP Phones, page](#page-706-0) 91-27
- **•** [Migrating Existing Phone Configuration to a Different Phone, page](#page-709-0) 91-30
- **•** [Resetting a Phone, page](#page-711-0) 91-32
- **•** [Synchronizing a Phone, page](#page-711-1) 91-32
- **•** [Deleting a Phone, page](#page-712-0) 91-33
- **•** [Configuring Speed-Dial Buttons or Abbreviated Dialing, page](#page-713-0) 91-34
- **•** [Configuring IP Phone Services, page](#page-714-0) 91-35
- **•** [Configuring Service URL Buttons, page](#page-716-0) 91-37
- **•** [Modifying Phone Button Template Button Items, page](#page-718-0) 91-39
- **•** [Finding an Actively Logged-In Device, page](#page-719-0) 91-40
- **•** [Displaying the MAC Address of a Phone, page](#page-720-0) 91-41
- **•** [Directory Number Configuration, page](#page-386-0) 64-1
- **•** [Gateway Configuration, page](#page-574-0) 90-1
- **•** [Phone Button Template Configuration, page](#page-802-0) 98-1
- **•** [IP Phone Services Configuration, page](#page-820-0) 100-1
- **•** Cisco Unified IP Phones, *Cisco Unified Communications Manager System Guide*
- **•** Programmable Line Keys, *Cisco Unified Communications Manager System Guide*
- **•** Phone Features, *Cisco Unified Communications Manager System Guide*
- **•** Understanding Directory Numbers, *Cisco Unified Communications Manager System Guide*
- **•** Presence, *Cisco Unified Communications Manager Features and Services Guide*
- **•** Cisco Unified Mobility, *Cisco Unified Communications Manager Features and Services Guide*
- **•** Trusted Relay Point, *Cisco Unified Communications Manager System Guide*

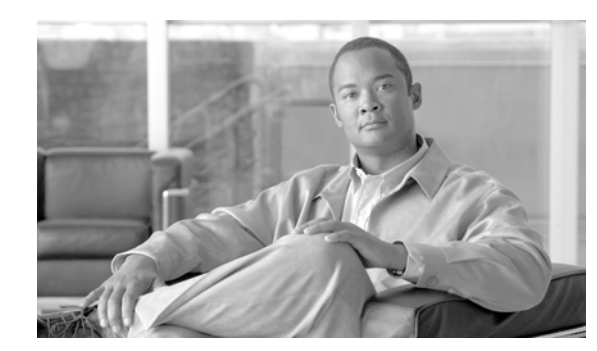

## **CHAPTER 92**

# **Trunk Configuration**

Use a trunk device to configure a logical route to a gatekeeper (that is, the wholesale network or an intercluster trunk with gatekeeper control), to an intercluster trunk without a gatekeeper, or to a SIP network. Choose from the following available trunk types:

- **•** H.225 trunk (gatekeeper controlled)
- **•** Intercluster trunk (gatekeeper controlled)
- **•** Intercluster trunk (non-gatekeeper controlled)
- **•** SIP trunk

The following topics cover Cisco Unified Communications Manager trunk configuration:

- **•** [Trunk Configuration Settings, page](#page-722-0) 92-1
- **•** [Finding a Trunk, page](#page-767-0) 92-46
- **•** [Configuring a Trunk, page](#page-769-0) 92-48
- **•** [Deleting a Trunk, page](#page-770-0) 92-49
- **•** [Resetting a Trunk, page](#page-770-1) 92-49
- **•** [Synchronizing a Trunk, page](#page-771-0) 92-50
- **•** [Related Topics, page](#page-772-0) 92-51

# <span id="page-722-0"></span>**Trunk Configuration Settings**

Use a trunk device to configure a logical route to a gatekeeper (that is, the wholesale network or an intercluster trunk with gatekeeper control), to an intercluster trunk without a gatekeeper, or to a SIP network. Choose from the following available trunk types:

- **•** H.225 trunk (gatekeeper controlled)
- **•** Intercluster trunk (gatekeeper controlled)
- **•** Intercluster trunk (non-gatekeeper controlled)
- **•** SIP trunk

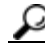

**Tip** Configure SIP Trunk Security Profiles and SIP Profiles before you configure a SIP Trunk. For more information, see the ["Configuring SIP Profiles" section on page](#page-839-0) 101-10, [SIP Trunk Security Profile](#page-182-0)  [Configuration,](#page-182-0) and the *Cisco Unified Communications Manager Security Guide*.

**Tip** Resetting a trunk **drops** any calls in progress that are using that trunk. Restarting a gateway tries to preserve the calls in progress that are using that gateway, if possible. Other devices wait until calls complete before restarting or resetting. Resetting/restarting an H.323 or SIP device does not physically reset/restart the hardware; it only reinitializes the configuration that is loaded by Cisco Unified Communications Manager.

For SIP trunks, Restart and Reset behave the same way, so all active calls will disconnect when either choice is pressed. Trunks do not have to undergo a Restart or Reset when Packet Capture is enabled or disabled.

Table 92-1 describes the trunk configuration settings for gatekeeper-controlled H.225 trunks, gatekeeper-controlled intercluster trunks, and non-gatekeeper-controlled intercluster trunks.

Table 92-2 describes the trunk configuration settings for SIP trunks.

For more information about related procedures, see the ["Related Topics" section on page](#page-772-0) 92-51.

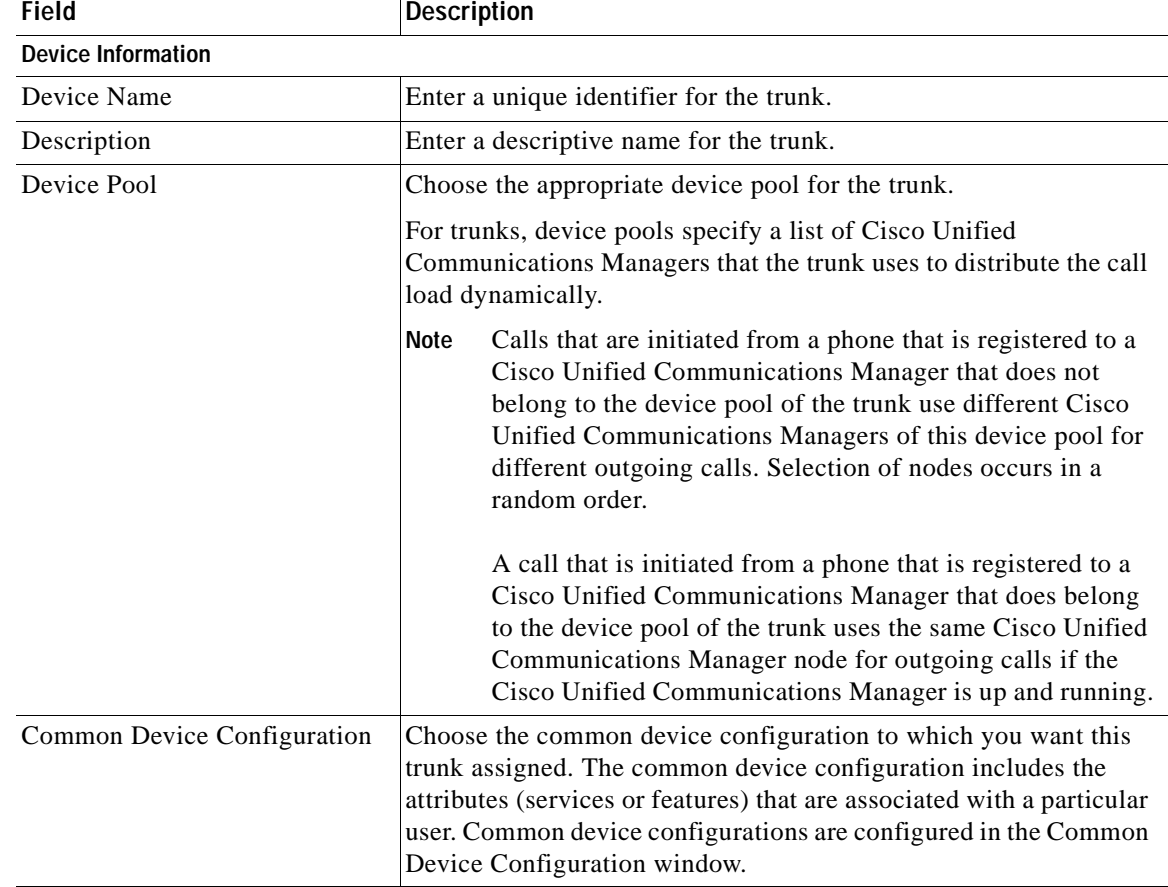

#### *Table 92-1 Trunk Configuration Settings for H.225 and Intercluster Trunks*

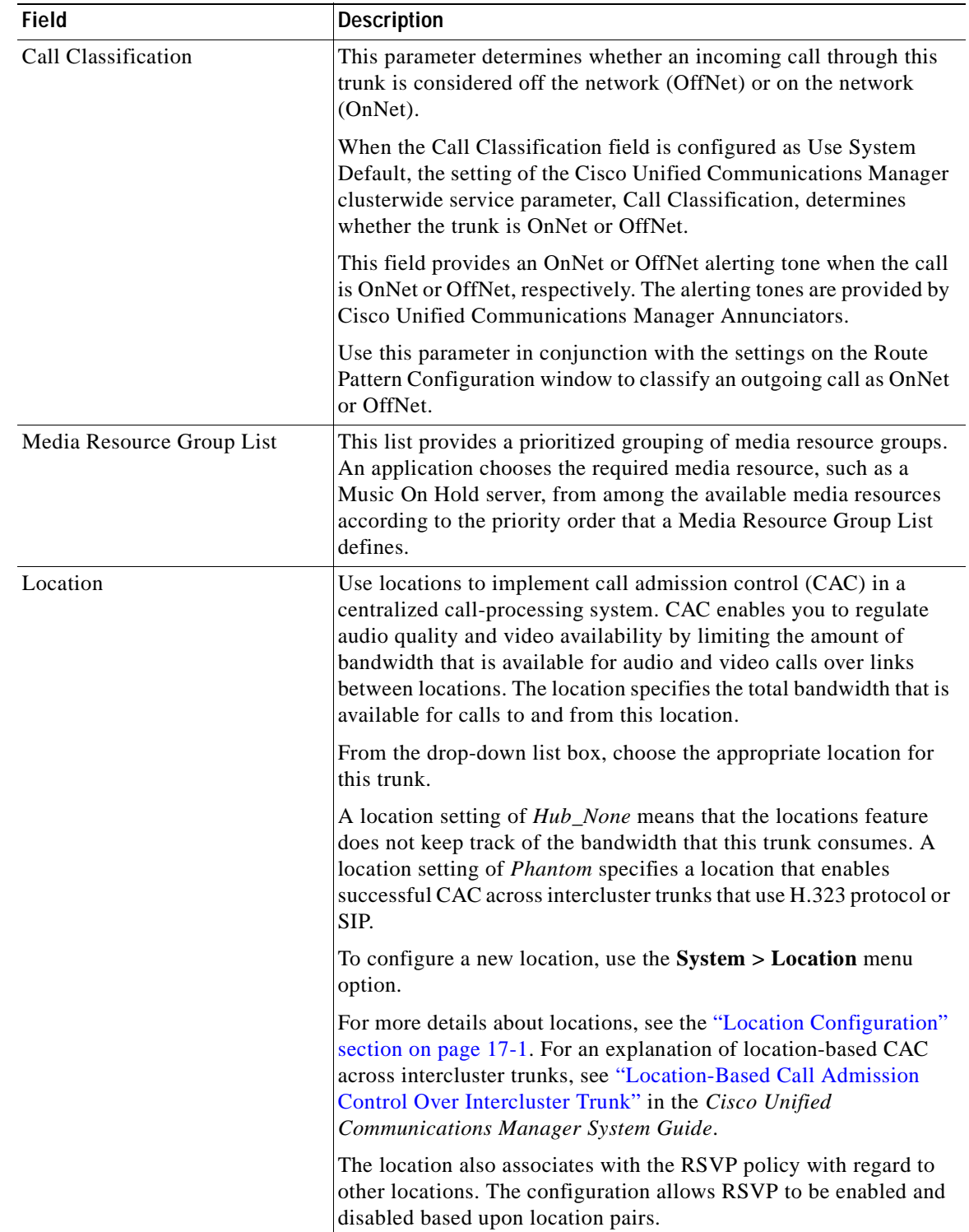

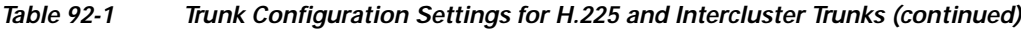

| <b>Field</b>             | <b>Description</b>                                                                                                    |
|--------------------------|----------------------------------------------------------------------------------------------------|
| <b>AAR</b> Group         | Choose the automated alternate routing (AAR) group for this<br>device. The AAR group provides the prefix digits that are used to<br>route calls that are otherwise blocked due to insufficient bandwidth.<br>An AAR group setting of None specifies that no rerouting of<br>blocked calls will be attempted.                                                                                  |
| <b>Tunneled Protocol</b> | This drop-down list box displays for H.225 trunks,<br>gatekeeper-controlled trunks, and non-gatekeeper-controlled<br>trunks.                                                                                                    |
|                          | Choose the QSIG option if you want to use trunks to transport<br>(tunnel) non-H.323 protocol information in H.323 signaling<br>messages from Cisco Unified Communications Manager to other<br>Annex M.1-compliant H.323 PINXs. QSIG tunneling supports the<br>following features: Call Completion, Call Diversion, Call Transfer,<br>Identification Services, and Message Waiting Indication. |
| <b>QSIG</b> Variant      | To display the options in the QSIG Variant drop-down list box,<br>choose QSIG from the Tunneled Protocol drop-down list box.                                                                                                    |
|                          | This parameter specifies the protocol profile that is sent in outbound<br>QSIG facility information elements.                                                                                                    |
|                          | From the drop-down list box, choose one of the following options:                                                                                                    |
|                          | No Changes— Default. Keep this parameter set to the default<br>value unless a Cisco support engineer instructs otherwise.                                                                                                    |
|                          | Not Selected<br>$\bullet$                                                                                                    |
|                          | ECMA-Choose for ECMA PBXs that use Protocol Profile<br>0x91.                                                                                                    |
|                          | ISO—Choose for PBXs that use Protocol Profile 0x9F.                                                                                                    |
|                          | For more information, see the following information:                                                                                                    |
|                          | Be aware that the QSIG Variant can also be defined as a<br>clusterwide parameter. For more information, refer to<br>Chapter 25, "Service Parameters Configuration."                                                                                                    |
|                          | For information on QSIG support with Cisco Unified<br>$\bullet$<br>Communications Manager, refer to "Q.Signaling (QSIG)" in<br>the "Understanding IP Telephony Protocols" chapter of the<br>Cisco Unified Communications Manager System Guide.                                                                                                    |

*Table 92-1 Trunk Configuration Settings for H.225 and Intercluster Trunks (continued)*

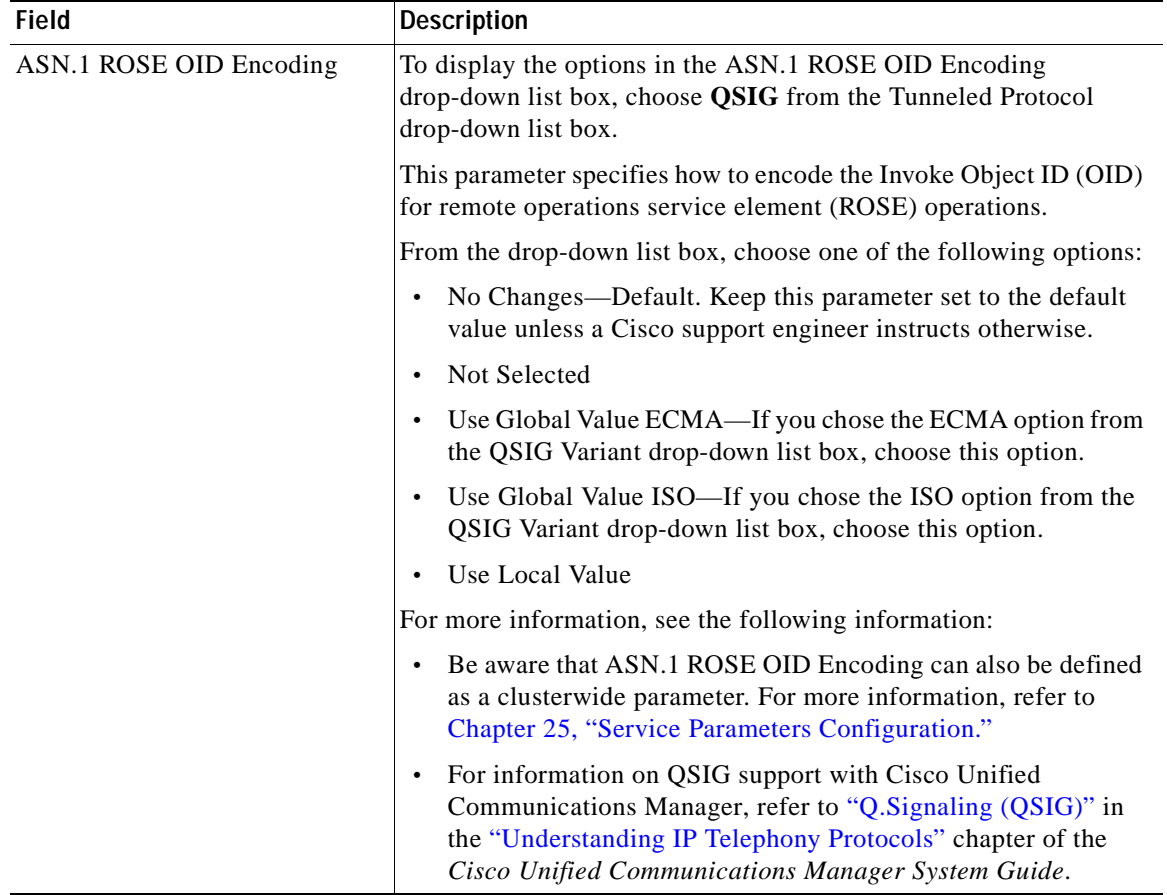

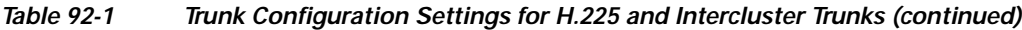

 $\overline{\phantom{a}}$ 

**The Second** 

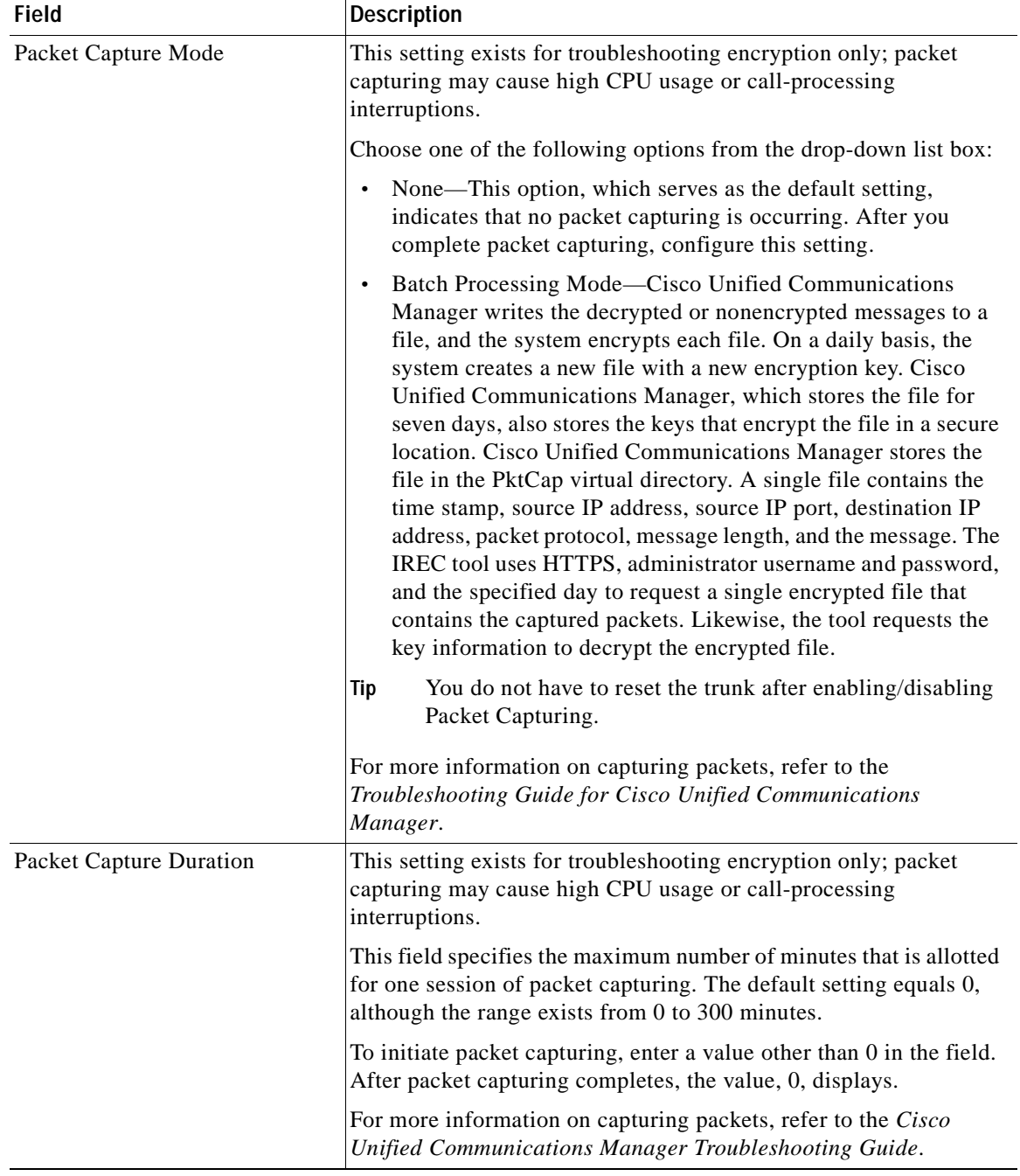

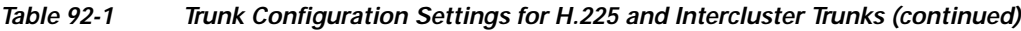

 $\blacksquare$ 

| <b>Field</b>                               | <b>Description</b>                                                                                                    |
|--------------------------------------------|----------------------------------------------------------------------------------------------------|
| <b>Media Termination Point</b><br>Required | This check box is used to indicate whether a media termination<br>point (MTP) is used to implement features that H.323 does not<br>support (such as hold and transfer).                                                                                                    |
|                                            | Check the Media Termination Point Required check box if you want<br>to use a media termination point to implement features. Uncheck the<br>Media Termination Point Required check box if you do not want to<br>use a media termination point to implement features.                                                                                               |
|                                            | Use this check box only for H.323 clients and those H.323 devices<br>that do not support the H.245 Empty Capabilities Set or if you want<br>media streaming to terminate through a single source.                                                                                                    |
|                                            | If you check this check box to require an MTP and one or both<br>parties are a video endpoint, the call operates as audio only.                                                                                                    |
| Retry Video Call as Audio                  | This check box applies only to video endpoints that receive a call.<br>For trunks, this check box pertains to calls that are received from<br>Cisco Unified Communications Manager but not to calls that are<br>received from the wide-area network (WAN).                                                                                                    |
|                                            | By default, the system checks this check box to specify that this<br>device should immediately retry a video call as an audio call (if it<br>cannot connect as a video call) prior to sending the call to call<br>control for rerouting.                                                                                                    |
|                                            | If you uncheck this check box, a video call that fails to connect as<br>video does not try to establish as an audio call. The call then fails to<br>call control, and call control routes the call via Automatic Alternate<br>Routing (AAR) and/or route/hunt list.                                                                                               |
| Wait for Far-End H.245 Terminal            | This field applies only to H.323 devices.                                                                                                    |
| Capability Set                             | This check box specifies that Cisco Unified Communications<br>Manager waits to receive the far-end H.245 Terminal Capability Set<br>before it sends its H.245 Terminal Capability Set. By default, the<br>system checks this check box. To specify that Cisco Unified<br>Communications Manager should initiate capabilities exchange,<br>uncheck this check box. |
| Path Replacement Support                   | If you choose the QSIG option from the Tunneled Protocol<br>drop-down list box, this check box displays for H.225 trunks,<br>gatekeeper-controlled trunks, and non-gatekeeper-controlled<br>trunks. This setting works with QSIG tunneling (Annex M.1) to<br>ensure that non-H.323 information gets sent on the leg of the call<br>that uses path replacement.    |
|                                            | The default setting leaves the check box unchecked. When<br>Note<br>you choose the QSIG Tunneled Protocol option, the system<br>automatically checks the check box.                                                                                                    |

*Table 92-1 Trunk Configuration Settings for H.225 and Intercluster Trunks (continued)*

 $\overline{\phantom{a}}$ 

| <b>Field</b>                             | <b>Description</b>                                                                                                    |
|------------------------------------------|----------------------------------------------------------------------------------------------------|
| Transmit UTF-8 for Calling<br>Party Name | This device uses the user locale setting of the SIP trunks to<br>determine whether to send unicode and whether to translate<br>received Unicode information.                                                                                                    |
|                                          | For the sending device, if you check this check box and the user<br>locale setting in the device pool at the device matches the<br>terminating phone user locale, the device sends unicode. If the user<br>locale settings do not match, the device sends ASCII.                                                                                   |
|                                          | The receiving device translates incoming unicode characters based<br>on the user locale setting of the sending device pool of the device.<br>If the user locale setting matches the terminating phone user locale,<br>the phone displays the characters.                                                                                           |
|                                          | <b>Note</b><br>The phone may display garbled characters if the two ends of<br>the trunk configure user locales that do not belong to the<br>same language group.                                                                                                    |
| <b>Unattended Port</b>                   | Check this check box if calls can be redirected, transferred and<br>forwarded to an unattended port, such as a voice mail port.                                                                                                    |
|                                          | The default value for this check box leaves it unchecked.                                                                                                    |
| <b>SRTP Allowed</b>                      | Check the SRTP Allowed check box if you want Cisco Unified<br>Communications Manager to allow secure and nonsecure calls over<br>the trunk.                                                                                                    |
|                                          | If you do not check this check box, Cisco Unified Communications<br>Manager prevents SRTP negotiation with the trunk and uses RTP.                                                                                                    |
|                                          | ∕^<br>If you check this check box, Cisco strongly recommends<br>Caution<br>that you configure IPSec, so you do not expose keys and<br>other security-related information during call<br>negotiations. If you do not configure IPSec correctly,<br>consider signaling between Cisco Unified<br>Communications Manager and the gateway as nonsecure. |
|                                          | For more information on encryption for trunks, refer to the Cisco<br>Unified Communications Manager Security Guide.                                                                                                    |
| H.235 Pass Through Allowed               | This feature allows Cisco Unified Communications Manager to<br>transparently pass through the shared secret (Diffie-Hellman key)<br>and other H.235 data between two H.235 endpoints, so the two<br>endpoints can establish a secure media channel.                                                                                                |
|                                          | To allow H.235 pass through, check the check box.                                                                                                    |

*Table 92-1 Trunk Configuration Settings for H.225 and Intercluster Trunks (continued)*

| <b>Field</b>                           | <b>Description</b>                                                                                                    |
|----------------------------------------|----------------------------------------------------------------------------------------------------|
| Use Trusted Relay Point                | From the drop-down list box, enable or disable whether Cisco<br>Unified Communications Manager inserts a trusted relay point<br>(TRP) device with this media endpoint. Choose one of the following<br>values:                                           |
|                                        | Default—If you choose this value, the device uses the Use<br>Trusted Relay Point setting from the common device<br>configuration with which this device associates.                                                                                     |
|                                        | Off—Choose this value to disable the use of a TRP with this<br>device. This setting overrides the Use Trusted Relay Point<br>setting in the common device configuration with which this<br>device associates.                                           |
|                                        | On—Choose this value to enable the use of a TRP with this<br>device. This setting overrides the Use Trusted Relay Point<br>setting in the common device configuration with which this<br>device associates.                                             |
|                                        | A Trusted Relay Point (TRP) device designates an MTP or<br>transcoder device that is labeled as Trusted Relay Point.                                                                                                    |
|                                        | Cisco Unified Communications Manager places the TRP closest to<br>the associated endpoint device if more than one resource is needed<br>for the endpoint (for example, a transcoder or RSVPAgent).                                                      |
|                                        | If both TRP and MTP are required for the endpoint, TRP gets used<br>as the required MTP. See the "TRP Insertion in Cisco Unified<br>Communications Manager" in the Cisco Unified Communications<br>Manager System Guide for details of call behavior.   |
|                                        | If both TRP and RSVPAgent are needed for the endpoint, Cisco<br>Unified Communications Manager first tries to find an RSVPAgent<br>that can also be used as a TRP.                                                                                      |
|                                        | If both TRP and transcoder are needed for the endpoint, Cisco<br>Unified Communications Manager first tries to find a transcoder<br>that is also designated as a TRP.                                                                                   |
|                                        | Refer to the "Trusted Relay Point" section and its subtopics in the<br>"Media Resource Management" chapter of the Cisco Unified<br>Communications Manager System Guide for a complete discussion<br>of network virtualization and trusted relay points. |
| <b>Incoming Calling Party Settings</b> |                                                                                                    |
| <b>Clear Prefix Setting</b>            | To delete all prefixes for all calling party number types, click Clear<br><b>Prefix Settings.</b>                                                                                                    |
| Default Prefix Setting                 | To enter the default value for all prefix fields at the same time, click<br><b>Default Prefix Settings.</b>                                                                                                    |

*Table 92-1 Trunk Configuration Settings for H.225 and Intercluster Trunks (continued)*

| Field           | <b>Description</b>                                                                                                    |
|-----------------|----------------------------------------------------------------------------------------------------|
| National Number | Configure the following settings to globalize calling party numbers<br>that use National for the Calling Party Number Type.                                                                                                    |
|                 | Prefix—Cisco Unified Communications Manager applies the<br>prefix that you enter in this field to calling party numbers that<br>use National for the Calling Party Numbering Type. You can<br>enter up to 8 characters, which include digits, the international<br>escape character $(+)$ , asterisk $(*)$ , or the pound sign $(#)$ . You can<br>enter the word, Default, instead of entering a prefix.                                                                                                    |
|                 | If the word, Default, displays in the Prefix field, you cannot<br>configure the Strip Digits field. In this case, Cisco Unified<br>Communications Manager takes the configuration for the<br>Prefix and Strip Digits fields from the device pool that is<br>applied to the device. If the word, Default, displays in the Prefix<br>field in the Device Pool Configuration window, Cisco Unified<br>Communications Manager applies the service parameter<br>configuration for the incoming calling party prefix, which<br>supports both the prefix and strip digit functionality. |
|                 | Strip Digits—Enter the number of digits, up to the number 24,<br>that you want Cisco Unified Communications Manager to strip<br>from the calling party number of National type before it applies<br>the prefixes.                                                                                                    |
|                 | Use Device Pool CSS—Check this check box to use the calling<br>$\bullet$<br>search space for the National Number field that is configured in<br>the device pool that is applied to the device.                                                                                                    |
|                 | Calling Search Space—This setting allows you to globalize the<br>$\bullet$<br>calling party number of National calling party number type on<br>the device. Make sure that the calling search space that you<br>choose contains the calling party transformation pattern that<br>you want to assign to this device.                                                                                                    |
|                 | Before the call occurs, the device must apply the transformation<br>by using digit analysis. If you configure the CSS as None, the<br>transformation does not match and does not get applied. Ensure<br>that you configure the calling party transformation pattern in a<br>non-null partition that is not used for routing.                                                                                                    |
|                 | For more information on configuring these settings, see<br>Tip<br>"Configuring the Incoming Calling Party Settings in the<br>Device Pool, Gateway, or Trunk Configuration Windows" in<br>the Cisco Unified Communications Manager Features and<br>Services Guide.                                                                                                    |

*Table 92-1 Trunk Configuration Settings for H.225 and Intercluster Trunks (continued)*

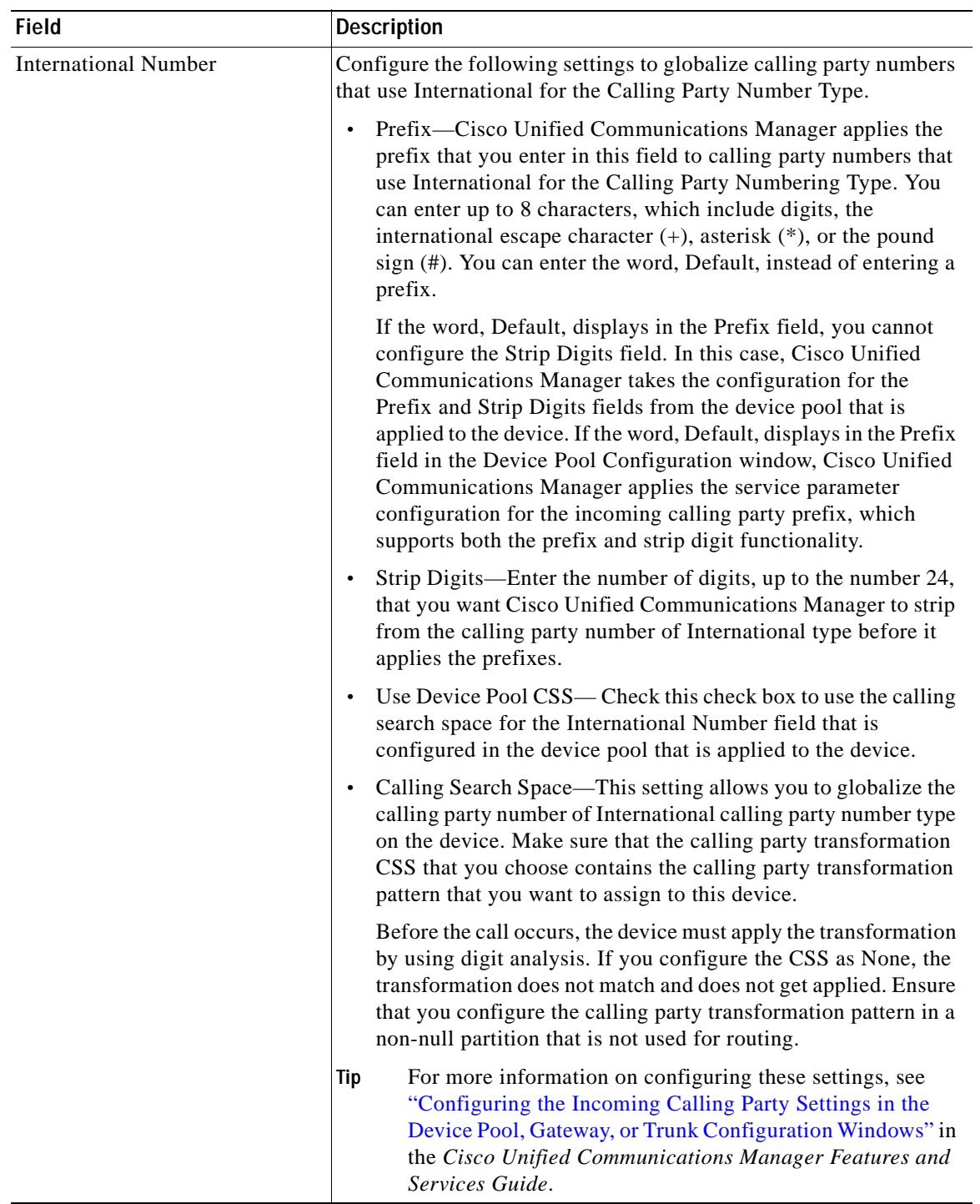

#### *Table 92-1 Trunk Configuration Settings for H.225 and Intercluster Trunks (continued)*

 $\overline{\phantom{a}}$ 

| <b>Field</b>      | <b>Description</b>                                                                                                    |
|-------------------|----------------------------------------------------------------------------------------------------|
| Subscriber Number | Configure the following settings to globalize calling party numbers<br>that use Subscriber for the Calling Party Number Type.                                                                                                    |
|                   | Prefix—Cisco Unified Communications Manager applies the<br>$\bullet$<br>prefix that you enter in this field to calling party numbers that<br>use Subscriber for the Calling Party Numbering Type. You can<br>enter up to 8 characters, which include digits, the international<br>escape character $(+)$ , asterisk $(*)$ , or the pound sign $(#)$ .                                                                                                    |
|                   | If the word, Default, displays in the Prefix field, you cannot<br>configure the Strip Digits field. In this case, Cisco Unified<br>Communications Manager takes the configuration for the<br>Prefix and Strip Digits fields from the device pool that is<br>applied to the device. If the word, Default, displays in the Prefix<br>field in the Device Pool Configuration window, Cisco Unified<br>Communications Manager applies the service parameter<br>configuration for the incoming calling party prefix, which<br>supports both the prefix and strip digit functionality. |
|                   | Strip Digits—Enter the number of digits, up to the number 24,<br>$\bullet$<br>that you want Cisco Unified Communications Manager to strip<br>from the calling party number of Subscriber type before it<br>applies the prefixes.                                                                                                    |
|                   | Use Device Pool CSS—Check this check box to use the calling<br>$\bullet$<br>search space for the Subscriber Number field that is configured<br>in the device pool that is applied to the device.                                                                                                    |
|                   | Calling Search Space-This setting allows you to globalize the<br>$\bullet$<br>calling party number of Subscriber calling party number type<br>on the device. Make sure that the CSS that you choose contains<br>the calling party transformation pattern that you want to assign<br>to this device.                                                                                                    |
|                   | Before the call occurs, the device must apply the transformation<br>by using digit analysis. If you configure the CSS as None, the<br>transformation does not match and does not get applied. Ensure<br>that you configure the calling party transformation pattern in a<br>non-null partition that is not used for routing.                                                                                                    |
|                   | For more information on configuring these settings, see<br>Tip<br>"Configuring the Incoming Calling Party Settings in the<br>Device Pool, Gateway, or Trunk Configuration Windows" in<br>the Cisco Unified Communications Manager Features and<br>Services Guide.                                                                                                    |

*Table 92-1 Trunk Configuration Settings for H.225 and Intercluster Trunks (continued)*

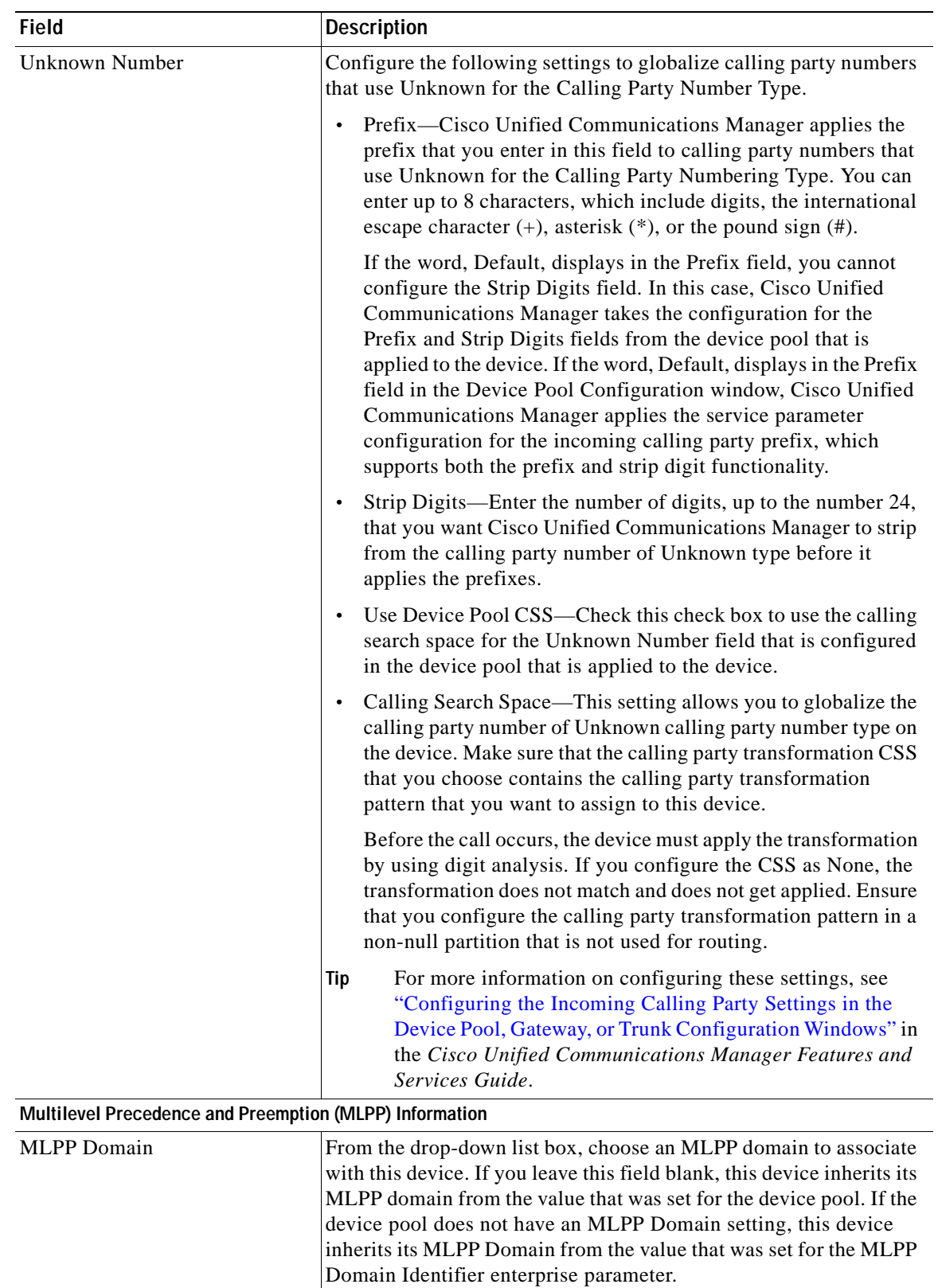

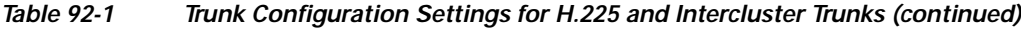

 $\blacksquare$ 

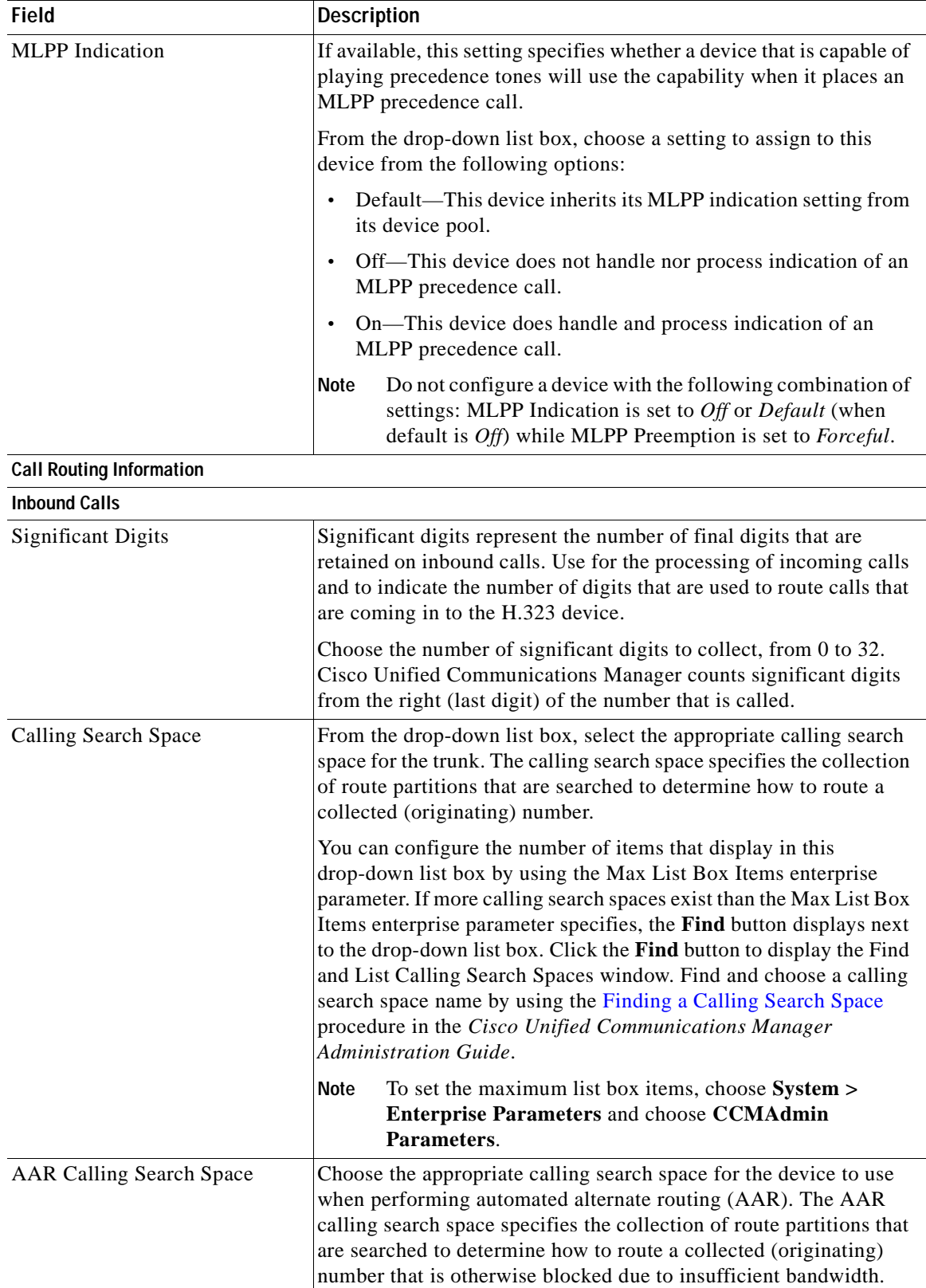

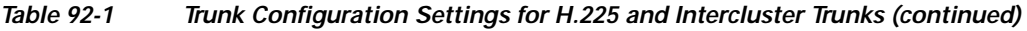

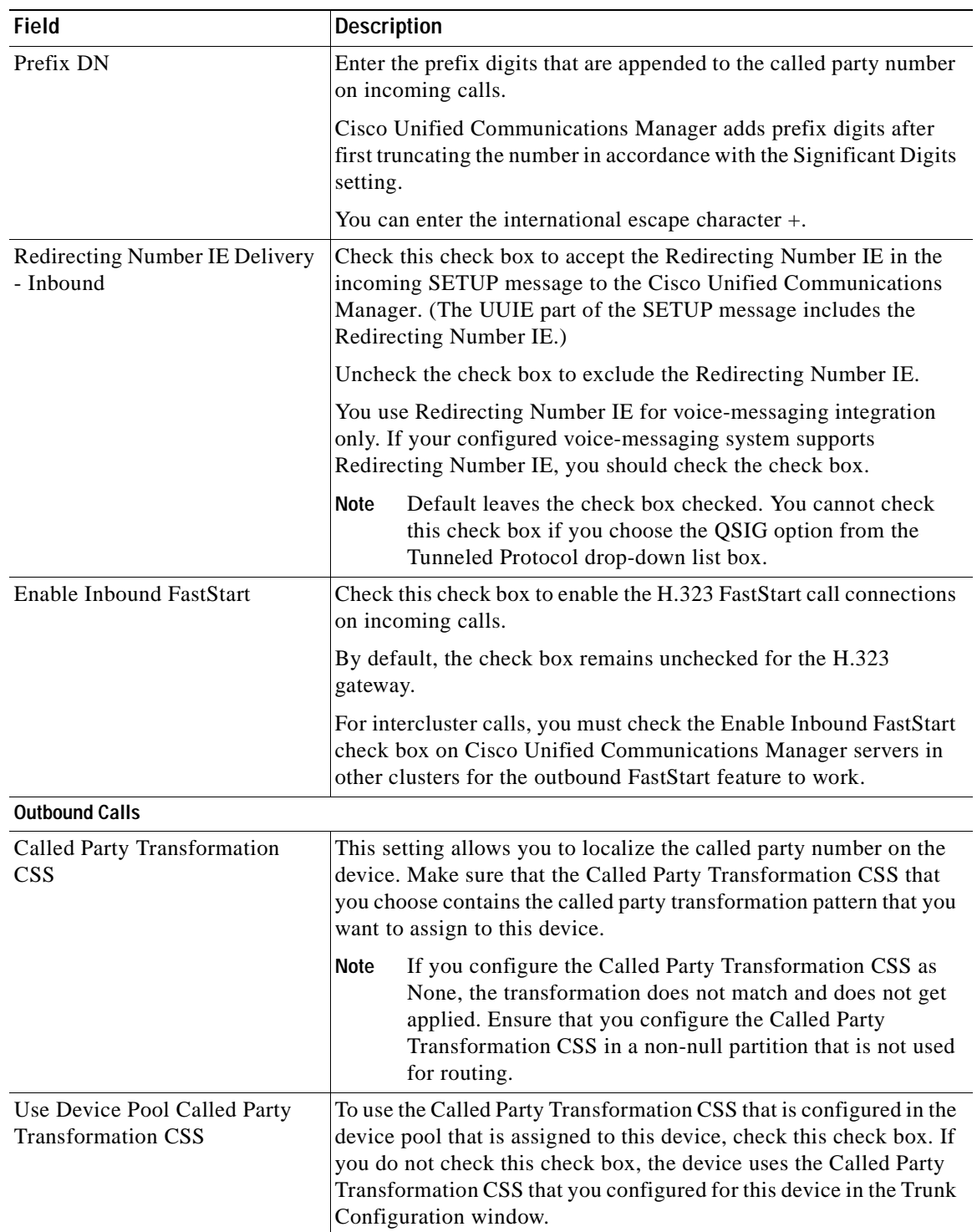

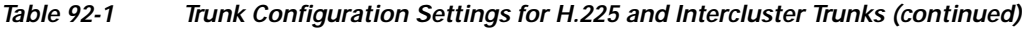

| <b>Description</b>                                                                                                    |
|----------------------------------------------------------------------------------------------------|
| This setting allows you to localize the calling party number on the<br>device. Make sure that the Calling Party Transformation CSS that<br>you choose contains the calling party transformation pattern that<br>you want to assign to this device.                                                                                                    |
| Before the call occurs, the device must apply the<br>Tip<br>transformation by using digit analysis. If you configure the<br>Calling Party Transformation CSS as None, the<br>transformation does not match and does not get applied.<br>Ensure that you configure the Calling Party Transformation<br>Pattern in a non-null partition that is not used for routing. |
| To use the Calling Party Transformation CSS that is configured in<br>the device pool that is assigned to this device, check this check box.<br>If you do not check this check box, the device uses the Calling Party<br>Transformation CSS that you configured in the Trunk Configuration<br>window.                                                                |
| Choose the directory number that is sent on an outbound call on a<br>gateway.                                                                                                    |
| The following options specify which directory number is sent:                                                                                                    |
| Originator—Send the directory number of the calling device.<br>$\bullet$                                                                                                    |
| First Redirect Number—Send the directory number of the<br>redirecting device.                                                                                                    |
| Last Redirect Number-Send the directory number of the last<br>$\bullet$<br>device to redirect the call.                                                                                                    |
| First Redirect Number (External)—Send the external directory<br>number of the redirecting device.                                                                                                    |
| Last Redirect Number (External)-Send the external directory<br>$\bullet$<br>number of the last device to redirect the call.                                                                                                    |
| Cisco Unified Communications Manager uses calling line ID<br>presentation (CLIP) as a supplementary service to control the<br>display of the calling party number on the called party phone<br>display screen.                                                                                                    |
| Choose Default if you do not want to change the presentation<br>setting. Choose Allowed if you want calling number information to<br>display. Choose Restricted if you do not want the calling number<br>information to display.                                                                                                    |
|                                                                                                    |

*Table 92-1 Trunk Configuration Settings for H.225 and Intercluster Trunks (continued)*

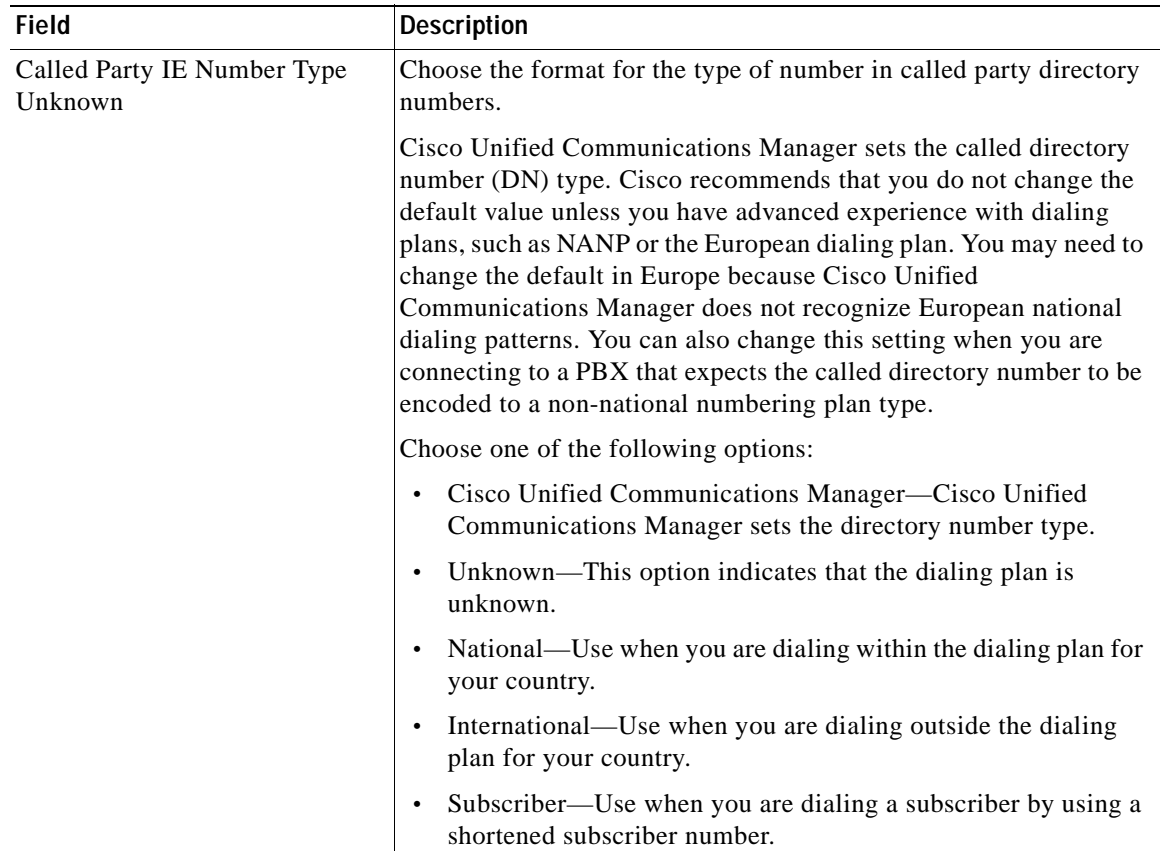

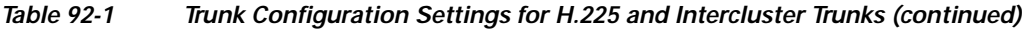

| <b>Field</b>                            | <b>Description</b>                                                                                                    |
|-----------------------------------------|----------------------------------------------------------------------------------------------------|
| Calling Party IE Number Type<br>Unknown | Choose the format for the type of number in calling party directory<br>numbers.                                                                                                    |
|                                         | Cisco Unified Communications Manager sets the calling directory<br>number (DN) type. Cisco recommends that you do not change the<br>default value unless you have advanced experience with dialing<br>plans, such as NANP or the European dialing plan. You may need to<br>change the default in Europe because Cisco Unified<br>Communications Manager does not recognize European national<br>dialing patterns. You can also change this setting when you are<br>connecting to a PBX that expects the calling directory number to be<br>encoded to a non-national numbering plan type. |
|                                         | Choose one of the following options:                                                                                                    |
|                                         | Cisco Unified Communications Manager-Cisco Unified<br>Communications Manager sets the directory number type.                                                                                                    |
|                                         | Unknown—This option indicates that the dialing plan is<br>unknown.                                                                                                    |
|                                         | National—Use when you are dialing within the dialing plan for<br>your country.                                                                                                    |
|                                         | International—Use when you are dialing outside the dialing<br>plan for your country.                                                                                                    |
|                                         | Subscriber—Use when you are dialing a subscriber by using a<br>$\bullet$<br>shortened subscriber number.                                                                                                    |
|                                         | In the Gateway and Trunk Configuration window, you can<br>Tip<br>configure the Calling Party IE Number Type Unknown<br>setting. If you can configure this setting and choose any<br>other option except Cisco Unified Communications<br>Manager, which is the default, your configuration for this<br>field overwrites the Calling Party Number Type setting for<br>the outgoing call through a particular gateway.                                                                                                    |

*Table 92-1 Trunk Configuration Settings for H.225 and Intercluster Trunks (continued)*

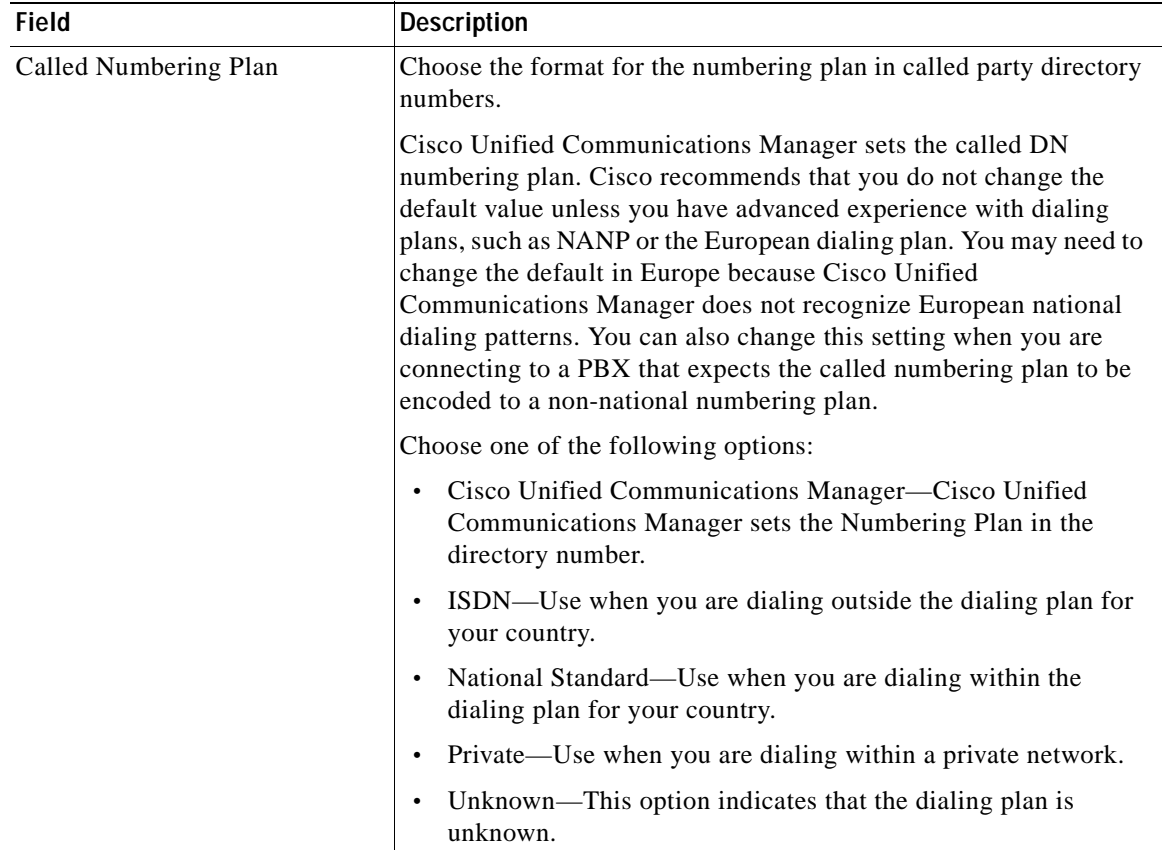

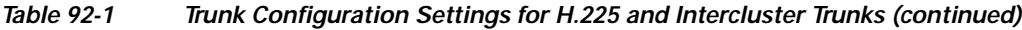

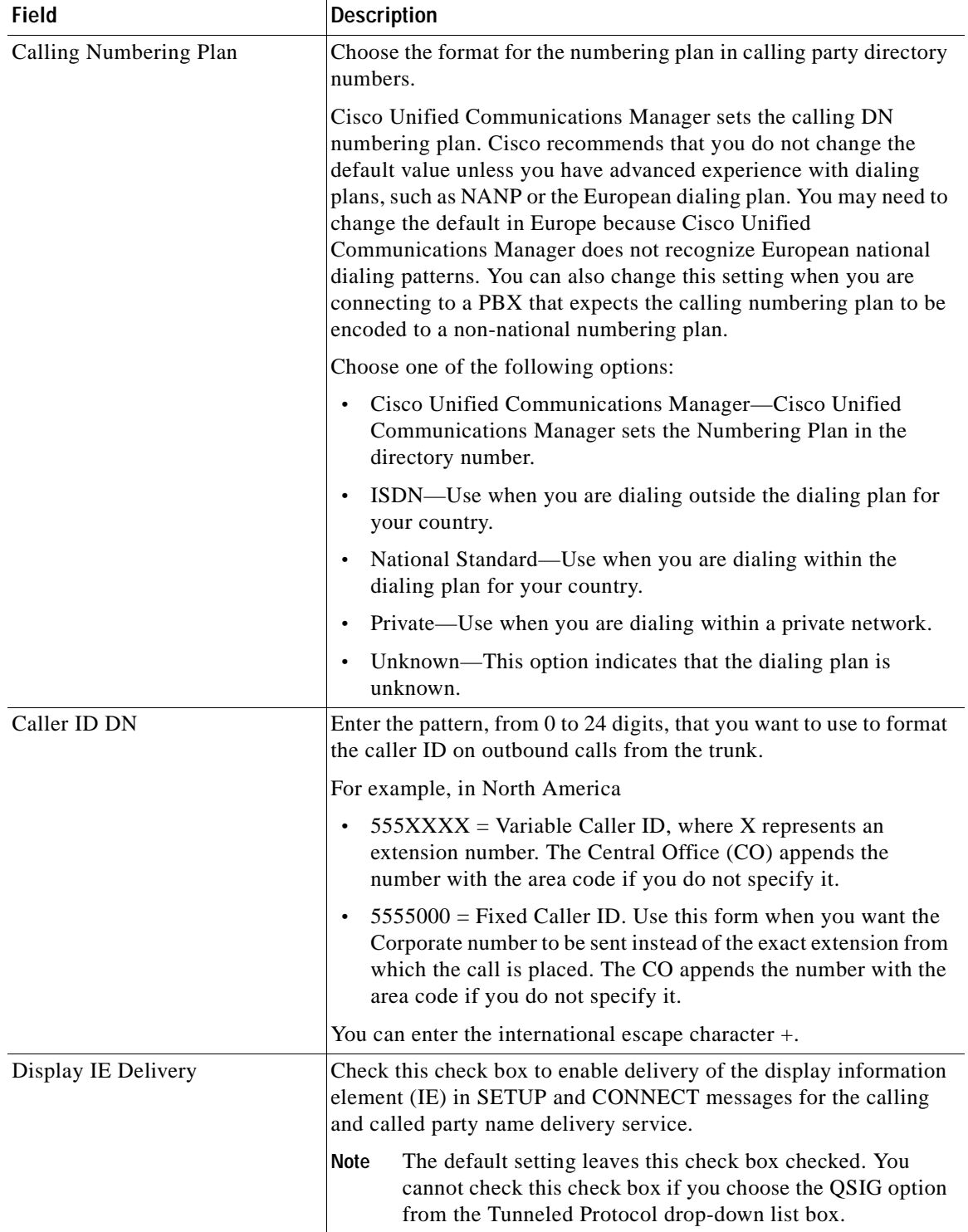

#### *Table 92-1 Trunk Configuration Settings for H.225 and Intercluster Trunks (continued)*

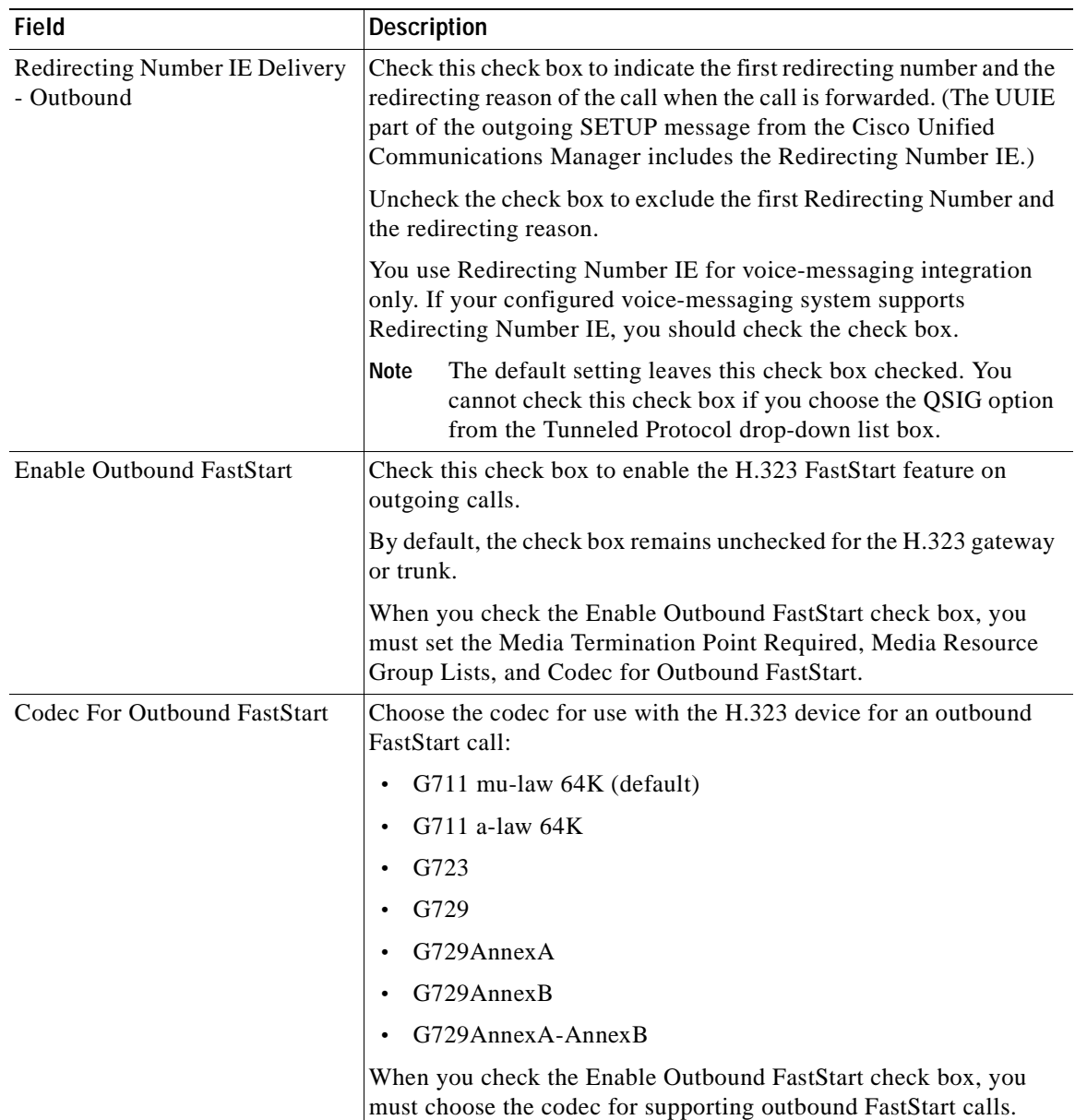

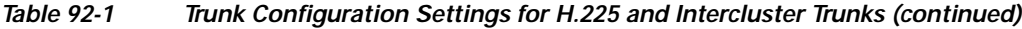

#### **Gatekeeper Information**

(for gatekeeper-controlled H.225 trunks and intercluster trunks)

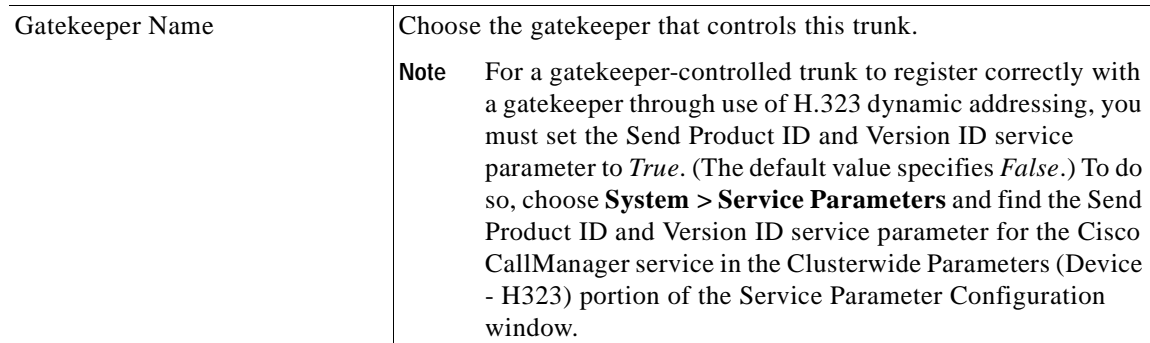

H.

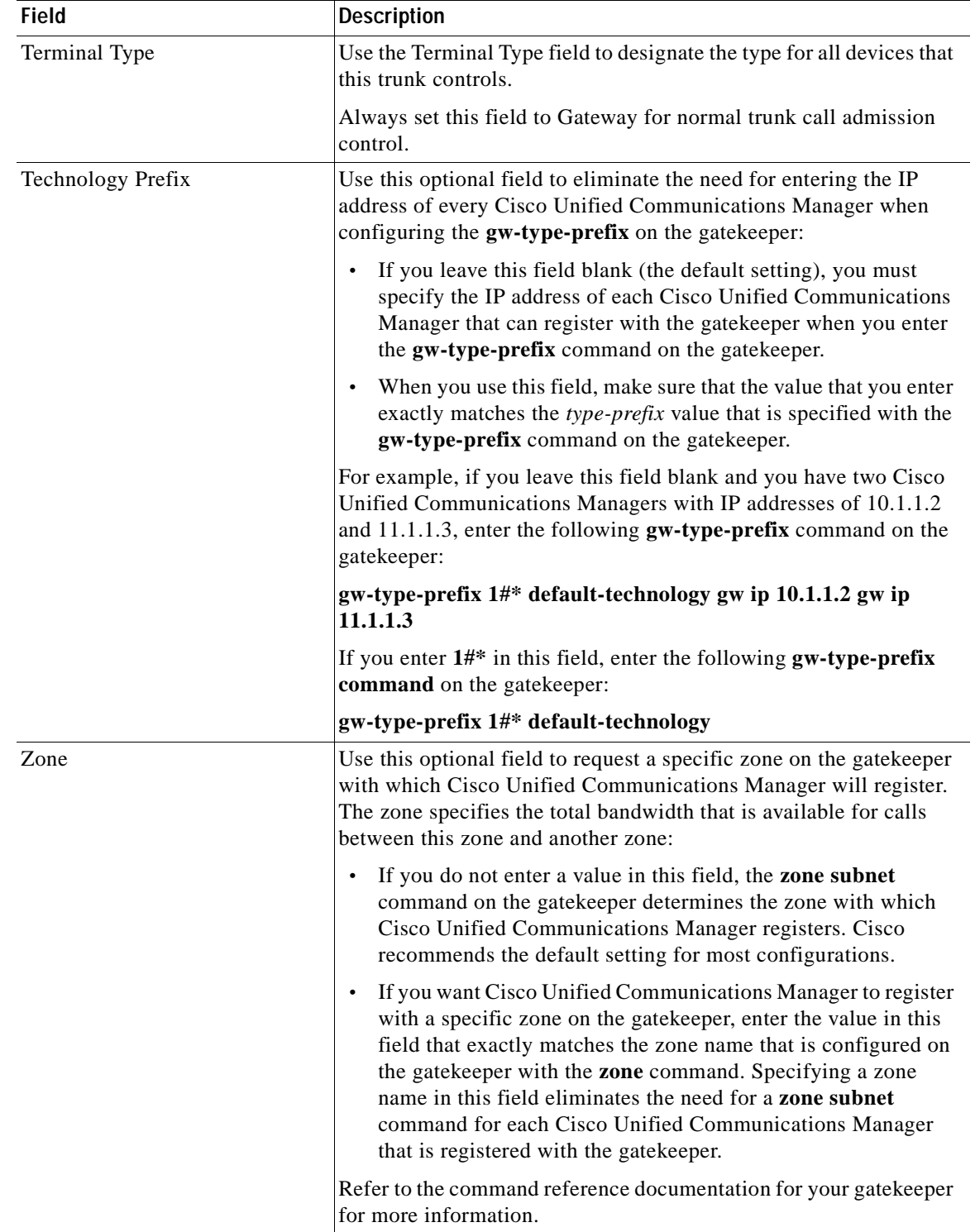

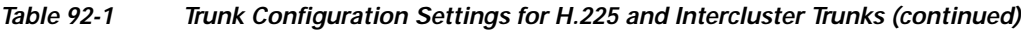

 $\blacksquare$ 

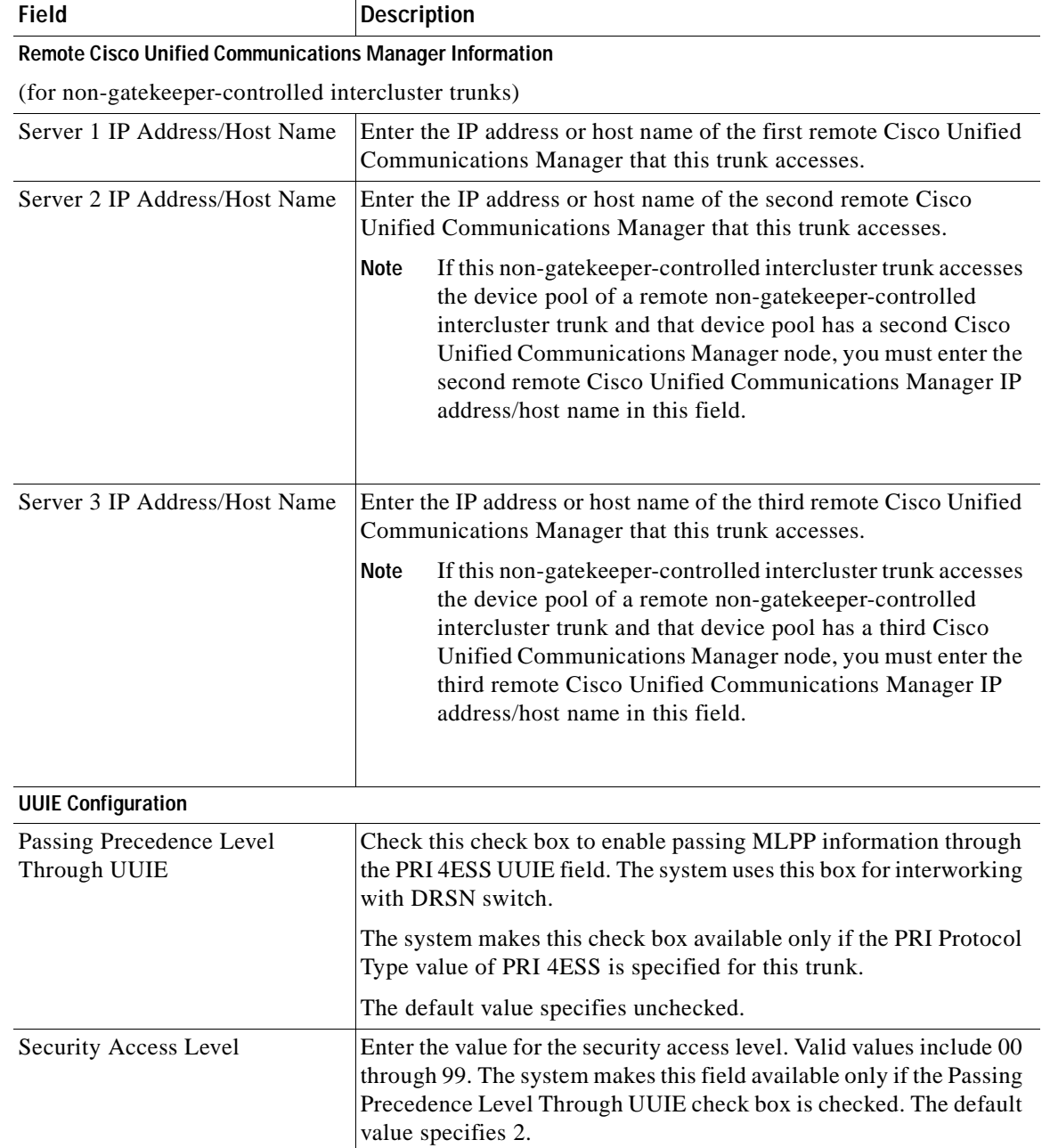

## *Table 92-1 Trunk Configuration Settings for H.225 and Intercluster Trunks (continued)*

 $\mathcal{L}_{\mathcal{A}}$ 

| <b>Field</b>                     | <b>Description</b>                                                                                                    |
|----------------------------------|----------------------------------------------------------------------------------------------------|
| <b>Geolocation Configuration</b> |                                                                                                    |
| Geolocation                      | From the drop-down list box, choose a geolocation.                                                                                                    |
|                                  | You can choose the Unspecified geolocation, which designates that<br>this device does not associate with a geolocation.                                                                                                    |
|                                  | You can also choose a geolocation that has been configured with the<br>System > Geolocation Configuration menu option.                                                                                                    |
|                                  | For an explanation of geolocations, including configuration details,<br>refer to "Introducing Geolocations" and "Geolocation<br>Configuration" in the "Geolocations and Location Conveyance"<br>chapter in the Cisco Unified Communications Manager Features<br>and Services Guide.                      |
|                                  | For an overview and details of how logical partitioning uses<br>geolocations, refer to the "Logical Partitioning" chapter in the Cisco<br>Unified Communications Manager Features and Services Guide.                                                                                                    |
| <b>Geolocation Filter</b>        | From the drop-down list box, choose a geolocation filter.                                                                                                    |
|                                  | If you leave the $<\!None$ > setting, no geolocation filter gets applied<br>for this device.                                                                                                    |
|                                  | You can also choose a geolocation filter that has been configured<br>with the System $>$ Geolocation Filter menu option.                                                                                                    |
|                                  | For an explanation of geolocation filters, including configuration<br>details, refer to "Introducing Geolocation Filters" and "Geolocation<br>Filter Configuration" in the "Geolocations and Location<br>Conveyance" chapter in the Cisco Unified Communications<br>Manager Features and Services Guide. |
|                                  | For an overview and details of how logical partitioning uses<br>geolocation filters, refer to the "Logical Partitioning" chapter in the<br>Cisco Unified Communications Manager Features and Services<br>Guide.                                                                                          |
| Send Geolocation Information     | Check this box to send geolocation information for this device.                                                                                                    |
|                                  | For an overview and details of how logical partitioning uses<br>geolocation information, refer to the "Logical Partitioning" chapter<br>in the Cisco Unified Communications Manager Features and<br>Services Guide.                                                                                      |

*Table 92-1 Trunk Configuration Settings for H.225 and Intercluster Trunks (continued)*

Table 92-2 describes the trunk configuration settings for SIP trunks.

*Table 92-2 Trunk Configuration Settings for SIP Trunks*

| Field              | Description                              |
|--------------------|------------------------------------------|
| Device Information |                                          |
| Device Name        | Enter a unique identifier for the trunk. |
| Description        | Enter a descriptive name for the trunk.  |

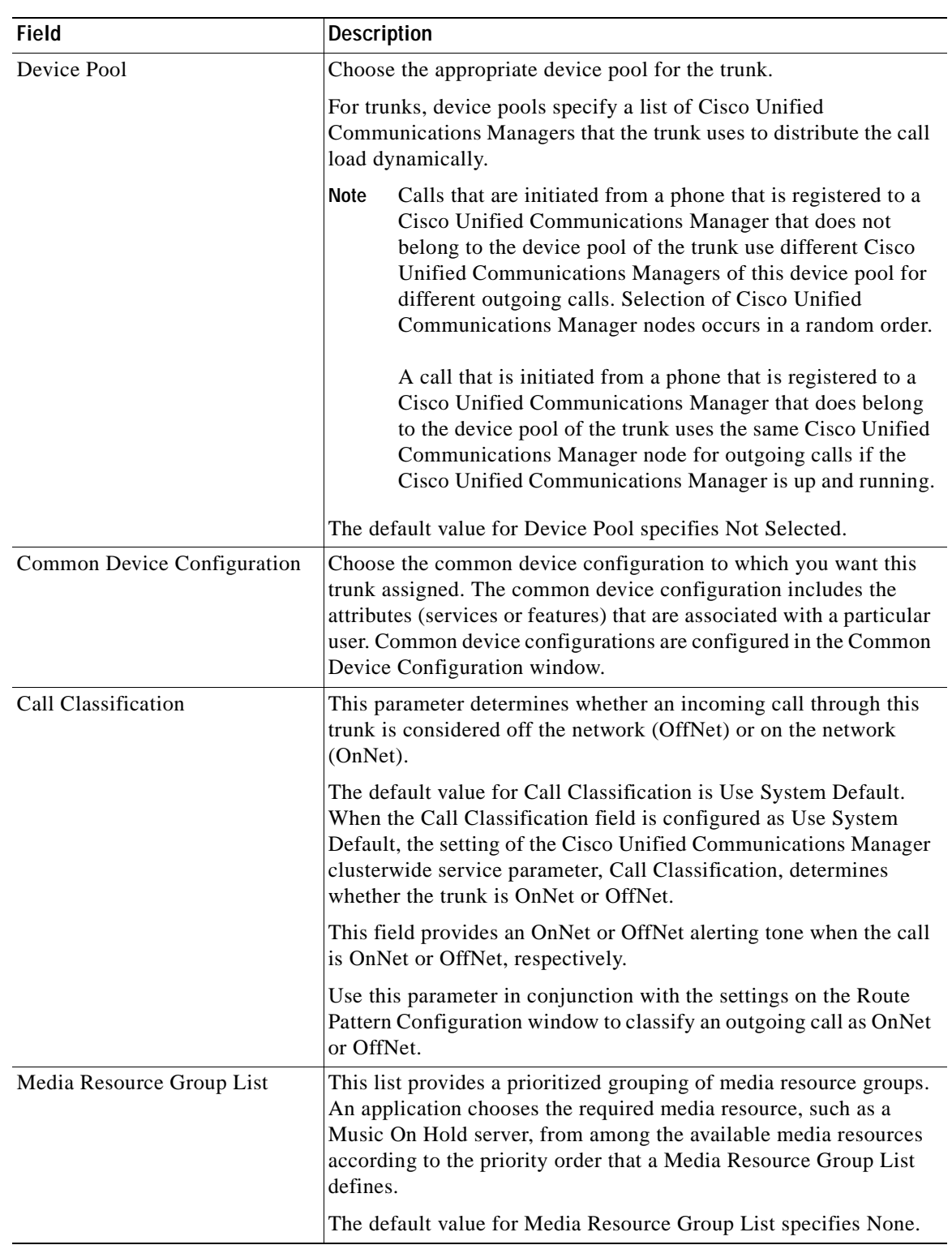

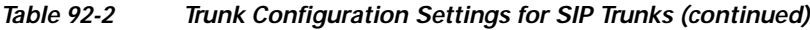

| <b>Field</b> | <b>Description</b>                                                                                                    |
|--------------|----------------------------------------------------------------------------------------------------|
| Location     | Use locations to implement call admission control (CAC) in a<br>centralized call-processing system. CAC enables you to regulate<br>audio quality and video availability by limiting the amount of<br>bandwidth that is available for audio and video calls over links<br>between locations. The location specifies the total bandwidth that is<br>available for calls to and from this location. |
|              | From the drop-down list box, choose the appropriate location for<br>this trunk.                                                                                                    |
|              | A location setting of Hub_None means that the locations feature<br>does not keep track of the bandwidth that this trunk consumes. A<br>location setting of Phantom specifies a location that enables<br>successful CAC across intercluster trunks that use H.323 protocol or<br>SIP.                                                                                                    |
|              | To configure a new location, use the $System > Location$ menu<br>option.                                                                                                    |
|              | For more details about locations, see the "Location Configuration"<br>section on page 17-1. For an explanation of location-based CAC<br>across intercluster trunks, see "Location-Based Call Admission<br>Control Over Intercluster Trunk" in the Cisco Unified<br>Communications Manager System Guide.                                                                                          |
|              | The location also associates with the RSVP policy with regard to<br>other locations. The configuration allows RSVP to be enabled and<br>disabled based upon location pairs.                                                                                                    |
| AAR Group    | Choose the automated alternate routing (AAR) group for this<br>device. The AAR group provides the prefix digits that are used to<br>route calls that are otherwise blocked due to insufficient bandwidth.<br>An AAR group setting of None specifies that no rerouting of<br>blocked calls will be attempted.                                                                                     |
|              | The default value for AAR Group specifies None.                                                                                                    |

*Table 92-2 Trunk Configuration Settings for SIP Trunks (continued)*

Ξ

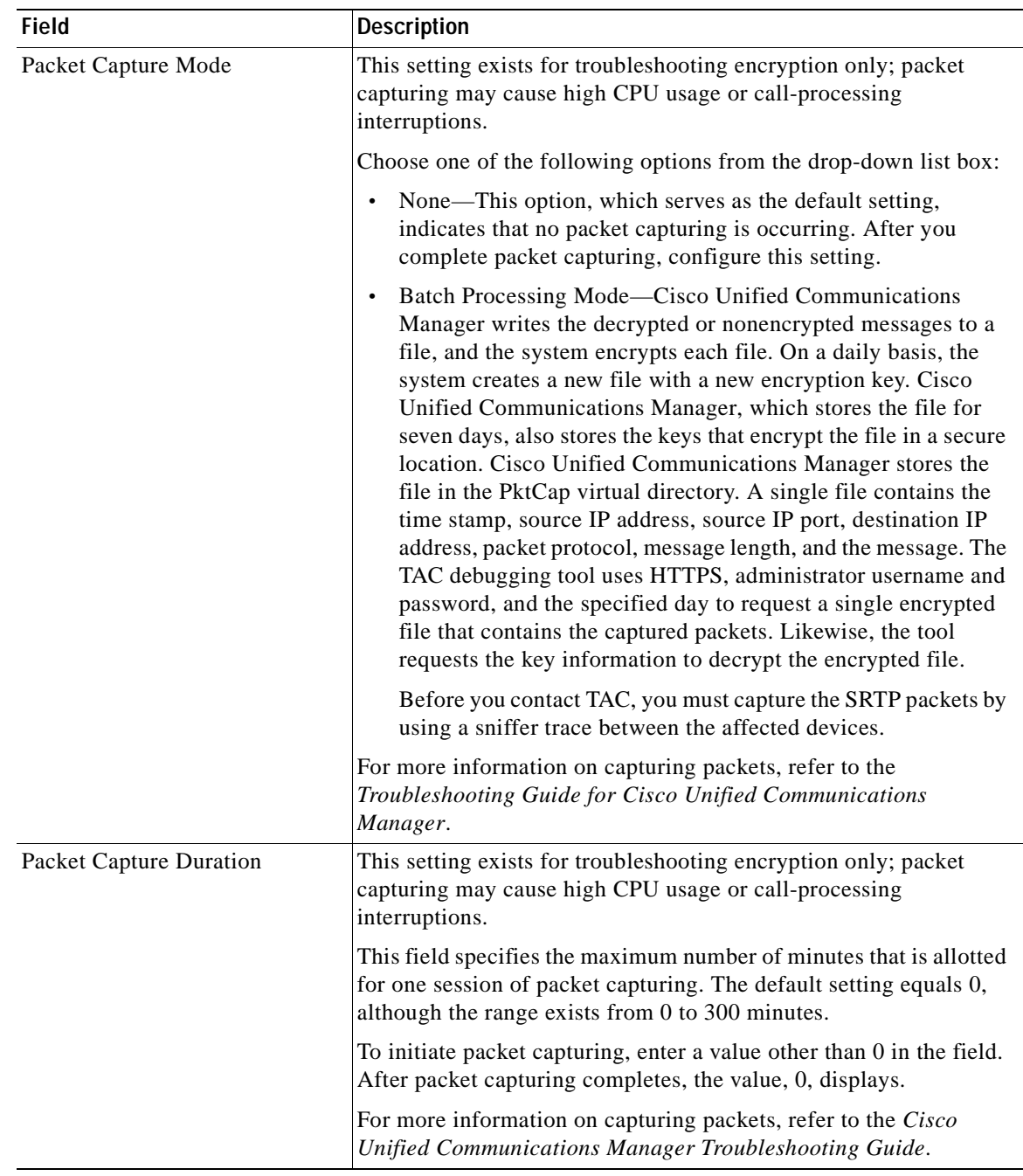

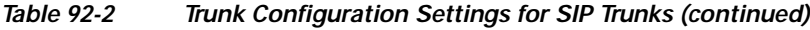

| <b>Field</b>                               | <b>Description</b>                                                                                                    |
|--------------------------------------------|----------------------------------------------------------------------------------------------------|
| <b>Media Termination Point</b><br>Required | You can configure Cisco Unified Communications Manager SIP<br>trunks to always use an MTP. Check this check box to provide media<br>channel information in the outgoing INVITE request. When this<br>check box is checked, all media channels must terminate and<br>reoriginate on the MTP device. If you uncheck the check box, the<br>Cisco Unified Communications Manager can decide whether calls<br>are to go through the MTP device or be connected directly between<br>the endpoints.                                                                                                  |
|                                            | <b>Note</b><br>If check box remains unchecked (default case), Cisco<br>Unified Communications Manager will attempt to<br>dynamically allocate an MTP if the DTMF methods for the<br>call legs are not compatible.                                                                                                    |
|                                            | For example, existing phones that run SCCP support only<br>out-of-band DTMF, and existing phones that run SIP support<br>RFC2833. Because the DTMF methods are not identical, the Cisco<br>Unified Communications Manager dynamically allocates an MTP.<br>If, however, a new phone that runs SCCP, which supports RFC2833<br>and out-of-band, calls an existing phone that runs SIP, Cisco Unified<br>Communications Manager does not allocate an MTP because both<br>phones support RFC2833. So, by having the same type of DTMF<br>method supported on each phone, no need exists for MTP. |
| Retry Video Call as Audio                  | This check box pertains to outgoing SIP trunk calls and does not<br>impact incoming calls.                                                                                                    |
|                                            | By default, the system checks this check box to specify that this<br>device should immediately retry a video call as an audio call (if it<br>cannot connect as a video call) prior to sending the call to call<br>control for rerouting.                                                                                                    |
|                                            | If you uncheck this check box, a video call that fails to connect as<br>video does not try to establish as an audio call. The call then fails to<br>call control, and call control routes the call via Automatic Alternate<br>Routing (AAR) and/or route/hunt list.                                                                                                    |

*Table 92-2 Trunk Configuration Settings for SIP Trunks (continued)*

| <b>Field</b>                             | <b>Description</b>                                                                                                    |
|------------------------------------------|----------------------------------------------------------------------------------------------------|
| Transmit UTF-8 for Calling<br>Party Name | This device uses the user locale setting of the device pool to<br>determine whether to send unicode and whether to translate<br>received Unicode information.                                                                                                    |
|                                          | For the sending device, if you check this check box and the user<br>locale setting in the device pool matches the terminating phone user<br>locale, the device sends unicode. If the user locale settings do not<br>match, the device sends ASCII.                                                                                                    |
|                                          | The receiving device translates incoming unicode characters based<br>on the user locale setting of the sending device pool. If the user<br>locale setting matches the terminating phone user locale, the phone<br>displays the characters.                                                                                                    |
|                                          | <b>Note</b><br>The phone may display malformed characters if the two<br>ends of the trunk configure user locales that do not belong<br>to the same language group.                                                                                                    |
|                                          | The default value for Transmit UTF-8 for Calling Party Name<br>leaves the check box unchecked.                                                                                                    |
| <b>Unattended Port</b>                   | Check this check box if calls can be redirected and transferred to an<br>unattended port, such as a voice mail port.                                                                                                    |
|                                          | The default value for this check box leaves it unchecked.                                                                                                    |
| <b>SRTP Allowed</b>                      | Check this check box if you want Cisco Unified Communications<br>Manager to allow secure and nonsecure media calls over the trunk.<br>Checking this check box enables Secure Real-Time Protocol<br>(SRTP) SIP Trunk connections and also allows the SIP trunk to fall<br>back to Real-Time Protocol (RTP) if the endpoints do not support<br>SRTP.                                                                                                    |
|                                          | If you do not check this check box, Cisco Unified Communications<br>Manager prevents SRTP negotiation with the trunk and uses RTP<br>negotiation instead.                                                                                                    |
|                                          | The default value for this check box leaves it unchecked.                                                                                                    |
|                                          |                                                                                                    |
|                                          | If you check this check box, Cisco strongly recommends<br>Caution<br>that you use an encrypted TLS profile, so that keys and<br>other security-related information do not get exposed<br>during call negotiations. If you use a non-secure profile,<br>SRTP will still work but the keys will get exposed in<br>signaling and traces. In that case, you must ensure the<br>security of the network between Cisco Unified<br>Communications Manager and the destination side of the<br>trunk. |
|                                          | For more information on encryption for trunks, refer to the Cisco<br>Unified Communications Manager Security Guide.                                                                                                    |

*Table 92-2 Trunk Configuration Settings for SIP Trunks (continued)*

×

| <b>Field</b>                           | <b>Description</b>                                                                                                    |
|----------------------------------------|----------------------------------------------------------------------------------------------------|
| Use Trusted Relay Point                | From the drop-down list box, enable or disable whether Cisco<br>Unified Communications Manager inserts a trusted relay point<br>(TRP) device with this media endpoint. Choose one of the following<br>values:                                           |
|                                        | Default—If you choose this value, the device uses the Use<br>$\bullet$<br>Trusted Relay Point setting from the common device<br>configuration with which this device associates.                                                                        |
|                                        | Off—Choose this value to disable the use of a TRP with this<br>device. This setting overrides the Use Trusted Relay Point<br>setting in the common device configuration with which this<br>device associates.                                           |
|                                        | On—Choose this value to enable the use of a TRP with this<br>device. This setting overrides the Use Trusted Relay Point<br>setting in the common device configuration with which this<br>device associates.                                             |
|                                        | A Trusted Relay Point (TRP) device designates an MTP or<br>transcoder device that is labeled as Trusted Relay Point.                                                                                                    |
|                                        | Cisco Unified Communications Manager places the TRP closest to<br>the associated endpoint device if more than one resource is needed<br>for the endpoint (for example, a transcoder or RSVPAgent).                                                      |
|                                        | If both TRP and MTP are required for the endpoint, TRP gets used<br>as the required MTP. See the "TRP Insertion in Cisco Unified<br>Communications Manager" in the Cisco Unified Communications<br>Manager System Guide for details of call behavior.   |
|                                        | If both TRP and RSVPAgent are needed for the endpoint, Cisco<br>Unified Communications Manager first tries to find an RSVPAgent<br>that can also be used as a TRP.                                                                                      |
|                                        | If both TRP and transcoder are needed for the endpoint, Cisco<br>Unified Communications Manager first tries to find a transcoder<br>that is also designated as a TRP.                                                                                   |
|                                        | Refer to the "Trusted Relay Point" section and its subtopics in the<br>"Media Resource Management" chapter of the Cisco Unified<br>Communications Manager System Guide for a complete discussion<br>of network virtualization and trusted relay points. |
| <b>Incoming Calling Party Settings</b> |                                                                                                    |
| <b>Clear Prefix Setting</b>            | To delete all prefixes for all calling party number types, click Clear<br><b>Prefix Settings.</b>                                                                                                    |
| Default Prefix Setting                 | To enter the default value for all prefix fields at the same time, click<br><b>Default Prefix Settings.</b>                                                                                                    |

*Table 92-2 Trunk Configuration Settings for SIP Trunks (continued)*

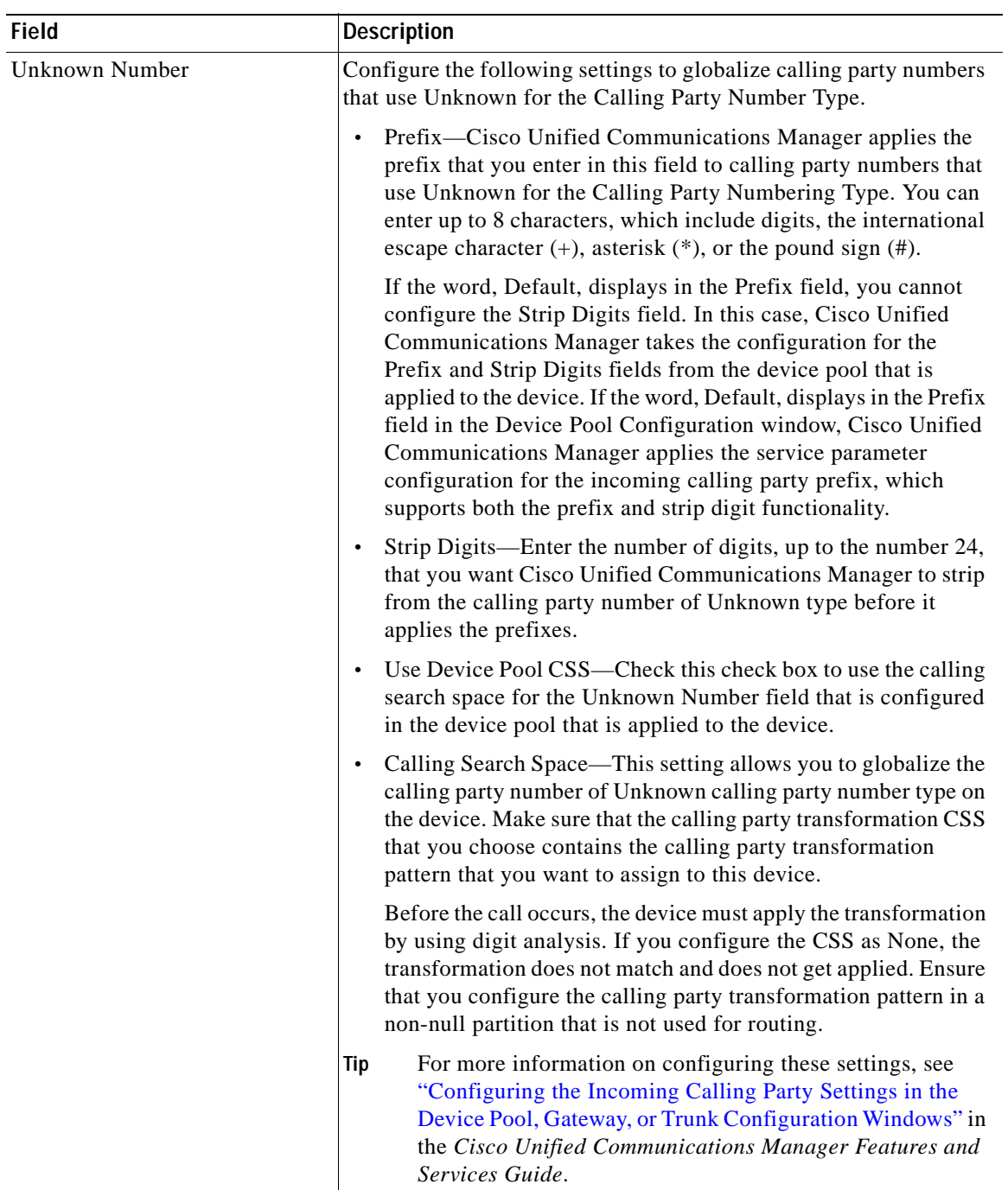

## *Table 92-2 Trunk Configuration Settings for SIP Trunks (continued)*

**The Second** 

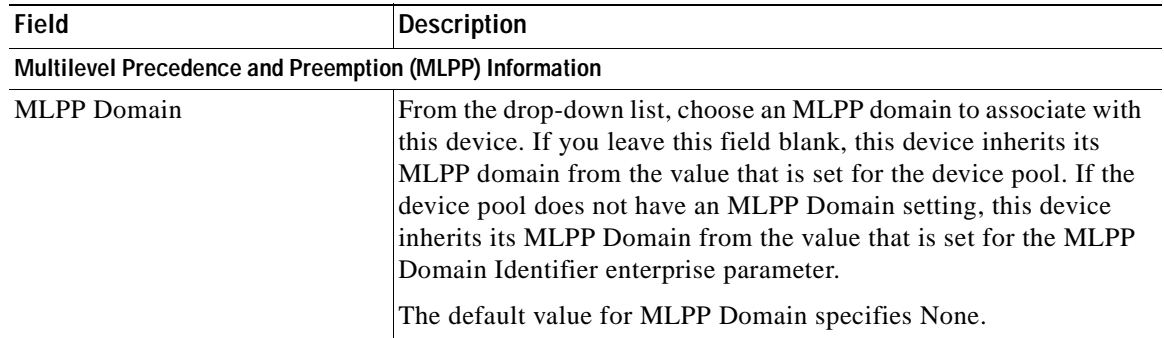

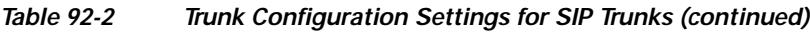

 $\blacksquare$ 

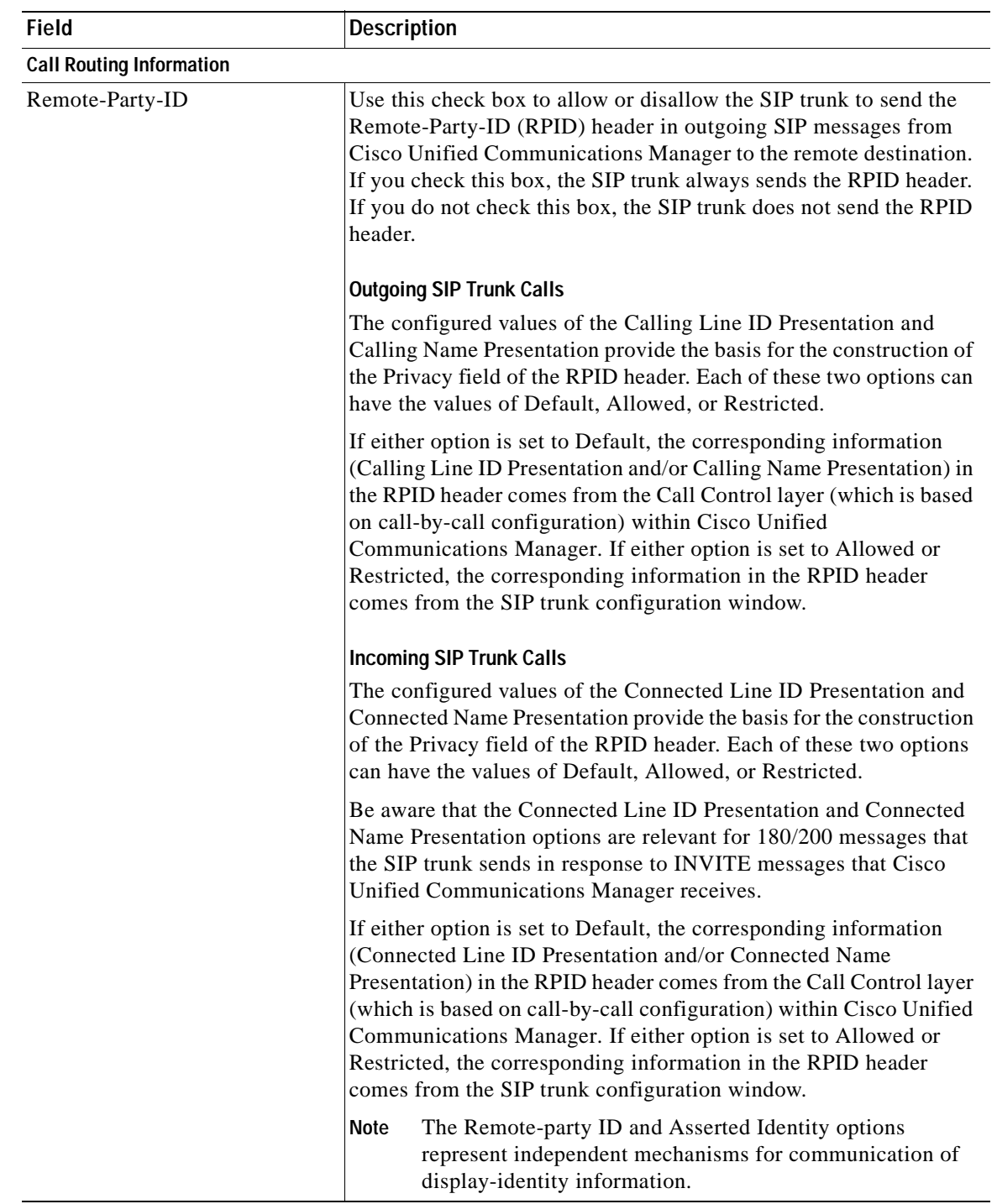

## *Table 92-2 Trunk Configuration Settings for SIP Trunks (continued)*

×

| <b>Field</b>             | <b>Description</b>                                                                                                    |
|--------------------------|----------------------------------------------------------------------------------------------------|
| <b>Asserted Identity</b> | Use this check box to allow or disallow the SIP trunk to send the<br>Asserted-Type and SIP Privacy headers in SIP messages. If you<br>check this check box, the SIP trunk always sends the Asserted-Type<br>header; whether the SIP trunk sends the SIP Privacy header depends<br>on the SIP Privacy configuration.                                                                                                    |
|                          | If the check box is not selected, the SIP trunk does not include any<br>Asserted-Type or SIP Privacy headers in its SIP messages.                                                                                                    |
|                          | For more information, see the descriptions of Asserted-Type and<br>SIP Privacy in this table.                                                                                                    |
|                          | <b>Outgoing SIP Trunk Calls-P Headers</b>                                                                                                    |
|                          | The decision of which Asserted Identity (either P-Asserted-Identity<br>or P-Preferred-Identity) header gets sent depends on the configured<br>value of the Asserted-Type option. A non-default value for<br>Asserted-Type overrides values that come from Cisco Unified<br>Communications Manager Call Control. If the Asserted-Type<br>option is set to Default, the value of Screening Identification that the<br>SIP trunk receives from Cisco Unified Communications Manager<br>Call Control dictates the type of Asserted-Identity. |
|                          | <b>Outgoing SIP Trunk Calls-SIP Privacy Header</b>                                                                                                    |
|                          | The SIP Privacy header gets used only when you check the Asserted<br>Identity check box and when the SIP trunk sends either a PAI or PPI<br>header. (Otherwise the SIP Privacy header neither gets sent nor<br>processed in incoming SIP messages).                                                                                                    |
|                          | The value of the SIP Privacy headers depends on the configured<br>value of the SIP Privacy option.                                                                                                    |
|                          | A non-default value for SIP Privacy overrides values that come from<br>Cisco Unified Communications Manager Call Control.                                                                                                    |
|                          | If the SIP Privacy option is set to Default, the Calling Line ID<br>Presentation and Calling Name Presentation that the SIP trunk<br>receives from Cisco Unified Communications Manager Call<br>Control determines the SIP Privacy header.                                                                                                    |

*Table 92-2 Trunk Configuration Settings for SIP Trunks (continued)*

ш
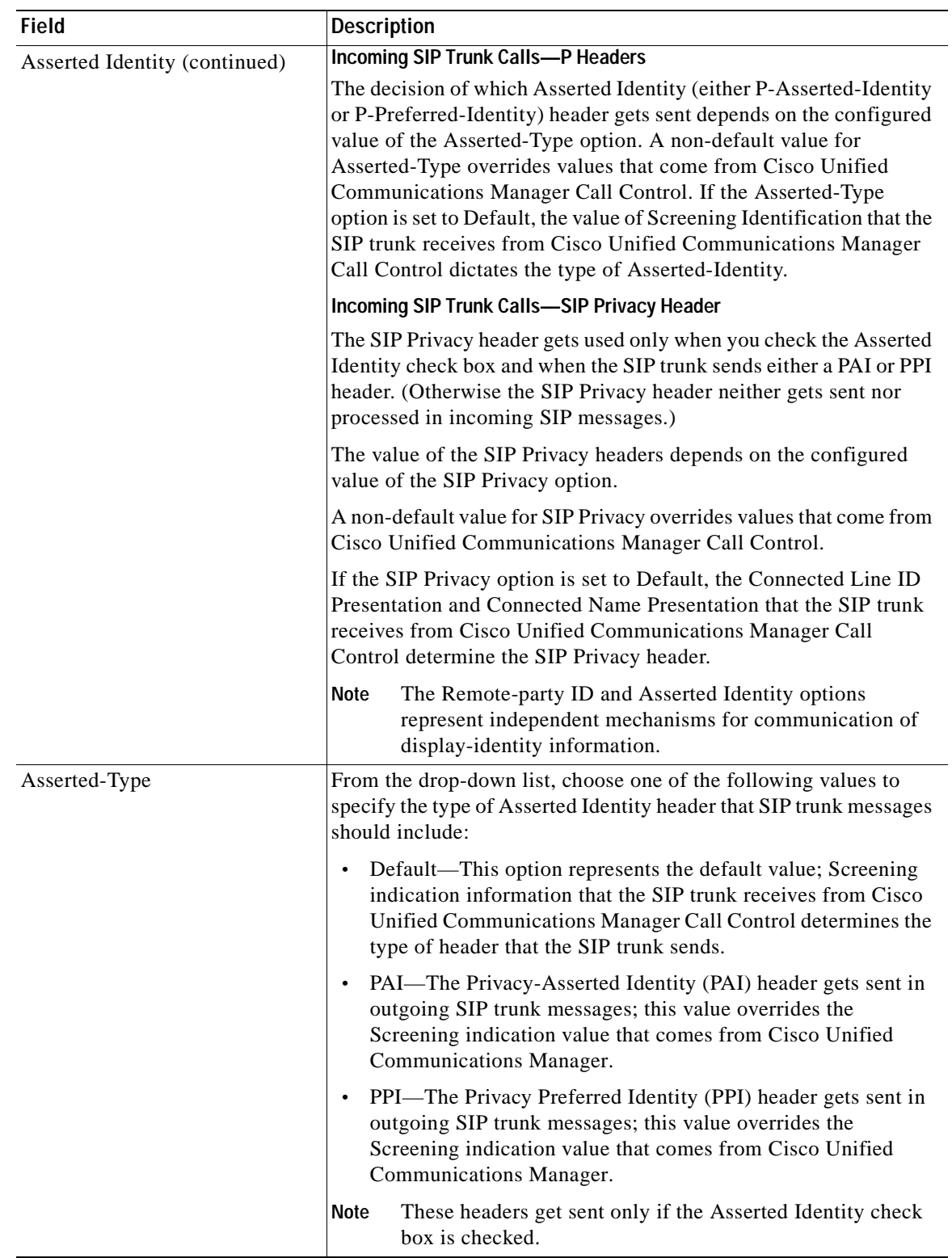

### *Table 92-2 Trunk Configuration Settings for SIP Trunks (continued)*

×

**The Second** 

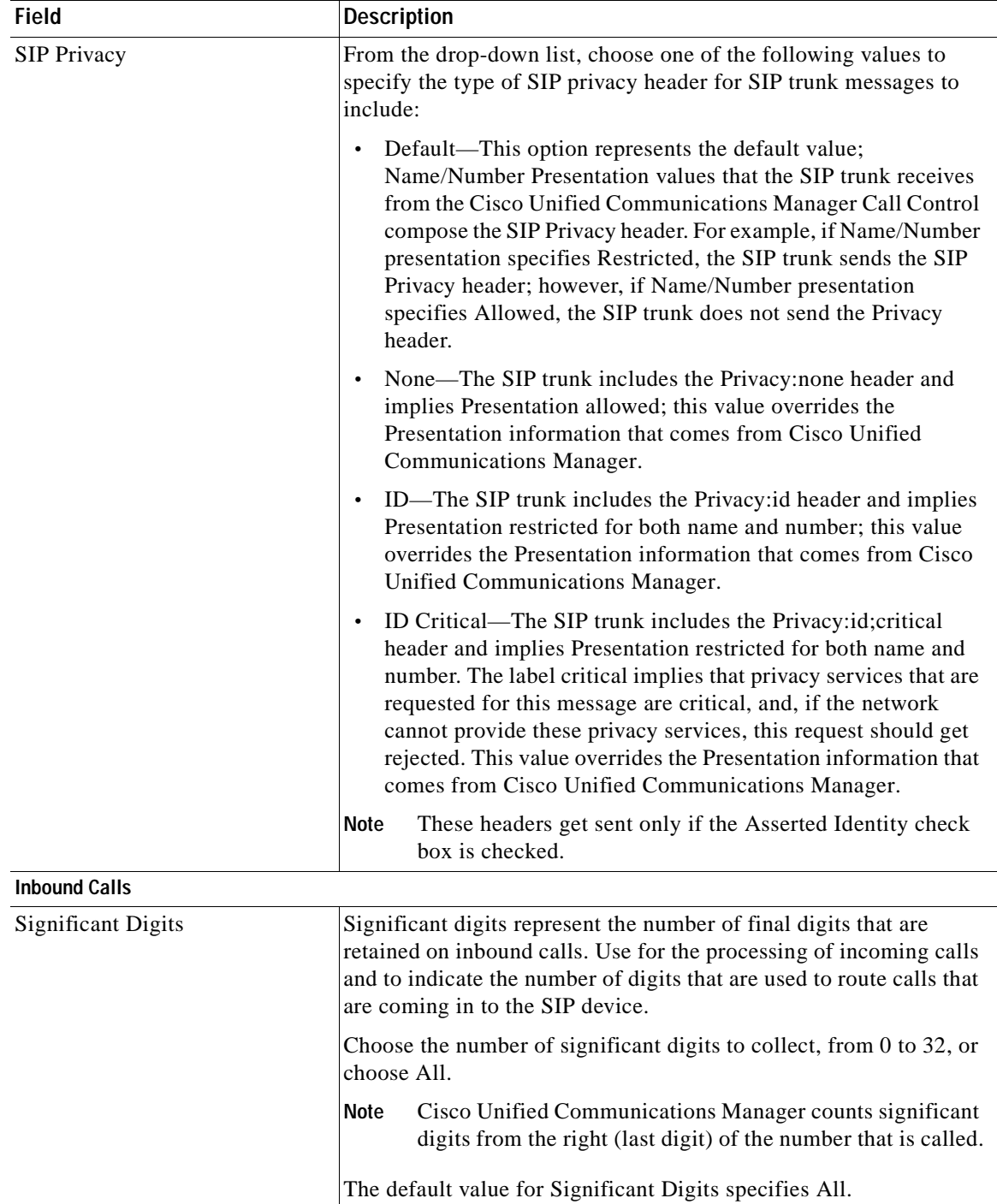

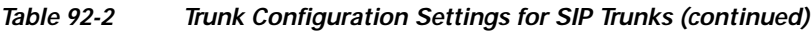

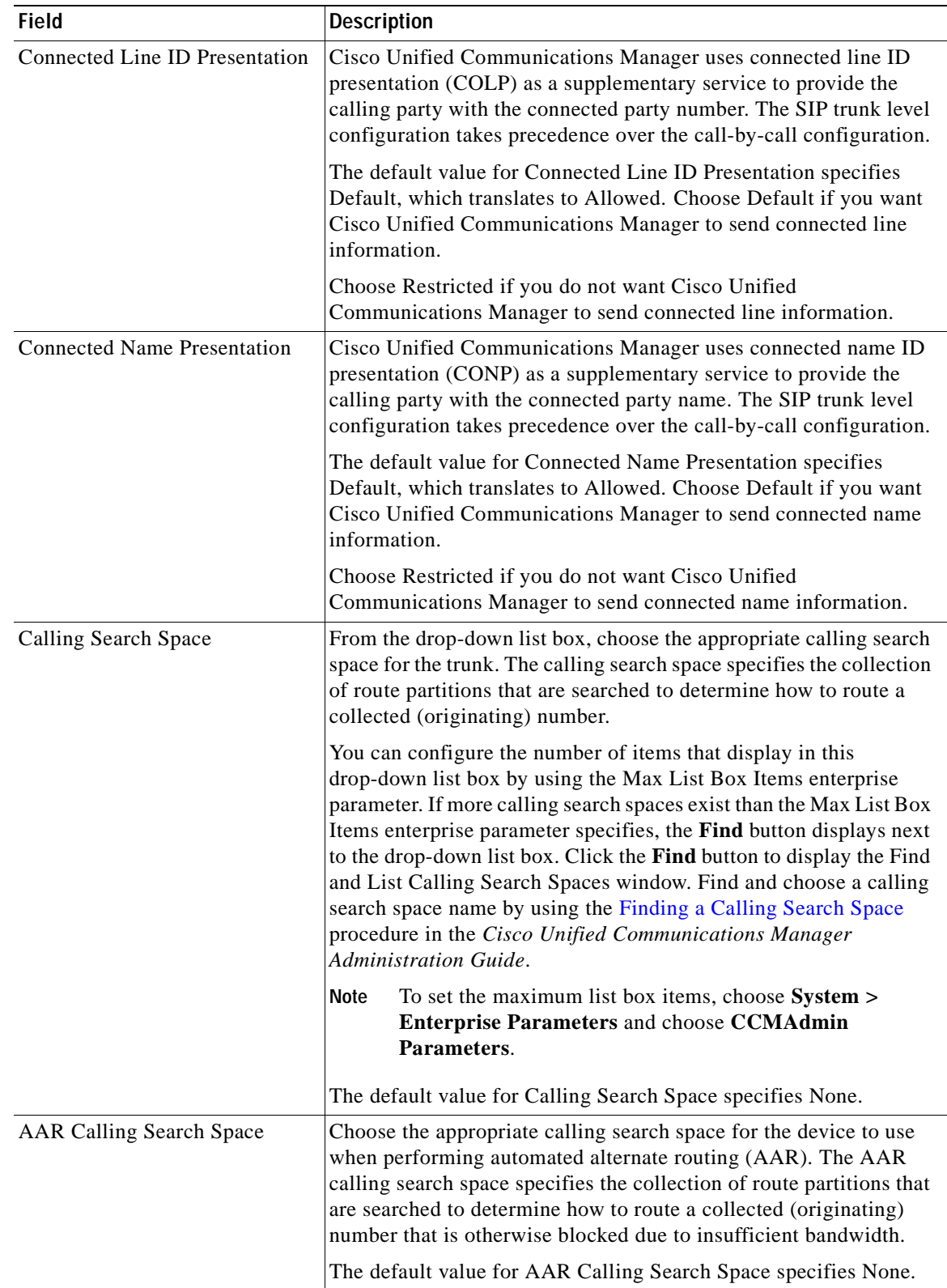

### *Table 92-2 Trunk Configuration Settings for SIP Trunks (continued)*

**The Second** 

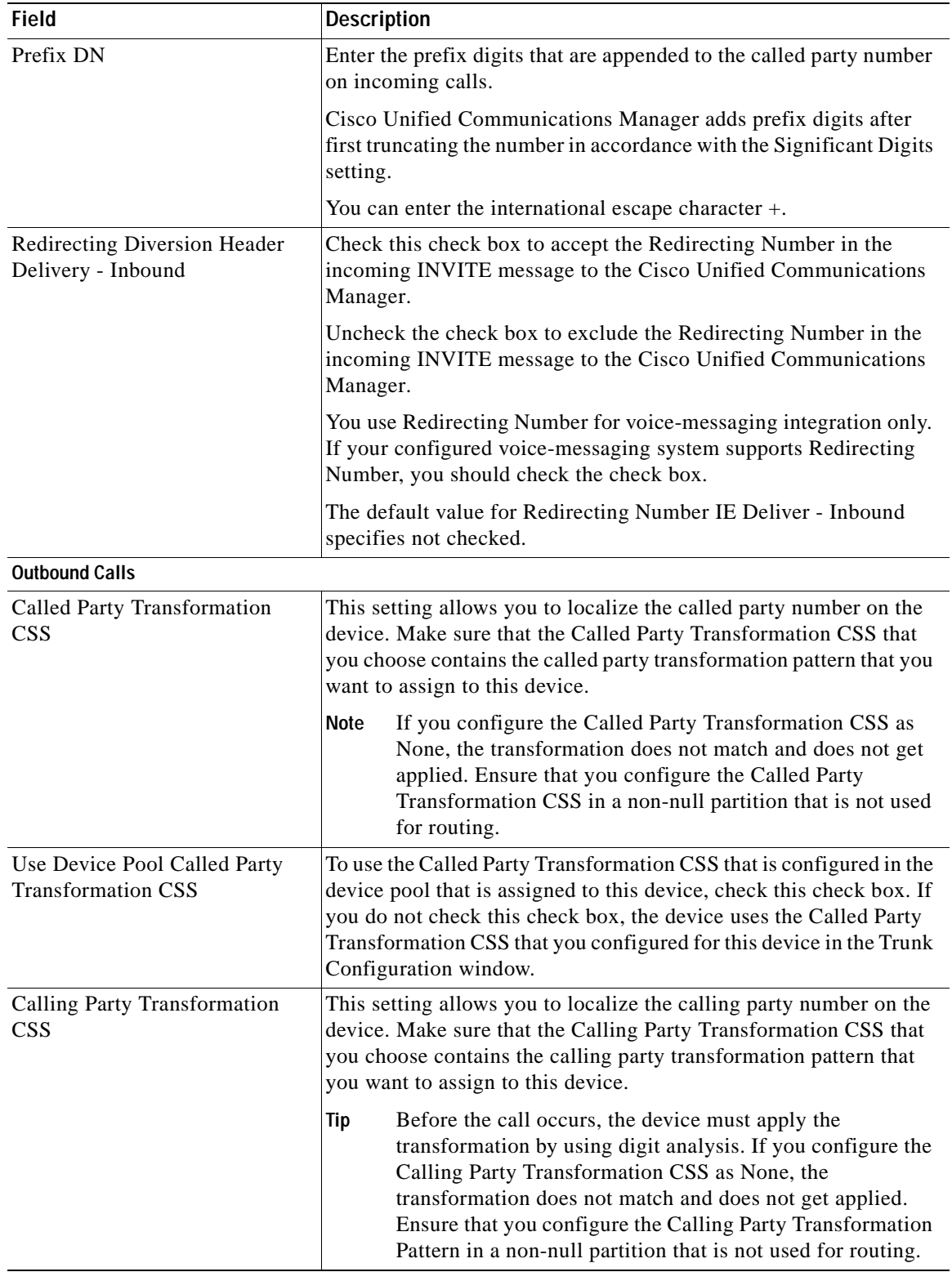

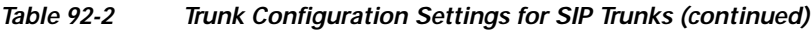

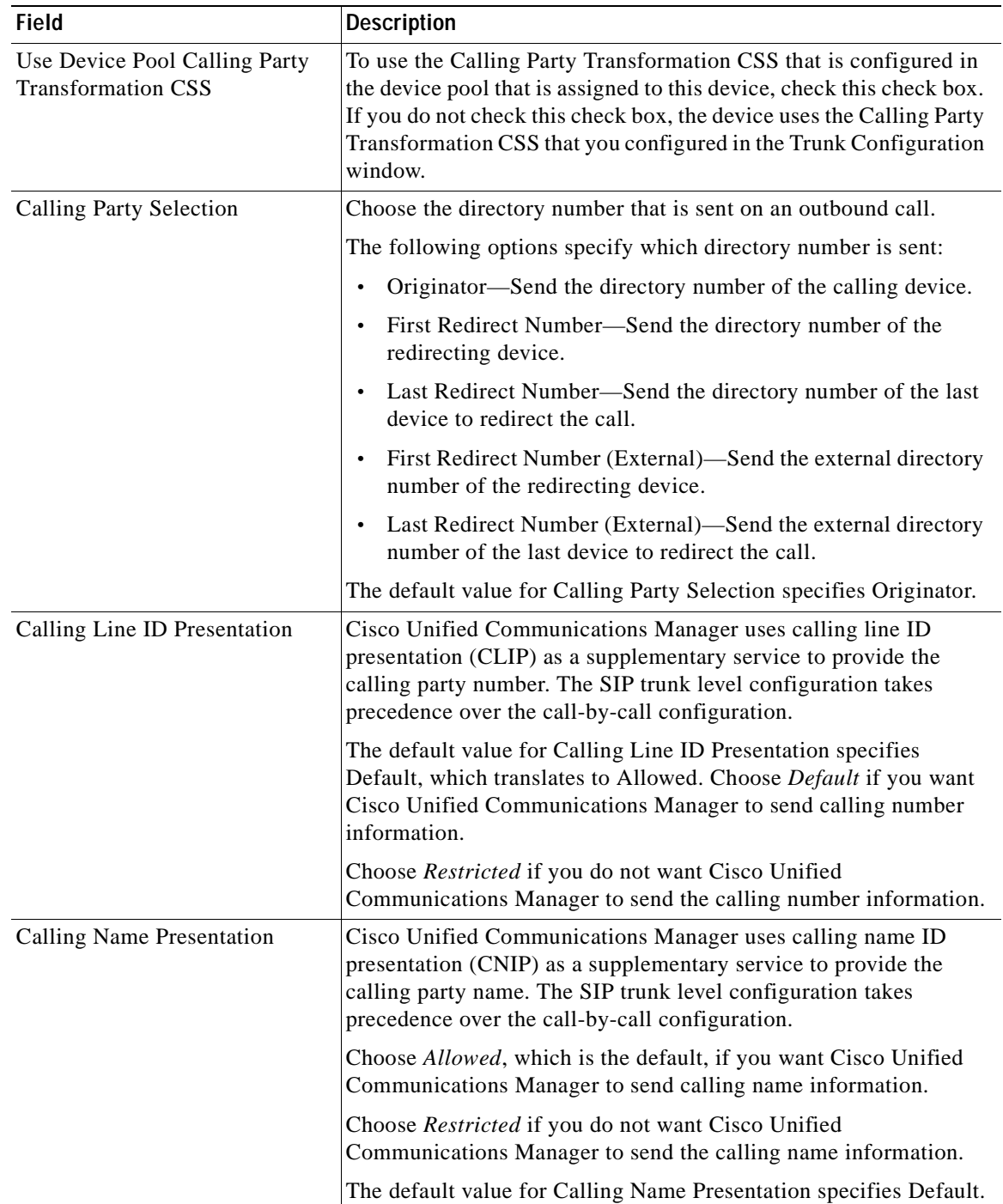

### *Table 92-2 Trunk Configuration Settings for SIP Trunks (continued)*

×

| <b>Field</b>                                        | <b>Description</b>                                                                                                    |
|-----------------------------------------------------|----------------------------------------------------------------------------------------------------|
| Caller ID DN                                        | Enter the pattern, from 0 to 24 digits, that you want to use to format<br>the caller ID on outbound calls from the trunk.                                                                                                    |
|                                                     | For example, in North America                                                                                                    |
|                                                     | $555XXXX = \text{Variable Caller ID}, \text{where } X \text{ represents an}$<br>$\bullet$<br>extension number. The Central Office (CO) appends the<br>number with the area code if you do not specify it.                                                    |
|                                                     | $5555000$ = Fixed Caller ID. Use this form when you want the<br>$\bullet$<br>Corporate number to be sent instead of the exact extension from<br>which the call is placed. The CO appends the number with the<br>area code if you do not specify it.          |
|                                                     | You can enter the international escape character $+$ .                                                                                                    |
| Caller Name                                         | Enter a caller name to override the caller name that is received from<br>the originating SIP Device.                                                                                                    |
| Redirecting Diversion Header<br>Delivery - Outbound | Check this check box to include the Redirecting Number in the<br>outgoing INVITE message from the Cisco Unified Communications<br>Manager to indicate the original called party number and the<br>redirecting reason of the call when the call is forwarded. |
|                                                     | Uncheck the check box to exclude the first Redirecting Number and<br>the redirecting reason from the outgoing INVITE message.                                                                                                    |
|                                                     | You use Redirecting Number for voice-messaging integration only.<br>If your configured voice-messaging system supports Redirecting<br>Number, you should check the check box.                                                                                |
|                                                     | The default value for Redirecting Number IE Delivery - Outbound<br>specifies check box does not get checked.                                                                                                    |

*Table 92-2 Trunk Configuration Settings for SIP Trunks (continued)*

| <b>Field</b>               | <b>Description</b>                                                                                                    |  |
|----------------------------|----------------------------------------------------------------------------------------------------|--|
| <b>SIP Information</b>     |                                                                                                    |  |
| <b>Destination Address</b> | The Destination Address represents the remote SIP peer with which<br>this trunk will communicate. The allowed values for this field<br>specify a valid V4 dotted IP address, fully qualified domain name<br>(FQDN), or DNS SRV record only if the Destination Address is an<br>SRV field is checked.                                |  |
|                            | Tip<br>For SIP trunks that can support IPv6 or IPv6 and IPv4<br>(dual-stack mode), configure the Destination Address IPv6<br>field in addition to the Destination Address field.                                                                                                    |  |
|                            | SIP trunks only accept incoming requests from the<br><b>Note</b><br>configured Destination Address and the specified incoming<br>port that is specified in the SIP Trunk Security Profile that<br>is associated with this trunk.                                                                                                    |  |
|                            | For configuring SIP trunks when you have multiple device<br><b>Note</b><br>pools in a cluster, you must configure a destination address<br>that is a DNS SRV destination port. Enter the name of a<br>DNS SRV port for the Destination Address and check the<br><b>Destination Address is an SRV Destination Port check</b><br>box. |  |
|                            | If the remote end is a Cisco Unified Communications Manager<br>cluster, DNS SRV represents the recommended choice for this field.<br>The DNS SRV record should include all Cisco Unified<br>Communications Managers within the cluster.                                                                                             |  |

*Table 92-2 Trunk Configuration Settings for SIP Trunks (continued)*

×

**The Second** 

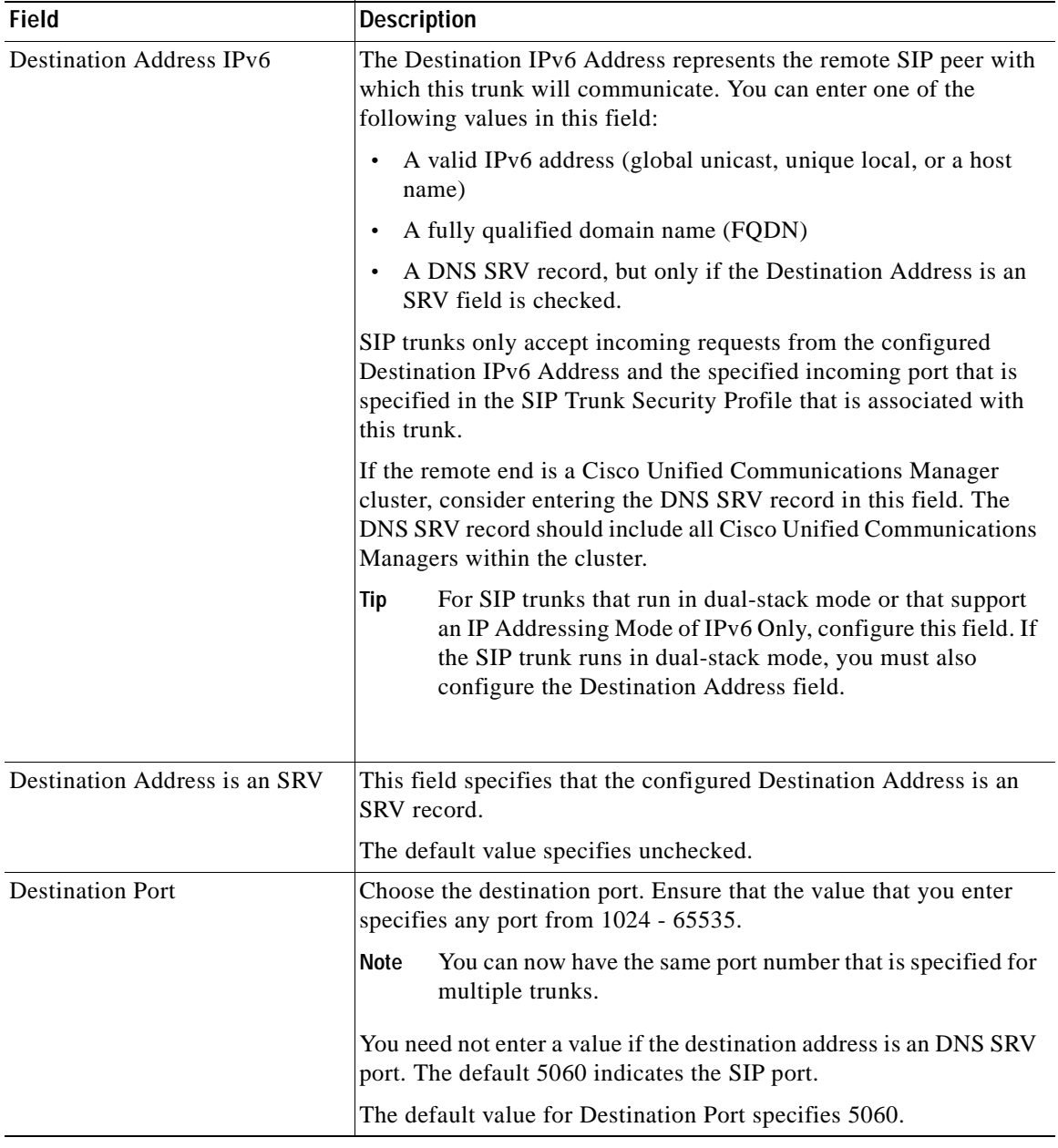

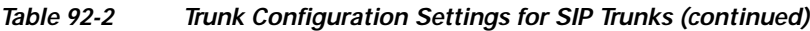

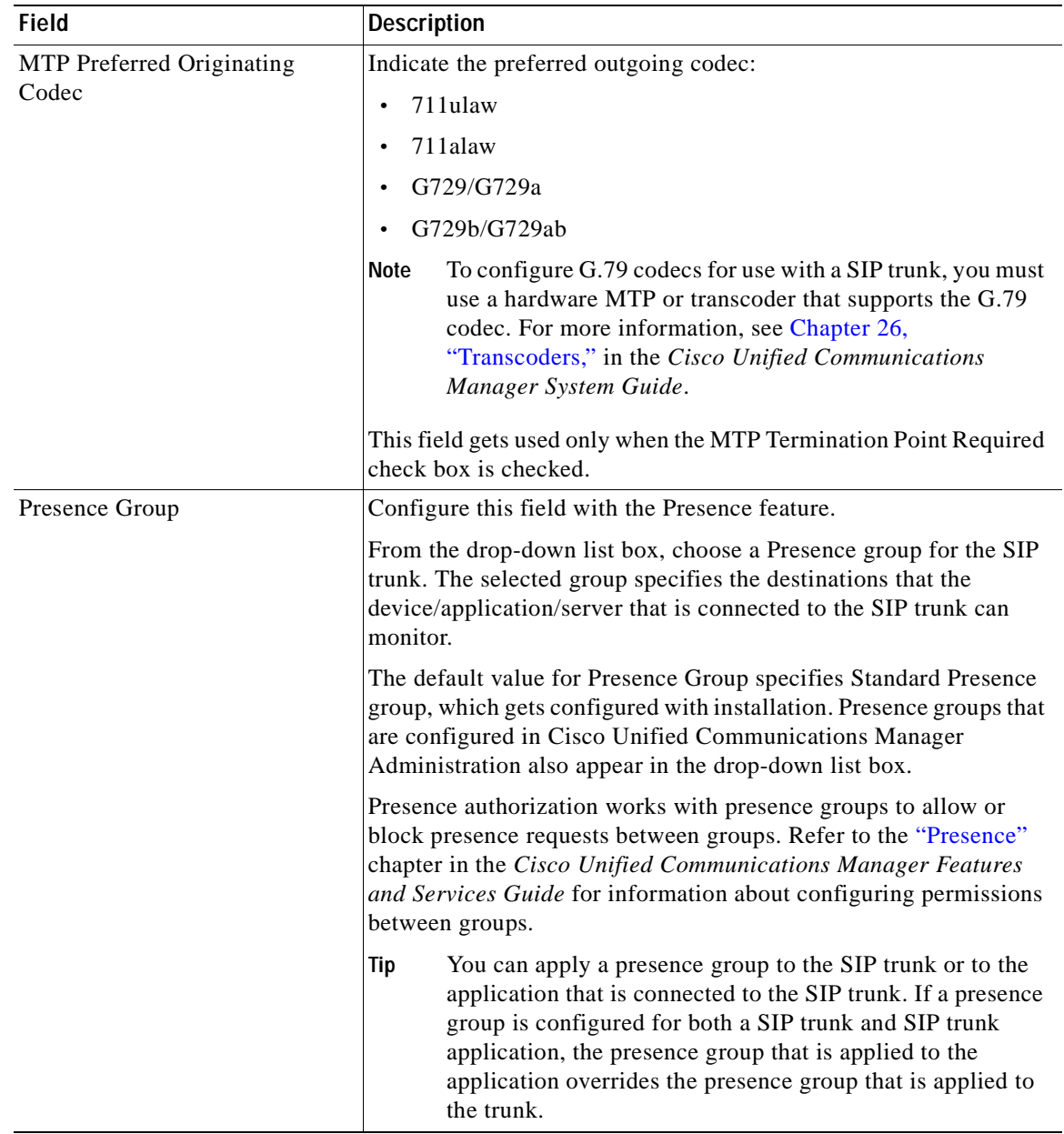

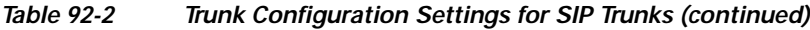

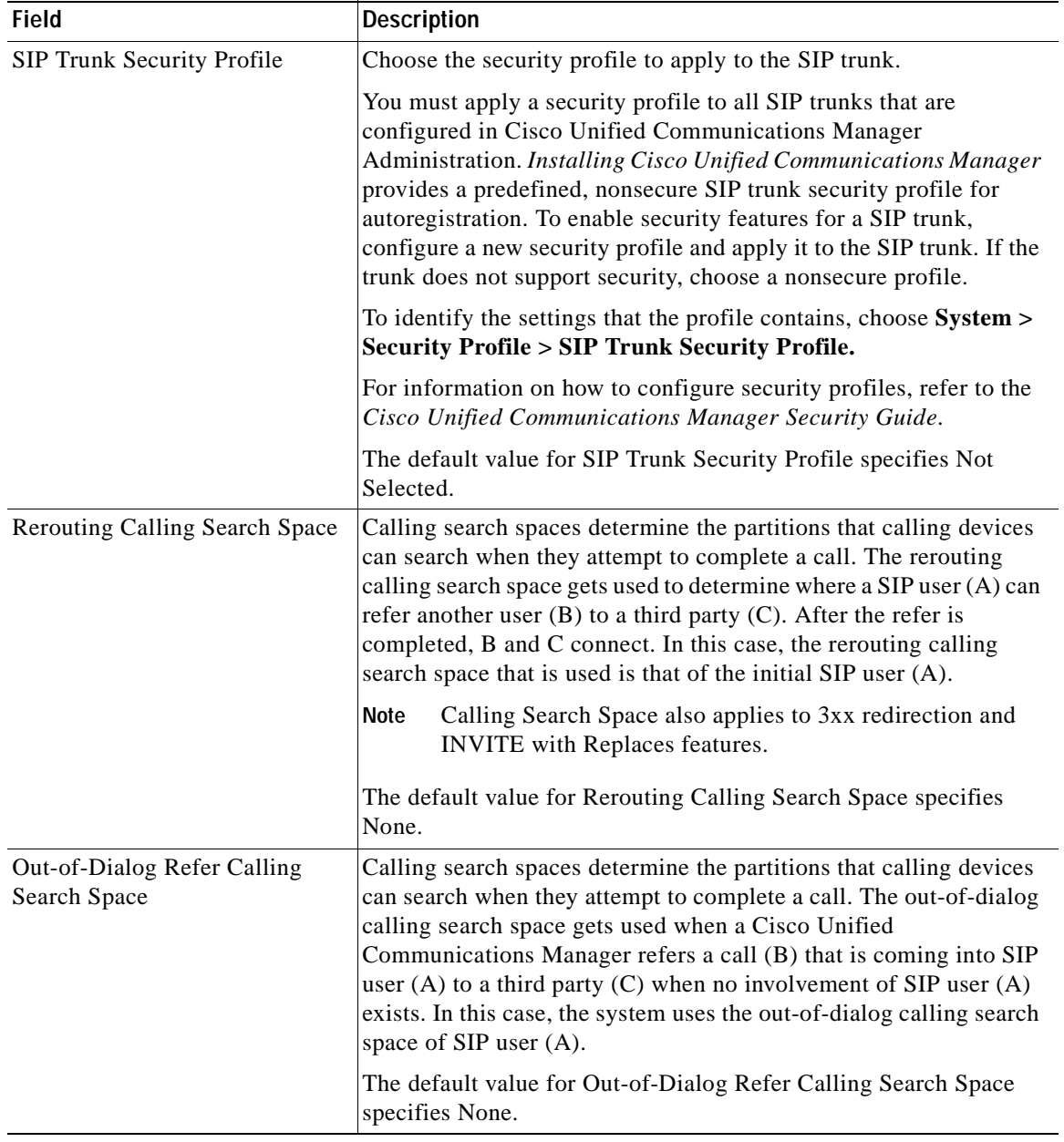

### *Table 92-2 Trunk Configuration Settings for SIP Trunks (continued)*

ш

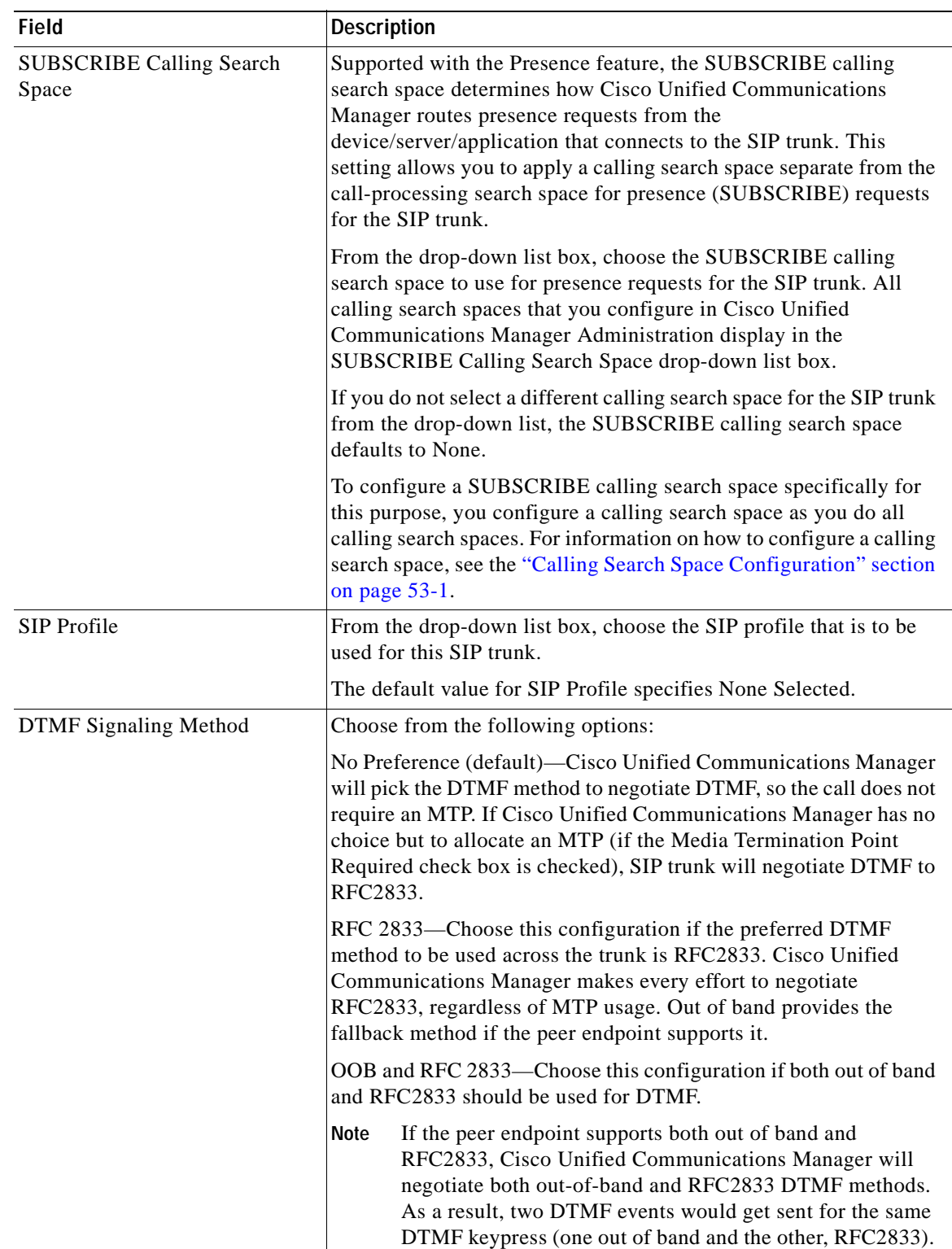

### *Table 92-2 Trunk Configuration Settings for SIP Trunks (continued)*

 $\overline{\phantom{a}}$ 

| <b>Field</b>                     | <b>Description</b>                                                                                                    |  |
|----------------------------------|----------------------------------------------------------------------------------------------------|--|
| <b>Geolocation Configuration</b> |                                                                                                    |  |
| Geolocation                      | From the drop-down list box, choose a geolocation.                                                                                                    |  |
|                                  | You can choose the <i>Unspecified</i> geolocation, which designates that<br>this device does not associate with a geolocation.                                                                                                    |  |
|                                  | You can also choose a geolocation that has been configured with the<br>System > Geolocation Configuration menu option.                                                                                                    |  |
|                                  | For an explanation of geolocations, including configuration details,<br>refer to "Introducing Geolocations" and "Geolocation<br>Configuration" in the "Geolocations and Location Conveyance"<br>chapter in the Cisco Unified Communications Manager Features<br>and Services Guide.                      |  |
|                                  | For an overview and details of how logical partitioning uses<br>geolocations, refer to the "Logical Partitioning" chapter in the Cisco<br>Unified Communications Manager Features and Services Guide.                                                                                                    |  |
| Geolocation Filter               | From the drop-down list box, choose a geolocation filter.                                                                                                    |  |
|                                  | If you leave the $\langle None \rangle$ setting, no geolocation filter gets applied<br>for this device.                                                                                                    |  |
|                                  | You can also choose a geolocation filter that has been configured<br>with the System > Geolocation Filter menu option.                                                                                                    |  |
|                                  | For an explanation of geolocation filters, including configuration<br>details, refer to "Introducing Geolocation Filters" and "Geolocation<br>Filter Configuration" in the "Geolocations and Location<br>Conveyance" chapter in the Cisco Unified Communications<br>Manager Features and Services Guide. |  |
|                                  | For an overview and details of how logical partitioning uses<br>geolocation filters, refer to the "Logical Partitioning" chapter in the<br>Cisco Unified Communications Manager Features and Services<br>Guide.                                                                                          |  |
| Send Geolocation Information     | Check this check box to send geolocation information for this<br>device.                                                                                                    |  |
|                                  | For an overview and details of how logical partitioning uses<br>geolocation information, refer to the "Logical Partitioning" chapter<br>in the Cisco Unified Communications Manager Features and<br>Services Guide.                                                                                      |  |

*Table 92-2 Trunk Configuration Settings for SIP Trunks (continued)*

### <span id="page-767-0"></span>**Finding a Trunk**

Because you might have multiple trunks in your network, Cisco Unified Communications Manager lets you search for trunks on the basis of specified criteria. Follow these steps to search for a specific trunk in the Cisco Unified Communications Manager database.

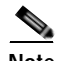

**Note** During your work in a browser session, Cisco Unified Communications Manager Administration retains your trunk search preferences. If you navigate to other menu items and return to this menu item, Cisco Unified Communications Manager Administration retains your trunk search preferences until you modify your search or close the browser.

#### **Procedure**

#### **Step 1** Choose **Device > Trunk**.

The Find and List Trunks window displays. Records from an active (prior) query may also display in the window.

#### **Step 2** To find all records in the database, ensure the dialog box is empty; go to [Step](#page-768-0) 3.

To filter or search records

- **•** From the first drop-down list box, select a search parameter.
- **•** From the second drop-down list box, select a search pattern.
- **•** Specify the appropriate search text, if applicable.

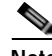

**Note** To add additional search criteria, click the **+** button. When you add criteria, the system searches for a record that matches all criteria that you specify. To remove criteria, click the **–** button to remove the last added criterion or click the **Clear Filter** button to remove all added search criteria.

#### <span id="page-768-0"></span>**Step 3** Click **Find**.

All matching records display. You can change the number of items that display on each page by choosing a different value from the Rows per Page drop-down list box.

### $\begin{picture}(120,20) \put(0,0){\dashbox{0.5}(120,0){ }} \thicklines \put(0,0){\dashbox{0.5}(120,0){ }} \thicklines \put(0,0){\dashbox{0.5}(120,0){ }} \thicklines \put(0,0){\dashbox{0.5}(120,0){ }} \thicklines \put(0,0){\dashbox{0.5}(120,0){ }} \thicklines \put(0,0){\dashbox{0.5}(120,0){ }} \thicklines \put(0,0){\dashbox{0.5}(120,0){ }} \thicklines \put(0,0){\dashbox{0.5}(120,0){ }} \thicklines$

**Note** You can delete multiple records from the database by checking the check boxes next to the appropriate record and clicking **Delete Selected**. You can delete all configurable records for this selection by clicking **Select All** and then clicking **Delete Selected**.

**Step 4** From the list of records that display, click the link for the record that you want to view.

### **Santa Contract of the Contract of the Contract of the Contract of the Contract of the Contract of the Contract of the Contract of The Contract of The Contract of The Contract of The Contract of The Contract of The Contrac**

**Note** To reverse the sort order, click the up or down arrow, if available, in the list header.

The window displays the item that you choose.

### **Additional Topics**

See the ["Related Topics" section on page](#page-772-0) 92-51.

### <span id="page-769-2"></span>**Configuring a Trunk**

Perform the following procedure to add a new trunk device or update an existing trunk device.

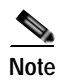

**Note** You can configure multiple trunk devices per Cisco Unified Communications Manager cluster.

#### **Before You Begin**

Configure SIP Trunk Security Profiles and SIP Profiles before you configure a SIP Trunk. For more information, see the ["Configuring SIP Profiles" section on page](#page-839-0) 101-10, [SIP Trunk Security Profile](#page-182-0)  [Configuration,](#page-182-0) and the *Cisco Unified Communications Manager Security Guide*.

#### **Procedure**

#### **Step 1** Choose **Device** > **Trunk**.

The Find and List Trunks window displays.

- **Step 2** Perform one of the followings tasks:
	- **•** To add a new trunk device, click the **Add New** button. The Trunk Configuration window displays. Continue with [Step](#page-769-0) 3.
	- **•** To update trunk settings, locate the appropriate trunk as described in ["Finding a Trunk" section on](#page-767-0)  page [92-46.](#page-767-0) Click the name of the trunk that you want to update. Continue with [Step](#page-769-1) 6.
- <span id="page-769-0"></span>**Step 3** From the Trunk Type drop-down list, choose the type of trunk.
- **Step 4** If applicable, from the Device Protocol drop-down list, choose the device protocol.
- **Step 5** Click **Next**.
- <span id="page-769-1"></span>**Step 6** On the Trunk Configuration window that displays, enter the appropriate settings for gatekeeper-controlled H.225 trunks, gatekeeper-controlled intercluster trunks, and non-gatekeeper-controlled intercluster trunks as described in Table 92-1. For SIP trunks, enter the appropriate settings as described in Table 92-2.
- **Step 7** To add the new trunk, click **Save**.

The trunk gets added to the database.

If you are updating an existing trunk, click **Apply Config** to apply the new settings (this may also restart the device). For more information about the **Apply Config** button, see the ["Synchronizing a Trunk"](#page-771-0)  [section on page](#page-771-0) 92-50.

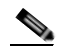

**Note** Resetting a trunk **drops** any calls in progress that are using that trunk. Restarting a gateway tries to preserve the calls in progress that are using that gateway, if possible. Other devices wait until calls complete before restarting or resetting. Resetting/restarting an H.323 or SIP device does not physically reset/restart the hardware; it only reinitializes the configuration that is loaded by Cisco Unified Communications Manager

#### **Additional Topics**

See the ["Related Topics" section on page](#page-772-0) 92-51.

### <span id="page-770-0"></span>**Deleting a Trunk**

Perform the following steps to delete a trunk.

#### **Before You Begin**

You cannot delete a trunk that is assigned to one or more route patterns. To find out which route patterns are using the trunk, in the Trunk Configuration window, choose **Dependency Records** from the Related Links drop-down list box and click **Go**. If dependency records are not enabled for the system, the Dependency Records Summary window displays a message. For more information about dependency records, see the ["Accessing Dependency Records" section on page](#page-961-0) A-2. If you try to delete a trunk that is in use, Cisco Unified Communications Manager displays a message. Before deleting a trunk that is currently in use, you must perform either or both of the following tasks:

- **•** Assign a different trunk to any route patterns that are using the trunk that you want to delete. See the ["Configuring a Route Pattern" section on page](#page-282-0) 44-11.
- **•** Delete the route patterns that are using the trunk that you want to delete. See the ["Deleting a Route](#page-283-0)  [Pattern" section on page](#page-283-0) 44-12.

#### **Procedure**

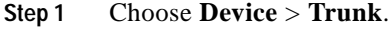

The Find and List Trunks window displays.

**Step 2** To locate a specific trunk, enter search criteria and click **Find**.

A list of trunks that match the search criteria displays.

- **Step 3** Perform one of the following actions:
	- **•** Check the check boxes next to the trunks that you want to delete and click **Delete Selected**.
	- **•** Delete all trunks in the window by clicking **Select All** and then clicking **Delete Selected**.
	- From the list, choose the name of the trunk that you want to delete to display its current settings and click **Delete**.

A confirmation dialog displays.

**Step 4** To delete the trunk, click **OK**.

#### **Additional Topics**

See the ["Related Topics" section on page](#page-772-0) 92-51.

# <span id="page-770-1"></span>**Resetting a Trunk**

Perform the following procedure to reset the trunk.

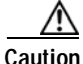

**Caution** Resetting devices can cause them to drop calls.

#### **Procedure**

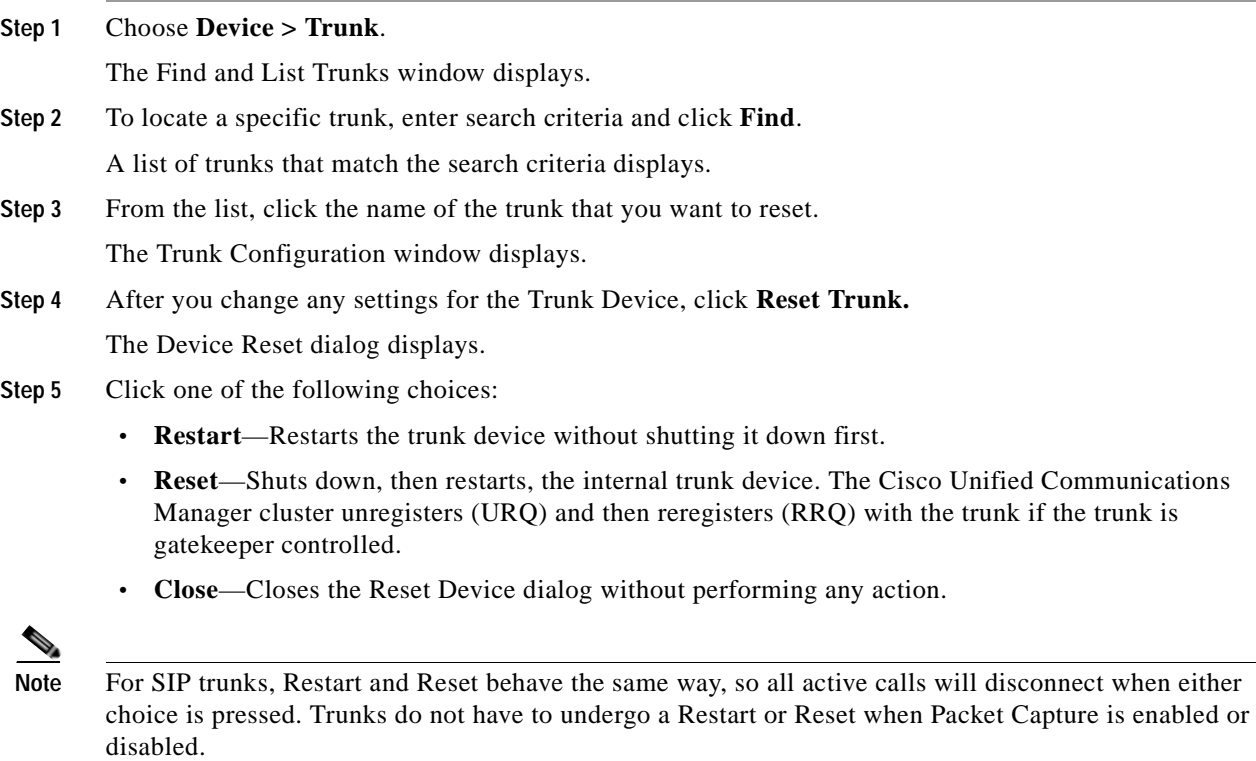

### **Additional Topics**

See the ["Related Topics" section on page](#page-772-0) 92-51.

## <span id="page-771-0"></span>**Synchronizing a Trunk**

To synchronize a trunk with the most recent configuration changes, perform the following procedure, which will apply any outstanding configuration settings in the least-intrusive manner possible. (For example, a reset/restart may not be required on some affected devices.)

#### **Procedure**

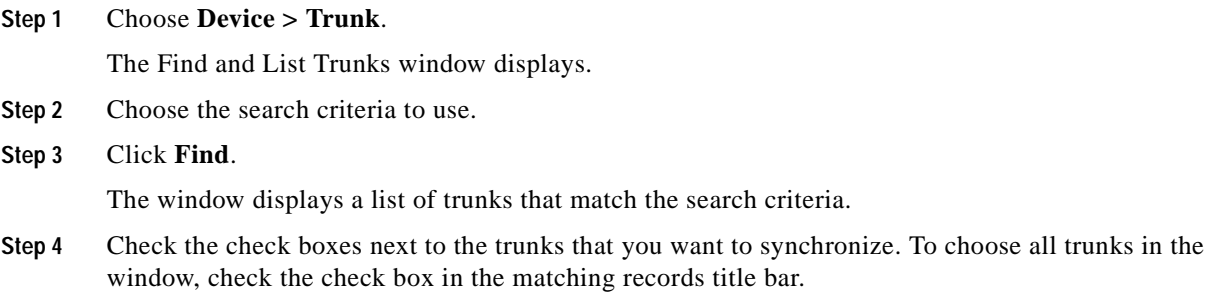

**Step 5** Click **Apply Config to Selected**.

The **Apply Configuration Information** dialog displays.

**Step 6** Click **OK**.

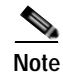

**Note** Active calls may get disconnected during a restart.

#### **Additional Topics**

See the ["Related Topics" section on page](#page-772-0) 92-51.

### <span id="page-772-0"></span>**Related Topics**

- **•** [Trunk Configuration Settings, page](#page-722-0) 92-1
- **•** [Finding a Trunk, page](#page-767-0) 92-46
- **•** [Configuring a Trunk, page](#page-769-2) 92-48
- **•** [Deleting a Trunk, page](#page-770-0) 92-49
- **•** [Resetting a Trunk, page](#page-770-1) 92-49
- **•** [Synchronizing a Trunk, page](#page-771-0) 92-50
- **•** [Configuring SIP Profiles, page](#page-839-0) 101-10
- **•** [SIP Trunk Security Profile Configuration](#page-182-0)
- **•** Call Admission Control, *Cisco Unified Communications Manager System Guide*
- **•** Gatekeepers and Trunks, *Cisco Unified Communications Manager System Guide*
- **•** Gatekeeper and Trunk Configuration in Cisco Unified Communications Manager, *Cisco Unified Communications Manager System Guide*
- **•** Trusted Relay Point, *Cisco Unified Communications Manager System Guide*
- **•** Local Route Groups, *Cisco Unified Communications Manager Features and Services Guide*
- **•** *Cisco Unified Communications Manager Security Guide*
- **•** *Cisco Unified Communications Solution Reference Network Design (SRND)*

H.

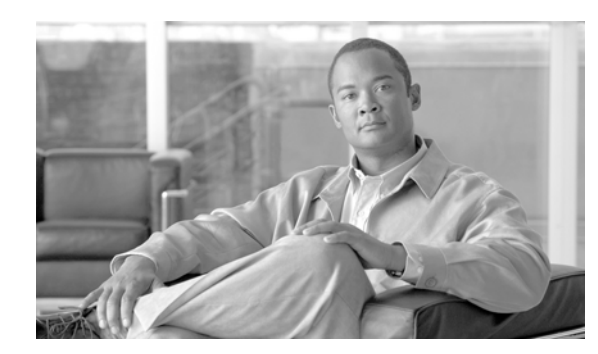

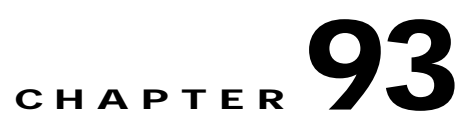

# **Remote Destination Configuration**

The Cisco Unified Mobility Mobile Connect feature allows users to manage business calls using a single phone number and pick up in-progress calls on the desktop phone and mobile phone. Mobile Voice Access is the associated integrated voice response (IVR) system, which allows users to turn Mobile Connect on or off and to initiate calls from a mobile phone or other remote phone as if the call were initiated from the desktop phone.

Remote destinations represent the mobile (or other) phones that are able to accept transfers from the user desktop phone and can be used to initiate calls using Mobile Voice Access.

For more information on Mobile Connect, Mobile Voice Access, and other Cisco Unified Mobility features, as well as how to configure remote destinations, refer to the Cisco Unified Mobility chapter in the *Cisco Unified Communications Manager Features and Services Guide*.

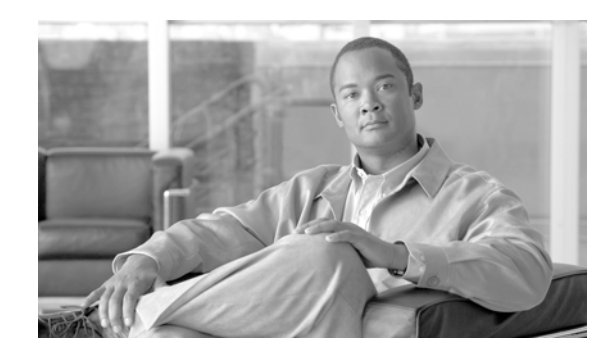

### **CHAPTER 94**

# **Device Defaults Configuration**

Use device defaults to set the default characteristics of each type of device that registers with a Cisco Unified Communications Manager. The device defaults for a device type apply to all auto-registered devices of that type within a Cisco Unified Communications Manager cluster. You can set the following device defaults for each device type to which they apply:

- **•** Device load
- **•** Device pool
- **•** Phone button template

When a device auto-registers with a Cisco Unified Communications Manager, it acquires the device default settings for its device type. After a device registers, you can update its configuration individually to change the device settings.

*Installing Cisco Unified Communications Manager* automatically sets device defaults. You cannot create new device defaults or delete existing ones, but you can change the default settings.

This section covers the following topics:

- **•** [Device Defaults Configuration Settings, page](#page-776-0) 94-1
- **•** [Updating Device Defaults, page](#page-777-0) 94-2
- **•** [Related Topics, page](#page-778-0) 94-3

### <span id="page-776-0"></span>**Device Defaults Configuration Settings**

Use device defaults to set the default characteristics of each type of device that registers with a Cisco Unified Communications Manager. The device defaults for a device type apply to all auto-registered devices of that type within a Cisco Unified Communications Manager cluster. You can set the following device defaults for each device type to which they apply:

- **•** Device load
- **•** Device pool
- **•** Phone button template

When a device auto-registers with a Cisco Unified Communications Manager, it acquires the device default settings for its device type. After a device registers, you can update its configuration individually to change the device settings.

#### **Before You Begin**

Before updating the device defaults, perform any of the following tasks that apply to your system:

- **•** Add new firmware files for the devices to the TFTP server.
- **•** If you use device defaults to assign a firmware load that does not exist in the directory, those devices will fail to load the assigned firmware.
- **•** Configure new device pools. See the ["Configuring a Device Pool" section on page](#page-106-0) 9-11.
- **•** If the device is a phone, configure new phone templates. See the ["Configuring Phone Button](#page-804-0)  [Templates" section on page](#page-804-0) 98-3.

Table 94-1 describes the configuration settings for device defaults. For more information about related procedures, see the ["Related Topics" section on page](#page-778-0) 94-3.

| <b>Field Name</b> | <b>Description</b>                                                                                                    |
|-------------------|----------------------------------------------------------------------------------------------------|
| Device Type       | This field displays the type of device for which device defaults can be<br>set.                                                                                                    |
| Protocol          | This field displays the protocol that the corresponding device in the<br>Device Type column uses.                                                                                                    |
| Load Information  | Enter the ID number of the firmware load that is used with a particular<br>type of hardware device. If you install an upgrade or patch load, you<br>must update the load information for each type of device that uses the<br>new load. |
| Device Pool       | Choose the device pool that is associated with each type of device.<br>The device pool defines common characteristics for all devices in the<br>pool.                                                                                   |
| Phone Template    | Choose the phone button template that each type of Cisco Unified IP<br>Phone uses. The template defines what keys on the phone perform<br>that function.                                                                                |

*Table 94-1 Device Defaults Configuration Settings*

## <span id="page-777-1"></span><span id="page-777-0"></span>**Updating Device Defaults**

This section describes how to modify the device defaults in the Cisco Unified Communications Manager configuration database.

### **Before You Begin**

Before updating the device defaults, perform any of the following tasks that apply to your system:

- **•** Add new firmware files for the devices to the TFTP server.
- **•** If you use device defaults to assign a firmware load that does not exist in the directory, those devices will fail to load the assigned firmware.
- **•** Configure new device pools. See the ["Configuring a Device Pool" section on page](#page-106-0) 9-11.
- **•** If the device is a phone, configure new phone templates. See the ["Configuring Phone Button](#page-804-0)  [Templates" section on page](#page-804-0) 98-3.

#### **Procedure**

- **Step 1** Choose **Device > Device Settings** > **Device Defaults**.
- **Step 2** Update the appropriate settings for the device that you want to change as described in Table 94-1.
- **Step 3** To save the changes in the Cisco Unified Communications Manager configuration database, click **Save**.
- **Step 4** To reset all the devices of that type, click the Reset icon to the left of the device name and load the new defaults on all Cisco Unified Communications Managers in the cluster.

If you choose not to reset all devices of that type, only new devices that are added after you change the device defaults receive the latest defaults.

#### **Additional Information**

See the ["Related Topics" section on page](#page-778-0) 94-3.

### <span id="page-778-1"></span><span id="page-778-0"></span>**Related Topics**

- **•** [Device Defaults Configuration Settings, page](#page-776-0) 94-1
- **•** [Updating Device Defaults, page](#page-777-0) 94-2
- **•** [Finding Devices With Non-Default Firmware Loads, page](#page-780-0) 95-1
- **•** Device Firmware Loads, *Cisco Unified Communications Manager System Guide*

H.

П

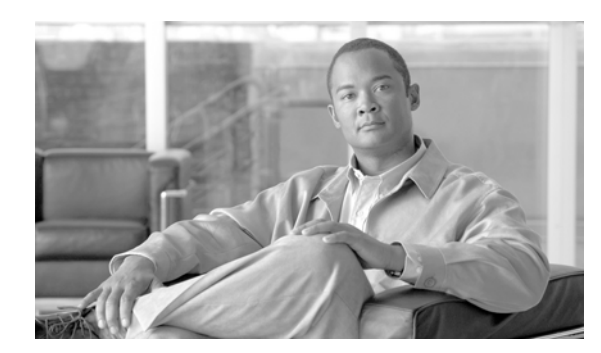

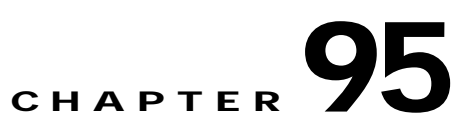

# **Device Firmware Load Information**

Use device firmware load information to locate devices that are not using the default firmware load for their device type.

## <span id="page-780-0"></span>**Finding Devices With Non-Default Firmware Loads**

The Firmware Load Information window in Cisco Unified Communications Manager Administration enables you to quickly locate devices that are not using the default firmware load for their device type.

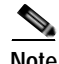

**Note** Each device can have an individually assigned firmware load that overrides the default.

Use the following procedure to locate devices that are not using the default firmware load.

**Procedure**

**Step 1** Choose **Device > Device Settings > Firmware Load Information**.

The page updates to display a list of device types that require firmware loads. For each device type, the **Devices Not Using Default Load** column links to configuration settings for any devices that use a non-default load.

**Step 2** To view a list of devices of a particular device type that are using a non-default device load, click the entry for that device type in the **Devices Not Using Default Load** column.

The window that opens lists the devices of a particular device type that are not running the default firmware load.

### **Related Topics**

- **•** [Updating Device Defaults, page](#page-777-1) 94-2
- **•** [Related Topics, page](#page-778-1) 94-3

H.

П

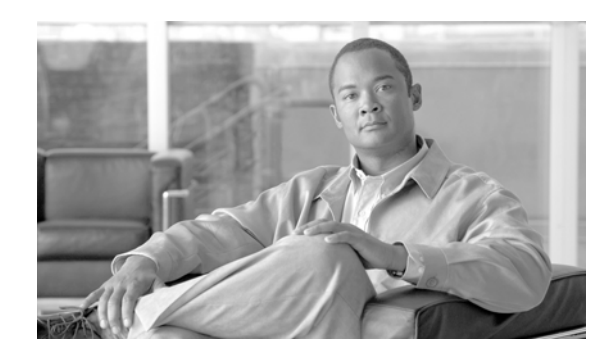

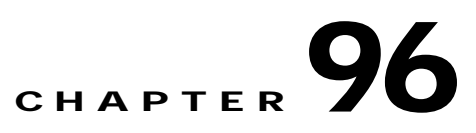

# <span id="page-782-1"></span>**Default Device Profile Configuration**

Use the default device profile for whenever a user logs on to a phone model for which no user device profile exists. To create a default device profile for each phone model that supports Cisco Extension Mobility, use the Default Device Profile Configuration window. The maximum number of default device profiles cannot exceed the number of phone models that support Cisco Extension Mobility.

For example, a user logs on to a Cisco Unified IP Phone 7960, for which there is a user device profile. The user device profile for the user gets downloaded to the phone to which the user logged on. Later, the same user logs on to a Cisco Unified IP Phone 7940, for which he does not have a user device profile. In this case, the default device profile for the 7940 gets downloaded to the phone.

A default device profile comprises the set of attributes (services and/or features) that are associated with a particular device. Device profiles include device type, user locale, phone button template, softkey template, Join Across Lines and Single Button Barge feature settings, multilevel precedence and preemption (MLPP) information, and IP phone services.

This chapter contains information on the following topics:

- **•** [Default Device Profile Configuration Settings, page](#page-782-0) 96-1
- **•** [Configuring a Default Device Profile, page](#page-787-0) 96-6
- [Deleting a Default Device Profile, page](#page-788-0) 96-7
- **•** [Related Topics, page](#page-788-1) 96-7

### <span id="page-782-0"></span>**Default Device Profile Configuration Settings**

Use the default device profile for whenever a user logs on to a phone model for which no user device profile exists. To create a default device profile for each phone model that supports Cisco Extension Mobility, use the Default Device Profile Configuration window. The maximum number of default device profiles cannot exceed the number of phone models that support Cisco Extension Mobility.

For example, a user logs on to a Cisco Unified IP Phone 7960, for which there is a user device profile. The user device profile for the user gets downloaded to the phone to which the user logged on. Later, the same user logs on to a Cisco Unified IP Phone 7940, for which he does not have a user device profile. In this case, the default device profile for the 7940 gets downloaded to the phone.

A default device profile comprises the set of attributes (services and/or features) that are associated with a particular device. The default device profile contains attributes such as device type, phone template, user locale, expansion modules, softkey template, Join Across Lines and Single Button Barge feature settings, and MLPP information.

Table 96-1 describes the fields that are available in the Default Device Profile Configuration window. For related procedures, see the ["Related Topics" section on page](#page-788-1) 96-7.

| <b>Field</b>                              | <b>Description</b>                                                                                                    |  |
|-------------------------------------------|----------------------------------------------------------------------------------------------------|--|
| <b>Default Device Profile Information</b> |                                                                                                    |  |
| Description                               | Enter a description for the default device profile configuration.                                                                                                    |  |
| User Hold MOH Audio<br>Source             | To specify the audio source that plays when a user initiates a hold action,<br>click the drop-down arrow and choose an audio source from the list that<br>displays.                                                                                                    |  |
|                                           | If you do not choose an audio source, Cisco Unified Communications<br>Manager uses the audio source that is defined in the device pool or uses<br>the system default if the device pool does not specify an audio source ID.                                                           |  |
|                                           | You define audio sources in the Music On Hold Audio Source<br>Note<br>Configuration window. For access, choose Media Resources ><br><b>Music On Hold Audio Source.</b>                                                                                                    |  |
| <b>User Locale</b>                        | From the drop-down list box, choose the locale that is associated with the<br>phone user interface. The user locale identifies a set of detailed<br>information, including language and font, to support users.                                                                        |  |
|                                           | Cisco Unified Communications Manager makes this field available only<br>for phone models that support localization.                                                                                                    |  |
|                                           | If no user locale is specified, Cisco Unified Communications<br><b>Note</b><br>Manager uses the user locale that is associated with the device<br>pool.                                                                                                    |  |
|                                           | If the users require information to display (on the phone) in any<br><b>Note</b><br>language other than English, verify that the locale installer is<br>installed before configuring user locale. Refer to the Cisco Unified<br>Communications Manager Locale Installer documentation. |  |
| Phone Button Template                     | Choose the appropriate phone button template. The phone button template<br>determines the configuration of buttons on a phone and identifies which<br>feature (line, speed dial, and so on) is used for each button.                                                                   |  |
| Softkey Template                          | Choose the appropriate softkey template. The softkey template determines<br>the configuration of the softkeys on Cisco Unified IP Phones. If the device<br>pool contains the assigned softkey template, leave this field blank.                                                        |  |
| Privacy                                   | From the drop-down list box, choose On for each phone on which you<br>want privacy. For more configuration information, refer to "Barge and<br>Privacy" in the Cisco Unified Communications Manager Features and<br>Services Guide.                                                    |  |

*Table 96-1 Default Device Profile Configuration Settings*

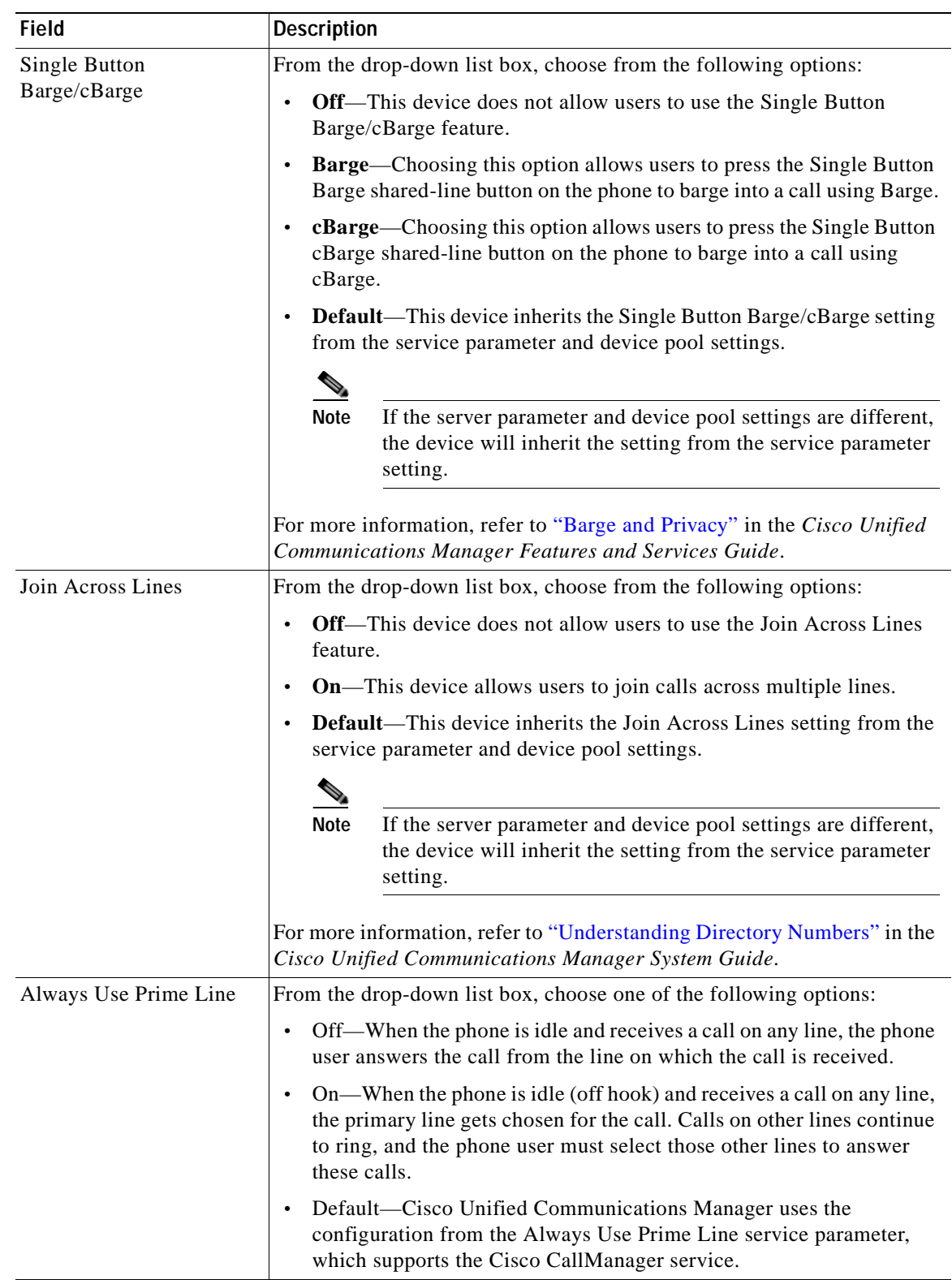

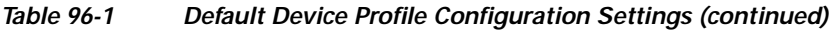

**District** 

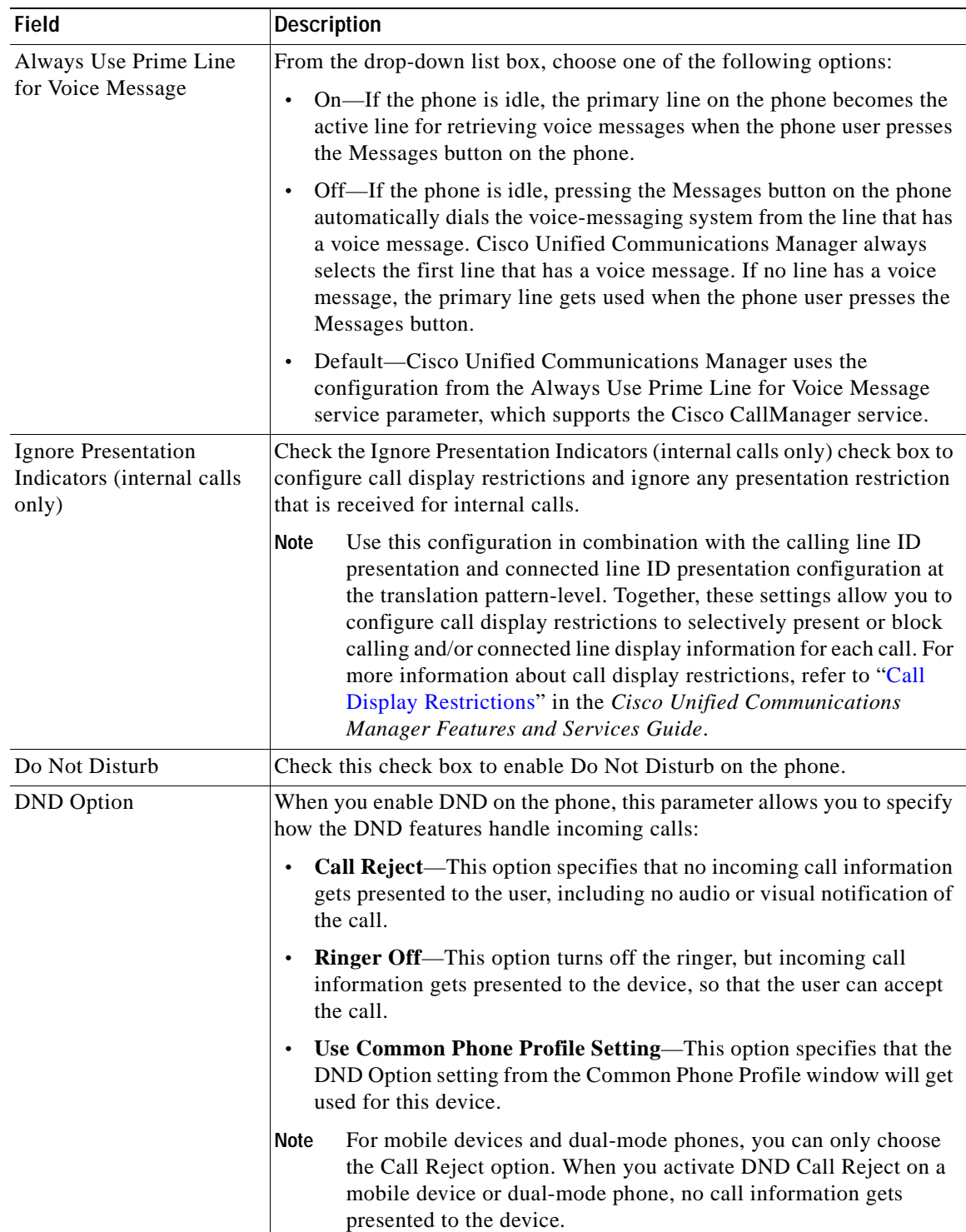

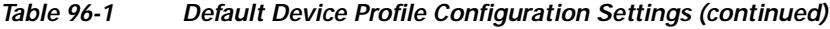

П

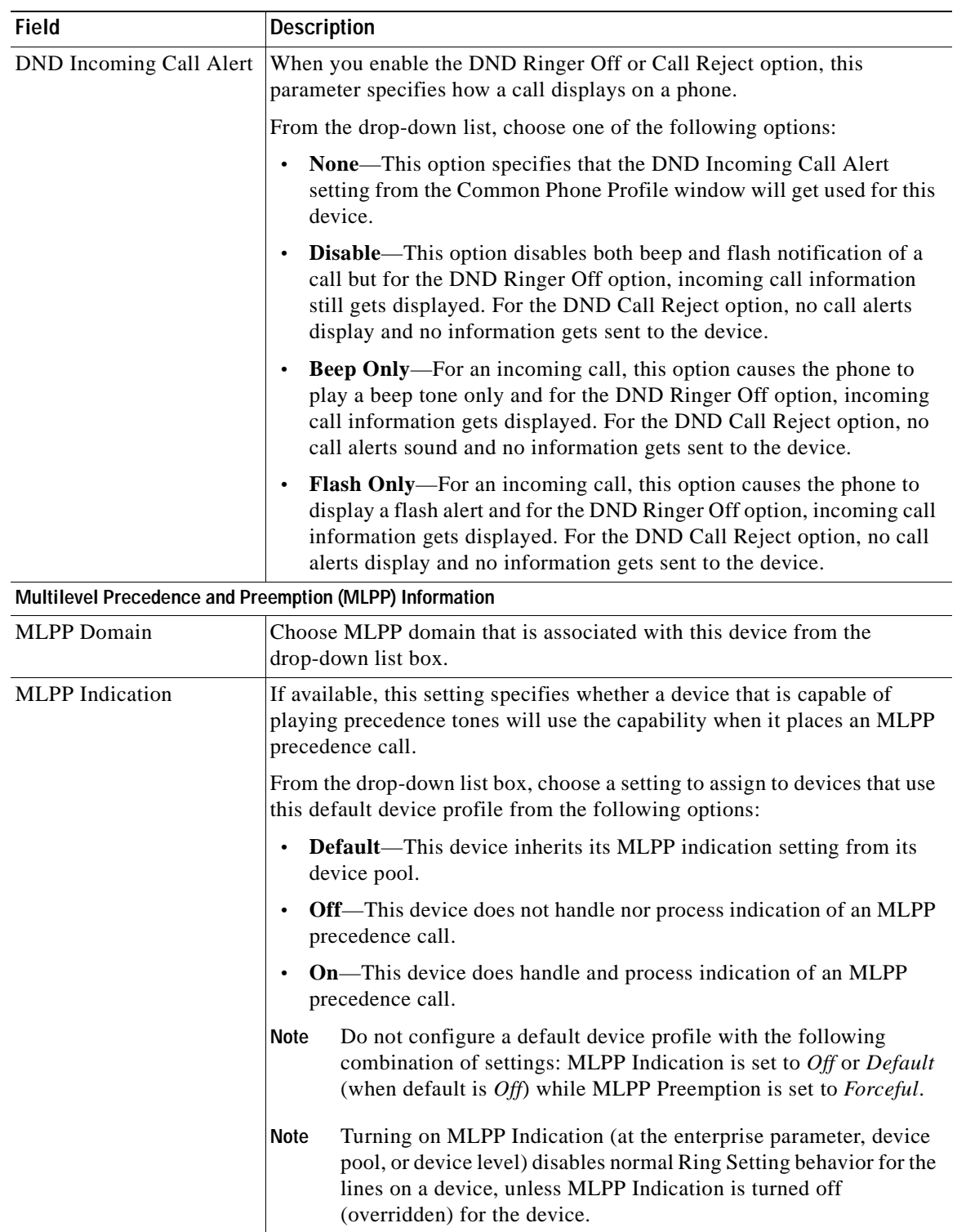

### *Table 96-1 Default Device Profile Configuration Settings (continued)*

×

| <b>Field</b>                             | <b>Description</b>                                                                                                    |
|------------------------------------------|----------------------------------------------------------------------------------------------------|
| <b>MLPP</b> Preemption                   | If available, this setting specifies whether a device that is capable of<br>preempting calls in progress will use the capability when it places an<br>MLPP precedence call.                                                                          |
|                                          | From the drop-down list box, choose a setting to assign to devices that use<br>this default device profile from the following options:                                                                                                    |
|                                          | <b>Default</b> —This device inherits its MLPP preemption setting from its<br>$\bullet$<br>device pool.                                                                                                    |
|                                          | <b>Disabled—This device does not allow preemption of lower</b><br>$\bullet$<br>precedence calls to take place when necessary for completion of<br>higher precedence calls.                                                                           |
|                                          | Forceful—This device allows preemption of lower precedence calls<br>$\bullet$<br>to take place when necessary for completion of higher precedence<br>calls.                                                                                          |
|                                          | Do not configure a default device profile with the following<br><b>Note</b><br>combination of settings: MLPP Indication is set to Off or Default<br>(when default is $Off$ ) while MLPP Preemption is set to <i>Forceful</i> .                       |
| Logged Out (Default) Profile Information |                                                                                                    |
| Login User Id                            | Enter a valid login user ID.                                                                                                    |
|                                          | If the user device profile is used as a logout profile, specify the login user<br>ID that will be associated with the phone. After the user logs out from this<br>user device profile, the phone automatically will log in to this login user<br>ID. |
| <b>Device Profile Defaults</b>           |                                                                                                    |
| (listing of device profile)<br>defaults) | This pane displays a link to each default device profile that has been<br>defined.                                                                                                    |

*Table 96-1 Default Device Profile Configuration Settings (continued)*

## <span id="page-787-0"></span>**Configuring a Default Device Profile**

The default device profile contains attributes such as device type, phone template, user locale, expansion modules, softkey template, Join Across Lines and Single Button Barge feature settings, and MLPP information. Perform the following procedure to add or update a default device profile.

### **Procedure**

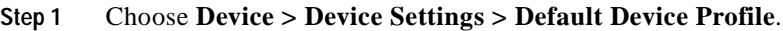

The Default Device Profile Configuration window displays.

- **Step 2** Perform one of the followings tasks:
	- **•** To add a new profile, choose the type of device that you want to add from the Device Profile Type drop-down list box; then, click **Next** and continue with [Step](#page-788-2) 3.
	- **•** To update an existing profile, click the device profile that you want to update from the Device Profile Defaults pane. The Default Device Profile Configuration window displays the profile information of the profile that you chose; continue with [Step](#page-788-2) 3

×

<span id="page-788-2"></span>**Step 3** Enter the appropriate settings in the profile as described in Table 96-1.

**Step 4** Click **Save**.

### **Additional Topics**

See the ["Related Topics" section on page](#page-788-1) 96-7.

## <span id="page-788-0"></span>**Deleting a Default Device Profile**

This section describes how to delete a default device profile.

#### **Procedure**

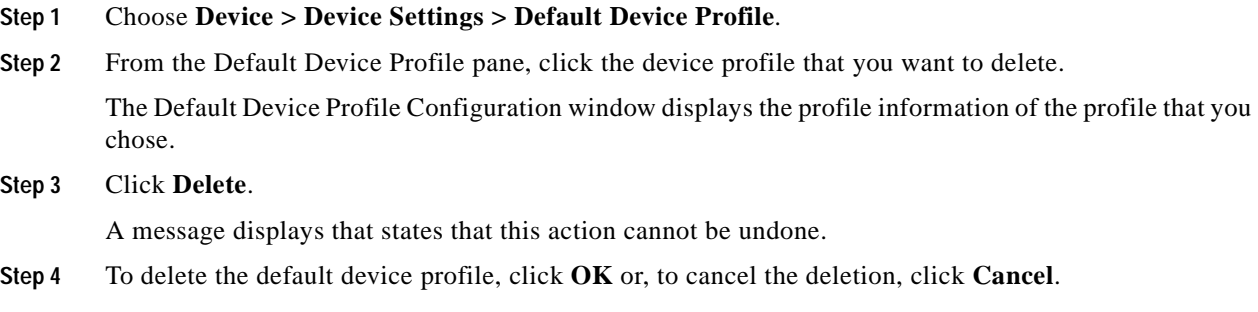

### **Additional Topics**

See the ["Related Topics" section on page](#page-788-1) 96-7.

### <span id="page-788-1"></span>**Related Topics**

- **•** [Default Device Profile Configuration Settings, page](#page-782-0) 96-1
- **•** [Configuring a Default Device Profile, page](#page-787-0) 96-6
- **•** [Deleting a Default Device Profile, page](#page-788-0) 96-7

**The Second** 

П

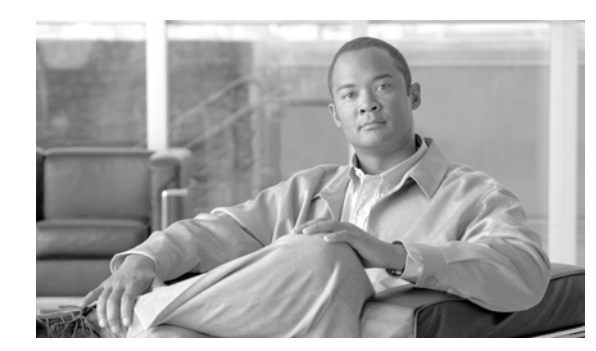

### **CHAPTER 97**

# **Device Profile Configuration**

A device profile comprises the set of attributes (services and/or features) that are associated with a particular device. Device profiles include name, description, phone template, add-on modules, softkey templates, feature settings, multilevel precedence and preemption (MLPP) information, directory numbers, subscribed services, and speed-dial information. You can assign the user device profile to a user, so, when the user logs in to a device, the user device profile that you have assigned to that user loads onto that device as a default login device profile. After a user device profile is loaded onto the phone, the phone picks up the attributes of that device profile.

You can also assign a user device profile to be the default logout device profile for a particular device. When a user logs out of a phone, for instance, the logout device profile loads onto the phone and gives that phone the attributes of the logout device profile. In the Cisco Unified Communications Manager Administration windows, you can create, modify, or delete the user device profile. If a user device profile is used as the logout device profile, you cannot delete the user device profile.

Cisco Unified Communications Manager also supports a device profile default. Use the device profile default for whenever a user logs on to a phone model for which no user device profile exists. To create a device profile default for each phone model that supports Cisco Extension Mobility, use the Device Profile Default Configuration window. The maximum number of device profile defaults cannot exceed the number of phone models that support Cisco Extension Mobility. For more information about the device profile default, see the ["Default Device Profile Configuration" section on page](#page-782-1) 96-1.

Use the following topics to configure and locate device profiles:

- **•** [Device Profile Configuration Settings, page](#page-790-0) 97-1
- **•** [Finding a Device Profile, page](#page-797-0) 97-8
- **•** [Configuring a Device Profile, page](#page-797-1) 97-8
- **•** [Deleting a Device Profile, page](#page-800-0) 97-11

## <span id="page-790-0"></span>**Device Profile Configuration Settings**

A device profile comprises the set of attributes (services and/or features) that are associated with a particular device. Device profiles include name, description, phone template, add-on modules, softkey templates, feature settings, multilevel precedence and preemption (MLPP) information, directory numbers, subscribed services, and speed-dial information. You can assign the user device profile to a user, so, when the user logs in to a device, the user device profile that you have assigned to that user loads onto that device as a default login device profile. After a user device profile is loaded onto the phone, the phone picks up the attributes of that device profile.

You can also assign a user device profile to be the default logout device profile for a particular device. When a user logs out of a phone, for instance, the logout device profile loads onto the phone and gives that phone the attributes of the logout device profile. In the Cisco Unified Communications Manager Administration windows, you can create, modify, or delete the user device profile. If a user device profile is used as the logout device profile, you cannot delete the user device profile.

Cisco Unified Communications Manager also supports a device profile default. Use the device profile default for whenever a user logs on to a phone model for which no user device profile exists. To create a device profile default for each phone model that supports Cisco Extension Mobility, use the Device Profile Default Configuration window. The maximum number of device profile defaults cannot exceed the number of phone models that support Cisco Extension Mobility. For more information about the device profile default, see the ["Default Device Profile Configuration" section on page](#page-782-1) 96-1.

### **Before You Begin**

Make sure that phone button template(s) are already configured before you configure the device profile. See the ["Configuring Phone Button Templates" section on page](#page-804-0) 98-3 for more information.

Table 97-1 describes the available settings in the Device Profile Configuration window. For more information about related procedures, see the ["Related Topics" section on page](#page-800-1) 97-11.

| <b>Field</b>                           | <b>Description</b>                                                                                                    |  |
|----------------------------------------|----------------------------------------------------------------------------------------------------|--|
| <b>User Device Profile Information</b> |                                                                                                    |  |
| Product Type                           | This field displays the product type to which this device profile applies.                                                                                                    |  |
| Device Protocol                        | This field displays the device protocol to which this device profile<br>applies.                                                                                                    |  |
| Device Profile Name                    | Enter a unique name. This name can comprise up to 50 characters in<br>length.                                                                                                    |  |
| Description                            | Enter a description of the device profile. For text, use anything that<br>describes this particular user device profile.                                                                                                |  |
| User Hold MOH Audio<br>Source          | To specify the audio source that plays when a user initiates a hold<br>action, choose an audio source from the User Hold MOH Audio Source<br>drop-down list box.                                                        |  |
|                                        | If you do not choose an audio source, Cisco Unified Communications<br>Manager uses the audio source that is defined in the device pool or the<br>system default if the device pool does not specify an audio source ID. |  |
|                                        | You define audio sources in the Music On Hold Audio Source<br><b>Note</b><br>Configuration window. For access, choose <b>Media Resources</b> ><br><b>Music On Hold Audio Source.</b>                                    |  |

*Table 97-1 Device Profile Configuration Settings*
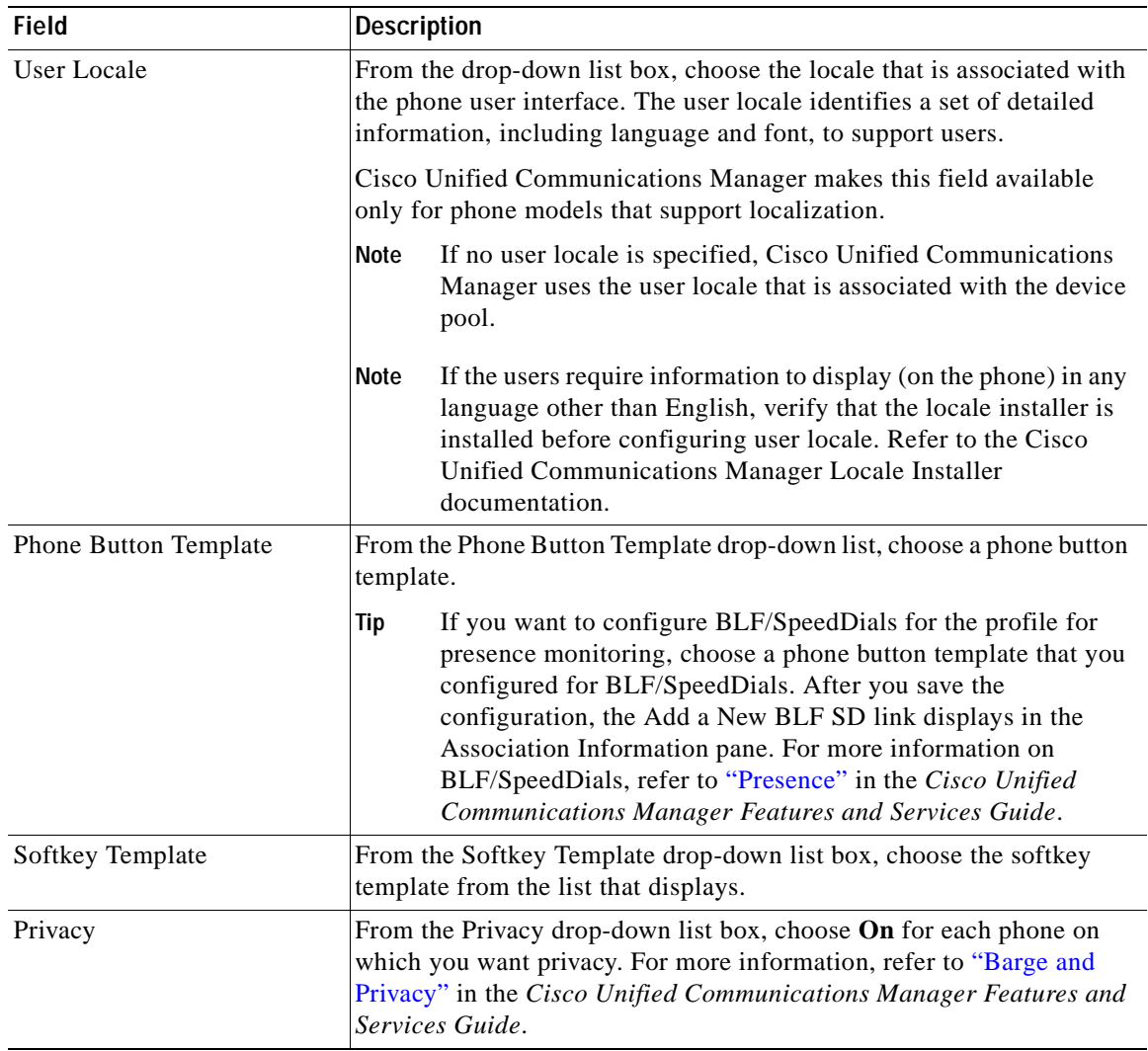

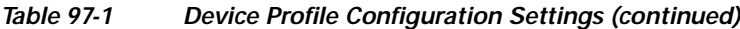

 $\overline{\phantom{a}}$ 

**I** 

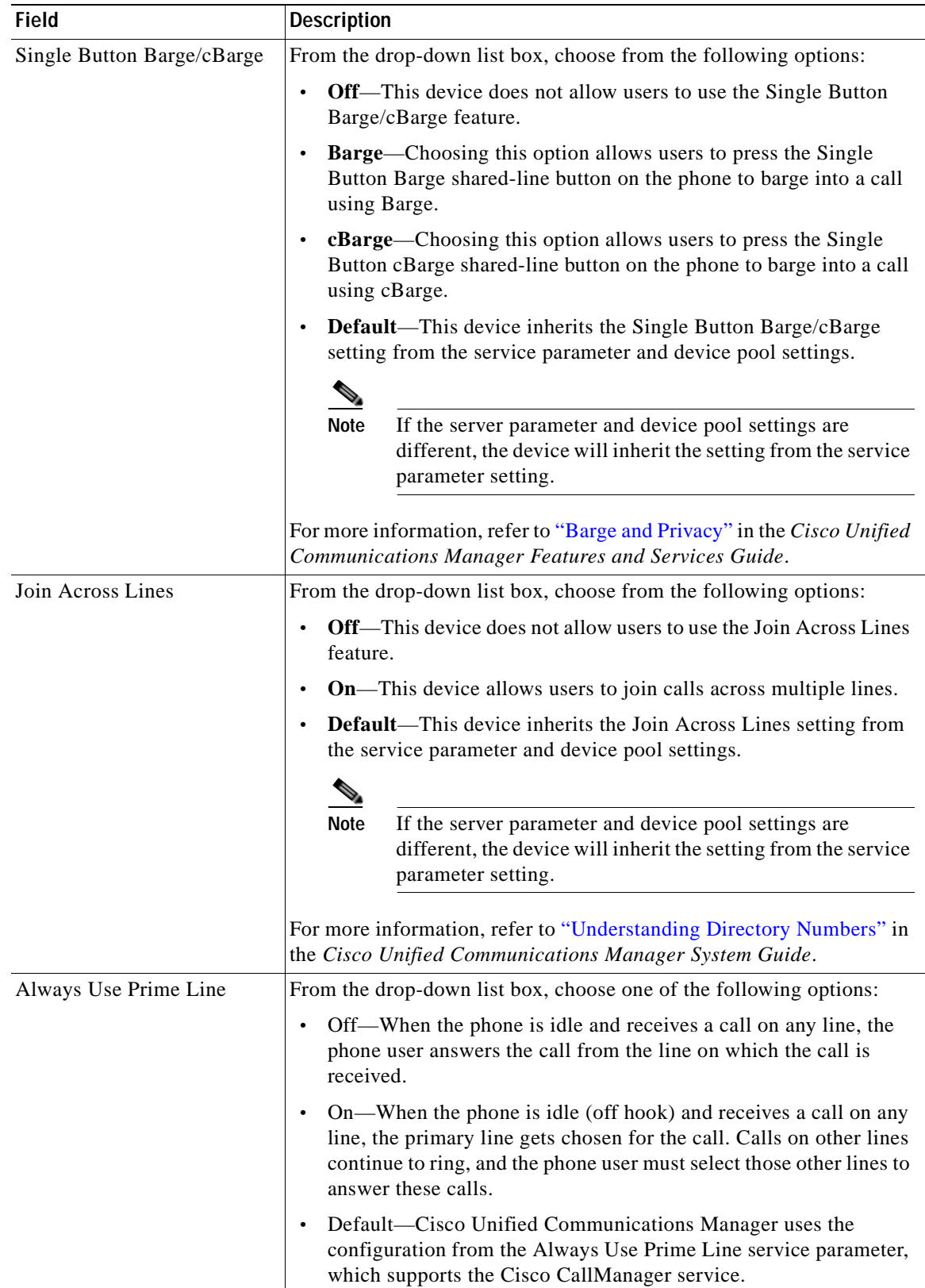

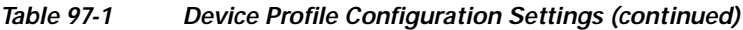

 $\blacksquare$ 

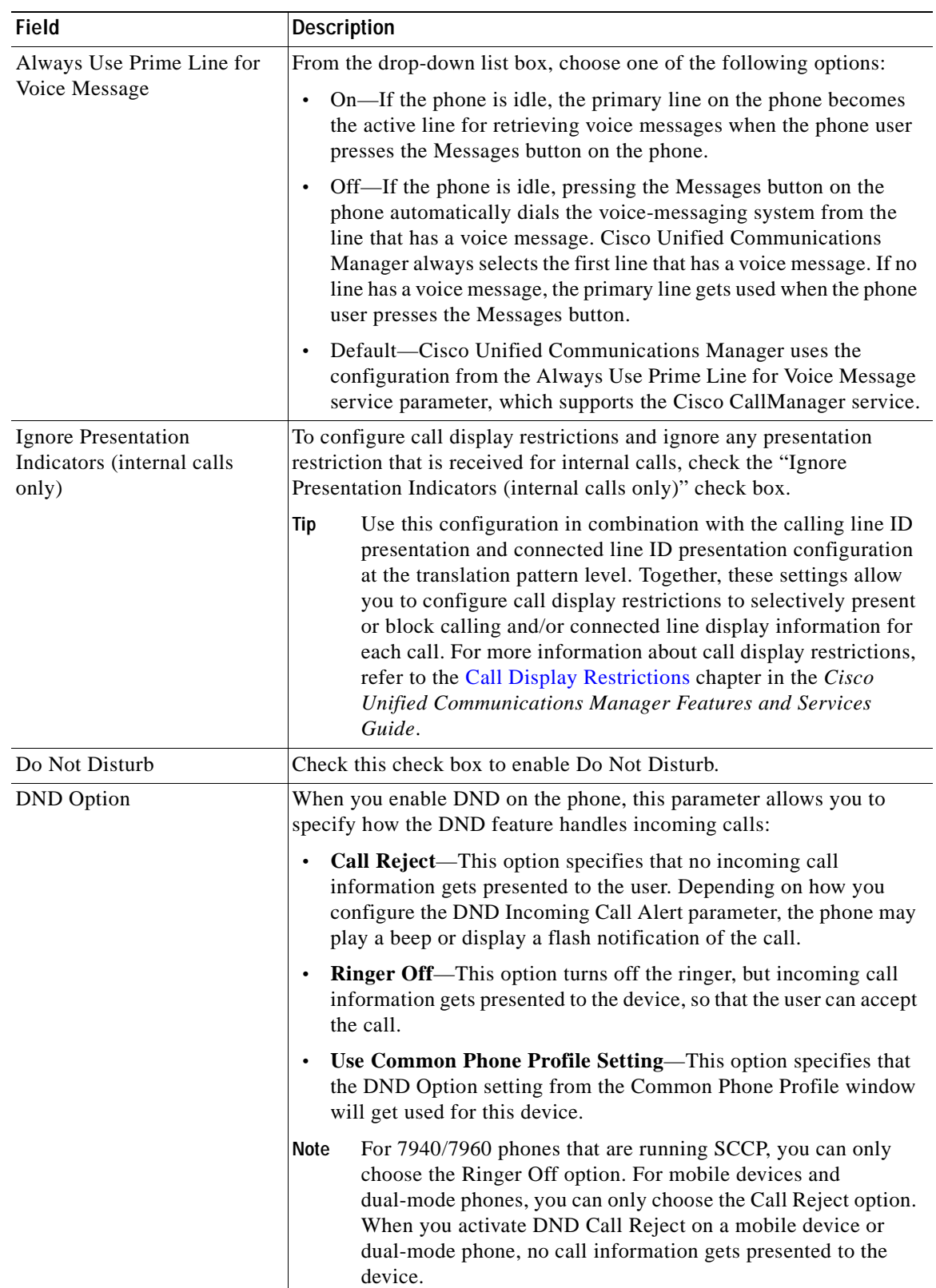

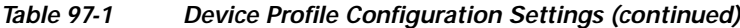

**The Second** 

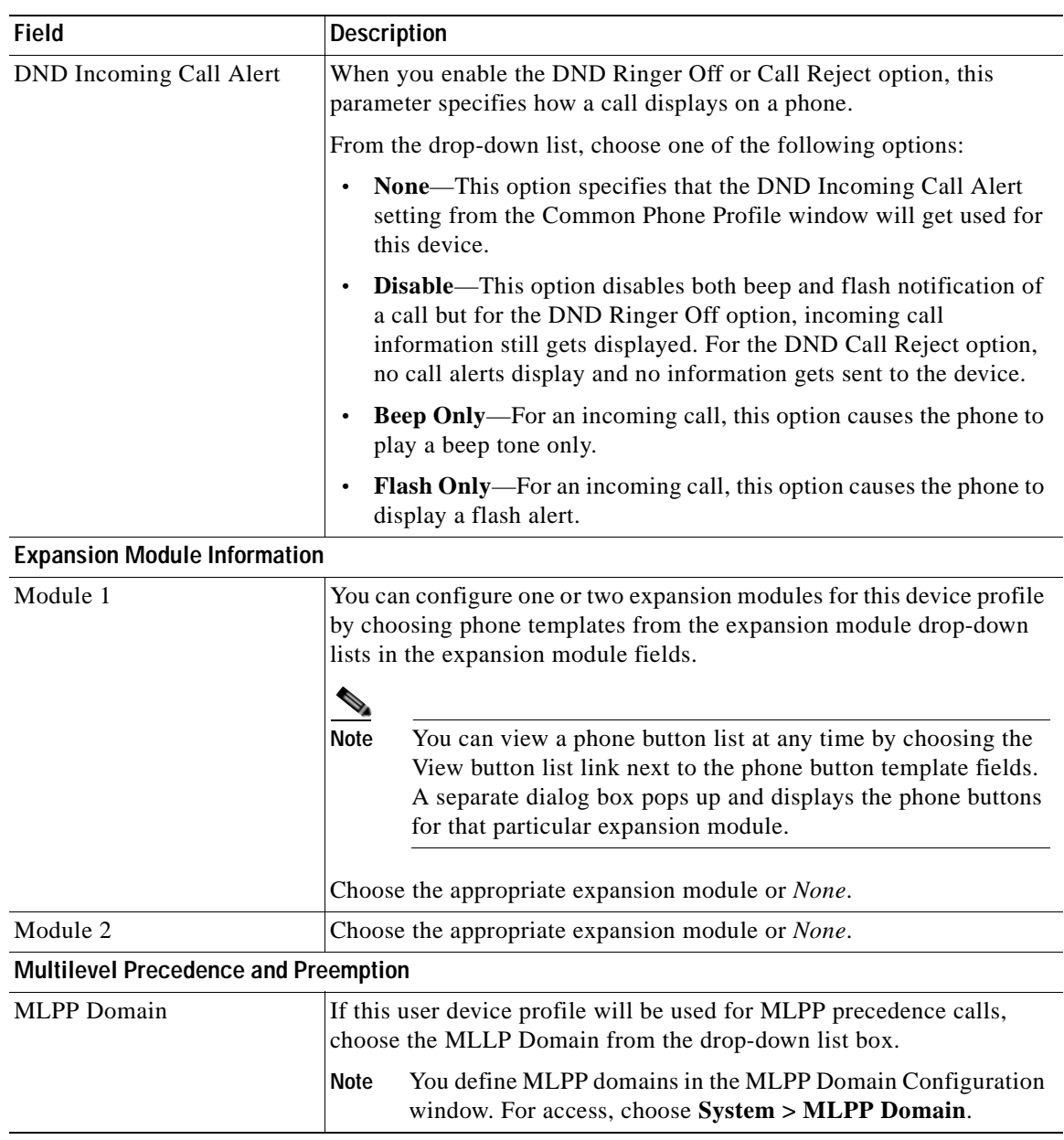

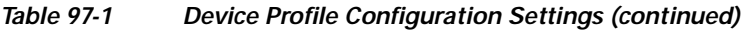

 $\blacksquare$ 

T

| Field                                    | <b>Description</b>                                                                                                    |
|------------------------------------------|----------------------------------------------------------------------------------------------------|
| <b>MLPP</b> Indication                   | If this user device profile will be used for MLPP precedence calls,<br>assign an MLPP Indication setting to the device profile. This setting<br>specifies whether a device that can play precedence tones will use the<br>capability when it places an MLPP precedence call.     |
|                                          | From the drop-down list box, choose a setting to assign to this device<br>profile from the following options:                                                                                                    |
|                                          | <b>Default</b> —This device profile inherits its MLPP indication setting<br>$\bullet$<br>from the device pool of the associated device.                                                                                                    |
|                                          | <b>Off</b> —This device does not handle nor process indication of an<br>$\bullet$<br>MLPP precedence call.                                                                                                    |
|                                          | <b>On</b> —This device profile does handle and process indication of an<br>$\bullet$<br>MLPP precedence call.                                                                                                    |
|                                          | <b>Note</b><br>Do not configure a device profile with the following<br>combination of settings: MLPP Indication is set to $Off$ or<br>Default (when default is $Off$ ) while MLPP Preemption is set to<br>Forceful.                                                              |
| <b>MLPP</b> Preemption                   | If this user device profile will be used for MLPP precedence calls,<br>assign an MLPP Preemption setting to the device profile. This setting<br>specifies whether a device that can preempt calls in progress will use<br>the capability when it places an MLPP precedence call. |
|                                          | From the drop-down list box, choose a setting to assign to this device<br>profile from the following options:                                                                                                    |
|                                          | <b>Default</b> —This device profile inherits its MLPP preemption setting<br>$\bullet$<br>from the device pool of the associated device.                                                                                                    |
|                                          | <b>Disabled</b> —This device does not allow preemption of lower<br>$\bullet$<br>precedence calls to take place when necessary for completion of<br>higher precedence calls.                                                                                                    |
|                                          | Forceful-This device allows preemption of lower precedence<br>$\bullet$<br>calls to take place when necessary for completion of higher<br>precedence calls.                                                                                                    |
|                                          | Do not configure a device profile with the following<br>Note<br>combination of settings: MLPP Indication is set to $Off$ or<br>Default (when default is $Off$ ) while MLPP Preemption is set to<br>Forceful.                                                                     |
| Logged Out (Default) Profile Information |                                                                                                    |
| Login User Id                            | From the Login User ID drop-down list box, choose a valid login user<br>ID.                                                                                                    |
|                                          | If the device profile is used as a logout profile, specify the login<br><b>Note</b><br>user ID that will be associated with the phone. After the user<br>logs out from this user device profile, the phone will<br>automatically log in to this login user ID.                   |

*Table 97-1 Device Profile Configuration Settings (continued)*

 $\overline{\phantom{a}}$ 

# <span id="page-797-1"></span>**Finding a Device Profile**

#### **Procedure**

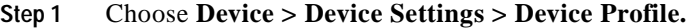

The Find and List Device Profiles window displays. Records from an active (prior) query may also display in the window.

**[Step](#page-797-0) 2** To find all records in the database, ensure the dialog box is empty; go to Step 3.

To filter or search records

- **•** From the first drop-down list box, select a search parameter.
- **•** From the second drop-down list box, select a search pattern.
- **•** Specify the appropriate search text, if applicable.

 $\begin{picture}(120,20) \put(0,0){\dashbox{0.5}(120,0){ }} \thicklines \put(0,0){\dashbox{0.5}(120,0){ }} \thicklines \put(0,0){\dashbox{0.5}(120,0){ }} \thicklines \put(0,0){\dashbox{0.5}(120,0){ }} \thicklines \put(0,0){\dashbox{0.5}(120,0){ }} \thicklines \put(0,0){\dashbox{0.5}(120,0){ }} \thicklines \put(0,0){\dashbox{0.5}(120,0){ }} \thicklines \put(0,0){\dashbox{0.5}(120,0){ }} \thicklines$ 

**Note** To add additional search criteria, click the **+** button. When you add criteria, the system searches for a record that matches all criteria that you specify. To remove criteria, click the **–** button to remove the last added criterion or click the **Clear Filter** button to remove all added search criteria.

#### <span id="page-797-0"></span>**Step 3** Click **Find**.

All matching records display. You can change the number of items that display on each page by choosing a different value from the Rows per Page drop-down list box.

 $\begin{array}{c}\n\heartsuit\n\end{array}$ 

**Note** You can delete multiple records from the database by checking the check boxes next to the appropriate record and clicking **Delete Selected**. You can delete all configurable records for this selection by clicking **Select All** and then clicking **Delete Selected**.

**Step 4** From the list of records that display, click the link for the record that you want to view.

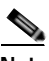

**Note** To reverse the sort order, click the up or down arrow, if available, in the list header.

The window displays the item that you choose.

#### **Additional Information**

See the ["Related Topics" section on page](#page-800-0) 97-11.

### <span id="page-797-2"></span>**Configuring a Device Profile**

The user device profile contains attributes such as device profile name, description, phone template, user locale, expansion modules, softkey template, feature settings, MLPP information, directory numbers, subscribed services, and speed-dial information. Perform the following procedure to add or update a user device profile.

#### **Before You Begin**

Make sure that phone button template(s) are already configured before proceeding with the steps. See the ["Configuring Phone Button Templates" section on page](#page-804-0) 98-3 for more information.

**Procedure**

#### **Step 1** Choose **Device > Device Settings > Device Profile**.

The Find and List Device Profile window displays.

- **Step 2** Perform one of the followings tasks:
	- **•** To copy an existing device profile, locate the appropriate device profile as described in ["Finding a](#page-797-1)  [Device Profile" section on page](#page-797-1) 97-8, click the **Copy** button next to the device profile that you want to copy and continue with [Step](#page-798-0) 5.
	- **•** To add a new device profile, click the **Add New** button. The Device Profile Configuration window displays. Continue with [Step](#page-798-1) 3.
	- **•** To update an existing device profile, locate the appropriate device profile as described in ["Finding](#page-797-1)  [a Device Profile" section on page](#page-797-1) 97-8, and continue with [Step](#page-798-0) 5.

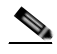

**Note** Before updating a device profile, make sure that the device profile that you want to update is configured in Cisco Unified Communications Manager.

- <span id="page-798-1"></span>**Step 3** From the Device Profile Type drop-down list box, choose a device type. Click **Next**.
- **Step 4** If the Select the device profile protocol drop-down list box displays, choose the protocol for the device profile. Click **Next**.
- <span id="page-798-0"></span>**Step 5** Enter the appropriate settings as described in Table 97-1.
- **Step 6** Click **Save**.
- **Step 7** From the Association Info pane, you can configure directory numbers, speed dials, and intercom directory numbers for the device profile. Refer to the ["Directory Number Configuration" section on](#page-386-0)  [page](#page-386-0) 64-1, the ["Cisco Unified IP Phone Configuration" section on page](#page-680-0) 91-1, and the ["Intercom](#page-360-0)  [Directory Number Configuration" section on page](#page-360-0) 56-1 for the appropriate settings as described in these sections.
- **Step 8** If you click **Modify Button Items**, the Reorder Phone Button Configuration window opens. Use this window if you need to manage the phone button template button items. Refer to the "Modifying Phone [Button Template Button Items" section on page](#page-718-0) 91-39 for the appropriate settings for this window.

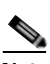

**Note** You must log in to a device for changes to a user device profile to take effect.

#### **Additional Configuration**

You can use the links in the Related Links drop-down list box at the top, right corner of the Device Profile Configuration window to perform additional configuration that is related to the device profile that you created. Use the following links to configure additional items:

- **• Add a New Line Appearance**—To add a new line appearance to a device profile, select this link and click **Go**. The Directory Number Configuration window displays and allows you to configure a new DN that will associate to this device profile. See ["Directory Number Configuration Settings"](#page-386-1)  [section on page](#page-386-1) 64-1 for the details of the fields in this window.
- **• Add/Update Speed Dials**—To add or update the speed dial settings that are associated with a device profile, select this link and click **Go**. The Speed Dial and Abbreviated Dial Configuration window opens and allows you to configure the speed dial settings that will associate to this device profile. See ["Configuring Speed-Dial Buttons or Abbreviated Dialing" section on page](#page-713-0) 91-34 for configuration details of this window.
- **• Add/Update Busy Lamp Field Speed Dials**—To add or update the busy lamp field speed dial settings that are associated with a device profile, select this link and click **Go**. The Busy Lamp Field Speed Dial Configuration window opens and allows you to configure the busy lamp field speed dial settings that will associate to this device profile. See "Configuring BLF/SpeedDial Buttons" in the *Cisco Unified Communications Manager Features and Services Guide* for configuration details of this window.
- **• Add/Update Busy Lamp Field Directed Call Park**—To add or update the busy lamp field directed call park settings that are associated with a device profile, select this link and click **Go**. The Busy Lamp Field Directed Call Park Configuration window opens and allows you to configure the busy lamp field/directed call park settings that will associated to this device profile. See "BLF/Directed Call Park Configuration Settings" in the *Cisco Unified Communications Manager Features and Services Guide* for configuration details of this window.
- **• Add/Update Service URL Buttons**—To add or update the service URL buttons that are associated with a device profile, select this link and click **Go**. The Configure Service URL Buttons window opens and allows you to configure the service URL buttons that will associate to this device profile. See the ["Configuring Service URL Buttons" section on page](#page-716-0) 91-37 for configuration details of this window.
- **• Subscribe/Unsubscribe Services**—To subscribe or unsubscribe IP phone services that are associated with a device profile, select this link and click **Go**. The Subscribed Cisco IP Phone Services window opens and allows you to subscribe or unsubscribe to Cisco IP Phone services that will associate to this device profile. See the ["Configuring IP Phone Services" section on page](#page-714-0) 91-35 for configuration details of this window.

#### **Additional Information**

See the ["Related Topics" section on page](#page-800-0) 97-11.

# <span id="page-800-1"></span>**Deleting a Device Profile**

This section describes how to delete a user device profile.

### **Before You Begin**

You cannot delete a device profile if it is assigned to devices. To find out which devices are using the device profile, choose **Dependency Records** link from the Related Links drop-down list box in the Device Profile Configuration window. If the dependency records are not enabled for the system, the dependency records summary window displays a message. For more information about dependency records, see the ["Accessing Dependency Records" section on page](#page-961-0) A-2. If you try to delete a device profile that is in use, Cisco Unified Communications Manager displays message. Before deleting a device profile that is currently in use, you must perform either or both of the following tasks:

- **•** Assign a different device profile to any devices that are using the device profile that you want to delete.
- **•** Delete the devices that are using the device profile that you want to delete.

#### **Procedure**

- **Step 1** Locate the user device profile that you want to delete. See the "Finding a Device Profile" section on [page](#page-797-1) 97-8.
- **Step 2** From the User Device Profile Configuration window, click **Delete**.

A message displays that states that you cannot undo this action.

**Step 3** To delete the device profile, click **OK** or, to cancel the deletion, click **Cancel**.

 $\mathscr{D}_{\mathcal{A}}$ 

**Note** If a user device profile is configured as a default logout device profile, you cannot delete it. If you want to delete a logout device profile, you must change it from a logout device profile and configure another device profile as the logout device profile for that phone. After the user device profile is no longer a logout device profile, you can delete it.

#### **Additional Information**

See the ["Related Topics" section on page](#page-800-0) 97-11.

# <span id="page-800-0"></span>**Related Topics**

- **•** [Device Profile Configuration Settings, page](#page-790-0) 97-1
- **•** [Finding a Device Profile, page](#page-797-1) 97-8
- **•** [Configuring a Device Profile, page](#page-797-2) 97-8
- **•** [Deleting a Device Profile, page](#page-800-1) 97-11

#### **Directory Numbers**

- **•** [Directory Number Configuration, page](#page-386-0) 64-1
- **•** [Directory Number Configuration Settings, page](#page-386-1) 64-1

#### **Join Across Lines**

**•** Understanding Directory Numbers, *Cisco Unified Communications Manager System Guide*

#### **Single Button Barge/cBarge**

**•** Barge and Privacy, *Cisco Unified Communications Manager Features and Services Guide*

#### **Presence**

**•** Presence, *Cisco Unified Communications Manager Features and Services Guide*

#### **Directed Call Park**

**•** Call Park and Directed Call Park, *Cisco Unified Communications Manager Features and Services Guide*

#### **Phone Configuration**

**•** [Cisco Unified IP Phone Configuration, page](#page-680-0) 91-1

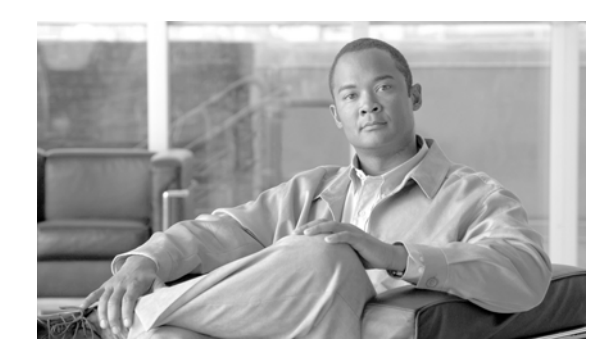

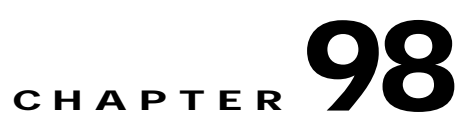

# **Phone Button Template Configuration**

Cisco Unified Communications Manager includes several default phone button templates. When adding phones, you can assign one of these templates to the phones or create a new template.

Creating and using templates provides a fast way to assign a common button configuration to a large number of phones. For example, if users in your company do not use the conference feature, you can create a template that reassigns this button to a different feature, such as speed dial.

Make sure that all phones have at least one line that is assigned. Normally, use button 1 for this. You can assign additional lines to a phone, depending on the Cisco Unified IP Phone model. Phones also generally have several features, such as speed dial and call forward, that are assigned to the remaining buttons.

This chapter contains information on the following topics:

- **•** [Phone Button Template Configuration Settings, page](#page-802-0) 98-1
- **•** [Finding a Phone Button Template, page](#page-803-0) 98-2
- **•** [Configuring Phone Button Templates, page](#page-804-1) 98-3
- **•** [Configuring a Cisco Unified IP Phone Expansion Module Phone Button Template, page](#page-806-0) 98-5
- **•** [Deleting a Phone Button Template, page](#page-806-1) 98-5
- **•** [Related Topics, page](#page-807-0) 98-6

### <span id="page-802-0"></span>**Phone Button Template Configuration Settings**

Cisco Unified Communications Manager includes default templates for each Cisco Unified IP Phone model. When you add phones, you can assign one of these templates to the phone or create a template of your own.

You can make changes to the custom, nonstandard templates that you created, and you can change the label of the custom phone button template. You cannot change the function of the buttons in the default templates.

You can update a custom, nonstandard phone button template to add or remove features, add or remove lines and speed dials, or assign features, lines, and speed dials to different buttons on the phone. You can change the button labels in the default phone button templates, but you cannot change the function of the buttons in the default templates. If you update a phone template, be sure to inform affected users of the changes.

The Programmable Line Key (PLK) feature expands the list of features that can be assigned to the line buttons to include features that are normally controlled by softkeys; for example, New Call, Call Back, End Call, and Forward All.

If you create a template for a Cisco Unified IP Phone, you can change the default template for that phone during autoregistration. See the ["Updating Device Defaults" section on page](#page-777-0) 94-2.

#### **Before You Begin**

If you are creating a custom, nonstandard phone button template, refer to the guidelines for creating new phone button templates. Refer to the "Guidelines for Customizing Phone Button Templates" section in the *Cisco Unified Communications Manager System Guide*.

Table 98-1 describes the phone button template configuration settings.

| <b>Field</b>                             | <b>Description</b>                                                                                                    |  |
|------------------------------------------|----------------------------------------------------------------------------------------------------|--|
| <b>Phone Button Template Information</b> |                                                                                                    |  |
| <b>Button Template Name</b>              | Enter a unique name that Cisco Unified Communications Manager uses<br>to identify the template.                                                                                                    |  |
| <b>Button Information</b>                |                                                                                                    |  |
| Feature                                  | Choose the function of the phone button that you want to specify in the<br>template. The programmable line key feature provides multiple features<br>that can be assigned to line buttons; for example, MCID, DND, Call Park,<br>Call Pickup, and many more. |  |
|                                          | You cannot change the function of buttons in default phone<br>Note<br>button templates.                                                                                                    |  |
| Label                                    | Enter a description of the button.                                                                                                    |  |

*Table 98-1 Phone Button Template Configuration Settings*

### <span id="page-803-0"></span>**Finding a Phone Button Template**

Because you may have several phone button templates in your network, Cisco Unified Communications Manager Administration lets you locate specific phone button templates on the basis of specific criteria. Use the following procedure to locate phone button templates.

**Note** During your work in a browser session, Cisco Unified Communications Manager Administration retains your phone button template search preferences. If you navigate to other menu items and return to this menu item, Cisco Unified Communications Manager Administration retains your phone button template search preferences until you modify your search or close the browser.

**Procedure**

**Step 1** Choose **Device > Device Settings > Phone Button Template.**

The Find and List Phone Button Templates window displays. Records from an active (prior) query may also display in the window.

**Step 2** To find all records in the database, ensure the dialog box is empty; go to [Step](#page-804-2) 3.

To filter or search records

- **•** From the first drop-down list box, select a search pattern.
- **•** Specify the appropriate search text, if applicable.

**•** From the second drop-down list box, select whether to search for standard, non-standard, or both types of phone button templates.

**Note** To add additional search criteria, click the **+** button. When you add criteria, the system searches for a record that matches all criteria that you specify. To remove criteria, click the **–** button to remove the last added criterion or click the **Clear Filter** button to remove all added search criteria.

#### <span id="page-804-2"></span>**Step 3** Click **Find**.

All matching records display. You can change the number of items that display on each page by choosing a different value from the Rows per Page drop-down list box.

**Note** You can delete multiple records from the database by checking the check boxes next to the appropriate record and clicking **Delete Selected**. You can delete all configurable records for this selection by clicking **Select All** and then clicking **Delete Selected**.

**Step 4** From the list of records that display, click the link for the record that you want to view.

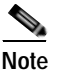

**Note** To reverse the sort order, click the up or down arrow, if available, in the list header.

The window displays the item that you choose.

#### **Additional Topics**

See the ["Related Topics" section on page](#page-807-0) 98-6.

### <span id="page-804-1"></span><span id="page-804-0"></span>**Configuring Phone Button Templates**

Cisco Unified Communications Manager includes default templates for each Cisco Unified IP Phone model. When you add phones, you can assign one of these templates to the phone or create a template of your own.

You can make changes to the custom, nonstandard templates that you created, and you can change the label of the custom phone button template. You cannot change the function of the buttons in the default templates.

You can update a custom, nonstandard phone button template to add or remove features, add or remove lines and speed dials, or assign features, lines, and speed dials to different buttons on the phone. You can change the button labels in the default phone button templates, but you cannot change the function of the buttons in the default templates. If you update a phone template, be sure to inform affected users of the changes.

The Programmable Line Key (PLK) feature expands the list of features that can be assigned to the line buttons to include features that are normally controlled by softkeys; for example, New Call, Call Back, End Call, and Forward All.

Use the following procedures to add, rename, or update custom, nonstandard templates or to add or remove features, lines, or speed dials.

If you create a template for a Cisco Unified IP Phone, you can change the default template for that phone during auto-registration. See the ["Updating Device Defaults" section on page](#page-777-0) 94-2.

#### **Before You Begin**

If you are creating a custom, nonstandard phone button template, refer to the guidelines for creating new phone button templates. See the "Guidelines for Customizing Phone Button Templates" section in the *Cisco Unified Communications Manager System Guide*.

#### **Procedure**

#### **Step 1** Choose **Device > Device Settings > Phone Button Template**.

The Find and List Phone Button Templates window displays.

- **Step 2** Perform one of the followings tasks:
	- **•** To rename an existing phone button template, locate the appropriate phone button template as described in ["Finding a Phone Button Template" section on page](#page-803-0) 98-2. The Phone Button Template Configuration page displays. In the Button Template Name field, enter the new name. Click **Save.**  The template redisplays with the new name.

- **Note** Renaming a template does not affect the phones that use that template. All Cisco Unified IP Phones that use this template continue to use this template after it is renamed. You can rename only phone button templates that display a check box in the left column. All other phone button templates serve as standard, read-only templates.
- **•** To add a new phone button template, click the **Add New** button. The Phone Button Template Configuration window displays. Continue with [Step](#page-805-0) 3.
- **•** To update an existing phone button template, locate the appropriate phone as described in ["Finding](#page-803-0)  [a Phone Button Template" section on page](#page-803-0) 98-2. From the list of matching records, choose the phone button template that you want to update. The Phone Button Template Configuration window displays. Continue with [Step](#page-805-1) 4.

 $\mathscr{D}_{\mathcal{A}}$ 

**Note** When you update a template, the change affects all phones that use the template. You can update only phone button templates that display a check box in the left column. All other phone button templates serve as standard, read-only templates. After updating the template, you must restart devices that are using the template by clicking **Restart Devices**

<span id="page-805-0"></span>**Step 3** From the Phone Button Template drop-down list box, choose a template and click **Copy** to create a new template.

The new template exactly duplicates the existing template. You must assign a new name for the new template. Update this new template if you want it to differ from the original.

- <span id="page-805-1"></span>**Step 4** Update the appropriate settings as described in Table 98-1.
- **Step 5** Click **Save**.

#### **Additional Topics**

See the ["Related Topics" section on page](#page-807-0) 98-6.

### <span id="page-806-0"></span>**Configuring a Cisco Unified IP Phone Expansion Module Phone Button Template**

You can create a phone button template for a Cisco Unified IP Phone Expansion Module by using the Standard Cisco IP Phone 7960 phone button template as described in the following procedure.

#### **Procedure**

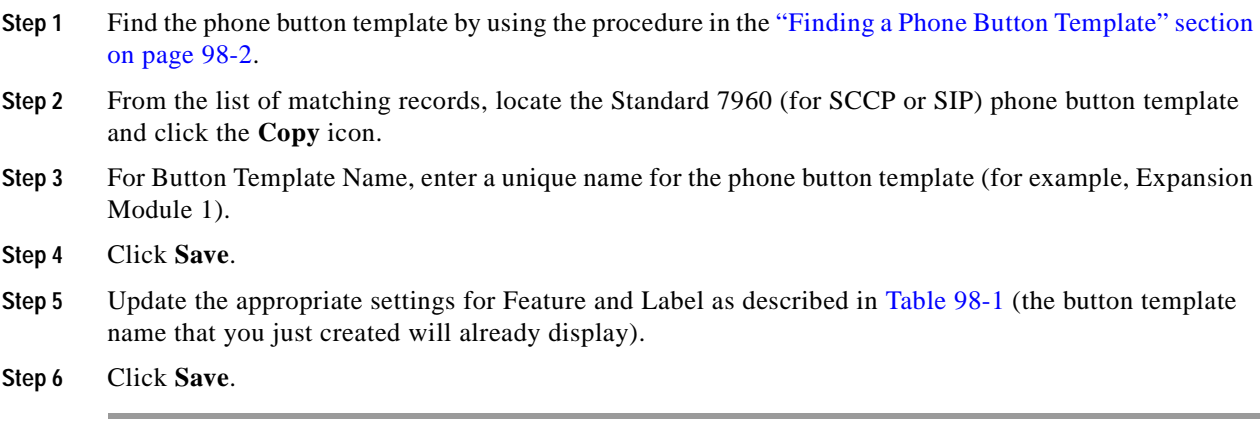

#### **Additional Topics**

See the ["Related Topics" section on page](#page-807-0) 98-6.

### <span id="page-806-1"></span>**Deleting a Phone Button Template**

Use this procedure to delete a phone button template.

#### **Before You Begin**

You can delete phone templates that are not currently assigned to any phone in your system. You cannot delete a template that is assigned to one or more devices or device profiles or the default template for a model (which is specified in the Device Defaults Configuration window).

To find out which devices are using the phone button template, choose **Dependency Records** link from the Related Links drop-down list box in the Phone Button Template Configuration window and click **Go**. If the dependency records are not enabled for the system, the dependency records summary window displays a message. For more information about dependency records, see the ["Accessing Dependency](#page-961-0)  [Records" section on page](#page-961-0) A-2. If you try to delete a phone button template that is in use, Cisco Unified Communications Manager displays a message. Before deleting a phone button template that is currently in use, you must perform either or both of the following tasks:

- **•** Assign a different phone button template to any devices that are using the phone button template that you want to delete. See the ["Deleting a Phone" section on page](#page-712-0) 91-33.
- **•** Delete the devices that are using the phone button template that you want to delete. See the ["Deleting](#page-712-0)  [a Phone" section on page](#page-712-0) 91-33.

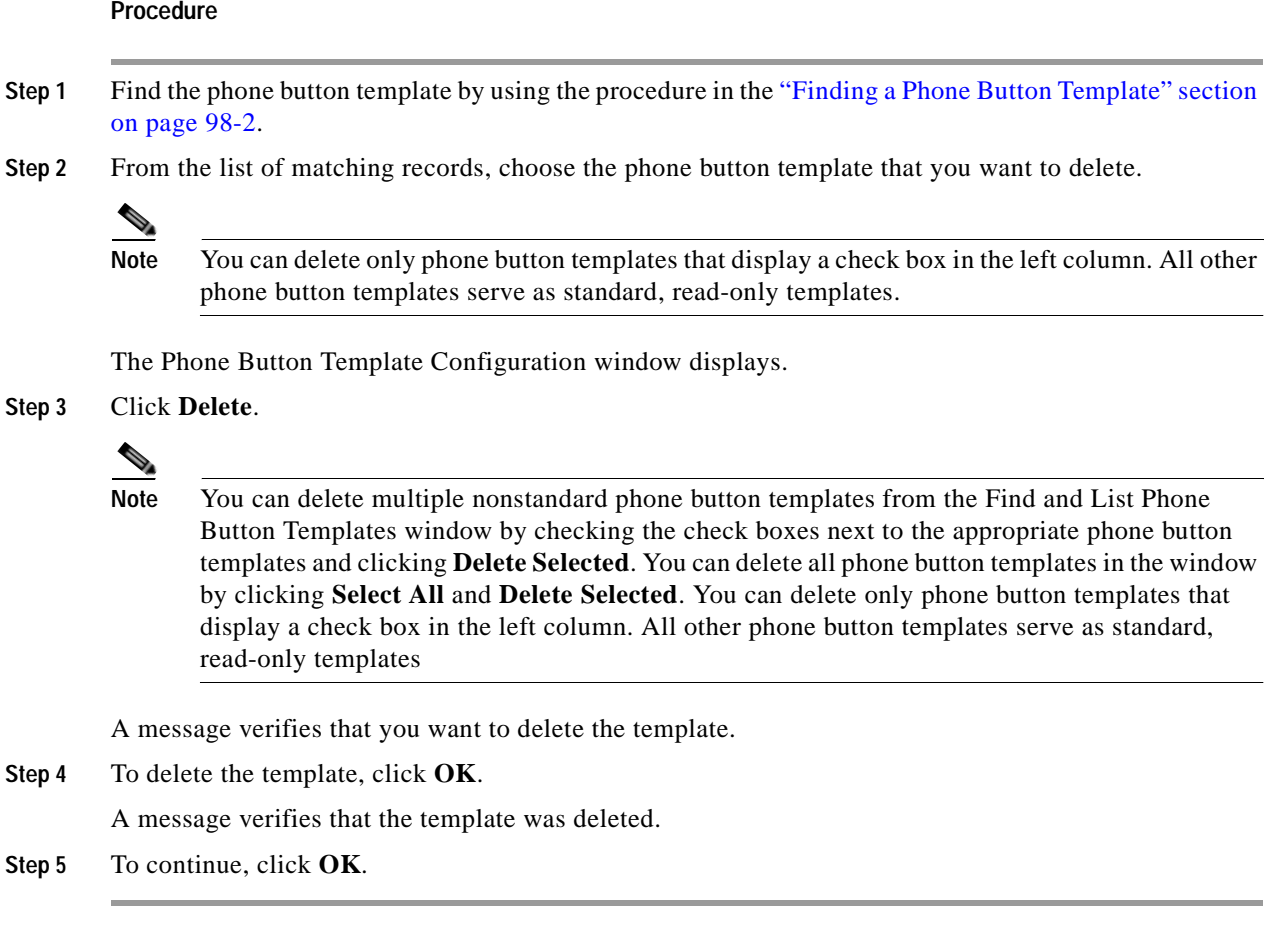

#### **Additional Topics**

See the ["Related Topics" section on page](#page-807-0) 98-6.

### <span id="page-807-0"></span>**Related Topics**

- **•** [Phone Button Template Configuration Settings, page](#page-802-0) 98-1
- **•** [Cisco Unified IP Phone Configuration, page](#page-680-0) 91-1
- **•** [Updating Device Defaults, page](#page-777-0) 94-2
- **•** [Finding a Phone Button Template, page](#page-803-0) 98-2
- **•** [Configuring Phone Button Templates, page](#page-804-1) 98-3
- **•** [Configuring a Cisco Unified IP Phone Expansion Module Phone Button Template, page](#page-806-0) 98-5
- **•** [Deleting a Phone Button Template, page](#page-806-1) 98-5
- **•** Cisco Unified IP Phones, *Cisco Unified Communications Manager System Guide*
- **•** Guidelines for Customizing Phone Button Templates, *Cisco Unified Communications Manager System Guide*
- **•** Phone Button Templates, *Cisco Unified Communications Manager System Guide*
- **•** Programmable Line Keys, *Cisco Unified Communications Manager System Guide*

 $\overline{\phantom{a}}$ 

**The Second** 

П

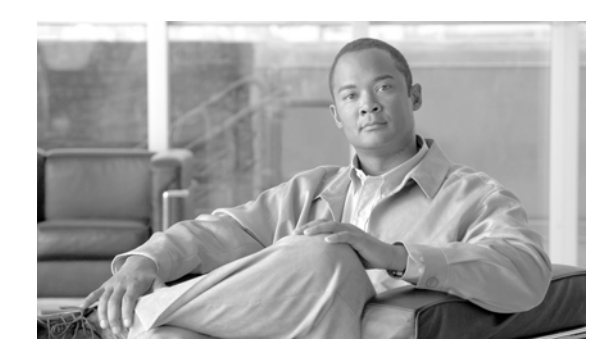

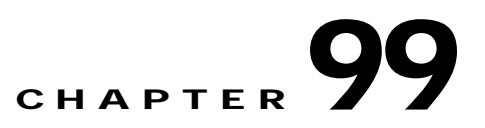

# **Softkey Template Configuration**

Softkey template configuration allows the administrator to manage softkeys that the Cisco Unified IP Phones (such as 7970) support. Cisco Unified Communications Manager supports two types of softkey templates: standard and nonstandard. Applications that support softkeys can have one or more standard softkey templates that are associated with them; for example, Cisco Unified Communications Manager has the Standard Feature and the Standard User softkey templates that are associated with it. You cannot modify standard softkey templates.

The administrator can copy, update, or delete nonstandard softkey templates by using softkey template configuration.

The following sections provide details about softkey template configuration:

- **•** [Finding a Softkey Template, page](#page-810-0) 99-1
- **•** [Creating Nonstandard Softkey Templates, page](#page-811-0) 99-2
- **•** [Adding Application Softkeys to Nonstandard Softkey Templates, page](#page-812-0) 99-3
- **•** [Configuring Softkey Positions in a Nonstandard Softkey Template, page](#page-813-0) 99-4
- **•** [Modifying Softkey Templates, page](#page-814-0) 99-5
- **•** [Assigning Softkey Templates to IP Phones, page](#page-817-0) 99-8

### <span id="page-810-0"></span>**Finding a Softkey Template**

Because you might have several softkey templates in your network, Cisco Unified Communications Manager Administration lets you locate specific softkey templates on the basis of specific criteria. Use the following procedure to locate softkey templates.

**Note** During your work in a browser session, Cisco Unified Communications Manager Administration retains your softkey template search preferences. If you navigate to other menu items and return to this menu item, Cisco Unified Communications Manager Administration retains your softkey template search preferences until you modify your search or close the browser.

#### **Procedure**

#### **Step 1** Choose **Device > Device Settings > Softkey Template.**

The Find and List Softkey Templates window displays. Records from an active (prior) query may also display in the window.

**Step 2** To find all records in the database, ensure the dialog box is empty; go to [Step](#page-811-1) 3.

To filter or search records

- From the first drop-down list box, select a search parameter.
- **•** From the second drop-down list box, select a search pattern.
- **•** Specify the appropriate search text, if applicable.
- **•** From the third drop-down list box, select whether to search for standard, non-standard, or both types of softkey templates.

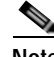

**Note** To add additional search criteria, click the **+** button. When you add criteria, the system searches for a record that matches all criteria that you specify. To remove criteria, click the **–** button to remove the last added criterion or click the **Clear Filter** button to remove all added search criteria.

#### <span id="page-811-1"></span>**Step 3** Click **Find**.

All matching records display. You can change the number of items that display on each page by choosing a different value from the Rows per Page drop-down list box.

 $\begin{picture}(120,20) \put(0,0){\line(1,0){10}} \put(15,0){\line(1,0){10}} \put(15,0){\line(1,0){10}} \put(15,0){\line(1,0){10}} \put(15,0){\line(1,0){10}} \put(15,0){\line(1,0){10}} \put(15,0){\line(1,0){10}} \put(15,0){\line(1,0){10}} \put(15,0){\line(1,0){10}} \put(15,0){\line(1,0){10}} \put(15,0){\line(1,0){10}} \put(15,0){\line($ 

**Note** You can delete multiple records from the database by checking the check boxes next to the appropriate record and clicking **Delete Selected**. You can delete all configurable records for this selection by clicking **Select All** and then clicking **Delete Selected**.

**Step 4** From the list of records that display, click the link for the record that you want to view.

 $\begin{picture}(120,15) \put(0,0){\line(1,0){15}} \put(15,0){\line(1,0){15}} \put(15,0){\line(1,0){15}} \put(15,0){\line(1,0){15}} \put(15,0){\line(1,0){15}} \put(15,0){\line(1,0){15}} \put(15,0){\line(1,0){15}} \put(15,0){\line(1,0){15}} \put(15,0){\line(1,0){15}} \put(15,0){\line(1,0){15}} \put(15,0){\line(1,0){15}} \put(15,0){\line($ 

**Note** To reverse the sort order, click the up or down arrow, if available, in the list header.

The window displays the item that you choose.

#### **Additional Information**

See the ["Related Topics" section on page](#page-818-0) 99-9.

### <span id="page-811-0"></span>**Creating Nonstandard Softkey Templates**

Cisco Unified Communications Manager includes standard softkey templates for call processing and applications. When creating custom, nonstandard softkey templates, copy the standard templates and make modifications as required.

**Procedure**

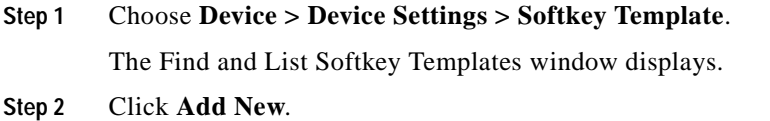

The Softkey Template Configuration window displays.

**Step 3** From the drop-down list box, select a softkey template and click **Copy** to create a new template.

The Softkey Template Configuration window redisplays and contains the fields in which to enter a unique softkey template name and description. The window displays the applications that are associated with the softkey template that you are copying.

- **Step 4** In the Softkey Template Name field, enter a unique name to identify the softkey template.
- **Step 5** Enter a description that describes use of the template.
- **Step 6** To designate this softkey template as the standard softkey template, click the Default Softkey Template check box.

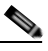

**Note** If you designate a softkey template as the default softkey template, you will not be able to delete this softkey template unless you first remove the default designation.

#### **Step 7** Click **Save**.

The softkey template gets copied, and the Softkey Template Configuration window redisplays.

- **Step 8** If you want to add additional application softkeys to the nonstandard softkey template, see the "Adding" [Application Softkeys to Nonstandard Softkey Templates" section on page](#page-812-0) 99-3.
- **Step 9** To configure the positions of the softkeys on the Cisco Unified IP Phone LCD screen, see the ["Configuring Softkey Positions in a Nonstandard Softkey Template" section on page](#page-813-0) 99-4.
- **Step 10** To save your configuration, click **Save**.

#### **Additional Information**

See the ["Related Topics" section on page](#page-818-0) 99-9.

### <span id="page-812-0"></span>**Adding Application Softkeys to Nonstandard Softkey Templates**

Cisco Unified Communications Manager includes standard softkey templates for call processing and applications. When creating custom, nonstandard softkey templates, copy the standard templates and make modifications as required. This procedure describes how to add application softkeys to a nonstandard softkey template that you created.

#### **Procedure**

- **Step 1** Find the softkey template by using the procedure in the "Finding a Softkey Template" section on [page](#page-810-0) 99-1.
- **Step 2** From the list of matching records, choose the softkey template to which you want to add application softkeys.

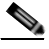

**Note** You can modify only softkey templates that display a check box in the left column. All other softkey templates are standard, read-only templates.

The Softkey Template Configuration window displays.

**Step 3** To add additional application softkeys to the nonstandard softkey template, click the **Add Application** button.

The Add Application window displays.

- **Step 4** Choose the standard softkey template that you want added to the nonstandard softkey template.
- **Step 5** Click **Save** and click **Close**.

The softkeys that are associated with the standard softkey template that you chose get added at the end of the nonstandard softkey template. Duplicate softkeys automatically get deleted. If the number of softkeys for a particular call state exceeds 16, the optional softkeys for that call state will be removed (from the end to the front). If after the optional softkeys are removed, the number of softkeys still exceeds 16, a message displays.

- **Step 6** To save your softkey set configuration, click **Save**.
- **Step 7** To make the updates of the softkey template take effect on the phone, click **Apply Config.** For more information about the Apply Config button, see the ["Synchronizing a Softkey Template Configuration](#page-817-1)  [With Affected Devices" section on page](#page-817-1) 99-8.

#### **Additional Information**

See the ["Related Topics" section on page](#page-818-0) 99-9.

### <span id="page-813-0"></span>**Configuring Softkey Positions in a Nonstandard Softkey Template**

Cisco Unified Communications Manager includes standard softkey templates for call processing and applications. When creating custom, nonstandard softkey templates, copy the standard templates and make modifications as required. This procedure describes how to configure softkey positions for each call state in a nonstandard softkey template that you created.

#### **Procedure**

- **Step 1** Find the softkey template by using the procedure in the "Finding a Softkey Template" section on page [99-1.](#page-810-0)
- **Step 2** From the list of matching records, choose the softkey template in which you want to configure softkey positions.

O.

**Note** You can modify only softkey templates that display a check box in the left column. All other softkey templates are standard, read-only templates.

The Softkey Template Configuration window displays.

**Step 3** To configure the positions of the softkeys on the Cisco Unified IP Phone LCD screen, choose **Configure Softkey Layout** from the Related Links drop-down list box; then, click **Go**.

The Softkey Layout Configuration window displays. The Select a call state to configure drop-down list box lists each Cisco Unified Communications Manager call state for an IP phone.

**Step 4** To configure the softkey positions for a call state, choose the call state from the Select a call state to configure drop-down list box.

The Softkey Layout Configuration window redisplays, and the Unselected Softkeys pane and Selected Softkeys pane display softkeys that are applicable to the call state that you chose.

 $\varphi$ 

**Tip** To create a relative place holder for a softkey, add the Undefined softkey. This allows the softkey that you added to occupy the same softkey position in all call states.

- **Step 5** To move softkeys from one list to the other, use the right and left arrows between the panes.
- **Step 6** To rearrange the positions of the Selected Softkeys, use the up and down arrows to the right of the Selected Softkeys pane.
- **Step 7** To save your softkey layout configuration, click **Save**.
- **Step 8** To return to the Softkey Template Configuration window, choose the Softkey Template Configuration link from the Related Links drop-down list box in the top, right-hand corner; then, click **Go**.
- **Step 9** To save your configuration, click **Save**.
- **Step 10** To make the updates of the softkey template take effect on the phone, click **Apply Config.** For more information about the Apply Config button, see the ["Synchronizing a Softkey Template Configuration](#page-817-1)  [With Affected Devices" section on page](#page-817-1) 99-8.

#### **Additional Information**

See the ["Related Topics" section on page](#page-818-0) 99-9.

### <span id="page-814-0"></span>**Modifying Softkey Templates**

You can make changes to custom, nonstandard softkey templates that you created:

- **•** [Renaming a Softkey Template, page](#page-815-0) 99-6
- **•** [Deleting a Softkey Template, page](#page-815-1) 99-6
- **•** [Updating a Softkey Template, page](#page-816-0) 99-7
- **•** [Synchronizing a Softkey Template Configuration With Affected Devices, page](#page-817-1) 99-8

#### **Additional Information**

See the ["Related Topics" section on page](#page-818-0) 99-9.

### <span id="page-815-0"></span>**Renaming a Softkey Template**

Use this procedure to rename a nonstandard softkey template that you created.

#### **Procedure**

- **Step 1** Find the softkey template by using the procedure in the "Finding a Softkey Template" section on page [99-1.](#page-810-0)
- **Step 2** From the list of matching records, choose the softkey template that you want to rename.

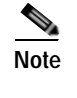

**Note** You can rename only softkey templates that display a check box in the left column. All other softkey templates are standard, read-only templates.

The Softkey Template Configuration page displays.

- **Step 3** In the Softkey Template Name field, enter the new name.
- **Step 4** Click **Save**.

The Softkey Template Configuration window redisplays with the new softkey template name.

#### **Additional Information**

See the ["Related Topics" section on page](#page-818-0) 99-9.

### <span id="page-815-1"></span>**Deleting a Softkey Template**

Use this procedure to delete a nonstandard softkey template that you created.

#### **Before You Begin**

You cannot delete a nonstandard softkey template that is currently assigned to a device or device pool. To find out which devices and device pools are using the nonstandard softkey template, choose **Dependency Records** from the Related Links drop-down list box in the Softkey Configuration window and click **Go**. If the dependency records are not enabled for the system, the dependency records summary window displays a message. For more information about dependency records, see the ["Accessing](#page-961-0)  [Dependency Records" section on page](#page-961-0) A-2. If you try to delete a nonstandard softkey template that is in use, Cisco Unified Communications Manager displays a message. Before deleting a nonstandard softkey template that is currently in use, you must perform either or both of the following tasks:

- **•** Assign a different softkey template to any devices or device pools that are using the nonstandard softkey template that you want to delete. See the ["Deleting a Phone" section on page](#page-712-0) 91-33.
- **•** Delete the devices that are using the nonstandard softkey template that you want to delete. See the ["Deleting a Phone" section on page](#page-712-0) 91-33.

#### **Procedure**

**Step 1** Find the softkey template by using the procedure in the "Finding a Softkey Template" section on page [99-1.](#page-810-0)

#### **Step 2** From the list of matching records, choose the softkey template that you want to delete.

**Note** You can delete only softkey templates that display a check box in the left column. All other softkey templates represent standard, read-only templates.

The Softkey Template Configuration window displays.

**Step 3** Click **Delete**.

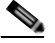

**Note** You can delete multiple softkey templates from the Find and List Softkey Templates window by checking the check boxes next to the appropriate softkey templates and clicking **Delete Selected**. You can delete all softkey templates in the window by clicking **Select All** and then clicking **Delete Selected**.

A message verifies that you want to delete the template.

#### **Step 4** Click **OK**.

The Softkey Template Configuration window redisplays with the softkey template deleted.

#### **Additional Information**

See the ["Related Topics" section on page](#page-818-0) 99-9.

### <span id="page-816-0"></span>**Updating a Softkey Template**

Use this procedure to update a nonstandard softkey template that you created. You can update the template name, description, application softkeys that are supported, and the softkey layout.

#### **Procedure**

- **Step 1** Find the softkey template by using the procedure in the "Finding a Softkey Template" section on [page](#page-810-0) 99-1.
- **Step 2** From the list of matching records, choose the softkey template that you want to update.

**Note** You can update only softkey templates that display a check box in the left column. All other softkey templates represent standard, read-only templates.

The Softkey Template Configuration window displays.

**Step 3** Update the settings that you want changed (such as adding an application softkey set or the softkey layout). See the ["Adding Application Softkeys to Nonstandard Softkey Templates" section on page](#page-812-0) 99-3 and the ["Configuring Softkey Positions in a Nonstandard Softkey Template" section on page](#page-813-0) 99-4.

#### **Step 4** Click **Save**.

The Softkey Template Configuration window redisplays with the softkey template updated.

**Step 5** To apply the updated softkey template to affected devices, click **Apply Config.** For more information about the Apply Config button, see the ["Synchronizing a Softkey Template Configuration With Affected](#page-817-1)  [Devices" section on page](#page-817-1) 99-8.

#### **Additional Information**

See the ["Related Topics" section on page](#page-818-0) 99-9.

### <span id="page-817-1"></span>**Synchronizing a Softkey Template Configuration With Affected Devices**

To synchronize devices with a softkey template configuration that has undergone configuration changes, perform the following procedure, which will apply any outstanding configuration settings in the least-intrusive manner possible. (For example, a reset/restart may not be required on some affected devices.)

**Procedure**

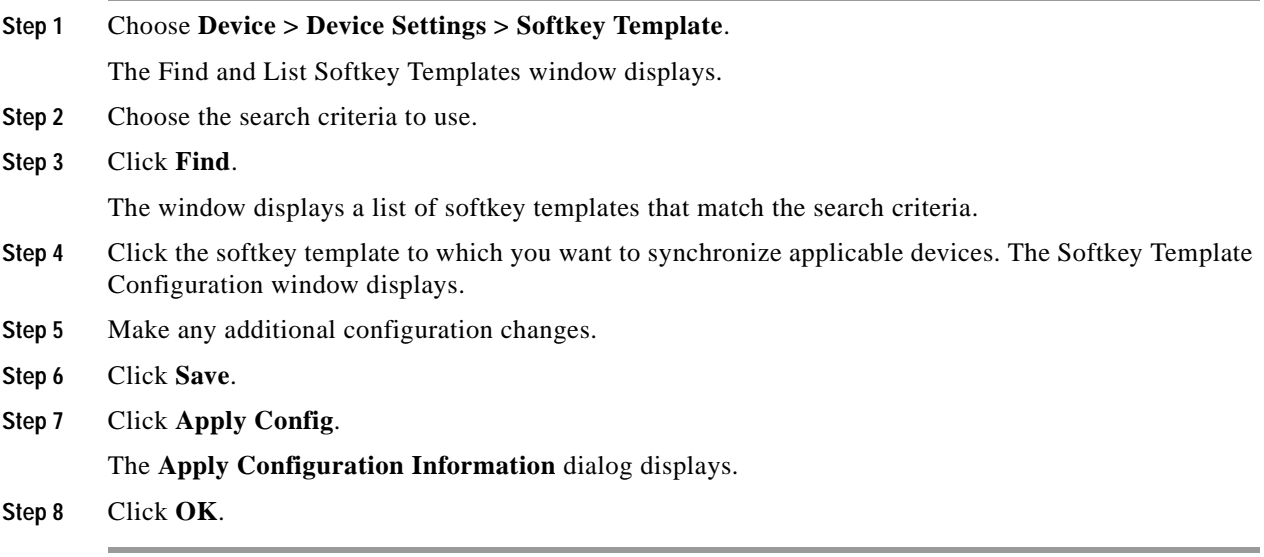

#### **Additional Information**

See the ["Related Topics" section on page](#page-818-0) 99-9.

### <span id="page-817-0"></span>**Assigning Softkey Templates to IP Phones**

You can assign softkey templates to IP phones when the phones are configured. You can assign standard and nonstandard softkey templates. Two ways to assign a softkey template to a phone exist:

**•** Assign the softkey template to a common device configuration and then assign the common device configuration to the phone in the Phone Configuration window.

**•** Assign the softkey template to the phone in the Softkey Template field in the Phone Configuration window.

For more information about configuring a common device configuration and phones, refer to the ["Configuring a Common Device Configuration" section on page](#page-850-0) 102-7and the ["Configuring Cisco](#page-706-0)  [Unified IP Phones" section on page](#page-706-0) 91-27.

# <span id="page-818-0"></span>**Related Topics**

- **•** [Finding a Softkey Template, page](#page-810-0) 99-1
- **•** [Creating Nonstandard Softkey Templates, page](#page-811-0) 99-2
- **•** [Modifying Softkey Templates, page](#page-814-0) 99-5
- **•** [Renaming a Softkey Template, page](#page-815-0) 99-6
- **•** [Deleting a Softkey Template, page](#page-815-1) 99-6
- **•** [Synchronizing a Softkey Template Configuration With Affected Devices, page](#page-817-1) 99-8
- **•** [Assigning Softkey Templates to IP Phones, page](#page-817-0) 99-8
- **•** Softkey Templates, *Cisco Unified Communications Manager System Guide*

H.

n

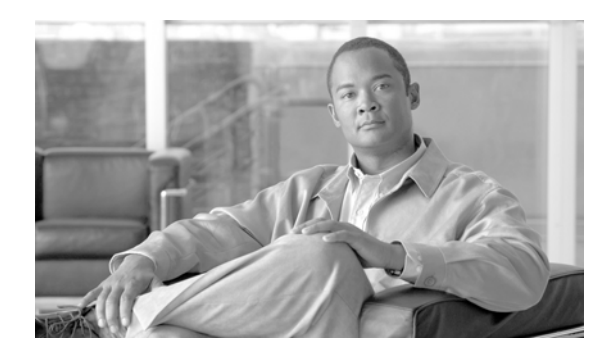

# **CHAPTER 100**

# **IP Phone Services Configuration**

Using Cisco Unified Communications Manager Administration, you define and maintain the list of IP phone services to which users can subscribe at their site. IP phone services comprise XML applications that enable the display of interactive content with text and graphics on Cisco Unified IP Phones 7970, 7960, 7940, 7912, and 7905.

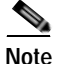

**Note** Cisco Unified IP Phones 7912 and 7905 only support text-based XML applications.

Cisco Unified Communications Manager provides sample IP phone services applications. You can also create customized Cisco Unified IP Phone applications for your site.

After you configure the list of services, you can add services to the phones in the database and assign them to phone buttons. In Cisco Unified Communications Manager Administration, you can view and modify settings for phones and device profiles. Users can log on to the Cisco Unified CM User Options application and subscribe to these services for their Cisco Unified IP Phones.

This section covers the following topics:

- **•** [IP Phone Service Configuration Settings, page](#page-820-0) 100-1
- **•** [IP Phone Service Parameter Settings, page](#page-822-0) 100-3
- **•** [Finding an IP Phone Service, page](#page-823-0) 100-4
- **•** [Configuring an IP Phone Service, page](#page-824-0) 100-5
- **•** [Deleting an IP Phone Service, page](#page-825-0) 100-6
- **•** [Configuring an IP Phone Service Parameter, page](#page-826-0) 100-7
- **•** [Deleting an IP Phone Service Parameter, page](#page-827-0) 100-8
- **•** [Adding an IP Phone Service to a Phone Button, page](#page-828-1) 100-9
- **•** [Related Topics, page](#page-828-0) 100-9

### <span id="page-820-0"></span>**IP Phone Service Configuration Settings**

Using Cisco Unified Communications Manager Administration, you define and maintain the list of IP phone services to which users can subscribe at their site. IP phone services comprise XML applications that enable the display of interactive content with text and graphics on Cisco Unified IP Phones 7970, 7960, 7940, 7912, and 7905.

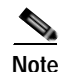

**Note** Cisco Unified IP Phones 7912 and 7905 only support text-based XML applications.

Cisco Unified Communications Manager provides sample IP phone services applications. You can also create customized Cisco Unified IP Phone applications for your site.

After you configure the list of services, you can add services to the phones in the database and assign them to phone buttons. In Cisco Unified Communications Manager Administration, you can view and modify settings for phones and device profiles. Users can log on to Cisco Unified CM User Options and subscribe to these services for their Cisco Unified IP Phones.

Table 100-1 describes the IP phone service configuration settings. See Table 100-2 for information about the IP phone service parameter settings. For more information about related procedures, see the ["Related](#page-828-0)  [Topics" section on page](#page-828-0) 100-9.

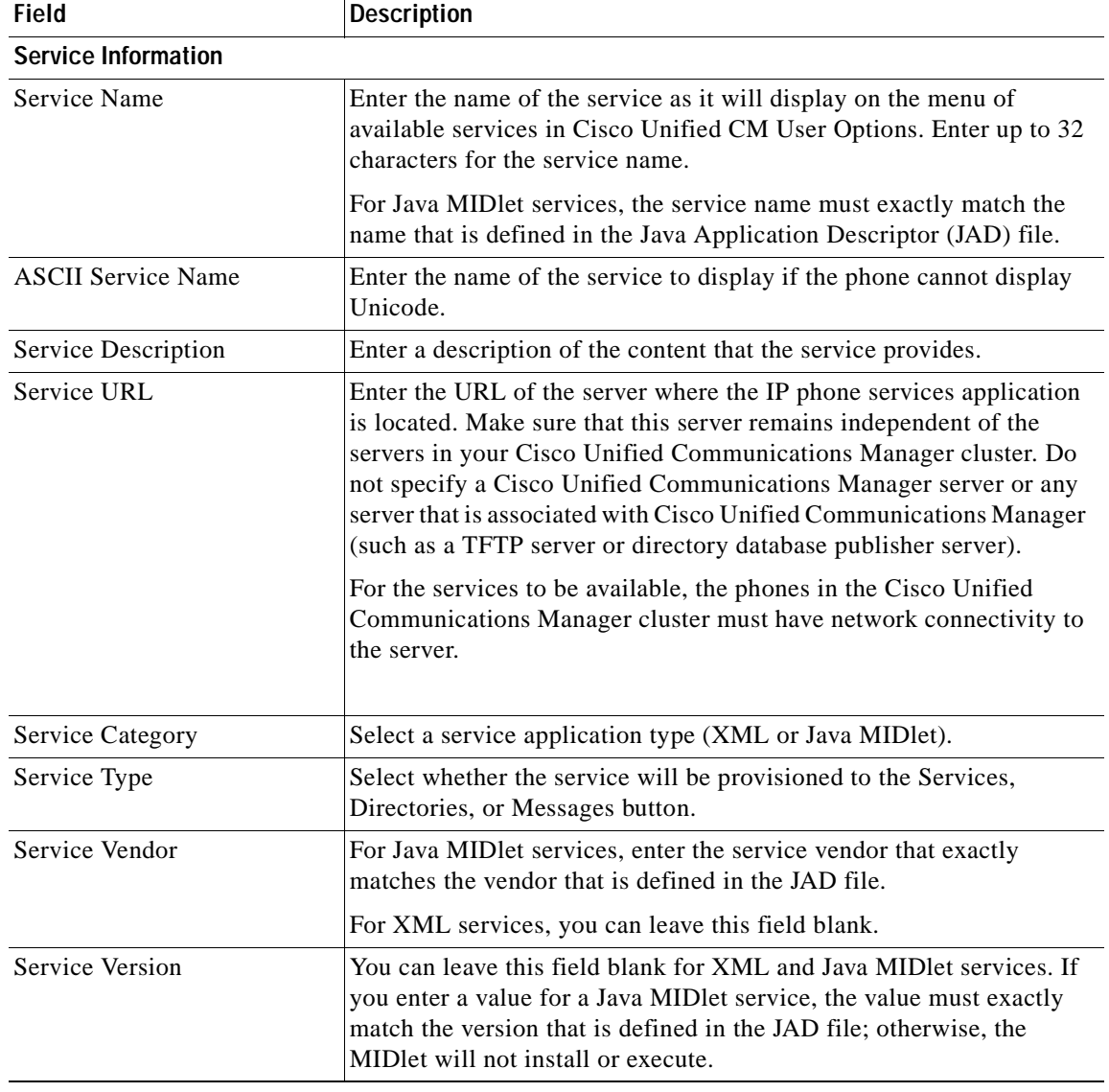

#### *Table 100-1 IP Phone Service Configuration Settings*

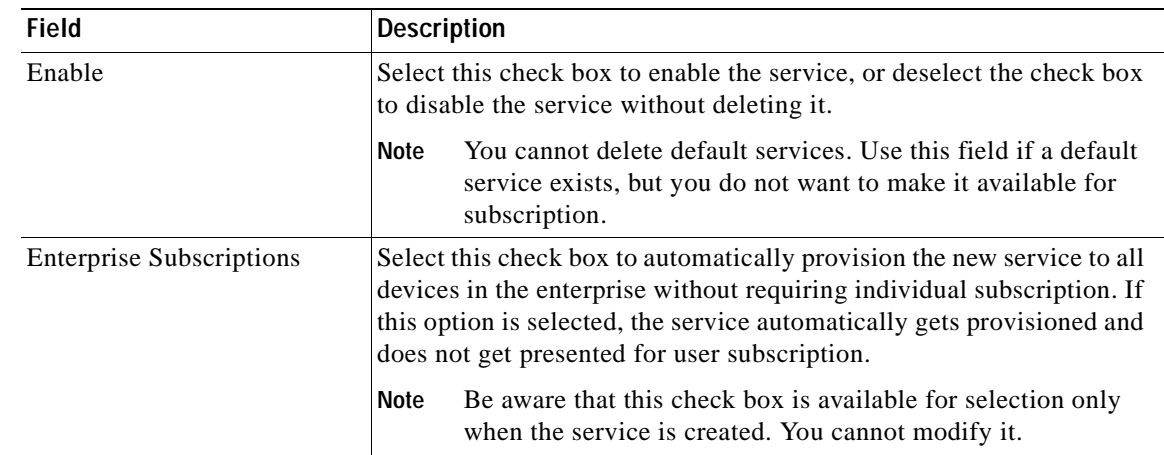

#### *Table 100-1 IP Phone Service Configuration Settings (continued)*

### <span id="page-822-0"></span>**IP Phone Service Parameter Settings**

Add the phone service before you configure IP phone service parameters. Refer to the documentation for the individual IP phone service for specific information about whether the service uses parameters, how those parameters should be configured, and whether you should provide optional parameter definitions.

If you remove an IP phone service parameter or change the parameter name of a phone service for a phone service to which users are subscribed, be sure to click **Update Subscriptions** to update all currently subscribed users with the changes. If you do not do so, users must resubscribe to the service to rebuild the URL correctly.

When you subscribe devices to the IP phone service, an error results if you click Update Subscriptions more than once. When you update many phones, it can take some time for the changes to propagate to all devices. Click Update Subscriptions only once and wait for this propagation to complete.

Table 100-2 describes the IP phone service parameter settings. For more information about related procedures, see the ["Related Topics" section on page](#page-828-0) 100-9.

| <b>Field</b>                         | <b>Description</b>                                                                                                    |  |
|--------------------------------------|----------------------------------------------------------------------------------------------------|--|
| <b>Service Parameter Information</b> |                                                                                                    |  |
| Parameter Name                       | Enter the exact query string parameter to use when you build the<br>subscription URL; for example, symbol.                                                    |  |
| Parameter Display Name               | Enter a descriptive parameter name to display to the user in Cisco Unified<br>CM User Options; for example, Ticker Symbol.                                    |  |
| Default Value                        | Enter the default value for the parameter. This value displays to the user<br>when a service is being subscribed to for the first time; for example,<br>CSCO. |  |

*Table 100-2 IP Phone Service Parameter Settings*

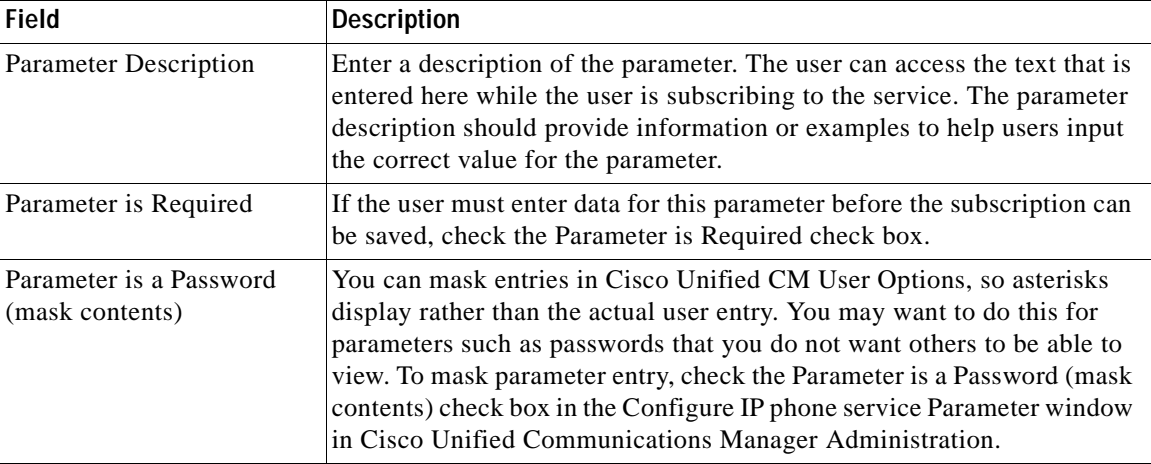

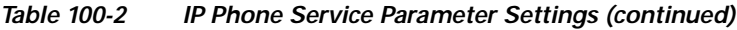

### <span id="page-823-0"></span>**Finding an IP Phone Service**

Because you might have several IP phone services in your network, Cisco Unified Communications Manager lets you locate specific IP phone services on the basis of specific criteria. Use the following procedure to locate IP phone services.

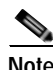

**Note** During your work in a browser session, Cisco Unified Communications Manager Administration retains your IP phone service search preferences. If you navigate to other menu items and return to this menu item, Cisco Unified Communications Manager Administration retains your IP phone service search preferences until you modify your search or close the browser.

#### **Procedure**

#### **Step 1** Choose **Device >Device Settings > Phone Services.**

The Find and List IP Phone Services window displays. Records from an active (prior) query may also display in the window.

**[Step](#page-824-1) 2** To find all records in the database, ensure the dialog box is empty; go to Step 3.

To filter or search records

- **•** From the first drop-down list box, select a search parameter.
- **•** From the second drop-down list box, select a search pattern.
- **•** Specify the appropriate search text, if applicable.

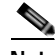

**Note** To add additional search criteria, click the **+** button. When you add criteria, the system searches for a record that matches all criteria that you specify. To remove criteria, click the **–** button to remove the last added criterion or click the **Clear Filter** button to remove all added search criteria.

#### <span id="page-824-1"></span>**Step 3** Click **Find**.

All matching records display. You can change the number of items that display on each page by choosing a different value from the Rows per Page drop-down list box.

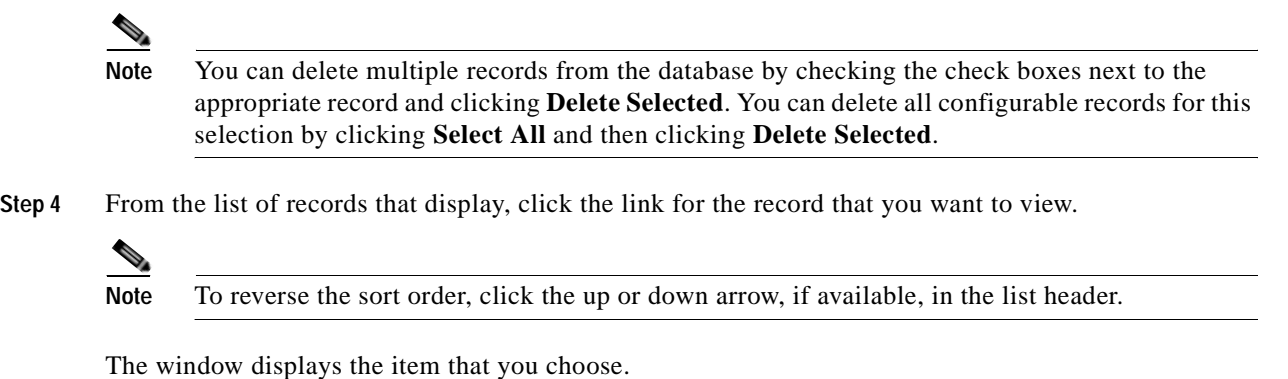

#### **Additional Information**

See the ["Related Topics" section on page](#page-828-0) 100-9.

### <span id="page-824-0"></span>**Configuring an IP Phone Service**

Perform the following steps to add or update an IP phone service.

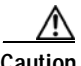

**Caution** Do not put IP phone services on any Cisco Unified Communications Manager server at your site or any server that is associated with Cisco Unified Communications Manager, such as the TFTP server or directory database publisher server. This precaution eliminates the possibility that errors in an IP phone service application will have an impact on Cisco Unified Communications Manager performance or interrupt call-processing services.

#### **Procedure**

#### **Step 1** Choose **Device >Device Settings > Phone Services**.

The Find and List IP Phone Services window displays.

- **Step 2** Perform one of the followings tasks:
	- **•** To add an IP phone service, click the **Add New** button. The IP phone services Configuration window displays. Continue with [Step](#page-824-2) 3.
	- **•** To update an existing IP phone service (for example, to change the service URL or other information), locate the appropriate IP phone service as described in ["Finding an IP Phone Service"](#page-823-0)  [section on page](#page-823-0) 100-4. Click the name of the IP phone service that you want to update and continue with **[Step](#page-824-2) 3.**
- <span id="page-824-2"></span>**Step 3** Enter the appropriate settings as described in Table 100-1.
- **Step 4** Click **Save**.

You can add, update, or delete parameters as needed as described in ["Configuring an IP Phone Service](#page-826-0)  [Parameter" section on page](#page-826-0) 100-7 and ["Deleting an IP Phone Service Parameter" section on page](#page-827-0) 100-8.

#### **Step 5** To apply the changes, update the IP phone services Configuration window:

**•** If the service was modified after subscriptions existed, click **Update Subscriptions** to rebuild all user subscriptions. You must update subscriptions if you changed the service URL, removed a phone service parameter, or changed the Parameter Name for a phone service parameter.

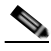

- **Note** If you change the service URL, remove an IP phone service parameter, or change the name of a phone service parameter for a phone service to which users are subscribed, be sure to click **Update Subscriptions** to update all currently subscribed users with the changes. If you do not do so, users must resubscribe to the service to rebuild the URL correctly.
- **•** If the service is new and you do not need to rebuild user subscriptions, click **Save**.

#### **Additional Information**

See the ["Related Topics" section on page](#page-828-0) 100-9.

### <span id="page-825-0"></span>**Deleting an IP Phone Service**

Perform the following steps to delete an IP phone service.

#### **Before You Begin**

When you delete an IP phone service, Cisco Unified Communications Manager removes all service information, user subscriptions, and user subscription data from the database. To find out which devices are using the IP phone service, from the IP phone service Configuration window, choose **Dependency Records** from the Related Records drop-down list box and click **Go**. If the dependency records are not enabled for the system, the dependency records summary window displays a message. For more information about dependency records, see the ["Accessing Dependency Records" section on page](#page-961-0) A-2. If you try to delete an IP phone service that is in use, Cisco Unified Communications Manager displays a message. Before deleting an IP phone service that is currently in use, you must perform either or both of the following tasks:

- **•** Assign a different IP phone service to any devices that are using the IP phone service that you want to delete. See the ["Deleting a Phone" section on page](#page-712-0) 91-33.
- Delete the devices that are using the IP phone service that you want to delete. See the "Deleting a [Phone" section on page](#page-712-0) 91-33.

#### **Procedure**

**Step 1** Find the IP phone service by using the procedure in the "Finding an IP Phone Service" section on page [100-4.](#page-823-0)

**Step 2** Click the name of the IP phone service that you want to delete.

The IP phone services Configuration window displays.

#### **Step 3** Click **Delete**.

You receive a message that asks you to confirm the deletion.

#### **Step 4** Click **OK**.

The window refreshes, and the IP phone service gets deleted from the database.

#### **Additional Information**

See the ["Related Topics" section on page](#page-828-0) 100-9.

### <span id="page-826-0"></span>**Configuring an IP Phone Service Parameter**

Use the following procedure to add and configure or update IP phone service parameters. Add the phone service before you configure parameters. Refer to the documentation for the individual IP phone service for specific information about whether the service uses parameters, how those parameters should be configured, and whether you should provide optional parameter definitions.

#### **Procedure**

- **Step 1** Find the IP phone service by using the procedure in the "Finding an IP Phone Service" section on page [100-4](#page-823-0).
- **Step 2** From the IP phone services list, choose the service to which you want to add parameters or update existing parameters.

The IP phone services Configuration window displays.

- <span id="page-826-1"></span>**Step 3** Perform one of the followings tasks:
	- **•** To add a new phone service parameter, click the **New** button to the right of the Parameters list box. The Configure IP phone service Parameter window displays. Continue with [Step](#page-826-2) 4.
	- **•** To update an existing parameter, choose the name of the parameter that you want to update in the Parameters list box. Click **Edit** and continue with [Step](#page-826-2) 4.
- <span id="page-826-2"></span>**Step 4** Enter the appropriate settings as described in Table 100-2.

To add the new parameter, click **Save**. To add additional parameters, if needed, click **Add New** in the Configure IP phone service Parameter window and repeat [Step](#page-826-1) 3 and [Step](#page-826-2) 4.To add the last parameter, click **Save and Close**.

To apply the changes to the updated parameters, click **Save**, or to apply the changes and close the window, click **Save and Close**.

- **Step 5** To apply the changes, update the IP phone services Configuration window:
	- **•** If the service was modified after subscriptions existed, click **Update Subscriptions** to rebuild all user subscriptions. You must update subscriptions if you changed the service URL, removed a phone service parameter, or changed the name for a phone service parameter.

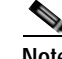

**Note** If you remove an IP phone service parameter or change the parameter name of a phone service for a phone service to which users are subscribed, be sure to click **Update Subscriptions** to update all currently subscribed users with the changes. If you do not do so, users must resubscribe to the service to rebuild the URL correctly.

When you subscribe devices to the IP phone service, an error results if you click Update Subscriptions more than once. When you update many phones, it can take some time for the changes to propagate to all devices. Click Update Subscriptions only once and wait for this propagation to complete.

**•** If the service is new and you do not need to rebuild user subscriptions, click **Save**.

#### **Additional Information**

See the ["Related Topics" section on page](#page-828-0) 100-9.

### <span id="page-827-0"></span>**Deleting an IP Phone Service Parameter**

Perform the following steps to delete an IP phone service parameter.

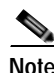

**Note** If you remove a phone service parameter or modify the Parameter Name of a phone service parameter for a phone service to which users are subscribed, you must click **Update Subscriptions** to update all currently subscribed users with the changes. If you do not do so, users must resubscribe to the service to rebuild the URL correctly.

#### **Procedure**

- **Step 1** Find the IP phone service by using the procedure in the "Finding an IP Phone Service" section on page [100-4.](#page-823-0)
- **Step 2** From the IP phone services list, choose the phone service whose parameters you want to delete.
- **Step 3** In the Parameters list box, choose the name of the parameter that you want to delete.
- **Step 4** Click **Delete Parameter**.

You receive a message that asks you to confirm the deletion.

- **Step 5** To confirm the deletion, click **OK**.
- **Step 6** To apply the changes, update the IP phone services Configuration window:
	- **•** If the service was modified after subscriptions existed, click **Update Subscriptions** to rebuild all user subscriptions. You must update subscriptions if you changed the service URL, removed a phone service parameter, or changed the Parameter Name for a phone service parameter.

If you click Update Subscriptions more than once, an error occurs. When you update many phones, it can take some time for the changes to propagate to all devices. You must click Update Subscriptions only once and wait for this propagation to complete.
**•** If the service is new and you do not need to rebuild user subscriptions, click **Save**.

#### **Additional Information**

See the ["Related Topics" section on page](#page-828-0) 100-9.

### <span id="page-828-1"></span>**Adding an IP Phone Service to a Phone Button**

In addition to adding an IP phone service, so it is available to users on their phones, you can assign the service to a phone button that is configured as a service URL. This gives the user one-button access to the service without using the services button on the IP phone.

Perform the following steps to add a service to a service URL button:

#### **Procedure**

- **Step 1** Add the service to Cisco Unified Communications Manager (see [Configuring an IP Phone Service,](#page-824-0)  page [100-5](#page-824-0)).
- **Step 2** Customize a phone button template by configuring a Service URL button (refer to the "Configuring") [Phone Button Templates" section on page](#page-804-0) 98-3).
- **Step 3** Add the customized phone button template to the phone (refer to the ["Configuring Cisco Unified IP](#page-706-0)  [Phones" section on page](#page-706-0) 91-27).
- **Step 4** Subscribe the service to the phone (refer to the ["Configuring IP Phone Services" section on page](#page-714-0) 91-35).
- **Step 5** Add the service URL to a phone button (refer to the "Configuring Service URL Buttons" section on page [91-37](#page-716-0)).

#### **Additional Information**

See the ["Related Topics" section on page](#page-828-0) 100-9.

### <span id="page-828-0"></span>**Related Topics**

- **•** [IP Phone Service Configuration Settings, page](#page-820-0) 100-1
- **•** [IP Phone Service Parameter Settings, page](#page-822-0) 100-3
- **•** [Finding an IP Phone Service, page](#page-823-0) 100-4
- **•** [Configuring an IP Phone Service, page](#page-824-0) 100-5
- **•** [Deleting an IP Phone Service, page](#page-825-0) 100-6
- **•** [Configuring an IP Phone Service Parameter, page](#page-826-0) 100-7
- **•** [Deleting an IP Phone Service Parameter, page](#page-827-0) 100-8
- **•** [Adding an IP Phone Service to a Phone Button, page](#page-828-1) 100-9
- **•** Cisco Unified IP Phone Services, *Cisco Unified Communications Manager System Guide*

H.

ш

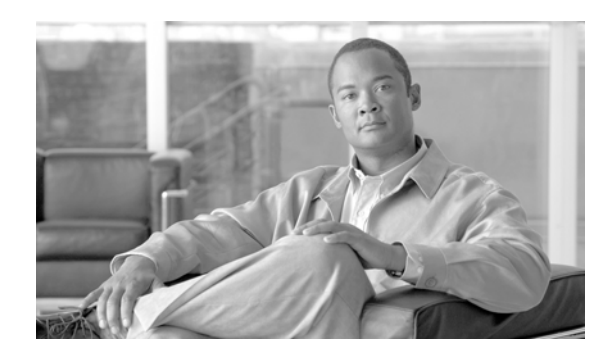

## **CHAPTER 101**

# **SIP Profile Configuration**

A SIP profile comprises the set of SIP attributes that are associated with SIP trunks and SIP endpoints. SIP profiles include information such as name, description, timing, retry, call pickup URI, and so on. The profiles contain some standard entries that cannot be deleted or changed.

Use the following topics to configure and locate SIP profiles:

- **•** [SIP Profile Configuration Settings, page](#page-830-0) 101-1
- **•** [Finding SIP Profiles, page](#page-838-0) 101-9
- **•** [Configuring SIP Profiles, page](#page-839-0) 101-10
- **•** [Deleting SIP Profiles, page](#page-840-0) 101-11
- **•** [Resetting a SIP Profile, page](#page-840-1) 101-11
- **•** [Synchronizing a SIP Profile With Affected SIP Devices, page](#page-841-0) 101-12
- **•** [Related Topics, page](#page-842-0) 101-13

# <span id="page-830-0"></span>**SIP Profile Configuration Settings**

A SIP profile comprises the set of SIP attributes that are associated with SIP trunks and SIP endpoints. SIP profiles include information such as name, description, timing, retry, call pickup URI, and so on. The profiles contain some standard entries that cannot be deleted or changed.

Table 101-1 describes the available settings in the SIP Profile Configuration window. For more information about related procedures, see the ["Related Topics" section on page](#page-842-0) 101-13.

| Field                          | <b>Description</b>                                                                                                    |
|--------------------------------|----------------------------------------------------------------------------------------------------|
| <b>SIP Profile Information</b> |                                                                                                    |
| Name                           | Enter a name to identify the SIP profile; for example, SIP_7905. The<br>value can include 1 to 50 characters, including alphanumeric characters,<br>dot, dash, and underscores. |
| Description                    | This field identifies the purpose of the SIP profile; for example, SIP for<br>7970.                                                                                             |

*Table 101-1 SIP Profile Configuration Settings*

ш

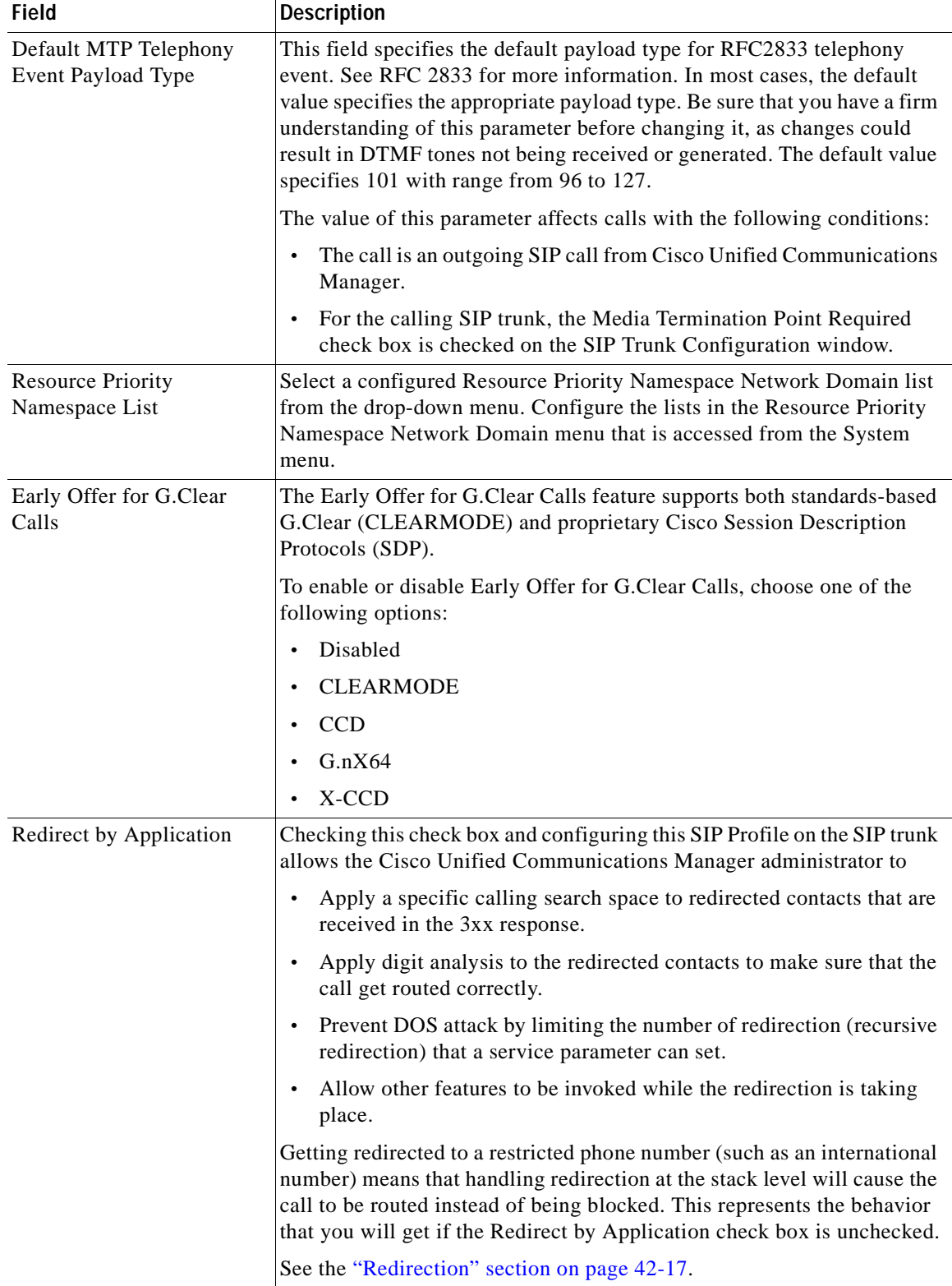

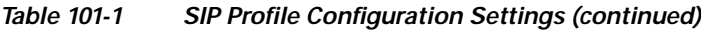

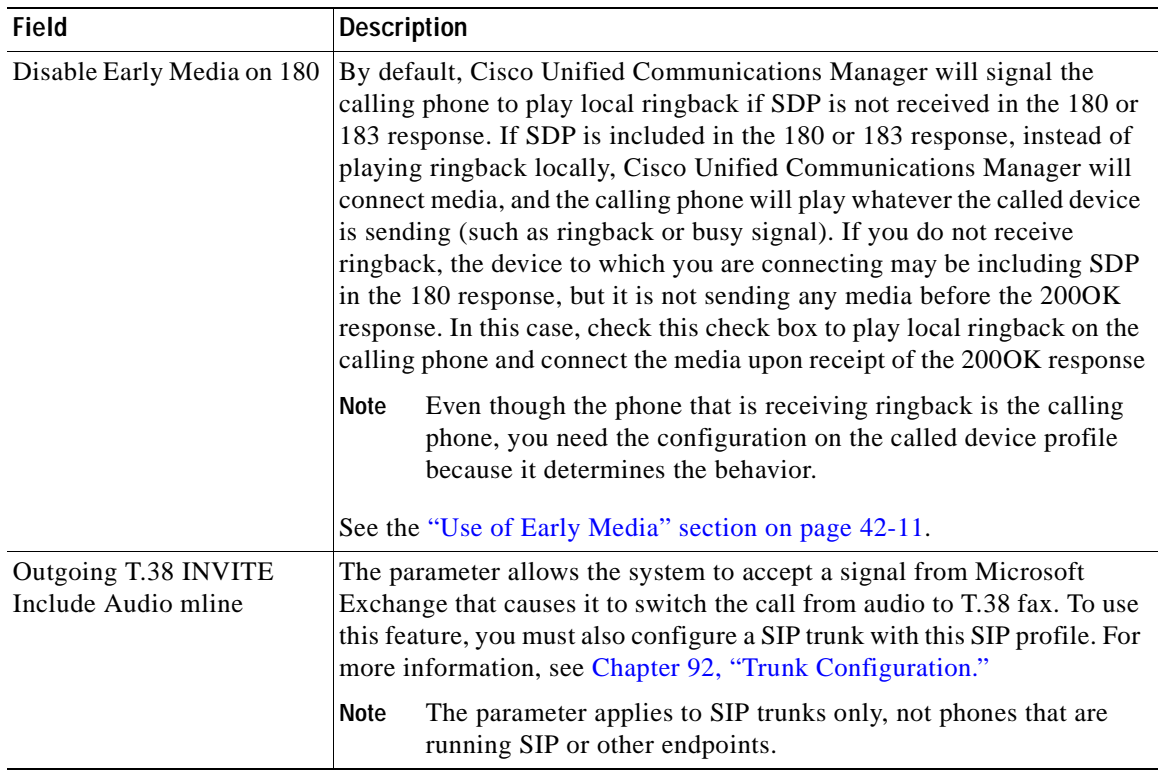

### *Table 101-1 SIP Profile Configuration Settings (continued)*

 $\overline{\phantom{a}}$ 

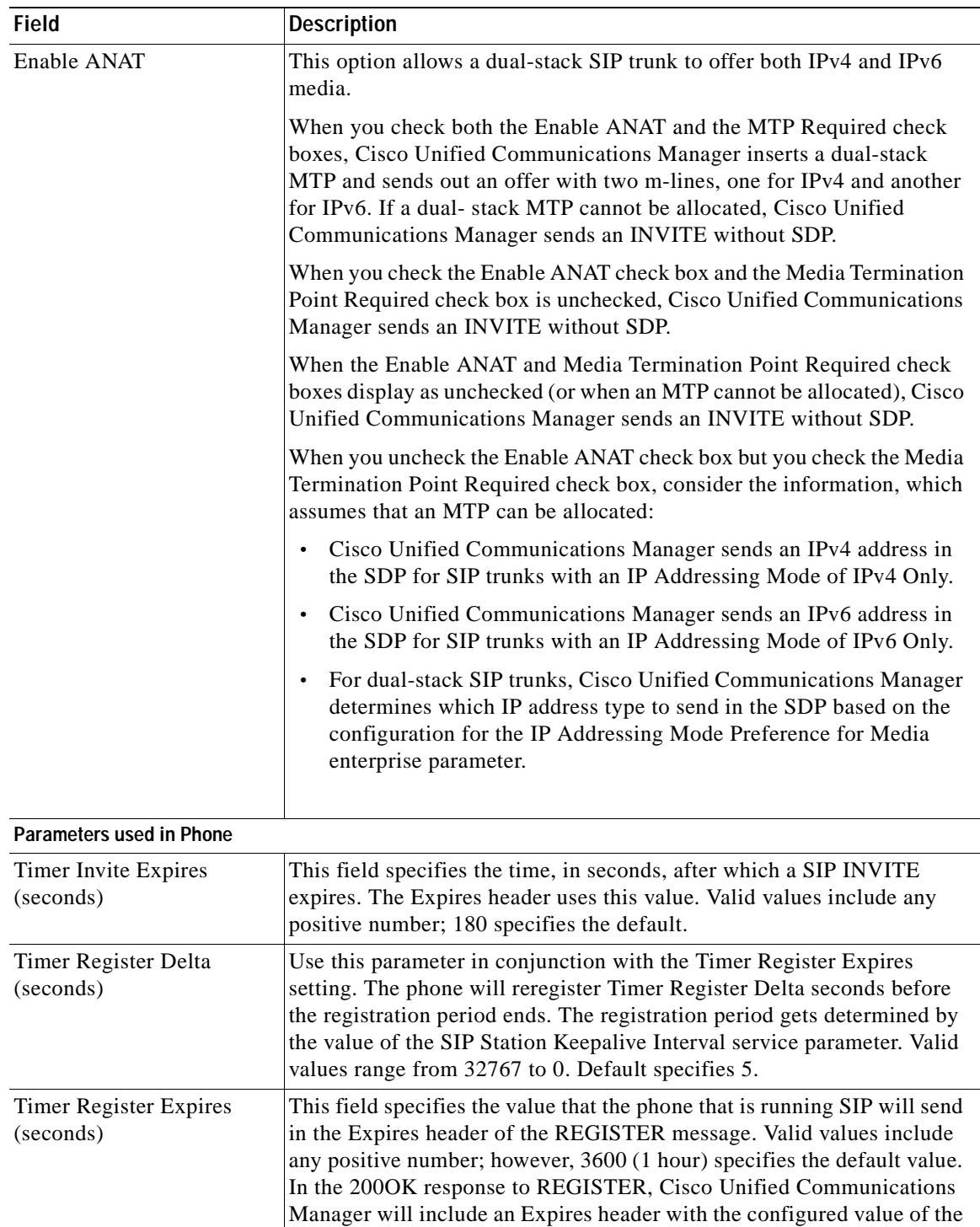

SIP Station KeepAlive Interval service parameter. This value in the 200OK determines the time, in seconds, after which the registration expires. The phone will refresh the registration Timer Register Delta

seconds before the end of this interval.

*Table 101-1 SIP Profile Configuration Settings (continued)*

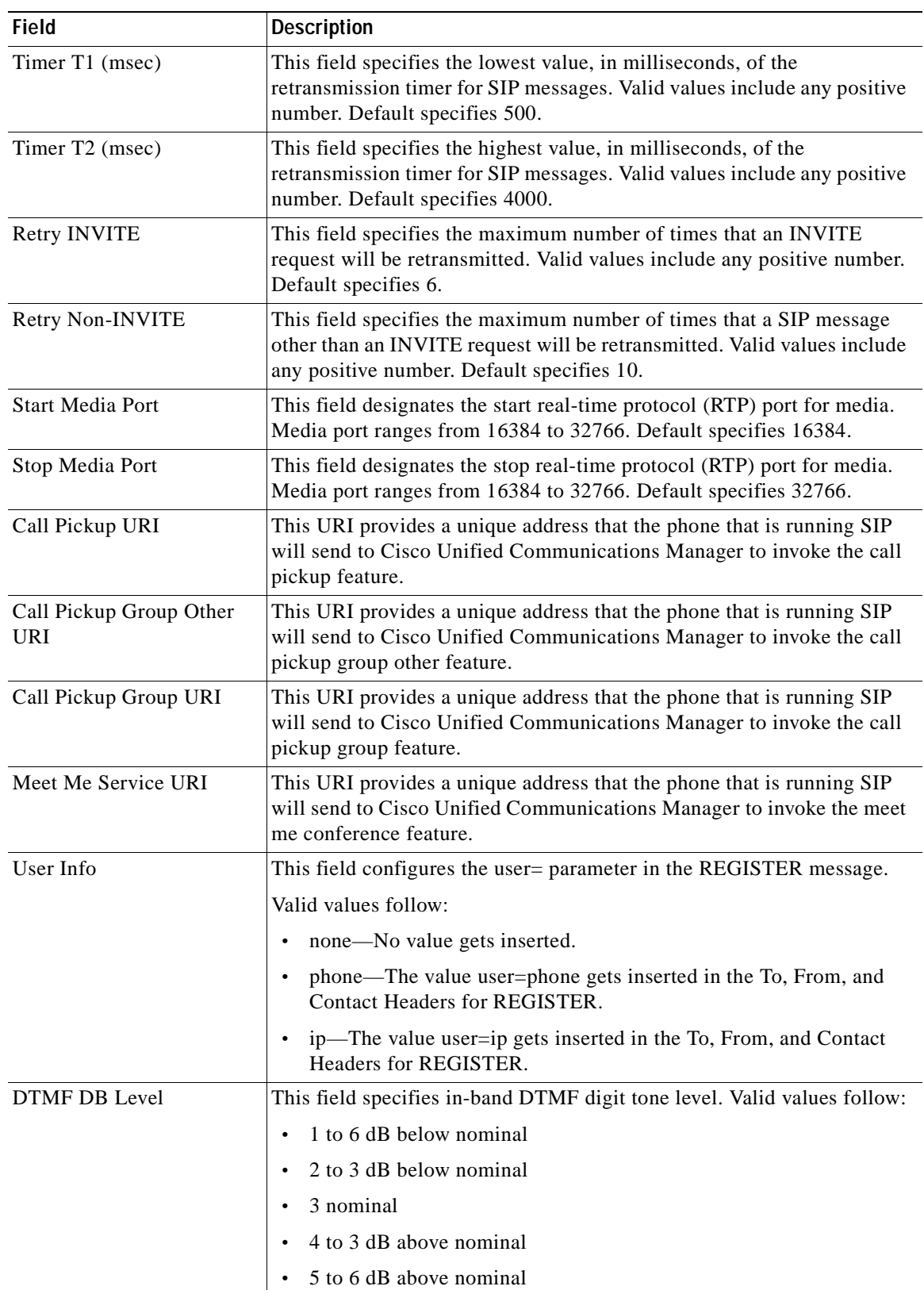

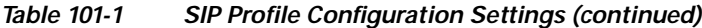

**The Second** 

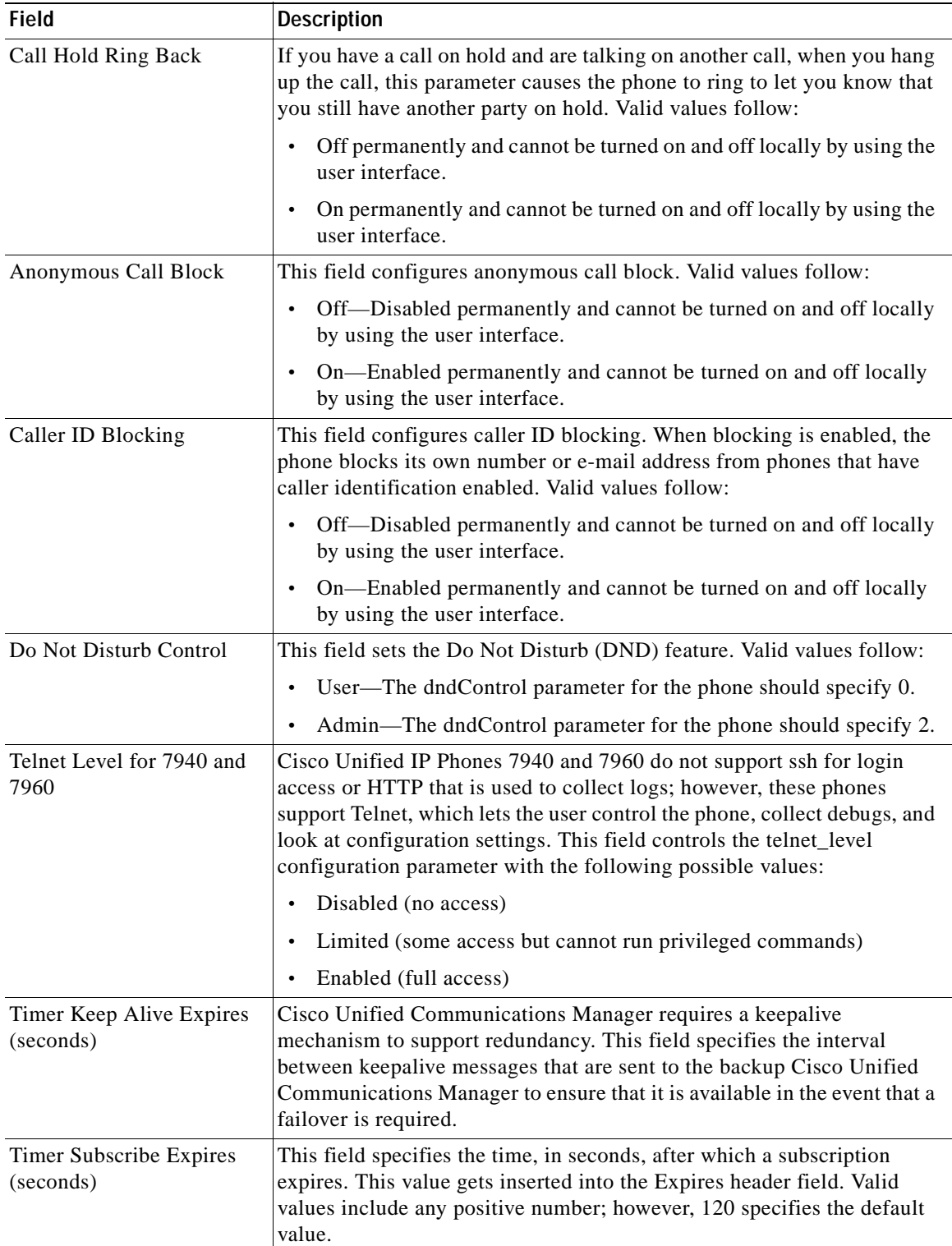

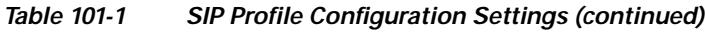

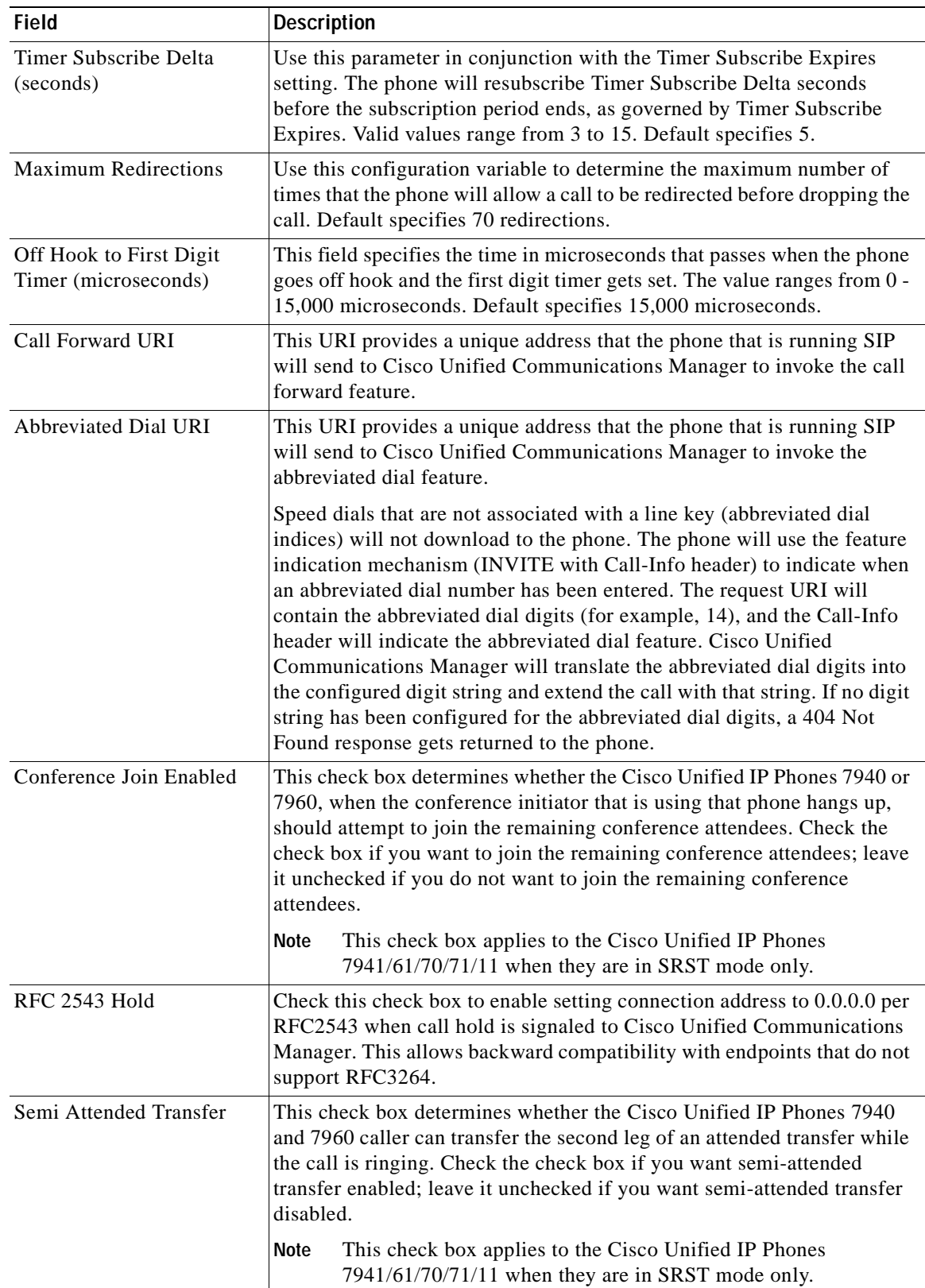

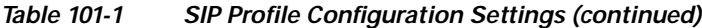

 $\mathbf{r}$ 

**The Second** 

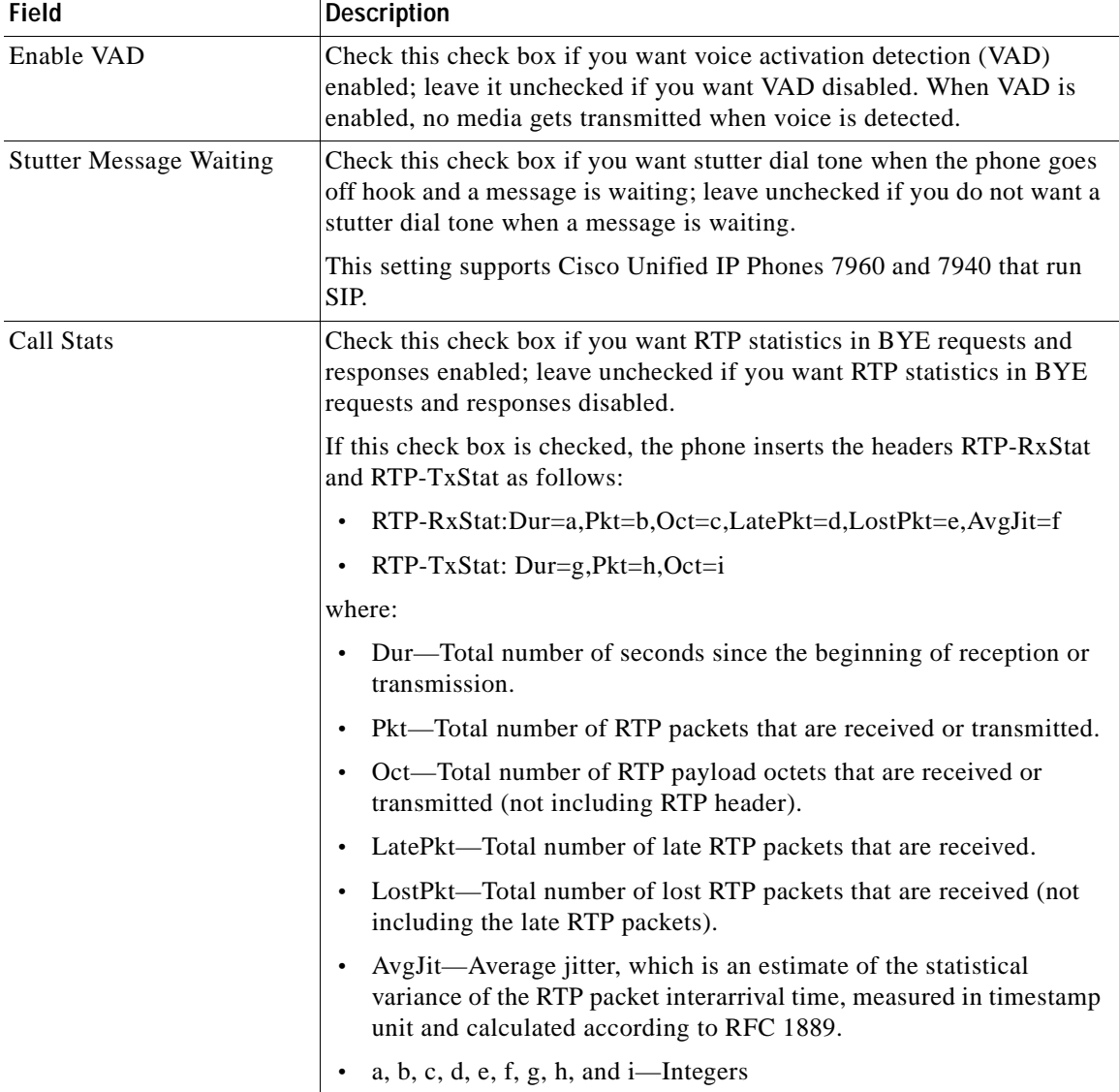

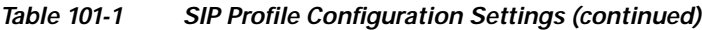

ш

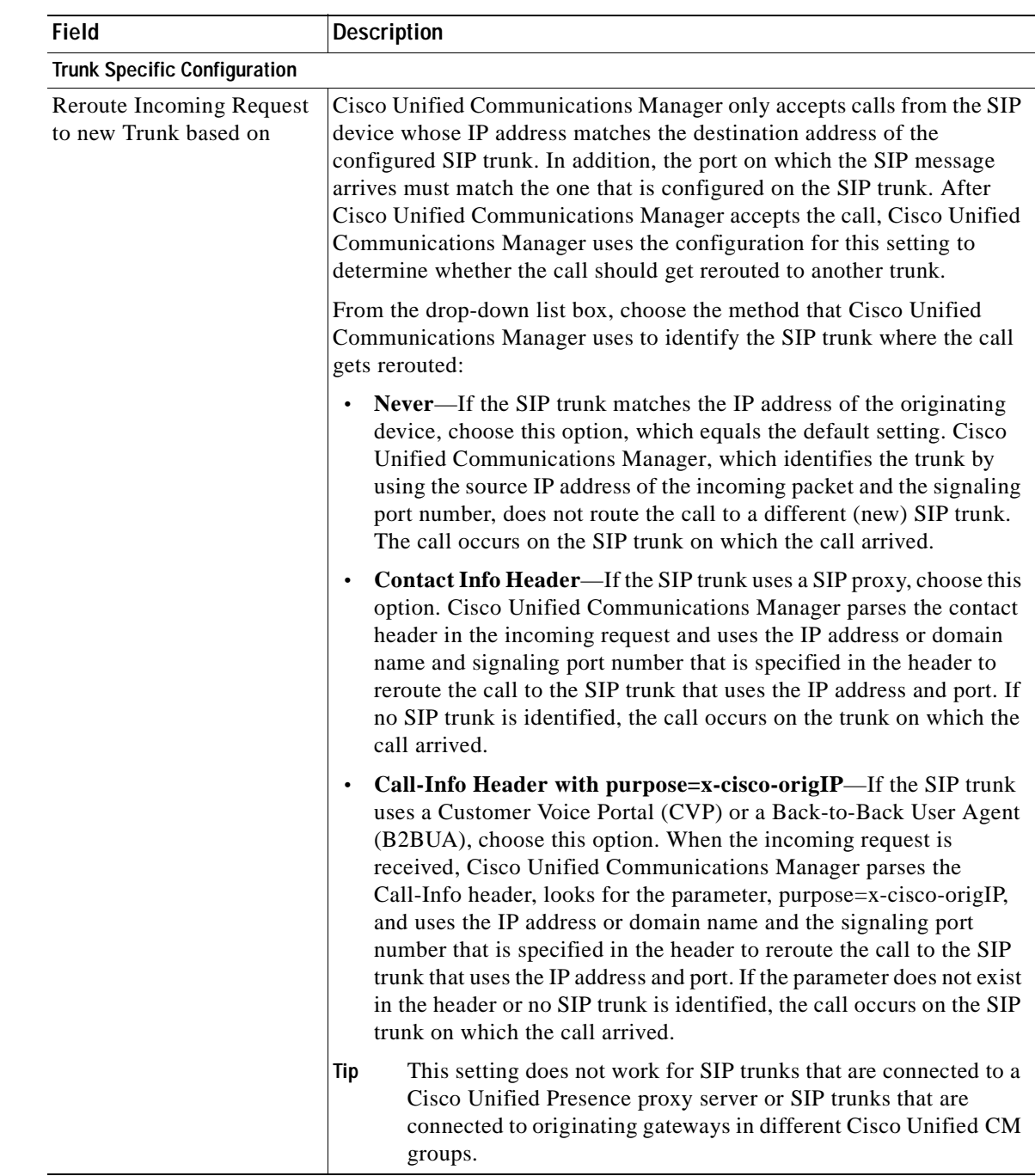

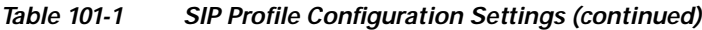

# <span id="page-838-0"></span>**Finding SIP Profiles**

This topic describes how to use the Find and List SIP Profile window. The function searches every type of SIP profile against the following categories:

- **•** Profile name
- **•** Description

#### **Procedure**

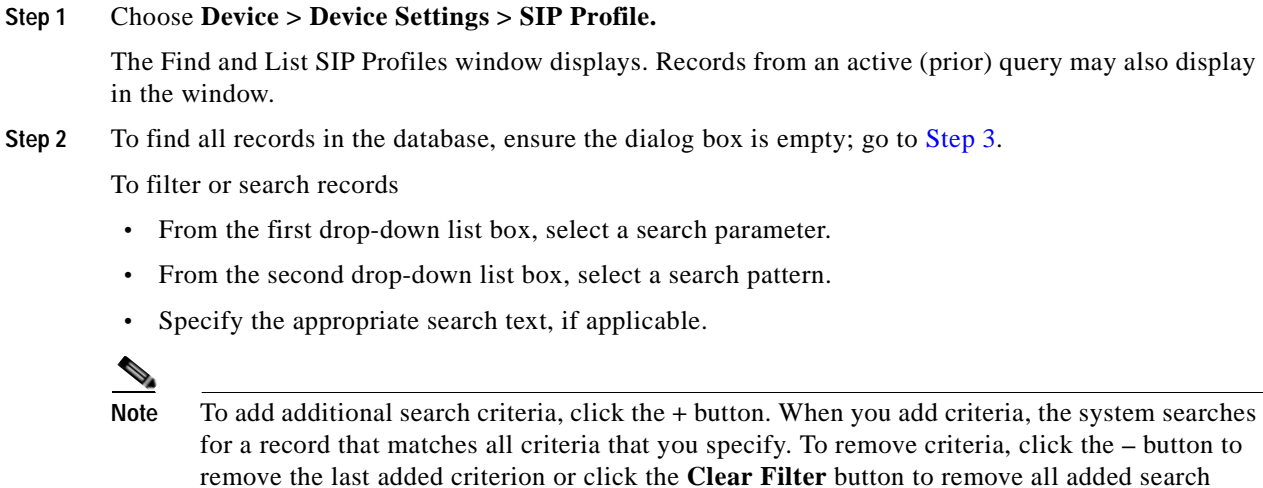

#### <span id="page-839-1"></span>**Step 3** Click **Find**.

criteria.

All matching records display. You can change the number of items that display on each page by choosing a different value from the Rows per Page drop-down list box.

 $\begin{picture}(120,20) \put(0,0){\line(1,0){10}} \put(15,0){\line(1,0){10}} \put(15,0){\line(1,0){10}} \put(15,0){\line(1,0){10}} \put(15,0){\line(1,0){10}} \put(15,0){\line(1,0){10}} \put(15,0){\line(1,0){10}} \put(15,0){\line(1,0){10}} \put(15,0){\line(1,0){10}} \put(15,0){\line(1,0){10}} \put(15,0){\line(1,0){10}} \put(15,0){\line($ 

**Note** You can delete multiple records from the database by checking the check boxes next to the appropriate record and clicking **Delete Selected**. You can delete all configurable records for this selection by clicking **Select All** and then clicking **Delete Selected**.

**Step 4** From the list of records that display, click the link for the record that you want to view.

 $\rightarrow$ 

**Note** To reverse the sort order, click the up or down arrow, if available, in the list header.

The window displays the item that you choose.

#### **Additional Information**

See the ["Related Topics" section on page](#page-842-0) 101-13.

## <span id="page-839-0"></span>**Configuring SIP Profiles**

Perform the following procedure to add, copy, or update a SIP profile.

**Procedure**

**Step 1** Choose **Device > Device Settings > SIP Profile**.

The Find and List SIP Profile window displays.

**Step 2** Perform one of the followings tasks:

- **•** To copy an existing SIP profile, locate the appropriate SIP profile as described in ["Finding SIP](#page-838-0)  [Profiles" section on page](#page-838-0) 101-9, click the **Copy** button next to the SIP profile that you want to copy and continue with [Step](#page-840-2) 3.
- **•** To add a new SIP profile, click the **Add New** button and continue with [Step](#page-840-2) 3.
- **•** To update an existing SIP profile, locate the appropriate SIP profile as described in ["Finding SIP](#page-838-0)  [Profiles" section on page](#page-838-0) 101-9 and continue with [Step](#page-840-2) 3.
- <span id="page-840-2"></span>**Step 3** Enter the appropriate settings as described in Table 101-1.

**Step 4** Click **Save**.

**Additional Information**

See the ["Related Topics" section on page](#page-842-0) 101-13.

### <span id="page-840-0"></span>**Deleting SIP Profiles**

This section describes how to delete a SIP profile.

#### **Before You Begin**

To find out which devices are using the SIP profile, choose **Dependency Records** link from the Related Links drop-down list box in the SIP Profile Configuration window. If the dependency records are not enabled for the system, the dependency records summary window displays a message. For more information about dependency records, see the ["Accessing Dependency Records" section on page](#page-961-0) A-2.

#### **Procedure**

- **Step 1** Locate the SIP profile that you want to delete. See the ["Finding SIP Profiles" section on page](#page-838-0) 101-9.
- **Step 2** From the SIP Profile Configuration window, click **Delete**.

A message displays that states that you cannot undo this action.

**Step 3** To delete the SIP profile, click **OK** or, to cancel the deletion, click **Cancel**.

#### **Additional Information**

See the ["Related Topics" section on page](#page-842-0) 101-13.

### <span id="page-840-1"></span>**Resetting a SIP Profile**

Perform the following procedure to reset a SIP profile.

### **Procedure**

**Step 1** From Cisco Unified Communications Manager Administration, choose **Device > Device Settings> SIP Profile**.

- **Step 2** Locate the SIP profile that you want to reset. See the ["Finding SIP Profiles" section on page](#page-838-0) 101-9.
- **Step 3** Click the SIP profile that you want to reset. The SIP Profile Configuration window displays.
- **Step 4** Click **Reset**.

The Device Reset dialog displays.

- **Step 5** Click one of the following choices:
	- **• Restart—**Restarts the chosen devices without shutting them down (reregisters the phones and trunks with Cisco Unified Communications Manager).
	- **• Reset**—Shuts down, then restarts, the device.
	- **• Close**—Closes the Reset Device dialog without performing any action.

### **Additional Information**

See the ["Related Topics" section on page](#page-842-0) 101-13.

# <span id="page-841-0"></span>**Synchronizing a SIP Profile With Affected SIP Devices**

To synchronize SIP devices with a SIP profile that has undergone configuration changes, perform the following procedure, which will apply any outstanding configuration settings in the least-intrusive manner possible. (For example, a reset/restart may not be required on some affected devices.)

### **Procedure**

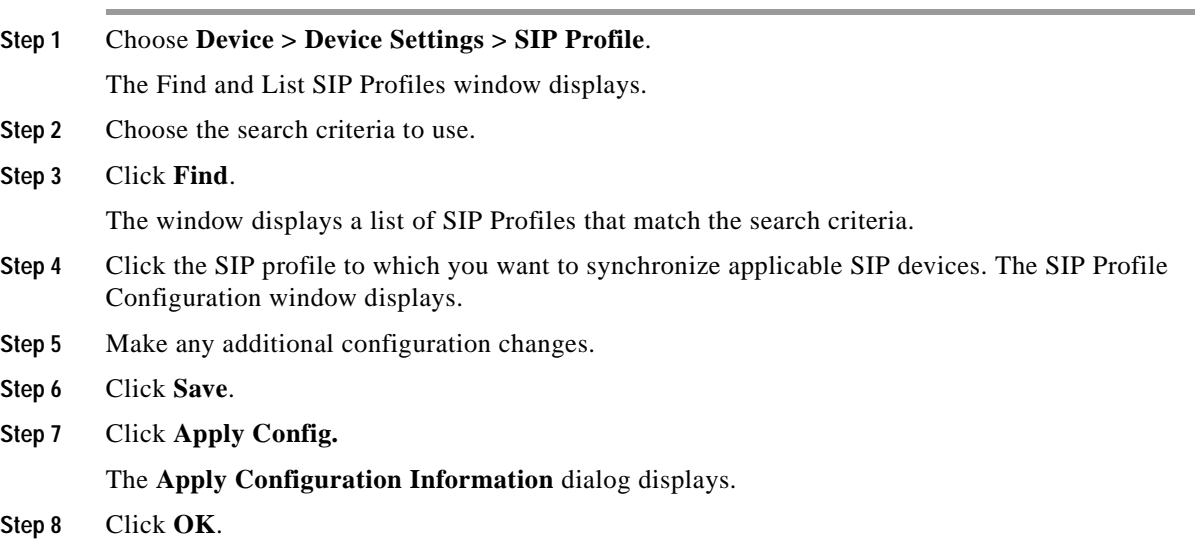

### **Additional Information**

See the ["Related Topics" section on page](#page-842-0) 101-13.

# <span id="page-842-0"></span>**Related Topics**

- **•** [SIP Profile Configuration Settings, page](#page-830-0) 101-1
- **•** [Finding SIP Profiles, page](#page-838-0) 101-9
- **•** [Configuring SIP Profiles, page](#page-839-0) 101-10
- **•** [Deleting SIP Profiles, page](#page-840-0) 101-11
- **•** [Resetting a SIP Profile, page](#page-840-1) 101-11
- **•** [Synchronizing a SIP Profile With Affected SIP Devices, page](#page-841-0) 101-12
- **•** [Configuring Cisco Unified IP Phones, page](#page-706-0) 91-27
- **•** [Configuring a Trunk, page](#page-769-0) 92-48
- **•** [Configuring a Resource Priority Namespace Network Domain, page](#page-164-0) 21-3
- **•** [Configuring a Resource Priority Namespace List, page](#page-170-0) 22-3
- **•** Understanding Session Initiation Protocol (SIP), *Cisco Unified Communications Manager System Guide*

H.

ш

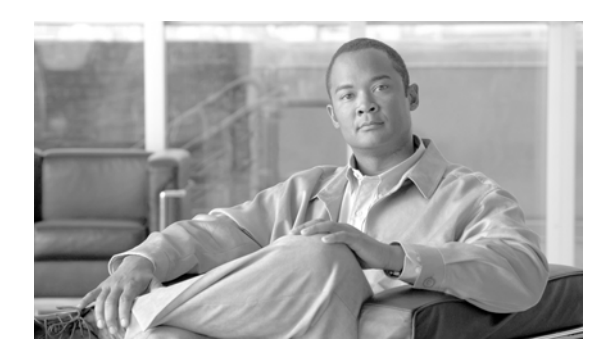

# **CHAPTER 102**

# **Common Device Configuration**

A common device configuration comprises user-specific service and feature attributes. Ensure that each device is associated with a common device configuration for user-oriented information.

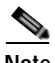

**Note** The Device Pool window now contains only location-related information. The Common Device Configuration window records all the user-oriented information.

Use the following topics to configure common device configurations:

- **•** [Common Device Configuration Settings, page](#page-844-0) 102-1
- **•** [Finding a Common Device Configuration, page](#page-849-0) 102-6
- **•** [Configuring a Common Device Configuration, page](#page-850-0) 102-7
- **•** [Synchronizing a Common Device Configuration With Affected Devices, page](#page-850-1) 102-7
- **•** [Deleting a Common Device Configuration, page](#page-851-0) 102-8
- **•** [Related Topics, page](#page-851-1) 102-8

## <span id="page-844-0"></span>**Common Device Configuration Settings**

A common device configuration comprises user-specific service and feature attributes. Ensure that each device is associated with a common device configuration for user-oriented information.

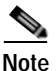

**Note** The Device Pool window now contains only location-related information. The Common Device Configuration window records all the user-oriented information.

Table 102-1 describes the common device configuration settings. For related procedures, see the ["Deleting a Common Device Configuration" section on page](#page-851-0) 102-8.

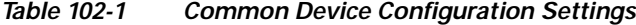

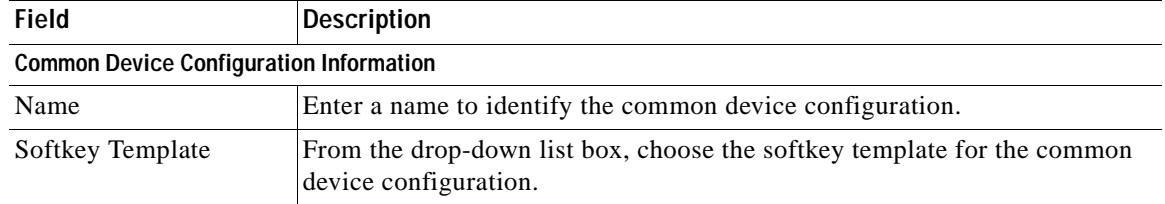

**The Second Service** 

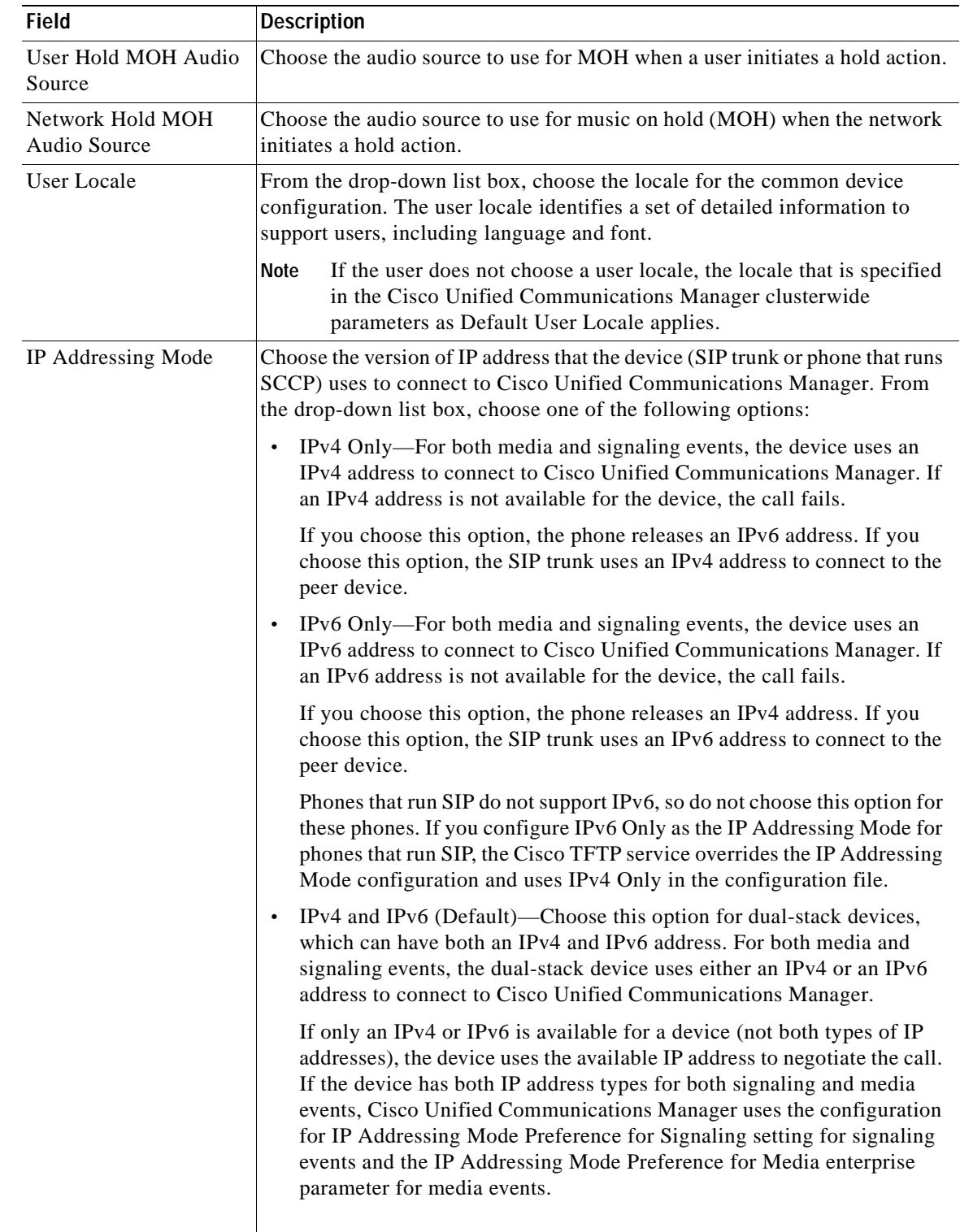

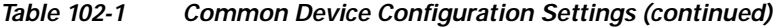

| <b>Field</b>                                      | <b>Description</b>                                                                                                    |
|---------------------------------------------------|----------------------------------------------------------------------------------------------------|
| IP Addressing Mode<br>Preference for<br>Signaling | For dual-stack phones, which support both IPv4 and IPv6 addresses, choose<br>the version of IP address that the phone prefers to establish a connection to<br>Cisco Unified Communications Manager during a signaling event. For<br>dual-stack SIP trunks, choose the version of IP address that the SIP trunk<br>uses to connect to the peer device for signaling events. |
|                                                   | From the drop-down list box, choose one of the following options:                                                                                                    |
|                                                   | IPv4—The dual-stack device prefers to establish a connection via an<br>$\bullet$<br>IPv4 address during a signaling event.                                                                                                    |
|                                                   | IPv6—The dual-stack device prefers to establish a connection via an<br>IPv6 address during a signaling event.                                                                                                    |
|                                                   | Use System Default—The configuration for the enterprise parameter, IP<br>Addressing Mode Preference for Signaling, applies.                                                                                                    |
| Allow<br>Auto-Configuration for<br>Phones         | This drop-down list box supports IPv6 for dual-stack Cisco Unified IP<br>Phones that run SCCP. From the drop-down list box, choose one of the<br>following options:                                                                                                    |
|                                                   | On-Depending on how the M bit is set via stateless address<br>autoconfiguration on the router, the phone is allowed to use the IPv6<br>Network ID that is advertised in the Router Advertisements (RAs) to<br>autoconfigure its IPv6 address.                                                                                                    |
|                                                   | Phones also require a TFTP server address to register with Cisco Unified<br>Communications Manager. You can manually configure the TFTP<br>server address via the interface on the phone, or you can obtain it from<br>a DHCPv6 server.                                                                                                    |
|                                                   | To indicate to the phone that it needs to use the DHCPv6 server to<br>Tip<br>obtain other information, ensure that the O bit is set via stateless<br>address autoconfiguration on the router.                                                                                                    |
|                                                   | Off—The phone obtains its IPv6 address and TFTP server address from<br>the DHCPv6 server.                                                                                                    |
|                                                   | Default-To use the configuration for the Allow Auto-Configuration for<br>$\bullet$<br>Phones enterprise parameter, choose this option.                                                                                                    |
|                                                   | Although Cisco Unified Communications Manager does not use this<br>configuration, the TFTP file that the phone obtains includes this information.                                                                                                    |

*Table 102-1 Common Device Configuration Settings (continued)*

| <b>Field</b>            | <b>Description</b>                                                                                                    |
|-------------------------|----------------------------------------------------------------------------------------------------|
| Use Trusted Relay Point | Check this check box to enable the devices that associate with this common<br>device configuration to use a trusted relay point.                                                                                                    |
|                         | A Trusted Relay Point (TRP) device designates an MTP or transcoder device<br>that is labeled as Trusted Relay Point.                                                                                                    |
|                         | Cisco Unified Communications Manager inserts a TRP for an endpoint if the<br>Use Trusted Relay Point check box is checked for the endpoint or for the<br>common device configuration with which the endpoint associates. The<br>endpoint device can comprise any device that terminates media, including<br>SIP, H.323, MGCP, and SCCP devices, such as phones that are running<br>SCCP, CTI devices, MoH servers, annunciators, and conference bridges. |
|                         | If the Use Trusted Relay Point setting of a device specifies On or Off, the<br>device setting overrides the Use Trusted Relay Point setting from the<br>common device configuration with which the device associates.                                                                                                    |
|                         | Cisco Unified Communications Manager places the TRP closest to the<br>associated endpoint device if more than one resource is needed for the<br>endpoint (for example, a transcoder or RSVPAgent).                                                                                                    |
|                         | If both TRP and MTP are required for the endpoint, TRP gets used as the<br>required MTP. See the "TRP Insertion in Cisco Unified Communications<br>Manager" in the Cisco Unified Communications Manager System Guide for<br>details of call behavior.                                                                                                    |
|                         | If both TRP and RSVPAgent are needed for the endpoint, Cisco Unified<br>Communications Manager first tries to find an RSVPAgent that can also be<br>used as a TRP.                                                                                                    |
|                         | If both TRP and transcoder are needed for the endpoint, Cisco Unified<br>Communications Manager first tries to find a transcoder that is also<br>designated as a TRP.                                                                                                    |
|                         | Refer to the "Trusted Relay Point" section and its subtopics in the Media<br>Resource Management chapter of the Cisco Unified Communications<br>Manager System Guide for a complete discussion of network virtualization<br>and trusted relay points.                                                                                                    |

*Table 102-1 Common Device Configuration Settings (continued)*

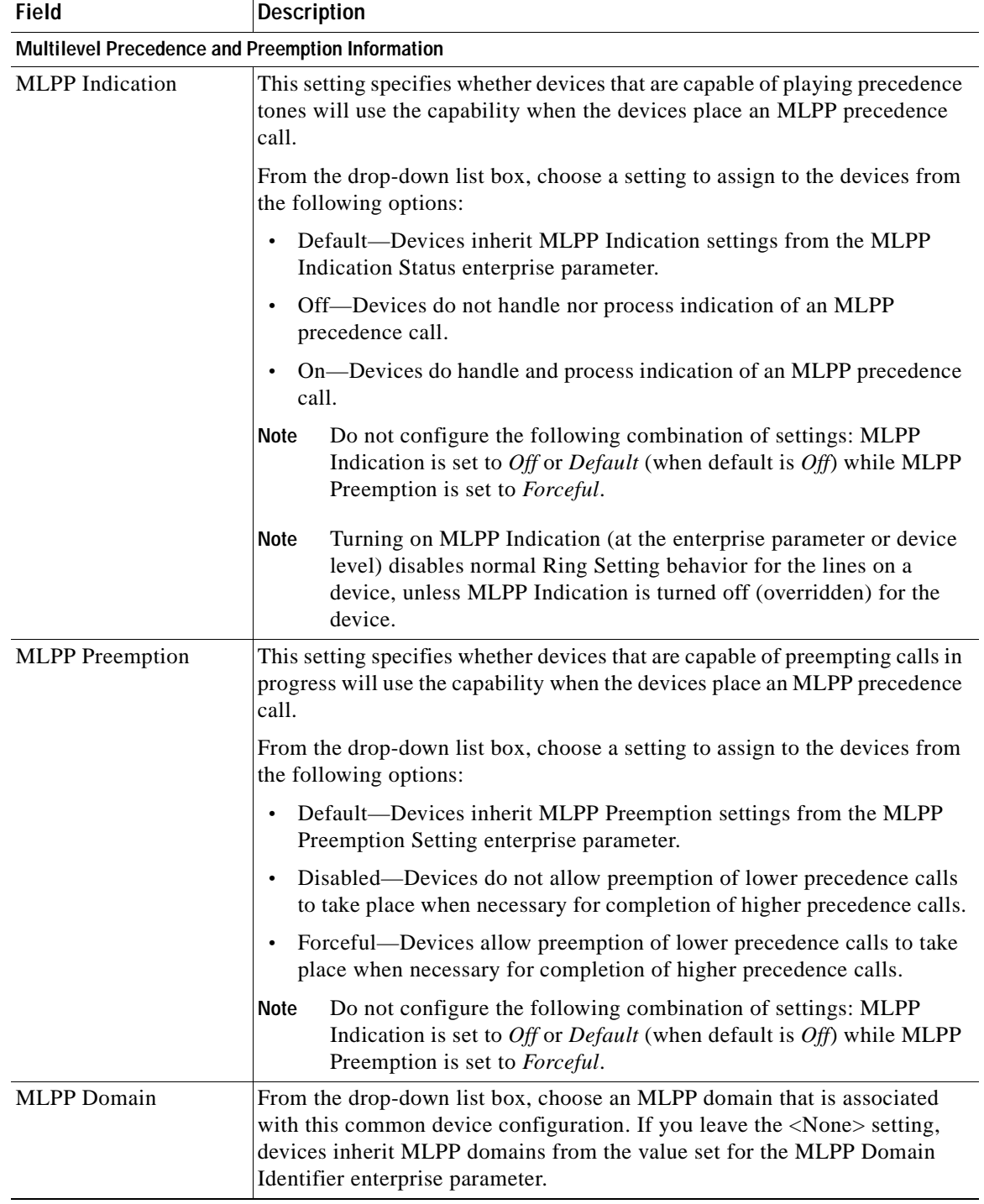

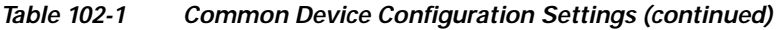

## <span id="page-849-0"></span>**Finding a Common Device Configuration**

Because you may have several common device configurations in your network, Cisco Unified Communications Manager lets you locate specific common device configurations on the basis of specific criteria. Use the following procedure to locate common device configurations.

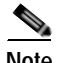

**Note** During your work in a browser session, Cisco Unified Communications Manager Administration retains your common device configuration search preferences. If you navigate to other menu items and return to this menu item, Cisco Unified Communications Manager Administration retains your common device configuration search preferences until you modify your search or close the browser.

#### **Procedure**

### **Step 1** Choose **Device > Device Settings > Common Device Configuration.**

The Find and List Common Device Configurations window displays. Records from an active (prior) query may also display in the window.

#### **Step 2** To find all records in the database, ensure the dialog box is empty; go to [Step](#page-849-1) 3.

To filter or search records

- **•** From the drop-down list box, select a search pattern.
- **•** Specify the appropriate search text, if applicable.

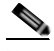

**Note** To add additional search criteria, click the **+** button. When you add criteria, the system searches for a record that matches all criteria that you specify. To remove criteria, click the **–** button to remove the last added criterion or click the **Clear Filter** button to remove all added search criteria.

### <span id="page-849-1"></span>**Step 3** Click **Find**.

All matching records display. You can change the number of items that display on each page by choosing a different value from the Rows per Page drop-down list box.

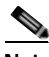

**Note** You can delete multiple records from the database by checking the check boxes next to the appropriate record and clicking **Delete Selected**. You can delete all configurable records for this selection by clicking **Select All** and then clicking **Delete Selected**.

**Step 4** From the list of records that display, click the link for the record that you want to view.

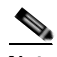

**Note** To reverse the sort order, click the up or down arrow, if available, in the list header.

The window displays the item that you choose.

### **Additional Information**

See the ["Deleting a Common Device Configuration" section on page](#page-851-0) 102-8.

ш

## <span id="page-850-0"></span>**Configuring a Common Device Configuration**

To add a common device configuration for a device, use the following procedure.

**Procedure**

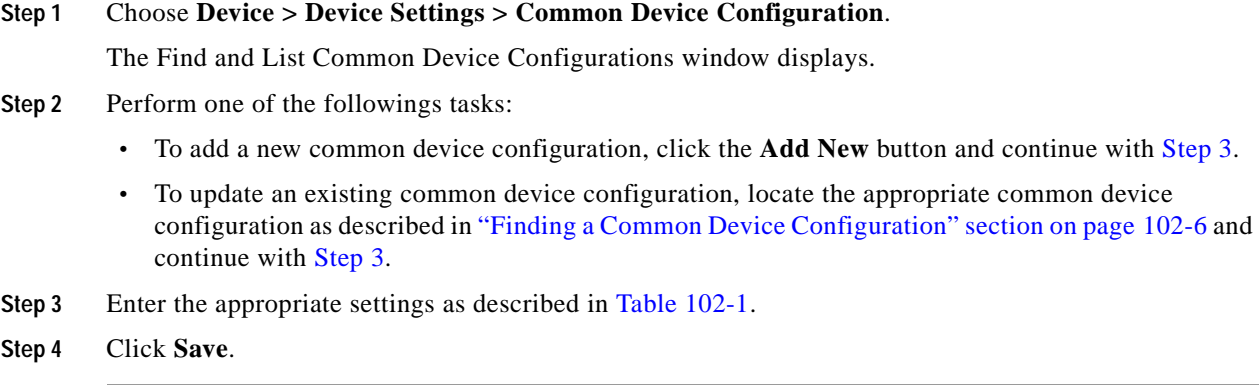

### <span id="page-850-2"></span>**Additional Information**

See the ["Deleting a Common Device Configuration" section on page](#page-851-0) 102-8.

## <span id="page-850-1"></span>**Synchronizing a Common Device Configuration With Affected Devices**

To synchronize devices with a common device configuration that has undergone configuration changes, perform the following procedure, which will apply any outstanding configuration settings in the least-intrusive manner possible. (For example, a reset/restart may not be required on some affected devices.)

#### **Procedure**

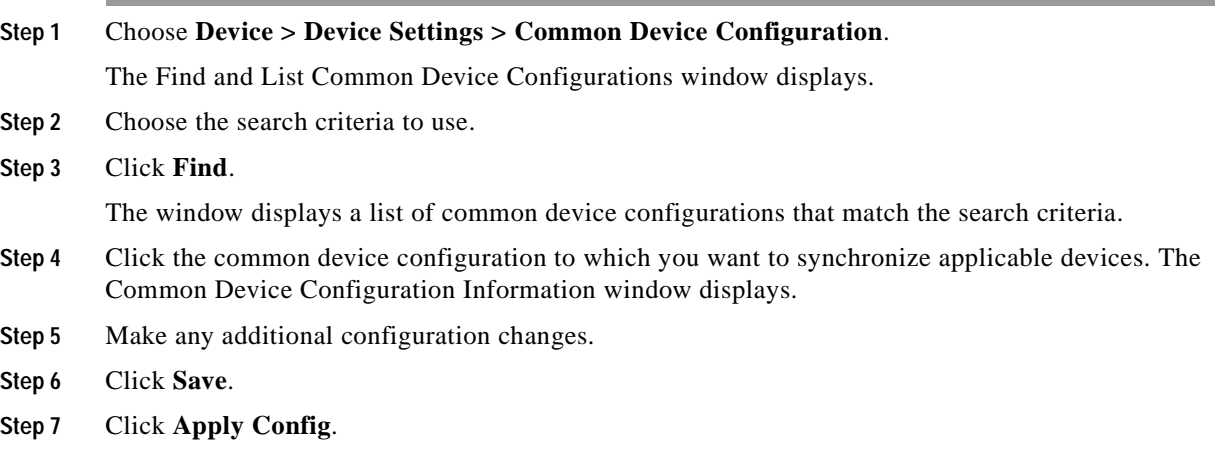

The **Apply Configuration Information** dialog displays.

**Step 8** Click **OK**.

#### **Additional Information**

See the ["Related Topics" section on page](#page-851-1) 102-8.

## <span id="page-851-0"></span>**Deleting a Common Device Configuration**

To delete a common device configuration, use the following procedure.

### **Before You Begin**

You cannot delete a common device configuration that a device uses. To find out which devices are using the common device configuration, click the Dependency Records link from the Common Device Configuration window. If the dependency records are not enabled for the system, the dependency records summary window displays a message. For more information about dependency records, see the ["Accessing Dependency Records" section on page](#page-961-0) A-2. If you try to delete a common device configuration that is in use, Cisco Unified Communications Manager displays a message. Before deleting a common device configuration that is currently in use, you must perform either or both of the following tasks:

- **•** Assign a different common device configuration to any devices that are using the common device configuration that you want to delete.
- Delete the devices that are using the common device configuration that you want to delete.

#### **Procedure**

- **Step 1** To locate the common device configuration that you want to delete, follow the procedure in "Finding a [Common Device Configuration" section on page](#page-849-0) 102-6.
- **Step 2** Check the check box next to the common device configurations that you want to delete. To select all the common device configurations in the window, check the check box in the matching records title bar.
- **Step 3** Click **Delete Selected**.
- **Step 4** To confirm your selection, click **OK**.

#### **Additional Information**

See the ["Deleting a Common Device Configuration" section on page](#page-851-0) 102-8.

### <span id="page-851-1"></span>**Related Topics**

- **•** [Common Device Configuration Settings, page](#page-844-0) 102-1
- **•** [Finding a Common Device Configuration, page](#page-849-0) 102-6
- **•** [Configuring a Common Device Configuration, page](#page-850-0) 102-7
- **•** [Synchronizing a Common Device Configuration With Affected Devices, page](#page-850-1) 102-7
- **•** [Deleting a Common Device Configuration, page](#page-851-0) 102-8
- **•** Trusted Relay Point, *Cisco Unified Communications Manager System Guide*

 $\overline{\phantom{a}}$ 

H.

H

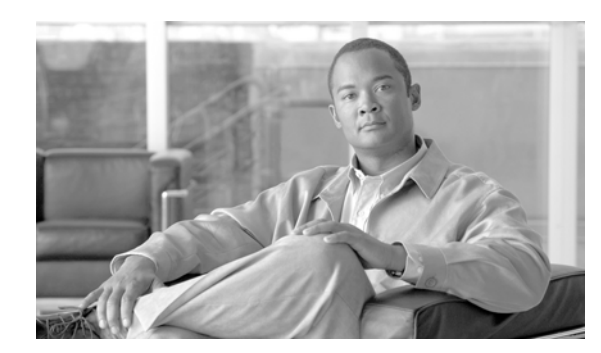

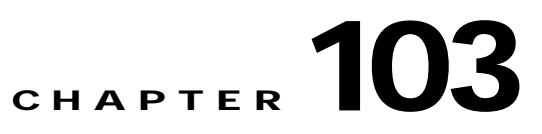

# **Common Phone Profile Configuration**

Common phone profiles provide data that Cisco TFTP requires. After you configure a common phone profile, use the Phone Configuration window to associate a phone that is running SCCP or SIP with a common phone profile.

Use the following topics to configure and locate common phone profiles:

- **•** [Common Phone Profile Configuration Settings, page](#page-854-0) 103-1
- **•** [Finding Common Phone Profiles, page](#page-857-0) 103-4
- **•** [Configuring Common Phone Profiles, page](#page-858-0) 103-5
- **•** [Synchronizing Common Phone Profiles With Affected Devices, page](#page-859-0) 103-6
- **•** [Deleting Common Phone Profiles, page](#page-860-1) 103-7
- **•** [Related Topics, page](#page-860-0) 103-7

## <span id="page-854-0"></span>**Common Phone Profile Configuration Settings**

Common phone profiles provide data that Cisco TFTP requires. After you configure a common phone profile, use the Phone Configuration window to associate a phone that is running SCCP or SIP with a common phone profile.

Table 103-1 describes the available settings in the Common Phone Profile Configuration window. For more information about related procedures, see the ["Related Topics" section on page](#page-860-0) 103-7.

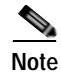

**Note** To view field descriptions and help for product-specific configuration items, click the **?** question icon in the Product Specific Configuration area to display help in a popup window.

Select the "Override Common Settings" box for any setting in Product Specific Configuration area that you wish to update. If you do not check this box, the corresponding parameter setting does not take effect. Parameters that you set in the Product Specific Configuration area may also appear in the Device Configuration window for various devices and in the Enterprise Phone Configuration window. If you set these same parameters in these other windows too, the setting that takes precedence is determined in the following order: 1) Device Configuration window settings, 2) Common Phone Profile window settings, 3) Enterprise Phone Configuration window settings.

**The Second** 

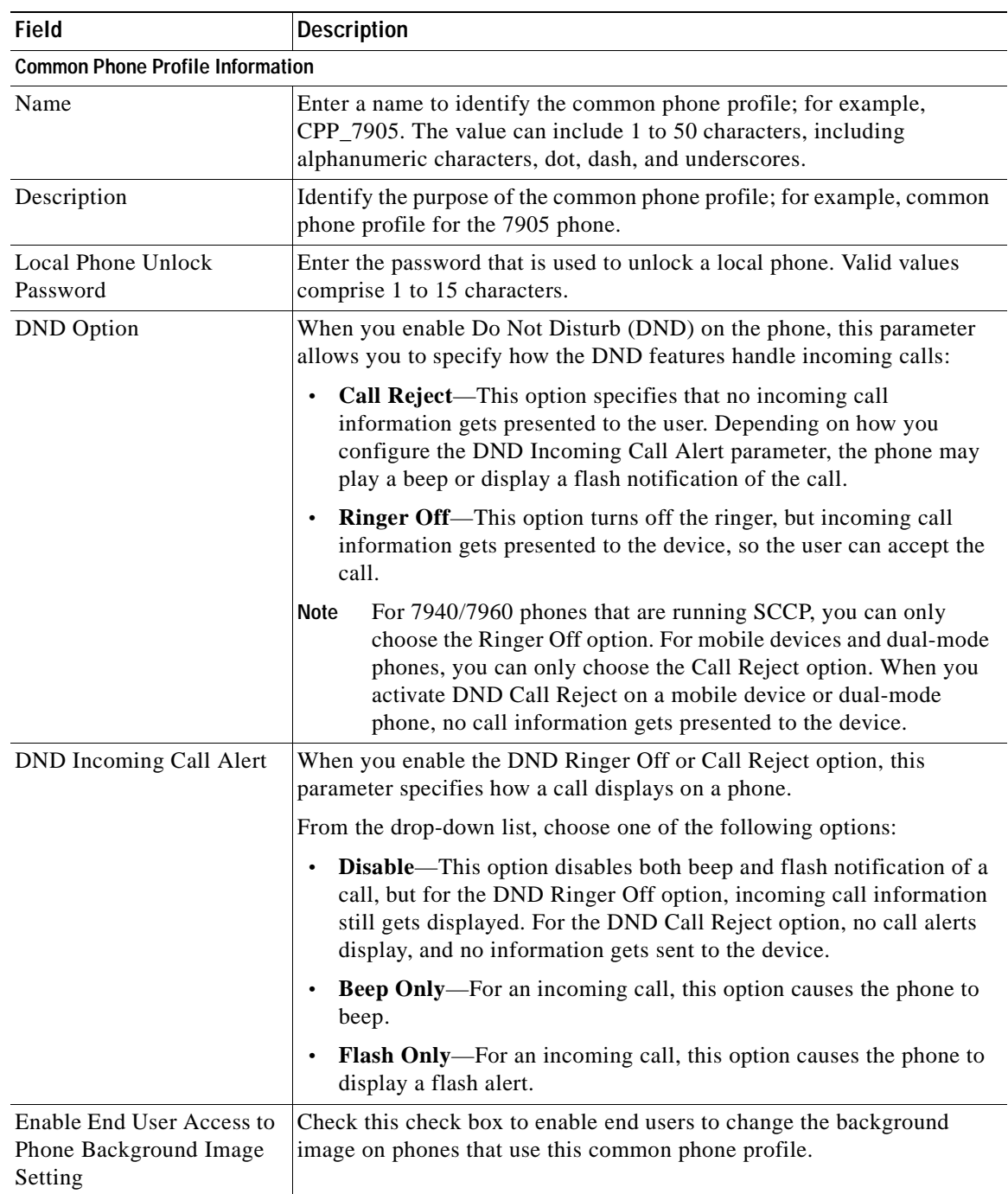

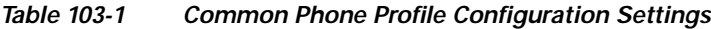

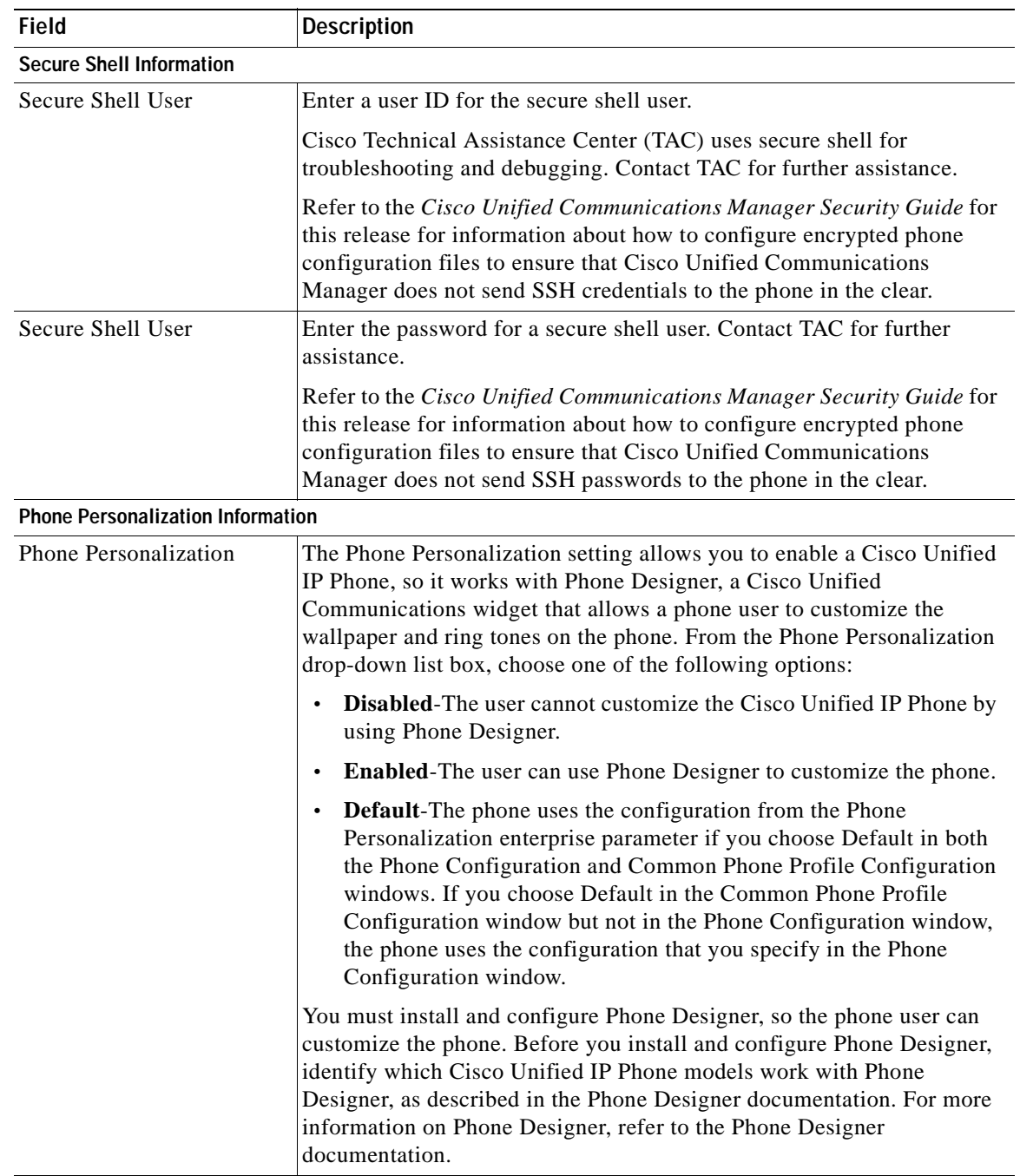

### *Table 103-1 Common Phone Profile Configuration Settings (continued)*

×

| <b>Field</b>                               | <b>Description</b>                                                                                                    |
|--------------------------------------------|----------------------------------------------------------------------------------------------------|
| Always Use Prime Line                      | From the drop-down list box, choose one of the following options:                                                                                                    |
|                                            | Off—When the phone is idle and receives a call on any line, the<br>$\bullet$<br>phone user answers the call from the line on which the call is<br>received.                                                                                                    |
|                                            | On—When the phone is idle (off hook) and receives a call on any<br>line, the primary line gets chosen for the call. Calls on other lines<br>continue to ring, and the phone user must select those other lines to<br>answer these calls.                                                                                                    |
|                                            | Default—Cisco Unified Communications Manager uses the<br>configuration from the Always Use Prime Line service parameter,<br>which supports the Cisco CallManager service.                                                                                                    |
| Always Use Prime Line for<br>Voice Message | From the drop-down list box, choose one of the following options:                                                                                                    |
|                                            | On—If the phone is idle, the primary line on the phone becomes the<br>$\bullet$<br>active line for retrieving voice messages when the phone user presses<br>the Messages button on the phone.                                                                                                    |
|                                            | Off—If the phone is idle, pressing the Messages button on the phone<br>automatically dials the voice-messaging system from the line that<br>has a voice message. Cisco Unified Communications Manager<br>always selects the first line that has a voice message. If no line has a<br>voice message, the primary line gets used when the phone user<br>presses the Messages button. |
|                                            | Default-Cisco Unified Communications Manager uses the<br>configuration from the Always Use Prime Line for Voice Message<br>service parameter, which supports the Cisco CallManager service.                                                                                                    |
| Services Provisioning                      | From the drop-down list box, choose whether the phone will use the<br>services provisioned in the phone configuration file (Internal), services<br>received from an external URL (External URL), or both.                                                                                                    |
|                                            | The default specifies Internal. Select External URL if you are using an<br>external provisioning server or Both if are using an external server but<br>also want to allow users to subscribe to services in Cisco Unified<br>Communications Manager.                                                                                                    |

*Table 103-1 Common Phone Profile Configuration Settings (continued)*

# <span id="page-857-0"></span>**Finding Common Phone Profiles**

This topic describes how to use the Find and List Common Phone Profile window.

### **Procedure**

### **Step 1** Choose **Device > Device Settings > Common Phone Profile.**

The Find and List Common Phone Profiles window displays. Records from an active (prior) query may also display in the window.

<span id="page-858-1"></span>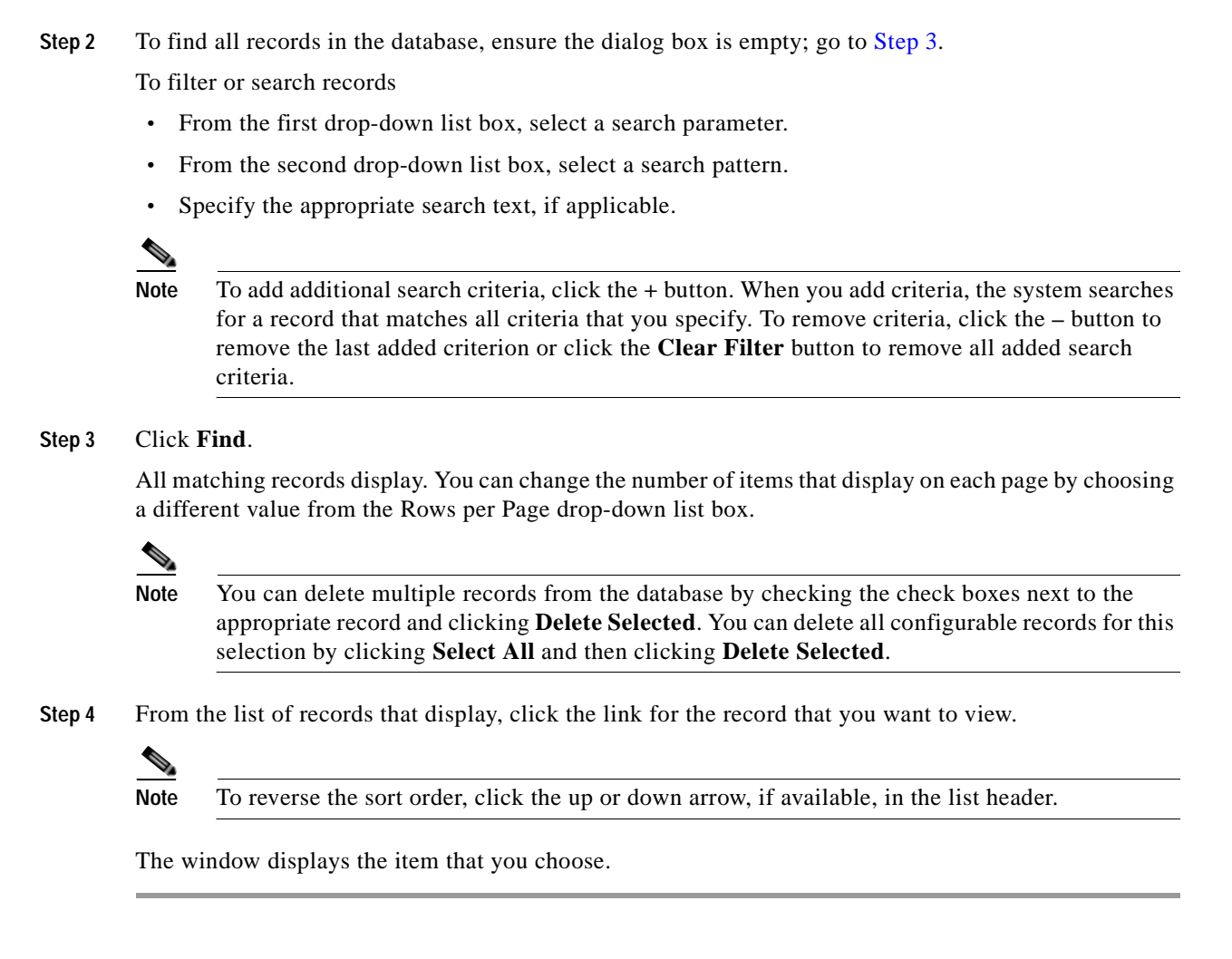

### **Additional Information**

See the ["Related Topics" section on page](#page-860-0) 103-7.

## <span id="page-858-0"></span>**Configuring Common Phone Profiles**

Perform the following procedure to add, copy, or update a common phone profile.

#### **Procedure**

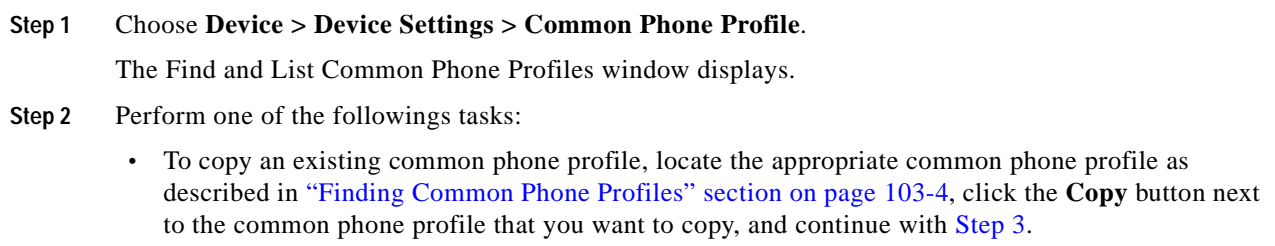

**•** To add a new common phone profile, click the **Add New** button and continue with [Step](#page-859-1) 3.

- **•** To update an existing common phone profile, locate the appropriate common phone profile as described in ["Finding Common Phone Profiles" section on page](#page-857-0) 103-4 and continue with [Step](#page-859-1) 3.
- <span id="page-859-1"></span>**Step 3** Enter the appropriate settings as described in Table 103-1.

**Step 4** Click **Save**.

### **Additional Information**

See the ["Related Topics" section on page](#page-860-0) 103-7.

## <span id="page-859-0"></span>**Synchronizing Common Phone Profiles With Affected Devices**

To synchronize devices with a common phone profile that has undergone configuration changes, perform the following procedure, which will apply any outstanding configuration settings in the least-intrusive manner possible. (For example, a reset/restart may not be required on some affected devices.)

#### **Procedure**

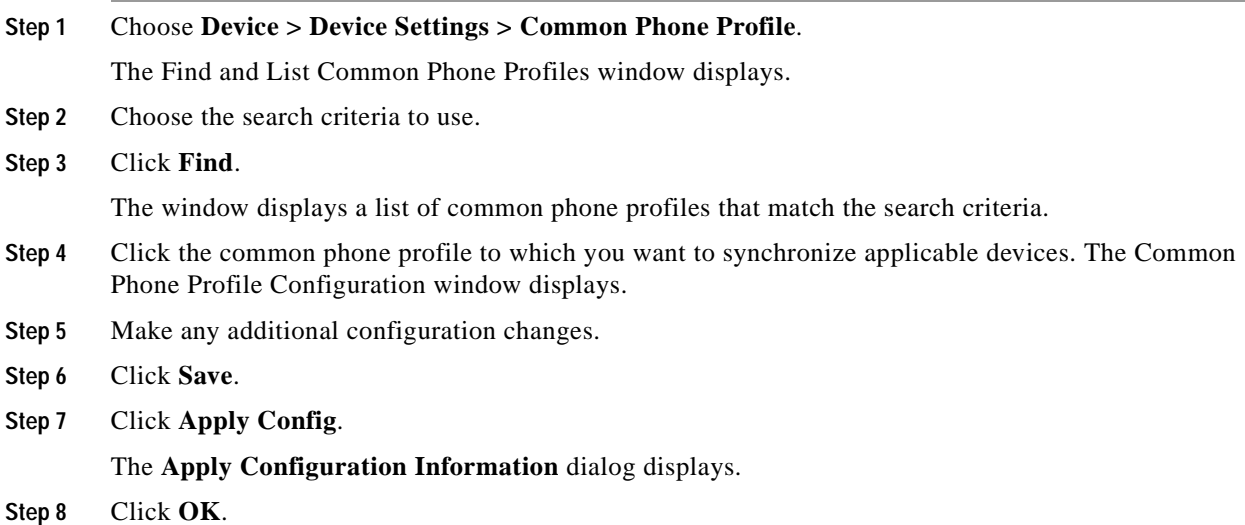

### **Additional Information**

See the ["Related Topics" section on page](#page-860-0) 103-7.

# <span id="page-860-1"></span>**Deleting Common Phone Profiles**

This section describes how to delete a common phone profile.

### **Before You Begin**

To find out which devices are using the common phone profile, choose **Dependency Records** link from the Related Links drop-down list box in the Common Phone Profile Configuration window. If dependency records are not enabled for the system, the dependency records summary window displays a message. For more information about dependency records, see the ["Accessing Dependency Records"](#page-961-0)  [section on page](#page-961-0) A-2.

### **Procedure**

**Step 1** Locate the common phone profile that you want to delete. See the "Finding Common Phone Profiles" [section on page](#page-857-0) 103-4.

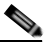

**Note** You cannot delete the Standard Common Phone Profile.

**Step 2** From the Common Phone Profile Configuration window, click **Delete**.

A message displays that states that you cannot undo this action.

**Step 3** To delete the common phone profile, click **OK** or, to cancel the deletion, click **Cancel**.

### **Additional Information**

See the ["Related Topics" section on page](#page-860-0) 103-7.

# <span id="page-860-0"></span>**Related Topics**

- **•** [Common Phone Profile Configuration Settings, page](#page-854-0) 103-1
- **•** [Finding Common Phone Profiles, page](#page-857-0) 103-4
- **•** [Configuring Common Phone Profiles, page](#page-858-0) 103-5
- **•** [Synchronizing Common Phone Profiles With Affected Devices, page](#page-859-0) 103-6
- **•** [Deleting Common Phone Profiles, page](#page-860-1) 103-7
- **•** [Cisco Unified IP Phone Configuration, page](#page-680-0) 91-1
- **•** Cisco TFTP, *Cisco Unified Communications Manager System Guide*
- **•** Understanding Session Initiation Protocol (SIP), *Cisco Unified Communications Manager System Guide*
- **•** Cisco Unified IP Phones, *Cisco Unified Communications Manager System Guide*

H.

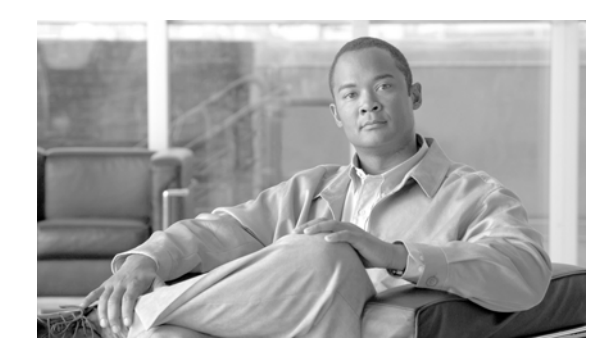

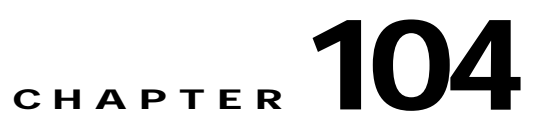

# **Remote Destination Profile Configuration**

Mobile Connect allows users to manage business calls using a single phone number and pick up in-progress calls on the desktop phone and cellular phone. Mobile Voice Access is the associated integrated voice response (IVR) system, which allows users to turn Mobile Connect on or off and to initiate calls from a cellular phone or other remote phone as if the call were initiated from the desktop phone.

A user remote destination profile contains the parameters that apply to all the remote destinations (cellular or other phones) available for in-progress call transfers and initiation of calls by way of Mobile Voice Access.

For more information on Mobile Connect and Mobile Voice Access and how to configure remote destination profiles, refer to the Cisco Unified Mobility chapter in the *Cisco Unified Communications Manager Features and Services Guide*.

H
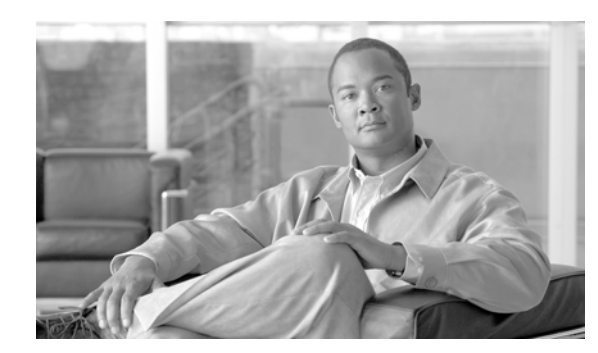

# **CHAPTER 105**

# **Recording Profile Configuration**

To provision line appearances of agents for call recording, administrators create one or more call recording profiles. The administrator then selects a recording profile for a line appearance.

To create a recording profile, a Cisco Unified Communications Manager administrator chooses **Device > Device Settings > Recording Profile** in Cisco Unified Communications Manager Administration.

Use the following topics to configure recording profiles:

- **•** [Recording Profile Configuration Settings, page](#page-864-0) 105-1
- **•** [Finding a Recording Profile, page](#page-865-0) 105-2
- **•** [Configuring a Recording Profile, page](#page-866-0) 105-3
- **•** [Deleting a Recording Profile, page](#page-866-1) 105-3
- **•** [Related Topics, page](#page-867-0) 105-4

### <span id="page-864-0"></span>**Recording Profile Configuration Settings**

To provision line appearances of agents for call recording, you create one or more call recording profiles. You then select a recording profile for a line appearance.

To create a recording profile, a Cisco Unified Communications Manager administrator chooses **Device > Device Settings > Recording Profile** in Cisco Unified Communications Manager Administration.

Table 105-1 describes the recording profile configuration settings. For related procedures, see the ["Related Topics" section on page](#page-867-0) 105-4.

| <b>Field</b>                            | <b>Description</b>                                                                                                    |
|-----------------------------------------|----------------------------------------------------------------------------------------------------|
| Name                                    | Enter a name to identify the recording profile.                                                                                                    |
| Recording Calling<br>Search Space       | From the drop-down list box, choose the calling search space that contains<br>the partition of the route pattern that is associated with the SIP trunk that is<br>configured for the recorder. |
| <b>Recording Destination</b><br>Address | Enter the directory number (DN) or the URL of the recorder that associates<br>with this recording profile.                                                                                     |

*Table 105-1 Recording Profile Configuration Settings*

### <span id="page-865-0"></span>**Finding a Recording Profile**

Because you may have several recording profiles in your Cisco Unified Communications Manager cluster, Cisco Unified Communications Manager lets you locate specific recording profiles on the basis of specific criteria. Use the following procedure to locate recording profiles.

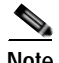

**Note** During your work in a browser session, Cisco Unified Communications Manager Administration retains your recording profile search preferences. If you navigate to other menu items and return to this menu item, Cisco Unified Communications Manager Administration retains your recording profile search preferences until you modify your search or close the browser.

### **Procedure**

### **Step 1** Choose **Device > Device Settings > Recording Profile.**

The Find and List Recording Profiles window displays. Records from an active (prior) query may also display in the window.

**Step 2** To find all records in the database, ensure the dialog box is empty; go to [Step](#page-865-1) 3.

To filter or search records

- **•** From the first drop-down list box, select a search parameter.
- **•** From the second drop-down list box, select a search pattern.
- **•** Specify the appropriate search text, if applicable.

**Note** To add additional search criteria, click the **+** button. When you add criteria, the system searches for a record that matches all criteria that you specify. To remove criteria, click the **–** button to remove the last added criterion or click the **Clear Filter** button to remove all added search criteria.

### <span id="page-865-1"></span>**Step 3** Click **Find**.

All matching records display. You can change the number of items that display on each page by choosing a different value from the Rows per Page drop-down list box.

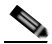

**Note** You can delete multiple records from the database by checking the check boxes next to the appropriate record and clicking **Delete Selected**. You can delete all configurable records for this selection by clicking **Select All** and then clicking **Delete Selected**.

**Step 4** From the list of records that display, click the link for the record that you want to view.

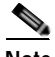

**Note** To reverse the sort order, click the up or down arrow, if available, in the list header.

The window displays the item that you choose.

### **Additional Information**

See the ["Related Topics" section on page](#page-867-0) 105-4.

# <span id="page-866-0"></span>**Configuring a Recording Profile**

To configure a recording profile, use the following procedure.

#### **Procedure**

<span id="page-866-2"></span>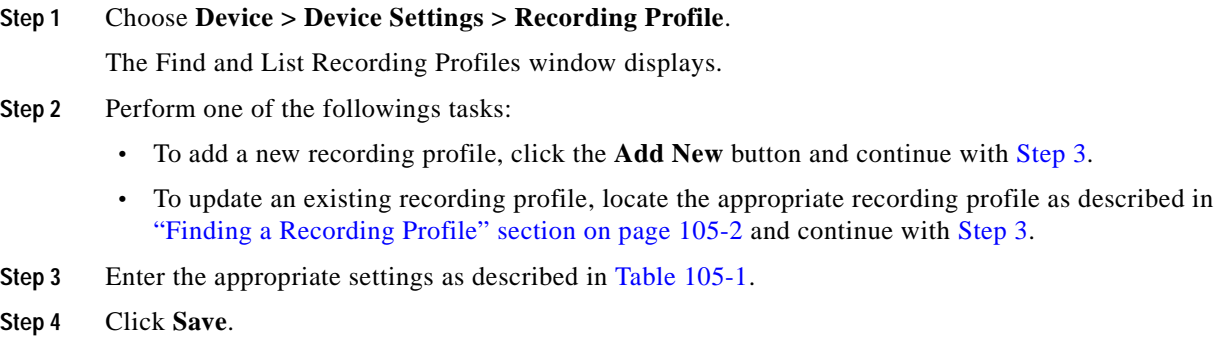

### **Additional Information**

See the ["Related Topics" section on page](#page-867-0) 105-4.

## <span id="page-866-1"></span>**Deleting a Recording Profile**

To delete a recording profile, use the following procedure.

### **Before You Begin**

You cannot delete a recording profile that a line appearance uses. To find out which line appearances are using the recording profile, choose Dependency Records from the Related Links drop-down list box that is on the Recording Profile Configuration window. If the dependency records are not enabled for the system, the dependency records summary window displays a message. For more information about dependency records, see the ["Accessing Dependency Records" section on page](#page-961-0) A-2. If you try to delete a recording profile that is in use, Cisco Unified Communications Manager displays a message. Before deleting a recording profile that is currently in use, you must perform either or both of the following tasks:

- **•** Assign a different recording profile to any line appearances that are using the recording profile that you want to delete.
- Delete the line appearances that are using the recording profile that you want to delete.

### **Procedure**

- **Step 1** To locate the recording profile that you want to delete, follow the procedure in ["Finding a Recording](#page-865-0)  [Profile" section on page](#page-865-0) 105-2.
- **Step 2** Check the check box next to the recording profiles that you want to delete. To select all the recording profiles in the window, check the check box in the matching records title bar.
- **Step 3** Click **Delete Selected**.

**Step 4** To confirm your selection, click **OK**.

**Additional Information**

See the ["Related Topics" section on page](#page-867-0) 105-4.

# <span id="page-867-0"></span>**Related Topics**

- **•** [Recording Profile Configuration Settings, page](#page-864-0) 105-1
- **•** [Finding a Recording Profile, page](#page-865-0) 105-2
- **•** [Configuring a Recording Profile, page](#page-866-0) 105-3
- **•** [Deleting a Recording Profile, page](#page-866-1) 105-3

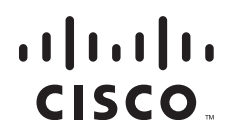

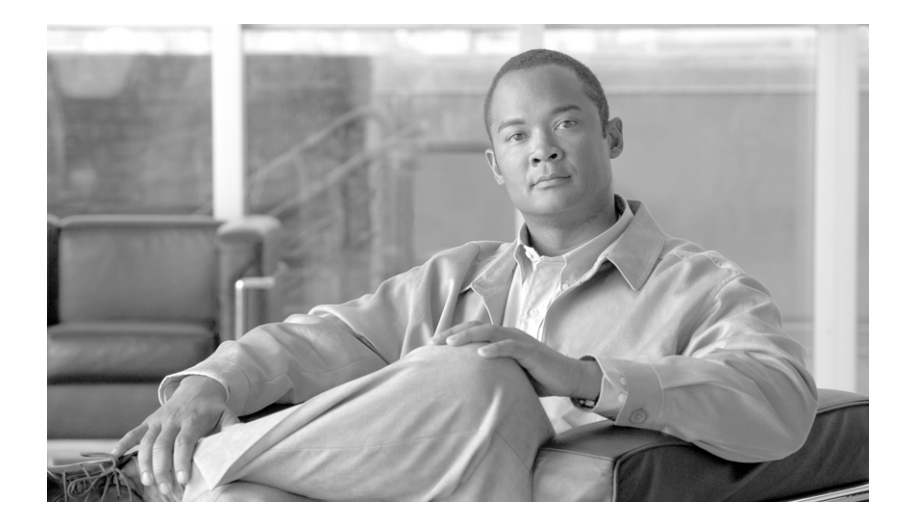

### **P ART 7**

# **Application Configuration**

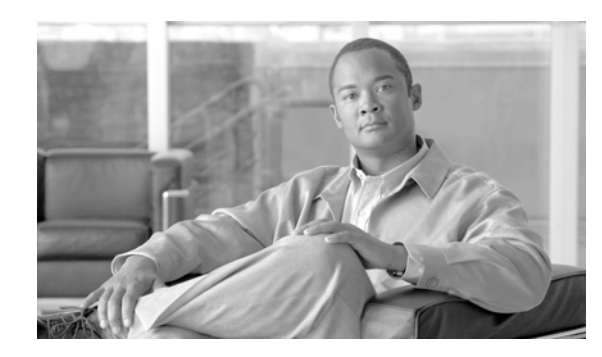

# **CHAPTER 106**

# **Cisco Unified Communications Manager Assistant Configuration Wizard**

With the Cisco Unified Communications Manager Assistant Configuration Wizard, Cisco Unified Communications Manager Assistant configuration takes less time and eliminates errors. The partitions, calling search spaces, route point, and translation pattern automatically get created when the administrator successfully runs and completes the configuration wizard. The wizard also creates BAT templates for the Cisco Unified Communications Manager Assistant manager phone, the Cisco Unified Communications Manager Assistant assistant phone, and all other user phones. The administrator can use the BAT templates to configure the managers, assistants, and all other users. Refer to the *Cisco Unified Communications Manager Bulk Administration Guide*.

The Cisco Unified Communications Manager Assistant Configuration Wizard provides windows for each configuration parameter. The windows provide the administrator with preconfigured information. If the administrator prefers to use other configuration information (for example, partition names), the administrator can change the preconfigured information to the appropriate information.

For more information on how to use the Cisco Unified Communications Manager Assistant Configuration Wizard, refer to the Cisco Unified Communications Manager Assistant Configuration Wizard in the *Cisco Unified Communications Manager Features and Services Guide*.

H

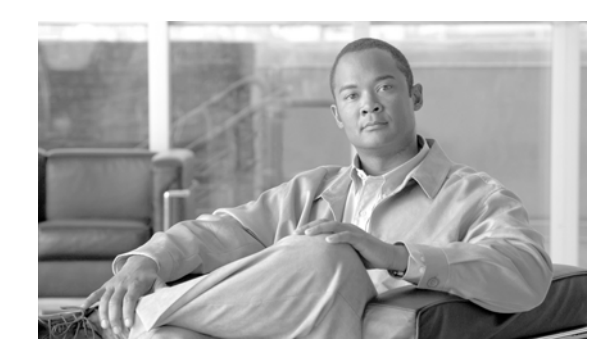

# **CHAPTER 107**

# **Cisco Unified Communications Manager Attendant Console Pilot Point Configuration**

Cisco Unified Communications Manager Attendant Console, a client-server application, allows you to use a graphical user interface that contains speed-dial buttons and quick directory access to look up phone numbers, to monitor line status, and to direct calls. A receptionist or administrative assistant can use the attendant console to handle calls for a department or company, or another employee can use it to manage his own telephone calls.

For information and pilot point configuration procedures for Cisco Unified Communications Manager Attendant Console, refer to the "Cisco Unified Communications Manager Attendant Console" section in the *Cisco Unified Communications Manager Features and Services Guide*.

H

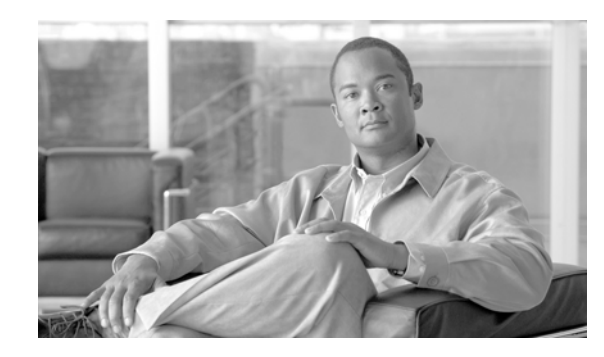

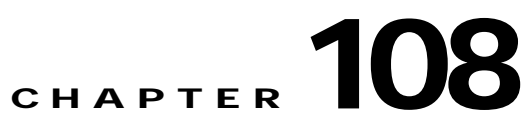

# **Cisco Unified Communications Manager Attendant Console User Configuration**

Cisco Unified Communications Manager Attendant Console, a client-server application, allows you to use a graphical user interface that contains speed-dial buttons and quick directory access to look up phone numbers, to monitor line status, and to direct calls. A receptionist or administrative assistant can use the attendant console to handle calls for a department or company, or another employee can use it to manage his own telephone calls.

For information and configuration procedures for Cisco Unified Communications Manager Attendant Console, refer to the "Cisco Unified Communications Manager Attendant Console" section in the *Cisco Unified Communications Manager Features and Services Guide*.

**The Second Service** 

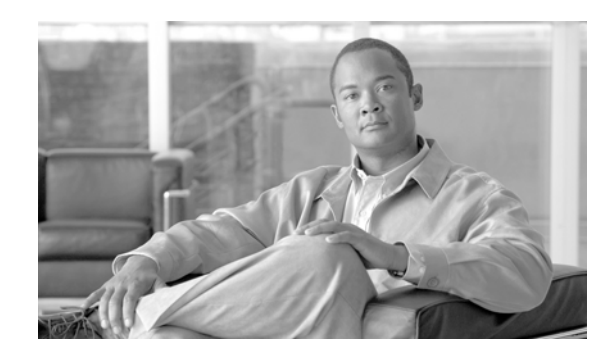

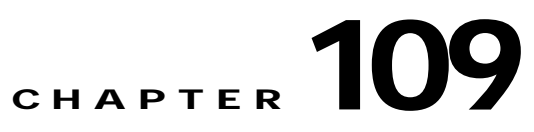

# **Cisco Unified Communications Manager Attendant Console User File Upload**

Cisco Unified Communications Manager Attendant Console, a client-server application, allows you to use a graphical user interface that contains speed-dial buttons and quick directory access to look up phone numbers, to monitor line status, and to direct calls. A receptionist or administrative assistant can use the attendant console to handle calls for a department or company, or another employee can use it to manage his own telephone calls.

For information on how to upload the user file and configuration procedures for Cisco Unified Communications Manager Attendant Console, refer to the "Cisco Unified Communications Manager Attendant Console" section in the *Cisco Unified Communications Manager Features and Services Guide*.

H

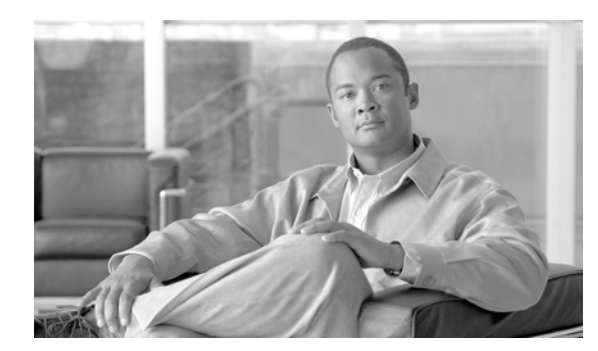

# **CHAPTER 110**

# **Plug-in Configuration**

This section contains the following topics:

- **•** [Update Plugin URL Configuration Settings, page](#page-878-0) 110-1
- **•** [Installing Plug-ins, page](#page-879-0) 110-2
- **•** [Updating the Plugin URL, page](#page-880-0) 110-3
- **•** [Related Topics, page](#page-880-1) 110-3

# <span id="page-878-0"></span>**Update Plugin URL Configuration Settings**

Application plug-ins extend the functionality of Cisco Unified Communications Manager. For example, the Cisco Unified Communications Manager Attendant Console plug-in allows a receptionist to rapidly answer and transfer calls within an organization, and the JTAPI plug-in allows a computer to host applications that access the Cisco Unified Communications Manager via the Java Telephony Application Programming Interface (JTAPI).

Table 110-1 describes the Update Plugin URL configuration settings. For additional information, see the ["Related Topics" section on page](#page-880-1) 110-3.

| <b>Field</b>                               | <b>Description</b>                                                  |
|--------------------------------------------|---------------------------------------------------------------------|
| <b>Plugin Settings</b>                     |                                                                     |
| Plugin Name                                | The plug-in name automatically displays.                            |
| <b>URL</b>                                 | The existing URL automatically displays.                            |
| Custom URL                                 | Use only alphanumeric characters for the custom URL.                |
| Show Plugin on User<br><b>Option Pages</b> | Check this check box to show the plug-in on the user option window. |

*Table 110-1 Update Plugin URL Configuration Settings*

# <span id="page-879-0"></span>**Installing Plug-ins**

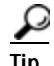

**Tip** After Cisco Unified Communications Manager upgrades, you must reinstall all plug-ins except the Cisco CDR Analysis and Reporting plug-in.

Before you install any plug-ins, disable all intrusion detection or antivirus services that run on the server where you plan to install the plug-in.

Perform the following procedure to install any plug-in.

#### **Procedure**

#### **Step 1** Choose **Application > Plugins**.

The Find and List Plugins window displays. Records from an active (prior) query may also display in the window.

**Step 2** To find all records in the database, ensure the dialog box is empty; go to [Step](#page-879-1) 3.

To filter or search records

- **•** From the first drop-down list box, select a search parameter.
- **•** From the second drop-down list box, select a search pattern.
- **•** From the third drop-down list box, select Application Menu, Installation, User Menu, or Telecaster Menu.
- **•** Specify the appropriate search text, if applicable.

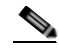

**Note** To add additional search criteria, click the **+** button. When you add criteria, the system searches for a record that matches all criteria that you specify. To remove criteria, click the **–** button to remove the last added criterion or click the **Clear Filter** button to remove all added search criteria.

### <span id="page-879-1"></span>**Step 3** Click **Find**.

All matching records display. You can change the number of items that display on each page by choosing a different value from the Rows per Page drop-down list box.

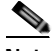

**Note** To reverse the sort order, click the up or down arrow, if available, in the list header.

**Step 4** Click **Download** for the plug-in you want to install.

#### **Additional Information**

See the ["Related Topics" section on page](#page-880-1) 110-3.

# <span id="page-880-0"></span>**Updating the Plugin URL**

During the Cisco Unified Communications Manager install process, records that are added to the Plugins table specify the URLs that the Administration applications use to build the Application drop-down menu. The domain name server (DNS) provides the basis for the URL that is constructed at installation time. If the DNS changes, the URL does not get updated.

Perform the following procedure to update the URL of the Plugin URL.

### **Procedure**

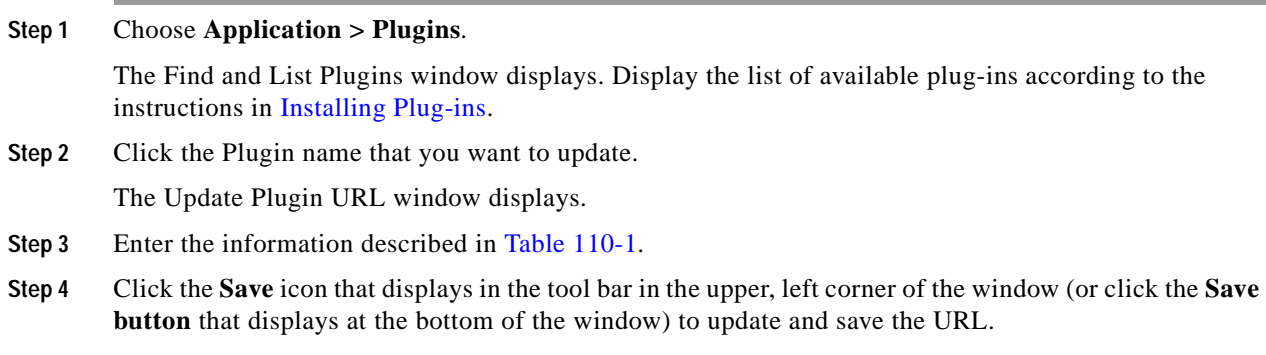

#### **Additional Information**

See the ["Related Topics" section on page](#page-880-1) 110-3.

### <span id="page-880-1"></span>**Related Topics**

- **•** [Update Plugin URL Configuration Settings, page](#page-878-0) 110-1
- **•** [Installing Plug-ins, page](#page-879-0) 110-2
- **•** [Updating the Plugin URL, page](#page-880-0) 110-3

H.

П

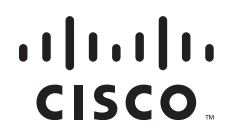

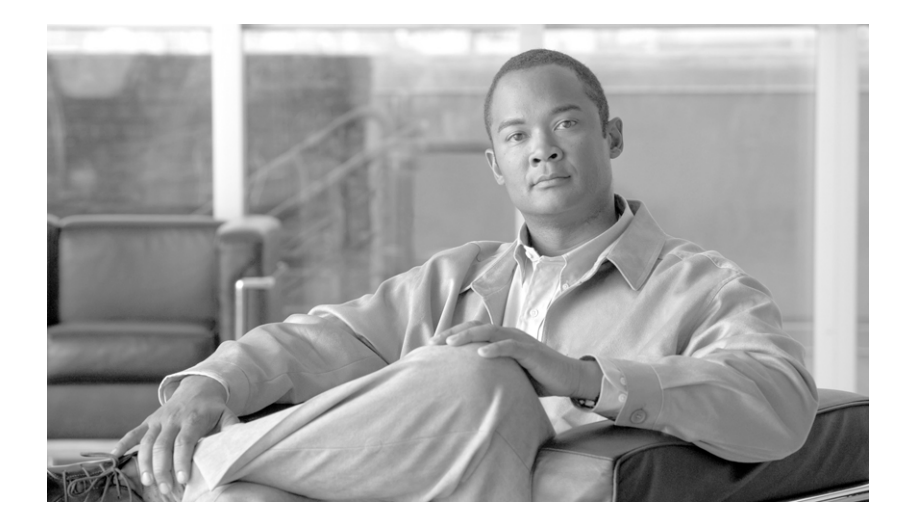

### **P ART 8**

# **User Management Configuration**

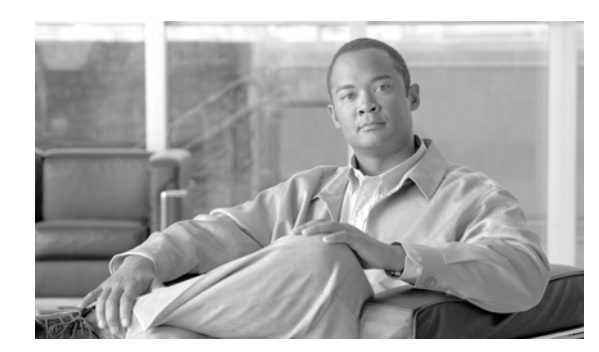

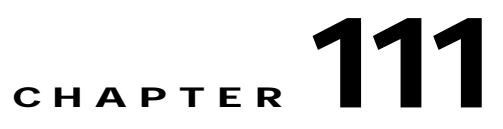

# **Credential Policy Default Configuration**

This chapter describes how to assign default credential policies to a credential group. See the ["Related](#page-887-0)  [Topics" section on page](#page-887-0) 111-4 for more information about changing credential information for individual users. The following topics contain information on configuring credential policies:

- **•** [Credential Policy Default Configuration Settings, page](#page-884-0) 111-1
- **•** [Finding Credential Policy Defaults, page](#page-885-0) 111-2
- **•** [Assigning and Configuring Credential Policy Defaults, page](#page-886-0) 111-3
- **•** [Related Topics, page](#page-887-0) 111-4

# <span id="page-884-1"></span><span id="page-884-0"></span>**Credential Policy Default Configuration Settings**

The Credential Policy Default window provides options to change the default credential policy assignment for a user and credential type (for example, end user PINs). At installation, Cisco Unified Communications Manager assigns the system Default Credential Policy to end user passwords, end user PINS, and application user passwords. The system applies the application password that you configured at installation to all application users. You can assign a new default credential policy and configure new default credentials after installation.

The system provides the default credential policy to facilitate installs and upgrades. The default credential policy settings in Table 111-1 differ from the credential policy defaults settings that are described in the ["Credential Policy Configuration Settings",](#page-888-0) which you use for adding a new credential policy.

- **•** Upgrades from 5.x releases automatically migrate end user passwords and PINs.
- **•** Upgrades from 4.x releases assign a default password and PIN to end users during installation.

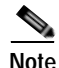

**Note** The system does not support empty (null) credentials. If your system uses LDAP authentication, you must configure end user default credentials immediately after installation, or logins will fail.

You can also assign a new user credential policy, manage user authentication events, or view credential information for a user in the user configuration windows. For more information, see ["Managing](#page-902-0)  [Application User Credential Information" section on page](#page-902-0) 113-9 for application users and ["Managing](#page-919-0)  [End User Credential Information" section on page](#page-919-0) 114-12 for end users.

Table 111-1 describes the credential policy default configuration settings. See the ["Related Topics"](#page-887-0)  [section on page](#page-887-0) 111-4 for related information and procedures.

| <b>Field</b>                      | <b>Description</b>                                                                                                    |
|-----------------------------------|----------------------------------------------------------------------------------------------------|
| Credential User                   | This field displays the user type for the policy that you selected in the<br>Find and List Credential Policy Defaults window.                                                                    |
|                                   | You cannot change this field.                                                                                                    |
| Credential Type                   | This field displays the credential type for the policy that you selected in<br>the Find and List Credential Policy Defaults window.                                                              |
|                                   | You cannot change this field.                                                                                                    |
| <b>Credential Policy</b>          | Choose a credential policy default for this credential group.                                                                                                    |
|                                   | The list box displays the predefined Default Credential Policy and any<br>credential policies that you created, as described in the "Credential<br>Policy Configuration" section on page 112-1.  |
| Change Credential                 | Enter up to 127 characters to configure a new default credential for this<br>group.                                                                                                    |
| Confirm Credential                | For verification, reenter the login credential that you entered in the<br>Change Credential field.                                                                                               |
| <b>User Cannot Change</b>         | Check this check box to block users that are assigned this policy from<br>changing this credential.                                                                                              |
|                                   | You cannot check this check box when User Must Change at Next Login<br>is checked. The default setting for this check box specifies unchecked.                                                   |
| User Must Change at Next<br>Login | Check this check box to require users that are assigned this policy to<br>change this credential at next login. Use this option after you assign a<br>temporary credential.                      |
|                                   | You cannot check this check box when the User Cannot Change check<br>box is checked. The default setting for this check box specifies<br>unchecked.                                              |
| Does Not Expire                   | Check this check box to block the system from prompting the user to<br>change this credential. You can use this option for low-security users or<br>group accounts.                              |
|                                   | If this check box is checked, the user can still change this credential at<br>any time. When this check box is unchecked, the expiration setting in the<br>associated credential policy applies. |
|                                   | The default setting for this check box specifies unchecked.                                                                                                    |

*Table 111-1 Credential Policy Default Configuration Settings*

# <span id="page-885-1"></span><span id="page-885-0"></span>**Finding Credential Policy Defaults**

This section describes how to find or review existing credential policy default information.

**Step 1** Choose **User Management > Credential Policy Default**.

The Find and List Credential Policy Defaults window displays the assigned policies.

**Step 2** Click the list item to display.

The window displays the credential policy default information for the policy that you choose.

#### **Additional Information**

See the ["Related Topics" section on page](#page-887-0) 111-4.

### <span id="page-886-1"></span><span id="page-886-0"></span>**Assigning and Configuring Credential Policy Defaults**

This section describes how to assign a new credential policy and new default credentials to a credential group. At installation, the system assigns a default credential policy to the credential groups.

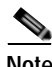

**Note** Upgrades from 5.x releases automatically migrate application and end user passwords and PINs.

### **Before You Begin**

To assign a default credential policy other than the predefined Default Credentials Policy, you must first create the policy. Go to the ["Configuring a Credential Policy" section on page](#page-891-0) 112-4 if you have not yet created the policy you want to use.

### **Procedure**

#### **Step 1** Choose **User Management > Credential Policy Default**.

The Find and List window displays.

**Step 2** Click the list item to change.

The Credential Policy Default Configuration window displays with the current settings.

- **Step 3** Enter the appropriate settings, as described in Table 111-1, using these guidelines:
	- **•** To change the applied credential policy, select the policy from the drop-down list box.
	- **•** To change the default credential, enter and confirm the new credential in the appropriate fields.
	- **•** To change credential requirements, check or uncheck the appropriate check boxes.
- **Step 4** Click the **Save** button or the **Save** icon.

### **Next Steps**

To assign a new user credential policy, manage user authentication events, or view credential information for a user, use these procedures:

- **•** [Managing Application User Credential Information, page](#page-902-0) 113-9
- **•** [Managing End User Credential Information, page](#page-919-0) 114-12

To configure a unique password for a user, use these procedures:

- **•** [Changing an Application User Password, page](#page-902-1) 113-9
- **•** [Changing an End User Password, page](#page-918-0) 114-11
- **•** [Changing an End User PIN, page](#page-918-1) 114-11

The Bulk Administration Tool (BAT) allows administrators to define common credential parameters, such as passwords and PINs, for a group of users in the BAT User Template. Refer to the *Cisco Unified Communications Manager Bulk Administration Guide* for more information.

End users can change PINs at the phone user pages; end users can change passwords at the phone user pages when LDAP authentication is not enabled. Refer to the documentation for your Cisco Unified IP Phone for more information.

### **Additional Information**

See the ["Related Topics" section on page](#page-887-0) 111-4.

### <span id="page-887-0"></span>**Related Topics**

- **•** [Credential Policy Configuration Settings, page](#page-888-0) 112-1
- **•** [Finding Credential Policy Defaults, page](#page-885-0) 111-2
- **•** [Assigning and Configuring Credential Policy Defaults, page](#page-886-0) 111-3
- **•** [Credential Policy Default Configuration Settings, page](#page-884-0) 111-1
- **•** [Finding a Credential Policy, page](#page-890-0) 112-3
- **•** [Configuring a Credential Policy, page](#page-891-0) 112-4
- **•** [Deleting a Credential Policy, page](#page-891-1) 112-4
- **•** [Changing an Application User Password, page](#page-902-1) 113-9
- **•** [Changing an End User Password, page](#page-918-0) 114-11
- **•** [Changing an End User PIN, page](#page-918-1) 114-11
- **•** [Managing End User Credential Information, page](#page-919-0) 114-12
- **•** [Managing Application User Credential Information, page](#page-902-0) 113-9
- **•** Credential Policy, *Cisco Unified Communications Manager System Guide*
- **•** Understanding the Directory, *Cisco Unified Communications Manager System Guide*
- **•** Application Users and End Users, *Cisco Unified Communications Manager System Guide*
- **•** Cisco Extension Mobility, *Cisco Unified Communications Manager Features and Services Guide*

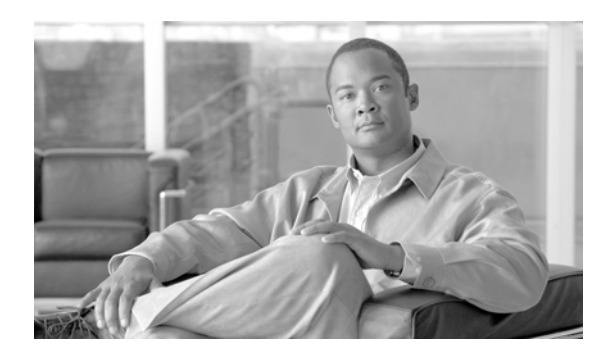

# **CHAPTER 112**

# <span id="page-888-1"></span>**Credential Policy Configuration**

This chapter describes how to configure credential policies. See the ["Related Topics" section on](#page-892-0)  page [112-5](#page-892-0) for more information about assigning credential policies. The following topics contain information about configuring credential policies:

- **•** [Credential Policy Configuration Settings, page](#page-888-2) 112-1
- **•** [Finding a Credential Policy, page](#page-890-1) 112-3
- **•** [Configuring a Credential Policy, page](#page-891-2) 112-4
- **•** [Deleting a Credential Policy, page](#page-891-3) 112-4
- **•** [Related Topics, page](#page-892-0) 112-5

## <span id="page-888-2"></span><span id="page-888-0"></span>**Credential Policy Configuration Settings**

The Credential Policy Configuration window in Cisco Unified Communications Manager Administration allows you to configure credential policies to secure user accounts.

A policy comprises a set of rules that controls access to a system or network resource. A credential policy defines password requirements and account lockouts for user accounts. Credential policies that are assigned to user accounts control the authentication process in Cisco Unified Communications Manager. After you add a credential policy, you can assign the new policy as the default policy for a credential type or to an individual application or end user.

At installation, Cisco Unified Communications Manager assigns a static credential policy to end user PINs and to application and end user passwords. The policy contains settings for failed logon resets, lockout durations, expiration periods, and credential requirements. The Credential Policy Configuration window allows you to configure new credential policies for your system or site. You cannot change the static policy.

Table 112-1 describes the credential policy configuration settings. See the ["Related Topics" section on](#page-892-0)  page [112-5](#page-892-0) for related information and procedures.

### **Before You Begin**

The system provides trivial credential checks to disallow credentials that are easily hacked. You enable trivial credential checks by checking the Check for Trivial Passwords check box in the Credential Policy Configuration window.

Passwords can contain any alphanumeric ASCII character and all ASCII special characters. A non-trivial password meets the following criteria:

- **•** Must contain three of the four allowable characteristics: uppercase character, lowercase character, number, symbol.
- **•** Must not use a character or number more than three times consecutively.
- **•** Must not repeat or include the alias, username, or extension.
- **•** Cannot consist of consecutive characters or numbers (for example, passwords such as 654321 or ABCDEFG)

PINs can contain digits (0-9) only. A non-trivial PIN meets the following criteria:

- **•** Must not use the same number more than two times consecutively.
- **•** Must not repeat or include the user extension or mailbox or the reverse of the user extension or mailbox.
- **•** Must contain three different numbers; for example, a PIN such as 121212 is trivial.
- **•** Must not match the numeric representation (that is, dial by name) for the first or last name of the user.
- **•** Must not contain groups of repeated digits, such as 408408, or patterns that are dialed in a straight line on a keypad, such as 2580, 159, or 753.

| <b>Field</b>                                             | <b>Description</b>                                                                                                    |
|----------------------------------------------------------|----------------------------------------------------------------------------------------------------|
| Display Name                                             | Specify the credential policy name.                                                                                                    |
|                                                          | Enter up to 64 characters, except for quotation marks. Do not enter tab.                                                                                                    |
| Failed Logon / No Limit for<br><b>Failed Logons</b>      | Specify the number of allowed failed logon attempts. When this<br>threshold is reached, the system locks the account.                                                                                                    |
|                                                          | Enter a number in the range 1-100. To allow unlimited failed logons,<br>enter 0 or check the No Limit for Failed Logons check box. Uncheck the<br>check box to enter a value greater than 0. The default setting specifies 3.                                                          |
| <b>Reset Failed Logon</b><br><b>Attempts Every</b>       | Specify the number of minutes before the counter is reset for failed logon<br>attempts. After the counter resets, the user can try logging in again.                                                                                                    |
|                                                          | Enter a number in the range 1-120. The default setting specifies 30.                                                                                                    |
| Lockout Duration /<br><b>Administrator Must Unlock</b>   | Specify the number of minutes an account remains locked when the<br>number of failed logon attempts exceeds the specified threshold.                                                                                                    |
|                                                          | Enter a number in the range $1-1440$ . Enter $\theta$ or check the Administrator<br>Must Unlock check box, so accounts will remain locked until an<br>administrator manually unlocks them. Uncheck the check box to enter a<br>value greater than 0. The default setting specifies 30. |
| <b>Minimum Duration</b><br>Between Credential<br>Changes | Specify the number of minutes that are required before a user can change<br>credentials again.                                                                                                    |
|                                                          | Enter $\theta$ to allow a user to change credentials at any time. Uncheck the<br>check box to enter a value greater than 0. The default setting specifies 0.                                                                                                    |

*Table 112-1 Credential Policy Configuration Settings*

ш

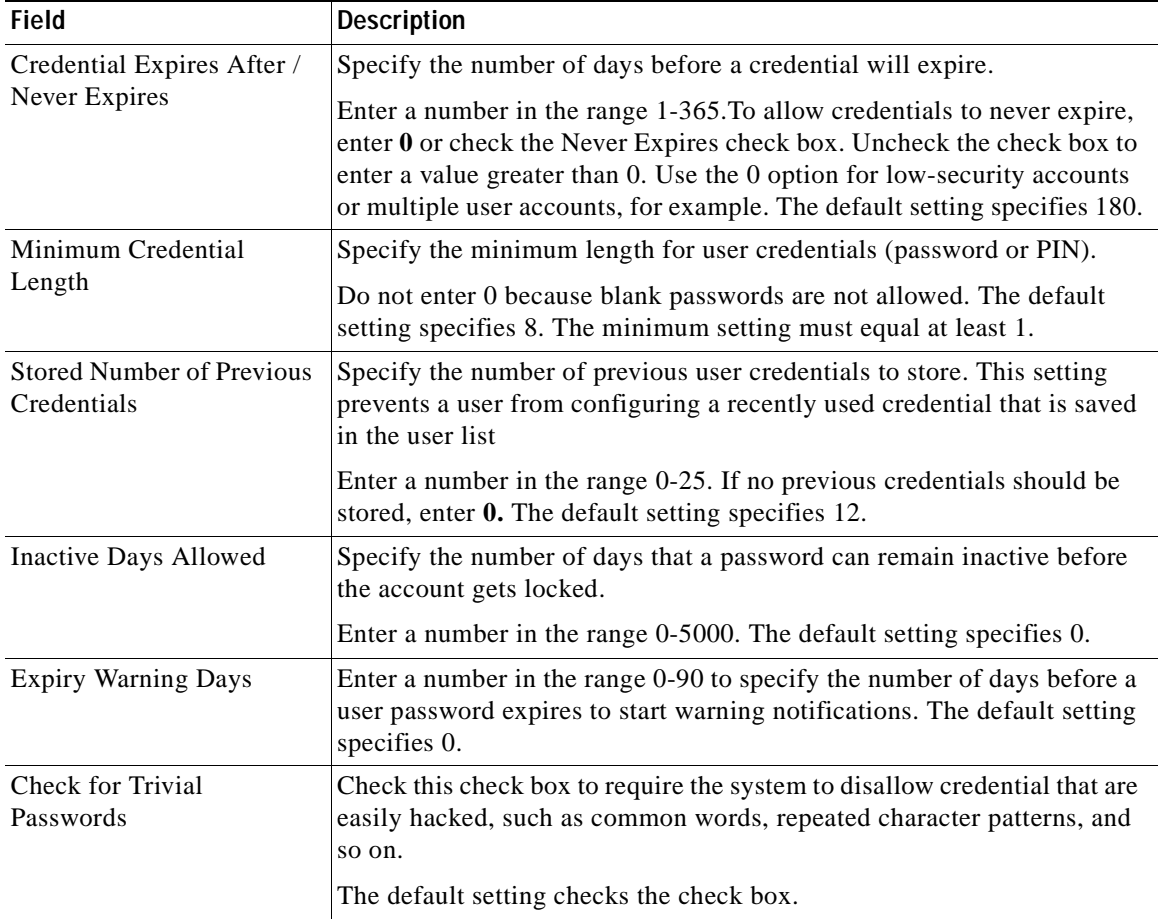

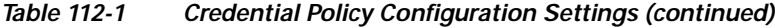

# <span id="page-890-1"></span><span id="page-890-0"></span>**Finding a Credential Policy**

This section describes how to find or review existing credential policies.

**Step 1** Choose **User Management > Credential Policy**.

The Find and List Credential Policies window displays.

**Step 2** Click the list item to display.

The window displays the credential policy that you choose.

### **Additional Information**

See the ["Related Topics" section on page](#page-892-0) 112-5.

### <span id="page-891-2"></span><span id="page-891-0"></span>**Configuring a Credential Policy**

This section describes how to create a new credential policy or modify an existing credential policy. You cannot modify the system Default Credential Policy.

#### **Procedure**

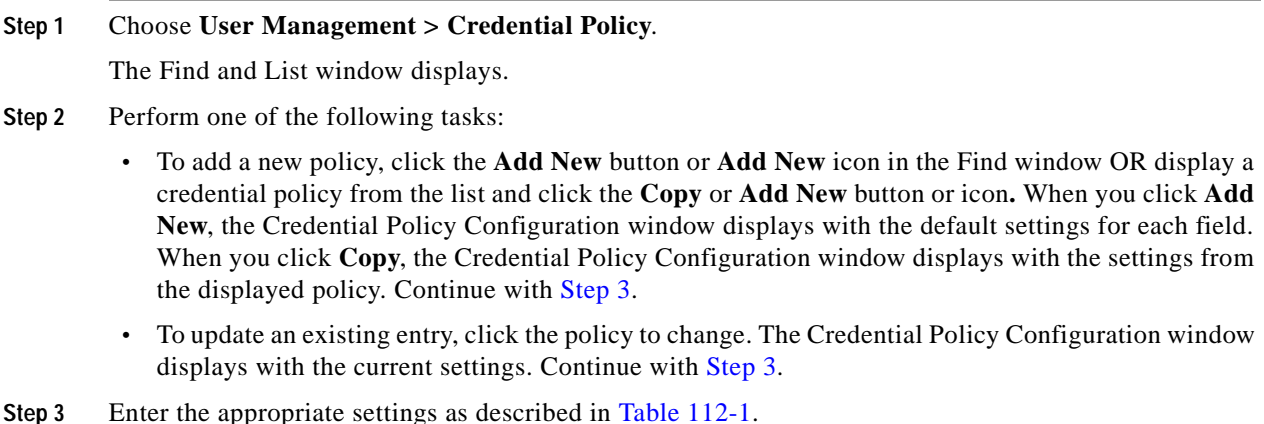

<span id="page-891-4"></span>**Step 4** Click the **Save** button or the **Save** icon.

#### **Next Steps**

To assign the new credential policy as a default policy for a credential type, follow the procedure described in ["Assigning and Configuring Credential Policy Defaults" section on page](#page-886-1) 111-3.

To assign the new credential policy to individual users, follow the procedures described in ["Managing](#page-902-0)  [Application User Credential Information" section on page](#page-902-0) 113-9 and ["Managing End User Credential](#page-919-0)  [Information" section on page](#page-919-0) 114-12.

### **Additional Information**

See the ["Related Topics" section on page](#page-892-0) 112-5.

### <span id="page-891-3"></span><span id="page-891-1"></span>**Deleting a Credential Policy**

This section describes how to delete a security policy from the Cisco Unified Communications Manager database.

### **Before You Begin**

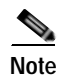

**Note** You cannot delete a credential policy if it is assigned as the default policy for end user passwords, end user PINS, or application user passwords.

To find out which default policies use the credential policy, choose **Dependency Records** from the Related Links drop-down list box in the Credential Policy Configuration window and click **Go**.

If the dependency records feature is not enabled for the system, the dependency records summary window displays a message that shows the action that you can take to enable the dependency records. The message also displays information about high CPU consumption that is related to the dependency records feature. For more information about dependency records, see the ["Accessing Dependency](#page-961-0)  [Records" section on page](#page-961-0) A-2.

If you attempt to delete a credential policy that is in use, a message displays. To delete a credential policy that is currently in use, you must either choose a different credential policy for the user or create and assign a new policy, as described in [Configuring a Credential Policy, page](#page-891-2) 112-4.

#### **Procedure**

**Step 1** Find the credential policy to delete by using the procedure in the "Finding a Credential Policy" section [on page](#page-890-1) 112-3. From the list of records, click the policy that you want to delete.

- **Note** You can delete entries from the Find and List window by checking the check boxes next to the appropriate entries and clicking the **Delete Selected** button or the **Delete Selected** icon. You can delete all entries in the list by clicking the **Select All** button or the **Select All** icon and clicking the **Delete Selected** button or the **Delete Selected** icon.
- **Step 2** Click the **Delete** icon or the **Delete** button in the Credential Policy Configuration window to delete the policy.
- **Step 3** When asked to confirm the delete operation, click **OK** to delete the policy.

### **Additional Information**

See the ["Related Topics" section on page](#page-892-0) 112-5.

### <span id="page-892-0"></span>**Related Topics**

- **•** [Credential Policy Configuration Settings, page](#page-888-2) 112-1
- **•** [Finding a Credential Policy, page](#page-890-1) 112-3
- **•** [Finding a Credential Policy, page](#page-890-1) 112-3
- **•** [Configuring a Credential Policy, page](#page-891-2) 112-4
- **•** [Deleting a Credential Policy, page](#page-891-3) 112-4
- **•** [Finding Credential Policy Defaults, page](#page-885-1) 111-2
- **•** [Assigning and Configuring Credential Policy Defaults, page](#page-886-1) 111-3
- **•** [Credential Policy Default Configuration Settings, page](#page-884-1) 111-1
- **•** [Changing an Application User Password, page](#page-902-1) 113-9
- **•** [Changing an End User Password, page](#page-918-0) 114-11
- **•** [Changing an End User PIN, page](#page-918-1) 114-11
- **•** [Managing End User Credential Information, page](#page-919-0) 114-12
- **•** [Managing Application User Credential Information, page](#page-902-0) 113-9
- **•** Application Users and End Users, *Cisco Unified Communications Manager System Guide*
- **•** Where to Find More Information, *Cisco Unified Communications Manager System Guide*
- **•** Cisco Unity Messaging Integration, *Cisco Unified Communications Manager System Guide*
- **•** [LDAP System Configuration, page](#page-126-0) 14-1
- **•** [Directory Number Configuration, page](#page-386-0) 64-1
- **•** [CTI Route Point Configuration, page](#page-556-0) 88-1
- **•** Cisco Extension Mobility, *Cisco Unified Communications Manager Features and Services Guide*

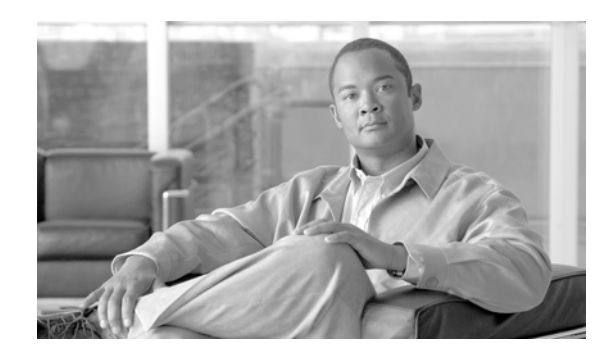

# **CHAPTER 113**

# **Application User Configuration**

The Application User Configuration window in Cisco Unified Communications Manager Administration allows the administrator to add, search, display, and maintain information about Cisco Unified Communications Manager application users.

The following topics contain information on managing application user information:

- **•** [Application User Configuration Settings, page](#page-894-0) 113-1
- **•** [Finding an Application User, page](#page-898-0) 113-5
- **•** [Configuring an Application User, page](#page-899-0) 113-6
- **•** [Adding an Administrator User to Cisco](#page-900-0) Unity or Cisco Unity Connection, page 113-7
- **•** [Changing an Application User Password, page](#page-902-2) 113-9
- **•** [Managing Application User Credential Information, page](#page-902-3) 113-9
- **•** [Credential Settings and Fields, page](#page-903-0) 113-10
- **•** [Associating Devices to an Application User, page](#page-904-0) 113-11
- **•** [Deleting an Application User, page](#page-905-0) 113-12
- **•** [Related Topics, page](#page-906-0) 113-13

### <span id="page-894-0"></span>**Application User Configuration Settings**

The Application User Configuration window in Cisco Unified Communications Manager Administration allows the administrator to add, search, display, and maintain information about Cisco Unified Communications Manager application users.

Table 113-1 describes the application user configuration settings. For related procedures, see the ["Related Topics" section on page](#page-906-0) 113-13.

| <b>Field</b>                        | <b>Description</b>                                                                                                    |  |
|-------------------------------------|----------------------------------------------------------------------------------------------------|--|
| <b>Application User Information</b> |                                                                                                    |  |
| User ID                             | Enter a unique application user identification name. Cisco Unified<br>Communications Manager allows you to modify an existing user ID<br>(provided synchronization with the LDAP server is not enabled). You can<br>enter the following characters: alphanumeric (a-zA-Z0-9), dash(-),<br>$underscore(\_)$ , or space(). |  |

*Table 113-1 Application User Configuration Settings*

П

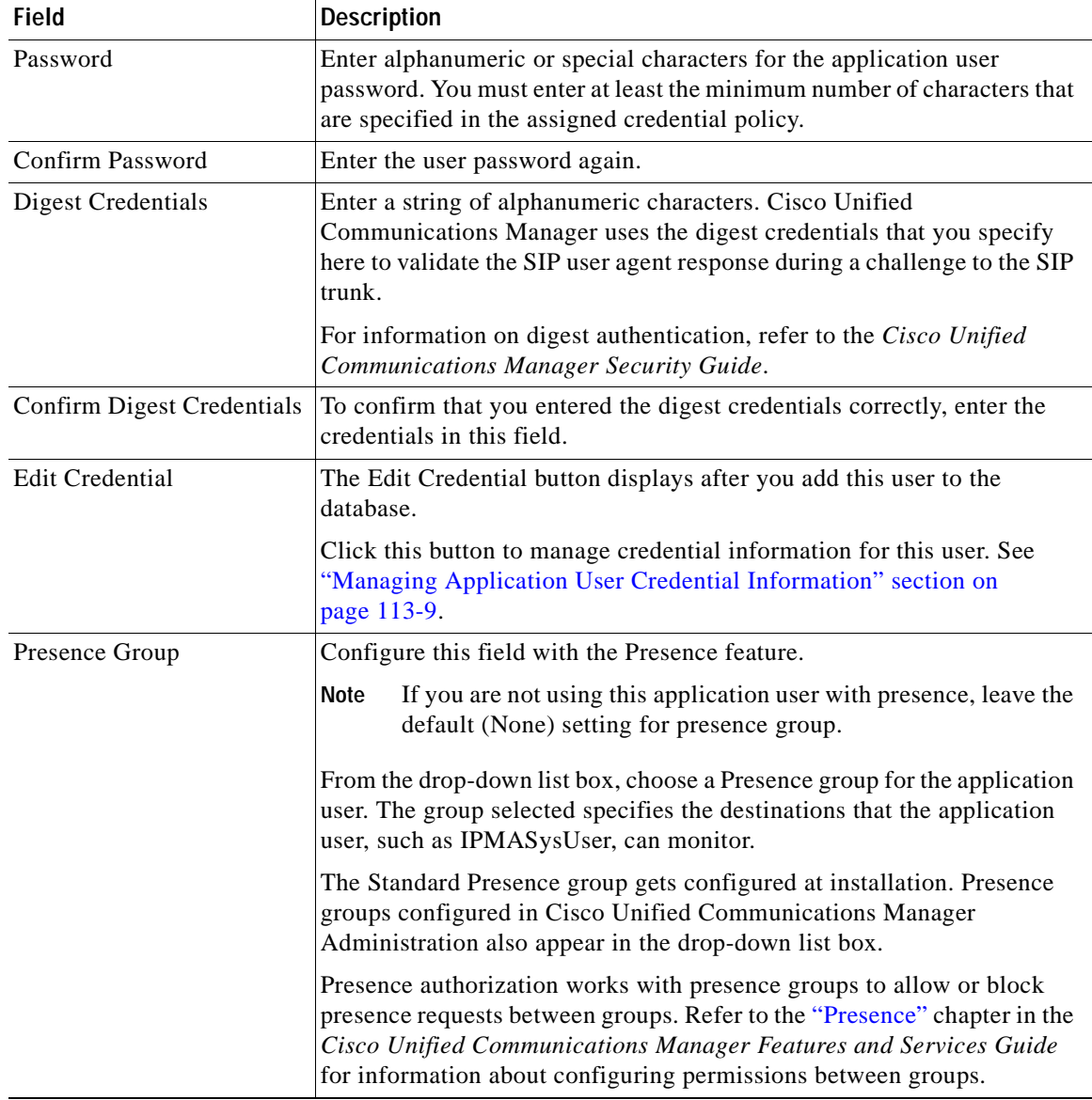

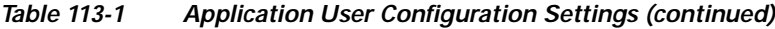

T

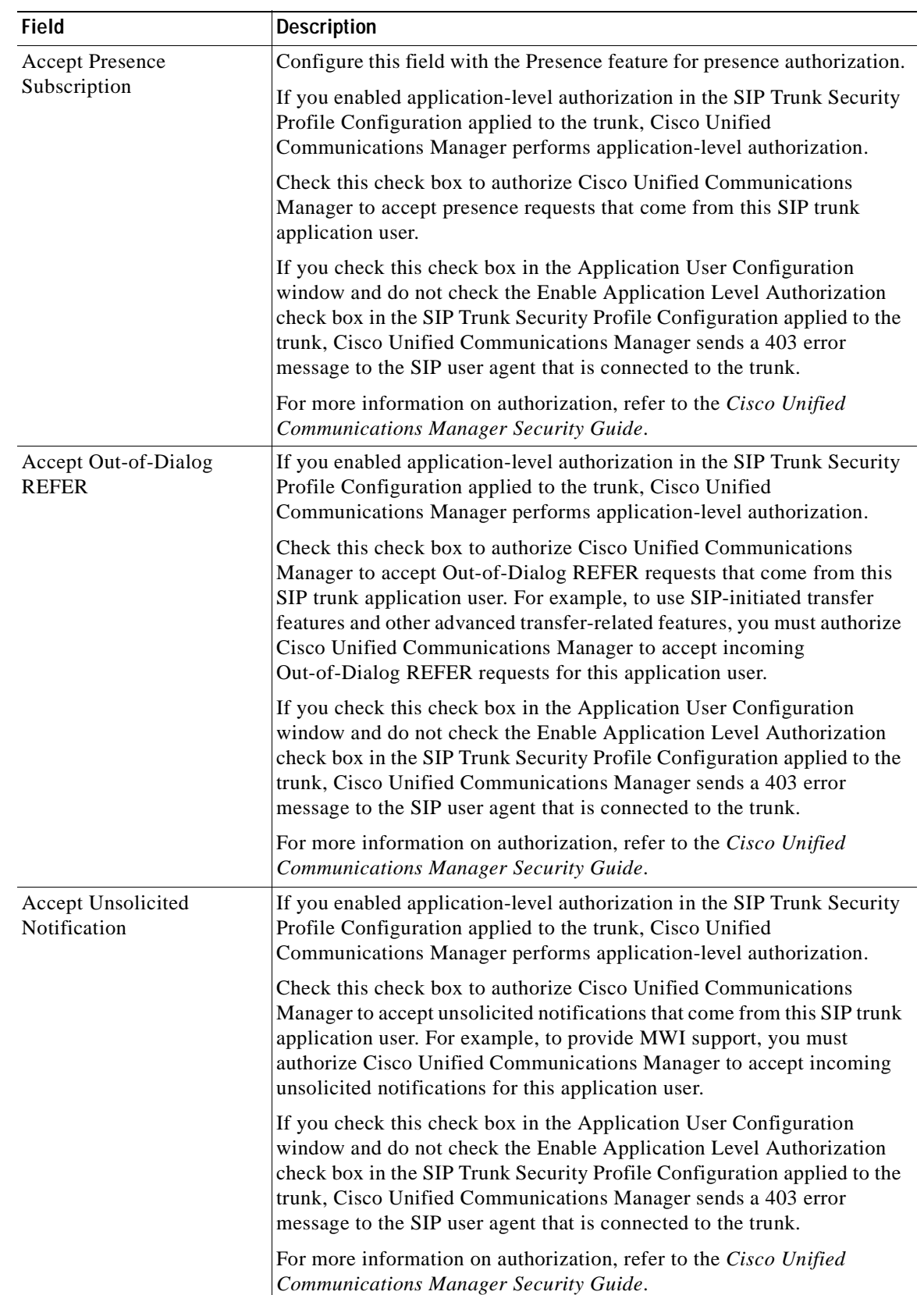

### *Table 113-1 Application User Configuration Settings (continued)*

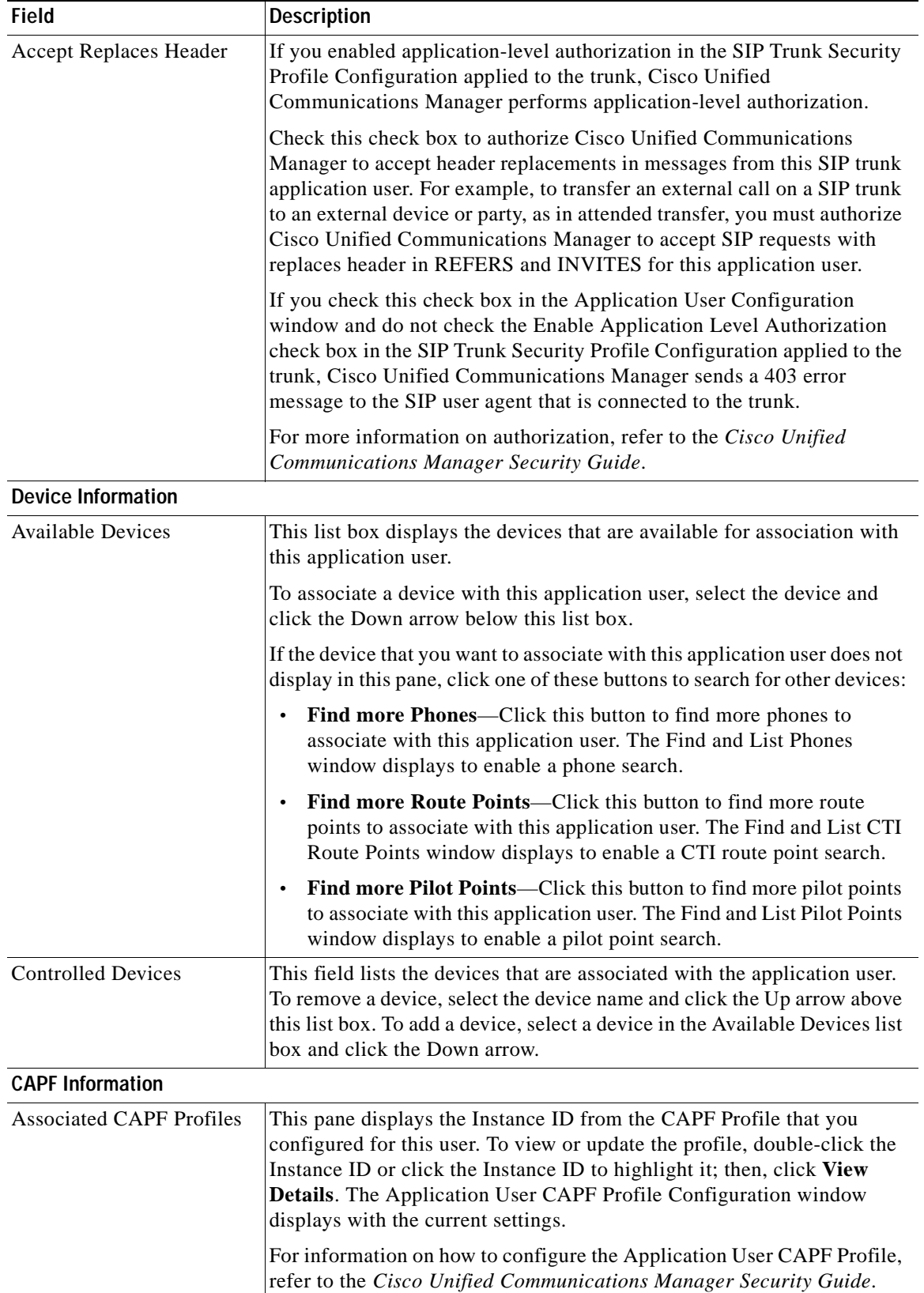

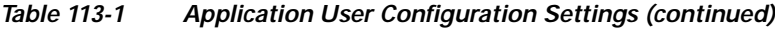

ш

×

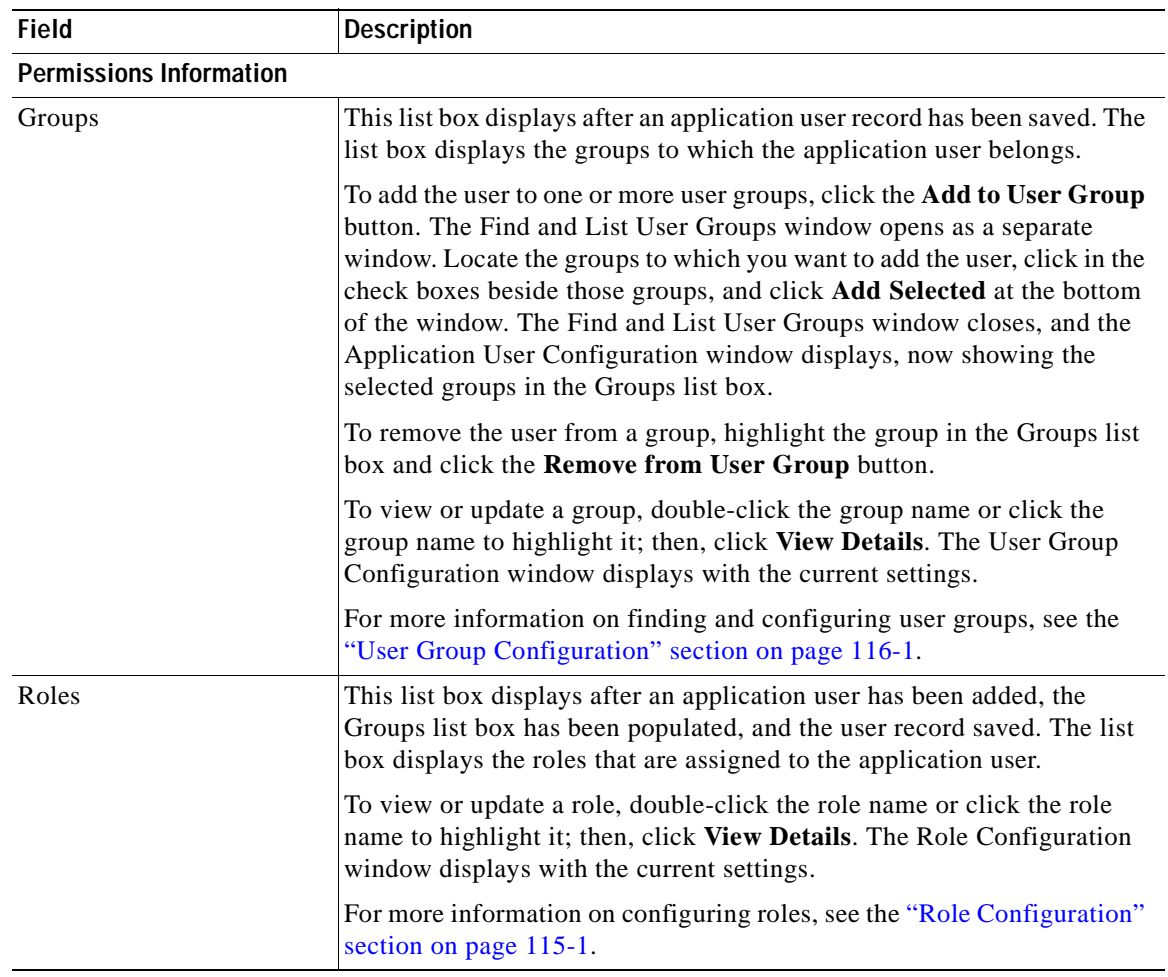

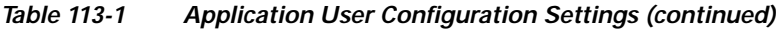

# <span id="page-898-0"></span>**Finding an Application User**

Cisco Unified Communications Manager lets you find application user information on the basis of specific criteria. Use the following procedure to find application user information.

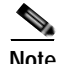

**Note** During your work in a browser session, Cisco Unified Communications Manager Administration retains your search preferences. If you navigate to other menu items and return to this menu item, Cisco Unified Communications Manager Administration retains your search preferences until you modify your search or close the browser.

**Procedure**

**Step 1** Choose **User Management > Application User**.

The Find and List Application Users window displays. Records from an active (prior) query may also display in the window.

<span id="page-899-1"></span>**Step 2** To find all records in the database, ensure the dialog box is empty; go to [Step](#page-899-1) 3. To filter or search records **•** From the first drop-down list box, select a search parameter. **•** From the second drop-down list box, select a search pattern. **•** Specify the appropriate search text, if applicable. **SALE Note** To add additional search criteria, click the **+** button. When you add criteria, the system searches for a record that matches all criteria that you specify. To remove criteria, click the **–** button to remove the last added criterion or click the **Clear Filter** button to remove all added search criteria. **Step 3** Click **Find**. All or matching records display. You can change the number of items that display on each page by choosing a different value from the Rows per Page drop-down list box. **Note** You can delete multiple records from the database by checking the check boxes next to the appropriate record and clicking **Delete Selected**. You can delete all configurable records for this selection by clicking **Select All** and then clicking **Delete Selected**. **Step 4** From the list of records that display, click the link for the record that you want to view. **Note** To reverse the sort order, click the up or down arrow, if available, in the list header. The window displays the item that you choose. **Additional Information** See the ["Related Topics" section on page](#page-906-0) 113-13.

# <span id="page-899-0"></span>**Configuring an Application User**

Use the following procedure to configure a new application user. Installation provides a set of default application users for Cisco Unified Communications Manager.

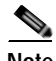

**Note** If you are adding an administrator account for Cisco Unity or Cisco Unity Connection, you must use the same user name and password that you defined in Cisco Unity and Cisco Unity Connection Administration.The user ID provides authentication between Cisco Unity or Cisco Unity Connection and Cisco Unified Communications Manager Administration.Refer to the applicable Cisco Unified Communications Manager Integration Guide for Cisco Unity or Cisco Unity Connection.

You can configure a Cisco Unified Communications Manager Administration application user as a Cisco Unity or Cisco Unity Connection user by using the Create a Cisco Unity Application User option in the Application User Configuration window. You can then configure any additional settings in Cisco Unity or Cisco Unity Connection Administration.
#### **Procedure**

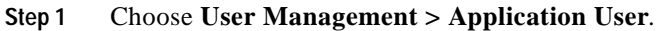

The Find and List Application Users window displays. Use the two drop-down list boxes to search for an application user.

**Step 2** Click **Add New**.

The Application User Configuration window displays.

- **Step 3** Enter the appropriate settings as described in Table 113-1.
- **Step 4** When you have completed the user information, save your changes and add the user by clicking **Save**.
- **Step 5** To show the user privilege report for this application user, from the Related Links drop-down list box, choose User Privilege Report and click **Go**.

The User Privilege window displays for this application user. Refer to the ["Viewing User Roles, User](#page-940-0)  [Groups, and Permissions" section on page](#page-940-0) 116-7 for details of the user privilege report.

After you display the user privilege report for this application user, you can return to the Application User Configuration window for this application user. From the Related Links drop-down list box in the User Privilege window, choose Back to Application User and click **Go**.

#### **Next Steps**

If you want to associate devices with this application user, continue with the ["Associating Devices to an](#page-904-0)  [Application User"](#page-904-0) procedure.

To manage credentials for this application user, continue with the ["Managing Application User](#page-902-0)  [Credential Information"](#page-902-0) procedure.

To add an administrator user to Cisco Unity or Cisco Unity Connection, continue with the procedure in ["Adding an Administrator User to Cisco](#page-900-0) Unity or Cisco Unity Connection" section on page 113-7.

### **Additional Information**

See the ["Related Topics" section on page](#page-906-0) 113-13.

### <span id="page-900-1"></span><span id="page-900-0"></span>**Adding an Administrator User to Cisco Unity or Cisco Unity Connection**

The Create Cisco Unity Application User link in the Application Configuration window allows you to add a user as an administrator user to Cisco Unity or Cisco Unity Connection. With this method, you configure the application user in Cisco Unified Communications Manager Administration; then, configure any additional settings for the user in Cisco Unity or Cisco Unity Connection Administration.

If you are integrating Cisco Unified Communications Manager with Cisco Unity Connection 7.x, you can use the import feature that is available in Cisco Unity Connection 7.x instead of performing the procedure that is described in the ["Adding an Administrator User to Cisco](#page-900-0) Unity or Cisco Unity [Connection" section on page](#page-900-0) 113-7. For information on how to use the import feature, refer to the U*ser Moves, Adds, and Changes Guide for Cisco Unity Connection 7.x*.

The Create Cisco Unity User link displays only if you install and configure the appropriate Cisco Unity or Cisco Unity Connection software. Refer to the applicable *Cisco Unified Communications Manager Integration Guide for Cisco Unity* or the applicable *Cisco Unified Communications Manager SCCP Integration Guide for Cisco Unity Connection*.

### **Before You Begin**

Ensure that you have defined an appropriate template for the user that you plan to push to Cisco Unity or Cisco Unity Connection. For Cisco Unity Connection users, refer to the applicable *User Moves, Adds, and Changes Guide for Cisco Unity Connection.* For Cisco Unity users, refer to the S*ystem Administration Guide for Cisco Unity*.

### **Procedure**

- **Step 1** Find the application user, as described in the ["Finding an Application User" section on page](#page-898-0) 113-5.
- **Step 2** From the Related Links drop-down list box, choose the **Create Cisco Unity Application User** link and click **Go**.

The Add Cisco Unity User dialog box displays.

- **Step 3** From the Application Server drop-down list box, choose the Cisco Unity or Cisco Unity Connection server on which you want to create a Cisco Unity or Cisco Unity Connection user and click **Next**.
- **Step 4** From the Application User Template drop-down list box, choose the template that you want to use.
- **Step 5** Click **Save**.

The administrator account gets created in Cisco Unity or Cisco Unity Connection. The link in Related Links changes to Edit Cisco Unity User in the Application User Configuration window. You can now view the user that you created in Cisco Unity Administration or Cisco Unity Connection Administration.

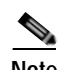

**Note** When the Cisco Unity or Cisco Unity Connection user is integrated with the Cisco Unified Communications Manager Application User, you cannot edit fields such as Alias (User ID in Cisco Unified Communications Manager Administration), First Name, Last Name, Extension (Primary Extension in Cisco Unified Communications Manager Administration), and so on, in Cisco Unity Administration or Cisco Unity Connection Administration. You can only update these fields in Cisco Unified Communications Manager Administration.

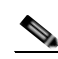

**Note** Cisco Unity and Cisco Unity Connection monitor the synchronization of data from Cisco Unified Communications Manager. You can configure the sync time in Cisco Unity Administration or Cisco Unity Connection Administration on the Tools menu. For Cisco Unity Connection, refer to the *User Moves, Adds, and Changes Guide for Cisco Unity Connection* for more information. For Cisco Unity, refer to the S*ystem Administration Guide for Cisco Unity*.

### **Additional Information**

See the ["Related Topics" section on page](#page-906-0) 113-13.

### <span id="page-902-2"></span><span id="page-902-1"></span>**Changing an Application User Password**

Use the following procedure to change an application user password.

#### **Procedure**

**Step 1** Use the procedure in the ["Finding an Application User" section on page](#page-898-0) 113-5 to find the application user whose password you want to change.

The Application User Configuration window displays with information about the chosen application user.

- **Step 2** In the Password field, double-click the existing password, which is encrypted, and enter the new password.
- **Step 3** In the Confirm Password field, double-click the existing, encrypted password and enter the new password again.
- **Step 4** Click **Save**.

#### **Additional Information**

See the ["Related Topics" section on page](#page-906-0) 113-13.

### <span id="page-902-3"></span><span id="page-902-0"></span>**Managing Application User Credential Information**

Use the following procedure to change or view credential information, such as the associated authentication rules, the associated credential policy, or the time of last password change for an application user. You can edit user credentials only after the user exists in the database.

You cannot save settings in the user Credential Configuration window that conflict with the assigned credential policy. For example, if the policy has the Never Expires check box checked, you cannot uncheck and save the Does Not Expire check box in the user Credential Configuration window. You can, however, set a different credential expiration for the user, including Does Not Expire, if the Never Expires policy setting is not checked; the user setting overrides the policy setting.

You cannot change settings in the user Credential Configuration window that conflict with other settings in the user Credential Configuration window. For example, if the User Cannot Change box is checked, you cannot check the User Must Change at Next Login check box.

The Credential Configuration window provides approximate event times; the system updates the form at the next authentication query or event.

### **Before You Begin**

Create the application user in the database. See ["Configuring an Application User" section on](#page-899-0)  page [113-6](#page-899-0).

#### **Procedure**

**Step 1** Use the procedure in the ["Finding an Application User" section on page](#page-898-0) 113-5 to find the application user configuration.

The Application User Configuration window displays the configuration information.

- **Step 2** To change or view password information, click the **Edit Credential** button next to the Password field. The user Credential Configuration window displays.
- **Step 3** View the credential data for the user or enter the appropriate settings, as described in Table [113-2](#page-903-0).
- **Step 4** If you have changed any settings, click **Save**.

### **Additional Information**

See the ["Related Topics" section on page](#page-906-0) 113-13.

### <span id="page-903-2"></span><span id="page-903-1"></span><span id="page-903-0"></span>**Credential Settings and Fields**

Table [113-2](#page-903-0) describes credential settings for application users and end users. These settings do not apply to application user or end user digest credentials. For related procedures, see the ["Related Topics"](#page-906-0)  [section on page](#page-906-0) 113-13.

*Table 113-2 Application User and End User Credential Settings and Fields*

| <b>Field</b>                   | <b>Description</b>                                                                                                    |
|--------------------------------|----------------------------------------------------------------------------------------------------|
| Locked By Administrator        | Check this check box to lock this account and block<br>access for this user.                                                                                                  |
|                                | Uncheck this check box to unlock the account and allow<br>access for this user.                                                                                               |
|                                | Use this check box when the credential policy specifies<br>that an Administrator Must Unlock this account type after<br>an account lockout.                                   |
| <b>User Cannot Change</b>      | Check this check box to block this user from changing<br>this credential. Use this option for group accounts.                                                                 |
|                                | You cannot check this check box when User Must Change<br>at Next Login check box is checked.                                                                                  |
| User Must Change at Next Login | Check this check box to require the user to change this<br>credential at next login. Use this option after you assign a<br>temporary credential.                              |
|                                | You cannot check this check box when User Cannot<br>Change check box is checked.                                                                                              |
| Does Not Expire                | Check this check box to block the system from prompting<br>the user to change this credential. You can use this option<br>for low-security users or group accounts.           |
|                                | If checked, the user can still change this credential at any<br>time. When the check box is unchecked, the expiration<br>setting in the associated credential policy applies. |
|                                | You cannot uncheck this check box if the policy setting<br>specifies Does Not Expire.                                                                                         |

×

| <b>Field</b>                                | <b>Description</b>                                                                                                    |
|---------------------------------------------|----------------------------------------------------------------------------------------------------|
| <b>Reset Hack Count</b>                     | Check this check box to reset the hack count for this user<br>and clear the Time Locked Due to Failed Login Attempts<br>field.                                                                                                    |
|                                             | The hack count increments whenever authentication fails<br>for an incorrect credential.                                                                                                    |
|                                             | If the policy specifies No Limit for Failed Logons, the<br>hack count always specifies 0.                                                                                                    |
| <b>Authentication Rule</b>                  | Select the credential policy to apply to this user<br>credential.                                                                                                    |
| Time Last Changed                           | This field displays the date and time of the most recent<br>credential change for this user.                                                                                                    |
| <b>Failed Logon Attempts</b>                | This field displays the number of failed logon attempts<br>since the last successful logon, since the administrator<br>reset the hack count for this user credential, or since the<br>reset failed login attempts time expired.                              |
| Time of Last Field Logon Attempt            | This field displays the date and time for the most recent<br>failed logon attempt for this user credential.                                                                                                    |
| Time Locked by Administrator                | This field displays the date and time that the administrator<br>locked this user account. This field goes blank after the<br>administrator unlocks the credential.                                                                                           |
| Time Locked Due to Failed Logon<br>Attempts | This field displays the date and time that the system last<br>locked this user account due to failed logon attempts.<br>Time of hack lockout gets set whenever failed logon<br>attempts exceed the configured threshold in the applied<br>credential policy. |

*Table 113-2 Application User and End User Credential Settings and Fields (continued)*

### <span id="page-904-1"></span><span id="page-904-0"></span>**Associating Devices to an Application User**

You can associate devices over which application users will have control. Application users can control some devices, such as phones. Applications that are identified as users can control other devices, such as CTI ports. When application users have control of a phone, they can control certain settings for that phone, such as speed dial and call forwarding.

### **Before You Begin**

To assign devices to an application user, you must access the Application User Configuration window for that user. See the ["Finding an Application User" section on page](#page-898-0) 113-5 for information on finding existing application users. When the Application User Configuration window displays, perform the following procedure to assign devices.

### **Procedure**

**Step 1** In the Available Devices list box, choose a device that you want to associate with the application user and click the Down arrow below the list box. The selected device moves to the applicationuser.controlledDevices list box.

- **Step 2** To limit the list of available devices, click the **Find more Phones, Find more Route Points,** or **Find more Pilot Points** button:
	- **•** If you click the Find more Phones button, the Find and List Phones window displays. Perform a search to find the phones to associate with this application user.
	- **•** If you click the Find more Route Points button, the Find and List CTI Route Points window displays. Perform a search to find the CTI route points to associate with this application user.
	- **•** If you click the Find more Pilot Points button, the Find and List Pilot Points window displays. Perform a search to find the pilot points to associate with this application user.
- **Step 3** Repeat the preceding steps for each device that you want to assign to the application user.
- **Step 4** When you complete the assignment, click **Save** to assign the devices to the application user.

**Additional Information**

See the ["Related Topics" section on page](#page-906-0) 113-13.

### <span id="page-905-1"></span><span id="page-905-0"></span>**Deleting an Application User**

To delete an application user by using Cisco Unified Communications Manager Administration, perform the following procedure.

#### **Before You Begin**

Before deleting the application user, determine whether the devices or profiles that are associated with the end user need to be removed or deleted.

You can view the profiles and permissions that are assigned to the application user from the CAPF Information and Permissions Information areas of the Application User Configuration window. You can also choose **Dependency Records** from the Related Links drop-down list box in the Application User Configuration window. If the dependency records are not enabled for the system, the dependency records summary window displays a message. For more information about dependency records, see the ["Accessing Dependency Records" section on page](#page-961-0) A-2.

#### **Procedure**

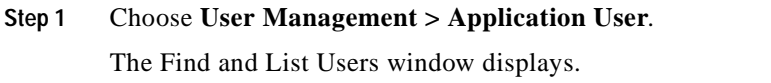

- **Step 2** To locate a specific end user, enter search criteria and click **Find**.
	- A list of application users that match the search criteria displays.
- **Step 3** Perform one of the following actions:
	- **•** Check the check boxes next to the users that you want to delete and click **Delete Selected**.
	- **•** Delete all the users in the window by clicking **Select All** and clicking **Delete Selected**.
	- **•** Choose the user ID of the user that you want to delete from the list to display its current settings and click **Delete**.

A confirmation dialog displays.

**Step 4** Click **OK**.

#### **Next Steps**

If this user is configured in Cisco Unity or Cisco Unity Connection, the user association to Cisco Unified Communications Manager is broken when you delete the user in Cisco Unified Communications Manager Administration. You can delete the orphaned user in Cisco Unity or Cisco Unity Connection Administration. See the applicable *User Moves, Adds, and Changes Guide for Cisco Unity Connection* for more information. Refer to the applicable S*ystem Administration Guide for Cisco Unity* for more Cisco Unity information.

### **Additional Information**

See the ["Related Topics" section on page](#page-906-0) 113-13.

### <span id="page-906-0"></span>**Related Topics**

- **•** [Application User Configuration Settings, page](#page-894-0) 113-1
- **•** [Finding an Application User, page](#page-898-0) 113-5
- **•** [Configuring an Application User, page](#page-899-0) 113-6
- **•** [Adding an Administrator User to Cisco](#page-900-0) Unity or Cisco Unity Connection, page 113-7
- **•** [Changing an Application User Password, page](#page-902-1) 113-9
- **•** [Managing Application User Credential Information, page](#page-902-0) 113-9
- **•** [Credential Settings and Fields, page](#page-903-1) 113-10
- **•** [Associating Devices to an Application User, page](#page-904-0) 113-11
- **•** [Deleting an Application User, page](#page-905-0) 113-12
- **•** [Finding an End User, page](#page-915-0) 114-8
- **•** [Configuring an End User, page](#page-916-0) 114-9
- **•** Creating a Cisco [Unity Connection Voice Mailbox, page](#page-917-0) 114-10
- **•** [Changing an End User Password, page](#page-918-0) 114-11
- **•** [Changing an End User Password, page](#page-918-0) 114-11
- **•** [Changing an End User PIN, page](#page-918-1) 114-11
- **•** [Managing End User Credential Information, page](#page-919-0) 114-12
- **•** [Credential Settings and Fields, page](#page-920-0) 114-13
- **•** [Configuring User-Related Information for End Users, page](#page-921-0) 114-14
- **•** [Associating Devices to an End User, page](#page-922-0) 114-15
- **•** [Associating Cisco Extension Mobility Profiles, page](#page-924-1) 114-17
- **•** [Deleting an End User, page](#page-924-0) 114-17
- **•** [LDAP System Configuration, page](#page-126-0) 14-1
- **•** [Role Configuration, page](#page-928-0) 115-1
- **•** [User Group Configuration, page](#page-934-0) 116-1
- **•** [Viewing User Roles, User Groups, and Permissions, page](#page-940-0) 116-7
- **•** [Directory Number Configuration, page](#page-386-0) 64-1
- **•** [CTI Route Point Configuration, page](#page-556-0) 88-1
- **•** [Cisco Unified IP Phone Configuration, page](#page-680-0) 91-1
- **•** [Credential Policy Configuration, page](#page-888-0) 112-1
- **•** [Credential Policy Default Configuration, page](#page-884-0) 111-1
- **•** Credential Policy, *Cisco Unified Communications Manager System Guide*
- **•** Where to Find More Information, *Cisco Unified Communications Manager System Guide*
- **•** Application Users and End Users, *Cisco Unified Communications Manager System Guide*
- **•** Cisco Extension Mobility, *Cisco Unified Communications Manager Features and Services Guide*
- **•** Device Association, *Cisco Unified Communications Manager System Guide*
- **•** Associating a User Device Profile to a User, *Cisco Unified Communications Manager Features and Services Guide*
- **•** Cisco Unified Communications Manager Assistant With Proxy Line Support, *Cisco Unified Communications Manager Features and Services Guide*
- **•** Cisco Unified Communications Manager Assistant With Shared Line Support, *Cisco Unified Communications Manager Features and Services Guide*
- **•** Cisco Unity Messaging Integration, *Cisco Unified Communications Manager System Guide*
- **•** Presence, *Cisco Unified Communications Manager Features and Services Guide*

### **Related Documentation**

- **•** *Cisco Unified Communications Manager Security Guide*
- **•** *User Moves, Adds, and Changes Guide for Cisco Unity Connection*
- **•** S*ystem Administration Guide for Cisco Unity*

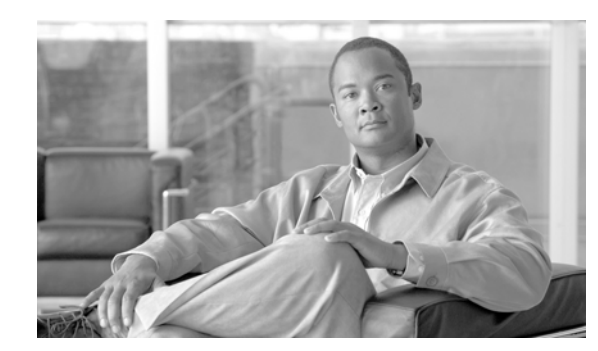

# **CHAPTER 114**

# **End User Configuration**

The End User Configuration window in Cisco Unified Communications Manager Administration allows the administrator to add, search, display, and maintain information about Cisco Unified Communications Manager end users.

- **•** If you configure your system to use the LDAP corporate directory as the end user directory for Cisco Unified Communications Manager, you cannot add or delete users in Cisco Unified Communications Manager Administration.You add and remove end users in the corporate LDAP directory.
- **•** If you configure your system to authenticate users against the LDAP directory, you cannot configure or change end user passwords in Cisco Unified Communications Manager Administration. You configure and change end user passwords in the corporate LDAP directory.

The following topics contain information on managing end user directory information:

- **•** [End User Configuration Settings, page](#page-908-0) 114-1
- **•** [Finding an End User, page](#page-915-1) 114-8
- **•** [Configuring an End User, page](#page-916-1) 114-9
- **•** Creating a Cisco [Unity Connection Voice Mailbox, page](#page-917-1) 114-10
- **•** [Changing an End User Password, page](#page-918-2) 114-11
- **•** [Changing an End User PIN, page](#page-918-3) 114-11
- **•** [Managing End User Credential Information, page](#page-919-1) 114-12
- **•** [Credential Settings and Fields, page](#page-920-1) 114-13
- **•** [Configuring User-Related Information for End Users, page](#page-921-1) 114-14
- **•** [Associating Devices to an End User, page](#page-922-1) 114-15
- **•** [Associating Cisco Extension Mobility Profiles, page](#page-924-2) 114-17
- **•** [Deleting an End User, page](#page-924-3) 114-17
- **•** [Related Topics, page](#page-925-0) 114-18

### <span id="page-908-0"></span>**End User Configuration Settings**

The End User Configuration window in Cisco Unified Communications Manager Administration allows the administrator to add, search, display, and maintain information about Cisco Unified Communications Manager end users. End users can control phones after you associate a phone in the End User Configuration window.

Table 114-1 describes the end user configuration settings. For related procedures, see the ["Related](#page-925-0)  [Topics" section on page](#page-925-0) 114-18.

### **Before You Begin**

- **•** If you enable LDAP synchronization in Cisco Unified Communications Manager Administration, you cannot add an end user, delete an end user, or change some existing user information, including user IDs, in the End User Configuration windows. Instead, you must add, update some user information, and delete end users in the corporate LDAP directory. To verify that the Enable Synchronizing from LDAP Server check box is not checked, choose **System > LDAP > LDAP System**.
- **•** If you configure your system to authenticate users against the LDAP directory, you cannot configure or change end user passwords in Cisco Unified Communications Manager Administration. You configure and change end user passwords in the corporate LDAP directory.
- **•** You can import Cisco Unity Connection users in Cisco Unity Connection, as described in the applicable *User Moves, Adds, and Changes Guide for Cisco Unity Connection.* Or, if you want to do so, you can configure a Cisco Unified Communications Manager Administration end user as a Cisco Unity Connection user by using the Create a Cisco Unity User option in the End User Configuration window, as described in the "Creating a Cisco [Unity Connection Voice Mailbox"](#page-917-1)  [section on page](#page-917-1) 114-10.

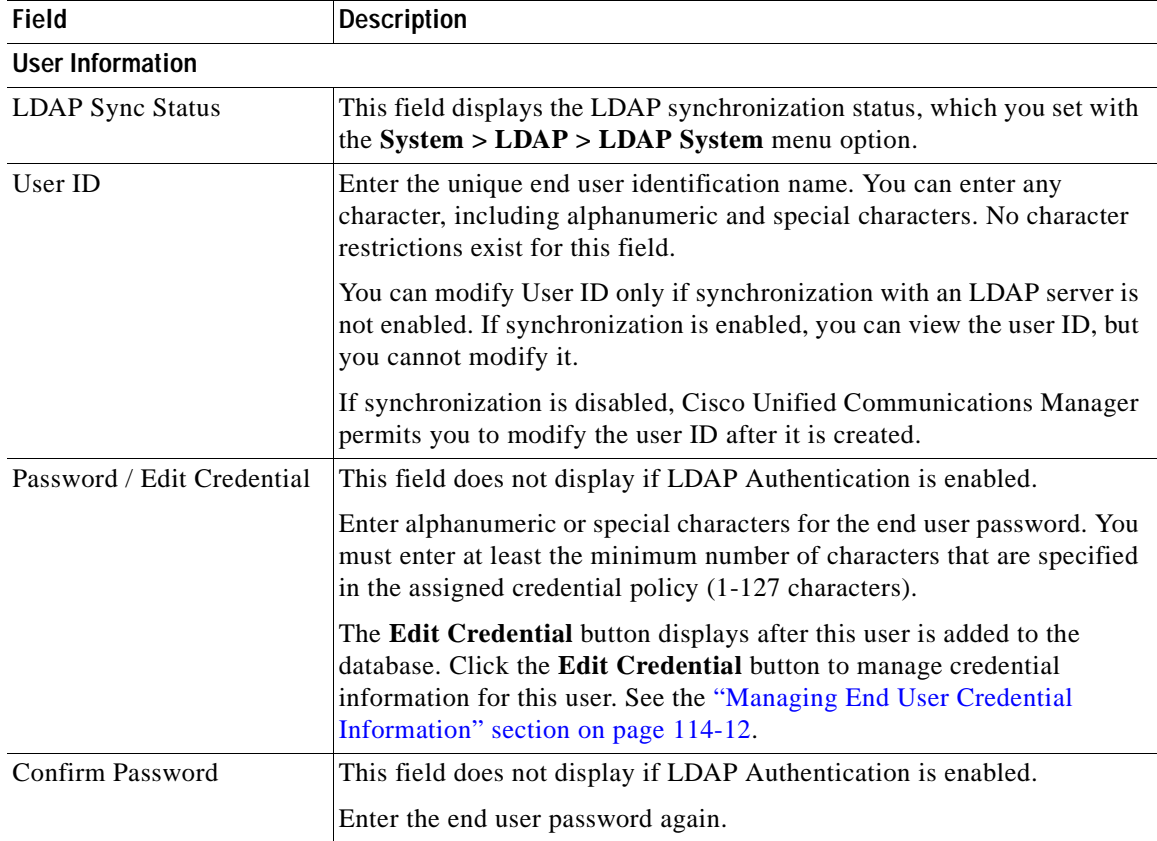

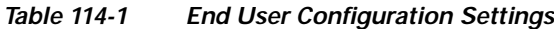

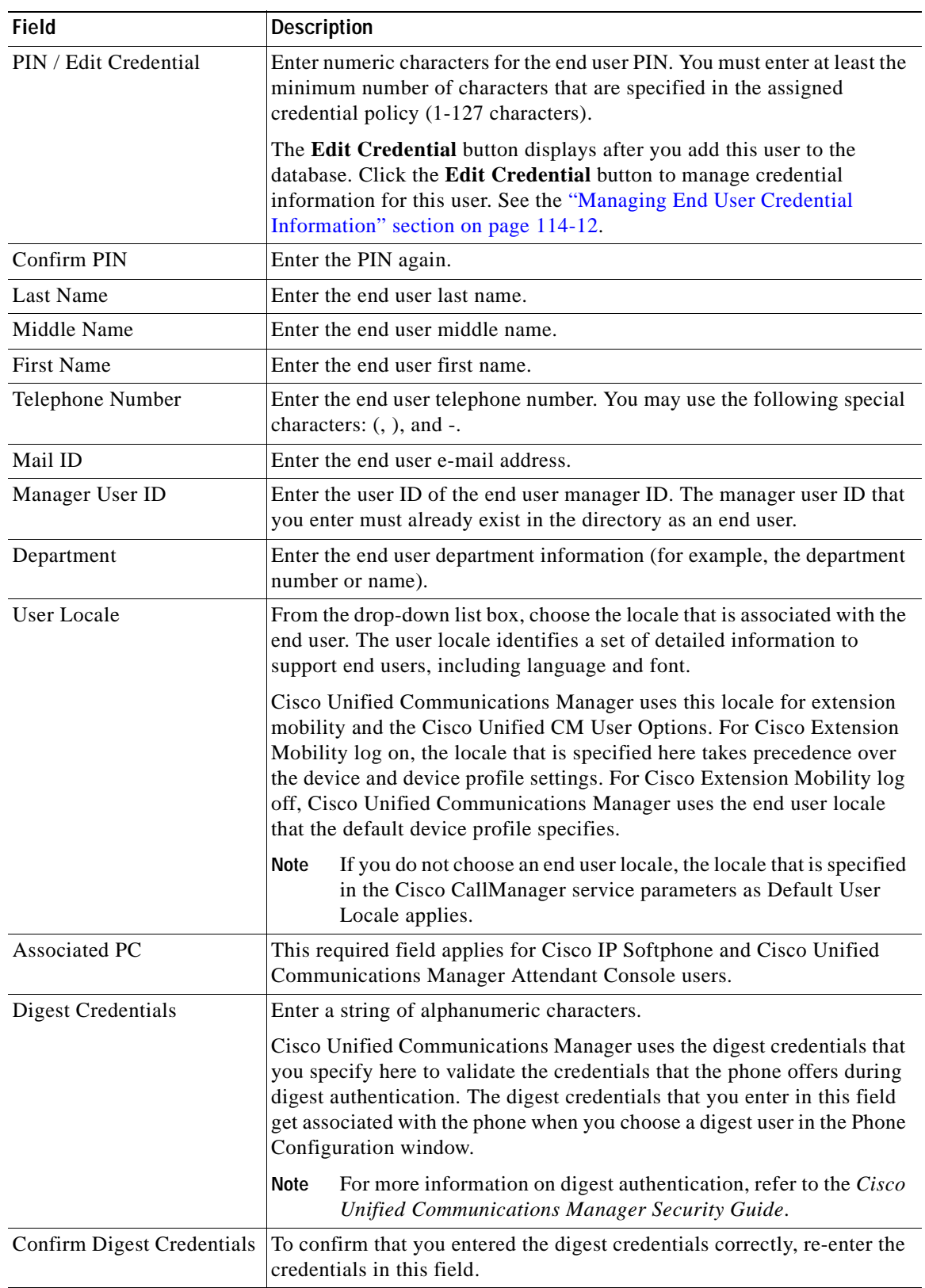

### *Table 114-1 End User Configuration Settings (continued)*

 $\blacksquare$ 

ш

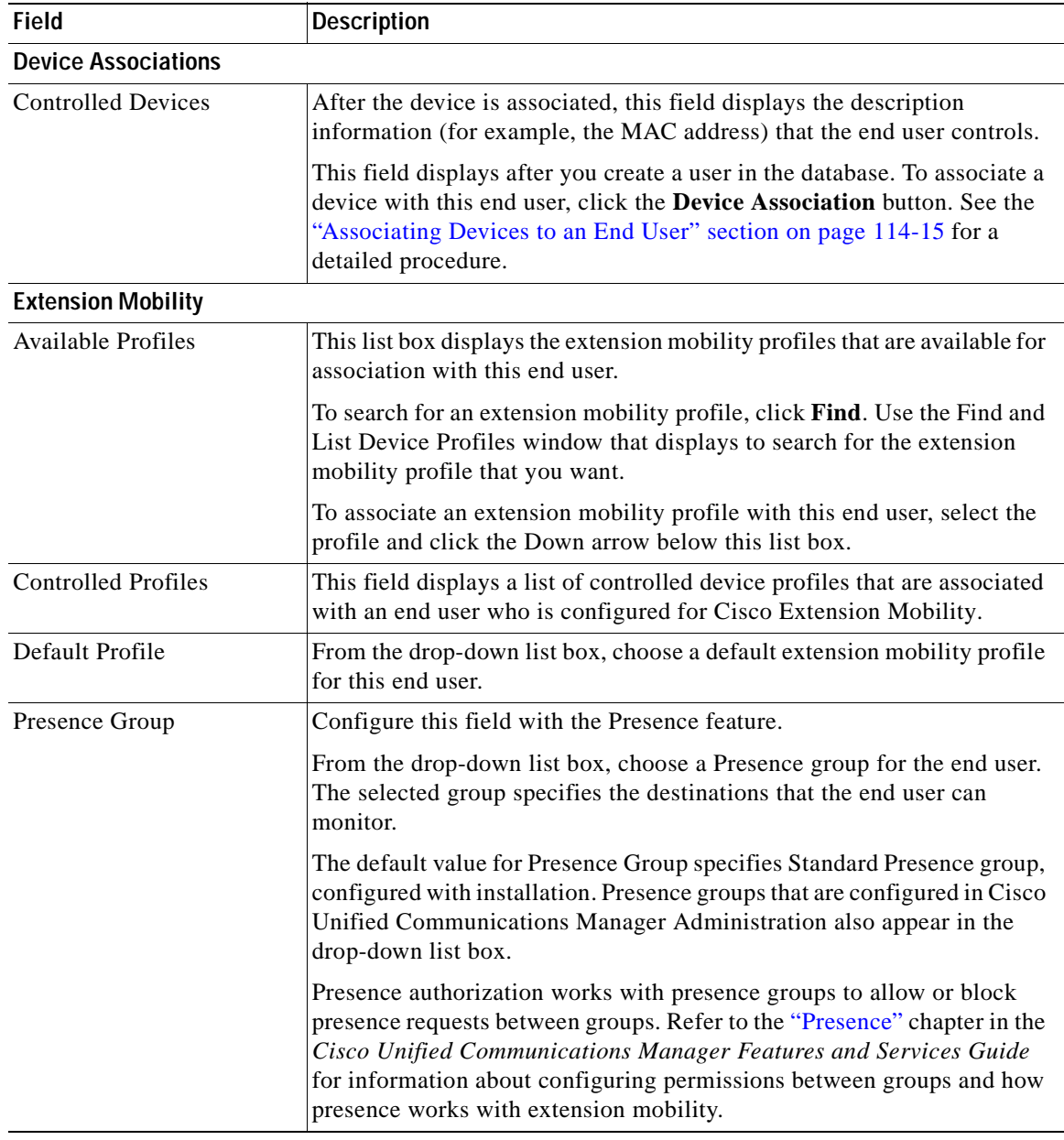

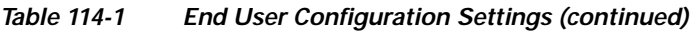

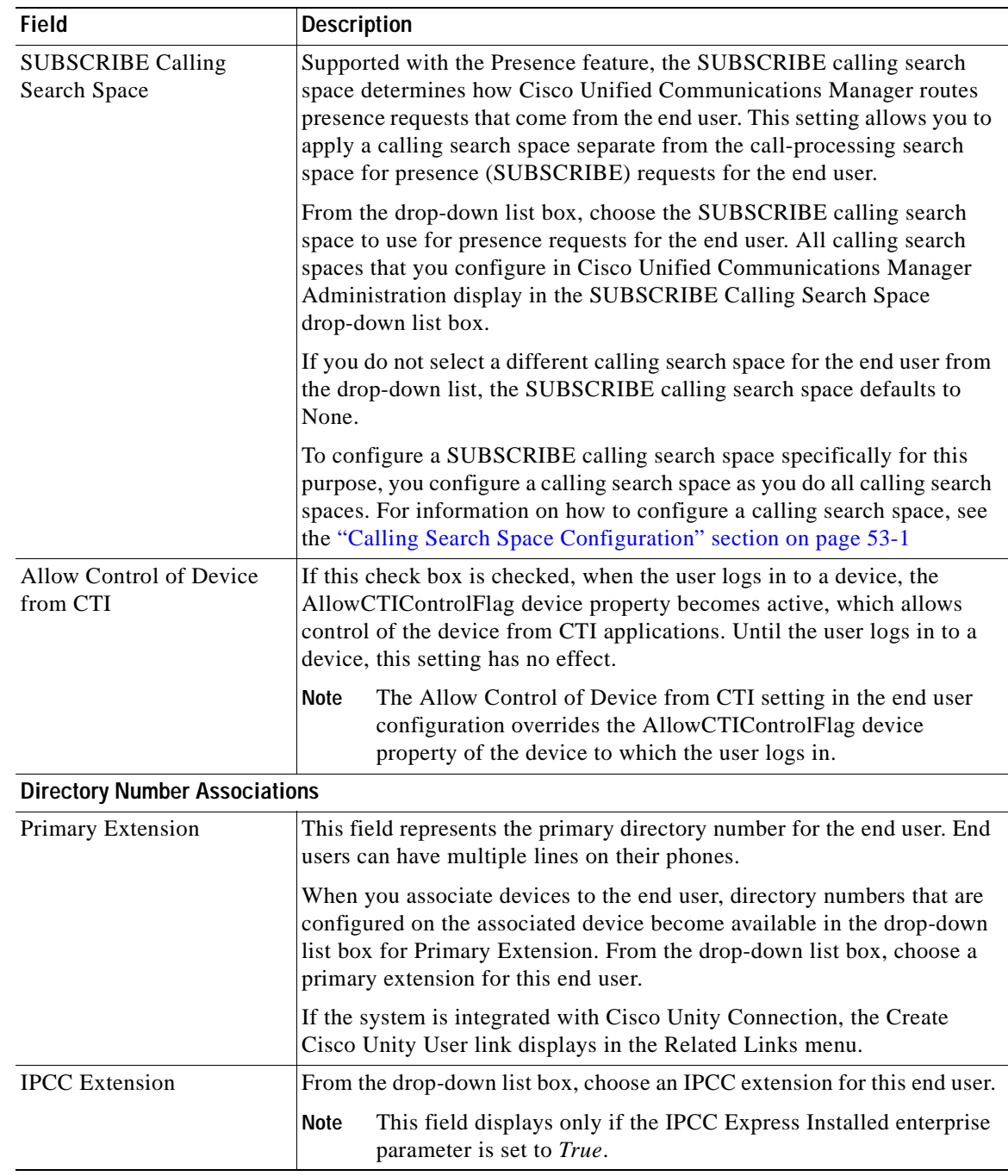

### *Table 114-1 End User Configuration Settings (continued)*

 $\blacksquare$ 

**The Second** 

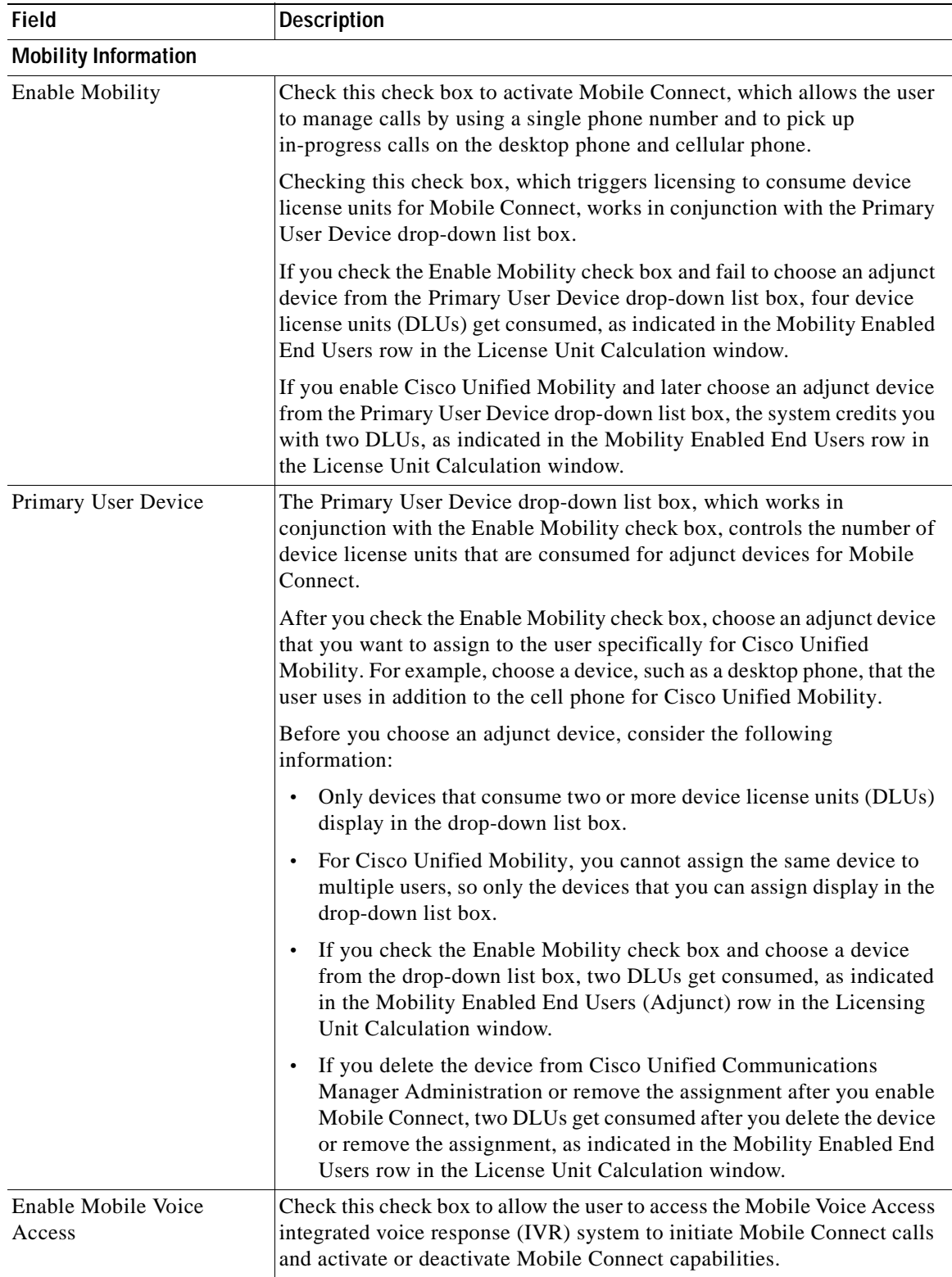

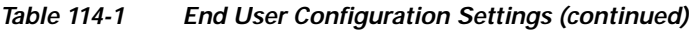

П

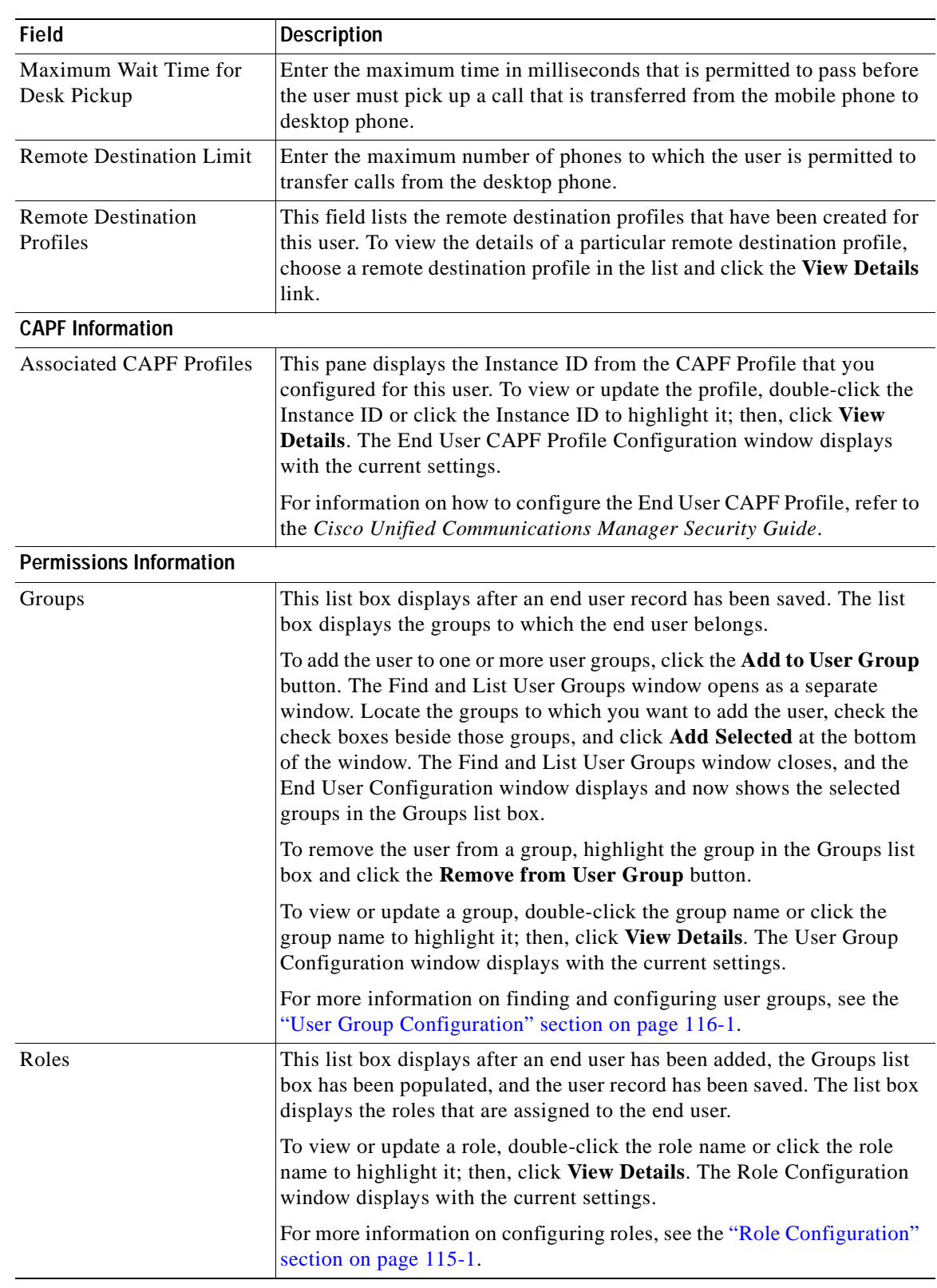

### *Table 114-1 End User Configuration Settings (continued)*

 $\blacksquare$ 

### <span id="page-915-1"></span><span id="page-915-0"></span>**Finding an End User**

Cisco Unified Communications Manager lets you find end user information on the basis of specific criteria. Use the following procedure to find end user information.

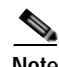

**Note** During your work in a browser session, Cisco Unified Communications Manager Administration retains your search preferences. If you navigate to other menu items and return to this menu item, Cisco Unified Communications Manager Administration retains your search preferences until you modify your search or close the browser.

#### **Procedure**

### **Step 1** Choose **User Management > End User**.

The Find and List Users window displays. Records from an active (prior) query may also display in the window.

**Step 2** To find all records in the database, ensure the dialog box is empty; go to [Step](#page-915-2) 3.

- To filter or search records
- **•** From the first drop-down list box, choose a search parameter.
- **•** From the second drop-down list box, choose a search pattern.
- **•** Specify the appropriate search text, if applicable.

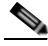

**Note** To add additional search criteria, click the **+** button. When you add criteria, the system searches for a record that matches all criteria that you specify. To remove criteria, click the **–** button to remove the last added criterion or click the **Clear Filter** button to remove all added search criteria.

### <span id="page-915-2"></span>**Step 3** Click **Find**.

All or matching records display. You can change the number of items that display on each page by choosing a different value from the Rows per Page drop-down list box.

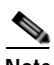

**Note** You can delete multiple records from the database by checking the check boxes next to the appropriate record and clicking **Delete Selected**. You can delete all configurable records for this selection by clicking **Select All** and then clicking **Delete Selected**.

**Step 4** From the list of records that display, click the link for the record that you want to view.

 $\bullet$ 

**Note** To reverse the sort order, click the up or down arrow, if available, in the list header.

The window displays the item that you choose.

#### **Additional Information**

See the ["Related Topics" section on page](#page-925-0) 114-18.

### <span id="page-916-1"></span><span id="page-916-0"></span>**Configuring an End User**

The following procedure provides instructions on adding and configuring an end user.

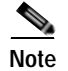

**Note** You can add end users through Cisco Unified Communications Manager Administration only when synchronization with an LDAP server is not enabled. When synchronization is disabled, you can add new users to the Cisco Unified Communications Manager database, and you can change the settings for existing users, including the user ID. Use the **System > LDAP > LDAP System** menu option to verify that LDAP synchronization is not enabled. In the LDAP System window that displays, ensure that the Enable Synchronizing from LDAP Server check box is not checked.

If you enable LDAP synchronization, you cannot add an end user, delete an end user, or change some existing user information, including user IDs, in the End User Configuration windows.

You can configure a Cisco Unified Communications Manager Administration end user as a Cisco Unity Connection user by using the Create a Cisco Unity User option in the End User Configuration window, as described in the "Creating a Cisco [Unity Connection Voice Mailbox" section on page](#page-917-1) 114-10. You can then configure any additional settings in Cisco Unity Connection Administration.

### **Procedure**

**Step 1** Choose **User Management > End User**.

The Find and List End Users window displays. Use the two drop-down list boxes to search for an end user.

**Step 2** Click **Add New**.

The End User Configuration window displays.

- **Step 3** Enter the appropriate settings as described in Table 114-1.
- **Step 4** When you have completed the end user information, save your changes and add the end user by clicking **Save**.

### **Next Steps**

If you want to associate devices to this end user, continue with the ["Associating Devices to an End User"](#page-922-1) procedure.

To manage credentials for this end user, continue with the ["Managing End User Credential Information"](#page-919-1) procedure.

To create a Cisco Unity Connection Voice Mailbox for this user in Cisco Unified Communications Manager Administration, continue with the procedure in "Creating a Cisco [Unity Connection Voice](#page-917-1)  [Mailbox" section on page](#page-917-1) 114-10.

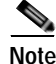

**Note** Before you can create a Cisco Unity Connection mailbox for the end user, you must configure the end user with a phone device association and a primary extension, and the integration between Cisco Unified Communications Manager and Cisco Unity Connection must be complete. For more information, refer to the *Cisco Unified Communications Manager SCCP Integration Guide for Cisco Unity Connection* or the *Cisco Unified Communications Manager SIP Trunk Integration Guide for Cisco Unity Connection*.

### **Additional Information**

See the ["Related Topics" section on page](#page-925-0) 114-18.

## <span id="page-917-1"></span><span id="page-917-0"></span>**Creating a Cisco Unity Connection Voice Mailbox**

The "Create Cisco Unity User" link on the End User Configuration window allows you to create individual Cisco Unity Connection voice mailboxes in Cisco Unified Communications Manager Administration.

#### **Before You Begin**

- **•** You must configure Cisco Unified Communications Manager for voice messaging.
- **•** You must configure the Cisco Unity Connection server to use the integrated mailbox feature. Refer to the *"Creating Multiple User Accounts from Cisco Unified Communications Manager Users"*  chapter of the applicable *User Moves, Adds, and Changes Guide for Cisco Unity Connection.*
- **•** For Cisco Unity Connection integration, create an AXL connection via Cisco Unity Connection, as described in the "Managing the Phone System Integrations" chapter in the *System Administration Guide for Cisco Unity Connection*.
- **•** Ensure that you have defined an appropriate template and class of service (COS) for any voice-messaging users that you plan to add in Cisco Unified Communications Manager Administration. For Cisco Unity Connection users, refer to the applicable *User Moves, Adds, and Changes Guide for Cisco Unity Connection.*
- **•** You must associate a device and a Primary Extension Number to the end user before the Create Cisco Unity User link displays. The link displays in the Related Links menu.
- **•** If you want to do so, you can use the import feature that is available in Cisco Unity Connection instead of performing the procedure that is described in the "Creating a Cisco [Unity Connection](#page-917-1)  [Voice Mailbox" section on page](#page-917-1) 114-10. For information on how to use the import feature, refer to the *"Creating Multiple User Accounts from Cisco Unified Communications Manager Users"*  chapter of the *User Moves, Adds, and Changes Guide for Cisco Unity Connection.*

**Note** The Directory Number Configuration window also displays the "Create Cisco Unity User" link in the Related Links drop-down list box.

### **Procedure**

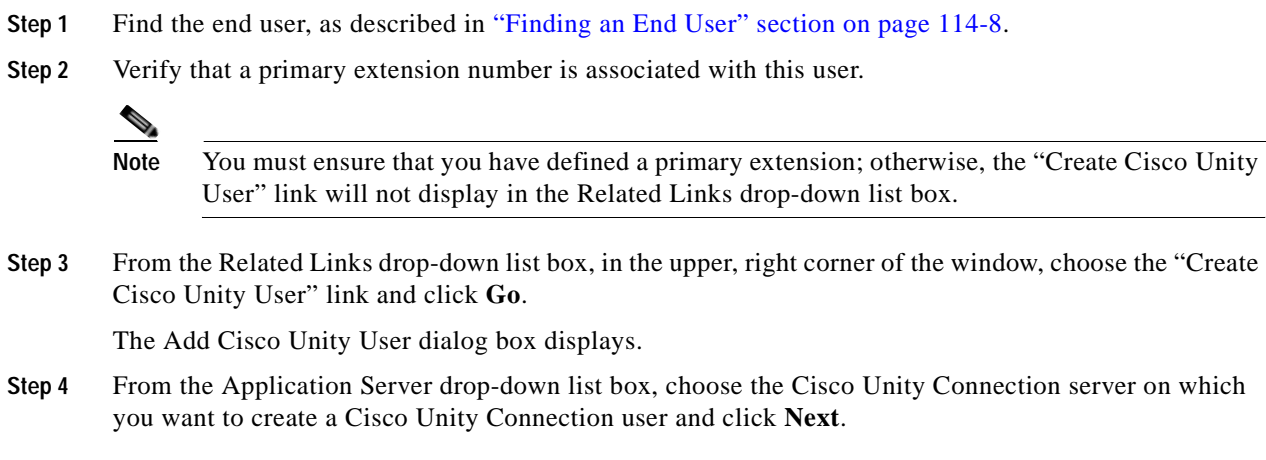

**OL-18611-01**

**Step 5** From the Subscriber Template drop-down list box, choose the subscriber template that you want to use.

### **Step 6** Click **Save**.

The mailbox gets created. The link in the Related Links drop-down list box changes to "Edit Cisco Unity User" in the End User Configuration window. In Cisco Unity Connection Administration, you can now view the user that you created.

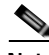

**Note** When the Cisco Unity Connection user is integrated with the Cisco Unified Communications Manager end user, you cannot edit fields such as Alias (User ID in Cisco Unified Communications Manager Administration); First Name; Last Name; Extension (Primary Extension in Cisco Unified Communications Manager Administration), and so on, in Cisco Unity Connection Administration. You can only update these fields in Cisco Unified Communications Manager Administration.

#### **Additional Information**

See the ["Related Topics" section on page](#page-925-0) 114-18.

### <span id="page-918-2"></span><span id="page-918-0"></span>**Changing an End User Password**

Use the following procedure to change the password for an end user in Cisco Unified Communications Manager Administration.

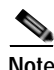

**Note** You cannot change an end user password when LDAP authentication is enabled.

#### **Procedure**

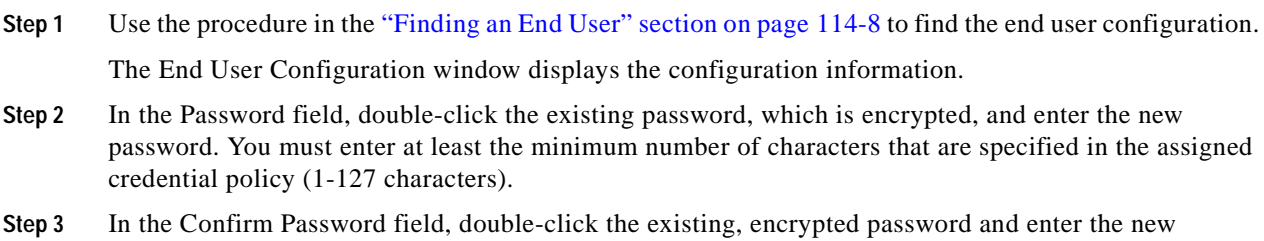

password again.

**Step 4** Click **Save**.

### **Additional Information**

See the ["Related Topics" section on page](#page-925-0) 114-18.

### <span id="page-918-3"></span><span id="page-918-1"></span>**Changing an End User PIN**

Use the following procedure to change the personal identification number (PIN) for an end user.

**Procedure**

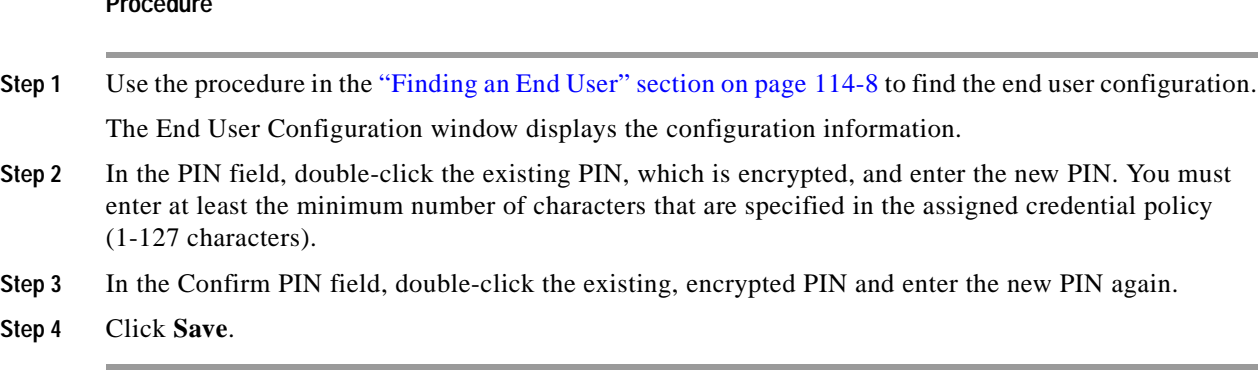

#### **Additional Information**

See the ["Related Topics" section on page](#page-925-0) 114-18.

### <span id="page-919-1"></span><span id="page-919-0"></span>**Managing End User Credential Information**

Use the following procedure to change or view credential information, such as the associated authentication rules, the associated credential policy, or the time of last password change for an end user. You can edit user credentials only after the user exists in the database.

In the user Credential Configuration window, you cannot save settings that conflict with the assigned credential policy. For example, if the policy has the Never Expires check box checked, you cannot uncheck and save the Does Not Expire check box in the user Credential Configuration window. You can, however, set a different credential expiration for the user, including Does Not Expire, if the Never Expires policy setting is not checked; the user setting overrides the policy setting.

In the user Credential Configuration window, you cannot change settings that conflict with other settings in the user Credential Configuration window. For example, if the User Cannot Change check box is checked, you cannot check the User Must Change at Next Login check box.

The credential configuration window reports approximate event times; the system updates the form at the next authentication query or event.

### **Before You Begin**

Create the end user in the database. See ["Configuring an End User" section on page](#page-916-1) 114-9.

#### **Procedure**

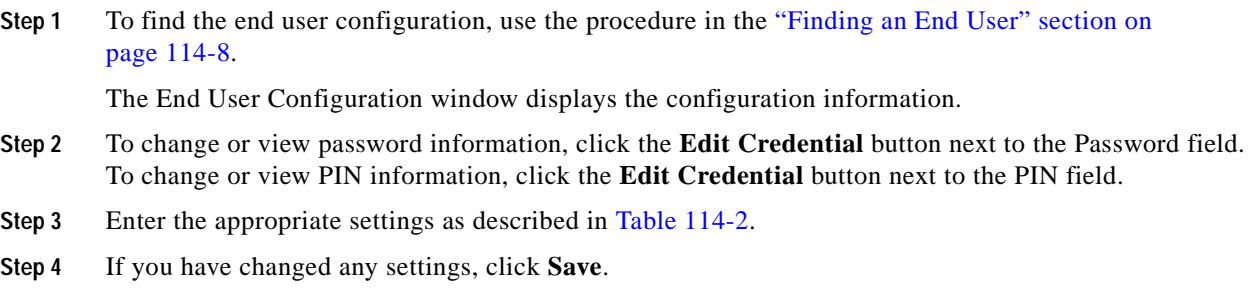

×

### **Additional Information**

See the ["Related Topics" section on page](#page-925-0) 114-18.

# <span id="page-920-1"></span><span id="page-920-0"></span>**Credential Settings and Fields**

Table 114-2 describes the credential settings for end users and application users. These settings do not apply to application user or end user digest credentials. For related procedures, see the ["Related Topics"](#page-925-0)  [section on page](#page-925-0) 114-18.

| <b>Field</b>                   | <b>Description</b>                                                                                                    |
|--------------------------------|----------------------------------------------------------------------------------------------------|
| Locked By Administrator        | Check this check box to lock this account and block access<br>for this user.                                                                                                    |
|                                | Uncheck this check box to unlock the account and allow<br>access for this user.                                                                                                    |
| <b>User Cannot Change</b>      | Check this check box to block this user from changing this<br>credential. Use this option for group accounts.                                                                                       |
|                                | You cannot check this check box when User Must Change<br>at Next Login check box is checked.                                                                                                    |
| User Must Change at Next Login | Check this check box to require the user to change this<br>credential at next login. Use this option after you assign a<br>temporary credential.                                                    |
|                                | You cannot check this check box when User Cannot<br>Change check box is checked.                                                                                                    |
| Does Not Expire                | Check this check box to block the system from prompting<br>the user to change this credential. You can use this option<br>for low-security users or group accounts.                                 |
|                                | If this check box is checked, the user can still change this<br>credential at any time. When this check box is unchecked,<br>the expiration setting in the associated credential policy<br>applies. |
|                                | You cannot uncheck this check box if the policy setting<br>specifies Never Expires.                                                                                                    |
| <b>Reset Hack Count</b>        | Check this check box to reset the hack count for this user<br>and clear the Time Locked Due to Failed Login Attempts<br>field. After the counter resets, the user can try logging in<br>again       |
|                                | The hack count increments whenever an authentication<br>fails for an incorrect credential.                                                                                                    |
|                                | If the policy specifies No Limit for Failed Logons, the<br>hack count always equals 0.                                                                                                    |
| <b>Authentication Rule</b>     | Select the credential policy to apply to this user credential.                                                                                                    |
| Time Last Changed              | This field displays the date and time of the most recent<br>change for this user credential.                                                                                                    |

*Table 114-2 Application User and End User Credential Settings and Fields*

| <b>Field</b>                                | <b>Description</b>                                                                                                    |
|---------------------------------------------|----------------------------------------------------------------------------------------------------|
| <b>Failed Logon Attempts</b>                | This field displays the number of failed logon attempts<br>since the last successful logon, since the administrator<br>reset the hack count for this user credential, or since the<br>reset failed login attempts time has expired. |
| Time of Last Field Logon Attempt            | This field displays the date and time for the most recent<br>failed logon attempt for this user credential.                                                                                                    |
| Time Locked by Administrator                | This field displays the date and time that the administrator<br>locked this user account.                                                                                                    |
| Time Locked Due to Failed Logon<br>Attempts | This field displays the date and time that the system last<br>locked this user account due to failed logon attempts. The<br>associated credential policy defines lockouts due to failed<br>logon attempts.                          |

*Table 114-2 Application User and End User Credential Settings and Fields (continued)*

### <span id="page-921-1"></span><span id="page-921-0"></span>**Configuring User-Related Information for End Users**

After you add a new end user, you can configure additional information that is related to the end user. This information allows each end user to personalize phone features, Manager Configuration, Assistant Configuration, Cisco Extension Mobility, Cisco Unified Communications Manager Auto-Attendant, and Cisco IP Softphone capability.

### **Before You Begin**

Make sure that the end user is in the database. See the ["Finding an End User" section on page](#page-915-1) 114-8 for more information.

### **Procedure**

**Step 1** Use the procedure in the ["Finding an End User" section on page](#page-915-1) 114-8 to find the end user whose application profile(s) you want to configure. Click the userid.

The End User Configuration window displays with information about the chosen end user.

**Step 2** To configure a manager for Cisco Unified Communications Manager Assistant for this end user, from the Related Links drop-down list box, choose Manager Configuration and click **Go**.

The Manager Configuration window displays for this end user. Refer to the "Cisco Unified Communications Manager Assistant With Proxy Line Support" and "Cisco Unified Communications Manager Assistant With Shared Line Support" chapters in the *Cisco Unified Communications Manager Features and Services Guide* for details of configuring Cisco Unified Communications Manager Assistant.

After you configure the Manager information for this end user, you can return to the End User Configuration window for this end user. From the Related Links drop-down list box in the Manager Configuration window, choose Back to User Configuration and click **Go**.

### **Step 3** To configure an assistant for Cisco Unified Communications Manager Assistant for this end user, from the Related Links drop-down list box, choose Assistant Configuration and click **Go**.

The Assistant Configuration window displays for this end user. Refer to the "Cisco Unified Communications Manager Assistant With Proxy Line Support" and "Cisco Unified Communications Manager Assistant With Shared Line Support" chapters in the *Cisco Unified Communications Manager Features and Services Guide* for details of configuring Cisco Unified Communications Manager Assistant.

After you configure the Assistant information for this end user, you can return to the End User Configuration window for this end user. From the Related Links drop-down list box in the Assistant Configuration window, choose Back to User Configuration and click **Go**.

**Step 4** To show the user privilege report for this end user, from the Related Links drop-down list box, choose User Privilege Report and click **Go**.

The User Privilege window displays for this end user. Refer to the ["Viewing User Roles, User Groups,](#page-940-0)  [and Permissions" section on page](#page-940-0) 116-7 for details of the user privilege report.

After you display the user privilege report for this end user, you can return to the End User Configuration window for this end user. From the Related Links drop-down list box in the User Privilege window, choose Back to User and click **Go**.

#### **Additional Information**

See the ["Related Topics" section on page](#page-925-0) 114-18.

### <span id="page-922-1"></span><span id="page-922-0"></span>**Associating Devices to an End User**

You can associate devices over which end users will have control. End users can control some devices, such as phones. Applications that are identified as users can control other devices, such as CTI ports. When end users have control of a phone, they can control certain settings for that phone, such as speed dial and call forwarding.

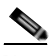

**Note** For devices that are not CTI-controllable, such as H.323 devices, an asterisk (\*) displays next to the device icon in the list of available devices. All device association behavior remains identical regardless of the type of device for which the feature is configured.

### **Before You Begin**

To associate devices with an end user, you must access the End User Configuration window for that user. See the ["Finding an End User" section on page](#page-915-1) 114-8 for information on finding existing end users. When the End User Configuration window displays, perform the following procedure to assign devices.

Do not attempt to associate devices to a new end user before you finish adding the new end user. Be sure to click **Save** on the End User Configuration window before you add device associations for a new end user.

### **Procedure**

**Step 1** In the Device Associations pane, click **Device Association**.

The User Device Association window displays.

**Finding a Device**

Because you may have several devices in your network, Cisco Unified Communications Manager lets you locate specific devices on the basis of specific criteria. Use the following steps to locate devices.

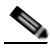

**Note** During your work in a browser session, Cisco Unified Communications Manager Administration retains your search preferences. If you navigate to other menu items and return to this menu item, Cisco Unified Communications Manager Administration retains your search preferences until you modify your search or close the browser.

**Step 2** To find all records in the database, ensure the dialog box is empty; go to [Step](#page-923-0) 3.

To filter or search records

- **•** From the first drop-down list box, select a search parameter.
- **•** From the second drop-down list box, select a search pattern.
- **•** Specify the appropriate search text, if applicable.

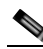

**Note** To add additional search criteria, click the **+** button. When you add criteria, the system searches for a record that matches all criteria that you specify. To remove criteria, click the **–** button to remove the last added criterion or click the **Clear Filter** button to remove all added search criteria.

### <span id="page-923-0"></span>**Step 3** Click **Find**.

All or matching records display. You can change the number of items that display in each window by choosing a different value from the Rows per Page drop-down list box.

### **Associating a Device**

**Step 4** From the Device association for (this particular user) pane, choose the devices that you want to associate with this end user by checking the box to the left of the device name(s).

Use the buttons at the bottom of the window to select and deselect devices to associate with the end user.

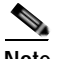

Note The buttons function to select and deselect only the devices that were found as a result of any search for devices that you performed in the preceding steps.

 $\omega$ 

**Tip** Check the Show the devices already associated with user check box to display the devices that are already associated with this end user.

Use the buttons to perform the following functions:

- **Select All—Click this button to select all devices that display in this window.**
- **• Clear All**—Click this button to uncheck the check boxes next to all devices that display in this window.
- **• Select All in Search**—Click this button to select all devices that match the search criteria that you specified in the Search Options portion of the window. The button performs the search anew and selects all the matching devices.
- **• Clear All in Search**—Click this button to deselect all devices that match the search criteria that you specified in the Search Options portion of the window. The button performs the search anew and deselects all the matching devices.
- **• Save Selected/Changes**—Click this button to associate the devices that you have selected with this end user.
- **• Remove All Associated Devices**—Click this button to disassociate all devices that are already associated with this end user. After you click this button, a popup window asks you to confirm that you want to remove all device associations from this end user. To confirm, click **OK**.
- **Step 5** Repeat the preceding steps for each device that you want to assign to the end user.
- **Step 6** To complete the association, click **Save Selected/Changes**.
- **Step 7** From Related Links drop-down list box in the upper, right corner of the window, choose **Back to User**, and click **Go**.

The End User Configuration window displays, and the associated devices that you chose display in the Controlled Devices pane.

### **Additional Information**

See the ["Related Topics" section on page](#page-925-0) 114-18.

### <span id="page-924-2"></span><span id="page-924-1"></span>**Associating Cisco Extension Mobility Profiles**

Use Cisco Extension Mobility to configure a Cisco Unified IP Phone to temporarily display as the phone of an end user. The end user can log in to a phone, and the extension mobility profile (including line and speed-dial numbers) for the end user resides on the phone. This feature applies primarily in environments where end users are not permanently assigned to physical phones.

To associate an extension mobility profile to an end user, you must access the End User Configuration window for that end user. See the ["Finding an End User" section on page](#page-915-1) 114-8 for information on accessing information on existing end users. To configure and associate Cisco Extension Mobility for end users, refer to the "Cisco Extension Mobility" chapter in the *Cisco Unified Communications Manager Features and Services Guide*.

### <span id="page-924-3"></span><span id="page-924-0"></span>**Deleting an End User**

To delete an end user in Cisco Unified Communications Manager Administration, perform the following procedure.

### **Before You Begin**

Before you delete the end user, determine whether the devices or profiles that are associated with the end user need to be removed or deleted.

You can view the devices and profiles that are assigned to the end user from the Device Associations, Extension Mobility, Directory Number Associations, CAPF Information, and Permissions Information areas of the End User Configuration window. You can also choose **Dependency Records** from the Related Links drop-down list box in the End User Configuration window. If the dependency records are not enabled for the system, the dependency records summary window displays a message. For more information about dependency records, see the ["Accessing Dependency Records" section on page](#page-961-0) A-2.

#### **Procedure**

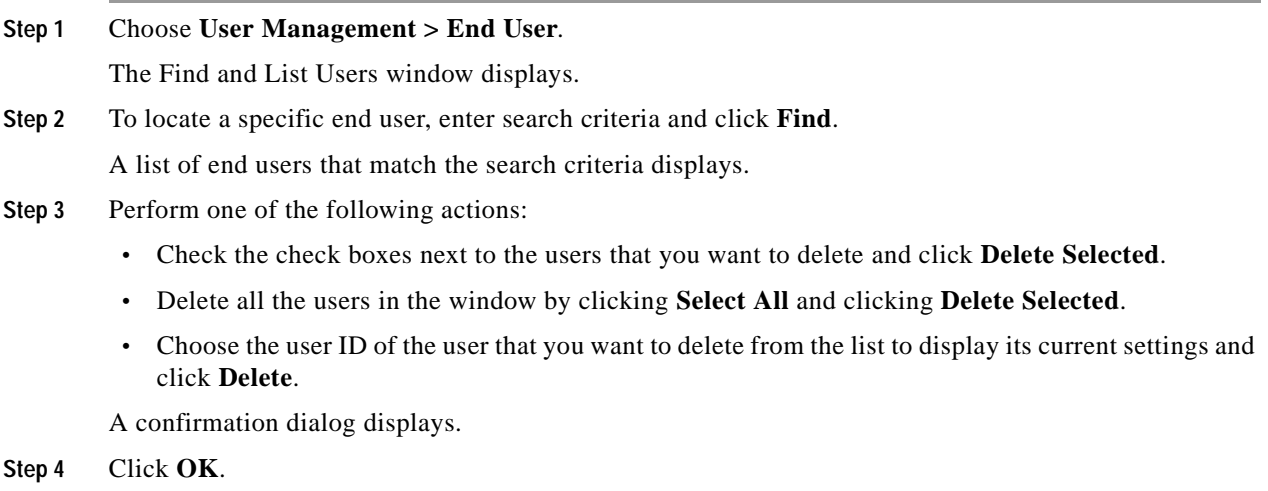

#### **Next Steps**

If this user is configured in Cisco Unity Connection, the user association to Cisco Unified Communications Manager gets broken when you delete the user in Cisco Unified Communications Manager Administration. You can delete the orphaned user in Cisco Unity Connection Administration. See the applicable *User Moves, Adds, and Changes Guide for Cisco Unity Connection* for more information. Deleting the user will delete all messages in the user voice mailbox.

### **Additional Information**

See the ["Related Topics" section on page](#page-925-0) 114-18.

### <span id="page-925-0"></span>**Related Topics**

- **•** [End User Configuration Settings, page](#page-908-0) 114-1
- **•** [Finding an End User, page](#page-915-1) 114-8
- **•** [Configuring an End User, page](#page-916-1) 114-9
- **•** Creating a Cisco [Unity Connection Voice Mailbox, page](#page-917-1) 114-10
- **•** [Changing an End User Password, page](#page-918-2) 114-11
- **•** [Changing an End User PIN, page](#page-918-3) 114-11
- **•** [Managing End User Credential Information, page](#page-919-1) 114-12
- **•** [Credential Settings and Fields, page](#page-920-1) 114-13
- **•** [Configuring User-Related Information for End Users, page](#page-921-1) 114-14
- **•** [Associating Devices to an End User, page](#page-922-1) 114-15
- **•** [Associating Cisco Extension Mobility Profiles, page](#page-924-2) 114-17
- **•** [Deleting an End User, page](#page-924-3) 114-17
- **•** [Finding an Application User, page](#page-898-1) 113-5
- **•** [Configuring an Application User, page](#page-899-1) 113-6
- [Adding an Administrator User to Cisco](#page-900-1) Unity or Cisco Unity Connection, page 113-7
- **•** [Changing an Application User Password, page](#page-902-2) 113-9
- **•** [Changing an Application User Password, page](#page-902-2) 113-9
- **•** [Managing Application User Credential Information, page](#page-902-3) 113-9
- **•** [Credential Settings and Fields, page](#page-903-2) 113-10
- **•** [Associating Devices to an Application User, page](#page-904-1) 113-11
- **•** [Deleting an Application User, page](#page-905-1) 113-12
- **•** [LDAP System Configuration, page](#page-126-0) 14-1
- **•** [Role Configuration, page](#page-928-0) 115-1
- **•** [User Group Configuration, page](#page-934-0) 116-1
- **•** [Viewing User Roles, User Groups, and Permissions, page](#page-940-0) 116-7
- **•** [Directory Number Configuration, page](#page-386-0) 64-1
- **•** [CTI Route Point Configuration, page](#page-556-0) 88-1
- **•** [Cisco Unified IP Phone Configuration, page](#page-680-0) 91-1
- **•** [Credential Policy Configuration, page](#page-888-0) 112-1
- **•** [Credential Policy Default Configuration, page](#page-884-0) 111-1
- **•** Credential Policy, *Cisco Unified Communications Manager System Guide*
- **•** Where to Find More Information, *Cisco Unified Communications Manager System Guide*
- **•** Application Users and End Users, *Cisco Unified Communications Manager System Guide*
- **•** Cisco Extension Mobility, *Cisco Unified Communications Manager Features and Services Guide*
- **•** Device Association, *Cisco Unified Communications Manager System Guide*
- **•** Associating a User Device Profile to a User, *Cisco Unified Communications Manager Features and Services Guide*
- **•** Cisco Unified Communications Manager Assistant With Proxy Line Support, *Cisco Unified Communications Manager Features and Services Guide*
- **•** Cisco Unified Communications Manager Assistant With Shared Line Support, *Cisco Unified Communications Manager Features and Services Guide*
- **•** Cisco Unity Messaging Integration, *Cisco Unified Communications Manager System Guide*
- **•** Presence, *Cisco Unified Communications Manager Features and Services Guide*

### **Related Documentation**

- **•** *Cisco Unified Communications Manager Security Guide*
- **•** *User Moves, Adds, and Changes Guide for Cisco Unity Connection*

H.

П

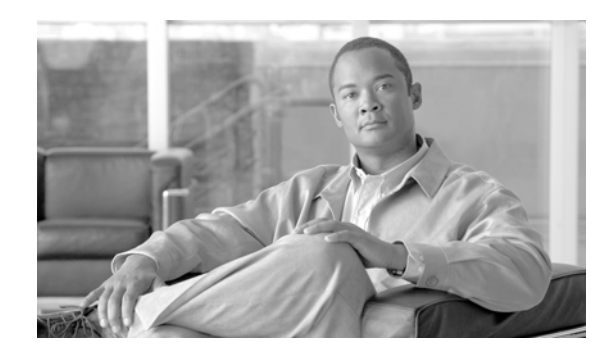

# **CHAPTER 115**

# <span id="page-928-0"></span>**Role Configuration**

Roles allow Cisco Unified Communications Manager administrators who have full administration privilege (access) to configure end users and application users with different levels of privilege. Administrators with full administration privilege configure roles and user groups. In general, full-access administration users configure the privilege of other administration users and end users to Cisco Unified Communications Manager Administration and to other applications.

Different levels of privilege exist for each application. For the Cisco Unified Communications Manager Administration application, two levels of privilege exist: read privilege and update privilege. These privilege levels differ as follows:

- **•** Users with update privilege can view and modify the Cisco Unified Communications Manager Administration windows to which the user group of the user has update privilege.
- **•** A user with read privilege can view the Cisco Unified Communications Manager Administration windows that belong to the roles to which the user group of the user has read privilege. A user with read privilege for a window cannot, however, make any changes on those administration windows to which the user has only read privilege. For a user with read privilege, the Cisco Unified Communications Manager Administration application does not display any update buttons nor icons.

Roles comprise groups of resources for an application. At installation, default standard roles get created for various administrative functions. You may, however, create custom roles that comprise custom groupings of resources for an application.

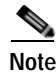

**Note** Certain standard roles have no associated application nor resource. These roles provide login authentication for various applications.

Use the following topics to configure roles:

- **•** [Role Configuration Settings, page](#page-929-0) 115-2
- **•** [Finding a Role, page](#page-930-0) 115-3
- **•** [Configuring a Role, page](#page-931-0) 115-4
- **•** [Deleting a Role, page](#page-932-0) 115-5
- **•** [Related Topics, page](#page-932-1) 115-5

### **Additional Information**

See the ["Related Topics" section on page](#page-932-1) 115-5.

## <span id="page-929-0"></span>**Role Configuration Settings**

Roles allow Cisco Unified Communications Manager administrators who have full administration privilege (access) to configure end users and application users with different levels of privilege. Administrators with full administration privilege configure roles and user groups. In general, full-access administration users configure the privilege of other administration users and end users to Cisco Unified Communications Manager Administration and to other applications.

Different levels of privilege exist for each application. For example, for Cisco Unified Communications Manager Administration, two levels of privilege exist: read privilege and update privilege. These privilege levels differ as follows:

- **•** Users with update privilege can view and modify the Cisco Unified Communications Manager Administration windows to which the user group of the user has update privilege.
- **•** A user with read privilege can view the Cisco Unified Communications Manager Administration windows that belong to the roles to which the user group of the user has read privilege. A user with read privilege for a window cannot, however, make any changes on those administration windows to which the user has only read privilege. For a user with read privilege, the Cisco Unified Communications Manager Administration application does not display any update buttons nor icons.

Roles comprise groups of resources for an application. If you want to do so, you can create custom roles that comprise custom groupings of resources for an application. At installation, default standard roles get created for various administrative functions. For example, to configure Audit Log Administration, choose the **Standard Audit Log Administration** role. When the Role Configuration window display, click the **Read** or **Update** check box for the resource you want to configure and click **Save**.

**C**<br>**Tip** Certain standard roles have no associated application nor resource. These roles provide login authentication for various applications.

Table 115-1 describes the role configuration settings. For related procedures, see the ["Related Topics"](#page-932-1)  [section on page](#page-932-1) 115-5.

| <b>Field</b>                                           | <b>Description</b>                                                                                                    |  |
|--------------------------------------------------------|----------------------------------------------------------------------------------------------------|--|
| <b>Role Information</b>                                |                                                                                                    |  |
| Application                                            | From the drop-down list box, choose the application with which this<br>role associates.                                                                                                    |  |
| Name                                                   | Enter a name for the role. Names can have up to 128 characters.                                                                                                    |  |
| Description                                            | Enter a description for the role. Descriptions can have up to 128<br>characters.                                                                                                    |  |
| <b>Resource Access Information</b>                     |                                                                                                    |  |
| (list of resource names for the<br>chosen application) | In the Resource Access Information pane, click the check box(es) next<br>to the resource(s) that you want this role to include.                                                                                                    |  |
|                                                        | In some applications, only one check box applies for each<br><b>Note</b><br>resource. In the Cisco Unified Communications Manager<br>Administration application, a read check box and an update<br>check box apply to each resource. |  |

*Table 115-1 Role Configuration Settings*

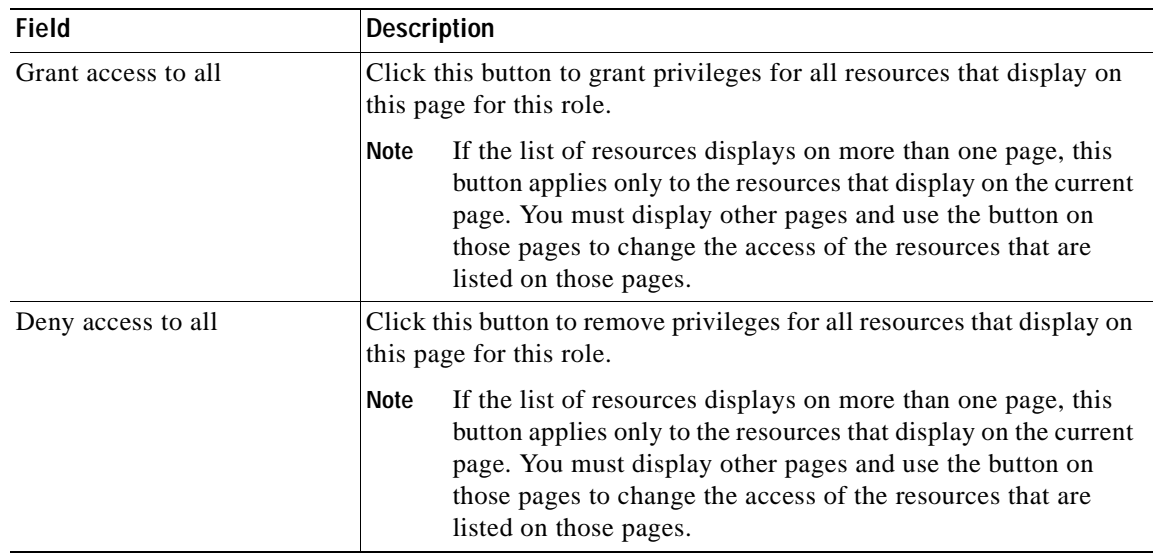

### *Table 115-1 Role Configuration Settings (continued)*

### <span id="page-930-0"></span>**Finding a Role**

Because you might have several roles in your network, Cisco Unified Communications Manager lets you locate specific roles on the basis of specific criteria. Use the following procedure to locate roles.

**Note** During your work in a browser session, Cisco Unified Communications Manager Administration retains your role search preferences. If you navigate to other menu items and return to this menu item, Cisco Unified Communications Manager Administration retains your role search preferences until you modify your search or close the browser.

### **Procedure**

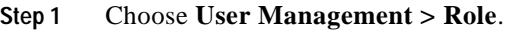

The Find and List Roles window displays. Records from an active (prior) query may also display in the window.

**[Step](#page-931-1) 2** To find all records in the database, ensure the dialog box is empty; go to Step 3.

To filter or search records

- **•** From the first drop-down list box, select a search parameter.
- **•** From the second drop-down list box, select a search pattern.
- **•** Specify the appropriate search text, if applicable.

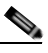

**Note** To add additional search criteria, click the **+** button. When you add criteria, the system searches for a record that matches all criteria that you specify. To remove criteria, click the **–** button to remove the last added criterion or click the **Clear Filter** button to remove all added search criteria.

<span id="page-931-1"></span>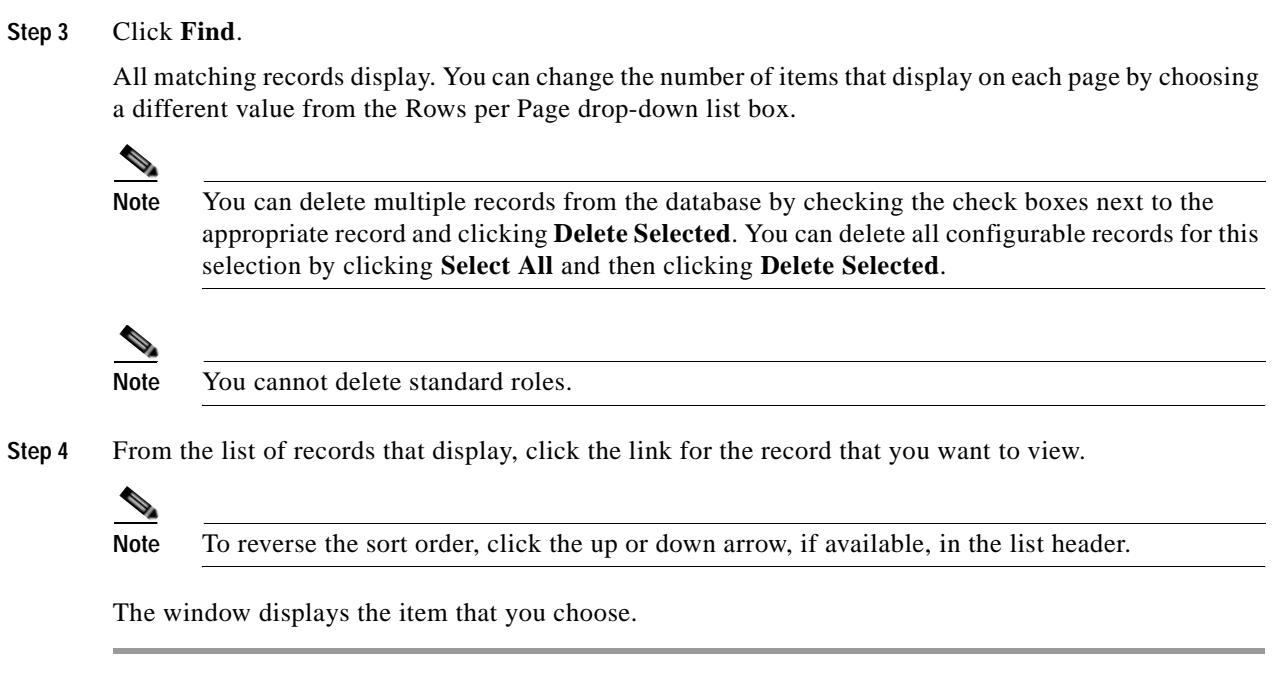

### **Additional Information**

See the ["Related Topics" section on page](#page-932-1) 115-5.

### <span id="page-931-0"></span>**Configuring a Role**

This section describes how to add a role to Cisco Unified Communications Manager Administration.

The following example provides more detail about configuring a role.

#### **Example**

To configure Audit Log Administration, choose the **Standard Audit Log Administration** role. When the Role Configuration window displays, click the **Read** or **Update** check box for the resource that you want to configure and click **Save**.

#### **Procedure**

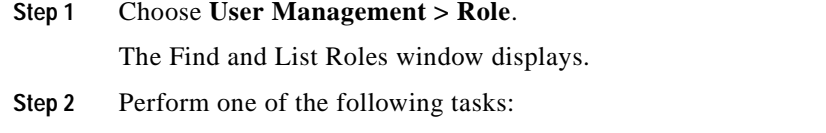

**•** To copy an existing role, locate the appropriate role as described in the ["Finding a Role" section on](#page-930-0)  page [115-3](#page-930-0) and click the **Copy** button next to the role that you want to copy. In the popup window that displays, enter a name for the new role and click **OK**. Continue with [Step](#page-932-3) 4.

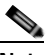

**Note** Copying a role also copies the privileges that are associated with that role.

**•** To add a new role, click the Add New button, and continue with [Step](#page-932-2) 3.

×

- **•** To update an existing role, locate the appropriate role as described in the ["Finding a Role" section](#page-930-0)  [on page](#page-930-0) 115-3 and continue with [Step](#page-932-3) 4.
- <span id="page-932-2"></span>**Step 3** If you are adding a new role, choose an application from the Application drop-down list box and click **Next**.
- <span id="page-932-3"></span>**Step 4** In the Role Configuration window that displays, enter the appropriate settings as described in Table 115-1.
- **Step 5** To add the role, click **Save**.

The new role gets added to the Cisco Unified Communications Manager database.

### **Additional Information**

See the ["Related Topics" section on page](#page-932-1) 115-5.

### <span id="page-932-0"></span>**Deleting a Role**

This section describes how to delete a role in Cisco Unified Communications Manager Administration.

**Procedure**

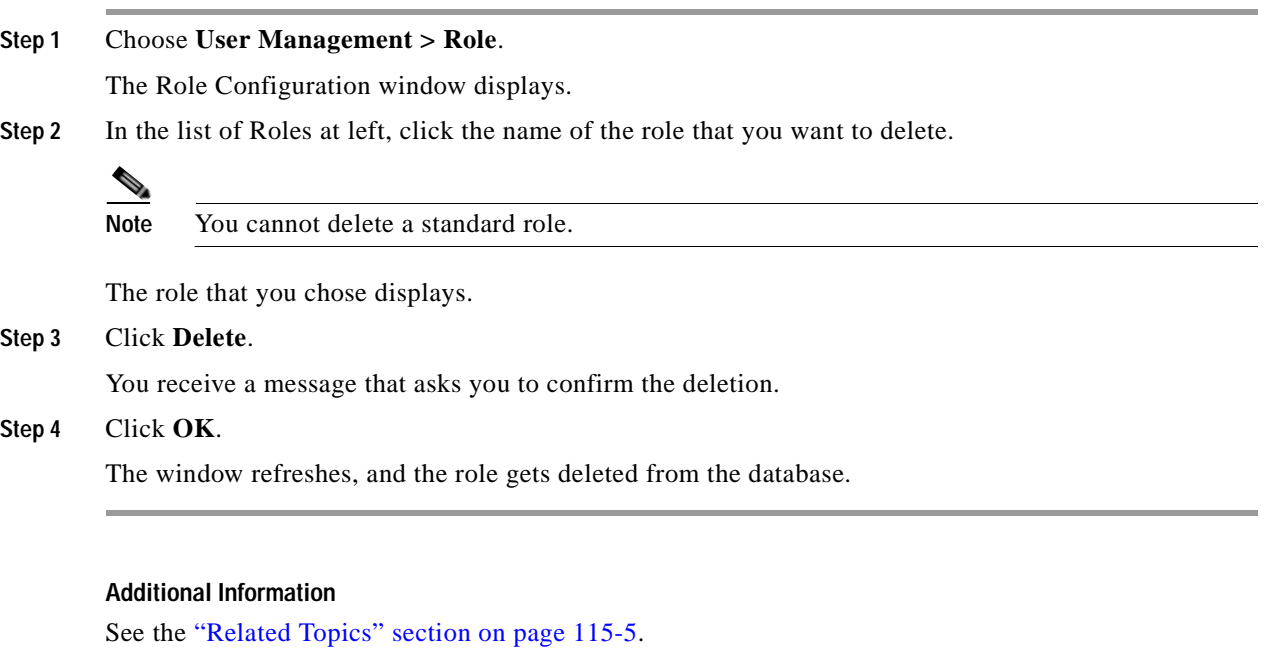

### <span id="page-932-1"></span>**Related Topics**

- **•** [Role Configuration Settings, page](#page-929-0) 115-2
- **•** [Finding a Role, page](#page-930-0) 115-3
- **•** [Configuring a Role, page](#page-931-0) 115-4
- **•** [Deleting a Role, page](#page-932-0) 115-5
- **•** [User Group Configuration, page](#page-934-0) 116-1
- **•** Roles and User Groups, *Cisco Unified Communications Manager System Guide*

٠

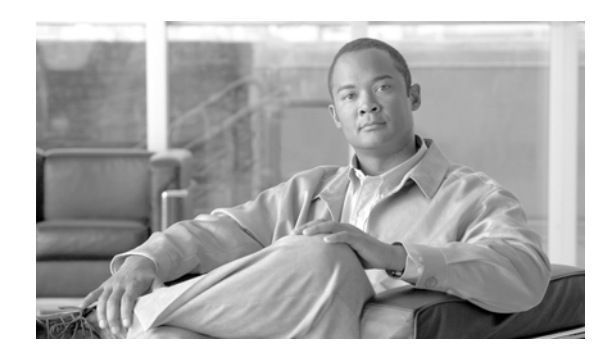

# **CHAPTER 116**

# <span id="page-934-0"></span>**User Group Configuration**

The role and user group menu options in the Cisco Unified Communications Manager Administration User Management menu allow users with full access to configure different levels of access for Cisco Unified Communications Manager administrators. Users with full access configure roles, user groups, and access privileges for roles. In general, full-access users configure the access of other users to Cisco Unified Communications Manager Administration.

User groups comprise lists of application users and end users. A user may belong to multiple user groups. After you add a user group, you then add users to a user group. Afterward, you may proceed to assign roles to a user group. If a user belongs to multiple user groups, the MLA permission enterprise parameter determines the effective privilege of the user.

Use the following topics to configure user groups, assign users to user groups, and view the roles, user groups, and permissions of a user:

- **•** [Finding a User Group, page](#page-934-1) 116-1
- **•** [Configuring a User Group, page](#page-935-0) 116-2
- [Deleting a User Group, page](#page-936-0) 116-3
- **•** [Adding Users to a User Group, page](#page-937-0) 116-4
- [Deleting Users from a User Group, page](#page-939-0) 116-6
- **•** [Assigning Roles to a User Group, page](#page-939-1) 116-6
- **•** [Viewing User Roles, User Groups, and Permissions, page](#page-940-1) 116-7
- **•** [Related Topics, page](#page-941-0) 116-8

### <span id="page-934-1"></span>**Finding a User Group**

Because you might have several user groups in your network, Cisco Unified Communications Manager lets you locate specific user groups on the basis of specific criteria. Use the following procedure to locate user groups.

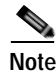

**Note** During your work in a browser session, Cisco Unified Communications Manager Administration retains your user group search preferences. If you navigate to other menu items and return to this menu item, Cisco Unified Communications Manager Administration retains your user group search preferences until you modify your search or close the browser.

### **Procedure**

**Step 1** Choose **User Management > User Group**.

<span id="page-935-1"></span>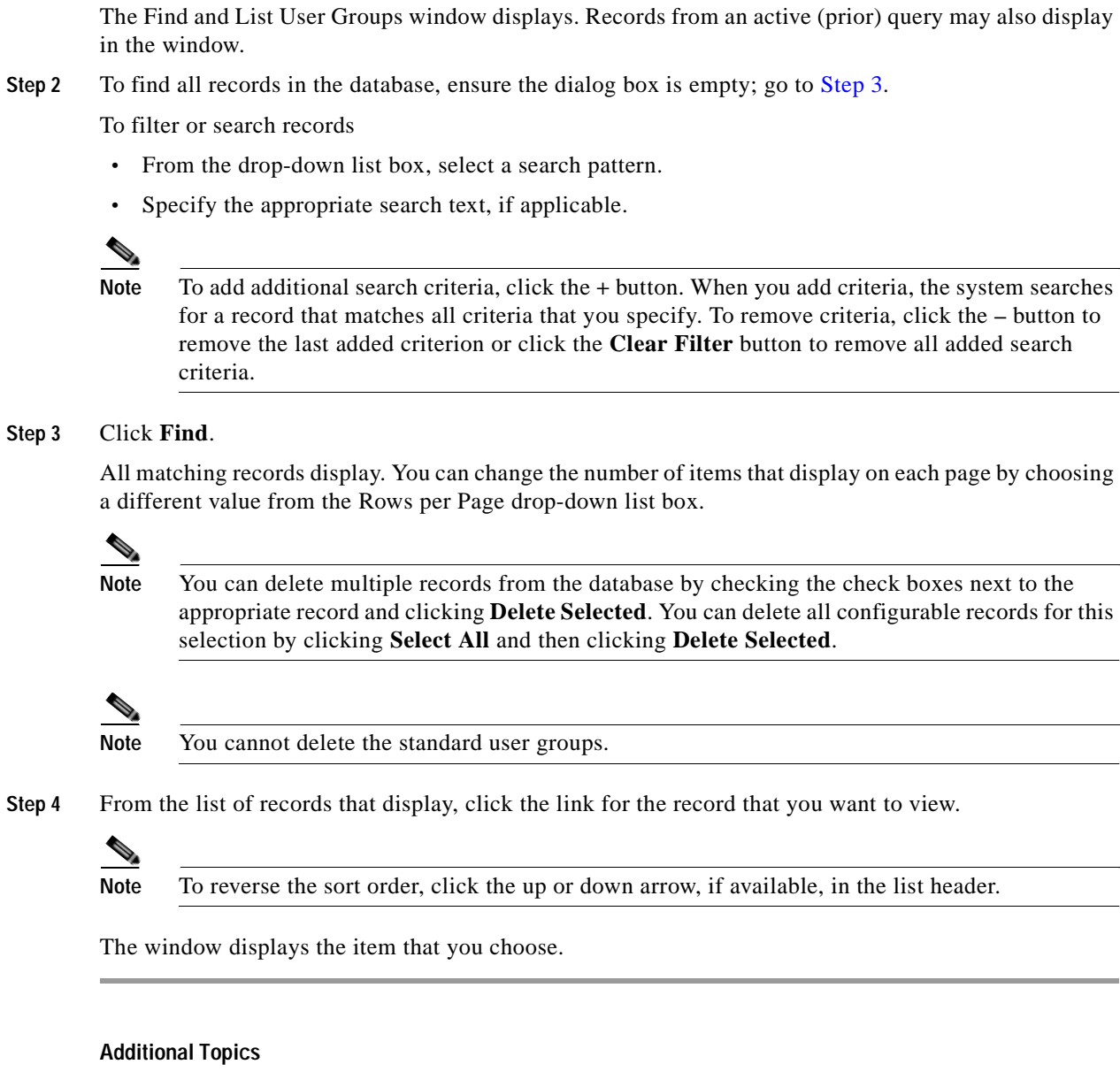

See the ["Related Topics" section on page](#page-941-0) 116-8.

# <span id="page-935-0"></span>**Configuring a User Group**

This section describes how to add, copy, and update a user group to and in the Cisco Unified Communications Manager Administration.

The following example provides more detail about configuring a user group.
### **Example**

To allow a user to change Audit Log settings, choose **Standard Audit Users** and then click **Add End Users to Group**. When the **Find and List Users** window displays, choose the user that you want to add to the group and click **Add Selected**.

### **Procedure**

```
Step 1 Choose User Management > User Group.
```
The Find and List User Groups window displays.

- **Step 2** Perform one of the followings tasks:
	- **•** To copy an existing user group, locate the appropriate user group as described in ["Finding a User](#page-934-0)  [Group" section on page](#page-934-0) 116-1 and click the **Copy** button next to the user group that you want to copy. In the popup window that displays, enter a name for the new user group and click **OK**. Continue with [Step](#page-936-0) 3.
	- **•** To add a new user group, click the **Add New** button. Enter a name for the new user group and click **OK**. Continue with [Step](#page-936-0) 3.

**Note** The user group name can contain up to 50 alphanumeric characters and can contain any combination of spaces, periods (.), hyphens (-), and underscore characters (\_). Ensure that the user group name is unique.

**•** To update an existing user group, locate the appropriate user group as described in ["Finding a User](#page-934-0)  [Group" section on page](#page-934-0) 116-1. Click the name of the user group that you want to update. The user group that you chose displays. Update the appropriate settings. Continue with [Step](#page-936-0) 3.

**Cardinal Contract Contract Contract** 

**Note** You cannot delete a standard user group, but you can update the user membership for a standard user group.

- <span id="page-936-0"></span>**Step 3** Click **Save**.
- **Step 4** Proceed to add users to this user group. See [Adding Users to a User Group, page](#page-937-0) 116-4.
- **Step 5** Proceed to assign roles to the user group. See [Assigning Roles to a User Group, page](#page-939-1) 116-6.

### **Additional Topics**

See the ["Related Topics" section on page](#page-941-0) 116-8.

## <span id="page-936-1"></span>**Deleting a User Group**

This section describes how to delete a user group from Cisco Unified Communications Manager Administration. Use the following procedure to delete a user group entirely. If you want to delete only certain users from a user group, refer to the ["Deleting Users from a User Group" section on page](#page-939-0) 116-6.

### **Before You Begin**

When you delete a user group, Cisco Unified Communications Manager removes all user group data from the database. To find out which roles are using the user group, in the User Group Configuration window, choose **Dependency Records** from the Related Links drop-down list box and click **Go**. If dependency records are not enabled for the system, the Dependency Records Summary window displays a message. For more information about dependency records, see the ["Accessing Dependency Records"](#page-961-0)  [section on page](#page-961-0) A-2.

### **Procedure**

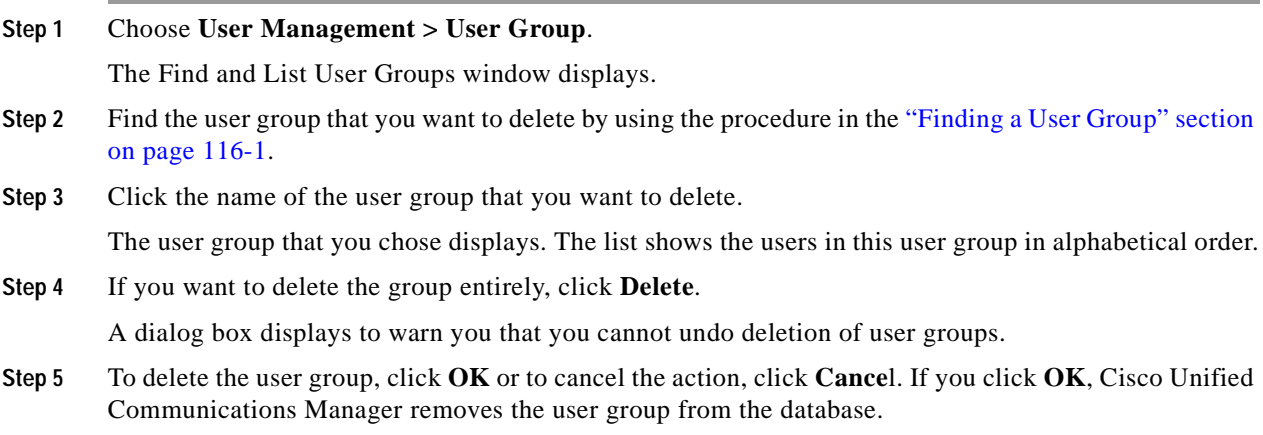

### **Additional Topics**

See the ["Related Topics" section on page](#page-941-0) 116-8.

## <span id="page-937-0"></span>**Adding Users to a User Group**

This section describes how to add end users and application users to a user group in Cisco Unified Communications Manager Administration.

#### **Procedure**

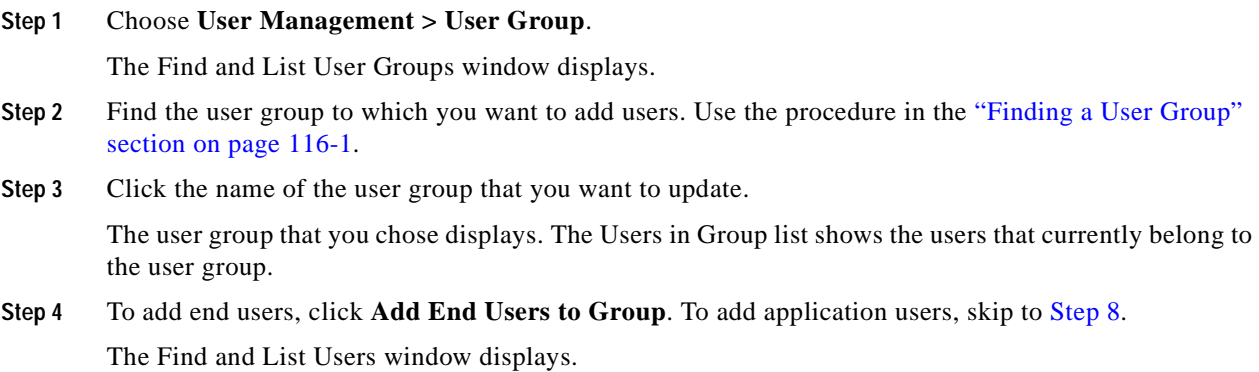

<span id="page-938-0"></span>**Step 5** Use the Find User drop-down list boxes to find the end users that you want to add and click **Find**. **Note** You can perform the search for users in a variety of ways. You can enter the first name, middle name, last name, user ID, or department of a user. Alternatively, you can leave the field blank, which results in display of all users. A list of end users that matches your search criteria displays. **Note** The list of search results does not display end users that already belong to the user group. **Step 6** In the list of search results, click the check box next to the users that you want to add to this user group. If the list comprises multiple pages, use the links at the bottom to see more results. **Step 7** Click **Add Selected**. The User Group Configuration window redisplays with the users that you added listed in the Users in Group pane. **Note** After you add a user, you can view the roles by clicking the **i** icon in the Permission column for that user. **Step 8** To add application users, click **Add App Users to Group**. The Find and List Application Users window displays. **Step 9** Use the Find Application User drop-down list boxes to find the application users that you want to add and click **Find**. **Note** You can perform the search for application users by searching for user ID. Alternatively, you can leave the field blank, which results in display of all application users. A list of application users that matches your search criteria displays. **Step 10** In the list of search results, click the check box next to the application users that you want to add to this user group. If the list comprises multiple pages, use the links at the bottom to see more results. **Santa Contractory Note** The list of search results does not display application users that already belong to the user group. **Step 11** Click **Add Selected**. The User Group Configuration window redisplays with the application users that you added listed in the Users in Group pane. **Note** After you add an application user, you can view the roles by clicking the **i** icon in the Permission column for that user. **Step 12** To save your changes to this user group, click **Save**.

### **Additional Topics**

See the ["Related Topics" section on page](#page-941-0) 116-8.

## <span id="page-939-0"></span>**Deleting Users from a User Group**

This section describes how to delete users from a user group in Cisco Unified Communications Manager Administration.

### **Procedure**

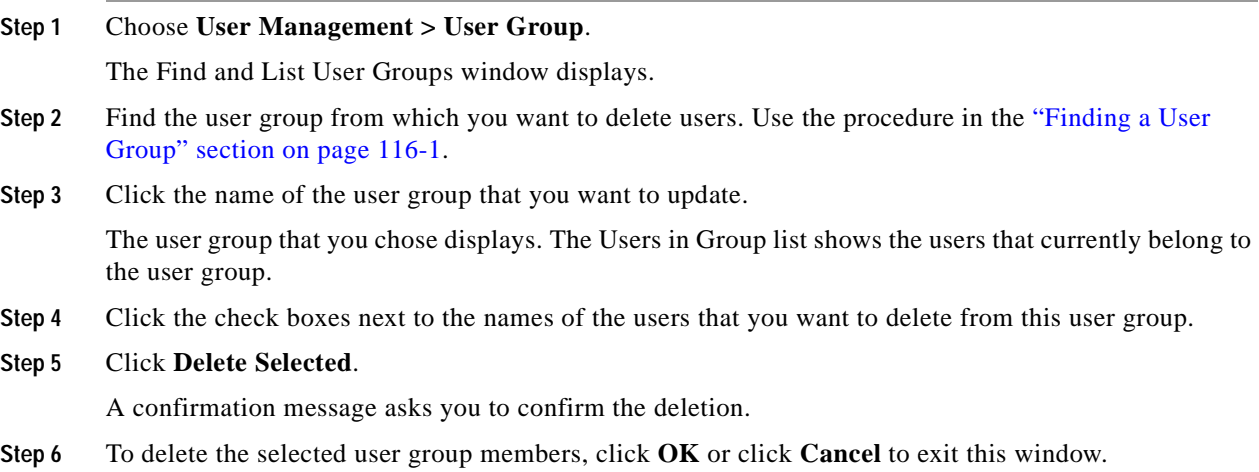

The User Group redisplays with the deleted users removed from the Users in Group pane.

### **Additional Topics**

See the ["Related Topics" section on page](#page-941-0) 116-8.

## <span id="page-939-1"></span>**Assigning Roles to a User Group**

Users with full access can assign roles to user groups. A user group that has assigned roles has access to the resources that the role comprises.

This section describes assigning roles to a user group in Cisco Unified Communications Manager Administration.

**Note** When an administrator assigns roles to a user group, the administrator should assign the Standard Unified CM Admin Users role to the user group. This role enables the users to log into Cisco Unified Communications Manager Administration.

**Procedure**

### **Step 1** Choose **User Management > User Group**.

The Find and List User Groups windows displays.

- **Step 2** Find the user group to which you want to assign roles. Use the procedure in the "Finding a User Group" [section on page](#page-934-0) 116-1.
- **Step 3** Click the name of the user group for which you want to assign roles.

The user group that you chose displays. The Users in Group list shows the users that currently belong to the user group.

**Step 4** From the Related Links drop-down list box, choose **Assign Role to User Group** and click **Go**.

The User Group Configuration window changes to display the Role Assignment pane. For the user group that you chose, the list of assigned roles displays. Choose one of the following options:

- To assign roles to the user group, go to **[Step](#page-940-0) 5.**
- **•** To delete roles from the user group, go to [Step](#page-940-2) 9.
- <span id="page-940-0"></span>**Step 5** To assign additional roles to the user group, click **Assign Role to Group**.

The Find and List Roles popup window displays.

- **Step 6** If necessary, use the Find Role search criteria to narrow the list of roles.
- **Step 7** Choose the roles to assign to this user group by clicking the check boxes next to the role names. To close the Find and List Roles popup window without assigning roles to this user group, click **Close**.
- **Step 8** Click **Add Selected**.

The Find and List Roles popup window closes. The chosen roles get added to the Role Assignment pane for this user group. If you do not want to delete any assigned roles for this user group, skip to [Step](#page-940-1) 10.

- <span id="page-940-2"></span>**Step 9** To delete an assigned role from the user group, select a role in the Role Assignment pane and click **Delete Role Assignment**. Repeat this step for each role that you want to delete from this user group.
- <span id="page-940-1"></span>**Step 10** Click **Save**.

The system makes the added and deleted role assignments to the user group in the database.

#### **Additional Topics**

See the ["Related Topics" section on page](#page-941-0) 116-8.

## <span id="page-940-3"></span>**Viewing User Roles, User Groups, and Permissions**

This section describes how to view the roles, user groups, and permissions that are assigned to a user that belongs to a specified user group. Use the following procedure to view the roles, user groups, and permissions that are assigned to a user in a user group.

**Santa** 

**Note** You can also view user roles by using **User Management > Application User** (for application users) or **User Management > End User** (for end users) to view a particular user and then display the user roles.

**Procedure**

**Step 1** Choose **User Management > User Group**.

The Find and List User Groups window displays.

- **Step 2** Find the user group that has the users for which you want to display assigned roles. Use the procedure in the ["Finding a User Group" section on page](#page-934-0) 116-1.
- **Step 3** Click the name of the user group for which you want to view the roles that are assigned to the users.

The User Group Configuration window displays for the user group that you chose. The Users in Group pane shows the users that belong to the user group.

**Step 4** For a particular user, click the user name.

The Application User Configuration window (for application users) or End User Configuration window (for end users) displays.

**Step 5** From the Related Links drop-down list box, choose **User Privilege Report** and click **Go**.

For the user that you chose, the following information displays:

- **•** User groups to which the user belongs
- **•** Roles that are assigned to the user
- **•** Resources to which the user has access. For each resource, the following information displays:
	- **–** Application
	- **–** Resource
	- **–** Permission (*read* and/or *update*)
- **Step 6** To return to the user, choose **Back to User** or **Back to Application User** in the Related Links drop-down list box and click **Go**.

### **Additional Topics**

See the ["Related Topics" section on page](#page-941-0) 116-8.

## <span id="page-941-0"></span>**Related Topics**

- **•** [Finding a User Group, page](#page-934-0) 116-1
- **•** [Configuring a User Group, page](#page-935-0) 116-2
- **•** [Deleting a User Group, page](#page-936-1) 116-3
- **•** [Adding Users to a User Group, page](#page-937-0) 116-4
- **•** [Deleting Users from a User Group, page](#page-939-0) 116-6
- **•** [Assigning Roles to a User Group, page](#page-939-1) 116-6
- **•** [Viewing User Roles, User Groups, and Permissions, page](#page-940-3) 116-7
- **•** Roles and User Groups, *Cisco Unified Communications Manager System Guide*
- **•** [End User Configuration](#page-908-0), *Cisco Unified Communications Manager System Guide*
- **•** [Application User Configuration](#page-894-0), *Cisco Unified Communications Manager System Guide*

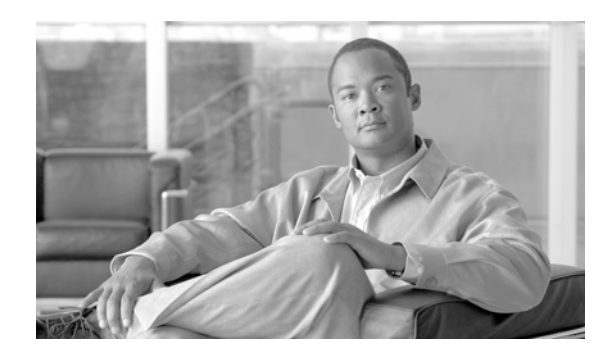

# **CHAPTER 117**

# **User/Phone Add Configuration**

The End User, Phone, DN, and LA Configuration window in Cisco Unified Communications Manager Administration provides a single window that allows you to perform the basic steps that are required to add a new user and assign the user to a new phone. While you add a new end user and associate the end user with a new phone, you can configure a new directory number (DN) and line appearance (LA) information for the new end phone.

**Note** The End User, Phone, DN, and LA Configuration window does not allow you to enter existing end users, phones, or directory numbers.

The End User, Phone, DN, and LA Configuration window adds records of the following types:

- **•** End users
- **•** Phones
- **•** Directory numbers
- **•** Device profiles
- **•** Voicemail profile

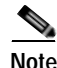

**Note** You can modify end user information only if synchronization with an LDAP server is not enabled. To check whether synchronization with an LDAP server is enabled, use the **System > LDAP > LDAP System** menu option. In the LDAP System window that displays, ensure that the Enable Synchronizing from LDAP Server check box is not checked. If synchronization is enabled, access to the End User, Phone, DN, and LA Configuration window is blocked.

The following topics contain information on adding and configuring end users at the End User, Phone, DN, and LA Configuration window:

- **•** [User and Device Configuration Settings, page](#page-943-0) 117-2
- **•** [Adding an End User and Phone, page](#page-945-0) 117-4

### **Additional Information**

See the ["Related Topics" section on page](#page-945-1) 117-4.

## <span id="page-943-0"></span>**User and Device Configuration Settings**

The End User, Phone, DN, and LA Configuration window in Cisco Unified Communications Manager Administration provides a single window that allows you to perform the basic steps that are required to add a new user and assign the user to a new phone. While you add a new end user and associate the end user with a new phone, you can configure a new directory number (DN) and line appearance (LA) information for the new end phone.

The End User, Phone, DN, and LA Configuration window, which does not allow you to enter existing end users, phones, or directory numbers, adds records of the following types:

- **•** End users
- **•** Phones
- **•** Directory numbers
- **•** Device profiles
- **•** Voicemail profile

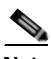

**Note** You can modify end user information only if synchronization with an LDAP server is not enabled. To verify that the Enable Synchronizing from LDAP Server check box is not checked, choose **System > LDAP > LDAP System**. If synchronization is enabled (checked), access to the End User, Phone, DN, and LA Configuration window is blocked.

Table 117-1 describes the end user configuration settings. For related procedures, see the ["Related](#page-945-1)  [Topics" section on page](#page-945-1) 117-4.

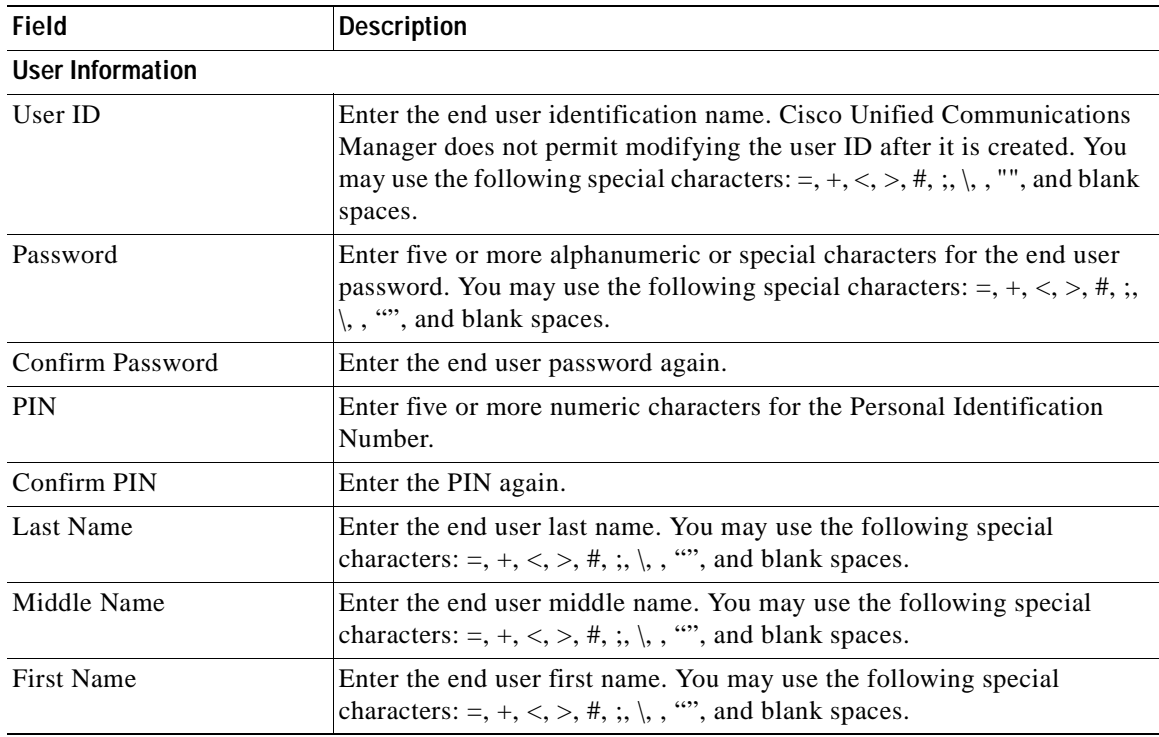

### *Table 117-1 User and Device Configuration Settings*

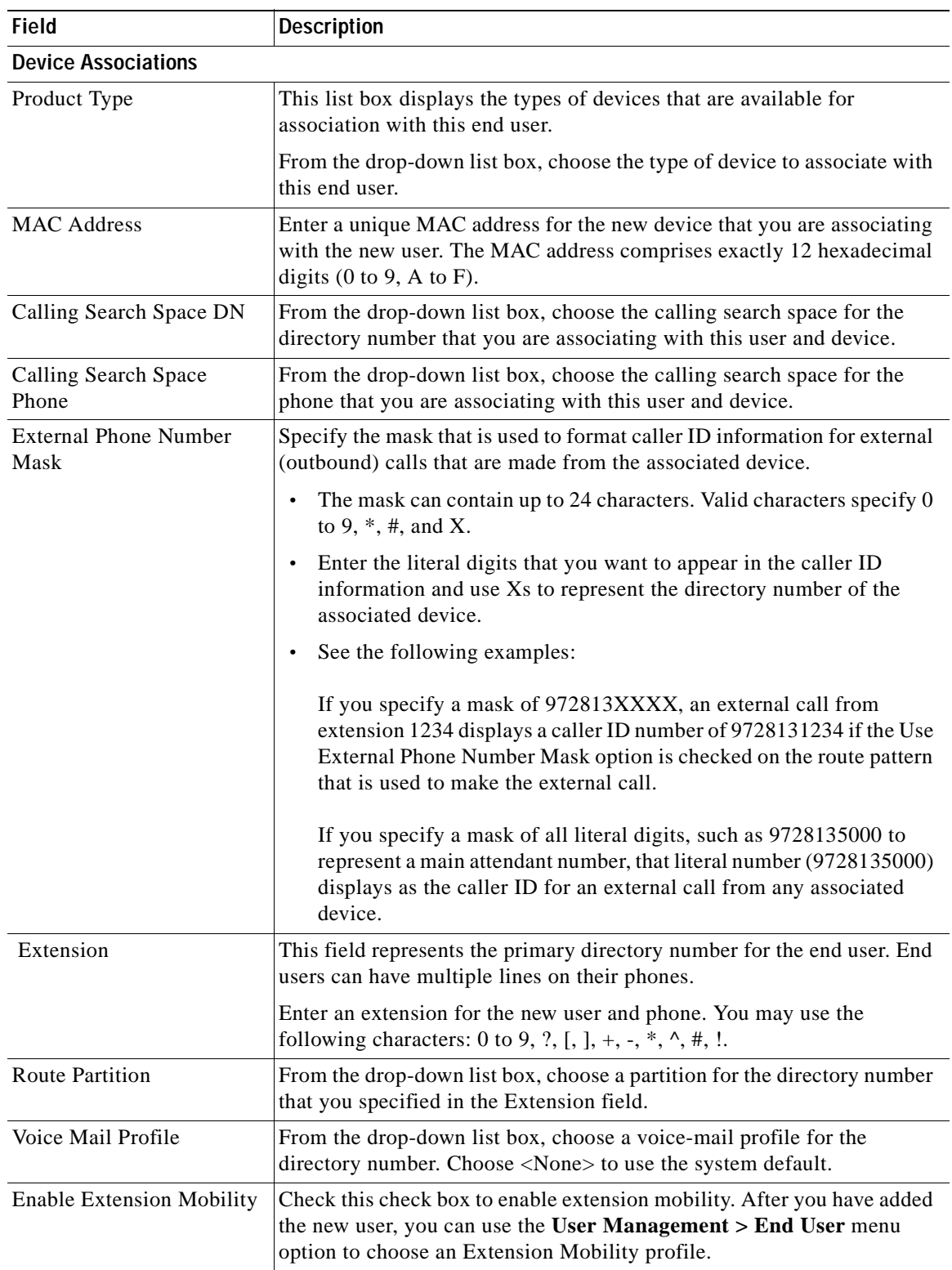

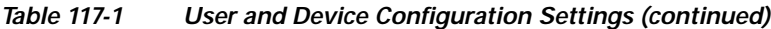

П

## <span id="page-945-0"></span>**Adding an End User and Phone**

The following procedure provides instructions on adding an end user and phone and associating the user and phone with a directory number and device profile.

### **Procedure**

<span id="page-945-2"></span>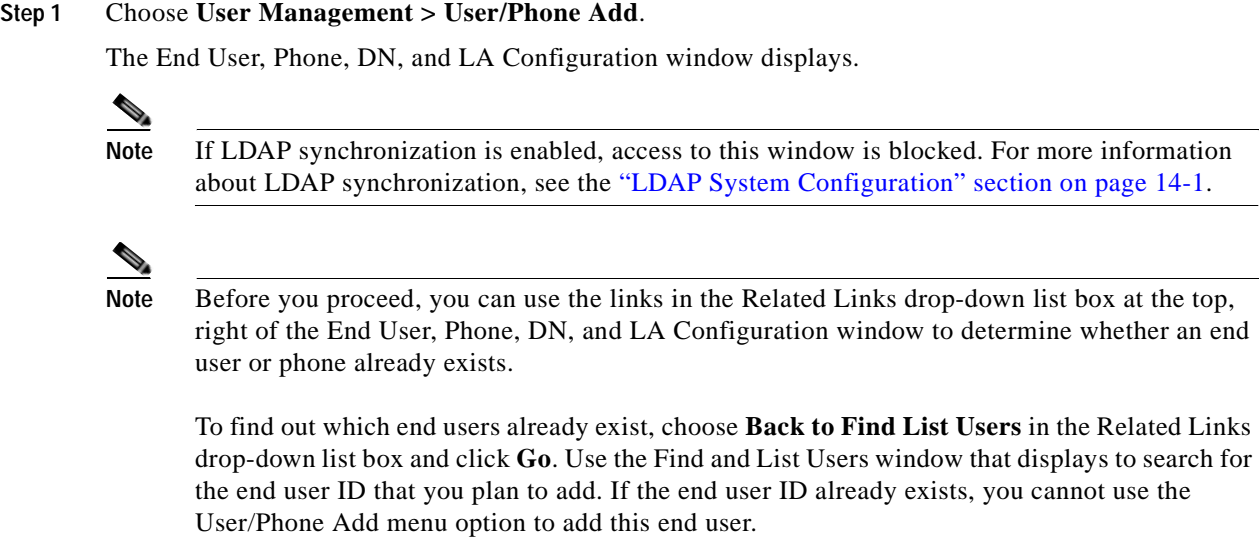

To find out which phones already exist, choose **Back to Find List Phones** in the Related Links drop-down list box and click **Go**. Use the Find and List Phones window that displays to search for the phone that you plan to add. If the phone already exists, you cannot use the User/Phone Add menu option to add this phone.

If you use either of the Related Links, repeat [Step](#page-945-2) 1 to return to the End User, Phone, DN, and LA Configuration window.

- **Step 2** Enter the appropriate settings as described in Table 117-1.
- **Step 3** When you complete the end user configuration, click **Save** to add the end user and device.

The end user gets created in the Cisco Unified Communications Manager database.

### **Additional Information**

See the ["Related Topics" section on page](#page-945-1) 117-4.

## <span id="page-945-1"></span>**Related Topics**

- **•** [User and Device Configuration Settings, page](#page-943-0) 117-2
- **•** [Adding an End User and Phone, page](#page-945-0) 117-4
- **•** Application Users and End Users, *Cisco Unified Communications Manager System Guide*
- **•** Cisco Unified IP Phones, *Cisco Unified Communications Manager System Guide*

- **•** Understanding Directory Numbers, *Cisco Unified Communications Manager System Guide*
- **•** [Finding an End User, page](#page-915-0) 114-8
- **•** [Configuring an End User, page](#page-916-0) 114-9
- **•** [Changing an End User Password, page](#page-918-0) 114-11
- **•** [Changing an End User Password, page](#page-918-0) 114-11
- **•** [Changing an End User PIN, page](#page-918-1) 114-11
- **•** [Associating Devices to an End User, page](#page-922-0) 114-15
- **•** [Associating Cisco Extension Mobility Profiles, page](#page-924-0) 114-17
- **•** [LDAP System Configuration, page](#page-126-0) 14-1
- **•** [Directory Number Configuration, page](#page-386-0) 64-1
- **•** [CTI Route Point Configuration, page](#page-556-0) 88-1
- **•** [Cisco Unified IP Phone Configuration, page](#page-680-0) 91-1
- **•** Cisco Extension Mobility, *Cisco Unified Communications Manager Features and Services Guide*
- **•** Associating a User Device Profile to a User, *Cisco Unified Communications Manager Features and Services Guide*

H.

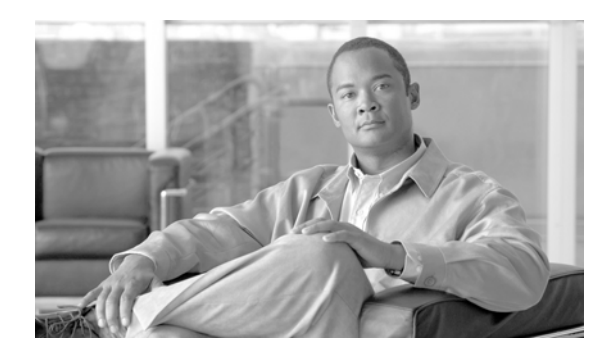

<span id="page-948-0"></span>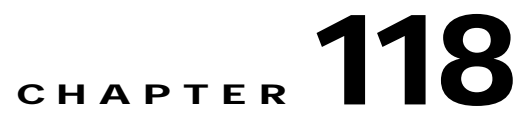

# **Application User CAPF Profile Configuration**

The Application User CAPF Profile Configuration window in Cisco Unified Communications Manager Administration allows you to issue locally significant certificates to secure application users. After you issue the certificate and perform other security-related tasks, a TLS connection opens between the CTIManager service and the application that is activated on the server.

One Application User CAPF Profile corresponds to a single instance of an application on a server. For example, if you activate an application on two servers in the cluster, you must configure two Application User CAPF Profiles, one for each server. If you activate two different applications on the same server, you must configure two Application User CAPF Profiles, one for each application on the server.

For information on how to configure the Application User CAPF Profile, refer to the *Cisco Unified Communications Manager Security Guide*.

H

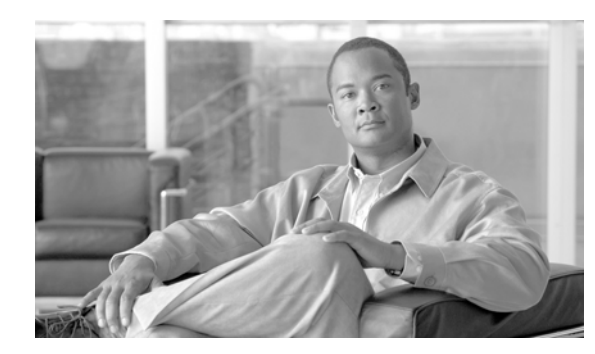

<span id="page-950-0"></span>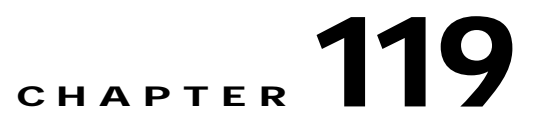

# **End User CAPF Profile Configuration**

The End User CAPF Profile Configuration window in Cisco Unified Communications Manager Administration allows you to issue locally significant certificates to CTI clients. After you issue the certificate and perform other security-related tasks, the CTI client communicates with the CTIManager service via a TLS connection.

For information on how to configure the End User CAPF Profile, refer to the *Cisco Unified Communications Manager Security Guide*.

H

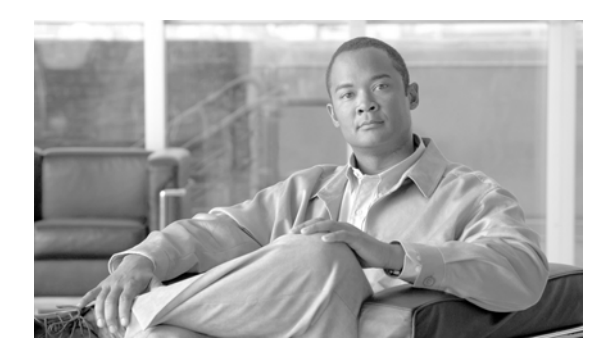

# **CHAPTER 120**

# **SIP Realm Configuration**

When you configure digest authentication for SIP trunks, Cisco Unified Communications Manager challenges the identity of the SIP user agent that connects to the trunk every time the trunk sends a SIP request to Cisco Unified Communications Manager; the SIP user agent, in turn, can challenge the identity of Cisco Unified Communications Manager. For Cisco Unified Communications Manager to respond to a challenge from the SIP user agent, you must configure the SIP realm for Cisco Unified Communications Manager.

For information on how to configure SIP realm for Cisco Unified Communications Manager, refer to the *Cisco Unified Communications Manager Security Guide*.

H

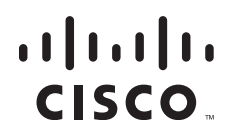

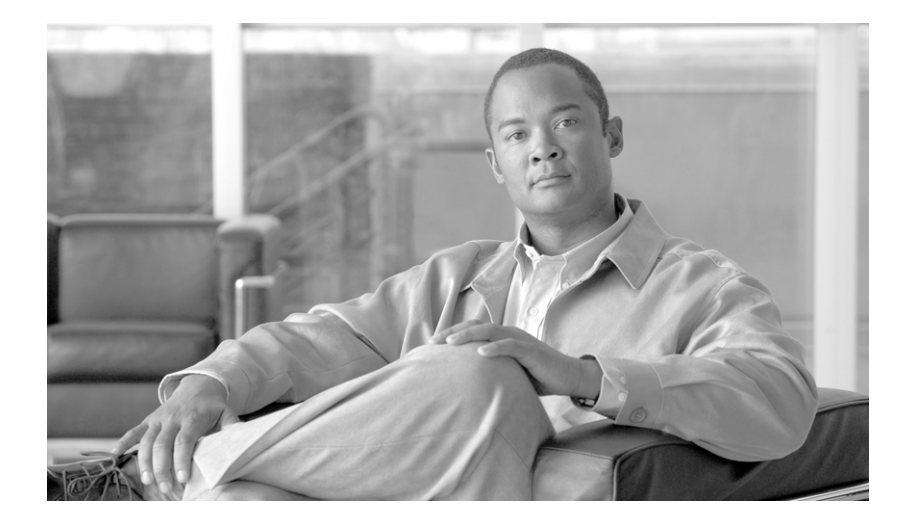

## **P ART 9**

**Cisco Unified Communications Manager Bulk Administration**

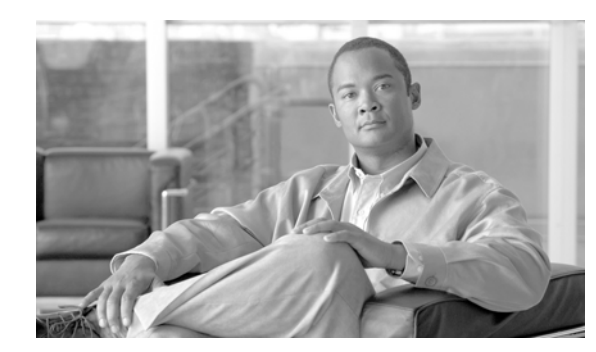

# <span id="page-956-0"></span>**CHAPTER 121**

# **Bulk Administration Tool (BAT)**

The Cisco Unified Communications Manager Bulk Administration Tool (BAT), a web-based application, performs bulk transactions to the Cisco Unified Communications Manager database. BAT lets you add, update, or delete a large number of similar phones, users, or ports at the same time. When you use Cisco Unified Communications Manager Administration, each database transaction requires an individual manual operation, while BAT automates the process and achieves faster add, update, and delete operations.

You can use BAT to work with the following types of devices and records:

- **•** Add, update, and delete Cisco Unified IP Phones including voice gateway (VGC) phones, computer telephony interface (CTI) ports, and H.323 clients
- **•** Add, update, and delete users
- **•** Add, update, and delete User Device Profiles
- **•** Add, update, and delete Cisco Unified Communications Manager Assistant managers and assistants
- **•** Add, update, and delete ports on a Cisco Catalyst 6000 FXS Analog Interface Module
- **•** Add or delete Cisco VG200 and Cisco VG224 analog gateways and ports
- **•** Add or delete Forced Authorization Codes
- **•** Add or delete Client Matter Codes
- **•** Add or delete Call Pickup Groups
- **•** Update or export CUP/CUPC users
- **•** Populate or depopulate the Region Matrix
- **•** Insert, delete, or export the Access List
- **•** Export or import configuration
- **•** Insert, delete, or export Remote Destination and Remote Destination Profile

You can also work with these devices in combination with the user information. For example, when you add CTI ports and users, BAT allows you to "Enable CTI Application Use." This saves time when you are adding users who have applications that require a CTI port, such as Cisco IP Softphone.

An optional component of BAT, the Cisco Unified Communications Manager Auto-Register Phone Tool (TAPS), further reduces the manual labor that is involved in administering a large system. When you need to add a large block of new phones, you can use BAT to add the devices with dummy media access control (MAC) addresses instead of entering each MAC address in the data input file. After the phones are installed, the phone users or the administrator can call the TAPS directory number, follow the voice prompts, and download the correct user device profiles for their phones.

For more information about the BAT and TAPS, refer to the *Cisco Unified Communications Manager Bulk Administration Guide*.

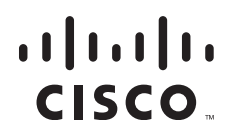

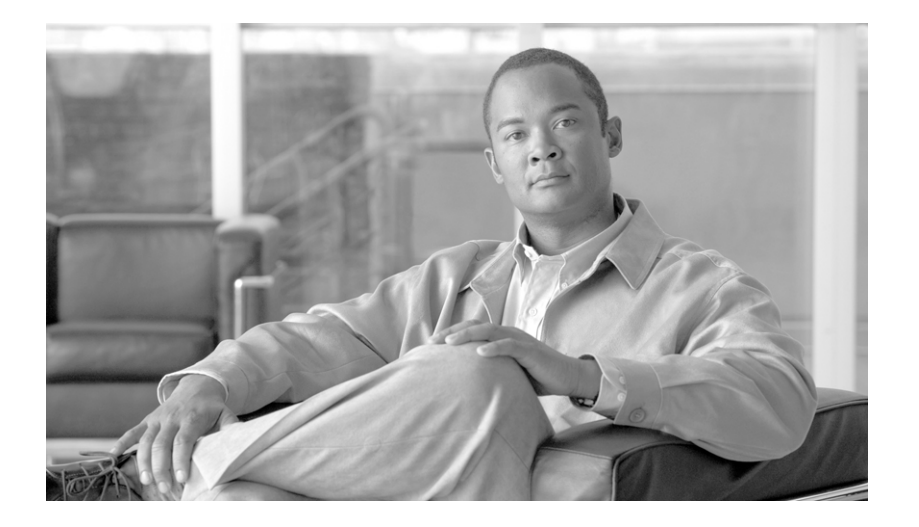

**P ART 10**

**Appendixes**

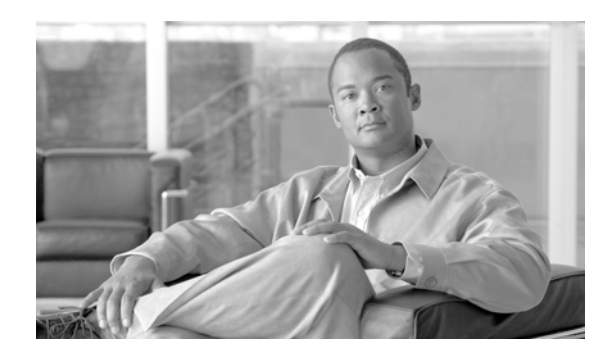

# **APPENDIX A**

# **Dependency Records**

This appendix provides information about the dependency record windows in Cisco Unified Communications Manager Administration. These windows help you to determine which records in the database use other records. For example, you can determine which devices (such as CTI route points or phones) use a particular calling search space.

If you need to delete a record from Cisco Unified Communications Manager, you can use dependency records to show which records are associated with the record that you want to delete. You can then reconfigure those records, so they are associated with a different record.

This appendix contains the following sections:

- **•** [Enabling Dependency Records, page](#page-960-0) A-1
- **•** [Disabling Dependency Records, page](#page-961-1) A-2
- **•** [Accessing Dependency Records, page](#page-961-2) A-2
- **•** [Dependency Records Buttons, page](#page-963-0) A-4

## <span id="page-960-0"></span>**Enabling Dependency Records**

To access dependency records, you must first enable them. The system disables dependency records by default. To enable the dependency records, perform the following procedure.

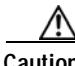

**Caution** Enabling the dependency records functionality causes high CPU usage. This task executes at below-normal priority and may take time to complete due to dial plan size and complexity, CPU speed, and the CPU requirements of other applications.

**Procedure**

- **Step 1** Choose **System > Enterprise Parameters**
- **Step 2** Scroll to the CCMAdmin Parameters area of the window.
- **Step 3** From the Enable Dependency Records drop-down list box, choose True.

A dialog box displays with a message about the consequences of enabling the dependency records. Read the information carefully before clicking OK.

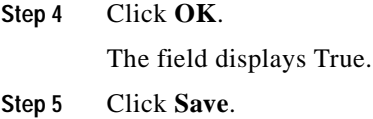

## <span id="page-961-1"></span>**Disabling Dependency Records**

If you have dependency records enabled and your system is experiencing CPU usage issues, you can disable dependency records. (The system disables dependency records by default.) To disable the dependency records, perform the following procedure.

#### **Procedure**

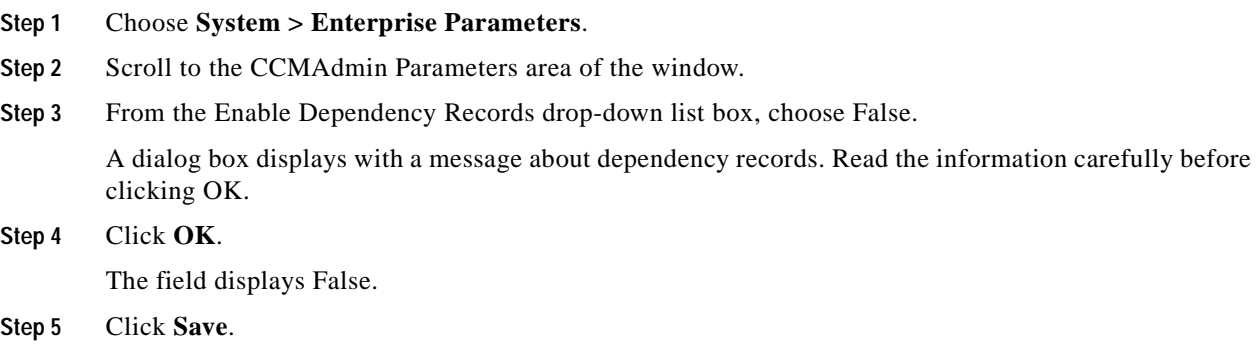

## <span id="page-961-2"></span><span id="page-961-0"></span>**Accessing Dependency Records**

To access dependency records from Cisco Unified Communications Manager configuration windows, choose **Dependency Records** from the Related Links box and click **Go**. The Dependency Records—Summary window displays. This window displays the number and type of records that use the record that is shown in the Cisco Unified Communications Manager configuration window.

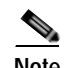

**Note** If the dependency records are not enabled, the Dependency Records—Summary window displays a message, not the information about the record. To enable dependency records, see the ["Enabling](#page-960-0)  [Dependency Records" section on page](#page-960-0) A-1.

For example, if you display a the Default device pool in the Device Pool Configuration window and click the Dependency Records link, the Dependency Records Summary window displays all the records that use that device pool, as shown in [Figure](#page-962-0) A-1.

×

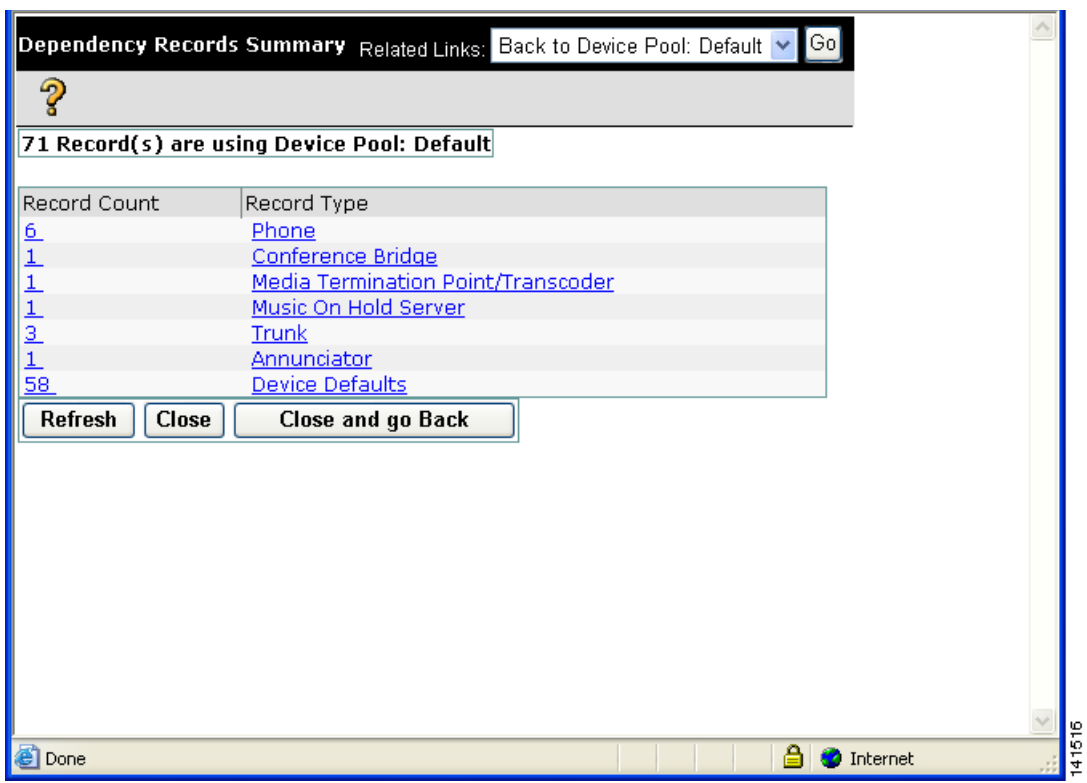

<span id="page-962-0"></span>*Figure A-1 Dependency Records—Summary Example*

To display detailed dependency records information, click the record about which you want more information; for example, click the trunk record. The Dependency Records Detail window displays, as shown in [Figure](#page-963-1) A-2. If you want to return to the original configuration window, choose Back to Summary from the Related List Box and click Go; then, choose Back to <configuration window name> and click **Go**, or click the **Close and go Back** button.

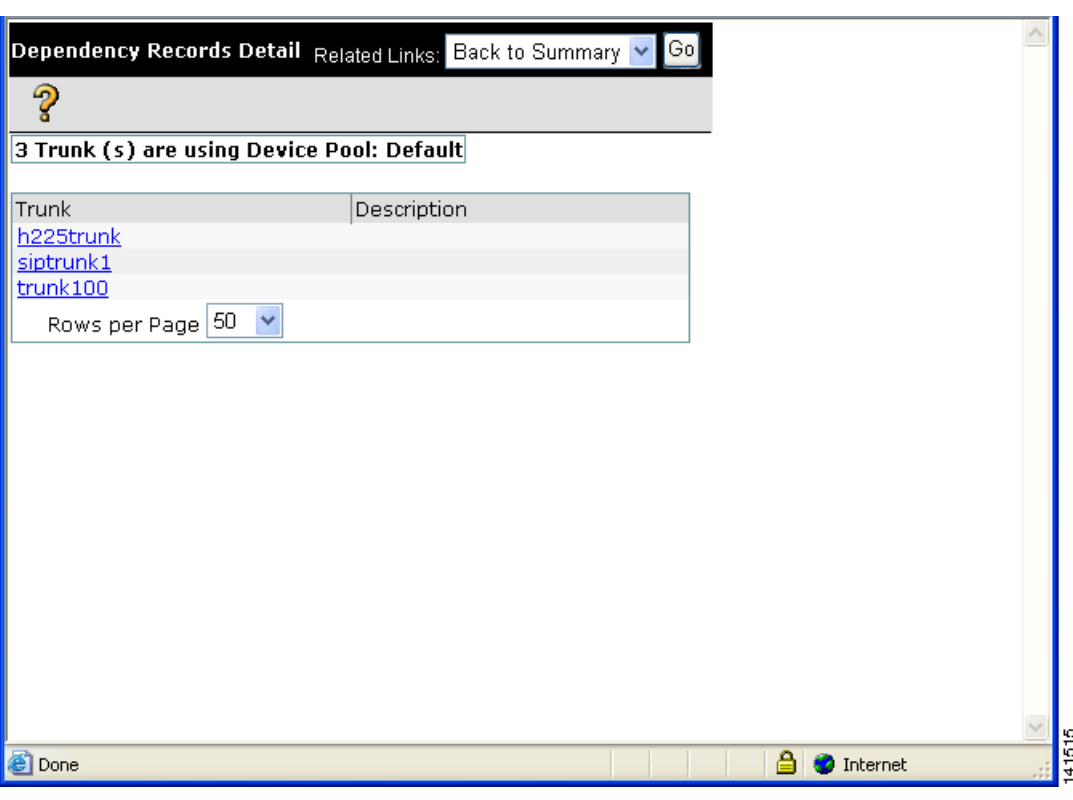

<span id="page-963-1"></span>*Figure A-2 Dependency Records—Detail Example*

To display the configuration window of the record that is displayed in the Dependency Records Detail window, click the record. The configuration window for that record displays. For example, if you click the h225trunk record that is shown in [Figure](#page-963-1) A-2, the Trunk Configuration window displays with information about the h225trunk.

## <span id="page-963-0"></span>**Dependency Records Buttons**

Three buttons display in the Dependency Records Summary window:

- **•** Refresh—Updates the window with current information.
- **•** Close—Closes the window but does not return to the Cisco Unified Communications Manager configuration window in which you clicked the Dependency Records link.
- **•** Close and Go Back—Closes the window and returns to the Cisco Unified Communications Manager configuration window in which you clicked the Dependency Records link.

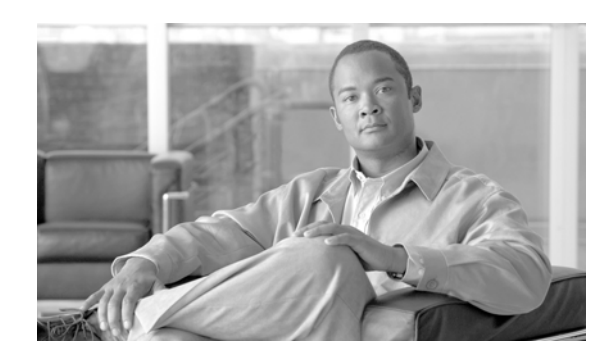

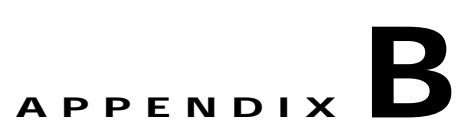

## **Configuring Non-Cisco Phones That Are Running SIP**

Cisco Unified Communications Manager supports Cisco Unified IP Phones with SIP as well as RFC3261-compliant phones that are running SIP from third-party companies. This appendix describes how to configure the third-party phones that are running SIP by using Cisco Unified Communications Manager Administration.

This appendix contains the following sections:

- [Where to Find More Information, page](#page-969-0) B-6
- **•** [Configuration Differences for Phones That Are Running SIP, page](#page-966-0) B-3
- **•** [Migrating from Cisco Unified Communications Manager Release 5.0 to Release 7.1\(2\), page](#page-968-0) B-5
- **•** [Where to Find More Information, page](#page-969-0) B-6

## <span id="page-964-0"></span>**Configuration Checklist for Third-Party Phones That Are Running SIP**

Cisco Unified Communications Manager supports Cisco Unified IP Phones with SIP as well as RFC3261-compliant phones that are running SIP from third-party companies. Table B-1 provides steps to manually configure a third-party phone that is running SIP by using Cisco Unified Communications Manager Administration.

### *Table B-1 Configuration Checklist for Third-Party Phone That Is Running SIP*

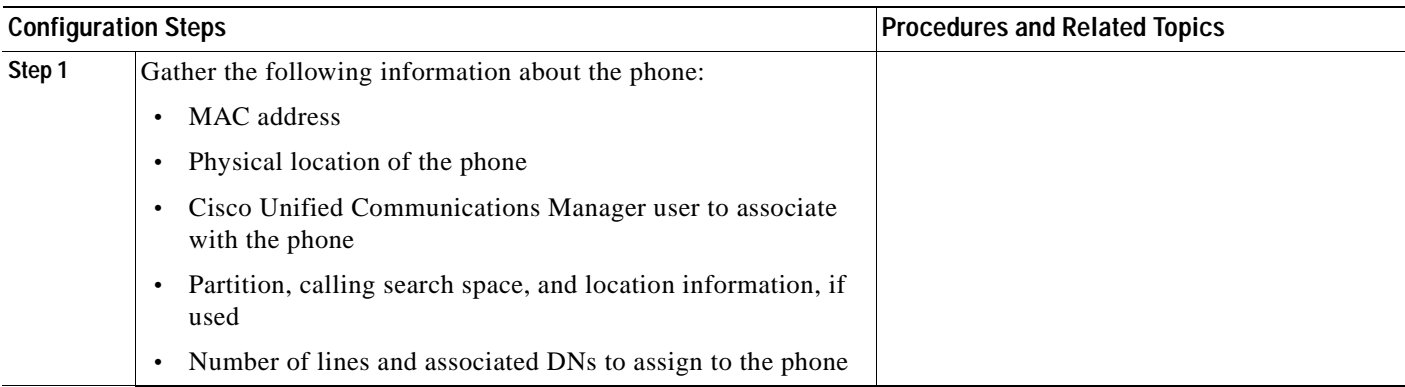

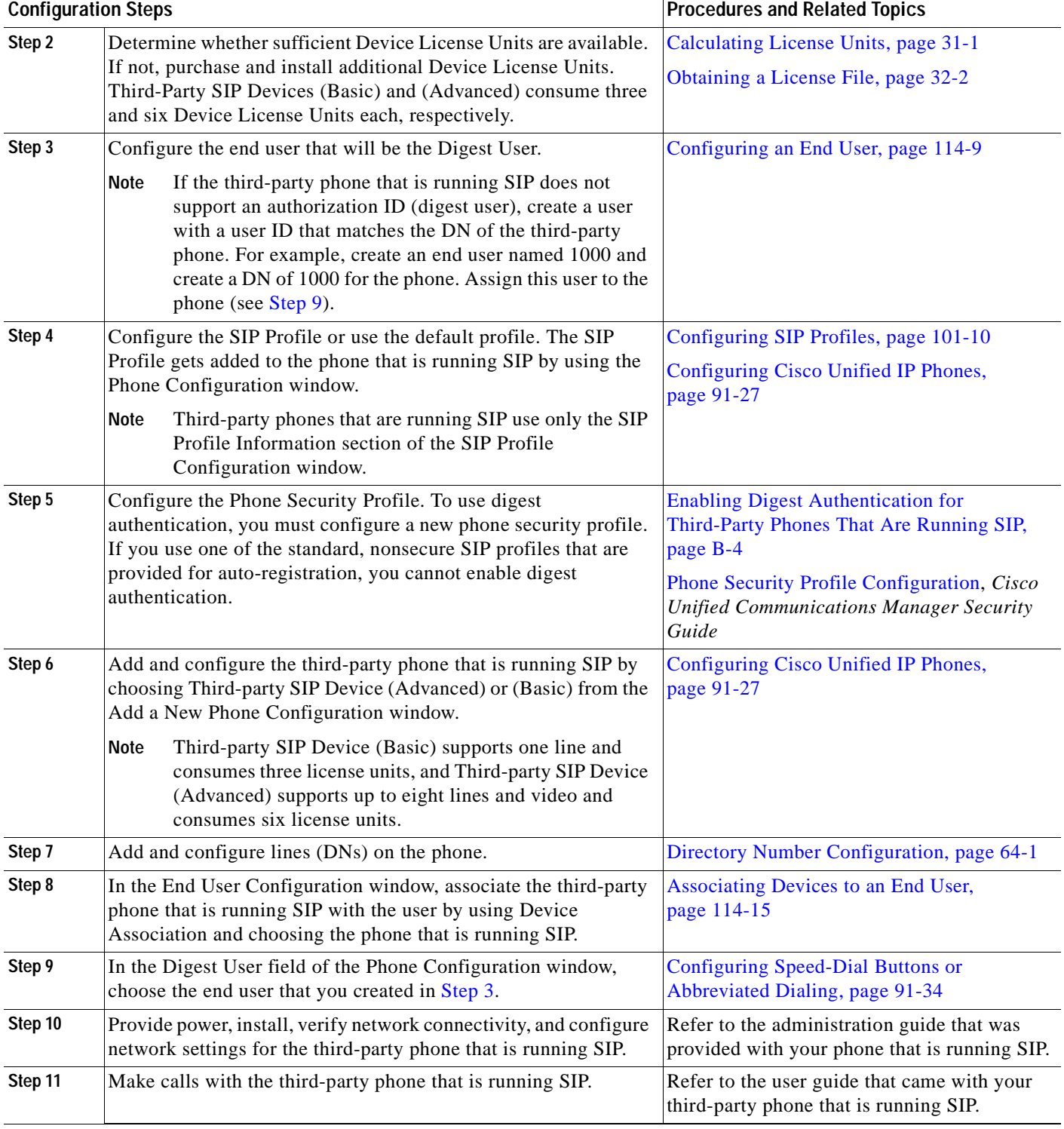

### *Table B-1 Configuration Checklist for Third-Party Phone That Is Running SIP (continued)*

## <span id="page-966-0"></span>**Configuration Differences for Phones That Are Running SIP**

[Table](#page-966-1) B-2 provides a comparison overview of the configuration differences between Cisco Unified IP Phones and third-party phones that are running SIP.

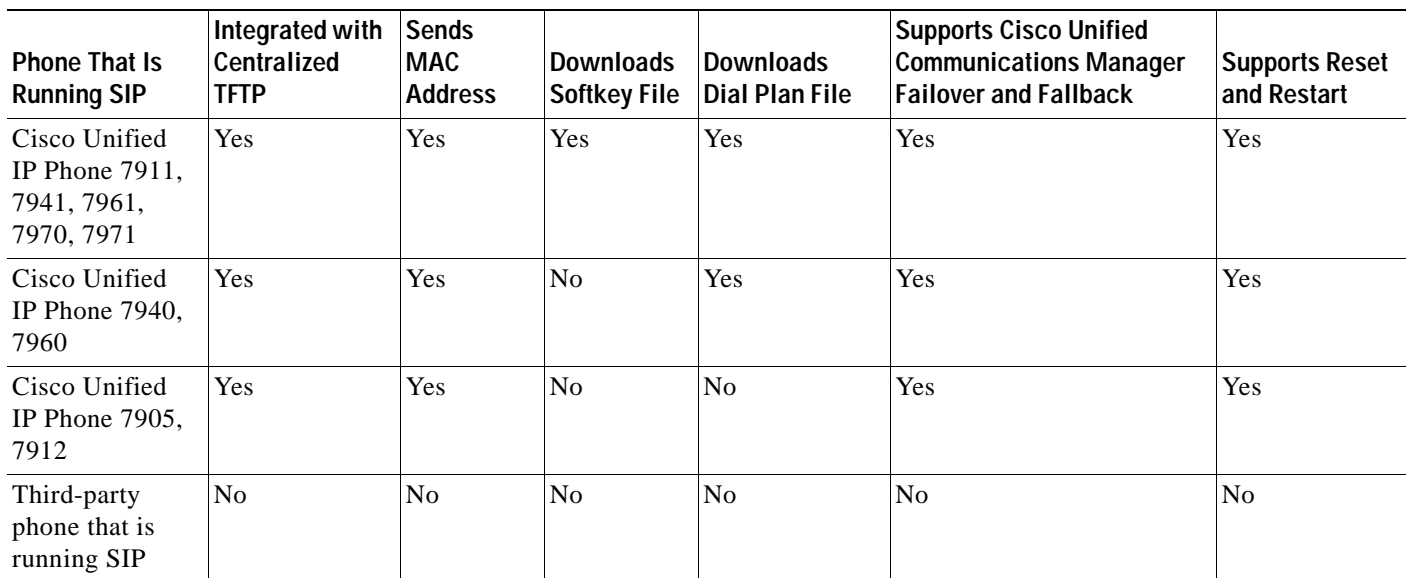

### <span id="page-966-1"></span>*Table B-2 Model Configuration Comparison for Phones That Are Running SIP*

Use Cisco Unified Communications Manager Administration to configure third-party phones that are running SIP (see the ["Where to Find More Information" section on page](#page-969-0) B-6). The administrator must also perform configuration steps on the third-party phone that is running SIP; see following examples:

- **•** Ensure proxy address in the phone is the IP or Fully Qualified Domain Name (FQDN) of Cisco Unified Communications Manager.
- **•** Ensure directory number(s) in the phone match the directory number(s) that are configured for the device in Cisco Unified Communications Manager Administration.
- **•** Ensure digest user ID (sometimes referred to as Authorization ID) in the phone matches the Digest User ID in Cisco Unified Communications Manager Administration.

Consult the documentation that came with the third-party phone that is running SIP for more information.

## **How Cisco Unified Communications Manager Identifies a Third-Party Phone**

Because third-party phones that are running SIP do not send a MAC address, they must identify themselves by using username.

The REGISTER message includes the following header:

```
Authorization: Digest 
username="swhite",realm="ccmsipline",nonce="GBauADss2qoWr6k9y3hGGVDAqnLfoLk5",uri
="sip:172.18.197.224",algorithm=MD5,response="126c0643a4923359ab59d4f53494552e"
```
The username, swhite, must match an end user that is configured in the End User Configuration window of Cisco Unified Communications Manager Administration (see [Configuring an End User, page](#page-916-0) 114-9). The administrator configures the SIP third-party phone with the user; for example, swhite, in the Digest User field of Phone Configuration window (see [Configuring Cisco Unified IP Phones, page](#page-706-0) 91-27).

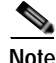

**Note** You can assign each end user ID to only one third-party phone (in the Digest User field of the Phone Configuration window). If the same end user ID is assigned as the Digest User for multiple phones, the third-party phones to which they are assigned will not successfully register.

## **Third-Party Phones That Are Running SIP and TFTP**

Third-party phones that are running SIP do not get configured by using the Cisco Unified Communications Manager TFTP server. The customer configures them by using the native phone configuration mechanism (usually a web page or tftp file). The customer must keep the device and line configuration in the Cisco Unified Communications Manager database synchronized with the native phone configuration (for example, extension 1002 on the phone and 1002 in Cisco Unified Communications Manager). Additionally, if the directory number of a line is changed, ensure that it gets changed in both Cisco Unified Communications Manager Administration and in the native phone configuration mechanism.

## <span id="page-967-0"></span>**Enabling Digest Authentication for Third-Party Phones That Are Running SIP**

To enable digest authentication for third-party phones that are running SIP, the administrator must create a Phone Security Profile. (See [Phone Security Profile Configuration](#page-180-0) in the *Cisco Unified Communications Manager Administration Guide*.) On the Phone Security Profile Configuration window, check the Enable Digest Authentication check box. After the security profile is configured, the administrator must assign that security profile to the phone that is running SIP by using the Phone Configuration window. If this check box is not checked, Cisco Unified Communications Manager will use digest authentication for purposes of identifying the phone by the end user ID, and it will not verify the digest password. If the check box is checked, Cisco Unified Communications Manager will verify the password.

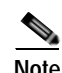

**Note** Cisco Unified Communications Manager does not support Transport Layer Security (TLS) from third-party phones that are running SIP.

## **DTMF Reception**

To require DTMF reception, check the Require DTMF Reception check box that displays on the Phone Configuration window in Cisco Unified Communications Manager Administration.

## **Licensing for Third-Party Phones That Are Running SIP**

Licensing of third-party phones that are running SIP enforces the following limitations:

- **•** Third-party SIP Device (Basic)—Video calls do not get supported. Video enforcement occurs as part of the offer/answer process. If video-related media is provided as part of an offer or answer from a SIP device that is not permitted to negotiate video, only the non-video-related parts of the call get extended to the destination party. Similarly, a SIP endpoint that is not permitted to negotiate media will not receive any video-related media in the SDP that is sent from Cisco Unified Communications Manager.
- **•** Third-party SIP Device (Advanced) and (Basic)—Cisco-specific SIP extensions do not get supported. Some Cisco-specific SIP extensions that are not supported include service URIs, header extensions, dialog subscriptions, and remote call control proprietary mime types. Cisco Unified Communications Manager will reject any request from a phone that is running SIP that is not permitted to use an advanced feature that uses a service request URI (such as Call Pickup URI, Meet Me Service URI). The SIP profile specifies service URIs. The profile gets assigned to SIP devices. Cisco Unified Communications Manager will block features that require the use of Cisco-specific SIP extensions.

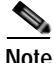

**Note** Ensure that any wireless third-party SIP client or device is configured as a Third-Party SIP Device (Advanced) in conformance with Cisco Unified Communications Manager licensing policy.

For more information about Cisco SIP Extensions, contact your Cisco representative.

## <span id="page-968-0"></span>**Migrating from Cisco Unified Communications Manager Release 5.0 to Release 7.1(2)**

In Cisco Unified Communications Manager, Release 5.1(1) and above, certain characteristics for Basic and Advanced Third-Party phones that are running SIP changed. These characteristics include changes to the Maximum Number of Calls per Device, Default Maximum number of calls per DN, and Default Busy Trigger per DN fields that display on the Directory Number Configuration window in Cisco Unified Communications Manager Administration. See [Table](#page-968-1) B-3 and [Table](#page-969-1) B-4 for more information.

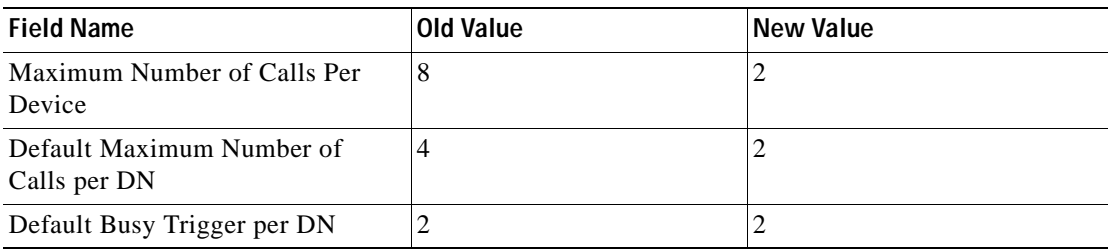

### <span id="page-968-1"></span>*Table B-3 Directory Number Migration Changes for Basic Third-Party Phones That Are Running SIP*

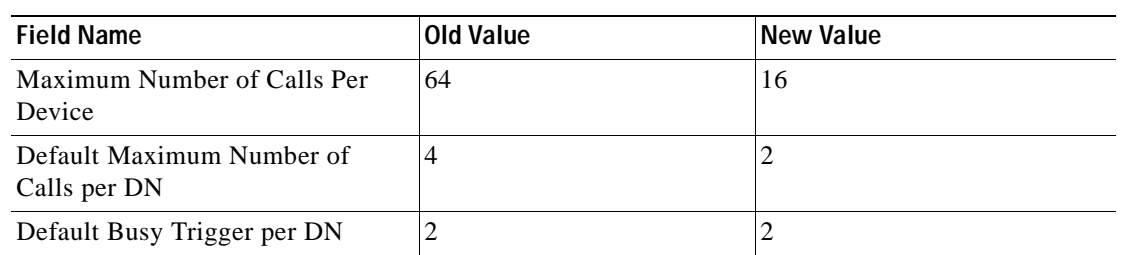

### <span id="page-969-1"></span>*Table B-4 Directory Number Migration Changes for Advanced Third-Party Phones That Are Running SIP*

For users that have third-party phones that are running SIP that are configured on any version of release 5.0 that are migrating/upgrading to release 6.0(1) or above, be aware that, after the upgrade, these devices retain their release 5.0 configured values. However, if users need to make changes to DN configuration values, users must change Maximum Number of Calls and Default Busy Trigger values on each DN.

For basic third-party phones that are running SIP, only one line value needs to be modified. However, for advanced third-party phones that are running SIP, users potentially must disassociate lines on the device before they can make any DN-related configuration changes. This situation potentially can happen if more than four lines are configured. An example scenario follows:

- **•** Advanced phone configured with 6 lines with Maximum number of calls = 4 and Busy Trigger = 2 for each line.
- **•** After upgrade to release 6.1, ensure maximum number of calls on the device is reduced to 16 or below before any DN changes. The current value on this phone equals 24 (6 lines \* 4). The device essentially exists in a negative zone (16-24).
- **•** User would disassociate two lines from the device.
- **•** After the user disassociates those lines from the device, you can modify the DN characteristics for the remaining four lines by setting Maximum Number of Calls and Busy Trigger to an appropriate value.
- **•** User reassociates the disassociated lines.

## <span id="page-969-0"></span>**Where to Find More Information**

- **•** [Configuration Checklist for Third-Party Phones That Are Running SIP, page](#page-964-0) B-1
- **•** [Directory Number Configuration, page](#page-386-0) 64-1
- **•** [Cisco Unified IP Phone Configuration, page](#page-680-0) 91-1
- **•** [SIP Profile Configuration, page](#page-830-0) 101-1
- **•** [End User Configuration, page](#page-908-0) 114-1
- **•** Cisco Unified IP Phones, *Cisco Unified Communications Manager System Guide*

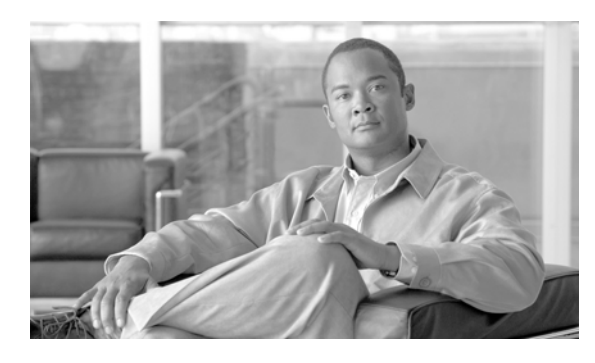

### **INDEX**

### **A**

AAR *[See](#page-220-0)* automated alternate routing (AAR) abbreviated dial configuration settings (table) **[91-25](#page-704-0)** accessibility accessing buttons and icons **[1-10](#page-43-0)** access list **[49-1](#page-328-0)** admission control implementing with locations **[17-1](#page-142-0)** analog access gateways and ports adding **[90-99](#page-672-0)** annunciator configuration overview **[72-1](#page-456-0)** configuration settings (table) **[72-1](#page-456-1)** related topics **[72-6](#page-461-0)** resetting **[72-5](#page-460-0)** synchronizing configuration **[72-5](#page-460-1)** updating **[72-4](#page-459-0)** application dial rules configuration overview **[38-1](#page-226-0)** configuration settings (table) **[38-1](#page-226-1)** configuring **[38-3](#page-228-0)** deleting **[38-4](#page-229-0)** finding **[38-2](#page-227-0)** related topics **[38-5](#page-230-0)** reprioritizing **[38-4](#page-229-1)** application server configuration **[29-1](#page-186-0)** configuration settings (table) **[29-1](#page-186-1)** configuring **[29-3](#page-188-0)** deleting **[29-4](#page-189-0)**

finding **[29-2](#page-187-0)** related topics **[29-5](#page-190-0)** application user adding an administrator user to Cisco Unity or Cisco Unity Connection **[113-7](#page-900-0)** associating devices to an application user **[113-11](#page-904-0)** CAPF profile configuration **[118-1](#page-948-0)** changing password **[113-9](#page-902-0)** configuration **[113-1](#page-894-1)** configuration settings (table) **[113-1](#page-894-2)** configuring **[113-6](#page-899-0)** credential settings (table) **[113-10](#page-903-0)** deleting **[113-12](#page-905-0)** finding **[113-5](#page-898-0)** managing credential information **[113-9](#page-902-1)** related topics **[113-13](#page-906-0)** automated alternate routing (AAR) groups configuration settings (table) **[37-1](#page-220-1)** configuring **[37-4](#page-223-0)** deleting **[37-4](#page-223-1)** finding **[37-3](#page-222-0)** overview **[37-1](#page-220-0)** related topics **[37-5](#page-224-0)** autoregistration configuration settings (table) **[34-1](#page-208-0)** configuring **[34-1](#page-208-1)** disabling **[34-4](#page-211-0)** enabling **[34-3](#page-210-0)** related topics **[34-6](#page-213-0)** reusing autoregistration numbers **[34-5](#page-212-0)**

### **B**

BAT application overview **[121-1](#page-956-0)** BLF/SpeedDial configuration settings **[91-26](#page-705-0) BRI** gateway configuration **[90-69](#page-642-0)** ports, adding **[90-95](#page-668-0)** browsers **[1-2](#page-35-0)** browsing Cisco Unified Communications Manager **[1-2](#page-35-1)** security, hypertext transfer protocol **[1-4](#page-37-0)**

### **C**

call display restrictions configuring in device profile **[97-1](#page-790-0)** configuring in translation pattern **[60-5](#page-372-0)** phone configuration **[91-11](#page-690-0)** called party transformation patterns configuration settings (table) **[69-1](#page-442-0)** configuring **[69-6](#page-447-0)** deleting **[69-6](#page-447-1)** finding **[69-5](#page-446-0)** related topics **[69-7](#page-448-0)** calling party transformation patterns configuration settings (table) **[68-1](#page-434-0)** configuring **[68-6](#page-439-0)** deleting **[68-7](#page-440-0)** finding **[68-5](#page-438-0)** related topics **[68-7](#page-440-1)** calling search spaces configuration overview **[53-1](#page-350-0)** configuration settings (table) **[53-1](#page-350-1)** configure display in drop-down list box **[64-23](#page-408-0)** configuring **[53-4](#page-353-0)** deleting **[53-4](#page-353-1)** finding **[53-3](#page-352-0)**

partition limitations **[53-2](#page-351-0)** related topics **[53-5](#page-354-0)** call park described **[61-1](#page-380-0)** call pickup group described **[63-1](#page-384-0)** call routing directory numbers configuration overview **[64-1](#page-386-1)** call waiting configuration settings **[64-22](#page-407-0)** CAPF profile configuring for application user **[118-1](#page-948-0)** configuring for end user **[119-1](#page-950-0)** Cisco CallManager service activating **[3-7](#page-62-0)** deactivating **[3-7](#page-62-0)** Cisco Unified Communications Manager benefits **[1-1](#page-34-0)** browsing into **[1-2](#page-35-1)** configuration settings (table) **[3-1](#page-56-0)** configuring **[3-1](#page-56-1)** finding **[3-4](#page-59-0)** groups configuration overview **[4-1](#page-64-0)** configuration settings (table) **[4-1](#page-64-1)** configuring **[4-4](#page-67-0)** deleting **[4-5](#page-68-0)** finding **[4-3](#page-66-0)** synchronizing configuration **[4-4](#page-67-1)** introduction **[1-1](#page-34-1)** key features **[1-1](#page-34-0)** log off **[1-4](#page-37-1)** logon **[1-3](#page-36-0)** more information **[1-10](#page-43-1)** overview **[1-1](#page-34-1)** related topics **[3-8](#page-63-0)** server configuration **[2-1](#page-48-0)** synchronizing configuration **[3-6](#page-61-0)**
updating **[3-6](#page-61-0)** Cisco Unified Communications Manager Administration Internet Explorer and HTTPS **[1-4,](#page-37-0) [1-6](#page-39-0)** navigating **[1-8](#page-41-0)** Netscape and HTTPS **[1-7](#page-40-0)** Cisco Unified Communications Manager Assistant configuration wizard **[106-1](#page-870-0)** Cisco Unified IP Phones configuration overview **[91-1](#page-680-0)** configuring **[91-27](#page-706-0)** deleting **[91-33](#page-712-0)** displaying MAC address **[91-41](#page-720-0)** finding **[91-26](#page-705-0)** finding actively logged in devices **[91-40](#page-719-0)** related topics **[91-42](#page-721-0)** resetting **[91-32](#page-711-0)** synchronizing configuration **[91-32](#page-711-1)** that are running SIP third-party device differences **[B-3](#page-966-0)** Cisco Unified IP Phone Services configuring **[91-35](#page-714-0)** subscribing **[91-35](#page-714-1)** unsubscribing **[91-37](#page-716-0)** updating **[91-36](#page-715-0)** Cisco Unity adding an administrator to **[113-7](#page-900-0)** Cisco Unity Connection adding an administrator to **[113-7](#page-900-0)** user configuration voice mailbox **[114-10](#page-917-0)** voice mailbox directory numbers **[64-29](#page-414-0)** Cisco voice mail configuration overview **[83-1](#page-518-0)** Cisco voice-mail pilot configuration overview **[86-1](#page-542-0)** configuring **[86-3](#page-544-0)** deleting **[86-4](#page-545-0)** finding **[86-2](#page-543-0)** related topics **[86-5](#page-546-0)**

Cisco voice mail port wizard **[84-1](#page-528-0)** client matter codes, described **[58-1](#page-364-0)** CMLocal date/time group **[6-1](#page-76-0)** common device configuration synchronizing configuration to applicable devices **[102-7](#page-850-0)** common device configurations configuration overview **[102-1](#page-844-0)** configuration settings (table) **[102-1](#page-844-1)** configuring **[102-7](#page-850-1)** deleting **[102-8](#page-851-0)** finding **[102-6](#page-849-0)** common phone profile synchronizing configuration to applicable devices **[103-6](#page-859-0)** common phone profiles configuration settings (table) **[103-1](#page-854-0)** configuring **[103-1,](#page-854-1) [103-5](#page-858-0)** deleting **[103-7](#page-860-0)** dependency records **[103-7](#page-860-0)** finding **[103-4](#page-857-0)** related topics **[103-7](#page-860-1)** conference bridges Cisco Conference Bridge (WS-SVC-CMM) configuration settings (table) **[73-12](#page-473-0)** Cisco IOS configuration settings (table) **[73-6](#page-467-0)** Cisco video configuration settings (table) **[73-9](#page-470-0)** configuration overview **[73-1](#page-462-0)** configuring a meet-me number pattern **[65-4](#page-419-0)** deleting **[73-17](#page-478-0)** deleting a meet-me number pattern **[65-4](#page-419-1)** finding **[73-15](#page-476-0)** finding a meet-me number pattern **[65-2](#page-417-0)** hardware adding **[73-16](#page-477-0)** configuration settings (table) **[73-3](#page-464-0)** related topics **[73-18](#page-479-0)**

software configuration settings (table) **[73-1](#page-462-1)** conference devices synchronizing configuration **[73-17](#page-478-1)** configuring **[64-27](#page-412-0)** credential policy configuration overview **[112-1](#page-888-0)** configuration settings (table) **[112-1](#page-888-1)** configuring **[112-4](#page-891-0)** deleting **[112-4](#page-891-1)** finding **[112-3](#page-890-0)** related topics **[112-5](#page-892-0)** credential policy default assigning **[111-3](#page-886-0)** configuration overview **[111-1](#page-884-0)** configuration settings (table) **[111-1](#page-884-1)** configuring **[111-3](#page-886-0)** finding **[111-2](#page-885-0)** related topics **[111-4](#page-887-0)** CTI route points configuration overview **[88-1](#page-556-0)** configuration settings (table) **[88-2](#page-557-0)** configuring **[88-7](#page-562-0)** deleting **[88-8](#page-563-0)** finding **[88-6](#page-561-0)** related topics **[88-10](#page-565-0)** resetting **[88-8](#page-563-1)** synchronizing configuration **[88-9](#page-564-0)** CUP license configuring **[33-1](#page-204-0)** custom phone button templates configuring **[98-3](#page-804-0)** creating 7914 expansion module **[98-5](#page-806-0)** deleting **[98-5](#page-806-1)** finding **[98-2](#page-803-0)**

## **D**

date/time group synchronizing configuration to applicable devices **[6-5](#page-80-0)** date/time groups configuration overview **[6-1](#page-76-0)** configuration settings (table) **[6-1](#page-76-1)** configuring **[6-4](#page-79-0)** deleting **[6-6](#page-81-0)** finding **[6-3](#page-78-0)** related topics **[6-6](#page-81-1)** using phone NTP reference configuration with **[5-1](#page-70-0)** default device profiles configuration overview **[96-1](#page-782-0)** configuration settings (table) **[96-1](#page-782-1)** configuring **[96-6](#page-787-0)** deleting **[96-7](#page-788-0)** related topics **[96-7](#page-788-1)** defaults, devices configuration overview **[94-1](#page-776-0)** configuration settings (table) **[94-1](#page-776-1)** related topics **[94-3](#page-778-0)** updating **[94-2](#page-777-0)** with non-firmware loads **[95-1](#page-780-0)** dependency records accessing **[A-2](#page-961-0)** buttons **[A-4](#page-963-0)** common phone profile **[103-7](#page-860-0)** detail example (figure) **[A-4](#page-963-1)** device profile **[97-11](#page-800-0)** disabling **[A-2](#page-961-1)** enabling **[A-1](#page-960-0)** enterprise parameter **[A-1](#page-960-0)** overview **[A-1](#page-960-1)** phone services **[100-6](#page-825-0)** route filters **[41-6](#page-251-0)** summary example (figure) **[A-3](#page-962-0)** voice-mail pilot numbers **[86-4](#page-545-0)**

voice-mail ports **[83-9](#page-526-0)** voice-mail profile **[87-5](#page-552-0)** device defaults configuration overview **[94-1](#page-776-0)** configuration settings (table) **[94-1](#page-776-1)** related topics **[94-3](#page-778-0)** updating **[94-2](#page-777-0)** device mobility groups configuration overview **[10-1](#page-110-0)** device mobility info configuration overview **[11-1](#page-112-0)** device pools configuration overview **[9-1](#page-96-0)** configuration settings (table) **[9-1](#page-96-1)** configuring **[9-11](#page-106-0)** deleting **[9-13](#page-108-0)** finding **[9-10](#page-105-0)** related topics **[9-14](#page-109-0)** synchronizing configuration to applicable devices **[9-13](#page-108-1)** device profiles configuration overview **[97-1](#page-790-0)** configuration settings (table) **[97-1](#page-790-1)** configuring **[97-8](#page-797-0)** deleting a user profile **[97-11](#page-800-0)** dependency records **[97-11](#page-800-0)** finding **[97-8](#page-797-1)** related topics **[97-11](#page-800-1)** devices Cisco Unified IP Phones configuration overview **[91-1](#page-680-0)** configuring **[91-27](#page-706-0)** related topics **[91-42](#page-721-0)** defining common characteristics **[9-1](#page-96-0)** firmware load information configuration overview **[95-1](#page-780-1)** related topics **[95-1](#page-780-2)** gatekeepers, configuration overview **[89-1](#page-566-0)** gateways **[90-1](#page-574-0)**

MWI configuration settings (table) **[85-1](#page-536-0)** non-default firmware loads **[95-1](#page-780-0)** trunks configuration overview **[92-1](#page-722-0)** related topics **[92-51](#page-772-0)** DHCP activating DHCP monitor service **[12-2](#page-115-0)** server configuration settings (table) **[12-1](#page-114-0)** configuring **[12-1,](#page-114-1) [12-5](#page-118-0)** deleting **[12-5](#page-118-1)** finding **[12-4](#page-117-0)** related topics **[12-6](#page-119-0)** starting DHCP monitor service **[12-3](#page-116-0)** subnet configuration settings (table) **[13-1](#page-120-0)** configuring **[13-3](#page-122-0)** deleting **[13-4](#page-123-0)** finding **[13-2](#page-121-0)** related topics **[13-4](#page-123-1)** dial plans configuring route pattern details for a non-NANP dial plan **[66-4](#page-425-0)** editing **[66-3](#page-424-0)** finding **[66-2](#page-423-0)** installer **[66-1](#page-422-0)** installing **[66-3](#page-424-1)** related topics **[66-7](#page-428-0)** restarting Cisco CallManager Service **[66-6](#page-427-0)** uninstalling **[66-6](#page-427-1)** upgrading **[66-4](#page-425-1)** dial rules directory lookup configuration settings (table) **[39-1](#page-232-0)** configuring **[39-1,](#page-232-1) [39-3](#page-234-0)** deleting **[39-4](#page-235-0)** finding **[39-2](#page-233-0)** related topics **[39-4](#page-235-1)**

SIP *[See](#page-236-0)* SIP dial rules digest authentication enabling for third-party phones that are running SIP **[B-4](#page-967-0)** Digital Access PRI ports **[90-95](#page-668-0)** Digital Access T1 ports **[90-94](#page-667-0)** directed call park described **[62-1](#page-382-0)** directory Cisco Unity Connection voice mailbox **[114-10](#page-917-0)** directory lookup dial rules configuration settings (table) **[39-1](#page-232-0)** configuring **[39-1,](#page-232-1) [39-3](#page-234-0)** deleting **[39-4](#page-235-0)** finding **[39-2](#page-233-0)** directory numbers calling search space list **[64-23](#page-408-0)** call waiting configuration settings **[64-22](#page-407-0)** configuration overview **[64-1](#page-386-0)** configuration settings (table) **[64-1](#page-386-1)** configuring **[64-25](#page-410-0)** creating Cisco Unity Connection voice mailbox **[64-29](#page-414-0)** deleting unassigned **[67-2](#page-431-0)** finding **[64-24](#page-409-0)** related topics **[64-30](#page-415-0)** removing from phone **[64-28](#page-413-0)** synchronizing configuration to applicable devices **[64-26](#page-411-0)** updating unassigned **[67-3](#page-432-0)** Domain Name System (DNS) **[2-1](#page-48-0)** domains, MLPP overview **[20-1](#page-158-0)** Dynamic Host Configuration Protocol *[See](#page-114-1)* DHCP

### **E**

end user adding with phone **[117-4](#page-945-0)** and device configuration settings (table) **[117-2](#page-943-0)** associating devices to an end user **[114-15](#page-922-0)** CAPF profile **[119-1](#page-950-0)** changing password **[114-11](#page-918-0)** changing PIN **[114-11](#page-918-1)** configuration overview **[114-1](#page-908-0)** configuration settings (table) **[114-1](#page-908-1)** configuring **[114-9](#page-916-0)** configuring with phone **[117-1](#page-942-0)** credential settings (table) **[114-13](#page-920-0)** deleting **[114-17](#page-924-0)** extension mobility **[114-17](#page-924-1)** finding **[114-8](#page-915-0)** managing credential information **[114-12](#page-919-0)** related topics **[114-18](#page-925-0)** user-related information **[114-14](#page-921-0)** enterprise parameters configuring **[23-1](#page-172-0)** dependency records **[A-1](#page-960-0)** synchronizing configuration to applicable devices **[23-2](#page-173-0)** Enterprise Phone Configuration parameters **[24-1](#page-174-0)** extension mobility end user **[114-17](#page-924-1)** finding actively logged in devices **[91-40](#page-719-0)** external phone number mask **[34-2](#page-209-0)**

### **F**

firmware load information configuration overview **[95-1](#page-780-1)** devices with non-default **[95-1](#page-780-0)** related topics **[95-1](#page-780-2)**

forced authorization codes described **[59-1](#page-366-0)** FXO ports **[90-93](#page-666-0)** FXS ports **[90-92](#page-665-0)**

#### **G**

g. clear codec enable **[90-65](#page-638-0)** gatekeepers configuration overview **[89-1](#page-566-0)** configuration settings (table) **[89-1](#page-566-1)** configuring **[89-4](#page-569-0)** deleting **[89-5](#page-570-0)** finding **[89-3](#page-568-0)** related topics **[89-6](#page-571-0)** resetting **[89-5](#page-570-1)** synchronizing configuration **[89-6](#page-571-1)** gateways adding **[90-89](#page-662-0)** analog access configuration settings (table) **[90-22](#page-595-0)** analog access gateway, adding **[90-99](#page-672-0)** BRI configuration settings (table) **[90-69](#page-642-0)** Cisco IOS SCCP gateway configuration settings (table) **[90-28](#page-601-0)** Cisco VG224/VG248 analog gateway, adding **[90-100](#page-673-0)** Cisco VG224/VG248 analog ports, adding **[90-100](#page-673-0)** Cisco VG248 configuration settings (table) **[90-27](#page-600-0)** configuration overview **[90-1](#page-574-0)** configuration settings (table) **[90-2](#page-575-0)** deleting **[90-101](#page-674-0)** Digital Access PRI configuration settings (table) **[90-39](#page-612-0)** E & M port configuration settings (table) **[90-86](#page-659-0)** enabling g.clear codec **[90-65](#page-638-0)** finding and listing **[90-88](#page-661-0)** FSX/FXO configuration settings (table) **[90-31](#page-604-0)** ground start port configuration settings (table) **[90-85](#page-658-0)** H.323, adding **[90-98](#page-671-0)**

H.323 configuration settings (table) **[90-4](#page-577-0)** ISDN **[90-39](#page-612-1)** ISDN BRI **[90-69](#page-642-1)** loop start port configuration settings (table) **[90-84](#page-657-0) MGCP** BRI, configuring **[90-69](#page-642-1)** BRI ports, adding **[90-95](#page-668-1)** Cisco IOS, adding **[90-90](#page-663-0)** configuration settings (table) **[90-2](#page-575-1)** Digital Access PRI ports, adding **[90-95](#page-668-0)** FXO ports, adding **[90-93](#page-666-0)** FXS ports, adding **[90-92](#page-665-0)** ports, adding **[90-92](#page-665-1)** T1 ports, adding **[90-94](#page-667-0)** modifying **[90-101](#page-674-1)** non-IOS, adding **[90-97](#page-670-0)** port configuration settings (table) **[90-30](#page-603-0)** ports, adding **[90-99](#page-672-0)** POTS port configuration settings (table) **[90-82](#page-655-0)** PRI **[90-39](#page-612-1)** related topics **[90-104](#page-677-0)** resetting **[90-102](#page-675-0)** restarting **[90-102](#page-675-0) SCCP** Cisco IOS, adding **[90-96](#page-669-0)** synchronizing configuration **[90-103](#page-676-0)** updating **[90-104](#page-677-1)** groups Cisco Unified Communications Manager configuration overview **[4-1](#page-64-0)** configuration settings (table) **[4-1](#page-64-1)** configuring **[4-4](#page-67-0)** deleting **[4-5](#page-68-0)** finding **[4-3](#page-66-0)** date/time configuration overview **[6-1](#page-76-0)** configuration settings (table) **[6-1](#page-76-1)** configuring **[6-4](#page-79-0)** deleting **[6-6](#page-81-0)**

finding **[6-3](#page-78-0)** related topics **[6-6](#page-81-1)** presence, configuring **[7-1](#page-84-0)**

## **H**

H.323, adding gateways **[90-98](#page-671-0)** HTTPS HTTP over secure sockets layer **[1-4](#page-37-1)** hunt lists adding **[46-2](#page-299-0)** adding line groups **[46-4](#page-301-0)** changing the order of line groups **[46-5](#page-302-0)** configuration overview **[46-1](#page-298-0)** deleting **[46-6](#page-303-0)** finding **[46-1](#page-298-1)** related topics **[46-7](#page-304-0)** removing line groups **[46-5](#page-302-1)** synchronizing configuration to affected devices **[46-6](#page-303-1)** hunt pilots configuration overview **[47-1](#page-306-0)** configuration settings (table) **[47-1](#page-306-1)** configuring **[47-12](#page-317-0)** deleting **[47-14](#page-319-0)** finding **[47-11](#page-316-0)** related topics **[47-14](#page-319-1)**

#### **I**

intercom calling search spaces configuration overview **[55-1](#page-358-0)** directory numbers configuration overview **[56-1](#page-360-0)** partitions configuration overview **[54-1](#page-356-0)** translation patterns configuration overview **[57-1](#page-362-0)** introduction to Cisco Unified Communications Manager **[1-1](#page-34-0)** IP address **[2-1](#page-48-0)** IP Phone Services *[See](#page-714-0)* Cisco Unified IP Phone Services ISDN, gateway configuration **[90-39](#page-612-1)** ISDN BRI, gateway configuration **[90-69](#page-642-1)** IVR **[82-1](#page-514-0)**

#### **L**

# LDAP authentication configuration settings (table) **[16-1](#page-136-0)** configuring **[16-1](#page-136-1)** related topics **[16-5](#page-140-0)** directory configuration settings (table) **[15-1](#page-130-0)** configuring **[15-1,](#page-130-1) [15-5](#page-134-0)** deleting **[15-6](#page-135-0)** finding **[15-4](#page-133-0)** related topics **[15-6](#page-135-1)** system configuration settings (table) **[14-1](#page-126-0)** configuring **[14-1](#page-126-1)** related topics **[14-4](#page-129-0)** updating LDAP authentication information **[16-4](#page-139-0)** updating LDAP system information **[14-3](#page-128-0)** license capabilities assignment configuration overview **[33-1](#page-204-0)** configuration settings (table) **[33-1](#page-204-1)** configuring for multiple users **[33-3](#page-206-0)** configuring for one user **[33-3](#page-206-1)** finding **[33-2](#page-205-0)** related topics **[33-4](#page-207-0)** licensing license file obtaining **[32-2](#page-197-0)** related topics **[32-7](#page-202-0)**

uploading **[32-1,](#page-196-0) [32-5](#page-200-0)** license unit calculator calculating **[31-1](#page-194-0)** described **[31-1](#page-194-1)** related topics **[31-2](#page-195-0)** license unit report described **[30-1](#page-192-0)** generating **[30-1](#page-192-1)** related topics **[30-2](#page-193-0)** obtaining a software feature license **[32-3](#page-198-0)** starting a license manager service **[32-1](#page-196-1)** third-party phones that are running SIP **[B-5](#page-968-0)** upgrading product licenses **[32-4](#page-199-0)** line groups adding members **[45-8](#page-293-0)** configuration overview **[45-1](#page-286-0)** configuration settings (table) **[45-1](#page-286-1)** configuring **[45-8](#page-293-1)** deleting **[45-10](#page-295-0)** finding **[45-6](#page-291-0)** related topics **[45-10](#page-295-1)** removing members **[45-9](#page-294-0)** locations configuration overview **[17-1](#page-142-0)** configuration settings (table) **[17-1](#page-142-1)** configuring **[17-5](#page-146-0)** deleting **[17-6](#page-147-0)** finding **[17-4](#page-145-0)** related topics **[17-7](#page-148-0)** resynching bandwidth **[17-7](#page-148-1)** log off Cisco Unified Communications Manager **[1-4](#page-37-2)** logon Cisco Unified Communications Manager **[1-3](#page-36-0)**

## **M**

max list box enterprise parameter calling search space **[64-23](#page-408-0)**

media resource group lists configuration overview **[80-1](#page-506-0)** configuration settings (table) **[80-1](#page-506-1)** configuring **[80-3](#page-508-0)** deleting **[80-4](#page-509-0)** finding **[80-2](#page-507-0)** related topics **[80-4](#page-509-1)** media resource groups configuration overview **[79-1](#page-500-0)** configuration settings (table) **[79-1](#page-500-1)** configuring **[79-4](#page-503-0)** deleting **[79-4](#page-503-1)** finding **[79-2](#page-501-0)** related topics **[79-5](#page-504-0)** media termination point *[See](#page-480-0)* MTP meet-me number patterns configuration overview **[65-1](#page-416-0)** configuration settings (table) **[65-1](#page-416-1)** configuring **[65-4](#page-419-0)** deleting **[65-4](#page-419-1)** finding **[65-2](#page-417-0)** related topics **[65-5](#page-420-0)** message waiting configuration overview **[85-1](#page-536-1)** configuration settings (table) **[85-1](#page-536-0)** configuring **[85-4](#page-539-0)** deleting a message waiting number **[85-4](#page-539-1)** finding a message waiting number **[85-2](#page-537-0)** related topics **[85-5](#page-540-0) MGCP** BRI gateway configuration settings (table) **[90-69](#page-642-1)** Cisco IOS, adding **[90-90](#page-663-0)** Digital Access PRI ports, adding **[90-95](#page-668-0)** Digital Access T1 ports **[90-94](#page-667-0)** FXO ports, adding **[90-93](#page-666-0)** FXS ports, adding **[90-92](#page-665-0)** gateways, adding **[90-90](#page-663-0)** non-IOS gateway, adding **[90-97](#page-670-0)**

ports, adding **[90-92](#page-665-1)** migrating phone settings **[91-30](#page-709-0)** MLPP domains configuration settings (table) **[20-1](#page-158-1)** configuring **[20-3](#page-160-0)** deleting **[20-3](#page-160-1)** finding **[20-2](#page-159-0)** overview **[20-1](#page-158-0)** related topics **[20-4](#page-161-0)** resource priority namespace network domain **[21-1](#page-162-0)** mobile connect access list **[49-1](#page-328-0)** mobile voice access **[82-1](#page-514-0)** mobility configuration **[70-1](#page-450-0)** remote destination **[93-1](#page-774-0)** remote destination profile **[104-1](#page-862-0)** mobile voice access configuration **[82-1](#page-514-1)** IVR **[82-1](#page-514-0)** remote destination **[93-1](#page-774-0)** remote destination profile **[104-1](#page-862-0)** mobility configuration **[70-1](#page-450-0)** MTP configuration overview **[74-1](#page-480-0)** configuring **[74-3](#page-482-0)** deleting **[74-5](#page-484-0)** finding **[74-2](#page-481-0)** IOS configuration settings (table) **[74-2](#page-481-1)** related topics **[74-6](#page-485-0)** synchronizing configuration **[74-4](#page-483-0)** MWI configuration settings (table) **[85-1](#page-536-0)** configuring **[85-4](#page-539-0)** related topics **[85-5](#page-540-0)**

#### **N**

navigating Cisco Unified Communications Manager Administration **[1-8](#page-41-0)** Network Time Protocol *[See](#page-70-0)* phone NTP reference number patterns, meet-me configuration settings (table) **[65-1](#page-416-1)** configuring **[65-4](#page-419-0)** deleting **[65-4](#page-419-1)** finding **[65-2](#page-417-0)** related topics **[65-5](#page-420-0)**

#### **O**

overview of Cisco Unified Communications Manager **[1-1](#page-34-0)**

#### **P**

parameters configuring **[25-1](#page-176-0)** configuring for a service **[25-1](#page-176-1)** displaying for a service **[25-3](#page-178-0)** enterprise **[23-1](#page-172-0)** related topics **[25-4](#page-179-0)** partitions calling search space limitations (table) **[52-3](#page-344-0)** configuration overview **[52-1](#page-342-0)** configuration settings (table) **[52-1](#page-342-1)** configuring **[52-4](#page-345-0)** deleting **[52-6](#page-347-0)** finding **[52-3](#page-344-1)** related topics **[52-7](#page-348-0)** searching **[52-5](#page-346-0)** synchronizing configuration to applicable devices **[52-5](#page-346-1)** phone button templates configuration overview **[98-1](#page-802-0)**

configuration settings (table) **[98-1](#page-802-1)** configuring **[98-3](#page-804-0)** creating 7914 expansion module **[98-5](#page-806-0)** deleting **[98-5](#page-806-1)** finding **[98-2](#page-803-0)** modifying button items **[91-39](#page-718-0)** related topics **[98-6](#page-807-0)** phone NTP reference configuration settings (table) **[5-1](#page-70-1)** configuring **[5-3](#page-72-0)** deleting **[5-4](#page-73-0)** overview **[5-1](#page-70-0)** related topics **[5-5](#page-74-0)** phones adding with end user **[117-4](#page-945-0)** configuration settings (table) **[91-2](#page-681-0)** configuring with end user **[117-1](#page-942-0)** deleting **[91-33](#page-712-0)** displaying MAC address **[91-41](#page-720-0)** finding **[91-26](#page-705-0)** finding actively logged in devices **[91-40](#page-719-0)** migrating phone settings to different phone **[91-30](#page-709-0)** phone migration settings (table) **[91-30](#page-709-0)** resetting **[91-32](#page-711-0)** synchronizing configuration **[91-32](#page-711-1)** phone services adding to a phone button **[100-9](#page-828-0)** configuration overview **[100-1](#page-820-0)** configuration settings (table) **[100-1](#page-820-1)** configuring **[100-5](#page-824-0)** deleting **[100-6](#page-825-0)** dependency records **[100-6](#page-825-0)** finding **[100-4](#page-823-0)** related topics **[100-9](#page-828-1)** service parameters configuring **[100-7](#page-826-0)** deleting **[100-8](#page-827-0)** settings (table) **[100-3](#page-822-0)**

physical locations configuration overview **[18-1](#page-150-0)** PLAR **[64-27](#page-412-0)** plug-ins configuration overview **[110-1](#page-878-0)** installing **[110-2](#page-879-0)** related topics **[110-3](#page-880-0)** updating the URL **[110-3](#page-880-1)** URL configuration settings (table) **[110-1](#page-878-1)** ports Digital Access T1 configuration settings (table) **[90-62](#page-635-0)** modifying **[90-101](#page-674-1)** updating **[90-104](#page-677-1)** voice mail configuring **[83-7](#page-524-0)** deleting **[83-9](#page-526-1)** finding **[83-6](#page-523-0)** presence groups, configuring **[7-1](#page-84-0)** PRI, gateway configuration **[90-39](#page-612-1)**

#### **R**

recording profiles configuring **[105-3](#page-866-0)** deleting **[105-3](#page-866-1)** finding **[105-2](#page-865-0)** overview **[105-1](#page-864-0)** related topics **[105-4](#page-867-0)** regions configuration settings (table) **[8-1](#page-86-0)** configuring **[8-1,](#page-86-1) [8-5](#page-90-0)** deleting **[8-9](#page-94-0)** finding **[8-4](#page-89-0)** related topics **[8-10](#page-95-0)** synchronizing configuration to applicable devices **[8-9](#page-94-1)** remote destination **[93-1](#page-774-0)** remote destination profile **[104-1](#page-862-0)**

resource priority namespace list configuration settings **[22-1](#page-168-0)** configuring **[22-3](#page-170-0)** deleting **[22-3](#page-170-1)** finding **[22-2](#page-169-0)** overview **[22-1](#page-168-1)** related topics **[22-4](#page-171-0)** namespace network domain configuration settings **[21-1](#page-162-1)** configuring **[21-3](#page-164-0)** deleting **[21-4](#page-165-0)** finding **[21-2](#page-163-0)** overview **[21-1](#page-162-0)** related topics **[21-4](#page-165-1)** roles assigning to user groups **[116-6](#page-939-0)** configuration settings (table) **[115-2](#page-929-0)** configuring **[115-4](#page-931-0)** deleting **[115-5](#page-932-0)** described **[115-1](#page-928-0)** finding **[115-3](#page-930-0)** related topics **[115-5](#page-932-1)** viewing for a user **[116-7](#page-940-0)** route filters adding clauses **[41-4](#page-249-0)** configuration overview **[41-1](#page-246-0)** configuration settings (table) **[41-1](#page-246-1)** configuring **[41-4](#page-249-1)** deleting **[41-6](#page-251-0)** dependency records **[41-6](#page-251-0)** editing clauses **[41-4](#page-249-0)** finding **[41-2](#page-247-0)** operators described (table) **[41-9](#page-254-0)** explained **[41-7](#page-252-0)** related topics **[41-10](#page-255-0)** removing clauses **[41-5](#page-250-0)**

synchronizing configuration to applicable devices **[41-6](#page-251-1)** tags described (table) **[41-7](#page-252-0)** explained **[41-7](#page-252-0)** route groups adding devices **[42-5](#page-260-0)** configuration overview **[42-1](#page-256-0)** configuration settings (table) **[42-1](#page-256-1)** configuring **[42-4](#page-259-0)** deleting **[42-6](#page-261-0)** finding **[42-3](#page-258-0)** related topics **[42-7](#page-262-0)** removing devices **[42-6](#page-261-1)** route lists adding **[43-2](#page-265-0)** adding route groups **[43-4](#page-267-0)** changing the order of route groups **[43-6](#page-269-0)** configuration overview **[43-1](#page-264-0)** deleting **[43-7](#page-270-0)** finding **[43-1](#page-264-1)** related topics **[43-7](#page-270-1)** removing route groups **[43-5](#page-268-0)** synchronizing configuration to affected devices **[43-6](#page-269-1)** route patterns configuration overview **[44-1](#page-272-0)** configuration settings (table) **[44-1](#page-272-1)** configuring **[44-11](#page-282-0)** deleting **[44-12](#page-283-0)** finding **[44-10](#page-281-0)** related topics **[44-13](#page-284-0)** SIP *[See](#page-320-0)* SIP route patterns route plan reports configuration overview **[67-1](#page-430-0)** deleting unassigned directory numbers **[67-2](#page-431-0)** related topics **[67-4](#page-433-0)** updating unassigned directory numbers **[67-3](#page-432-0)**

viewing in a file **[67-3](#page-432-1)** viewing records **[67-1](#page-430-1)**

#### **S**

**SCCP** Cisco IOS, adding **[90-96](#page-669-0)** gateways, adding **[90-96](#page-669-0)** security profile configuring for CUMA **[28-1](#page-184-0)** configuring for phone **[26-1](#page-180-0)** configuring for SIP trunk **[27-1](#page-182-0)** servers configuration settings (table) **[2-1](#page-48-1)** configuring **[2-1,](#page-48-0) [2-5](#page-52-0)** deleting **[2-6](#page-53-0)** finding **[2-4](#page-51-0)** related topics **[2-8](#page-55-0)** service parameters configuring **[25-1](#page-176-0)** configuring for a service **[25-1](#page-176-1)** displaying for a service **[25-3](#page-178-0)** related topics **[25-4](#page-179-0)** services Cisco CallManager activating **[3-7](#page-62-0)** deactivating **[3-7](#page-62-0)** phone adding to a phone button **[100-9](#page-828-0)** configuration overview **[100-1](#page-820-0)** configuration settings (table) **[100-1](#page-820-1)** configuring **[100-5](#page-824-0)** deleting **[100-6](#page-825-0)** deleting a service parameter **[100-8](#page-827-0)** dependency records **[100-6](#page-825-0)** finding **[100-4](#page-823-0)** related topics **[100-9](#page-828-1)** service parameter **[100-7](#page-826-0)** service parameter settings (table) **[100-3](#page-822-0)** service URL button, adding **[91-37](#page-716-1)** SIP configuration differences **[B-3](#page-966-0)** configuring third-party phones **[B-1](#page-964-0)** third-party phones that are running SIP configuration checklist (table) **[B-1](#page-964-1)** third-party phones that are running SIP and TFTP **[B-4](#page-967-1)** SIP dial rules configuration settings (table) **[40-1](#page-236-1)** configuring **[40-1,](#page-236-0) [40-4](#page-239-0)** deleting **[40-7](#page-242-0)** dial plan examples **[40-6](#page-241-0)** finding **[40-3](#page-238-0)** pattern formats **[40-5](#page-240-0)** related topics **[40-9](#page-244-0)** resetting **[40-8](#page-243-0)** synchronizing configuration with affected SIP phones **[40-8](#page-243-1)** SIP profiles adding **[101-10](#page-839-0)** configuration settings **[101-1](#page-830-0)** configuring **[101-1](#page-830-1)** copying **[101-10](#page-839-0)** deleting **[101-11](#page-840-0)** finding **[101-9](#page-838-0)** related topics **[101-13](#page-842-0)** resetting **[101-11](#page-840-1)** resource priority namespace list **[101-2](#page-831-0)** synchronizing configuration **[101-12](#page-841-0)** updating **[101-10](#page-839-0)** SIP realm, configuring **[120-1](#page-952-0)** SIP route patterns configuration settings (table) **[48-1](#page-320-1)** configuring **[48-1,](#page-320-0) [48-6](#page-325-0)** deleting **[48-6](#page-325-1)** finding **[48-5](#page-324-0)** related topics **[48-7](#page-326-0)**

softkey template configuration synchronizing configuration to applicable devices **[99-8](#page-817-0)** softkey templates adding application softkeys **[99-3](#page-812-0)** assigning to phones **[99-8](#page-817-1)** configuration overview **[99-1](#page-810-0)** creating **[99-2](#page-811-0)** deleting **[99-6](#page-815-0)** finding **[99-1](#page-810-1)** modifying **[99-5](#page-814-0)** related topics **[99-9](#page-818-0)** renaming **[99-6](#page-815-1)** softkey positions **[99-4](#page-813-0)** updating **[99-7](#page-816-0)** speed-dial buttons, configuring **[91-34](#page-713-0)** speed dial configuration settings (table) **[91-25](#page-704-0) SRST** configuration overview **[19-1](#page-152-0)** configuration settings (table) **[19-1](#page-152-1)** configuring **[19-4](#page-155-0)** deleting **[19-4](#page-155-1)** finding **[19-2](#page-153-0)** related topics **[19-5](#page-156-0)** Survivable Remote Site Telephony *[See](#page-152-0)* SRST

## **T**

T1 ports, adding **[90-94](#page-667-0)** templates phone button configuration overview **[98-1](#page-802-0)** configuration settings (table) **[98-1](#page-802-1)** related topics **[98-6](#page-807-0)** softkey adding application softkeys **[99-3](#page-812-0)** assigning to phones **[99-8](#page-817-1)** configuration overview **[99-1](#page-810-0)**

creating **[99-2](#page-811-0)** deleting **[99-6](#page-815-0)** finding **[99-1](#page-810-1)** modifying **[99-5](#page-814-0)** related topics **[99-9](#page-818-0)** renaming **[99-6](#page-815-1)** softkey positions **[99-4](#page-813-0)** updating **[99-7](#page-816-0) TFTP** third-party phones that are running SIP **[B-4](#page-967-1)** third-party phones SIP licenses **[B-5](#page-968-0)** time periods configuration overview **[50-1](#page-330-0)** configuration settings (table) **[50-1](#page-330-1)** configuring **[50-4](#page-333-0)** deleting **[50-5](#page-334-0)** finding **[50-3](#page-332-0)** related topics **[50-6](#page-335-0)** time schedules configuration overview **[51-1](#page-336-0)** configuration settings (table) **[51-1](#page-336-1)** configuring **[51-4](#page-339-0)** deleting **[51-4](#page-339-1)** finding **[51-2](#page-337-0)** related topics **[51-5](#page-340-0)** time zones **[6-1](#page-76-0)** transcoders configuration overview **[78-1](#page-492-0)** configuration settings (table) **[78-1](#page-492-1)** configuring **[78-4](#page-495-0)** deleting **[78-6](#page-497-0)** finding **[78-3](#page-494-0)** related topics **[78-6](#page-497-1)** resetting **[78-5](#page-496-0)** synchronizing configuration **[78-5](#page-496-1)** transformation patterns called party configuration settings (table) **[69-1](#page-442-0)**

calling party configuration settings (table) **[68-1](#page-434-0)** configuring called party **[69-6](#page-447-0)** configuring calling party **[68-6](#page-439-0)** deleting called party **[69-6](#page-447-1)** deleting calling party **[68-7](#page-440-0)** finding called party **[69-5](#page-446-0)** finding calling party **[68-5](#page-438-0)** related topics for called party **[69-7](#page-448-0)** related topics for calling party **[68-7](#page-440-1)** translation patterns configuration overview **[60-1](#page-368-0)** configuration settings (table) **[60-1](#page-368-1)** configuring **[60-10](#page-377-0)** deleting **[60-11](#page-378-0)** finding **[60-9](#page-376-0)** related topics **[60-12](#page-379-0)** resource-priority namespace network domain **[60-3](#page-370-0)** trunks configuration overview **[92-1](#page-722-0)** configuration settings (table) **[92-1](#page-722-1)** configuring **[92-48](#page-769-0)** deleting **[92-49](#page-770-0)** finding **[92-46](#page-767-0)** related topics **[92-51](#page-772-0)** resetting **[92-49](#page-770-1)** synchronizing configuration **[92-50](#page-771-0)**

## **U**

unassigned directory numbers deleting **[67-2](#page-431-0)** updating **[67-3](#page-432-0)** user and device configuration settings (table) **[117-2](#page-943-0)** application associating devices to an application user **[113-11](#page-904-0)** changing password **[113-9](#page-902-0)** configuration **[113-1](#page-894-0)** configuration settings (table) **[113-1](#page-894-1)**

configuring **[113-6](#page-899-0)** credential settings (table) **[113-10](#page-903-0)** deleting **[113-12](#page-905-0)** finding **[113-5](#page-898-0)** managing credential information **[113-9](#page-902-1)** related topics **[113-13](#page-906-0)** end adding with phone **[117-4](#page-945-0)** associating devices to an end user **[114-15](#page-922-0)** changing password **[114-11](#page-918-0)** changing PIN **[114-11](#page-918-1)** configuration overview **[114-1](#page-908-0)** configuration settings (table) **[114-1](#page-908-1)** configuring **[114-9](#page-916-0)** configuring Cisco Unity Connection voice mailbox **[114-10](#page-917-0)** configuring with phone **[117-1](#page-942-0)** credential settings (table) **[114-13](#page-920-0)** deleting **[114-17](#page-924-0)** extension mobility **[114-17](#page-924-1)** finding **[114-8](#page-915-0)** managing credential information **[114-12](#page-919-0)** related topics **[114-18](#page-925-0)** user-related information **[114-14](#page-921-0)** user/phone add adding **[117-4](#page-945-0)** configuration **[117-1](#page-942-0)** related topics **[117-4](#page-945-1)** user groups adding **[116-2](#page-935-0)** adding users **[116-4](#page-937-0)** assigning roles **[116-6](#page-939-0)** deleting **[116-3](#page-936-0)** deleting users **[116-6](#page-939-1)** described **[116-1](#page-934-0)** finding **[116-1](#page-934-1)** related topics **[116-8](#page-941-0)** viewing user roles **[116-7](#page-940-0)**

## **V**

voice gateways **[90-1](#page-574-0)** voice mail adding a new server and ports **[84-1](#page-528-1)** adding ports with the wizard **[84-6](#page-533-0)** configuration overview **[83-1](#page-518-0)** configuring message waiting **[85-4](#page-539-0)** configuring ports **[83-7](#page-524-0)** configuring voice-mail profiles **[87-3](#page-550-0)** deleting a message waiting number **[85-4](#page-539-1)** deleting ports **[83-9](#page-526-1)** deleting ports with the wizard **[84-7](#page-534-0)** deleting voice-mail profiles **[87-5](#page-552-1)** finding a message waiting number **[85-2](#page-537-0)** finding ports **[83-6](#page-523-0)** finding voice-mail profiles **[87-2](#page-549-0)** message waiting overview **[85-1](#page-536-1)** port configuration settings (table) **[83-1](#page-518-1)** port wizard configuration overview **[84-1](#page-528-0)** port wizard device information configuration settings **[84-2](#page-529-0)** port wizard directory number configuration settings **[84-4](#page-531-0)** port wizard related topics **[84-7](#page-534-1)** profile configuration overview **[87-1](#page-548-0)** related topics **[83-9](#page-526-2)** synchronizing profile configuration to applicable devices **[87-4](#page-551-0)** voice-mail profiles configuration settings (table) **[87-1](#page-548-1)** voice-mail pilot configuration overview **[86-1](#page-542-0)** configuration settings (table) **[86-1](#page-542-1)** configuring **[86-3](#page-544-0)** deleting **[86-4](#page-545-0)** finding **[86-2](#page-543-0)** related topics **[86-5](#page-546-0)** voice-mail pilot numbers dependency records **[86-4](#page-545-0)**

voice mail ports synchronizing configuration **[83-8](#page-525-0)** voice-mail ports dependency records **[83-9](#page-526-0)** voice-mail profiles configuration overview **[87-1](#page-548-0)** configuration settings (table) **[87-1](#page-548-1)** configuring **[87-3](#page-550-0)** deleting **[87-5](#page-552-1)** dependency records **[87-5](#page-552-0)** finding **[87-2](#page-549-0)** related topics **[87-5](#page-552-2)**

#### **W**

web browsers **[1-2](#page-35-0)**